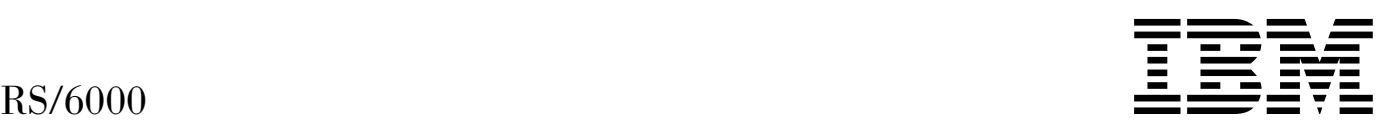

# Diagnostic Information for Micro Channel Bus Systems

*Version 4.3.3*

#### **Sixth Edition (September, 1999)**

**The following paragraph does not apply to the United Kingdom or any country where such provisions are inconsistent with local law:** THIS PUBLICATION IS PROVIDED "AS IS" WITHOUT WARRANTY OF ANY KIND, EITHER EXPRESS OR IMPLIED, INCLUDING, BUT NOT LIMITED TO, THE IMPLIED WARRANTIES OF MERCHANTABILITY OR FITNESS FOR A PARTICULAR PURPOSE. Some states do not allow disclaimer of express or implied warranties in certain transactions, therefore, this statement may not apply to you.

This publication could include technical inaccuracies or typographical errors. Changes are periodically made to the information herein; these changes will be incorporated in new editions of the publication. The manufacturer may make improvements and/or changes in the product(s) and/or the program(s) described in this publication at any time, without notice.

It is possible that this publication may contain reference to, or information about, products (machines and programs), programming, or services that are not announced in your country. Such references or information must not be construed to mean that these products, programming, or services will be announced in your country. Any reference to a specific licensed program in this publication is not intended to state or imply that you can use only that licensed program. You can use any functionally equivalent program instead.

Requests for technical information about products should be made to your authorized reseller or marketing representative.

#### **International Business Machines Corporation 1995, 1999. All rights reserved.**

Note to U.S. Government Users -- Documentation related to restricted rights -- Use, duplication or disclosure is subject to restrictions set forth is GSA ADP Schedule Contract with IBM Corp.

# **Contents**

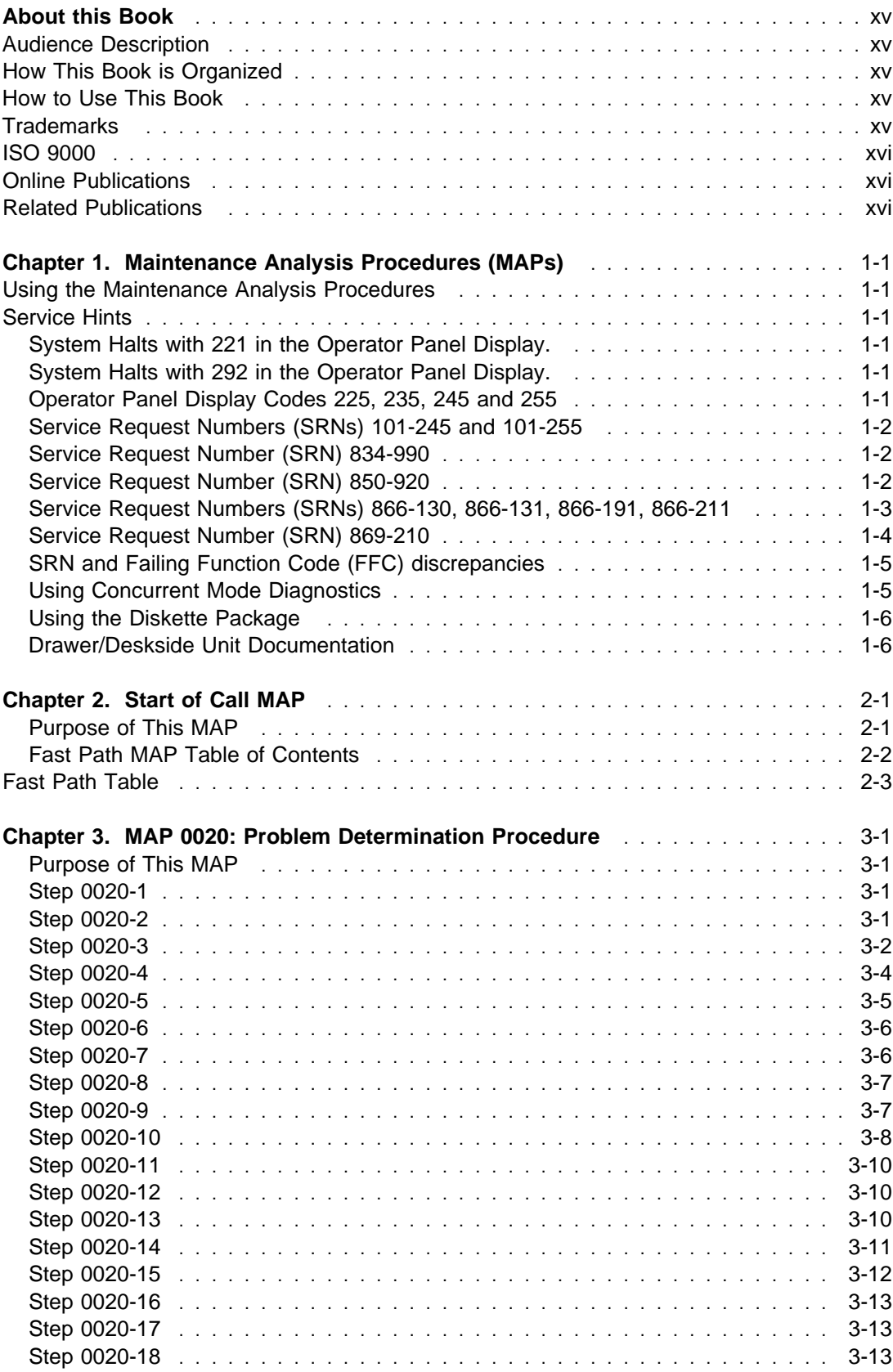

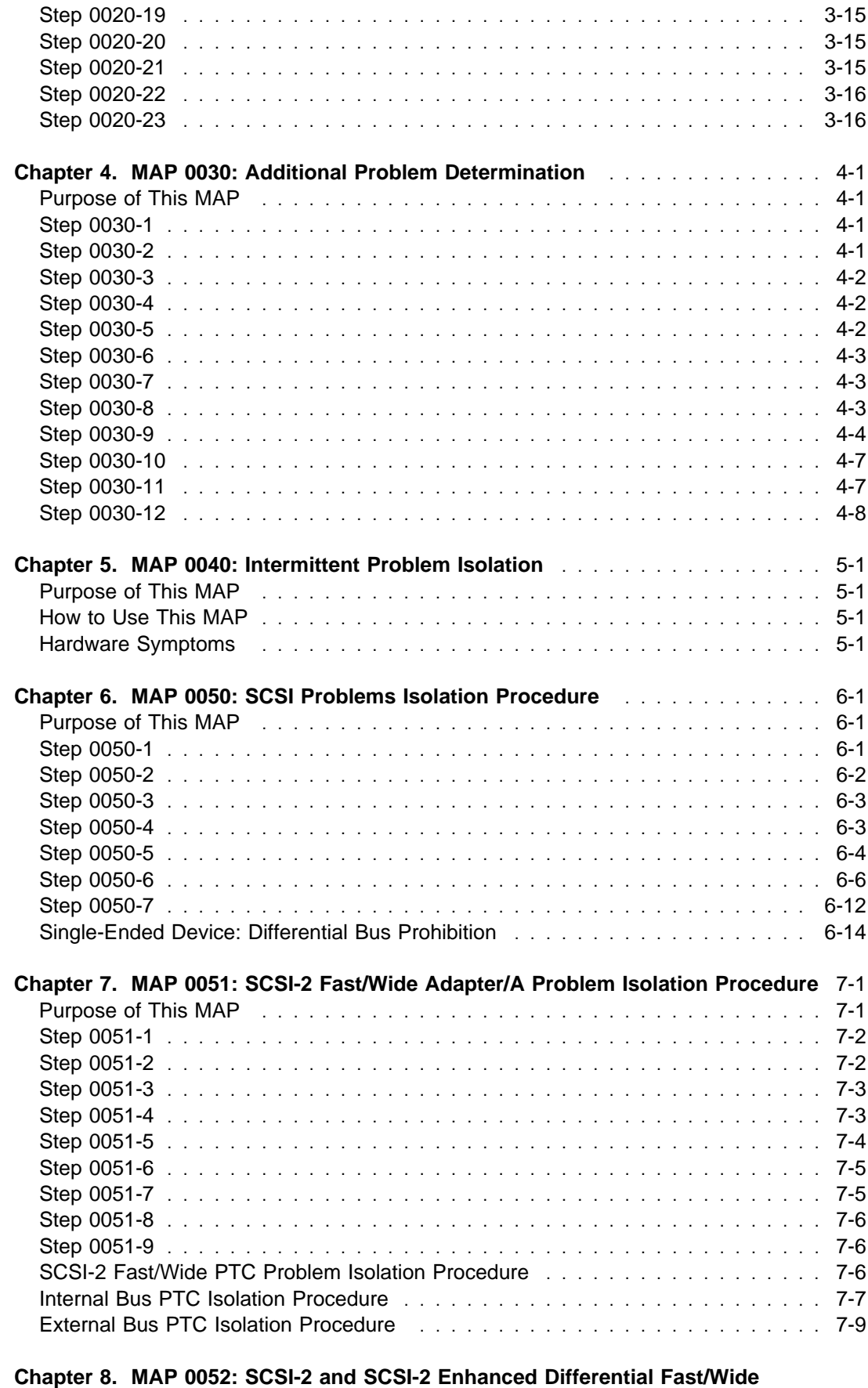

**Adapter/A Problem Isolation Procedure** ........................ 8-1

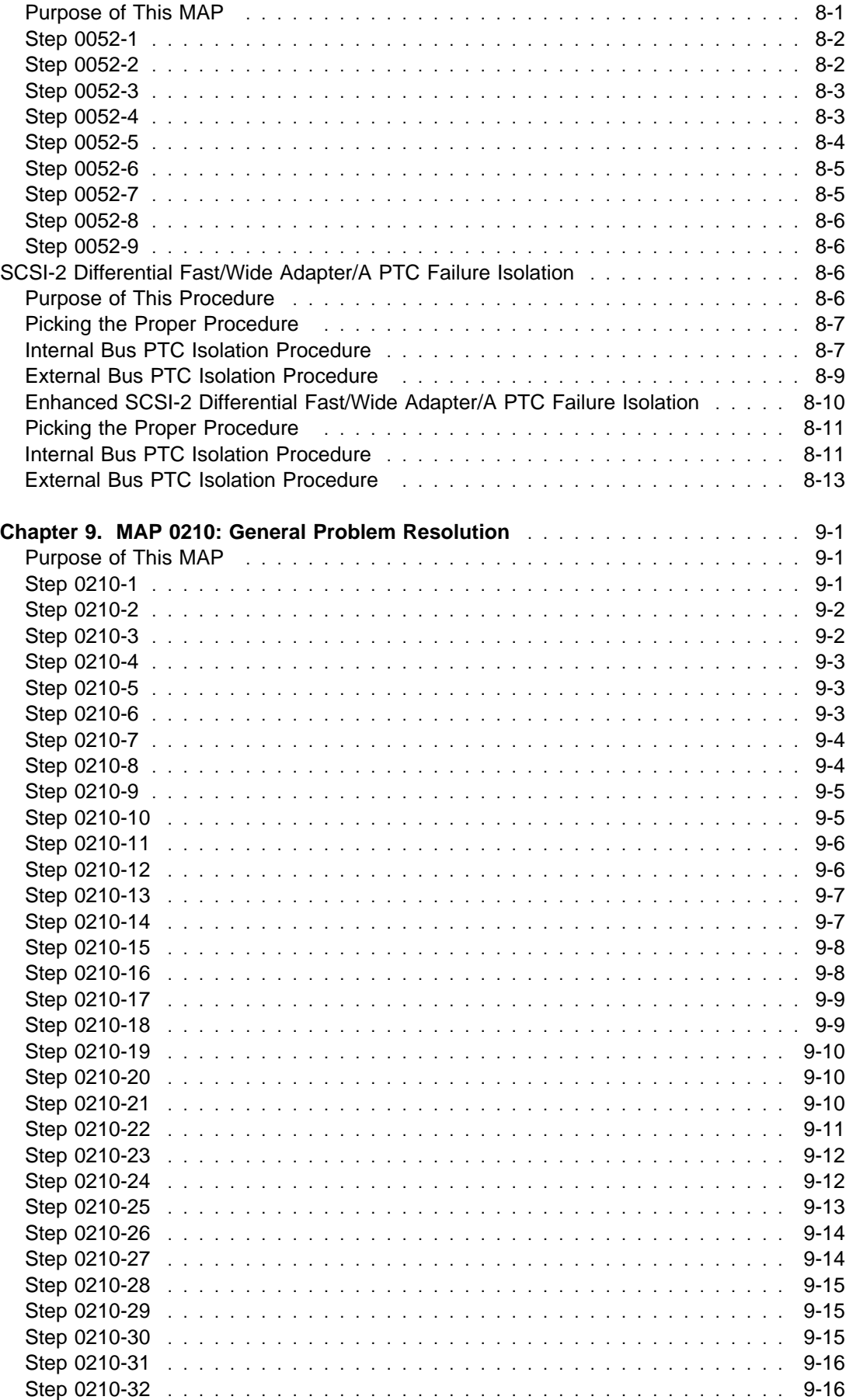

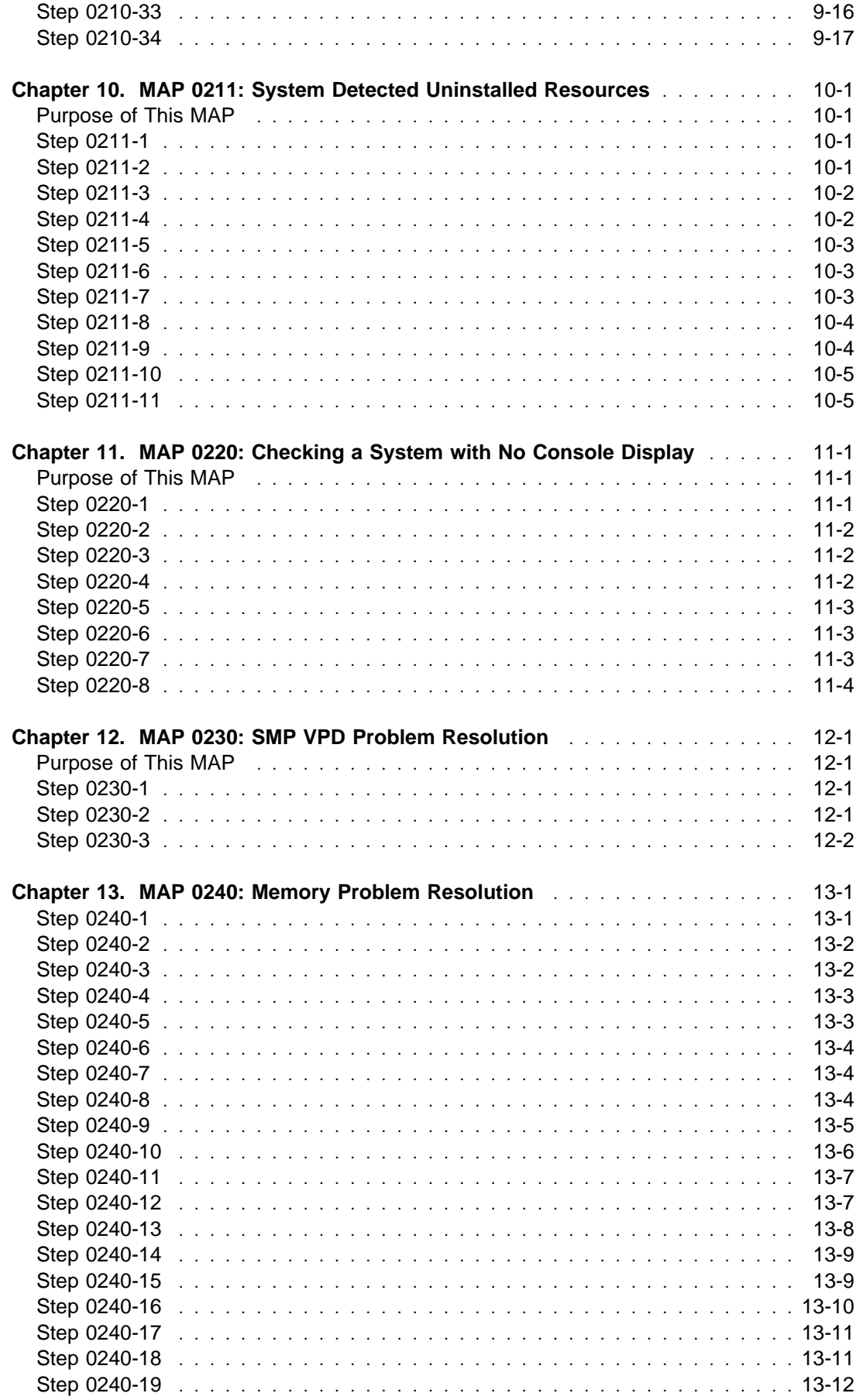

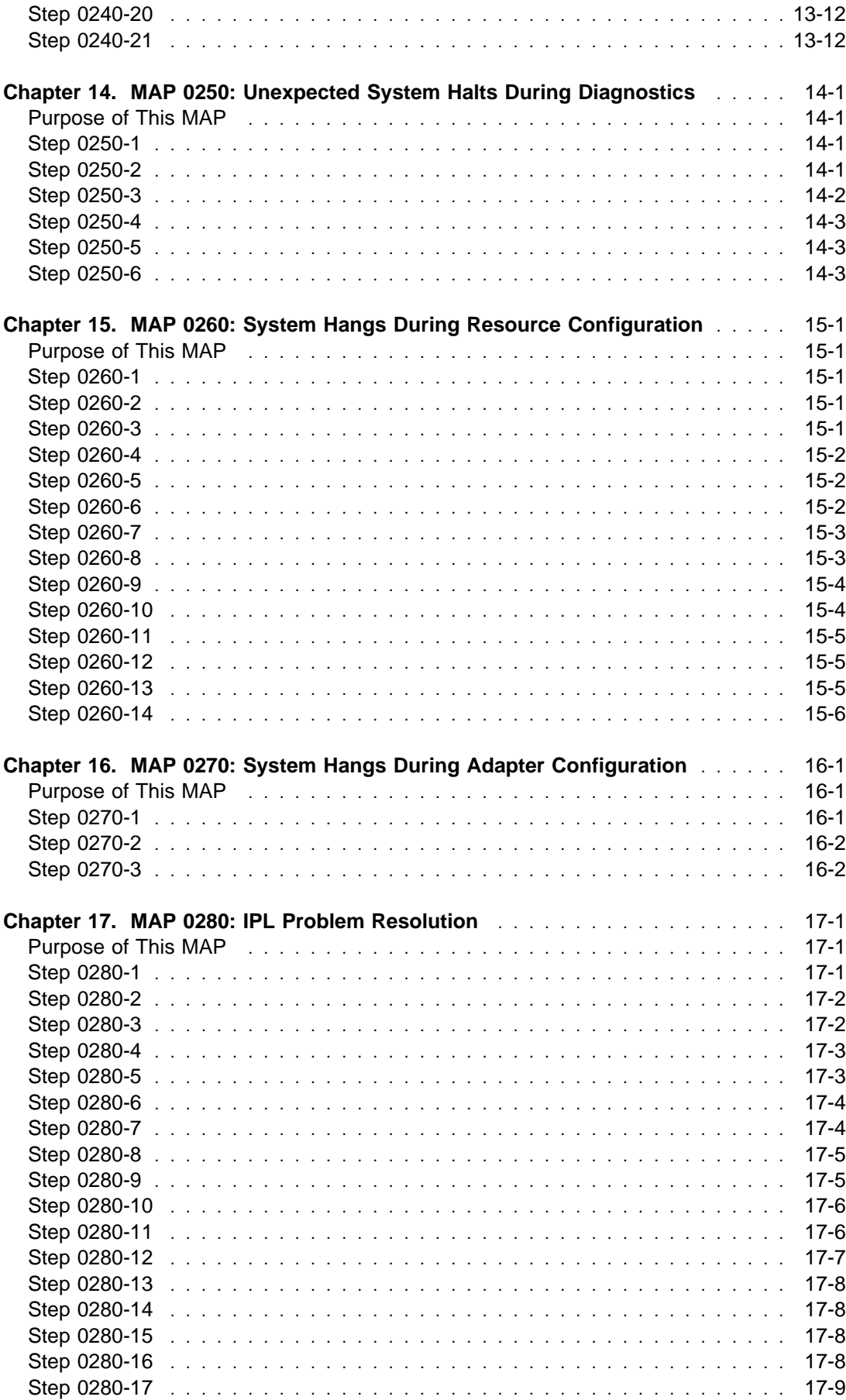

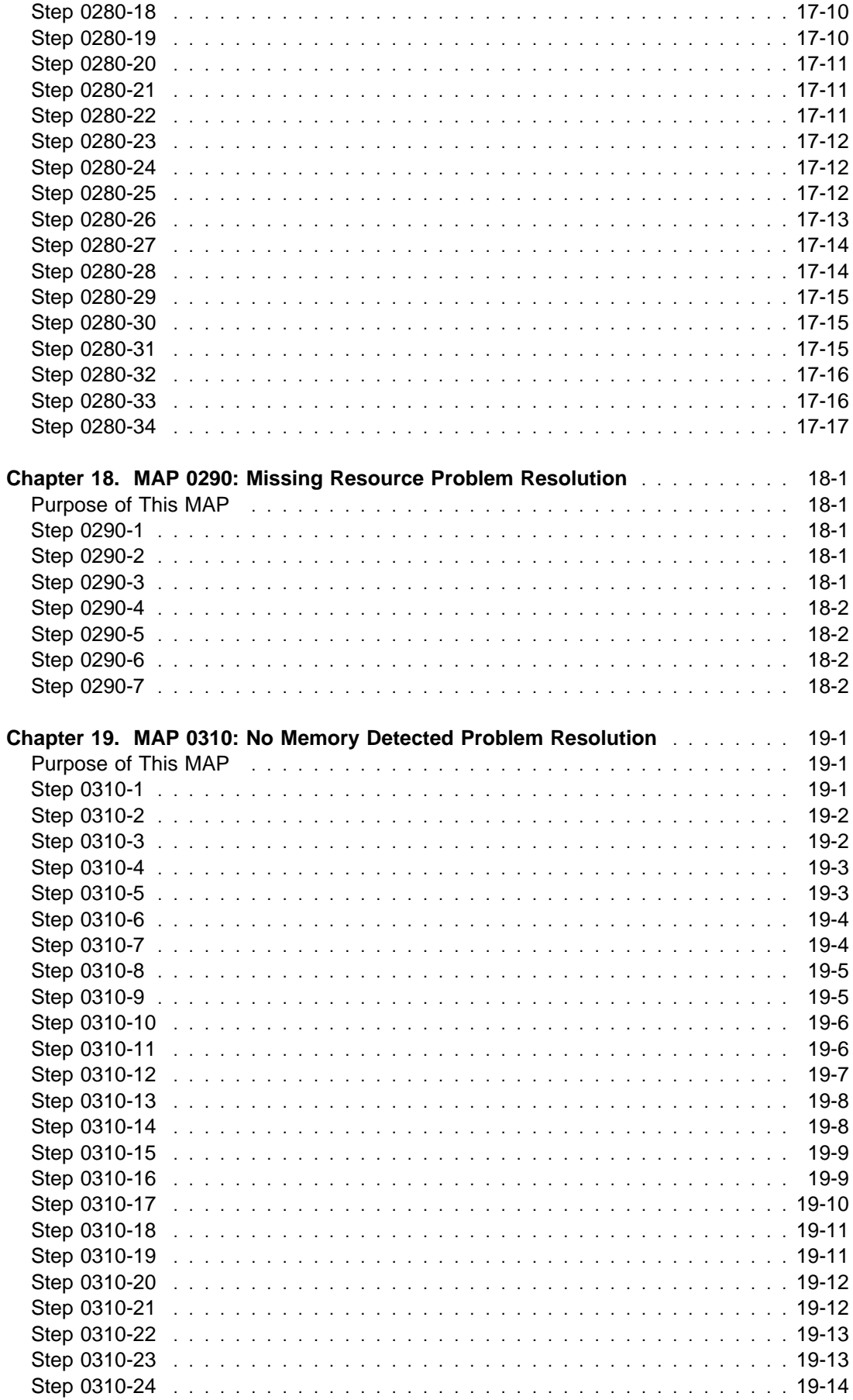

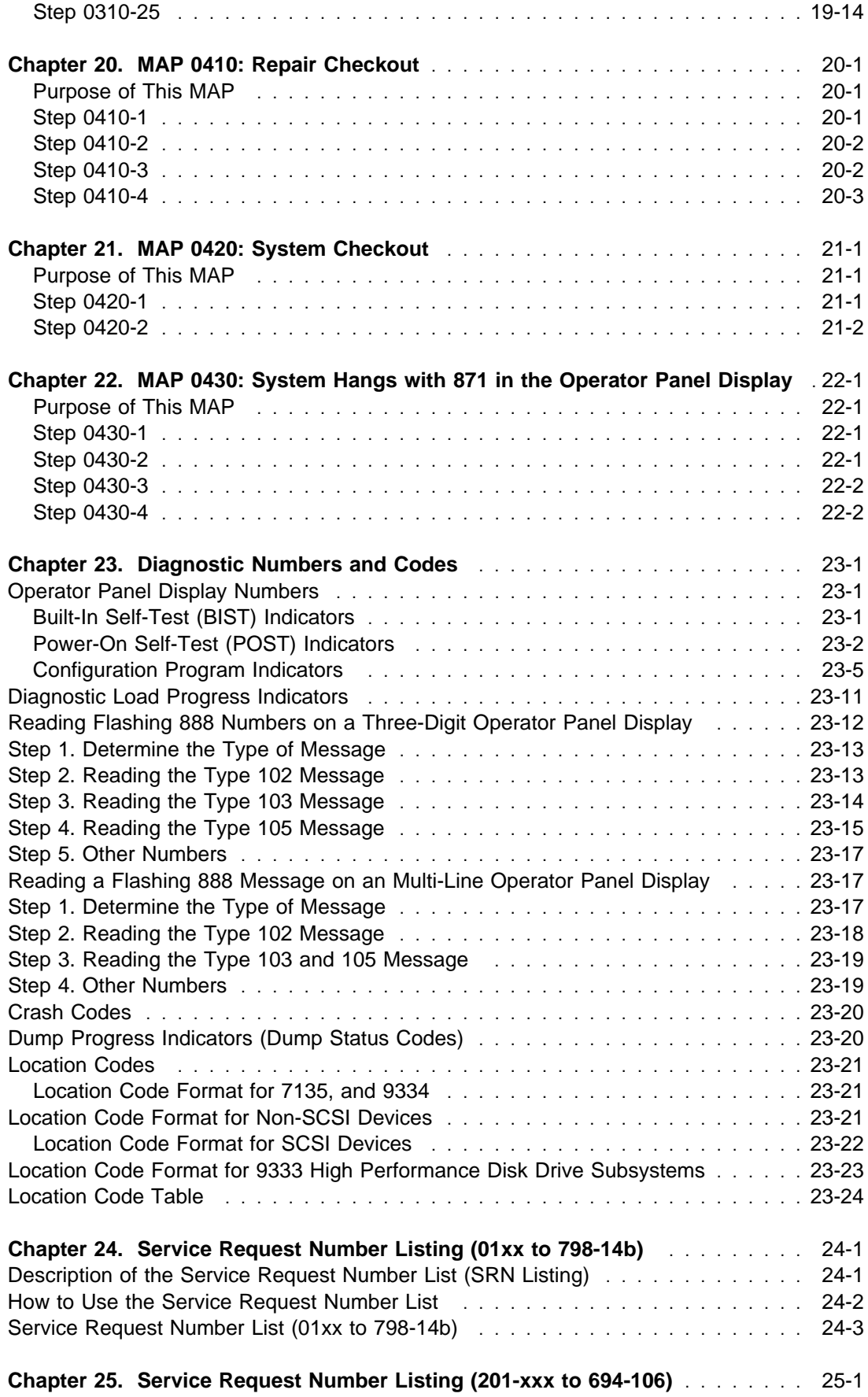

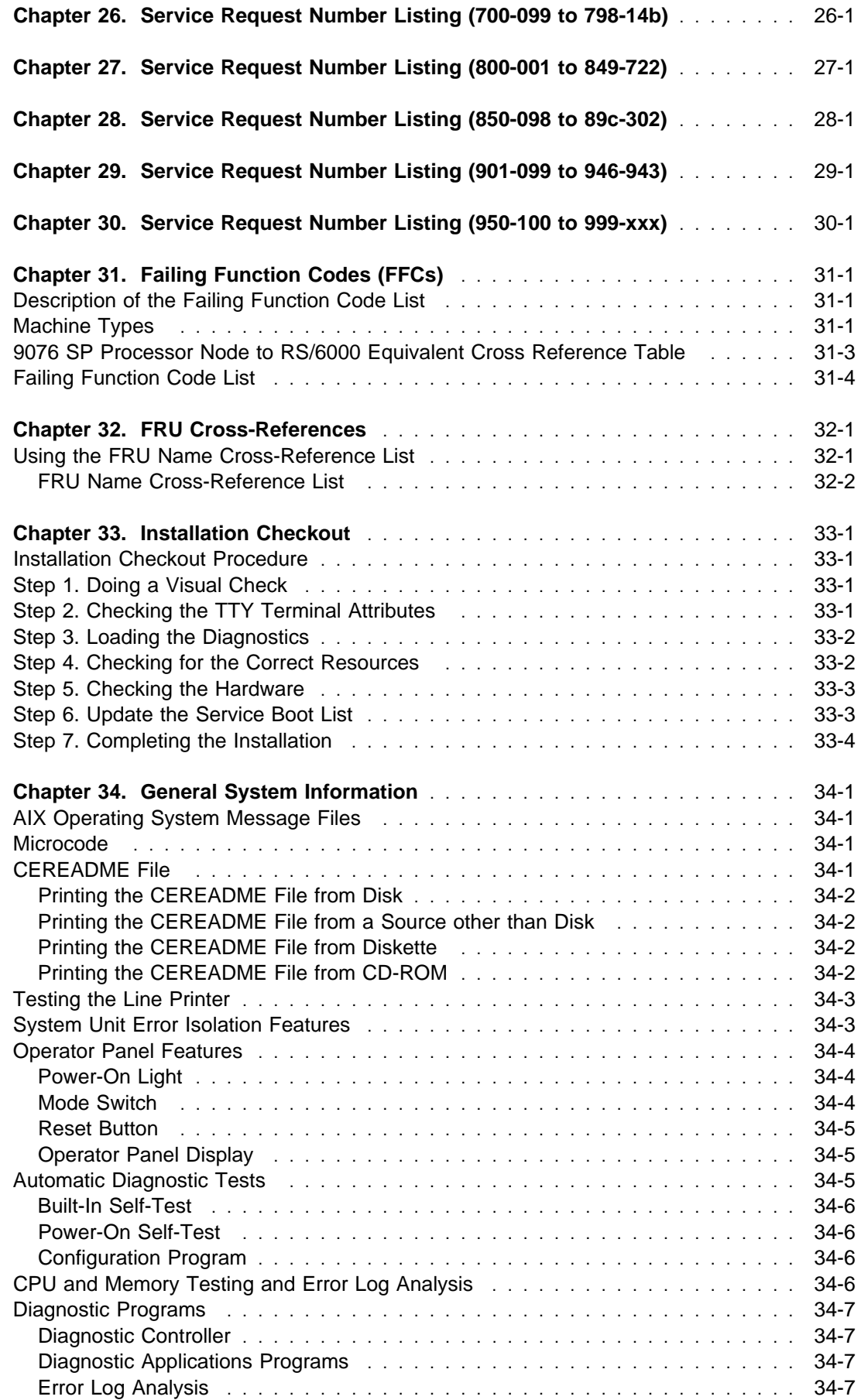

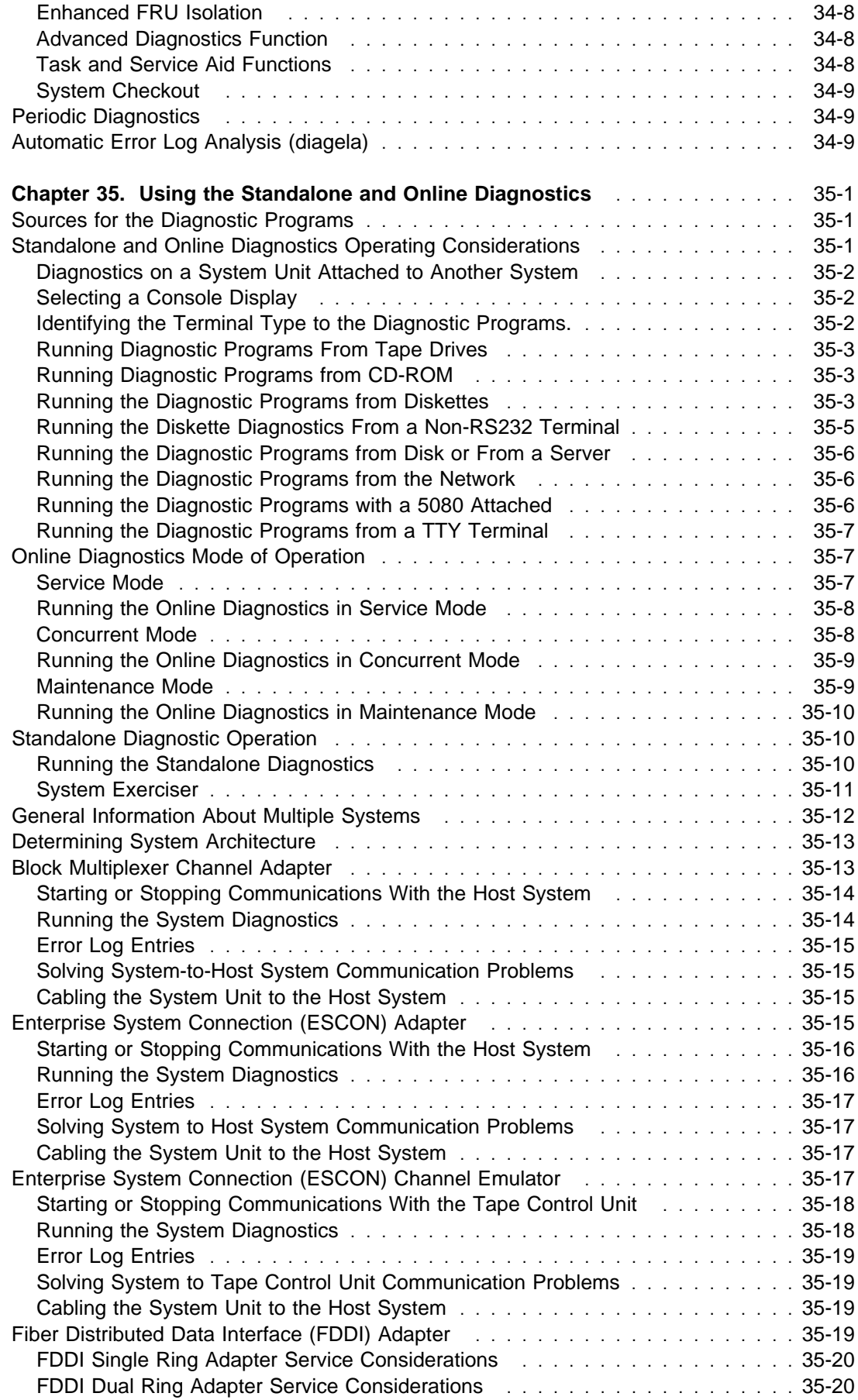

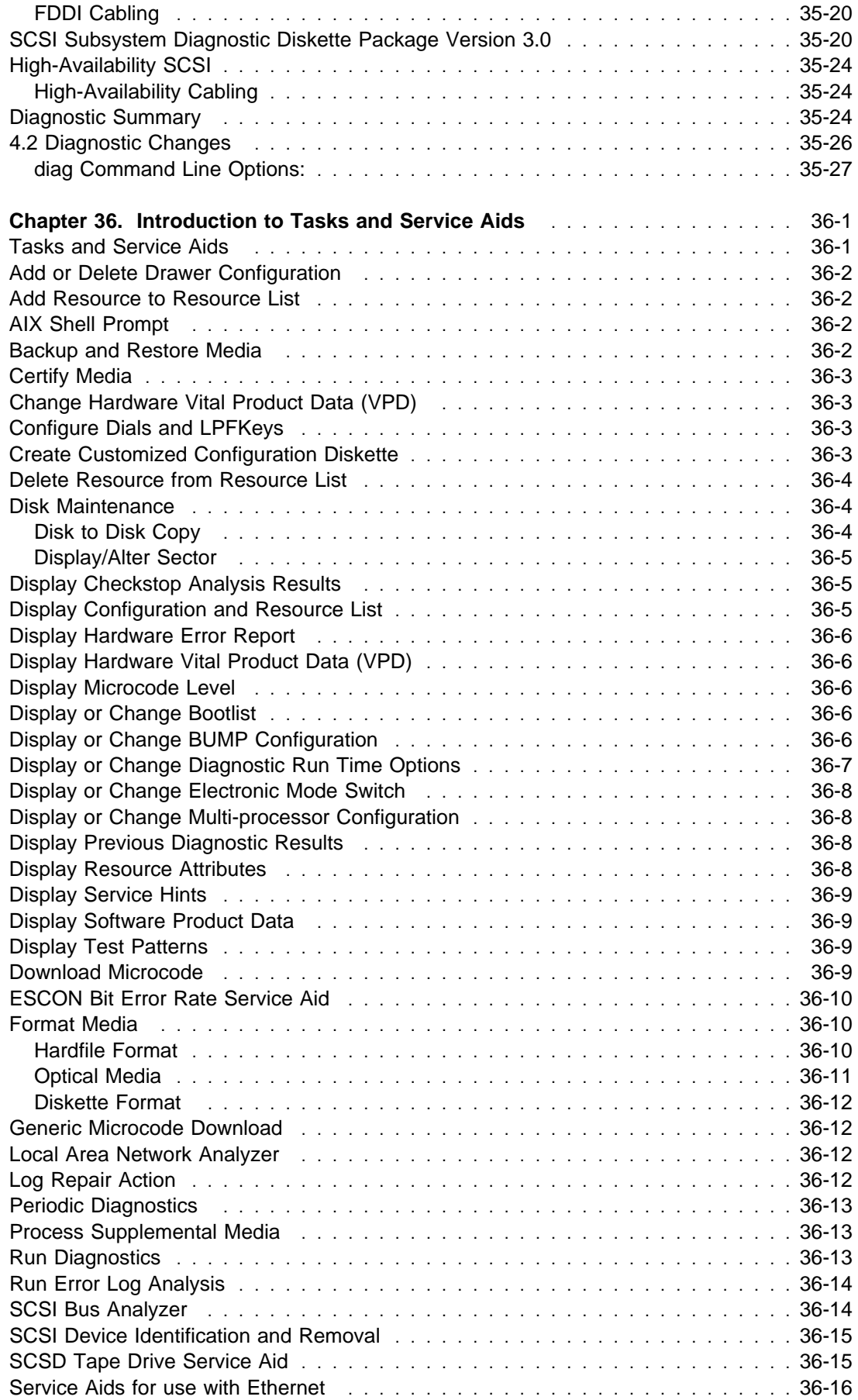

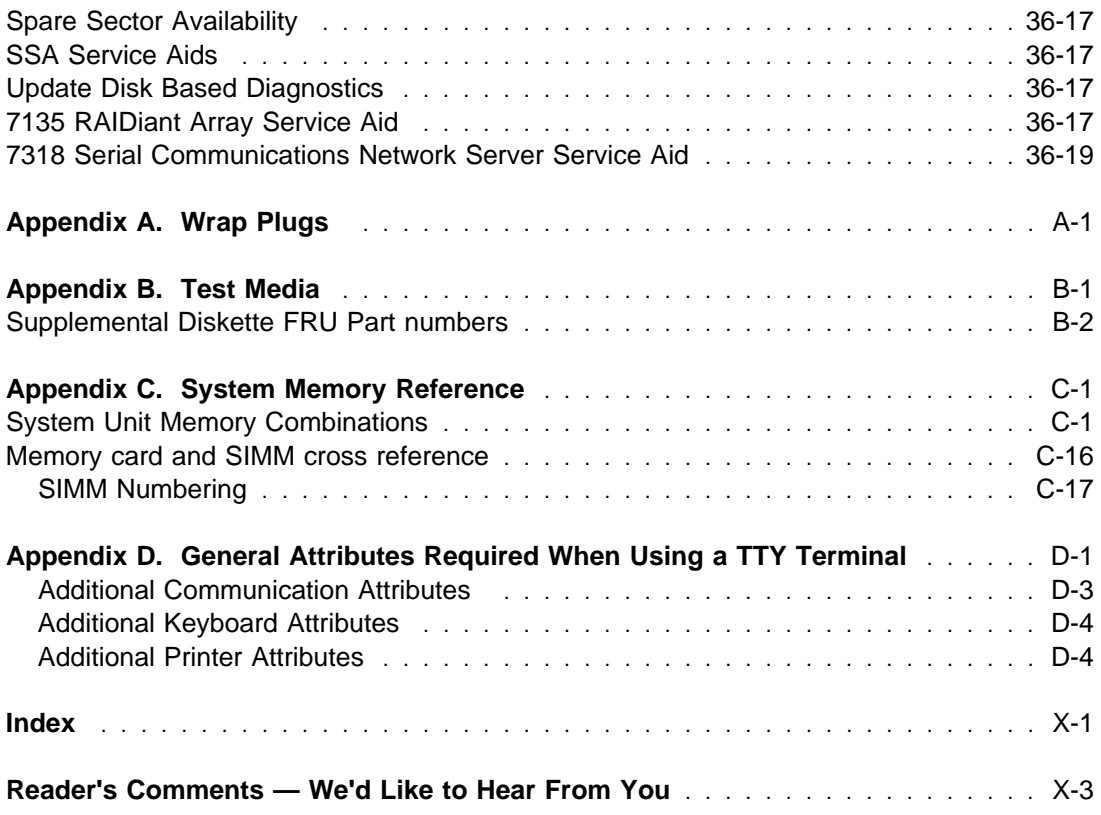

## <span id="page-14-0"></span>**About this Book**

The diagnostic information in this book is common to all system units. Any information or diagnostic procedure that is specific to a certain system unit or device is in the service guide for that system unit or device.

#### **Audience Description**

This book is used for problem isolation and service procedures by a service representative specifically trained on the system unit being serviced.

#### **How This Book is Organized**

Combines operating instructions for hardware diagnostic programs with Maintenance Analysis Procedures (MAPS), corresponding Service Request Numbers (SRNs) and three-digit display codes. The SRNs are, in turn, keyed to failing function codes (FFCs) and corresponding part numbers for specific machine types.

#### **How to Use This Book**

This book has a version number in the title. Always use the book version that is equal to or greater than the first two digits of your diagnostics version level. For example, if your diskette or CD-ROM version is 2.2 or 2.25, use version 2.2 or higher of this diagnostics and service guide.

If you are analyzing a system problem, start with the "Start of Call MAP" in Chapter 2.

The SRN list in [Chapter 23, "Diagnostic Numbers and Codes" on page 23-1](#page-198-0) directs you to the correct failing function code in [Chapter 31, "Failing Function Codes \(FFCs\)" on](#page-522-0) [page 31-1](#page-522-0) A cross reference by name, (adapter, device, etc.) to Failing Function Code can be found in [Chapter 32, "FRU Cross-References" on page 32-1.](#page-586-0)

If you are checking the system after installation, refer to Chapter 25.

#### **Trademarks**

AIX, ESCON, IBM, LANStreamer, Micro Channel, Portmaster, RETAIN, RISC System/6000, S/390, TURBOWAYS, and Ultimedia are registered trademarks of International Business Machines Corporation.

POWER Gt1, POWER Gt3, POWER Gt3i, POWER Gt4, POWER Gt4e, POWER Gt4i, POWER Gt4x, POWER Gt4xi, POWER GTO, S/370, and System/370 are trademarks of International Business Machines Corporation.

#### <span id="page-15-0"></span>**ISO 9000**

ISO 9000 registered quality systems were used in the development and manufacturing of this product.

#### **Online Publications**

RS/6000 publications are available online. To access the online books, visit our Web site at: http://www.rs6000.ibm.com/resource/hardware\_docs/

#### **Related Publications**

The following books are used to isolate a problem in the system.

• The Problem Solving Guide and Reference should be the first book used by the customer when a problem occurs during normal operation of the system. This book is used to isolate problems with the operating system, the application program, improper operator procedures, and hardware failures.

If the problem is a hardware failure, the Problem Solving Guide and Reference sends the user to the "Hardware Problem Determination Procedure" in the installation and service guide for the system unit.

The Problem Solving Guide and Reference is common to all system units.

- Adapters, Devices, and Cable Information contains information about common device, adapter and cabling of the system unit.
- Site and Hardware Planning Information is a planning and site preparation guide.
- The AIX Version 4.3.0 Installation Guide, contains the instructions for installing the operating system.
- The 5080 Graphics System Installation, Operation, and Problem Determination manual, contains the information needed to attach a system unit to a 5085, 5086 graphics processor or a 5088 communication controller. The systems are installed and checked out separately, then attached together and checked for proper operation.
- The installation and service guide for the system units or devices contains the installation instructions and the service procedures that are specific to that device or system unit. The service guide contains the following:
	- Reference information such as data flow, cable diagrams, and specifications
	- System unit or device specific Maintenance Analysis Procedures (MAPs) such as the power MAP
	- Removal and replacement procedures
	- The system unit or device installation procedures
	- Parts diagrams and parts lists.

## **CSU/CE Feature Installation**

**Attention**: The following information indicates which features on various RS/6000 systems/models are intended to be installed by the customer and which features are to be installed by a Customer Engineer/Customer Service Representative (CE/CSR) as part of a Miscellaneous Equipment Specification (MES). This information is for RS/6000 systems/models available as of 02/2000.

#### **Notes:**

- 1. The acronym CSU means Customer Set-Up.
- 2. For description of Feature Codes listed below see page [xviii.](#page-17-0)
- 3. 7013 J30 was announced as CSU. US practice has been for CE install.

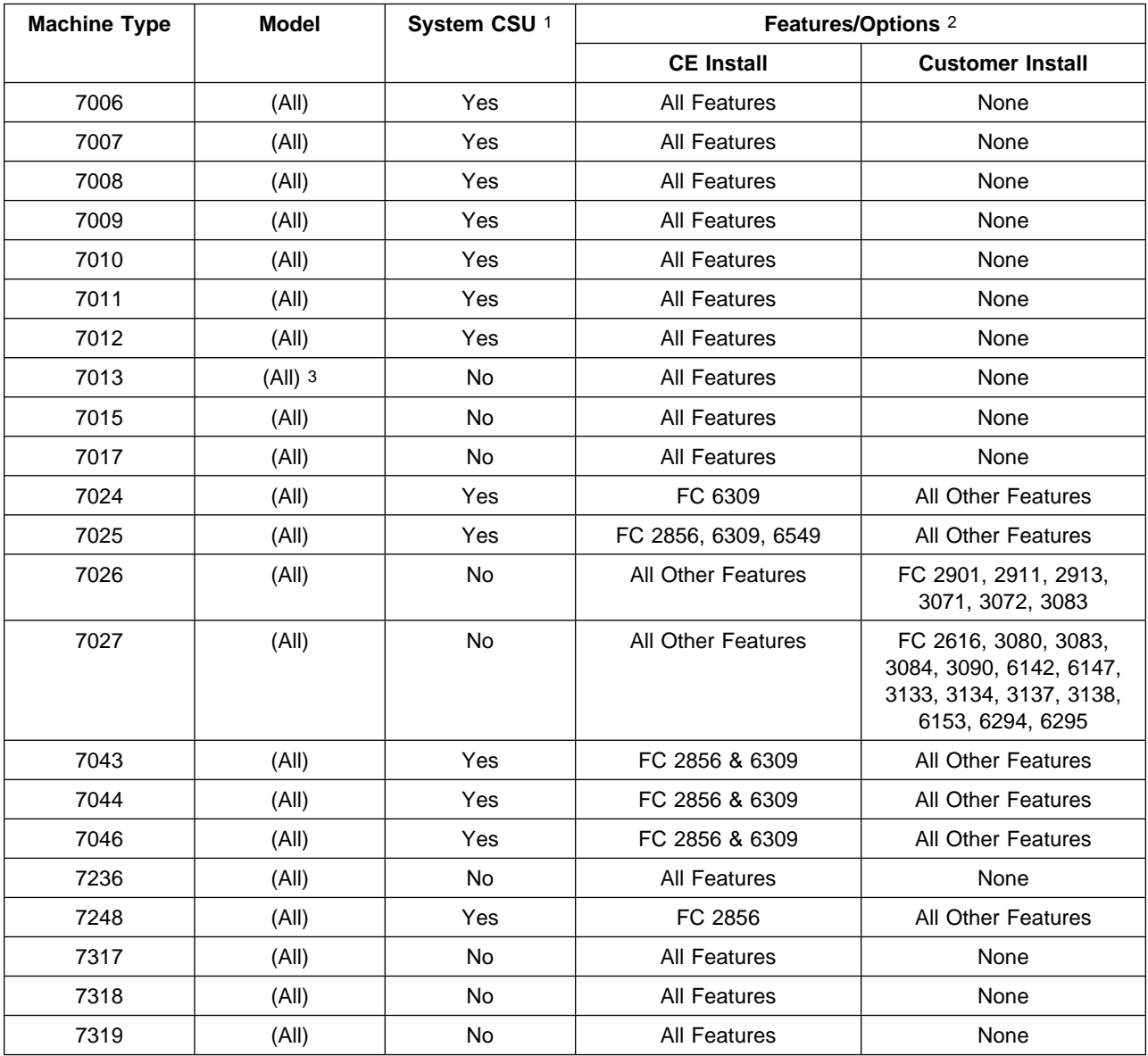

#### <span id="page-17-0"></span>**Feature Code Feature Code Description**

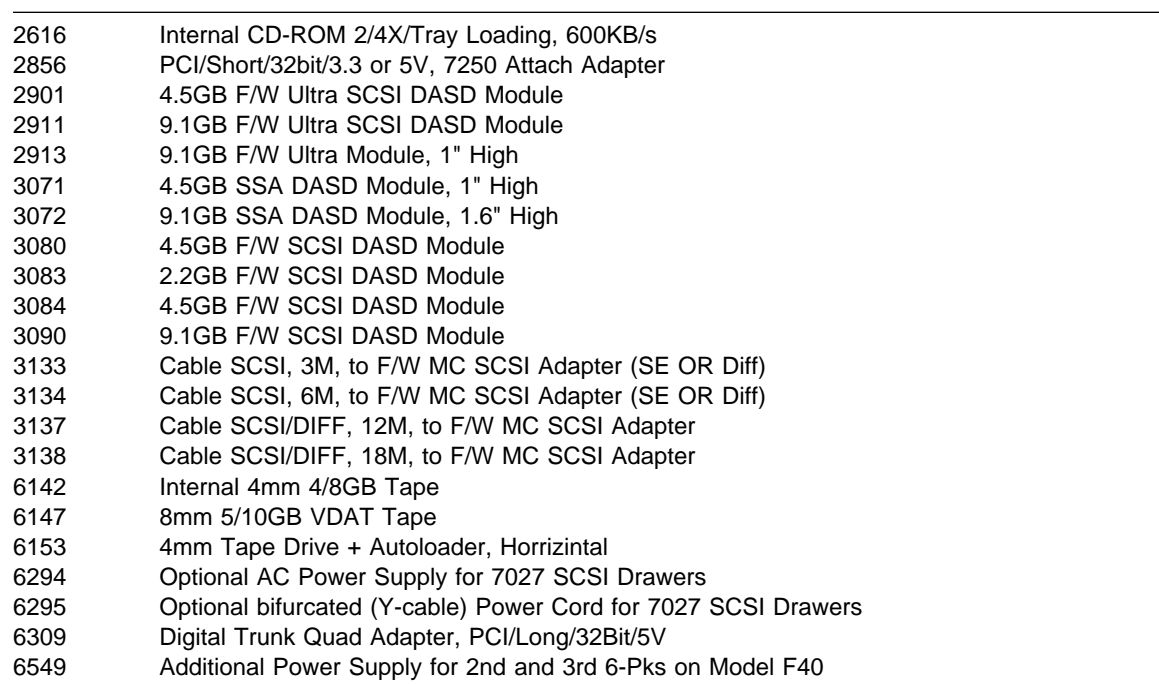

# <span id="page-18-0"></span>**Chapter 1. Maintenance Analysis Procedures (MAPs)**

#### **Using the Maintenance Analysis Procedures**

The maintenance analysis procedures (MAPs) provide the service representative a stepby-step procedure to analyze a problem with the system hardware. Hardware procedures are intended for use by a service representative trained on the system unit being serviced.

Some of the devices that are supported by the diagnostic programs also have their own maintenance documentation. You may want to use the maintenance documentation for that device before running the diagnostics for the system. Sometimes the maintenance package for an attached device will allow the customer to continue operating the system while that device is being diagnosed. You can use the diagnostic programs to check the adapter to which that device is attached.

All problem analysis should begin with the [Chapter 2, "Start of Call MAP" on page 2-1.](#page-24-0)

These MAPs may direct you to other MAPs or to other service information.

Be prepared to record code numbers and other data while using these MAPs.

#### **Service Hints**

This section provides additional information about subjects not easily addressed in MAPs.

#### **System Halts with 221 in the Operator Panel Display.**

When loaded in normal mode and with NVRAM invalid (possibly caused by battery disconnection), the system will halt with 221 in the operator panel display. Clear this condition by loading the system in service mode from either disk or diskette. This procedure may not work on older versions of read only storage (ROS) and the AIX<sup>®</sup> operating system. Contact your support person for further problem determination.

#### **System Halts with 292 in the Operator Panel Display.**

Refer to [Chapter 6, "MAP 0050: SCSI Problems Isolation Procedure" on page 6-1](#page-64-0) ["Step](#page-65-0) [0050-2" on page 6-2.](#page-65-0)

#### **Operator Panel Display Codes 225, 235, 245 and 255**

A 7012 may halt with 225, 235, 245 or 255 in the operator panel display if the disk data is corrupted. Format the disk using the diagnostic diskettes, then reinstall the system.

## <span id="page-19-0"></span>**Service Request Numbers (SRNs) 101-245 and 101-255**

SRNs 101-245 and 101-255 can occur on a 7012 if the disk data is corrupted and diagnostics are being run from disk. Format the disk using the diagnostic diskettes, and then reinstall the system.

### **Service Request Number (SRN) 834-990**

This SRN may appear in the form of a console warning message or in the mailbox (for system group users). The SRN will also be recorded in the system error log. The warning may occur after a system hardware configuration change, such as adding or moving an adapter, or when version 3.2 or greater of the AIX operating system has been installed.

The AIX operating system initial program load (IPL) procedure has determined that a 64-port controller adapter having a certain engineering change (EC) level may cause undetected data loss due to a bus address conflict with another on the I/O bus. When this conflict is detected by the system, the 64-port controller adapter will not be configured during the system IPL. The 64-port controller adapter field replaceable unit (FRU) numbers are: 00G1168, 31F4078, 59F2968, and 53F3372.

#### **Corrective Action**

When SRN 834-990 occurs due to a hardware configuration change, replace 64-port controller adapters that match the FRU numbers listed in the previous paragraph. Consult RETAIN<sup>®</sup> for detailed information and to obtain the proper engineering change announcement (ECA) number to order. Until the correct 64-port controller adapters can be obtained, reconfigure the hardware as was prior to the change.

If the AIX operating system version 3.1.5 or lower is installed, SRN 834-990 will not be posted in the mail or error log. The following symptoms may appear during IPL:

- Operator panel display numbers 888-1ð3-2ð8-299 (first the flashing 888, then the succeeding numbers each time the Reset button is pressed )
- A steady operator panel display number 727
- Unrecognizable HFT screen display
- System hangs with no operator panel display or display on the screen, or keyboard is locked.

If any of these symptoms appear, remove the 64-port controller adapters perform another IPL. If these symptoms appear again, the problem is not an address conflict with the 64-port controller adapters. If the above symptoms do not appear, refer to RETAIN to obtain the correct ECA numbers for ordering the 64-port controller adapters.

## **Service Request Number (SRN) 850-920**

This SRN may appear in a console warning message or may appear in the mail box for system group users and be recorded in the system error log. The warning may occur after Token-Ring, color or grayscale graphics accelerator Micro Channel<sup>®</sup> adapters have been added to the system or have had slot locations change or when the AIX operating system version 3.x.x or greater has been installed.

The AIX operating system IPL procedure has determined that the slot location of certain Token-Ring adapters relative to the slot location of graphic accelerator adapters presents <span id="page-20-0"></span>a risk of undetected data loss under rare circumstances. This problem may occur with the following Token-Ring adapters: 74F4134, 53F6046, 53F6064, and 39F7824.

**Note:** The following corrective actions apply only to the preceding list of Token-Ring adapters. All of the following configurations show adapters arranged in lowest-tohighest numerical card slots. Consult RETAIN for the proper ECA number to order replacement parts.

Corrective actions for systems with one graphics accelerator adapter are

- 1. Reconfigure the slot positions of the Token-Ring adapters (TR) and graphics accelerator adapter (GA) to agree with one of the following configurations:
	- TR-GA
	- GA-TR
	- TR-GA-TR
	- TR-TR-GA
- 2. If three Token-Ring adapters are in use, reconfigure the slots as follows: TR-TR-GA-TR.
- 3. If four token-ring adapters are in use, replace one or more of the Token-Ring adapters with new ones, and reconfigure the remaining adapters as in steps 1 or 2.

Corrective actions for systems with two graphics accelerator adapters are:

- 1. Group the graphics accelerator adapters in adjacent slots.
- 2. If one Token-Ring adapter is in use, reconfigure the slots as follows: TR-GA-GA.
- 3. If two Token-Ring adapters are in use, reconfigure the slots as follows: TR-GA-GA-TR. If this system unit is a 7012, replace one Token-Ring adapter with a new one, and reconfigure the remaining adapters as in step 2 above.
- 4. If three Token-Ring adapters are in use, replace one Token-Ring adapter with a new one, and reconfigure the remaining adapters as in step 3 above.
- 5. If four Token-Ring adapters are in use, replace two token-ring adapters new ones, and reconfigure the remaining adapters as in step 3.

#### **Service Request Numbers (SRNs) 866-130, 866-131, 866-191, 866-211**

These SRNs indicate a SCSI bus error, possibly due to a tripped positive temperature coefficient (PTC) resistor in the SCSI controller circuitry, or to the attachment of differential devices or terminators to the single-ended SCSI bus, or to missing or incorrect singleended terminators. Refer to the article later in this section that addresses PTC tripping in SCSI-2 single-ended controllers.

## <span id="page-21-0"></span>**Service Request Number (SRN) 869-210**

This SRN may appear in a console warning message or may appear in the mail box for system group users and be recorded in the system error log. The warning may occur after SCSI micro channel adapters have been added to the system, non-IBM adapters have been added to the system, or when version 3.x.x or greater of the AIX operating system has been installed.

The AIX operating system IPL procedure has determined that the EC level and quantity of SCSI micro channel adapters in the system present a risk of undetected loss under extremely heavy micro channel loading conditions. Heavy loading conditions can occur when a combination of at least three SCSI adapters and other burst mode micro channel devices are present, and one or more of t SCSI adapters has a part number (not FRU Number) from the following list: 70F9735, 70F9794, 71F0114, 71F0232, or 71F1172.

**Note:** The FRU number 30F8834 is common to the above part numbers.

#### **Long-term corrective actions are:**

- Replace all SCSI adapters that match the part numbers listed in the preceding paragraph.
- Consult RETAIN for the proper ECA number to order.

#### **Interim corrective actions are:**

- Reconfigure the system using only two SCSI adapters until all the old adapters have been replaced.
- If there are three SCSI adapters, determine the other type of adapters installed in the system. If more than one of the following adapter types is installed, reconfigure the system using only two SCSI adapters until all affected SCSI adapters can be replaced. If only one of the adapters in the following is installed, the system is safe to operate as configured until all affected adapters can be replaced.
	- 4-port multiprotocol adapter
	- Ethernet adapter
	- Token-Ring adapter
	- Color or mono graphics adapter
	- 3D graphics adapter
	- $-$  System/370 $^{m}$  host interface adapter
	- 5085 interface adapter
	- 5086 interface adapter
	- Any non-IBM adapter

## <span id="page-22-0"></span>**SRN and Failing Function Code (FFC) discrepancies**

SRNs listed in this book may not list the same FFCs and FRUs as reported on-screen diagnostics. If the FRUs listed in this book do not solve the problem, check if any other FRUs are listed by on-screen diagnostics, and if so, try them.

#### **Using Concurrent Mode Diagnostics**

**Note:** Concurrent mode diagnostics should only be used when circumstances prevent standalone diagnostics from being used. Standalone diagnostics perform better problem isolation than concurrent mode diagnostics, and some devices may not be supported by concurrent mode diagnostics.

Certain devices can be tested by the diagnostic programs while the AIX operating system is running. However, the diagnostic programs must have exclusive use of the device to be tested. For example, if a communications adapter is used by a network program, diagnostics will display a message that the device is busy and cannot be tested until freed. To free the device you wish to test, consult a system support person.

To run diagnostics in concurrent mode, take the following steps:

- 1. Log on as root or superuser (the person responsible for the system must do this).
- 2. Enter the **diag -a** command to check the system for missing resources. Follow any instructions that may be displayed. If no instructions display it means that no missing resources were detected. Proceed to the next substep to run concurrent diagnostics.
- 3. Enter the **diag** command.
- 4. Wait for DIAGNOSTIC OPERATING INSTRUCTIONS to be displayed.

**Warning:** If concurrent mode diagnostics are being executed against a device, no attempt should be made to switch to another window; to do so will cause unpredictable results. If it is necessary to switch to another window, diagnostics should first be exited by using the F3 key.

- 5. When testing is complete, use the F3 key to return to DIAGNOSTIC OPERATING INSTRUCTIONS. Then press F3 again to return to the AIX operating system prompt. If you changed the state of any device prior to testing, be sure to return that device to its original state.
- 6. Press the Ctrl-D key sequence to log off from root or superuser.

## <span id="page-23-0"></span>**Using the Diskette Package**

Consider the following when using version 2.0 or later of the diagnostic package:

- **Beginning with version 2.0 of the diagnostics diskettes, the diskettes are labeled with** the devices and functions they contain. The following disk must be inserted in the given order before the DIAGNOSTIC OPERATING INSTRUCTIONS will be displayed:
	- a. Boot Diskette
	- b. Configuration Diskette
	- c. Graphics Diskette (optional if system does not contain a graphics adapter)
	- d. Console Definition Diskette
- There are two different boot diskettes, one for use only in systems containing 8MB of memory, and one for use in systems containing a minimum of 16MB of memory. Only one diskette may be loaded.
- There are several different graphics diskettes for testing and configuring graphics adapters. Use only the graphics diskette(s) for the type of graphics adapter(s) installed in the system. For each type of graphics adapter installed in a system, you must insert the graphics diskette which supports that adapter in order to test it.

The diskette containing the graphics adapter that will be used as the console for running diagnostics should be inserted first. If there are other graphics adapter types installed in the system, insert the diskette supporting the adapters immediately following the first graphics diskette.

- If a device installed in a system is not supported by one of the diskettes shipped with the system, check for the existence of a supplemental diagnostic diskette shipped with the device.
- After the DIAGNOSTIC OPERATING INSTRUCTIONS are displayed, follow the display instructions to test the device or to run a service aid.

#### **Drawer/Deskside Unit Documentation**

Various SRNs direct the service person to drawer/deskside unit documentation. Consider the following installation and service guides:

- 9333 Model 010 and 011 High-Performance Disk-Drive Subsystem Installation Service Guide, order number SY33-0161.
- 9333 Model 500 and 501 High-Performance Disk-Drive Subsystem Installation Service Guide, order number SY33-0168.
- 9334 Models 010 and 011 SCSI Expansion Units Installation and Service Guide, order number SY33-0165.
- 9334 Models 500 and 501 SCSI Expansion Units Installation and Service Guide, order number SY33-0167.

# <span id="page-24-0"></span>**Chapter 2. Start of Call MAP**

#### **Purpose of This MAP**

This MAP is the starting point for all service calls. It directs you to other MAPs and service information.

Please read and understand the following notes before using the "Start of Call MAP."

#### **Note:**

- 1. Review diagnostic instructions found in [Chapter 35, "Using the Standalone and Online](#page-620-0) [Diagnostics" on page 35-1](#page-620-0)
- 2. Use the Service Hints service aid in ["Service Hints" on page 1-1 f](#page-18-0)or possible updated diagnostic and repair information.
- 3. A system unit should not be turned off without first executing a shutdown procedure. If you are unfamiliar with the shutdown procedure, obtain help from the system administrator or a person familiar with the system. When executing diagnostics from a disk drive or network be sure to exit diagnostics so that a shutdown is performed before powering-off the system.
- 4. Do not perform any actions, such as removing the diskette, operating the mouse, or keying information on the keyboard, until directed by the instructions.
- 5. When a MAP instructs you to exchange a FRU, use the service guide for the system unit, drawer, or device. Be sure to observe the danger, caution, and warning notices in that book.
- 6. See the operator manual for your type tty terminal to find the key sequences you need to respond to the diagnostic programs.
- 7. If a console display is not defined, c31 is displayed. Follow the displayed instructions to select a console display. If you do not have a console display, set the keymode switch to Normal then back to Service to indicate to the diagnostics that there is no console display. The console display can be any direct-attached display or a terminal attached to the S1 port.
- 8. If additional information is needed about an adapter or device, refer to Adapters, Devices, and Cable Information.
- 9. There will be steps in the following MAPs that instruct you to turn the system unit's power off and replace a failing FRU. If the system unit only has a power on/off switch or button and no main switch, unplug the power cord before executing any replacement procedure.
- 10. If the action listed for a specific symptom does not lead to a problem resolution, refer to MAP 0020.
- 11. When an 7012 G Series, 7013 J Series, and 7015/R30 system unit, known to be working correctly has it's power turned on in the Service position, either the Maintenance Menu or the Diagnostic Operating Instructions screen is displayed, depending on the setting of the AutoService IPL flag. Some steps of the following MAPs ask to verify if the Diagnostic Operating Instructions screen is displayed. In these cases after powering-on the system in the Service position, the Maintenance

<span id="page-25-0"></span>Menu is displayed, select "System Boot" and indicate the boot device, then verify if the Diagnostic Operating Instructions screen has been displayed.

12. If the operator panel on a 7012/G series, 7013/J series, or 7015/R30, is displaying part of an SRN or a solid number, check the system console for a complete SRN.

Use the following table to determine your starting point.

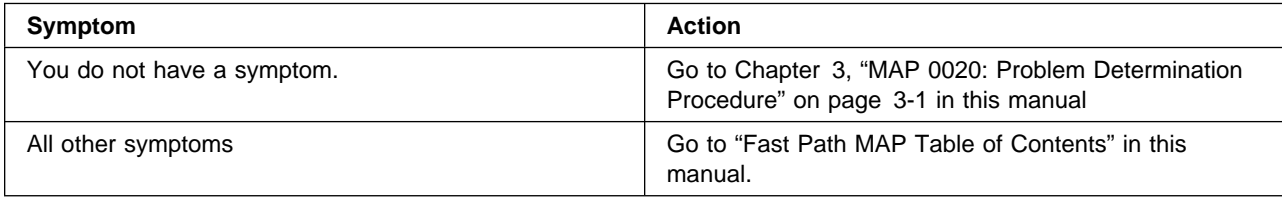

## **Fast Path MAP Table of Contents**

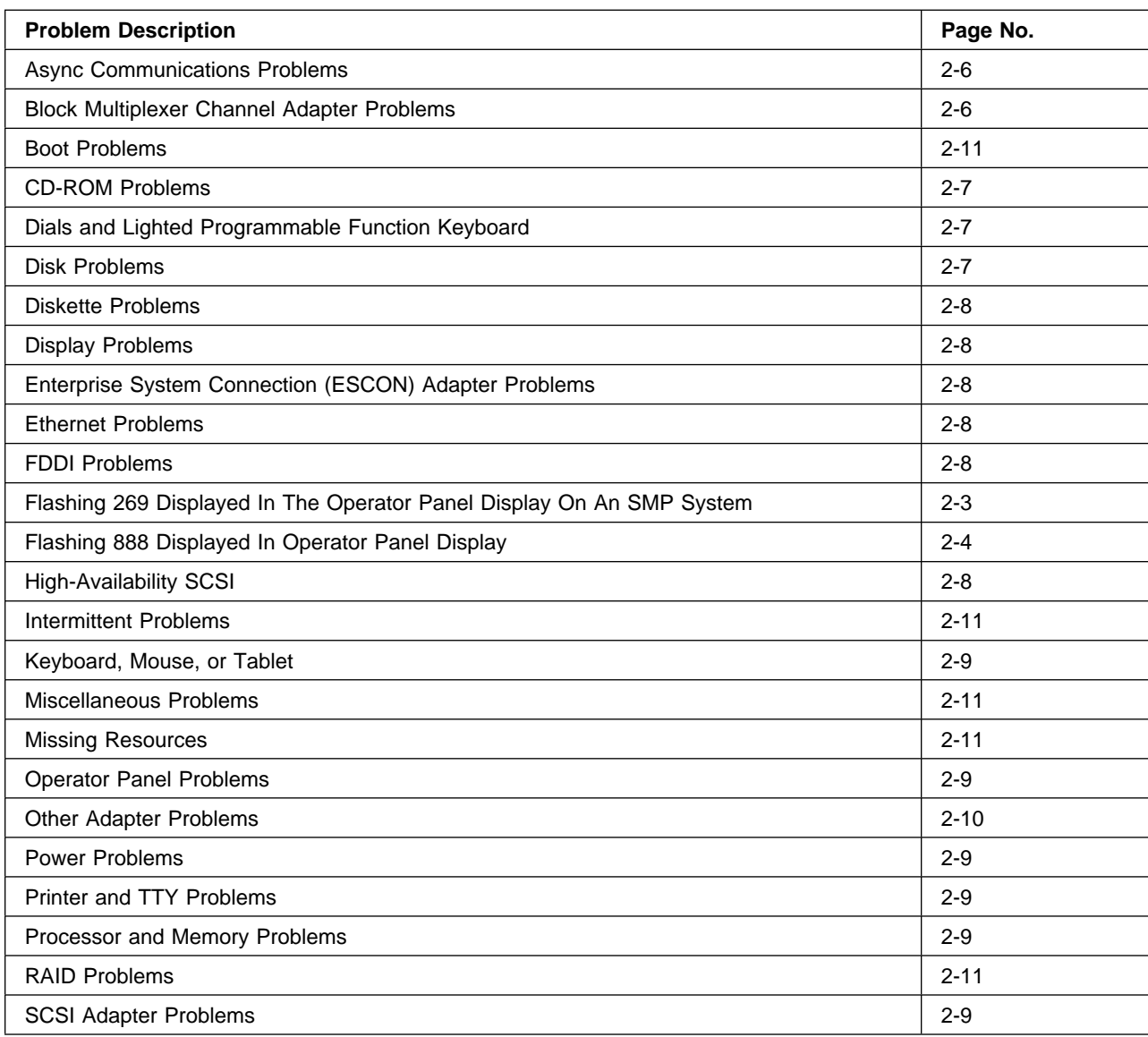

<span id="page-26-0"></span>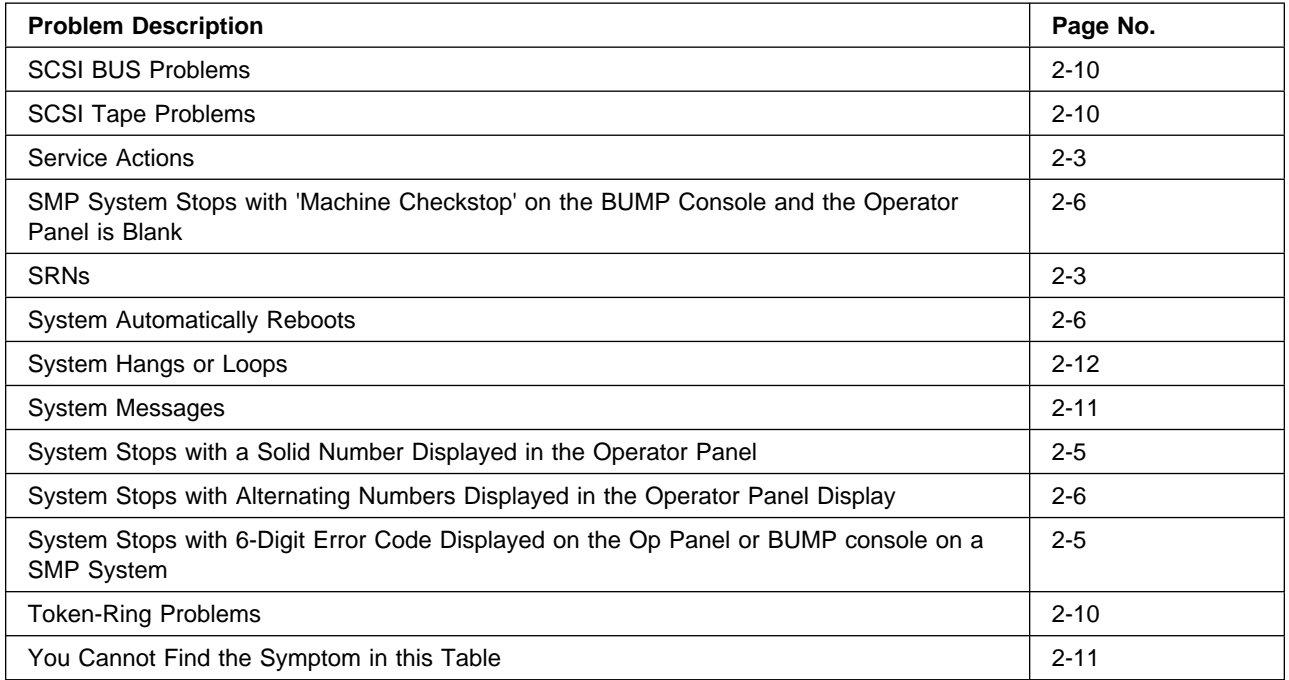

# **Fast Path Table**

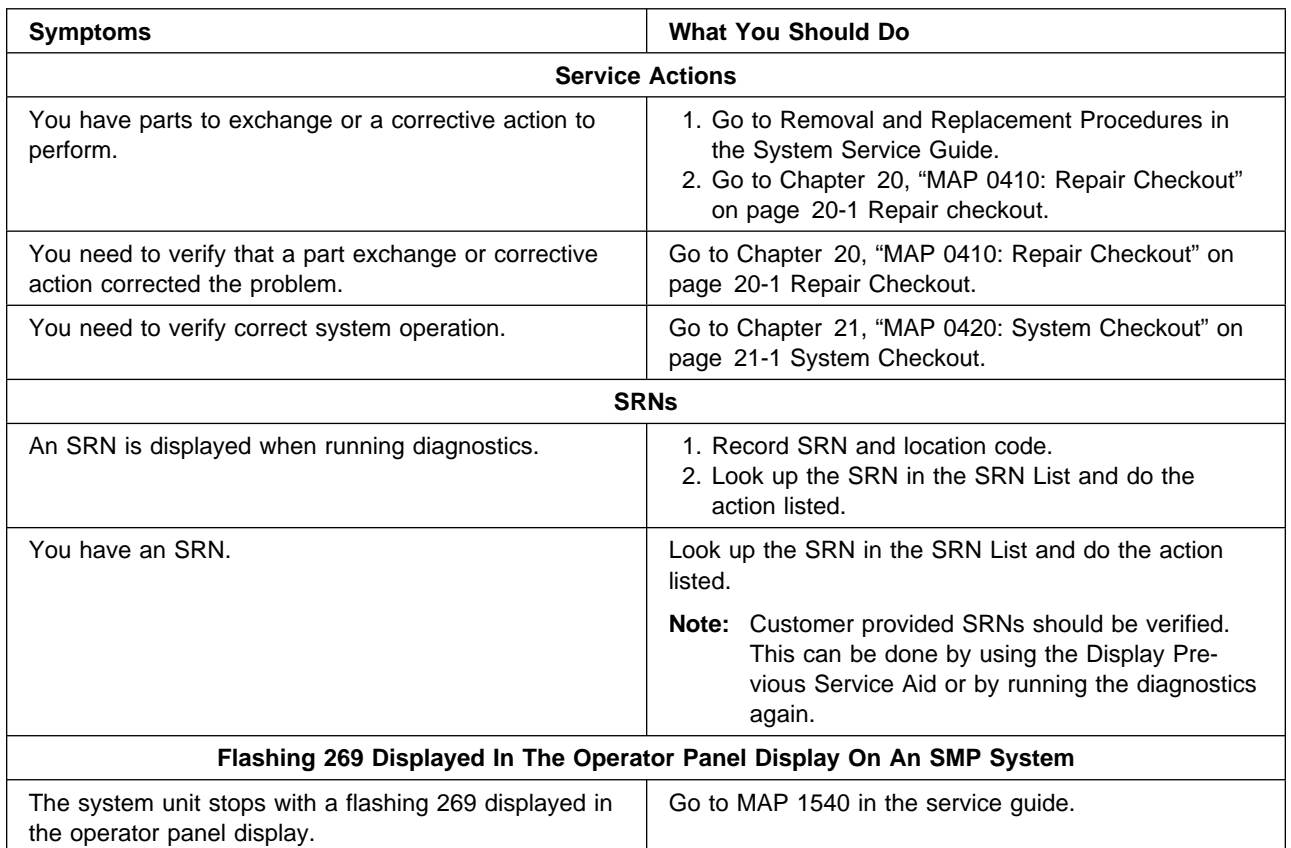

<span id="page-27-0"></span>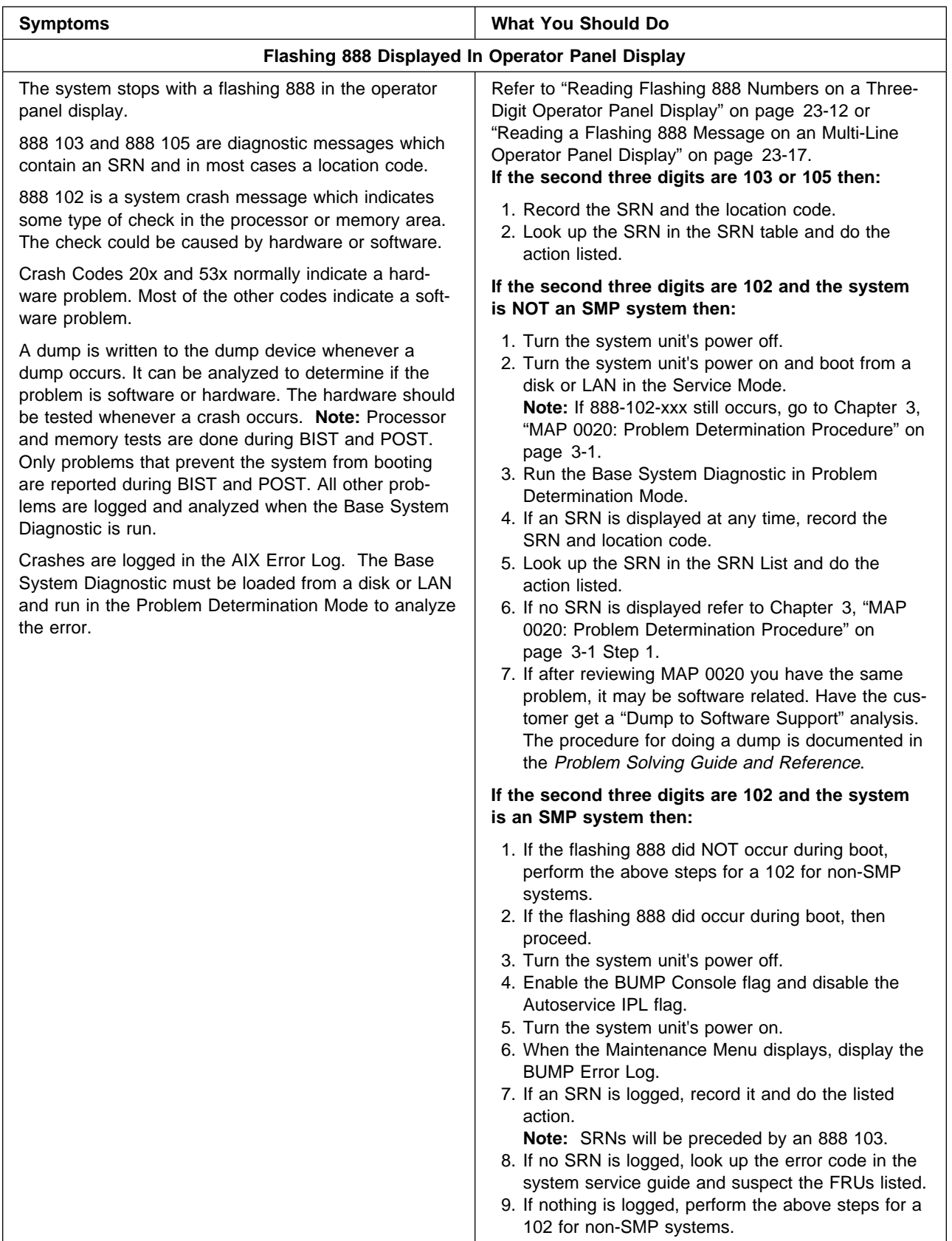

<span id="page-28-0"></span>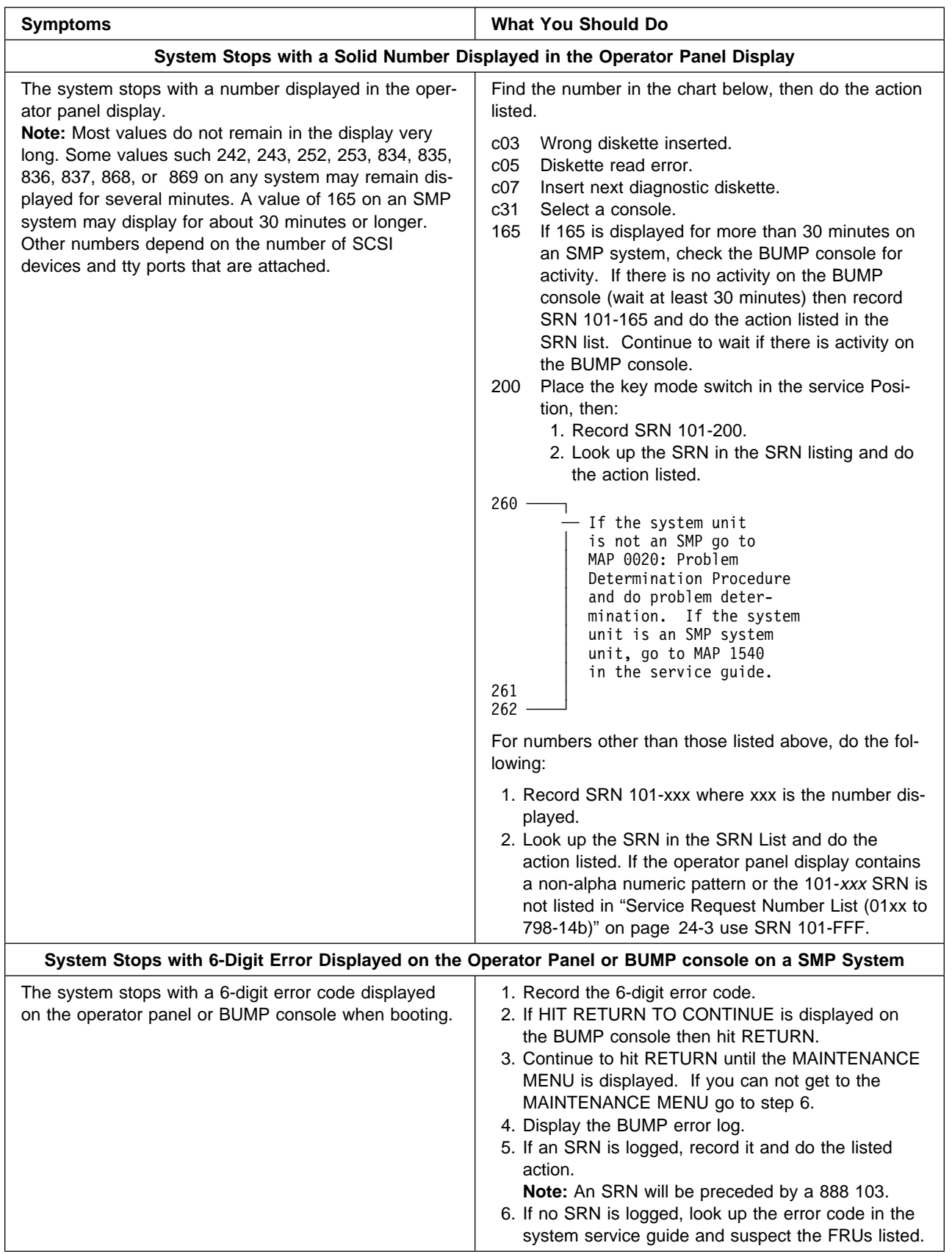

<span id="page-29-0"></span>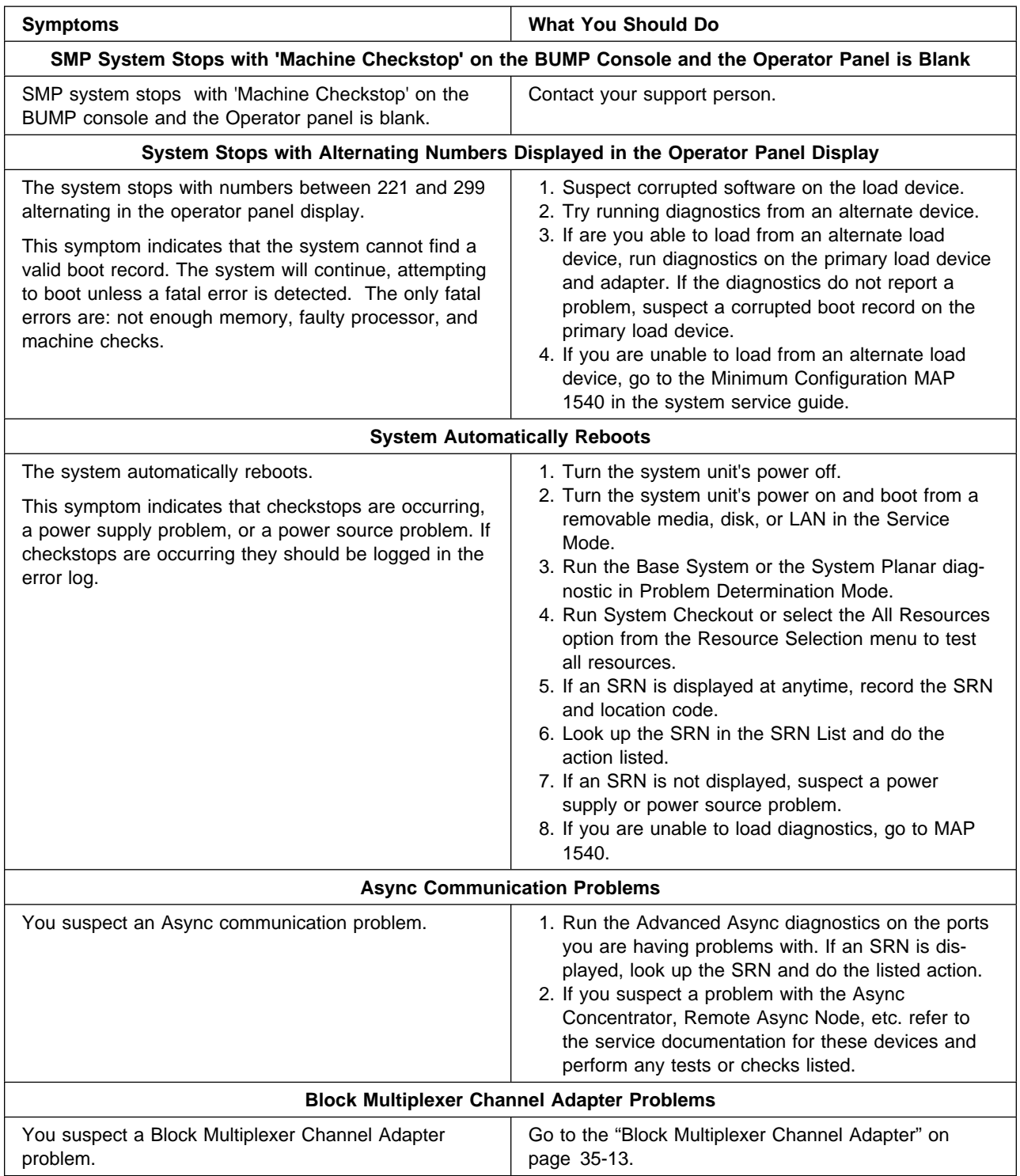

<span id="page-30-0"></span>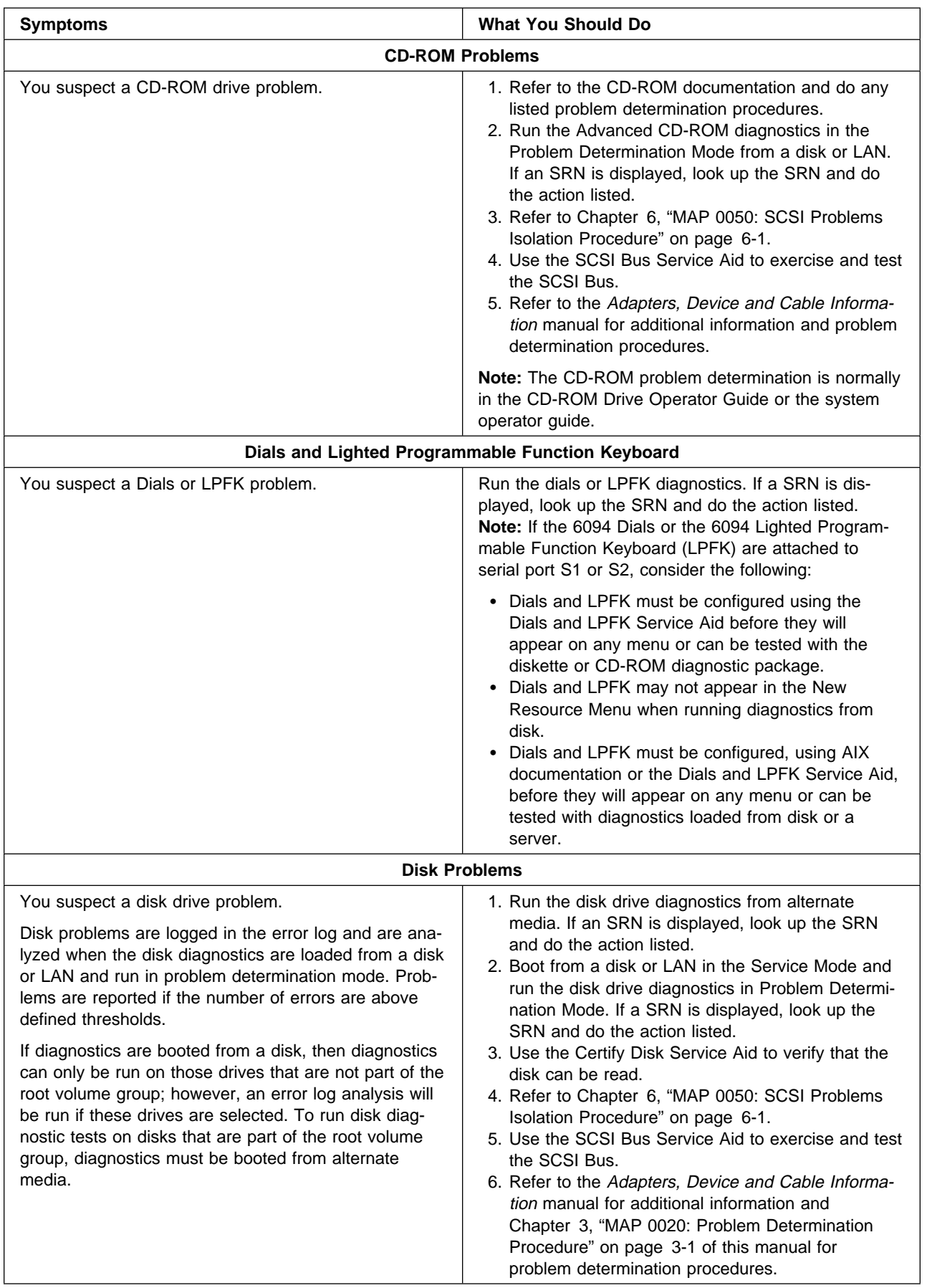

<span id="page-31-0"></span>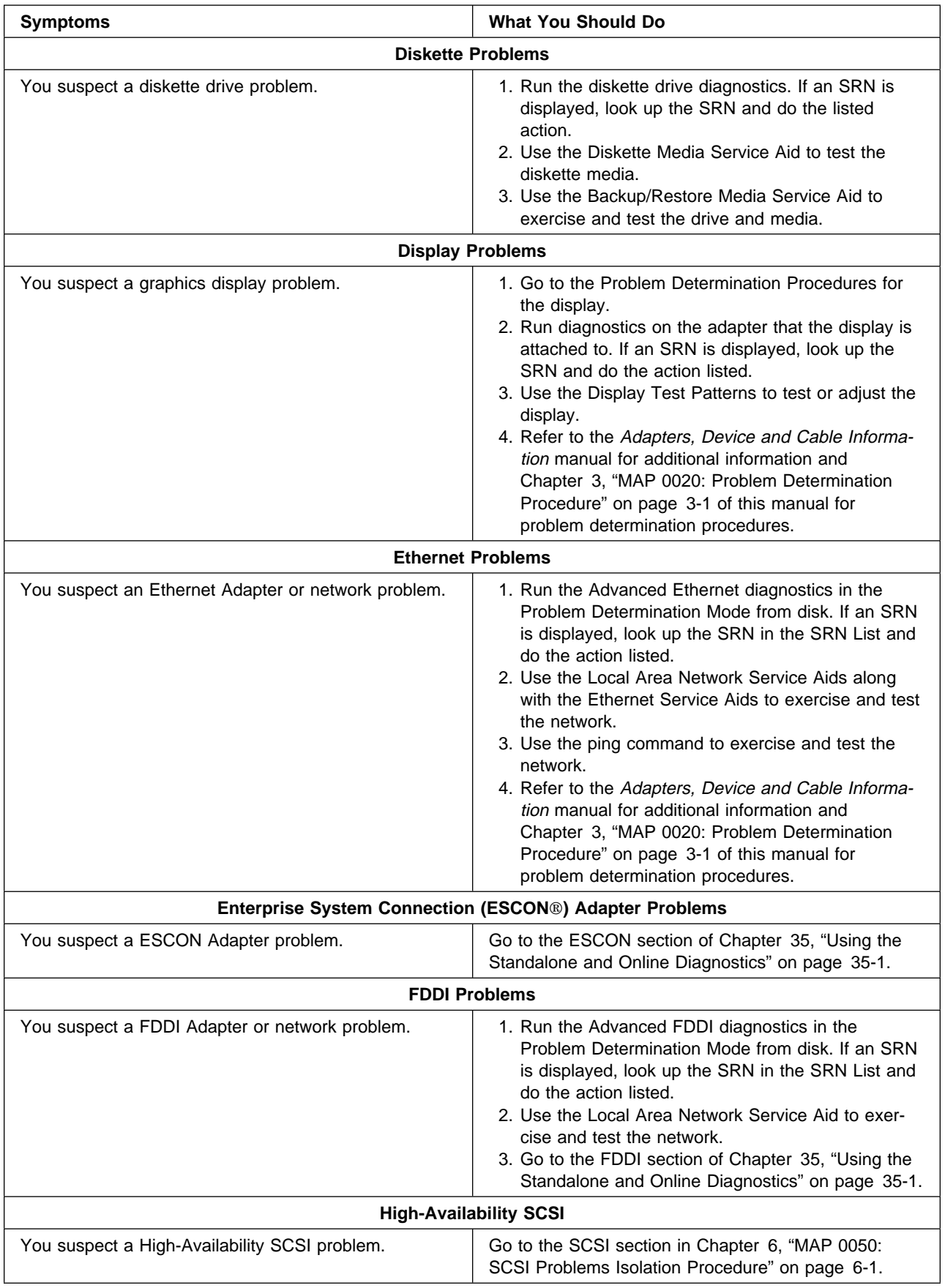

<span id="page-32-0"></span>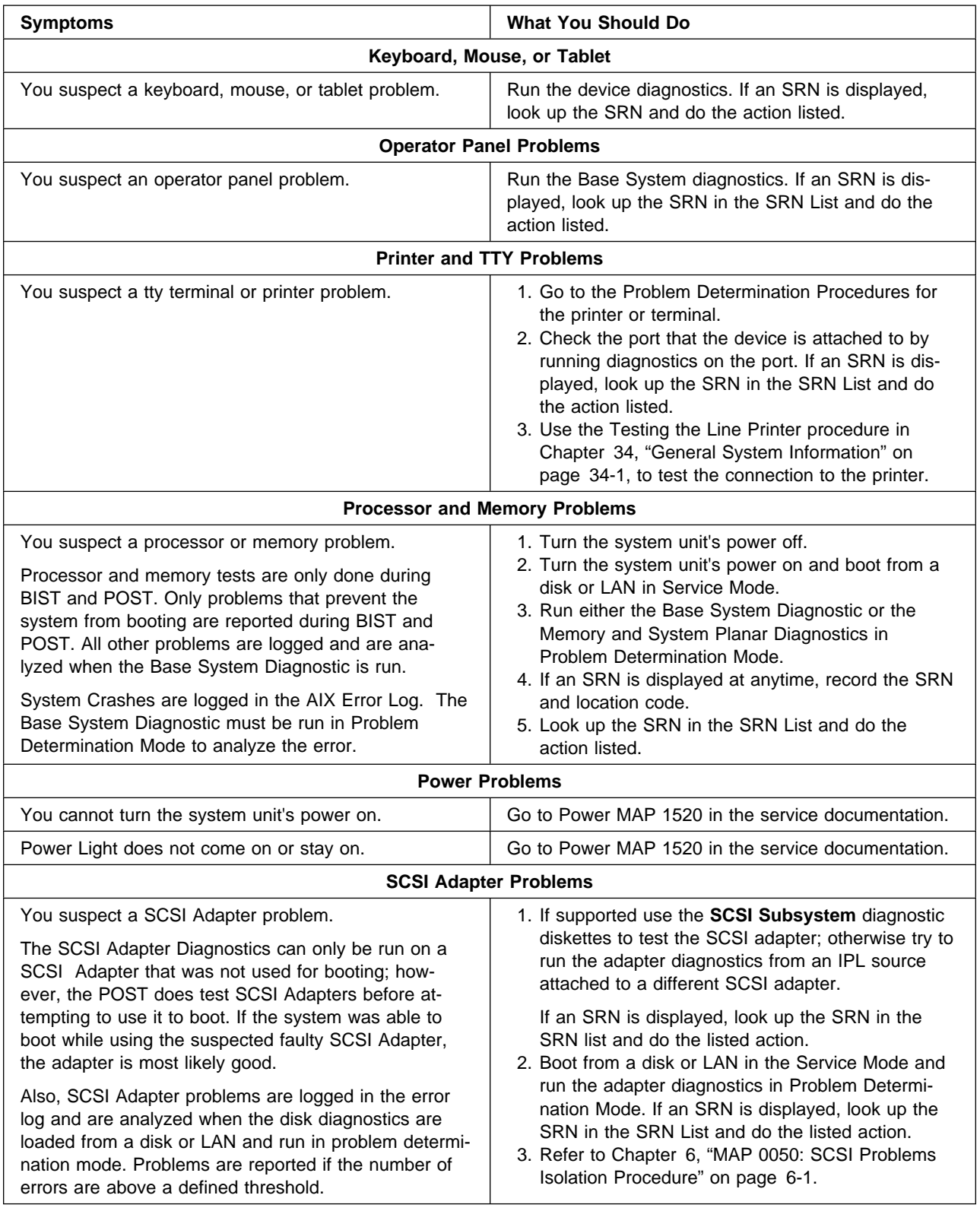

<span id="page-33-0"></span>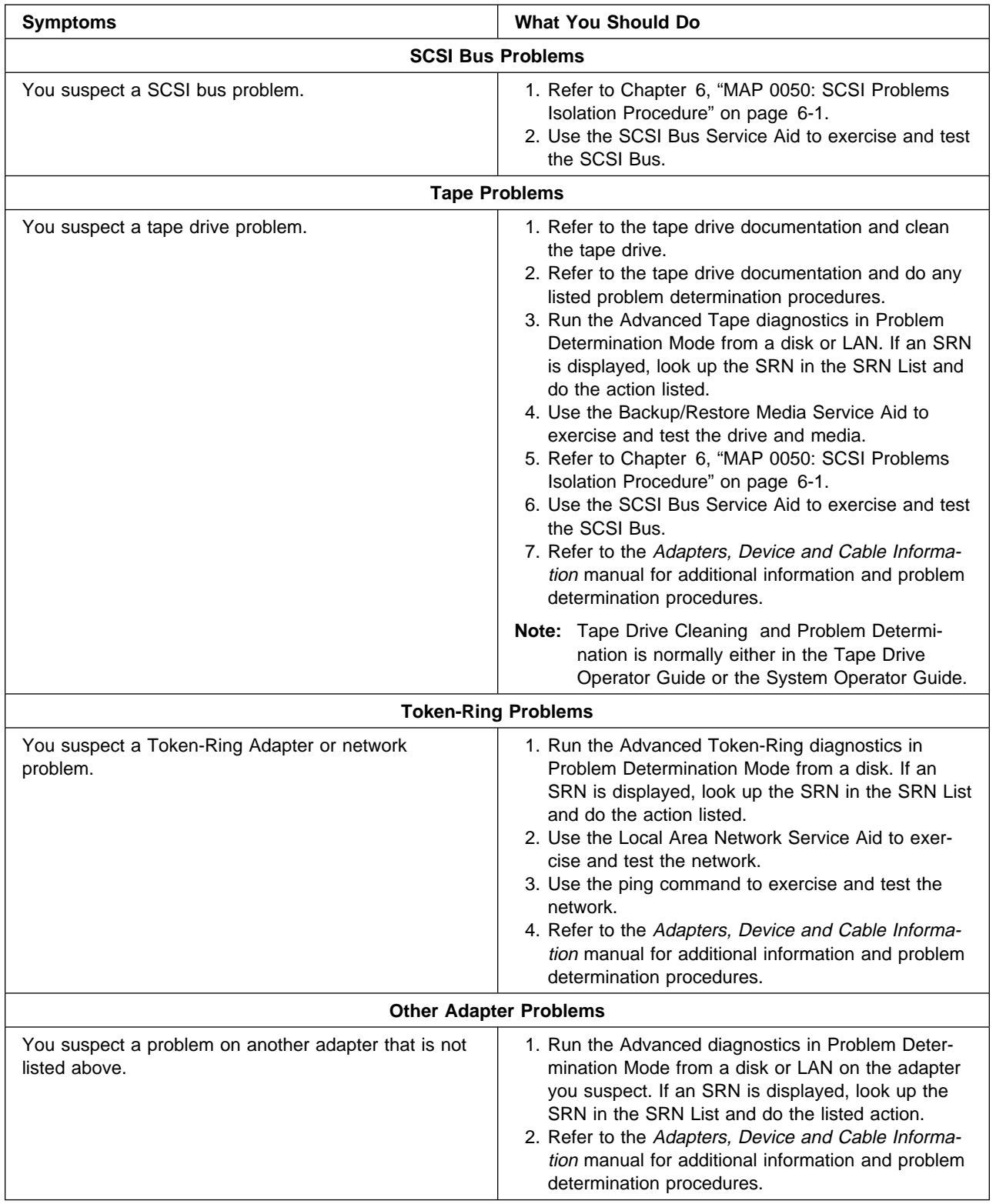

<span id="page-34-0"></span>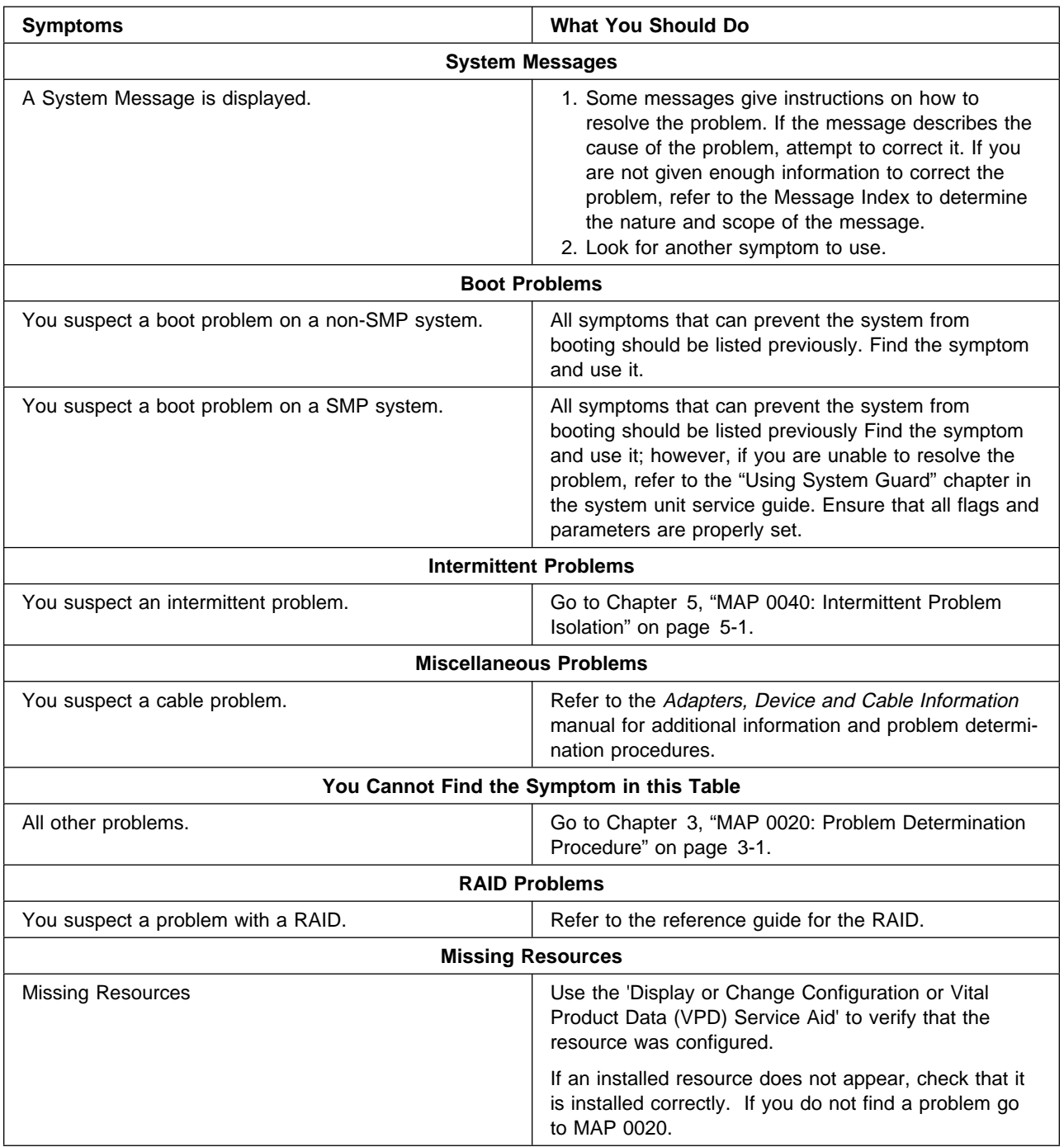

<span id="page-35-0"></span>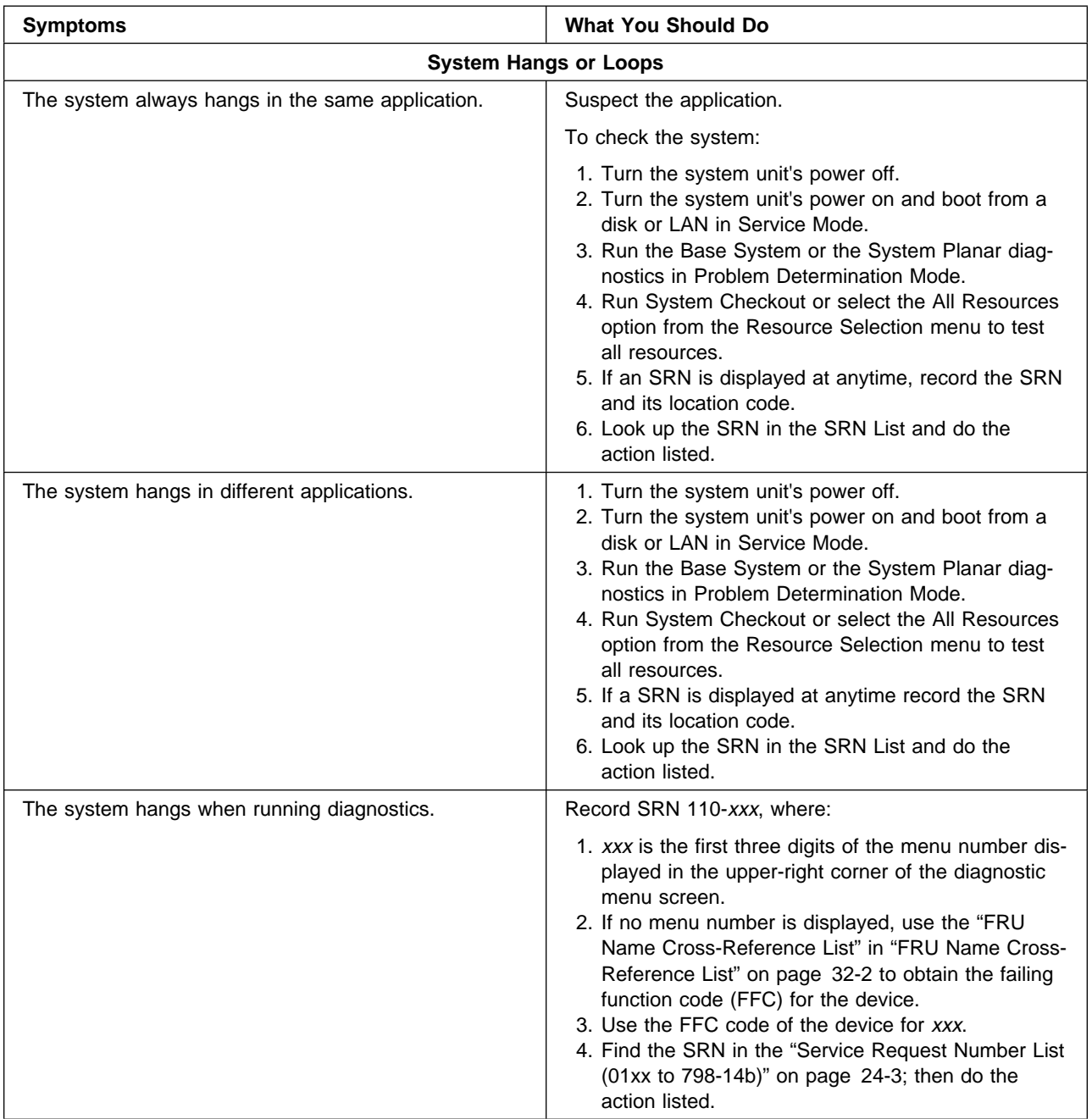
# **Chapter 3. MAP 0020: Problem Determination Procedure**

### **Purpose of This MAP**

Use this MAP to get a service request number (SRN) if you were not provided with one by the customer or when directed by the MAPs.

Be prepared to record code numbers and use those numbers in the course of analyzing a problem. Go to "Step 0020-1."

### **Step 0020-1**

**Note:** If this system is connected to another system, refer to [Chapter 35, "Using the](#page-620-0) [Standalone and Online Diagnostics" on page 35-1](#page-620-0) for possible pertinent information before proceeding further. If you have not done so already, read the section "Diagnostic Version 4.x.x Considerations" in [Chapter 35, "Using the Standalone](#page-620-0) [and Online Diagnostics" on page 35-1](#page-620-0) before proceeding.

Visually check the system for obvious problems such as unplugged power cables or external devices powered off.

#### **Did you find an obvious problem?**

- **NO** Go to "Step 0020-2."
- **YES** Fix the problem; then go to [Chapter 20, "MAP 0410: Repair Checkout" on](#page-190-0) [page 20-1.](#page-190-0)

#### **Step 0020-2**

The AIX operating system contains the diagnostic programs. Other operating systems may not contain diagnostic programs.

**Note:** If you are not sure whether or not the AIX operating system is being used, assume that it is.

#### **Is the AIX operating system used on this system?**

- **NO** Go to ["Step 0020-14" on page 3-11.](#page-46-0)
- **YES** Go to ["Step 0020-3" on page 3-2.](#page-37-0)

#### <span id="page-37-0"></span>**Notes:**

- If possible, run diagnostics from disk or from a server over a network. Diagnostics that are run from a disk or from a server take less time to run and perform additional functions.
- If you are not able to run diagnostics from disk or a server, go to ["Step 0020-14"](#page-46-0) [on page 3-11.](#page-46-0)
- Unless the system (client) is set up to IPL from a server over a network, the server cannot be used to load diagnostics on the system (client).
- If you wish to run concurrent mode diagnostics, follow the service hint procedure ["Using Concurrent Mode Diagnostics" on page 1-5;](#page-22-0) then go to ["Step 0020-7" on](#page-41-0) [page 3-6.](#page-41-0)

Take the following action:

- 1. If the operating system is running, shut it down.
- 2. Set the system unit power switch to Off.
- 3. Set the key mode switch to the Service position.
- 4. Set the power switches of the attached devices to On.
- 5. Set the key power switch to On.
- 6. If the Maintenance Menu is displayed, select **System Boot**, then select **Boot from List** and continue with this step.
- 7. If c31 displays in the operator panel display, follow the displayed instructions to select the console display. If you cannot select a console display, go to ["Step 0020-20" on](#page-50-0) [page 3-15;](#page-50-0) otherwise, continue to the next substep.
	- **Note:** If you do not have a console display, go to [Chapter 11, "MAP 0220: Checking](#page-126-0) [a System with No Console Display" on page 11-1.](#page-126-0)
- 8. Wait until one of the following conditions occurs; then go to the next substep:
	- The power-on light does not come on or comes on but does not stay on.
	- The same numbers are displayed in the operator panel display for longer than three minutes.

**Note:** If the diagnostics are being loaded from a server over a network, some numbers may be displayed for longer than three minutes.

- The number 269 is flashing in the operator panel display.
- The number 888 is flashing in the operator panel display.
- The operator panel display is blank.
- The system stops with two or more numbers between 221 and 296 alternating in the operator panel display.
- Characters other than 888 are flashing in the operator panel display.
- The DIAGNOSTIC OPERATING INSTRUCTIONS are displayed.
- 9. Find your symptom in the following table; then follow the instructions given in the Action column.

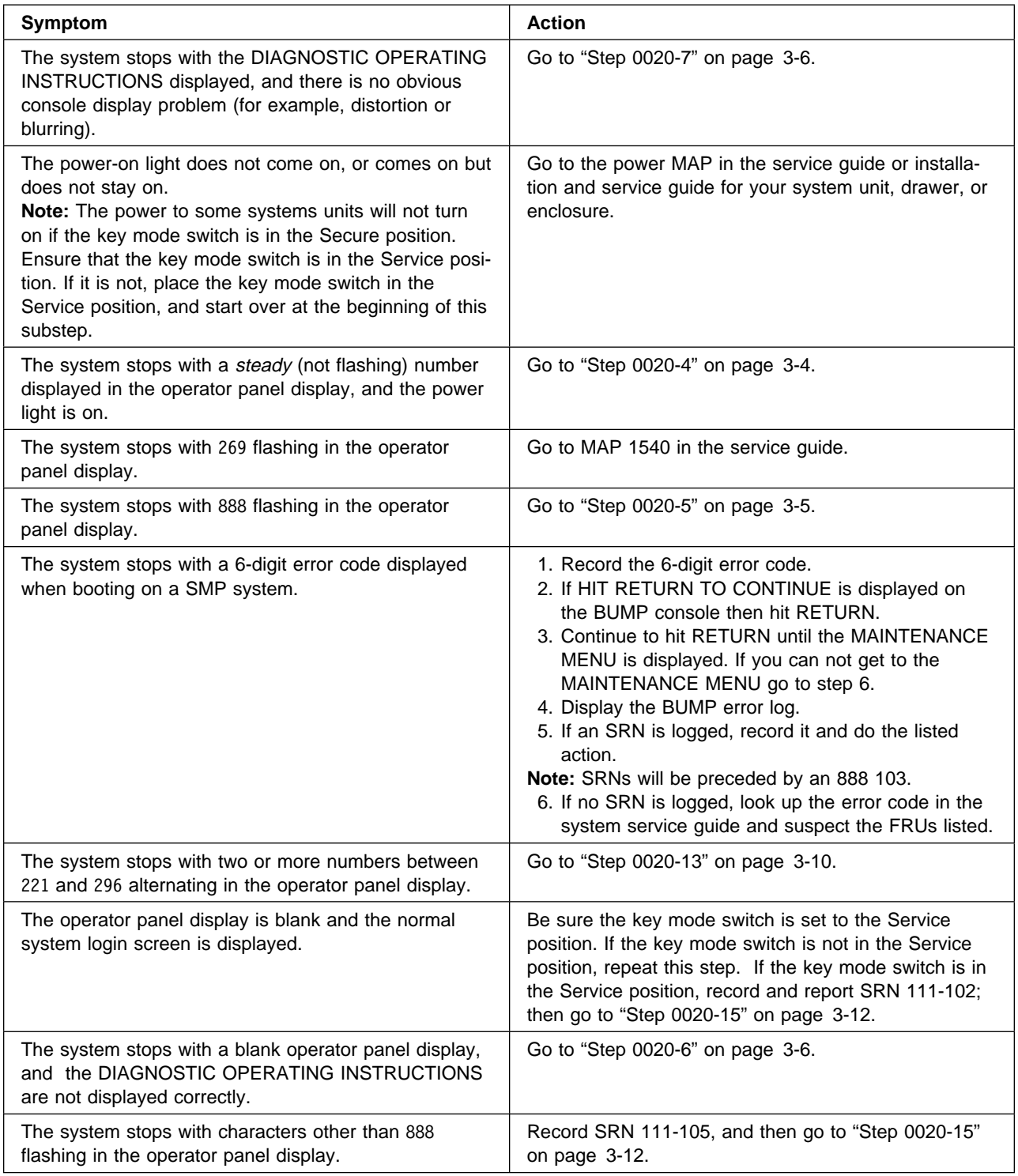

The following steps analyze a steady (not flashing) number displayed in the operator panel display while attempting to load the diagnostics.

<span id="page-39-0"></span>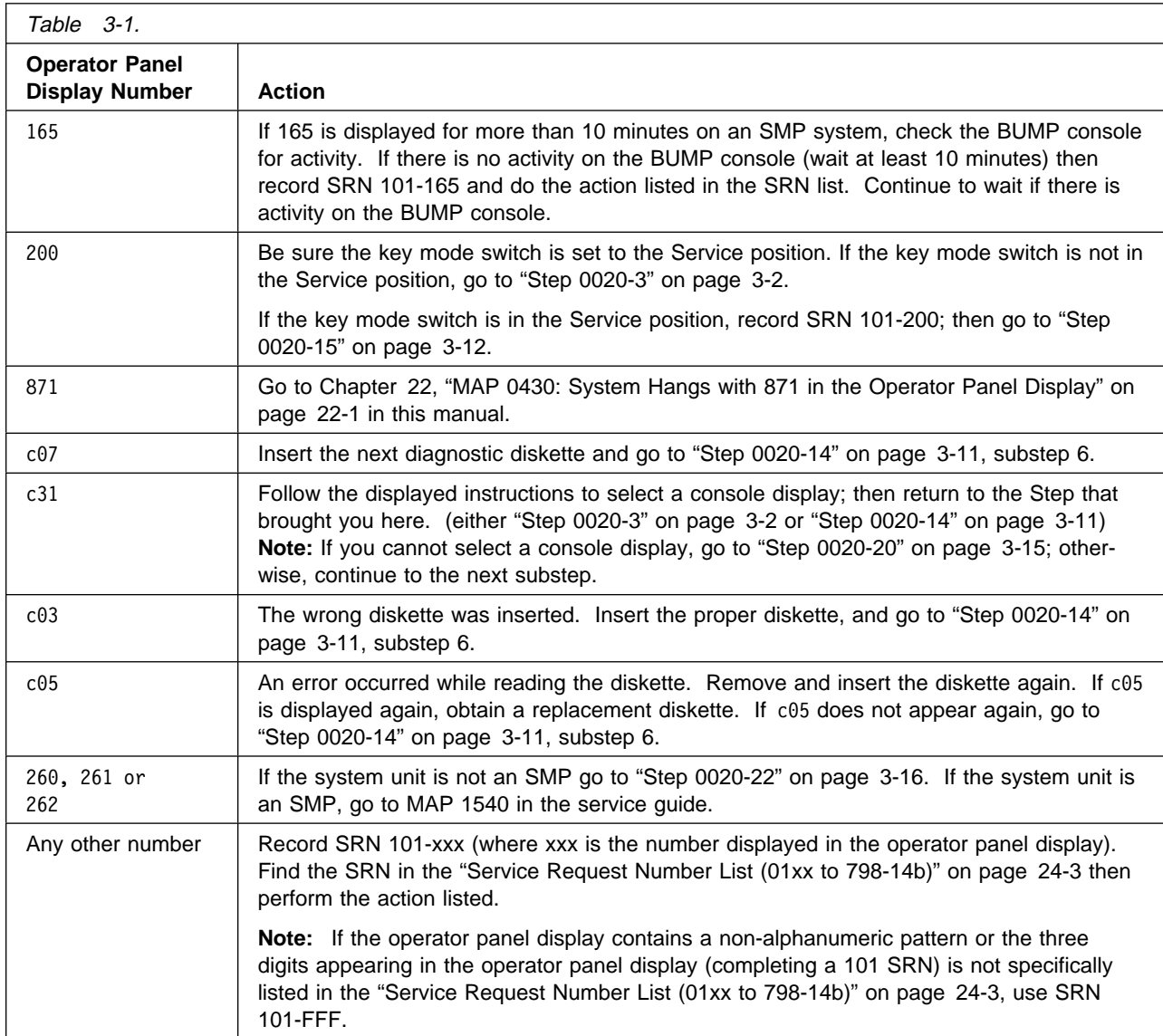

<span id="page-40-0"></span>A flashing 888 in the operator panel display indicates that a crash message or a diagnostic message is ready to be read.

- 1. Use the instructions under "Reading Flashing 888 Numbers" in [Chapter 23, "Diag](#page-198-0)[nostic Numbers and Codes" on page 23-1](#page-198-0) of this manual to read the message. After you read the complete message, identify and record the following, and then return here.
	- Message type
	- Crash code (if displayed)
	- Diagnostic message
	- Location code

#### **Notes:**

- If you identified an SRN, proceed to substep 2; otherwise, go to ["Step](#page-46-0) [0020-14" on page 3-11.](#page-46-0)
- If an incomplete diagnostic message is displayed, run diagnostics from removable media. Suspect corrupted disk data.
- 2. Locate the SRN in the data recorded.
- 3. Find that SRN in the "Service Request Number List" in [Chapter 23, "Diagnostic](#page-198-0) [Numbers and Codes" on page 23-1](#page-198-0) of this manual.
- 4. Perform the action listed.

<span id="page-41-0"></span>The following step analyzes a console display problem.

Find your type of console display in the following table; then, follow the instructions given in the Action column.

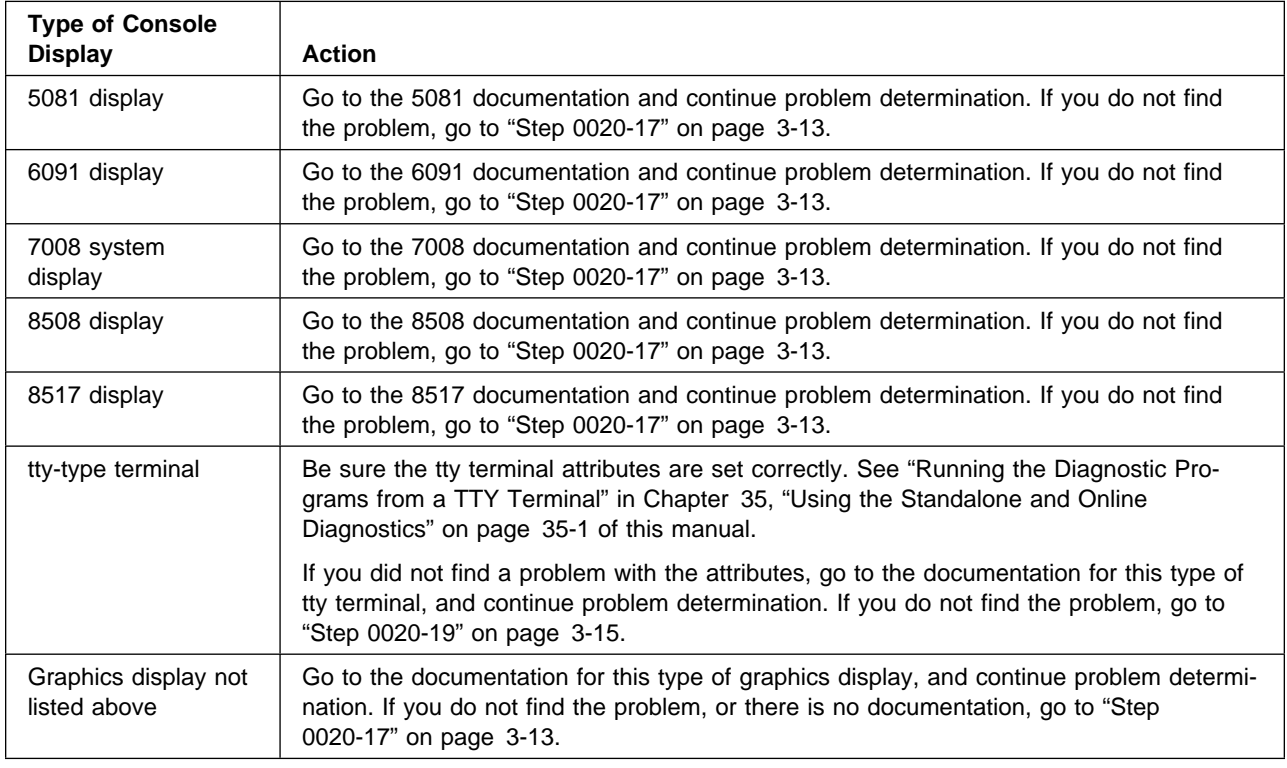

# **Step 0020-7**

The diagnostic controller loaded correctly.

Press the Enter key.

#### **Is the FUNCTION SELECTION menu displayed?**

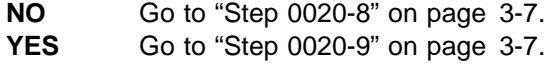

<span id="page-42-0"></span>There is a problem with the keyboard.

Find the type of keyboard you are using in the following table; then follow the instructions given in the Action column.

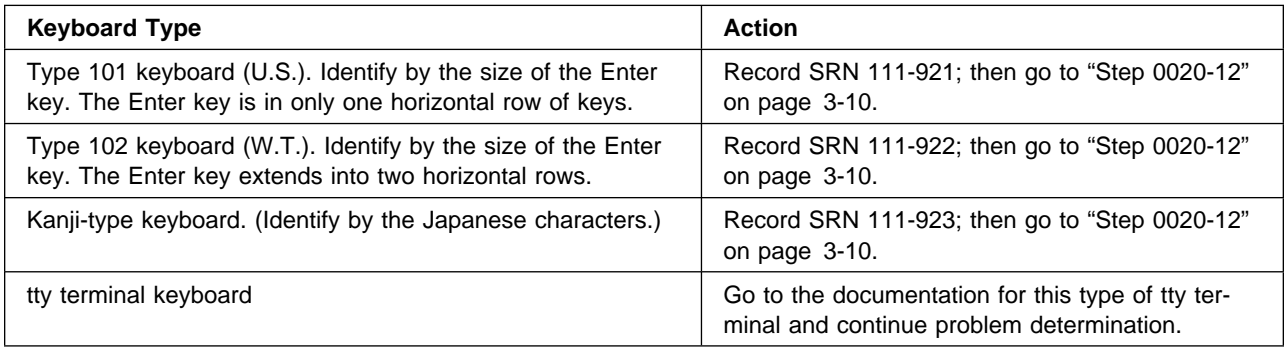

# **Step 0020-9**

- 1. Select the Advanced Diagnostics Routines option.
	- **Note:** If the terminal type has not been defined, you will be prompted to define the terminal type. If you are using diagnostic version 4.1 or later the DEFINE TER-MINAL menu will appear after selecting the Advanced Diagnostic Routines option. If you are using an earlier version of the diagnostics a note appearing on the FUNCTION SELECTION menu will inform you to initialize the terminal setting. You will not be allowed to proceed until this is done.
- 2. When the DIAGNOSTIC MODE SELECTION menu displays, select the Problem Determination option.
- 3. Find your system response in the following table; then follow the instructions in the Action column.

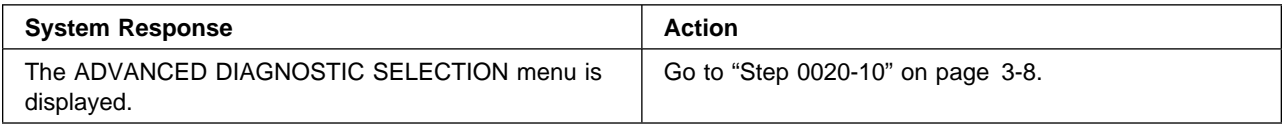

<span id="page-43-0"></span>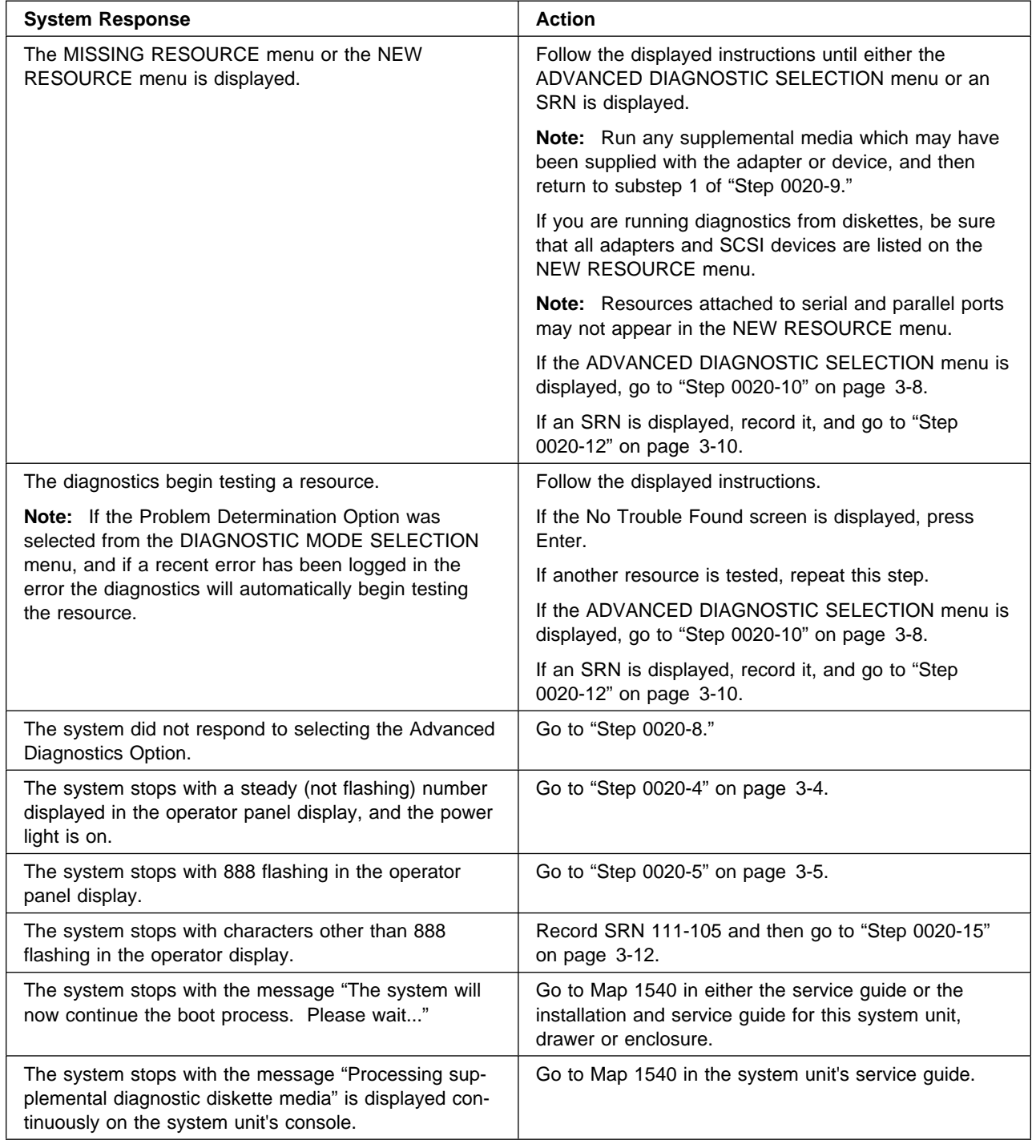

Select and run the diagnostic tests on the resources you are having problems with. Find the response in the following table and take the action for it.

**Note:** If you are using the diskette package and the device you want to test doesn't appear on the test list, find this symptom in the following table, and take the action listed.

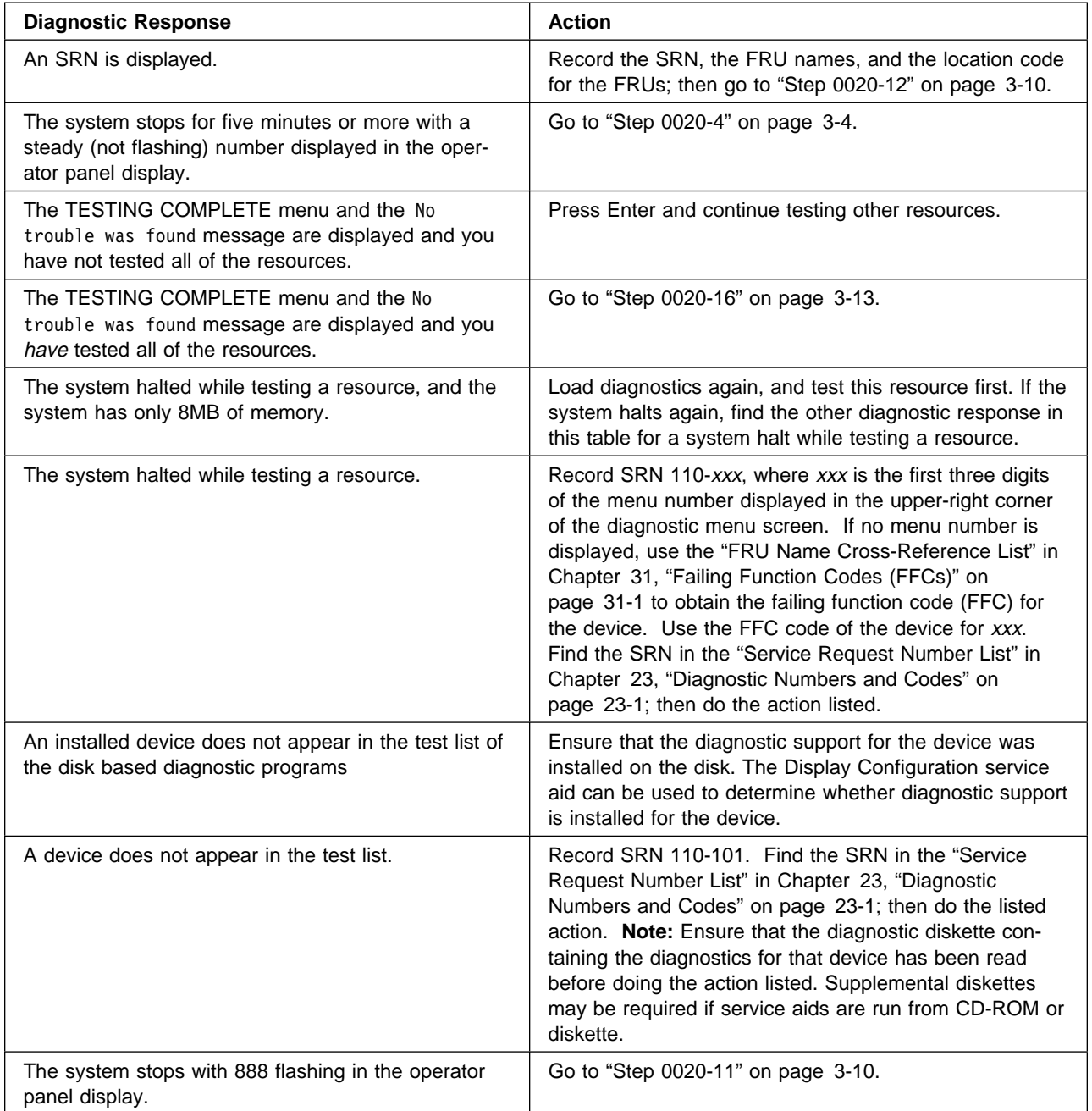

**Note:** If Dials or LPFK are attached to serial port S1 or S2, diagnostics cannot be run on them from diskette until they are configured using the Dials and LPK Configuration Service Aid. If Dials or LPFK are attached to serial port S1 or S2, and diagnostics are being run from disk or server, Dials or LPFK will only appear on the selection screen if they have been configured by the user. Use the Dials and LPFK Configuration Service Aid on these devices.

<span id="page-45-0"></span>A flashing 888 in the operator panel display indicates that a crash message or a diagnostic message is ready to be read.

- 1. Use the instructions in the "Reading Flashing 888 Numbers" procedure in [Chapter 23,](#page-198-0) ["Diagnostic Numbers and Codes" on page 23-1](#page-198-0) of this manual to read the message. Record the message number, the crash message, and the diagnostic message.
- 2. If you identified an SRN, proceed to substep 3; otherwise, go to substep 5.
- 3. Record the SRN from the diagnostic message.
- 4. Go to "Step 0020-12."
- 5. Go to MAP 1540 in either the service or the installation and service guide for this system unit, drawer, or enclosure.

#### **Step 0020-12**

Take the following actions:

1. Find the SRN in the "Service Request Number List" in [Chapter 23, "Diagnostic](#page-198-0) [Numbers and Codes" on page 23-1](#page-198-0) of this manual.

**Note:** If the SRN is not listed in [Chapter 23, "Diagnostic Numbers and Codes" on](#page-198-0) [page 23-1,](#page-198-0) look for it in the following:

- Any supplemental service manual for the device
- The diagnostic problem report screen for additional information
- The Service Hints service aid in [Chapter 1, "Maintenance Analysis Procedures](#page-18-0) [\(MAPs\)" on page 1-1](#page-18-0)
- The CEREADME file (by using the Service Hints service aid).
- 2. Perform the action listed.

### **Step 0020-13**

The system stopped with two or more numbers between 221 and 296 alternating in the operator panel display. This indicates the diagnostic programs could not load from disk or server, and that the load program is looking for the diagnostic programs on the diskette or some other load device.

#### **Are you trying to load either disk based or server based diagnostics?**

- **NO** Record SRN 111-101; then go to ["Step 0020-15" on page 3-12.](#page-47-0)
- **YES** Go to ["Step 0020-14" on page 3-11.](#page-46-0)

<span id="page-46-0"></span> The following steps analyze a failure to load the diagnostic programs from disk or a server. The steps are also used when the diagnostic programs are not available on disk or through a server.

**Note:** If you are in this step because of a failure to load diagnostics from a SCSI device, use the *SCSI Subsystem* diagnostic diskettes if supported on this system. If you cannot use the *SCSI Subsystem* diskettes try using either the diagnostic CD-ROM or the regular diagnostic diskette package.

- 1. Be sure the application programs and the operating system are stopped.
- 2. Set the system unit power switch to Off.
- 3. Set the key mode switch to the Service position.
- 4. Locate the diagnostic diskettes or the CD-ROM diagnostic disc that was shipped with the system unit. If you are using diskettes, insert the first diagnostic diskette into the diskette drive; otherwise, insert the diagnostic CD-ROM disc into the caddy, and then insert the caddy into the CD-ROM drive.
	- **Note:** If the system does not have a diskette drive or CD-ROM drive with diagnostic disc, continue to the next substep.
- 5. Set the system unit power switch to On.
- 6. If the Maintenance Menu is displayed, select **System Boot**, then **Boot from List** and continue with this step.
- 7. Wait until one of the following conditions occurs; then go to the next substep:
	- The system stops with c02, c07 or c31 displayed in the operator panel display.
	- The system stops with two or more numbers between 221 and 296 alternating in the operator panel display.
	- A number is displayed in the operator panel display for longer than three minutes.
	- The number 269 is flashing in the operator panel display.
	- The number 888 is flashing in the operator panel display.
	- The operator panel display is blank.
	- The DIAGNOSTIC OPERATING INSTRUCTIONS display.
- 8. Find your symptom in the following table; then follow the instructions given in the Action column.

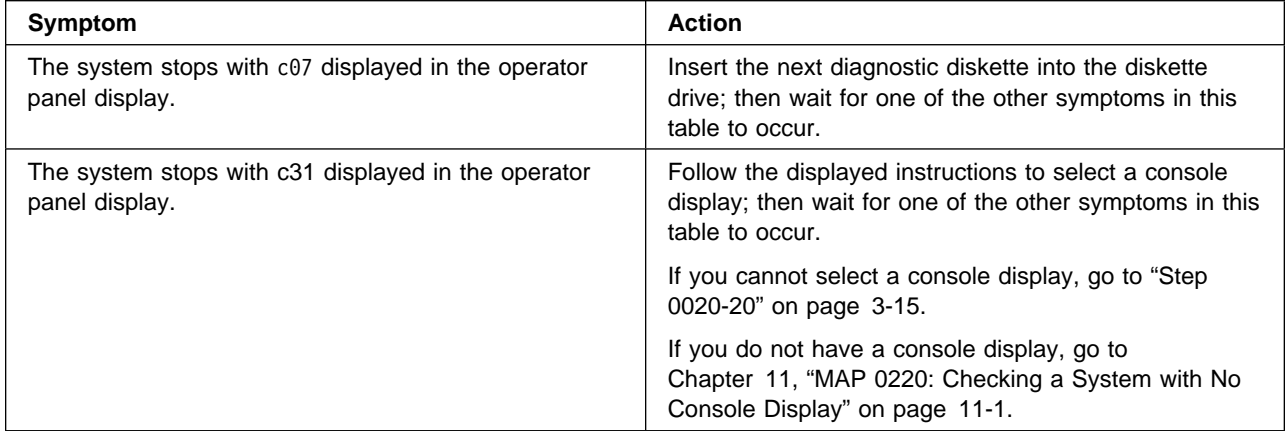

<span id="page-47-0"></span>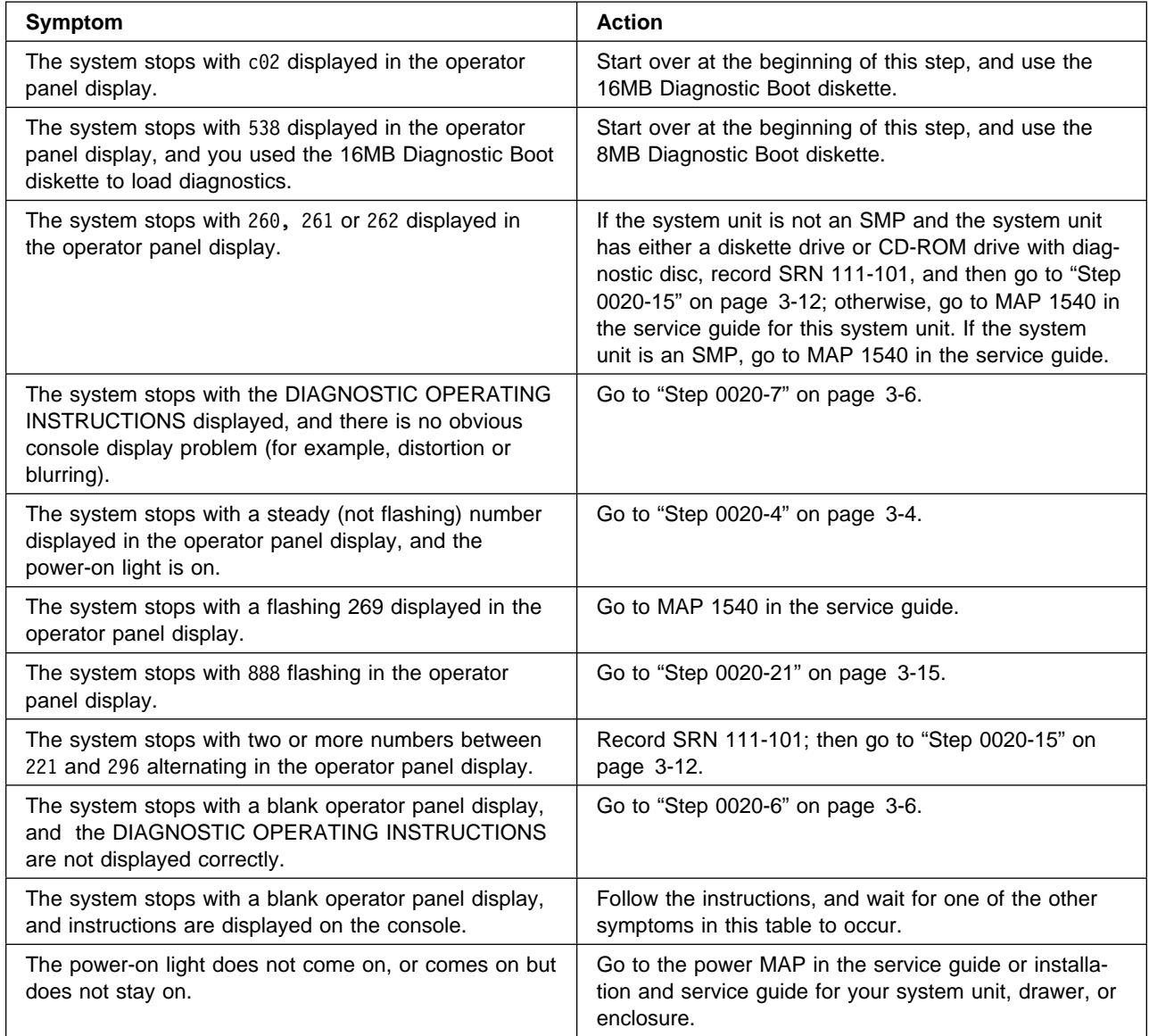

Take the following actions:

- 1. Find the SRN in the "Service Request Number List" in [Chapter 23, "Diagnostic](#page-198-0) [Numbers and Codes" on page 23-1.](#page-198-0)
- 2. Look at the Description and Action column, and go to the MAP listed.

<span id="page-48-0"></span> The diagnostics did not find a problem. The problem may be caused by software or an intermittent hardware problem. If you think you have an intermittent hardware problem, go to [Chapter 5, "MAP 0040: Intermittent Problem Isolation" on page 5-1.](#page-60-0) If the failure is related to an external resource, use the problem determination procedures, if available, for that external resource. If a problem occurs when running diagnostics from disk but not when running from other diagnostic media, suspect software. Check for the presence of supplemental diagnostic material such as diskettes or documentation.

**Note:** Use the appropriate service (TAC) and action code, using the *QSAR Preparation* Guide, order number Z229-0455.

### **Step 0020-17**

Perform the following actions and then answer the question.

- 1. Set the system unit power switch to Off.
- 2. Place the key mode switch in the secure position.
- 3. Set the power switch to the On position.
- 4. Wait for five minutes or until 200 displays in the operator panel display.

#### **Is the number 200 displayed in the operator panel display?**

- **NO** Record SRN 111-106; then go to ["Step 0020-15" on page 3-12.](#page-47-0)
- **YES** Go to "Step 0020-18."

### **Step 0020-18**

Find your type display adapter in the table below; then complete the listed action.

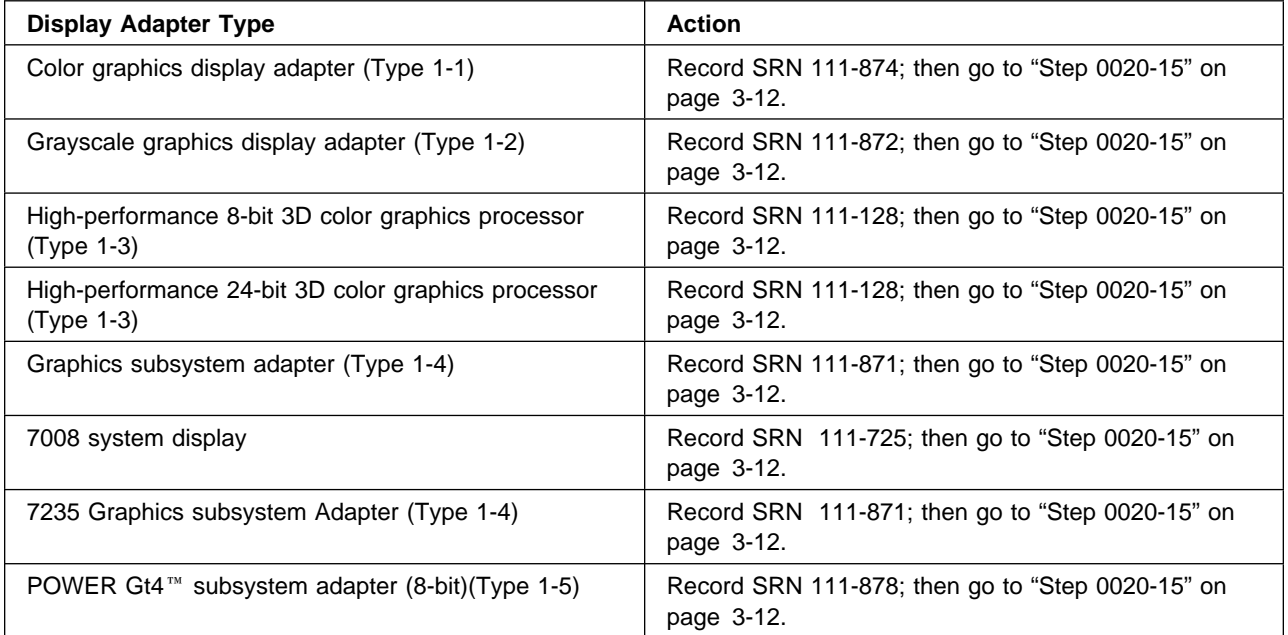

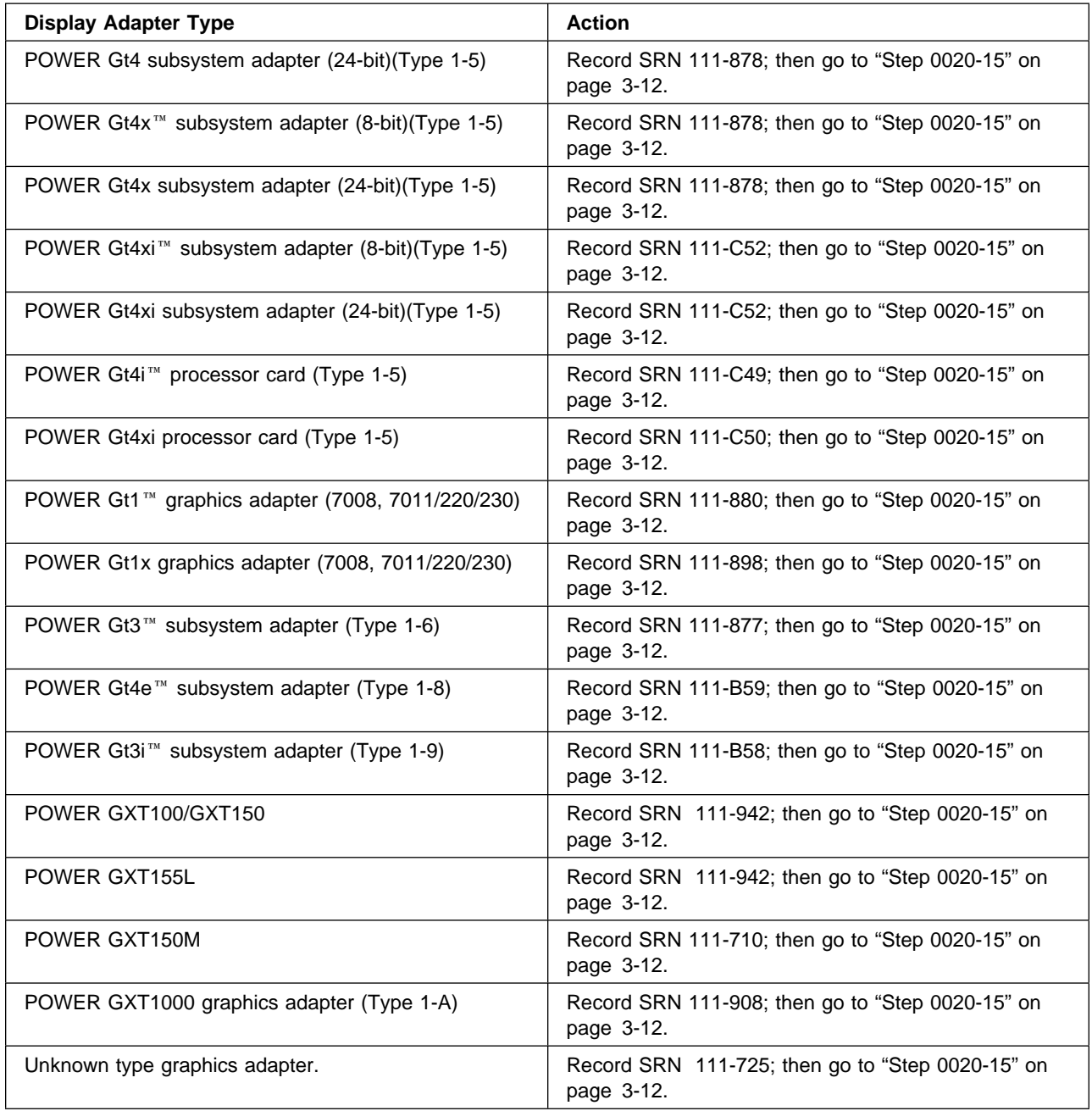

Record SRN 111-259; then go to ["Step 0020-15" on page 3-12.](#page-47-0)

#### <span id="page-50-0"></span>**Step 0020-20**

**When the** c31 **halt was present, were the instructions to select a console display readable with no obvious problems with the display?**

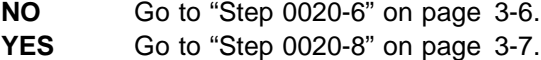

#### **Step 0020-21**

A flashing 888 in the operator panel display indicates that a crash message or a diagnostic message is ready to be read.

1. Use the instructions under "Reading Flashing 888 Numbers" in [Chapter 23, "Diag](#page-198-0)[nostic Numbers and Codes" on page 23-1](#page-198-0) of this manual to read the message. After you read the complete message, identify and record the following, and then return here.

**Note:** If you identified an SRN, proceed to substep 2; otherwise, go to substep 5.

- Message number
- Crash code (if displayed)
- Diagnostic message

**Note:** If an incomplete diagnostic message is displayed, run diagnostics from an alternate diagnostic source.

- Translated location code
- 2. Locate the SRN in the data recorded.
- 3. Find that SRN in the "Service Request Number List" in [Chapter 23, "Diagnostic](#page-198-0) [Numbers and Codes" on page 23-1](#page-198-0) of this manual.
- 4. Perform the action listed, and then stop; you have finished "Step 0020-21."
- 5. Go to MAP 1540 in either the service guide or the installation and service guide for this system unit, drawer, or enclosure.

The following table analyses a steady (not flashing) number displayed in the operator panel display while attempting to load diagnostics:

<span id="page-51-0"></span>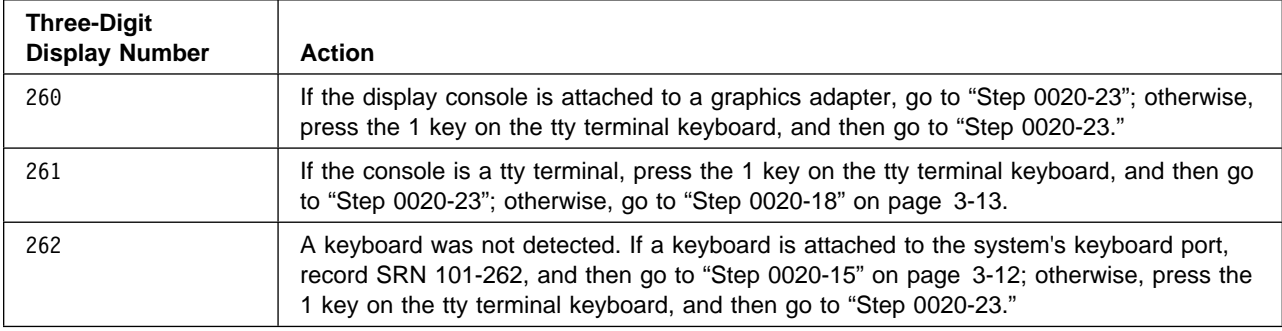

# **Step 0020-23**

Find your symptom in the table below; then complete the listed action.

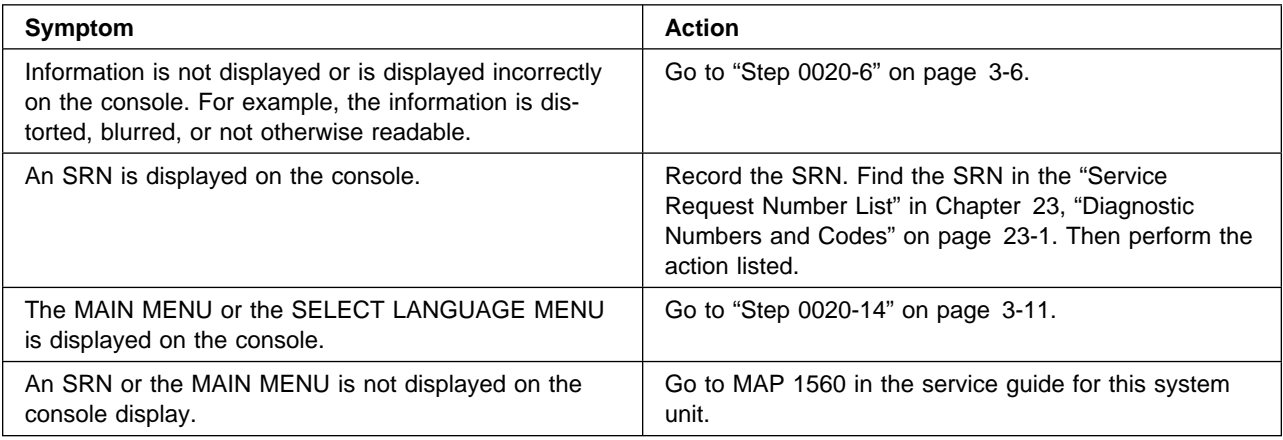

# **Chapter 4. MAP 0030: Additional Problem Determination**

#### **Purpose of This MAP**

This MAP is used for problems that still occur after all FRUs indicated by the SRN have been exchanged. Go to "Step 0030-1."

Adapters and controllers are logic interfaces with devices, local area networks (LANs), and other networks. These logic interfaces may be located on micro channel adapters, the standard I/O planar, or on the system planar.

#### **Step 0030-1**

Determine if one of the exchanged FRUs is external to the system unit.

**Does one of the FRUs that you exchanged have it's own problem determination procedures?**

**NO** Go to ["Step 0030-3" on page 4-2.](#page-53-0) **YES** Go to "Step 0030-2."

#### **Step 0030-2**

Some externally attached devices and some of the drawers in a rack-type system unit have their own problem determination procedures. When they have separate problem determination procedures, they should be used first.

Check the documentation for the external device.

#### **Are the problem determination procedures available?**

- **NO** Go to ["Step 0030-3" on page 4-2.](#page-53-0)
- **YES** Go to the problem determination procedures for the external device, and follow them. If they do not fix the problem, return to this MAP, and go to ["Step](#page-53-0) [0030-3" on page 4-2.](#page-53-0)

<span id="page-53-0"></span>Look at the SRN source code for your SRN and take the action listed in the following table for your source code.

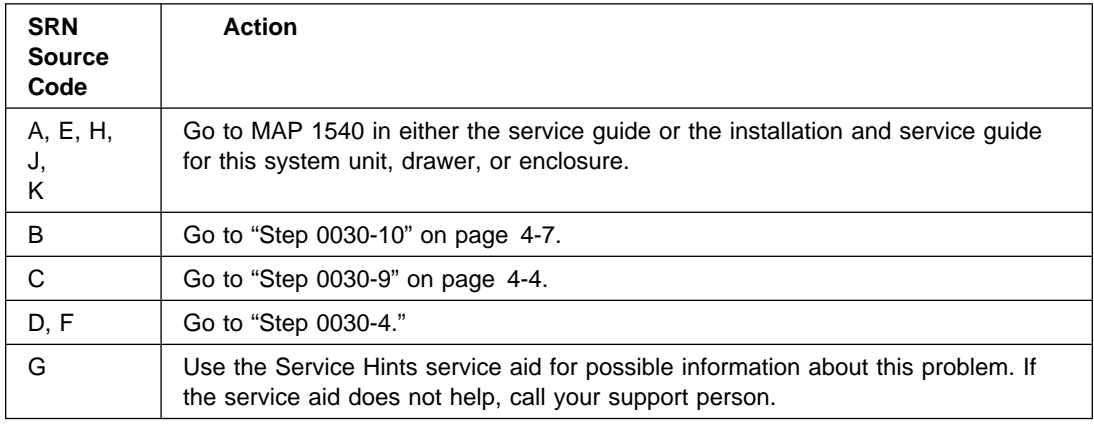

# **Step 0030-4**

The SRN can be reported on the screen or by the operator panel display.

#### **Was the SRN reported by the operator panel display?**

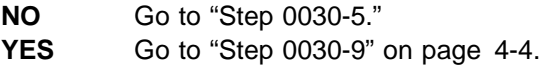

### **Step 0030-5**

The diagnostic programs are part of the AIX operating system. After the AIX operating system is installed using the **installp** command, the diagnostics can be loaded from disk or server.

#### **Are you able to load the diagnostic programs from disk or server?**

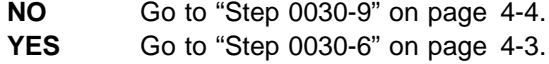

<span id="page-54-0"></span>System checkout sometimes detects a problem that is not detected by the other diagnostics.

**Have you run system checkout using the advanced diagnostics?**

**NO** Go to "Step 0030-7." **YES** Go to ["Step 0030-9" on page 4-4.](#page-55-0)

### **Step 0030-7**

Run system checkout using the advanced diagnostics.

#### **Did you get an SRN?**

**NO** Go to ["Step 0030-9" on page 4-4.](#page-55-0) **YES** Go to "Step 0030-8."

### **Step 0030-8**

Look at the new SRN.

#### **Did you get a different SRN than when you started?**

- **NO** Go to ["Step 0030-9" on page 4-4.](#page-55-0)
- **YES** Look at the Description and Action column, and then go to the MAP or service information listed.

- <span id="page-55-0"></span>1. Find the failing resource in the table that follows on the next three pages.
- 2. Perform the first action for the resource.
- 3. If you exchange a FRU or change a switch setting, test the resource again by running the diagnostic programs.
- 4. If the action does not correct the problem, perform the next action until all actions have been tried. If an action says to exchange a FRU that you have already exchanged, go to the next action. If an action corrects the problem, go to [Chapter 20,](#page-190-0) ["MAP 0410: Repair Checkout" on page 20-1.](#page-190-0)
- 5. If you perform all of the actions and do not correct the problem, use the Service Hints service aid in Chapter 1 for applicable information updates. If the service aid does not help, call your support person.

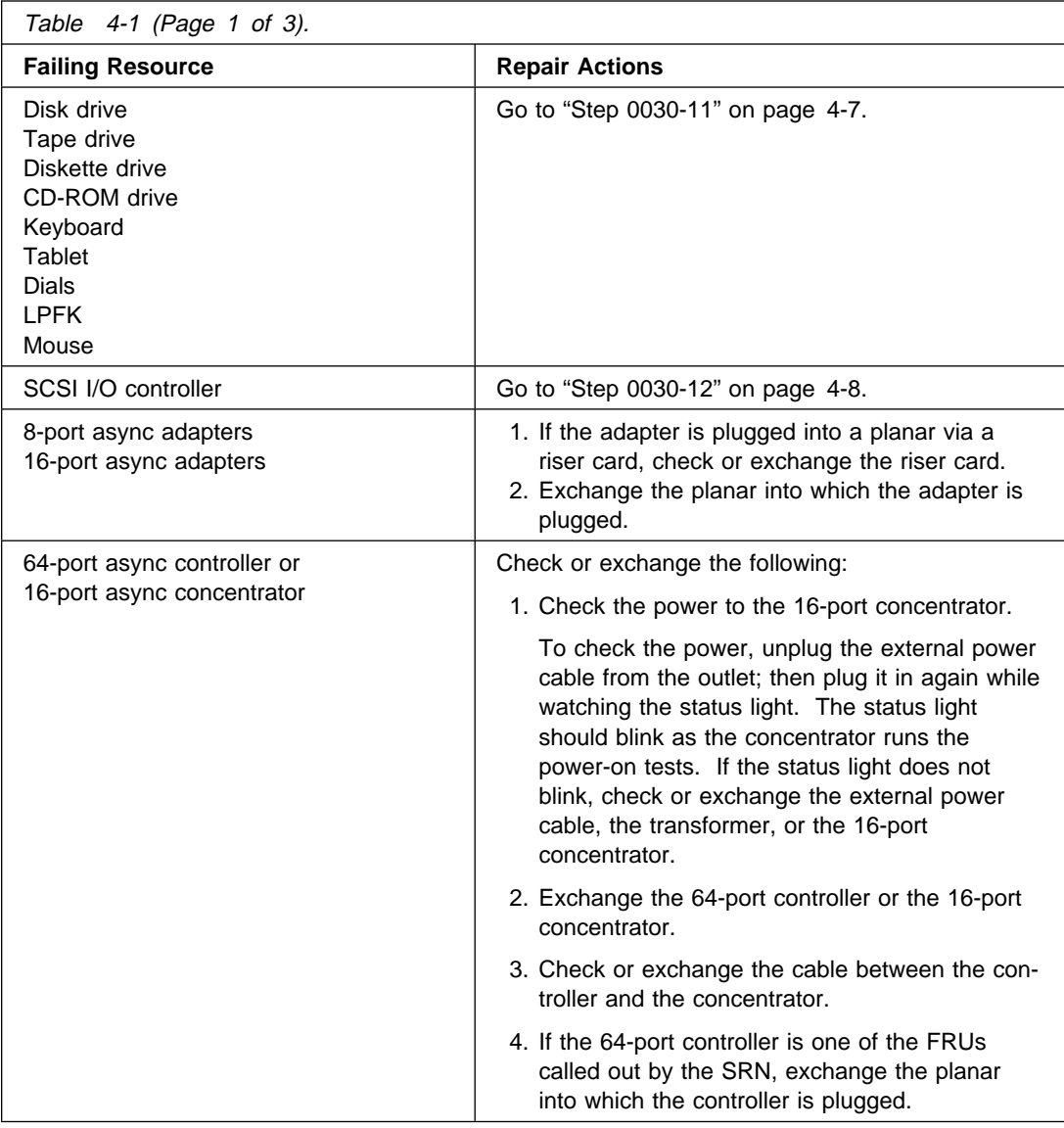

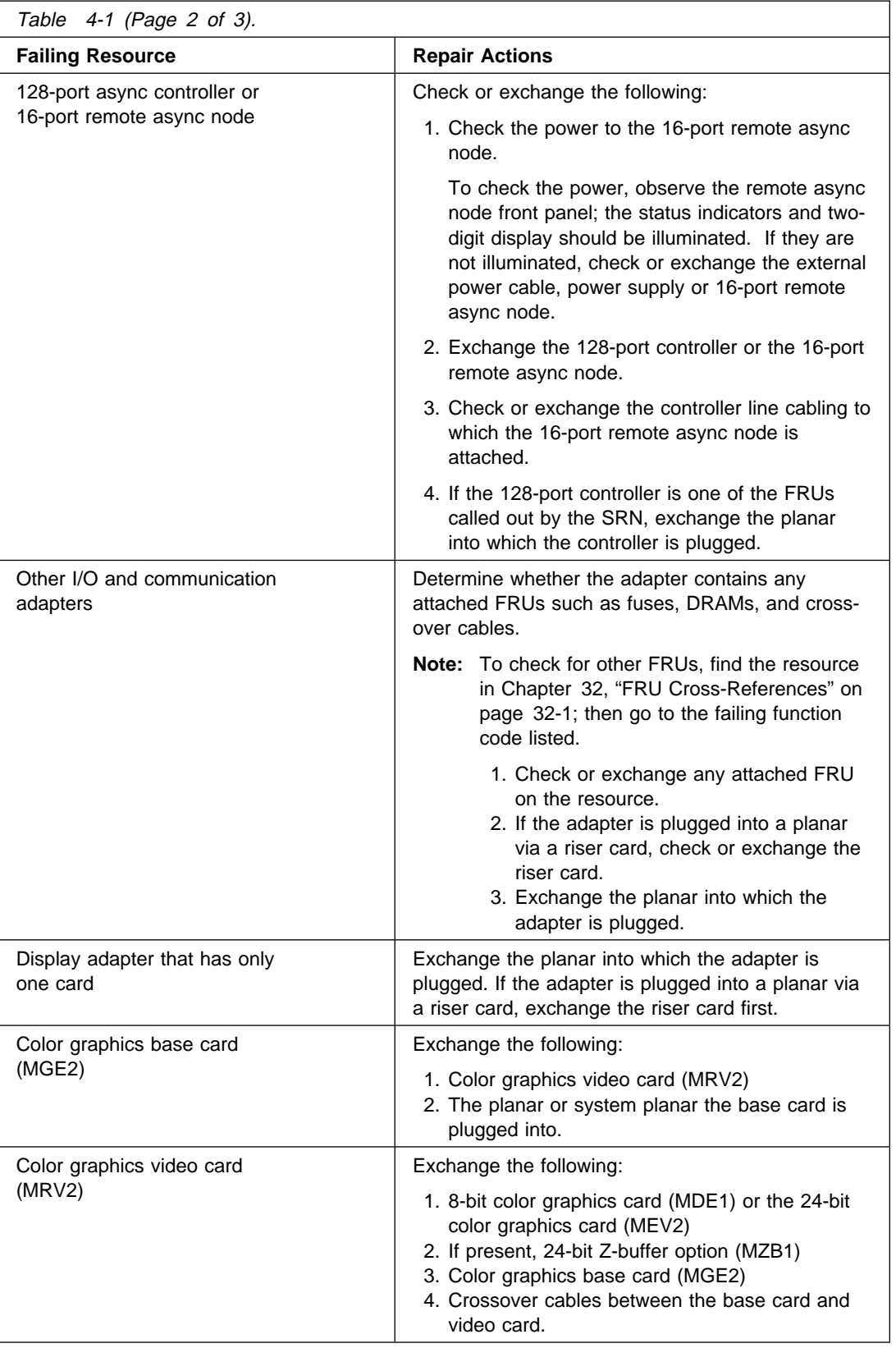

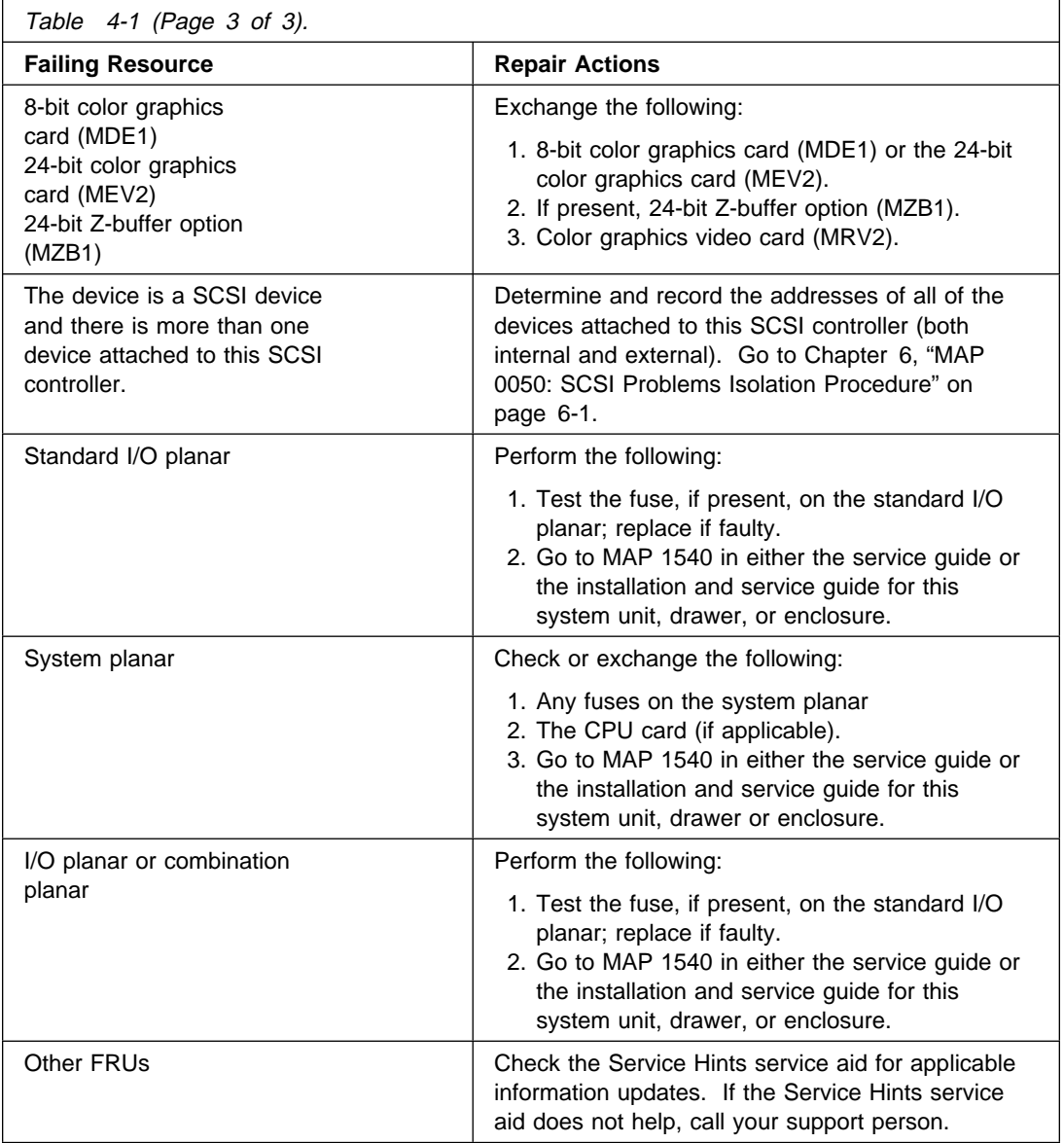

<span id="page-58-0"></span>Check the system for loose cards, cables, and obvious problems. If you do not find a problem, check the Service Hints service aid in [Chapter 1, "Maintenance Analysis Proce](#page-18-0)[dures \(MAPs\)" on page 1-1](#page-18-0) for applicable information updates. If the Service Hints service aid does not help, call your support person.

### **Step 0030-11**

The SRN identified a device as the failing resource and the previous MAPs have not corrected the problem. Use the following information to isolate the problem.

Consider each of the following actions; then do each action that applies to your resource. Do the actions in the order listed.

**Note:** The FRU Name Cross-Reference List in [Chapter 32, "FRU Cross-References" on](#page-586-0) [page 32-1](#page-586-0) can be used to find the FFC for adapters or devices. Once the FFC is obtained, use the Failing Function Code list in [Chapter 31, "Failing Function Codes](#page-522-0) [\(FFCs\)" on page 31-1 t](#page-522-0)o determine the physical location of an adapter.

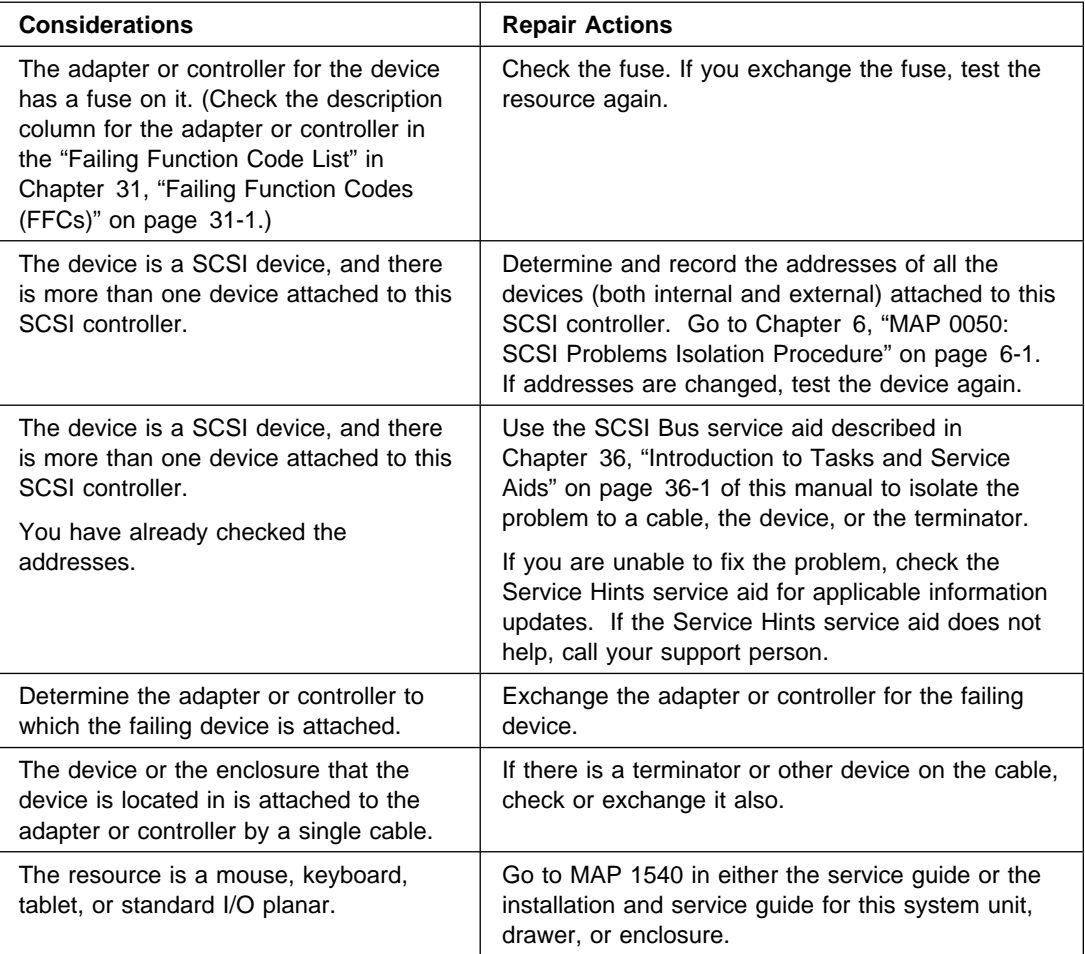

<span id="page-59-0"></span>The SRN identified a SCSI controller as the failing resource and the previous MAPs have not corrected the problem. Use the following information to isolate the problem.

**Note:** 1. For detailed information regarding SCSI controller fuse or PTC problems, refer to Service Hints in [Chapter 1, "Maintenance Analysis Procedures \(MAPs\)" on](#page-18-0) [page 1-1.](#page-18-0)

2. The FRU Name Cross-Reference List in [Chapter 32, "FRU Cross-References"](#page-586-0) [on page 32-1](#page-586-0) can be used to find the FFC for adapters or devices. Once the FFC is obtained, use the Failing Function Code list in [Chapter 31, "Failing Function](#page-522-0) [Codes \(FFCs\)" on page 31-1](#page-522-0) to determine the physical location of an adapter.

Consider each of the following actions; then do each action that applies to your resource. Do the actions in the order listed.

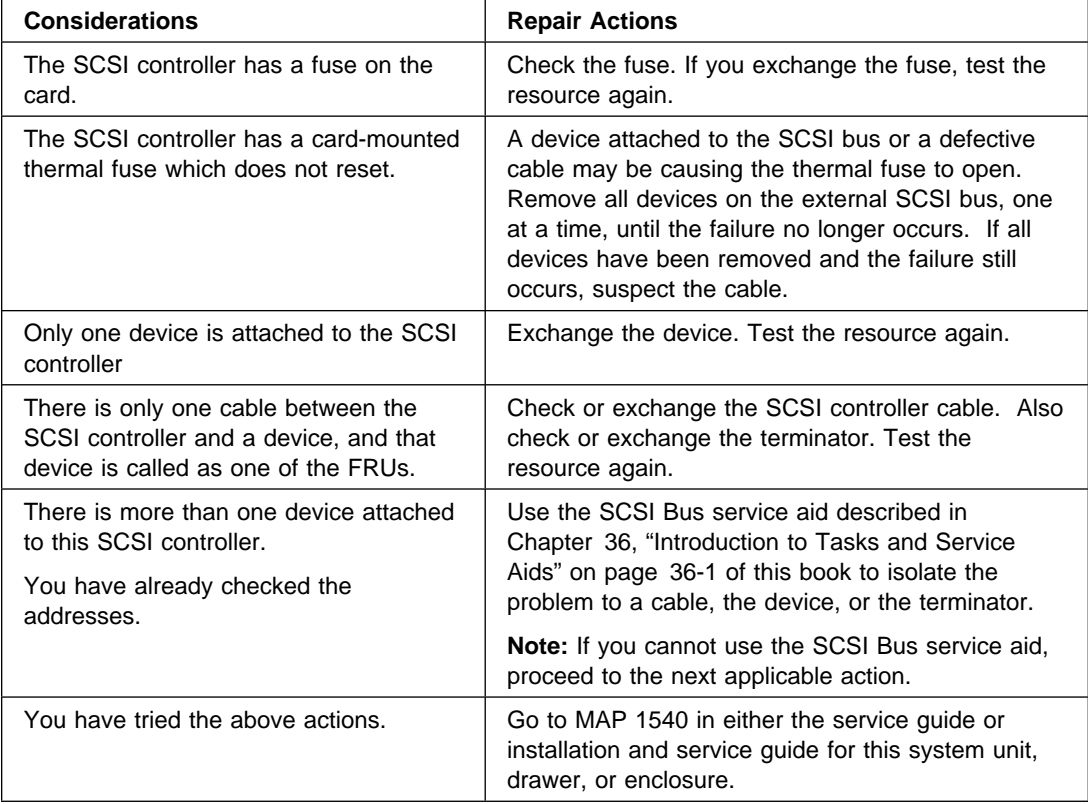

# <span id="page-60-0"></span>**Chapter 5. MAP 0040: Intermittent Problem Isolation**

### **Purpose of This MAP**

This MAP provides a structured way of analyzing intermittent problems, it is divided into two tables, the hardware symptoms and the software symptoms.

Since intermittent problems can be caused by software or hardware, you should consider all of the symptoms that may apply to your problem.

### **How to Use This MAP**

This MAP contains information about causes of intermittent symptoms. In the table on the following pages, look at the symptoms that relate to the problem you are checking, and read the list of things to check.

When you exchange a FRU, go to [Chapter 20, "MAP 0410: Repair Checkout" on](#page-190-0) [page 20-1](#page-190-0) to check out the system.

# **Hardware Symptoms**

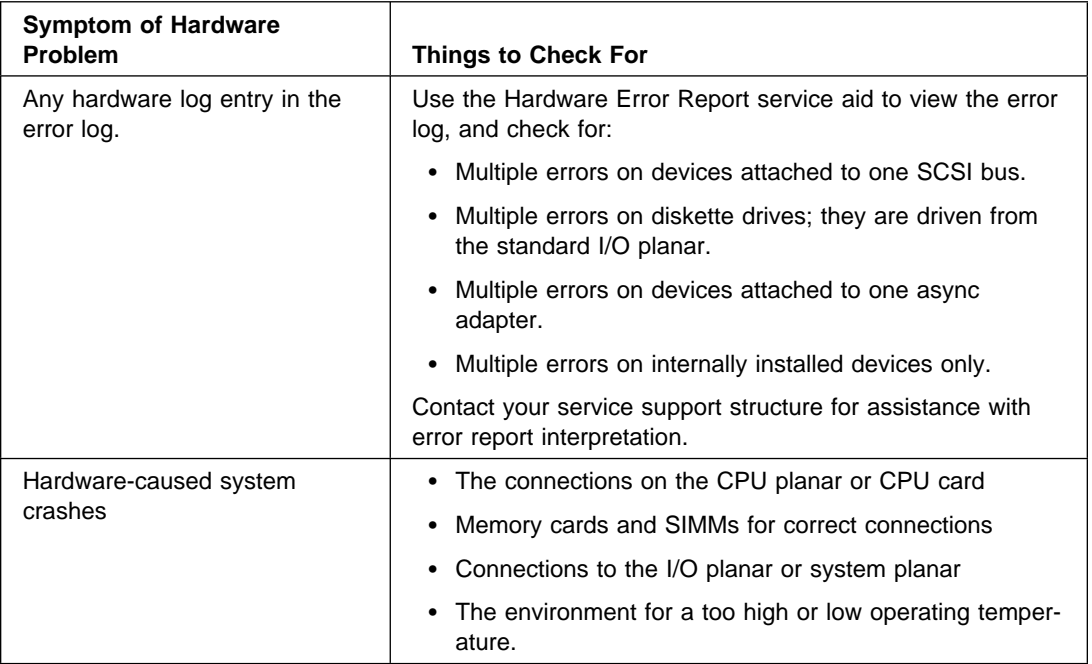

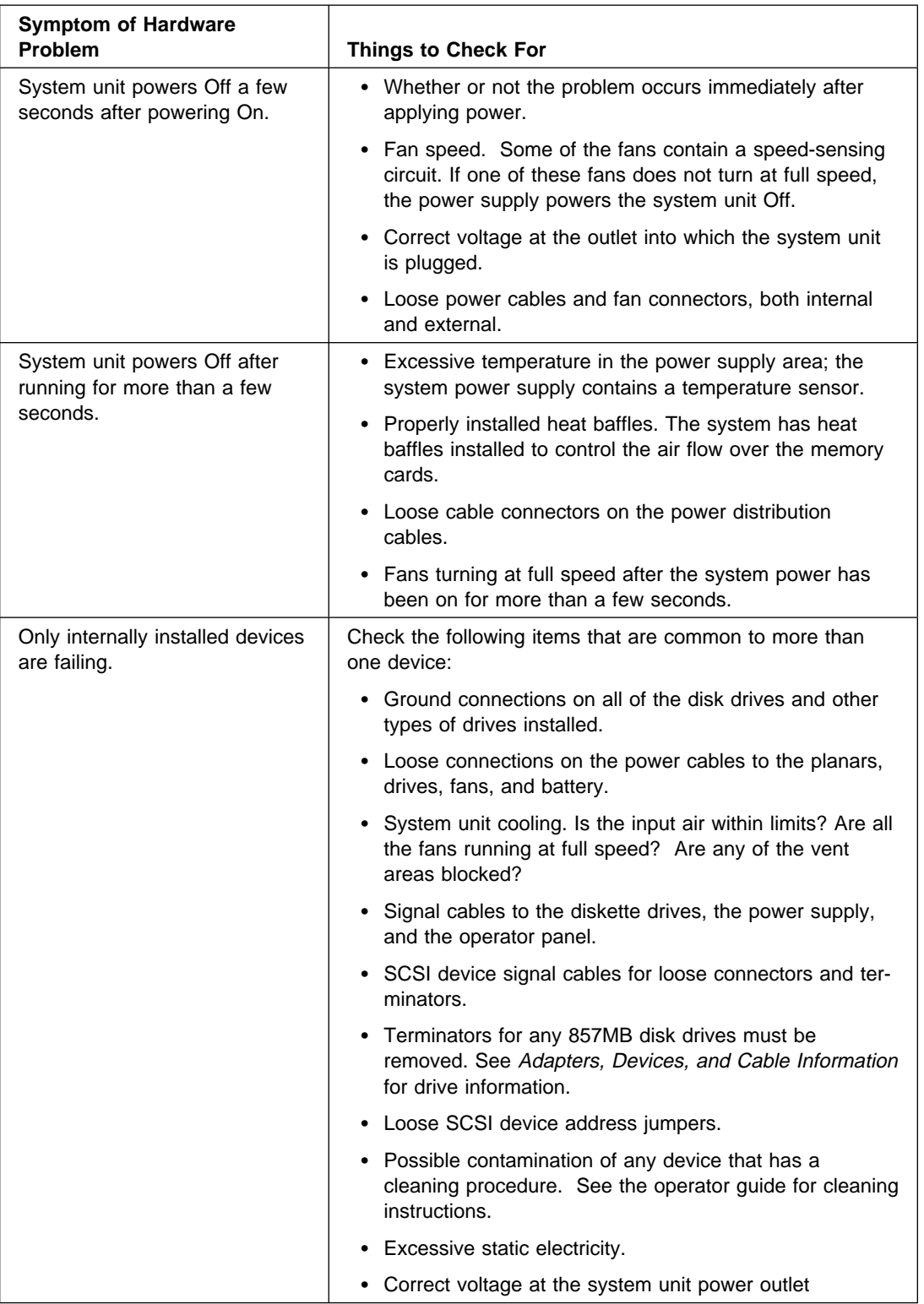

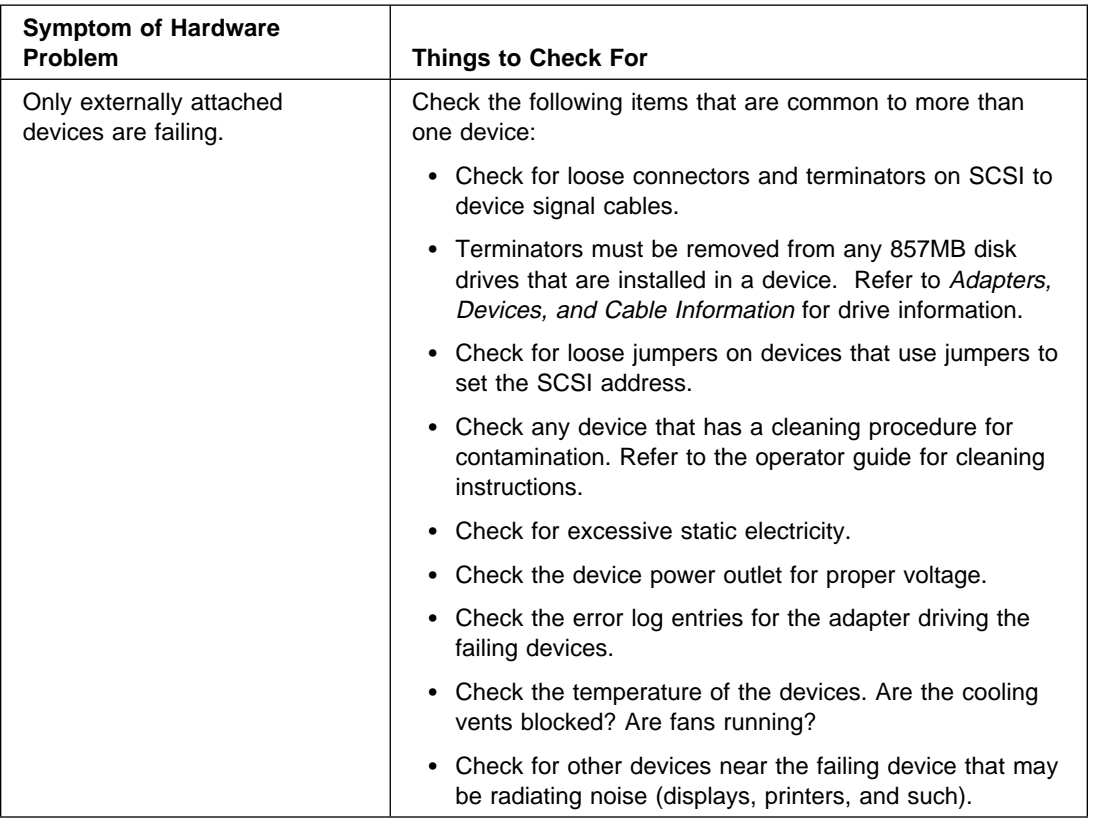

# **Software Symptoms**

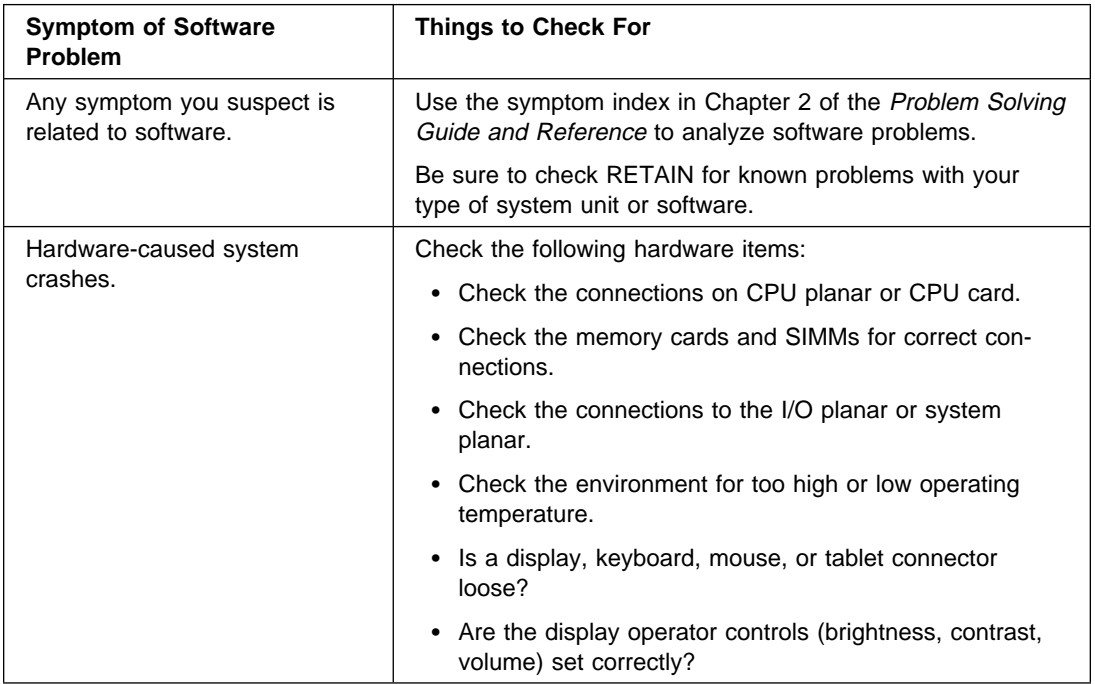

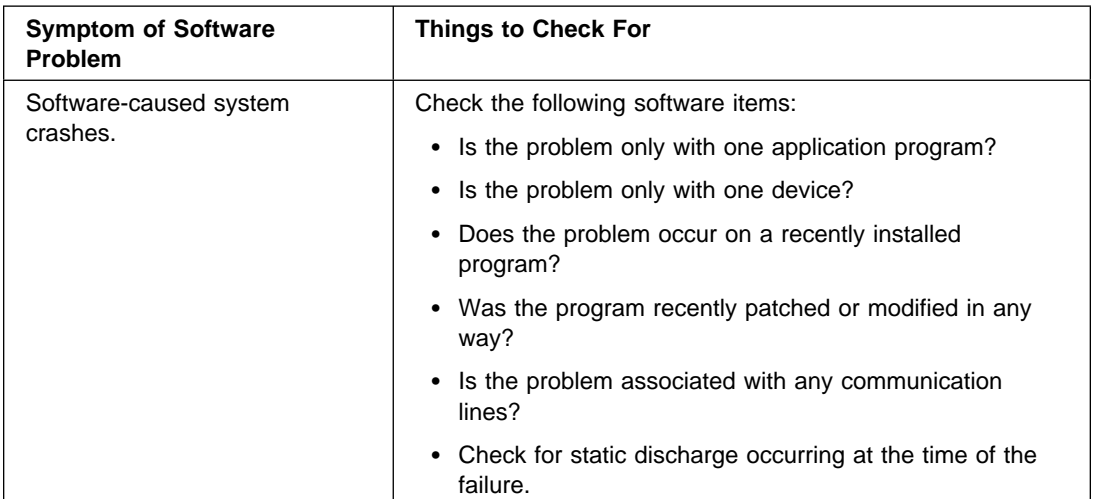

# <span id="page-64-0"></span>**Chapter 6. MAP 0050: SCSI Problems Isolation Procedure**

### **Purpose of This MAP**

This MAP is intended to be used as a pointer. Use it after determining whether the SCSI adapter in question is single-ended or differential-ended. This MAP also gives the procedure for the testing of PTC and fuses on SCSI adapters.

## **Step 0050-1**

If you have an SRN indicating a defective SCSI adapter, find the adapter in the following table and do the action listed. Otherwise, go to step 2.

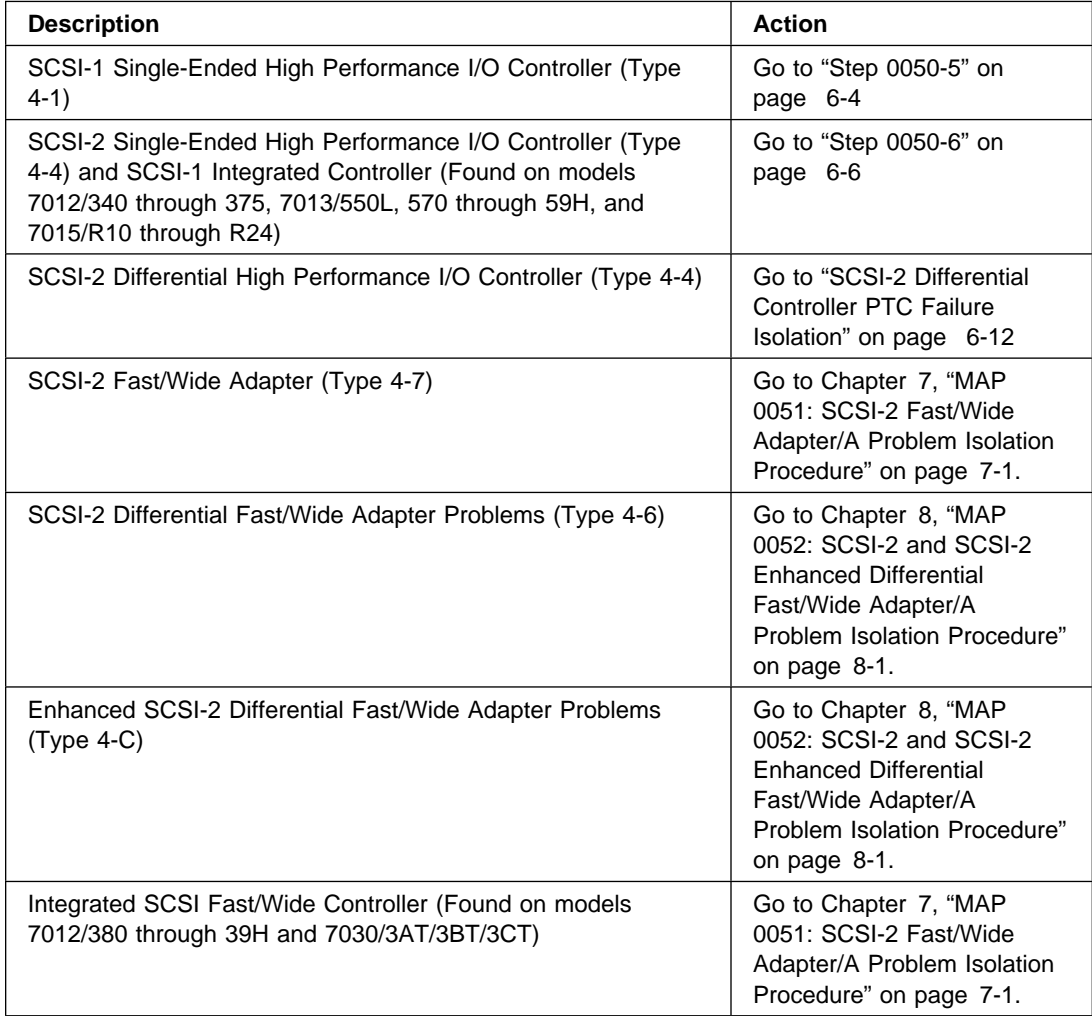

#### **System Hangs on LED 292**

If your system hangs on LED 292 follow this procedure, otherwise, continue to ["Step](#page-66-0) [0050-3" on page 6-3](#page-66-0)

The LED 292 appears during the SCSI, SSA, Serial, or other bootable adapter's POST. At this time the IPL ROS test routine starts the POST test sequence on each SCSI, SSA, Serial or bootable adapter and/or integrated controller in the system. If there is a configuration problem that prevents the adapter from completing its POST, or if there is another problem with an adapter or with the system I/O planar, the IPL process will not proceed and the system will hang with the LED 292 display. The following procedure will help you determine the source of the problem.

**Note:** The procedure is written for SCSI problems, but can be used to help determine SSA, Serial, or other bootable adapter problems.

- 1. Disconnect the SCSI bus from one adapter at a time by removing the SCSI cable attached to the adapter. Power on the system, if the IPL is successful, the failure is on the bus. Probable causes are loose or damaged cables, loose or defective terminators, defective devices, or a differential device on a single-ended bus.
	- If the adapter/controller is SCSI-1, SCSI-2, or SCSI-2 Fast, you must attach the appropriate terminator to the adapter's connector after removing the cable. Refer to the ["Terminator Tables" on page 6-8](#page-71-0) for the appropriate part numbers.
	- If the adapter/controller is SCSI-2 Fast/Wide (SE, DE, or Enhanced DE) there is no need to attach a terminator to the connector after removing the SCSI cable, unless the adapter is being used in a HA configuration.
- 2. If the 292 hang does not go away and you have disconnected all of the SCSI cables, suspect a bad adapter or I/O planar component. Remove all installed adapters one at a time, rebooting after each adapter has been removed. If a faulty component is found, then replace the component and go to [Chapter 20, "MAP 0410: Repair](#page-190-0) [Checkout" on page 20-1.](#page-190-0) If the problem still persists, suspect a system I/O planar problem and contact your service support structure for assistance.
	- If you have multiple SCSI adapters, you will notice that the LED 292 display will flash briefly in the interval between testing each adapter. By counting the number of times the 292 display flashes, you can determine which adapter is causing the problem. If a faulty adapter card is found, then replace the card and go to [Chapter 20, "MAP 0410: Repair Checkout" on page 20-1.](#page-190-0)
	- If your system has the SCSI-2 F/W adapters installed, there will be a small orange LED on the top of the adapter card that will stay lit from the time that the system unit's power has been turned on until after the POST has completed. If your system has several of these adapters, and some do not have the LED lit while others do have the LED lit, suspect the adapter with the LED lit in the lowest card slot as being bad. If a faulty component is found, then replace the component and go to [Chapter 20, "MAP 0410: Repair Checkout" on page 20-1.](#page-190-0)
- <span id="page-66-0"></span>• Once you have removed the failing adapter, your system still will not successfully IPL until the hardfiles containing the rootvg are reattached. You will, however, pass the LED 292 phase, hanging instead at 223 - 229. At this time you can reattach the SCSI cables and the system should then IPL.
- If a faulty component is found, then replace the component and go to [Chapter 20,](#page-190-0) ["MAP 0410: Repair Checkout" on page 20-1.](#page-190-0)

If the system error log contains SCSI errors but diagnostics does not detect any problem do the following:

- 1. Verify that all SCSI devices on the SCSI bus have a unique address.
- 2. Verify that all cables are connected securely and that there is proper termination at both ends of the SCSI bus.
- 3. Verify that the cabling configuration does not exceed the maximum cable length for the adapter in use. Refer to Adapters, Devices and Cabling Information for Micro Channel Bus Systems for more details on SCSI cabling.
- 4. Verify that the adapters and devices which you are working with are at the appropriate microcode levels for the customer situation. Contact your service support if you need assistance with microcode issues.
- 5. If there are multiple SCSI adapters on the SCSI bus, verify that the customer is using the appropriate software (such as HACMP, or HA-NFS) to support such an arrangement. If the proper software is not in use, some SCSI errors should be expected when multiple adapters attempt to access the same SCSI device. Also, each adapter should have a unique address. Go to the next step for further problem determination.

### **Step 0050-4**

If you have a high-availability configuration, or if more than one system is attached to the same SCSI bus, do the following:

1. Verify that the adapters and devices have unique SCSI addresses. The default SCSI adapter address is always 7. If you have more than one adapter on the bus you will need to change the address of at least one adapter. This can be done by using SMIT (SMIT Devices, SCSI Adapter, Change/Show characteristics of an adapter). You must make the changes to the database only, then reboot the system in order for the change to take effect.

**Note:** Diagnostics defaults to using ID 7 (it is recommended that this ID not be used in HA configurations).

- 2. If RAID devices such as the 7135 or 7137 are attached, be sure to run the proper diagnostics for the device. If problems occur, contact your service support structure for assistance. Improper execution of the diagnostics on these devices can result in misleading SRNs.
- 3. Diagnostics can not be run against OEM devices; to do so will result in misleading SRNs.
- 4. Verify that all cables are connected securely and that there is proper termination at both ends of the SCSI bus.
- <span id="page-67-0"></span>5. Verify that the cabling configuration does not exceed the maximum cable length for the adapter in use. Refer to Adapters, Devices and Cabling Information for Micro Channel Bus Systems for more details on SCSI cabling issues.
- 6. Verify that adapter and devices are at the appropriate microcode levels for the customer situation. Contact your service support structure if you need assistance with microcode issues.

#### **SCSI-1 Adapter Fuse Blowing**

Before replacing a suspected defective SCSI-1 adapter, check the fuse mounted on the adapter. This fuse protects the internal and external SCSI buses. The fuse can be blown by a cable, terminator or any device attached to the SCSI bus, but not by a defective SCSI-1 adapter. Do not replace the SCSI-1 adapter because of a blown fuse.

Isolate the blown-fuse problem with the following procedure:

**Important:** Ensure that system power and all externally attached device power is turned Off. All testing will be accomplished with the power Off.

- 1. With the SCSI-1 adapter still installed in the system unit, remove and check the fuse using a digital Ohmmeter. If blown, install a new fuse, and continue.
- 2. Locate diode D1 and oscillator Y1, and complete the following substeps:
	- Connect the positive (+) Ohmmeter lead to the cathode of D1 (the end nearest the fuse).
	- Connect the negative (-) Ohmmeter lead to the can of Y1.

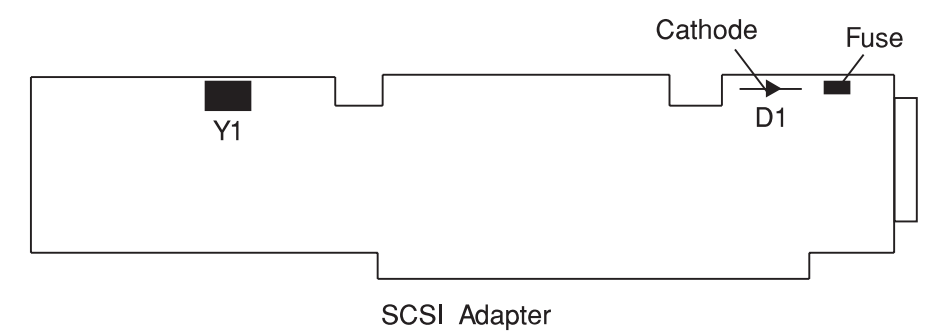

- 3. If both terminators are installed on the ends of the SCSI bus, resistance indicate between 12 and 28 Ohms.
	- If resistance is between 12 and 28 Ohms, there is no apparent cause for blown fuse.
	- If resistance is greater than 28 Ohms, one of the bus-end terminators is missing and should be replaced; a missing terminator will cause SCSI problems.
	- If the resistance is less than 12 Ohms, troubleshoot the system by disconnecting cables, terminators, and devices attached to the SCSI bus until the cause of the low resistance is found.
	- **Note:** Missing terminators will affect the resistance reading. A disconnected external terminator will produce a resistance reading between 28 and 37 Ohms; if both terminators are disconnected, the resistance reading should be greater than 1K Ohms.

**Note:** With only the external terminator attached, resistance readings could vary from 28 Ohms to 1.8K Ohms, this is due to the different resistance characteristics of FPT terminators.

Generally, FPT-18 terminators have the highest resistance, followed by F terminators; non-FPT terminators have the least resistance.

#### **Probable Blown Fuse Causes:**

- More than two terminators on the bus.
- A shorted terminator or cable.
- Intermittent fuse blowing may be due to a shorted cable or improperly seated cable connector. Replace the fuse, reseat the connector, and flex the cable in an attempt to duplicate the fuse failure.
- A shorted SCSI device.
- An internal terminator installed on a SCSI device.
- Hot-plugging SCSI cables will blow the fuse.

#### <span id="page-69-0"></span>**PTC Tripping (SCSI-2 SE Controller, Integrated SCSI on 7012/340 thru 375, 7013/550L, 570 thru 59H, 7015/R10 thru R24**

Before replacing a suspected defective SCSI-2 single-ended controller, I/O planar with integrated SCSI or SCSI riser card, check the positive temperature coefficient (PTC) resistor mounted on the controller, I/O planar or SCSI bus extension card (riser card).

**Note:** The term controller as used in this section, refers to SCSI adapter circuitry, whether as a standalone adapter (SCSI-2), integrated with the I/O planar (7013/580), or split between the I/O planar and the SCSI riser card (7012/340/350).

The PTC protects the internal and external SCSI busses. The PTC can be tripped by a cable, terminator or any device attached to the SCSI bus, but not by a defective SCSI controller. Do not replace the SCSI controller because of a tripped PTC.

A SCSI bus short between terminator power and ground increases current flow through the PTC. The increased current flow generates heat and causes the PTC resistance to increase, thereby limiting the short circuit current. The PTC automatically returns to a low resistance state (resets) within five minutes after the short is removed from the SCSI bus, and the system is powered Off.

#### **Symptoms of a Tripped PTC**

During system operation a tripped PTC will cause all devices on the SCSI bus to be inaccessible; if the tripped PTC is on the system SCSI bus, a system hang may result. For the SCSI single-ended controller follow this procedure if diagnostic testing indicates SRNs 866-130, 866-131, 866-191 or 866-211. If the PTC trips during system power-up, a hang at LED code 223 or 233 (normal mode) or LED code 243 or 253 (service mode) will result.

Although PTC tripping may appear to be a controller problem, defective controller circuitry cannot trip the PTC.

#### **Probable Causes of a Tripped PTC:**

- Attaching differential devices or terminators to the single-ended bus. Differential IBM devices, cables, terminators and adapters are marked Differential SCSI at or near their connectors. The single-ended SCSI bus will not operate until the differential device or terminator is removed.
- More than two terminators on the SCSI bus, including inadvertent installation of an internal terminator on a SCSI device.
	- **Note:** For high availability configurations, the presence of a card edge terminator on a SCSI controller which is also connected to passthrough terminator cable, FRU 51G8568, results in more than two terminators on the SCSI bus. Remove the card edge terminator, and install the two-piece P3 jumper on the left row of pins (B side) so that the A and B jumper pin rows are disconnected (refer to the SCSI-2 single-ended Type 4-4 controller section of Adapters, Devices, and Cable Information).
- A shorted terminator or SCSI device is on the SCSI bus.
- A shorted cable or improperly seated cable connector is often signified by intermittent shorts and PTC resets. Reseat the connector, and flex the cable in an attempt to

duplicate the PTC failure. If cable flexing causes the PTC to trip, replace the cable. Note that the PTC will not reset within five minutes if the system power remains On.

- A bent pin on the SCSI-2 controller-to-external device cable connector.
- Hot-plugging SCSI cables. Connecting a new device to the SCSI bus while power is on may cause a one-time PTC trip event. Once the device is connected the short is gone. If you suspect this scenario, power down the system for five minutes, and re-IPL the system.

**Attention:** Hot-Plugging may also cause data integrity exposures or damage to CMOS SCSI controller devices.

#### **PTC Problem Isolation**

If the preceding probable causes do not solve the tripped PTC problem, isolate the probable cause with the following procedures:

**Important:** Ensure that the system power and all externally attached device power is turned Off. Perform all testing with power Off. Measure resistance with a digital voltmeter (DVM); analog meters may not have sufficient accuracy. Test point locations are illustrated on following pages.

With the SCSI-2 controller still installed in the system unit, verify that the PTC is cool (wait for five minutes). Verify that both terminators are installed, locate test points, and measure the resistance.

- **Note:** Test points and measured resistances vary, depending on the type of controller; refer to the table of resistances (categorized as: high, good, or low) and to location diagrams on following pages.
- **Good Resistance Range:** A normally functioning SCSI bus, with a terminator on each end (note that the 7012/340 through 375 have a built-in terminator on the SCSI riser card, and that the 7013/550L, 570 through 59H and 7015/R10 through R24 have a built-in terminator on the I/O planar) should provide a "good" reading, and there is no apparent cause for PTC tripping. Either the problem does not exist anymore or the PTC was not involved.
- **High Resistance Range:** One or more terminators are either the incorrect part number, are defective or are missing. Refer to SCSI Terminator tables beginning on [6-8 f](#page-71-0)or correct part numbers. Generally, FPT-18 terminators have the highest resistance, followed by FPT-3 terminators, and then by non-FPT terminators which have the least resistance. Install any missing terminators, and recheck the resistance. If the resistance is still in the high range, replace one terminator at a time, checking for a reading of good resistance after each replacement.

#### **Notes:**

- 1. For integrated SCSI circuits, the internal terminator is on the SCSI riser card or I/O planar, and these larger components may have to be replaced if they were a terminator.
- 2. For internal SCSI cables, the terminator is usually permanently attached.
- **Low Resistance Range:** Troubleshoot the system by disconnecting cables, terminators and devices (including internal disk drives) attached to the SCSI bus until the cause of the low resistance is evidenced by a resistance reading of good.

<span id="page-71-0"></span>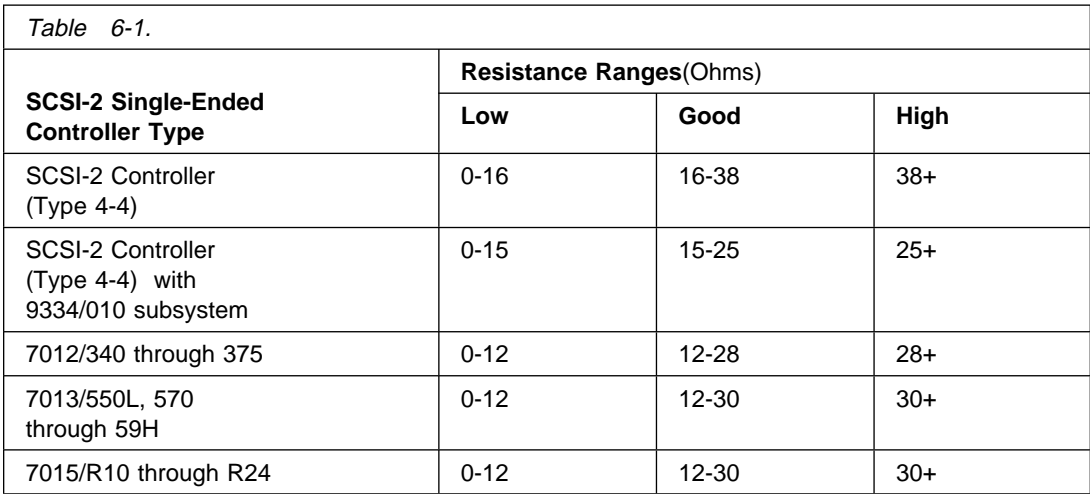

### **Terminator Tables**

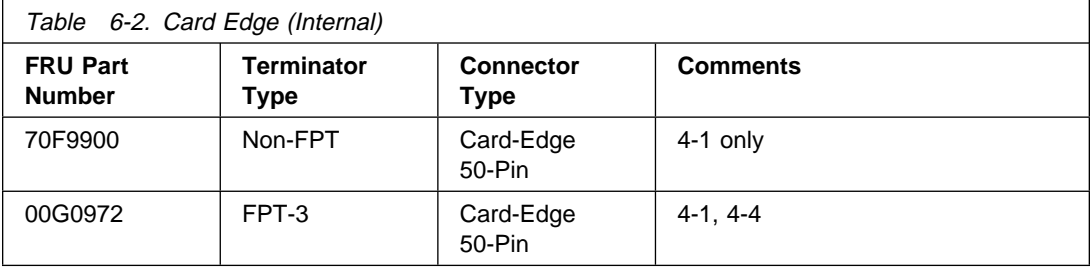

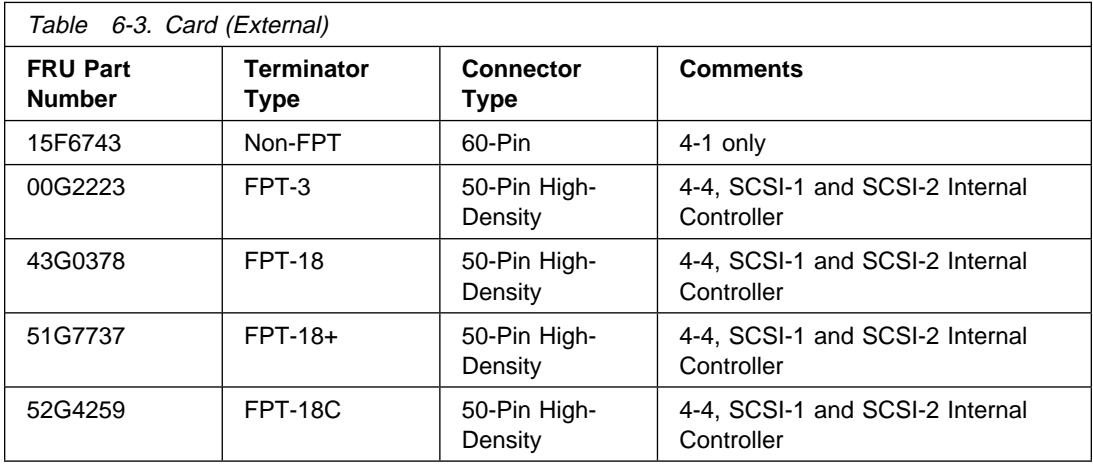

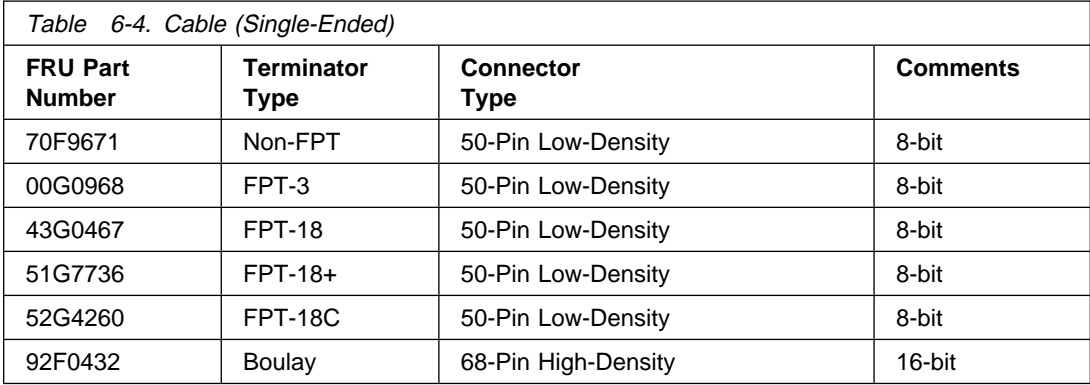
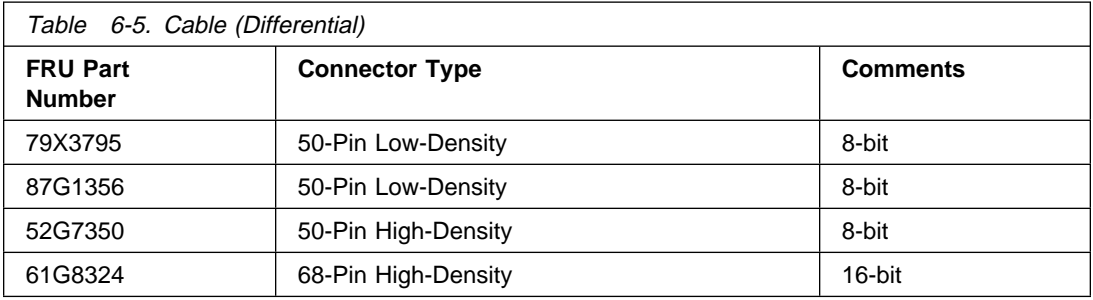

#### **SCSI Test Point Locations**

The following illustrations show SCSI bus resistance test point locations for various SCSI controller circuitry. The test points are labeled (+) and (-). For oscillators Y2 and Y8, touch the probe tip to the oscillator can.

#### **Notes:**

- 1. Some controllers may have a surface mount oscillator Y2 which requires that the EMI shield be used as the (-) test point.
- 2. For the 7015/R24 use the PTC labeled Y2 for (+) and oscillator Y1 for (-) test points.

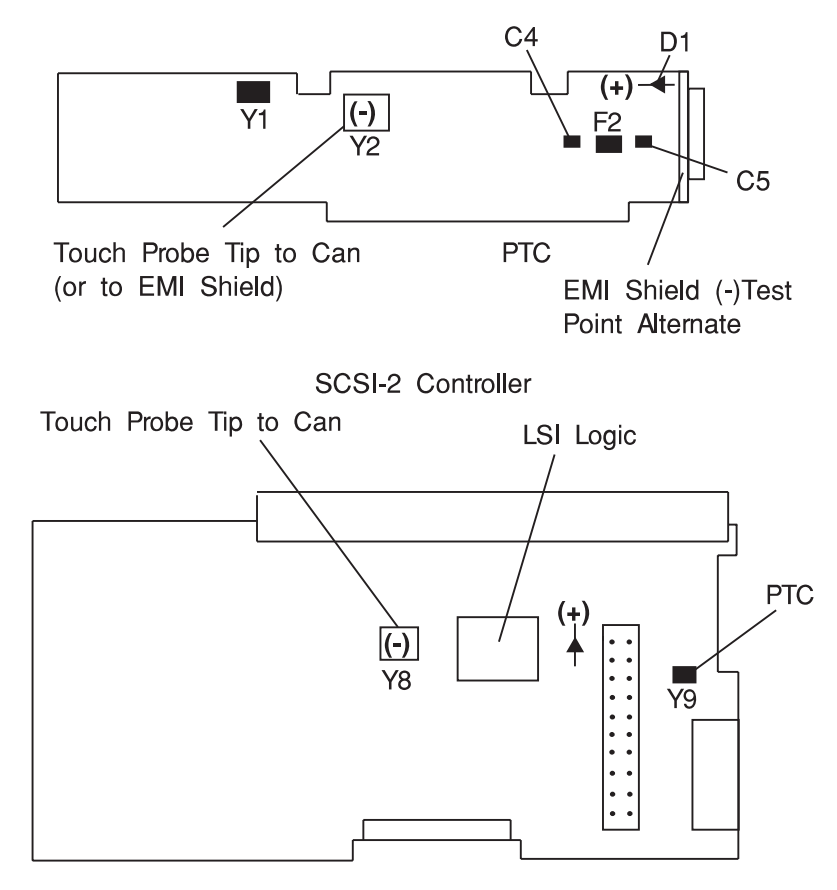

7013/570 through 59H I/O Planar, 7015/R10, R20 I/O Planar

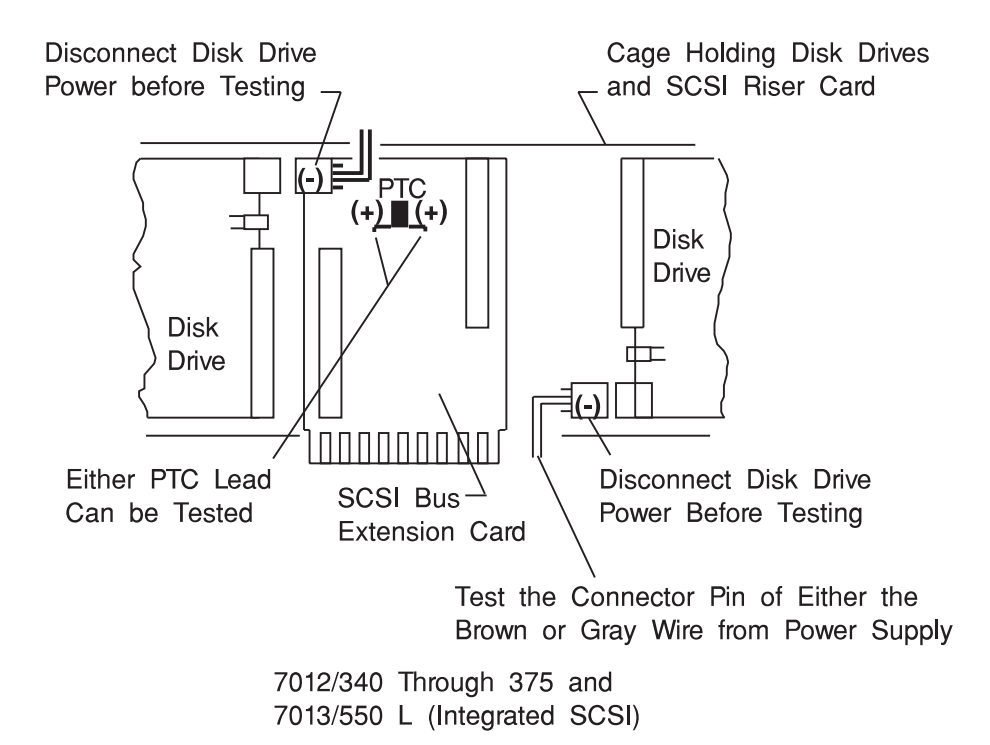

#### **Integrated SCSI Fuse Blowing (7012/340 through 375, 7013/550L)**

Before replacing an I/O slot planar because of suspected internal SCSI circuitry, check the fuse mounted on the SCSI bus extension card. This fuse can be blown by a cable, terminator or any device attached to the SCSI bus, but not a defective internal SCSI circuitry. Do not not replace the I/O slot planar because of a blown fuse unless it has been determined that the planar has shorted.

Isolate the blown-fuse problem with the following procedure:

**Important**: Ensure that system power and all externally attached device power is turned Off. All testing will be accomplished with power Off.

- 1. Remove the disk drive cage assembly for easier access to fuse F1 on the SCSI bus extension card (the riser card between the two SCSI disk drives).
- 2. Remove and check fuse F1 using a digital Ohmmeter. If blown, install a new fuse, and continue.
- 3. Reinstall the disk drive cage assembly into the system, but do not connect the disk drive power connectors P3 or P4 (male connectors with female pins).
- 4. Using either power connector P3 or P4, complete the following procedure:
	- Connect the positive (+) Ohmmeter lead to either end of fuse F1.
	- Connect the negative (-) Ohmmeter lead to either of the two middle pins of the power connector (brown and gray wires).
- 5. If a terminator is installed on the external portion of the SCSI bus, resistance should indicate between 12 and 28 Ohms.
	- If resistance is between 12 and 28 Ohms, there is no apparent cause for the blown fuse.
	- If resistance is greater than 28 Ohms but less than 1.6K Ohms, the external bus-end terminator is missing or the SCSI bus extension card is defective.
		- a. Replace the missing external bus-end terminator, and recheck the resistance.
- b. If the resistance is not between 12 and 28 Ohms, replace the SCSI bus extension card.
- If the resistance is less than 12 Ohms, troubleshoot the system by disconnecting cables, terminators, and devices (including internal disk drives) attached to the SCSI bus until the cause of the low resistance is found. The cause of the short will be evident when the resistance rises to 12 Ohms or greater. If the short still cannot be located, replace the SCSI bus extension card and the I/O slot planar, in that order.
- If the resistance is greater than 1.8K Ohms, the external bus-end terminator is missing, and the SCSI bus extension card is defective; replace both.

**Note:** The internal portion of the SCSI bus is terminated by the SCSI bus extension card.

#### **Probable Blown Fuse Causes:**

- More than two terminators on the bus.
- A shorted terminator or cable.
- Intermittent fuse blowing may be due to a shorted cable or improperly seated cable connector. Replace the fuse, reseat the connector, and flex the cable in an attempt to duplicate the fuse failure.
- A shorted SCSI device.
- An internal terminator installed on a SCSI device.
- Hot-plugging SCSI cables will blow the fuse.

### **Step 0050-7**

#### **SCSI-2 Differential Controller PTC Failure Isolation**

Use the following procedures if diagnostic testing indicates SRNs 889-191 or 889-211.

Before replacing a suspected defective SCSI-2 differential controller, check the positive temperature coefficient (PTC) resistor mounted on the controller. The PTC protects the external SCSI bus. The PTC can be tripped by a cable, terminator or any device attached to the SCSI-2 differential bus, but not a defective SCSI-2 controller. Do not replace the SCSI-2 controller because of a tripped PTC.

A fault causes an increase in PTC resistance, and the resultant heat trips the protective device. The PTC automatically returns to a low resistance when the fault is removed from the SCSI bus, and the system is powered Off. 15 minutes is usually sufficient time for the device to fully reset.

Isolate the tripped PTC problem with the following procedure:

#### **ATTENTION: Ensure that system power and all externally attached device power is turned Off. All testing will be accomplished with power Off.**

- 1. With the SCSI-2 differential controller still installed in the system unit(except in Model 7015 machine types where, because of inaccessibility, the controller should be removed and remain attached to the external cable) verify that the PTC is cool and is in a low resistance state (500 milliohms or less) by checking with a digital Ohmmeter. If necessary, allow 5 minutes for PTC cooling.
- 2. Locate diode D1 and oscillator Y1, and complete the following substeps:
- Connect the positive (+) Ohmmeter lead to the cathode of D1 (the end nearest the PTC).
- Connect the negative (-) Ohmmeter lead to the can of Y1.

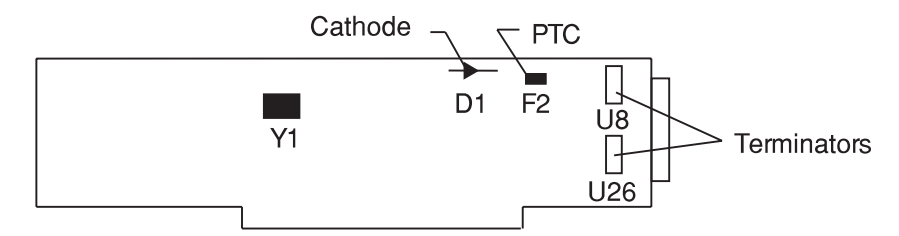

**SCSI-2 Differential Controller** 

- 1. If all differential terminators (U8 and U26 mounted on the controller, and the terminator at the last device on the bus) are installed, resistance should indicate between 19 and 25 Ohms.
	- If resistance is between 19 and 25 Ohms, there is no apparent cause for the tripped PTC.
	- If resistance is greater than 25 Ohms, one of the bus-end terminators is missing and should be replaced; a missing terminator will cause SCSI problems.
	- If the resistance is less than 19 Ohms, troubleshoot the system by disconnecting cables, terminators, and devices attached to the SCSI bus until the cause on the low resistance is found.

**Notes:** Missing terminators will affect the resistance reading as follows:

- A disconnected external terminator (part number 79X3795 for the 9334 expansion unit) will produce a resistance reading between 40 and 48 Ohms.
- If both on-card terminators U8 and U26 (42G3326) and the external terminator are disconnected, the resistance reading should be greater than 4K Ohms.
- If the on-card terminators U8 and U26 (42G3326) are disconnected and the external differential terminator (79X3795) is connected, the resistance reading should be between 40 and 48 Ohms.
- 1. For increased availability configurations, ensure that the on-card terminators (U8 and U26) are removed and that the SCSI-2 differential terminator (52G7359) is plugged into the SCSI-2 differential Y cable.

#### **Probable Tripped PTC Causes:**

- More than two terminators on the bus.
- A shorted terminator or cable. Check for bent pins in the cable and terminator.
- Intermittent PTC tripping may be due to a shorted cable or improperly seated cable connector. Reseat the connector, and flex the cable in an attempt to duplicate the PTC failure.
- A shorted SCSI device.
- Missing on-card terminators U8 or U26 (42G3326). These terminators should only be removed for the increased availability configuration. The SCSI-2 differential terminator (52G7350) is plugged into the SCSI-2 differential Y cable in the increased availability configuration.
- Hot-plugging SCSI cables may trip the PTC.

## **Single-Ended Device: Differential Bus Prohibition**

Before replacing a suspected SCSI-2 differential controller, ensure that all SCSI cables, terminators, and devices attached to the bus are differential. Non-OEM differential cables, adapters, terminators, and devices are marked Differential SCSI at or near the connector.

If single-ended SCSI devices are attached to a differential SCSI bus, the bus will not operate until the single-ended device is removed.

#### **Probable Tripped PTC Causes:**

- More than two terminators on the bus.
- A shorted terminator or cable.
- Intermittent PTC tripping may be due to a shorted cable or improperly seated cable connector. Reseat the connector, and flex the cable in an attempt to duplicate the PTC tripping.
- A shorted SCSI device.
- An internal terminator installed on a SCSI device.
- Hot-plugging SCSI cables will trip the PTC.

# **Chapter 7. MAP 0051: SCSI-2 Fast/Wide Adapter/A Problem Isolation Procedure**

### **Purpose of This MAP**

This MAP is intended to be used for the single-ended version of the SCSI-2 Fast/Wide Adapter/A. Use it after diagnostics have been run on the adapter and further isolation is needed for appropriate FRU identification and replacement.

**Note:** This procedure can be applied to adapters configured with both internal and external devices.

Some implementation considerations are:

- The system will not allow concurrent diagnostics to be run on an adapter associated with a device in the root volume group (such as paging space). If the adapter being diagnosed is associated with the root volume group for the system, standalone diagnostics must be used in this procedure. Use the *SCSI Subsystem* diagnostic diskettes if supported on the system.
- The system must be powered OFF before performing any connecting and disconnecting of cables or devices to prevent any damage to hardware or erroneous diagnostic results.
- This procedure is also valid for embedded SCSI-2 Fast/Wide implementations. Replace the planar (or parent device) when the procedure calls for replacing the adapter.

The following steps should be followed for determining the defective FRUs in the SCSI system.

**Error Description SRN Action Terminator** power failure (PTC error) 890-106, 890-107, 890-160, 890-175, 890-180, 890-206, 890-207, 890-260, 890-275, 890-280, 890-306, 890-307, 890-360, 890-375, 890-380, 890-406, 890-407, 890-460, 890-475, 890-480 Go to "Step 0051-2." SCSI bus error on external bus. 890-109, 890-190, 890-209, 890-290, 890-309, 890-390, 890-407, 890-490 Go to ["Step 0051-3" on](#page-80-0) [page 7-3.](#page-80-0) SCSI bus error on internal bus. 890-108, 890-185, 890-208, 890-285, 890-308, 890-385, 890-408, 890-485 Go to ["Step 0051-5" on](#page-81-0) [page 7-4.](#page-81-0) Any other SCSI error Go to ["Step 0051-8" on](#page-83-0) [page 7-6.](#page-83-0)

This step determines the error that led to this procedure.

## **Step 0051-2**

This step determines the component causing the PTC failure.

If diagnostics indicated a terminator power failure (PTC error) then perform the following:

- 1. Turn the system off to allow PTC to cool (five minutes is recommended).
- 2. While waiting for the PTC to cool, check that SCSI cables and terminators on the failing buses are properly connected. Inspect for bent pins and obvious cable damage.
- 3. Rerun diagnostics for the adapter.
	- If this same error persists, refer to the SCSI-2 Fast/Wide PTC Problem Isolation Procedure beginning on [7-6](#page-83-0)
	- If no errors are indicated, the problem is intermittent, or was corrected by adjusting the cables.

If any damage was noted in cables or terminators, suspect that component as the source of intermittent problems.

4. If errors are still occurring and the PTC Isolation Procedure has been followed, continue isolating the problem and move onto ["Step 0051-8" on page 7-6.](#page-83-0)

<span id="page-80-0"></span>This step determines if an external device may be causing this failure.

Turn off the power to all external devices and rerun diagnostics for the adapter. (If there is an external cable attached, but no devices, go directly to ["Step 0051-5" on page 7-4.](#page-81-0))

- If diagnostics fails with the same error, go to ["Step 0051-5" on page 7-4.](#page-81-0)
- If no failures occurred, go to "Step 0051-4."
- If any other error occurred, follow the instructions for the SRN indicated.

### **Step 0051-4**

This step determines if a particular device can be identified as the source of the problem.

#### **Notes:**

- If you arrived at this step as a result of getting SRN 890-X90, you have a problem on the SCSI bus that is preventing one of your SCSI devices from being detected and configured. If no changes have been made to the SCSI bus configuration, make sure the SCSI cabling attached to the missing resource is secure and that the device has power. Refer to the appropriate service guide for your SCSI device if you discover a power related problem.
- If changes have been made to the SCSI bus configuration, check for address conflicts between devices and for cabling problems, such as configurations that exceed maximum cabling lengths, missing termination, or excessive termination. Refer to the Adapters, Devices, and Cable Information manual for more details on supported SCSI cabling information.
- If the diagnostics fail to identify a failing component and all cabling and power connections are correct, replace the components in the following order:
	- a. Device
	- b. Cable
	- c. Adapter

If however, there is only one device on the bus and it is not configuring, suspect the cable, then the adapter before the device.

Turn on the external SCSI devices one at a time. After turning on each device, follow this procedure:

- Rerun diagnostics for the adapter.
- If there is any failure, the problem should be with the last device turned back on. Follow the problem determination procedure for that device. Replace the device if no problem determination procedure exists.
- If no errors occurred, the problem could be intermittent. Make a record of the problem. Running diagnostics for each of the devices on the bus may provide more information.
- After replacing any hardware, go to [Chapter 20, "MAP 0410: Repair Checkout" on](#page-190-0) [page 20-1.](#page-190-0)

<span id="page-81-0"></span>Steps from this point on isolate the problem to the adapter, cables, or devices by bringing the system down to a minimum configuration and methodically building it back to the original configuration.

#### **Notes:**

- If you arrived at this step as a result of getting SRN 890-X85, you have a problem on the SCSI bus that is preventing one of your SCSI devices from being detected and configured. If no changes have been made to the SCSI bus configuration, make sure the SCSI cabling attached to the missing resource is secure and that the device has power. Refer to the appropriate service guide for your SCSI device if you discover a power related problem.
- If changes have been made to the SCSI bus configuration, check for address conflicts between devices and for cabling problems, such as configurations that exceed maximum cabling lengths, missing termination, or excessive termination. Refer to the Adapters, Devices, and Cable Information manual for more details on supported SCSI cabling information.
- If the diagnostics fail to identify a failing component and all cabling and power connections are correct, replace the components in the following order:
	- a. Device
	- b. Cable
	- c. Adapter

If however, there is only one device on the bus and it is not configuring, suspect the cable, then the adapter before the device.

Disconnect the SCSI cable from the adapter on the bus that is indicating the error. Rerun diagnostics for the adapter.

**Reminder:** No terminator needs to be attached to the open connector on the adapter for this step because the adapter has built-in terminators.

- Replace the adapter if there is a failure, then go to [Chapter 20, "MAP 0410: Repair](#page-190-0) [Checkout" on page 20-1.](#page-190-0)
- If no errors occurred, go to ["Step 0051-6" on page 7-5.](#page-82-0)

<span id="page-82-0"></span>This step continues to build up from a minimum configuration to determine if a cable, terminator, or device is the cause of the error. This step concentrates on the cable and terminator.

Reconnect the SCSI cable without any devices attached.

For the external bus, only attach the first section of cable. If the appropriate terminator is not available for the end of the cable, reconnect the SCSI cable with one device attached so that the bus can be properly terminated through the device connector. The device should be turned off.

Rerun diagnostics for the adapter.

- If there is a failure, replace components in the following order:
	- Cable
	- Terminator
	- Device (if attached)
- If no errors occurred, go to "Step 0051-7."
- If any component is replaced, go to [Chapter 20, "MAP 0410: Repair Checkout" on](#page-190-0) [page 20-1.](#page-190-0)

### **Step 0051-7**

This step determines whether a particular section of cable or a device may be causing a problem. This step differs from ["Step 0051-4" on page 7-3 b](#page-80-0)ecause, the devices are detached from the bus, not just turned off. Make sure all cables, terminators, and devices are reconnected before leaving this step.

Reconnect the SCSI devices one at a time, making sure that the bus remains appropriately terminated. (A new section of cable will be added with each device on an external bus). After connecting each device and turning it on, follow the procedure below:

- Rerun diagnostics.
- If there is any failure, the problem should be that device or cable. Replace the components in following order:
	- Cable
	- Device
- If no errors occurred, the problem could be intermittent. The problem is most likely cabling or a device. Contact the next level of support if this problem continues to occur.
- If any component is replaced, go to [Chapter 20, "MAP 0410: Repair Checkout" on](#page-190-0) [page 20-1.](#page-190-0)

This is the end of this part of the procedure. Go to ["Step 0051-9" on page 7-6.](#page-83-0)

<span id="page-83-0"></span>This step determines if the error is caused by the adapter.

Disconnect all cables, and rerun diagnostics for the adapter.

- If there is any failure, replace adapter.
- If no errors were indicated, reconnect the cable with the devices and rerun diagnostics.
	- **Note:** If there are both external and internal devices, then reconnect one bus at a time, starting with the internal bus. If the internal bus had no errors, then reconnect the external bus.
- If there is any failure, go to ["Step 0051-6" on page 7-5.](#page-82-0)
- If no failure occurs, there may be intermittent or transient errors. The problem is most likely the cabling or a device. If the problem continues contact next level of support.

## **Step 0051-9**

This step finds out if there are operational errors that can be determined by actually transferring data on the SCSI bus.

Run the SCSI service aid to issue an inquiry command to a device on the bus. The command completion status returned by adapter will indicate if a failure occurred, and whether the failure was due to a device error. If a device error occurred, diagnostics for that device should be performed. If it fails with other errors, replace components in the following order:

- Cable
- Adapter
- Devices

**Note:** Run diagnostics after swapping each of the above components.

Proceed to [Chapter 20, "MAP 0410: Repair Checkout" on page 20-1.](#page-190-0)

### **SCSI-2 Fast/Wide PTC Problem Isolation Procedure**

Use the following procedures if diagnostics testing indicates a potential temperature coefficient (PTC) resistor fault and you are diagnosing a single-ended adapter. The SRNs do not distinguish between the SCSI-2 Differential Fast/Wide Adapter/A or the SCSI-2 Fast/Wide Adapter/A.

Before replacing a SCSI-2 Fast/Wide Adapter/A, use these procedures to determine if a short-circuit condition exists on the SCSI Bus. There is one PTC for the internal SCSI bus and another for the external bus. The PTC protects the SCSI bus from high currents due to shorts on the cable, terminator, or device. It is unlikely that the PTC can be tripped by a defective adapter. Unless instructed to do so by these procedures, do not replace the adapter because of a tripped PTC resistor.

A fault (short-circuit) causes an increase in PTC resistance and temperature. The increase in resistance causes the PTC to halt current flow. The PTC returns to a low resistive and low temperature state when the fault is removed from the SCSI bus or when the system is turned off. Wait 5 minutes for the PTC resistor to fully cool, then reset.

These procedures determine if the PTC resistor is still tripped and then determines if there is a short somewhere on the SCSI bus.

#### **Picking the Proper Procedure**

For SRNs 890-160, 890-260, 890-360 and 890-460, follow the procedure for isolating the internal PTC and then follow the procedure for isolating the external bus PTC resistor.

For SRNs 890-106, 890-175, 890-206, 890-275, 890-306, 890-375, 890-406 and 890-475, follow the procedure for isolating the internal bus PTC resistor.

For SRNs 890-107, 890-180, 890-207, 890-280, 890-307, 890-380, 890-407 and 890-480, follow the procedure for isolating the external bus PTC resistor.

### **Internal Bus PTC Isolation Procedure**

Isolate the internal SCSI bus PTC resistor fault with the following procedure.

**Note:** The internal bus is single-ended.

- 1. Ensure that system power and all externally attached device power is turned off.
- 2. Disconnect the internal and external cables from the adapter then remove the adapter from the system.
- 3. Verify with a digital Ohmmeter, that the internal PTC resistor, labeled TR30, is cool and in a low resistance state, typically less than 1/2 Ohm. Measuring across, be sure to probe both sides of the PTC where the solder joints a board come together. The polarity of the test leads is not important. If necessary, allow the PTC to cool and remeasure. Refer to [7-8](#page-85-0)

If there was no internal cable attached, diagnostics either sent you here in error or the adapter is shorted. The next step determines if there is a short on the adapter.

#### SCSI-2 Fast/Wide Adapter/A Test Locations

<span id="page-85-0"></span>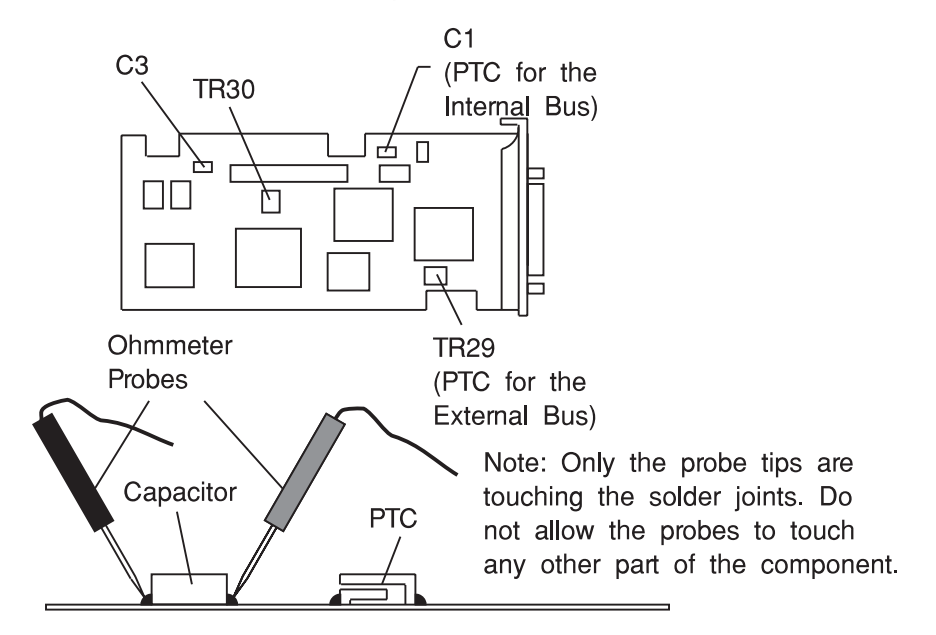

- 4. Locate capacitor C3 and measure the resistance across it using the following procedure:
	- a. Connect the positive lead to the side of the capacitor where the  $+$  is indicated. Be sure to probe at the solder joint where the capacitor and board come together.
	- b. Connect the negative lead to the opposite side of the capacitor. Be sure to probe at the solder joint where the capacitor and board come together.
	- c. If there is no short present, the resistance reading will be high, typically hundreds of Ohms.

**Note:** This reading is a function of the Ohmmeter used and is not predictable.

- If there is a fault, the resistance reading is low, typically below 10 Ohms. Because there are no cables attached, the fault is on the adapter. The adapter should be replaced.
- If the resistance is high and there is no internal cable to reattach, there is no apparent cause for the PTC resistor diagnostic failure.
- If the resistance is high and there is an internal cable to reattach, proceed to the next step.
- 5. Reattach the internal cable to the adapter then:
	- a. Remeasure across C3 as described above.
	- b. If the resistance is still high, above 25 Ohms, there is no apparent cause for a PTC failure.
	- c. If the resistance is less than 10 Ohms, there is a possibility of a fault the internal SCSI bus. Troubleshoot the internal SCSI bus by disconnecting devices and terminators. Measure across C3 to determine if the fault has been removed.

**Note:** Some internal cables have non-removable terminators.

#### **Probable Tripped PTC Resistor Causes**

 A shorted terminator or cable. Check for bent pins on each connector and removable terminator.

- Intermittent PTC failures can be caused by improperly seated cable connectors. Reseat the connector and flex the cable in an attempt to duplicate the fault condition across C3.
- A shorted device.
- On some systems, the terminator is fixed to the internal cable and cannot be removed. If all devices are removed from the cable and the resistance is still low, then the cable should be replaced.
- **Note:** The SCSI-2 Fast/Wide Adapter/A uses an onboard electronic terminator on the internal SCSI bus. When power is removed from the adapter, as in the case of this procedure, the terminator goes to a high impedance state and the resistance measured can not be verified, other than it will be high. Some internal terminators use an electronic terminator which also goes to a high impedance state when power is removed. Therefore, this procedure is designed to find a short or low resistance fault as opposed to the presence of a terminator or a missing terminator.

## **External Bus PTC Isolation Procedure**

Isolate the external SCSI bus PTC fault with the following procedure.

**Note:** The external bus is of single-ended design.

- 1. Ensure the system power and all externally attached device power is turned off. All testing is accomplished with the power off.
- 2. Disconnect the internal and external cables from the adapter and remove the adapter from the system.
- 3. Verify with a digital Ohmmeter that the internal PTC resistor, labeled TR29, (refer to [7-8\)](#page-85-0) is cool and in a low resistance state, typically less than 1/2 Ohm. Measuring across, be sure to probe both sides of the PTC where the solder joints and board come together. The polarity of the test leads is not important. If necessary, allow the PTC resistor to cool and remeasure.

If there was no internal cable attached, diagnostics either sent you here in error or the adapter is shorted. The next step determines if there is a short on the adapter.

- 4. Locate Capacitor C1 and measure the resistance across it using the following procedure:
	- a. Connect the positive lead to the side of the capacitor where the  $+$  is indicated on the board near C1. Be sure to probe at the solder joint where the capacitor and board come together.
	- b. Connect the negative lead to the opposite side of the capacitor. Be sure to probe at the solder joint where the capacitor and board come together.
	- c. If there is no short present, then the resistance reading will be high, typically hundreds of Ohms.

**Note:** This reading is a function of the Ohmmeter used and is not predictable.

- If there is a fault, the resistance reading is low, typically below 10 Ohms. Because there are no cables attached, the fault is on the adapter. The adapter should be replaced.
- If the resistance is high and there is no external cable to reattach, there is no apparent cause for the PTC diagnostic failure.
- If the resistance measured was high and there is an external cable to reattach proceed to the next step.
- 5. Reattach the external cable to the adapter, then:
	- a. Remeasure across C1 as previously described.
	- b. If the resistance is still high, in this case above 10 Ohms, then there is no apparent cause for a PTC failure.
	- c. If the resistance is less than 10 Ohms, there is a possibility of a fault on the external SCSI bus. Troubleshoot the external SCSI bus by disconnecting devices and terminators. Measure across C1 to determine if the fault has been removed.

#### **Probable Tripped PTC Causes**

- A shorted terminator or cable. Check for bent pins on each connector and removable terminator.
- Intermittent PTC failures can be caused by improperly seated cable connectors. Reseat the connector and flex the cable in an attempt to duplicate the fault condition across C1.
- Plugging or unplugging a cable or terminator while the system is turned on (hot plugging).
- A shorted device.
- Differential devices or terminators are attached to the single-ended SCSI bus.
- **Note:** The SCSI-2 Fast/Wide Adapter/A uses an onboard electronic terminator on the external SCSI bus. When power is removed from the adapter, as in the case of this procedure, the terminator goes to a high impedance state and the resistance measured cannot be verified, other than it will be high. Some external terminators use an electronic terminator which also goes to a high impedance state when power is removed. Therefore, this procedure is designed to find a short or low resistance fault as opposed to the presence of a terminator or a missing terminator.

# **Chapter 8. MAP 0052: SCSI-2 and SCSI-2 Enhanced Differential Fast/Wide Adapter/A Problem Isolation Procedure**

### **Purpose of This MAP**

This MAP is intended to be used for the differential-ended version of the SCSI-2 Fast/Wide Adapter/A and the Enhanced SCSI-2 Fast/Wide Adapter/A. Use it after diagnostics have been run on the adapter and further isolation is needed for appropriate FRU identification and replacement.

**Note:** This procedure can be applied to adapters configured with both internal and external devices.

Some implementation considerations are:

- The system will not allow concurrent diagnostics to be run on an adapter associated with a device in the root volume group (such as paging space). If the adapter being diagnosed is associated with the root volume group for the system, standalone diagnostics must be used in this procedure. Use the *SCSI Subsystem* diagnostic diskettes if supported on the system.
- The system must be powered OFF before performing any connecting and disconnecting of cables or devices to prevent any damage to hardware or erroneous diagnostic results.
- This adapter external port has terminators in sockets to support high-availability. If the adapter being diagnosed is configured this way, terminators would have been removed from the adapter. Steps in this procedure that require the removal of the cable from the adapter cannot be used because the adapter with its terminators removed will always fail diagnostics. To perform diagnostics properly in this case, the terminators must be replaced. Or a Y-cable is in use for the configuration, leave it and the appropriate terminator attached to the adapter. Refer to [8-11](#page-98-0) for location of terminators RN1, RN2, and RN3.

The following steps should be followed for determining the defective FRUs in the SCSI system.

This step determines the error that led to this procedure.

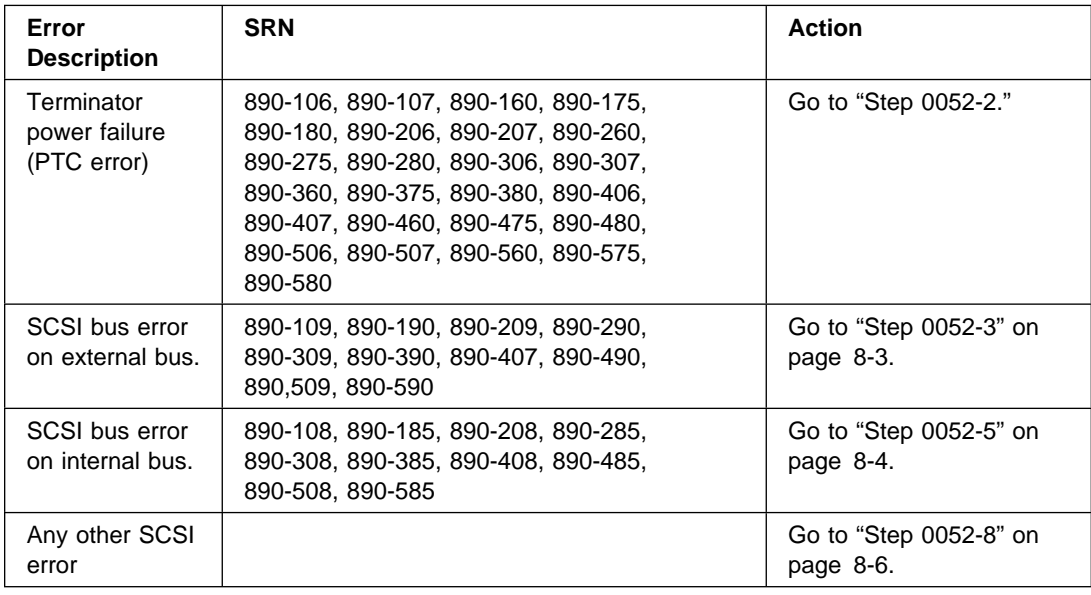

## **Step 0052-2**

This step determines the component causing the PTC failure.

If diagnostics indicated a terminator power failure (PTC error) then perform the following:

- 1. Turn the system off to allow PTC to cool (five minutes is recommended).
- 2. While waiting for the PTC to cool, check that SCSI cables and terminators on the failing buses are properly connected. Inspect for bent pins and obvious cable damage.
- 3. Rerun diagnostics for the adapter.
	- If this same error persists, refer to the SCSI-2 or the SCSI-2 Enhanced Fast/Wide PTC Problem Isolation Procedure beginning on page [8-6](#page-93-0) or [8-10 r](#page-97-0)espectively.
	- If no errors are indicated, the problem is intermittent, or was corrected by adjusting the cables.

If any damage was noted in cables or terminators, suspect that component as the source of intermittent problems.

4. If error are still occurring and the PTC Isolation Procedure has been followed, continue isolating the problem and move onto ["Step 0052-8" on page 8-6.](#page-93-0)

<span id="page-90-0"></span>This step determines if an external device may be causing this failure.

Turn off the power to all external devices and rerun diagnostics for the adapter. (If there is an external cable attached, but no devices, go directly to ["Step 0052-5" on page 8-4.](#page-91-0))

- If diagnostics fails with the same error, go to ["Step 0052-5" on page 8-4.](#page-91-0)
- If no failures occurred, go to "Step 0052-4."
- If any other error occurred, follow the instructions for the SRN indicated.

#### **Step 0052-4**

This step determines if a particular device can be identified as the source of the problem.

#### **Notes:**

- If you arrived at this step as a result of getting SRN 890-X90, you have a problem on the SCSI bus that is preventing one of your SCSI devices from being detected and configured. If no changes have been made to the SCSI bus configuration, make sure the SCSI cabling attached to the missing resource is secure and that the device has power. Refer to the appropriate service guide for your SCSI device if you discover a power related problem.
- If changes have been made to the SCSI bus configuration, check for address conflicts between devices and for cabling problems, such as configurations that exceed maximum cabling lengths, missing termination, or excessive termination. Refer to the Adapters, Devices, and Cable Information manual for more details on supported SCSI cabling information.
- If the diagnostics fail to identify a failing component and all cabling and power connections are correct, replace the components in the following order:
	- a. Device
	- b. Cable
	- c. Adapter

If however, there is only one device on the bus and it is not configuring, suspect the cable, then the adapter before the device.

Turn on the external SCSI devices one at a time. After turning on each device, follow this procedure:

- Rerun diagnostics for the adapter.
- If there is any failure, the problem should be with the last device turned back on. Follow the problem determination procedure for that device. Replace the device if no problem determination procedure exists.
- If no errors occurred, the problem could be intermittent. Make a record of the problem. Running diagnostics for each of the devices on the bus may provide more information.
- After replacing any hardware, go to [Chapter 20, "MAP 0410: Repair Checkout" on](#page-190-0) [page 20-1.](#page-190-0)

<span id="page-91-0"></span>Steps from this point on isolate the problem to the adapter, cables, or devices by bringing the system down to a minimum configuration and methodically building it back to the original configuration.

#### **Notes:**

- If you arrived at this step as a result of getting SRN 890-X90, you have a problem on the SCSI bus that is preventing one of your SCSI devices from being detected and configured. If no changes have been made to the SCSI bus configuration, make sure the SCSI cabling attached to the missing resource is secure and that the device has power. Refer to the appropriate service guide for your SCSI device if you discover a power related problem.
- If changes have been made to the SCSI bus configuration, check for address conflicts between devices and for cabling problems, such as configurations that exceed maximum cabling lengths, missing termination, or excessive termination. Refer to the Adapters, Devices, and Cable Information manual for more details on supported SCSI cabling information.
- If the diagnostics fail to identify a failing component and all cabling and power connections are correct, replace the components in the following order:
	- a. Device
	- b. Cable
	- c. Adapter

If however, there is only one device on the bus and it is not configuring, suspect the cable, then the adapter before the device.

Disconnect the SCSI cable from the adapter on the bus that is indicating the error. Rerun diagnostics for the adapter.

**Reminder:** No terminator needs to be attached to the open connector on the adapter for this step because the adapter has built-in terminators.

- Replace the adapter if there is a failure, then go to [Chapter 20, "MAP 0410:](#page-190-0) [Repair Checkout" on page 20-1.](#page-190-0)
- If no errors occurred, go to ["Step 0052-6" on page 8-5.](#page-92-0)

<span id="page-92-0"></span>This step continues to build up from a minimum configuration to determine if a cable, terminator, or device is the cause of the error. This step concentrates on the cable and terminator.

Reconnect the SCSI cable without any devices attached.

For the external bus, only attach the first section of cable. If the appropriate terminator is not available for the end of the cable, reconnect the SCSI cable with one device attached so that the bus can be properly terminated through the device connector. The device should be turned off.

Rerun diagnostics for the adapter.

- If there is any failure, replace components in the following order:
	- Cable
	- Terminator
	- Device (if attached)
- If no errors occurred, go to "Step 0052-7."
- If any component is replaced, go to [Chapter 20, "MAP 0410: Repair Checkout" on](#page-190-0) [page 20-1.](#page-190-0)

### **Step 0052-7**

This step determines whether a particular section of cable or a device may be causing a problem. This step differs from ["Step 0052-4" on page 8-3 b](#page-90-0)ecause, the devices are detached from the bus, not just turned off. Make sure all cables, terminators, and devices are reconnected before leaving this step.

Reconnect the SCSI devices one at a time, making sure that the bus remains appropriately terminated. (A new section of cable will be added with each device on an external bus). After connecting each device and turning it on, follow the procedure below:

- Rerun diagnostics.
- If there is any failure, the problem should be that device or cable. Replace the components in following order:
	- Cable
	- Device
- If no errors occurred, the problem could be intermittent. The problem is most likely cabling or a device. Contact the next level of support if this problem continues to occur.
- If any component is replaced, go to [Chapter 20, "MAP 0410: Repair Checkout" on](#page-190-0) [page 20-1.](#page-190-0)

This is the end of this part of the procedure. Go to ["Step 0052-9" on page 8-6.](#page-93-0)

<span id="page-93-0"></span>This step determines if the error is caused by the adapter.

Disconnect all cables, and rerun diagnostics for the adapter.

- If there is any failure, replace adapter.
- If no errors were indicated, reconnect the cable with the devices and rerun diagnostics.
	- **Note:** If there are both external and internal devices, then reconnect one bus at a time, starting with the internal bus. If the internal bus had no errors, then reconnect the external bus.
- If there is any failure, go to ["Step 0052-6" on page 8-5.](#page-92-0)
- If no failure occurs, there may be intermittent or transient errors. The problem is most likely the cabling or a device. If the problem continues contact next level of support.

### **Step 0052-9**

This step finds out if there are operational errors that can be determined by actually transferring data on the SCSI bus.

Run the SCSI service aid to issue an inquiry command to a device on the bus. The command completion status returned by adapter will indicate if a failure occurred, and whether the failure was due to a device error. If a device error occurred, diagnostics for that device should be performed. If it fails with other errors, replace components in the following order:

- Cable
- Adapter
- Devices

**Note:** Run diagnostics after swapping each of the above components.

Proceed to [Chapter 20, "MAP 0410: Repair Checkout" on page 20-1](#page-190-0) 

### **SCSI-2 Differential Fast/Wide Adapter/A PTC Failure Isolation**

### **Purpose of This Procedure**

Use the following procedures if diagnostics testing indicates a potential positive temperature coefficient (PTC) resistor fault and you are diagnosing a differential adapter. The SRNs do not distinguish between the SCSI-2 Differential Fast/Wide Adapter/A or the SCSI-2 Fast/Wide Adapter/A.

Before replacing a SCSI-2 Differential Fast/Wide Adapter/A, use this MAP to determine if a short-circuit condition exists on the SCSI Bus. There is one PTC for the internal SCSI bus and another for the external bus. The PTC protects the SCSI bus from high currents due to shorts on the cable, terminator, or device. It is highly unlikely that the PTC resistor can

be tripped by a defective adapter. Unless instructed to do so by these procedures, do not replace the adapter because of a tripped PTC.

A fault (short circuit) causes an increase in PTC resistance and temperature. The increase in resistance causes the PTC resistor to halt current flow. The PTC resistor returns to a low resistive and low temperature state when the fault is removed from the SCSI bus or when the system is powered off. Wait 5 minutes for the PTC resistor to fully cool, then reset.

These procedures determine if the PTC resistor is still tripped and then determine if there is a short somewhere on the SCSI bus.

### **Picking the Proper Procedure**

For SRNs 890-160, 890-260, 890-360 and 890-460, follow the procedure for isolating the internal PTC and then follow the procedure for isolating the external PTC resistor.

For SRNs 890-106, 890-175, 890-206, 890-275, 890-306, 890-375, 890-406 and 890-475, follow the procedure for isolating the internal PTC resistor.

For SRNs 890-107, 890-180, 890-207, 890-280, 890-307, 890-380, 890-407 and 890-480, follow the procedure for isolating the external PTC resistor.

## **Internal Bus PTC Isolation Procedure**

Isolate the internal SCSI bus PTC resistor fault with the following procedure:

**Note:** The internal bus is single-ended.

- 1. Ensure that system power and all externally attached device power is turned off.
- 2. Disconnect the internal and external cables from the adapter then remove the adapter from the system.
- 3. Verify with a digital Ohmmeter that the internal PTC resistor, labeled TR1, is cool and in a low resistance state, typically less than 1/2 Ohm. Measuring across, be sure to probe both sides of the PTC resistor where the solder joints and board come together. The polarity of the test leads is not important. If necessary, allow the PTC resistor to cool and remeasure.

If there was no internal cable attached, diagnostics either sent you here in error or the adapter is shorted. The next step determines if there is a short on the adapter.

#### SCSI-2 Differential Fast/Wide Adapter/A Test Locations

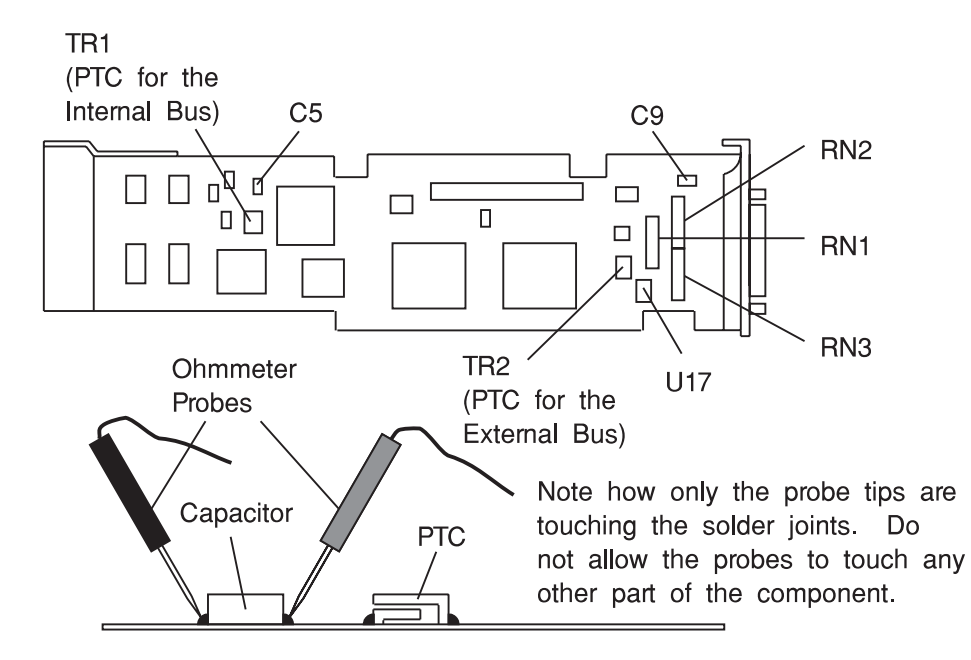

- 4. Locate capacitor C5 and measure the resistance across it using the following procedure:
	- a. Connect the positive lead to the side of the capacitor where the  $+$  is indicated. Be sure to probe at the solder joint where the capacitor and board come together.
	- b. Connect the negative lead to the opposite side of the capacitor. Be sure to probe at the solder joint where the capacitor and board come together.
	- c. If there is no short present, then the resistance reading will be high, typically hundreds of Ohms.

**Note:** This reading is a function of the Ohmmeter used and is not predictable.

- If there is a fault, the resistance reading is low, typically below 10 Ohms. Because there are no cables attached, the fault is on the adapter. The adapter should be replaced.
- If the resistance is high and there is no internal cable to reattach, there is no apparent cause for the PTC diagnostic failure.
- If the resistance is high and there is an internal cable to reattach, proceed to the next step.
- 5. Reattach the internal cable to the adapter, then:
	- a. Remeasure across C5 as previously described.
	- b. If the resistance is still high, in this case above 25 Ohms, there is no cause for a PTC failure.
	- c. If the resistance is less than 10 Ohms, there is a possibility of a fault on the internal SCSI bus. Troubleshoot the internal SCSI bus by disconnecting devices and terminators. Measure across C5 to determine if the fault has been removed.
	- **Note:** Some internal cables have non-removable terminators.

#### **Probable Tripped PTC Causes**

- A shorted terminator or cable. Check for bent pins on each connector and removable terminator.
- Intermittent PTC failures can be caused by improperly seated cable connectors. Reseat the connector and flex the cable in an attempt to duplicate the fault condition across C5.
- A shorted device.
- On some systems, the terminator is fixed to the internal cable and cannot be removed. If all devices are removed from the cable and the resistance is still low, then the cable should be replaced.
	- **Note:** The SCSI-2 Differential Fast/Wide Adapter/A uses an onboard electronic terminator on the internal SCSI bus. When power is removed from the adapter, as in the case of this procedure, the terminator goes to a high impedance state and the resistance measured cannot be verified, other than it will be high. Some terminators use an electronic terminator which also goes to a high impedance state when power is removed. Therefore, this procedure is designed to find a short or low resistance fault as opposed to the presence of a terminator or a missing terminator.

## **External Bus PTC Isolation Procedure**

Isolate the external SCSI bus PTC fault with the following procedure.

**Note:** The external bus is differential.

- 1. Ensure that system power and all externally attached device power is turned off.
- 2. Check to ensure all devices are marked SCSI-Differential and that the terminator on the end of the SCSI bus is also marked differential. If not, you may have a singleended SCSI device or terminator on the differential SCSI bus. Single-ended devices do not work on a differential SCSI bus and may cause a PTC type error to be reported. The entire SCSI bus may appear to be intermittent. After the system is completely differential, continue.
- 3. Disconnect the internal and external cables from the adapter and remove the adapter from the system.
- 4. Verify with a digital Ohmmeter, that the internal PTC resistor, labeled TR2, (refer to [8-11\)](#page-98-0) is cool and in a low resistance state typically less than 1/2 Ohm. Measuring across, be sure to probe both sides of the PTC resistor where the solder joints and board come together. The polarity of the test leads is not important. If necessary, allow the PTC resistor cool and remeasure.

If there was no internal cable attached, diagnostics either sent you here in error or the adapter is shorted. The next step determines if there is a short on the adapter.

- 5. Locate capacitor C9 and measure the resistance across it using the following procedure:
	- a. Connect the positive lead to the side of the capacitor where the  $+$  is indicated on the board near C9. Be sure to probe at the solder joint where the capacitor and board come together.
	- b. Connect the negative lead to the opposite side of the capacitor. Be sure to probe at the solder joint where the capacitor and board come together.
- <span id="page-97-0"></span> If there is no fault present, then the resistance reading will be 25 to 35 Ohms. The adapter is not faulty. Continue to the next step.
- If the resistance measured is higher than 35 Ohms, check to see if RN1, RN2, and RN3 are plugged into their sockets. If these sockets are empty, you are working with a Multi-Initiators or High-Availability system. With these sockets empty, a resistive reading across C9 cannot be verified other than it will measure a high resistance (not a short). If the resistance measurement is not low enough to be suspected as a fault (lower than 10 Ohms), continue to next step.
- If the resistance is high and there is no external cable to reattach, there is no apparent cause for the PTC diagnostic failure.
- If the resistance reading is low, typically below 10 Ohms, there is a fault. Because there are no cables attached, the fault is on the adapter. The adapter should be replaced.
- If the resistance measured was high and there is an external cable to reattach proceed to the next step.
- 6. Reattach the external cable to the adapter.
	- a. Remeasure across C9 as previously described.
	- b. If the resistance is between 10 to 20 Ohms, there is no apparent cause for a PTC resistor failure.
	- c. If the resistance is less than 10 Ohms, there is a possibility of a fault on the external SCSI bus. Troubleshoot the external SCSI bus by disconnecting devices and terminators. Measure across C9 to determine if the fault has been removed.

#### **Probable Tripped PTC Causes**

- A shorted terminator or cable. Check for bent pins on each connector and removable terminator.
- Intermittent PTC failures can be caused by improperly seated cable connectors. Reseat the connector and flex the cable in an attempt to duplicate the fault condition across C9.
- Plugging or unplugging a cable or terminator while the system is turned on (hot plugging).
- A shorted device.
- Single-ended devices are attached to the differential SCSI bus.

## **Enhanced SCSI-2 Differential Fast/Wide Adapter/A PTC Failure Isolation**

Use the following procedures if diagnostics testing indicates a potential positive temperature coefficient (PTC) resistor fault and you are diagnosing an adapter. The SRNs do not distinguish between the Enhanced SCSI-2 Differential Fast/Wide Adapter/A, SCSI-2 Differential Fast/Wide Adapter/A or the SCSI-2 Fast/Wide Adapter/A.

Before replacing an Enhanced SCSI-2 Differential Fast/Wide Adapter/A, use these procedures to determine if a short-circuit condition exists on the SCSI Bus. There is one PTC for the internal SCSI bus and another for the external bus. The PTC protects the SCSI bus from high currents due to shorts on the cable, terminator, or device. It is highly unlikely that the PTC resistor can be by a defective adapter. Unless instructed to do so by these procedures, do not replace the adapter because of a tripped PTC.

A fault (short circuit) causes an increase in PTC resistance and temperature. The increase in resistance causes the PTC resistor to halt current flow. The PTC resistor returns to a low resistive and low temperature state when the fault is removed from the

<span id="page-98-0"></span>SCSI bus or when the system is powered off. Wait 5 minutes for the PTC resistor to fully cool, then reset.

These procedures determine if the PTC resistor is still tripped and then determine if there is a short somewhere on the SCSI bus.

### **Picking the Proper Procedure**

For SRNs 890-501, and 890-560 follow the procedure for isolating the internal PTC and then follow the procedure for isolating the external PTC resistor.

For SRNs 890-506, and 890-575, follow the procedure for isolating the internal PTC resistor.

For SRNs 890-507, and 890-580 follow the procedure for isolating the external PTC resistor.

## **Internal Bus PTC Isolation Procedure**

Isolate the internal SCSI bus PTC resistor fault with the following procedure:

**Note:** The internal bus is single-ended.

- 1. Ensure that system power and all externally attached device power is turned off.
- 2. Disconnect the internal and external cables from the adapter then remove the adapter from the system.
- 3. Verify with a digital Ohmmeter that the internal PTC resistor, labeled TR1, is cool and in a low resistance state, typically less than 1/2 Ohm. Measuring across, be sure to probe both sides of the PTC resistor where the solder joints and board come together. The polarity of the test leads is not important. If necessary, allow the PTC resistor to cool and remeasure.

If there was no internal cable attached, diagnostics either sent you here in error or the adapter is shorted. The next step determines if there is a short on the adapter.

TR<sub>1</sub> (PTC for the  $C<sub>2</sub>$ Internal Bus)  $C<sub>4</sub>$ RN<sub>2</sub>  $\Box$  $\Box$ ш п  $\Box$ RN<sub>1</sub> Л ⊓ RN<sub>3</sub> TR<sub>2</sub> Ohmmeter U18 (PTC for the Probes External Bus) Note how only the probe tips are Capacitor **PTC** touching the solder joints. Do not allow the probes to touch any other part of the component.

Enhanced SCSI-2 Differential Fast/Wide Adapter/A Test Locations

- 4. Locate capacitor C2 and measure the resistance across it using the following procedure:
	- a. Connect the positive lead to the side of the capacitor where the  $+$  is indicated. Be sure to probe at the solder joint where the capacitor and board come together.
	- b. Connect the negative lead to the opposite side of the capacitor. Be sure to probe at the solder joint where the capacitor and board come together.
	- c. If there is no short present, then the resistance reading will be high, typically hundreds of Ohms.

**Note:** This reading is a function of the Ohmmeter used and is not predictable.

- If there is a fault, the resistance reading is low, typically below 10 Ohms. Because there are no cables attached, the fault is on the adapter. The adapter should be replaced.
- If the resistance is high and there is no internal cable to reattach, there is no apparent cause for the PTC diagnostic failure.
- If the resistance is high and there is an internal cable to reattach, proceed to the next step.
- 5. Reattach the internal cable to the adapter, then:
	- a. Remeasure across C2 as previously described.
	- b. If the resistance is still high, in this case above 25 Ohms, there is no cause for a PTC failure.
	- c. If the resistance is less than 10 Ohms, there is a possibility of a fault on the internal SCSI bus. Troubleshoot the internal SCSI bus by disconnecting devices and terminators. Measure across C2 to determine if the fault has been removed.

**Note:** Some internal cables have non-removable terminators.

#### **Probable Tripped PTC Causes**

- A shorted terminator or cable. Check for bent pins on each connector and removable terminator.
- Intermittent PTC failures can be caused by improperly seated cable connectors. Reseat the connector and flex the cable in an attempt to duplicate the fault condition across C2.
- A shorted device.
- On some systems, the terminator is fixed to the internal cable and cannot be removed. If all devices are removed from the cable and the resistance is still low, then the cable should be replaced.
	- **Note:** The Enhanced SCSI-2 Differential Fast/Wide Adapter/A uses an onboard electronic terminator on the internal SCSI bus. When power is removed from the adapter, as in the case of this procedure, the terminator goes to a high impedance state and the resistance measured cannot be verified, other than it will be high. Some internal terminators use an electronic terminator which also goes to a high impedance state when power is removed. Therefore, this procedure is designed to find a short or low resistance fault as opposed to the presence of a terminator or a missing terminator.

## **External Bus PTC Isolation Procedure**

Isolate the external SCSI bus PTC fault with the following procedure.

**Note:** The external bus is differential.

- 1. Ensure that system power and all externally attached device power is turned off.
- 2. Check to ensure all devices are marked SCSI-Differential and that the terminator on the end of the SCSI bus is also marked differential. If not, you may have a singleended SCSI device or terminator on the differential SCSI bus. Single-ended devices do not work on a differential SCSI bus and may cause a PTC type error to be reported. The entire SCSI bus may appear to be intermittent. After ensuring the system is completely differential, continue.
- 3. Disconnect the internal and external cables from the adapter and remove the adapter from the system.
- 4. Verify with a digital Ohmmeter, that the internal PTC resistor, labeled TR2, (refer to [8-11\)](#page-98-0) is cool and in a low resistance state, typically less than 1/2 Ohm. Measuring across, be sure to probe both sides of the PTC resistor where the solder joints and board come together. The polarity of the test leads is not important. If necessary, allow the PTC resistor cool and remeasure.

If there was no internal cable attached, diagnostics either sent you here in error or the adapter is shorted. The next step determines if there is a short on the adapter.

- 5. Locate capacitor C4 and measure the resistance across it using the following procedure:
	- a. Connect the positive lead to the side of the capacitor where the  $+$  is indicated on the board near C4. Be sure to probe at the solder joint where the capacitor and board come together.
	- b. Connect the negative lead to the opposite side of the capacitor. Be sure to probe at the solder joint where the capacitor and board come together.
		- If there is no fault present, then the resistance reading will be 25 to 35 Ohms. The adapter is not faulty. Continue to the next step.
		- If the resistance measured is higher than 35 Ohms, check to see if RN1, RN2 and RN3 are plugged into their sockets. If these sockets are empty, you are working with a Multi-Initiators or High-Availability system. With these sockets empty, a resistive reading across C4 cannot be verified other than it will measure a high resistance (not a short). If the resistance measurement is low enough to be suspected as a fault (lower than 10 Ohms), continue to next step.
		- If the resistance is high and there is no external cable to reattach, there is no apparent cause for the PTC diagnostic failure.
		- If the resistance reading is low, typically below 10 Ohms, there is a fault. Because there are no cables attached, the fault is on the adapter. The adapter should be replaced.
		- If the resistance measured was high and there is an external cable to reattach proceed to the next step.
- 6. Reattach the external cable to the adapter.
	- a. Remeasure across C4 as previously described.
- b. If the resistance is between 10 to 20 Ohms, there is no apparent cause for a PTC resistor failure.
- c. If the resistance is less than 10 Ohms, there is a possibility of a fault on the external SCSI bus. Troubleshoot the external SCSI bus by disconnecting devices and terminators. Measure across C4 to determine if the fault has been removed.

#### **Probable Tripped PTC Causes**

- A shorted terminator or cable. Check for bent pins on each connector and removable terminator.
- Intermittent PTC failures can be caused by improperly seated cable connectors. Reseat the connector and flex the cable in an attempt to duplicate the fault condition across C4.
- Plugging or unplugging a cable or terminator while the system is turned on (hot plugging).
- A shorted device.
- Single-ended devices are attached to the differential SCSI bus.

# **Chapter 9. MAP 0210: General Problem Resolution**

### **Purpose of This MAP**

Use this MAP to exchange the FRUs in the order of their listing within the SRN table in [Chapter 23, "Diagnostic Numbers and Codes" on page 23-1](#page-198-0) of this manual. This MAP directs you to exchange the most-likely-to-fail FRU first if it is easily exchanged.

### **Step 0210-1**

- 1. Refer to [Chapter 23, "Diagnostic Numbers and Codes" on page 23-1,](#page-198-0) "Diagnostic Numbers and Codes," and record the SRN source code, and the FFCs by order of their listing in the table. Replace each in the same order as were the recorded FFCs.
- 2. Find the failing function codes in the "Failing Function Code List" in [Chapter 31,](#page-522-0) ["Failing Function Codes \(FFCs\)" on page 31-1,](#page-522-0) and record the part number and description for each FRU.
- 3. If the system is accepting commands, enter the appropriate system shutdown command (or press the indicated PF key). Refer to ["Running the Diagnostic Programs](#page-625-0) [from Disk or From a Server" on page 35-6](#page-625-0)
- 4. Set the system unit power switch to Off.

#### **Notes:**

- a. If the most probable FRU listed is the standard I/O planar, you first may want to exchange any other listed FRUs because the standard I/O planar takes more time to exchange.
- b. If the most probable FRU listed is a disk drive, you first may want to exchange any other FRUs listed, since the data stored on the disk is very important to the customer.
- 5. Replace FRU parts in the order by which the FFCs are listed.

#### **Have you exchanged the first FRU in the listing?**

**NO** Exchange the first FRU in the list, and then go to ["Step 0210-2" on page 9-2.](#page-103-0) **YES** Go to ["Step 0210-2" on page 9-2.](#page-103-0)

## <span id="page-103-0"></span>**Step 0210-2**

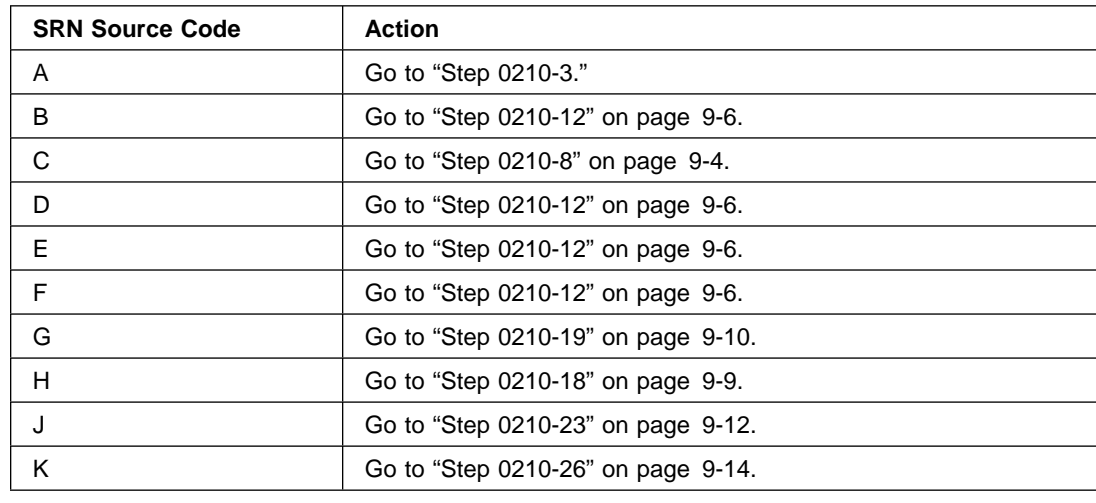

1. To verify the repair, find the SRN source code you recorded in the following table; then go to the step indicated in the Action column.

### **Step 0210-3**

The following steps address problems when the system stops during POST with a steady value displayed in the operator panel display.

- 1. Set the key mode switch to the Service position.
	- **Note:** If the AIX operating system is not used on the system, start diagnostics from an alternate source.
- 2. Set the system unit power switch to On. If cð7 displays in the operator panel display, insert the next diagnostic diskette. If c31 displays, follow the displayed instructions to select a console display.
- 3. If the Maintenance Menu is displayed, select **System Boot**, then **Boot from List** and continue with this step.
- 4. Wait until one of the following conditions occurs; then answer the question.
	- The system unit's power-on light does not come on, or does not stay on.
	- The machine stops for at least three minutes with a steady value in the operator panel display.
	- A flashing 888 is displayed in the operator panel display.
	- The operator panel display is blank.
	- The DIAGNOSTIC OPERATING INSTRUCTIONS are displayed.
	- The system stops with two or more numbers between 221 and 296 alternating in the operator panel display.

<span id="page-104-0"></span>**Is a steady value other than** cð7, c31, 26ð, 261 or 262 **displayed in the operator panel display?**

**NO** Go to ["Step 0210-7" on page 9-4.](#page-105-0)

**YES** Go to "Step 0210-4."

### **Step 0210-4**

Look at the operator panel display.

#### **Is the displayed number the same as the last three digits of the SRN?**

**Note:** If the last three digits of the SRN are FFF, answer the question YES.

**NO** The symptom has changed. Check for loose cards, cables, and obvious problems. If you do not find a problem, go to [Chapter 3, "MAP 0020: Problem](#page-36-0) [Determination Procedure" on page 3-1](#page-36-0) and get a new SRN. **YES** Go to "Step 0210-5."

## **Step 0210-5**

Look at the FRU part numbers you recorded for this SRN.

**Have you exchanged all the FRUs that correspond to the failing function codes?**

- **NO** Go to "Step 0210-6."
- **YES** The SRN did not identify the failing FRU. Go to [Chapter 4, "MAP 0030: Addi](#page-52-0)[tional Problem Determination" on page 4-1.](#page-52-0)

#### **Step 0210-6**

- 1. Set the system unit power switch to Off.
- 2. Remove the new FRU and install the original FRU.
- 3. Exchange the next FRU in order of its failing function code SRN table listing.

**Note:** If the AIX operating system is not used on the system; start diagnostics from an alternate source.

4. Set the system unit power switch to On. If cð7 displays in the operator panel display, insert the next diagnostic diskette. If c31 displays, follow the displayed instructions to select a console display.

- <span id="page-105-0"></span>5. If the Maintenance Menu is displayed, select **System Boot**, then **Boot from List** and continue with this step.
- 6. Wait until one of the following conditions occurs; then answer the question.
	- The system unit's power-on light does not come on, or does not stay on.
	- The machine stops for at least three minutes with a steady number in the operator panel display.
	- A flashing 888 is displayed in the operator panel display.
	- The operator panel display is blank.
	- The DIAGNOSTIC OPERATING INSTRUCTIONS are displayed.
	- The system stops with two or more numbers between 221 and 296 alternating in the operator panel display.

**Is a steady value other than** cð7, c31, 26ð, 261 or 262 **displayed in the operator panel display?**

**NO** Go to "Step 0210-7." **YES** Go to ["Step 0210-4" on page 9-3.](#page-104-0)

### **Step 0210-7**

This completes the repair. Go to [Chapter 20, "MAP 0410: Repair Checkout" on](#page-190-0) [page 20-1.](#page-190-0)

### **Step 0210-8**

The following steps handle the problems when the system does not detect a resource.

- **Note:** The following substeps are to be used with SRNs having source code C. In addition, diagnostics must be run from a disk or server.
- 1. Set the key mode switch to the Service position.
- 2. Set the system unit power switch to On. If c31 displays, follow the displayed instructions to select a console display. If you do not have a console display, go to [Chapter 11, "MAP 0220: Checking a System with No Console Display" on page 11-1.](#page-126-0)
- 3. If the Maintenance Menu is displayed, select **System Boot**, then **Boot from List** and continue with this step.
- 4. Wait until one of the following conditions occurs; then answer the question.
	- The system unit's power-on light does not come on, or does not stay on.
	- The machine stops for at least three minutes with a steady number in the Operator panel display.
	- A flashing 888 is displayed in the operator panel display.
	- The operator panel display is blank.
- The DIAGNOSTIC OPERATING INSTRUCTIONS display.
- The system stops with two or more numbers between 221 and 296 alternating in the operator panel display.

#### **Are the DIAGNOSTIC OPERATING INSTRUCTIONS displayed?**

**NO** The symptom has changed. Check for loose cards, cables, and obvious problems. If you do not find a problem, go to [Chapter 3, "MAP 0020: Problem](#page-36-0) [Determination Procedure" on page 3-1](#page-36-0) to get a new SRN. **YES** Go to "Step 0210-9."

### **Step 0210-9**

- 1. Press the Enter key.
- 2. If the terminal type has not been defined, you must use the Initialize Terminal option on the FUNCTION SELECTION menu to initialize the AIX operating system environment before you can continue with the diagnostics. This is a separate and different operation than selecting the console display.
- 3. Select the Advanced Diagnostics option.
- 4. When the DIAGNOSTIC MODE SELECTION menu displays, select System Verification.

#### **Is the MISSING RESOURCE menu displayed?**

- **NO** Check the FRU you just exchanged by selecting System Verification on the DIAGNOSTIC MODE SELECTION menu; then select the FRU you exchanged. This completes the repair. Go to MAP 0410.
- **YES** Go to "Step 0210-10."

### **Step 0210-10**

Look at the failing function codes and the FRU part numbers you recorded for this SRN.

#### **Have you exchanged all the FRUs that correspond to the failing function codes?**

- **NO** Go to ["Step 0210-11" on page 9-6.](#page-107-0)
- **YES** The SRN did not identify the failing FRU. Go to [Chapter 4, "MAP 0030: Addi](#page-52-0)[tional Problem Determination" on page 4-1.](#page-52-0)

## <span id="page-107-0"></span>**Step 0210-11**

- 1. After performing a system shutdown, set the system unit power switch to Off.
- 2. Remove the new FRU and install the original FRU.
- 3. Exchange the next FRU in order of its failing function code SRN table listing.
- 4. Set the system unit power switch to On. If c31 displays, follow the displayed instructions to select a console display.
- 5. If the Maintenance Menu is displayed, select **System Boot**, then **Boot from List** and continue with this step.
- 6. Wait until one of the following conditions occurs; then answer the question.
	- The system unit's power-on light does not come on, or does not stay on.
	- The machine stops for at least three minutes with a steady number in the operator panel display.
	- A flashing 888 is displayed in the operator panel display.
	- The operator panel display is blank.
	- The DIAGNOSTIC OPERATING INSTRUCTIONS are displayed.
	- The system stops with two or more numbers between 221 and 296 alternating in the operator panel display.

#### **Are the DIAGNOSTIC OPERATING INSTRUCTIONS displayed?**

- **NO** The symptom has changed. Check for loose cards, cables, and obvious problems. If you do not find a problem, go to [Chapter 3, "MAP 0020: Problem](#page-36-0) [Determination Procedure" on page 3-1](#page-36-0) and get a new SRN.
- **YES** Go to ["Step 0210-8" on page 9-4,](#page-105-0) and repeat the steps.

## **Step 0210-12**

**Note:** Run diagnostics from disk or server, if possible. If the system planar or battery has been replaced and you are loading diagnostics from a server over a network, it will be necessary for the customer to set the network boot information for this system before diagnostics can be loaded. The system time and date information should also be set when the repair is completed.

- 1. Set the key mode switch to the Service position.
	- **Note:** If the AIX operating system is not used on the system, start diagnostics from an alternate source.
- 2. Set the system unit power switch to On. If cð7 displays in the operator panel display, insert the next diagnostic diskette. If c31 displays, follow the displayed instructions to select a console display. If you do not have a console display, go to [Chapter 11,](#page-126-0) ["MAP 0220: Checking a System with No Console Display" on page 11-1.](#page-126-0)
- 3. If the Maintenance Menu is displayed, select **System Boot**, then **Boot from List** and continue with this step.
- 4. Wait until one of the following conditions occurs; then answer the question.
	- The system unit's power-on light does not come on, or does not stay on.
- <span id="page-108-0"></span>• The machine stops for at least three minutes with a steady number in the operator panel display.
- A flashing 888 is displayed in the operator panel display.
- The operator panel display is blank.
- The DIAGNOSTIC OPERATING INSTRUCTIONS are displayed.
- The system stops with two or more numbers between 221 and 296 alternating in the operator panel display.

#### **Are the DIAGNOSTIC OPERATING INSTRUCTIONS displayed?**

- **NO** The symptom has changed. Check for loose cards, cables and obvious problems. If you do not find a problem go to [Chapter 3, "MAP 0020: Problem](#page-36-0) [Determination Procedure" on page 3-1 a](#page-36-0)nd get a new SRN.
- **Note:** If the symptom is a flashing 888 in the operator panel display, go to ["Step 0210-20"](#page-111-0) [on page 9-10](#page-111-0) instead.

**YES** Go to "Step 0210-13."

### **Step 0210-13**

- 1. Press the Enter key.
- 2. If the terminal type has not been defined, you must use the Initialize Terminal option on the FUNCTION SELECTION menu to initialize the AIX operating system environment before you can continue with the diagnostics. This is a separate and different operation than selecting the console display.
- 3. Select the Advanced Diagnostics Routines option.
- 4. When the DIAGNOSTIC MODE SELECTION menu displays, select the System Verification option.

#### **Is the ADVANCED DIAGNOSTIC SELECTION menu displayed?**

**NO** The symptom has changed. Check for loose cards, cables, and obvious Problems. If you do not find a problem, go to [Chapter 3, "MAP 0020: Problem](#page-36-0) [Determination Procedure" on page 3-1](#page-36-0) and get a new SRN. **YES** Go to "Step 0210-14."

### **Step 0210-14**

Select the FRU you exchanged.

#### **Did the FRU pass the test?**

- **NO** Go to ["Step 0210-15" on page 9-8.](#page-109-0)
- **YES** This completes the repair. Go to [Chapter 20, "MAP 0410: Repair Checkout" on](#page-190-0) [page 20-1.](#page-190-0)

<span id="page-109-0"></span>Look at the failing function codes and FRU part numbers you recorded for this SRN.

### **Have you exchanged all the FRUs that correspond to the failing function codes?**

- **NO** Go to "Step 0210-16."
- **YES** The SRN did not identify the failing FRU. Go to [Chapter 4, "MAP 0030: Addi](#page-52-0)[tional Problem Determination" on page 4-1.](#page-52-0)

## **Step 0210-16**

- 1. After performing a system shutdown, set the system unit power switch to Off.
- 2. Remove the new FRU and install the original FRU.
- 3. Exchange the next FRU in order of its failing function code SRN table listing.
	- **Note:** If the AIX operating system is not used on the system, start diagnostics from an alternate source.
- 4. Set the system unit power switch to On. If cð7 is displayed in the operator panel display, insert the next diagnostic diskette. If c31 is displayed, follow the displayed instructions to select a console display. If you do not have a console display, go to [Chapter 11, "MAP 0220: Checking a System with No Console Display" on page 11-1.](#page-126-0)
- 5. If the Maintenance Menu is displayed, select **System Boot**, then **Boot from List** and continue with this step.
- 6. Wait until one of the following conditions occurs; then answer the question.
	- The system unit's power-on light does not come on, or does not stay on.
	- The machine stops for at least three minutes with a steady number in the operator panel display.
	- A flashing 888 is displayed in the operator panel display.
	- The operator panel display is blank.
	- The DIAGNOSTIC OPERATING INSTRUCTIONS are displayed.
	- The system stops with two or more numbers between 221 and 296 alternating in the operator panel display.

### **Are the DIAGNOSTIC OPERATING INSTRUCTIONS displayed?**

- **NO** The symptom has changed. Check for loose cards, cables, and obvious problems. If you do not find a problem, go to [Chapter 3, "MAP 0020: Problem](#page-36-0) [Determination Procedure" on page 3-1](#page-36-0) and get a new SRN.
- **YES** Go to ["Step 0210-17" on page 9-9.](#page-110-0)

- <span id="page-110-0"></span>1. Press the Enter key.
- 2. When the FUNCTION SELECTION menu displays, select the Advanced Diagnostics Routines option.
- 3. When the DIAGNOSTIC MODE SELECTION menu displays, select the System Verification option.
- 4. Run the test for the resource that originally failed if the SRN Source code is D,F or G; otherwise select the test for the FRU you just exchanged.

### **Did the FRU pass the test?**

- **NO** Go to ["Step 0210-15" on page 9-8,](#page-109-0) and repeat the steps.
- **YES** This completes the repair. Go to [Chapter 20, "MAP 0410: Repair Checkout" on](#page-190-0) [page 20-1.](#page-190-0)

### **Step 0210-18**

The following steps handle the problem when the machine stops with a flashing 888 displayed in the operator panel display while it is loading diagnostics.

- 1. Set the key mode switch to the Service position.
	- **Note:** If the AIX operating system is not used on the system, start diagnostics from an alternate source.
- 2. Set the system unit power switch to On. If cð7 is displayed in the operator panel display, insert the next diagnostic diskette. If c31 is displayed, follow the displayed instructions to select a console display. If your system does not have a console display, go to [Chapter 11, "MAP 0220: Checking a System with No Console Display"](#page-126-0) [on page 11-1.](#page-126-0)
- 3. If the Maintenance Menu is displayed, select **System Boot**, then **Boot from List** and continue with this step.
- 4. Wait until one of the following conditions occurs; then answer the question.
	- The system unit's power-on light does not come on, or does not stay on.
	- The machine stops for at least three minutes with a steady number in the operator panel display.
	- A flashing 888 is displayed in the operator panel display.
	- The operator panel display is blank.
	- The DIAGNOSTIC OPERATING INSTRUCTIONS are displayed.
	- The system stops with two or more numbers between 221 and 296 alternating in the operator panel display.

#### **Did the system stop with** 888 **flashing in the operator panel display?**

- **NO** This completes the repair. Go to [Chapter 20, "MAP 0410: Repair Checkout" on](#page-190-0) [page 20-1.](#page-190-0)
- **YES** Go to ["Step 0210-20" on page 9-10.](#page-111-0)

<span id="page-111-0"></span>Each time the Problem Determination option is selected from the Diagnostic Mode Selection menu, the error log for the preceding 24-hour period is analyzed, and problems are assigned SRN source G. Although a FRU may have already been replaced based on that error log analysis, repeated selection of the Problem Determination option will continue to reflect the same error for 24-hours, if the Product Topology service aid has not been run. The System Verification option does not perform error analysis. Ensure that the indicated failing FRU has not been replaced in the previous 24-hours.

**Has the FRU called out by this SRN been replaced in the 24-hour period prior to this repair action?**

- **NO** Go to ["Step 0210-12" on page 9-6.](#page-107-0)
- **YES** Disregard this SRN. If the Problem Determination option needs to be run, use the AIX operating system **errclear** command (refer to the AIX operating system Commands Reference) to delete the error log entry for the replaced resource. Go to [Chapter 2, "Start of Call MAP" on page 2-1.](#page-24-0)

## **Step 0210-20**

- 1. Read out the message in the operator panel display. If needed, see "Reading Flashing 888 Numbers" in [Chapter 23, "Diagnostic Numbers and Codes" on page 23-1](#page-198-0) of this manual.
- 2. Find and record the SRN in the message read out.
- 3. Find and record the location codes for the FRUs in the message read out.

#### **Are the SRN and the location codes the same as the SRN you were analyzing?**

**NO** Go to ["Step 0210-1" on page 9-1,](#page-102-0) and analyze the new SRN. **YES** Go to "Step 0210-21."

### **Step 0210-21**

Look at the failing function codes and FRU part numbers you recorded for this SRN.

#### **Have you exchanged all the FRUs that correspond to the failing function codes?**

- **NO** Go to ["Step 0210-22" on page 9-11.](#page-112-0)
- **YES** The SRN did not identify the failing FRU. Go to [Chapter 4, "MAP 0030: Addi](#page-52-0)[tional Problem Determination" on page 4-1.](#page-52-0)

- <span id="page-112-0"></span>1. Set the power switch on the system unit to Off.
- 2. Remove the new FRU and install the original FRU.
- 3. Replace FRU parts in the order by which the FFCs are listed.
	- **Note:** If the AIX operating system is not used on the system, start diagnostics from an alternate source.
- 4. Set the power switch on the system unit to On. If cð7 is displayed in the operator panel display, insert the next diagnostic diskette. If c31 is displayed, follow the displayed instructions to select a console display. If your system does not have a console display, go to [Chapter 11, "MAP 0220: Checking a System with No Console Display"](#page-126-0) [on page 11-1.](#page-126-0)
- 5. If the Maintenance Menu is displayed, select **System Boot**, then **Boot from List** and continue with this step.
- 6. Wait until one of the following conditions occurs; then answer the question.
	- The system unit's power-on light does not come on, or does not stay on.
	- The machine stops for at least three minutes with a steady number in the operator panel display.
	- A flashing 888 is displayed in the operator panel display.
	- The operator panel display is blank.
	- The DIAGNOSTIC OPERATING INSTRUCTIONS are displayed.
	- The system stops with two or more numbers between 221 and 296 alternating in the operator panel display.

#### **Did the system stop with** 888 **flashing in the operator panel display?**

- **NO** This completes the repair. Go to [Chapter 20, "MAP 0410: Repair Checkout" on](#page-190-0) [page 20-1.](#page-190-0)
- **YES** Go to ["Step 0210-21" on page 9-10.](#page-111-0)

<span id="page-113-0"></span>If the built-in diagnostics detect a problem while the system IPL is performed in Service mode, follow these steps.

- **Note:** If the system planar or battery has been replaced and you are loading diagnostics from a server over a network, it will be necessary for the customer to set the network boot information for this system before diagnostics can be loaded. The system time and date information should also be set when the repair is completed.
- 1. Set the key mode switch to the Service mode.
- 2. Set the system unit power switch to On.
- 3. If the Maintenance Menu is displayed, select **System Boot**, then **Boot from List** and continue with this step.
- 4. Wait until one of the following conditions occurs; then answer the question.
	- The system unit's power-on light does not come on, or does not stay on.
	- The machine stops for at least three minutes with a steady number in the operator panel display.
	- The operator panel display is blank.
	- The DIAGNOSTIC OPERATING INSTRUCTIONS are displayed.
	- A flashing 888 is displayed in the operator panel display.
	- The MAIN MENU is displayed.

#### **Are the DIAGNOSTIC OPERATING INSTRUCTIONS or the MAIN MENU displayed?**

- **NO** Go to "Step 0210-23."
- **YES** This completes the repair. Go to MAP 1560 in the service guide for this system unit for repair verification.

### **Step 0210-24**

Look at the failing function codes and FRU part numbers you recorded for this SRN.

#### **Have you exchanged all the FRUs that correspond to the failing function codes?**

- **NO** Go to ["Step 0210-25" on page 9-13.](#page-114-0)
- **YES** Go to MAP 1560 in the service guide for this system unit.

<span id="page-114-0"></span>**Note:** If the system planar or battery has been replaced and you are loading diagnostics from a server over a network, it will be necessary for the customer to set the network boot information for this system before diagnostics can be loaded. The system time and date information should also be set when the repair is completed.

- 1. Turn the system unit's power off.
- 2. Remove the new FRU, and reinstall the original FRU.
- 3. Replace FRU parts in the order by which the FFCs are listed.
- 4. Turn the system unit's power on.
- 5. If the Maintenance Menu is displayed, select **System Boot**, then **Boot from List** and continue with this step.
- 6. Wait until one of the following conditions occurs; then answer the question.
	- The system unit's power-on light does not come on, or does not stay on.
	- The machine stops for at least three minutes with a steady number in the operator panel display.
	- The operator panel display is blank.
	- The DIAGNOSTIC OPERATING INSTRUCTIONS are displayed.
	- A flashing 888 is displayed in the operator panel display.
	- The MAIN MENU is displayed.

#### **Are the DIAGNOSTIC OPERATING INSTRUCTIONS or the MAIN MENU displayed?**

- **NO** Go to ["Step 0210-24" on page 9-12.](#page-113-0)
- **YES** This completes the repair. Go to [Chapter 20, "MAP 0410: Repair Checkout" on](#page-190-0) [page 20-1.](#page-190-0)

- 1. Set the key mode switch to the Service mode.
- 2. Turn the system unit's power on.
- 3. Wait until one of the following conditions occurs.
	- The system unit's power-on light does not come on.
	- The system stops with a steady 3-digit number in the operator panel display.
	- The Maintenance Menu is displayed.
	- The Diagnostic Operation Instructions are displayed.
	- A flashing 888 is displayed in the operator panel display.
	- The system stops with an error code displayed in the operator panel display or on the BUMP Console.
	- The system stops with an SRN displayed on the BUMP Console.
- 4. Find your symptom in the following table and do the listed action.

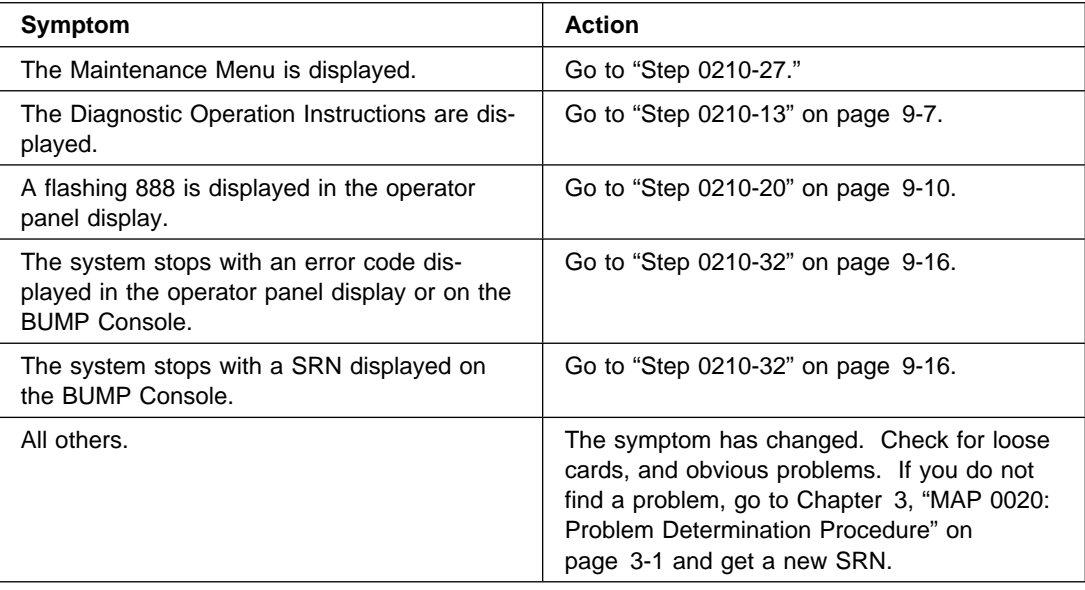

## **Step 0210-27**

### **Did you get the SRN or error code from the BUMP Error Log?**

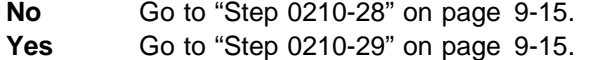

- <span id="page-116-0"></span>1. Select System Boot, then boot from the list.
- 2. Wait until one of the following conditions occurs.
	- The Diagnostic Operation Instructions are displayed.
	- A flashing 888 is displayed in the operator panel display.
	- The system stops with an error code displayed in the operator panel display or on the BUMP Console.
	- The system stops with a SRN displayed on the BUMP Console.
- 3. Find your symptom in the following table and do the listed action.

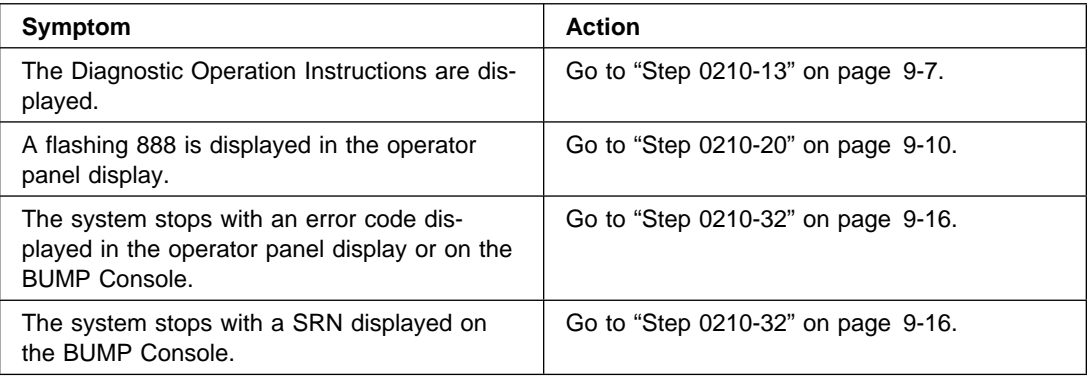

### **Step 0210-29**

Check the BUMP error log for the same SRN or error code you are analyzing.

#### **Is the same SRN or error code logged?**

**No** This completes the repair. Go to [Chapter 20, "MAP 0410: Repair Checkout"](#page-190-0) [on page 20-1.](#page-190-0) **Note:** If you changed any BUMP flags, change them back to there previous state. **Yes** Go to "Step 0210-30."

### **Step 0210-30**

#### **Have you exchanged all the FRUs that correspond to the failing function codes?**

- **No** Go to ["Step 0210-31" on page 9-16.](#page-117-0)
- Yes The SRN did not identify the failing FRU. Call your support person.

- <span id="page-117-0"></span>1. Turn the system unit's power off.
- 2. Remove the new FRU and install the original FRU.
- 3. Replace FRU parts in the order by which the FFCs are listed.
- 4. Turn the system unit's power on.
- 5. Wait until one of the following conditions occurs.
	- The system unit's power-on light does not come on.
	- The system stops with a steady 3-digit number in the operator panel display.
	- The Maintenance Menu is displayed.
	- The Diagnostic Operation Instructions are displayed.
	- A flashing 888 is displayed in the operator panel display.
	- The system stops with an error code displayed in the operator panel display or on the BUMP Console.
	- The system stops with a SRN displayed on the BUMP Console.
- 6. 4. Find your symptom in the following table and do the listed action.

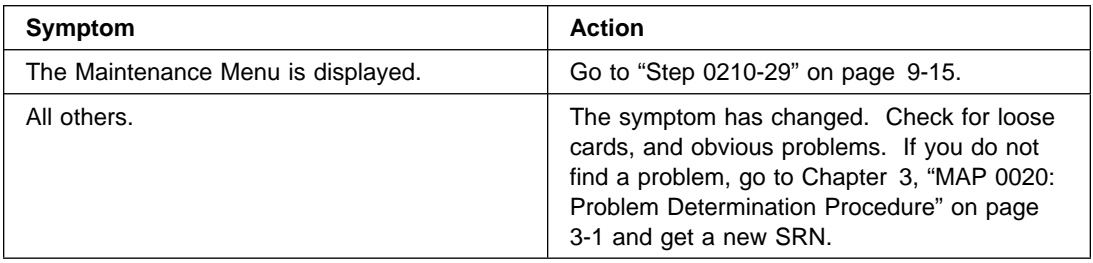

## **Step 0210-32**

#### **Is the same SRN or error code displayed that you are analyzing?**

**No** The symptom has changed. Check for loose cards, and obvious problems. If you do not find a problem, go to [Chapter 3, "MAP 0020: Problem Determi](#page-36-0)[nation Procedure" on page 3-1 a](#page-36-0)nd get a new SRN. **Yes** Go to "Step 0210-33."

## **Step 0210-33**

#### **Have you exchanged all the FRUs that correspond to the failing function codes?**

- **No** Go to ["Step 0210-34" on page 9-17.](#page-118-0)
- Yes The SRN did not identify the failing FRU. Call your support person.

- <span id="page-118-0"></span>1. Turn the system unit's power off.
- 2. Remove the new FRU and install the original FRU.
- 3. Replace FRU parts in the order by which the FFCs are listed.
- 4. Turn the system unit's power on.
- 5. Wait until one of the following conditions occurs.
	- The system unit's power-on light does not come on.
	- The system stops with a steady 3-digit number in the operator panel.
	- The Maintenance Menu is displayed.
	- The Diagnostic Operation Instructions are displayed.
	- A flashing 888 is displayed in the operator panel display.
	- The system stops with an error code displayed in the operator panel display or on the BUMP Console.
	- The system stops with a SRN displayed on the BUMP Console.
- 6. Find your symptom in the following table and do the listed action.

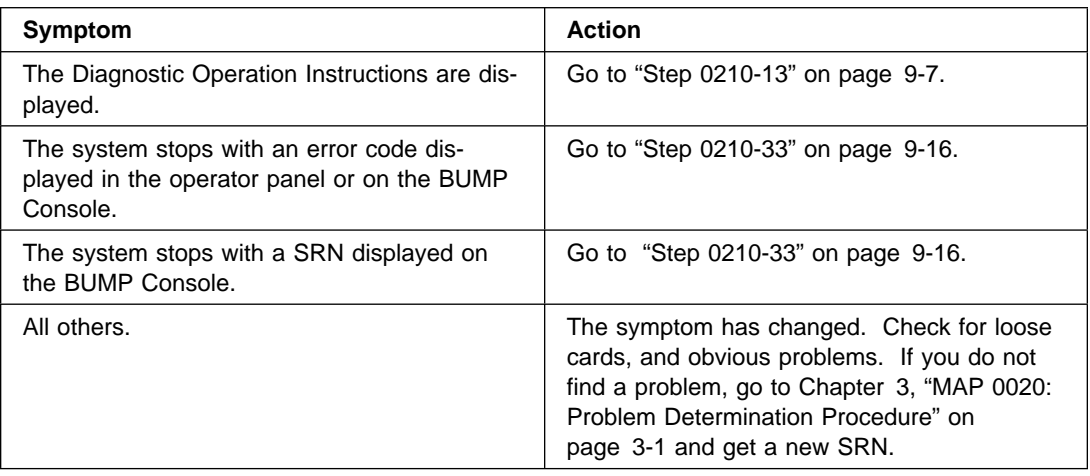

# **Chapter 10. MAP 0211: System Detected Uninstalled Resources**

### **Purpose of This MAP**

Use this MAP to analyze problems that result in devices that *are not* installed appearing on the New Resource menu.

### **Step 0211-1**

**Is the resource that was incorrectly listed on the New Resource menu an adapter?**

**NO** Go to ["Step 0211-5" on page 10-3.](#page-122-0)

**YES** Go to "Step 0211-2."

### **Step 0211-2**

The problem may be either the planar or the adapter.

There should be at least one adapter installed on the common PCI bus.

Use the location code of the adapter and the system service guide to determine if any other adapters are on this common PCI bus.

#### **Is there only one adapter installed on this common PCI bus?**

- **NO** Go to ["Step 0211-4" on page 10-2.](#page-121-0)
- **YES** Replace the adapter, then go to ["Step 0211-3" on page 10-2.](#page-121-0)

<span id="page-121-0"></span>Boot the online diagnostics in Service Mode and select Advanced Diagnostics.

#### **Is the Missing Resource menu displayed?**

**NO** Go to ["Step 0211-9" on page 10-4.](#page-123-0)

**YES**

- 1. Select each resource that is not installed and remove it from the system configuration.
- 2. Go to [Chapter 20, "MAP 0410: Repair Checkout" on page 20-1.](#page-190-0)

### **Step 0211-4**

Since you have more than one adapter installed on a common PCI bus, it is necessary to isolate the failure by removing all but one adapter from the common PCI bus and run diagnostics. Follow these steps:

- 1. Remove all but one adapter from the common PCI bus. The adapter that you leave in the system should be of the same type that appeared on the New Resource menu.
- 2. Boot the online diagnostics in Service Mode and select Advanced Diagnostics.
- 3. The Missing Resources menu should display.

#### **Are the resources that were incorrectly listed on the New Resource menu displayed on the Missing Resource menu?**

- **NO** Go to ["Step 0211-6" on page 10-3.](#page-122-0)
- **YES** Go to ["Step 0211-11" on page 10-5.](#page-124-0)

- <span id="page-122-0"></span>1. Replace the device.
- 2. Boot the online diagnostics in Service Mode and select Advanced Diagnostics.
- 3. When the failing device is replaced, the Missing Resources menu should display. Select each resource that is not installed and remove it from the system configuration.
- 4. Go to [Chapter 20, "MAP 0410: Repair Checkout" on page 20-1.](#page-190-0)

### **Step 0211-6**

The problem may be either the planar or the adapter that is left in the system.

#### **Is one of the adapters that you removed the same type as you left in the system?**

**NO** Go to ["Step 0211-8" on page 10-4.](#page-123-0)

**YES** Go to "Step 0211-7."

### **Step 0211-7**

- 1. Power the system off.
- 2. Swap the adapter in the system with one of the same type adapters that was removed.
- 3. Boot the online diagnostics in Service Mode and select Advanced Diagnostics.
- 4. The Missing Resource menu should display.

#### **Are the resources that were incorrectly shown on the New Resource menu displayed on the Missing Resources menu?**

- **NO** Go to ["Step 0211-9" on page 10-4.](#page-123-0)
- **YES** Go to ["Step 0211-10" on page 10-5.](#page-124-0)

- <span id="page-123-0"></span>1. Power the system off.
- 2. Swap the adapter in the system with one that was removed.
- 3. Boot the online diagnostics in Service Mode and select Advanced Diagnostics.
- 4. The Missing Resource menu should display.
	- a. Except for the adapters that were removed, select each resource that is not installed and remove it from the system configuration.
	- b. For the adapters that were removed, select the "The resource has been turned off, but should remain in the system configuration" option for each.
	- c. When you complete the handling of the Missing Options, either the New Resource menu or the Diagnostic Selection menu should display.

#### **Is the New Resource menu displayed?**

- **NO** Go to ["Step 0211-10" on page 10-5.](#page-124-0)
- **YES** Go to "Step 0211-9."

### **Step 0211-9**

The planar is the defective FRU.

- 1. Power the system off.
- 2. Replace the planar.
- 3. Install the orginal adapters.
- 4. Boot the online diagnostics in Service Mode and select Advanced Diagnostics.
- 5. The Missing Resource menu should display.
- 6. Select each resource that is not installed and remove it from the system configuration.
- 7. Go to [Chapter 20, "MAP 0410: Repair Checkout" on page 20-1.](#page-190-0)

<span id="page-124-0"></span>The adapter that was previously removed is the defective FRU.

- 1. Power the system off.
- 2. Replace the adapter that was previously removed.
- 3. Install any other adapters that had been removed.
- 4. Boot the online diagnostics in Service Mode and select Advanced Diagnostics.
- 5. The Missing Resource menu should display.
- 6. Select each resource that is not installed and remove it from the system configuration.
- 7. Go to [Chapter 20, "MAP 0410: Repair Checkout" on page 20-1.](#page-190-0)

### **Step 0211-11**

- 1. Select each resource that is not installed and remove it from the system configuration.
- 2. One of the adapters that was removed or the planar is the defective FRU.
- 3. Isolate the failing adapter or the planar by adding the adapters back into the system one-at-a-time. The failing adapter or planar is identified when the New Resource menu displays.
- 4. The failure is either the adapter or the planar. If the New Resource menu does not display when you exchange the adapter, replace the planar.
- 5. Replace the failing adapter or planar.
- 6. Install any other adapters that had been removed.
- 7. Boot the online diagnostics in Service Mode and select Advanced Diagnostics.
- 8. The Missing Resource menu should display.
- 9. Select each resource that is not installed and remove it from the system configuration.
- 10. Go to [Chapter 20, "MAP 0410: Repair Checkout" on page 20-1.](#page-190-0)

# <span id="page-126-0"></span>**Chapter 11. MAP 0220: Checking a System with No Console Display**

### **Purpose of This MAP**

This MAP guides you in checking out a system unit that does not have a console display.

The diagnostic programs use the operator panel display to communicate with the user when there is no console display available. You should have entered this MAP from a point where you were loading the diagnostic programs, and a c31, 260, 261, or 262 is displayed in the operator panel display.

The diagnostic programs will loop on the System Checkout option of the diagnostics until a problem is detected or a c99 is displayed in the operator panel display. A c99 indicates that all resources have been tested.

**Note:** On those systems that power off when the AIX "shutdown" command is entered will also power off immediately after the c99 is displayed to indicate that testing is complete. It may be necessary to closely monitor the operator panel to see the c99 displayed before the system powers off.

The numbers being displayed while the diagnostic programs are looping are the failing function code numbers for the resources being tested. Find the number in the "Failing Function Code List" in [Chapter 31, "Failing Function Codes \(FFCs\)" on page 31-1](#page-522-0) to find out which resource is being tested. Go to "Step 0220-1."

### **Running Diagnostics with No Console from the Diskette Package**

Diskette diagnostics run without a console behave differently from those from other media. Note the following differences:

- A c99 indicating that all resources have been tested is not displayed.
- When all the devices on a diskette have tested successfully, c07 is displayed. When the cð7 is displayed in the operator panel display, you may insert another diskette to test additional resources.

### **Step 0220-1**

#### **Are you running diagnostics from the diskette package?**

- **NO** Go to ["Step 0220-2" on page 11-2.](#page-127-0)
- **YES** Go to ["Step 0220-8" on page 11-4.](#page-129-0)

## <span id="page-127-0"></span>**Step 0220-2**

The diagnostic loading should have halted, and one of the following should be displayed in the operator panel display: c31, 26ð, 261, or 262.

- **Note:** If 26ð, 261, or 262 is displayed in the operator panel display, set the key mode switch to the Normal position and then back to the Service position; wait for c31 to appear in the operator panel display before proceeding with this step.
- 1. Set the key mode switch to Normal and back to Service. This indicates to the diagnostics that there is no console display.
- 2. Wait until a c99 or a flashing 888 is displayed in the operator panel display.

### **Is a flashing** 888 **displayed?**

- **NO** Go to ["Step 0220-7" on page 11-3.](#page-128-0)
- **YES** Go to "Step 0220-3."

### **Step 0220-3**

The flashing 888 indicates the diagnostics found a problem.

#### **Are you doing a checkout after exchanging a FRU?**

- **NO** Go to ["Step 0220-6" on page 11-3.](#page-128-0)
- **YES** Go to "Step 0220-4."

## **Step 0220-4**

Look at the FRU part numbers you recorded for this SRN.

### **Have you exchanged all of the FRUs identified by the failing function codes for this SRN?**

- **NO** Go to ["Step 0220-5" on page 11-3.](#page-128-0)
- **YES** The SRN did not fix the problem. Check for loose cards, cables, and other obvious problems. If you do not find an obvious problem, call your support person.

## <span id="page-128-0"></span>**Step 0220-5**

- 1. Set the power switch on the system unit to Off.
- 2. Remove the new FRU and install the original FRU.
- 3. Replace FRU parts in the order by which the FFCs are listed.
	- **Note:** If the AIX operating system is not used on the system, start diagnostics from an alternate source.
- 4. Set the power switch on the system unit to On.
- 5. Wait until c31 displays; then go to ["Step 0220-2" on page 11-2](#page-127-0) if you are running diagnostics from disk; otherwise, go to ["Step 0220-8" on page 11-4](#page-129-0)

### **Step 0220-6**

A flashing 888 in the operator panel display indicates that a crash message or a diagnostic message is ready to be read.

Use the instructions in "Reading Flashing 888 Numbers" in [Chapter 23, "Diagnostic](#page-198-0) [Numbers and Codes" on page 23-1](#page-198-0) of this manual to read the message. Record the message number, the crash message, and the diagnostic message.

- 1. Locate the SRN in the message.
- 2. Find the SRN in the "Service Request Number List" in [Chapter 23, "Diagnostic](#page-198-0) [Numbers and Codes" on page 23-1.](#page-198-0)
- 3. Perform the action listed.

## **Step 0220-7**

#### **Are you doing a checkout after exchanging a FRU?**

- **NO** The diagnostics did not find a problem. The problem may be caused by a software failure or be an intermittent hardware problem. If you think you have an intermittent problem, go to [Chapter 5, "MAP 0040: Intermittent Problem](#page-60-0) [Isolation" on page 5-1.](#page-60-0)
- **YES** This completes the checkout. Return the system to the customer.

## <span id="page-129-0"></span>**Step 0220-8**

The diagnostic loading should have halted, and c31 should be displayed in the operator panel display. Perform the following:

- 1. Insert the diskette containing the device(s) you want to test.
- 2. Set the keymode switch to Normal and then back to Service. This indicates to the diagnostics that there is no console display.
- 3. Wait until cð9 is displayed in the operator panel display; then proceed the next substep.
- 4. Wait until cð7 or a flashing 888 is displayed in the operator panel display; then answer the following question.

#### **Is a flashing** 888 **displayed?**

- **NO** Go to ["Step 0220-7" on page 11-3.](#page-128-0)
- **YES** Go to ["Step 0220-3" on page 11-2.](#page-127-0)
- **Note:** You can test other devices while c07 is displayed by repeating ["Step 0220-1" on](#page-126-0) [page 11-1,](#page-126-0) ["Step 0220-3" on page 11-2,](#page-127-0) and ["Step 0220-4" on page 11-2](#page-127-0) before answering the question.

# **Chapter 12. MAP 0230: SMP VPD Problem Resolution**

### **Purpose of This MAP**

This MAP handles SMP VPD Problems.

This MAP determines the problem by attempting to read the VPD from the system planar and the CPU cards. If the VPD can be read, the problem is a VPD problem. If the VPD can not be read, the problem is a hardware problem.

SRN 409-089 indicates that either the VPD from the system planar or a CPU card could not be read or the VPD that was read is not compatible.

### **Step 0230-1**

- 1. Shutdown or power-off the system unit.
- 2. Place the Key Mode Switch to Service.
- 3. Enter sbb.
- 4. Select **I2C Maintenance**. The I2C Maintenance Menu should appear.
- 5. Select **rd EEPROM** from the I2C Maintenance Menu. The EEPROM list menu should appear.
- 6. Select **MP**. The MP VPD should be displayed. A .VPD should be displayed at the beginning of the VPD.

#### **Did the .VPD display?**

- **NO** Replace the System Planar.
- **YES** Go to "Step 0230-2."

### **Step 0230-2**

Select **CPU0**. The CPU's VPD should be displayed. A .VPD should be displayed at the beginning of the VPD.

#### **Did the .VPD display?**

- **NO** Replace the CPU card.
- **YES** Repeat this step for each CPU card that is installed. If the VPD for all the CPU cards has been displayed, Go to ["Step 0230-3" on page 12-2.](#page-131-0)

# <span id="page-131-0"></span>**Step 0230-3**

The problem is a VPD mismatch between the system planar and one of the CPU cards. Call your support center for assistance or replace the CPU card.

# **Chapter 13. MAP 0240: Memory Problem Resolution**

### **Purpose of This MAP**

This MAP handles memory problems.

**Note:** When a FRU callout is a memory card, remove the memory modules from the card being replaced, and insert the memory modules into the new card.

### **Step 0240-1**

- 1. Find your SRN in the "Service Request Number List" in [Chapter 23, "Diagnostic](#page-198-0) [Numbers and Codes" on page 23-1.](#page-198-0)
- 2. Record the SRN source code, and the failing function code. For SRNs which point to more than one FFC record and replace in the order as listed.
- 3. Find the function codes in the "Failing Function Code List" in [Chapter 31, "Failing](#page-522-0) [Function Codes \(FFCs\)" on page 31-1](#page-522-0) and record the part number and description for each FRU.
- 4. Set the power switch on the system unit to Off.
- 5. Replace FRU parts in the order by which the FFCs are listed.
	- **Note:** If the SRN table lists multiple FRUs replace the FRUs one at a time in the order as listed. If a replaced FRU does not fix the problem, reinstall the original FRU, and then replace the next FRU on the list, when directed by the MAPs.
- 6. To verify the repair, find the SRN source code you recorded in the following table and go to the step indicated in the Action column.

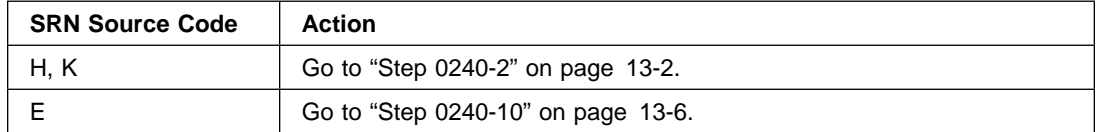

- <span id="page-133-0"></span>1. Set the key mode switch to the Service position.
	- **Note:** If the AIX operating system is not used on the system, start diagnostics from an alternate source.
- 2. Set the power switch on the system unit to On. If cð7 is displayed in the operator panel display, insert the next diagnostic diskette. If c31 is displayed, follow the displayed instructions to select a console display. If your system does not have a console display, go to [Chapter 11, "MAP 0220: Checking a System with No Console](#page-126-0) [Display" on page 11-1.](#page-126-0)
- 3. If the Maintenance Menu is displayed, select **System Boot**, then specify **Boot From List**.
- 4. Wait until one of the following conditions occurs; then answer the question.
	- The system unit's power-on light does not come on, or does not stay on.
	- The machine stops for at least three minutes with a steady number in the operator panel display.
	- A flashing 888 is displayed in the operator panel display.
	- The operator panel display is blank.
	- The DIAGNOSTIC OPERATING INSTRUCTIONS are displayed.
	- The system stops with two or more numbers between 221 and 296 alternating in the operator panel display.

#### **Did the system stop with** 888 **flashing in the operator panel display?**

- **NO** This completes the repair. Go to [Chapter 20, "MAP 0410: Repair Checkout" on](#page-190-0) [page 20-1.](#page-190-0)
- **YES** Go to "Step 0240-3."

### **Step 0240-3**

Look at the failing function codes you recorded.

#### **Have you replaced all the FRUs that correspond to the failing function codes?**

- **NO** Go to ["Step 0240-4" on page 13-3.](#page-134-0)
- **YES** Go to ["Step 0240-21" on page 13-12.](#page-143-0)

- <span id="page-134-0"></span>1. Set the power switch on the system unit to Off.
- 2. Remove the new FRU and install the original FRU.
- 3. Replaced FRU parts in the order by which the FFCs are listed. If all FRUs have been replaced, go to the next substep.
	- **Note:** If the AIX operating system is not used on the system, start diagnostics from an alternate source.
- 4. Set the power switch on the system unit to On. If cð7 is displayed in the operator panel display, insert the next diagnostic diskette. If c31 is displayed, follow the displayed instructions to select a console display. If your system does not have a console display, go to [Chapter 11, "MAP 0220: Checking a System with No Console](#page-126-0) [Display" on page 11-1.](#page-126-0)
- 5. If the Maintenance Menu is displayed, select **System Boot**, then specify **Boot From List**.
- 6. Wait until one of the following conditions occurs; then answer the question.
	- The system unit's power-on light does not come on, or does not stay on.
	- The machine stops for at least three minutes with a steady number in the operator panel display.
	- A flashing 888 is displayed in the operator panel display.
	- The operator panel display is blank.
	- The DIAGNOSTIC OPERATING INSTRUCTIONS are displayed.
	- The system stops with two or more numbers between 221 and 296 alternating in the operator panel display.

#### **Did the system stop with** 888 **flashing in the operator panel display?**

- **NO** This completes the repair. Go to [Chapter 20, "MAP 0410: Repair Checkout" on](#page-190-0) [page 20-1.](#page-190-0)
- **YES** Go to ["Step 0240-3" on page 13-2.](#page-133-0)

### **Step 0240-5**

Look at the FRU descriptions you recorded for this SRN.

#### **Was the only FRU identified by this SRN a memory module?**

- **NO** Go to ["Step 0240-6" on page 13-4.](#page-135-0)
- **YES** Go to ["Step 0240-9" on page 13-5.](#page-136-0)

<span id="page-135-0"></span>Look at the FRU descriptions you recorded for this SRN.

#### **Was the only FRU identified by this SRN a base memory card?**

**NO** The SRN did not identify the failing FRU. Go to MAP 1540 in either the service guide or the installation and service guide for this system unit or drawer. **YES** Go to "Step 0240-7."

### **Step 0240-7**

Look at the Machine Type/Model.

**Is the Machine Type/Model either 7012, 7013/520/52H/J series, 7015/R30/R40, or 7018?**

- **NO** Go to "Step 0240-8."
- **YES** Go to ["Step 0240-18" on page 13-11.](#page-142-0)

### **Step 0240-8**

For CPU planars with paired memory cards (refer to "System Unit Cross-Reference Data" in [Chapter 31, "Failing Function Codes \(FFCs\)" on page 31-1\)](#page-522-0), the pairs are:

- Cards in slots D and H (first pair)
- Cards in slots B and F (second pair)
- Cards in slots C and G (third pair)
- Cards in slots A and E (fourth pair).
- 1. Remove all memory cards except the pair containing the failing memory card.
- 2. Replace the memory card you removed with the other memory card of the pair.

**Note:** If the AIX operating system is not used on the system, start diagnostics from an alternate source.

- 3. Set the power switch on the system unit to On. If cð7 is displayed in the operator panel display, insert the next diagnostic diskette. If c31 is displayed, follow the displayed instructions to select a console display. If your system does not have a console display, go to [Chapter 11, "MAP 0220: Checking a System with No Console](#page-126-0) [Display" on page 11-1.](#page-126-0)
- 4. Wait until one of the following conditions occurs; then answer the question.
	- The system unit's power-on light does not come on, or does not stay on.
	- The machine stops for at least three minutes with a steady number in the operator panel display.
	- A flashing 888 is displayed in the operator panel display.
	- The operator panel display is blank.
- <span id="page-136-0"></span>The DIAGNOSTIC OPERATING INSTRUCTIONS are displayed.
- The system stops with two or more numbers between 221 and 296 alternating in the operator panel display.

**Did the system stop with** 888 **flashing in the operator panel display?**

- **NO** This completes the repair. Go to [Chapter 20, "MAP 0410: Repair Checkout" on](#page-190-0) [page 20-1.](#page-190-0)
- **YES** Go to ["Step 0240-19" on page 13-12.](#page-143-0)

### **Step 0240-9**

- 1. Set the power switch on the system unit to Off.
- 2. If the memory module is located on a memory card, replace that memory card. If the memory module is located on a system planar, replace the CPU planar.
	- **Note:** If the AIX operating system is not used on the system, start diagnostics from an alternate source.
- 3. Set the power switch on the system unit to On. If cð7 is displayed in the operator panel display, insert the next diagnostic diskette. If c31 is displayed, follow the displayed instructions to select a console display. If your system does not have a console display, go to [Chapter 11, "MAP 0220: Checking a System with No Console](#page-126-0) [Display" on page 11-1.](#page-126-0)
- 4. If the Maintenance Menu is displayed, select **System Boot**, then specify **Boot From List**.
- 5. Wait until one of the following conditions occurs; then answer the question.
	- The system unit's power-on light does not come on, or does not stay on.
	- The machine stops for at least three minutes with a steady number in the operator panel display.
	- A flashing 888 is displayed in the operator panel display.
	- The operator panel display is blank.
	- The DIAGNOSTIC OPERATING INSTRUCTIONS are displayed.
	- The system stops with two or more numbers between 221 and 296 alternating in the operator panel display.

#### **Did the system stop with** 888 **flashing in the operator panel display?**

- **NO** This completes the repair. Go to [Chapter 20, "MAP 0410: Repair Checkout" on](#page-190-0) [page 20-1.](#page-190-0)
- **YES** Go to ["Step 0240-20" on page 13-12.](#page-143-0)

<span id="page-137-0"></span>The following steps handle the problem when the diagnostics identify a memory problem.

- 1. Set the key mode switch to the Service position.
	- **Note:** If the AIX operating system is not used on the system, start diagnostics from an alternate source.
- 2. Set the power switch on the system unit to On. If cð7 is displayed in the operator panel display, insert the next diagnostic diskette. If c31 is displayed, follow the displayed instructions to select a console display. If your system does not have a console display, go to [Chapter 11, "MAP 0220: Checking a System with No Console](#page-126-0) [Display" on page 11-1.](#page-126-0)
- 3. If the Maintenance Menu is displayed, select **System Boot**, then specify **Boot From List**.
- 4. Wait until one of the following conditions occurs; then answer the question.
	- The system unit's power-on light does not come on, or does not stay on.
	- The machine stops for at least three minutes with a steady number in the operator panel display.
	- A flashing 888 is displayed in the operator panel display.
	- The operator panel display is blank.
	- The DIAGNOSTIC OPERATING INSTRUCTIONS are displayed.
	- The system stops with two or more numbers between 221 and 296 alternating in the operator panel display.

### **Are the DIAGNOSTIC OPERATING INSTRUCTIONS displayed?**

- **NO** The symptom has changed. Check for loose cards, cables, and obvious problems. If you do not find a problem, go to [Chapter 3, "MAP 0020: Problem](#page-36-0) [Determination Procedure" on page 3-1](#page-36-0) and get a new SRN.
- **YES** Go to ["Step 0240-11" on page 13-7.](#page-138-0)

- <span id="page-138-0"></span>1. Press the Enter key.
- 2. When the FUNCTION SELECTION menu is displayed, select the Advanced Diagnostics option.
- 3. When the DIAGNOSTIC MODE SELECTION menu is displayed, select the System Verification option.
- 4. When the ADVANCED DIAGNOSTIC SELECTION menu is displayed, select the Base System or the Memory Diagnostic option.

#### **Did the test pass?**

- **NO** Go to "Step 0240-12."
- **YES** This completes the repair. Go to [Chapter 20, "MAP 0410: Repair Checkout" on](#page-190-0) [page 20-1.](#page-190-0)

### **Step 0240-12**

- 1. Find the SRN in the "Service Request Number List" in [Chapter 23, "Diagnostic](#page-198-0) [Numbers and Codes" on page 23-1.](#page-198-0)
- 2. Record the SRN source code, and the failing function code. For SRNs which point to more than one FFC record and replace in the order as listed.
- 3. Find the function codes in the "Failing Function Code List" in [Chapter 31, "Failing](#page-522-0) [Function Codes \(FFCs\)" on page 31-1](#page-522-0) and record the part number and description for each FRU.

#### **Have you replaced all the FRUs that correspond to the failing function codes?**

- **NO** Go to ["Step 0240-13" on page 13-8.](#page-139-0)
- **YES** Go to ["Step 0240-15" on page 13-9.](#page-140-0)

- <span id="page-139-0"></span>**Note:** If the Maintenance Menu is displayed, select **System Boot** then **Boot From List** and continue with this step.
- 1. After performing a system shutdown, set the power switch on the system unit to Off.
- 2. Remove the new FRU and install the original FRU.
- 3. Find the SRN in the "Service Request Number List" in [Chapter 23, "Diagnostic](#page-198-0) [Numbers and Codes" on page 23-1.](#page-198-0)
- 4. Replace FRU parts in the order by which the FFCs are listed. If more than one memory module is listed, replace all memory modules.
	- **Note:** If the AIX operating system is not used on the system, start diagnostics from an alternate source.
- 5. Set the power switch on the system unit to On. If cð7 is displayed in the operator panel display, insert the next diagnostic diskette. If c31 is displayed, follow the displayed instructions to select a console display. If your system does not have a console display, go to MAP 0220.
- 6. If the Maintenance Menu is displayed, select **System Boot**, then specify **Boot From List**.
- 7. Wait until one of the following conditions occurs; then answer the question.
	- The system unit's power-on light does not come on, or does not stay on.
	- The machine stops for at least three minutes with a steady number in the operator panel display.
	- A flashing 888 is displayed in the operator panel display.
	- The operator panel display is blank.
	- The DIAGNOSTIC OPERATING INSTRUCTIONS are displayed.
	- The system stops with two or more numbers between 221 and 296 alternating in the operator panel display.

#### **Are the DIAGNOSTIC OPERATING INSTRUCTIONS displayed?**

- **NO** The symptom has changed. Check for loose cards, cables, and obvious problems. If you do not find a problem, go to [Chapter 3, "MAP 0020: Problem](#page-36-0) [Determination Procedure" on page 3-1](#page-36-0) and get a new SRN.
- **YES** Go to ["Step 0240-14" on page 13-9.](#page-140-0)

- <span id="page-140-0"></span>1. Press Enter.
- 2. If the terminal type has not been defined, you must use the Initialize Terminal option on the FUNCTION SELECTION menu to initialize the AIX operating system environment before you can continue with the diagnostics. This is a separate and different operation than selecting the console display.
- 3. Select the Advanced Diagnostics option.
- 4. When the DIAGNOSTIC MODE SELECTION menu displays, select the System Verification option.
- 5. When the ADVANCED DIAGNOSTIC SELECTION menu is displayed, select the Base System or the Memory Diagnostic option.

#### **Did the test pass?**

- **NO** Go to ["Step 0240-12" on page 13-7,](#page-138-0) and repeat the steps.
- **YES** This completes the repair. Go to [Chapter 20, "MAP 0410: Repair Checkout" on](#page-190-0) [page 20-1.](#page-190-0)

### **Step 0240-15**

Look at the FRU descriptions you recorded for this SRN.

#### **Is the only FRU identified by this SRN a memory module?**

- **NO** Go to ["Step 0240-6" on page 13-4.](#page-135-0)
- **YES** Go to ["Step 0240-16" on page 13-10.](#page-141-0)

- <span id="page-141-0"></span>1. After performing a shutdown, set the power switch on the system unit to Off.
- 2. Replace the memory card that contains the memory module.
	- **Note:** If the AIX operating system is not used on the system, start diagnostics from an alternate source.
- 3. Set the power switch on the system unit to On. If  $c07$  is displayed in the operator panel display, insert the next diagnostic diskette. If c31 is displayed, follow the displayed instructions to select a console display. If you do not have a console display, go to MAP 0220.
- 4. If the Maintenance Menu is displayed, select **System Boot**, then specify **Boot From List**.
- 5. Wait until one of the following conditions occurs; then answer the question.
	- The system unit's power-on light does not come on, or does not stay on.
	- The machine stops for at least three minutes with a steady number in the operator panel display.
	- A flashing 888 is displayed in the operator panel display.
	- The operator panel display is blank.
	- The DIAGNOSTIC OPERATING INSTRUCTIONS are displayed.
	- The system stops with two or more numbers between 221 and 296 alternating in the operator panel display.

### **Are the DIAGNOSTIC OPERATING INSTRUCTIONS displayed?**

- **NO** The symptom has changed. Check for loose cards, cables, and obvious problems If you do not find a problem, go to [Chapter 3, "MAP 0020: Problem](#page-36-0) [Determination Procedure" on page 3-1](#page-36-0) and get a new SRN.
- **YES** Go to ["Step 0240-17" on page 13-11.](#page-142-0)

- <span id="page-142-0"></span>1. Press Enter.
- 2. If the terminal type has not been defined, you must use the Initialize Terminal option on the FUNCTION SELECTION menu to initialize the AIX operating system environment before you can continue with the diagnostics. This is a separate and different operation than selecting the console display.
- 3. Select the Advanced Diagnostics option.
- 4. When the DIAGNOSTIC MODE SELECTION menu is displayed, select the System Verification option.
- 5. When the ADVANCED DIAGNOSTIC SELECTION menu is displayed, select the Base System or the Memory Diagnostic option.

#### **Did the test pass?**

- **NO** The SRN did not identify the failing FRU. Go to [Chapter 4, "MAP 0030: Addi](#page-52-0)[tional Problem Determination" on page 4-1.](#page-52-0)
- **YES** This completes the repair. Go to [Chapter 20, "MAP 0410: Repair Checkout" on](#page-190-0) [page 20-1.](#page-190-0)

### **Step 0240-18**

The failure may be caused by a memory module.

- 1. Obtain two good memory modules for the type of memory on which you are working.
- 2. Isolate the failure to a pair of memory modules by following this procedure:
	- a. Install the two new memory modules in locations 1 and 2 on the old card.
	- b. Move the memory modules from locations 3 through 8 to the old card.
	- c. Use the failing procedure to test the memory modules.
	- d. If the system still fails, continue testing the memory modules in pairs (3 and 4, 5 and 6, 7 and 8) until the system does not fail or all memory modules have been tested.
		- **Note:** The quickest way to isolate a failing memory module pair is to reduce the system memory to one card. With only the failing memory card installed, the system should stop with a flashing 888 in the operator panel display during the POST.

#### **Were you able to isolate the problem?**

- **NO** Go to MAP 1540 in either the service guide or the installation and service guide for this system unit or drawer.
- **YES** This completes the repair. Go to [Chapter 20, "MAP 0410: Repair Checkout" on](#page-190-0) [page 20-1.](#page-190-0)

<span id="page-143-0"></span>The failure may be caused by a memory module on one of the two memory cards.

- 1. Obtain two good memory modules for the type of memory on which you are working.
- 2. Isolate the failure to a pair of memory modules by following this procedure:
	- a. Install the two new memory modules in locations 1 and 2 on one of the cards.
	- b. Use the failing procedure to test the memory modules.
	- c. If the system still fails, continue testing the memory modules in pairs (3 and 4, 5 and 6, 7 and 8 on each card) until the system does not fail or all memory modules have been tested.

#### **Were you able to isolate the problem?**

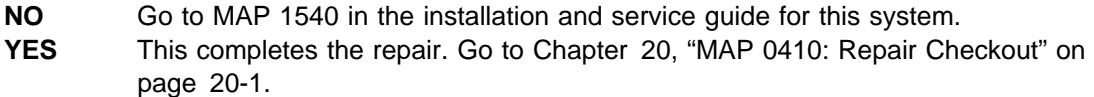

## **Step 0240-20**

#### **Are the same FRUs being called out in the flashing** 888 **sequence?**

- **NO** Find the SRN in the "Service Request Number List," and perform the action indicated.
- **YES** The SRN list did not identify the failing FRU. Go to MAP 1540 in the installation and service guide for this system unit.

### **Step 0240-21**

Use the "Reading the Flashing 888 Numbers" procedure in [Chapter 23, "Diagnostic](#page-198-0) [Numbers and Codes" on page 23-1](#page-198-0) to read the flashing 888 message. Record the message number, the crash message (if present), and the diagnostic message.

#### **Is the SRN and location code(s) of the FRU(s) the same as previously recorded?**

- **NO** Find the SRN in the "Service Request Number List," and perform the action indicated.
- **YES** Go to ["Step 0240-5" on page 13-3.](#page-134-0)
# **Chapter 14. MAP 0250: Unexpected System Halts During Diagnostics**

## **Purpose of This MAP**

This MAP handles unexpected system halts that occur while running the diagnostic programs.

## **Step 0250-1**

The last three digits of the SRN match a failing function code number.

Look at the "Failing Function Code List" in [Chapter 31, "Failing Function Codes \(FFCs\)"](#page-522-0) [on page 31-1](#page-522-0) and find the failing function code that matches the last three digits of your SRN. Record the part number and description.

#### **Does this system unit contain only one of this kind of FRU?**

**NO** Go to "Step 0250-2."

**YES** Go to ["Step 0250-3" on page 14-2.](#page-145-0)

### **Step 0250-2**

One of the multiple FRUs of this kind is defective.

Remove this kind of FRUs one at a time. Test the system unit after each FRU is removed. When the test is successful or all FRUs of this kind have been removed, answer the following question.

#### **Were you able to identify a failing FRU?**

- **NO** Go to MAP 1540 in either the service guide or the installation and service guide for this system unit, drawer, or enclosure.
- **YES** Go to ["Step 0250-3" on page 14-2.](#page-145-0)

## <span id="page-145-0"></span>**Step 0250-3**

- 1. Set the power switch on the system unit to Off.
- 2. Exchange the FRU identified in Step 2 or the FRU identified by the last three digits of the SRN.
- 3. Set the key mode switch to the Service position.
	- **Note:** If the AIX operating system is not used on the system, start diagnostics from an alternate source.
- 4. Set the power switch on the system unit to On. If cð7 is displayed in the operator panel display, insert the next diagnostic diskette. If c31 is displayed, follow the displayed instructions to select a console display. If your system does not have a console display, go to [Chapter 11, "MAP 0220: Checking a System with No Console Display"](#page-126-0) [on page 11-1.](#page-126-0)
- 5. If the Maintenance Menu is displayed, select **System Boot** then **Boot from List** and continue with this step.
- 6. Wait until one of the following conditions occurs; then answer the question.
	- The system unit's power-on light does not come on, or does not stay on.
	- The machine stops for at least three minutes with a steady number in the operator panel display.
	- A flashing 888 is displayed in the operator panel display.
	- The operator panel display is blank.
	- The DIAGNOSTIC OPERATING INSTRUCTIONS are displayed.
	- The system stops with two or more numbers between 221 and 296 alternating in the operator panel display.

- **NO** Go to ["Step 0250-6" on page 14-3.](#page-146-0)
- **YES** Go to ["Step 0250-4" on page 14-3.](#page-146-0)

## <span id="page-146-0"></span>**Step 0250-4**

- 1. Press the Enter key.
- 2. When the FUNCTION SELECTION menu is displayed, select the Advanced Diagnostics option.
- 3. When the DIAGNOSTIC MODE SELECTION menu is displayed, select the System Verification option.

### **Did the ADVANCED DIAGNOSTIC SELECTION menu display?**

- **NO** The symptom changed. Check for loose cards, cables, and obvious problems. If you do not find a problem, go to [Chapter 3, "MAP 0020: Problem Determi](#page-36-0)[nation Procedure" on page 3-1](#page-36-0) and get a new SRN.
- **YES** Go to "Step 0250-5."

## **Step 0250-5**

Run the diagnostic checkout on the FRU you exchanged.

### **Did the FRU pass the test?**

- **NO** Contact your support person.
- **YES** This completes the repair. Go to [Chapter 20, "MAP 0410: Repair Checkout" on](#page-190-0) [page 20-1.](#page-190-0)

## **Step 0250-6**

A flashing 888 may be displayed in the operator panel display.

### **Is a flashing** 888 **displayed in the operator panel display?**

- **NO** The symptom changed. Check for loose cards, cables and other obvious problems. If you do not find a problem, go to [Chapter 3, "MAP 0020: Problem](#page-36-0) [Determination Procedure" on page 3-1,](#page-36-0) and get a new SRN.
- **YES** Go to MAP 1540 in either the service guide or the installation and service guide for this system unit, drawer, or enclosure.

# **Chapter 15. MAP 0260: System Hangs During Resource Configuration**

### **Purpose of This MAP**

This MAP handles problems when the system unit hangs while configuring a resource.

### **Step 0260-1**

The last three digits of the SRN match a failing function code number.

Look at the "Failing Function Code List" in [Chapter 31, "Failing Function Codes \(FFCs\)"](#page-522-0) [on page 31-1](#page-522-0) and find the failing function code that matches the last three digits of your SRN. Record the FRU part number and description (use the first FRU part listed when multiple FRUs are listed).

#### **Does your system unit contain only one of this kind of FRU?**

**NO** Go to "Step 0260-2."

**YES** Go to "Step 0260-3."

### **Step 0260-2**

One of the FRUs of this kind is defective.

 Remove this kind of FRU one at a time. Test the system unit after each FRU is removed. When the test completes successfully or when you have removed all of the FRUs of this kind, answer the following question.

#### **Were you able to identify a failing FRU?**

- **NO** Go to MAP 1540 in either the service guide or the installation and service guide for this system unit, drawer, or enclosure.
- **YES** Go to "Step 0260-3."

### **Step 0260-3**

- 1. Set the power switch on the system unit to Off.
- 2. Exchange the FRU identified in "Step 0260-2" or identified by the last three digits of your SRN.
- 3. Set the key mode switch to the Service position.
- 4. Set the power switch on the system unit to On. If cð7 is displayed in the operator panel display, insert the next diagnostic diskette. If c31 is displayed, follow the displayed instructions to select a console display. If your system does not have a console display, go to [Chapter 11, "MAP 0220: Checking a System with No Console Display"](#page-126-0) [on page 11-1.](#page-126-0)
- <span id="page-149-0"></span>5. If the Maintenance Menu is displayed, select **System Boot**, then **Boot from List** and continue with this step.
- 6. Wait until one of the following conditions occurs; then answer the question.
	- The system unit's power-on light does not come on, or does not stay on.
	- The machine stops for at least three minutes with a steady number in the operator panel display.
	- A flashing 888 is displayed in the operator panel display.
	- The operator panel display is blank.
	- The DIAGNOSTIC OPERATING INSTRUCTIONS are displayed.
	- The system stops with two or more numbers between 221 and 296 alternating in the operator panel display.

#### **Are the DIAGNOSTIC OPERATING INSTRUCTIONS displayed?**

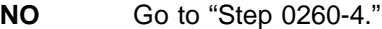

**YES** Go to ["Step 0260-9" on page 15-4.](#page-151-0)

## **Step 0260-4**

Look at the operator panel display.

#### **Is the number displayed the same as the last three digits of your SRN?**

- **NO** The symptom changed. Check for loose cards, cables, and obvious problems. If you do not find a problem, go to [Chapter 3, "MAP 0020: Problem Determi](#page-36-0)[nation Procedure" on page 3-1](#page-36-0) and get a new SRN.
- **YES** Go to "Step 0260-5."

## **Step 0260-5**

#### **Was the FRU you exchanged an adapter or a planar?**

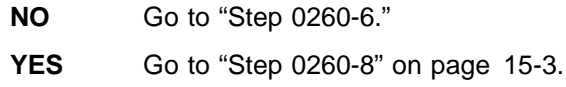

## **Step 0260-6**

#### **Was the FRU you exchanged a device?**

- **NO** Go to MAP 1540 in either the service guide or the installation and service guide for this system unit, drawer, or enclosure.
- **YES** Go to ["Step 0260-7" on page 15-3.](#page-150-0)

## <span id="page-150-0"></span>**Step 0260-7**

The adapter for the device may be causing the problem.

- 1. Set the power switch on the system unit to Off.
- 2. Exchange the adapter for the device.
- 3. Set the key mode switch to the Service position.
	- **Note:** If the AIX operating system is not used on the system, start diagnostics from an alternate source.
- 4. Set the power switch on the system unit to On. If cð7 is displayed in the operator panel display, insert the next diagnostic diskette. If c31 is displayed, follow the displayed instructions to select a console display. If your system does not have a console display, go to [Chapter 11, "MAP 0220: Checking a System with No Console Display"](#page-126-0) [on page 11-1.](#page-126-0)
- 5. If the Maintenance Menu is displayed, select **System Boot**, then **Boot from List** and continue with this step.
- 6. Wait until one of the following conditions occurs; then answer the question.
	- The system unit's power-on light does not come on, or does not stay on.
	- The machine stops for at least three minutes with a steady number in the operator panel display.
	- A flashing 888 is displayed in the operator panel display.
	- The operator panel display is blank.
	- The DIAGNOSTIC OPERATING INSTRUCTIONS are displayed.
	- The system stops with two or more numbers between 221 and 296 alternating in the operator panel display.

### **Are the DIAGNOSTIC OPERATING INSTRUCTIONS displayed?**

- **NO** Go to MAP 1540 in either the service guide or the installation and service guide for this system unit, drawer, or enclosure.
- **YES** Go to ["Step 0260-11" on page 15-5.](#page-152-0)

## **Step 0260-8**

The FRU identified by failing function code 227 may be causing the problem.

- 1. Set the power switch on the system unit to Off.
- 2. Find failing function code 227 in the "Failing Function Code List" in [Chapter 31,](#page-522-0) ["Failing Function Codes \(FFCs\)" on page 31-1.](#page-522-0)
- 3. If the FRU identified by failing function code 227 has not been exchanged, exchange that FRU.
- 4. Set the key-mode switch to the Service position.
	- **Note:** If the AIX operating system is not used on the system, start diagnostics from an alternate source.
- 5. Set the power switch on the system unit to On. If cð7 is displayed in the operator panel display, insert the next diagnostic diskette. If c31 is displayed, follow the dis-

<span id="page-151-0"></span>played instructions to select a console display. If your system does not have a console display, go to [Chapter 11, "MAP 0220: Checking a System with No Console Display"](#page-126-0) [on page 11-1.](#page-126-0)

- 6. If the Maintenance Menu is displayed, select **System Boot**, then **Boot from List** and continue with this step.
- 7. Wait until one of the following conditions occurs; then answer the question.
	- The system unit's power-on light does not come on, or does not stay on.
	- The machine stops for at least three minutes with a steady number in the operator panel display.
	- A flashing 888 is displayed in the operator panel display.
	- The operator panel display is blank.
	- The DIAGNOSTIC OPERATING INSTRUCTIONS are displayed.
	- The system stops with two or more numbers between 221 and 296 alternating in the operator panel display.

#### **Are the DIAGNOSTIC OPERATING INSTRUCTIONS displayed?**

- **NO** Go to MAP 1540 in either the service guide or the installation and service guide for this system unit, drawer, or enclosure.
- **YES** Go to ["Step 0260-13" on page 15-5.](#page-152-0)

## **Step 0260-9**

#### **Are you executing diagnostics from the diskette package?**

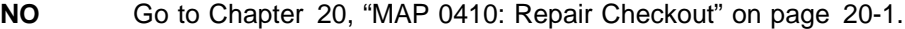

**YES** Go to "Step 0260-10."

### **Step 0260-10**

- 1. Follow the displayed instructions. Load the diskette containing the resource that is hanging during resource configuration.
- 2. Wait until one of the following conditions occur; then answer the question:
	- The ADVANCED DIAGNOSTIC SELECTION MENU is displayed.
	- The machine stops for at least three minutes with a steady number in the operator panel display.
	- A flashing 888 is displayed in the operator panel display.

#### **Is the ADVANCED DIAGNOSTIC SELECTION MENU displayed?**

- **NO** Go to ["Step 0260-4" on page 15-2.](#page-149-0)
- **YES** Go to [Chapter 20, "MAP 0410: Repair Checkout" on page 20-1.](#page-190-0)

## <span id="page-152-0"></span>**Step 0260-11**

### **Are you executing diagnostics from the diskette package?**

- **NO** Go to [Chapter 20, "MAP 0410: Repair Checkout" on page 20-1.](#page-190-0)
- **YES** Go to "Step 0260-12."

## **Step 0260-12**

Follow the displayed instructions. Load the diskette containing the resource that is hanging during resource configuration.

- 1. Wait until one of the following conditions occur; then answer the question:
	- The ADVANCED DIAGNOSTIC SELECTION MENU is displayed.
	- The machine stops for at least three minutes with a steady number in the operator panel display.
	- A flashing 888 is displayed in the operator panel display.

#### **Is the ADVANCED DIAGNOSTIC SELECTION MENU displayed?**

- **NO** Go to MAP 1540 in either the service guide or the installation and service guide for this system unit, drawer, or enclosure.
- **YES** Go to [Chapter 20, "MAP 0410: Repair Checkout" on page 20-1.](#page-190-0)

### **Step 0260-13**

#### **Are you executing diagnostics from the diskette package?**

- **NO** Go to [Chapter 20, "MAP 0410: Repair Checkout" on page 20-1.](#page-190-0)
- **YES** Go to ["Step 0260-14" on page 15-6.](#page-153-0)

## <span id="page-153-0"></span>**Step 0260-14**

- **Note:** If the Maintenance Menu is displayed, select System Boot then boot from list and continue with this step.
- 1. Follow the displayed instructions. Load the diskette containing the resource that is hanging during resource configuration.
- 2. Wait until one of the following conditions occur; then answer the question:
	- The ADVANCED DIAGNOSTIC SELECTION MENU is displayed.
	- The machine stops for at least three minutes with a steady number in the operator panel display.
	- A flashing 888 is displayed in the operator panel display.

### **Is the ADVANCED DIAGNOSTIC SELECTION MENU displayed?**

- **NO** Go to MAP 1540 in either the service guide or the installation and service guide for this system unit, drawer, or enclosure.
- **YES** Go to [Chapter 20, "MAP 0410: Repair Checkout" on page 20-1.](#page-190-0)

# **Chapter 16. MAP 0270: System Hangs During Adapter Configuration**

## **Purpose of This MAP**

This MAP handles unexpected system halts that occur while configuring the adapters.

### **Step 0270-1**

The right-most digit of the SRN identifies the slot number of the adapter being configured. The second digit from the right in the SRN, identifies the planar containing the adapter slot.

- 1. Set the power switch on the system unit to Off.
- 2. Look at the right-most digit of your SRN. Exchange the adapter plugged into the slot indicated by that number.
- 3. Set the key mode switch to the Service position.
	- **Note:** If the AIX operating system is not used on the system, start diagnostics from an alternate source.
- 4. Set the power switch on the system unit to On. If cð7 is displayed in the operator panel display, insert the next diagnostic diskette. If c31 is displayed, follow the displayed instructions to select a console display. If your system does not have a console display, go to [Chapter 11, "MAP 0220: Checking a System with No Console Display"](#page-126-0) [on page 11-1.](#page-126-0)
- 5. If the Maintenance Menu is displayed, select **System Boot**, then **Boot from List** and continue with this step.
- 6. Wait until one of the following conditions occurs; then answer the question.
	- The system unit's power-on light does not come on, or does not stay on.
	- The machine stops for at least three minutes with a steady number in the operator panel display.
	- A flashing 888 is displayed in the operator panel display.
	- The operator panel display is blank.
	- The DIAGNOSTIC OPERATING INSTRUCTIONS are displayed.
	- The system stops with two or more numbers between 221 and 296 alternating in the operator panel display.

- **NO** Go to ["Step 0270-2" on page 16-2.](#page-155-0)
- **YES** Go to [Chapter 20, "MAP 0410: Repair Checkout" on page 20-1.](#page-190-0)

## <span id="page-155-0"></span>**Step 0270-2**

Look at the operator panel display.

#### **Is the number displayed the same as the last three digits of your SRN?**

**NO** The symptom changed. Check for loose cards, cables, and obvious problems. If you do not find a problem, go to [Chapter 3, "MAP 0020: Problem Determi](#page-36-0)[nation Procedure" on page 3-1](#page-36-0) and get a new SRN.

**YES** Go to "Step 0270-3."

## **Step 0270-3**

The FRU identified by failing function code 227 may be causing the problem.

- 1. Set the power switch on the system unit to Off.
- 2. Find failing function code 227 in the "Failing Function Code List" in [Chapter 31,](#page-522-0) ["Failing Function Codes \(FFCs\)" on page 31-1.](#page-522-0)
- 3. If the FRU identified by failing function code 227 has not been exchanged, exchange that FRU.
- 4. Set the key-mode switch to the Service position.

**Note:** If the AIX operating system is not used on the system, start diagnostics from an alternate source.

- 5. Set the power switch on the system unit to On. If cð7 is displayed in the operator panel display, insert the next diagnostic diskette. If c31 is displayed, follow the displayed instructions to select a console display. If your system does not have a console display, go to [Chapter 11, "MAP 0220: Checking a System with No Console Display"](#page-126-0) [on page 11-1.](#page-126-0)
- 6. If the Maintenance Menu is displayed, select **System Boot**, then **Boot from List** and continue with this step.
- 7. Wait until one of the following conditions occurs; then answer the question.
	- The system unit's power-on light does not come on, or does not stay on.
	- The machine stops for at least three minutes with a steady number in the operator panel display.
	- A flashing 888 is displayed in the operator panel display.
	- The operator panel display is blank.
	- The DIAGNOSTIC OPERATING INSTRUCTIONS are displayed.
	- The system stops with two or more numbers between 221 and 296 alternating in the operator panel display.

- **NO** Go to MAP 1540 in either the service guide or the installation and service guide for this system unit, drawer, or enclosure.
- **YES** Go to [Chapter 20, "MAP 0410: Repair Checkout" on page 20-1.](#page-190-0)

# **Chapter 17. MAP 0280: IPL Problem Resolution**

## **Purpose of This MAP**

Use this MAP to handle problems when the SRN was the result of a MAP callout.

## **Step 0280-1**

- 1. Find the SRN in the "Service Request Number List" in [Chapter 23, "Diagnostic](#page-198-0) [Numbers and Codes" on page 23-1.](#page-198-0)
- 2. Record the SRN source code, and the failing function code. For SRNs which point to more than one FFC record and replace in the order as listed.
- 3. Find the function codes in the "Failing Function Code List" in [Chapter 31, "Failing](#page-522-0) [Function Codes \(FFCs\)" on page 31-1](#page-522-0) and record the part number and description for each FRU.
- 4. Set the power switch on the system unit to Off.

#### **Notes:**

- 1. If the first FRU listed is the standard I/O planar, you first may want to exchange the other listed FRUs, because the standard I/O planar takes more time to exchange.
- 2. If the first FRU listed is a disk drive, you first may want to exchange the other listed FRUs, because the data stored on the disk is important to the customer.
- 5. Replace FRU parts in the order by which the FFCs are listed.
- 6. Find the FRU you exchanged in the following table and go to the step listed in the Action column.

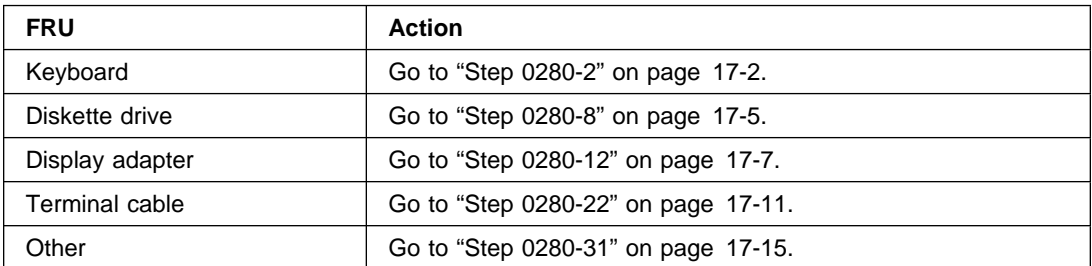

<span id="page-157-0"></span>The following steps handle problems where the system fails to respond to a key stroke while trying to select diagnostics.

- 1. Set the key mode switch to Service position.
	- **Note:** If the AIX operating system is not used on the system, start diagnostics from an alternate source.
- 2. Set the power switch on the system unit to On. If cð7 is displayed in the operator panel display, insert the next diagnostic diskette. If c31 is displayed, follow the displayed instructions to select a console display. If your system does not have a console display, go to [Chapter 11, "MAP 0220: Checking a System with No Console](#page-126-0) [Display" on page 11-1.](#page-126-0)
- 3. If the Maintenance Menu is displayed, select **System Boot**, then **Boot from List** and continue with this step.
- 4. Wait until one of the following conditions occurs; then answer the question.
	- The system unit's power-on light does not come on, or does not stay on.
	- The machine stops for at least three minutes with a steady number in the operator panel display.
	- A flashing 888 is displayed in the operator panel display.
	- The operator panel display is blank.
	- The DIAGNOSTIC OPERATING INSTRUCTIONS are displayed.
	- The system stops with two or more numbers between 221 and 296 alternating in the operator panel display.

### **Are the DIAGNOSTIC OPERATING INSTRUCTIONS displayed?**

- **NO** The symptom has changed. Check for loose cards, cables, or an obvious problem. If you do not find a problem, go to [Chapter 3, "MAP 0020: Problem](#page-36-0) [Determination Procedure" on page 3-1](#page-36-0) and get a new SRN.
- **YES** Go to "Step 0280-3."

## **Step 0280-3**

Press the Enter key.

#### **Is the FUNCTION SELECTION menu displayed?**

- **NO** Go to ["Step 0280-4" on page 17-3.](#page-158-0)
- **YES** Go to ["Step 0280-6" on page 17-4.](#page-159-0)

<span id="page-158-0"></span>Look at the FRU part numbers you recorded for this SRN.

#### **Have you exchanged all the FRUs that correspond to the failing function codes?**

- **NO** Go to "Step 0280-5."
- YES Contact your support person.

## **Step 0280-5**

- 1. Set the power switch on the system unit to Off.
- 2. Remove the new FRU and install the original FRU.
- 3. Replace FRU parts in the order by which the FFCs are listed.
	- **Note:** If the AIX operating system is not used on the system, start diagnostics from an alternate source.
- 4. Set the power switch on the system unit to On. If cð7 is displayed in the operator panel display, insert the next diagnostic diskette. If c31 is displayed, follow the displayed instructions to select a console display. If your system does not respond when you attempt to select a console display, go to "Step 0280-4." If your system does not have a console display, go to [Chapter 11, "MAP 0220: Checking a System with No](#page-126-0) [Console Display" on page 11-1.](#page-126-0)
- 5. If the Maintenance Menu is displayed, select **System Boot**, then **Boot from List** and continue with this step.
- 6. Wait until one of the following conditions occurs; then answer the question.
	- The system unit's power-on light does not come on, or does not stay on.
	- The machine stops for at least three minutes with a steady number in the operator panel display.
	- A flashing 888 is displayed in the operator panel display.
	- The operator panel display is blank.
	- The DIAGNOSTIC OPERATING INSTRUCTIONS are displayed.
	- The system stops with two or more numbers between 221 and 296 alternating in the operator panel display.

- **NO** The symptom has changed. Check for loose cards, cables, and obvious problems. If you do not find a problem, go to MAP 0020 and get a new SRN.
- **YES** Go to ["Step 0280-3" on page 17-2,](#page-157-0) and repeat the steps.

- <span id="page-159-0"></span>1. Select Advanced Diagnostics.
- 2. When the DIAGNOSTIC MODE SELECTION menu displays, select the System Verification option.

### **Is the ADVANCED DIAGNOSTIC SELECTION menu displayed?**

- **NO** Go to ["Step 0280-4" on page 17-3.](#page-158-0)
- **YES** Go to "Step 0280-7."

## **Step 0280-7**

Select the keyboard checkout.

### **Did the keyboard pass the test?**

- **NO** The symptom has changed. Check for loose cards, cables, and obvious problems. If you do not find a problem, go to [Chapter 3, "MAP 0020: Problem](#page-36-0) [Determination Procedure" on page 3-1](#page-36-0) and get a new SRN.
- **YES** This completes the repair. Go to [Chapter 20, "MAP 0410: Repair Checkout" on](#page-190-0) [page 20-1.](#page-190-0)

<span id="page-160-0"></span>The following steps handle problems when the diagnostic programs cannot do an IPL from the diskette drive.

- 1. Set the key mode switch to the Service position.
- 2. Insert the first diagnostic diskette into the diskette drive.
- 3. Set the power switch on the system unit to On. If  $c07$  is displayed in the operator panel display, insert the next diagnostic diskette. If c31 is displayed, follow the displayed instructions to select a console display. If your system does not have a console display, go to [Chapter 11, "MAP 0220: Checking a System with No Console Display"](#page-126-0) [on page 11-1.](#page-126-0)
- 4. If the Maintenance Menu is displayed, select **System Boot**, then **Boot from List** and continue with this step.
- 5. Wait until one of the following conditions occurs; then answer the question.
	- The system unit's power-on light does not come on, or does not stay on.
	- The machine stops for at least three minutes with a steady number in the operator panel display.
	- A flashing 888 is displayed in the operator panel display.
	- The operator panel display is blank.
	- The DIAGNOSTIC OPERATING INSTRUCTIONS are displayed.
	- The system stops with two or more numbers between 221 and 296 alternating in the operator panel display.

### **Did the system stop with two or more numbers between** 221-296 **alternating in the operator panel display?**

- **NO** Go to "Step 0280-9."
- **YES** Go to ["Step 0280-10" on page 17-6.](#page-161-0)

## **Step 0280-9**

Look at the console display.

- **NO** The symptom has changed. Check for loose cards, cables, and obvious Problems. If you do not find a problem, go to [Chapter 3, "MAP 0020: Problem](#page-36-0) [Determination Procedure" on page 3-1](#page-36-0) and get a new SRN.
- **YES** This completes the repair. Go to [Chapter 20, "MAP 0410: Repair Checkout" on](#page-190-0) [page 20-1.](#page-190-0)

<span id="page-161-0"></span>Look at the FRU part numbers you recorded for this SRN.

#### **Have you exchanged all the FRUs that correspond to the failing function codes?**

- **NO** Go to "Step 0280-11."
- **YES** The SRN did not identify the failing FRU. Go to [Chapter 4, "MAP 0030: Addi](#page-52-0)[tional Problem Determination" on page 4-1.](#page-52-0)

## **Step 0280-11**

- 1. Set the power switch on the system unit to Off.
- 2. Remove the new FRU and install the original FRU.
- 3. Replace FRU parts in the order by which the FFCs are listed.
- 4. Insert the first diagnostic diskette into the diskette drive.
- 5. Set the power switch on the system unit to On. If cð7 is displayed in the operator panel display, insert the next diagnostic diskette. If c31 is displayed, follow the displayed instructions to select a console display. If your system does not have a console display, go to [Chapter 11, "MAP 0220: Checking a System with No Console Display"](#page-126-0) [on page 11-1.](#page-126-0)
- 6. If the Maintenance Menu is displayed, select **System Boot**, then **Boot from List** and continue with this step.
- 7. Wait until one of the following conditions occurs; then answer the question.
	- The system unit's power-on light does not come on, or does not stay on.
	- The machine stops for at least three minutes with a steady number in the operator panel display.
	- A flashing 888 is displayed in the operator panel display.
	- The operator panel display is blank.
	- The DIAGNOSTIC OPERATING INSTRUCTIONS are displayed.
	- The system stops with two or more numbers between 221 and 296 alternating in the operator panel display.

### **Did the system stop with two or more numbers between** 221 and 296 **alternating in the operator panel display?**

**NO** Go to ["Step 0280-9" on page 17-5.](#page-160-0)

**YES** Go to "Step 0280-10."

<span id="page-162-0"></span>The following steps handle problems where information is not displayed correctly while loading the diagnostics.

- 1. Set the key mode switch to the Service position.
	- **Note:** If the AIX operating system is not used on the system, start diagnostics from an alternate source.
- 2. Set the power switch on the system unit to On. If cð7 is displayed in the operator panel display, insert the next diagnostic diskette.
- 3. If the Maintenance Menu is displayed, select **System Boot**, then **Boot from List** and continue with this step.
- 4. Wait until one of the following conditions occurs; then go to the next substep.
	- The DIAGNOSTIC OPERATING INSTRUCTIONS display.
	- The machine stops for at least three minutes with a steady c31 in the operator panel display.
	- The system unit's power-on light does not come on, or does not stay on.
	- The machine stops for at least three minutes with a steady number in the panel display.
	- A flashing 888 is displayed in the operator panel display.
	- The system stops with two or more numbers between 221 and 296 alternating in the operator panel display.
	- The MAIN MENU is displayed.
	- The system stops with a blank operator panel display, and the DIAGNOSTIC OPERATING INSTRUCTIONS are not displayed correctly.
- 5. Find the condition in the following table and go to the step listed in the Action column.

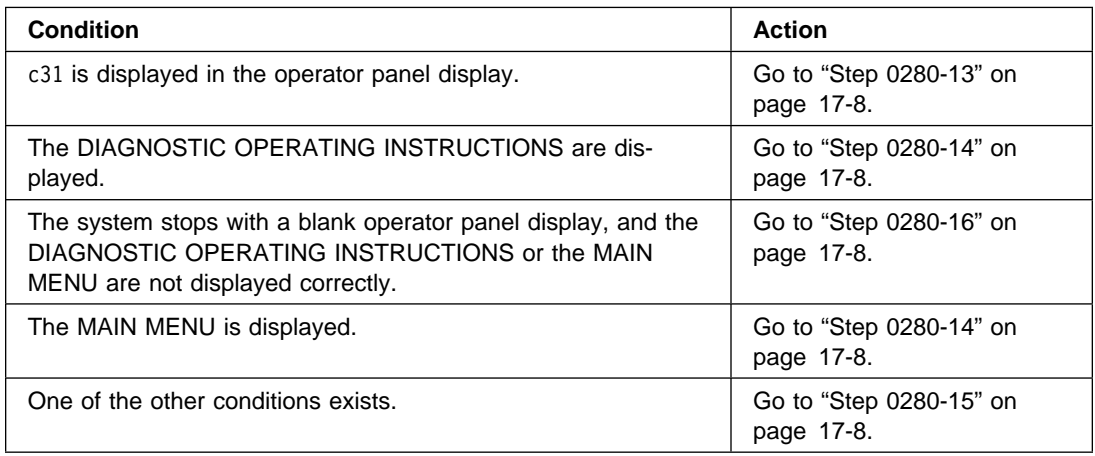

<span id="page-163-0"></span>The instructions for selecting a console display should be on all of the direct-attached displays and any terminal attached to the S1 port.

#### **Are the instructions for selecting a console display displayed without any obvious display problem?**

- **NO** Go to "Step 0280-16."
- **YES** This completes the repair. Go to [Chapter 20, "MAP 0410: Repair Checkout" on](#page-190-0) [page 20-1.](#page-190-0)

## **Step 0280-14**

The DIAGNOSTIC OPERATING INSTRUCTIONS or MAIN MENU should be displayed now.

**Are the DIAGNOSTIC OPERATING INSTRUCTIONS or MAIN MENU displayed without any obvious display problems?**

- **NO** Go to "Step 0280-16."
- **YES** This completes the repair. Go to [Chapter 20, "MAP 0410: Repair Checkout" on](#page-190-0) [page 20-1.](#page-190-0)

## **Step 0280-15**

The symptom has changed. Check for loose cards, cables, or an obvious problem. If you do not find a problem, go to [Chapter 3, "MAP 0020: Problem Determination Procedure" on](#page-36-0) [page 3-1](#page-36-0) and get a new SRN.

### **Step 0280-16**

Look at the FRU part numbers you recorded for this SRN.

**Have you exchanged all the FRUs that correspond to the failing function codes?**

- **NO** Go to ["Step 0280-17" on page 17-9.](#page-164-0)
- **YES** Go to ["Step 0280-18" on page 17-10.](#page-165-0)

- <span id="page-164-0"></span>1. Set the power switch on the system unit to Off.
- 2. Remove the new FRU and install the original FRU.
- 3. Replace FRU parts in the order by which the FFCs are listed.
	- **Note:** If the AIX operating system is not used on the system, start diagnostics from an alternate source.
- 4. Set the power switch on the system unit to On. If c07 is displayed in the operator panel display, insert the next diagnostic diskette.
- 5. If the Maintenance Menu is displayed, select **System Boot**, then **Boot from List** and continue with this step.
- 6. Wait until one of the following conditions occurs; then go to the next substep.
	- The DIAGNOSTIC OPERATING INSTRUCTIONS are displayed.
	- $\bullet$  The machine stops for at least three minutes with a steady c31 in the operator panel display.
	- The system unit's power-on light does not come on, or does not stay on.
	- The machine stops for at least three minutes with a steady number in the panel display.
	- A flashing 888 is displayed in the operator panel display.
	- The system stops with two or more numbers between 221 and 296 alternating in the operator panel display.
	- The MAIN MENU is displayed.
	- The system stops with a blank operator panel display, and the DIAGNOSTIC OPERATING INSTRUCTIONS are not displayed correctly.
- 7. Find the condition in the following table and go to the step listed in the Action column.

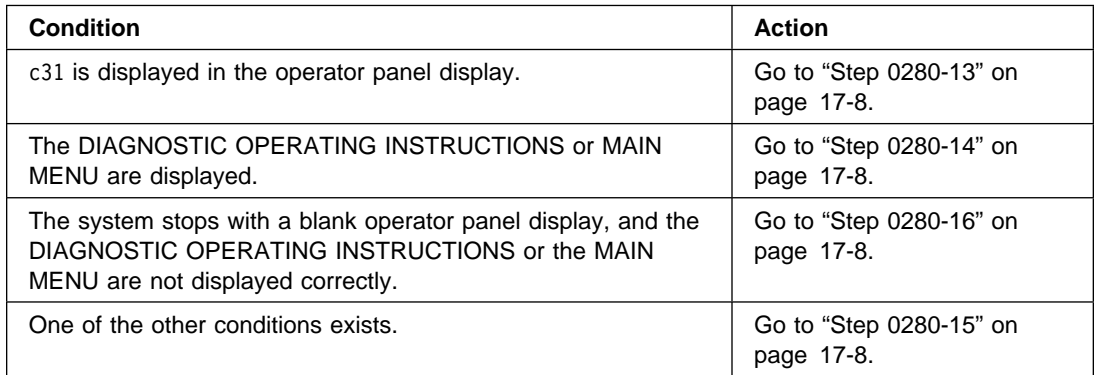

- <span id="page-165-0"></span>1. Set the power switch on the system unit to Off.
- 2. Remove the new FRU and install the original FRU.
- 3. Remove all adapters except the display and boot adapters.
- 4. Set the keymode switch to the Service position.
	- **Note:** If the AIX operating system is not used on the system, start diagnostics from an alternate source.
- 5. Set the power switch on the system unit to On. If c07 is displayed in the operator panel display, insert the next diagnostic diskette.
- 6. If the Maintenance Menu is displayed, select **System Boot**, then **Boot from List** and continue with this step.
- 7. Wait until one of the following conditions occurs; then go to the next substep.
	- The DIAGNOSTIC OPERATING INSTRUCTIONS are displayed.
	- The machine stops for at least three minutes with a steady c31 in the operator panel display.
	- The system unit's power-on light does not come on, or does not stay on.
	- The machine stops for at least three minutes with a steady number in the panel display.
	- A flashing 888 is displayed in the operator panel display.
	- The system stops with two or more numbers between 221 and 296 alternating in the operator panel display.
	- The MAIN MENU is displayed.
	- The system stops with a blank operator panel display, and the DIAGNOSTIC OPERATING INSTRUCTIONS are not displayed correctly.
- 8. Find the condition in the following table and go to the step listed in the Action column.

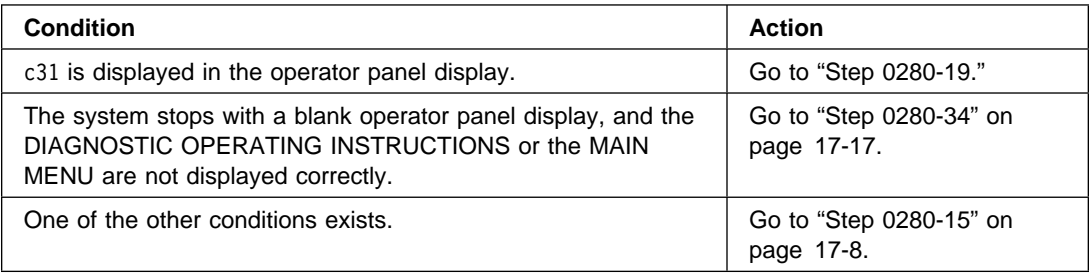

## **Step 0280-19**

The instructions for selecting a console display should be on all of the direct-attached displays and any terminal attached to the S1 port.

### **Are the instructions for selecting a console display displayed without any obvious display problem?**

**NO** Go to ["Step 0280-21" on page 17-11.](#page-166-0) **YES** Go to ["Step 0280-20" on page 17-11.](#page-166-0)

<span id="page-166-0"></span>One of the adapters you removed is causing the problem. Install the adapters one at a time to determine the failing adapter. Test the system after each adapter. Exchange the failing adapter; then go to [Chapter 20, "MAP 0410: Repair Checkout" on page 20-1.](#page-190-0)

### **Step 0280-21**

The problem is most likely a display problem. The display problem determination procedures did not detect the problem. Continue with the problem determination procedures for your display.

### **Step 0280-22**

The following steps handle problems where information is not displayed correctly on an attached terminal while loading the diagnostics.

- 1. Set the key mode switch to the Service position.
	- **Note:** If the AIX operating system is not used on the system, start diagnostics from an alternate source.
- 2. Set the power switch on the system unit to On. If cð7 is displayed in the operator panel display, insert the next diagnostic diskette.
- 3. If the Maintenance Menu is displayed, select **System Boot**, then **Boot from List** and continue with this step.
- 4. Wait until one of the following conditions occurs; then go to the next substep.
	- The DIAGNOSTIC OPERATING INSTRUCTIONS displayed.
	- The machine stops for at least three minutes with a steady c31 in the operator panel display.
	- The system unit's power-on light does not come on, or does not stay on.
	- The machine stops for at least three minutes with a steady number in the panel display.
	- A flashing 888 is displayed in the operator panel display.
	- The system stops with two or more numbers between 221 and 296 alternating in the operator panel display.
	- The system stops with a blank operator panel display, and the DIAGNOSTIC OPERATING INSTRUCTIONS are not displayed correctly.

<span id="page-167-0"></span>5. Find the condition in the following table and go to the step listed in the Action column.

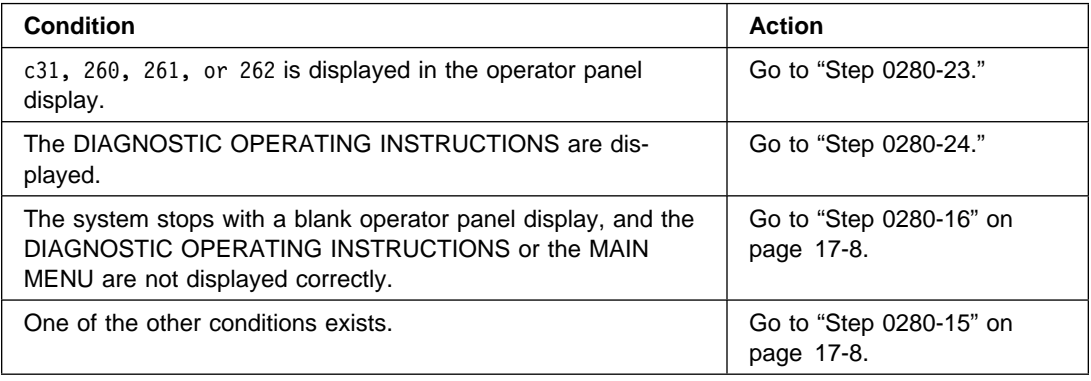

## **Step 0280-23**

The instructions for selecting a console display should be on all of the direct-attached displays and any terminal attached to the S1 port.

**Are the instructions for selecting a console display displayed without any obvious display problem?**

- **NO** Go to "Step 0280-25."
- **YES** This completes the repair. Go to [Chapter 20, "MAP 0410: Repair Checkout" on](#page-190-0) [page 20-1.](#page-190-0)

## **Step 0280-24**

The DIAGNOSTIC OPERATING INSTRUCTIONS or the MAIN MENU should be displayed now.

**Are the DIAGNOSTIC OPERATING INSTRUCTIONS or the MAIN MENU displayed without any obvious display problems?**

- **NO** Go to "Step 0280-25."
- **YES** This completes the repair. Go to [Chapter 20, "MAP 0410: Repair Checkout" on](#page-190-0) [page 20-1.](#page-190-0)

## **Step 0280-25**

Look at the FRU part numbers you recorded for this SRN.

**Have you exchanged all the FRUs that correspond to the failing function codes?**

- **NO** Go to ["Step 0280-26" on page 17-13.](#page-168-0)
- **YES** Go to ["Step 0280-27" on page 17-14.](#page-169-0)

- <span id="page-168-0"></span>1. Set the power switch on the system unit to Off.
- 2. Remove the new FRU and install the original FRU.
- 3. Replace FRU parts in the order by which the FFCs are listed.
	- **Note:** If the AIX operating system is not used on the system, start diagnostics from an alternate source.
- 4. Set the power switch on the system unit to On. If c07 is displayed in the operator panel display, insert the next diagnostic diskette.
- 5. If the Maintenance Menu is displayed, select **System Boot**, then **Boot from List** and continue with this step.
- 6. Wait until one of the following conditions occurs; then go to the next substep.
	- The DIAGNOSTIC OPERATING INSTRUCTIONS displayed.
	- The machine stops for at least three minutes with a steady c31 in the operator panel display.
	- The system unit's power-on light does not come on, or does not stay on.
	- The machine stops for at least three minutes with a steady number in the panel display.
	- A flashing 888 is displayed in the operator panel display.
	- The system stops with two or more numbers between 221 and 296 alternating in the operator panel display.
- 7. Find the condition in the following table and go to the step listed in the Action column.

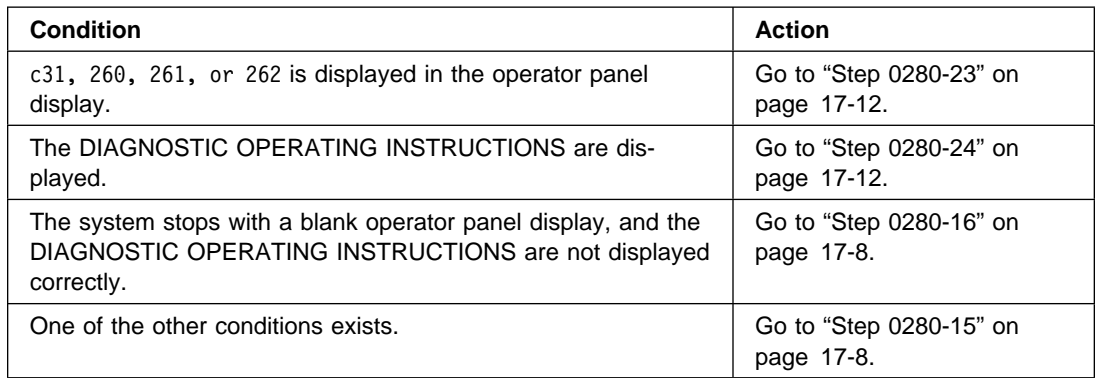

- <span id="page-169-0"></span>1. Set the power switch on the system unit to Off.
- 2. Remove the new FRU and install the original FRU.
- 3. Remove all adapters except the display and boot adapters.
- 4. Set the key mode switch to the Service position.
	- **Note:** If the AIX operating system is not used on the system, start diagnostics from an alternate source.
- 5. Set the power switch on the system unit to On. If c07 is displayed in the operator panel display, insert the next diagnostic diskette.
- 6. If the Maintenance Menu is displayed, select **System Boot**, then **Boot from List** and continue with this step.
- 7. Wait until one of the following conditions occurs; then go to the next substep.
	- The DIAGNOSTIC OPERATING INSTRUCTIONS are displayed.
	- The machine stops for at least three minutes with a steady c31 in the operator panel display.
	- The system unit's power-on light does not come on, or does not stay on.
	- The machine stops for at least three minutes with a steady number in the panel display.
	- A flashing 888 is displayed in the operator panel display.
	- The system stops with two or more numbers between 221 and 296 alternating in the operator panel display.
- 8. Find the condition in the following table and go to the step listed in the Action column.

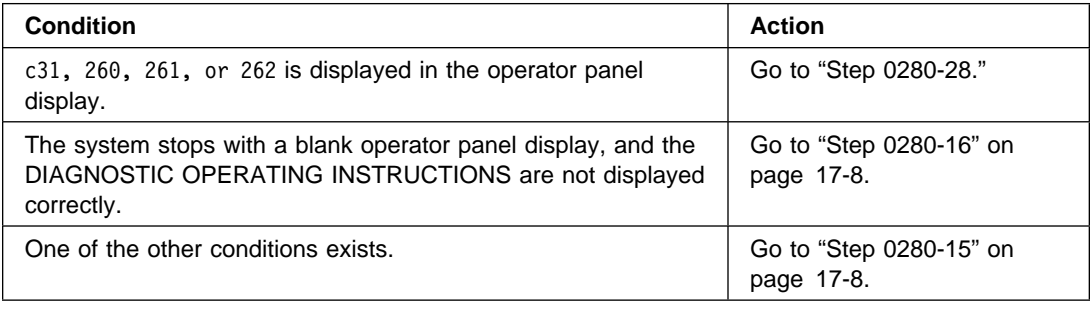

## **Step 0280-28**

The instructions for selecting a console display should be on all of the direct-attached displays and any terminal attached to the S1 port.

### **Are the instructions for selecting a console display displayed without any obvious display problem?**

- **NO** Go to ["Step 0280-30" on page 17-15.](#page-170-0)
- **YES** Go to ["Step 0280-29" on page 17-15.](#page-170-0)

<span id="page-170-0"></span>One of the adapters you removed is causing the problem. Install the adapters one at a time to determine the failing adapter. Test the system after each adapter. Exchange the failing adapter; then go to MAP 0410.

### **Step 0280-30**

The problem is most likely an attached terminal problem. The terminal problem determination procedures did not detect the problem. Continue with the problem determination procedures for your terminal.

### **Step 0280-31**

- 1. Set the key mode switch to the Service position.
	- **Note:** If the AIX operating system is not used on the system, start diagnostics from an alternate source.
- 2. Set the power switch on the system unit to On. If cð7 displays in the operator panel display, insert the next diagnostic diskette. If c31 is displayed, follow the displayed instructions to select a console display. If your system does not have a display, go to [Chapter 11, "MAP 0220: Checking a System with No Console Display" on page 11-1.](#page-126-0)
- 3. If the Maintenance Menu is displayed, select **System Boot**, then **Boot from List** and continue with this step.
- 4. Wait until one of the following conditions occurs; then go to the next substep.
	- The DIAGNOSTIC OPERATING INSTRUCTIONS are displayed.
	- The machine stops for at least three minutes with a steady c31 in the operator panel display.
	- The system unit's power-on light does not come on, or does not stay on.
	- Either 888 or other characters are flashing in the operator panel display.
	- The system stops with two or more numbers between 221 and 296 alternating in the operator panel display.

- **NO** Go to ["Step 0280-32" on page 17-16.](#page-171-0)
- **YES** This completes the repair. Go to [Chapter 20, "MAP 0410: Repair Checkout" on](#page-190-0) [page 20-1.](#page-190-0)

<span id="page-171-0"></span>Look at the FRU part numbers you recorded for this SRN.

#### **Have you exchanged all the FRUs that correspond to the failing function codes?**

- **NO** Go to "Step 0280-33."
- **YES** Check for loose cards, cables, and obvious problems. If you do not find a problem, call your support person.

## **Step 0280-33**

- 1. Set the power switch on the system unit to Off.
- 2. Remove the new FRU and install the original FRU.
- 3. Replace FRU parts in the order by which the FFCs are listed.
	- **Note:** If the AIX operating system is not used on the system, insert the first diagnostic diskette into the diskette drive, or insert the CD-ROM diagnostic disc into the CD-ROM drive.
- 4. Set the power switch on the system unit to On. If cð7 is displayed in the operator panel display, insert the next diagnostic diskette. If c31 is displayed, follow the displayed instructions to select a console display. If your system does not have a display, go to [Chapter 11, "MAP 0220: Checking a System with No Console Display" on](#page-126-0) [page 11-1.](#page-126-0)
- 5. If the Maintenance Menu is displayed, select **System Boot**, then **Boot from List** and continue with this step.
- 6. Wait until one of the following conditions occurs; then go to the next substep.
	- The DIAGNOSTIC OPERATING INSTRUCTIONS are displayed.
	- The machine stops for at least three minutes with a steady c31 in the operator panel display.
	- The system unit's power-on light does not come on, or does not stay on.
	- Either 888 or other characters are flashing in the operator panel display.
	- The system stops with two or more numbers between 221 and 296 alternating in the operator panel display.

- **NO** Go to "Step 0280-32."
- **YES** This completes the repair. Go to [Chapter 20, "MAP 0410: Repair Checkout" on](#page-190-0) [page 20-1.](#page-190-0)

- <span id="page-172-0"></span>1. Set the power switch on the system unit to Off.
- 2. Observe the operator panel display while setting the system unit power switch to On.

### **Did the operator panel display remain blank when the system unit power switch was set to On?**

- **NO** Go to [Chapter 4, "MAP 0030: Additional Problem Determination" on page 4-1.](#page-52-0)
- **YES** Go to MAP 1540 in either the service guide or the installation and service guide for this system unit, drawer, or enclosure.

# **Chapter 18. MAP 0290: Missing Resource Problem Resolution**

## **Purpose of This MAP**

Use this MAP to handle problems when a resource is not detected by the diagnostics.

### **Step 0290-1**

Use the ["Display Configuration and Resource List" on page 36-5](#page-652-0) to display the resources that were sensed by the configuration program when the diagnostic programs were loaded; then go to "Step 0290-2."

**Note:** Supplemental diskettes may be required for specific adapters and devices if service aids are run from Standalone Diagnostics.

### **Step 0290-2**

**Is the undetected resource a SCSI device installed in an externally attached enclosure for a SCSI device(s)?**

- **NO** Go to ["Step 0290-4" on page 18-2.](#page-175-0)
- **YES** Go to "Step 0290-3."

### **Step 0290-3**

Go to the documentation for SCSI devices installed in an externally attached enclosure for a SCSI device(s), and check the device(s) for proper power, cabling, fans running, and any other checks available. Return here after you check the device.

#### **Did you find a problem?**

- **NO** Go to ["Step 0290-4" on page 18-2.](#page-175-0)
- **YES** Correct the problem; then go to [Chapter 20, "MAP 0410: Repair Checkout" on](#page-190-0) [page 20-1.](#page-190-0)

## <span id="page-175-0"></span>**Step 0290-4**

#### **Are you running Standalone Diagnostics?**

- **NO** Go to "Step 0290-7."
- **YES** Go to "Step 0290-5."

## **Step 0290-5**

#### **Are multiple devices missing that are connected to the same adapter?**

- **NO** Go to "Step 0290-7."
- **YES** Suspect a problem with the device adapter. Run diagnostics on the device adapter then go to "Step 0290-6."

## **Step 0290-6**

#### **Did the diagnostics detect a problem with the adapter?**

- **NO** Go to "Step 0290-7."
- **YES** Record the SRN then find the SRN in the SRN List and do the listed action.

## **Step 0290-7**

Take the following steps:

- 1. Exchange the undetected resource.
- 2. Use the ["Display Configuration and Resource List" on page 36-5](#page-652-0) to display the resources sensed by the configuration program.

#### **Is the resource listed?**

- **NO** Go to [Chapter 4, "MAP 0030: Additional Problem Determination" on page 4-1.](#page-52-0)
- **YES** Go to [Chapter 20, "MAP 0410: Repair Checkout" on page 20-1.](#page-190-0)

# **Chapter 19. MAP 0310: No Memory Detected Problem Resolution**

### **Purpose of This MAP**

This MAP handles problems when the system unit power-on self-test (POST) did not detect any memory installed in the system unit.

**Note:** When a FRU callout is a memory card, remove the memory SIMMs from the card being replaced, and insert the SIMMs in the new card or replace the memory card. To identify the memory cards and SIMMs in the system, refer to "Memory Card and SIMM Cross-Reference" in Appendix C.

## **Step 0310-1**

- 1. Set the power switch on the system unit to Off.
- 2. Set the key mode switch to the Service position.
- 3. Find the system unit model number in the following table, and go to the step listed in the Action column.

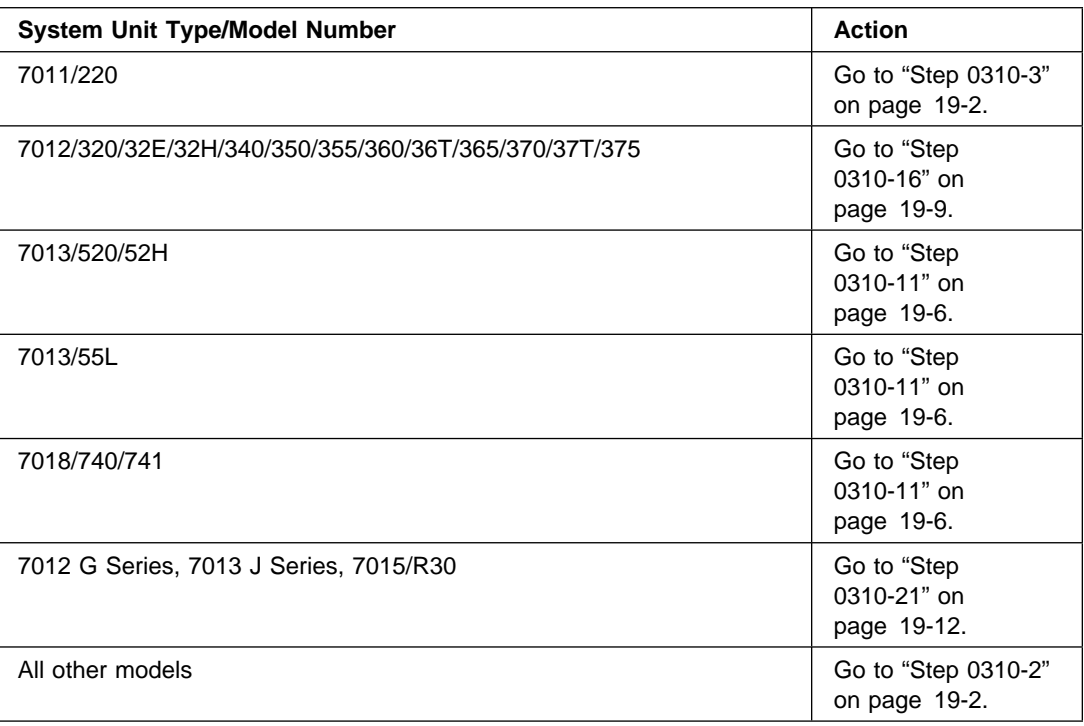

## <span id="page-177-0"></span>**Step 0310-2**

Look at the memory cards.

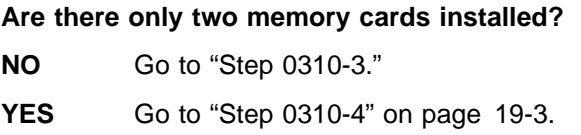

## **Step 0310-3**

- 1. Set the power switch on the system unit to Off.
- 2. Exchange the planar containing the CPU.
	- **Note:** If the AIX operating system is not used on the system, start diagnostics from an alternate source.
- 3. Set the power switch on the system unit to On. If  $c07$  is displayed in the operator panel display, insert the next diagnostic diskette. If c31 is displayed, follow the displayed instructions to select a console display. If your system does not have a console display, go to [Chapter 11, "MAP 0220: Checking a System with No Console Display"](#page-126-0) [on page 11-1.](#page-126-0)
- 4. If the Maintenance Menu is displayed, select **System Boot**, then **Boot from List** and continue with this step.
- 5. Wait until one of the following conditions occurs; then answer the question.
	- The system unit's power-on light does not come on, or does not stay on.
	- The machine stops for at least three minutes with a steady number in the panel display.
	- A flashing 888 is displayed in the operator panel display.
	- The operator panel display is blank.
	- The DIAGNOSTIC OPERATING INSTRUCTIONS are displayed.
	- The system stops with two or more numbers between 221 and 296 alternating in the operator panel display.

- **NO** Go to MAP 1540 in either the service guide or the installation and service guide for this system unit, drawer, or enclosure.
- **YES** Go to [Chapter 20, "MAP 0410: Repair Checkout" on page 20-1.](#page-190-0)

## <span id="page-178-0"></span>**Step 0310-4**

For CPU planars with paired memory cards (refer to "System Unit Cross-Reference Data" in Chapter 3), the pairs are:

- Cards in slots D and H (first pair)
- Cards in slots B and F (second pair)
- Cards in slots C and G (third pair)
- Cards in slots A and E (fourth pair).

Check to be sure the memory cards are installed correctly.

#### **Did you find a problem?**

**NO** Go to "Step 0310-5."

**YES** Go to ["Step 0310-8" on page 19-5.](#page-180-0)

### **Step 0310-5**

- 1. Set the power switch on the system unit to Off.
- 2. Exchange one of the memory cards.
	- **Note:** If the AIX operating system is not used on the system, start diagnostics from an alternate source.
- 3. Set the power switch on the system unit to On. If  $c07$  is displayed in the operator panel display, insert the next diagnostic diskette. If c31 is displayed, follow the displayed instructions to select a console display. If your system does not have a console display, go to [Chapter 11, "MAP 0220: Checking a System with No Console](#page-126-0) [Display" on page 11-1.](#page-126-0)
- 4. If the Maintenance Menu is displayed, select **System Boot**, then **Boot from List** and continue with this step.
- 5. Wait until one of the following conditions occurs; then answer the question.
	- The system unit's power-on light does not come on, or does not stay on.
	- The machine stops for at least three minutes with a steady number in the panel display.
	- A flashing 888 is displayed in the operator panel display.
	- The operator panel display is blank.
	- The DIAGNOSTIC OPERATING INSTRUCTIONS are displayed.
	- The system stops with two or more numbers between 221 and 296 alternating in the operator panel display.

- **NO** Go to ["Step 0310-6" on page 19-4.](#page-179-0)
- **YES** Go to [Chapter 20, "MAP 0410: Repair Checkout" on page 20-1.](#page-190-0)

## <span id="page-179-0"></span>**Step 0310-6**

Look at the operator panel display.

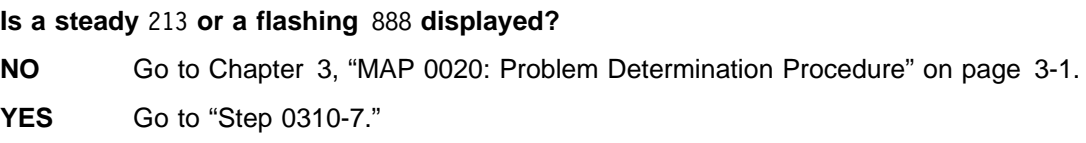

## **Step 0310-7**

- 1. Set the power switch on the system unit to Off.
- 2. Remove the new memory card and put the old memory card back into the system unit.
- 3. Exchange another memory card that has not been exchanged yet.
	- **Note:** If the AIX operating system is not used on the system, start diagnostics from an alternate source.
- 4. Set the power switch on the system unit to On. If cð7 is displayed in the operator panel display, insert the next diagnostic diskette. If c31 is displayed, follow the displayed instructions to select a console display. If your system does not have a console display, go to [Chapter 11, "MAP 0220: Checking a System with No Console](#page-126-0) [Display" on page 11-1.](#page-126-0)
- 5. If the Maintenance Menu is displayed, select **System Boot**, then **Boot from List** and continue with this step.
- 6. Wait until one of the following conditions occurs; then answer the question.
	- The system unit's power-on light does not come on, or does not stay on.
	- The machine stops for at least three minutes with a steady number in the operator panel display.
	- A flashing 888 is displayed in the operator panel display.
	- The operator panel display is blank.
	- The DIAGNOSTIC OPERATING INSTRUCTIONS are displayed.
	- The system stops with two or more numbers between 221 and 296 alternating in the operator panel display.

- **NO** Go to ["Step 0310-9" on page 19-5.](#page-180-0)
- **YES** Go to [Chapter 20, "MAP 0410: Repair Checkout" on page 20-1.](#page-190-0)
- 1. Set the power switch on the system unit to Off.
- 2. Exchange one pair of memory cards. For CPU planars with paired memory cards refer to "System Unit Memory Combinations" table in Appendix C of this manual.

The pairs are:

- **Note:** If the AIX operating system is not used on the system, start diagnostics from an alternate source.
	- Cards in slots D and H (first pair)
	- Cards in slots B and F (second pair)
	- Cards in slots C and G (third pair)
	- Cards in slots A and E (fourth pair).
- 3. Set the power switch on the system unit to On. If cð7 is displayed in the operator panel display, insert the next diagnostic diskette. If c31 is displayed, follow the displayed instructions to select a console display. If your system does not have a console display, go to [Chapter 11, "MAP 0220: Checking a System with No Console](#page-126-0) [Display" on page 11-1.](#page-126-0)
- 4. If the Maintenance Menu is displayed, select **System Boot**, then **Boot from List** and continue with this step.
- 5. Wait until one of the following conditions occurs; then answer the question.
	- The system unit's power-on light does not come on, or does not stay on.
	- The machine stops for at least three minutes with a steady number in the operator panel display.
	- A flashing 888 is displayed in the operator panel display.
	- The operator panel display is blank.
	- The DIAGNOSTIC OPERATING INSTRUCTIONS are displayed.
	- The system stops with two or more numbers between 221 and 296 alternating in the operator panel display.

#### **Are the DIAGNOSTIC OPERATING INSTRUCTIONS displayed?**

- **NO** Go to [Chapter 3, "MAP 0020: Problem Determination Procedure" on page 3-1.](#page-36-0)
- **YES** Go to [Chapter 20, "MAP 0410: Repair Checkout" on page 20-1.](#page-190-0)

### **Step 0310-9**

Look at the operator panel display.

#### **Is a steady** 213 **or a flashing** 888 **displayed?**

- **NO** Go to [Chapter 3, "MAP 0020: Problem Determination Procedure" on page 3-1.](#page-36-0)
- **YES** Go to ["Step 0310-10" on page 19-6.](#page-181-0)

- <span id="page-181-0"></span>1. Set the power switch on the system unit to Off.
- 2. Remove the new memory card, and put the old memory card back into the system unit.
- 3. Exchange the CPU planar.
	- **Note:** If the AIX operating system is not used on the system, start diagnostics from an alternate source.
- 4. Set the power switch on the system unit to On. If cð7 is displayed in the operator panel display, insert the next diagnostic diskette. If c31 is displayed, follow the displayed instructions to select a console display. If your system does not have a console display, go to [Chapter 11, "MAP 0220: Checking a System with No Console Display"](#page-126-0) [on page 11-1.](#page-126-0)
- 5. If the Maintenance Menu is displayed, select **System Boot**, then **Boot from List** and continue with this step.
- 6. Wait until one of the following conditions occurs; then answer the question.
	- The system unit's power-on light does not come on, or does not stay on.
	- The machine stops for at least three minutes with a steady number in the operator panel display.
	- A flashing 888 is displayed in the operator panel display.
	- The operator panel display is blank.
	- The DIAGNOSTIC OPERATING INSTRUCTIONS are displayed.
	- The system stops with two or more numbers between 221 and 296 alternating in the operator panel display.

#### **Are the DIAGNOSTIC OPERATING INSTRUCTIONS displayed?**

- **NO** Go to MAP 1540 in either the service guide or the installation and service guide for this system unit, drawer, or enclosure.
- **YES** Go to [Chapter 20, "MAP 0410: Repair Checkout" on page 20-1.](#page-190-0)

### **Step 0310-11**

Look at the memory cards.

#### **Is there only one memory card installed?**

- **NO** Go to ["Step 0310-12" on page 19-7.](#page-182-0)
- **YES** Go to ["Step 0310-13" on page 19-8.](#page-183-0)

- <span id="page-182-0"></span>1. Set the power switch on the system unit to Off.
- 2. Exchange the CPU planar.
	- **Note:** If the AIX operating system is not used on the system, start diagnostics from an alternate source.
- 3. Set the power switch on the system unit to On. If  $c07$  is displayed in the operator panel display, insert the next diagnostic diskette. If c31 is displayed, follow the displayed instructions to select a console display. If your system does not have a console display, go to [Chapter 11, "MAP 0220: Checking a System with No Console Display"](#page-126-0) [on page 11-1.](#page-126-0)
- 4. If the Maintenance Menu is displayed, select **System Boot**, then **Boot from List** and continue with this step.
- 5. Wait until one of the following conditions occurs; then answer the question.
	- The system unit's power-on light does not come on, or does not stay on.
	- The machine stops for at least three minutes with a steady number in the operator panel display.
	- A flashing 888 is displayed in the operator panel display.
	- The operator panel display is blank.
	- The DIAGNOSTIC OPERATING INSTRUCTIONS are displayed.
	- The system stops with two or more numbers between 221 and 296 alternating in the operator panel display.

- **NO** Go to MAP 1540 in either the service guide or the installation and service guide for this system unit, drawer, or enclosure.
- **YES** Go to [Chapter 20, "MAP 0410: Repair Checkout" on page 20-1.](#page-190-0)

- <span id="page-183-0"></span>1. Set the power switch on the system unit to Off.
- 2. Exchange the memory card.
	- **Note:** If the AIX operating system is not used on the system, start diagnostics from an alternate source.
- 3. Set the power switch on the system unit to On. If  $c07$  is displayed in the operator panel display, insert the next diagnostic diskette. If c31 is displayed, follow the displayed instructions to select a console display. If your system does not have a console display, go to [Chapter 11, "MAP 0220: Checking a System with No Console Display"](#page-126-0) [on page 11-1.](#page-126-0)
- 4. If the Maintenance Menu is displayed, select **System Boot**, then **Boot from List** and continue with this step.
- 5. Wait until one of the following conditions occurs; then answer the question.
	- The system unit's power-on light does not come on, or does not stay on.
	- The machine stops for at least three minutes with a steady number in the operator panel display.
	- A flashing 888 is displayed in the operator panel display.
	- The operator panel display is blank.
	- The DIAGNOSTIC OPERATING INSTRUCTIONS are displayed.
	- The system stops with two or more numbers between 221 and 296 alternating in the operator panel display.

### **Are the DIAGNOSTIC OPERATING INSTRUCTIONS displayed?**

- **NO** Go to "Step 0310-14."
- **YES** Go to [Chapter 20, "MAP 0410: Repair Checkout" on page 20-1.](#page-190-0)

## **Step 0310-14**

Look at the operator panel display.

### **Is a steady** 213 **or a flashing** 888 **displayed?**

- **NO** Go to [Chapter 3, "MAP 0020: Problem Determination Procedure" on page 3-1.](#page-36-0)
- **YES** Go to ["Step 0310-15" on page 19-9.](#page-184-0)

- <span id="page-184-0"></span>1. Set the power switch on the system unit to Off.
- 2. Remove the new memory card and put the old memory card back into the system unit.
- 3. Exchange the CPU planar.
	- **Note:** If the AIX operating system is not used on the system, start diagnostics from an alternate source.
- 4. Set the power switch on the system unit to On. If cð7 is displayed in the operator panel display, insert the next diagnostic diskette. If c31 is displayed, follow the displayed instructions to select a console display. If your system does not have a console display, go to [Chapter 11, "MAP 0220: Checking a System with No Console Display"](#page-126-0) [on page 11-1.](#page-126-0)
- 5. If the Maintenance Menu is displayed, select **System Boot**, then **Boot from List** and continue with this step.
- 6. Wait until one of the following conditions occurs; then answer the question.
	- The system unit's power-on light does not come on, or does not stay on.
	- The machine stops for at least three minutes with a steady number in the operator panel display.
	- A flashing 888 is displayed in the operator panel display.
	- The operator panel display is blank.
	- The DIAGNOSTIC OPERATING INSTRUCTIONS are displayed.
	- The system stops with two or more numbers between 221 and 296 alternating in the operator panel display.

### **Are the DIAGNOSTIC OPERATING INSTRUCTIONS displayed?**

- **NO** Go to MAP 1540 in either the service guide or the installation and service guide for this system unit, drawer, or enclosure.
- **YES** Go to [Chapter 20, "MAP 0410: Repair Checkout" on page 20-1.](#page-190-0)

### **Step 0310-16**

Look at the memory cards.

#### **Is there only one memory card installed?**

- **NO** Go to ["Step 0310-17" on page 19-10.](#page-185-0)
- **YES** Go to ["Step 0310-18" on page 19-11.](#page-186-0)

- <span id="page-185-0"></span>1. Set the power switch on the system unit to Off.
- 2. Exchange the CPU card.
	- **Note:** If the AIX operating system is not used on the system, start diagnostics from an alternate source.
- 3. Set the power switch on the system unit to On. If c07 is displayed in the operator panel display, insert the next diagnostic diskette. If c31 is displayed follow the displayed instructions to select a console display. If your system does not have a console display, go to [Chapter 11, "MAP 0220: Checking a System with No Console Display"](#page-126-0) [on page 11-1.](#page-126-0)
- 4. If the Maintenance Menu is displayed, select **System Boot**, then **Boot from List** and continue with this step.
- 5. Wait until one of the following conditions occurs; then answer the question.
	- The system unit's power-on light does not come on, or does not stay on.
	- The machine stops for at least three minutes with a steady number in the operator panel display.
	- A flashing 888 is displayed in the operator panel display.
	- The operator panel display is blank.
	- The DIAGNOSTIC OPERATING INSTRUCTIONS are displayed.
	- The system stops with two or more numbers between 221 and 296 alternating in the operator panel display.

- **NO** Go to MAP 1540 in either the service guide or the installation and service guide for this system unit, drawer, or enclosure.
- **YES** Go to [Chapter 20, "MAP 0410: Repair Checkout" on page 20-1.](#page-190-0)

- <span id="page-186-0"></span>1. Set the power switch on the system unit to Off.
- 2. Exchange the memory card.
	- **Note:** If the AIX operating system is not used on the system, start diagnostics from an alternate source.
- 3. Set the power switch on the system unit to On. If  $c07$  is displayed in the operator panel display, insert the next diagnostic diskette. If c31 is displayed, follow the displayed instructions to select a console display. If your system does not have a console display, go to [Chapter 11, "MAP 0220: Checking a System with No Console Display"](#page-126-0) [on page 11-1.](#page-126-0)
- 4. If the Maintenance Menu is displayed, select **System Boot**, then **Boot from List** and continue with this step.
- 5. Wait until one of the following conditions occurs; then answer the question.
	- The system unit's power-on light does not come on, or does not stay on.
	- The machine stops for at least three minutes with a steady number in the operator panel display.
	- A flashing 888 is displayed in the operator panel display.
	- The operator panel display is blank.
	- The DIAGNOSTIC OPERATING INSTRUCTIONS are displayed.
	- The system stops with two or more numbers between 221 and 296 alternating in the operator panel display.

#### **Are the DIAGNOSTIC OPERATING INSTRUCTIONS displayed?**

- **NO** Go to "Step 0310-19."
- **YES** Go to [Chapter 20, "MAP 0410: Repair Checkout" on page 20-1.](#page-190-0)

### **Step 0310-19**

Look at the operator panel display.

#### **Is a steady** 213 **or a flashing** 888 **displayed?**

- **NO** Go to [Chapter 3, "MAP 0020: Problem Determination Procedure" on page 3-1.](#page-36-0)
- **YES** Go to ["Step 0310-20" on page 19-12.](#page-187-0)

- <span id="page-187-0"></span>1. Set the power switch on the system unit to Off.
- 2. Remove the new memory card and put the old memory card back into the system unit.
- 3. Exchange the CPU planar xx32.
	- **Note:** If the AIX operating system is not used on the system, start diagnostics from an alternate source.
- 4. Set the power switch on the system unit to On. If cð7 is displayed in the operator panel display, insert the next diagnostic diskette. If c31 is displayed, follow the displayed instructions to select a console display. If your system does not have a console display, go to [Chapter 11, "MAP 0220: Checking a System with No Console Display"](#page-126-0) [on page 11-1.](#page-126-0)
- 5. If the Maintenance Menu is displayed, select **System Boot**, then **Boot from List** and continue with this step.
- 6. Wait until one of the following conditions occurs; then answer the question.
	- The system unit's power-on light does not come on, or does not stay on.
	- The machine stops for at least three minutes with a steady number in the operator panel display.
	- A flashing 888 is displayed in the operator panel display.
	- The operator panel display is blank.
	- The DIAGNOSTIC OPERATING INSTRUCTIONS are displayed.
	- The system stops with two or more numbers between 221 and 296 alternating in the operator panel display.

#### **Are the DIAGNOSTIC OPERATING INSTRUCTIONS displayed?**

- **NO** Go to MAP 1540 in either the service guide or the installation and service guide for this system unit, drawer, or enclosure.
- **YES** Go to [Chapter 20, "MAP 0410: Repair Checkout" on page 20-1.](#page-190-0)

### **Step 0310-21**

Look at the memory cards.

#### **Is there only one memory card installed?**

- **NO** Go to ["Step 0310-22" on page 19-13.](#page-188-0)
- **YES** Go to ["Step 0310-24" on page 19-14.](#page-189-0)

- <span id="page-188-0"></span>1. Turn the system unit's power off.
- 2. Exchange the system planar.
- 3. Turn the system unit's power on. If c31 is displayed, follow the displayed instructions to select a console display.
- 4. If the Maintenance Menu is displayed, select **System Boot**, then **Boot from List** and continue with this step.
- 5. Wait until one of the following conditions occurs; then answer the question.
	- The system unit's power-on light does not come on, or does not stay on.
	- The machine stops for at least three minutes with a steady number in the operator panel display.
	- A flashing 888 is displayed in the operator panel display.
	- The operator panel display is blank.
	- The DIAGNOSTIC OPERATING INSTRUCTIONS are displayed.

### **Are the DIAGNOSTIC OPERATING INSTRUCTIONS displayed?**

- **NO** Remove the new FRU and install the original FRU. Go to "Step 0310-23."
- **YES** Go to [Chapter 20, "MAP 0410: Repair Checkout" on page 20-1.](#page-190-0)

### **Step 0310-23**

- 1. Turn the system unit's power off.
- 2. Exchange the first memory card.
- 3. Turn the system unit's power on. If c31 is displayed, follow the displayed instructions to select a console display.
- 4. If the Maintenance Menu is displayed, select **System Boot**, then **Boot from List** and continue with this step.
- 5. Wait until one of the following conditions occurs; then answer the question.
	- The system unit's power-on light does not come on, or does not stay on.
	- The machine stops for at least three minutes with a steady number in the operator panel display.
	- A flashing 888 is displayed in the operator panel display.
	- The operator panel display is blank.
	- The DIAGNOSTIC OPERATING INSTRUCTIONS are displayed.

- **NO** Repeat the operation for all installed memory cards. If, after the replacement of all memory cards, the DIAGNOSTIC OPERATING INSTRUCTIONS are not displayed, go to MAP 1540 in either the service guide or the installation and service guide for this system unit, drawer, or enclosure.
- **YES** Go to [Chapter 20, "MAP 0410: Repair Checkout" on page 20-1.](#page-190-0)

- <span id="page-189-0"></span>1. Turn the system unit's power off.
- 2. Exchange the memory card.
- 3. Turn the system unit's power on. If c31 is displayed, follow the displayed instructions to select a console display.
- 4. If the Maintenance Menu is displayed, select **System Boot**, then **Boot from List** and continue with this step.
- 5. Wait until one of the following conditions occurs; then answer the question.
	- The system unit's power-on light does not come on, or does not stay on.
	- The machine stops for at least three minutes with a steady number in the operator panel display.
	- A flashing 888 is displayed in the operator panel display.
	- The operator panel display is blank.
	- The DIAGNOSTIC OPERATING INSTRUCTIONS are displayed.

### **Are the DIAGNOSTIC OPERATING INSTRUCTIONS displayed?**

- **NO** Go to "Step 0310-25."
- **YES** Go to [Chapter 20, "MAP 0410: Repair Checkout" on page 20-1.](#page-190-0)

## **Step 0310-25**

- 1. Turn the system unit's power off.
- 2. Exchange the system planar.
- 3. Turn the system unit's power on. If c31 is displayed, follow the displayed instructions to select a console display.
- 4. If the Maintenance Menu is displayed, select **System Boot**, then **Boot from List** and continue with this step.
- 5. Wait until one of the following conditions occurs; then answer the question.
	- The system unit's power-on light does not come on, or does not stay on.
	- The machine stops for at least three minutes with a steady number in the operator panel display.
	- A flashing 888 is displayed in the operator panel display.
	- The operator panel display is blank.
	- The DIAGNOSTIC OPERATING INSTRUCTIONS are displayed.

- **NO** Remove the new FRU and install the original FRU. Go to MAP 1540.
- **YES** Go to [Chapter 20, "MAP 0410: Repair Checkout" on page 20-1.](#page-190-0)

# <span id="page-190-0"></span>**Chapter 20. MAP 0410: Repair Checkout**

### **Purpose of This MAP**

This MAP is used to check out the system after a repair is completed.

**Note:** This MAP does not analyze the error log.

### **Step 0410-1**

**Note:** If the system planar or battery has been replaced and you are loading diagnostics from a server over a network, it will be necessary for the customer to set the network boot information for this system before diagnostics can be loaded. The system time and date information should also be set when the repair is completed.

- 1. After performing a system shutdown, set the power switch on the system unit to Off.
- 2. Install all of the cards, adapters, cables, devices, and any other FRUs that were removed during problem analysis.
- 3. Set the key mode switch to the Service position.
	- **Note:** If the AIX operating system is not used on the system, start diagnostics from an alternate source.
- 4. Set the power switch on the system unit to On. If c07 is displayed in the operator panel display, insert the next diagnostic diskette. If c31 is displayed, follow the displayed instructions to select a console display. If your system does not have a console display, go to [Chapter 11, "MAP 0220: Checking a System with No Console](#page-126-0) [Display" on page 11-1.](#page-126-0)
- 5. If the Maintenance Menu is displayed, select **System Boot**, then **Boot from List** and continue with this step.
- 6. Wait until one of the following conditions occurs; then answer the question.
	- The system unit's power-on light does not come on, or does not stay on.
	- The machine stops for at least three minutes with a steady number in the operator panel display.
	- A flashing 888 is displayed in the operator panel display.
	- The operator panel display is blank.
	- The DIAGNOSTIC OPERATING INSTRUCTIONS are displayed.
	- The system stops with two or more numbers between 221 and 291 alternating in the operator panel display.

- **NO** There is a problem that keeps the DIAGNOSTIC OPERATING INSTRUCTIONS from displaying. Go to MAP 0020.
- **YES** Go to ["Step 0410-2" on page 20-2.](#page-191-0)

# <span id="page-191-0"></span>**Step 0410-2**

- 1. Press the Enter key.
- 2. Select the Advanced Diagnostics option.

**Note:** If the terminal type has not been defined. you will be prompted to define the terminal type. You will not be allowed to continue until this is done.

- 3. When the DIAGNOSTIC MODE SELECTION menu is displayed, select System Verification.
- 4. When the ADVANCED DIAGNOSTIC SELECTION menu displays, select the System Checkout option or test the FRUs you exchanged by selecting the test(s) for the FRU(s). If the RESOURCE SELECTION menu is displayed select the All Resources option or test the FRUs you exchanged by selecting the diagnostics for the FRU(s).

### **Did the RESOURCE REPAIR ACTION menu (801015) display?**

- **NO** Go to "Step 0410-3."
- **YES** Go to ["Step 0410-4" on page 20-3.](#page-192-0)

## **Step 0410-3**

### **Did the TESTING COMPLETE, no trouble was found menu (801010) display?**

- **NO** There is still a problem. Go to [Chapter 3, "MAP 0020: Problem Determination](#page-36-0) [Procedure" on page 3-1.](#page-36-0)
- **YES** This completes the repair. Return the system to the customer.

# <span id="page-192-0"></span>**Step 0410-4**

When a test is run on a resource in System Verification mode, and that resource has an entry in the AIX error log, if the test on the resource was good the RESOURCE REPAIR ACTION menu displays.

After replacing a FRU, you must select the resource for that FRU from the RESOURCE REPAIR ACTION menu. This updates the error log to indicate that a system-detectable FRU has been replaced.

Perform the following:

- 1. Select the resource that has been replaced from the menu.
- 2. Press **Commit** once all selections have been made.
	- **Note:** To exit out of the menu without selecting a resource, press **Exit**.
- 3. The No Trouble Found menu is displayed.

This completes the repair. Return the system to the customer.

# **Chapter 21. MAP 0420: System Checkout**

# **Purpose of This MAP**

Use this MAP to verify that the system is working properly. "Step 0420-1."

**Note:** This MAP does not analyze the contents of the error log.

### **Step 0420-1**

- 1. Set the key mode switch to the Service position.
- 2. Set the power switch on the system unit to On.
- 3. If the Maintenance Menu is displayed, select **System Boot**, then **Boot from List** and continue with this step.
- 4. Wait until one of the following conditions occurs; then answer the question.
	- The system unit's power-on light does not come on, or does not stay on.
	- The machine stops for at least three minutes with a steady number in the operator panel display.
	- A flashing 888 is displayed in the operator panel display.
	- The operator panel display is blank.
	- The DIAGNOSTIC OPERATING INSTRUCTIONS are displayed.
	- The system stops with two or more numbers between 221 and 291 alternating in the operator panel display.

- **NO** There is a problem. Go to [Chapter 3, "MAP 0020: Problem Determination](#page-36-0) [Procedure" on page 3-1.](#page-36-0)
- **YES** Go to ["Step 0420-2" on page 21-2.](#page-195-0)

# <span id="page-195-0"></span>**Step 0420-2**

- 1. Press the Enter key.
- 2. When the FUNCTION SELECTION menu displays, select Advanced Diagnostics.
- 3. When the DIAGNOSTIC MODE SELECTION menu displays, select the System Verification option.
- 4. If the NEW RESOURCE menu is displayed, be sure that all resources listed are installed; then follow the instructions.
- 5. The MISSING RESOURCE menu should only be displayed if a resource was removed or moved. If the MISSING RESOURCE menu is displayed, follow the instructions.
- 6. When the ADVANCED DIAGNOSTIC SELECTION menu displays, select the System Checkout option to test the system or select the individual tests you want to run. If the RESOURCE SELECTION menu is displayed select the All Resources option to test the system or select each test you want to run.

### **Did the test pass?**

- **NO** There is a problem. Go to [Chapter 3, "MAP 0020: Problem Determination](#page-36-0) [Procedure" on page 3-1.](#page-36-0)
- **YES** This completes the system checkout.

# **Chapter 22. MAP 0430: System Hangs with 871 in the Operator Panel Display**

### **Purpose of This MAP**

Use this MAP to analyze problems when the system hangs with 871 displayed in the operator panel display.

**Note:** This is not a Start of Call MAP. You should be using this MAP only after being directed here from MAP 0020.

### **Step 0430-1**

If this is a POWERstation Model 7016, the system is trying to configure the Graphics Card Cage Assembly. If this is any other system with a 7235 attached, the system is trying to configure the 7235.

Allow approximately 10 minutes for the system to continue configuration attempts.

**Did the system eventually stop with the DIAGNOSTIC OPERATING INSTRUCTIONS displayed?**

- **NO** Go to "Step 0430-2."
- **YES** Go back to [Chapter 3, "MAP 0020: Problem Determination Procedure" on](#page-36-0) [page 3-1,](#page-36-0) Step 7, and continue.

### **Step 0430-2**

The system hangs while trying to configure the resource.

#### **Is this a 7016 machine type?**

- **NO** Go to ["Step 0430-3" on page 22-2.](#page-197-0)
- **YES** Go to ["Step 0430-4" on page 22-2.](#page-197-0)

# <span id="page-197-0"></span>**Step 0430-3**

- 1. Set the power switch of the system unit to Off.
- 2. Set the power switch of the 7235 to Off.
- 3. Disconnect the external CVME cable from the rear of the system unit.
- 4. Set the key mode switch to the Service position.
- 5. Set the power switch on the system unit to On.

### **Did the operator panel display progress past** 871**?**

- **NO** Exchange the Graphics Subsystem Adapter. Locate the correct part number by referring to failing function code 871 listed in Chapter 3. Go to [Chapter 20,](#page-190-0) ["MAP 0410: Repair Checkout" on page 20-1.](#page-190-0)
- **YES** Exchange the CVME Interface Card in the 7235. Obtain the correct part number by referring to [Chapter 31, "Failing Function Codes \(FFCs\)" on](#page-522-0) [page 31-1](#page-522-0) 11ð. Go to [Chapter 20, "MAP 0410: Repair Checkout" on](#page-190-0) [page 20-1.](#page-190-0)

# **Step 0430-4**

- 1. Set the power switch of the 7016 system unit to Off.
- 2. Remove the covers of the 7016 system unit. Refer to the 7016 POWERstation and POWERserver Installation and Service Guide.
- 3. Disconnect the cable connected to the Graphics Subsystem Adapter.
- 4. Set the power switch of the 7016 to On.

### **Did the operator panel display progress past** 871**?**

- **NO** Exchange the Graphics Subsystem Adapter. Locate the correct part number by referring to [Chapter 31, "Failing Function Codes \(FFCs\)" on page 31-1](#page-522-0) 871. Go to [Chapter 20, "MAP 0410: Repair Checkout" on page 20-1.](#page-190-0)
- **YES** Exchange the CVME Interface Card in the graphics card cage assembly. Obtain the correct part number by referring to [Chapter 31, "Failing Function](#page-522-0) [Codes \(FFCs\)" on page 31-1](#page-522-0) 11ð. Go to [Chapter 20, "MAP 0410: Repair](#page-190-0) [Checkout" on page 20-1.](#page-190-0)

# **Chapter 23. Diagnostic Numbers and Codes**

### **Operator Panel Display Numbers**

This section contains lists of the various numbers and characters that display in the operator panel display. The numbers and characters are divided into two broad categories. The first group tracks the system unit's power-on testing; the second group provides information about messages that follow a *flashing* 888 number.

The operator panel display numbers listed below are valid only when the system unit's power-on indicator is on.

To form an SRN from any *steady* number that occurs during the system unit's power-on test (BIST or POST), add 101-in front of the displayed number.

For more detailed explanations of operator panel display numbers, refer to the AIX Version 4 Messages Guide and Reference, order number SC23-2641.

### **Built-In Self-Test (BIST) Indicators**

- BIST completed successfully; control was passed to IPL ROS.
- BIST started following reset.
- BIST started, following the system unit's power-on reset.
- BIST could not determine the system model number.
- Equipment conflict; BIST could not find the CBA.
- BIST could not read from the OCS EPROM.
- BIST failed: CBA not found
- OCS stopped; BIST detected a module error.
- A checkstop occurred during BIST; checkstop results could not be logged out.
- Three checkstops have occurred.
- BIST starting a CRC check on the 8752 EPROM.
- BIST detected a bad CRC in the first 32K bytes of the OCS EPROM.
- BIST started a CRC check on the first 32K bytes of the OCS EPROM.
- BIST detected a bad CRC on the OCS area of NVRAM.
- BIST started a CRC check on the OCS area of NVRAM.
- BIST detected a bad CRC on the time-of-day area of NVRAM.
- BIST started a CRC check on the time-of-day area of NVRAM.
- BIST detected a bad CRC on the 8752 EPROM.
- BIST presence test started.
- Running BIST. (Box Manufacturing Mode Only)
- Box manufacturing mode operation.
- Invalid memory configuration.
- Manufacturing test failure.
- BIST started AIPGM test code.
- BIST started DCLST test code.
- BIST started ACLST test code.
- BIST started AST test code.
- Bad EPOW Signal/Power status signal.
- BIST being conducted on BUMP I/O.
- BIST being conducted on JTAG.
- BIST being conducted on Direct I/O.
- BIST being conducted on CPU.
- BIST being conducted on DCB and Memory.
- BIST being conducted on Interrupts.
- BIST being conducted on Multi-Processors.
- Logout in progress.
- BIST COP bus not responding.
- A checkstop condition occurred during the BIST.
- System logic-generated checkstop (Model 250 only).
- Graphics-generated checkstop (Model 250).
- Checkstop logout complete
- Generic SCSI backplane
- BIST did not start.

# **Power-On Self-Test (POST) Indicators**

- IPL attempted with keylock in the Secure position.
- IPL ROM test failed or checkstop occurred (irrecoverable).
- Unexpected machine check interrupt.
- Unexpected data storage interrupt.
- Unexpected instruction storage interrupt.
- Unexpected external interrupt.
- Unexpected alignment interrupt.
- Unexpected program interrupt.
- Unexpected floating point unavailable interrupt.
- Unexpected SVC interrupt.
- **20c** L2 cache POST error. (The display shows a solid 20c for 5 seconds.)
- Unexpected SVC interrupt.
- IPL ROM CRC comparison error (irrecoverable).
- RAM POST memory configuration error or no memory found (irrecoverable).
- RAM POST failure (irrecoverable).
- Power status register failed (irrecoverable).
- A low voltage condition is present (irrecoverable).
- IPL ROM code being uncompressed into memory.
- 217 End of boot list encountered.
- RAM POST is looking for good memory.
- RAM POST bit map is being generated.
- **21c** L2 cache is not detected. (The display shows a solid 21c for 2 seconds.)
- IPL control block is being initialized.
- NVRAM CRC comparison error during AIX IPL(key mode switch in Normal mode). Reset NVRAM by reaccomplishing IPL in Service mode. For systems with an internal, direct-bus-attached (DBA) disk, IPL ROM attempted to perform an IPL from that disk before halting with this operator panel display value.
- Attempting a Normal mode IPL from Standard I/O planar-attached devices specified in NVRAM IPL Devices List.
- Attempting a Normal mode IPL from SCSI-attached devices specified in NVRAM IPL Devices List.
- Attempting a Normal mode IPL from 9333 subsystem device specified in NVRAM IPL Devices List.
- Attempting a Normal mode IPL from 7012 DBA disk-attached devices specified in NVRAM IPL Devices List.
- Attempting a Normal mode IPL from Ethernet specified in NVRAM IPL Devices List.
- Attempting a Normal mode IPL from Token-Ring specified in NVRAM IPL Devices List.
- **228** Attempting a Normal mode IPL from NVRAM expansion code.
- **229** Attempting a Normal mode IPL from NVRAM IPL Devices List; cannot IPL from any of the listed devices, or there are no valid entries in the Devices List.
- **22c** Attempting a normal mode IPL from FDDI specified in NVRAM IPL device list.
- **230** Attempting a Normal mode IPL from adapter feature ROM specified in IPL ROM Device List.
- **231** Attempting a Normal mode IPL from Ethernet specified in IPL ROM Device List.
- **232** Attempting a Normal mode IPL from Standard I/O planar-attached devices specified in ROM Default Device List.
- **233** Attempting a Normal mode IPL from SCSI-attached devices specified in IPL ROM Default Device List.
- **234** Attempting a Normal mode IPL from 9333 subsystem device specified in IPL ROM Device List.
- **235** Attempting a Normal mode IPL from 7012 DBA disk-attached devices specified in IPL ROM Default Device List.
- **236** Attempting a Normal mode IPL from Ethernet specified in IPL ROM Default Device List.
- **237** Attempting a Normal mode IPL from Token-Ring specified in IPL ROM Default Device List.
- **238** Attempting a Normal mode IPL from Token-Ring specified by the operator.
- **239** System failed to IPL from the device chosen by the operator.
- **23c** Attempting a normal mode IPL from FDDI specified in IPL ROM device list.
- **240** Attempting a Service mode IPL from adapter feature ROM.
- **241** Attempting a normal boot from devices specified in the NVRAM boot list.
- **242** Attempting a Service mode IPL from Standard I/O planar-attached devices specified in the NVRAM IPL Devices List.
- **243** Attempting a Service mode IPL from SCSI-attached devices specified in the NVRAM IPL Devices List.
- **244** Attempting a Service mode IPL from 9333 subsystem device specified in the NVRAM IPL Devices List.
- **245** Attempting a Service mode IPL from 7012 DBA disk-attached devices specified in the NVRAM IPL Devices List.
- **246** Attempting a Service mode IPL from Ethernet specified in the NVRAM IPL Devices List.
- **247** Attempting a Service mode IPL from Token-Ring specified in the NVRAM Device List.
- **248** Attempting a Service mode IPL from NVRAM expansion code.
- **249** Attempting a Service mode IPL from the NVRAM IPL Devices List; cannot IPL from any of the listed devices, or there are no valid entries in the Devices List.
- **24c** Attempting a service mode IPL from FDDI specified in NVRAM IPL device list.
- **250** Attempting a Service mode IPL from adapter feature ROM specified in the IPL ROM Device List.
- **251** Attempting a Service mode IPL from Ethernet specified in the IPL ROM Default Device List.
- **252** Attempting a Service mode IPL from Standard I/O planar-attached devices specified in the ROM Default Device List.
- **253** Attempting a Service mode IPL from SCSI-attached devices specified in the IPL ROM Default Device List.
- **254** Attempting a Service mode IPL from 9333 subsystem device specified in the IPL ROM Devices List.
- **255** Attempting a Service mode IPL from 7012 DBA disk-attached devices specified in IPL ROM Default Device List.
- **256** Attempting a Service mode IPL from Ethernet specified in the IPL ROM Devices List.
- Attempting a Service mode IPL from Token-Ring specified in the IPL ROM Devices List.
- Attempting a Service mode IPL from Token-Ring specified by the operator.
- Attempting a Service mode IPL from FDDI specified by the operator.
- **25c** Attempting a service mode IPL from FDDI specified in IPL ROM device list.
- Information is being displayed on the display console.
- No supported local system display adapter was found.
- Keyboard not detected as being connected to the system's keyboard port.
- Attempting a Normal mode IPL from adapter feature ROM specified in the NVRAM Device List.
- Stalled state the system is unable to IPL.
- Low Cost Ethernet Adapter (LCE) POST executing
- Mouse and Mouse port POST.
- Tablet Port POST.
- 10/100Mbps MCA Ethernet Adapter POST executing
- **277** Auto Token-Ring LANStreamer<sup>®</sup> MC 32 Adapter.
- Video ROM scan POST.
- FDDI POST.
- 3com Ethernet POST.
- Keyboard POST executing.
- Parallel port POST executing.
- Serial port POST executing.
- POWER Gt1 graphics adapter POST executing.
- POWER Gt3 graphics adapter POST executing.
- Token-Ring adapter POST executing.
- Ethernet adapter POST executing.
- Adapter card slots being queried.
- **289** POWER GTO<sup>™</sup> Display Adapter POST.
- IOCC POST error (irrecoverable).
- Standard I/O POST running.
- SCSI or SSA Adapter POST executing
- 7012 DBA disk POST running.
- IOCC bad TCW memory module in slot location J being tested.
- Graphics Display adapter POST, color or grayscale.
- ROM scan POST.
- System model number does not compare between OCS and ROS (irrecoverable).
- Attempting a software IPL.
- IPL ROM passed control to the loaded program code.
- Flash Utility ROM test failed or checkstop occurred (irrecoverable
- Flash Utility ROM: User prompt, move the key to the service position in order to perform an optional Flash Update. LED 3ð2 will only appear if the key switch is in the secure position. This signals the user that a Flash Update may be initiated by moving the key switch to the service position. If the key is moved to the service position then LED 3ð3 will be displayed, this signals the user to press the Reset button and select optional Flash Update.
- Flash Utility ROM: User prompt, press the Reset button in order to perform an optional Flash Update. LED 3ð2 will only appear if the key switch is the secure position. This signals the user that a Flash Update may be initiated by moving the key switch to the service position. If the key is moved to the service position LED 3ð3 will be displayed, this signals the user to press the Reset button and select optional Flash Update.
- Flash Utility ROM IOCC POST error (irrecoverable).
- Flash Utility ROM standard I/O POST running.
- Flash Utility ROM is attempting IPL from Flash Update media device.
- Flash Utility ROM system model number does not compare between OCS and ROM (irrecoverable).
- Flash Utility ROM: IOCC TCW memory is being tested.
- Flash Utility ROM passed control to a Flash Update Boot Image.
- Flash Utility ROM CRC comparison error (irrecoverable).
- Flash Utility ROM RAM POST memory configuration error or no memory found (irrecoverable).
- Flash Utility ROM RAM POST failure (irrecoverable).
- Flash Utility ROM Power status register failed (irrecoverable).
- Flash Utility ROM detected a low voltage condition.
- Flash Utility ROM RAM POST is looking for good memory.
- Flash Utility ROM RAM POST bit map is being generated.
- CRC error on media Flash Image. No Flash Update performed.
- Current Flash Image is being erased.
- CRC error on new Flash Image after Update was performed. (Flash Image is corrupted.)
- Flash Update successful and complete.

## **Configuration Program Indicators**

- Querying Standard I/O slot.
- Querying card in Slot 1.
- Querying card in Slot 2.
- Querying card in Slot 3.
- Querying card in Slot 4.
- Querying card in Slot 5.
- Querying card in Slot 6.
- Querying card in Slot 7.
- Querying card in Slot 8.
- Starting device configuration.
- Device configuration completed.
- Restoring device configuration files from media.
- Restoring basic operating system installation files from media.
- Contacting server during network boot.
- Mounting client remote file system during network IPL.
- Remote mount of the root and /usr file systems failed during network boot.
- Bus configuration running.
- **521 /etc/init** invoked **cfgmgr** with invalid options; **/etc/init** has been corrupted or incorrectly modified (irrecoverable error).
- The configuration manager has been invoked with conflicting options (irrecoverable error).
- The configuration manager is unable to access the ODM database (irrecoverable error).
- The configuration manager is unable to access the config.rules object in the ODM database (irrecoverable error).
- The configuration manager is unable to get data from a customized device object in the ODM database (irrecoverable error).
- The configuration manager is unable to get data from a customized device driver object in the ODM database ( irrecoverable error).
- The configuration manager was invoked with the phase 1 flag; running phase 1 at this point is not permitted (irrecoverable error).
- The configuration manager cannot find sequence rule, or no program name was specified in the ODM database (irrecoverable error).
- The configuration manager is unable to update ODM data (irrecoverable error).
- The program **savebase** returned an error.
- The configuration manager is unable to access the **PdAt** object class (irrecoverable error).
- There is not enough memory to continue (malloc failure); irrecoverable error.
- The configuration manager could not find a configure method for a device.
- The configuration manager is unable to acquire database lock (irrecoverable error).
- HIPPI diagnostics interface driver being configured.
- The configuration manager encountered more than one sequence rule specified in the same phase (irrecoverable error).
- The configuration manager encountered an error when invoking the program in the sequence rule.
- The configuration manager is going to invoke a configuration method.
- The configuration method has terminated, and control has returned to the configuration manager.
- A DLT tape device is being configured.
- IPL varyon is running.
- IPL varyon failed.
- IPL phase 1 is complete.
- The boot device could not be opened or read, or unable to define NFS swap device during network boot.
- An ODM error occurred when trying to varyon the rootvg, or unable to create an NFS swap device during network boot.
- Logical Volume Manager encountered error during IPL varyon.
- The root filesystem will not mount.
- There is not enough memory to continue the system IPL.
- Less than 2 M bytes of good memory are available to load the AIX kernel.
- Virtual SCSI devices being configured.
- HIPPI common function device driver being configured.
- HIPPI IPI-3 master transport driver being configured.
- HIPPI IPI-3 slave transport driver being configured.
- HIPPI IPI-3 transport services user interface device driver being configured.
- A 9570 disk-array driver is being configured.
- Generic async device driver being configured.
- Generic SCSI device driver being configured.
- Generic commo device driver being configured.
- Device driver being configured for a generic device.
- HIPPI TCPIP network interface driver being configured.
- Configuring TCP/IP.
- Configuring Token-Ring data link control.
- Configuring an Ethernet data link control.
- Configuring an IEEE Ethernet data link control.
- Configuring an SDLC MPQP data link control.
- Configuring a QLLC X.25 data link control.
- Configuring a NETBIOS.
- Configuring a Bisync Read-Write (BSCRW).
- SCSI target mode device being configured.
- Diskless remote paging device being configured.
- Configuring an LVM device driver.
- Configuring an HFT device driver.
- Configuring SNA device drivers.
- Asynchronous I/O being defined or configured.
- X.31 pseudo-device being configured.
- SNA DLC/LAPE pseudo-device being configured.
- OCS software being configured.
- OCS hosts being configured during system reboot.
- Configuring FDDI data link control.
- **5c0** Streams-based hardware drive being configured.
- **5c1** Streams-based X.25 protocol being configured.
- **5c2** Streams-based X.25 COMIO emulator driver being configured.
- **5c3** Streams-based X.25 TCP/IP interface driver being configured.
- **5c4** FCS adapter device driver being configured.
- **5c5** SCB network device driver for FCS is being configured.
- **5c6** AIX SNA channel being configured.
- 9.1GB Ultra SCSI Disk Drive being configured.
- 18.2GB Ultra SCSI Disk Drive being configured.
- Starting network boot portion of **/sbin/rc.boot**
- Configuring network parent devices.
- **603 /usr/lib/methods/defsys, /usr/lib/methods/cfgsys,** or **/usr/lib/methods/cfgbus** failed.
- Configuring physical network boot device.
- Configuration of physical network boot device failed.
- Running **/usr/sbin/ifconfig** on logical network boot device.
- **/usr/sbin/ifconfig** failed.
- Attempting to retrieve the **client.info** file with **tftp.** Note that a flashing 608 indicates multiple attempt(s) to retrieve the **client\_info** file are occurring.
- The **client.info** file does not exist or it is zero length.
- Attempting remote mount of NFS file system.
- Remote mount of the NFS file system failed.
- Accessing remote files; unconfiguring network boot device.
- Configuring local paging devices.
- Configuration of a local paging device failed.
- Converting from diskless to dataless configuration.
- Diskless to dataless configuration failed.
- Configuring remote (NFS) paging devices.
- Configuration of a remote (NFS) paging device failed.
- Updating special device files and ODM in permanent filesystem with data from boot RAM filesystem.
- Boot process configuring for operating system installation.
- IBM SCSD disk drive being configured
- 32x (MAX) SCSI-2 CD-ROM Drive being configured
- 25MB ATM MCA Adapter being configured
- POWER GXT800M Graphics Adapter
- 20x (MAX) SCSI-2 CD-ROM Drive being configured
- 4.5GB Ultra SCSI Single Ended Disk Drive being configured
- 9.1GB Ultra SCSI Single Ended Disk Drive being configured
- Eicon ISDN DIVA MCA Adapter for PowerPC Systems
- A 1.1 GB 8-bit SCSI disk drive being identified or configured.
- A 1.1 GB 16-bit SCSI disk drive is being identified or configured.
- A 1.1 GB 16-bit differential SCSI disk drive is being identified or configured.
- A 2.2 GB 8-bit SCSI disk drive is being identified or configured.
- A 2.2 GB 16-bit SCSI disk drive is being identified or configured.
- The configuration method for the 2.2 GB 16-bit differential SCSI disk drive is being run. If an irrecoverable error occurs, the system halts.
- A 4.5 GB 16-bit SCSI disk drive is being identified or configured.
- A 4.5 GB 16-bit differential SCSI disk drive is being identified or configured.
- A L2 cache is being identified or configured.
- POWER GXT150M graphics adapter being identified or configured.
- Unknown adapter being identified or configured.
- Graphics slot bus configuration is executing.
- The IBM ARTIC960 device is being configured.
- A video capture adapter is being configured.
- The Ultimedia Services audio adapter is being configured. This LED displays briefly on the panel.
- TP Ethernet Adapter being configured.
- GXT500 Graphics Adapter being configured.
- Unknown read/write optical drive type being configured.
- Unknown disk or SCSI device being identified or configured.
- Unknown disk being identified or configured.
- Unknown CD-ROM being identified or configured.
- Unknown tape drive being identified or configured.
- Unknown display adapter being identified or configured.
- Unknown input device being identified or configured.
- Unknown async device being identified or configured.
- Parallel printer being identified or configured.
- Unknown parallel device being identified or configured.
- Unknown diskette drive being identified or configured.
- PTY being identified or configured.
- Unknown SCSI initiator type being configured.
- 7GB 8mm tape drive being configured.
- 4x SCSI-2 640MB CD-ROM Drive
- Quiet Touch keyboard is being configured
- 1080MB SCSI Disk Drive
- 16GB 4mm Tape Auto Loader
- MCA keyboard/mouse adapter being configured.
- 7331 Model 205 Tape Library
- 1.1GB 16-bit SCSI disk drive being configured.
- 2.2GB 16-bit SCSI disk drive being configured.
- 4.5GB 16-bit SCSI disk drive being configured.
- External 13GB 1.5M/s 1/4 inch tape being configured.
- 4.5GB SCSI F/W Disk Drive
- 9.1GB SCSI F/W Disk Drive
- 9.1GB External SCSI Disk Drive
- **77c** A 1.0 GB 16-bit SCSI disk drive being identified or configured.
- 4mm DDS-2 Tape Autoloader
- 2.6GB External Optical Drive
- 10/100MB Ethernet PX MC Adapter
- **797** TURBOWAYS<sup>®</sup> 155 UTP/STP ATM Adapter being identified or configured.
- Video streamer adapter being identified or configured.
- TURBOWAYS 155 MMF ATM Adapter being identified or configured.
- 7336 Tape Library Robotics being configured
- 8x Speed SCSI-2 CD ROM drive being configured
- SCSI Device Enclosure being configured
- System Interface Full (SIF) configuration process
- **80c** SSA 4-Port Adapter being identified or configured.
- Processor complex being identified or configured.
- Memory being identified or configured.
- Battery for time-of-day, NVRAM, and so on being identified or configured, or system I/O control logic being identified or configured.
- NVRAM being identified or configured.
- Floating-point processor test
- Operator panel logic being identified or configured.
- Time-of-day logic being identified or configured.
- Graphics input device adapter being identified or configured.
- Standard keyboard adapter being identified or configured.
- Standard mouse adapter being identified or configured.
- Standard tablet adapter being identified or configured.
- Standard speaker adapter being identified or configured.
- Serial Port 1 adapter being identified or configured.
- Parallel port adapter being identified or configured.
- Standard diskette adapter being identified or configured.
- 3151 adapter being identified or configured, or Serial Port 2 being identified or configured.
- 64-port async controller being identified or configured.
- 16-port async concentrator being identified or configured.
- 128-port async controller being identified or configured.
- 16-port remote async node being identified or configured.
- Network Terminal Accelerator Adapter being identified or configured.
- 7318 Serial Communications Server being configured.
- 8-port async adapter (EIA-232) being identified or configured.
- 8-port async adapter (EIA-422A) being identified or configured.
- 8-port async adapter (MIL-STD 188) being identified or configured.
- 7135 RAIDiant Array disk drive subsystem controller being identified or configured.
- 7135 RAIDiant Array disk drive subsystem drawer being identified or configured.
- RAIDiant Array SCSI 1.3GB Disk Drive
- 16-port serial adapter (EIA-232) being identified or configured.
- 16-port serial adapter (EIA-422) being identified or configured.
- X.25 Interface Co-Processor/2 adapter being identified or configured.
- Token-Ring network adapter being identified or configured.
- 851 T1/J1 Portmaster<sup>®</sup> adapter being identified or configured.
- Ethernet adapter being identified or configured.
- 3270 Host Connection Program/6000 connection being identified or configured.
- Portmaster Adapter/A being identified or configured.
- FSLA adapter being identified or configured.
- 5085/5086/5088 adapter being identified or configured.
- FDDI adapter being identified or configured.
- **85c** Token-Ring High-Performance LAN adapter is being identified or configured.
- Optical adapter being identified or configured.
- Block Multiplexer Channel Adapter being identified or configured.
- ESCON Channel Adapter or emulator being identified or configured.
- SCSI adapter being identified or configured.
- Async expansion adapter being identified or configured.
- SCSI adapter being identified or configured.
- SCSI adapter being identified or configured.
- Serial disk drive adapter being identified or configured.
- Graphics subsystem adapter being identified or configured.
- Grayscale graphics adapter being identified or configured.
- Color graphics adapter being identified or configured.
- Vendor generic communication adapter being configured.
- 8-bit color graphics processor being identified or configured.
- POWER Gt3/POWER Gt4 being identified or configured.
- POWER Gt4 graphics processor card being configured.
- 24-bit color graphics card, MEV2
- POWER Gt1 adapter being identified or configured.
- Integrated Ethernet adapter being identified or configured.
- SCSI adapter being identified or configured.
- SCSI-2 Differential Fast/Wide and Single-Ended Fast/Wide Adapter/A.
- Vendor SCSI adapter being identified or configured.
- Vendor display adapter being identified or configured.
- Vendor LAN adapter being identified or configured.
- Vendor async/communications adapter being identified or configured.
- Vendor IEEE 488 adapter being identified or configured.
- Vendor VME bus adapter being identified or configured.
- 897 S/370<sup>™</sup> Channel Emulator adapter being identified or configured.
- POWER Gt1x graphics adapter being identified or configured.
- 3490 attached tape drive being identified or configured.
- **89c** A multimedia SCSI CD-ROM is being identified or configured.
- Vendor SCSI device being identified or configured.
- Vendor display device being identified or configured.
- Vendor async device being identified or configured.
- Vendor parallel device being identified or configured.
- Vendor other device being identified or configured.
- POWER GXT1000 Graphics subsystem being identified or configured.
- 1/4GB Fibre Channel/266 Standard Adapter being identified or configured.
- Fibre Channel/1063 Adapter Short Wave
- 2.0GB SCSI-2 differential disk drive being identified or configured.
- 1.0GB differential disk drive being identified or configured.
- 5GB 8 mm differential tape drive being identified or configured.
- 4GB 4 mm tape drive being identified or configured.
- Non-SCSI vendor tape adapter being identified or configured.
- 2.0GB 16-bit differential SCSI disk drive is being identified or configured.
- 2GB 16-bit single-ended SCSI disk drive is being identified or configured.
- Bridge Box being identified or configured.
- 101 keyboard being identified or configured.
- 102 keyboard being identified or configured.
- Kanji keyboard being identified or configured.
- Two-button mouse being identified or configured.
- Three-button mouse being identified or configured.
- 5083 tablet being identified or configured.
- 5083 tablet being identified or configured.
- Standard speaker being identified or configured.
- Dials being identified or configured.
- Lighted program function keys (LPFK) being identified or configured.
- IP router being identified or configured.
- Async planar being identified or configured.
- Async expansion drawer being identified or configured.
- 3.5-inch diskette drive being identified or configured.
- 5.25-inch diskette drive being identified or configured.
- An HIPPI adapter is being configured.
- POWER GXT 100 graphics adapter being identified or configured.
- 3480 and 3490 control units attached to a System/370 Channel Emulator/A adapter are being identified or configured.
- 100MB ATM adapter being identified or configured
- 1.0GB SCSI differential disk drive being identified or configured.
- Serial port 3 adapter is being identified or configured.
- A 730MB SCSI disk drive is being configured.
- Portable disk drive being identified or configured.
- Unknown direct bus-attach device being identified or configured.
- Missing SCSI device being identified or configured.
- 670MB SCSI disk drive being identified or configured.
- 355MB SCSI disk drive being identified or configured.
- 320MB SCSI disk drive being identified or configured.
- 400MB SCSI disk drive being identified or configured.
- 857MB SCSI disk drive being identified or configured.
- 670MB SCSI disk drive electronics card being identified or configured.
- 120MB DBA disk drive being identified or configured.
- 160MB DBA disk drive being identified or configured.
- 160MB SCSI disk drive being identified or configured.
- 1.37GB SCSI disk drive being identified or configured.
- Internal 20GB 8mm tape drive identified or configured.
- 1.0GB SCSI disk drive being identified or configured.
- Half-inch, 9-track tape drive being identified or configured.
- 150MB 1/4-inch tape drive being identified or configured.
- 2.3GB 8 mm SCSI tape drive being identified or configured.
- Other SCSI tape drive being identified or configured.
- CD-ROM drive being identified or configured.
- An optical disk drive is being identified or configured.
- M-Audio Capture and Playback Adapter being identified or configured.
- 540MB SCSI-2 single-ended disk drive being identified or configured.
- 1GB 8-bit disk drive being identified or configured.
- M-Video Capture Adapter being identified or configured.
- 2.4GB SCSI disk drive being identified or configured.
- Enhanced SCSI CD-ROM drive is being identified or configured.
- 200MB SCSI disk drive being identified or configured.
- 2.0GB SCSI-2 single-ended disk drive being identified or configured.
- 525MB 1/4-inch cartridge tape drive being identified or configured.
- 5GB 8 mm tape drive being identified or configured.
- 1.2GB 1/4 inch cartridge tape drive being identified or configured.
- A single-port, multi-protocol communications adapter is being identified or configured.
- FDDI adapter being identified or configured.
- 2.0GB4 mm tape drive being identified or configured.
- 7137 or 3514 Disk Array Subsystem being configured.
- **D50** SCSI Device/SCSI Cable/SCSI Terminator
- **D81** T2 Ethernet Adapter being configured.

### **Diagnostic Load Progress Indicators**

- **Note:** When a lowercase c is listed, it displays in the lower half of the seven-segment character position.
- **c00** AIX Install/Maintenance loaded successfully.
- **c01** Insert the first diagnostic diskette.
- **c02** Diskettes inserted out of sequence.
- **c03** The wrong diskette is in diskette drive.
- **c04** The loading stopped with a nonrecoverable error.
- **c05** A diskette error occurred.
- **c06** The **rc.boot** configuration shell script is unable to determine type of boot.
- **c07** Insert the next diagnostic diskette.
- **c08** RAM file system started incorrectly.
- **c09** The diskette drive is reading or writing a diskette.
- **c20** An unexpected halt occurred, and the system is configured to enter the kernel debug program instead of entering a system dump.
- **c21** The **ifconfig** command was unable to configure the network for the client network host.
- **c22** The **tftp** command was unable to read client's ClientHostName **info** file during a client network boot.
- **c24** Unable to read client's ClientHostName.**info** file during a client network boot.
- **c25** Client did not mount remote miniroot during network install.
- **c26** Client did not mount the /usr file system during the network boot.
- **c29** The system was unable to configure the network device.
- **c31** Select the console display for the diagnostics. To select No console display, set the key mode switch to Normal then to Service. The diagnostic programs will then load and run the diagnostics automatically.
- **c32** A direct-attached display (HFT) was selected.
- **c33** A tty terminal attached to serial ports S1 or S2 was selected.
- **c34** A file was selected. The console messages store in a file.
- **c40** Configuration files are being restored.
- **c41** Could not determine the boot type or device.
- **c42** Extracting data files from diskette.
- **c43** Cannot access the boot/install tape.
- **c44** Initializing installation database with target disk information.
- **c45** Cannot configure the console.
- **c46** Normal installation processing.
- **c47** Could not create a physical volume identifier (PVID) on disk.
- **c48** Prompting you for input.
- **c49** Could not create or form the JFS log.
- **c50** Creating root volume group on target disks.
- **c51** No paging devices were found.
- **c52** Changing from RAM environment to disk environment.
- **c53** Not enough space in the **/tmp** directory to do a preservation installation.
- **c54** Installing either BOS or additional packages.
- **c55** Could not remove the specified logical volume in a preservation installation.
- **c56** Running user-defined customization.
- **c57** Failure to restore BOS.
- **c58** Displaying message to turn the key.
- **c59** Could not copy either device special files, device ODM, or volume group information from RAM to disk.
- **c61** Failed to create the boot image.
- **c62** Loading platform dependent debug files
- **c63** Loading platform dependent data files
- **c64** Failed to load platform dependent data files
- **c70** Problem Mounting diagnostic CD-ROM disc
- **c99** Diagnostics have completed. This code is only used when there is no console.

## **Reading Flashing 888 Numbers on a Three-Digit Operator Panel Display**

A flashing 888 number indicates that the diagnostic programs detected an error and a diagnostic message is ready to be read.

**Note:** The 9333 displays four-digit SRNs that are not listed in this book. To decode these SRNs, refer to 9333 documentation listed in "Service Hints" in Chapter 1.

# <span id="page-210-0"></span>**Step 1. Determine the Type of Message**

The operator panel display should be flashing 888.

- 1. Get a problem summary form from the Problem Solving Guide and Reference or a blank sheet of paper to record the numbers appearing in the operator panel display.
- 2. Be sure the key mode switch is set to Normal or Service.
	- **Note:** Every time you press the Reset button, hold it for about one second to allow the program to sense the change.
- 3. Press the Reset button once. Record the number in the operator panel display. This is the message type.
- 4. In the following list, go to the step for your message type.

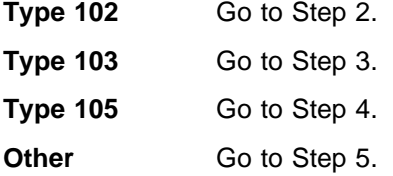

### **Step 2. Reading the Type 102 Message**

A 102 message is generated when a software or hardware error occurs during system execution of an application. Use the following steps and information to determine the contents of the type 102 message. Refer to the ["Crash Codes" on page 23-20](#page-217-0) and ["Dump](#page-217-0) [Progress Indicators \(Dump Status Codes\)" on page 23-20.](#page-217-0)

 $102$  = Message type RRR = Crash code SSS = Dump status code 888 or 1ð3 or 1ð5

- 1. Press the Reset button once and record the crash code. If the crash code is 558, see the note at the end of this step.
- 2. Press the Reset button and record the dump status code (dump progress indicator).
- 3. Press the Reset button again. Look at the number in the operator panel display to answer the following question.

#### **Is** 888 **flashing in the operator panel display?**

- **NO** The message has a Type 103 or 105 message included in it. Go to Step 3 to read out the SRN and FRU information about Type 103 messages. Go to Step 4 to read out the SRN and FRU information about Type 105 messages.
- **YES** This completes the read-out of this message. You can repeat the message by pressing the Reset button. You must power the system unit Off to recover from this halt. Return to the MAP step that directed you here.
- **Note:** There are no SRNs associated with this message type. If the crash code is 558 and you were loading the diagnostic diskettes, the problem may be that you used the wrong diagnostic boot diskette. Try using the boot diskette for 8MB systems. To access CEREADME file information on 8MB systems, refer to Chapter 6.

# **Step 3. Reading the Type 103 Message**

A Type 103 message is generated when a hardware error is detected. Use the following steps and information to determine the content of the Type 103 message. (You may have come here from a Type 102 message. If so, use the same procedure).

- 1. Press the Reset button and record the first three digits of the six-digit SRN.
	- **Note:** The 9333 machine type displays four-digit SRNs that are not listed in this book. To decode these SRNs, refer to 9333 documentation.
- 2. Press the Reset button and record the next three digits of the SRN.
- 3. Each time the Reset button is pressed, three digits of a FRU location code display. When all FRU location codes are read out, the operator panel display returns to the flashing 888 or, if another message is waiting to be displayed, a ccc. If a ccc is displayed, repeat this step to receive the next message. Try the first SRN listed; if it does not resolve the problem, try following SRNs in the order listed. If the message contains more than four FRUs, not all FRU location codes will be present.

Press the Reset button and record the three-digit numbers until a flashing 888 displays. Use the following to identify the numbers being read.

```
103 = Message type
XXX-XXX = SRNcð1 1xx 2xx 3xx 4xx 5xx 6xx 7xx 8xx = First FRU location code
cð2 1xx 2xx 3xx 4xx 5xx 6xx 7xx 8xx = Second FRU location code
cð3 1xx 2xx 3xx 4xx 5xx 6xx 7xx 8xx = Third FRU location code
c<sup>04</sup> 1xx 2xx 3xx 4xx 5xx 6xx 7xx 8xx = Fourth FRU location code
```
- 4. Identify the SRN. You can cycle through the numbers again by pressing the Reset button.
- 5. The FRU location codes translate into an eight-digit location code (AB-CD-EF-GH). Each digit of the eight-digit location code is presented as a three-digit number in the operator panel display.

A B C D E F G H = Eight-digit location code  $c$ <sup>01</sup> 1xx 2xx 3xx 4xx 5xx 6xx 7xx 8xx = First FRU location code cð2 1xx 2xx 3xx 4xx 5xx 6xx 7xx 8xx = Second FRU location code  $c$ <sup>03</sup> 1xx 2xx 3xx 4xx 5xx 6xx 7xx 8xx = Third FRU location code  $c04$  1xx 2xx 3xx 4xx 5xx 6xx 7xx 8xx = Fourth FRU location code

**Note:** If a ccx (x can be any digit from 2 through 9) is encountered as part of the location code, only the part of the code that is different from the location code of the previous FRU is shown. To form the complete location code of the next FRU, substitute the information following the ccx into the location code of the previous FRU.

For example, if the previous FRU location is:

cð1 1ðð 2ðð 3ðð 4ð1 5ðð 6ð1 7ðð 8ðð,

and the next FRU location is listed as:

cc2 6ð2,

the complete location code of the next FRU is:

cc2 1ðð 2ðð 3ðð 4ð1 5ðð 6ð2 7ðð 8ðð.

To identify each digit of the location code (AB-CD-EF-GH), translate the right-most two digits using the following table. See "Location Codes" in this chapter to determine the physical location of the resource.

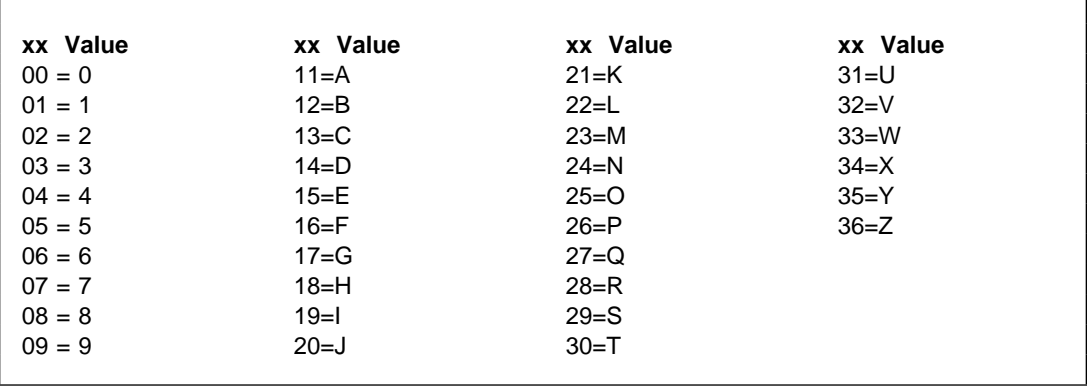

6. The only way to recover from an 888 type of halt is to power the system unit Off. Return to the MAP step that directed you here.

## **Step 4. Reading the Type 105 Message**

Type 105 and 103 messages are similar. The Type 105 message contains SRNs in encoded form because the SRN contains characters that cannot be displayed in the operator panel display. Use the following steps and information to determine the content of the Type 105 message. (You may have come here from a Type 102 message. If so, use the same procedure).

- 1. Press the Reset button and record the first three digits of the SRN.
- 2. Press the Reset button and record the next three digits of the SRN.
- 3. Repeatedly press the Reset button, each time recording the numbers in the operator panel display, until cð1 is displayed.
- 4. Each time the Reset button is pressed, three digits of a FRU location code display. When all FRU location codes are read out, the operator panel display returns to the flashing 888 or, if another message is waiting to be displayed, a ccc. If a ccc is displayed, repeat this step to receive the next message. Try the first SRN listed; if it does not resolve the problem, try following SRNs in the order listed. If the message contains more than four FRUs, not all FRU location codes will be present. Press the Reset button and record the three-digit numbers until a flashing 888 displays. Use the following to identify the numbers being read.

 $105$  = Message type  $1xx$   $2xx$   $3xx$   $4xx$  = encoded SRN  $c$  $01$  1xx 2xx 3xx 4xx 5xx 6xx 7xx 8xx = First FRU location code cð2 1xx 2xx 3xx 4xx 5xx 6xx 7xx 8xx = Second FRU location code  $c$ <sup>03</sup> 1xx 2xx 3xx 4xx 5xx 6xx 7xx 8xx = Third FRU location code  $c$ <sup>04</sup> 1xx 2xx 3xx 4xx 5xx 6xx 7xx 8xx = Fourth FRU location code

- 5. Determine the SRN by translating the rightmost two digits of each position within the encoded SRN (1xx 2xx 3xx 4xx) using the table at the end of the following substep. You can cycle through the numbers again by pressing the Reset button.
- 6. The FRU location codes translate into an eight-digit location code (AB-CD-EF-GH). Each digit of the eight-digit location code is presented as a three-digit number in the operator panel display.

A B C D E F G H = Eight-digit location code  $c$ 01 1xx 2xx 3xx 4xx 5xx 6xx 7xx 8xx = First FRU location code  $c$ <sup>02</sup> 1xx 2xx 3xx 4xx 5xx 6xx 7xx 8xx = Second FRU location code cð3 1xx 2xx 3xx 4xx 5xx 6xx 7xx 8xx = Third FRU location code  $c$ <sup>04</sup> 1xx 2xx 3xx 4xx 5xx 6xx 7xx 8xx = Fourth FRU location code

**Note:** If a ccx (x can be any digit from 2 through 9) is encountered as part of the location code, only the part of the code that is different from the location code of the previous FRU is shown. To form the complete location code of the next FRU, substitute the information following the ccx into the location code of the previous FRU.

For example, if the previous FRU location is:

cð1 1ðð 2ðð 3ðð 4ð1 5ðð 6ð1 7ðð 8ðð,

and the next FRU location is listed as:

cc2 6ð2,

the complete location code of the next FRU is:

cc2 1ðð 2ðð 3ðð 4ð1 5ðð 6ð2 7ðð 8ðð.

To identify each digit of the location code (AB-CD-EF-GH), translate the right-most two digits using the following table. See "Location Codes" in this chapter to determine the physical location of the resource.

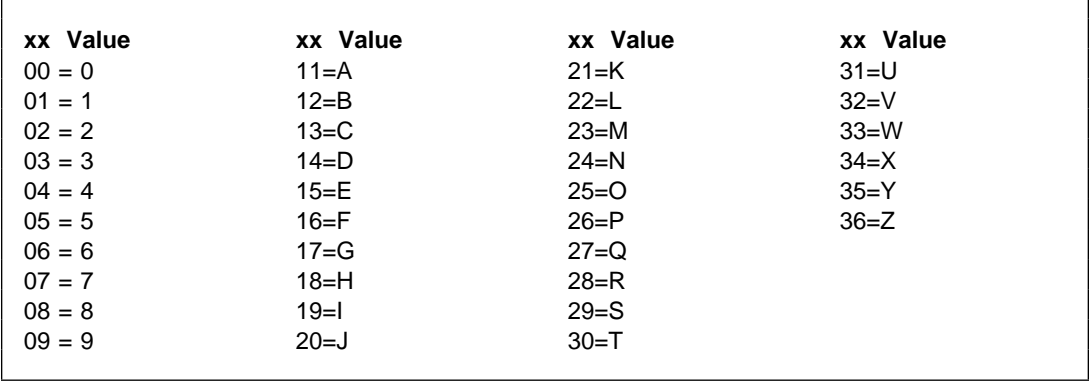

7. The only way to recover from an 888 type of halt is to power the system unit Off. Return to the MAP step that directed you here.

### **Step 5. Other Numbers**

The only valid message types are types 102, 103, 104, and 105. Type 104 messages are used by the manufacturing plant and should be ignored. If you have any other number displayed, take the following actions:

- 1. Press the Reset button again and again until a flashing 888 appears in the operator panel display. If you do not get a flashing 888 in the display, you should consider the numbers as steady numbers. Go to "Operator Panel Display Numbers" in this chapter, and follow the procedures for analyzing operator panel display codes.
- 2. When the flashing 888 is displayed, go to ["Step 1. Determine the Type of Message" on](#page-210-0) [page 23-13.](#page-210-0)

# **Reading a Flashing 888 Message on an Multi-Line Operator Panel Display**

An 888 flashing in the first line of the operator panel display indicates that a hardware or software error has been detected and that an error message is being displayed.

# **Step 1. Determine the Type of Message**

The first line of the operator panel display should be displaying a line with 888 flashing in it.

- 1. Get a problem summary form from the AIX Problem Solving Guide and Reference. or a blank sheet of paper to record the characters appearing in the operator panel display.
- 2. Be sure the mode switch is set to Normal or Service.
- 3. Record the three digits following the flashing 888 in the first line of the operator panel display. This is the message type.
- 4. In the following list, go to the step for your message type.

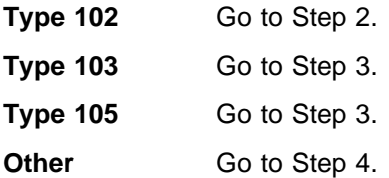

# **Step 2. Reading the Type 102 Message**

A 102 message is generated when a software or hardware error occurs during system execution of an application. Use the following steps and information to determine the contents of the type 102 message. Refer to the ["Crash Codes" on page 23-20](#page-217-0) and ["Dump](#page-217-0) [Progress Indicators \(Dump Status Codes\)" on page 23-20.](#page-217-0)

The following is an example of the first line of the multiline operator panel display; 888 1ð2 RRR SSS

where:

- $102$  = Message type
- $RRR =$  Crash code
- SSS = Dump status code
- 1. Record the three digits following the 102 in the first line of the operator panel display, this is the crash code. Record the three digits immediately following the crash code, this is the dump status.
- 2. Look at the second line of the operator panel display and then answer the following question.

#### **Is the second line of the operator panel display blank?**

- **NO** The message has a type 103 or 105 message included in it. Press the Reset button once, then go to Step 3. Read out the SRN and FRU for these message types.
- **YES** This completes the read-out of this message. You must turn the system unit's power off to recover from this halt. There are no SRNs associated with this message type. Return to the MAP step that directed you here.
## **Step 3. Reading the Type 103 and 105 Message**

A type 103 and 105 message is generated when a hardware error is detected. Use the following steps and information to record SRN and FRU location code information.

- 1. Record all characters following the first 103 or 105 in the first line of the operator panel display. This is the SRN.
- 2. Record all characters following the number in the first position on the second line, this is the location code information for the first FRU.
- 3. Each time the Reset button is pressed the operator panel display will scroll upwards one line. When all the information has been displayed the bottom line of the operator panel display will contain a line with 888 flashing. This indicates that the message is being repeated.

Press the Reset button and record the information in the bottom line of the operator panel display. Continue this exercise until a line with a flashing 888 is displayed. Use the following information to help identify the information in each line.

**Note:** X represents any character.

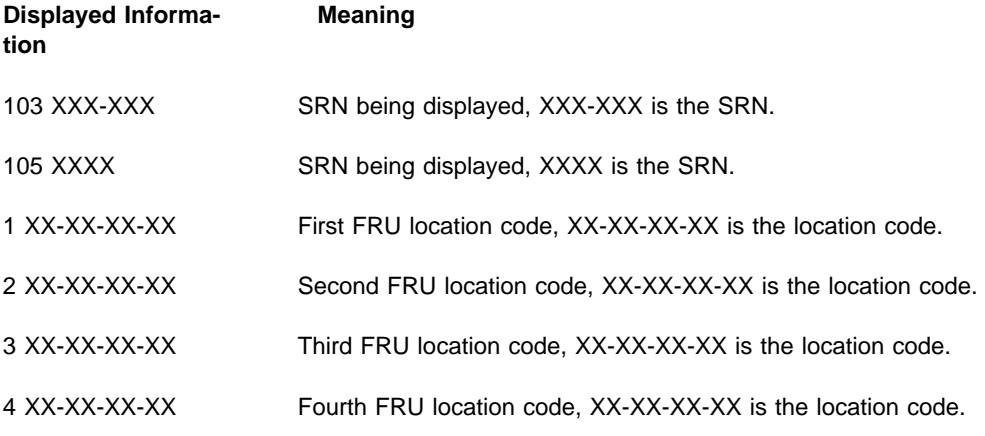

**Note:** All eleven characters of the location code may not be displayed.

- 4. If multiple SRNs were recorded start with the SRN recorded first. If that does not fix the problem try the remaining SRNs in the order recorded until the problem is fixed.
- 5. When the system halts with a flashing 888 you must turn the system unit's power off to recover. Return to the MAP step that directed you here.

### **Step 4. Other Numbers**

The only valid message types are types 102, 103, 104, and 105. Type 104 messages are used by the manufacturing plant and should be ignored. If you have any other number displayed, take the following actions:

- 1. Press the Reset button again and again until a flashing 888 appears in the first line of the operator panel display. If you do not get a flashing 888 in the display, you should consider the numbers as *steady* numbers. Go to "Operator Panel Display Numbers" in this chapter, and follow the procedures for analyzing operator panel display codes.
- 2. When the flashing 888 is displayed, go to Step 1 on page 2-17.

## **Crash Codes**

The following crash codes are part of a Type 102 message.

- **000** Unexpected system interrupt.
- **200** Machine check because of a memory bus error.
- **201** Machine check because of a memory timeout.
- **202** Machine check because of a memory card failure.
- **203** Machine check because of a out of range address.
- **204** Machine check because of an attempt to write to ROS.
- **205** Machine check because of an uncorrectable address parity.
- **206** Machine check because of an uncorrectable ECC error.
- **207** Machine check because of an unidentified error.
- **208** Machine check due to an L2 uncorrectable ECC.
- **300** Data storage interrupt from the processor.
- **32x** Data storage interrupt because of an I/O exception from IOCC.
- **38x** Data storage interrupt because of an I/O exception from SLA.
- **400** Instruction storage interrupt.
- **500** External interrupt because of a scrub memory bus error.
- **501** External interrupt because of an unidentified error.
- **51x** External interrupt because of a DMA memory bus error.
- **52x** External interrupt because of an IOCC channel check.
- **53x** External interrupt from an IOCC bus timeout;x represents the IOCC number.
- **54x** External interrupt because of an IOCC keyboard check.
- **558** There is not enough memory to continue the IPL.
- **700** Program interrupt.
- **800** Floating point is not available.

### **Dump Progress Indicators (Dump Status Codes)**

The following dump progress indicators, or dump status codes, are part of a Type 102 message.

- **Note:** When a lowercase c is listed, it displays in the lower half of the seven character position. The leftmost position is blank on the following codes.
- **0c0** The dump completed successfully.
- **0c2** A dump, requested by the user, is started.
- **0c3** The dump is inhibited.
- **0c4** The dump did not complete. A partial dump may be present.
- **0c5** The dump program could not access the dump device.
- **0c6** A dump to the secondary dump device was requested. Make the secondary dump device ready; then press Ctrl-Alt-Numpad2.
- **0c7** Reserved.
- **0c8** The dump function is disabled.
- **0c9** A dump is in progress.

## **Location Codes**

Because the same diagnostic programs are used on all of the system units, a location code is used to physically locate a failing device or unit. The location code is displayed along with the service request number (SRN) when the diagnostic programs isolate a failure. If the location code is not known, you can run the Display Previous Diagnostic Results service aid to display the results of the last time the diagnostic programs were run.

The rack-type system unit has several labels on the drawers and devices. These help the operator and service person identify various drawers and devices. The drawer ID should match the slot location of the adapter that drives it. The SCSI devices may be labeled with a number that identifies the SCSI address to which the device is set. See Appendix A of the Installation and Service Guide to determine the physical location of a device.

## **Location Code Format for 7135, and 9334**

Refer to the 7135 and 9334 service information for their location code formats.

## **Location Code Format for Non-SCSI Devices**

The following example is for non-SCSI devices. These include planars, memory cards, adapters, and async distribution boxes.

Use the example to determine the physical location of a device.

**Note:** The G and H fields each can contain one, two, or three characters.

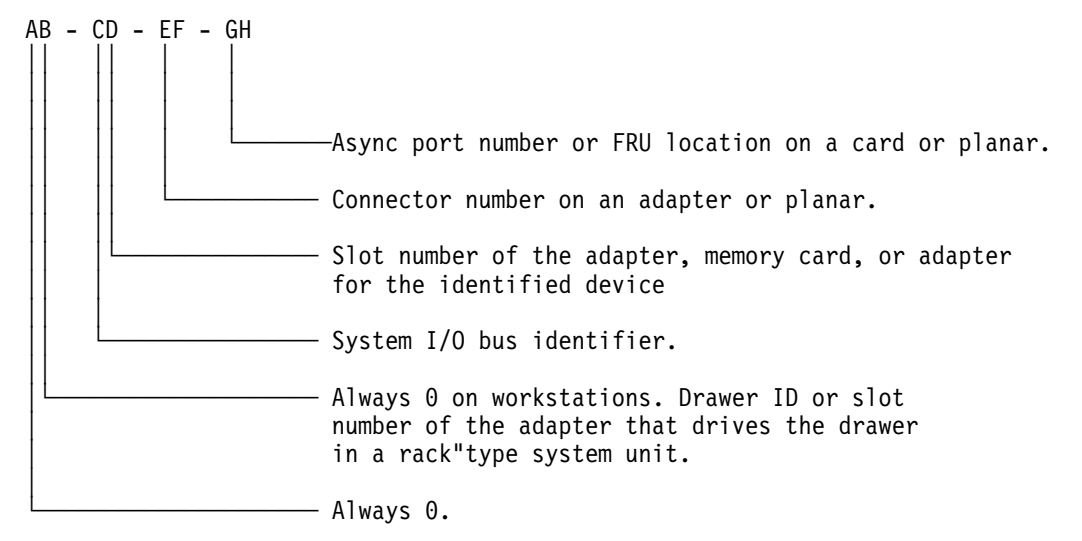

## **Location Code Format for SCSI Devices**

Refer to Adapters, Devices, and Cable Information to determine the physical location of a SCSI device.

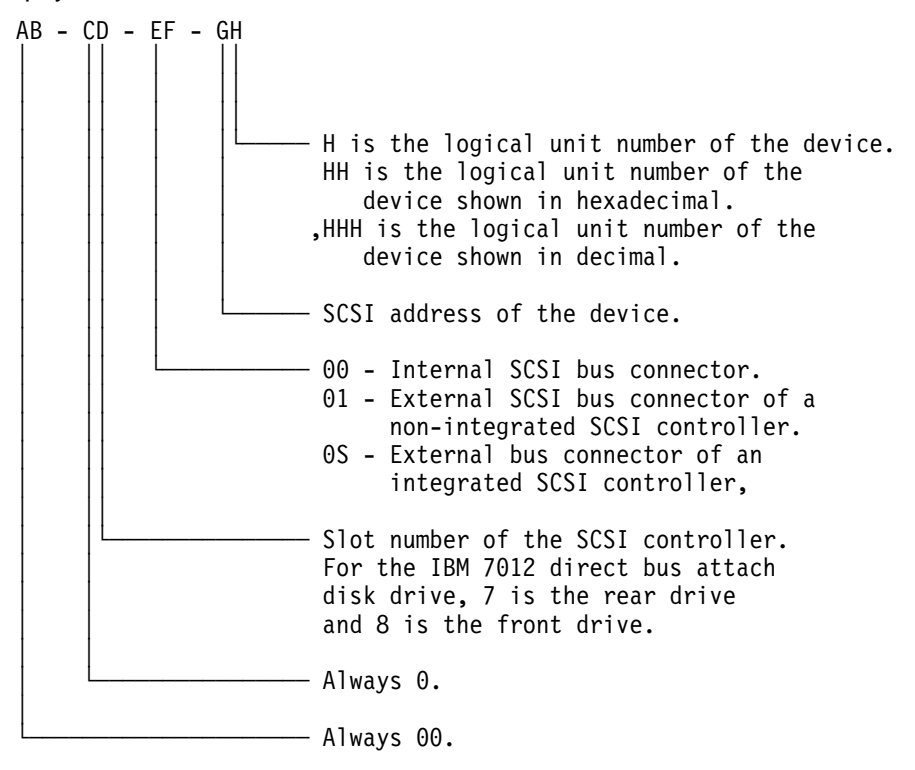

**Note:** Refer to the machine specific service guide if your SCSI location code does not appear in the above table.

To aid the operator and service person, the rack-type system unit has several identification labels on drawers and devices. The drawer ID should match the slot location of the adapter that drives it. SCSI devices may be labeled with a number that identifies the SCSI address to which the device is set.

## **Location Code Format for 9333 High Performance Disk Drive Subsystems**

If the 9333 is connected to only one adapter port, each disk drive module has only one location code; if the 9333 is connected to more than one adapter port, each disk drive module has a location code for each adapter port.

- In 9333 Models 010 and 011 drawer subsystems, the left-hand compartment (viewed from the front) is compartment 0; the right-hand compartment is compartment 3.
- In 9333 Models 500 and 501 deskside subsystems, the top compartment is compartment 0; the bottom compartment is compartment 3.

### **Notes:**

Adapter in the following diagram refers to the particular High-Performance Disk Drive Subsystem Adapter in use.

The 9333 software location code displayed by the system unit always shows the system unit identifier (A) as 0.

If the 9333 is connected to only one system unit, the system unit identifier is always 0; if the 9333 is connected to more than one system unit, you must determine the system unit identifier for the system unit that displayed the location code, and then add that identifier to the A field of the code.

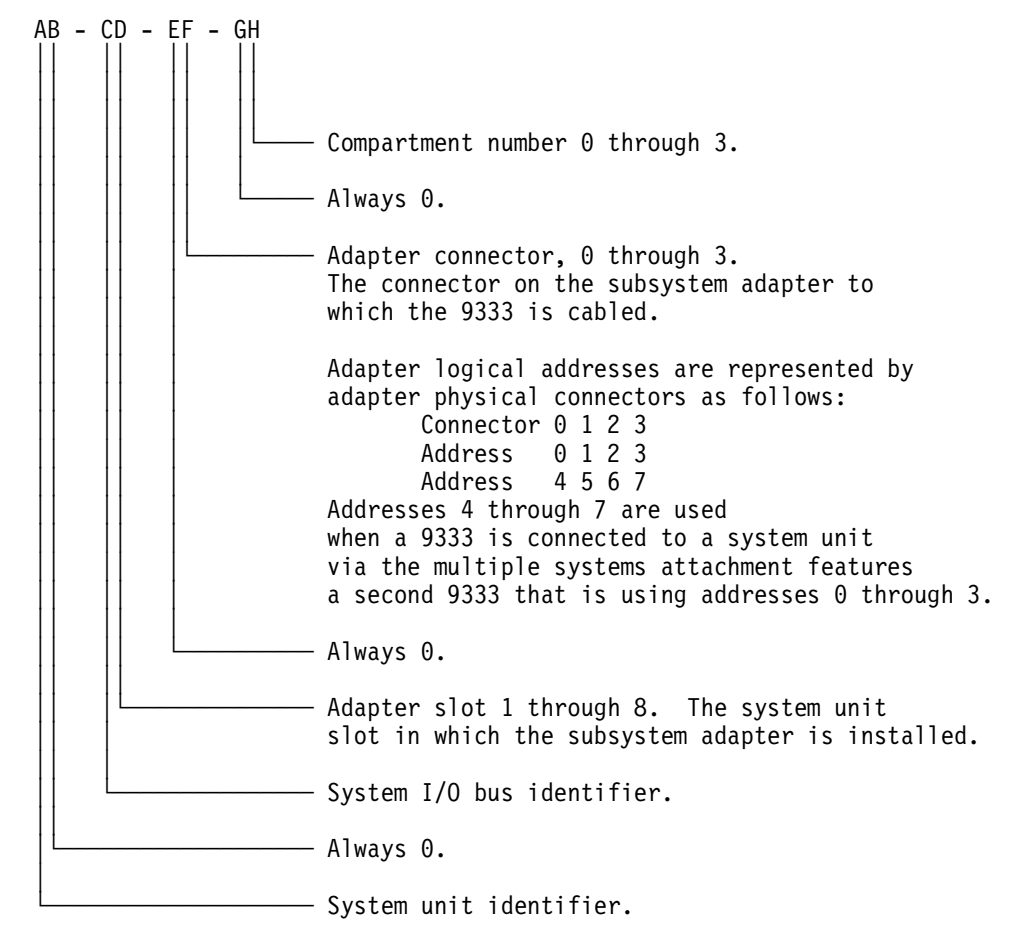

## **Location Code Table**

Use the following table to determine the physical location of a device or unit.

**Note:** The location code format for 9333 devices is described on the previous page and in 9333 documentation.

Use the following example to identify these two-character pairs: AB-CD-EF-GH.

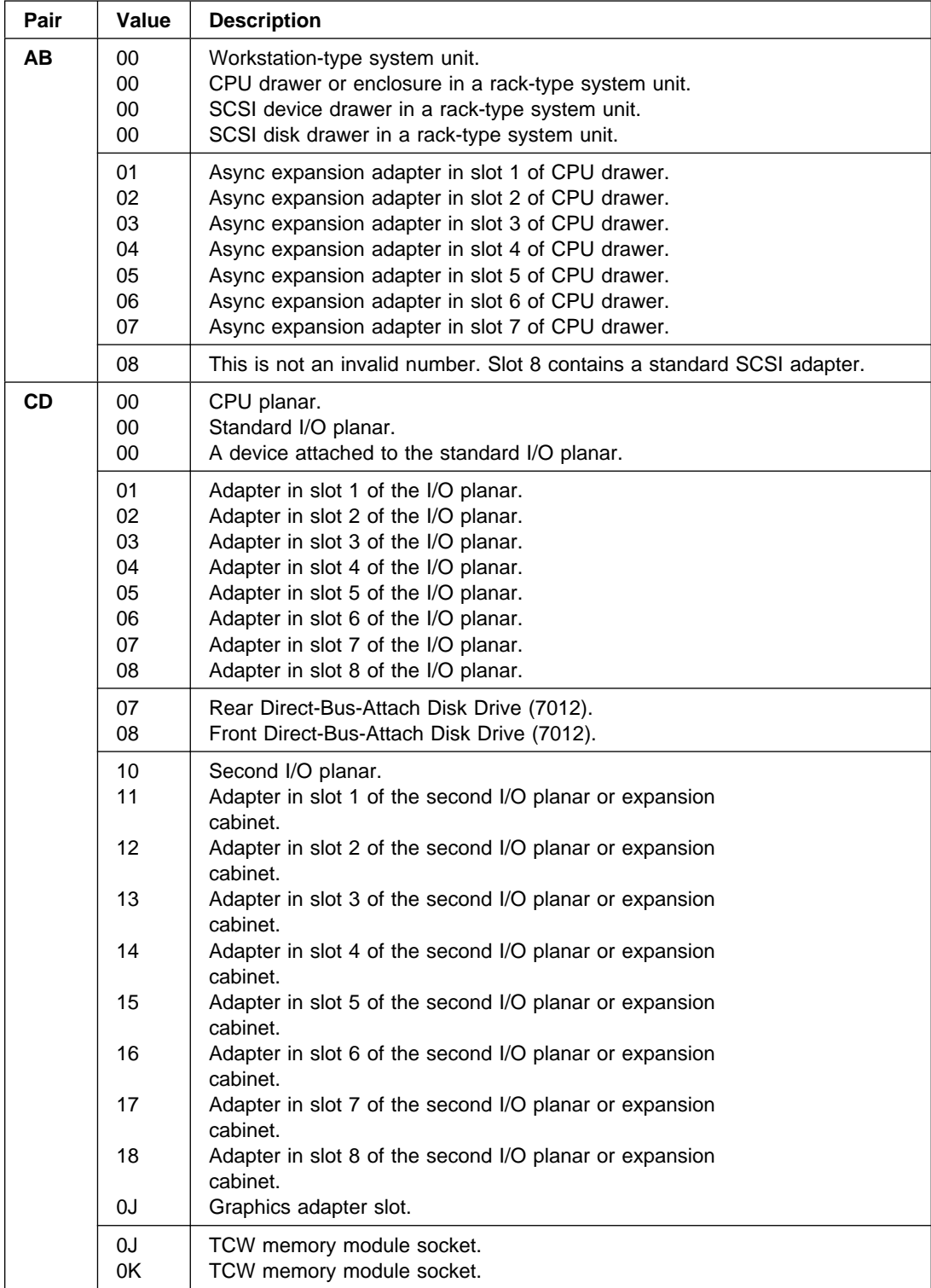

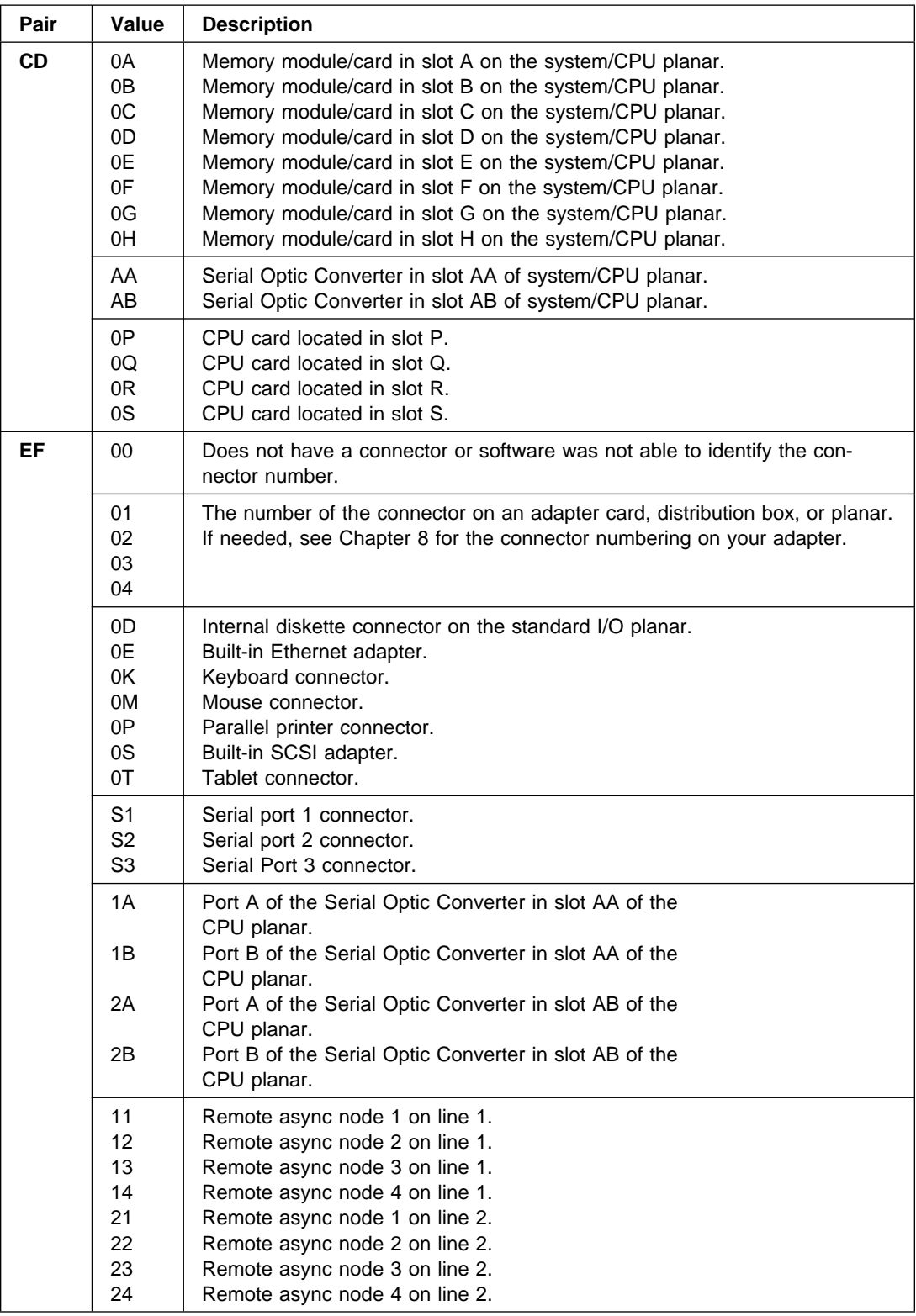

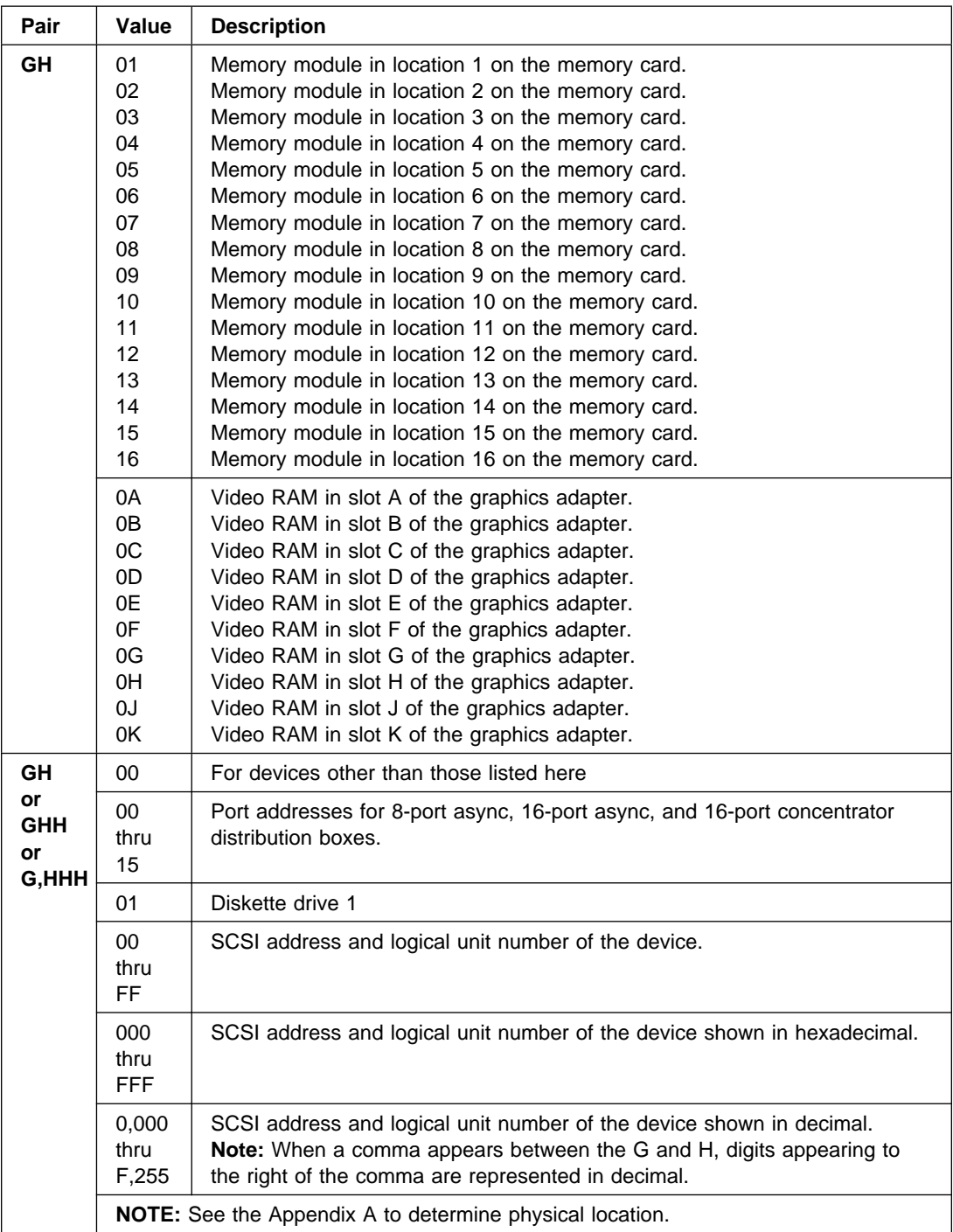

## **Chapter 24. Service Request Number Listing (01xx to 798-14b)**

## **Description of the Service Request Number List (SRN Listing)**

The service request number (SRN) list is in numerical sequence by the SRN.

The SRNs listed in this chapter are for all systems and devices for which this version of the diagnostic programs can produce an SRN.

The columns in the table are used as follows:

### **Service Request Number**

Usually a six-digit number (9333 uses four digits) representing a specific failure of a specific function.

#### **Source of SRN**

SRN source codes identify the program or procedure that produced the SRN:

- **A** The SRN is from a steady number in the operator panel display.
- **B** The SRN is from a MAP callout.
- **C** The SRN was due to a missing resource at configuration time .
- **D** The SRN is from a diagnostic test after complete isolation testing.
- **E** The SRN is from a POST failure.
- **F** The SRN is from a diagnostic test after partial isolation testing.
- **G** The SRN is from the Error Log Analysis program.
- **H** The SRN is from a diagnostic message after a flashing 888.
- **J** The SRN is from built-in ROM diagnostics.
- **K** The SRN is from off-line diagnostics.

#### **Failing Function Codes**

These numbers represent functional areas of the system unit. The "Failing Function Code List" in Chapter 3 identifies the FRU that contains this function for each specific system unit.

#### **Description and Action**

This column lists a brief description of the failure this SRN represents. It also contains instructions as to what to do to continue the problem analysis.

## **How to Use the Service Request Number List**

The service request number list is in numerical sequence by the SRN.

- 1. Find your SRN in the table.
- 2. Record the code letter for the Source of SRN.
- 3. Record the failing function codes in the order listed.
- 4. Perform the action shown in the Action column.
- 5. Perform the action shown in the Action column. If more than one FFC is indicated, perform the action on one component at a time, starting from the first one. **Notes:** 
	- a. If you cannot find SRN information in the "Service Request Number List," check for the existence of supplemental material supporting the device for which the SRN was generated.
	- b. x in an SRN represents any digit or character.
	- c. If the Description and Action column of an SRN directs you to use the diskette package, and if the system does not have a diskette drive or the SRN was obtained using the diskette package, use the MAP and failing function codes listed in the SRN.

# **Service Request Number List (01xx to 798-14b)**

Replace FRU parts in the order by which the "Failing Function Codes" are listed.

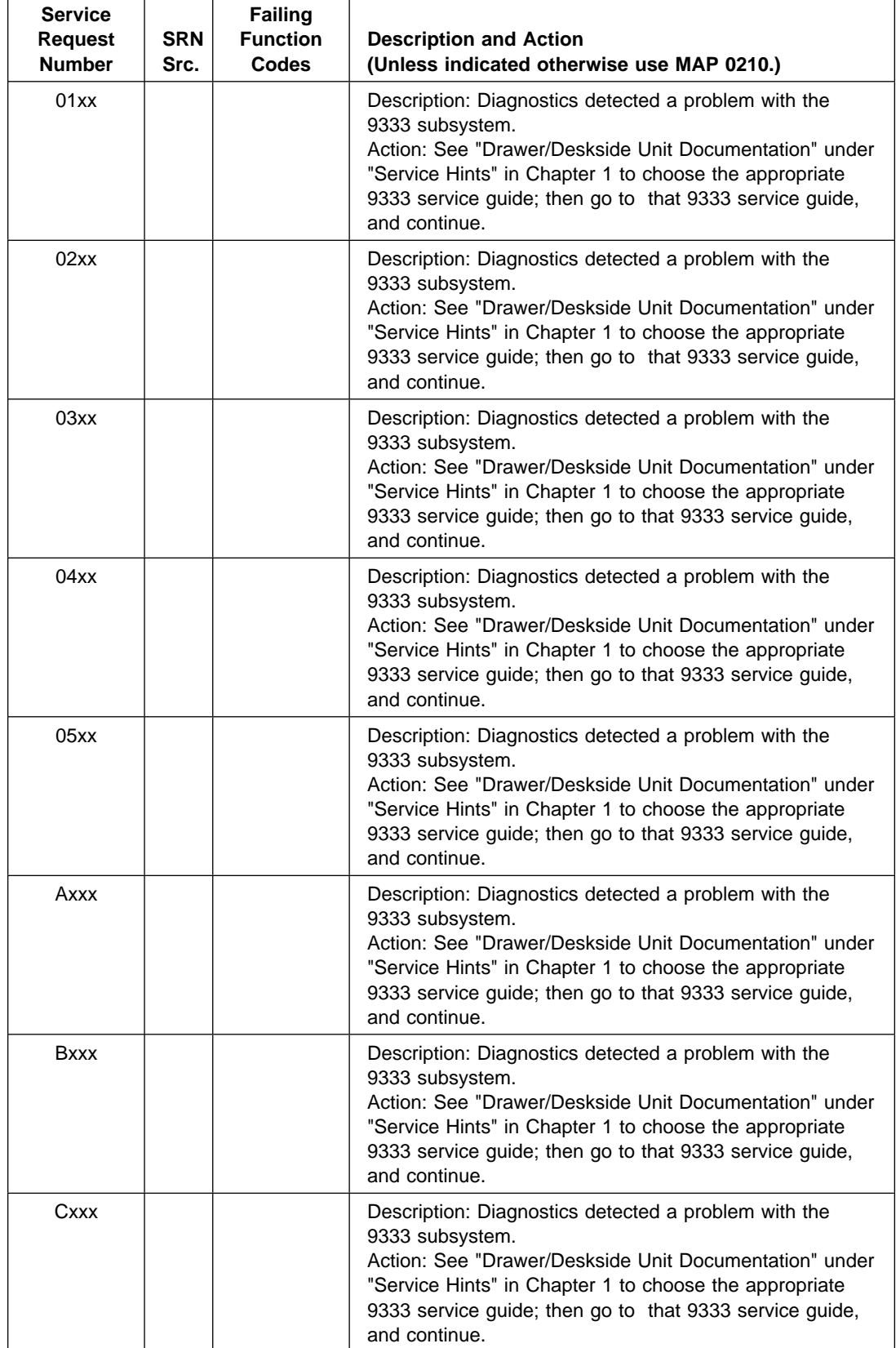

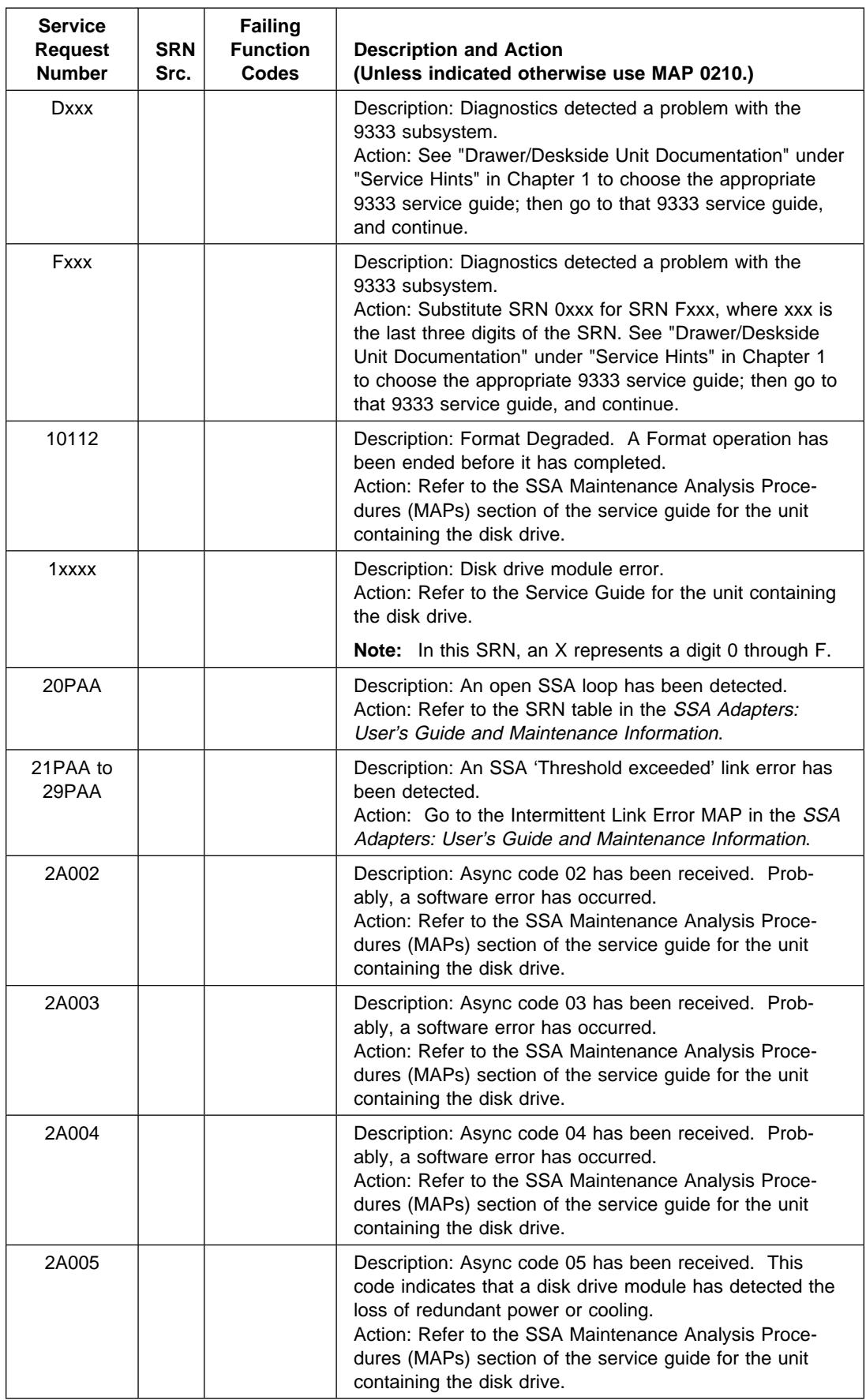

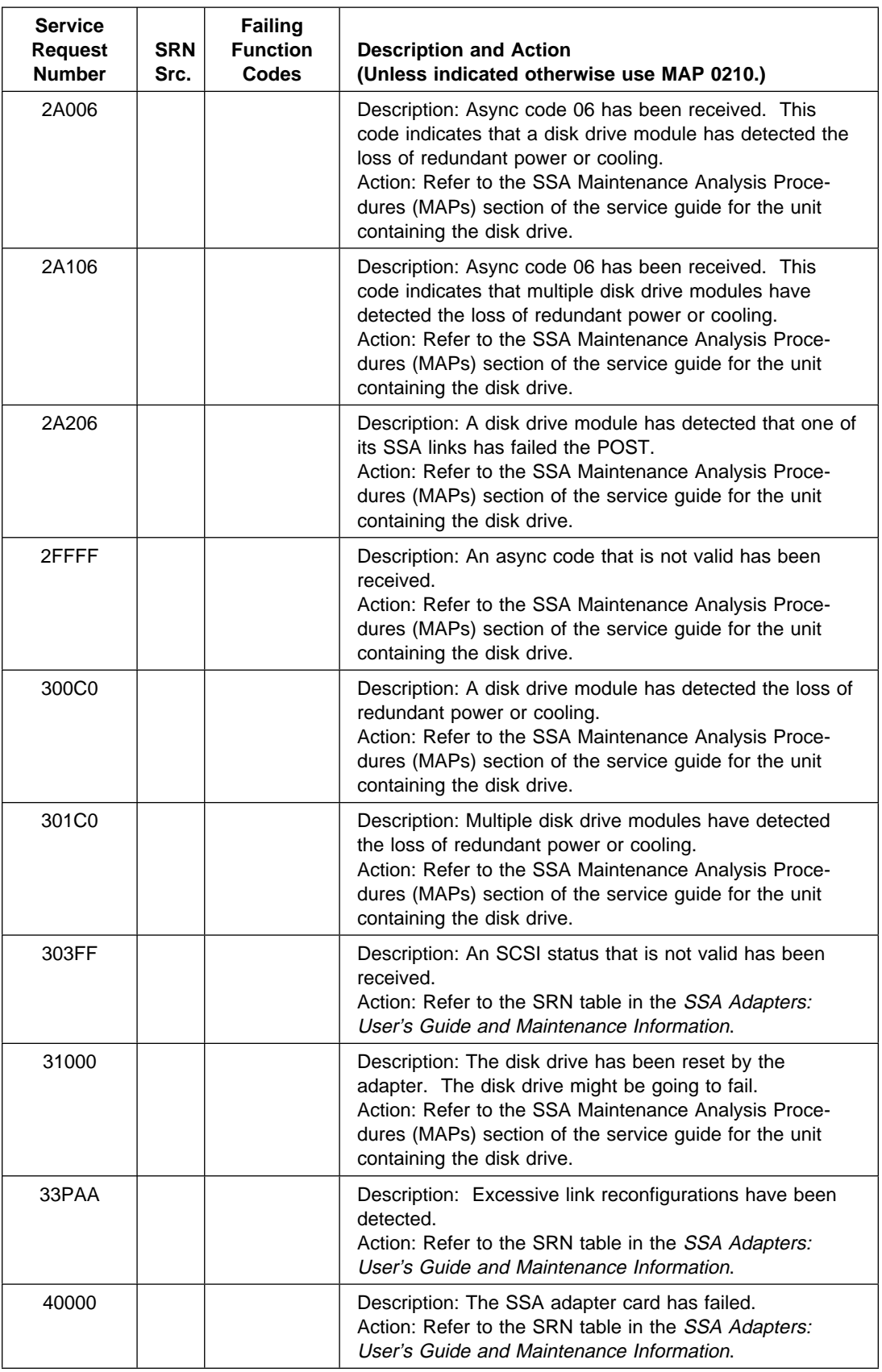

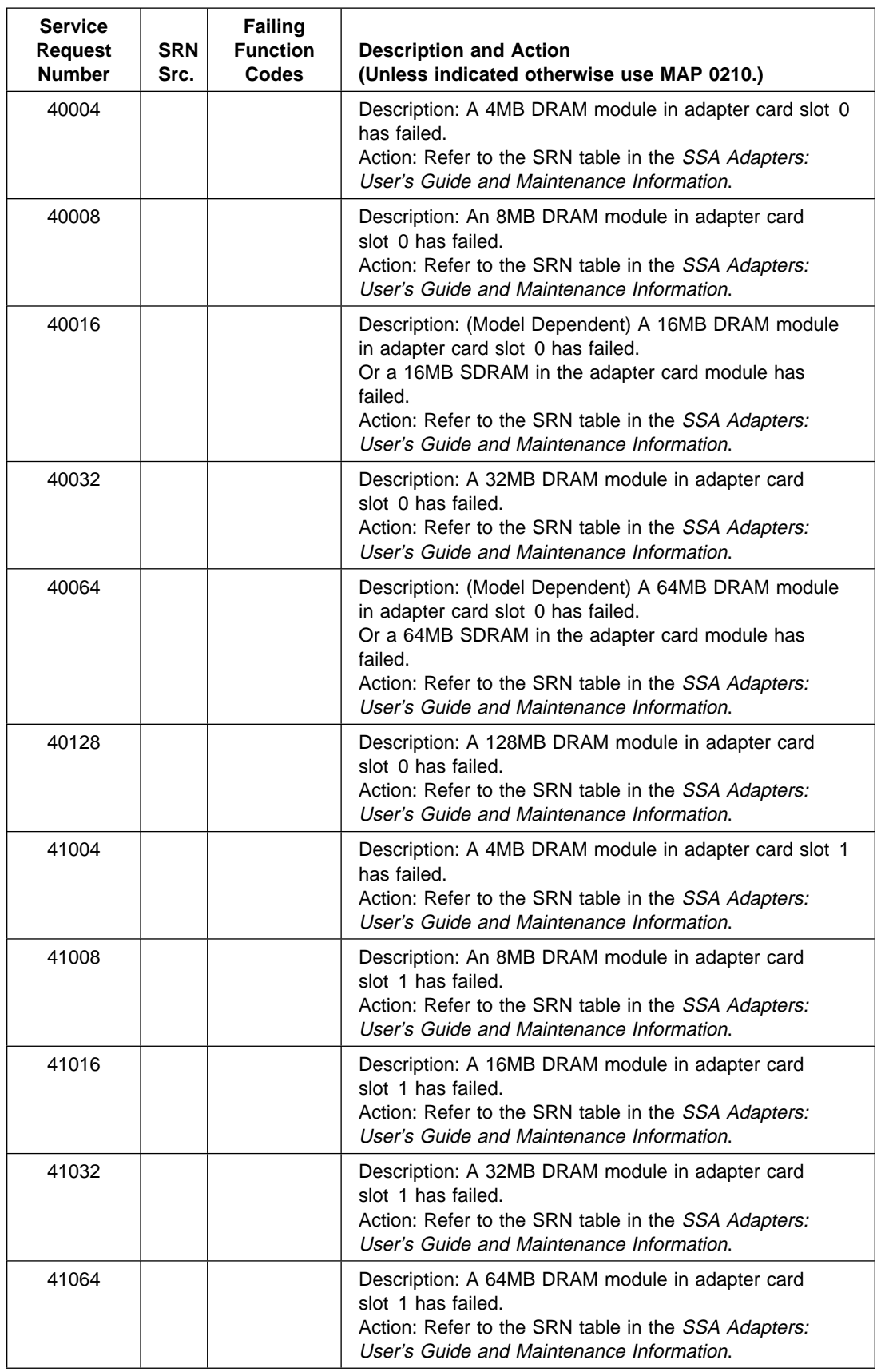

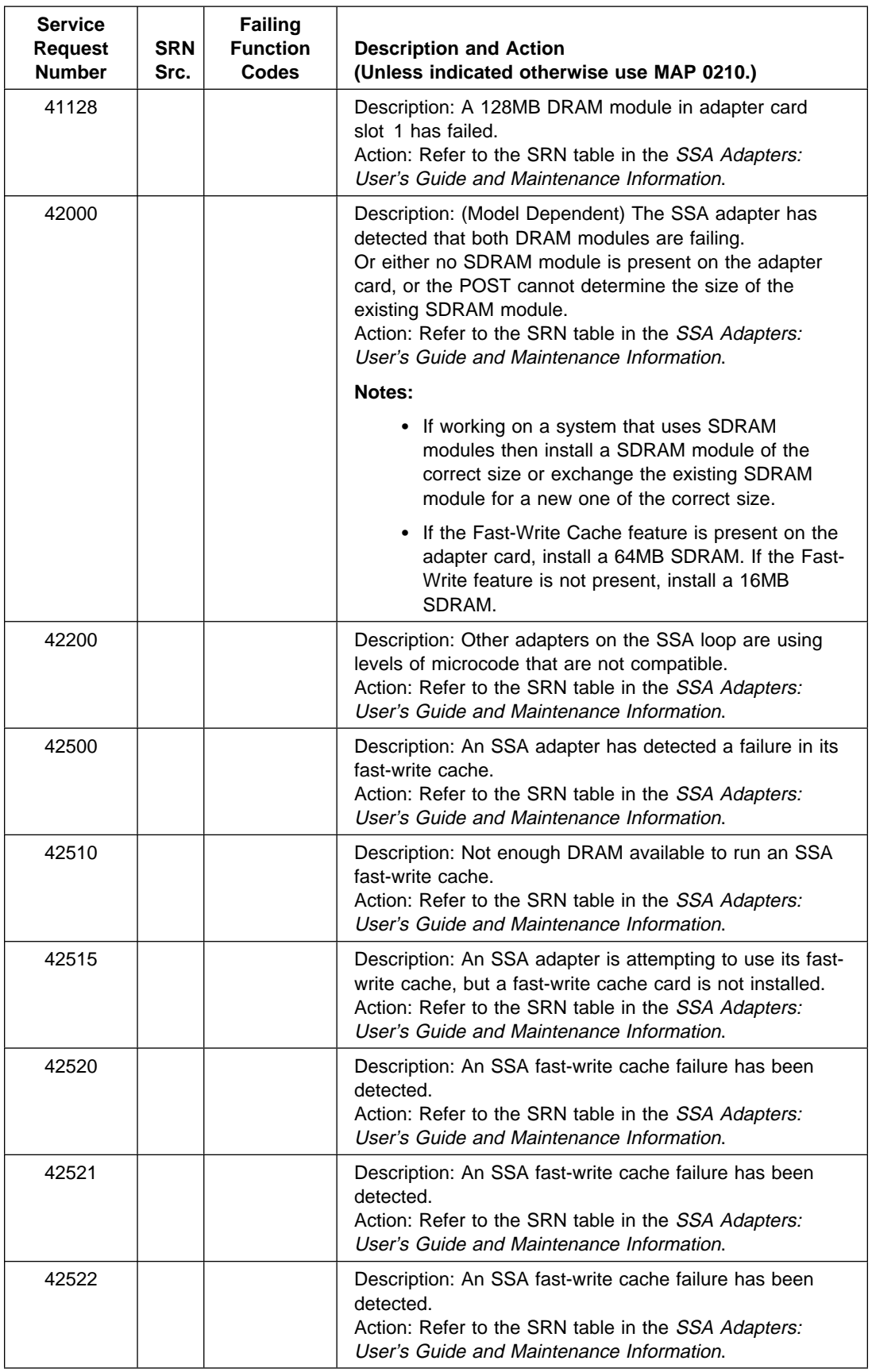

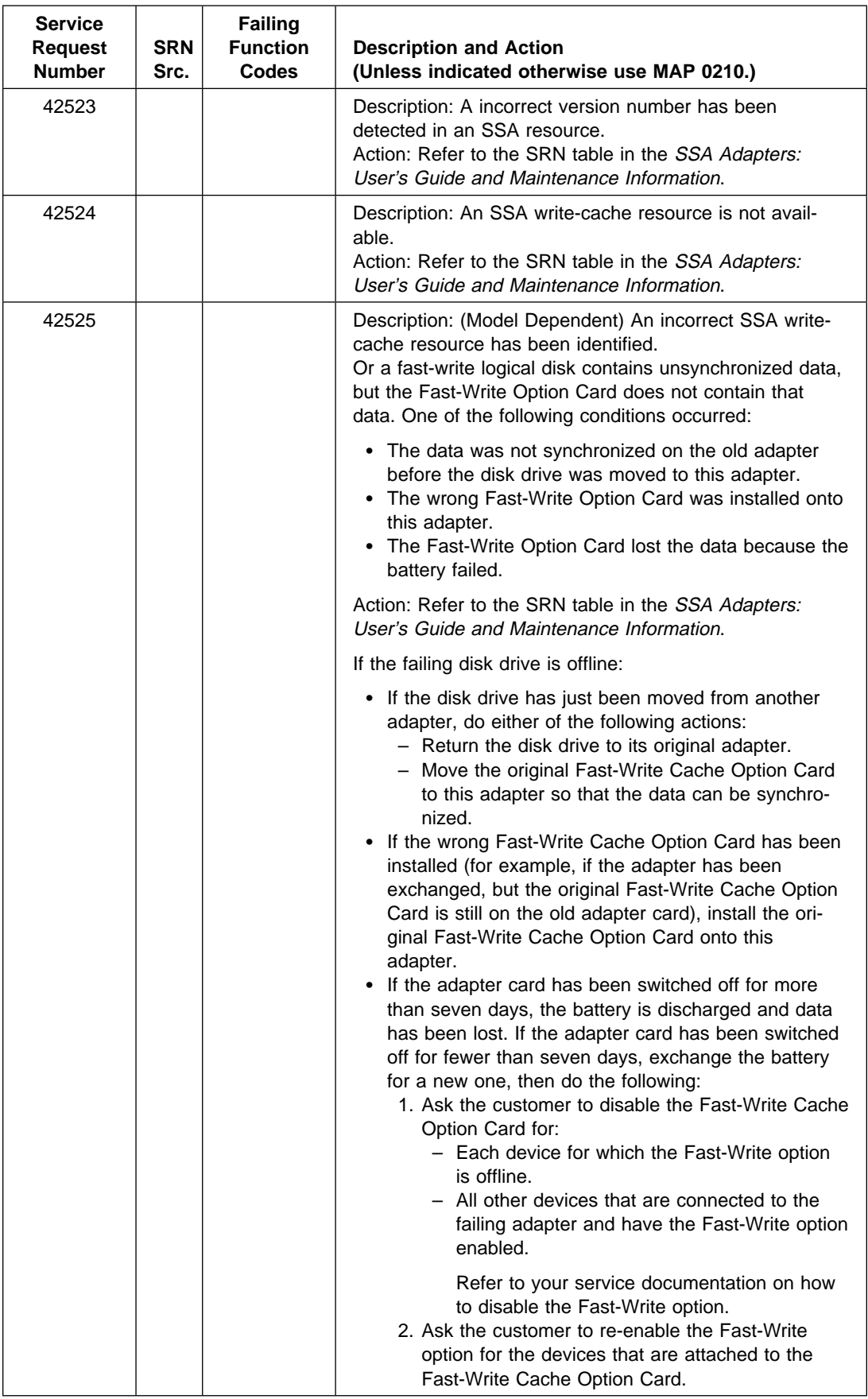

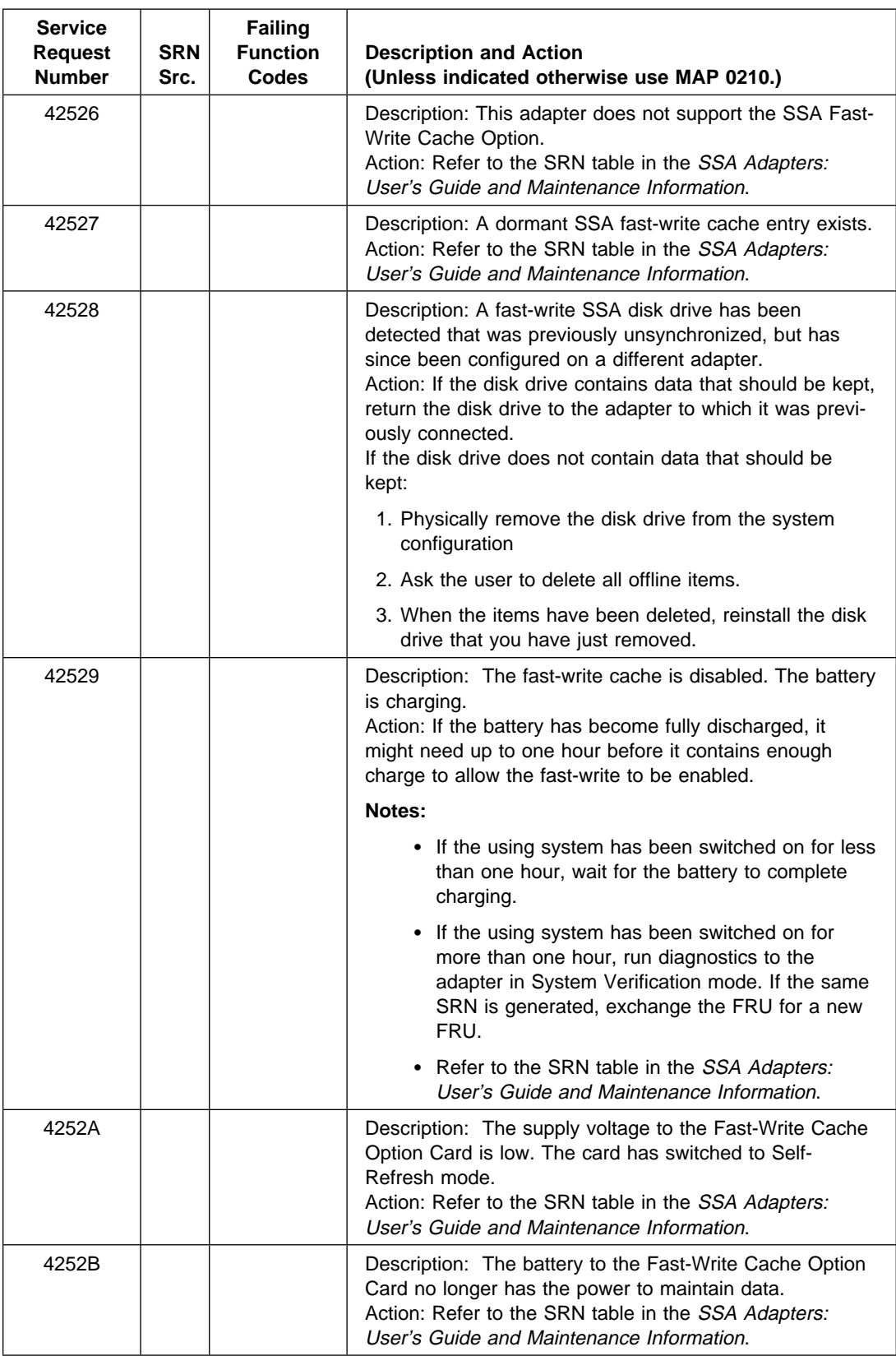

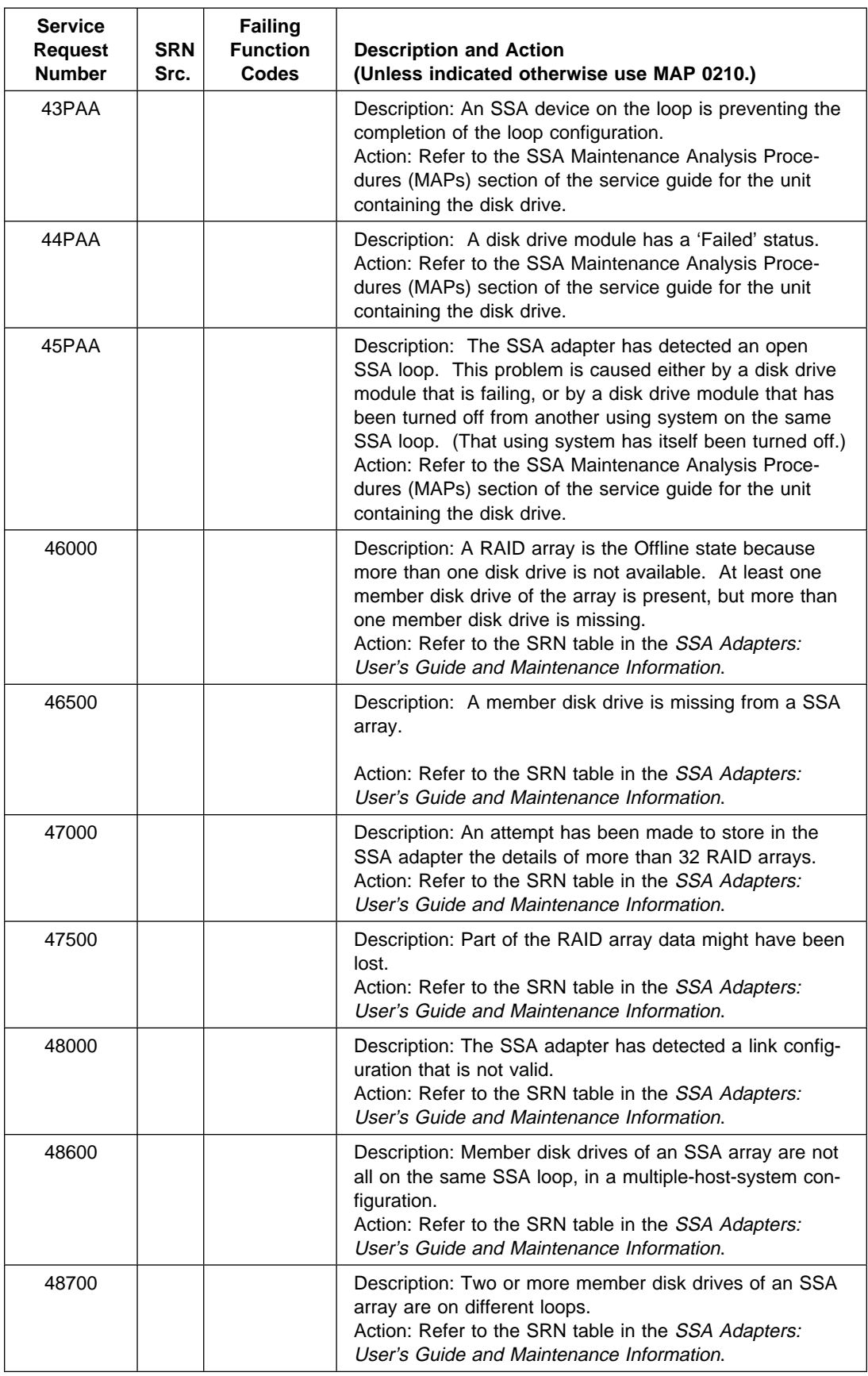

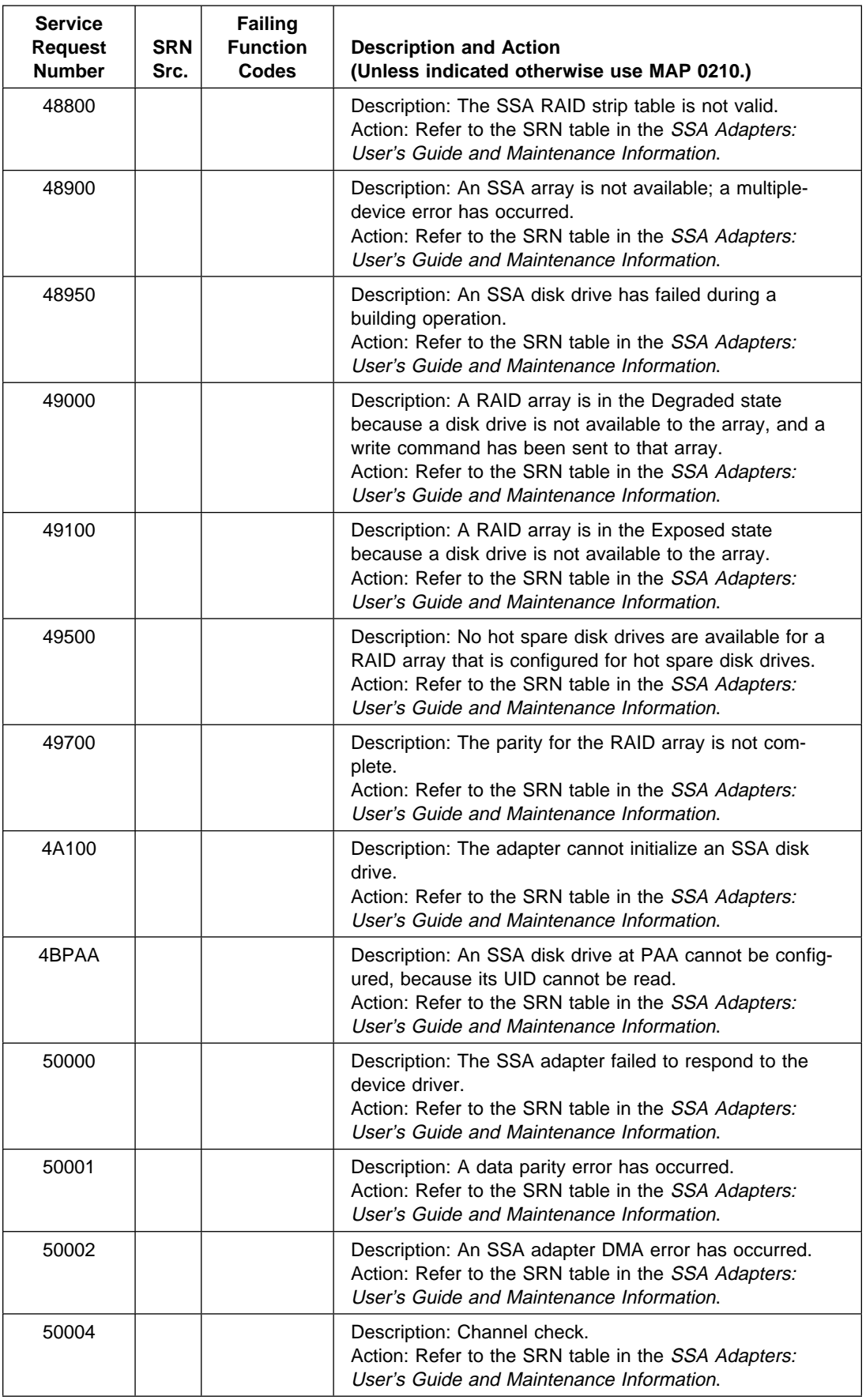

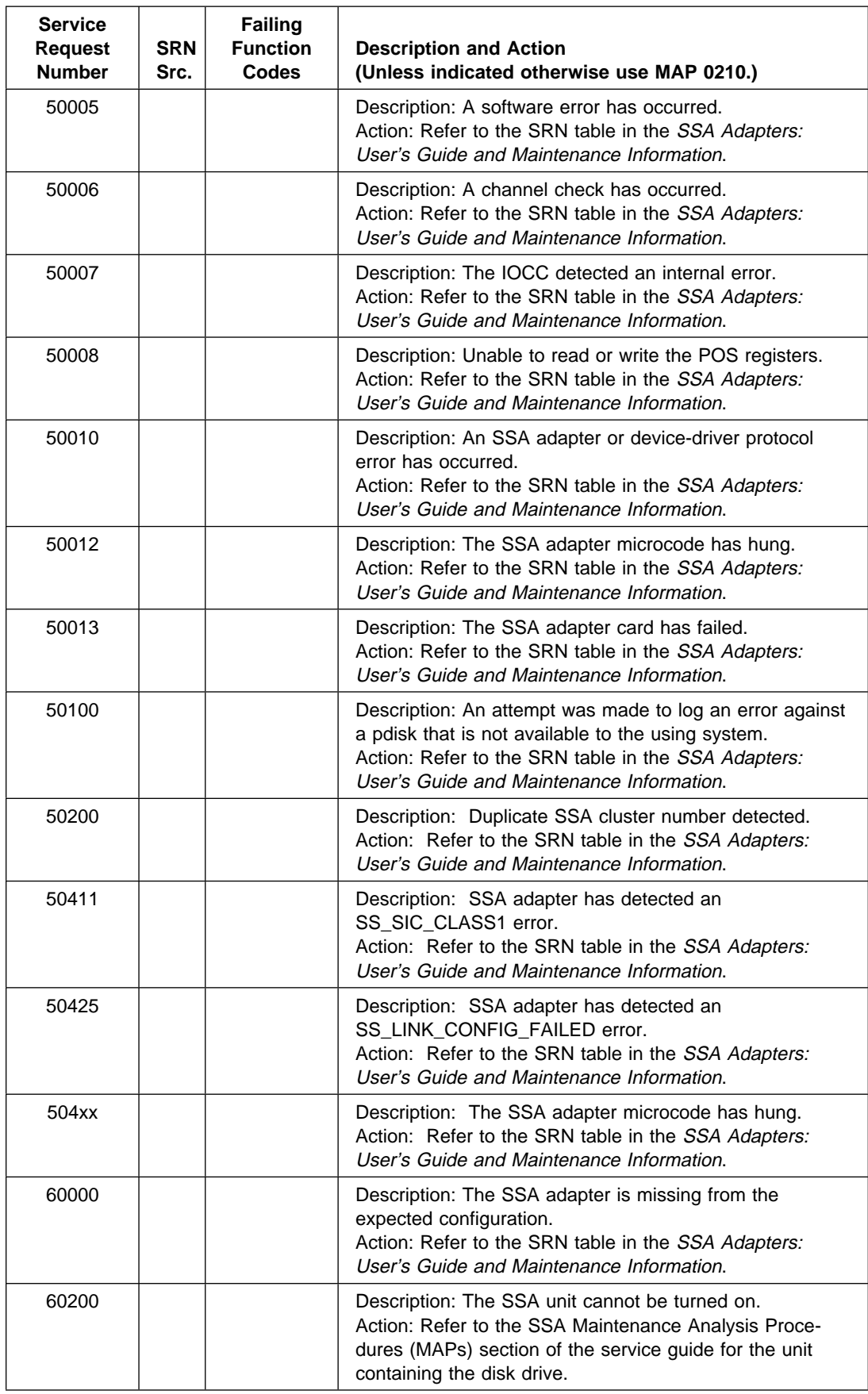

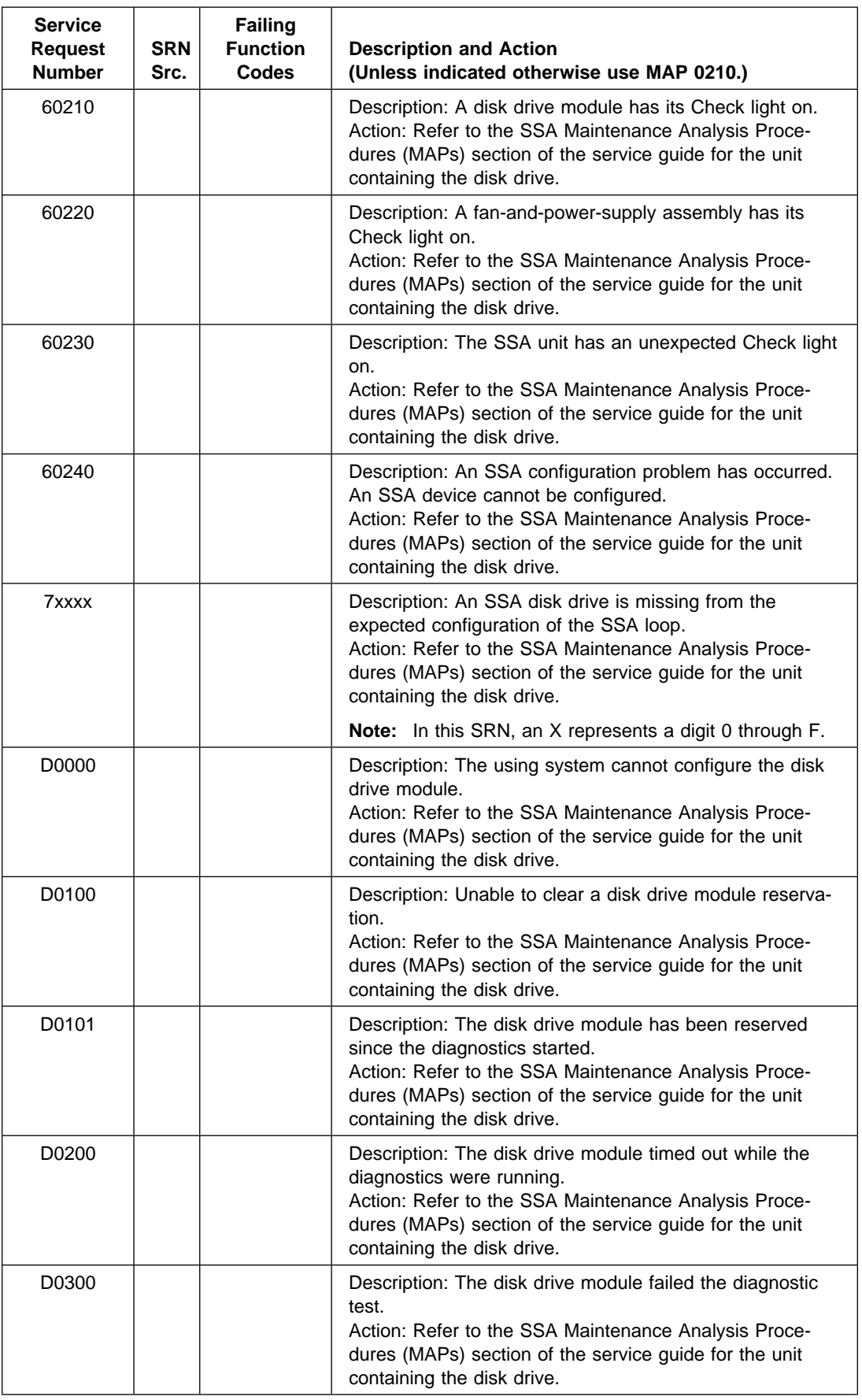

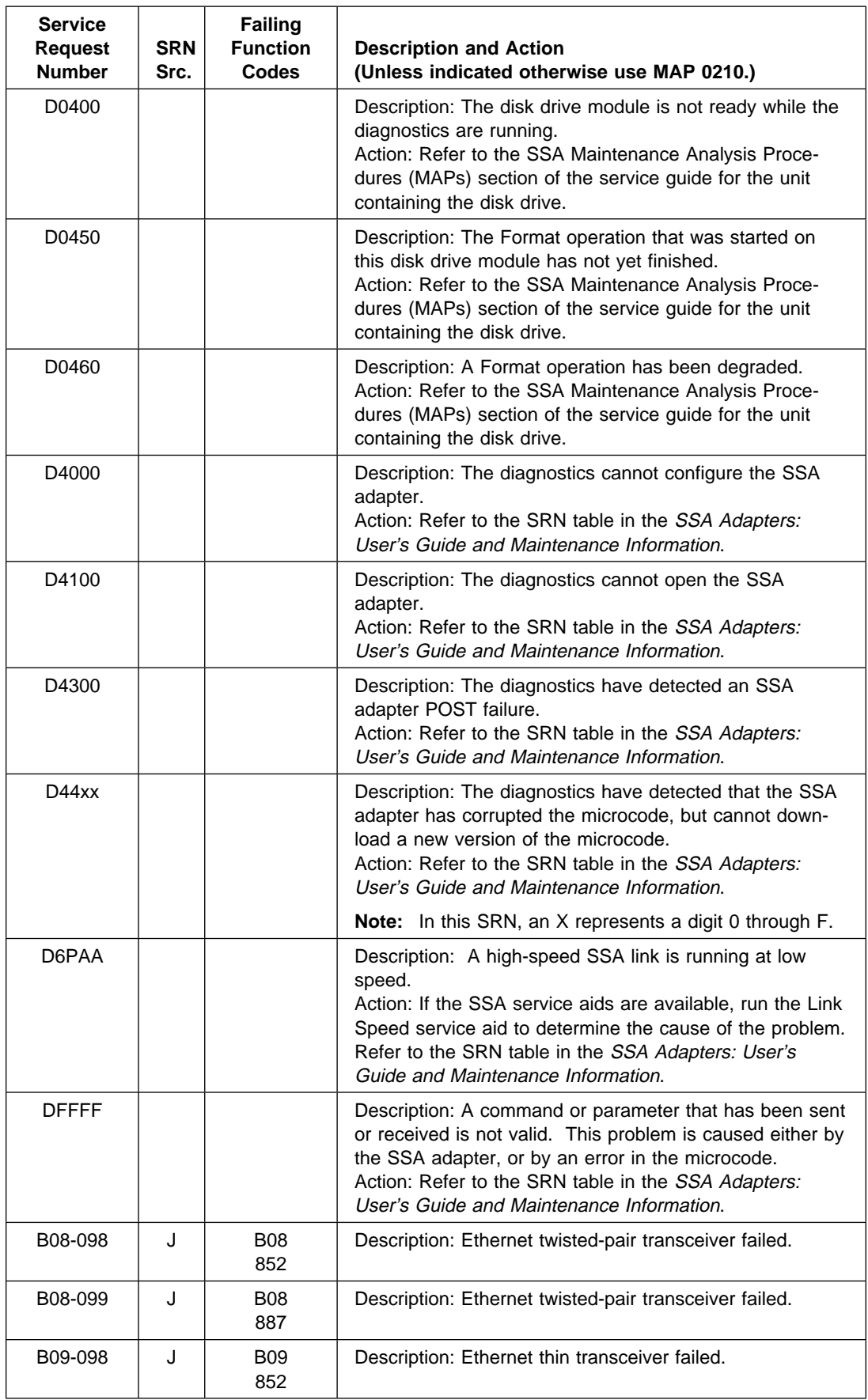

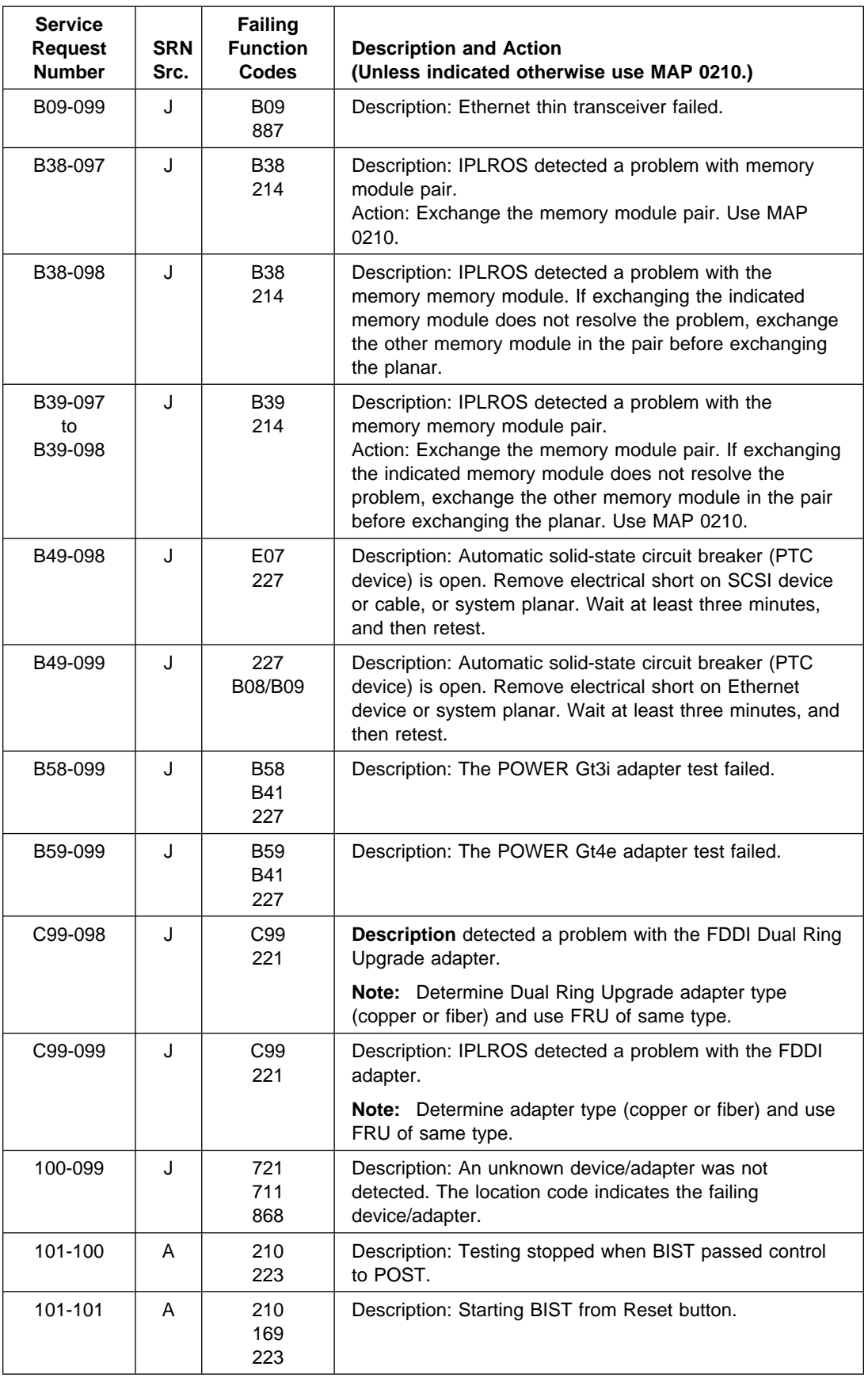

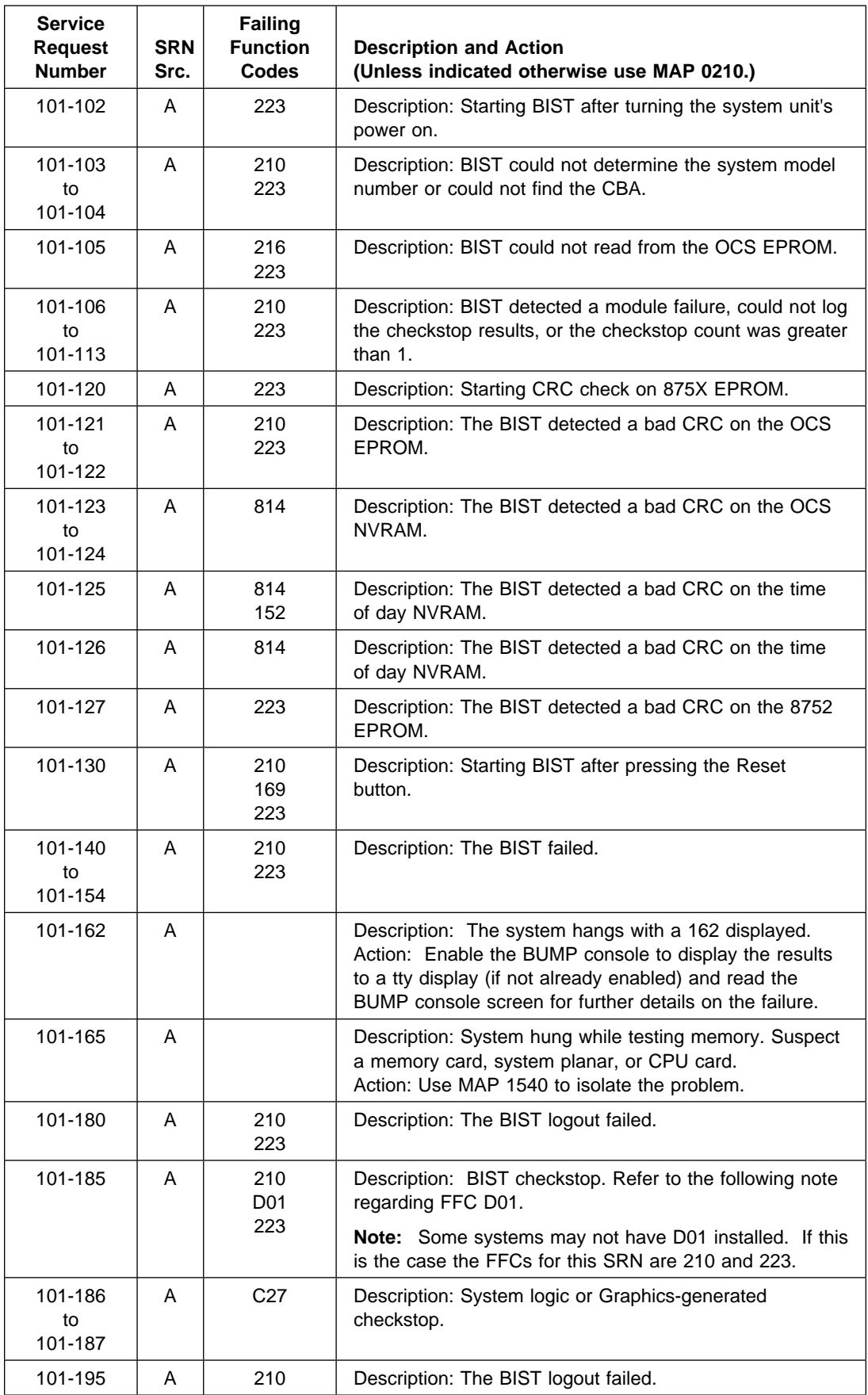

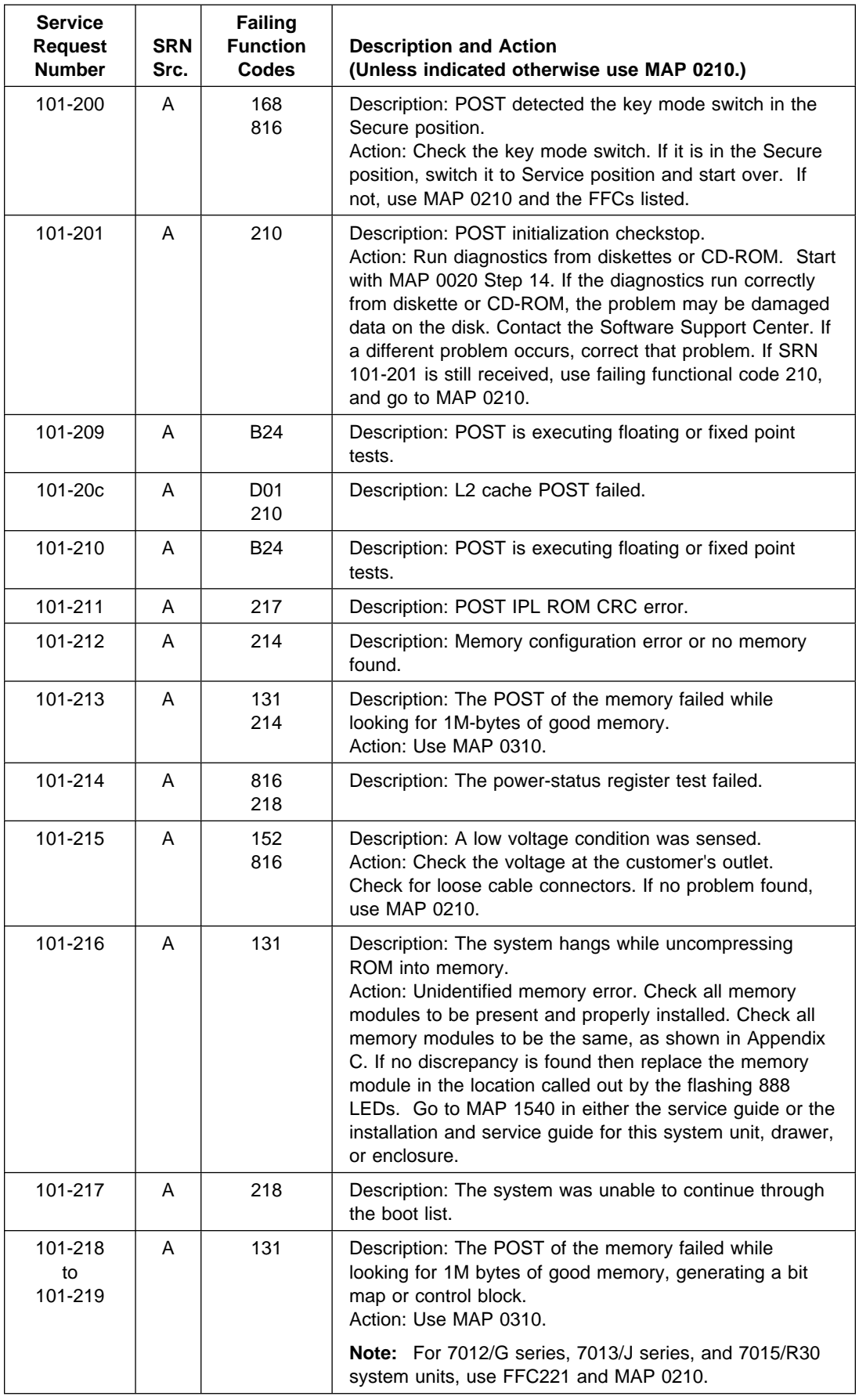

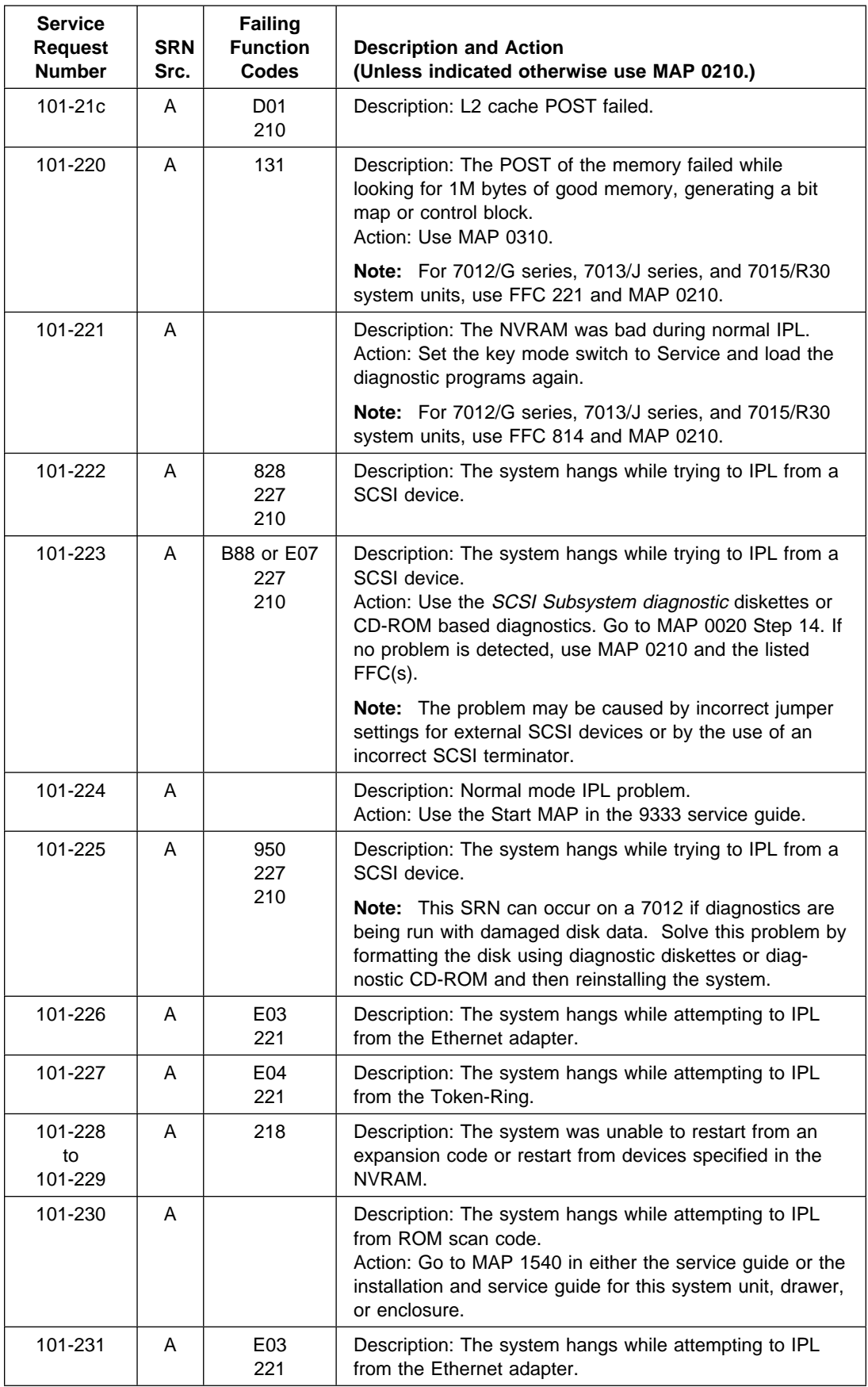

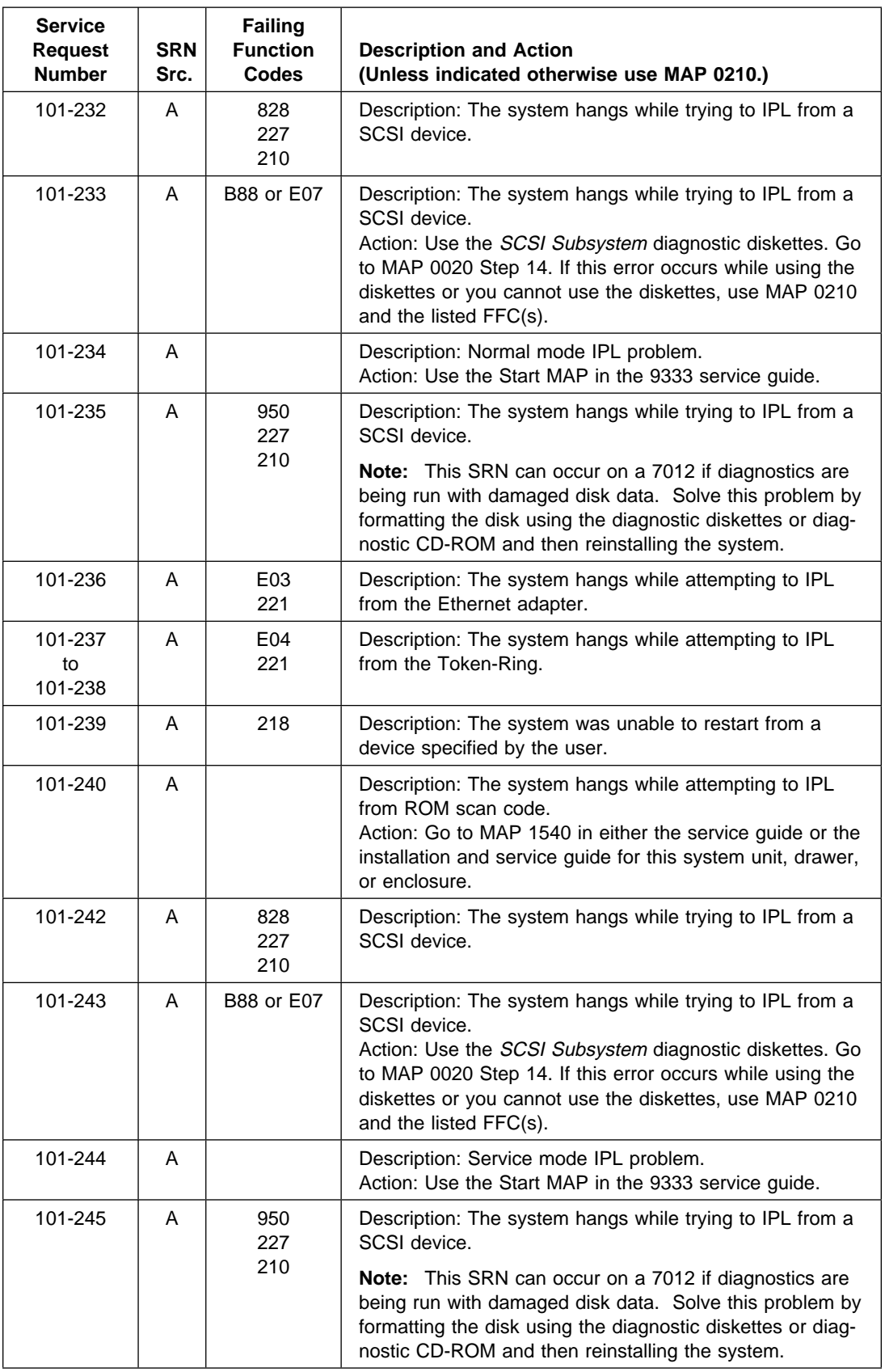

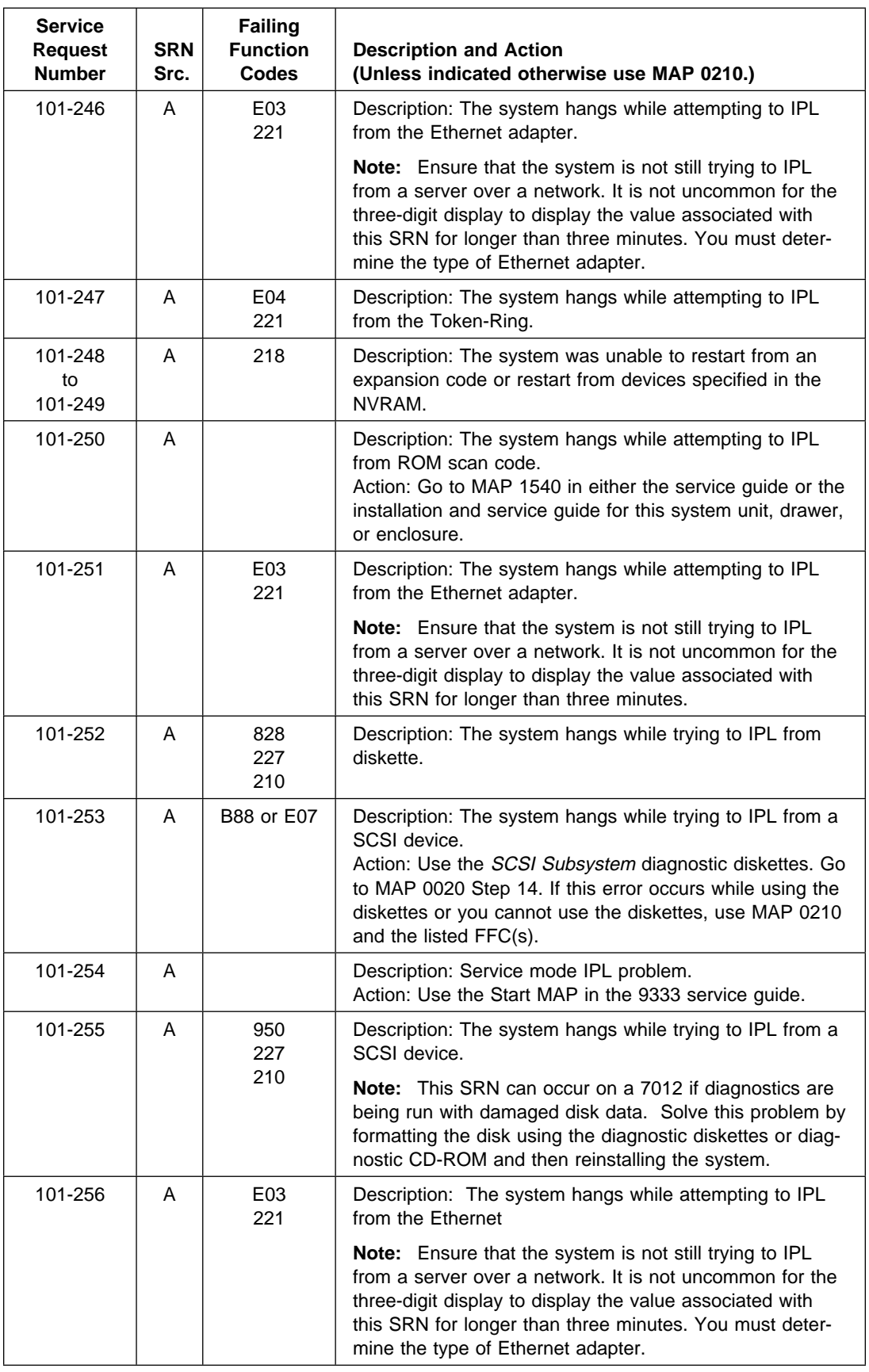

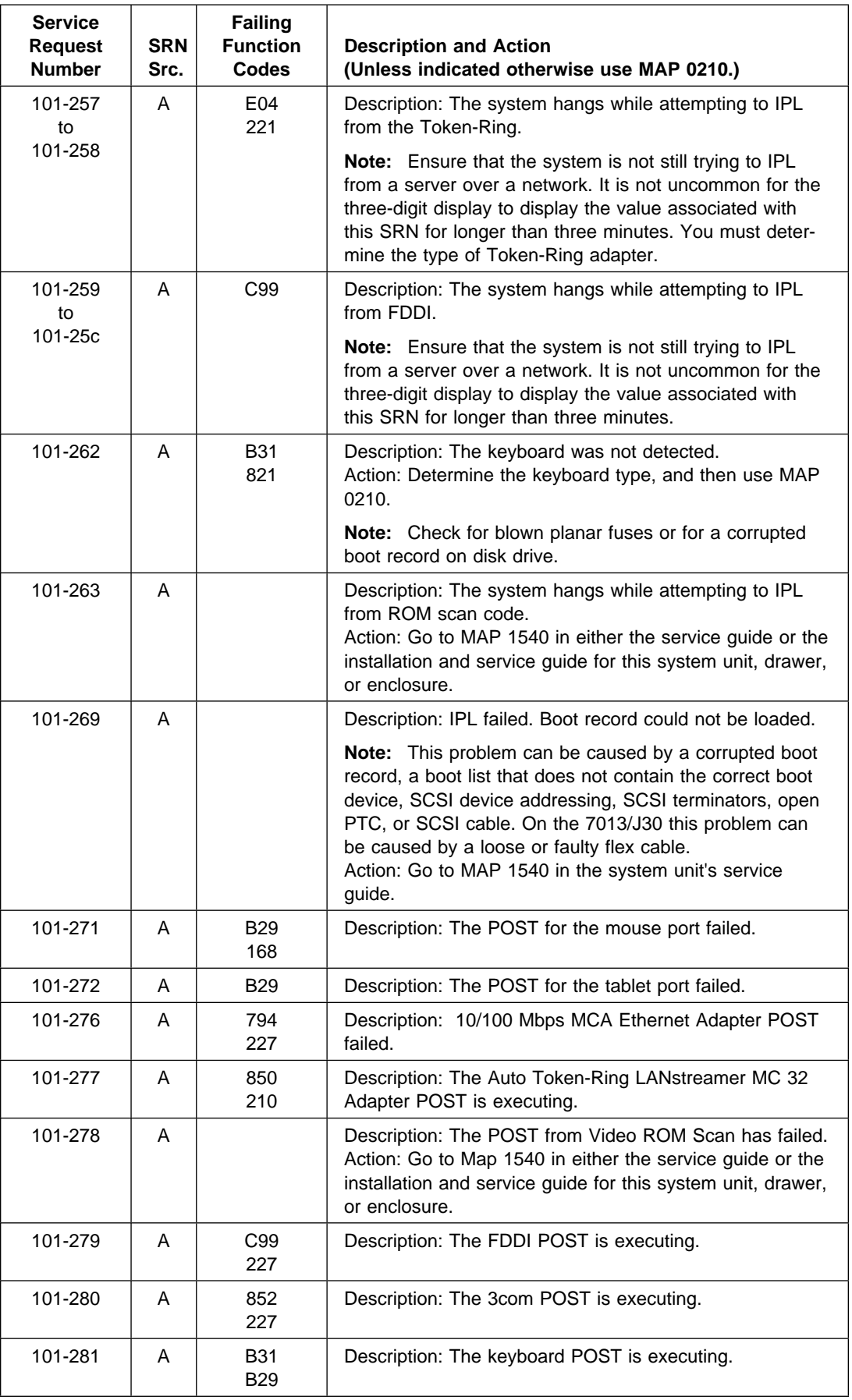

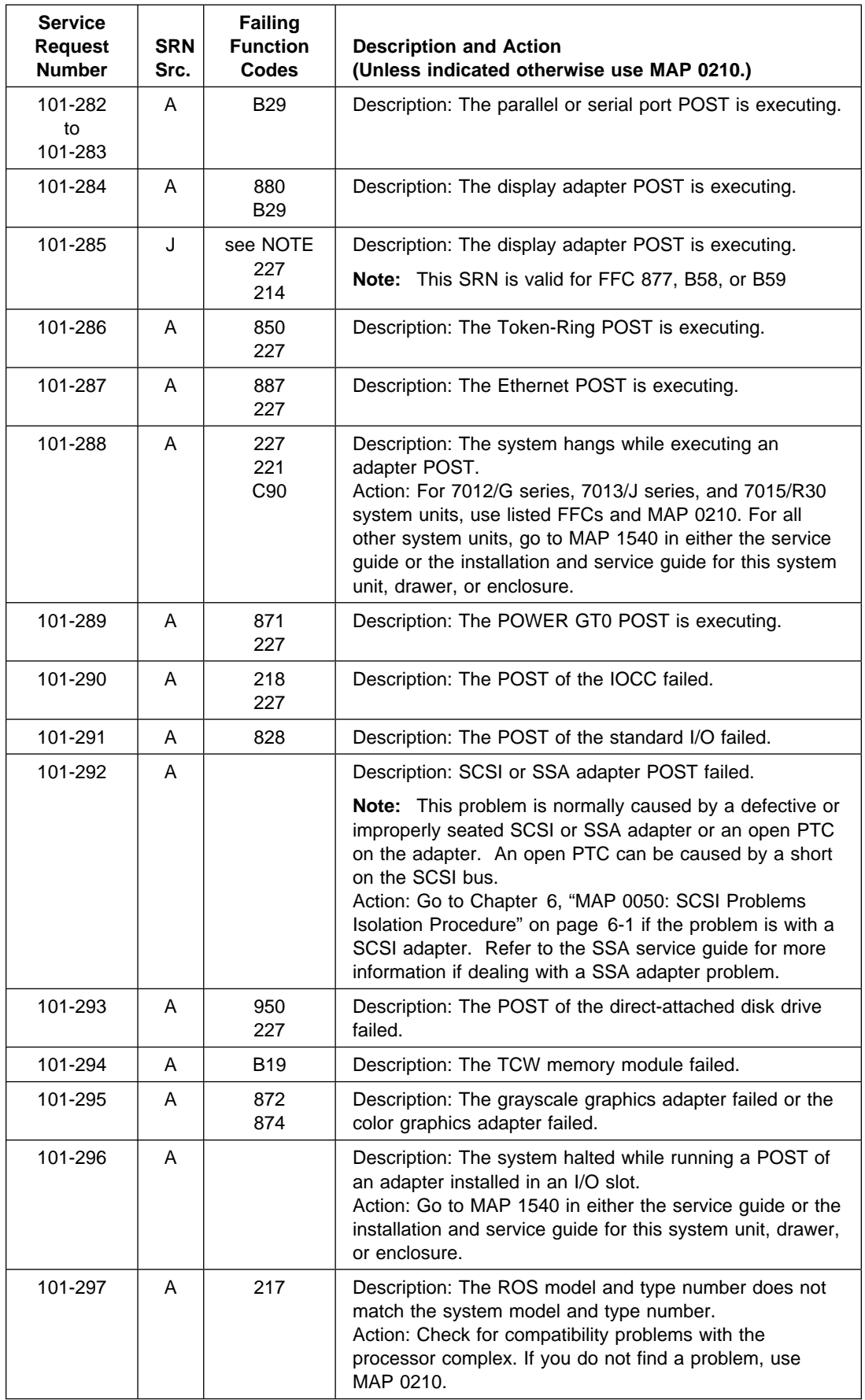

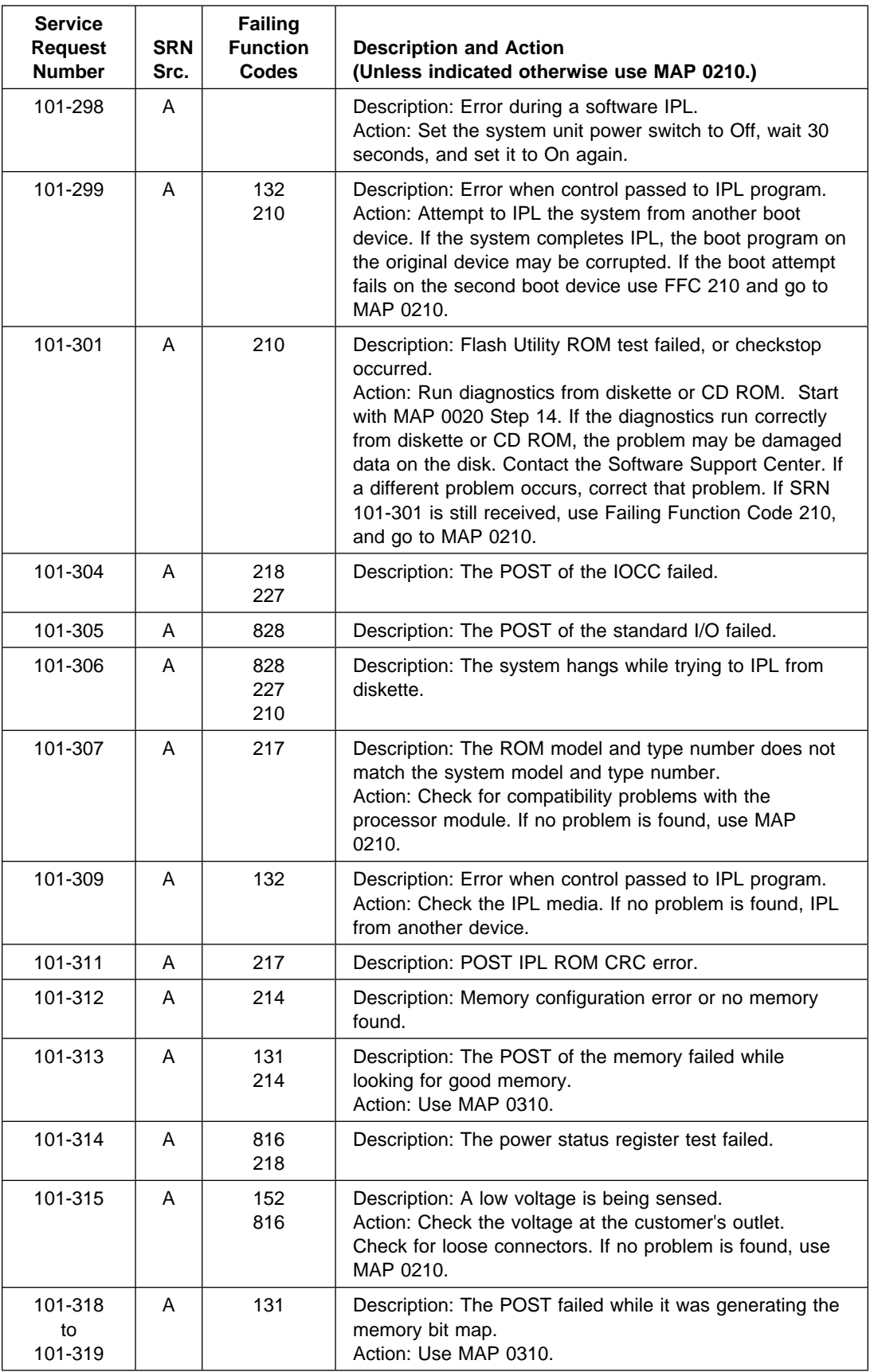

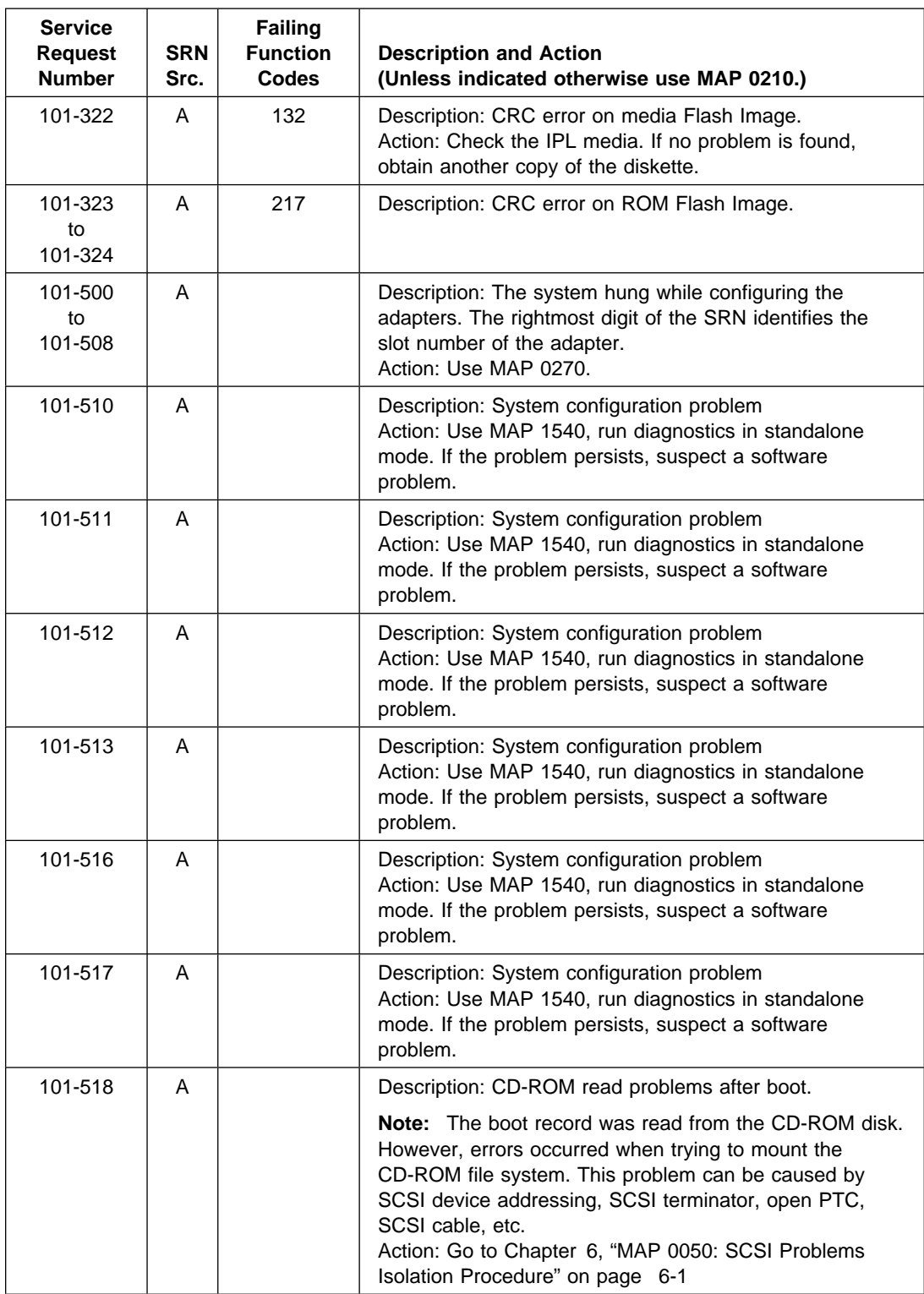

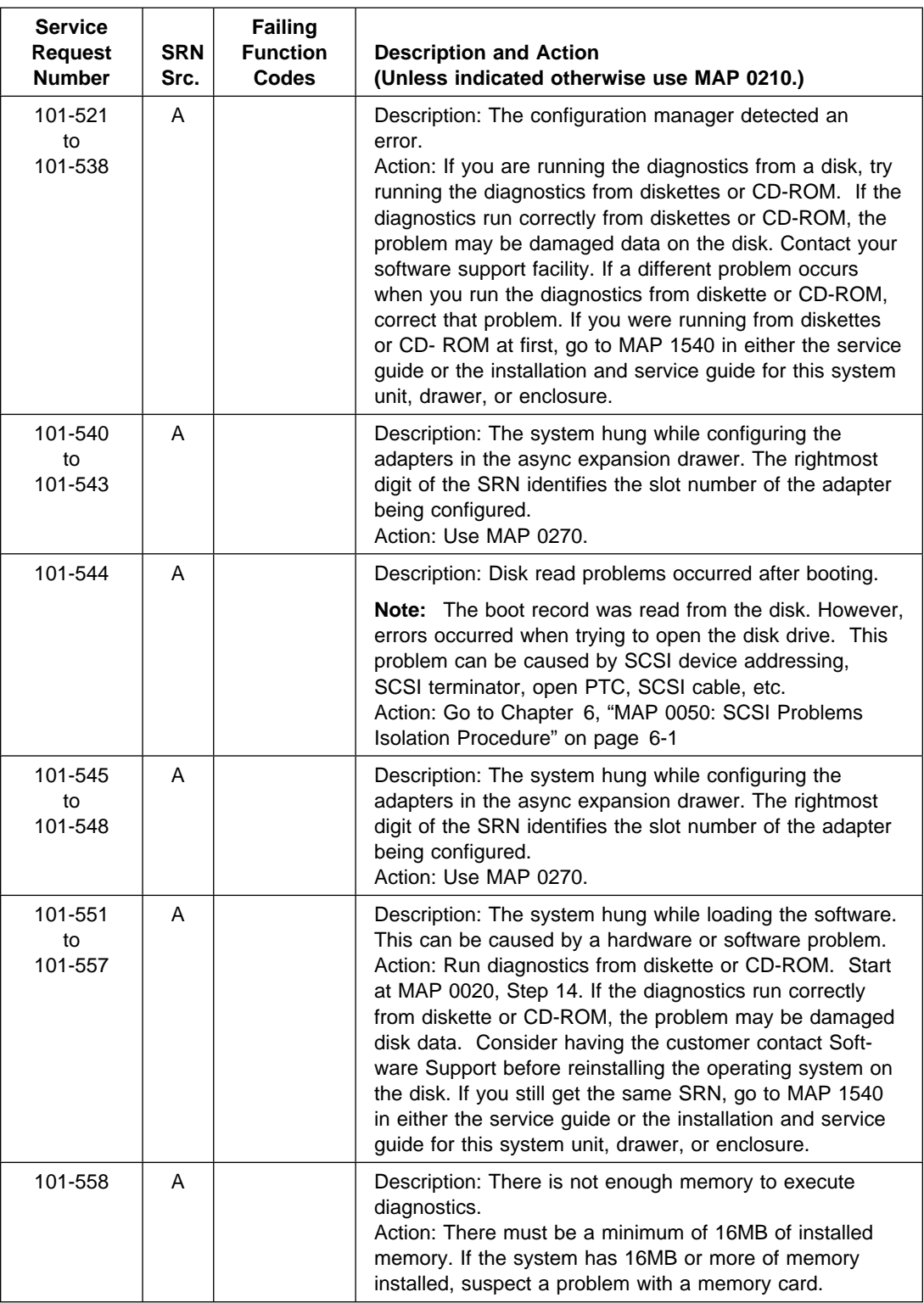

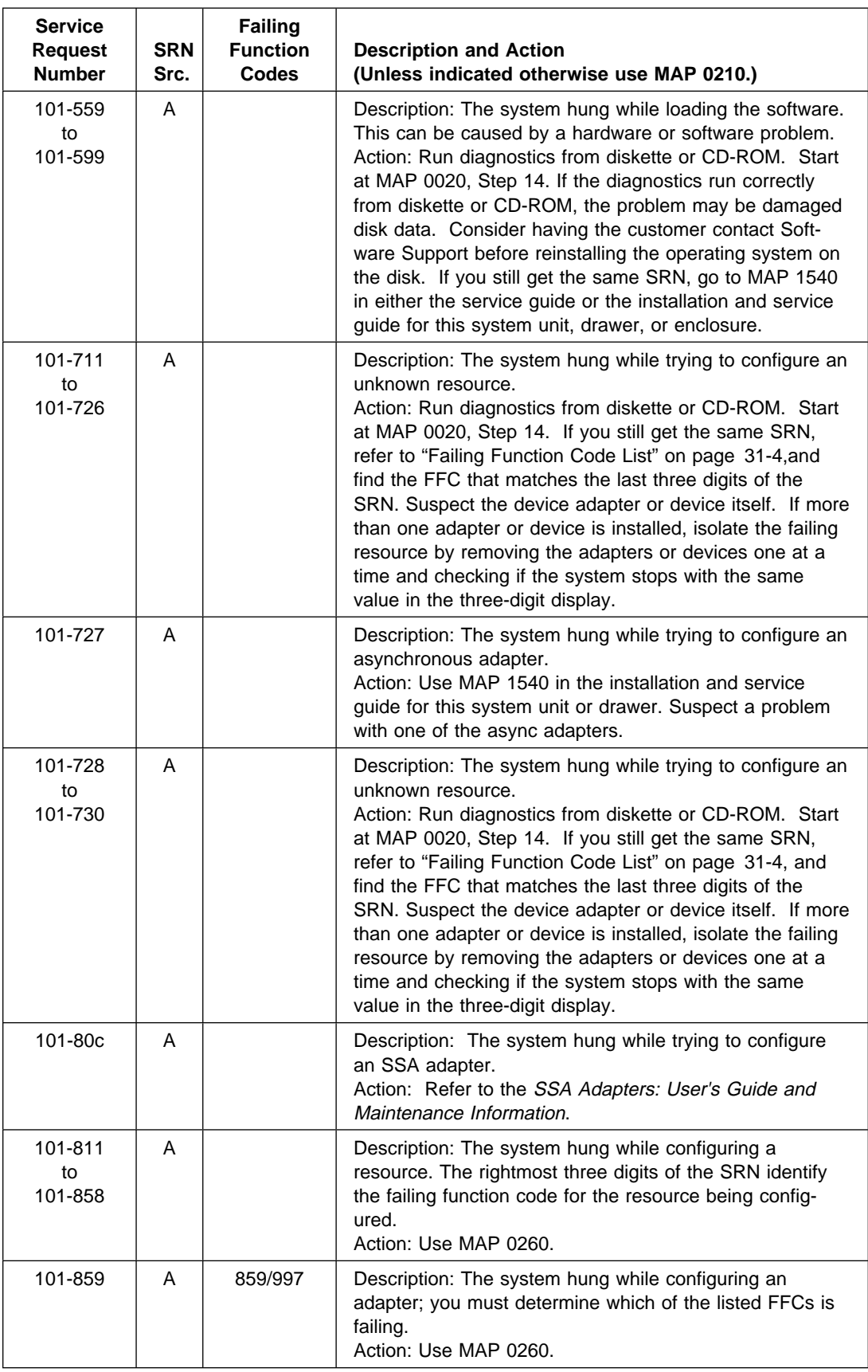

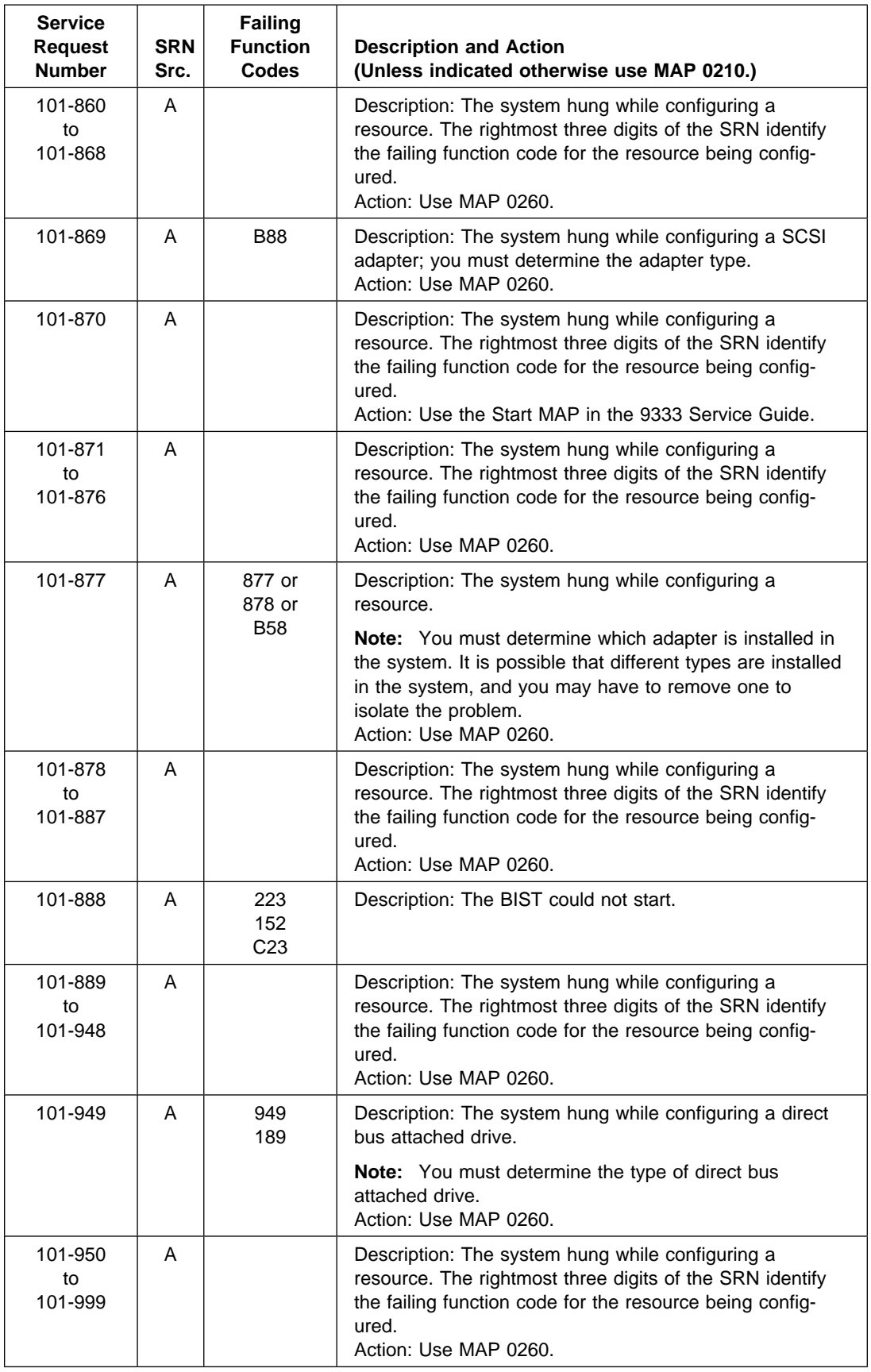

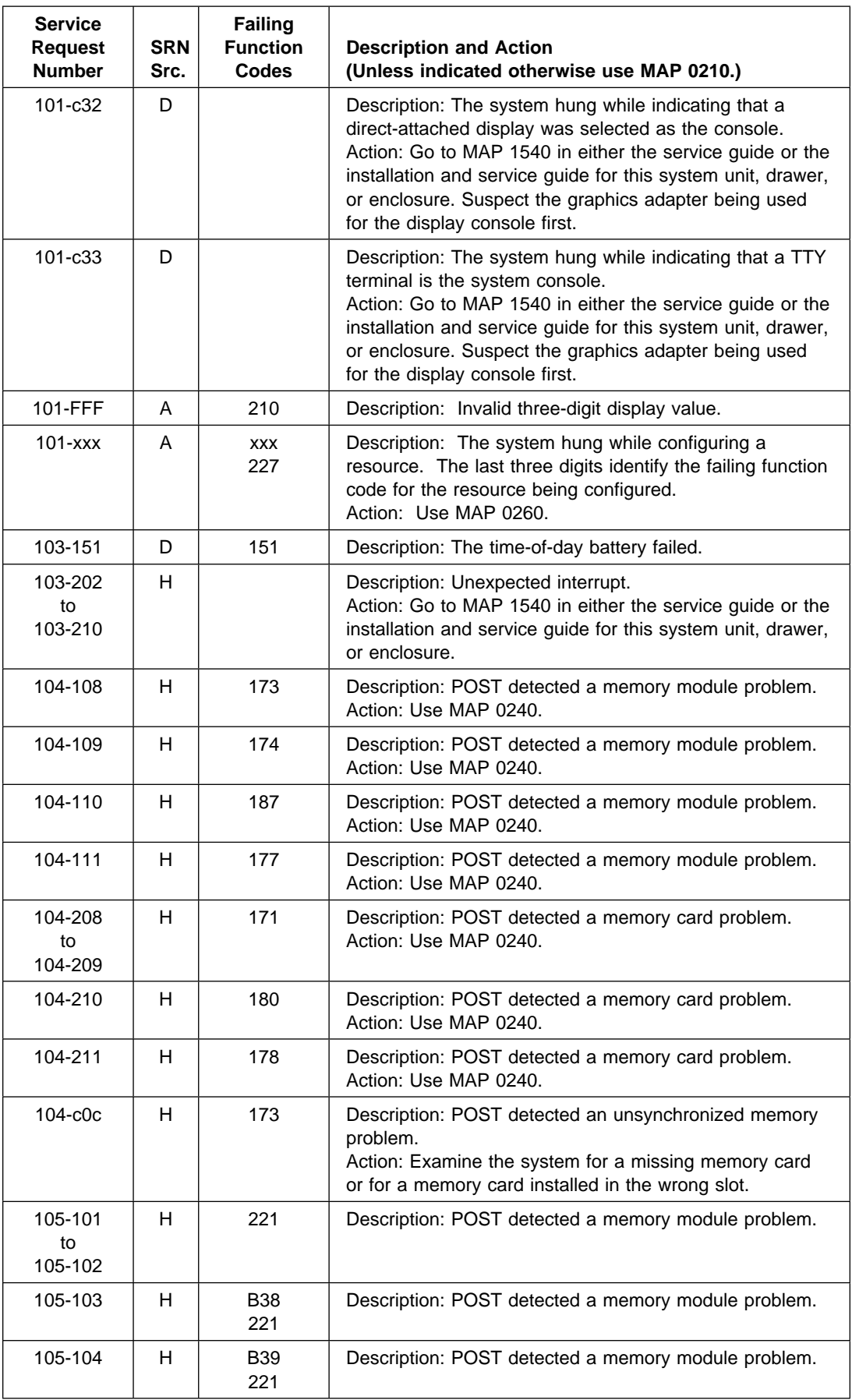
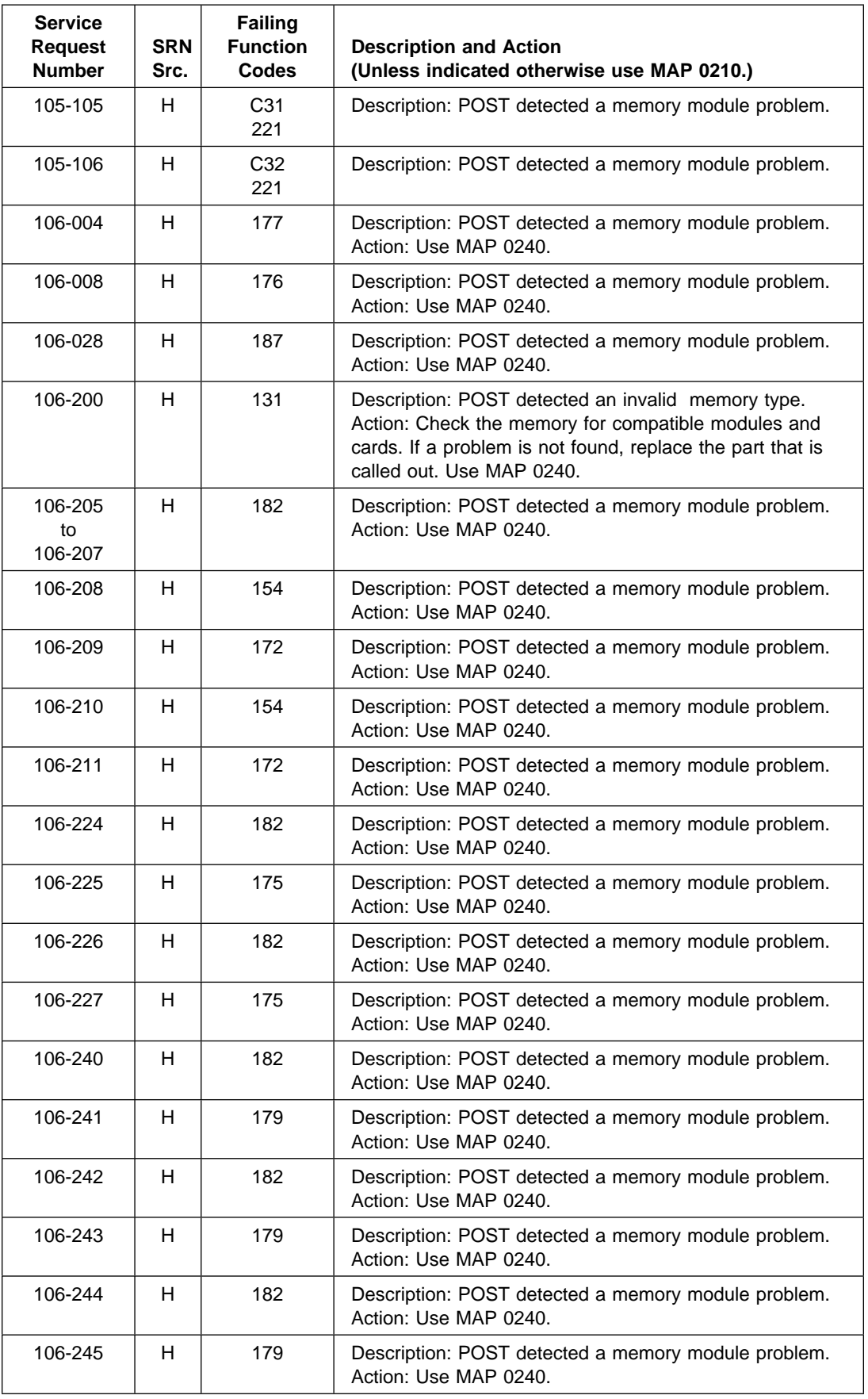

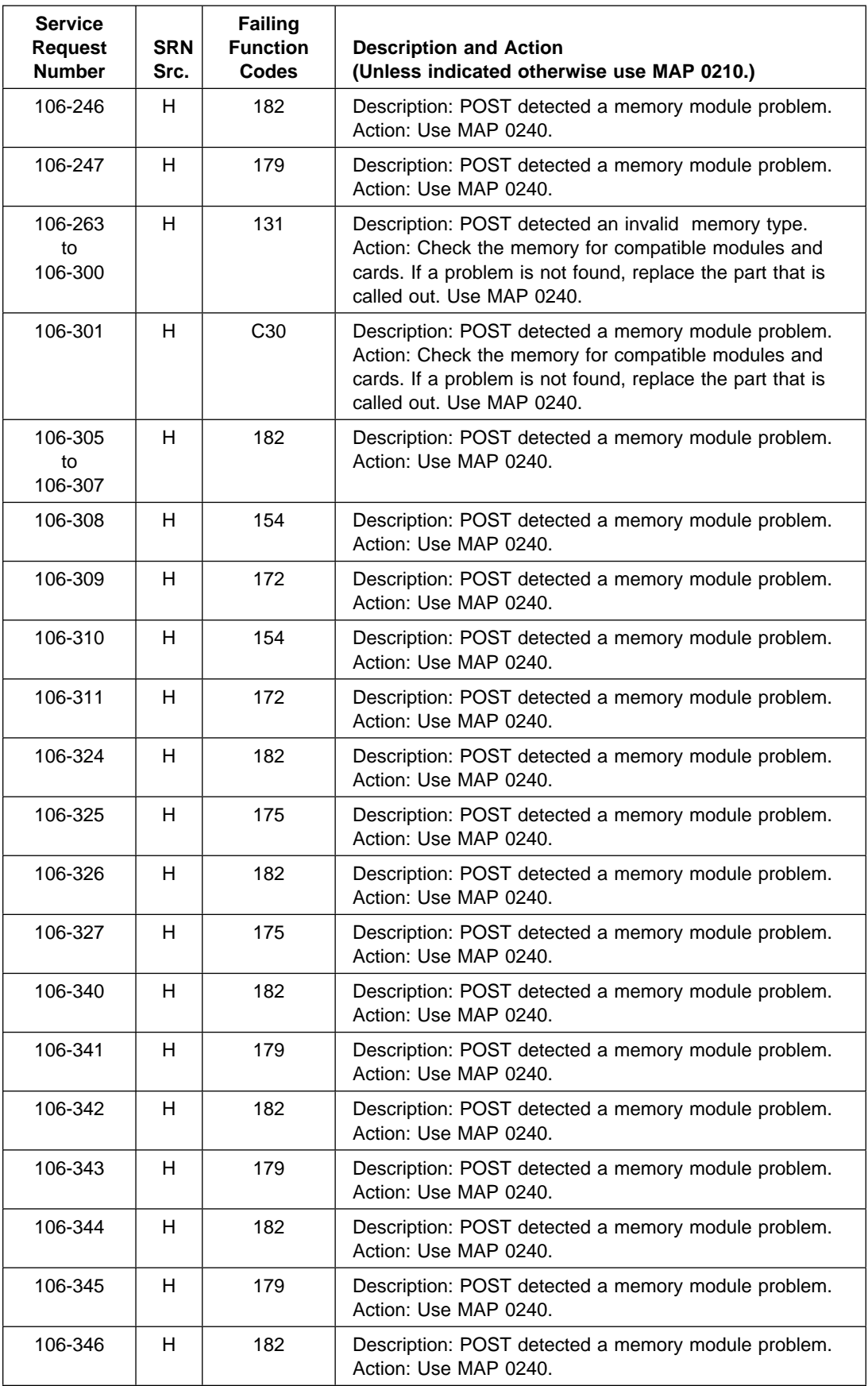

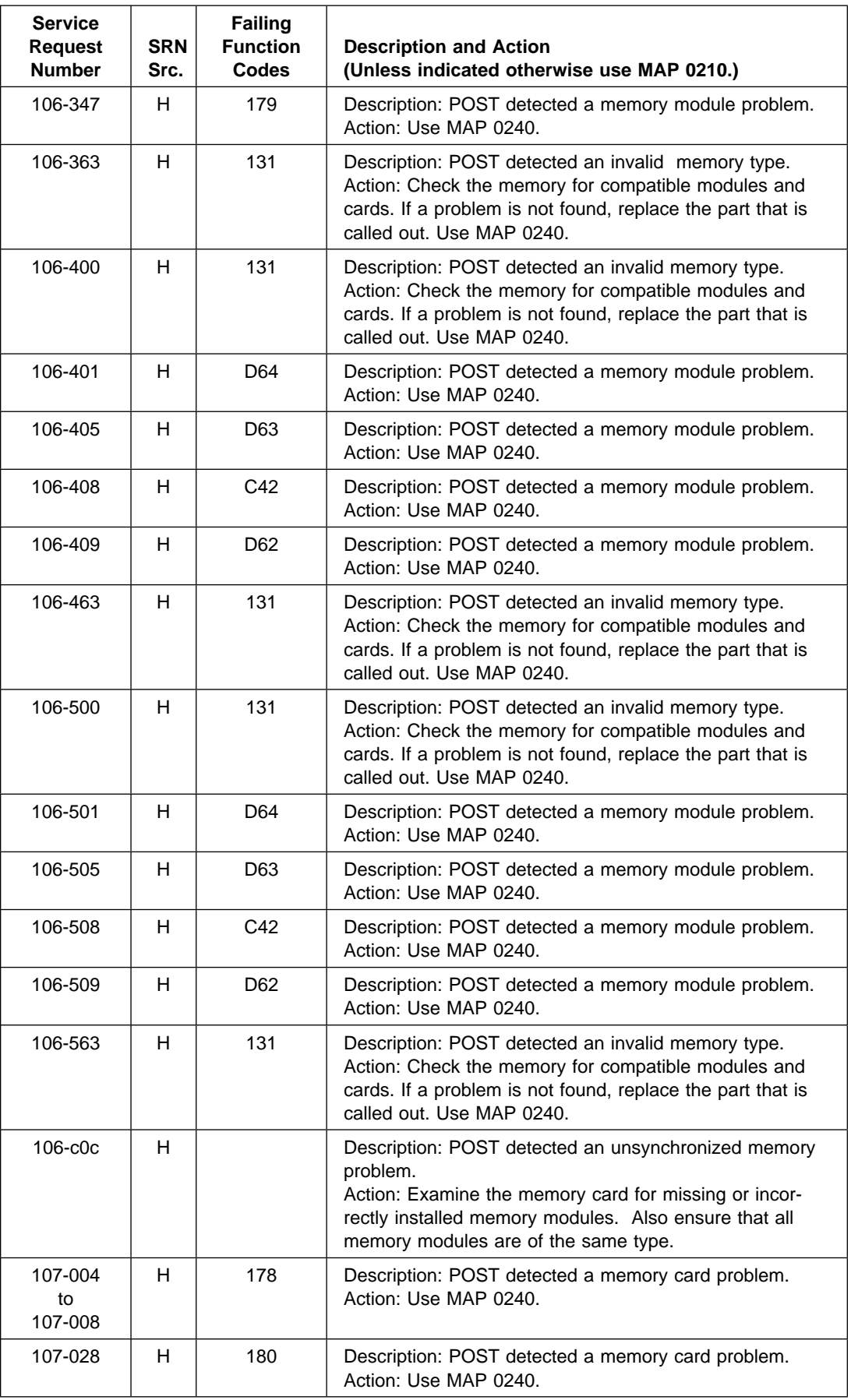

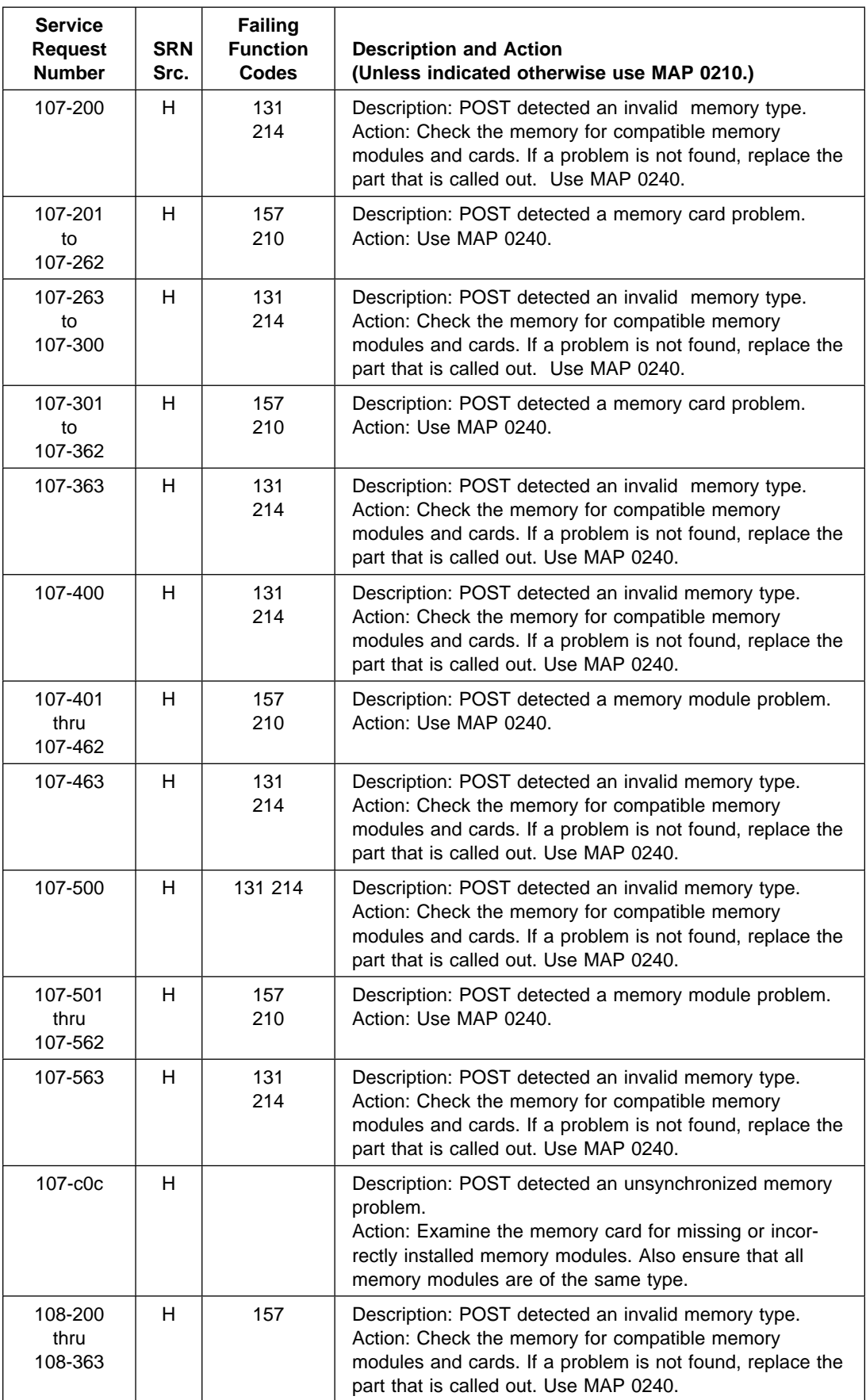

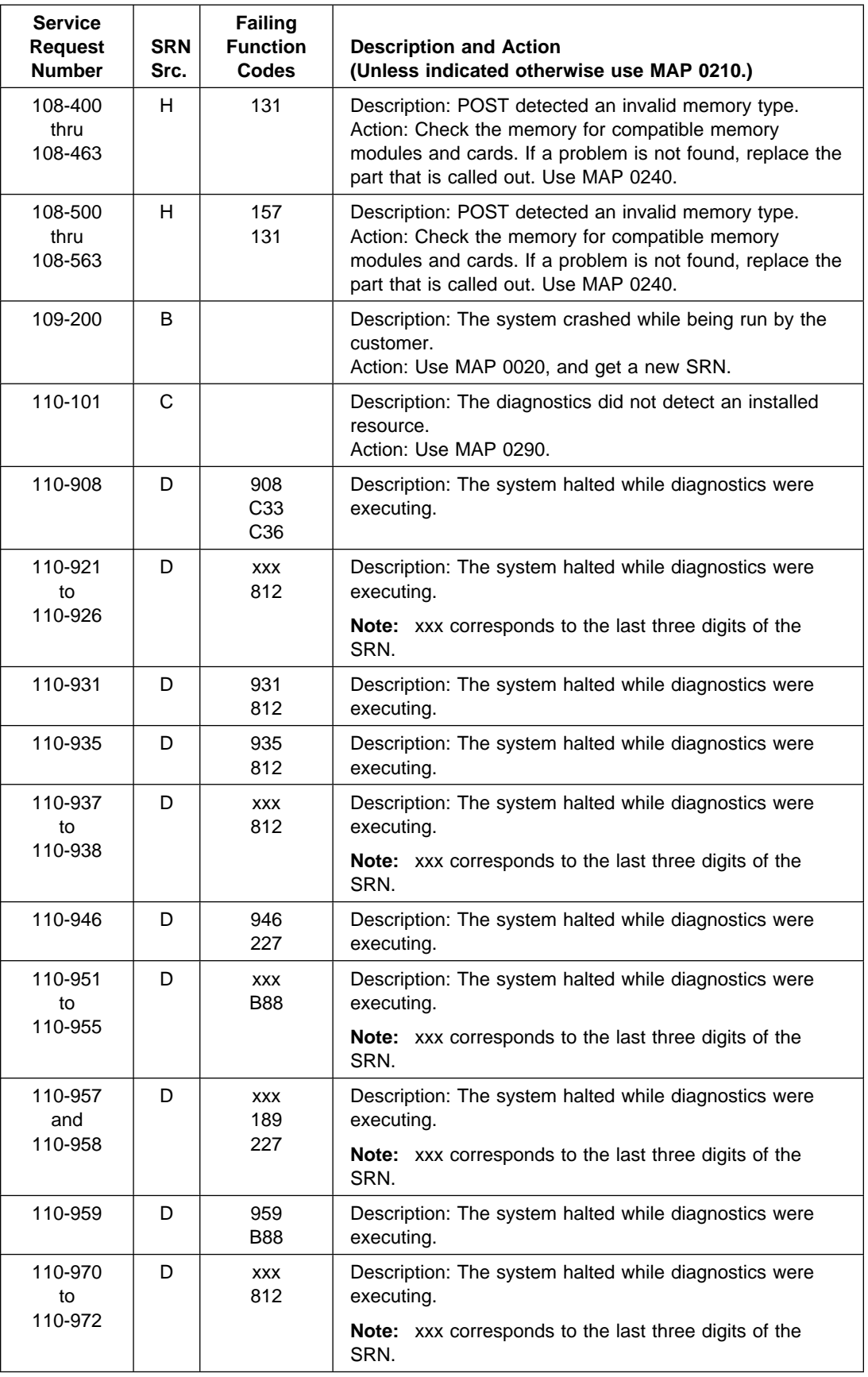

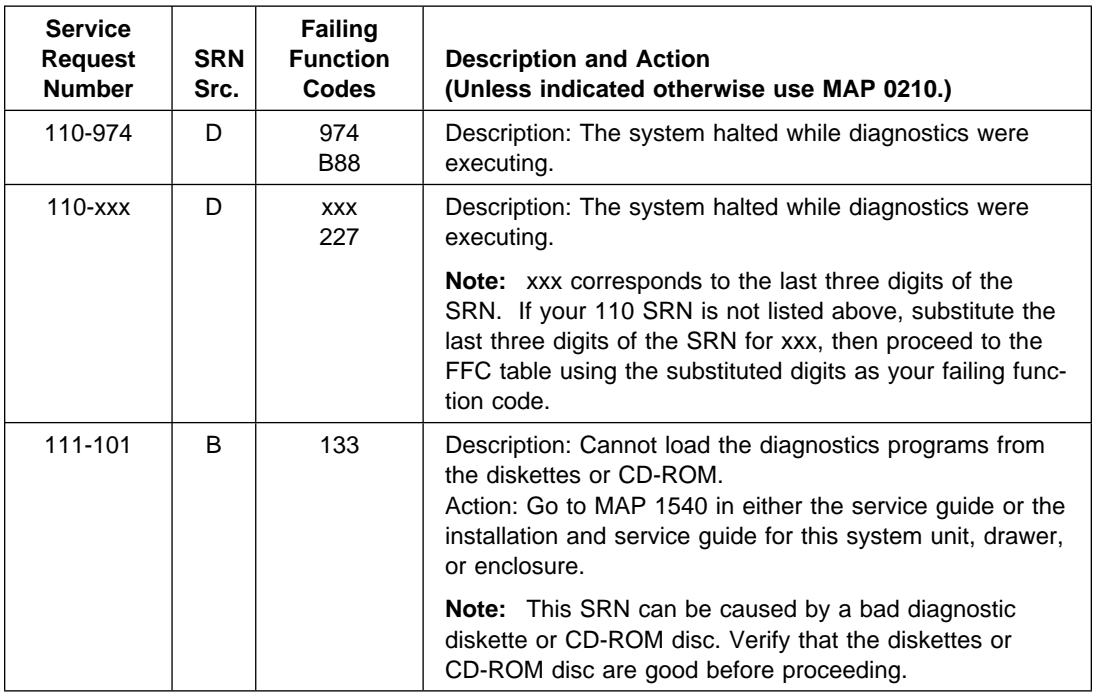

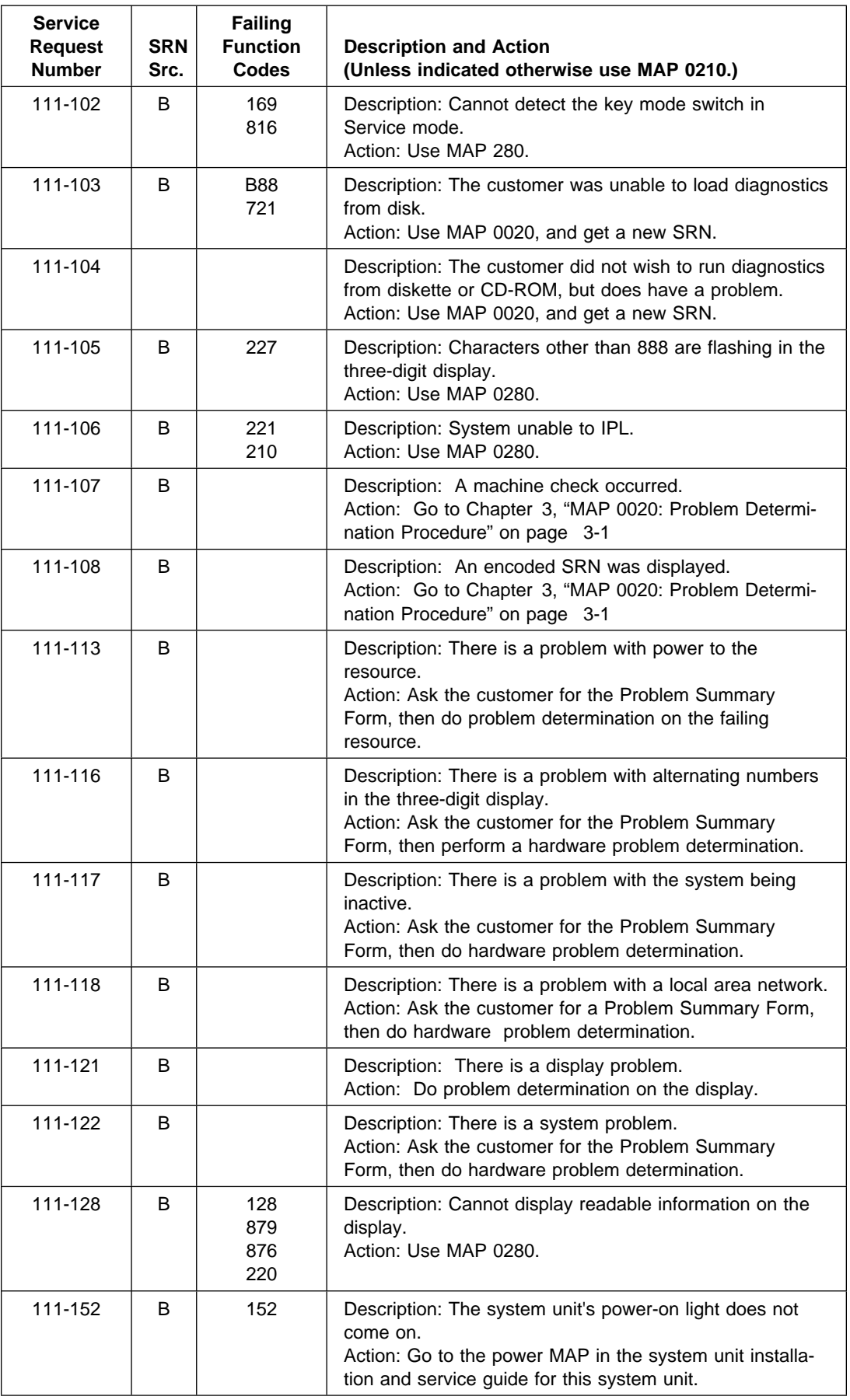

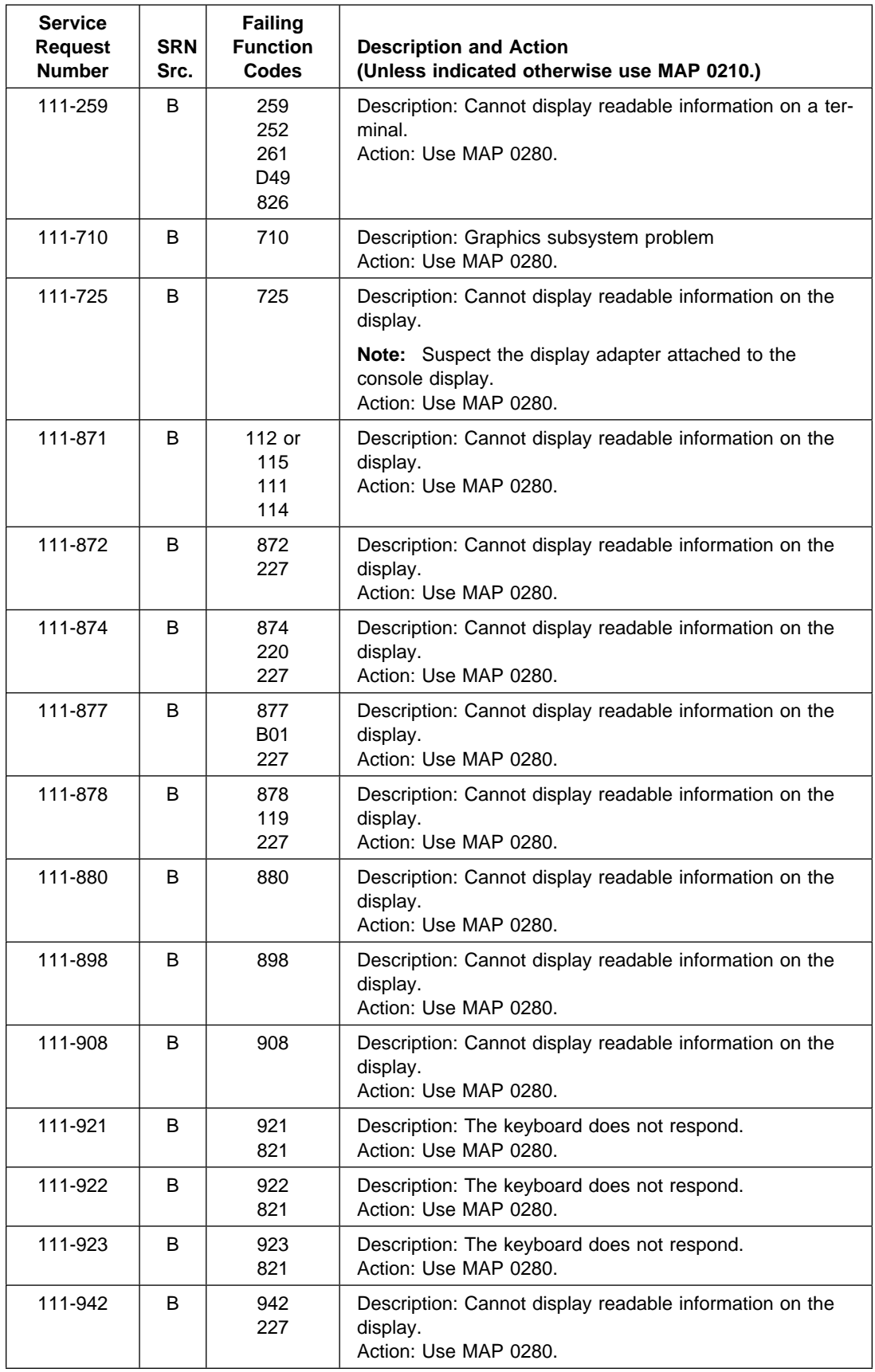

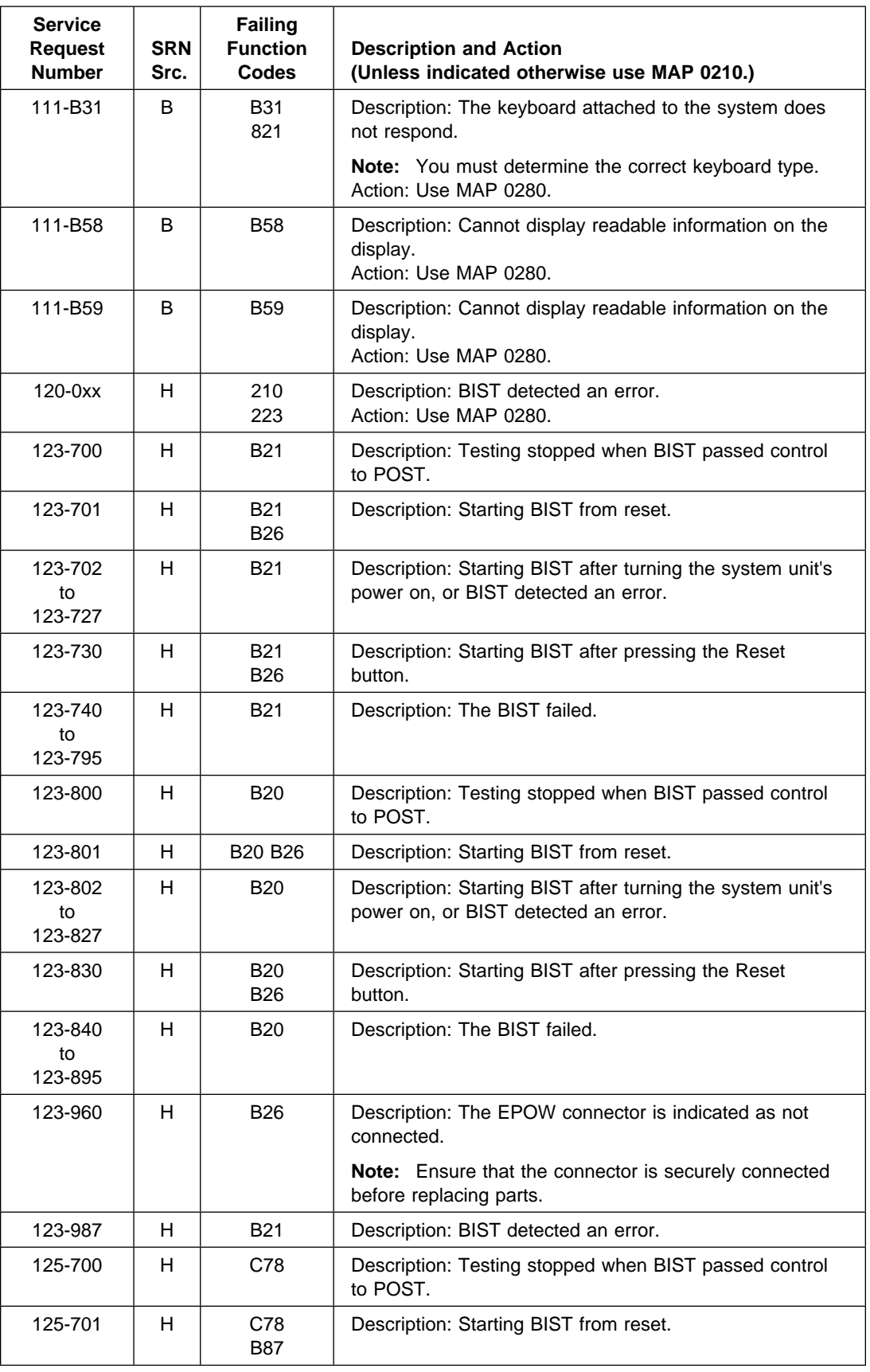

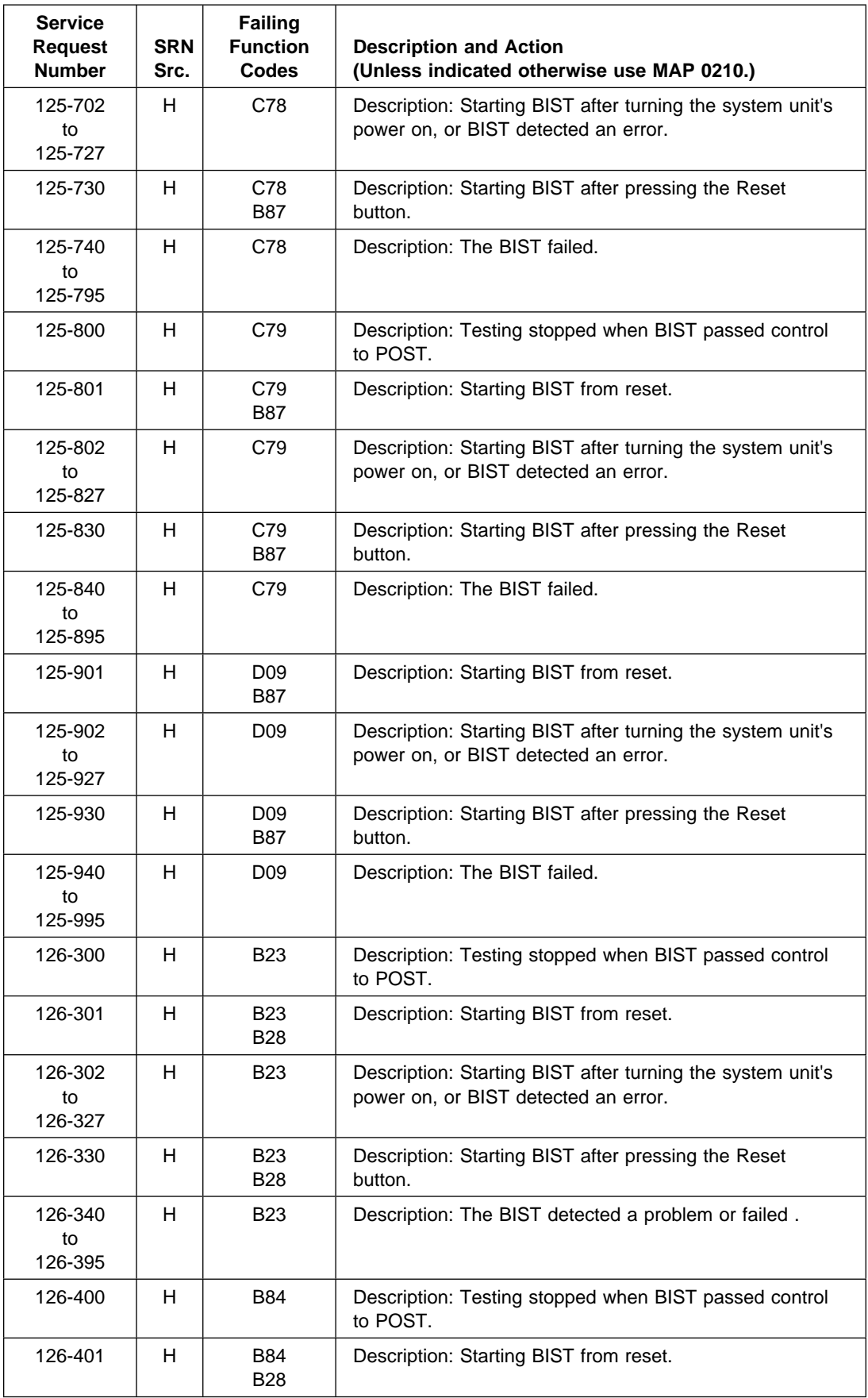

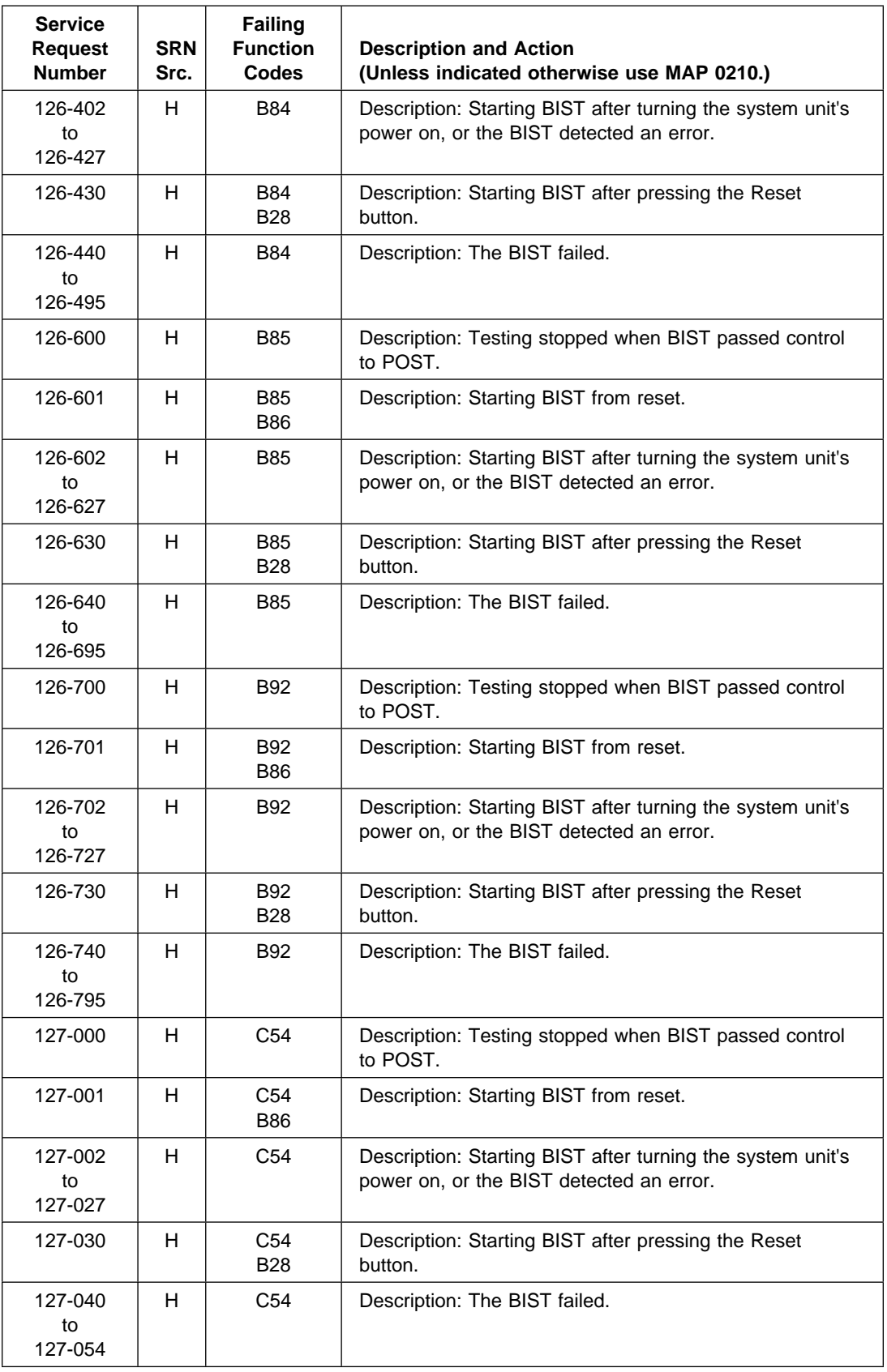

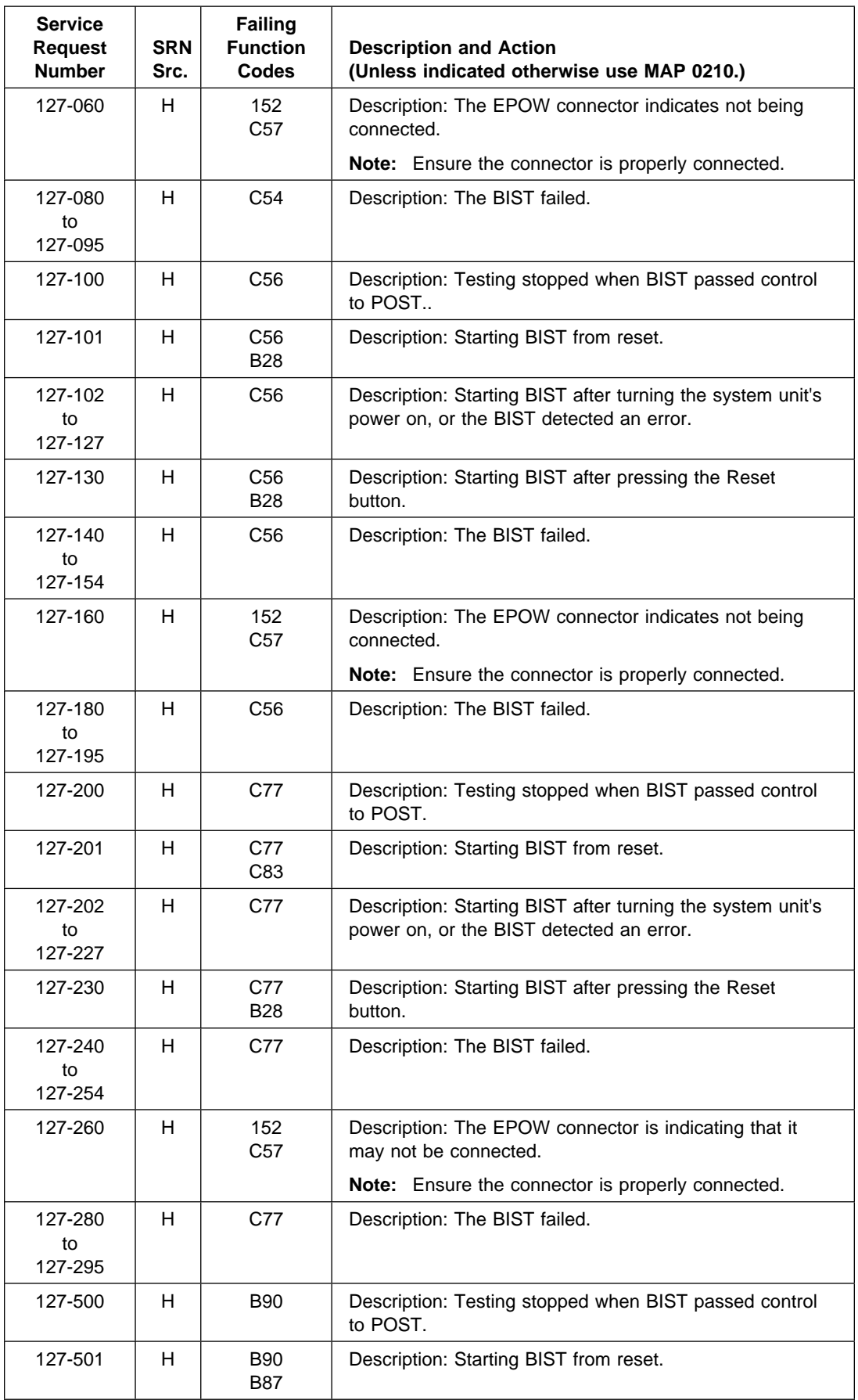

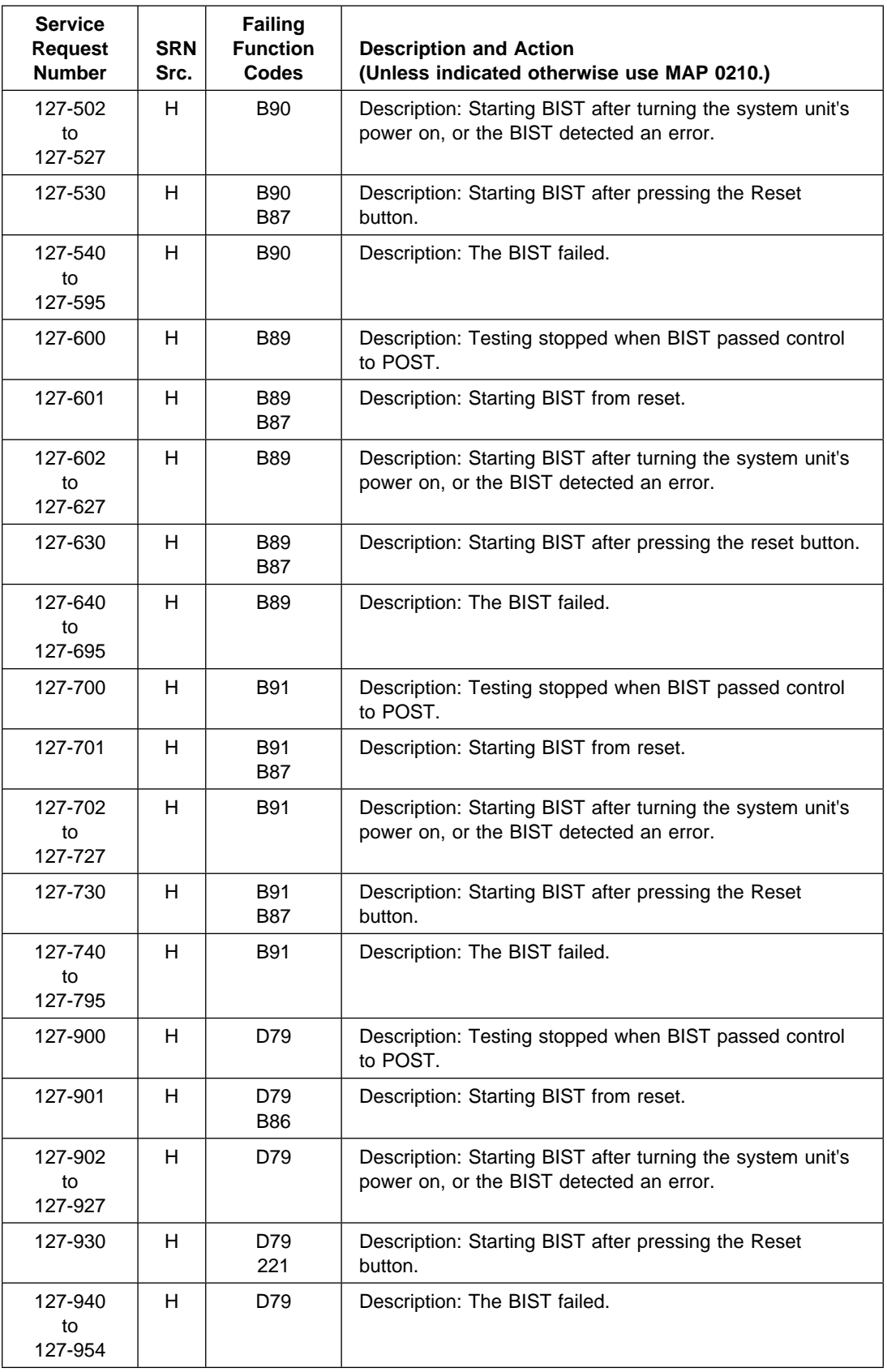

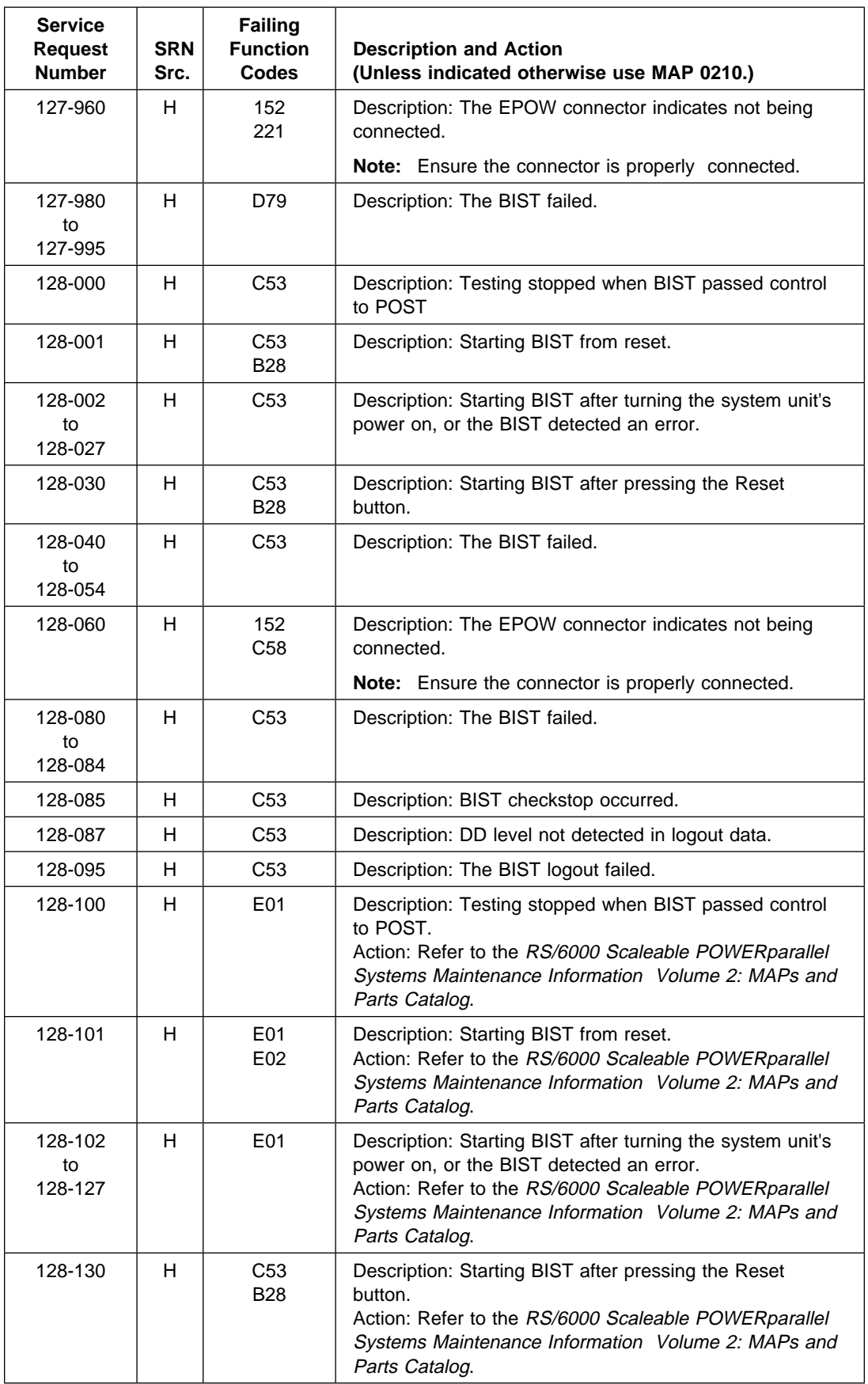

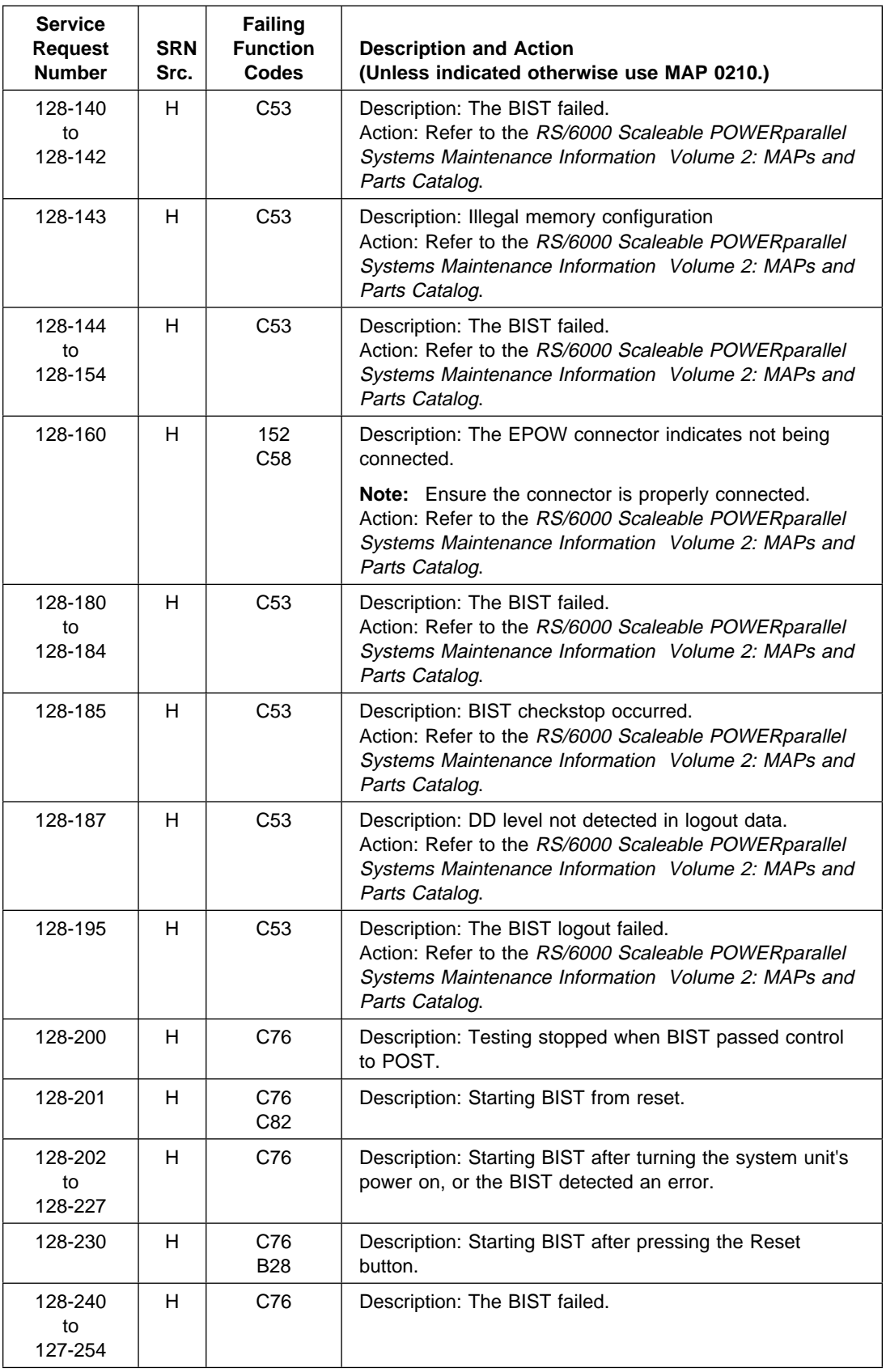

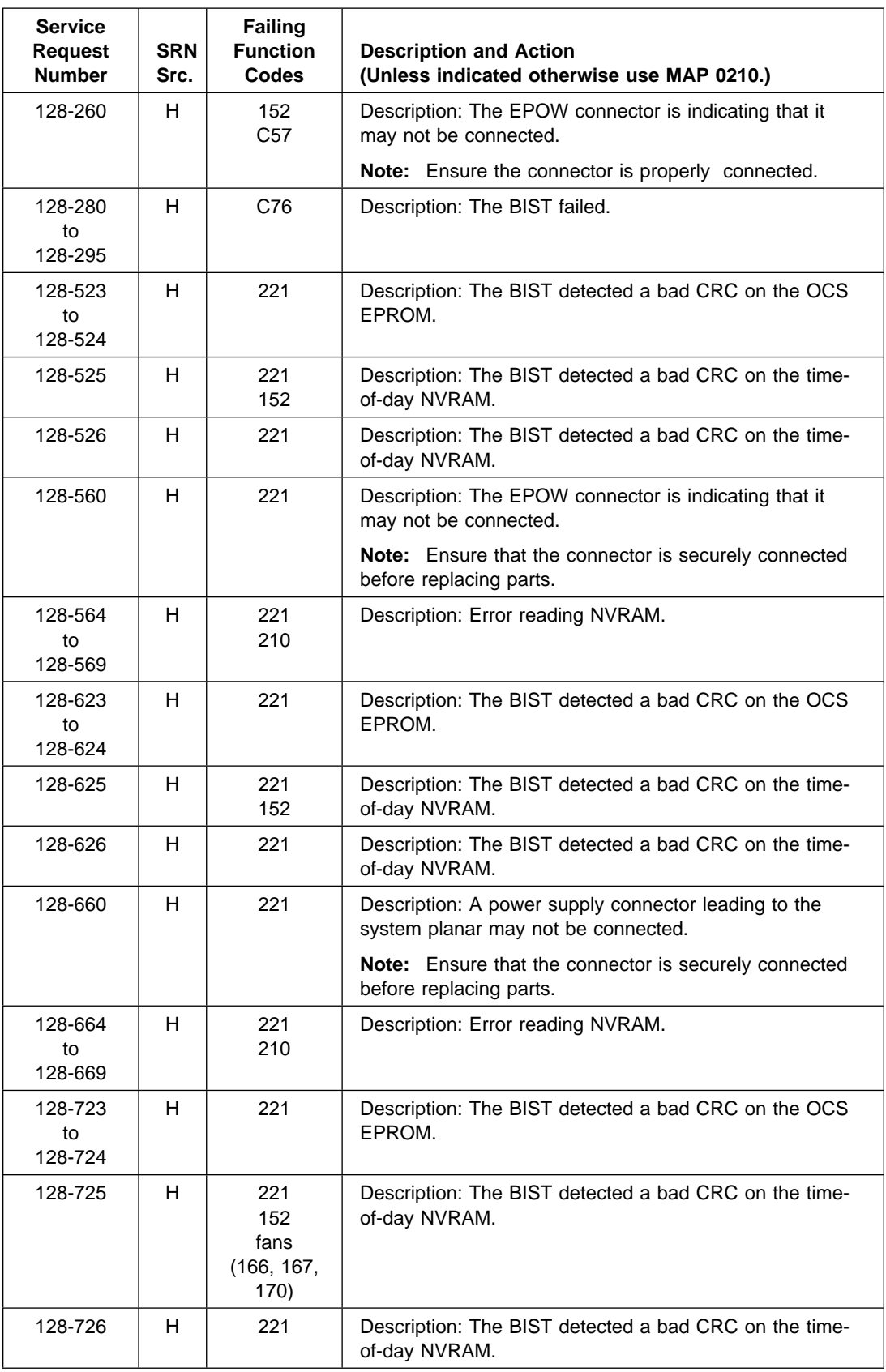

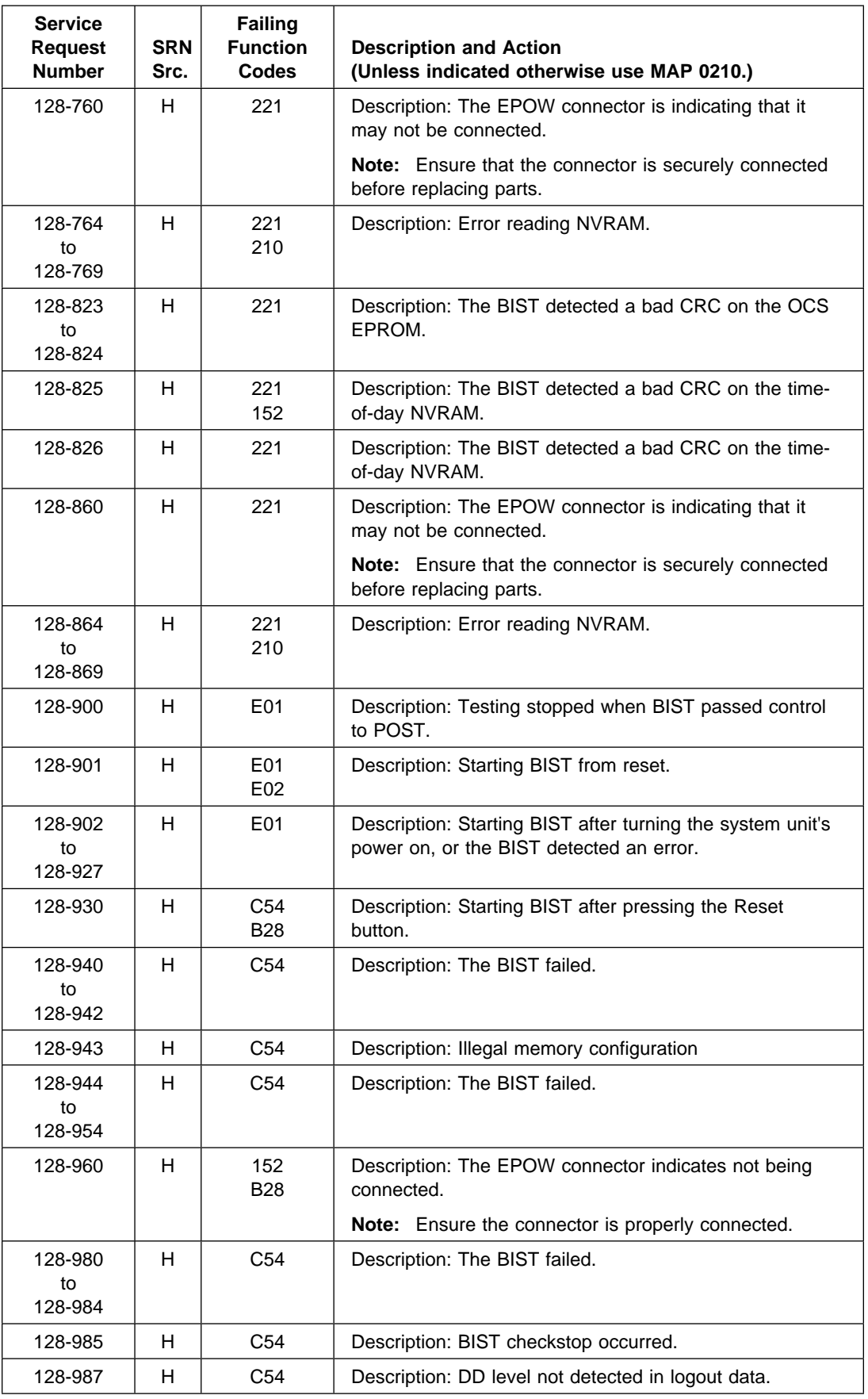

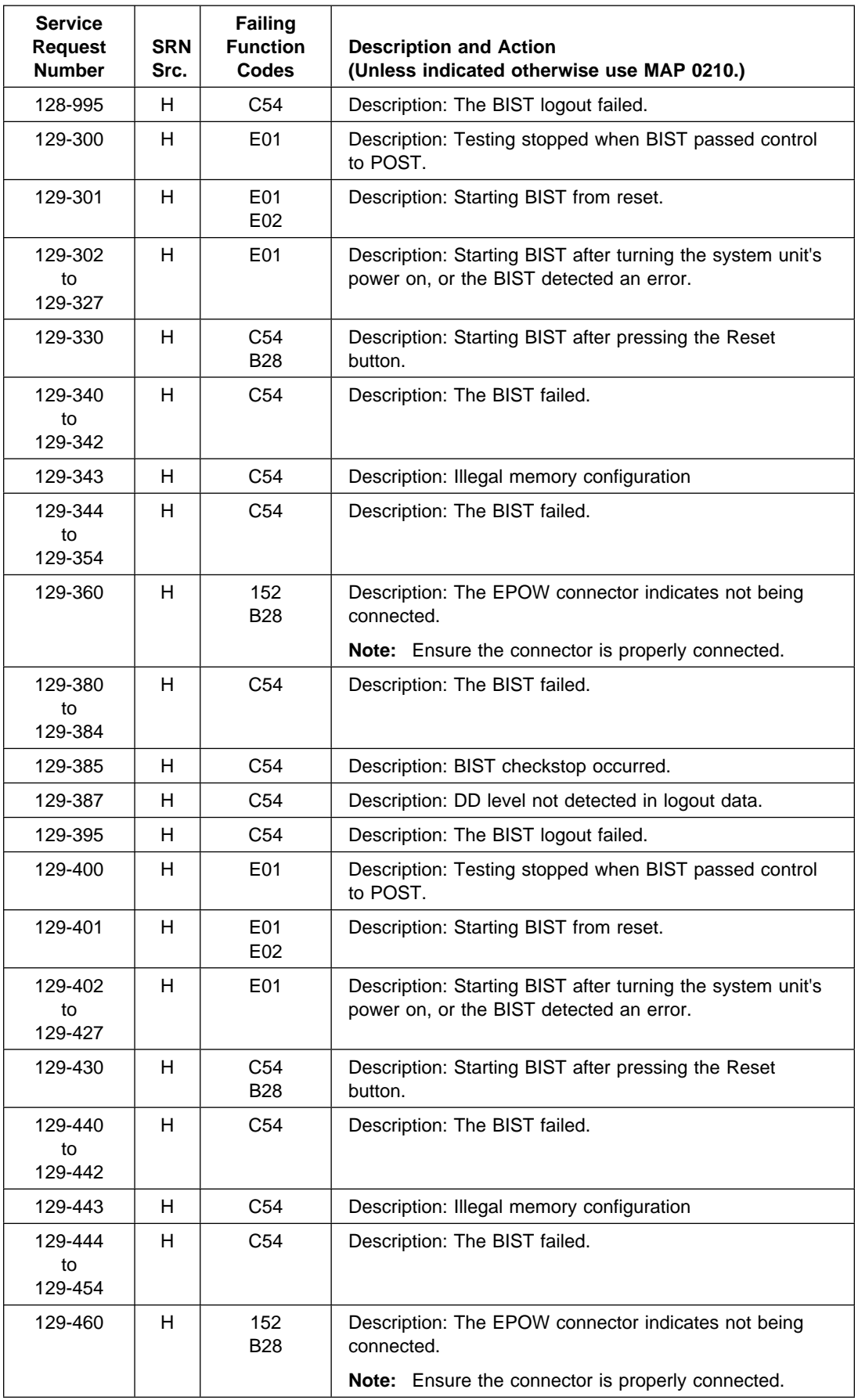

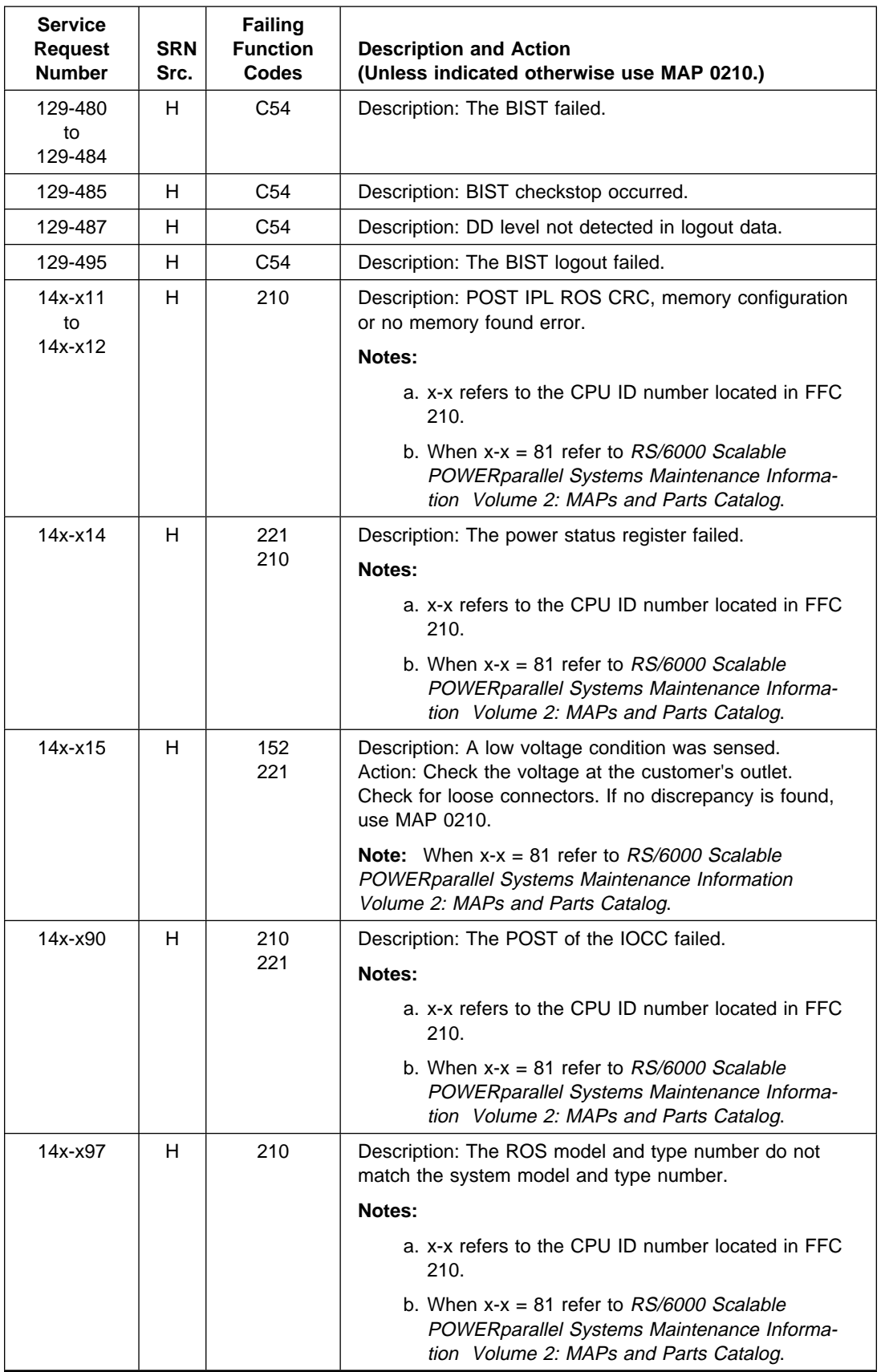

## **Chapter 25. Service Request Number Listing (201-xxx to 694-106)**

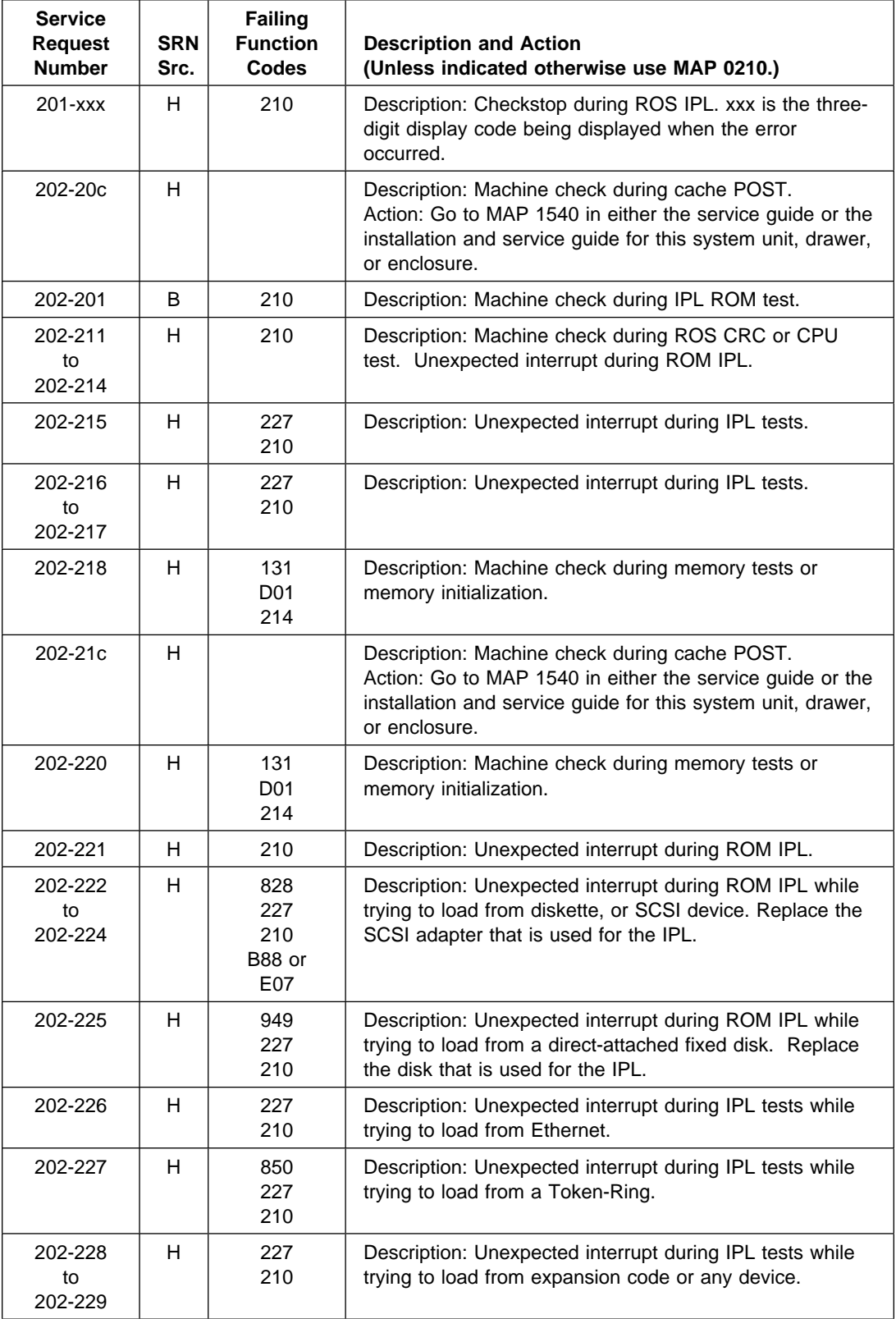

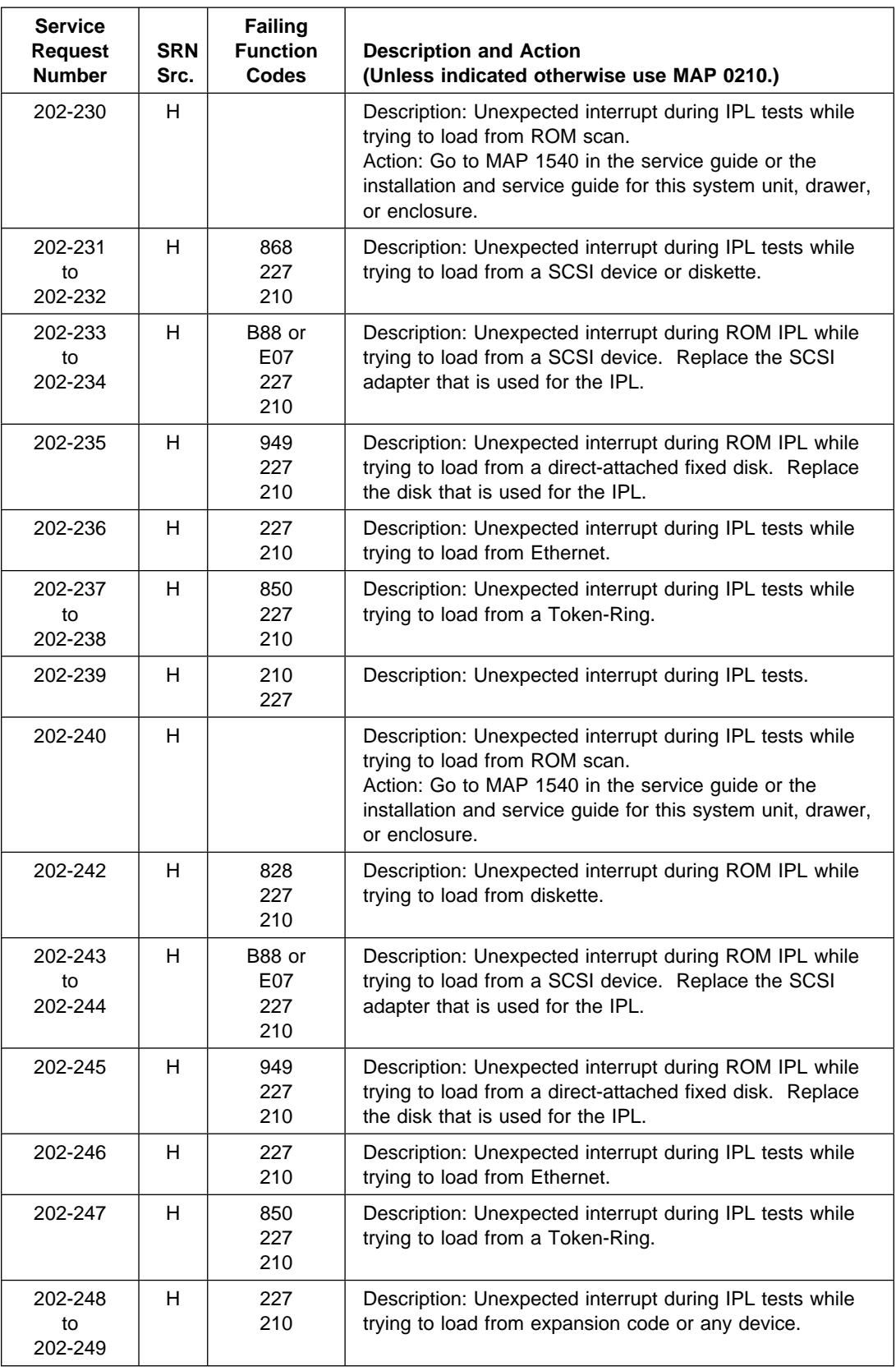

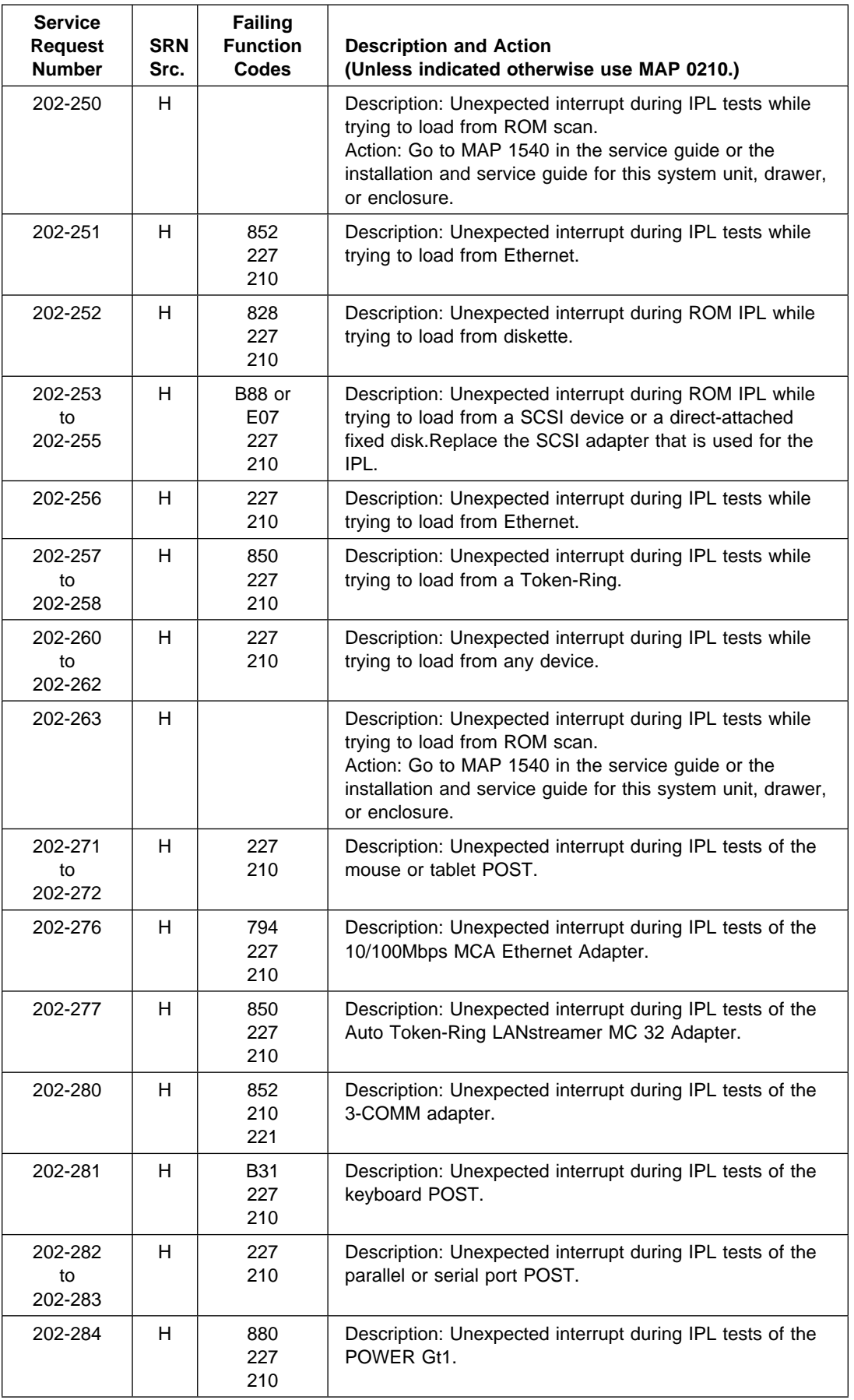

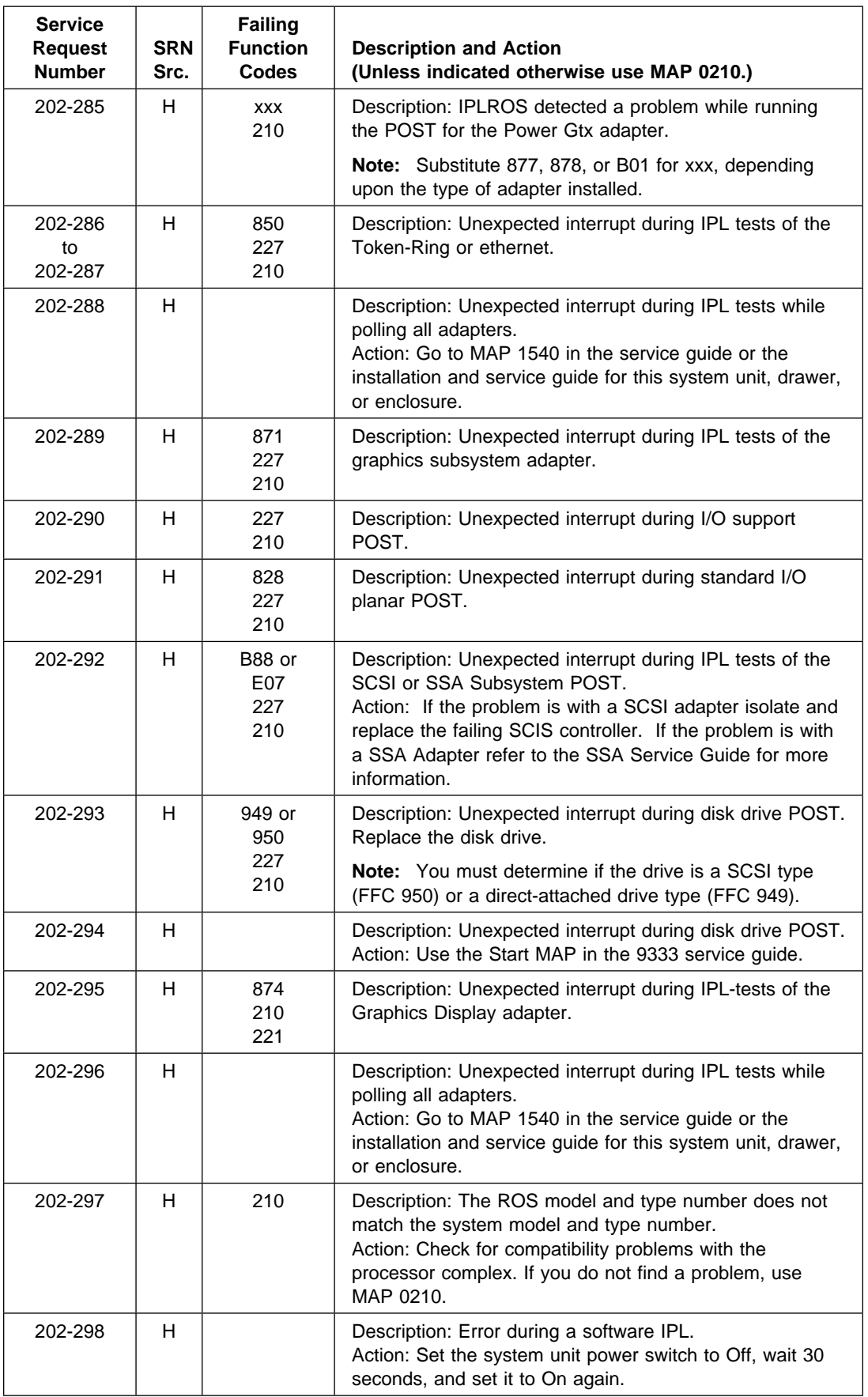

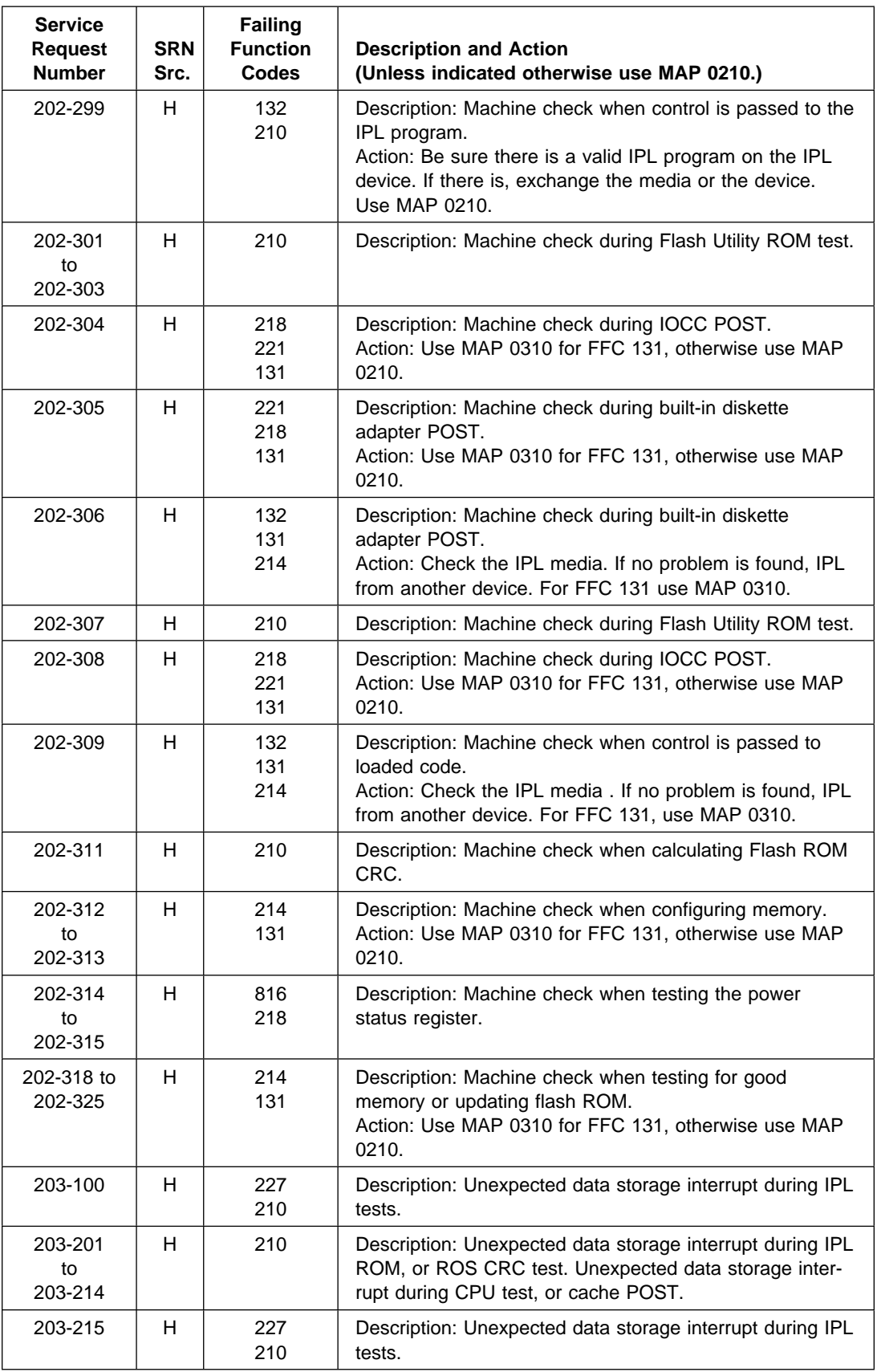

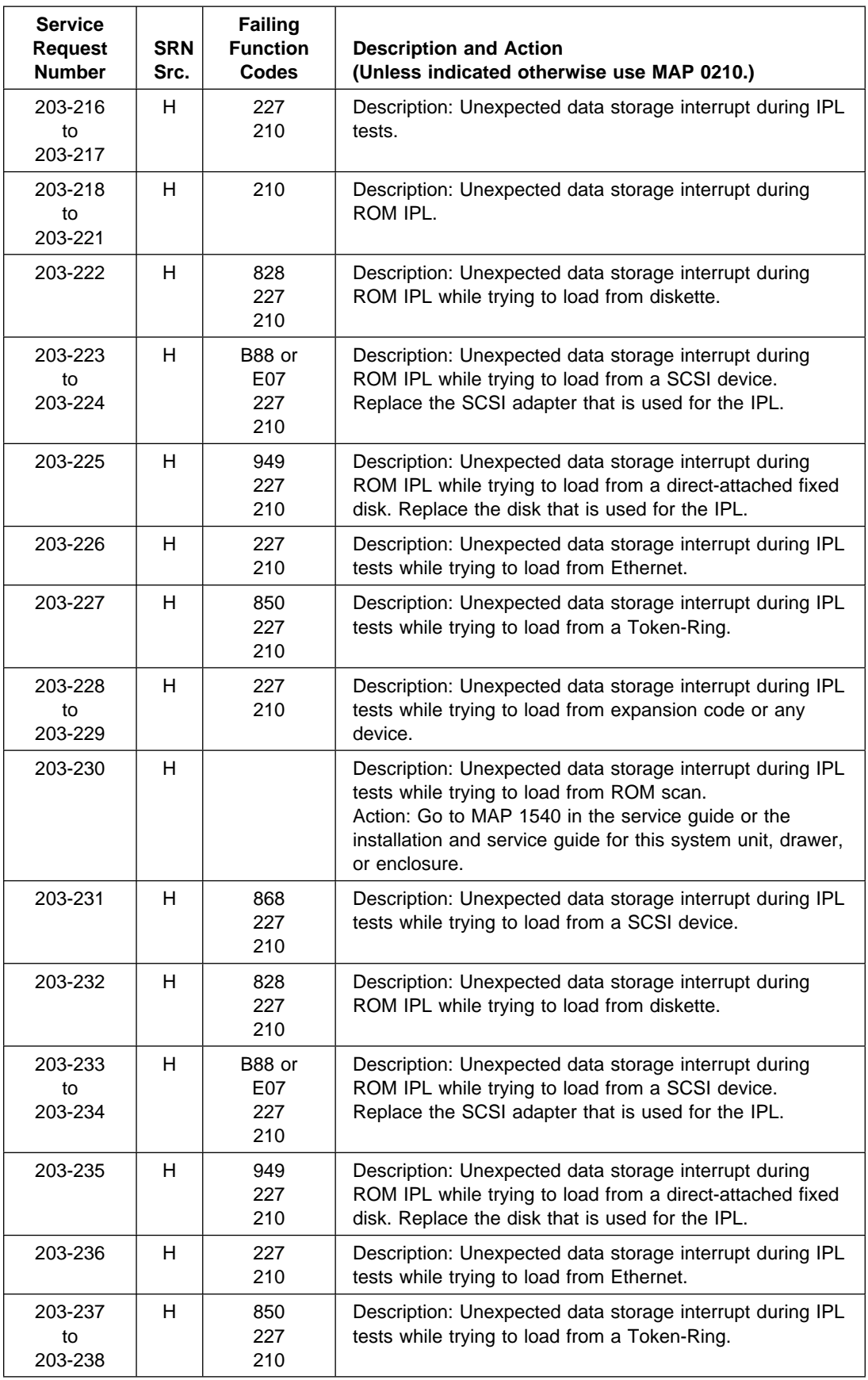

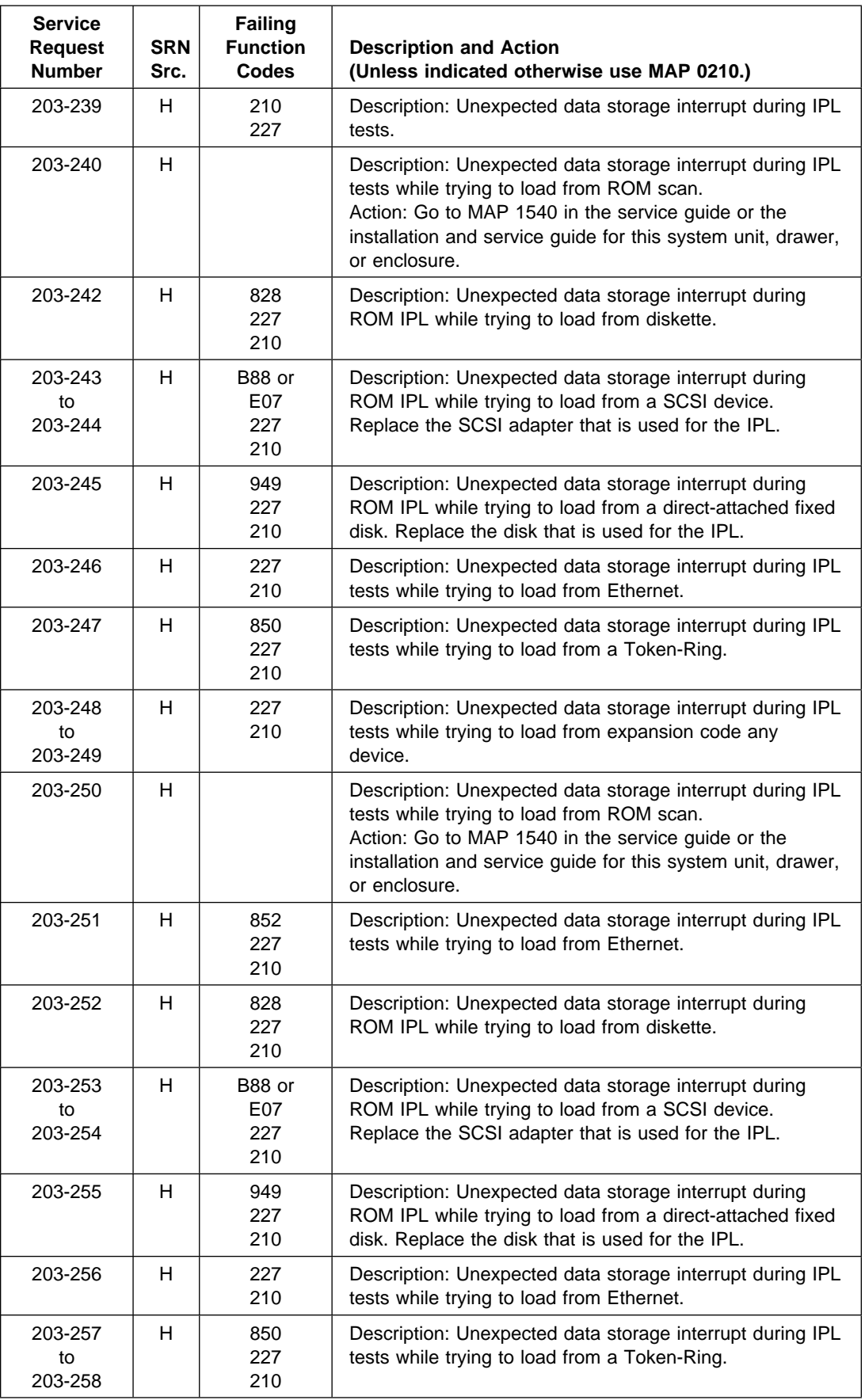

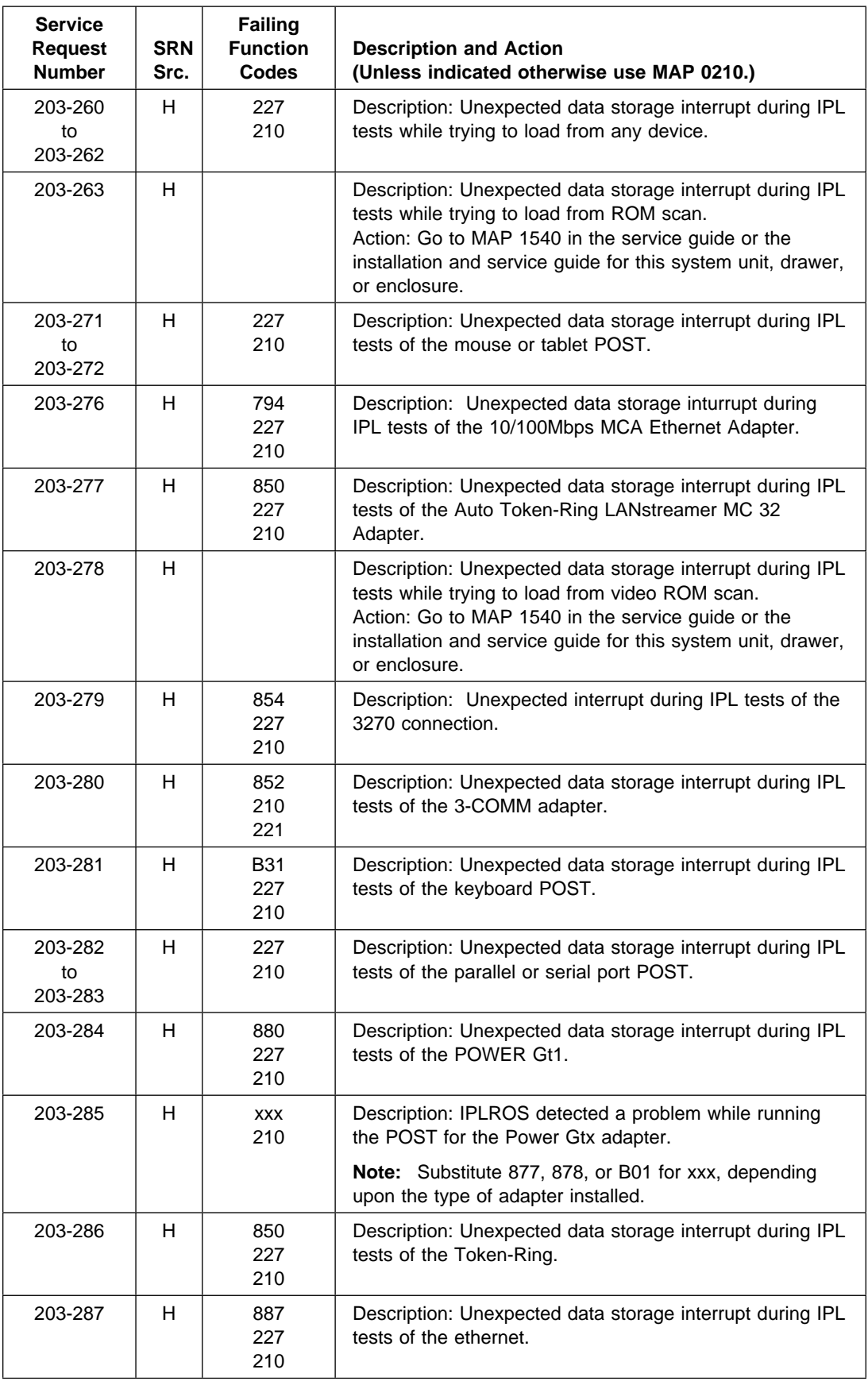

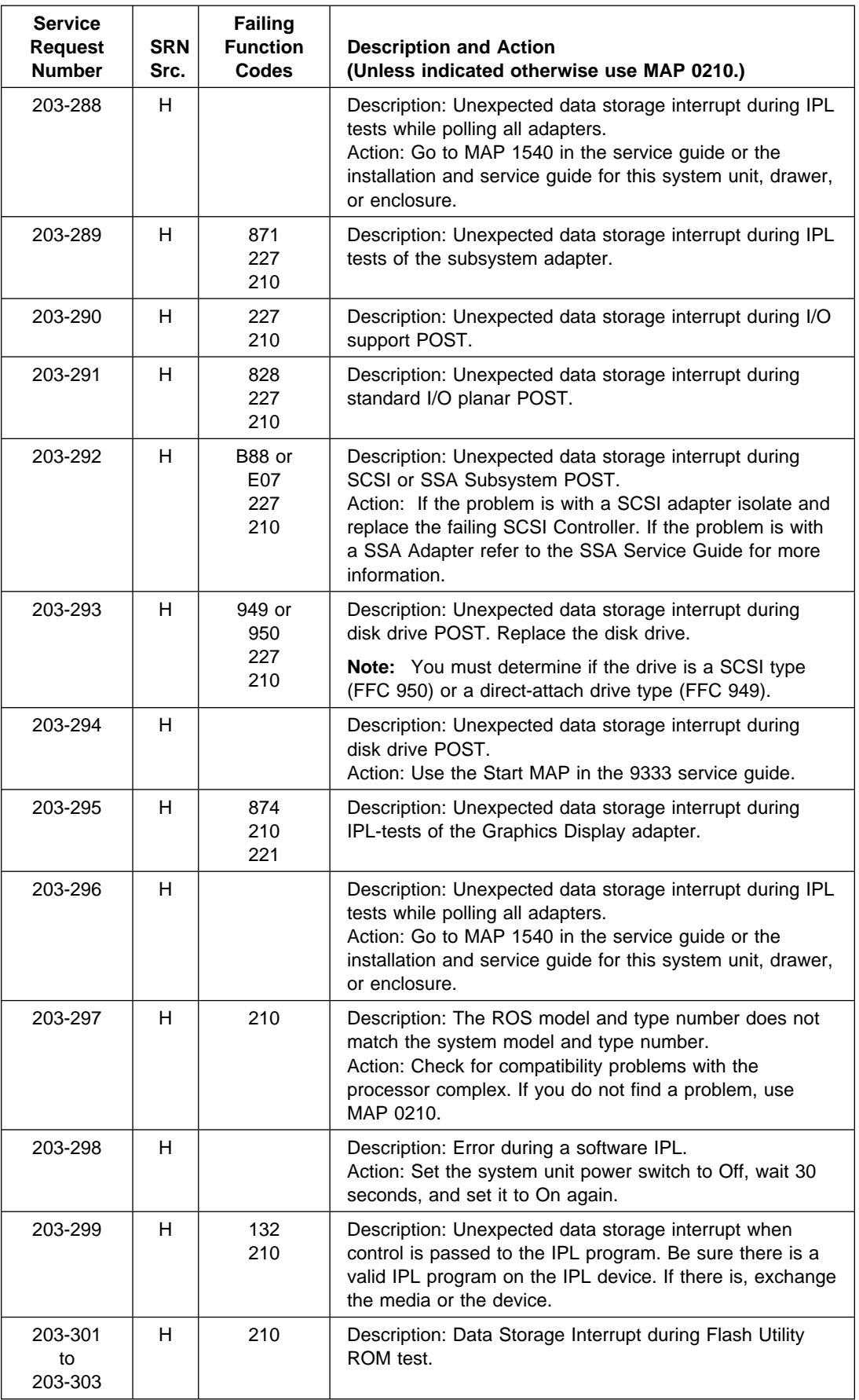

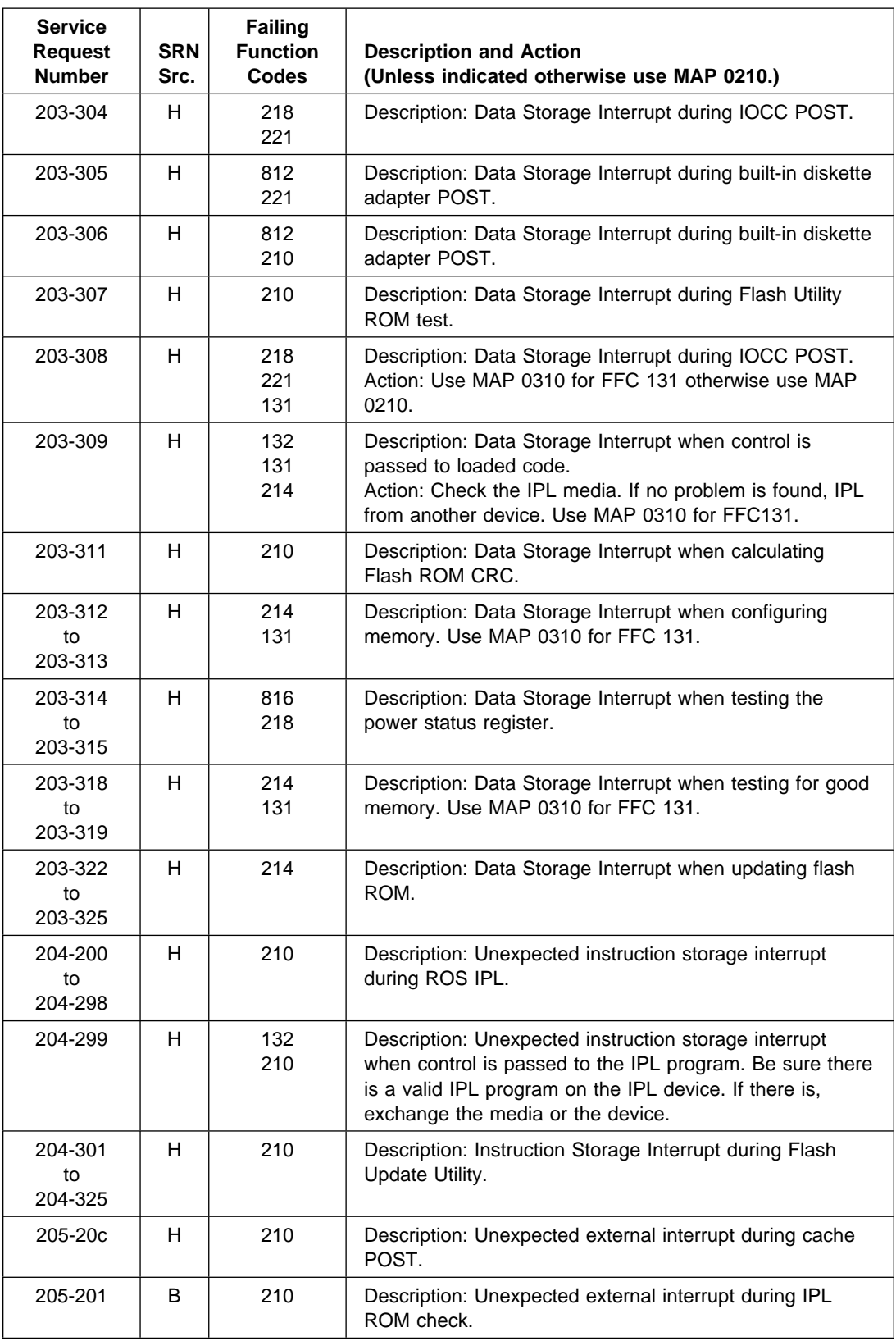

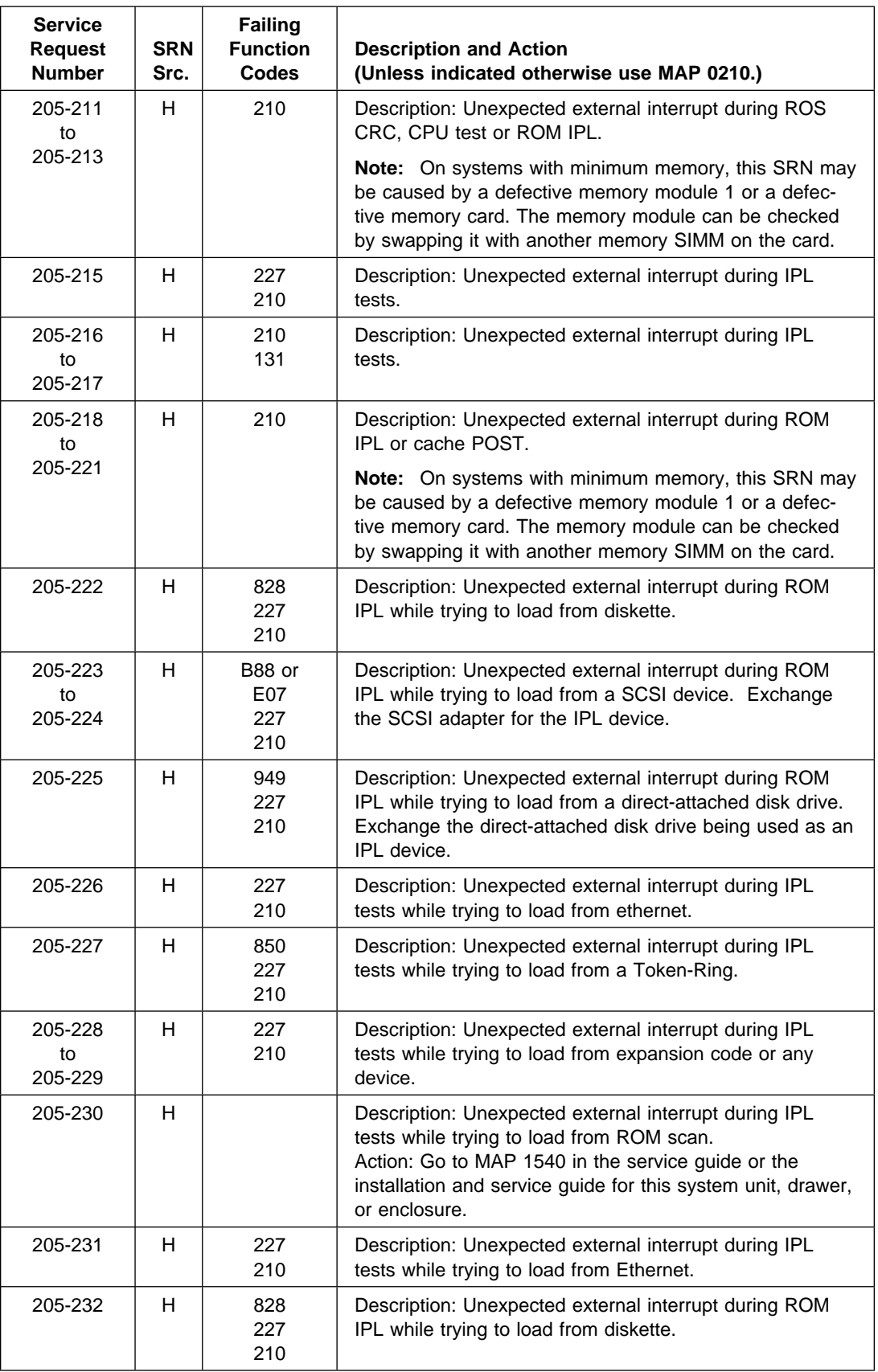

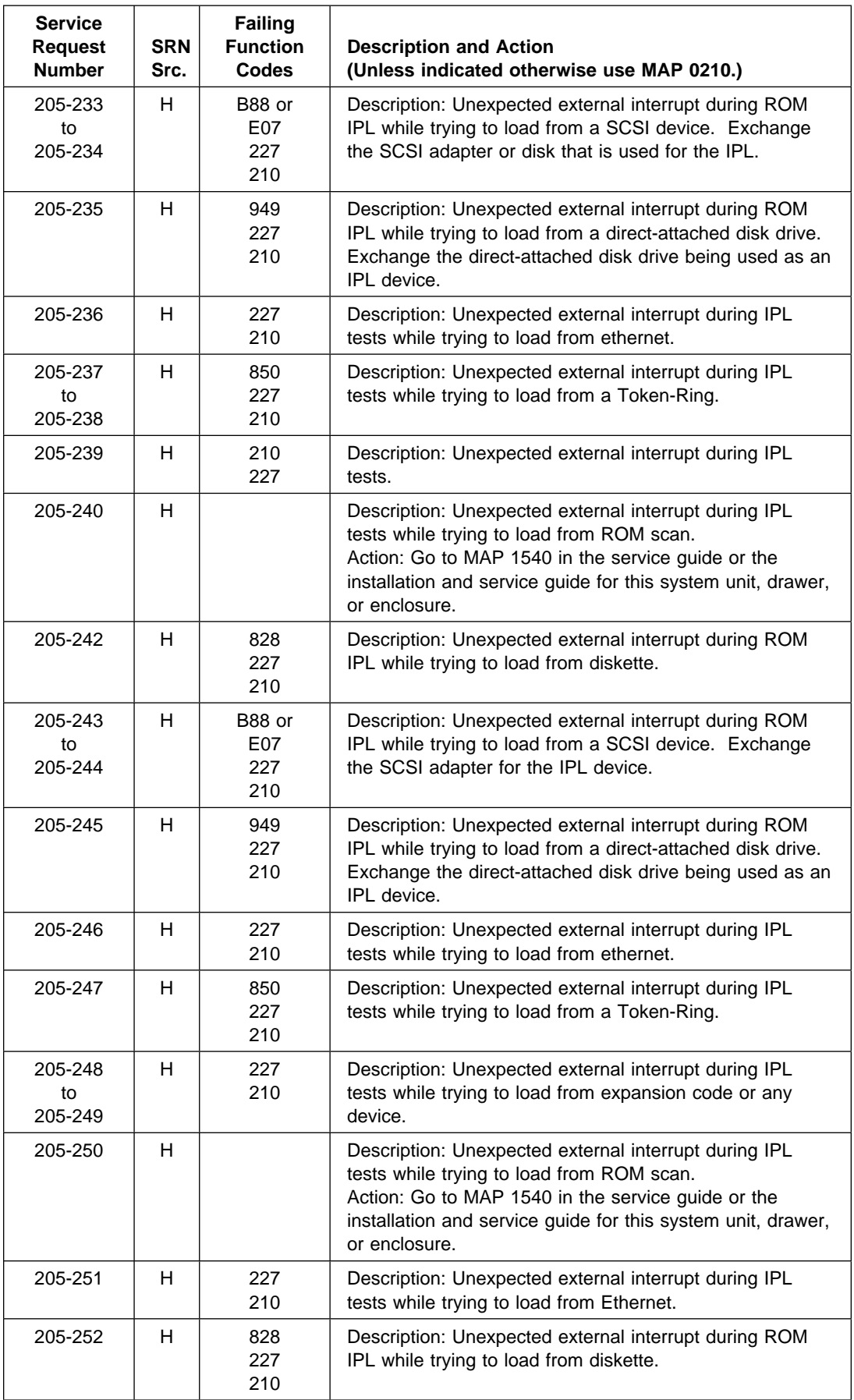

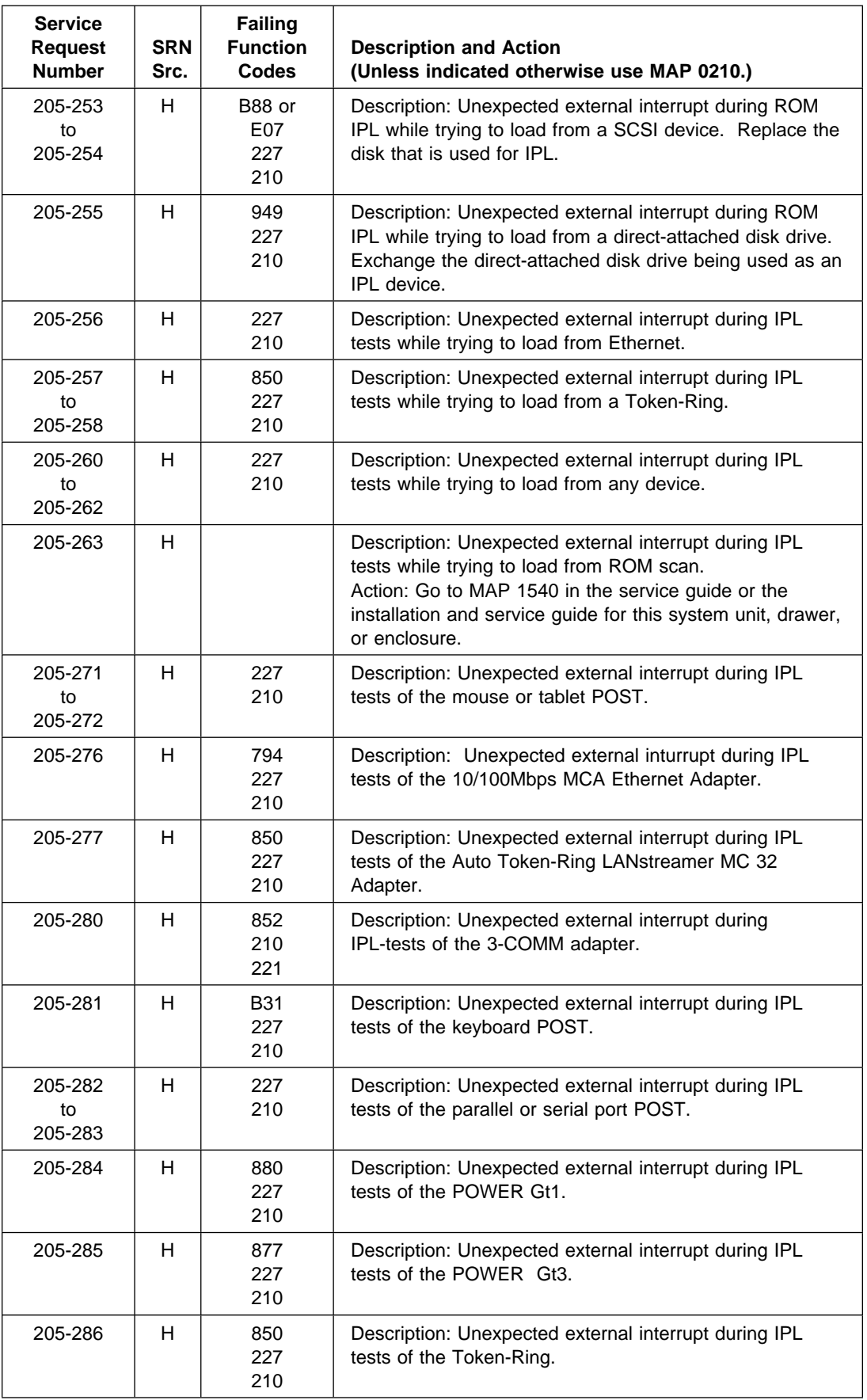

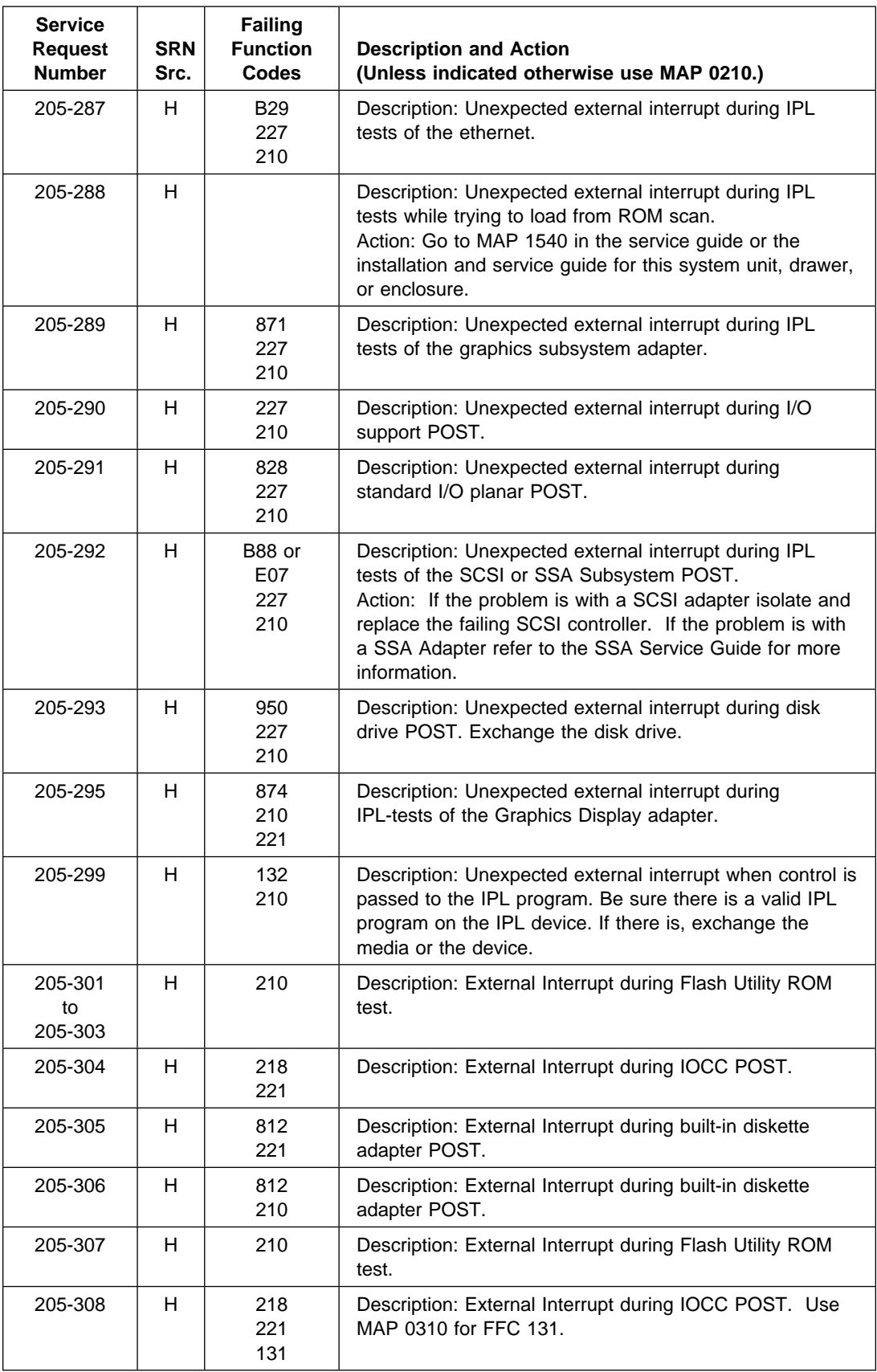

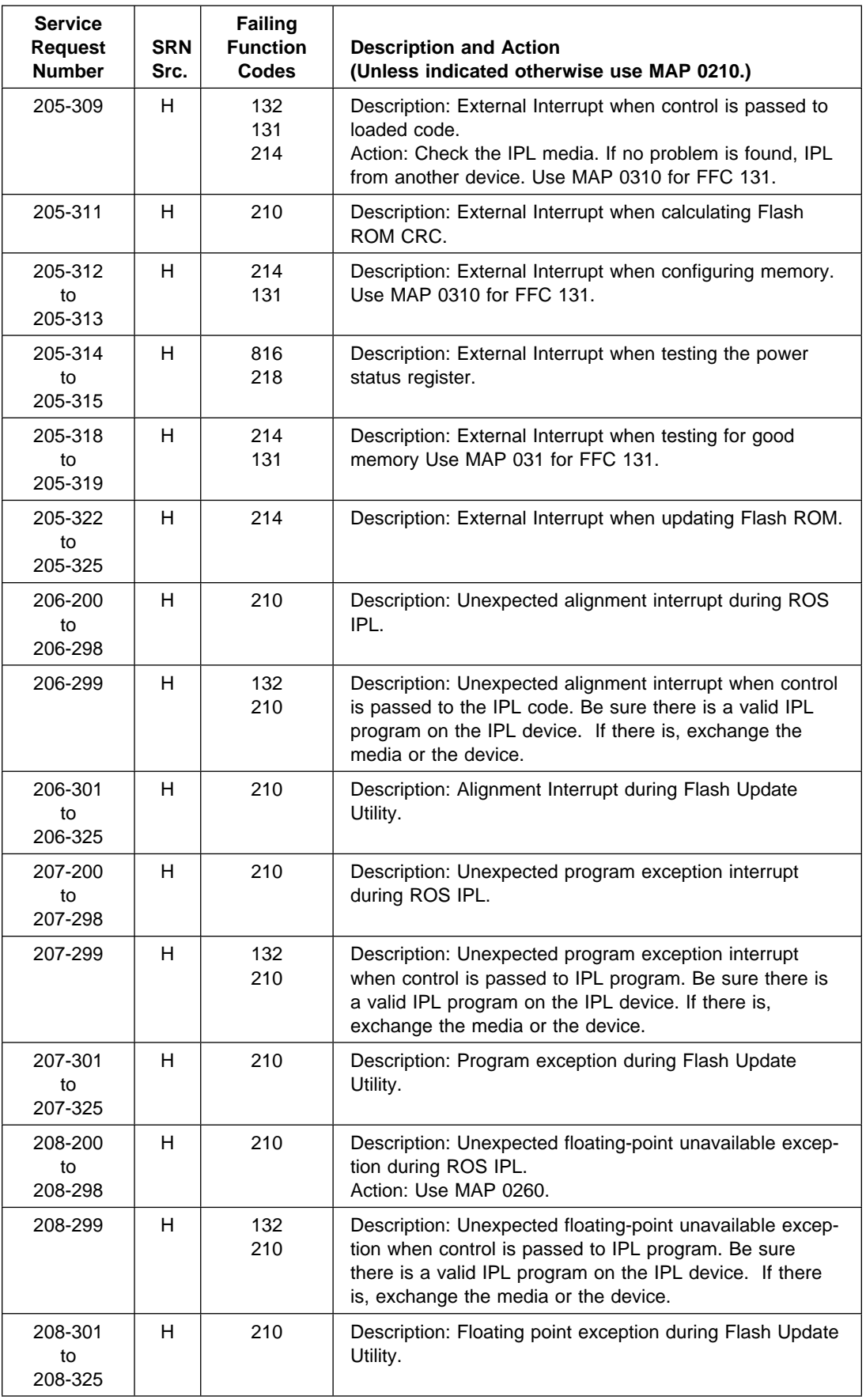

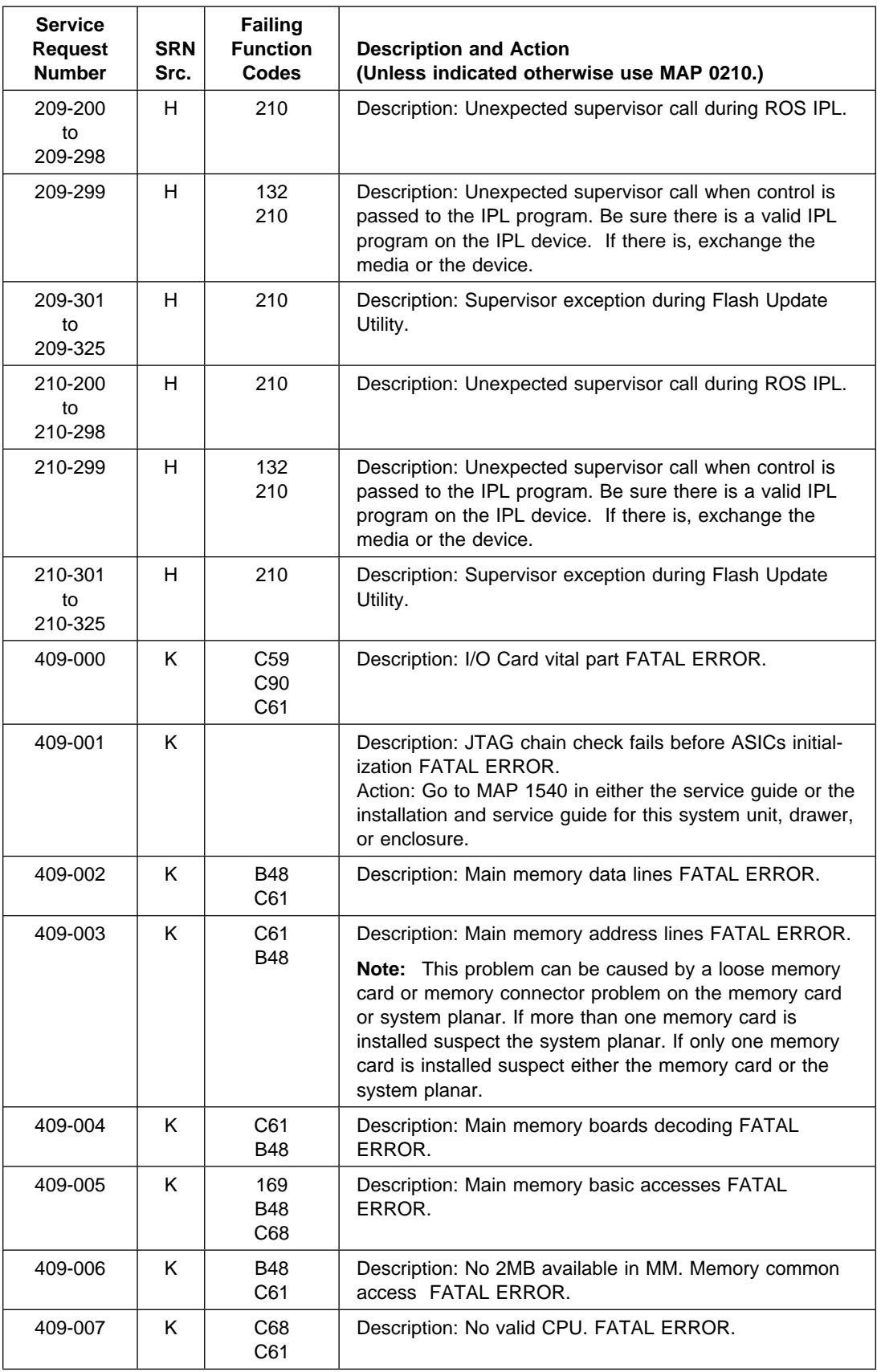
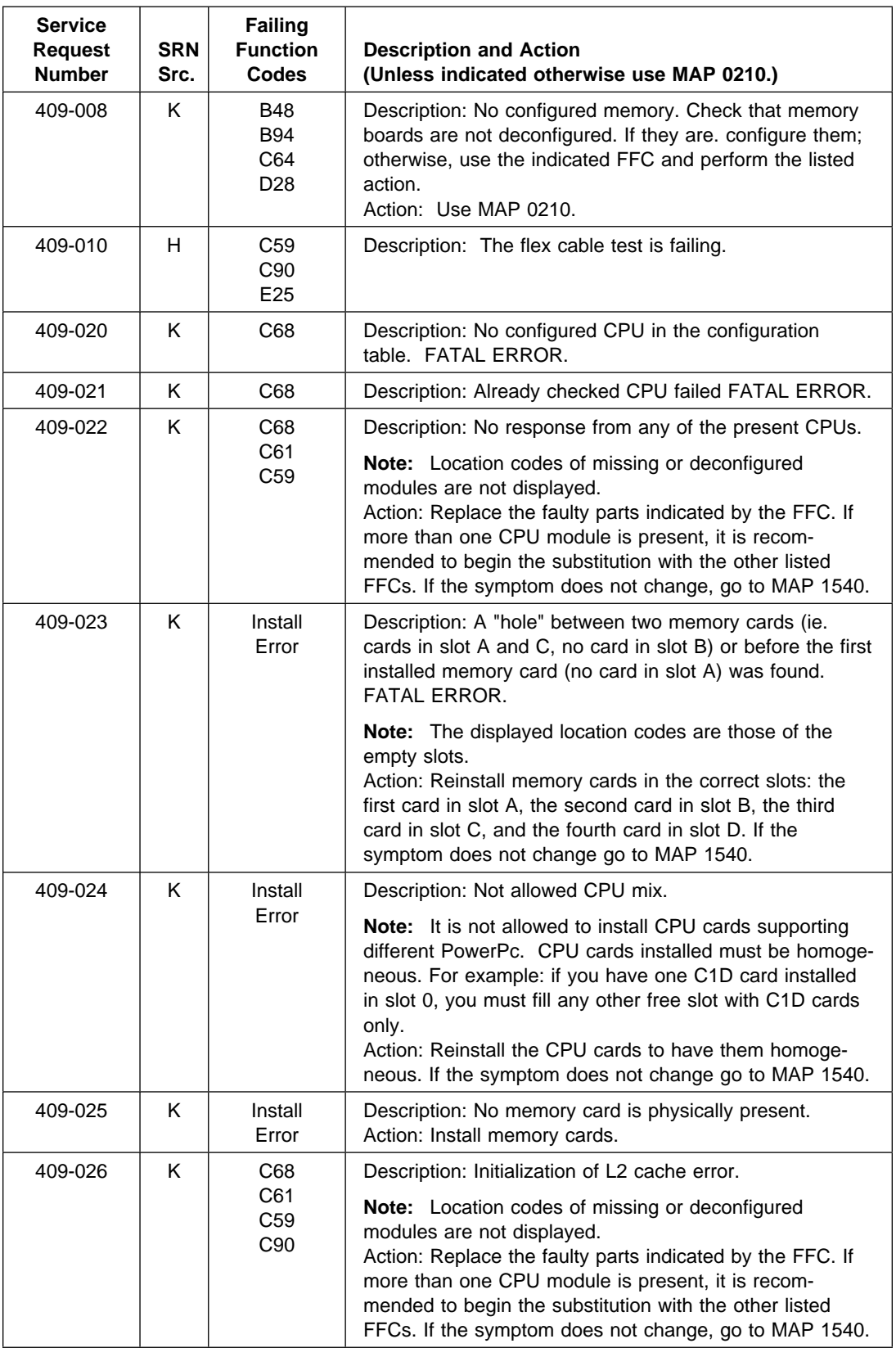

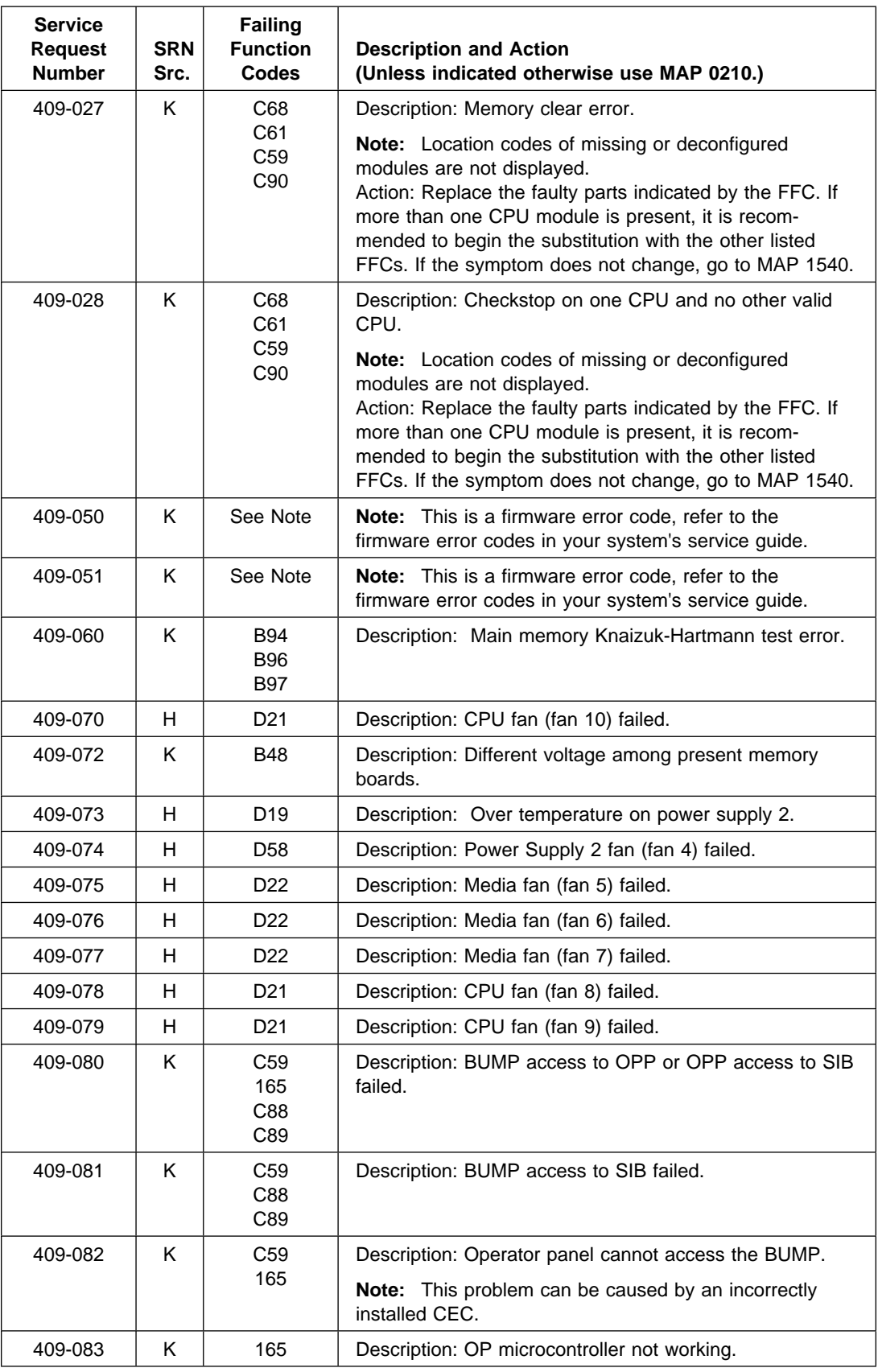

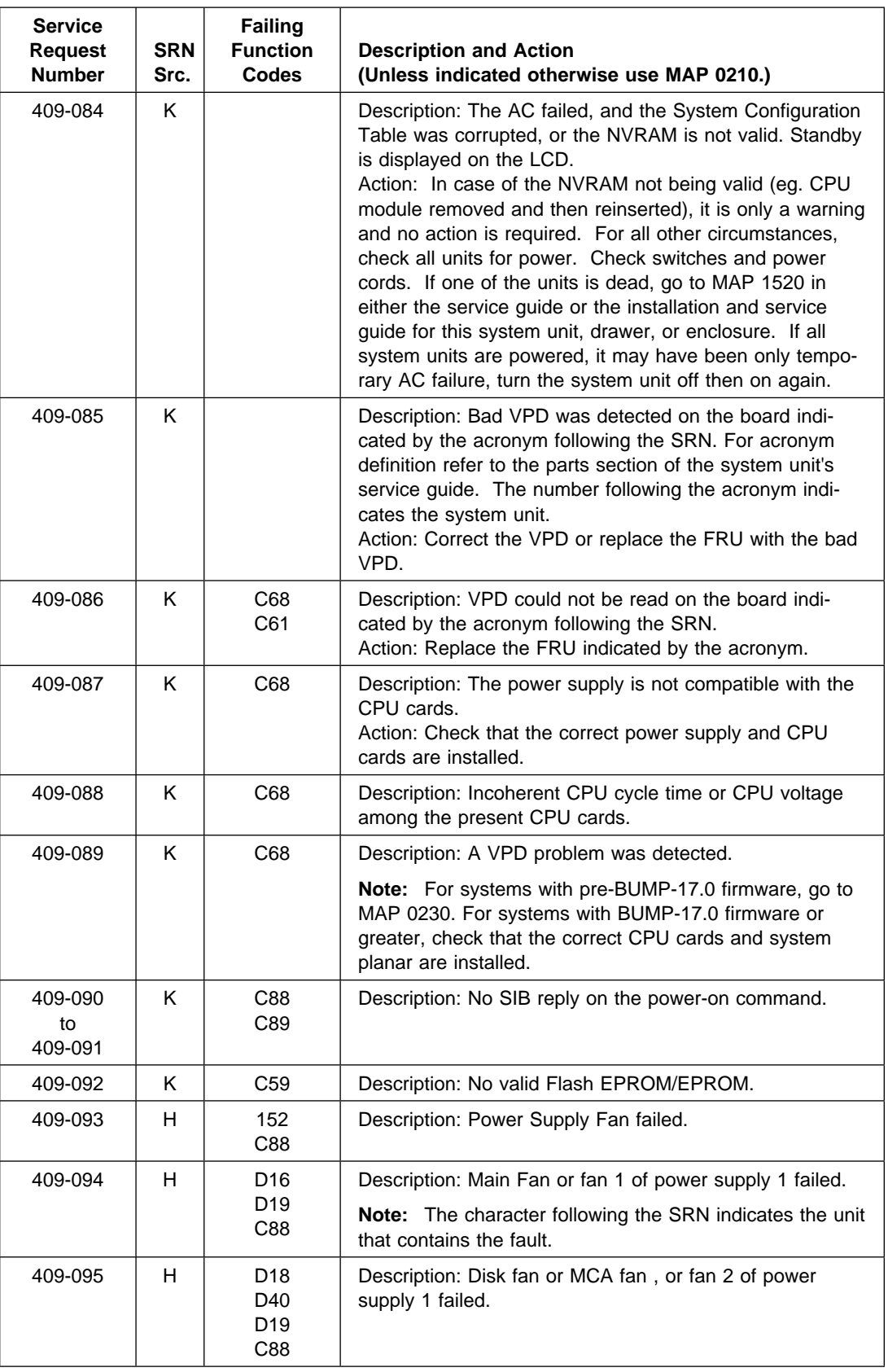

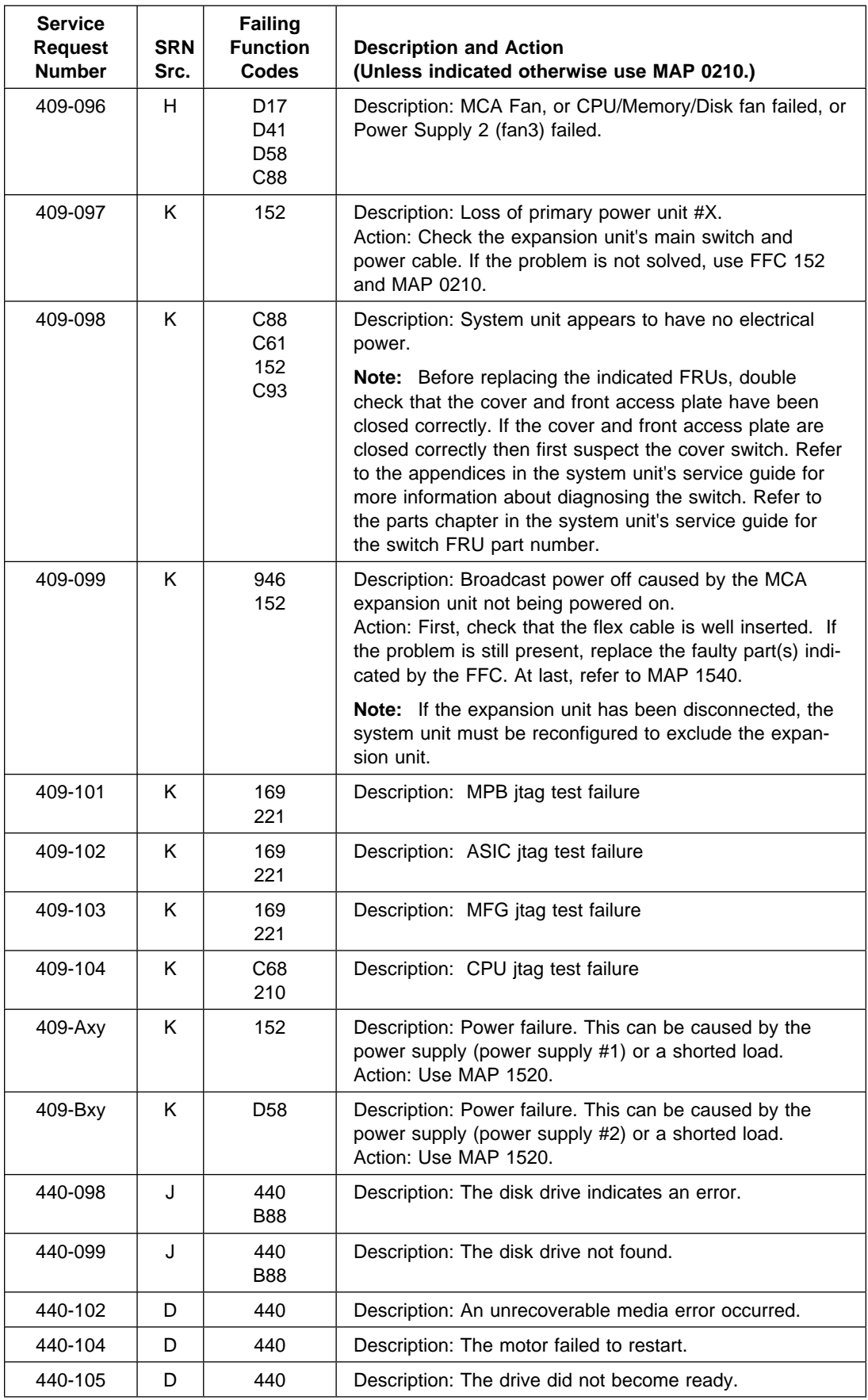

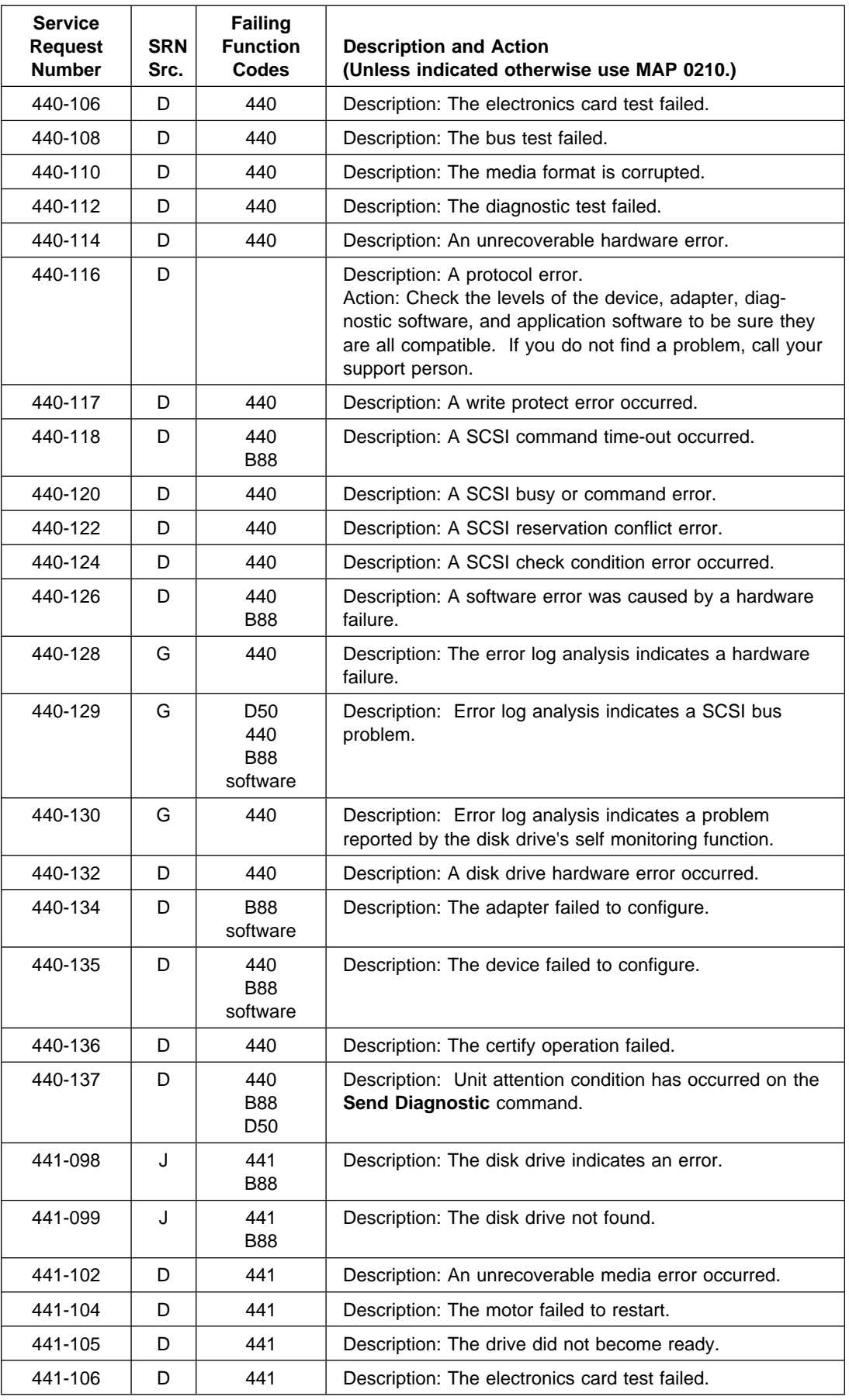

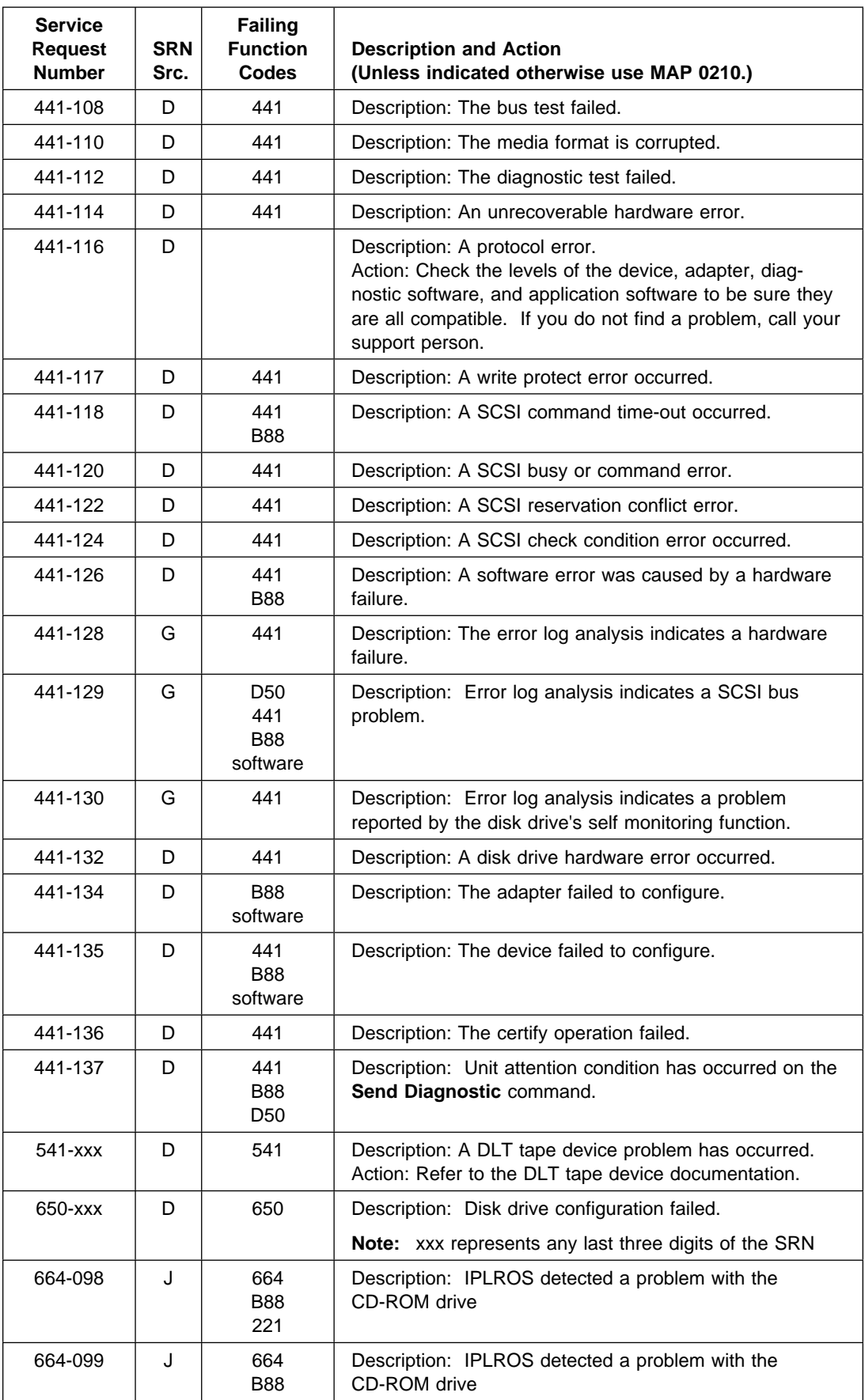

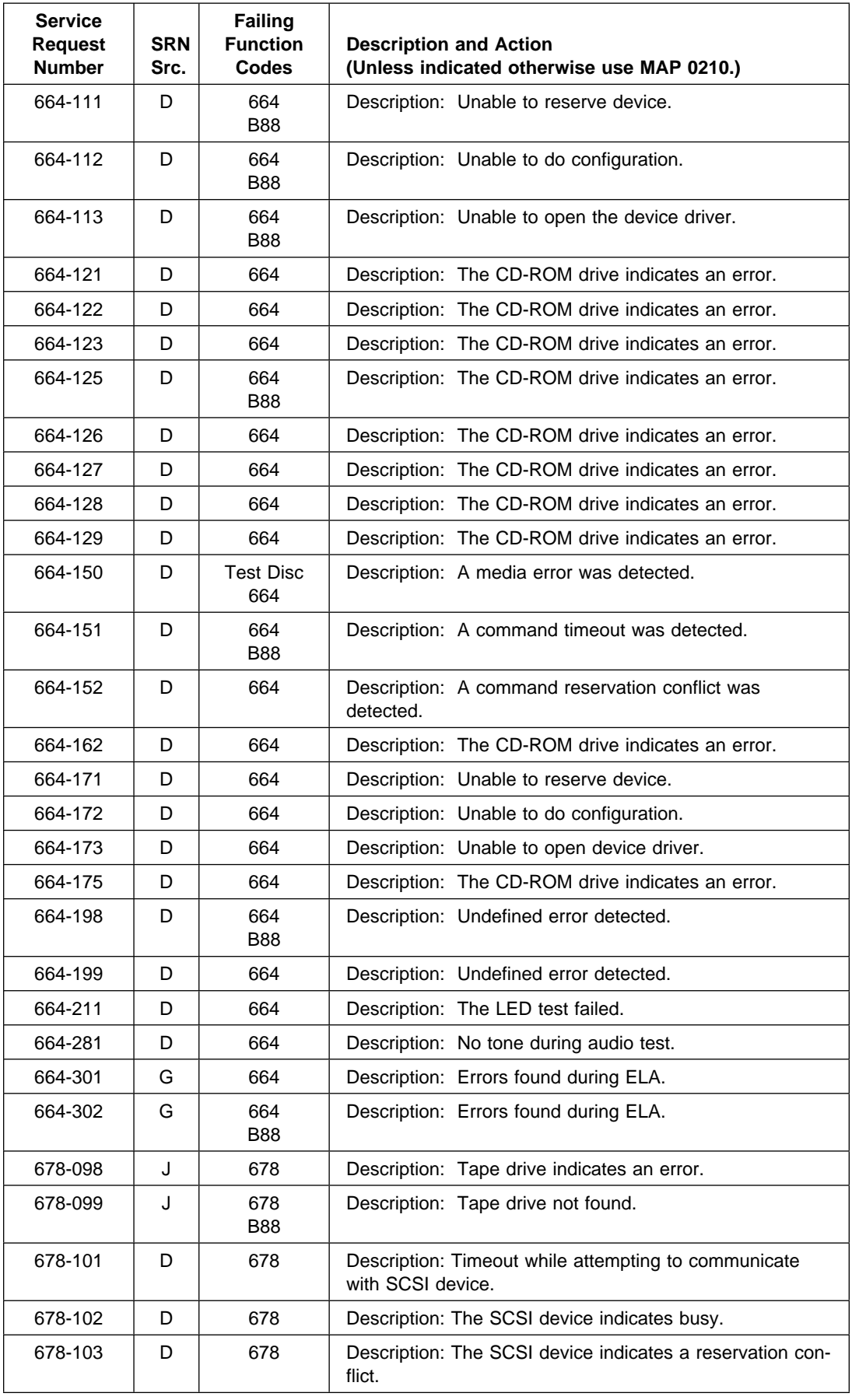

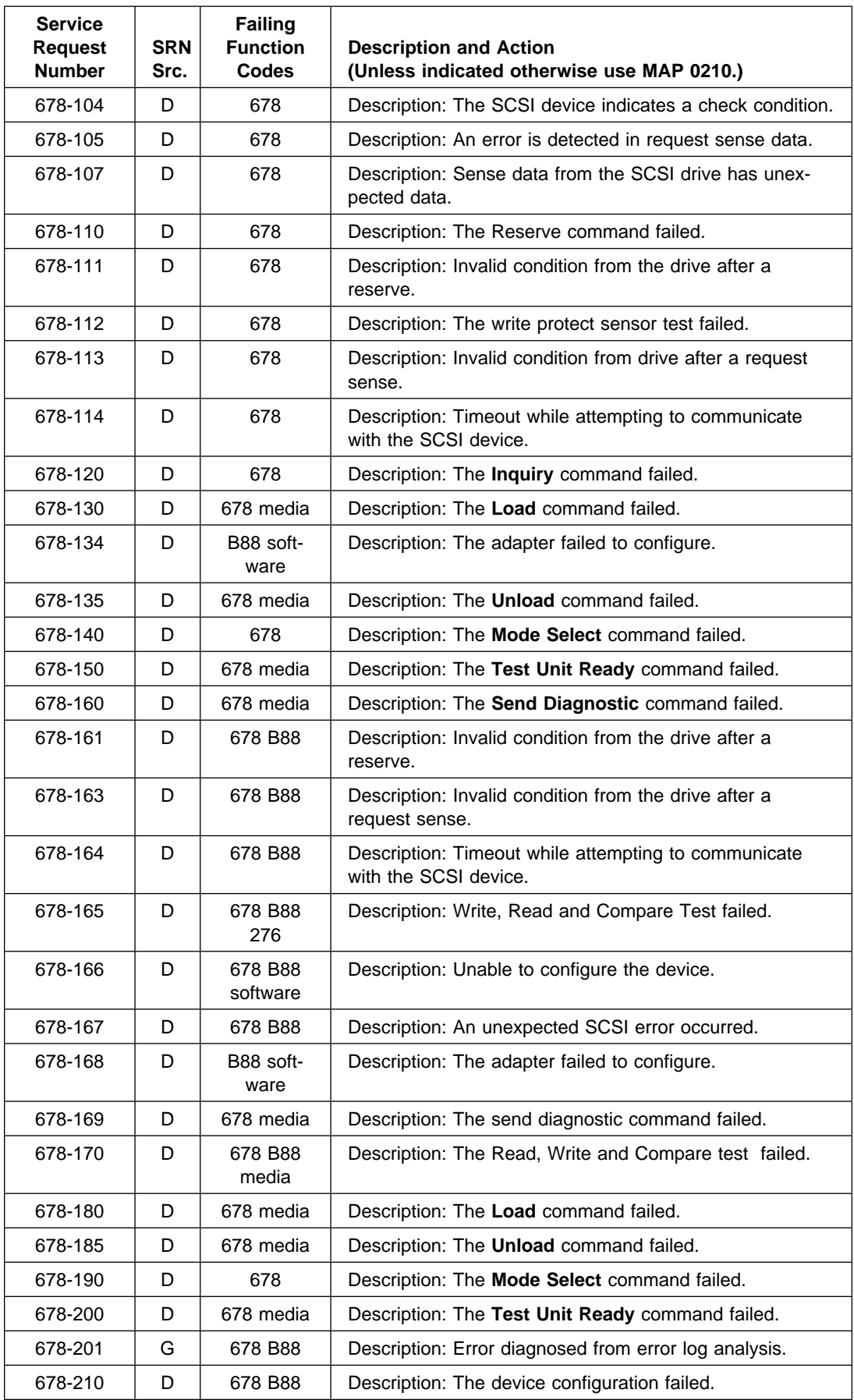

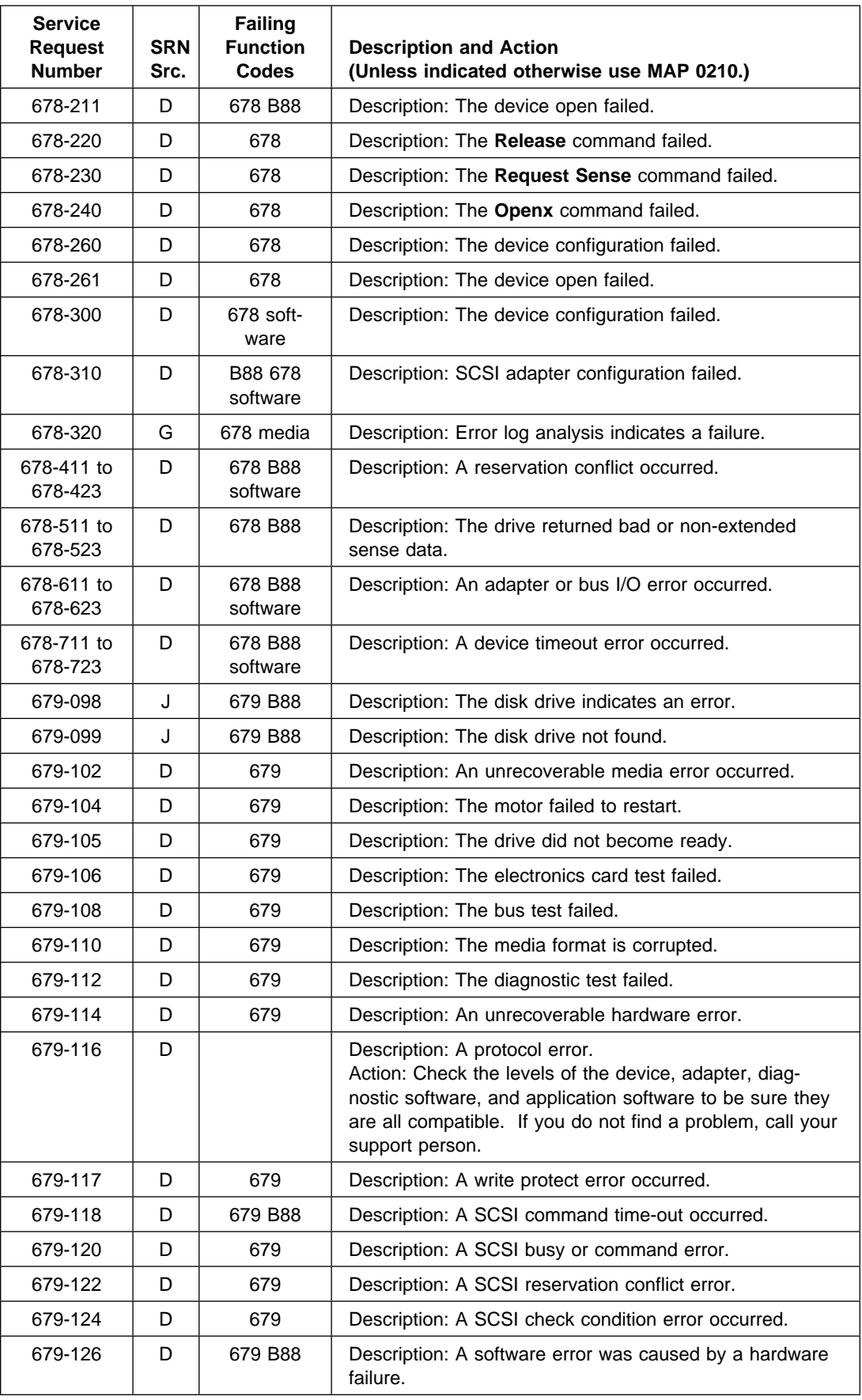

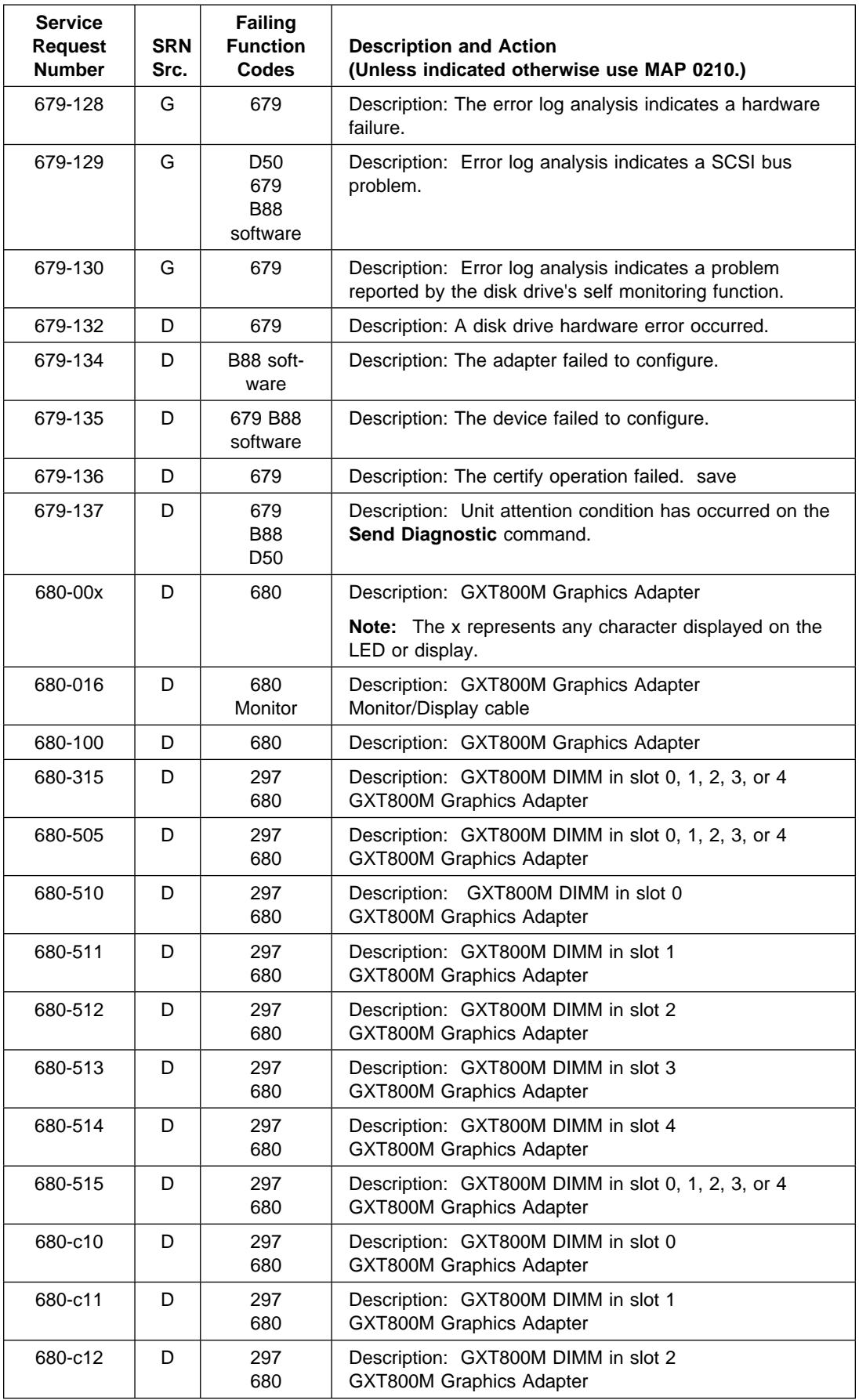

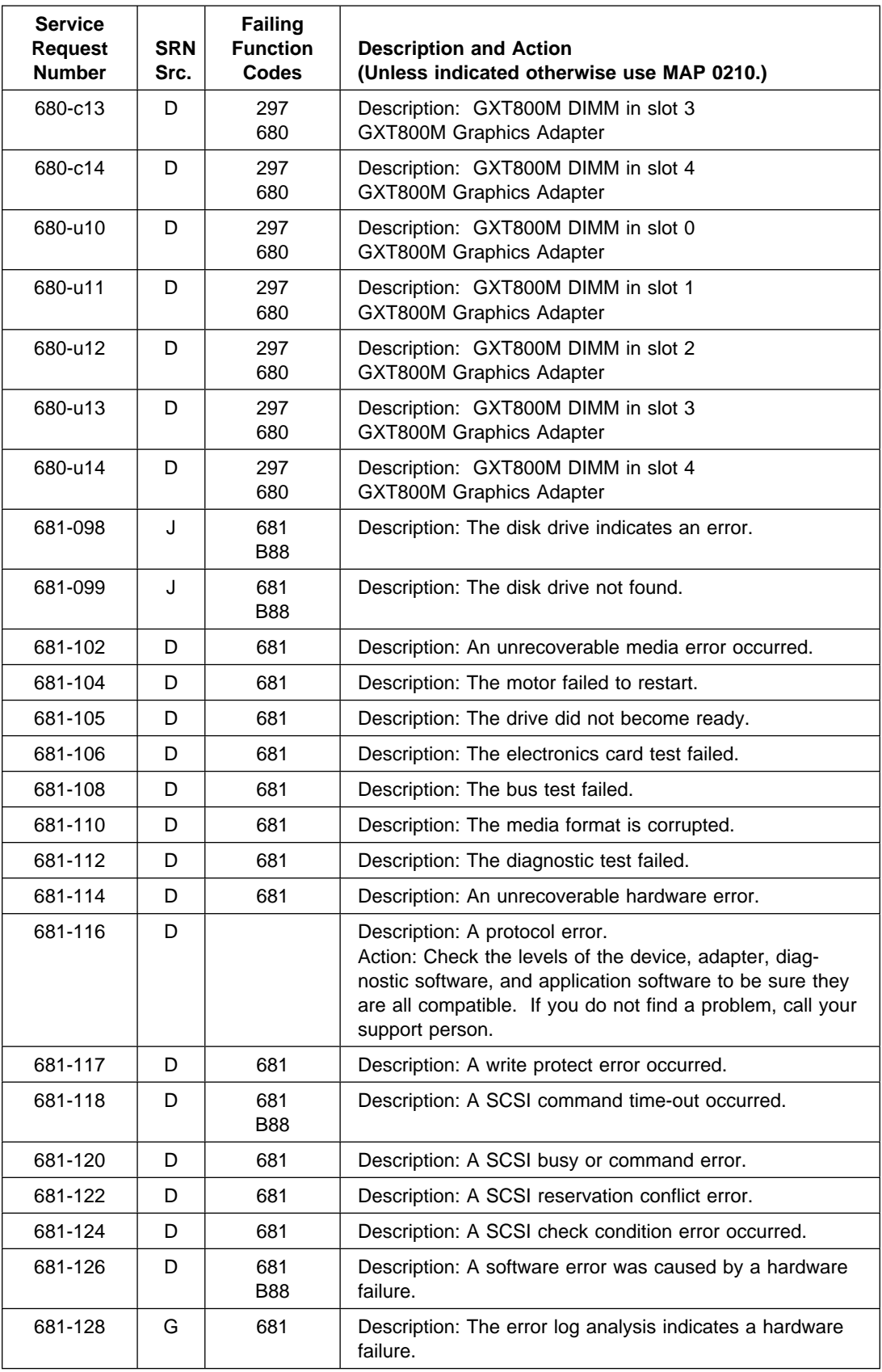

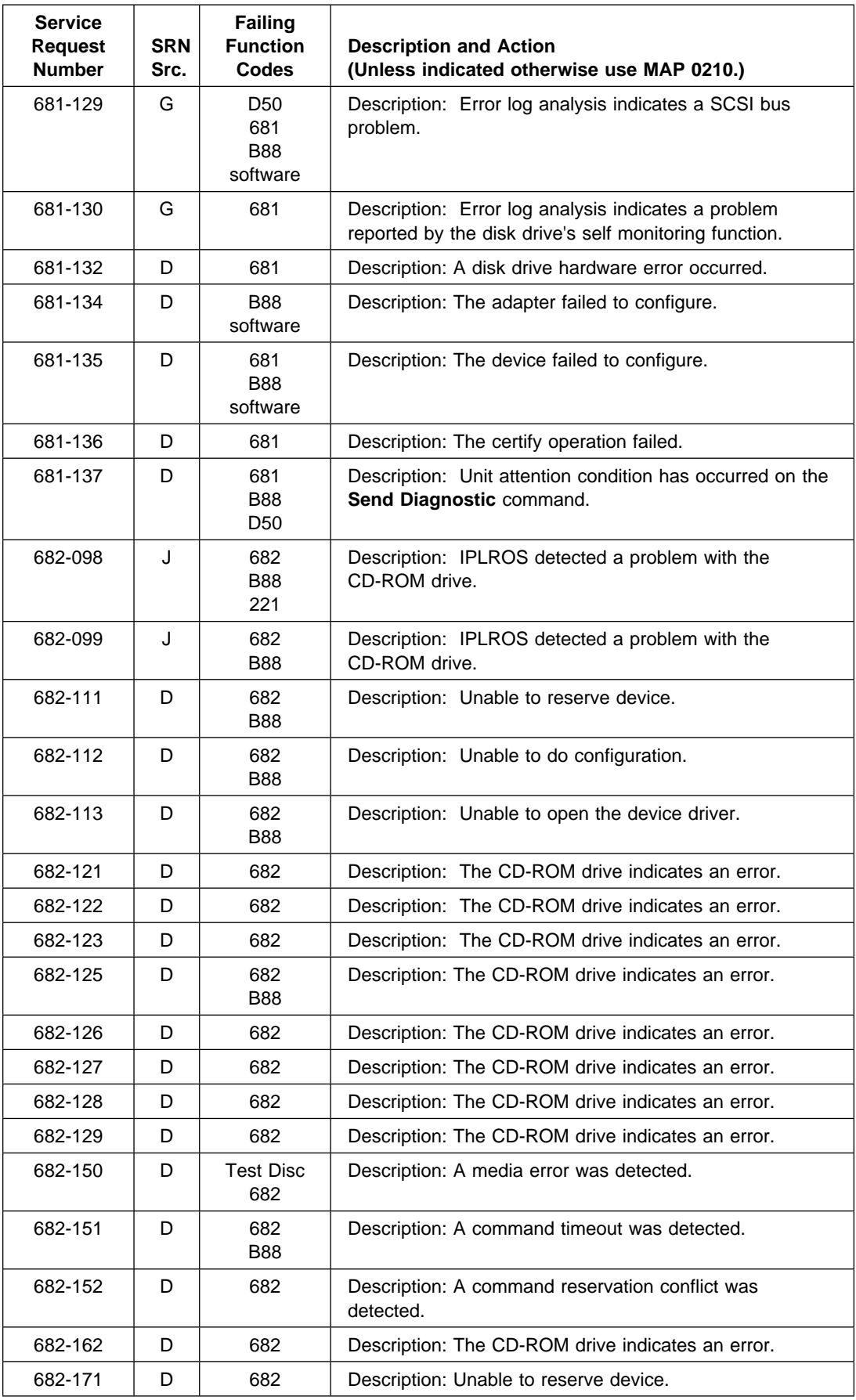

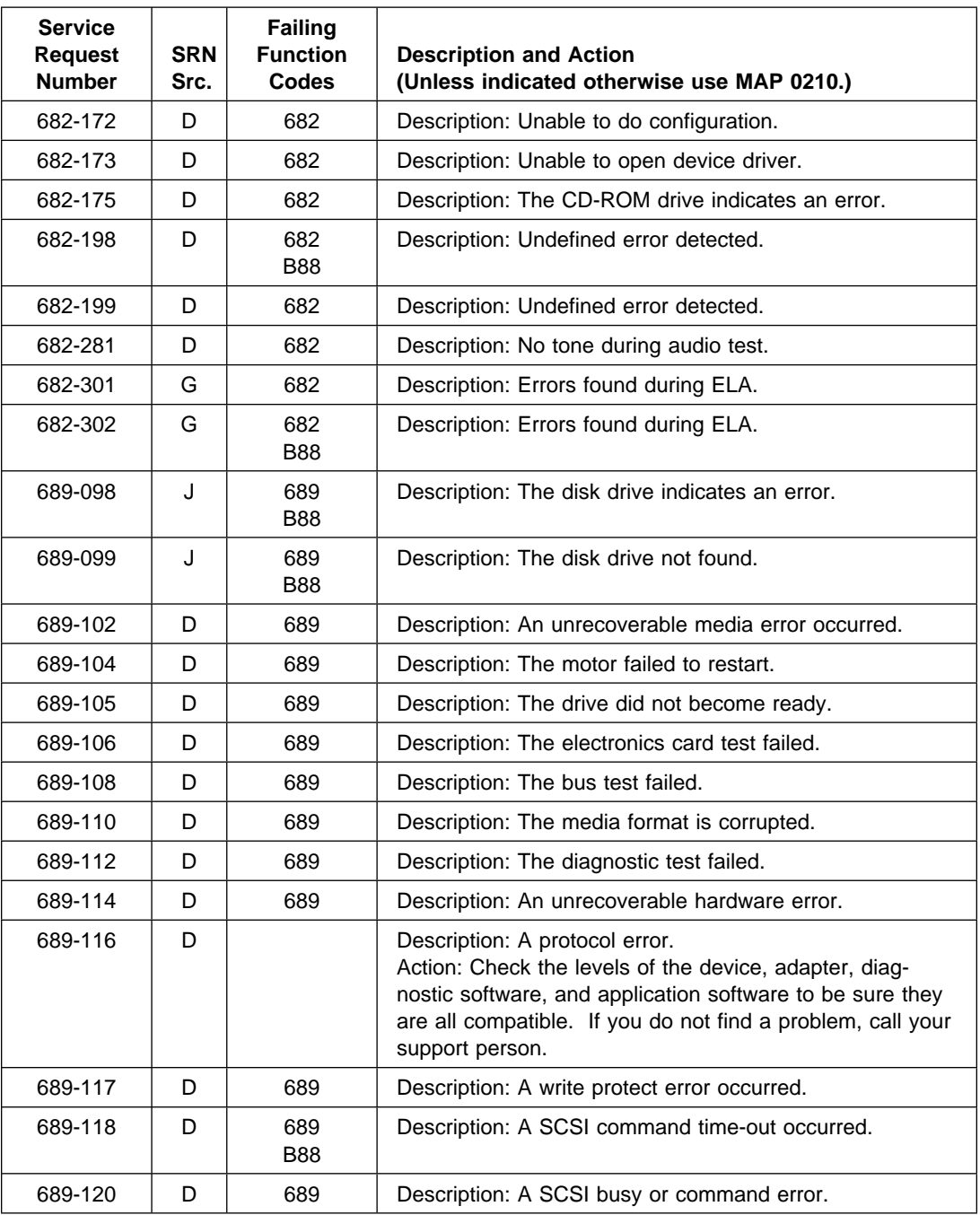

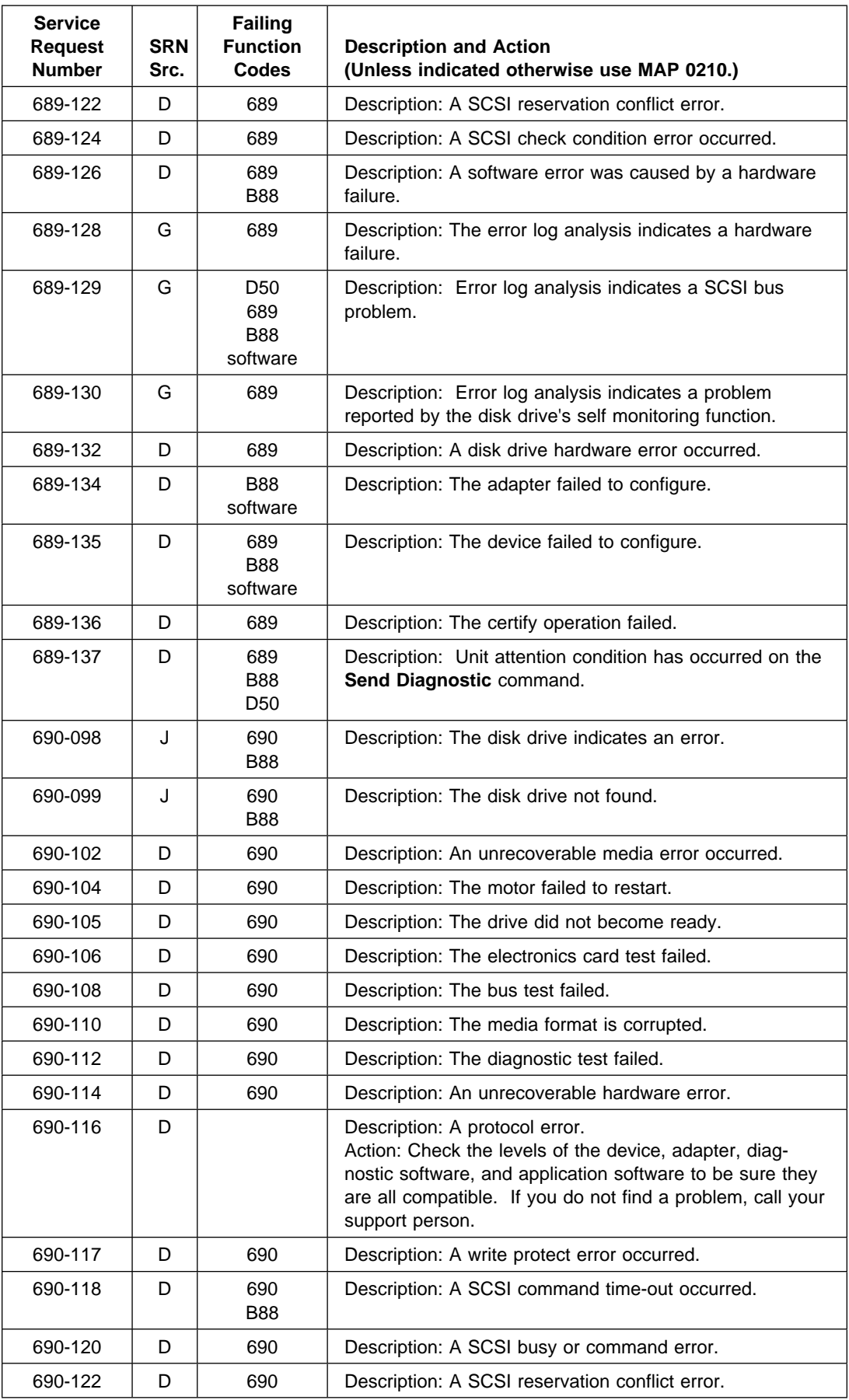

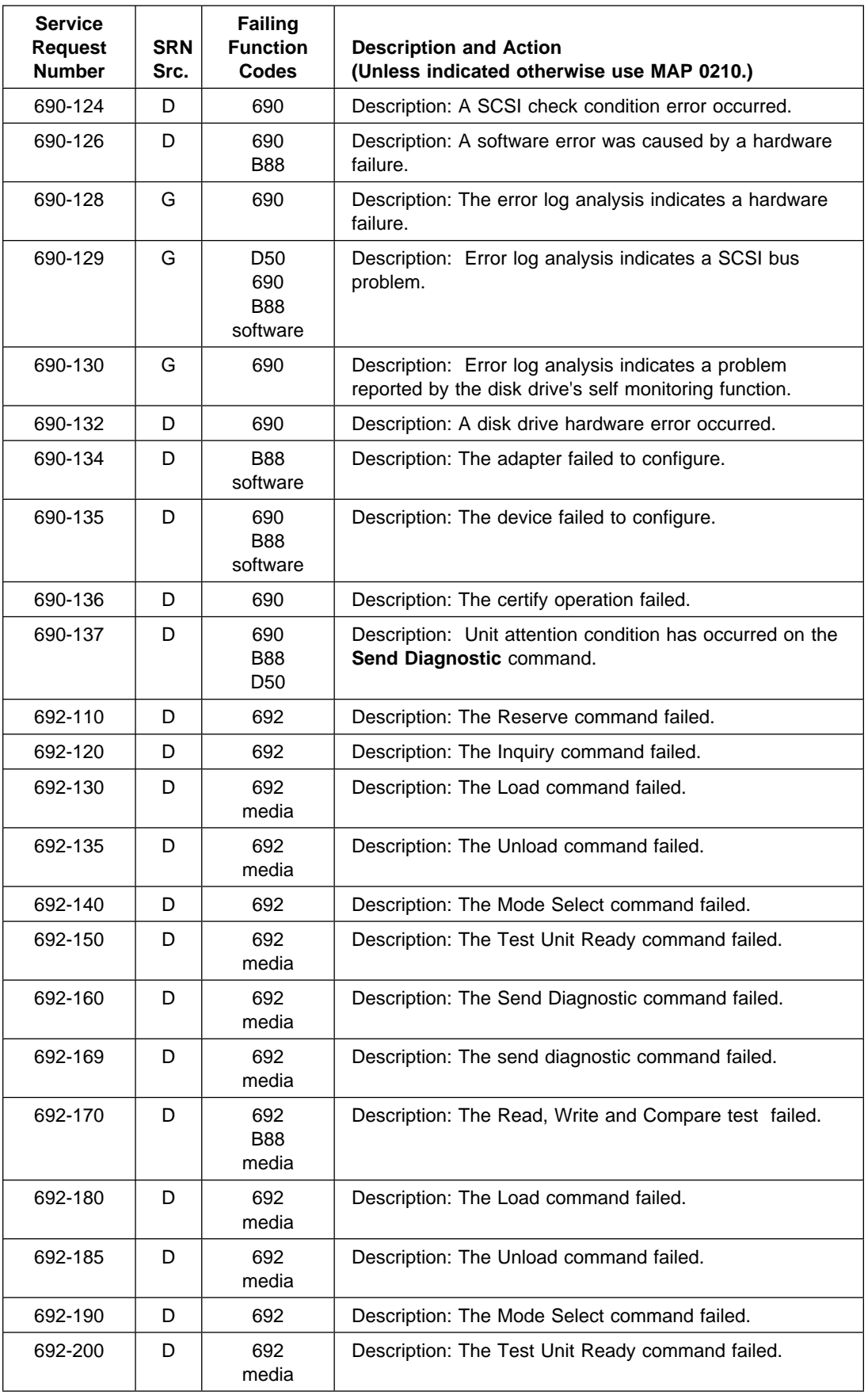

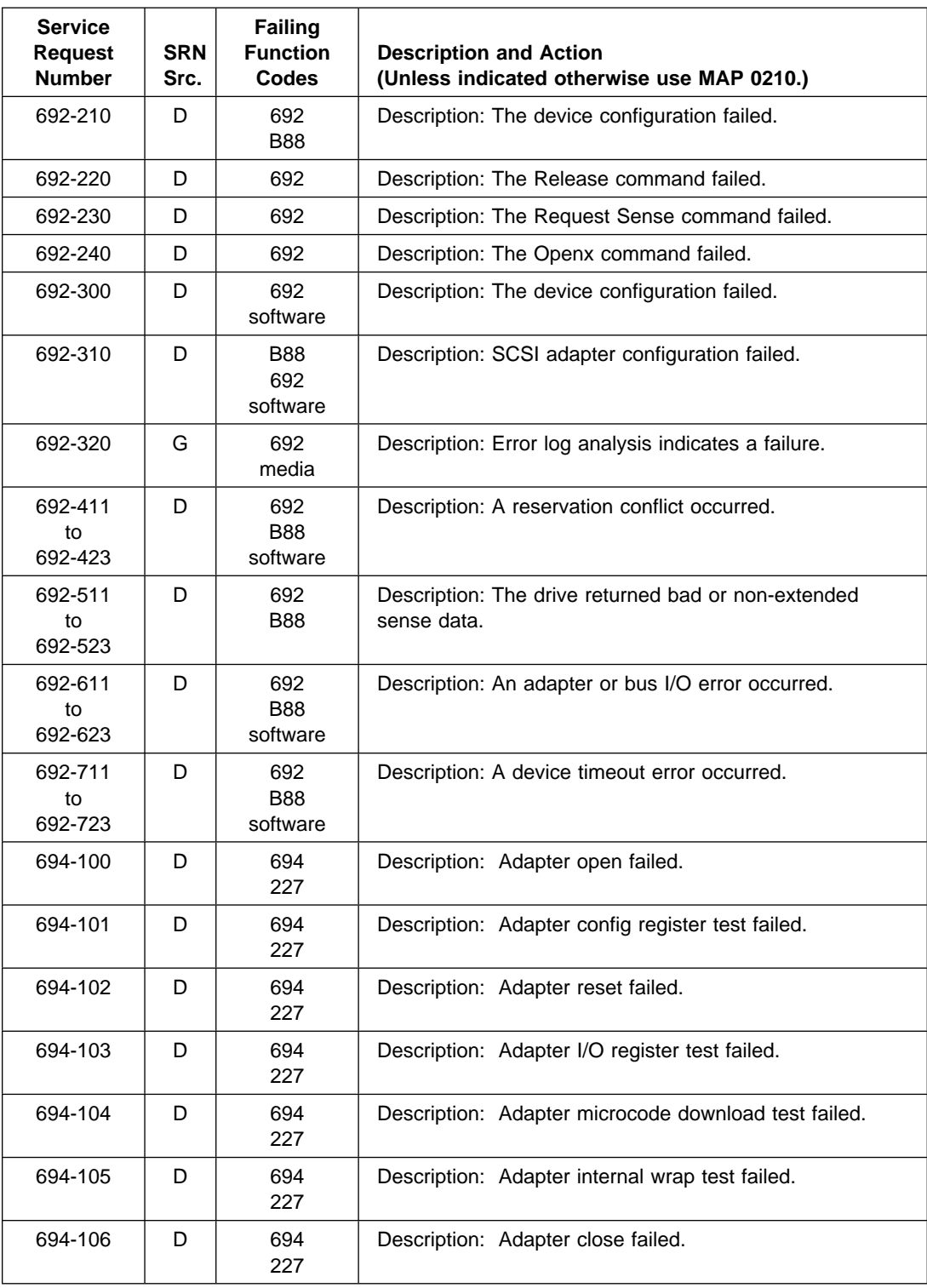

## **Chapter 26. Service Request Number Listing (700-099 to 798-14b)**

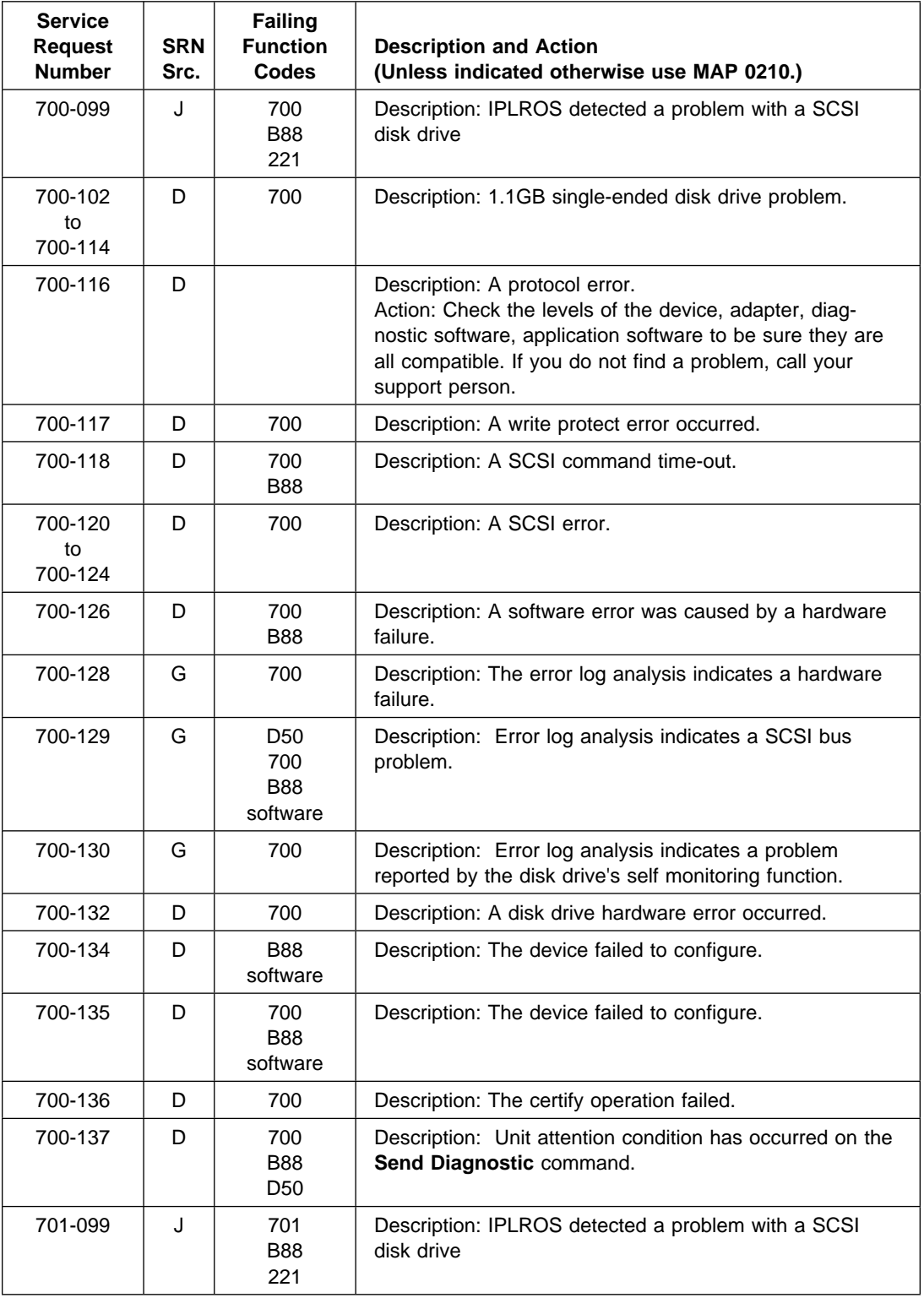

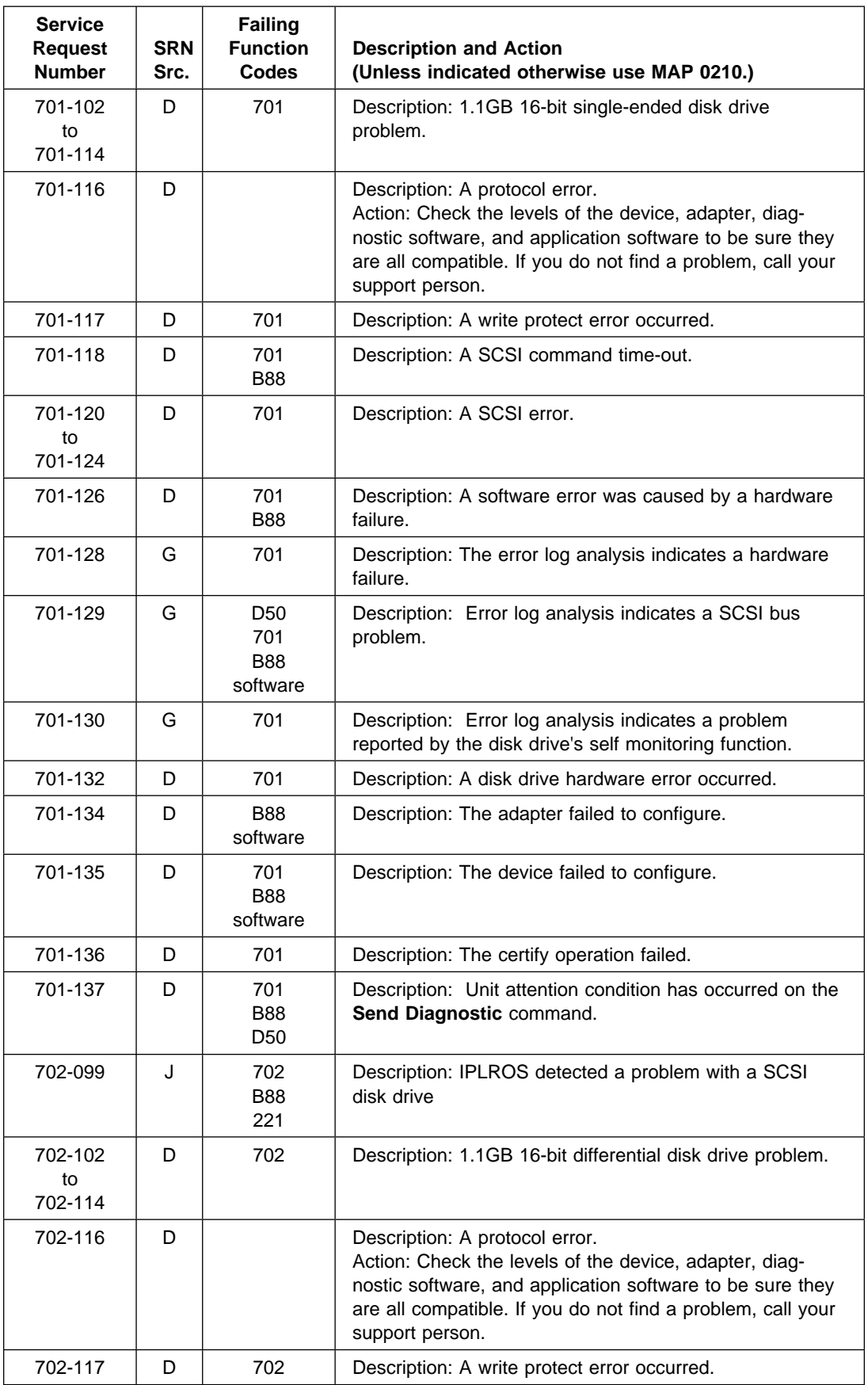

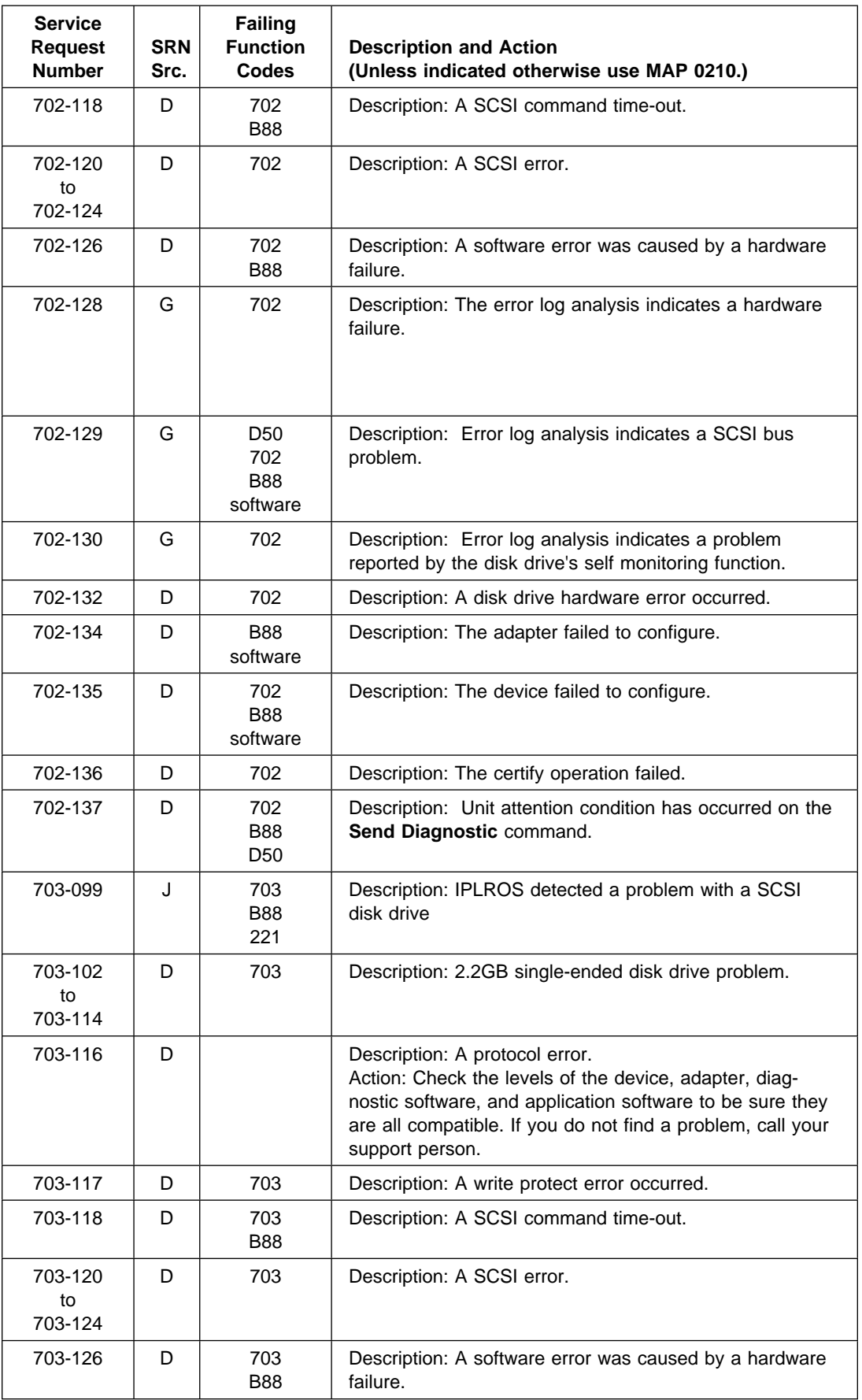

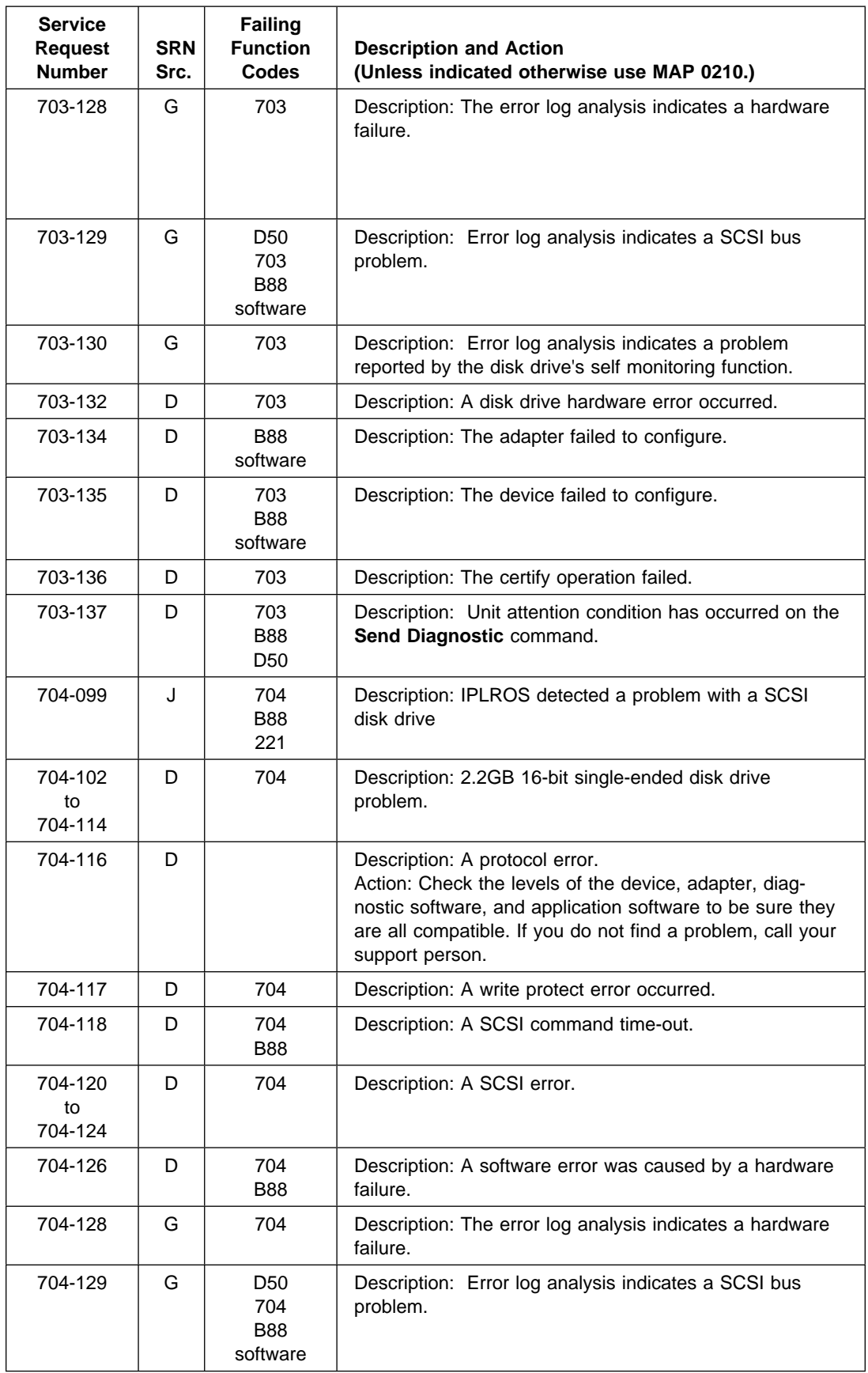

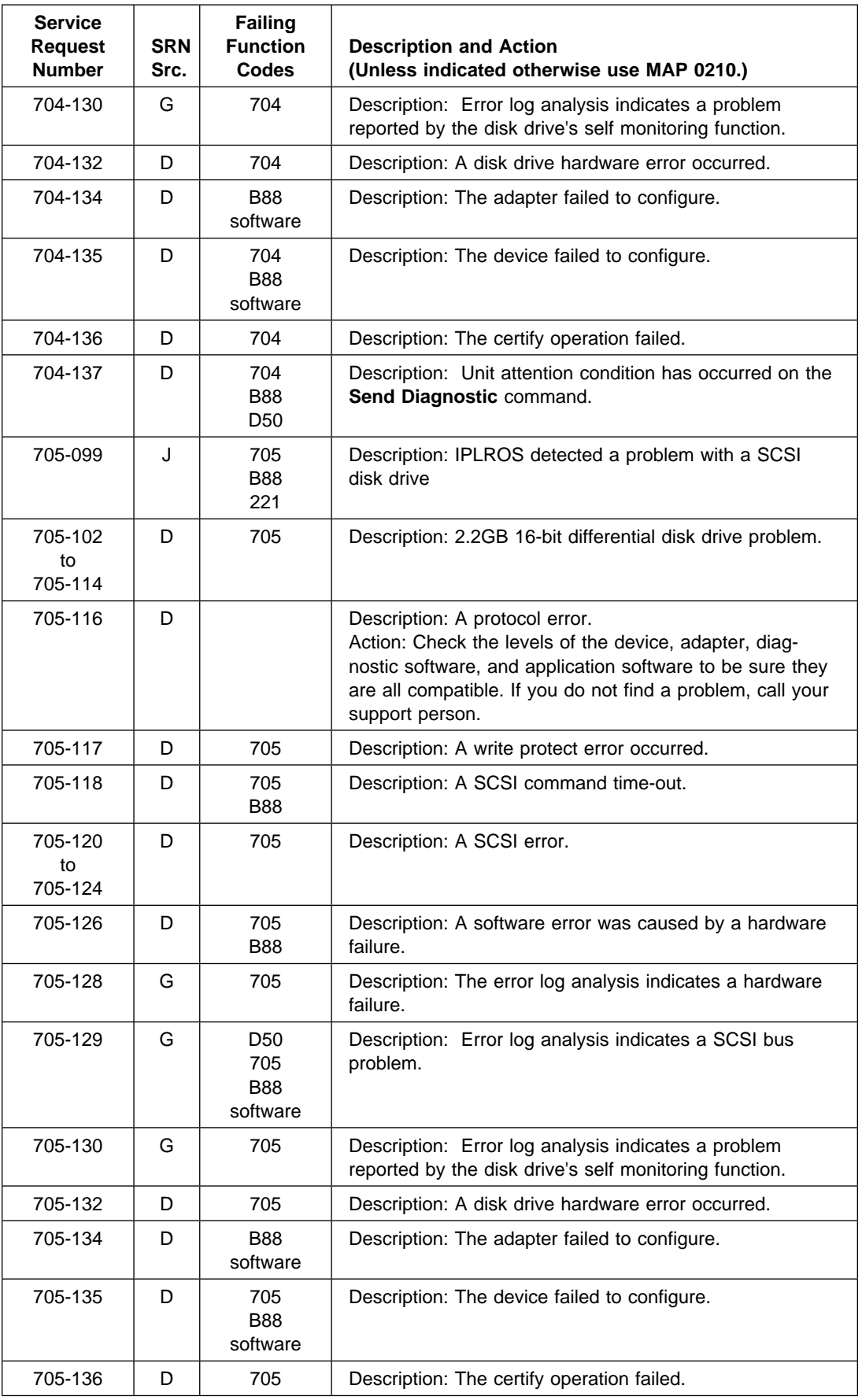

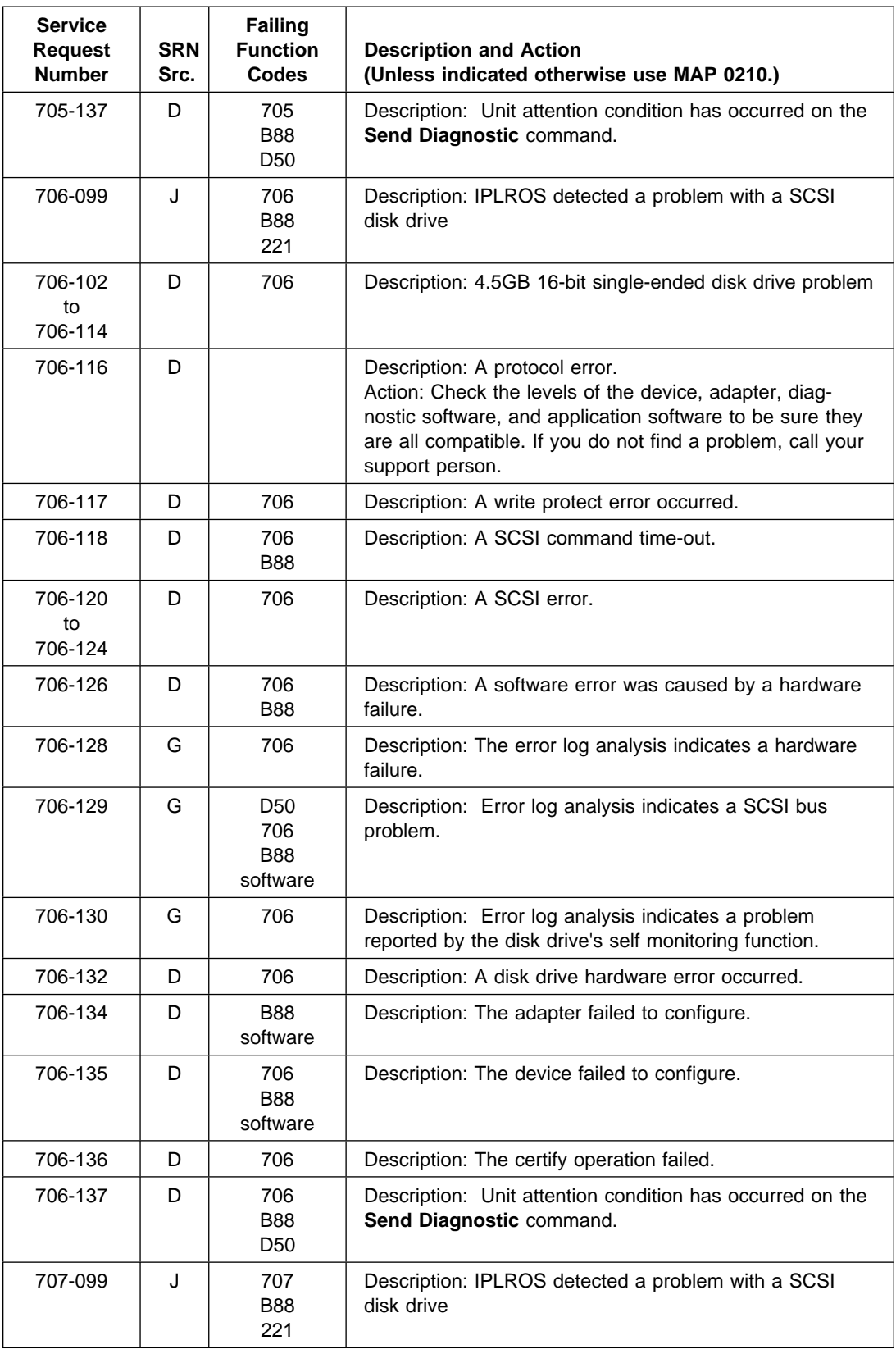

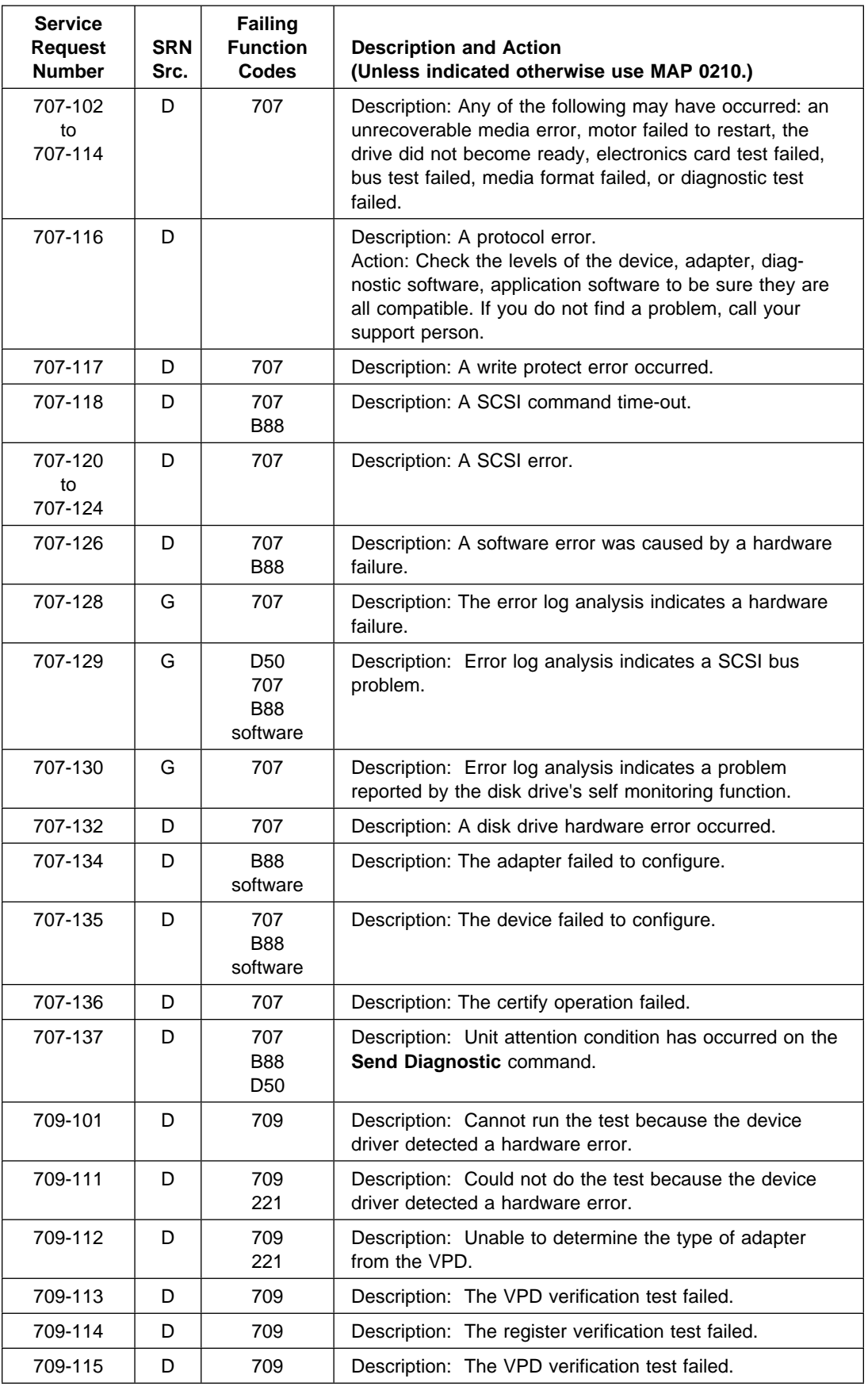

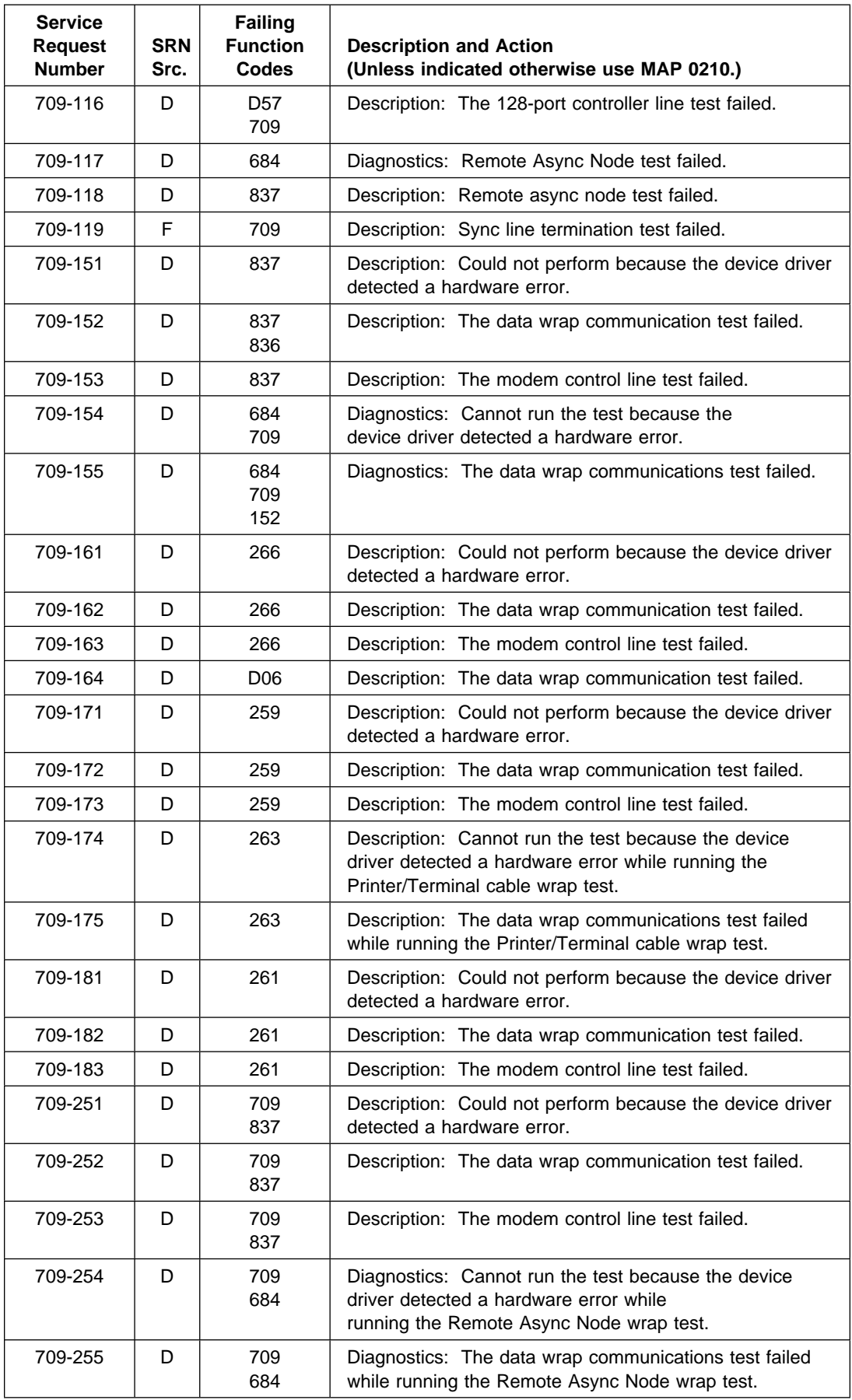

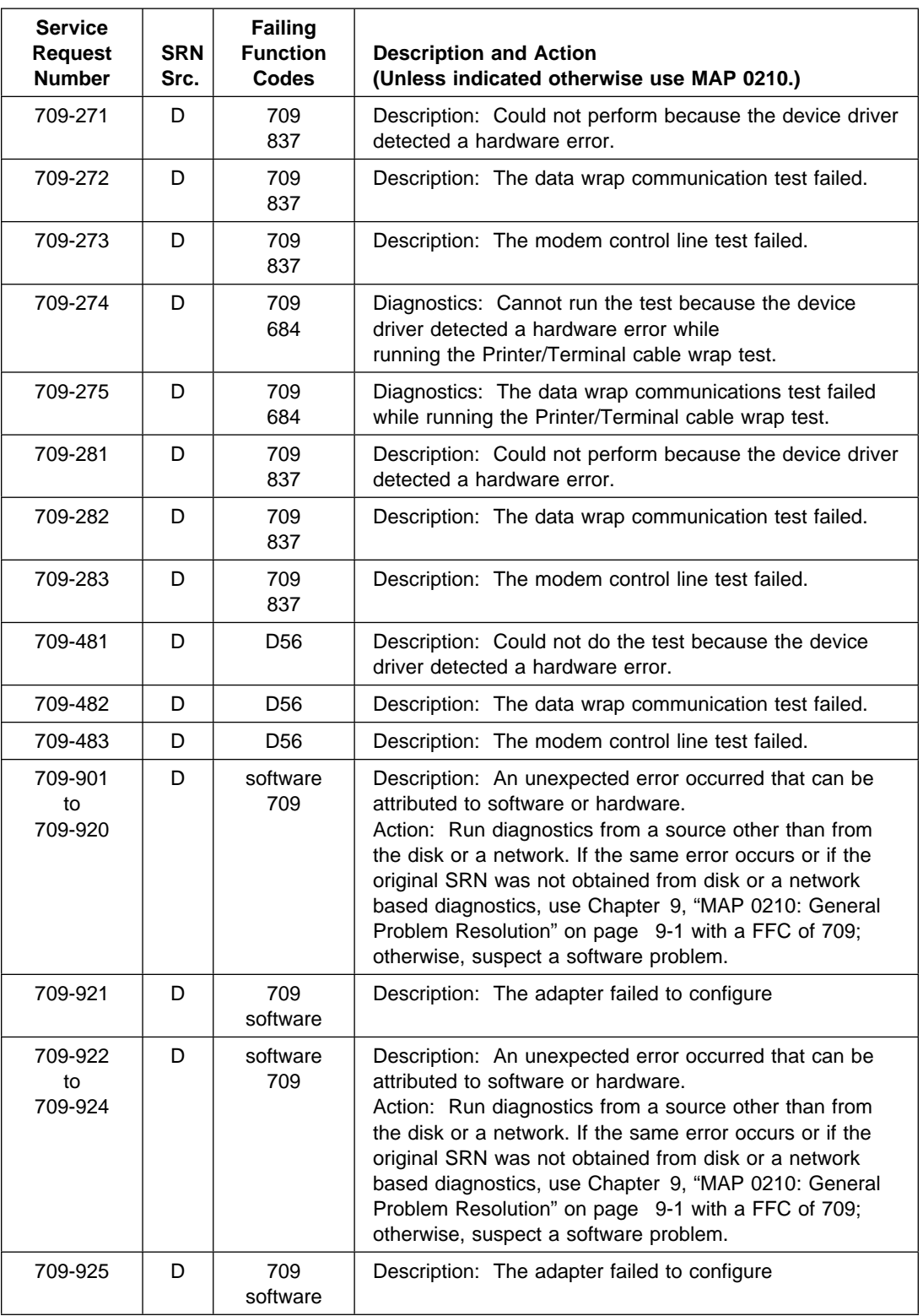

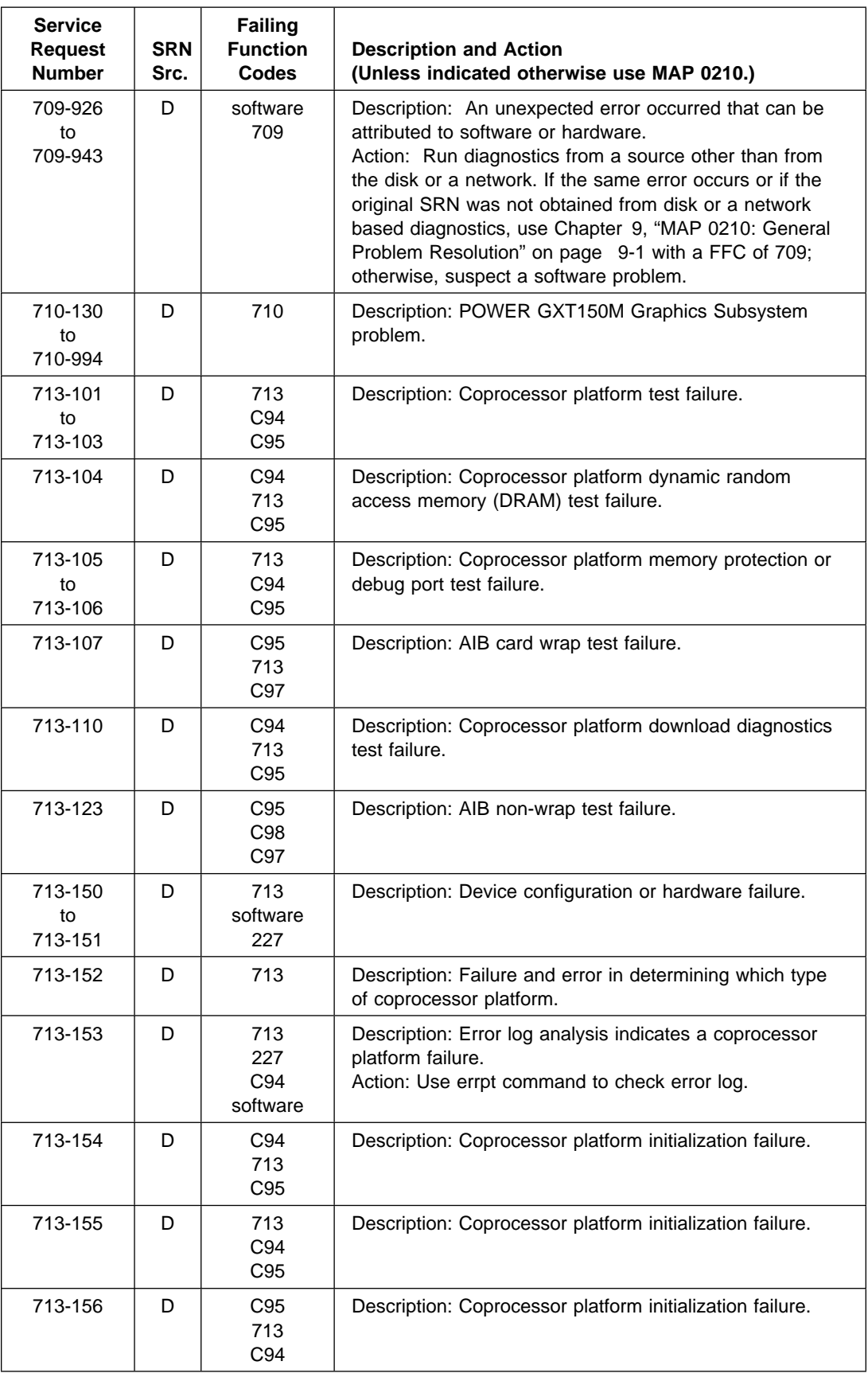

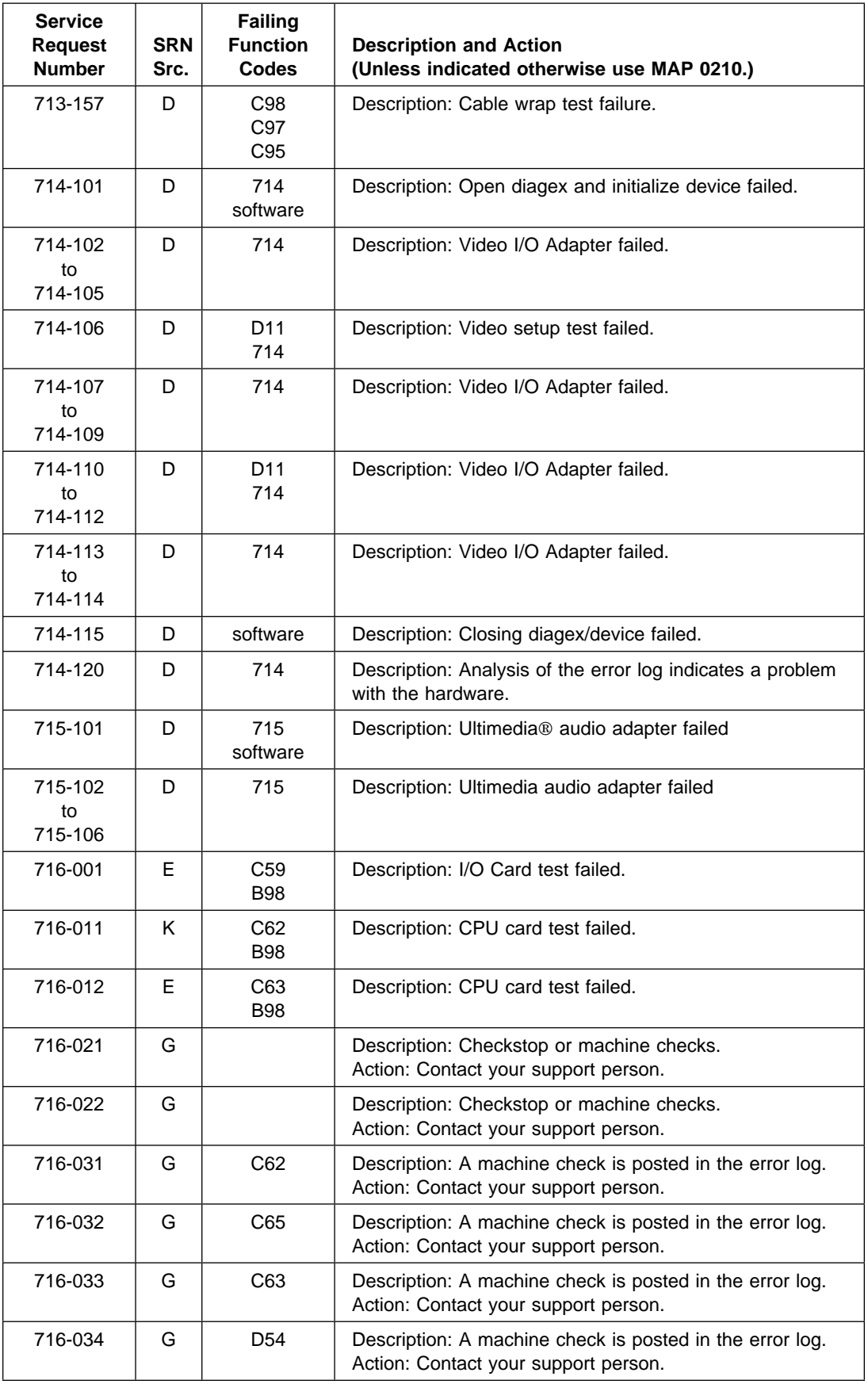

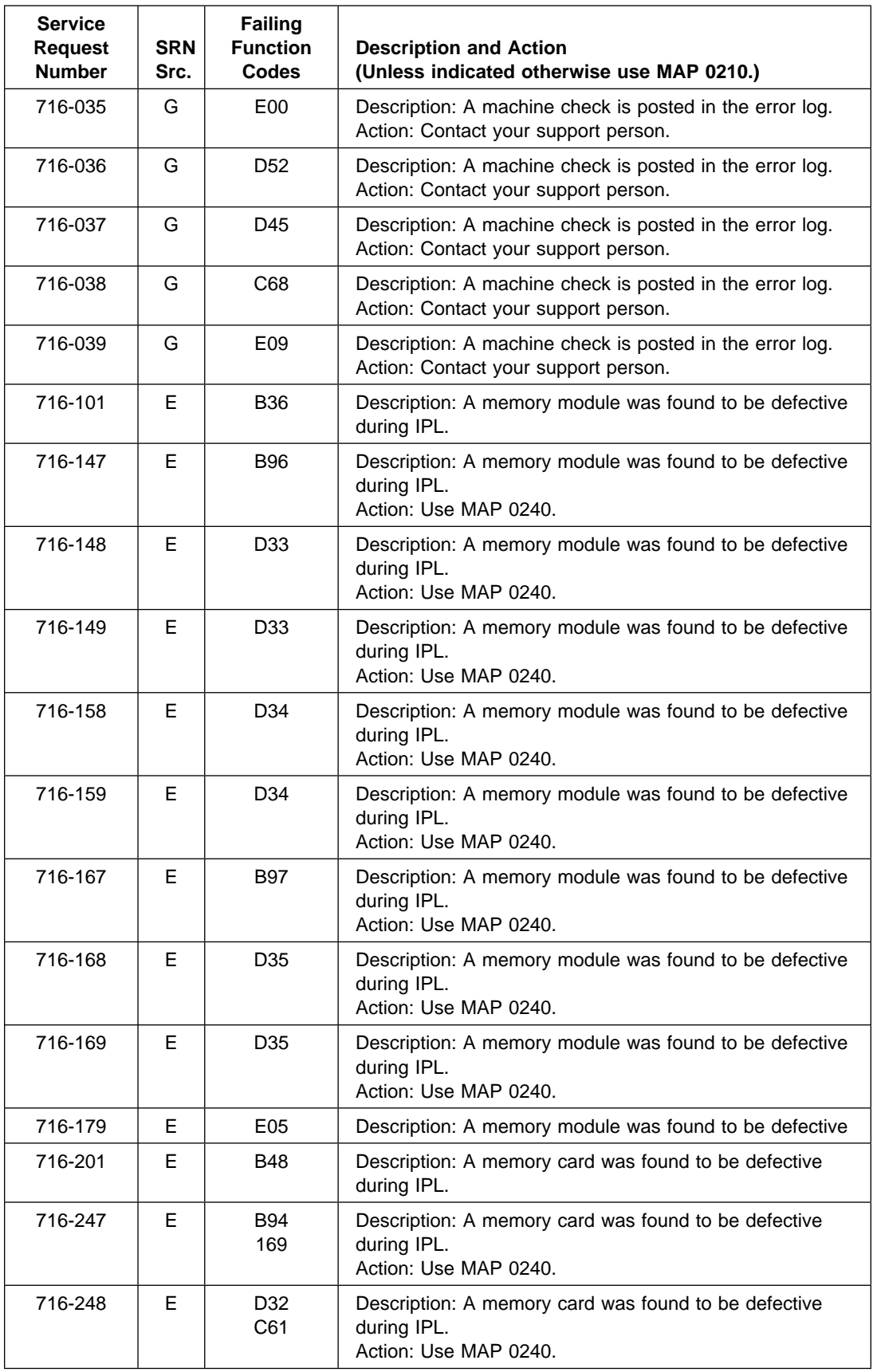

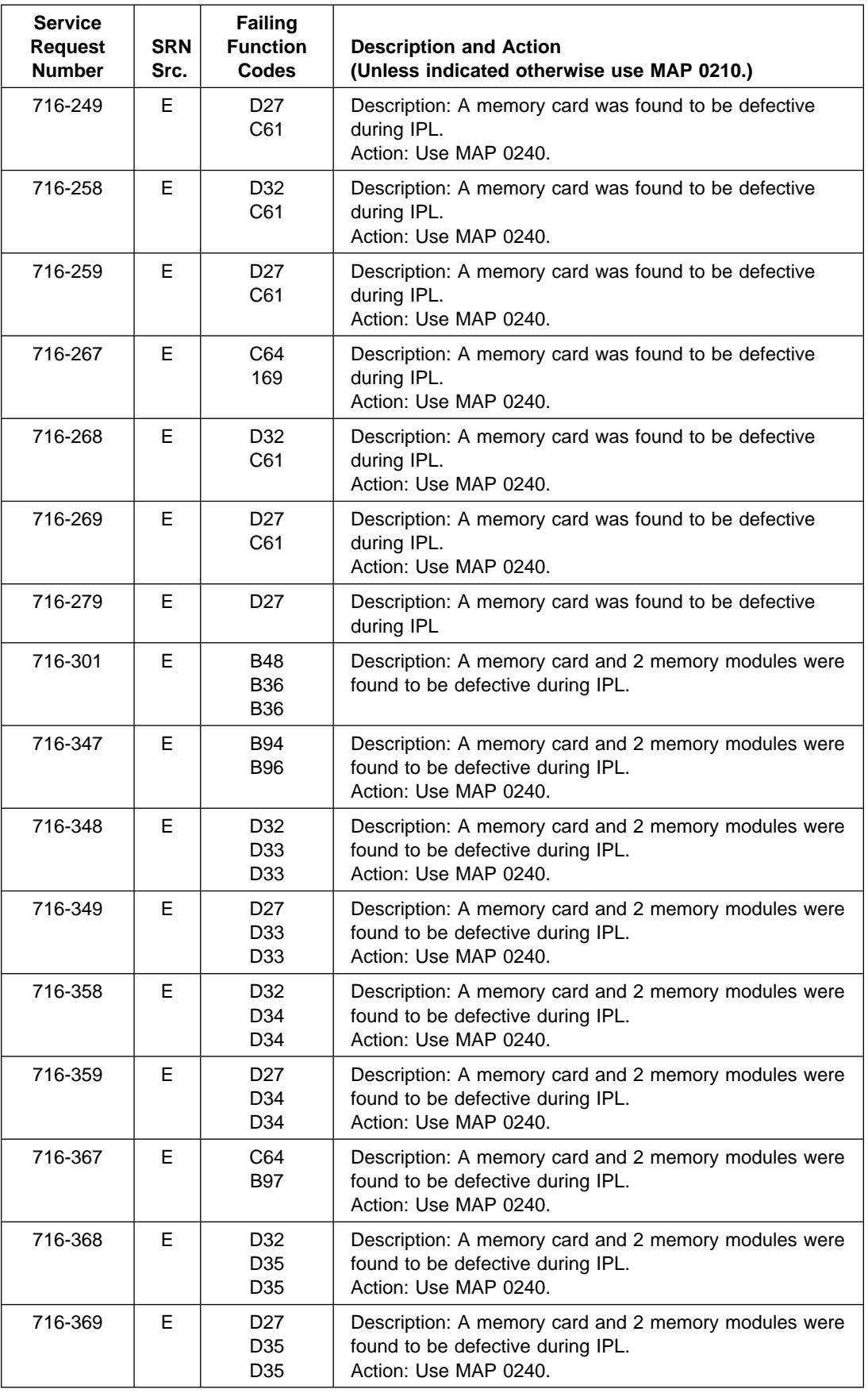

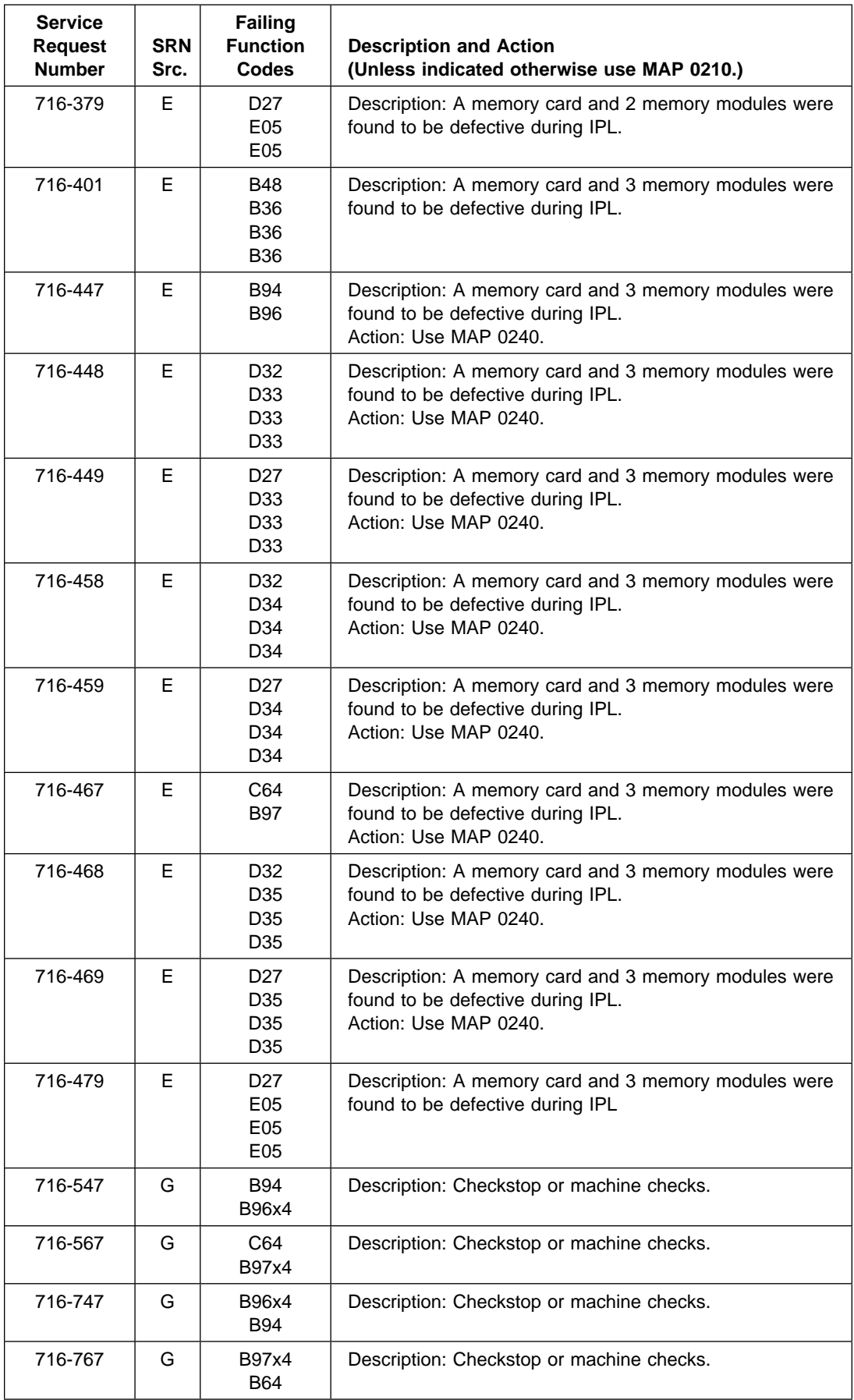

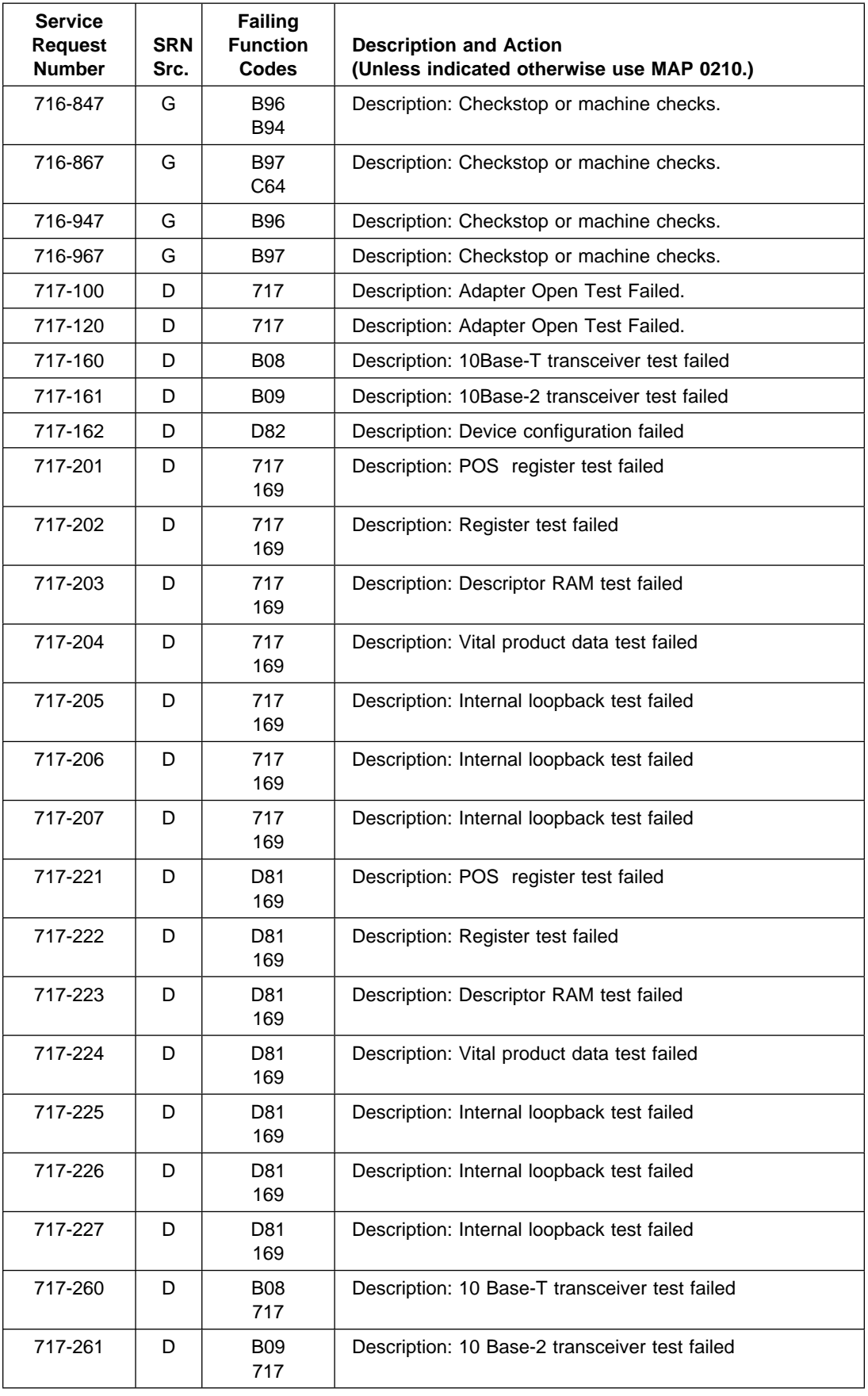

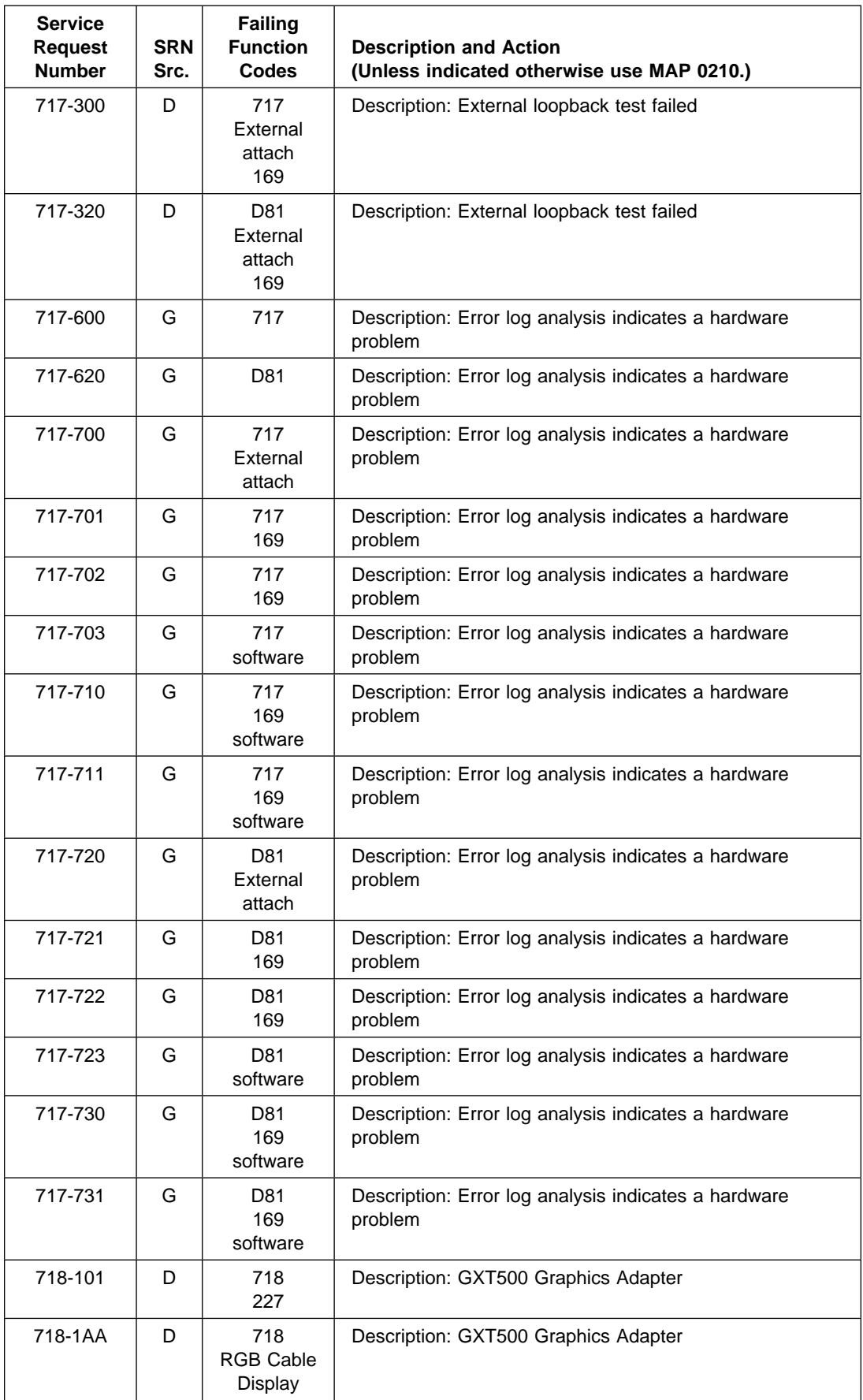

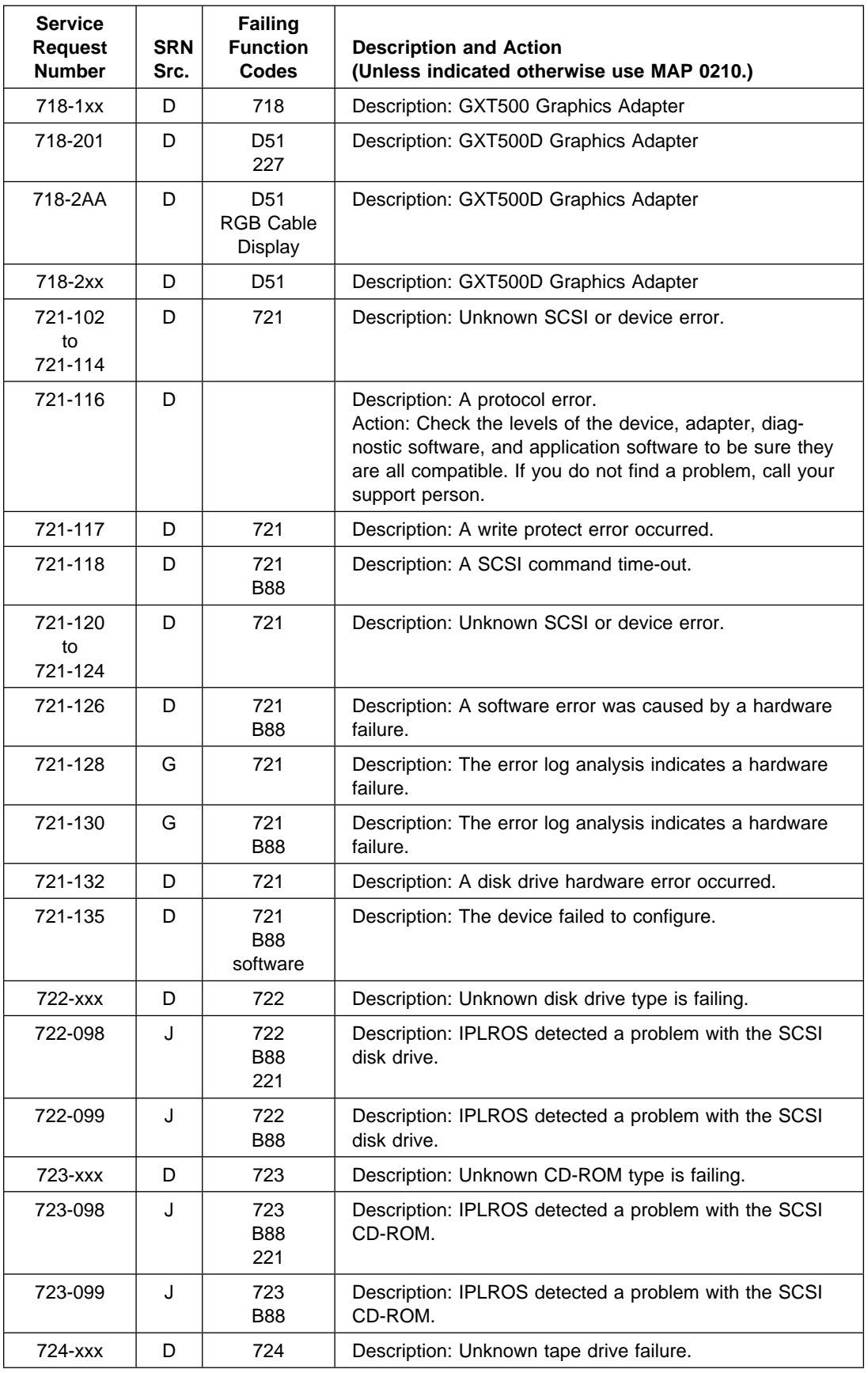

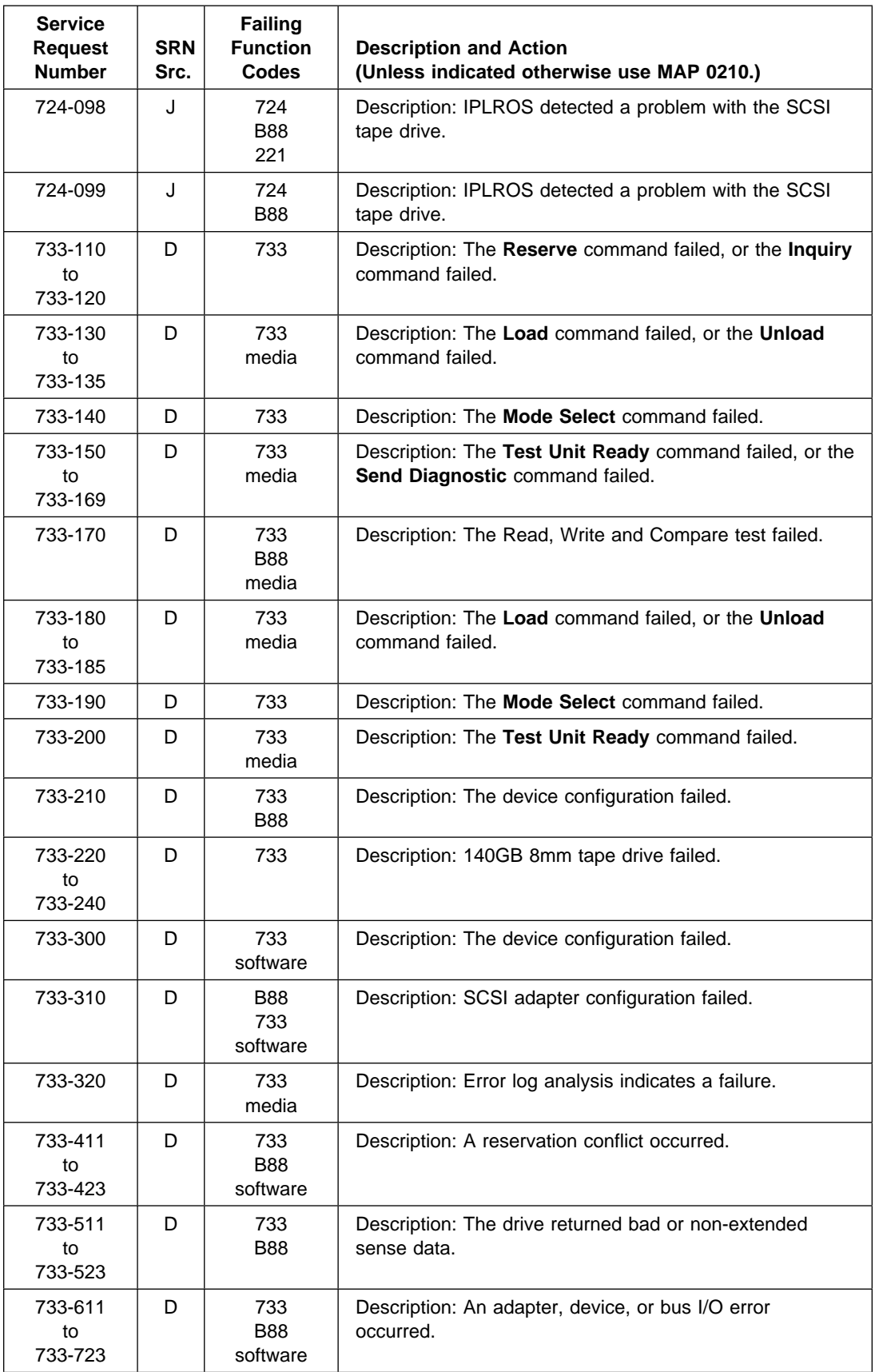

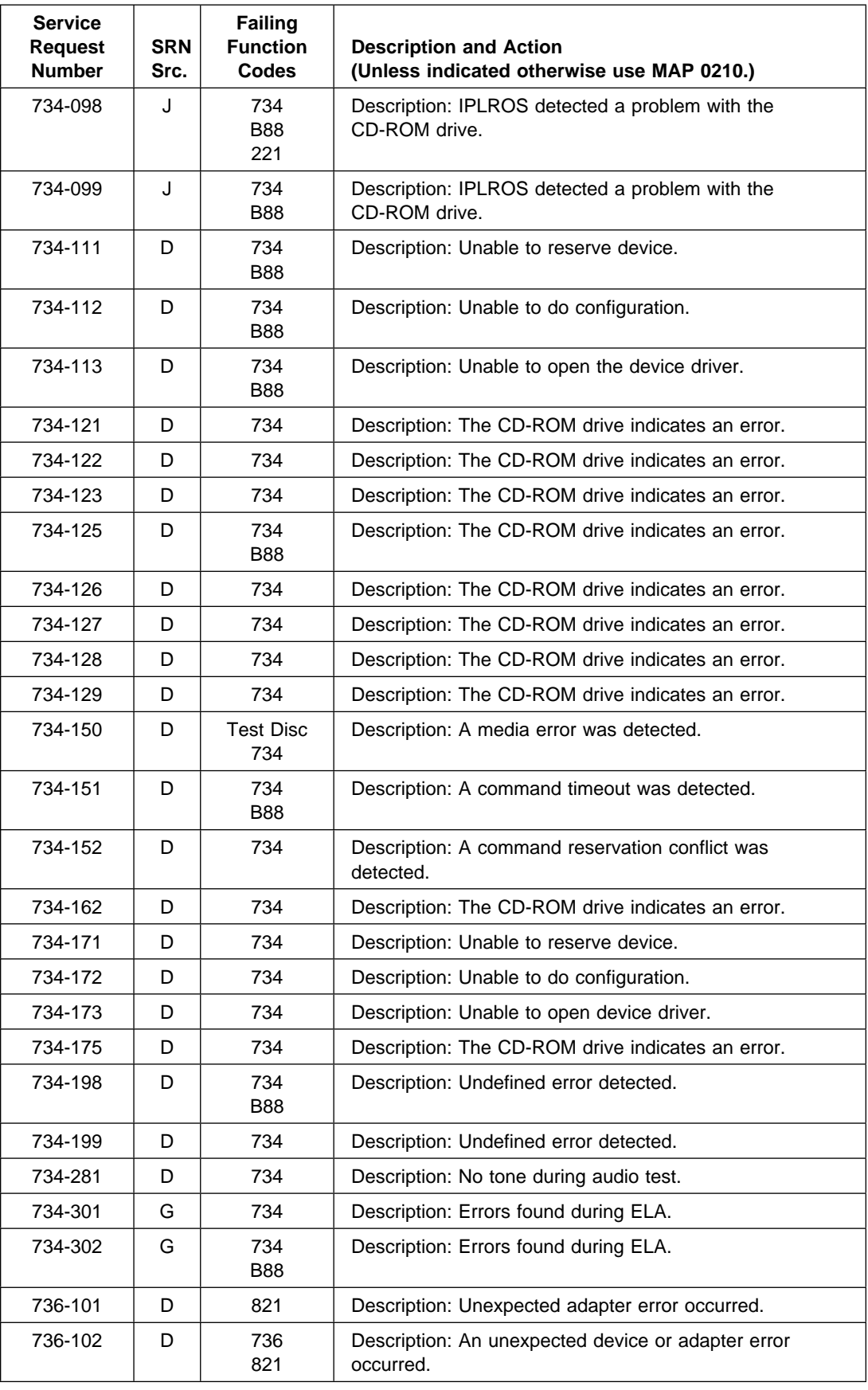

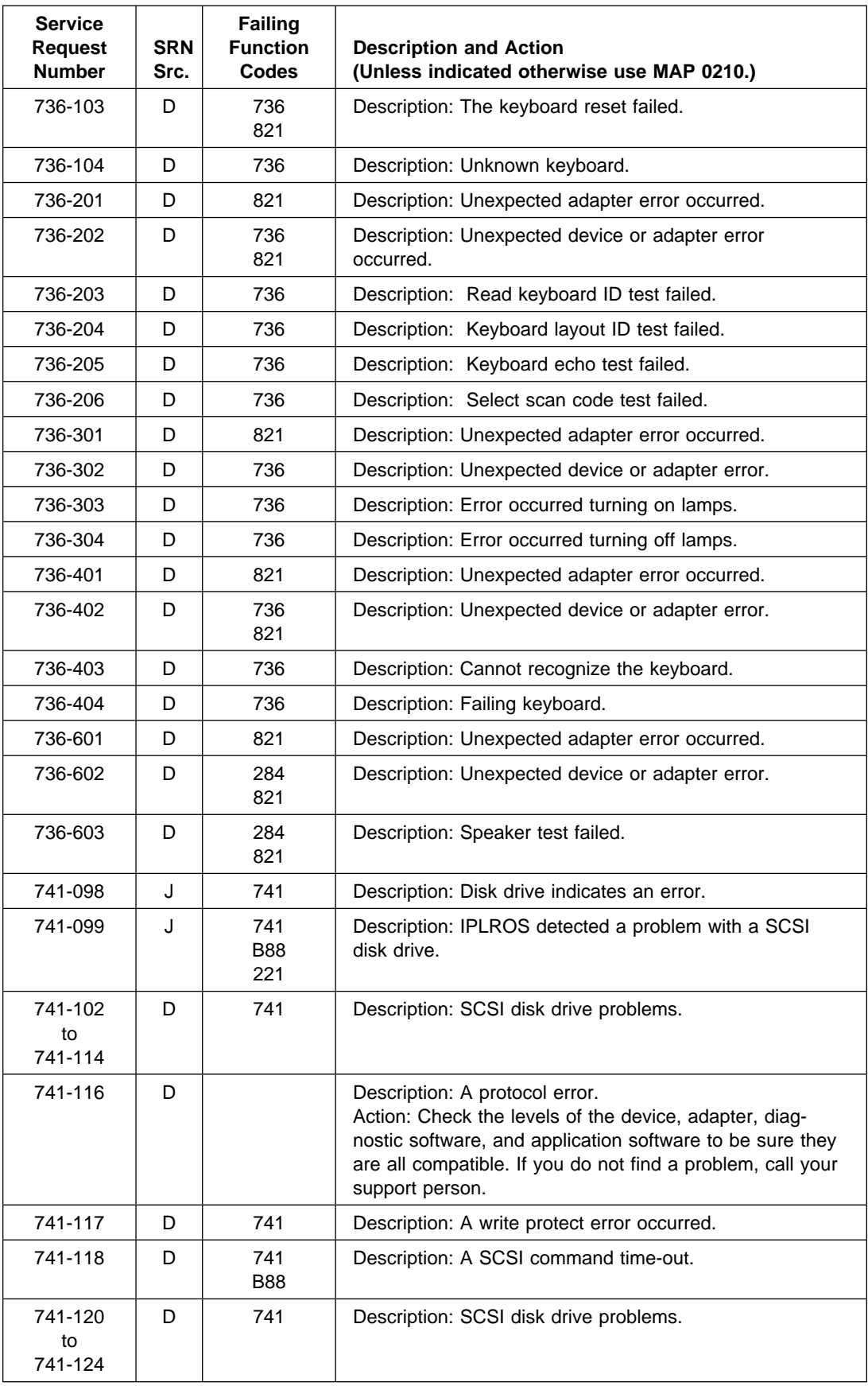
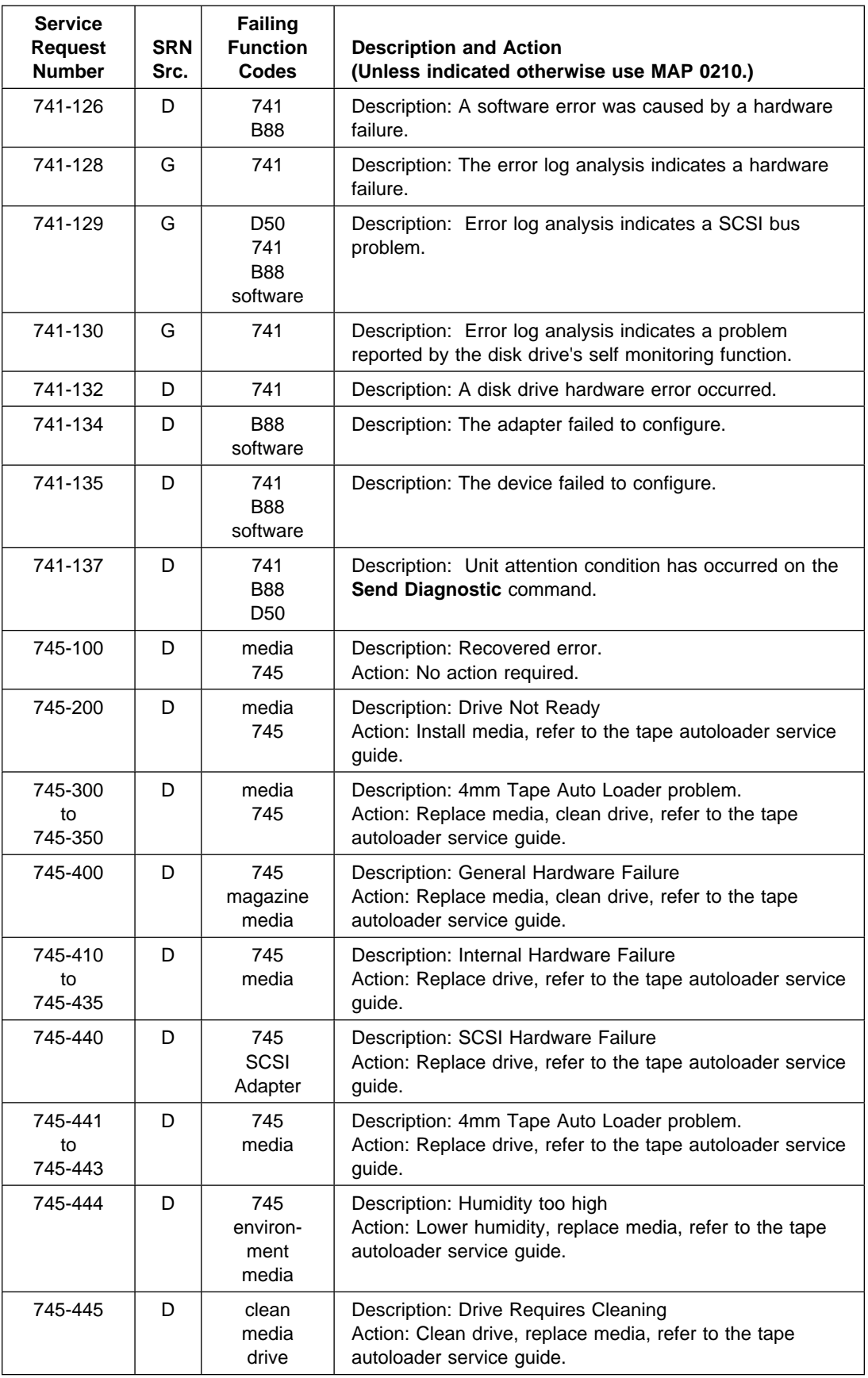

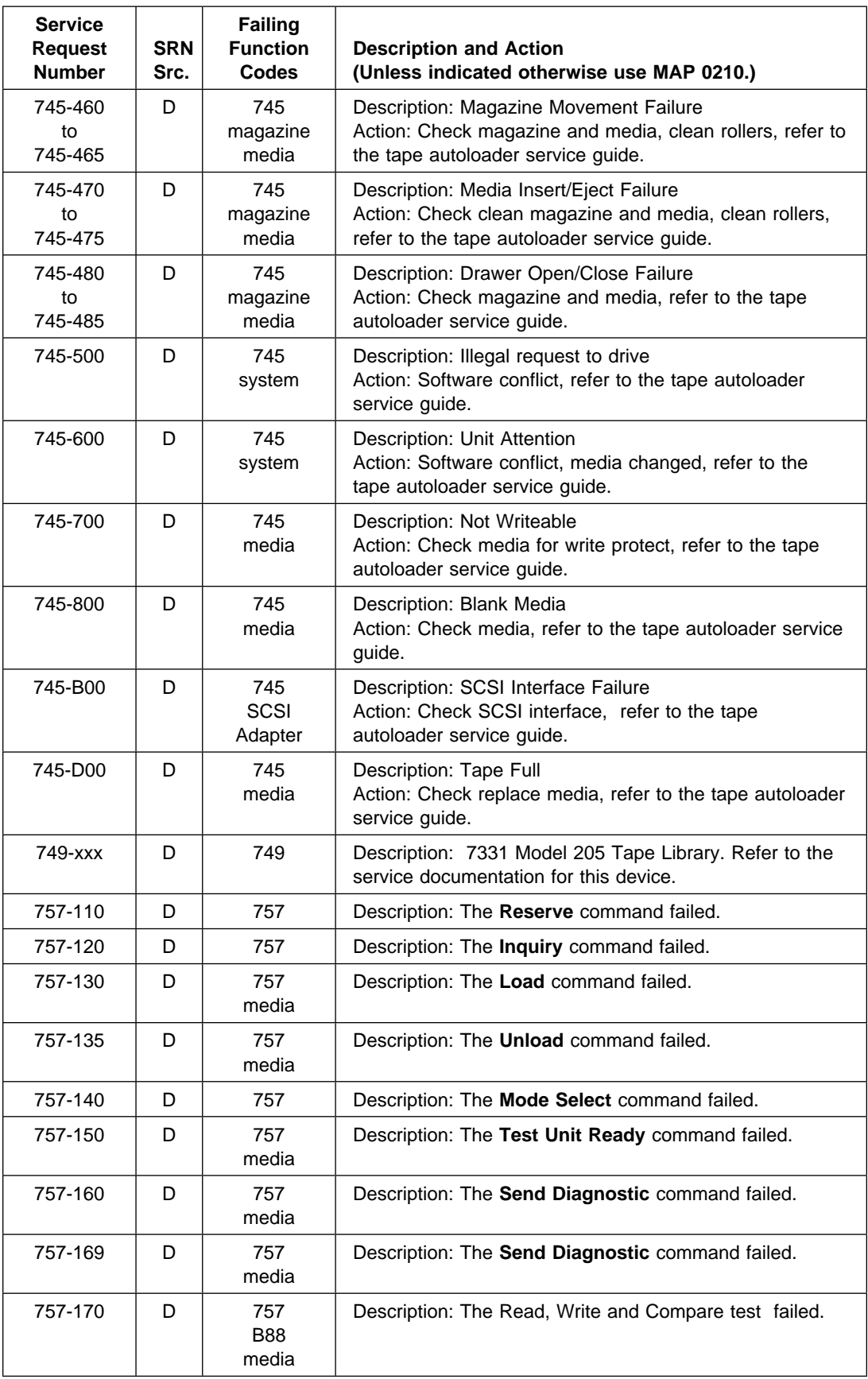

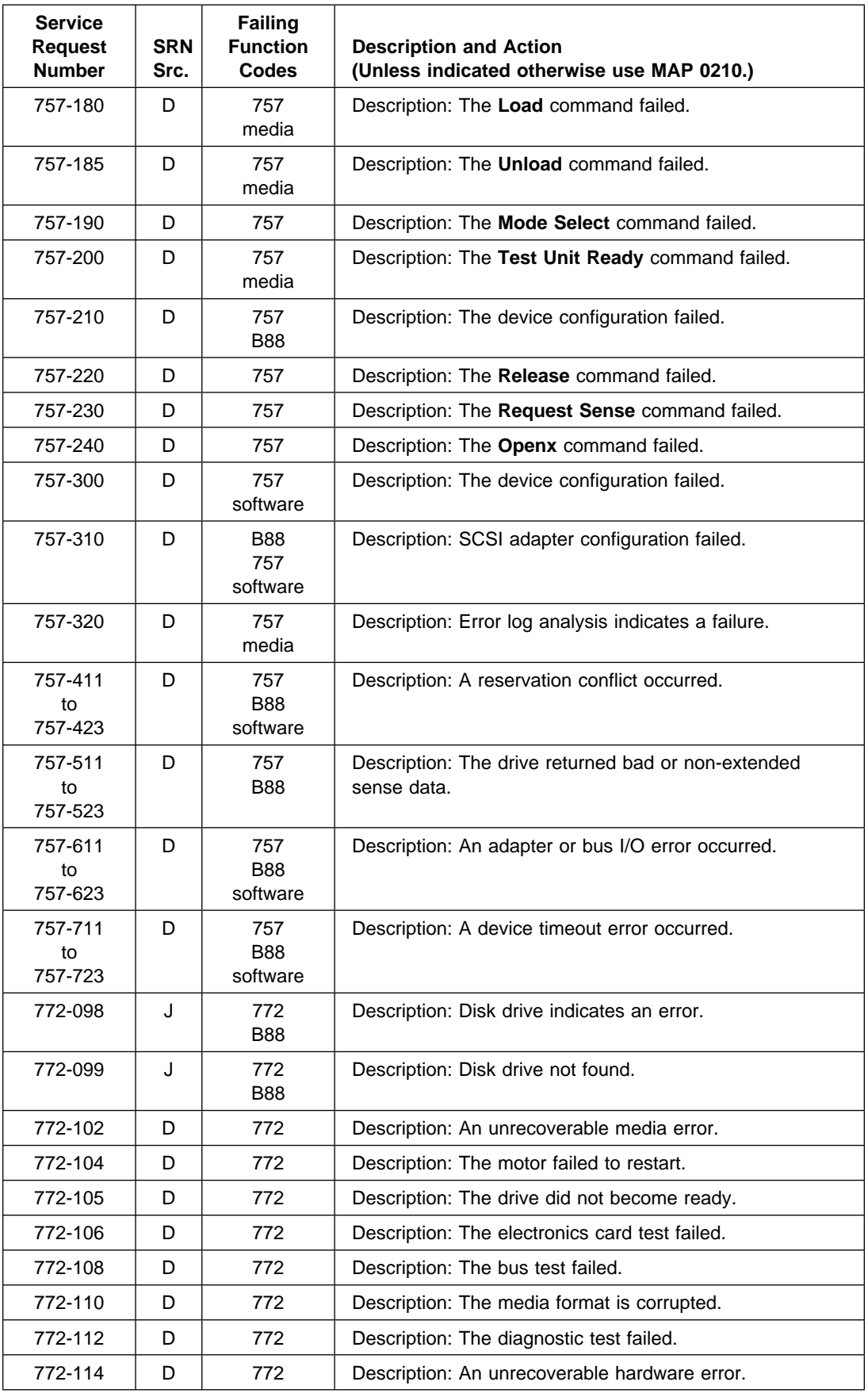

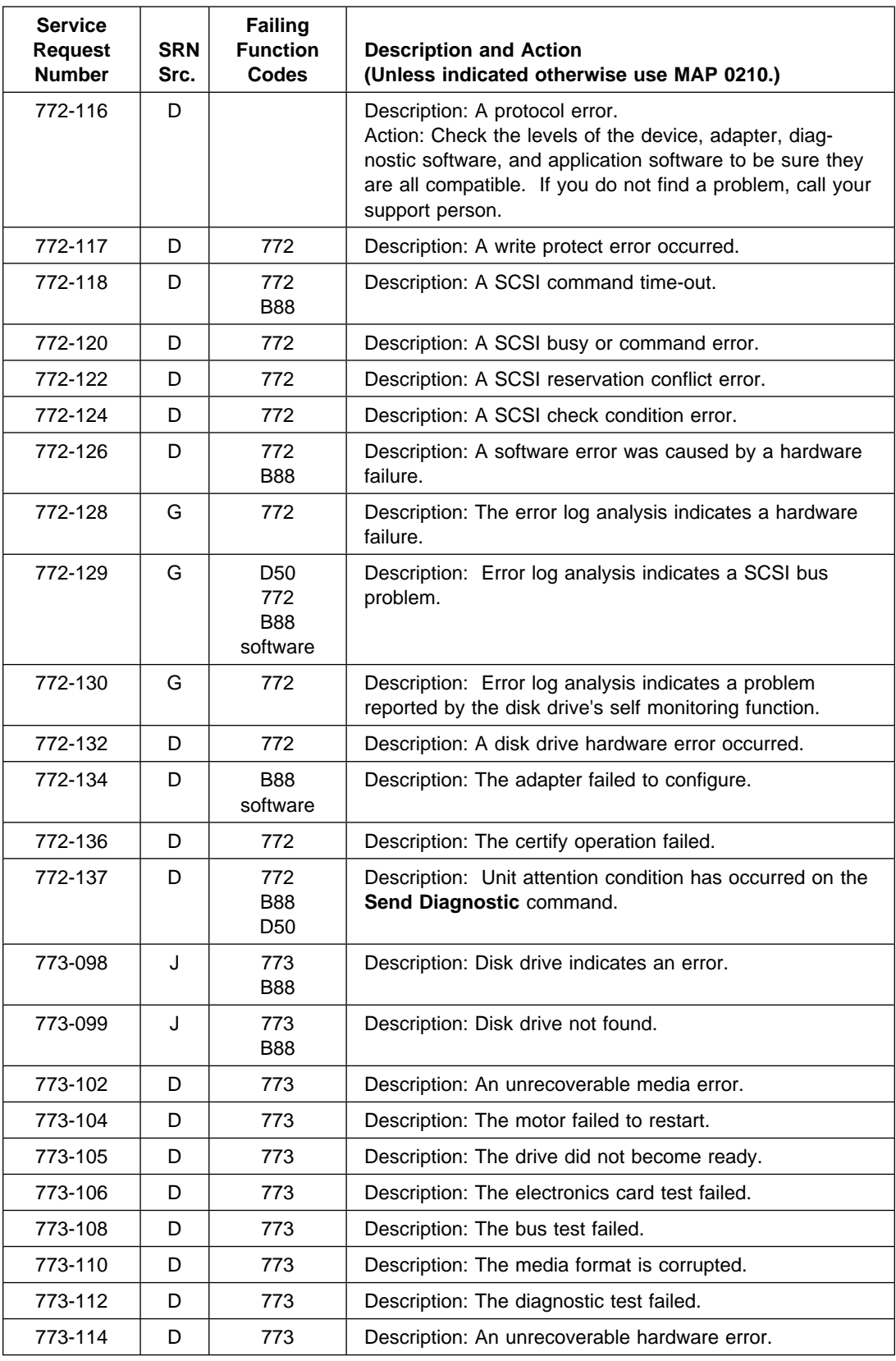

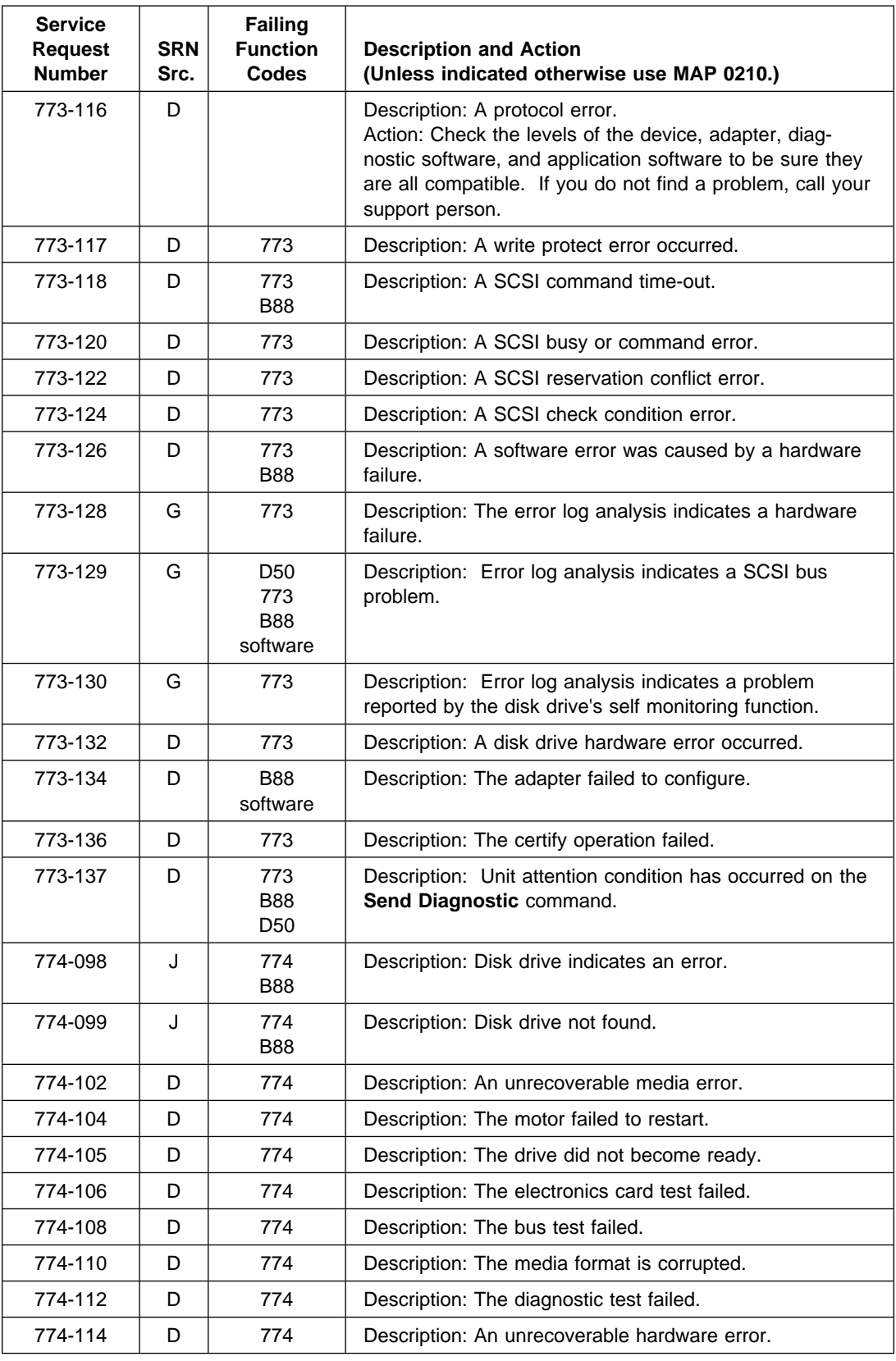

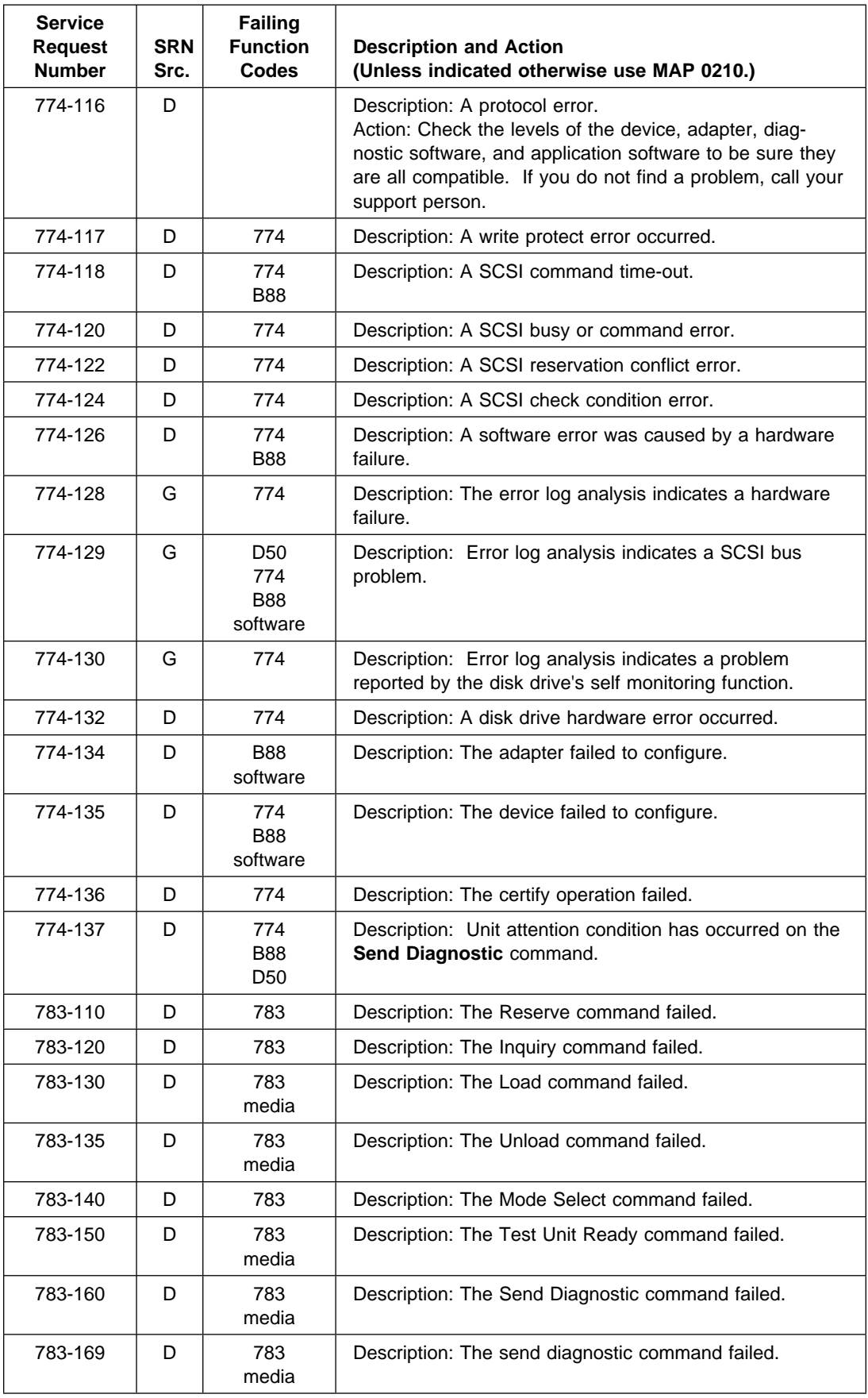

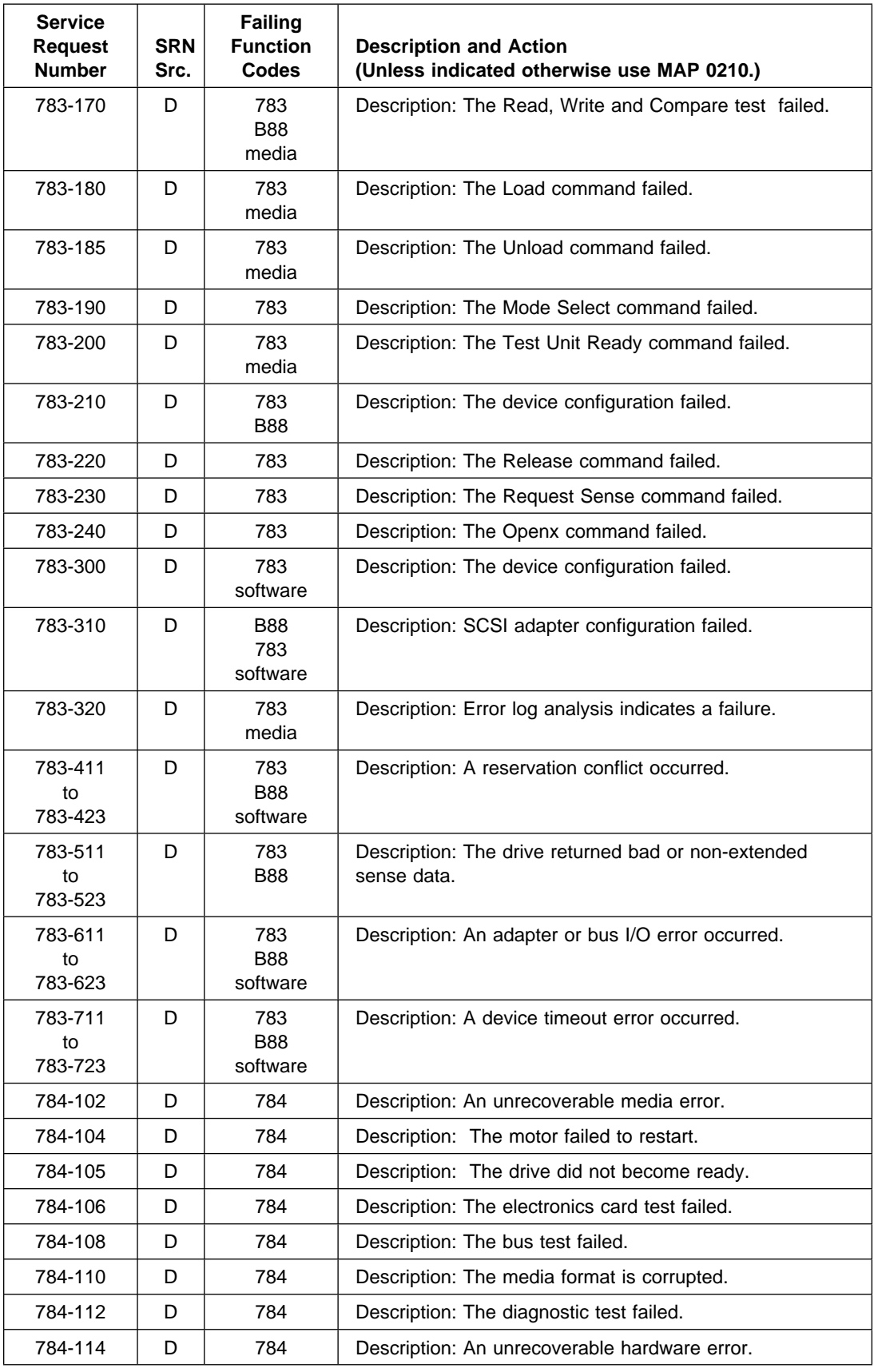

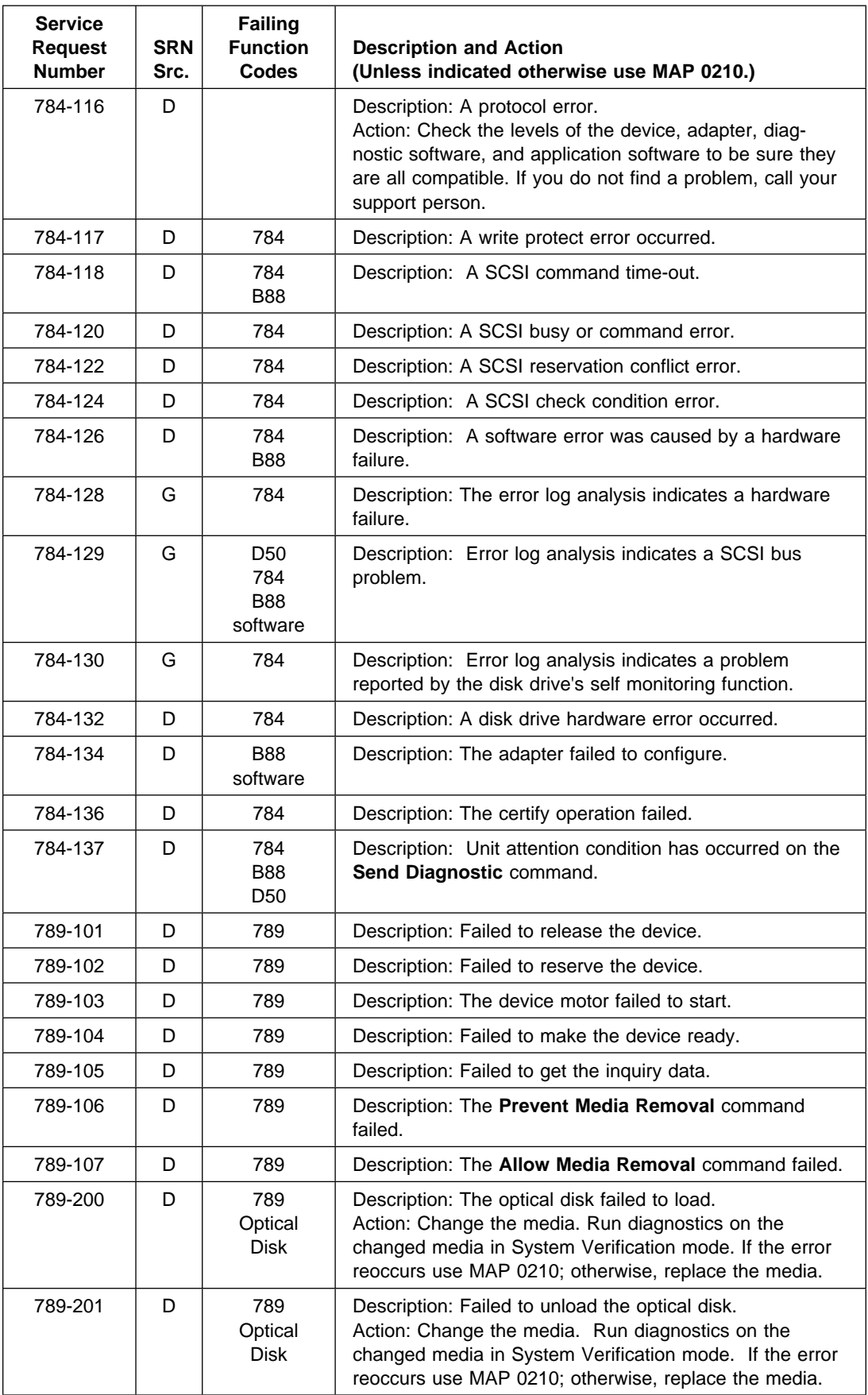

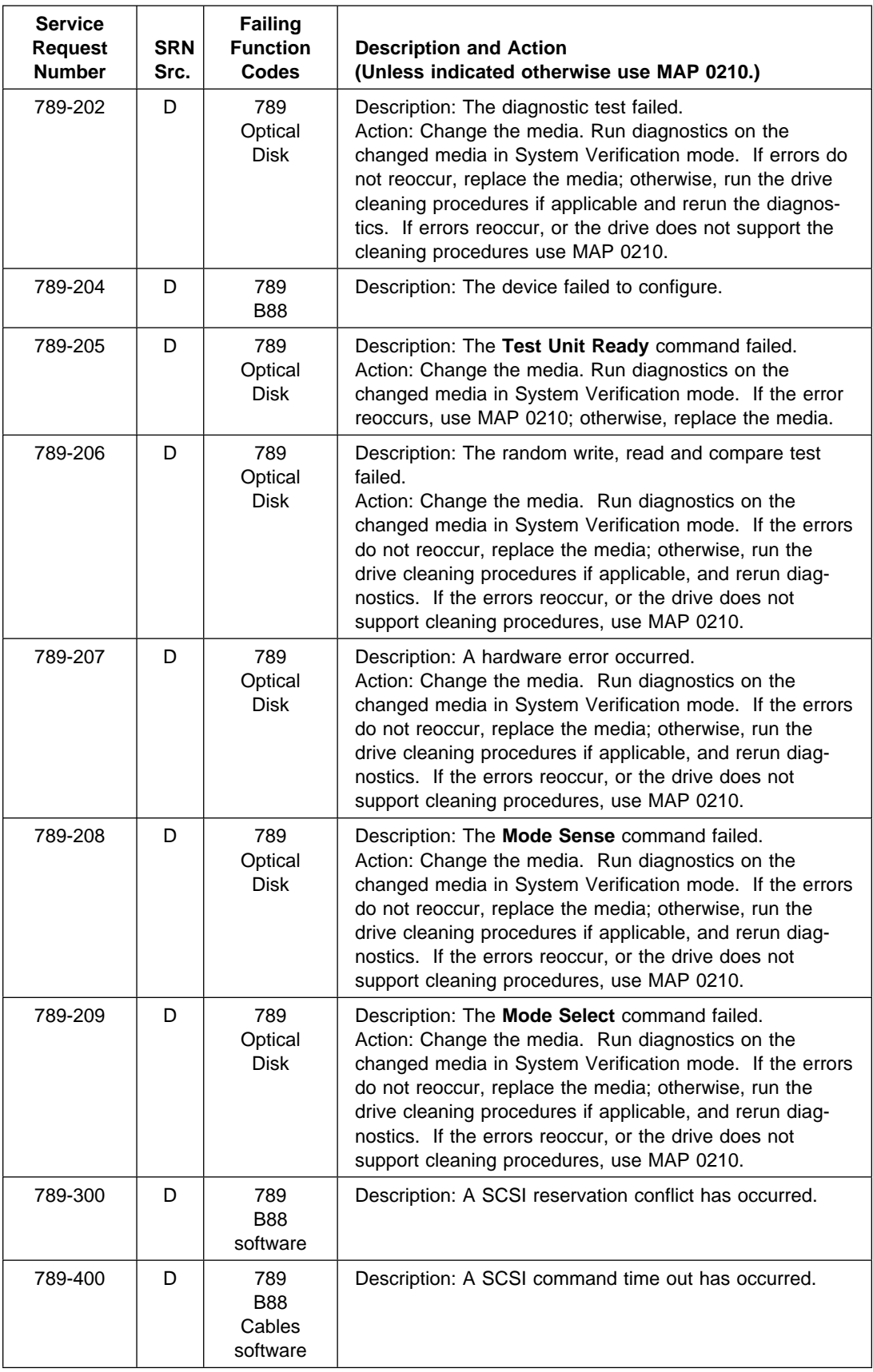

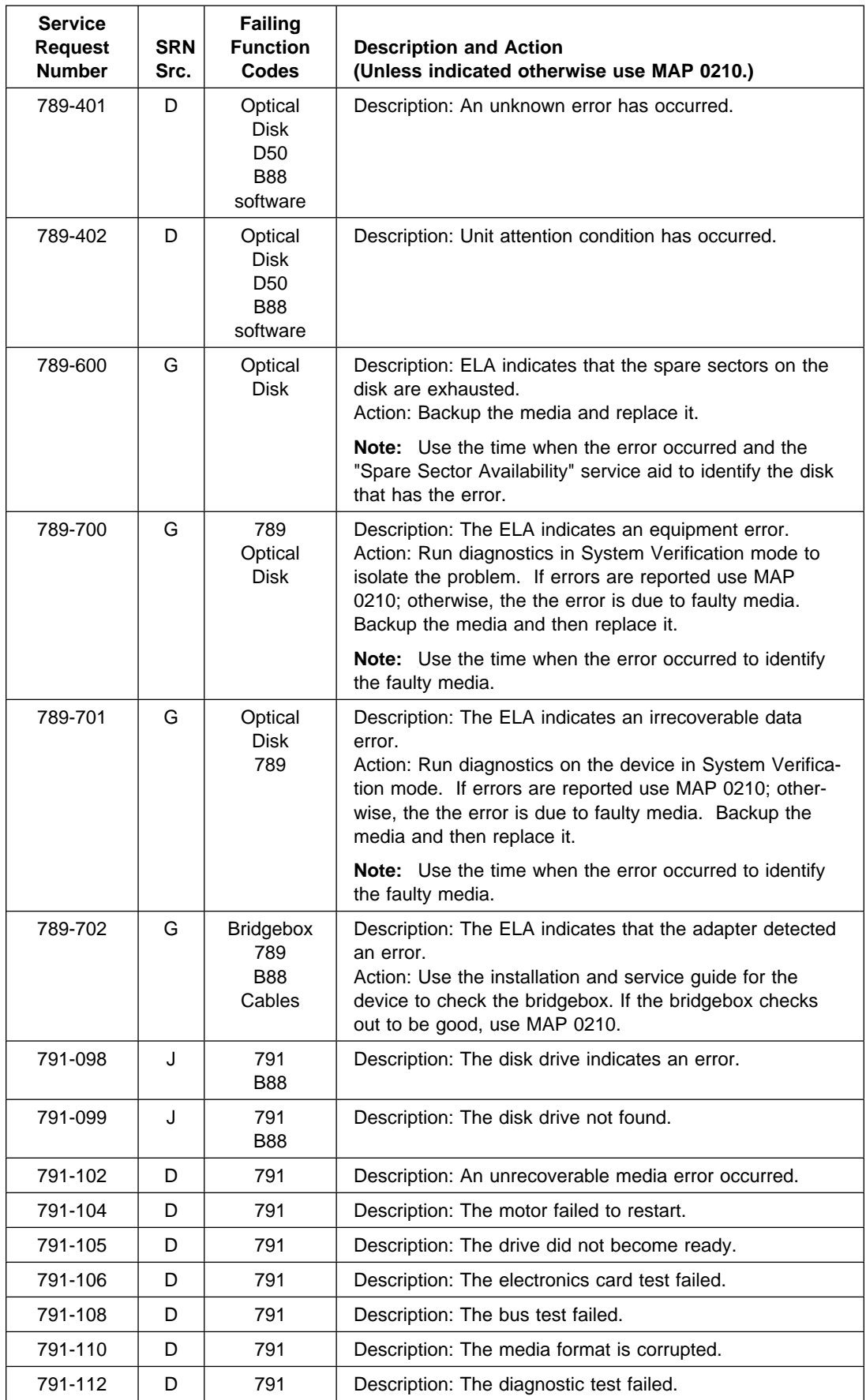

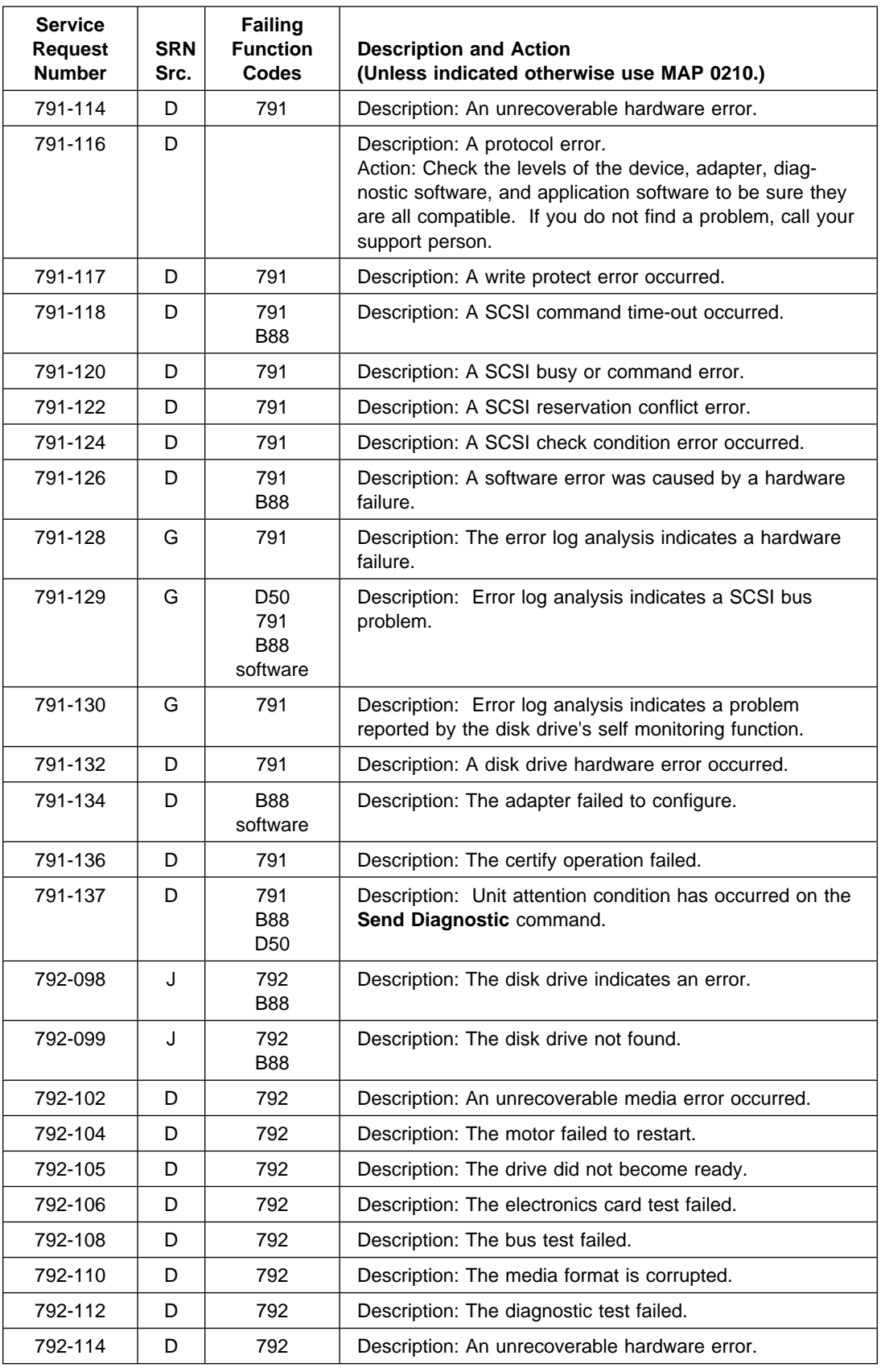

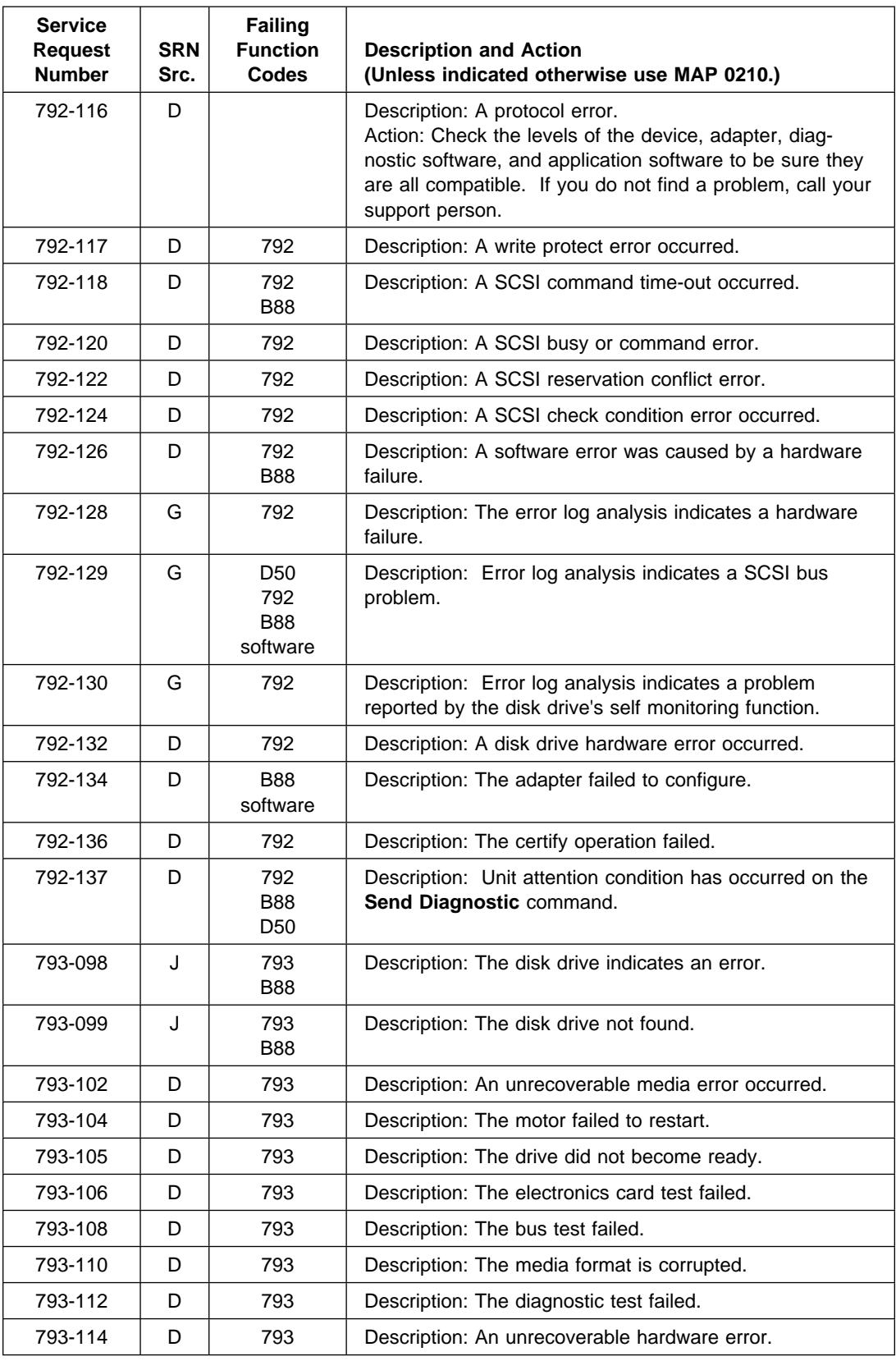

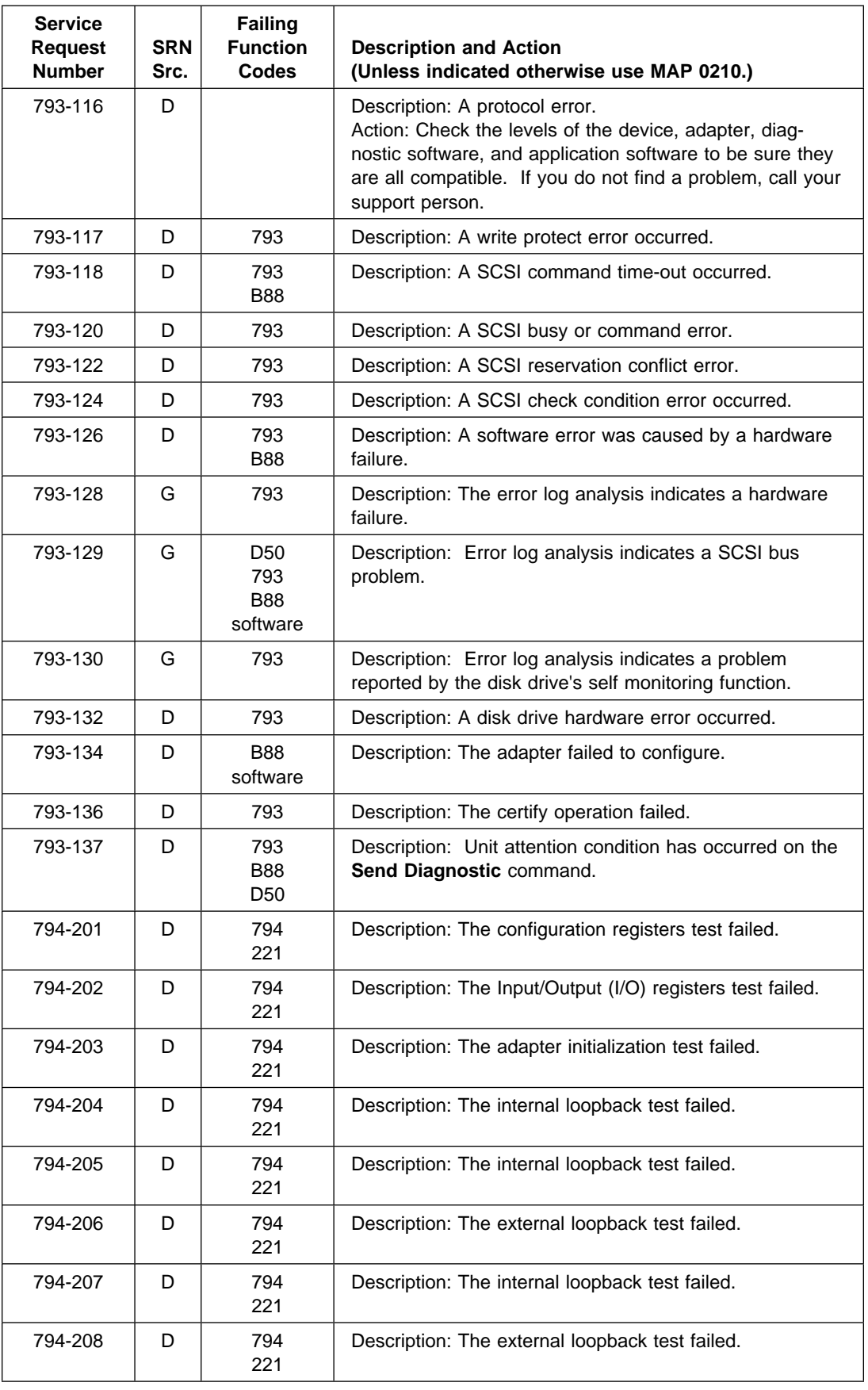

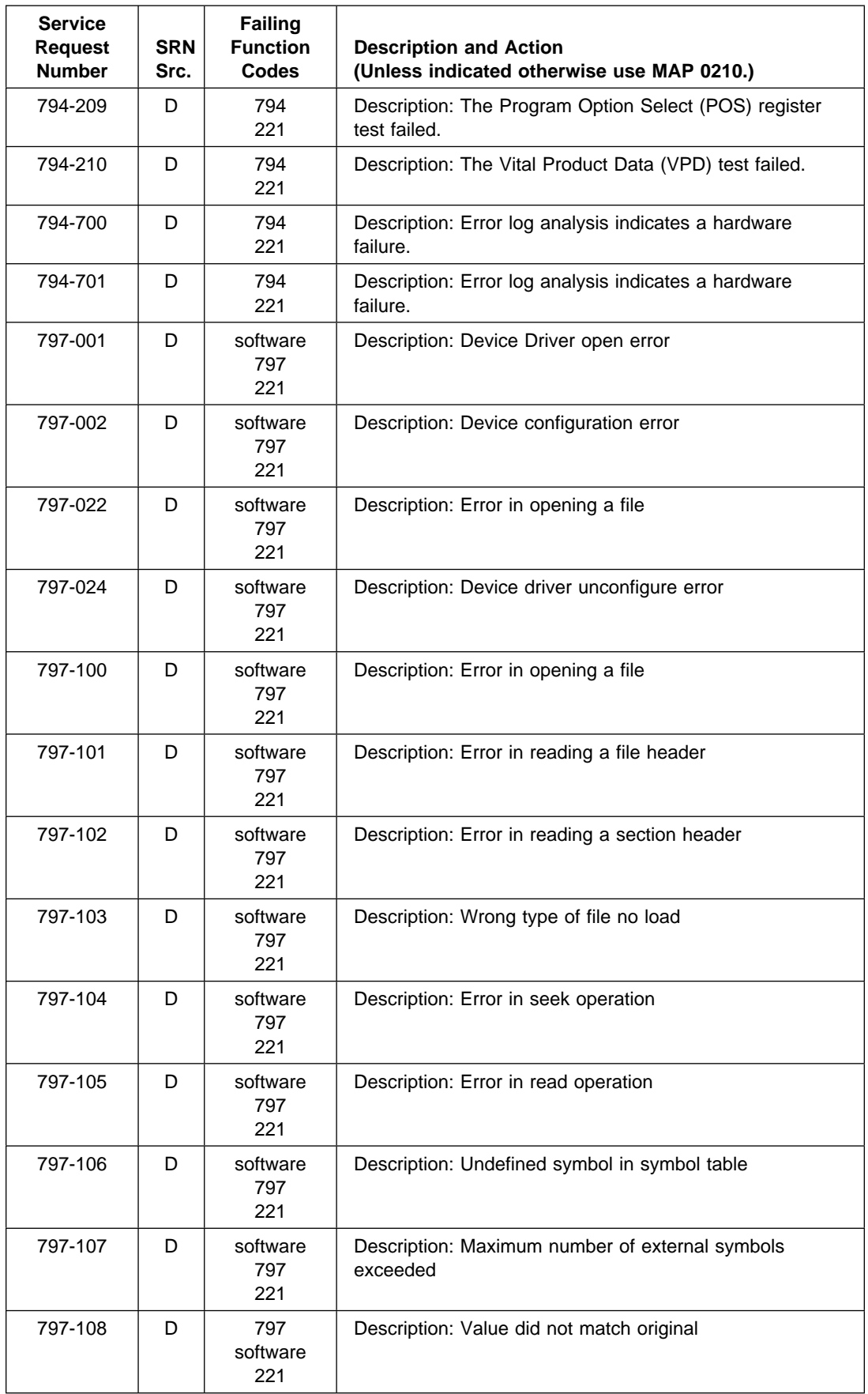

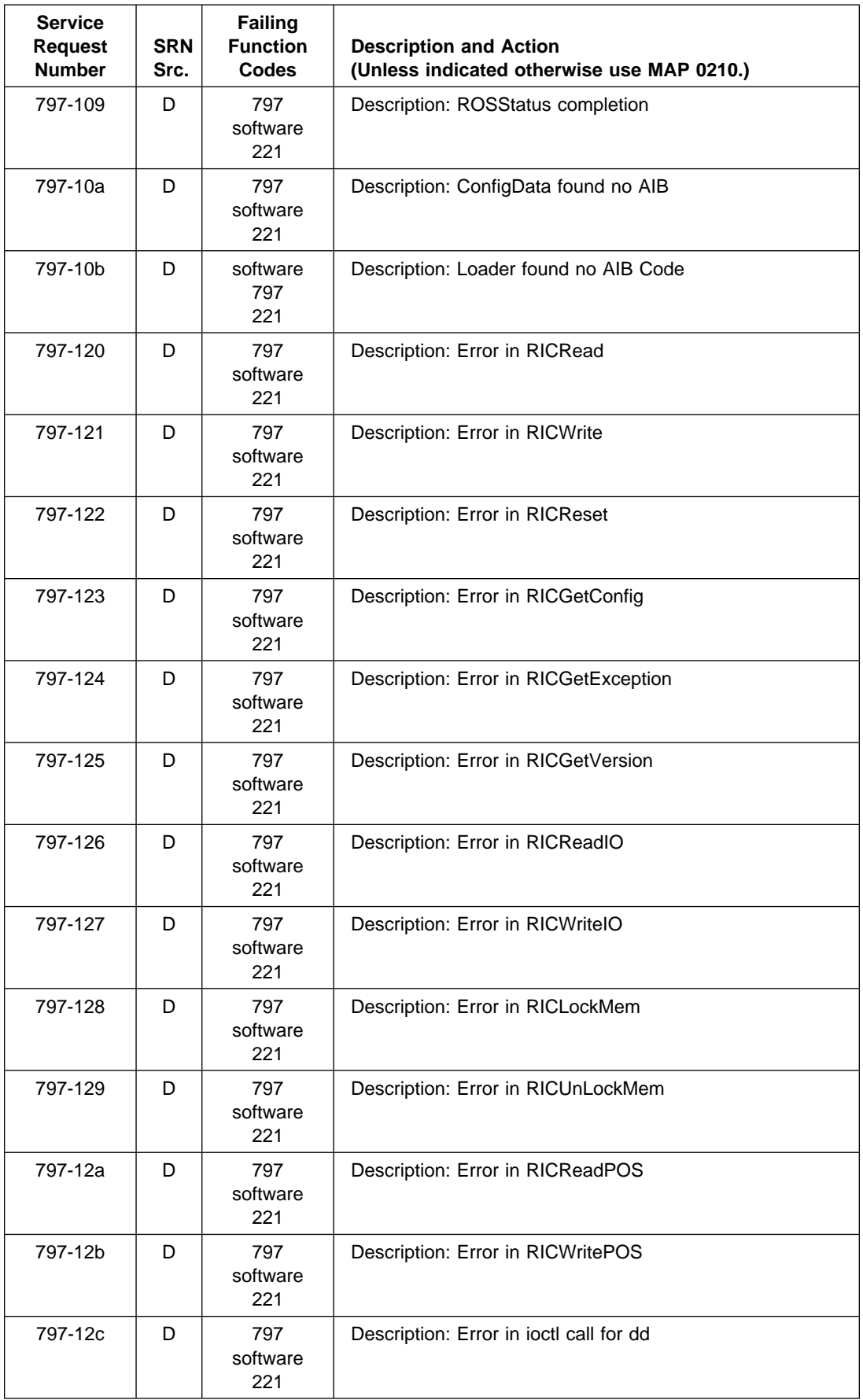

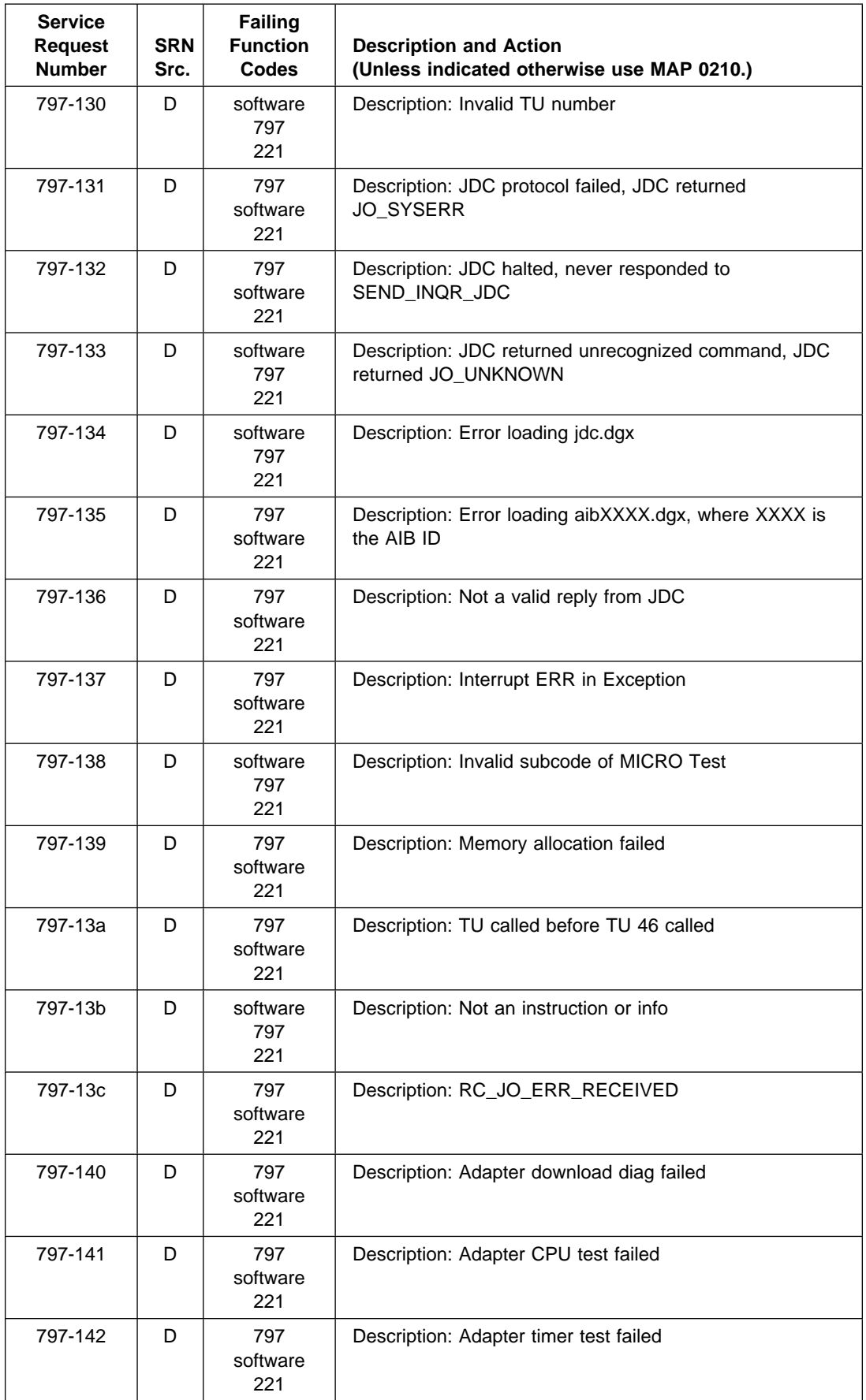

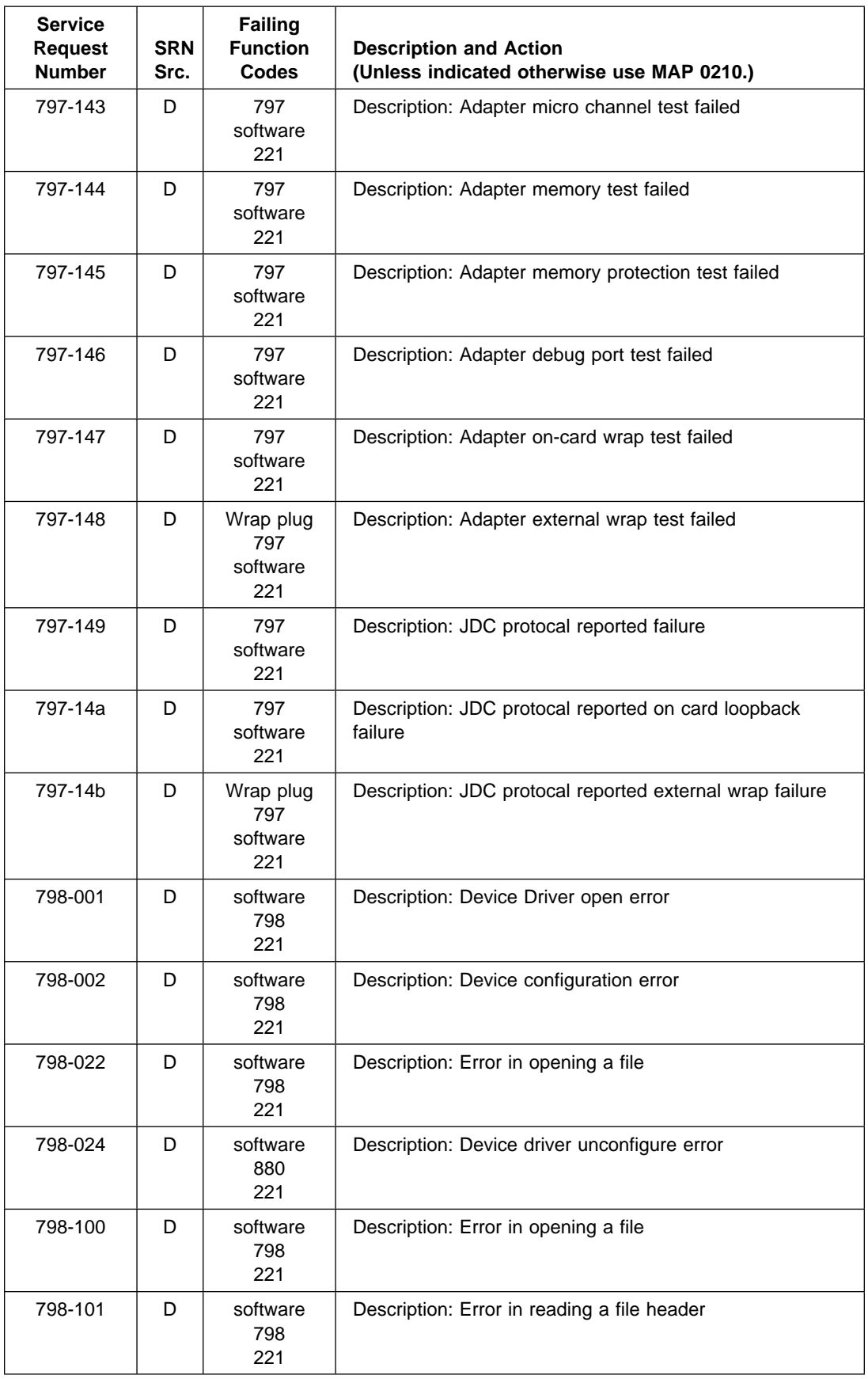

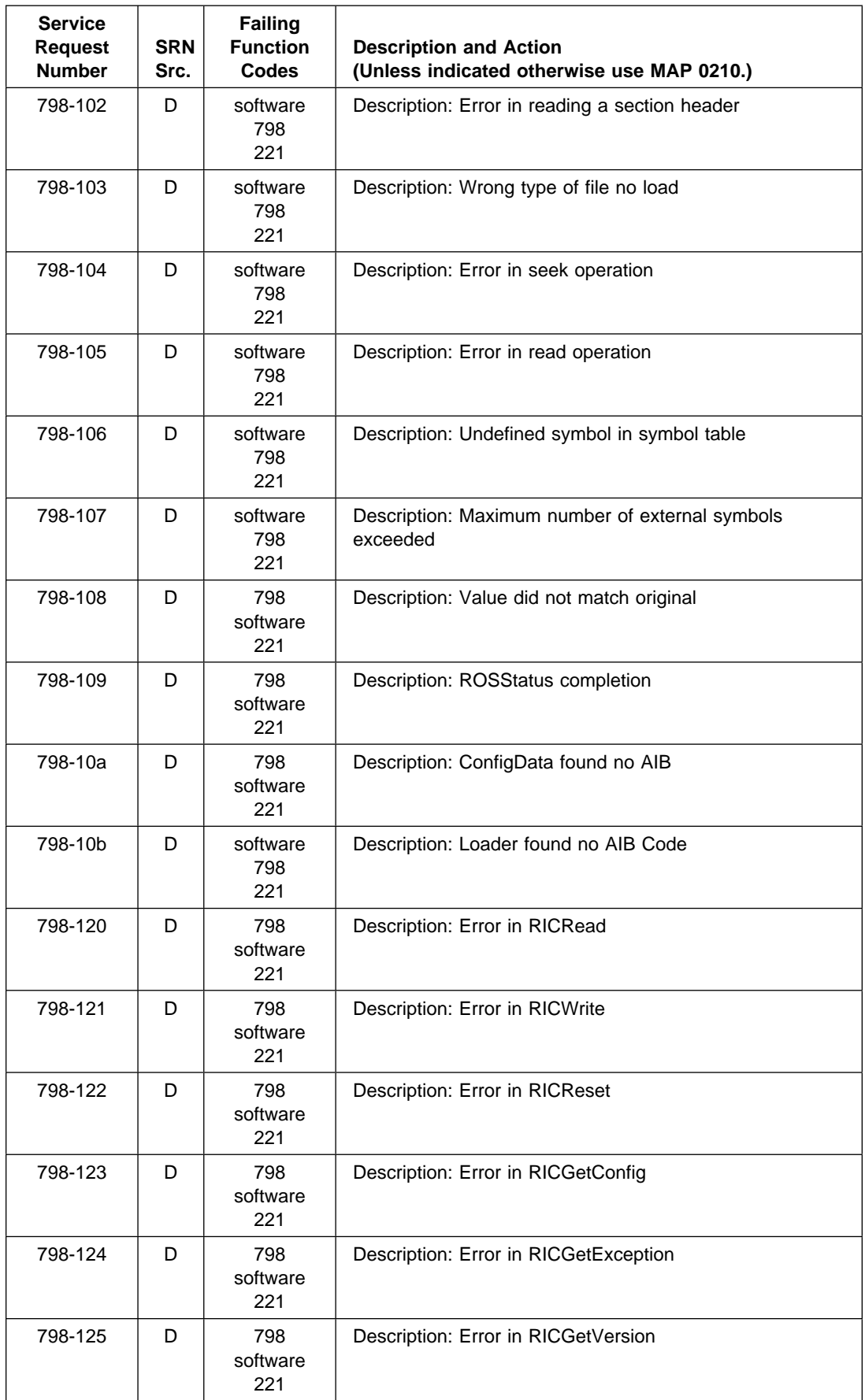

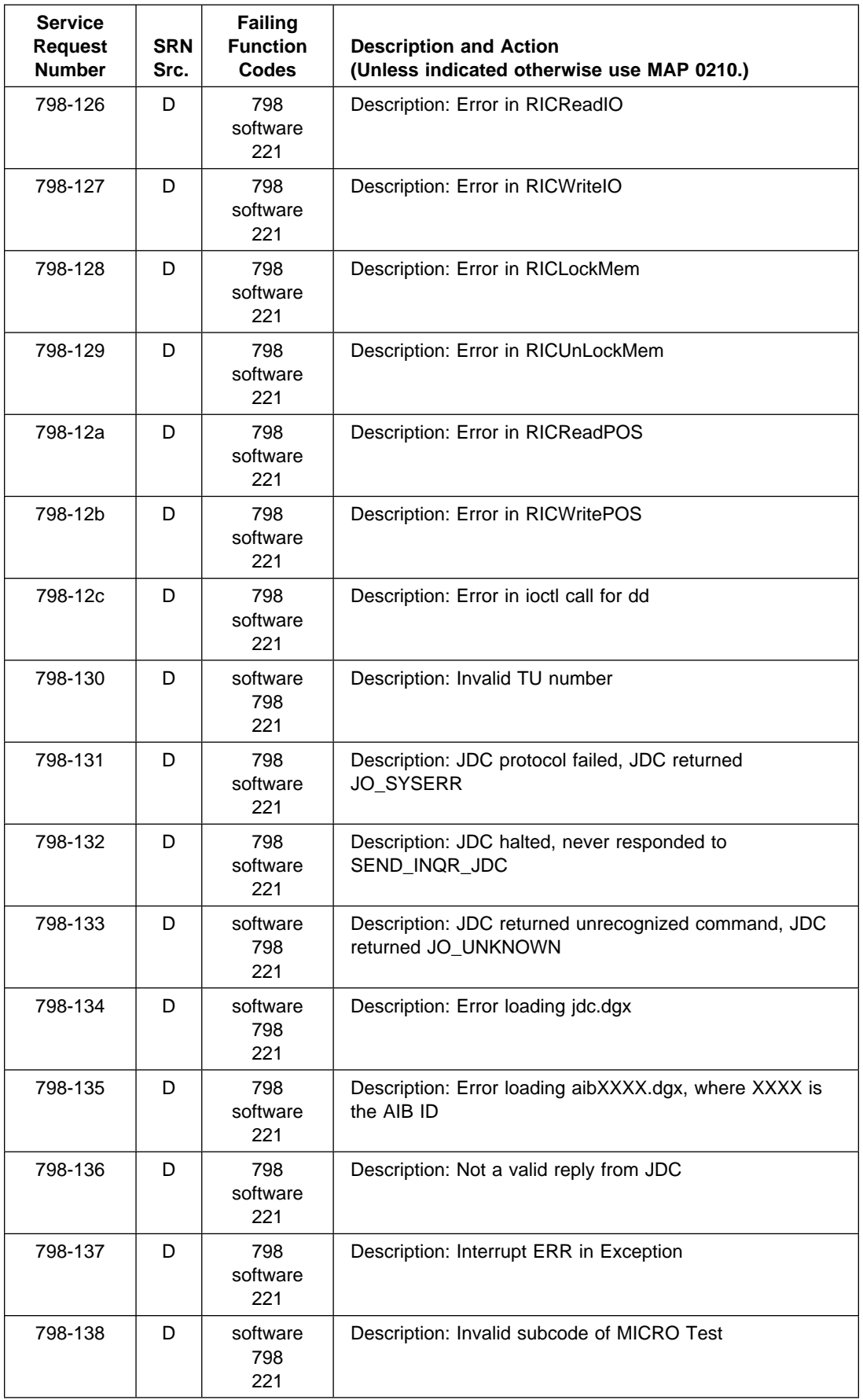

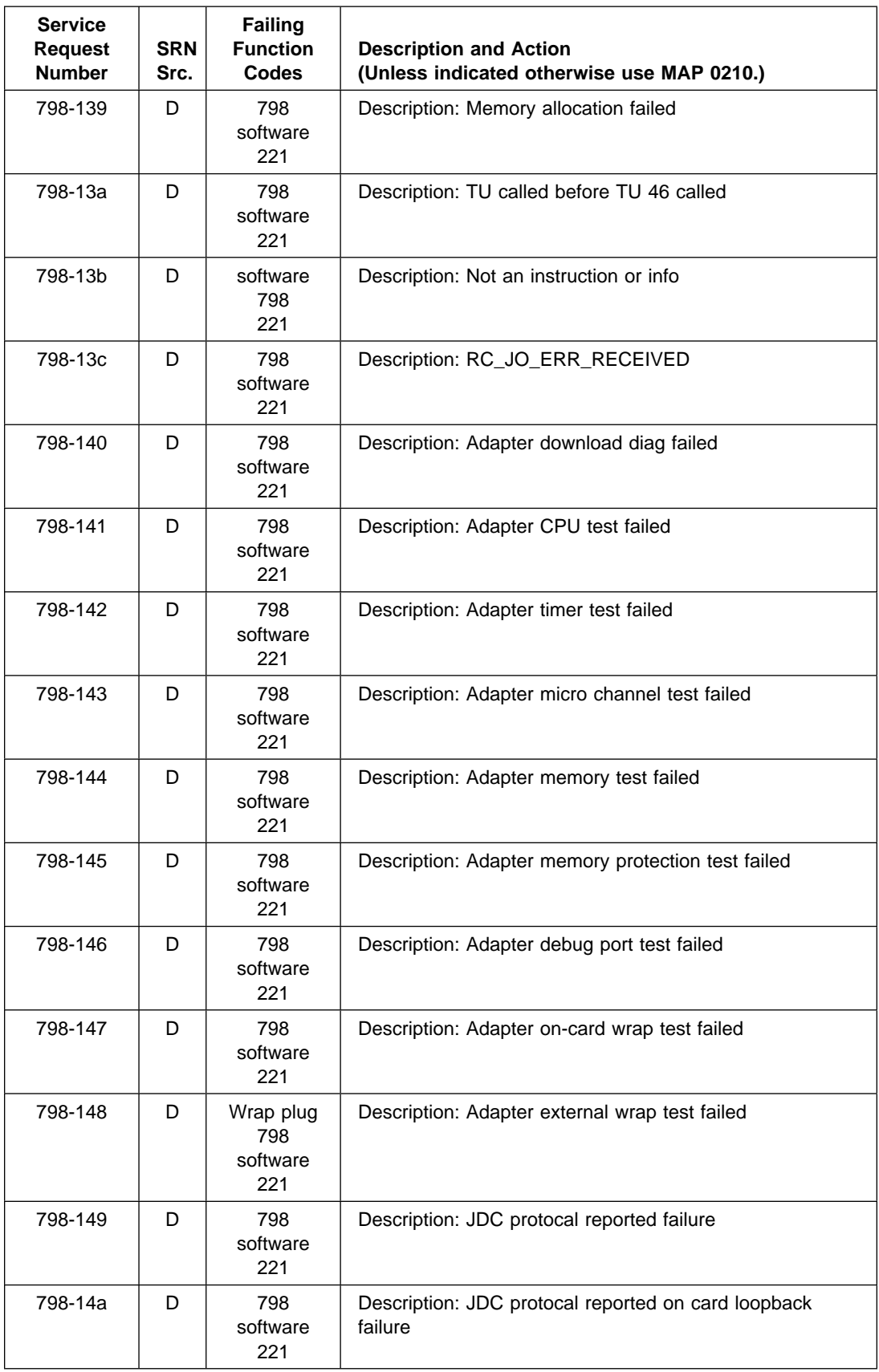

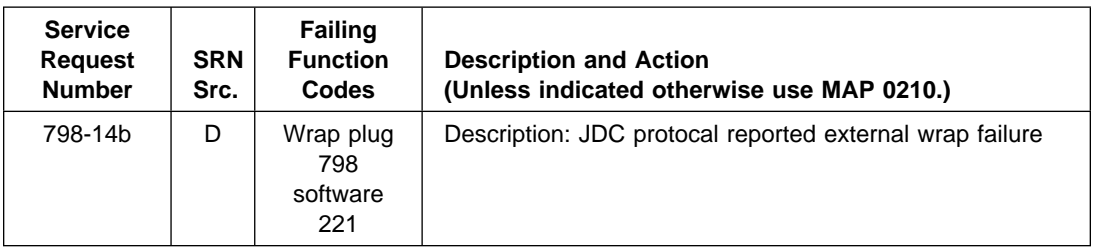

## **Chapter 27. Service Request Number Listing (800-001 to 849-722)**

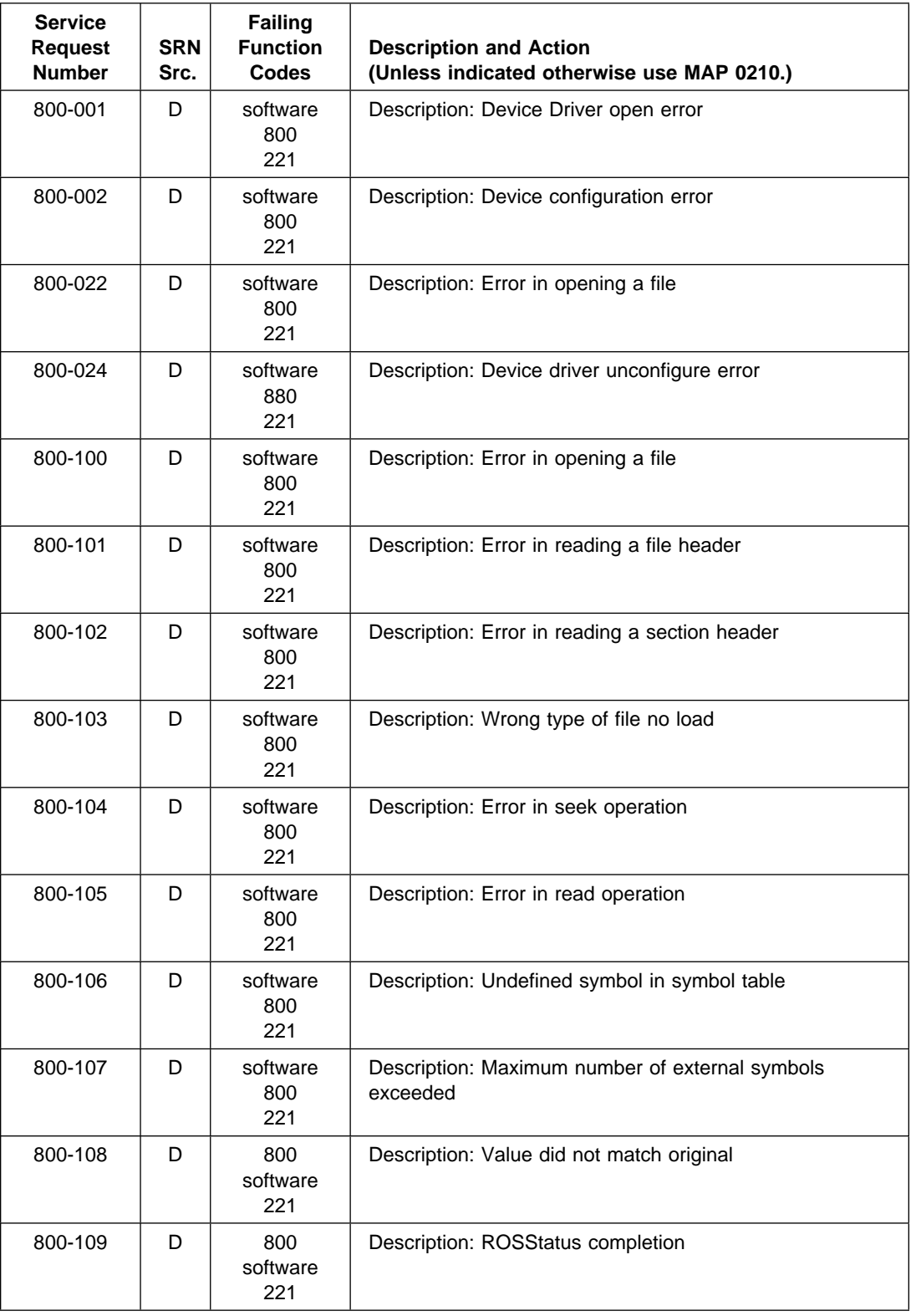

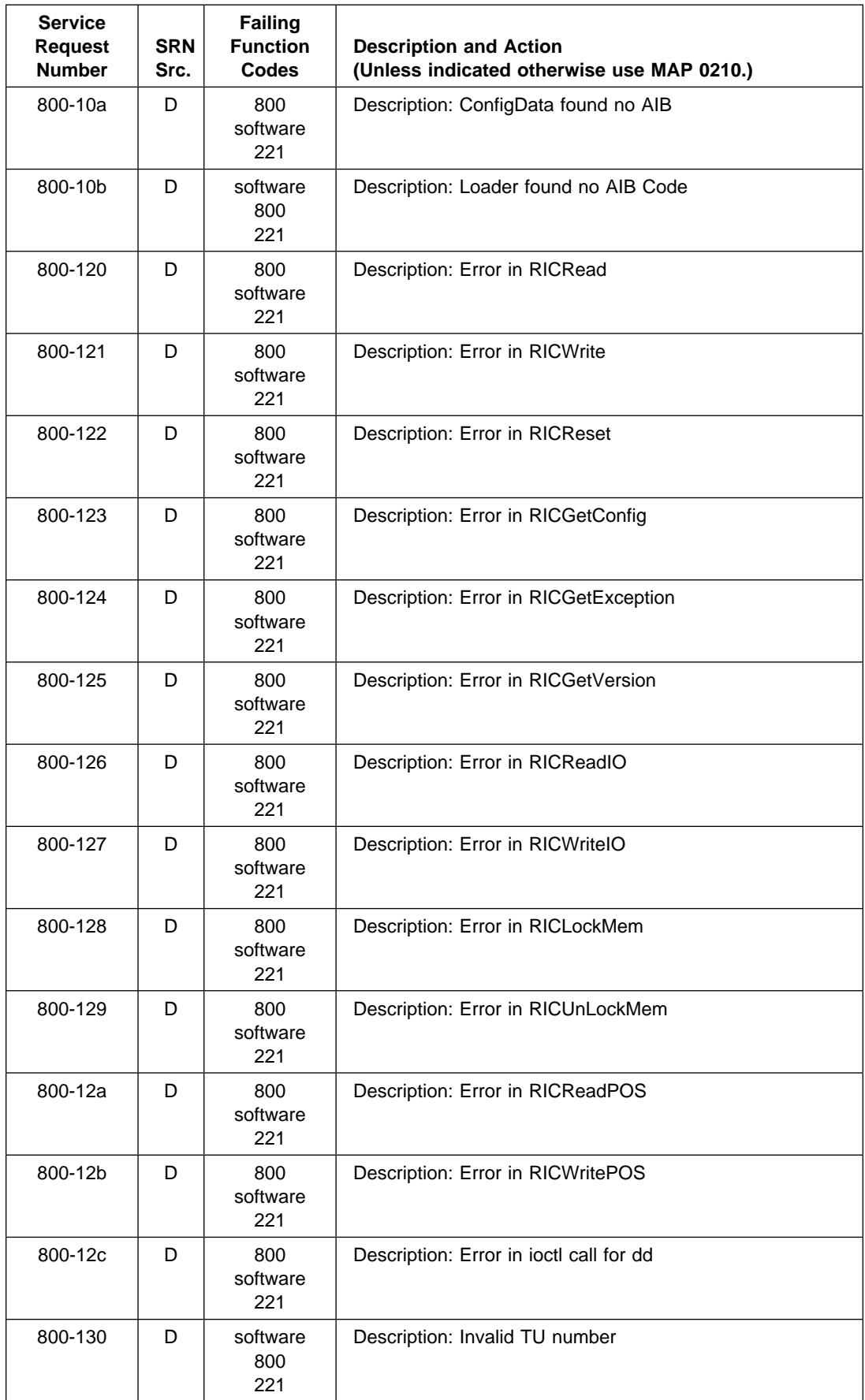

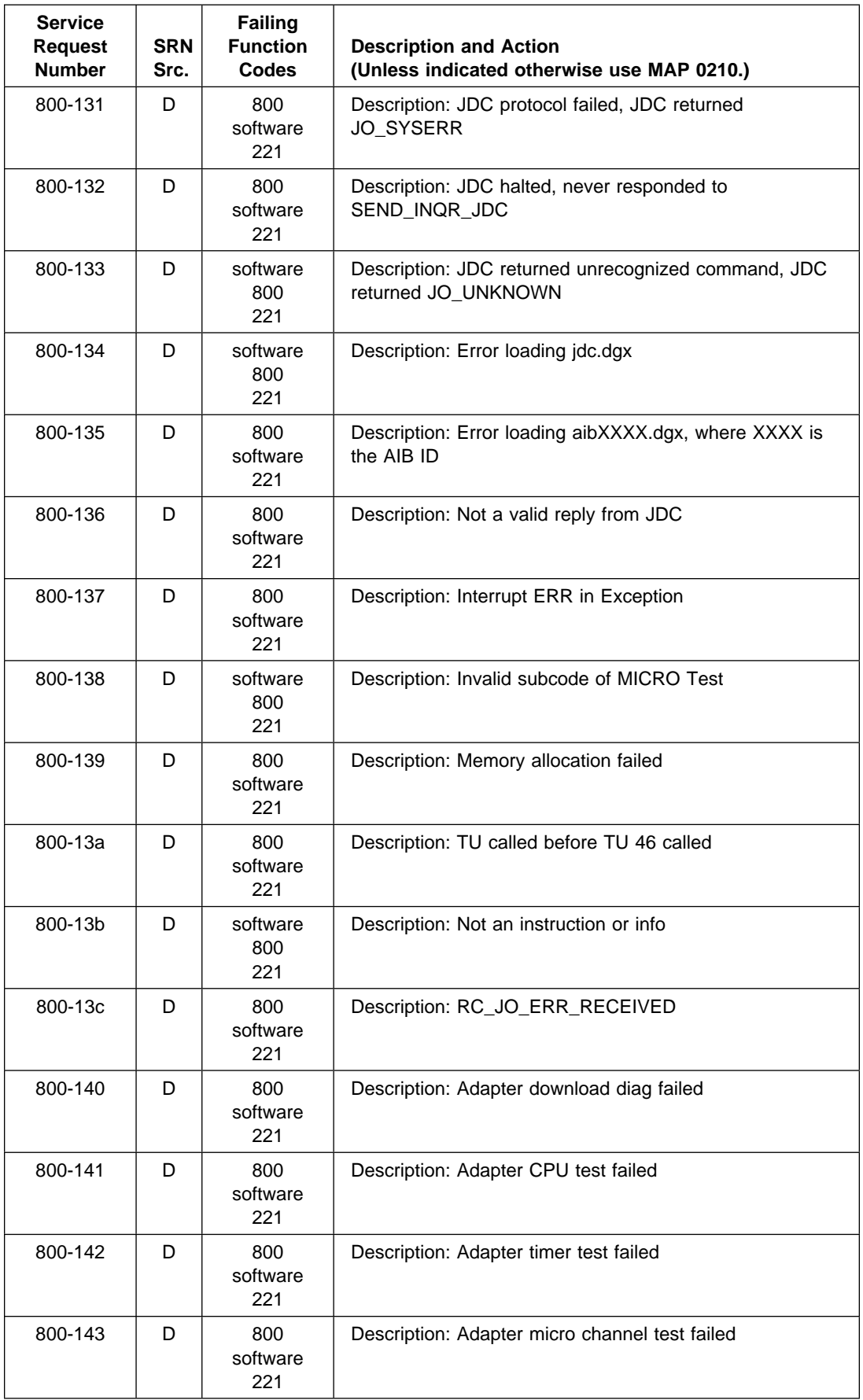

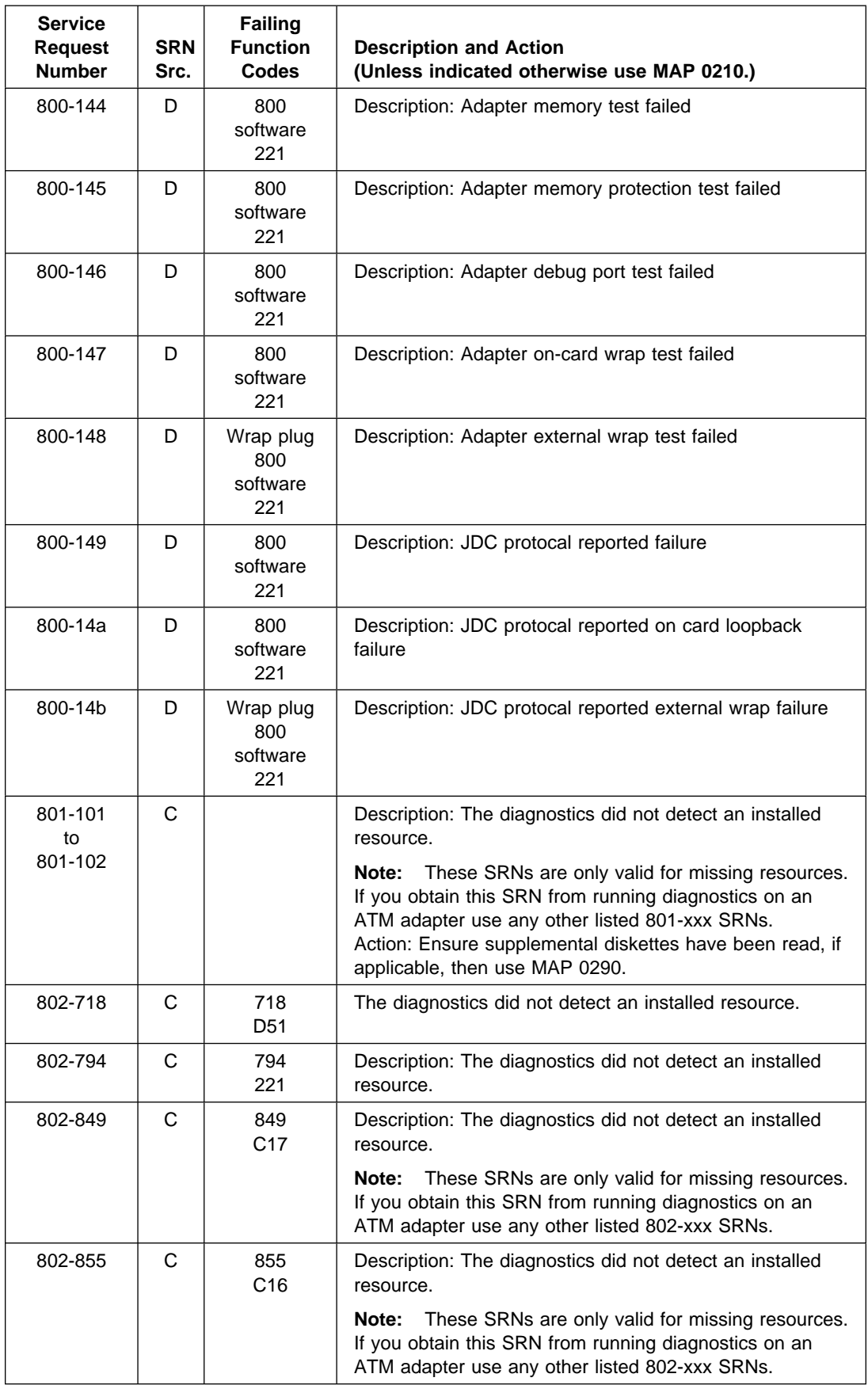

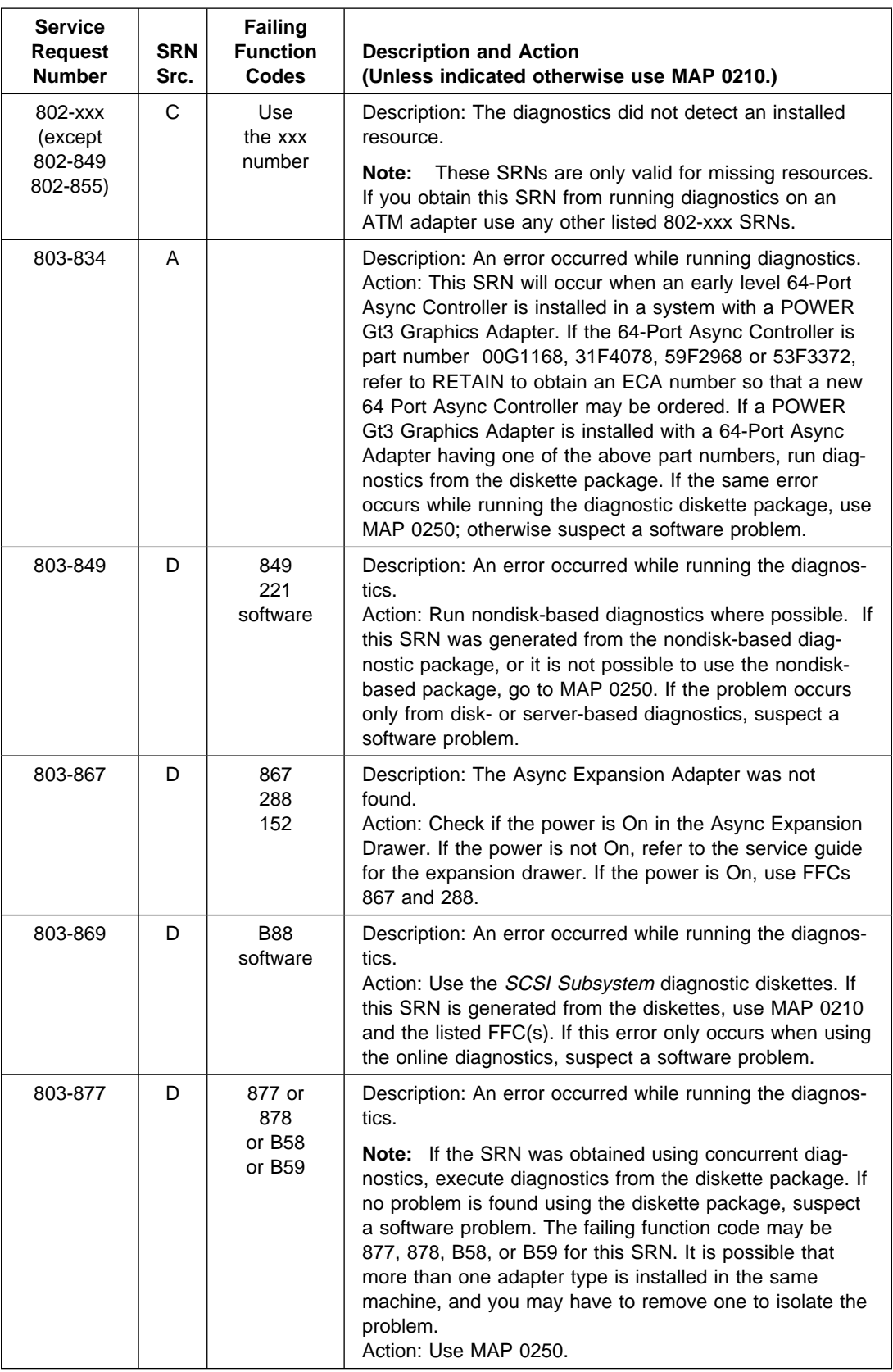

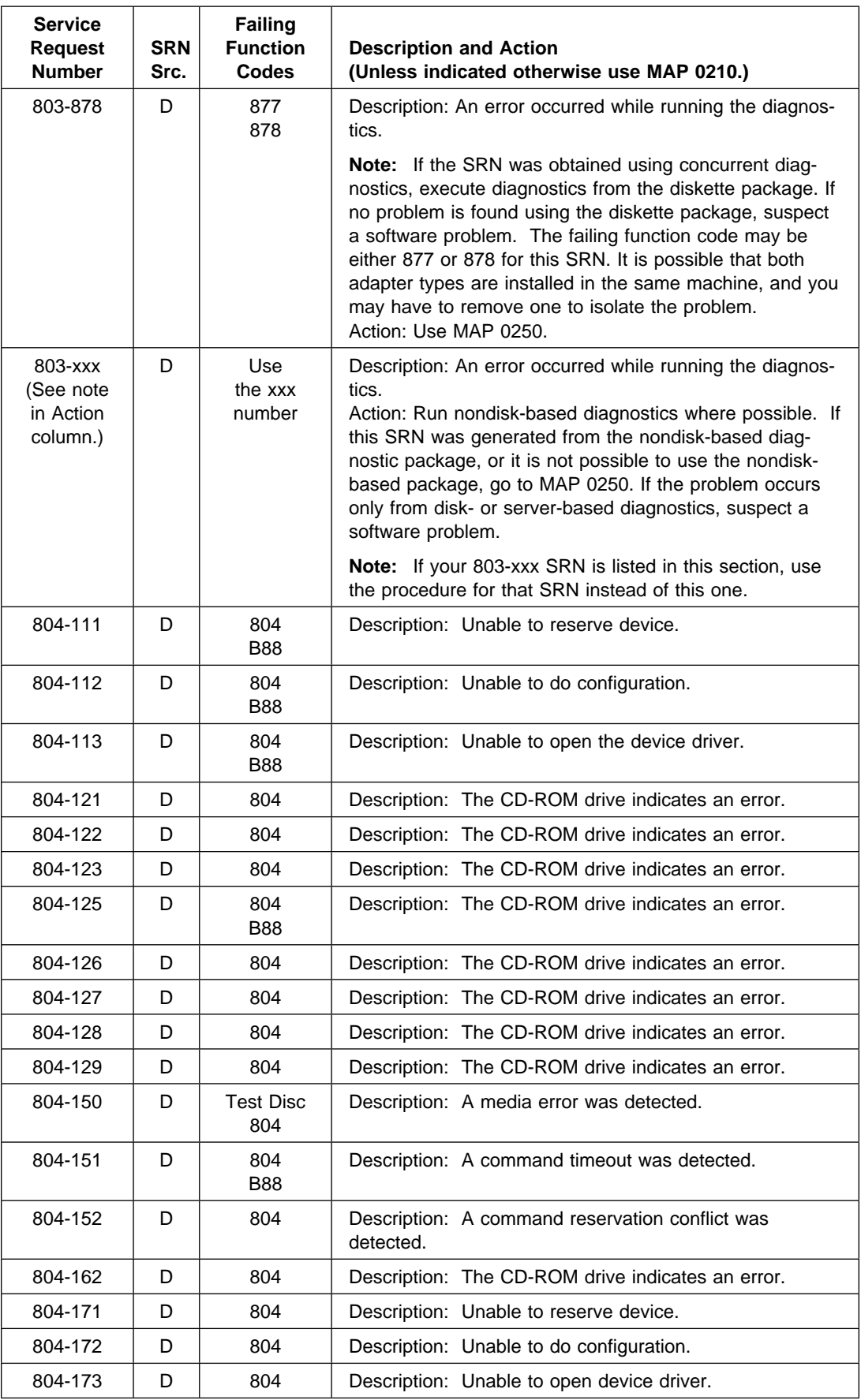

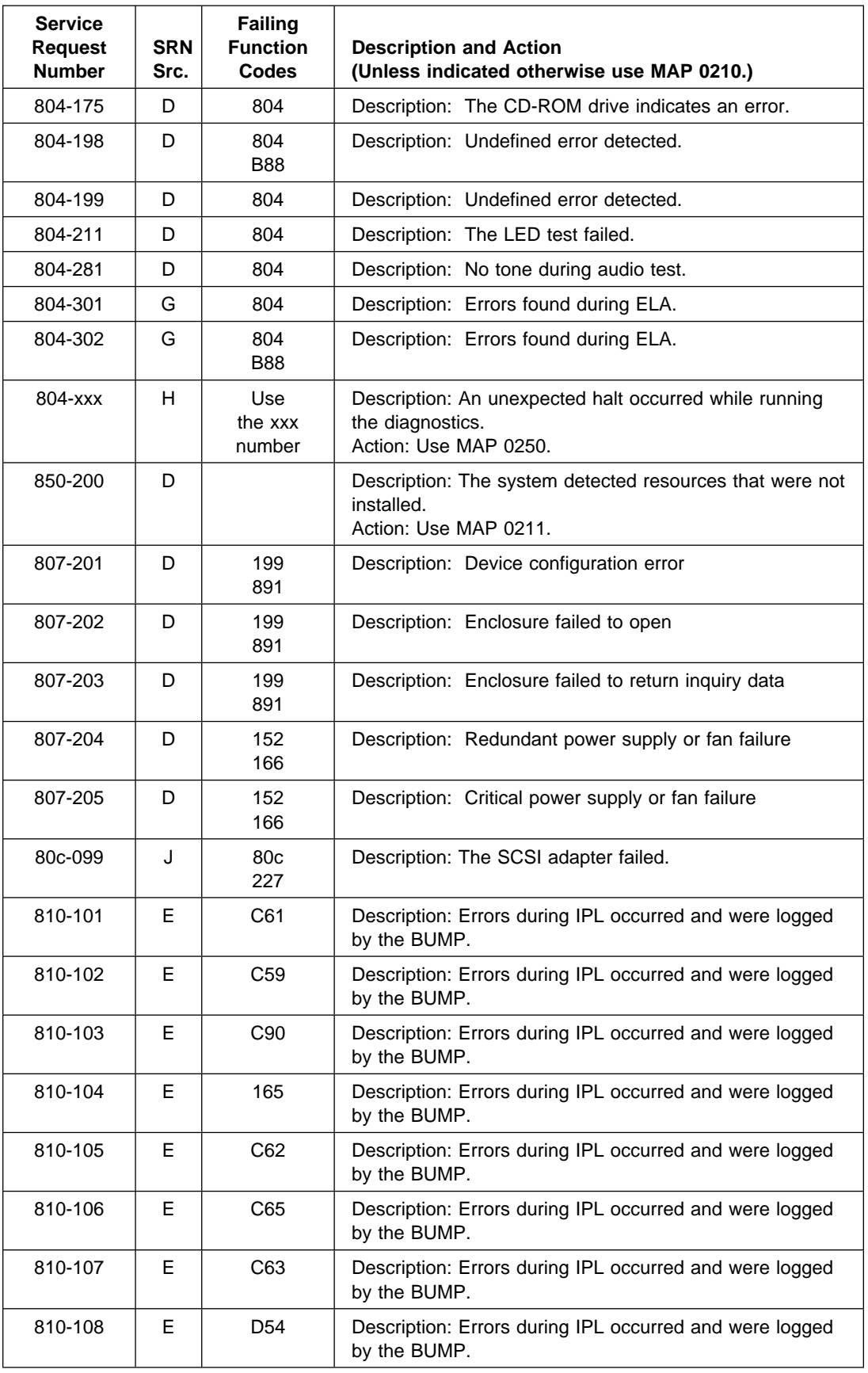

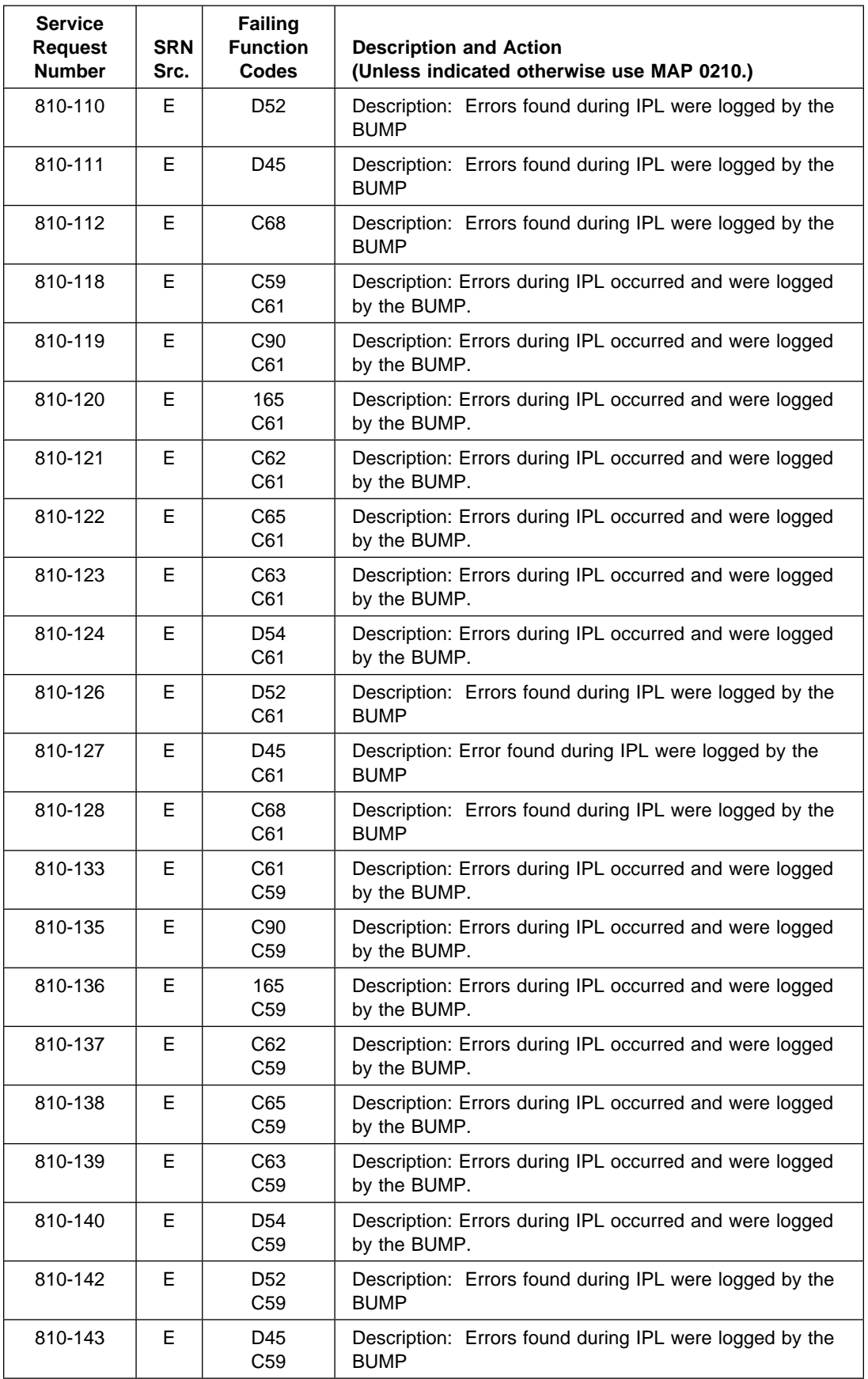

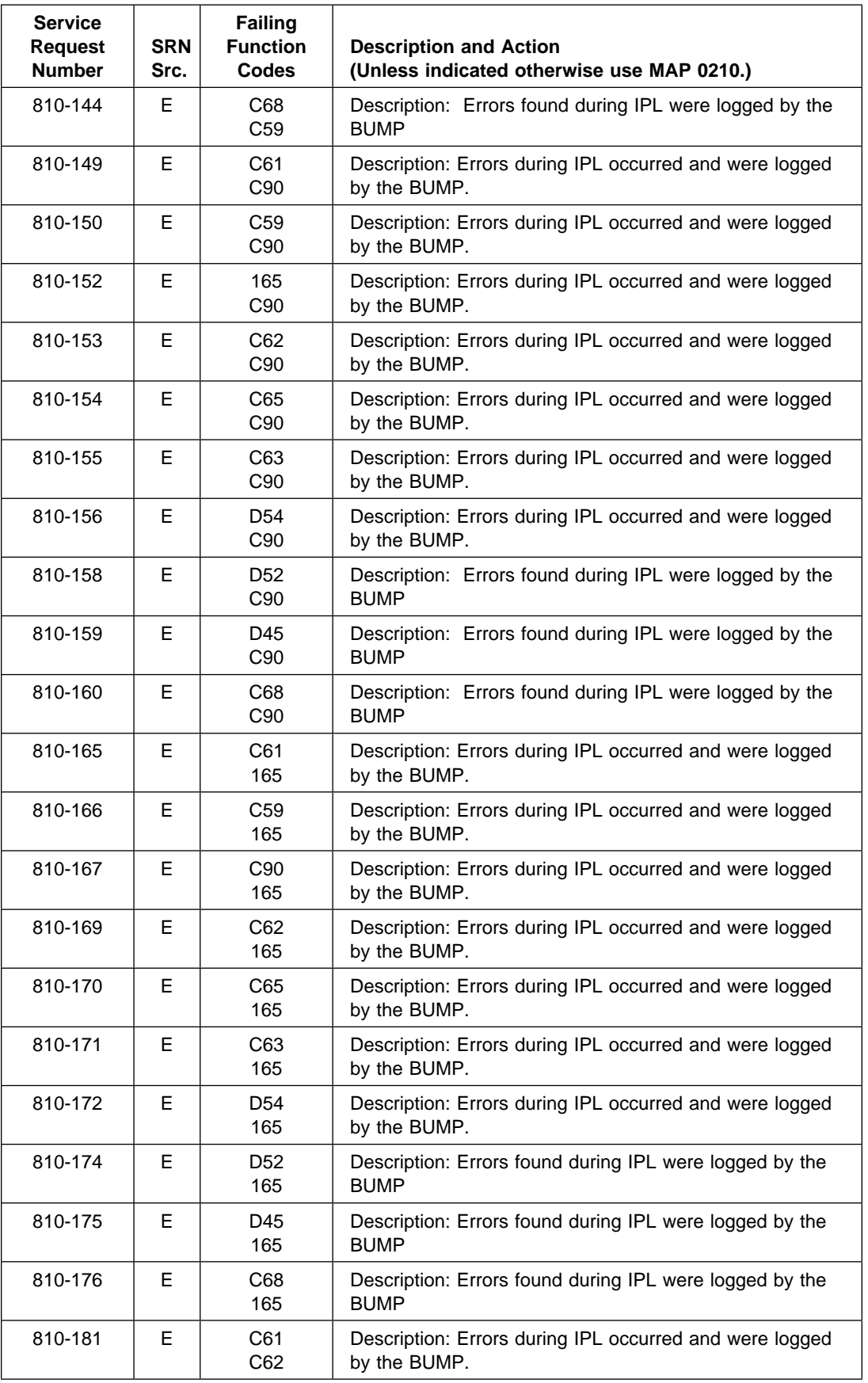

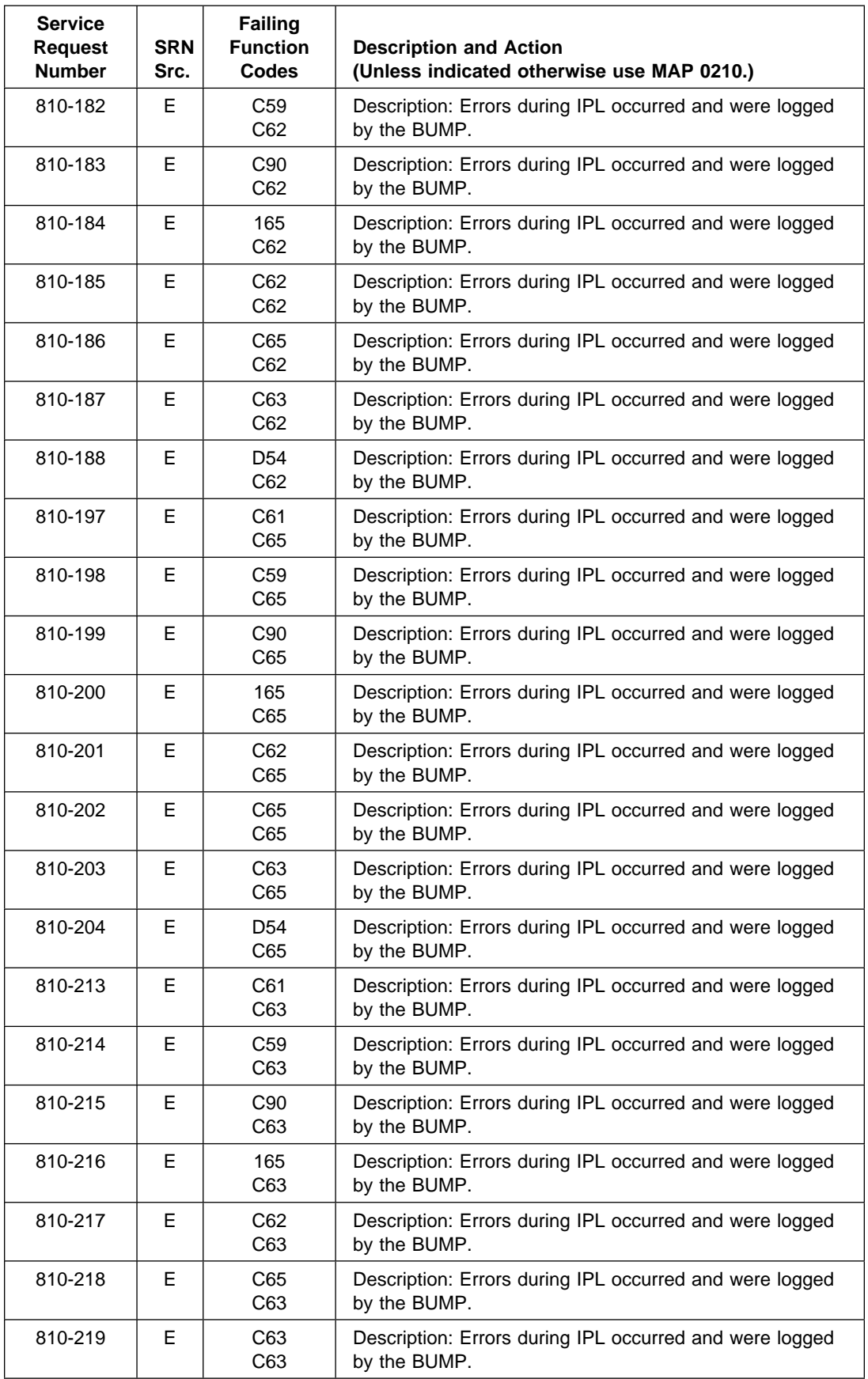

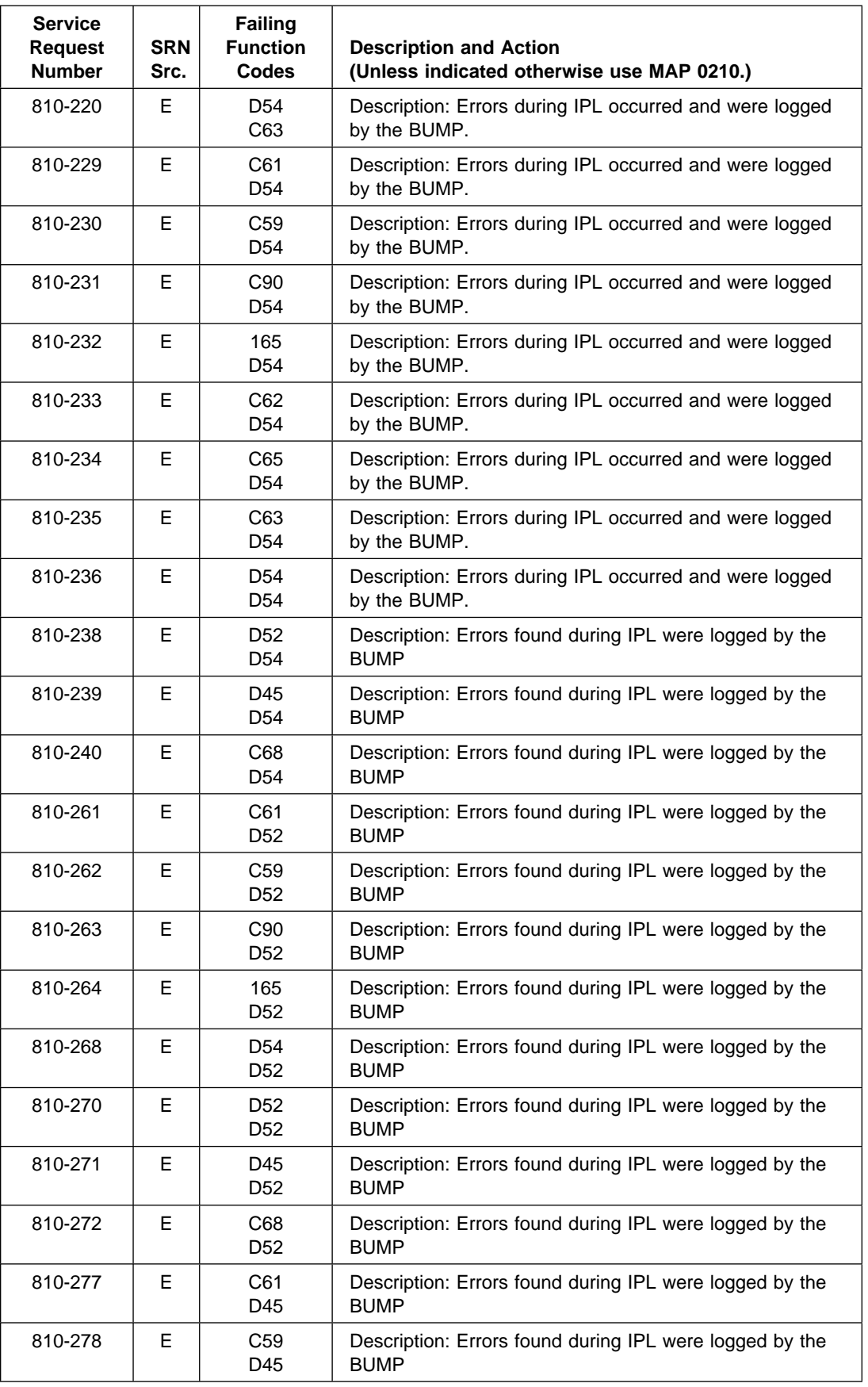

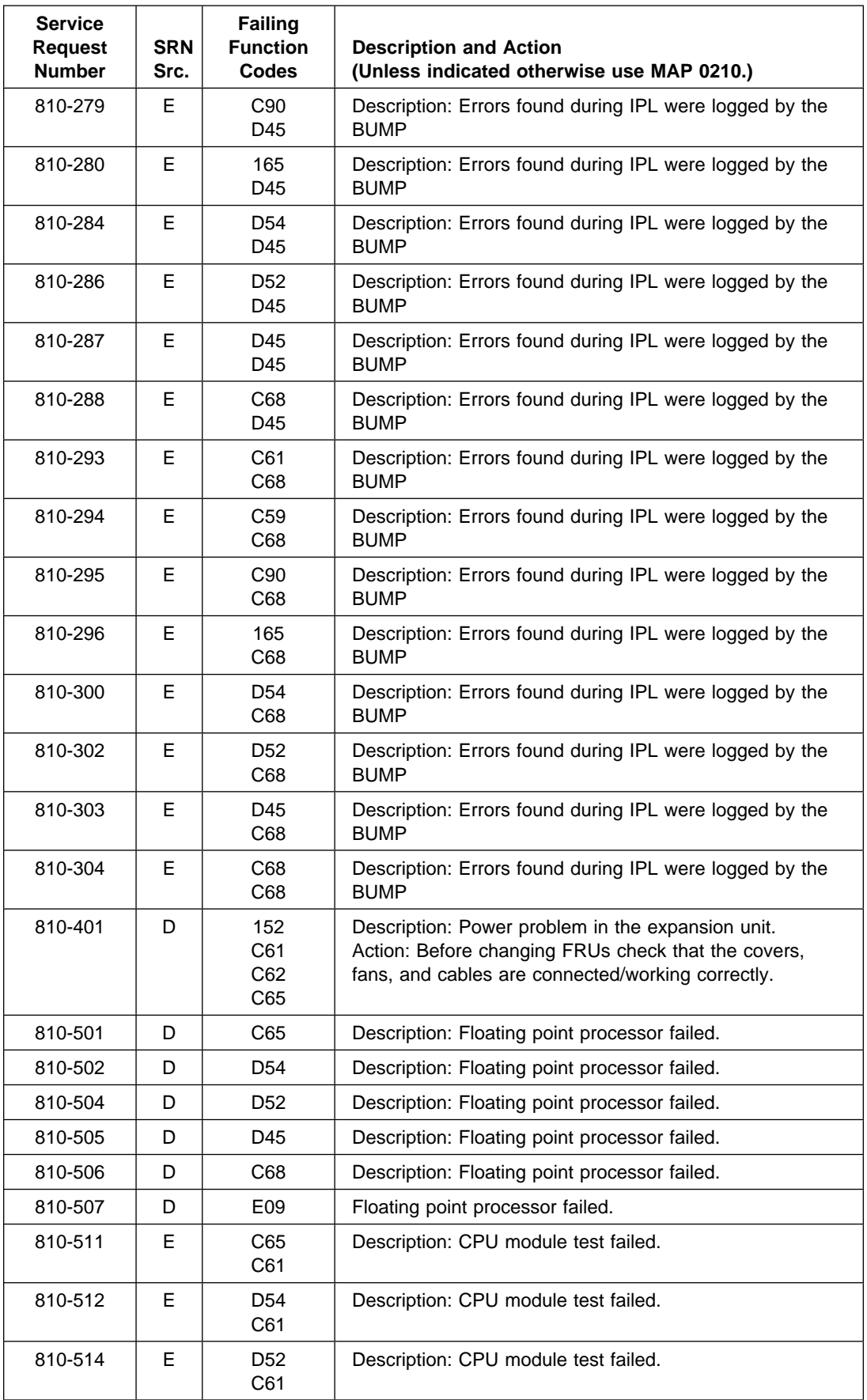

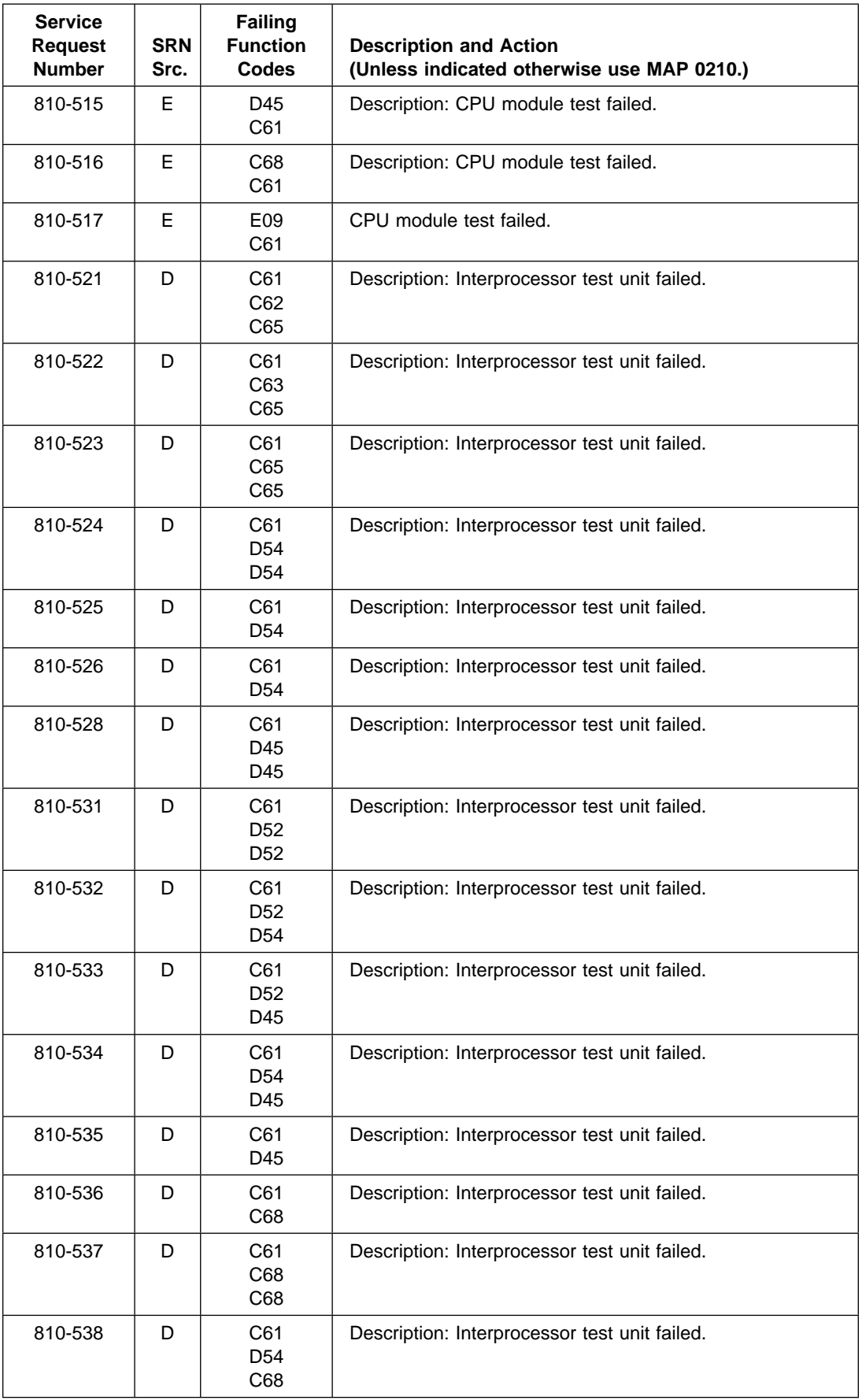

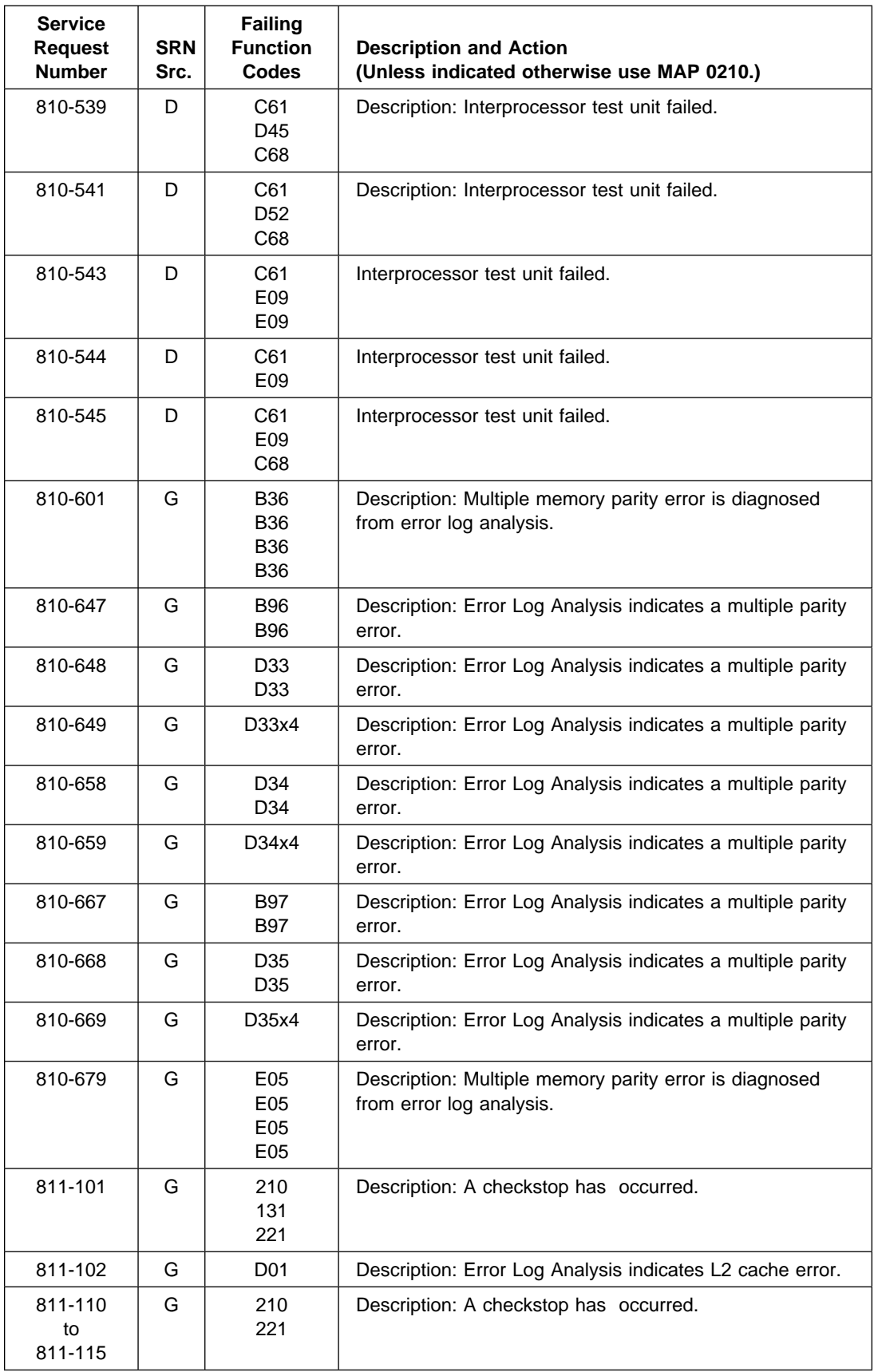
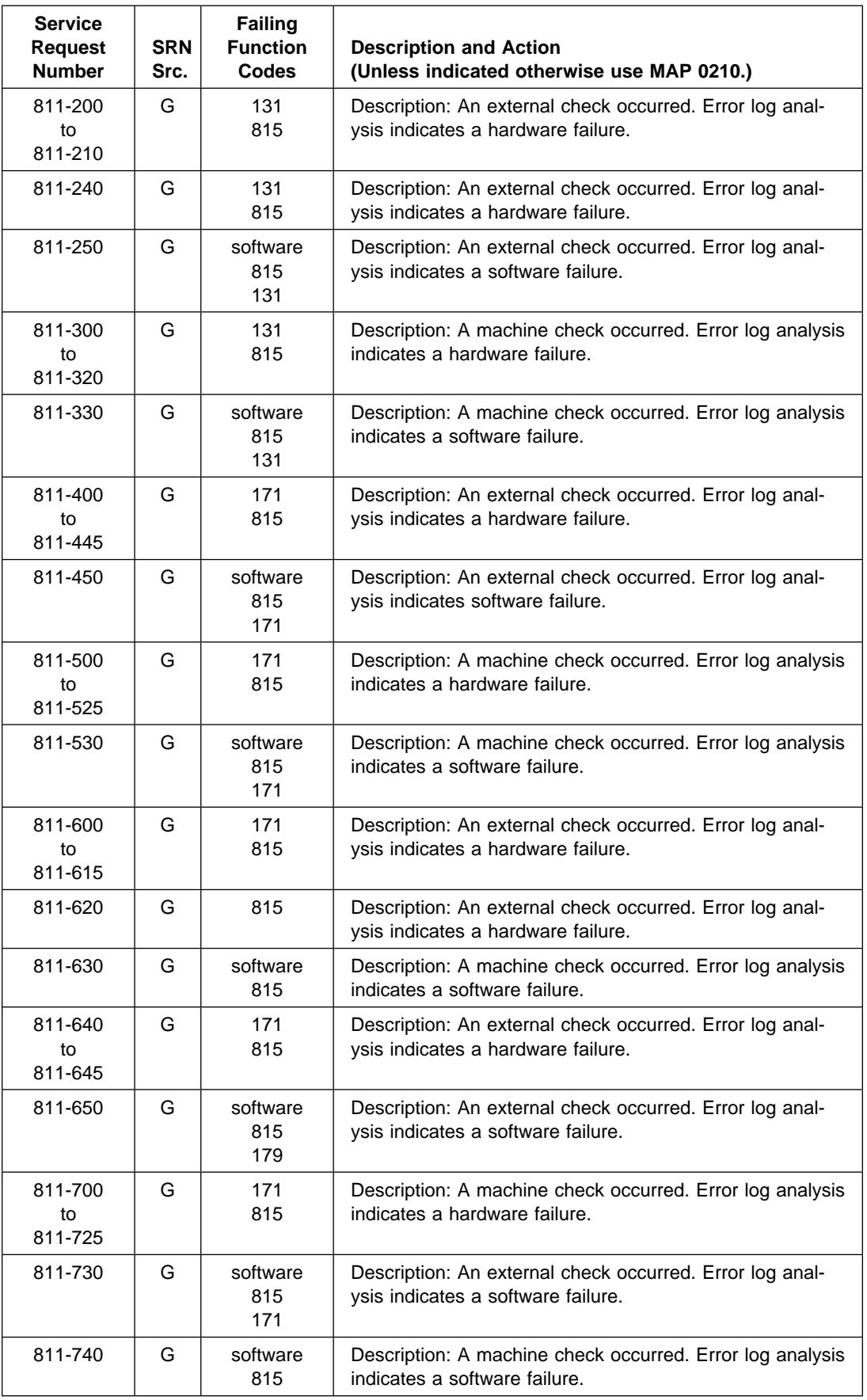

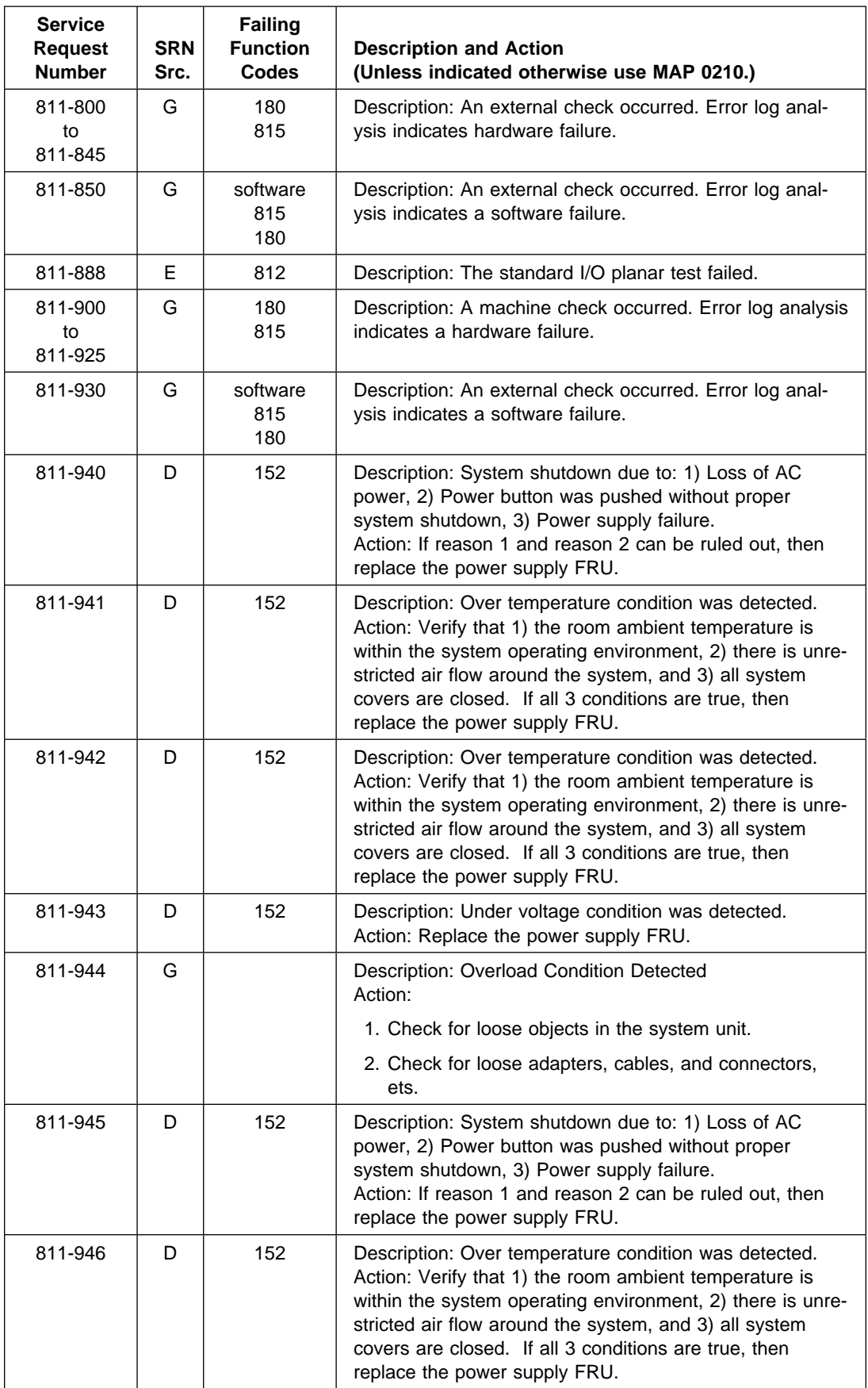

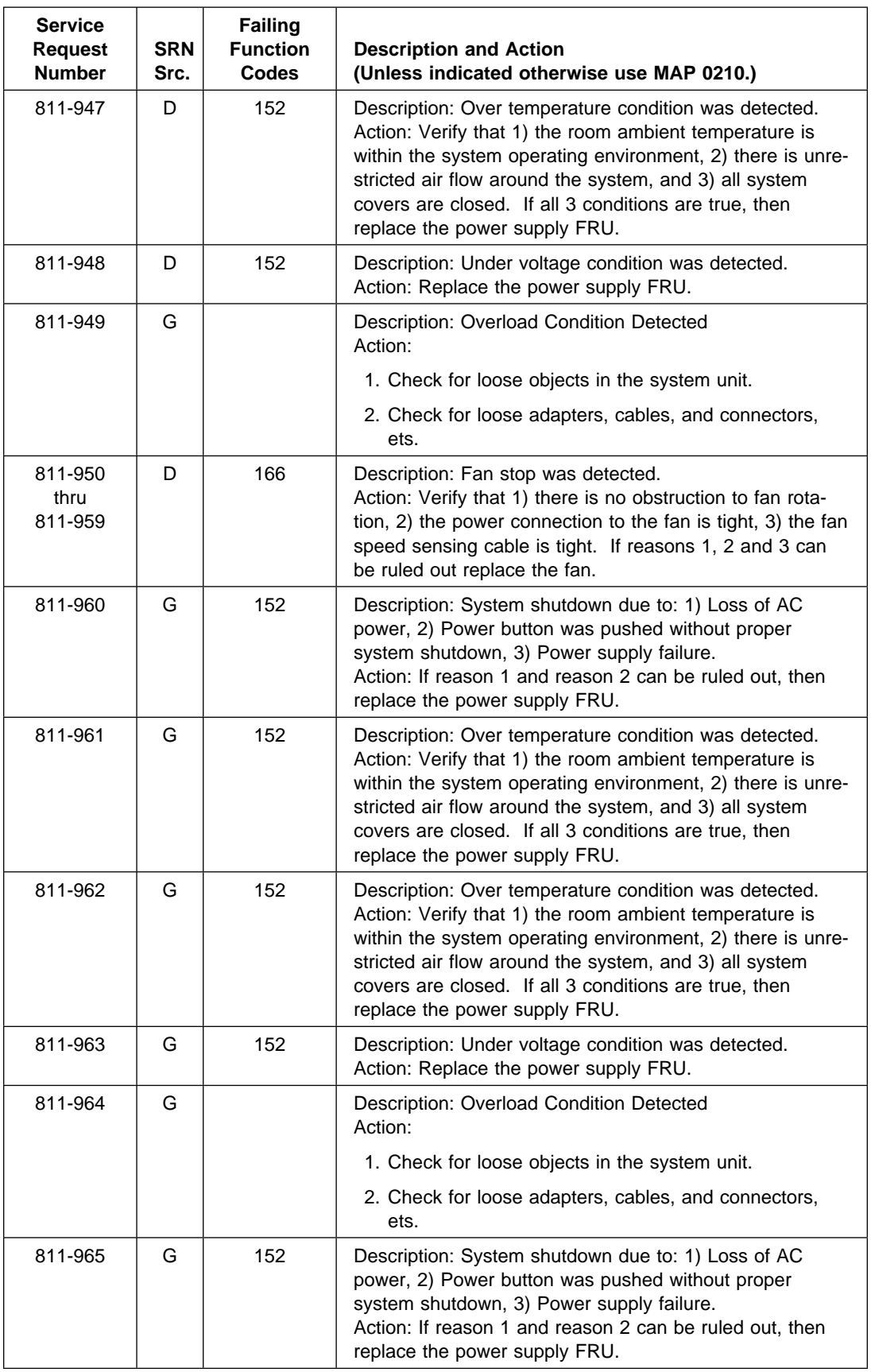

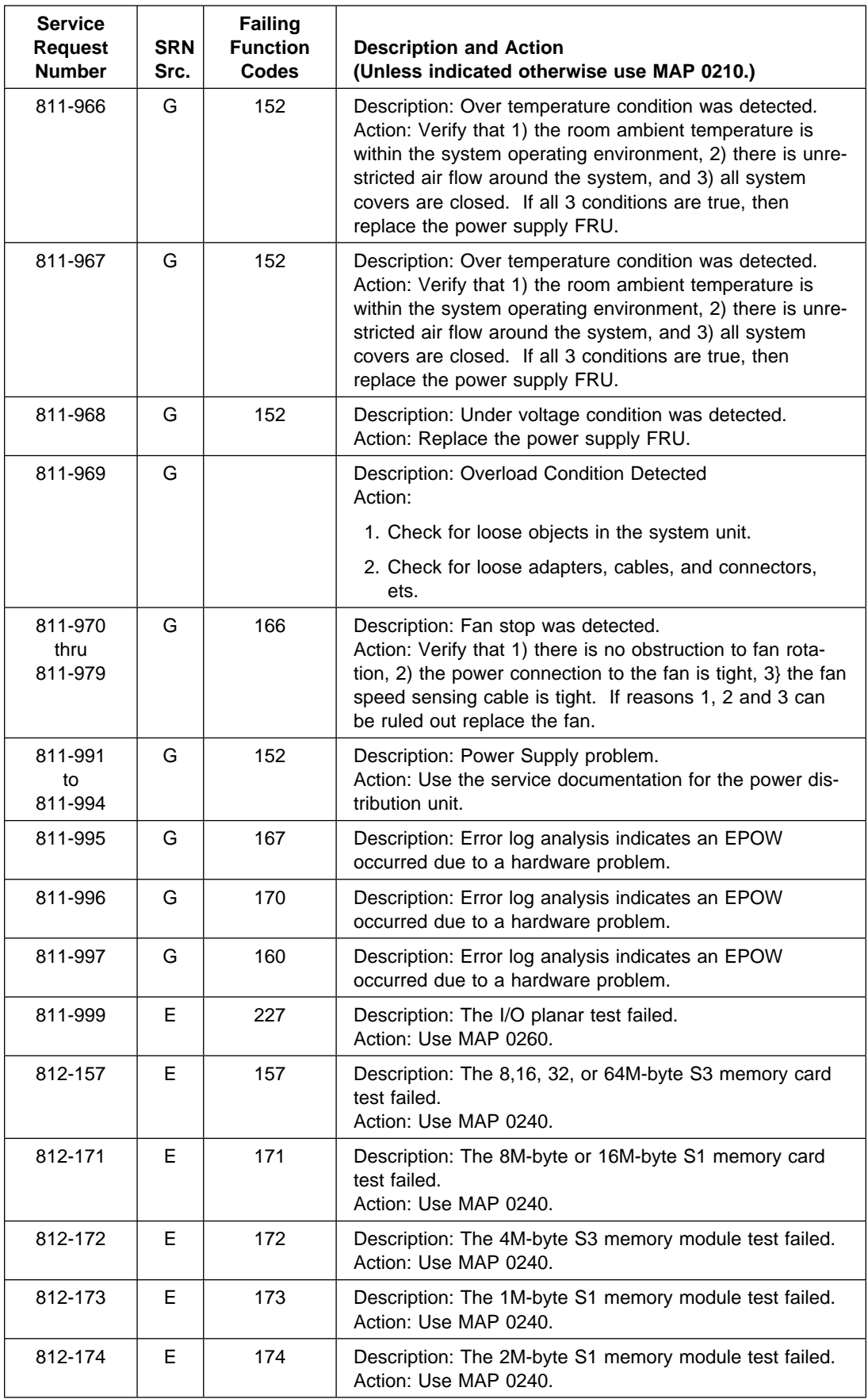

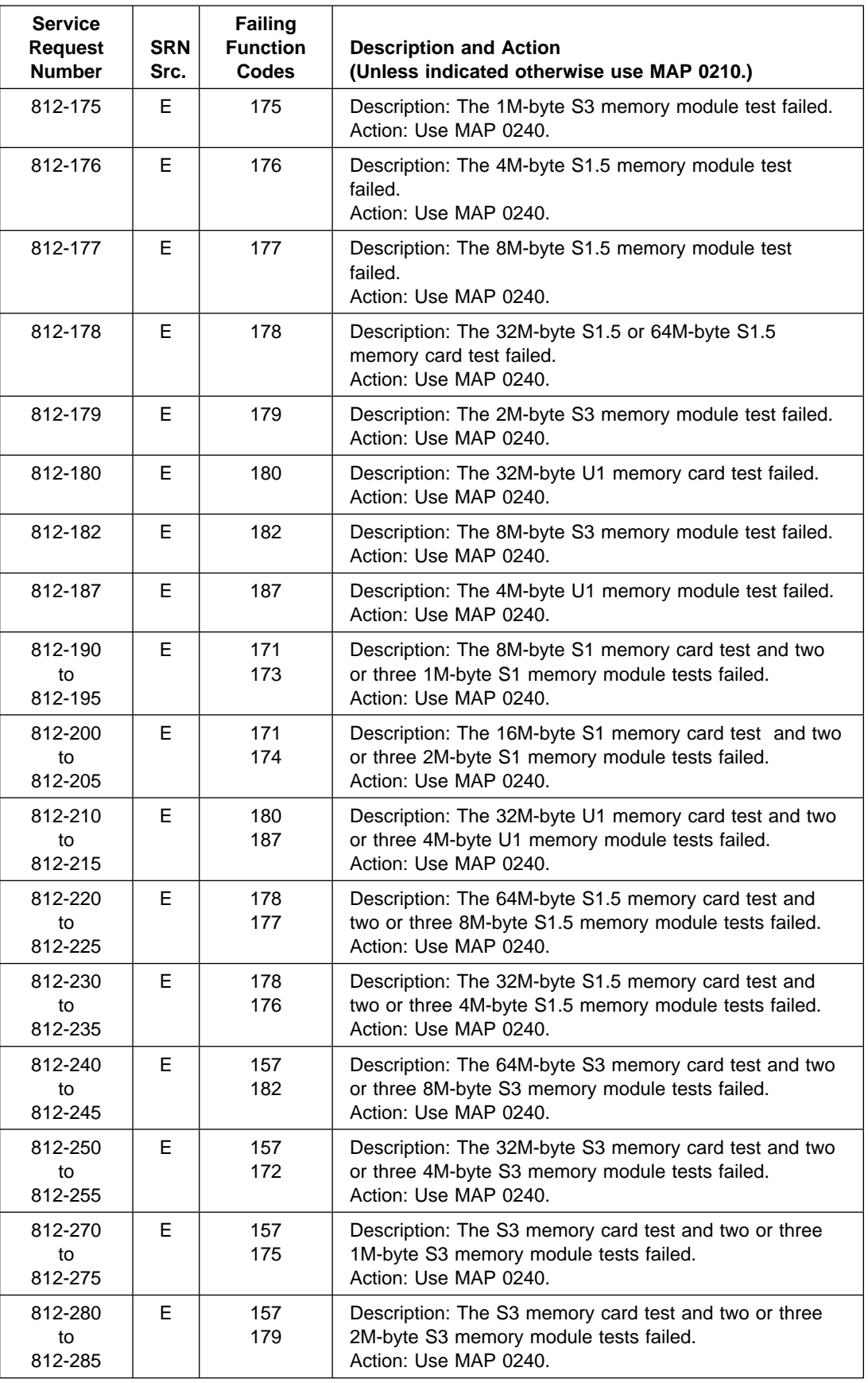

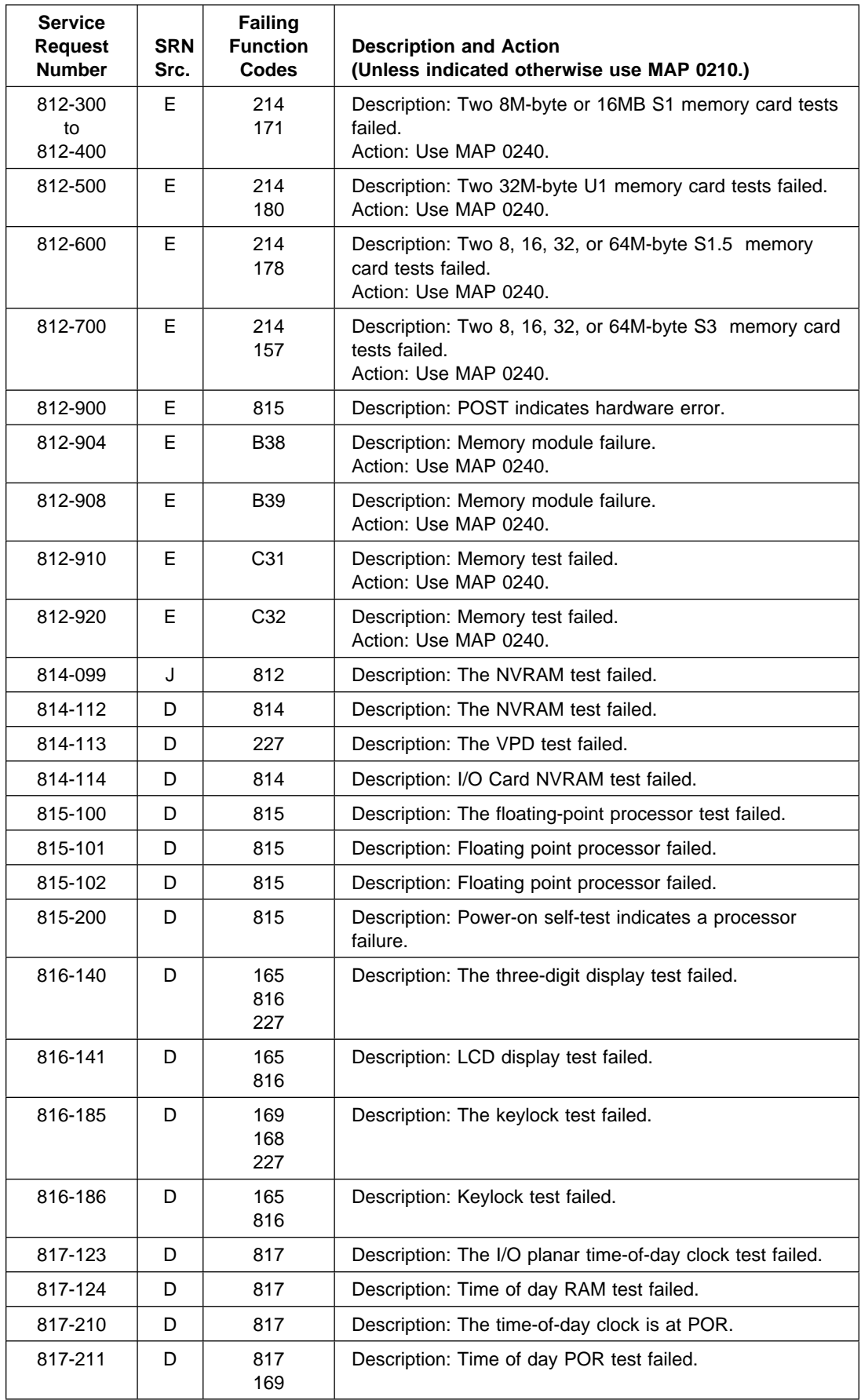

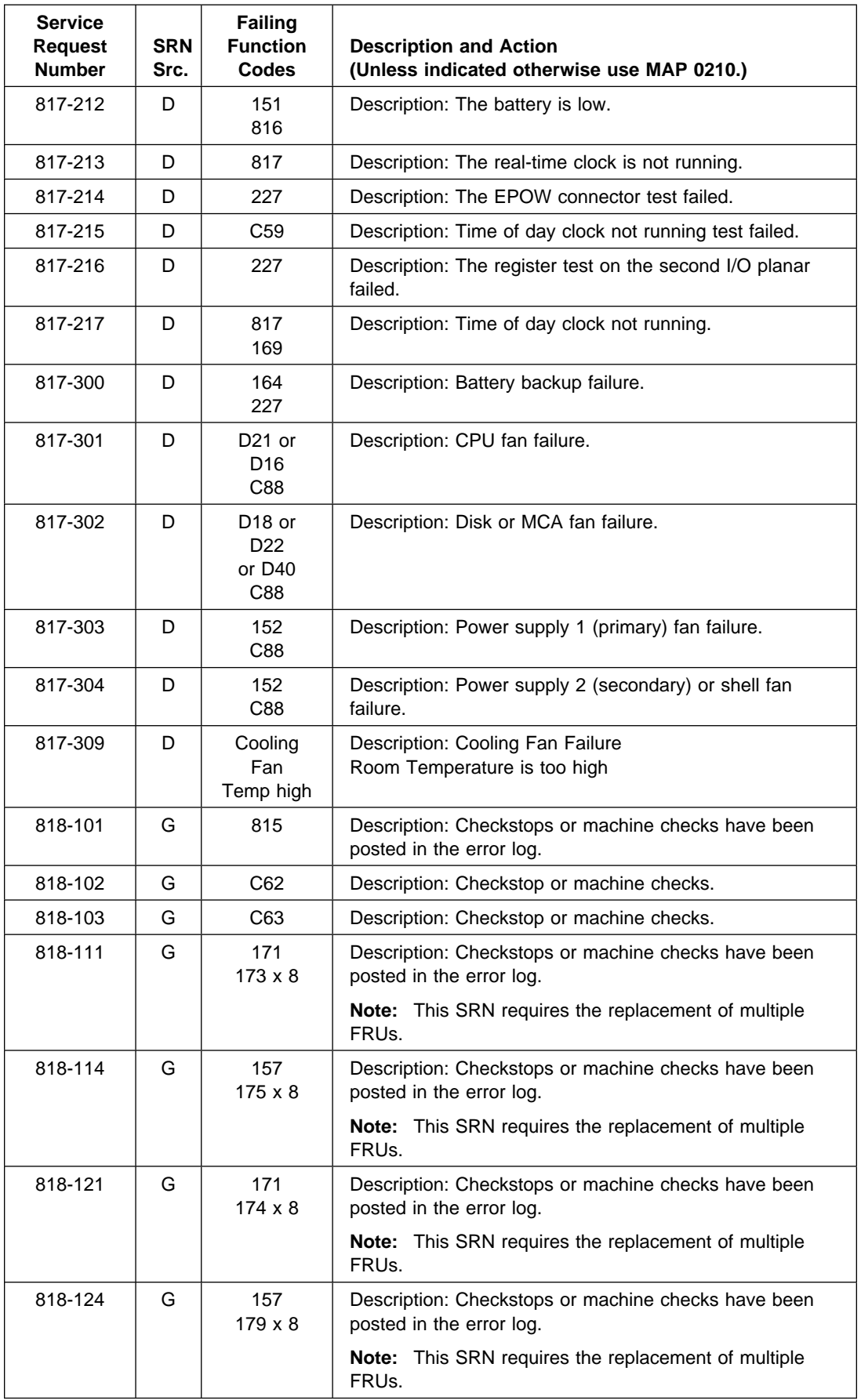

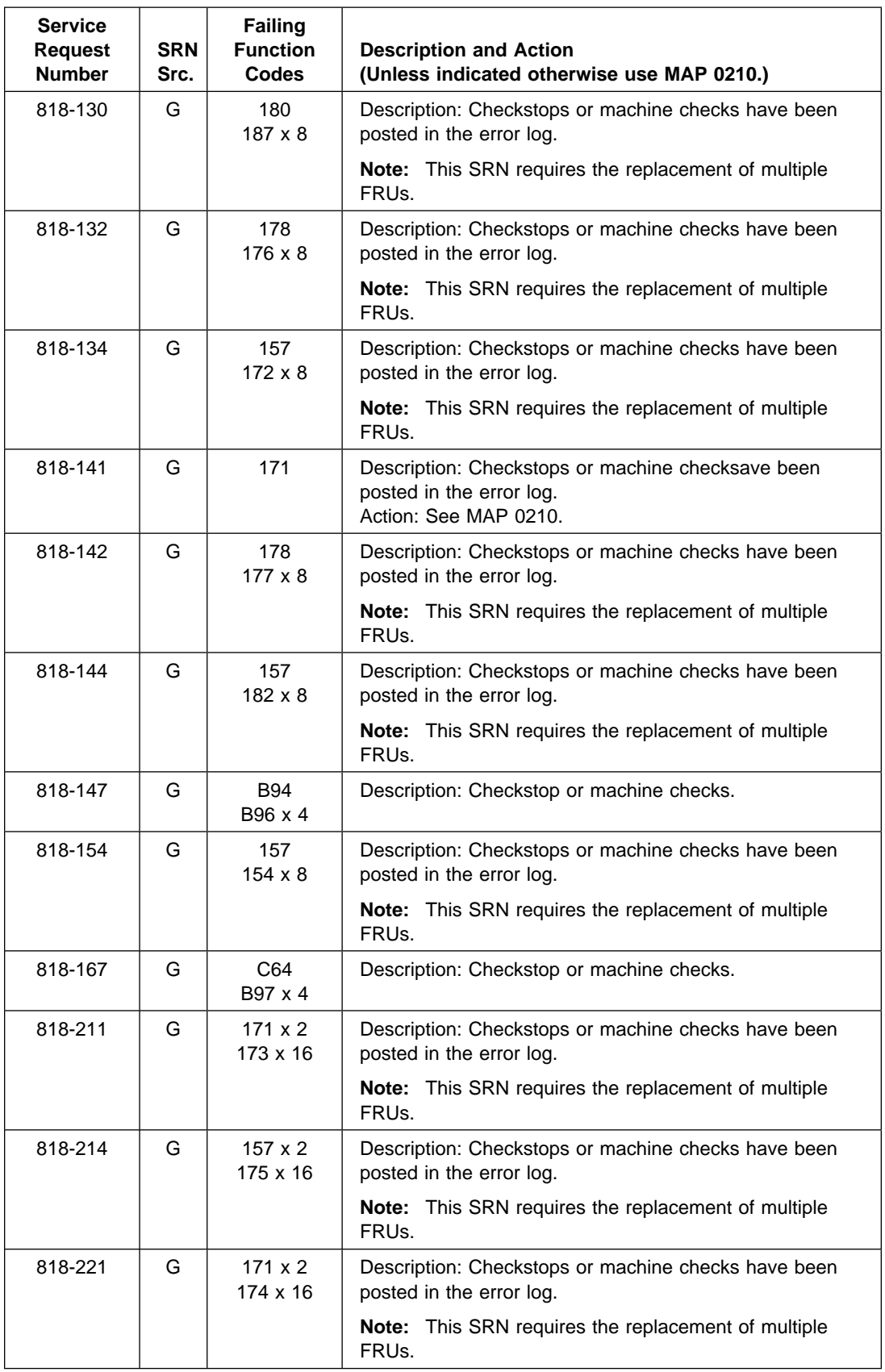

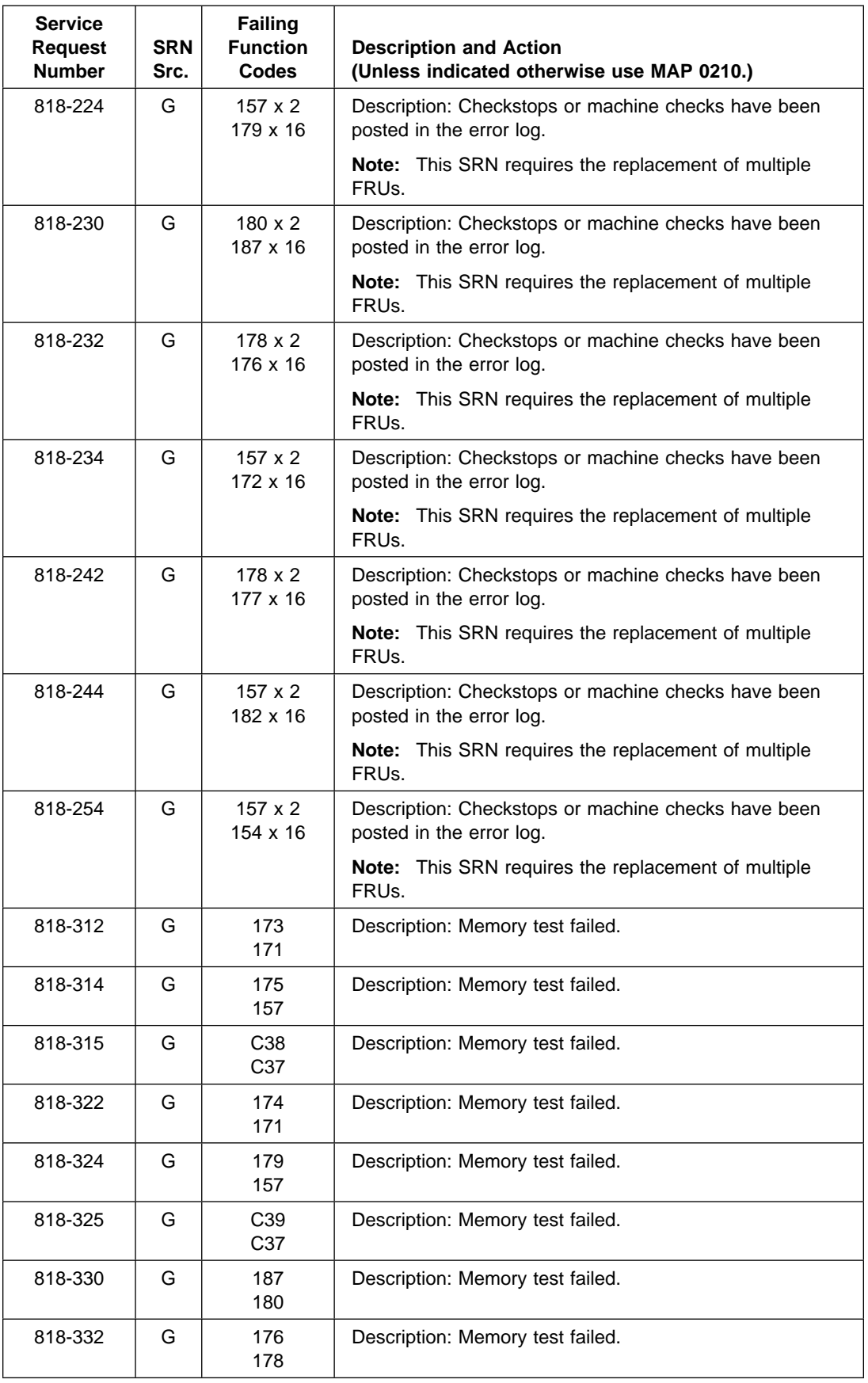

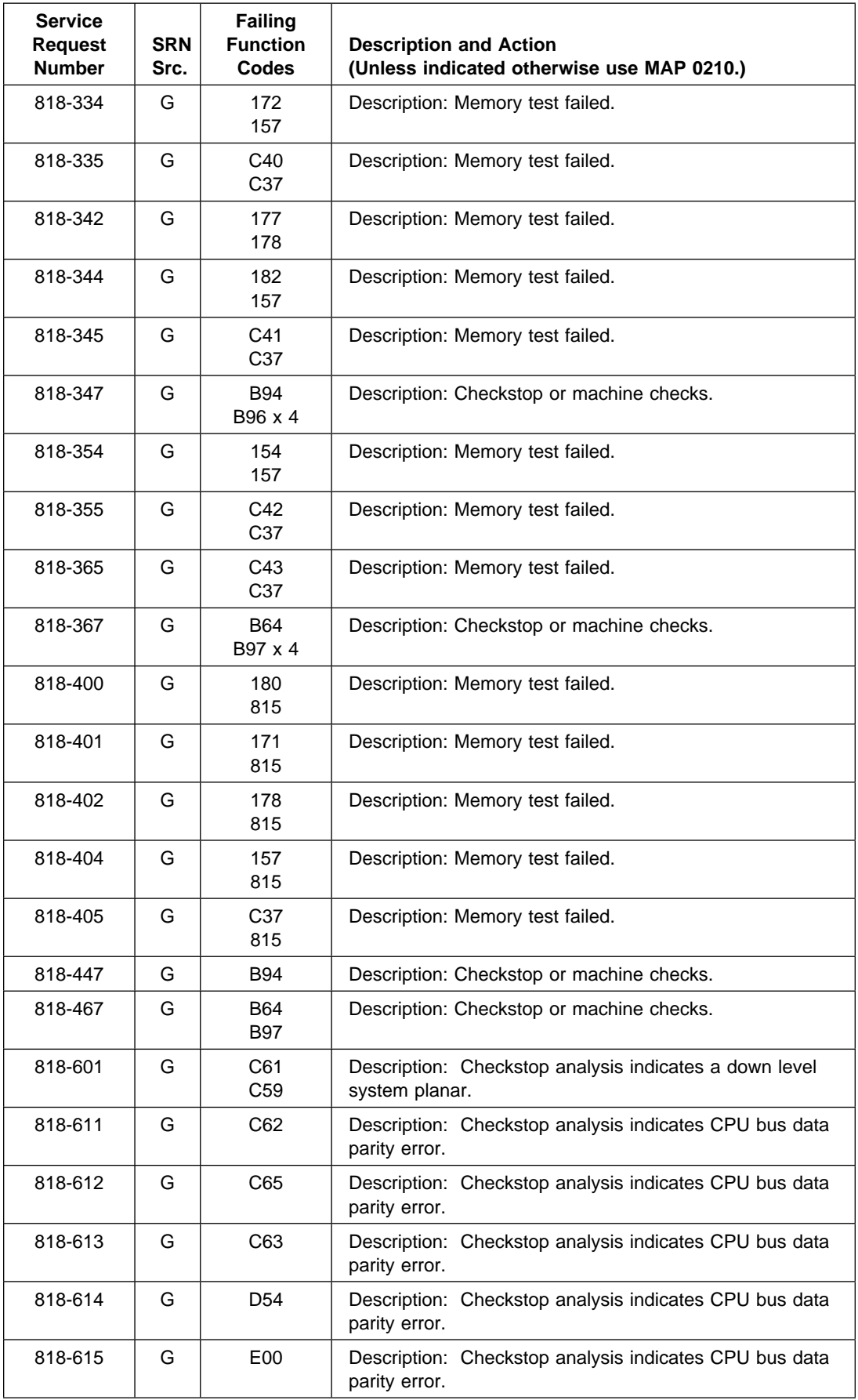

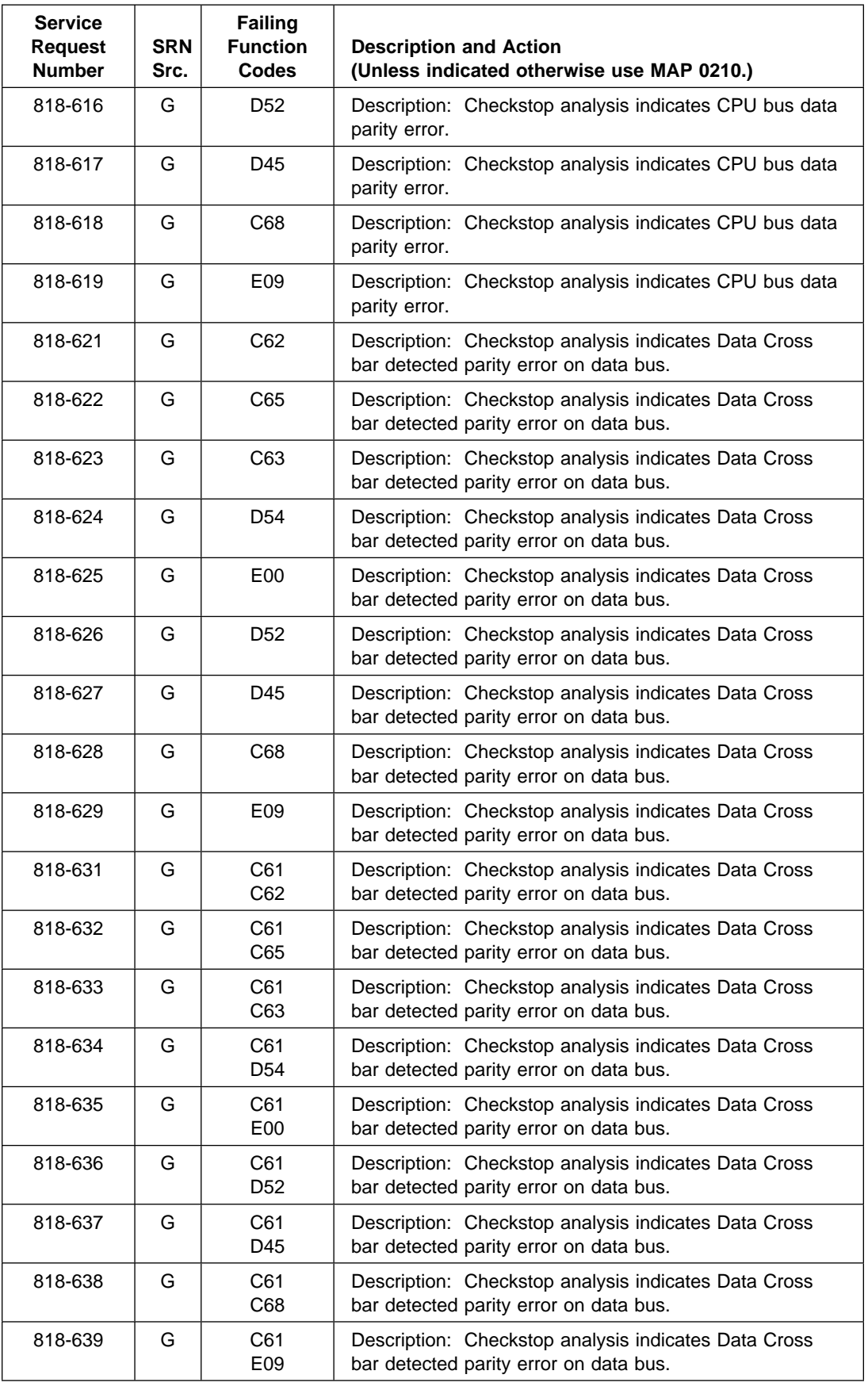

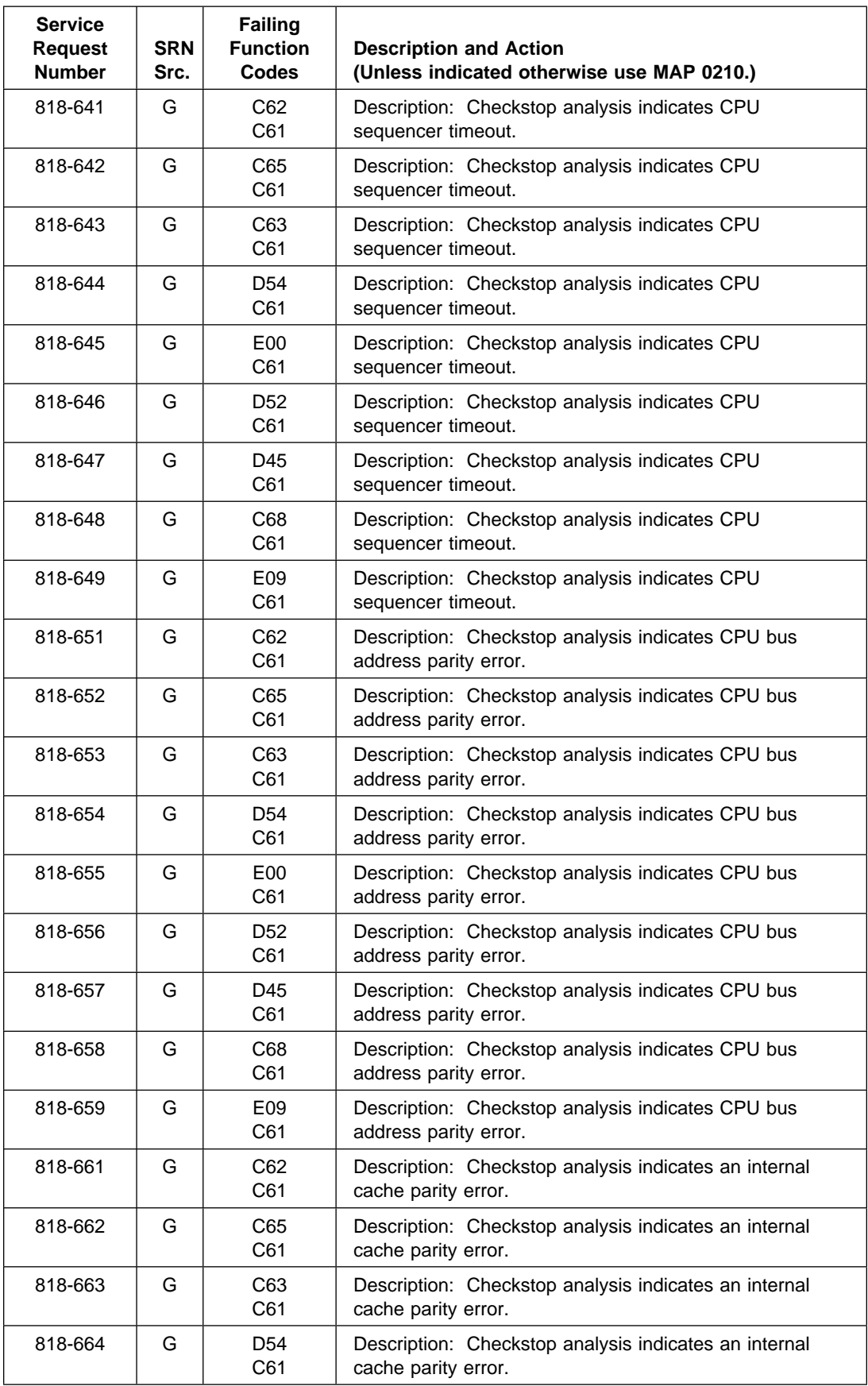

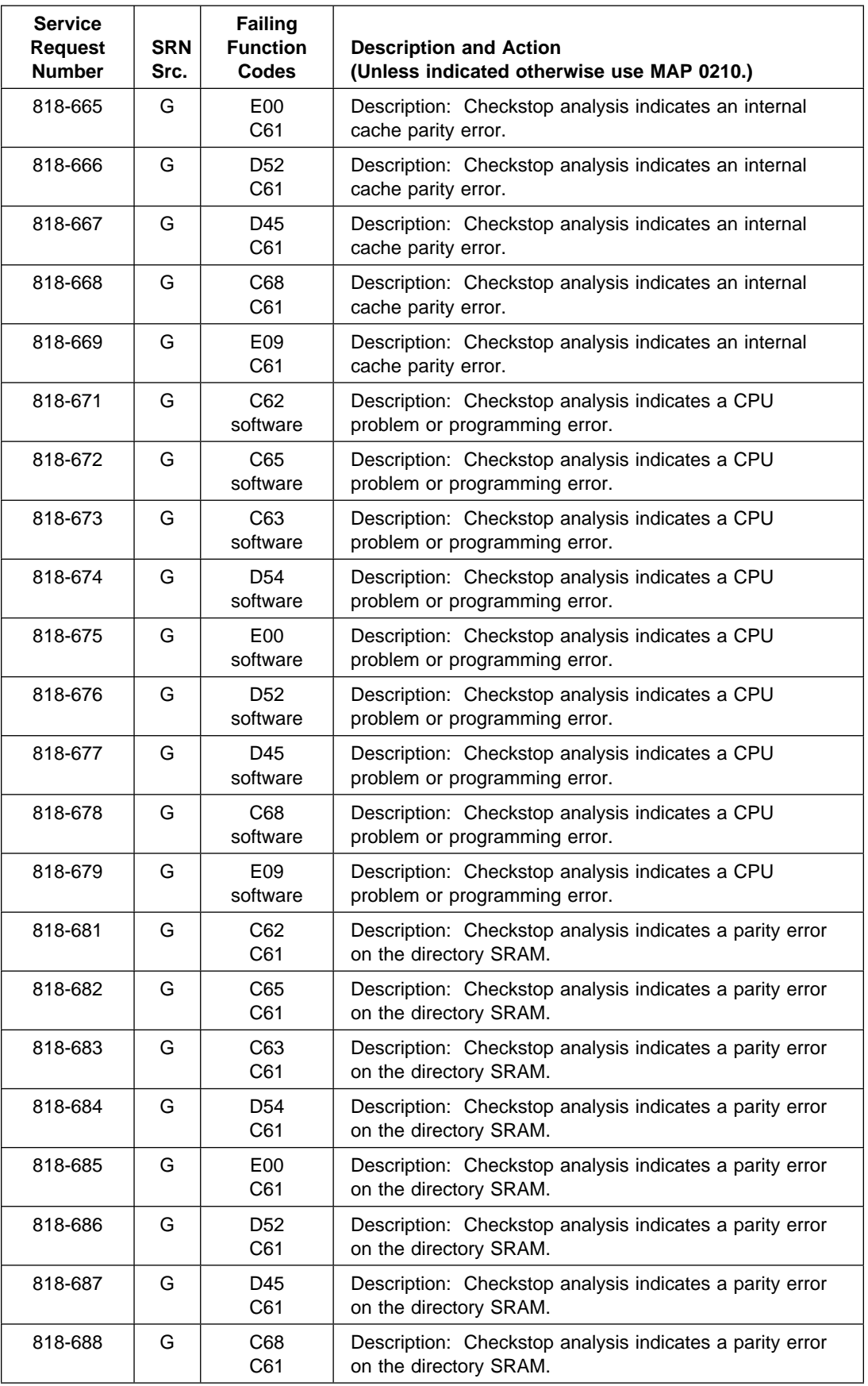

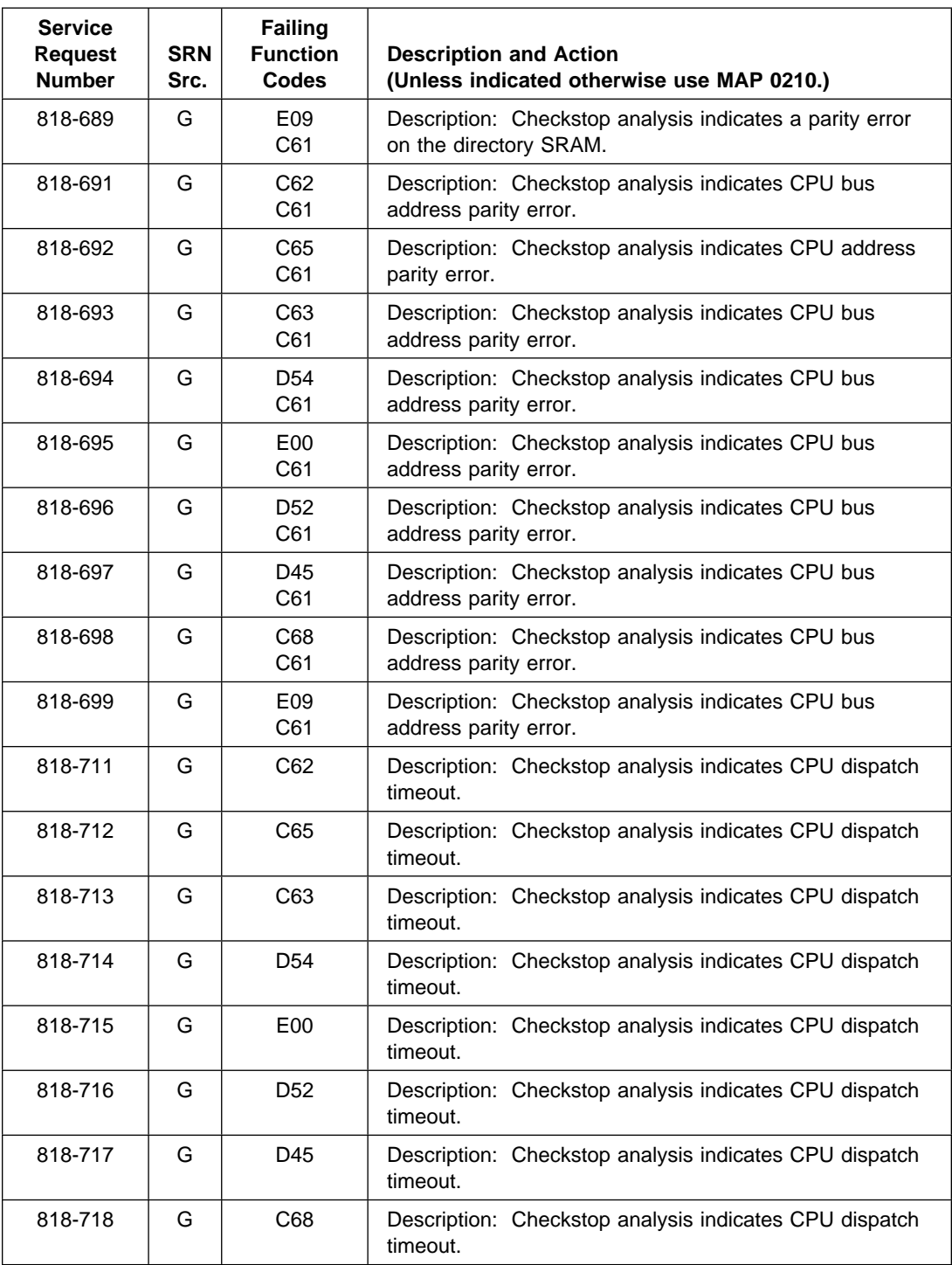

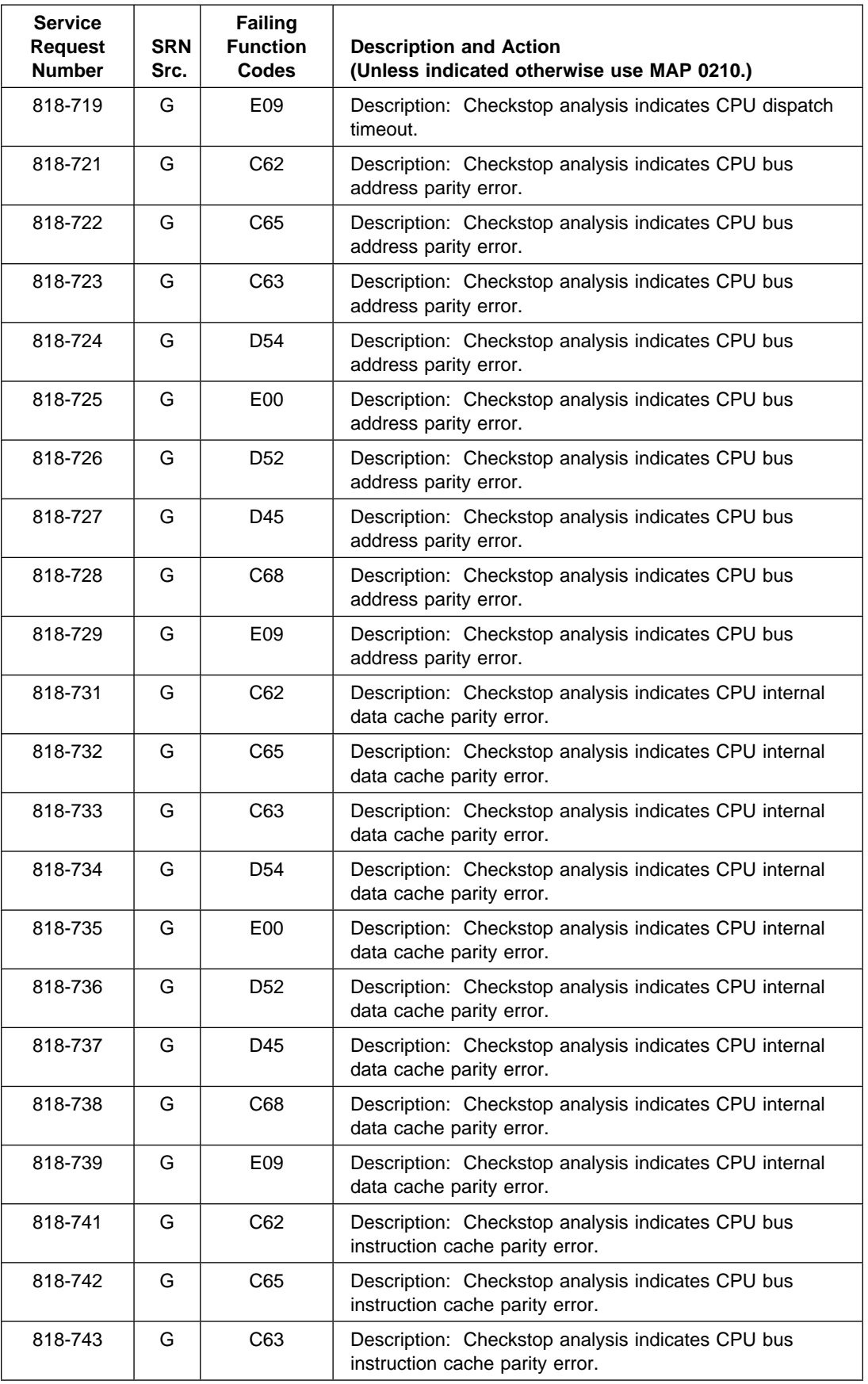

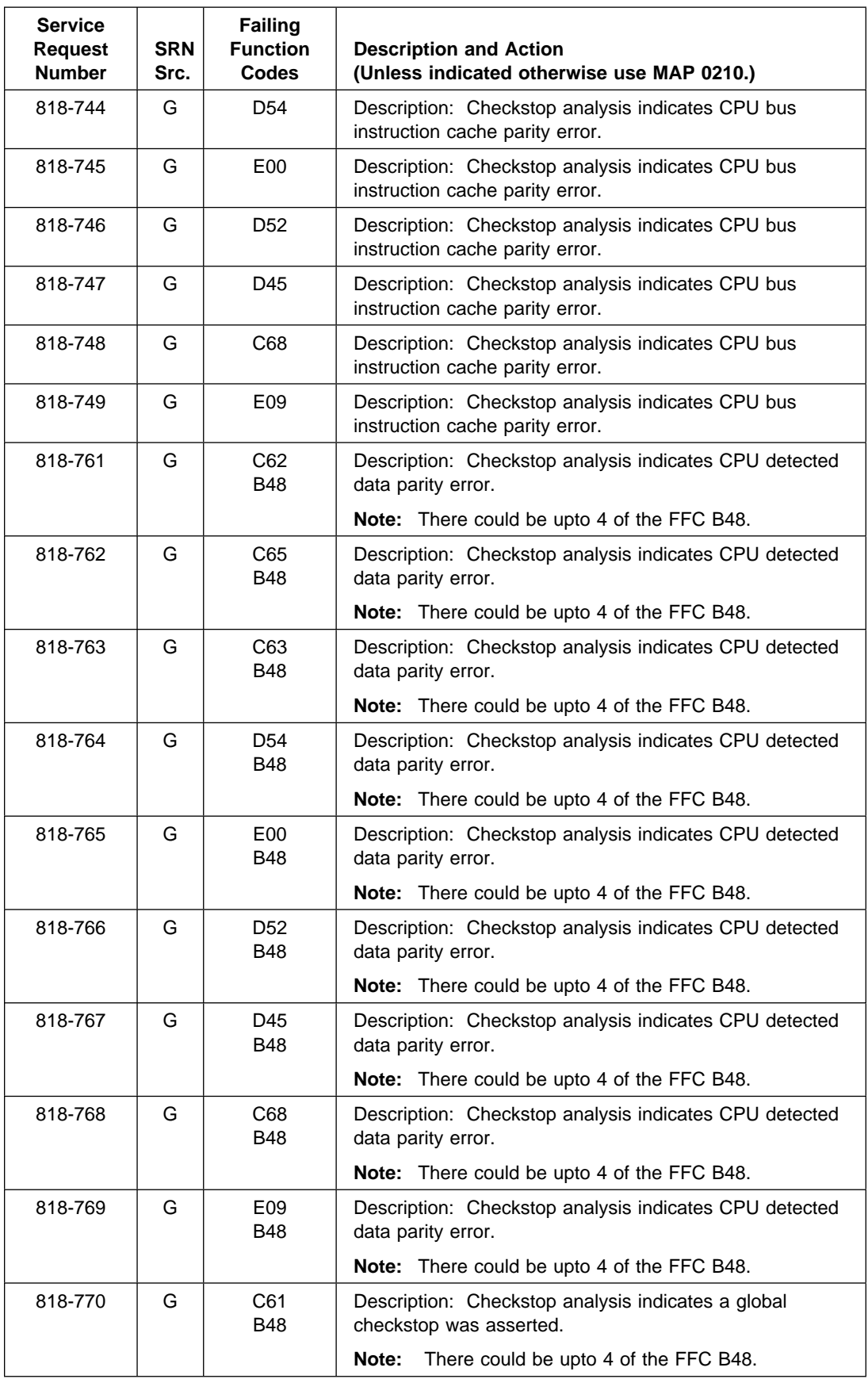

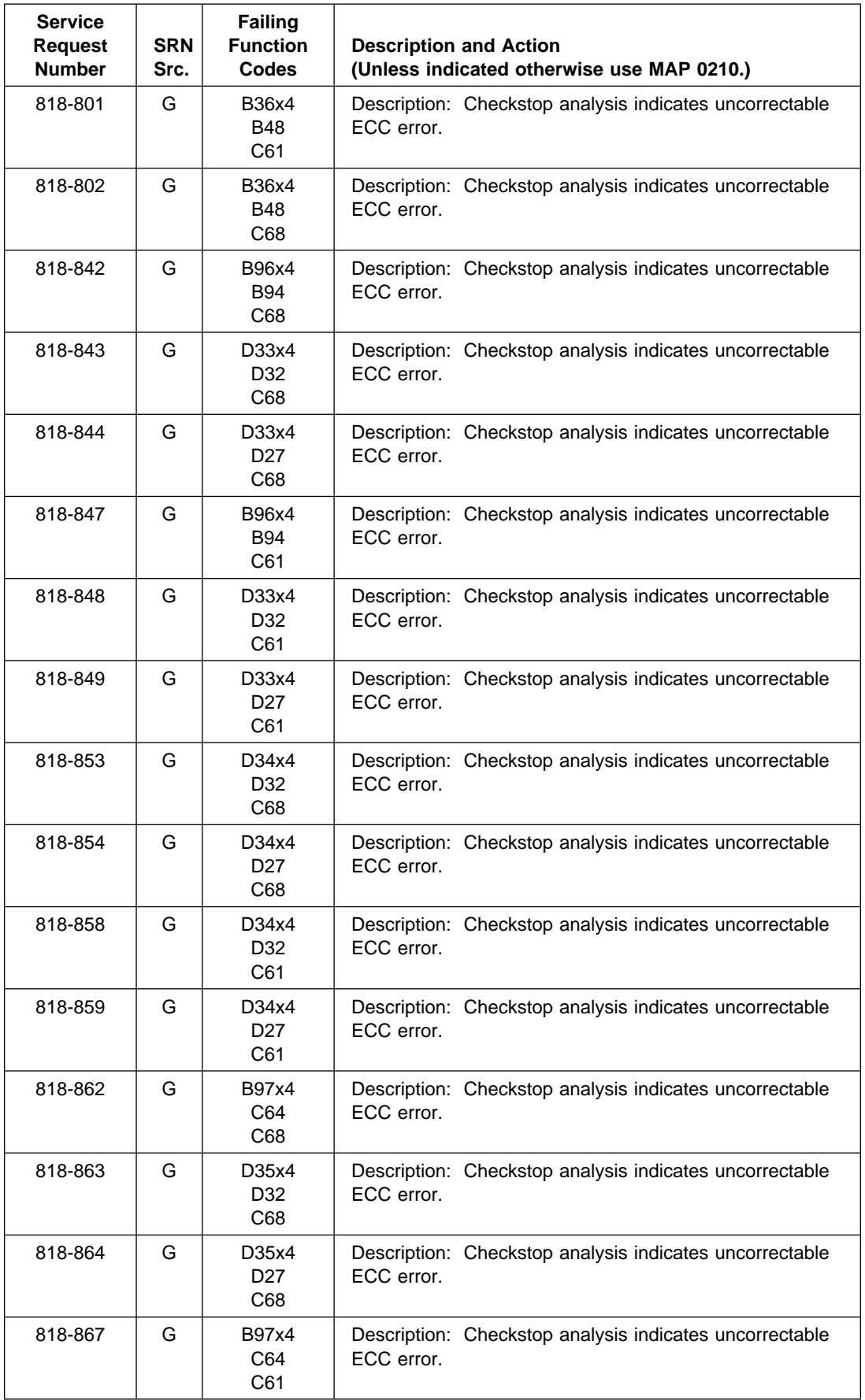

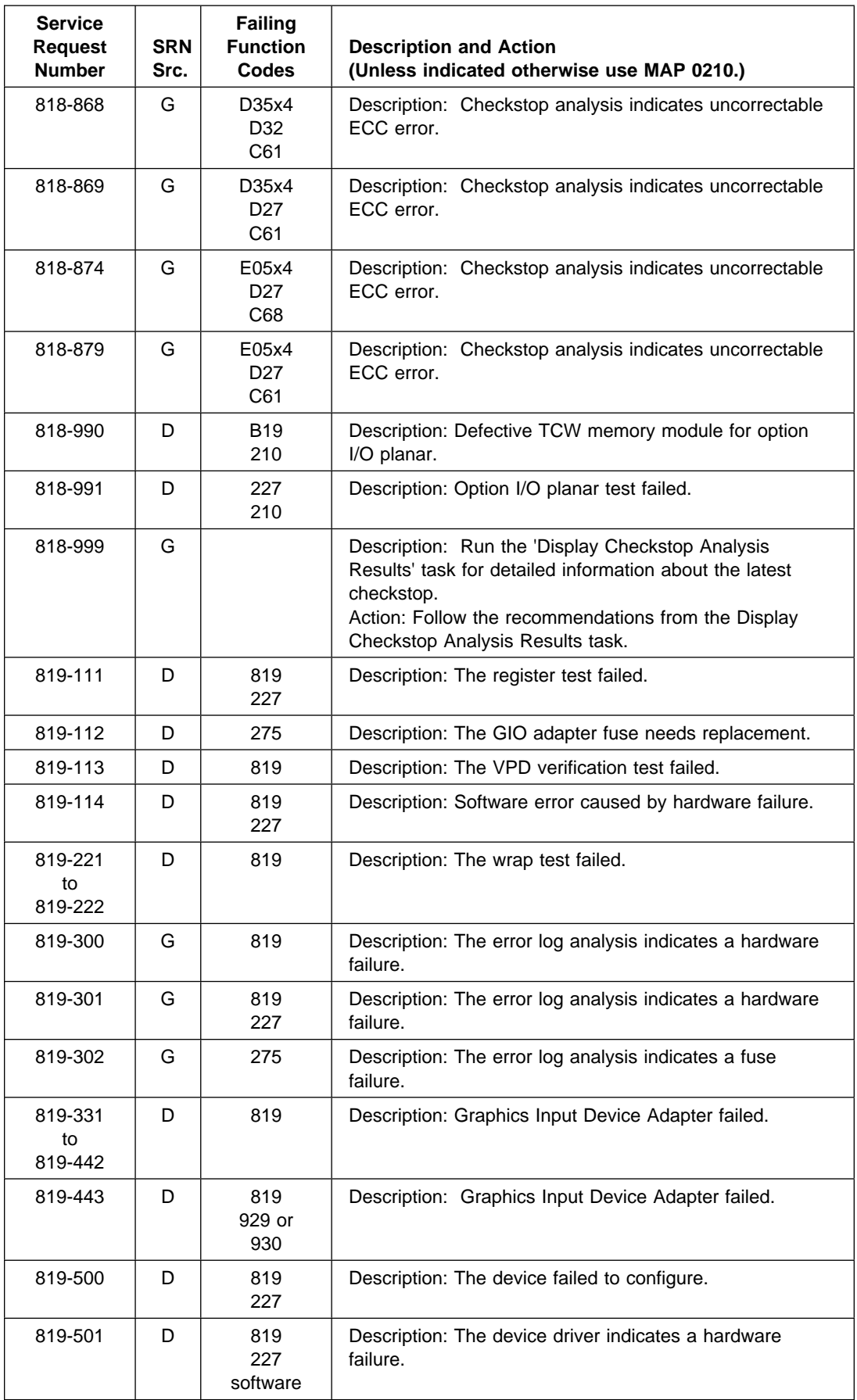

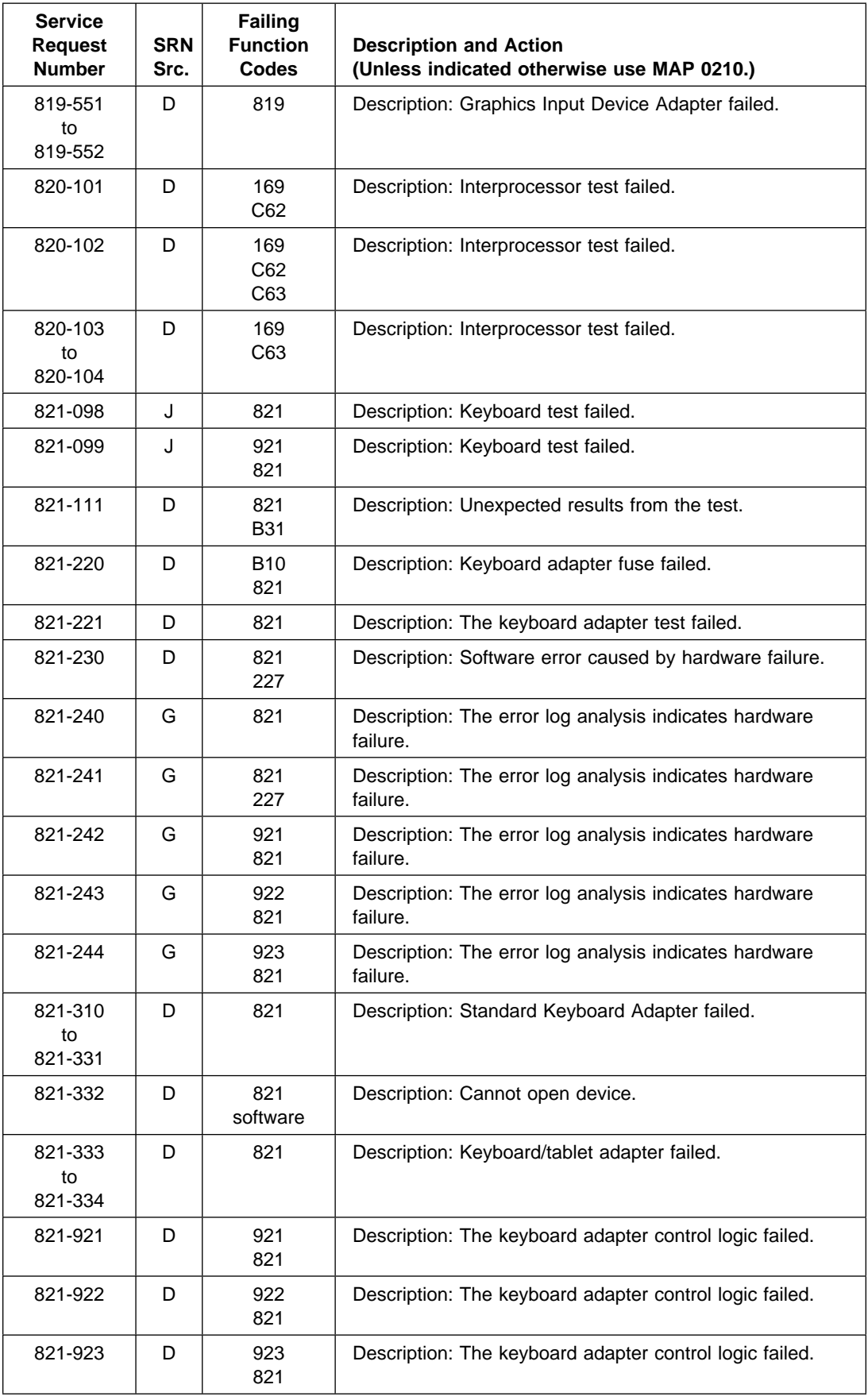

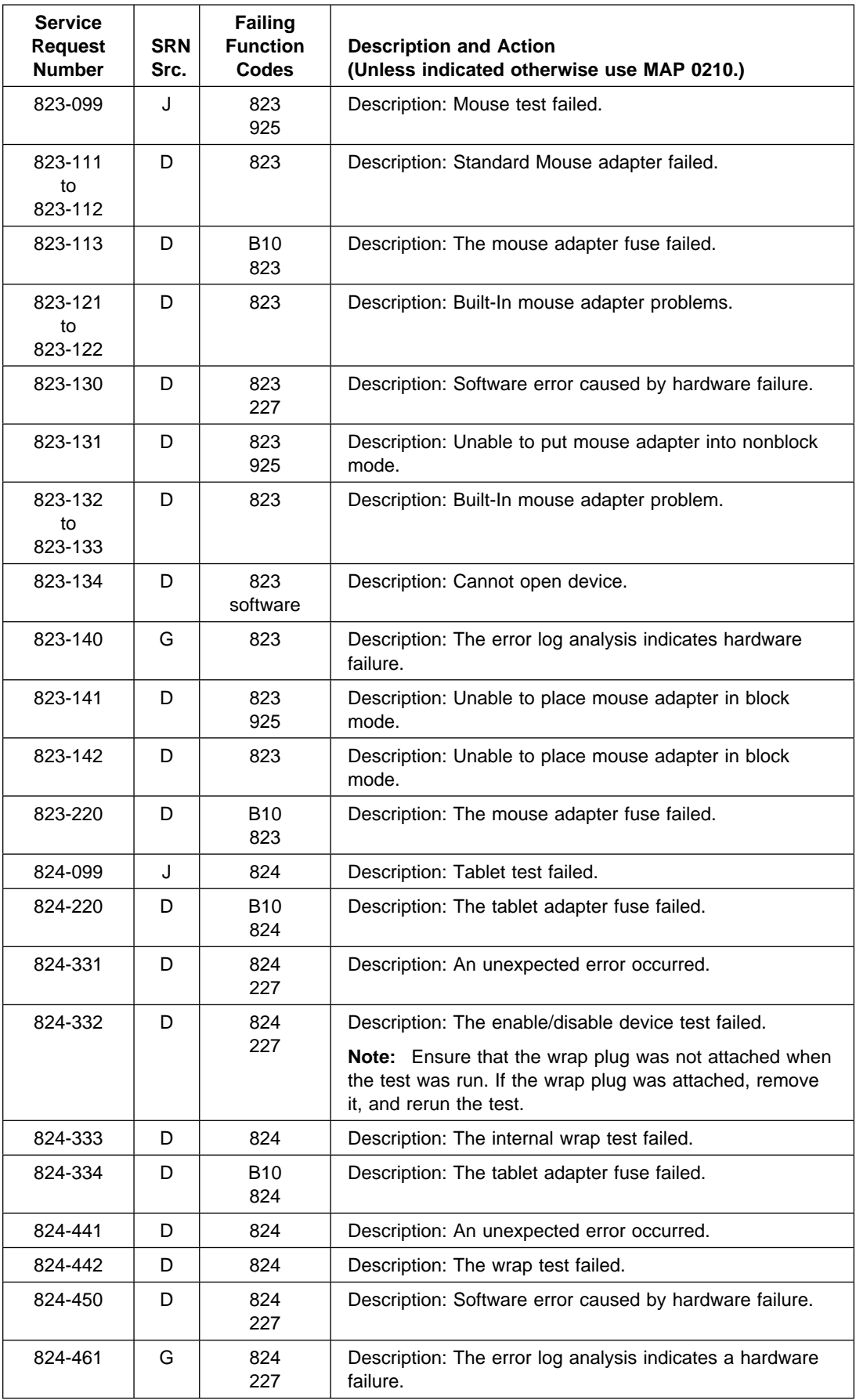

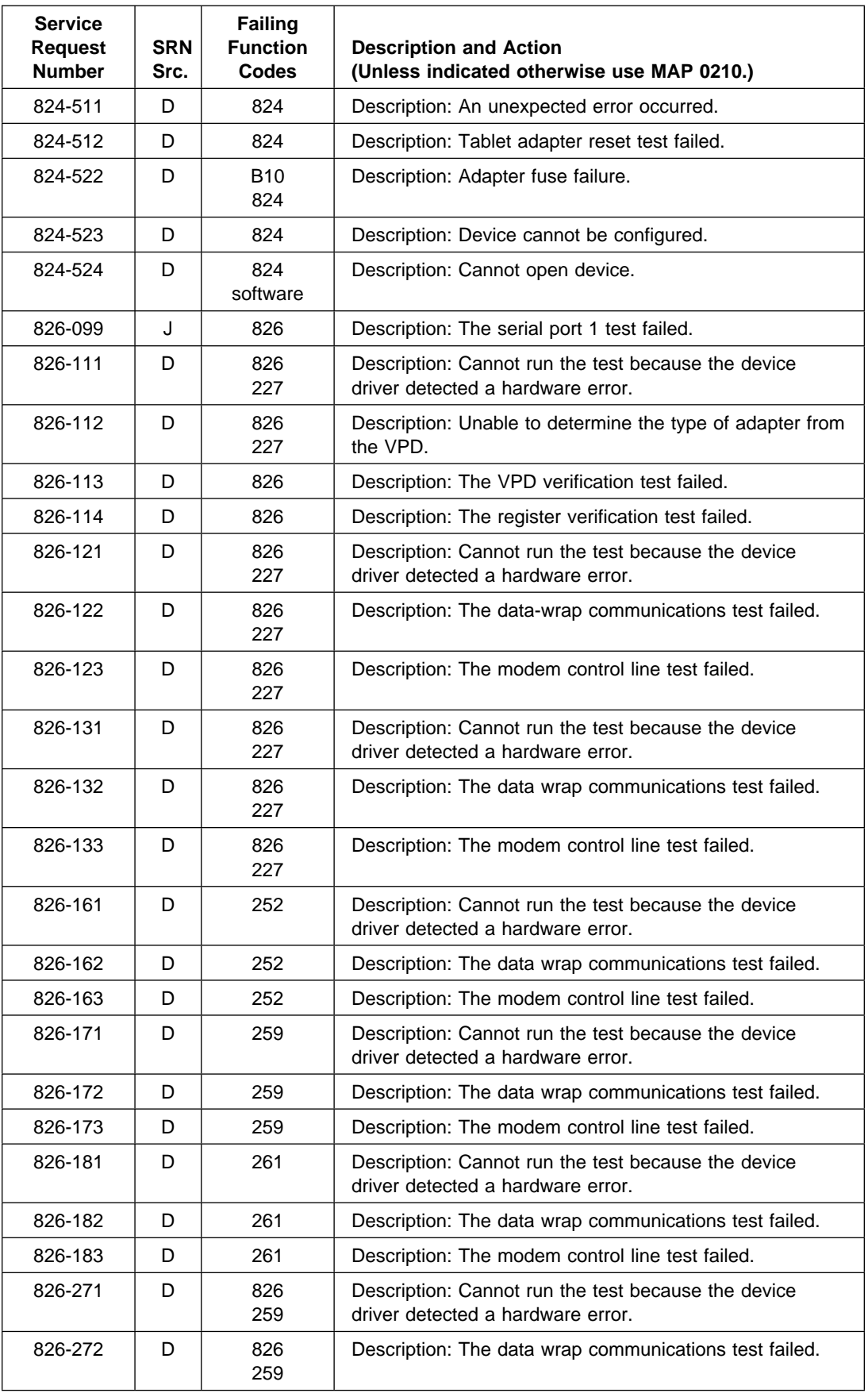

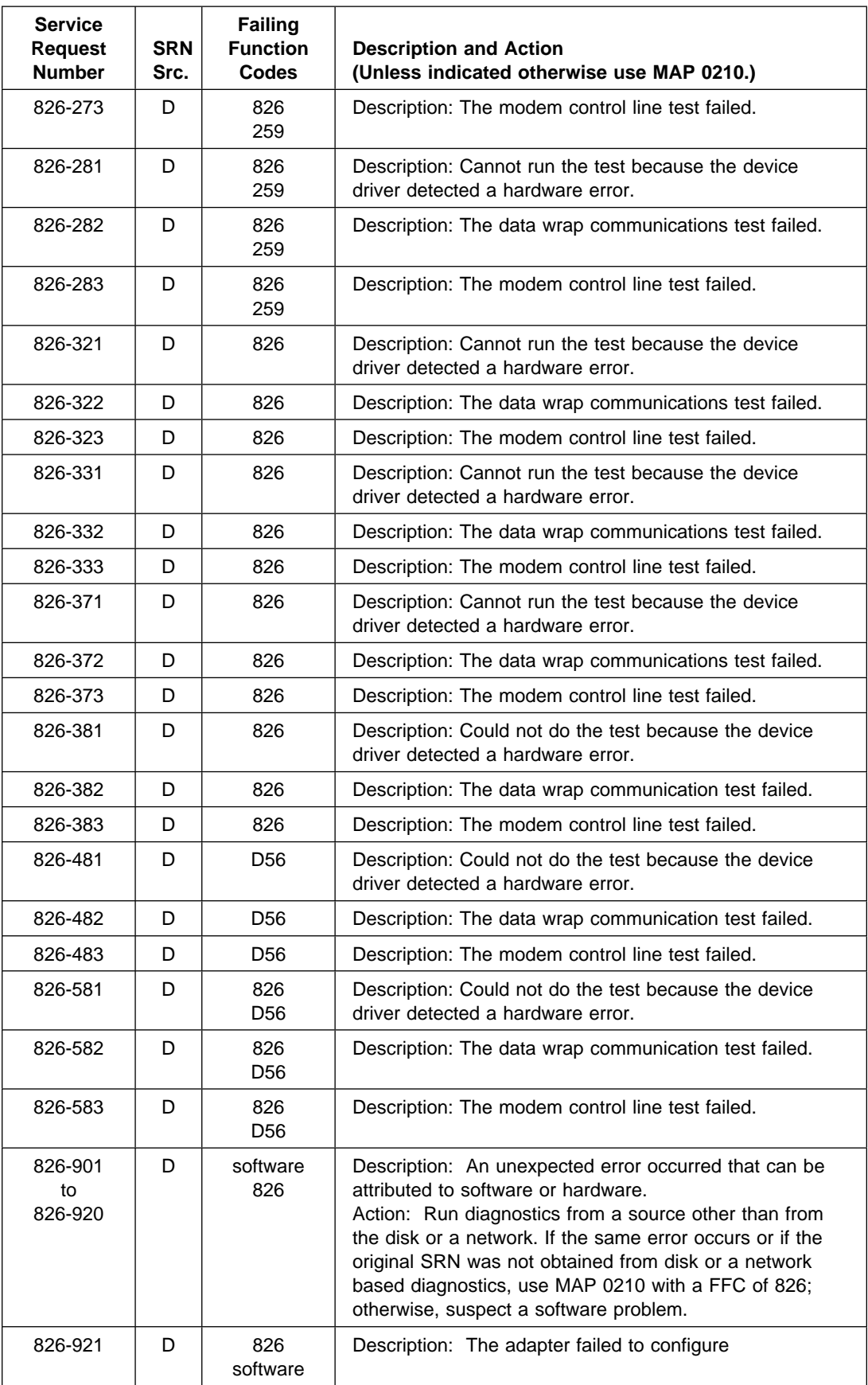

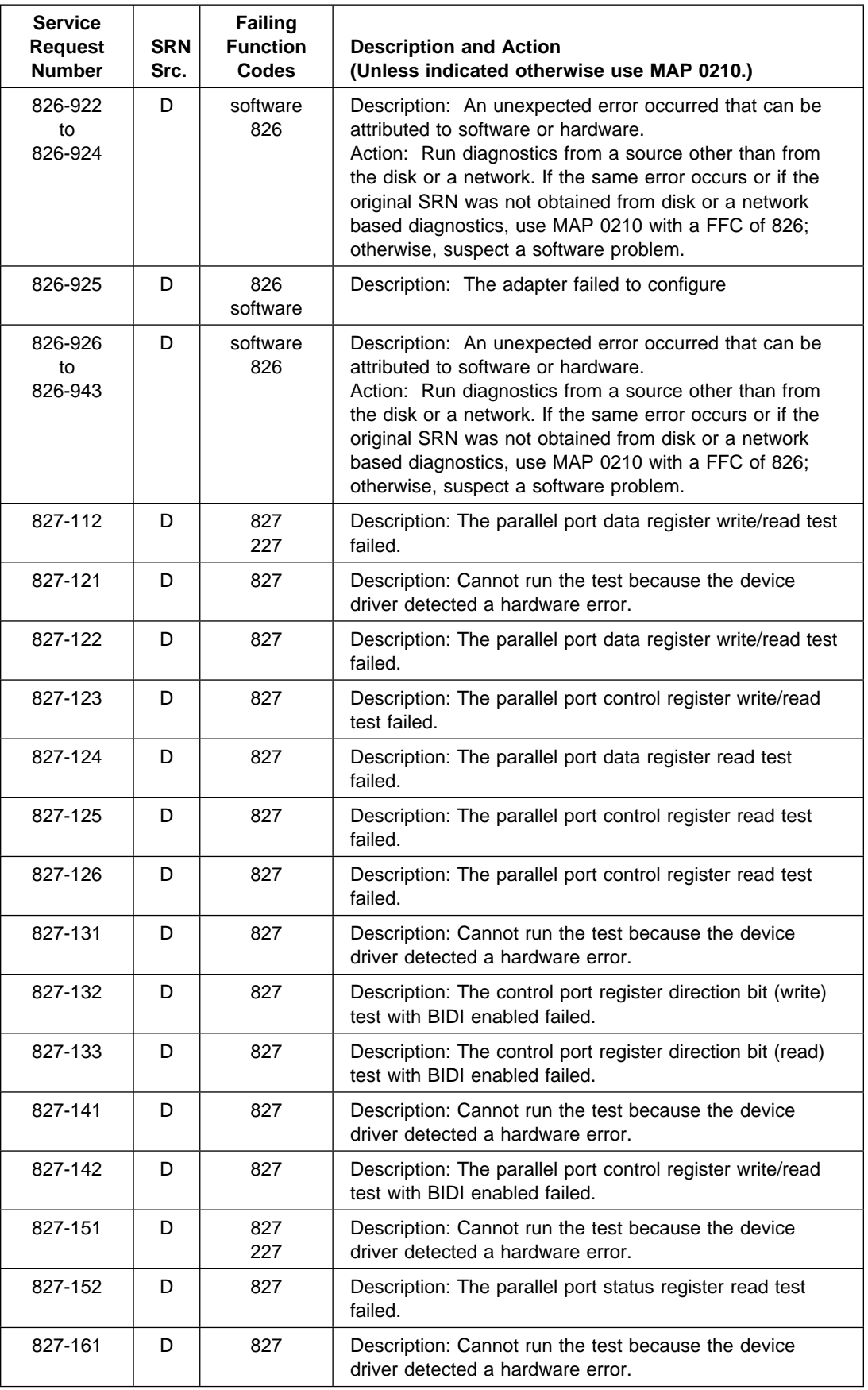

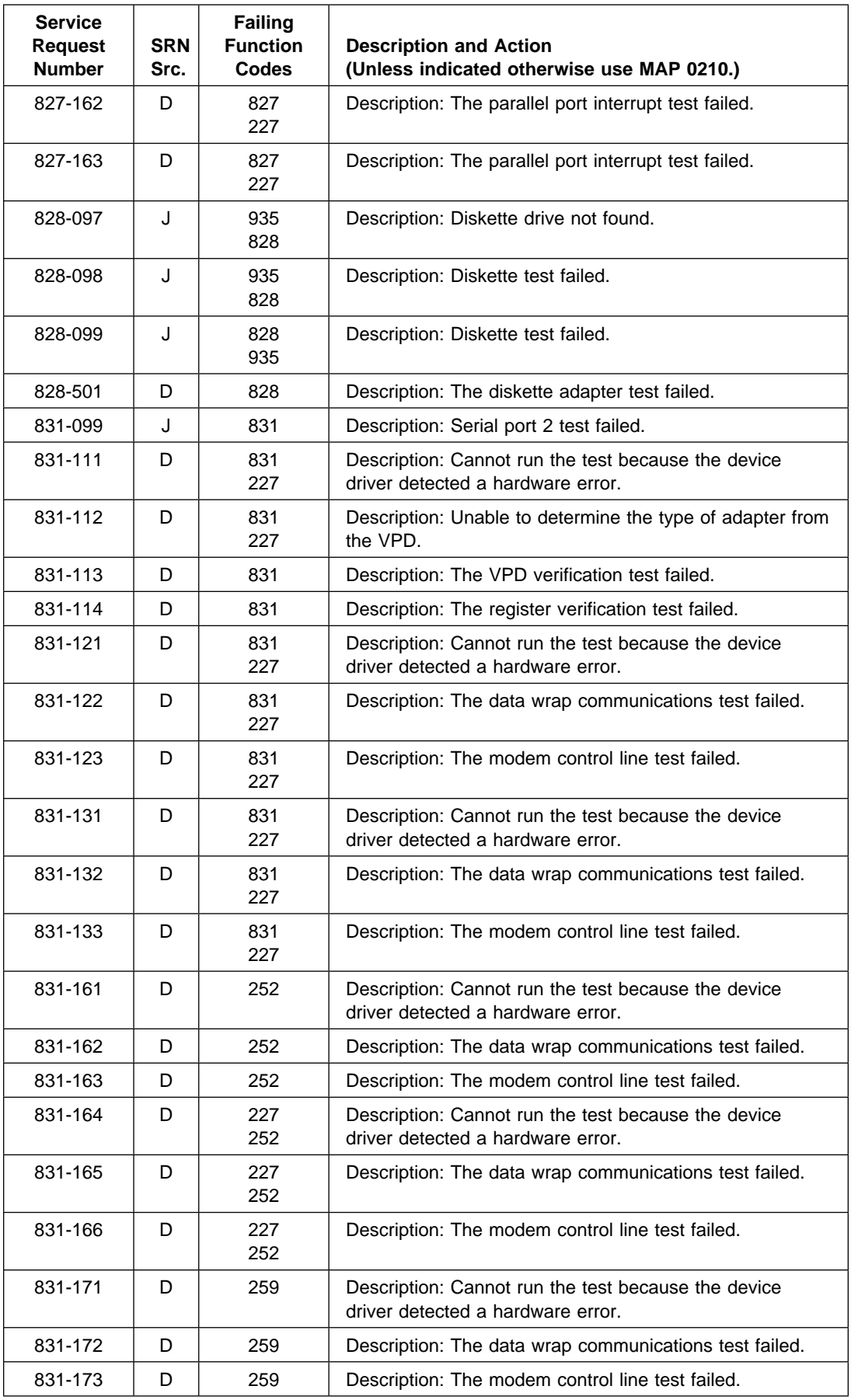

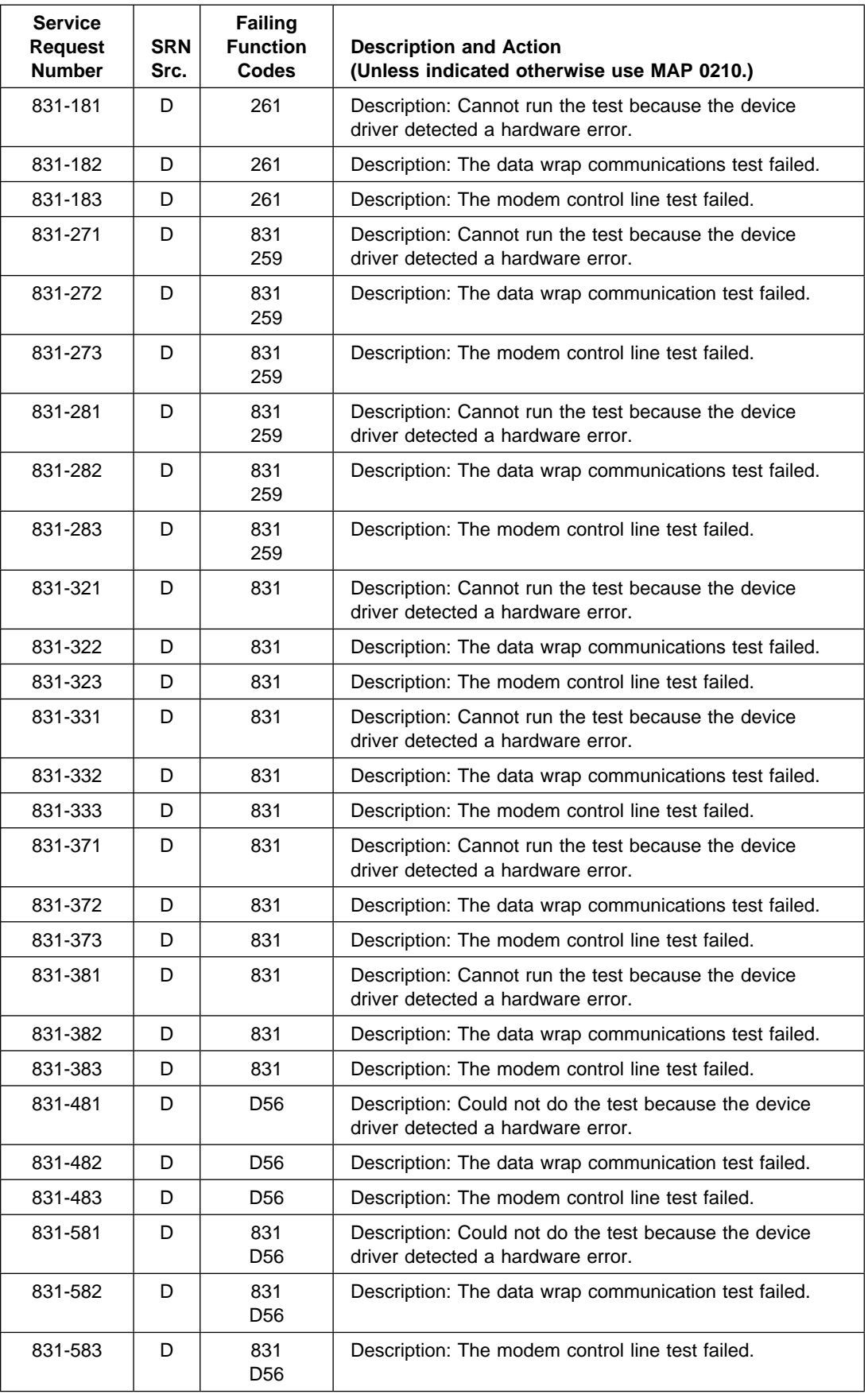

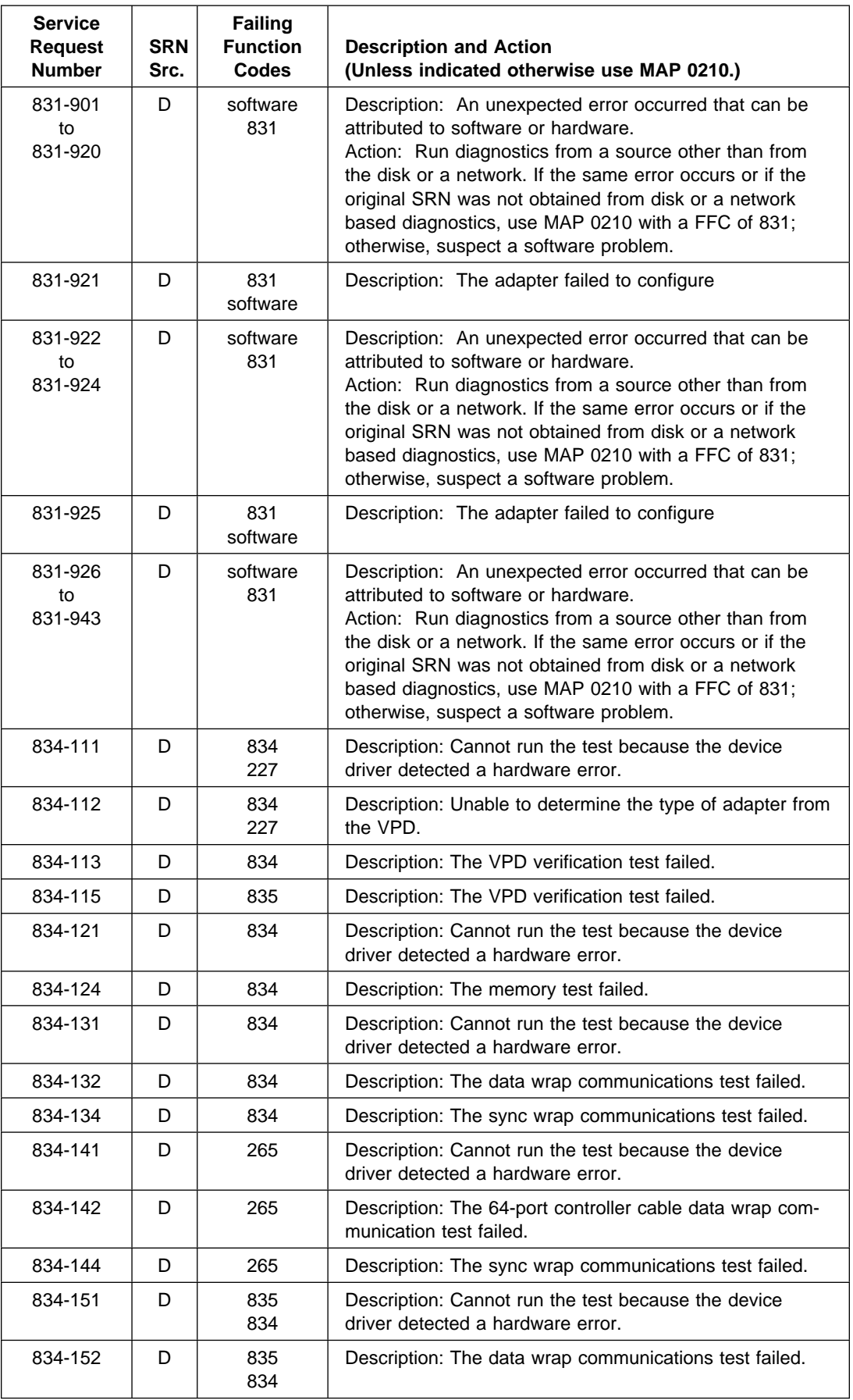

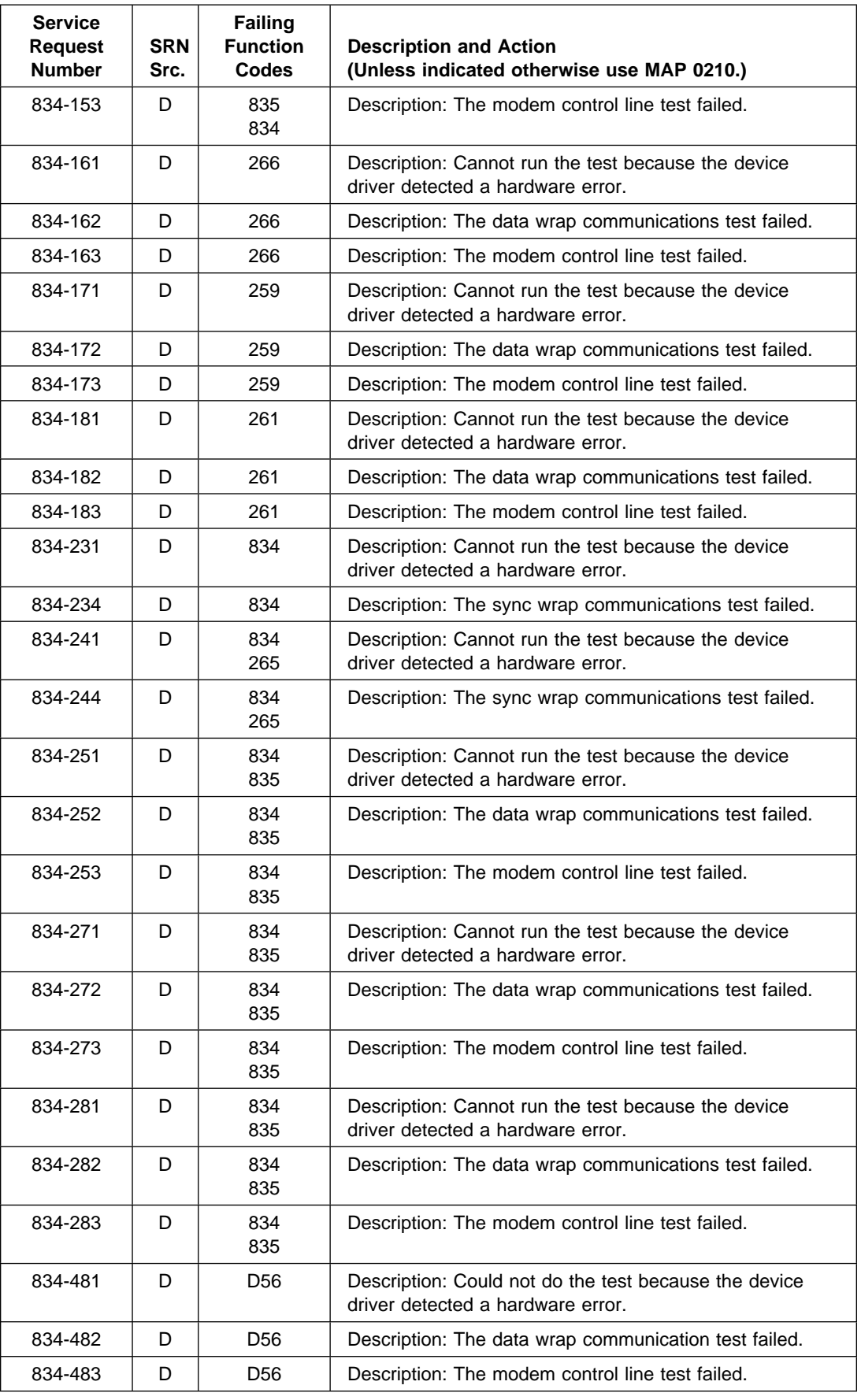

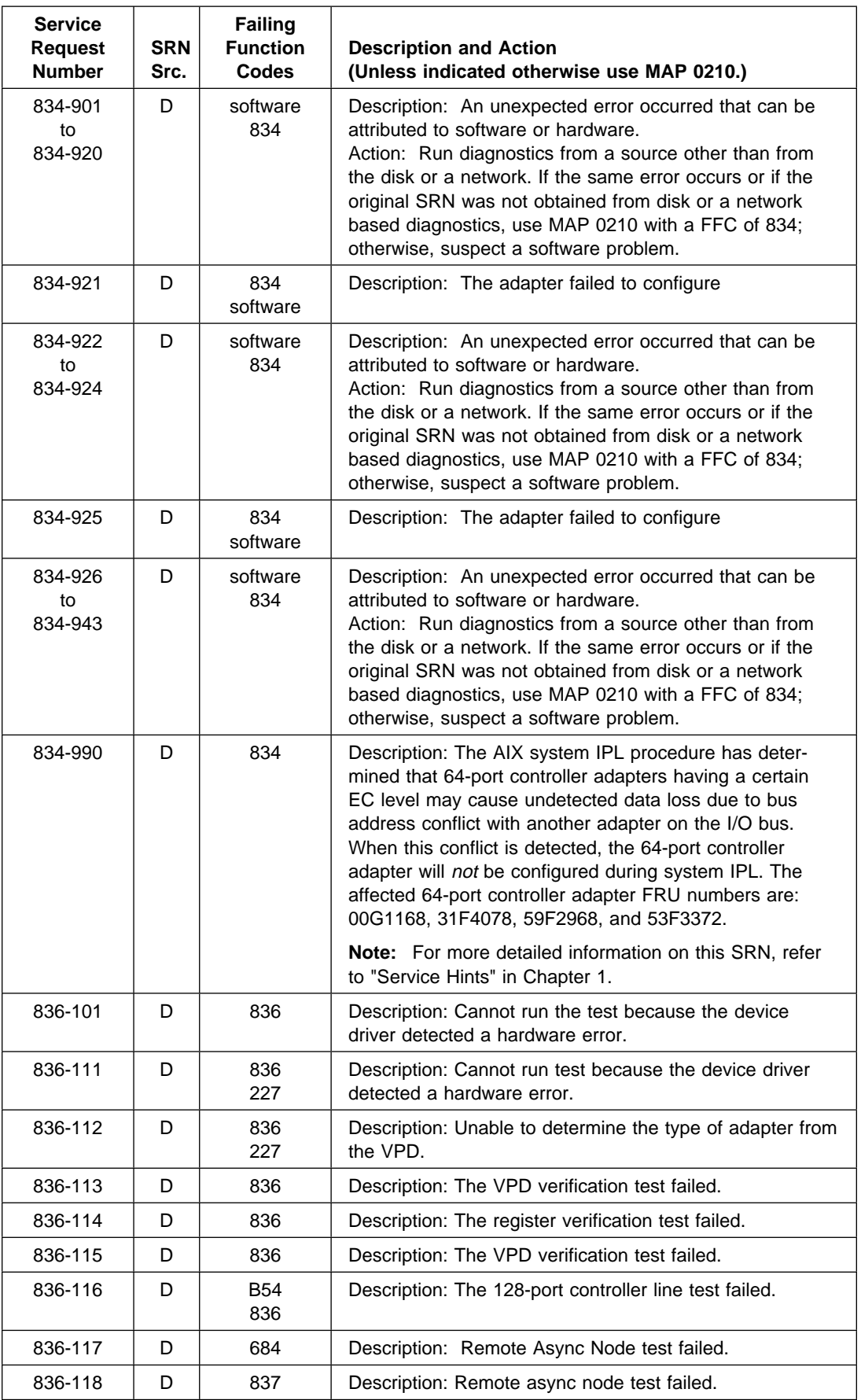

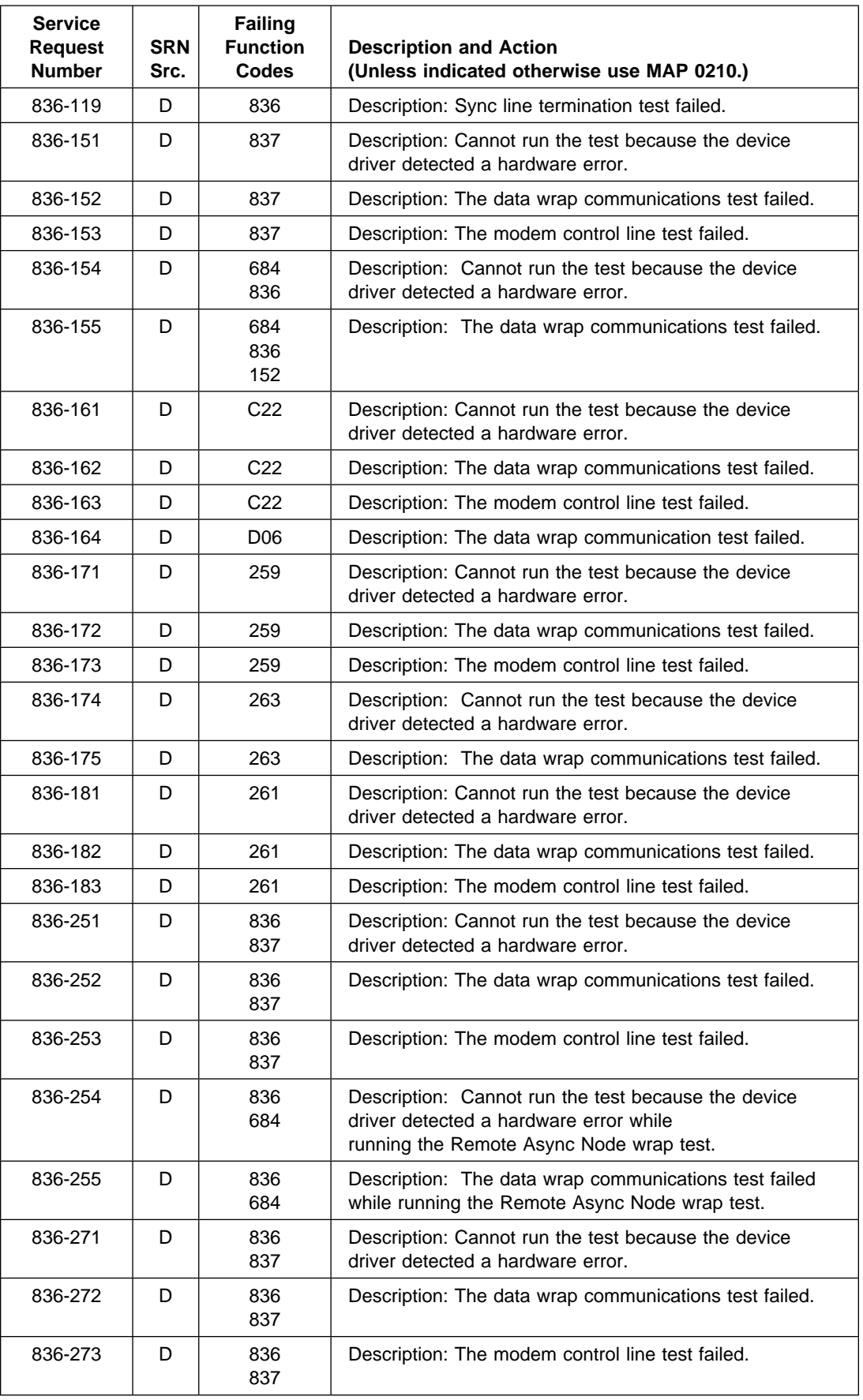

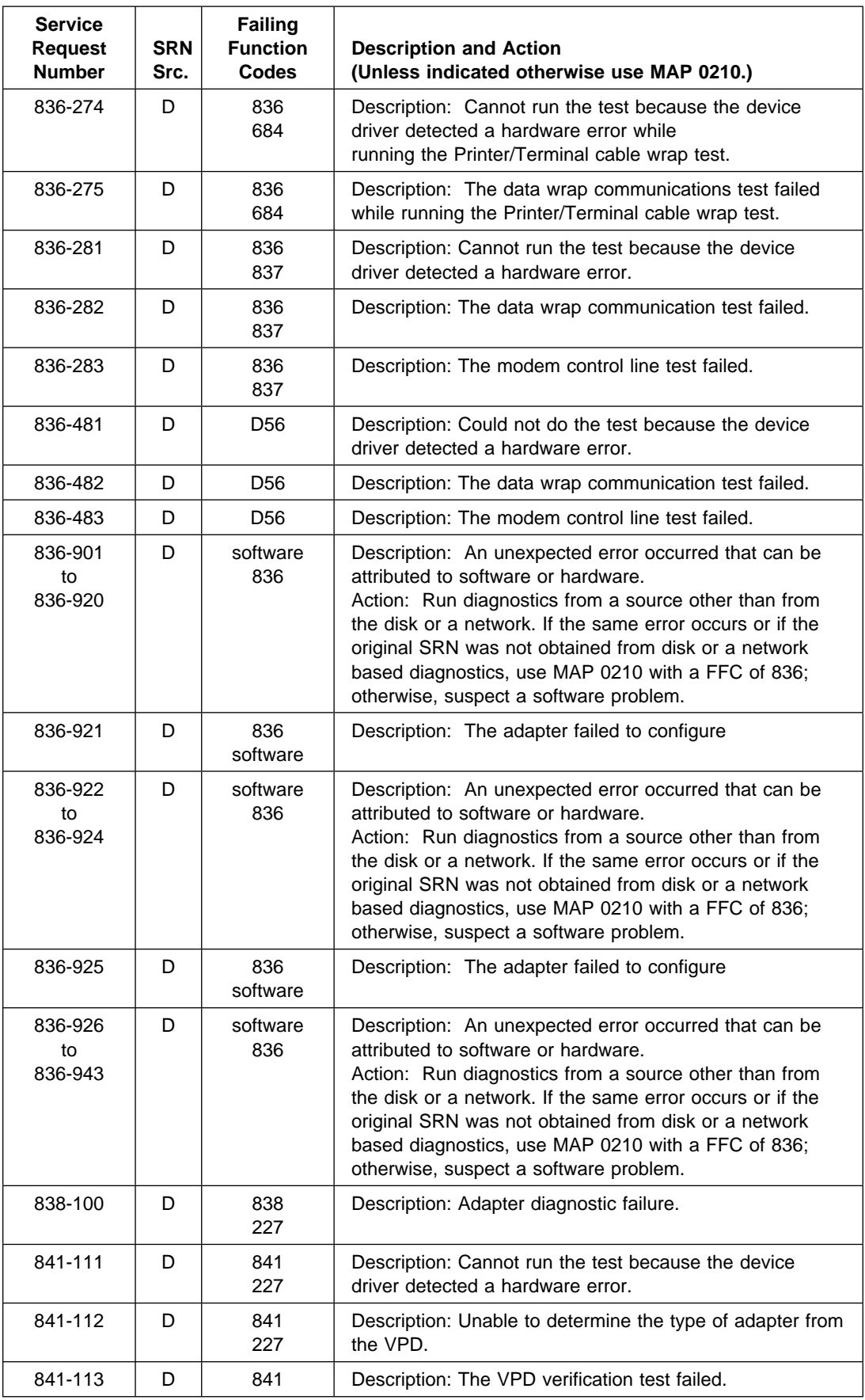

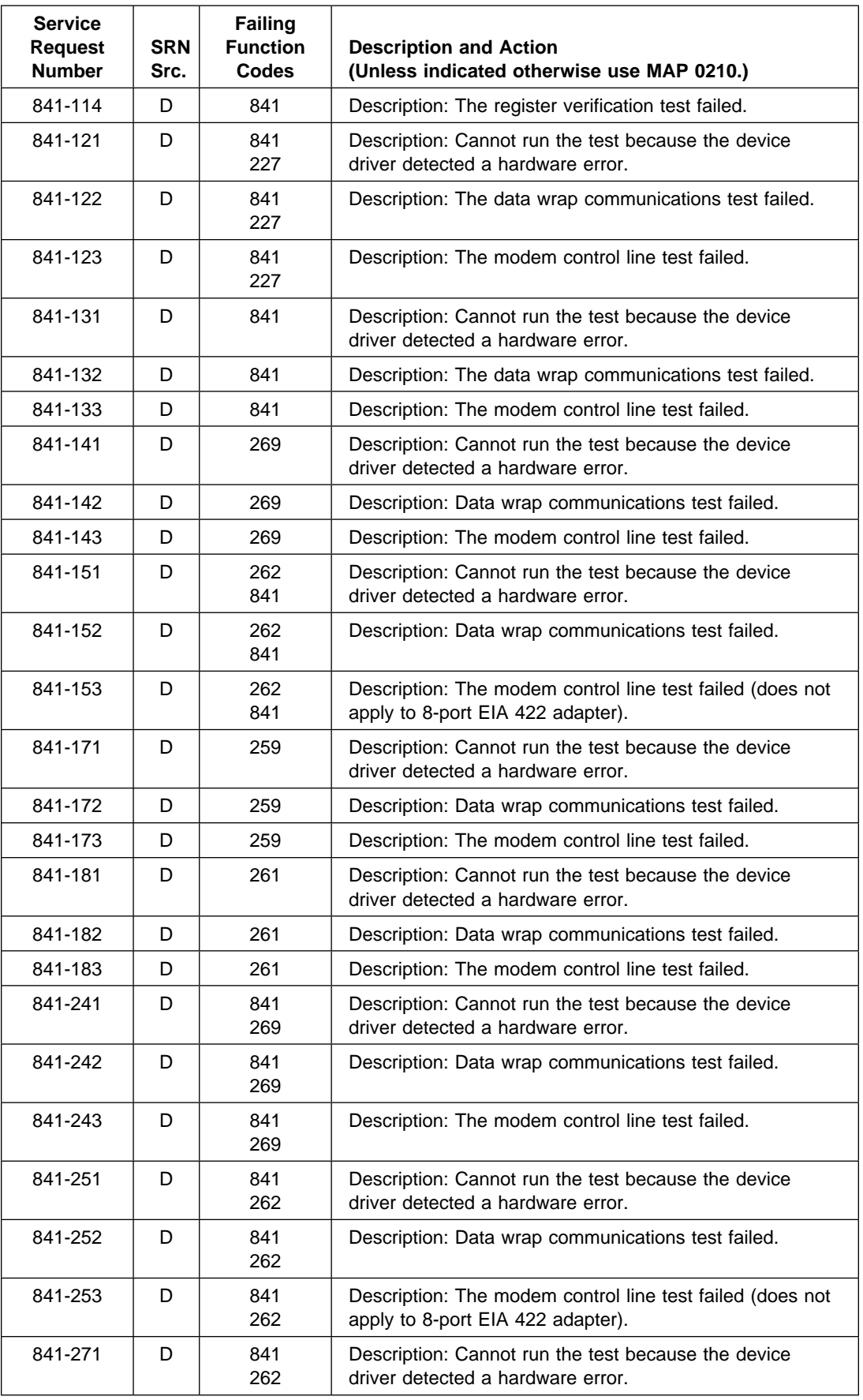

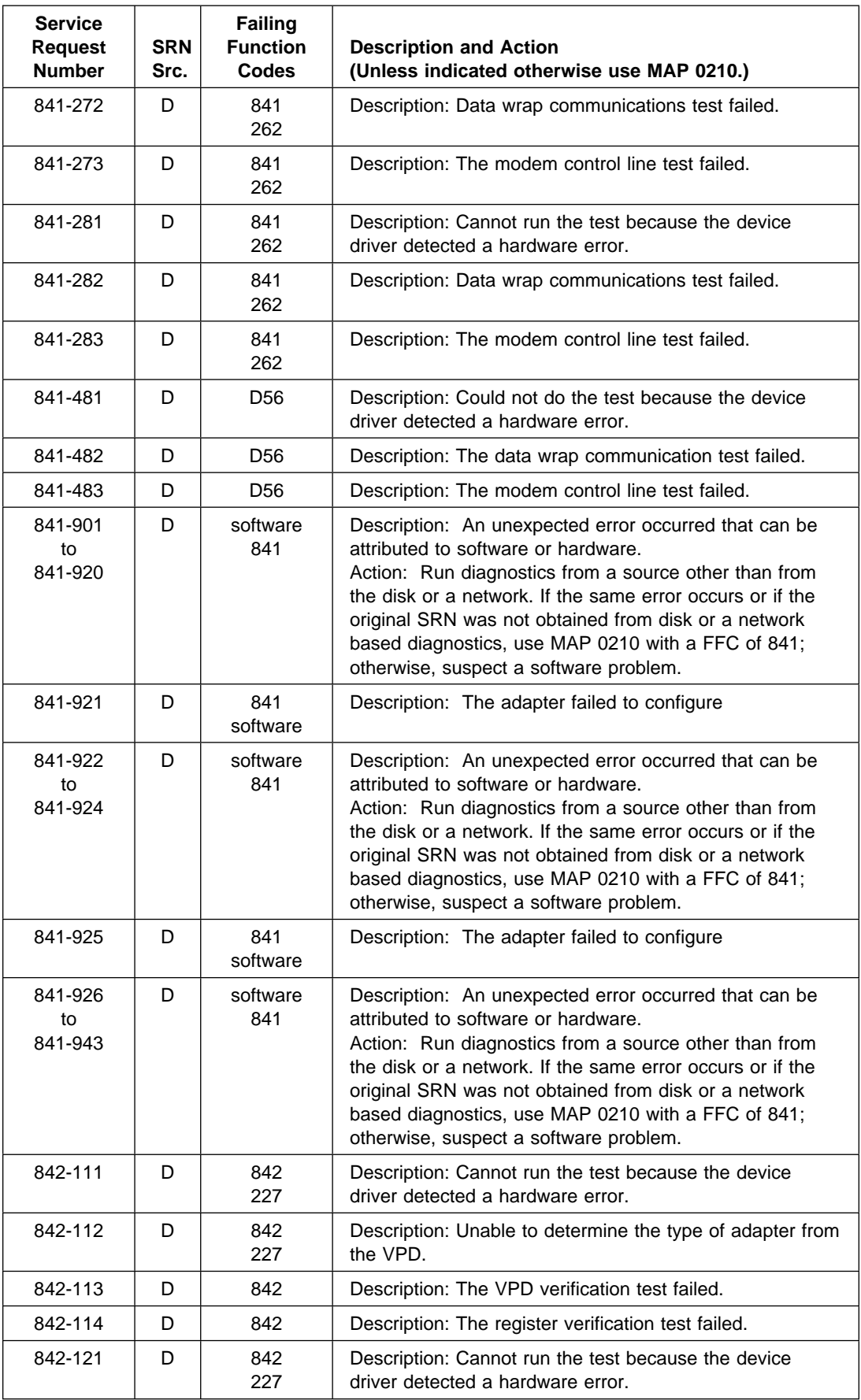

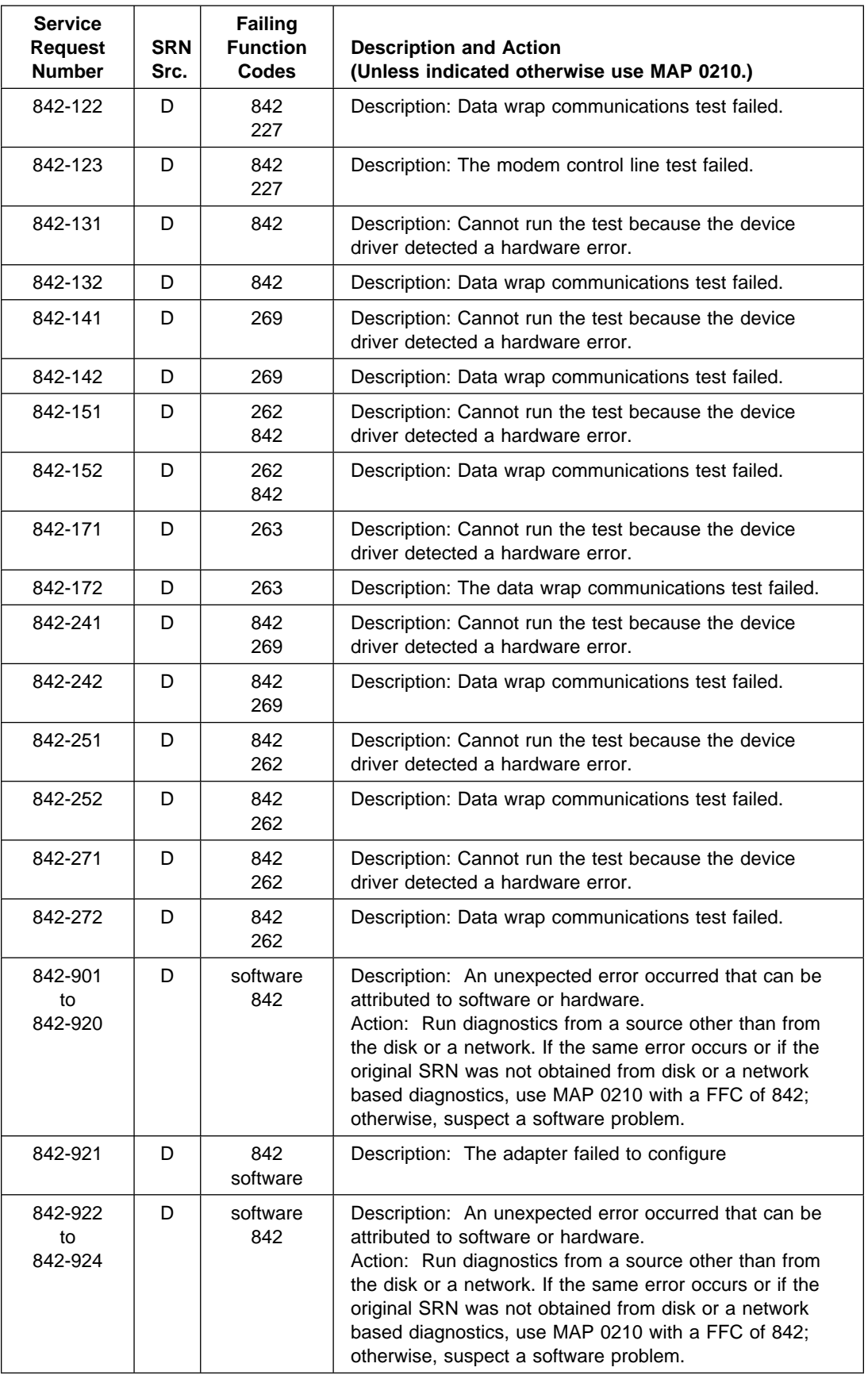

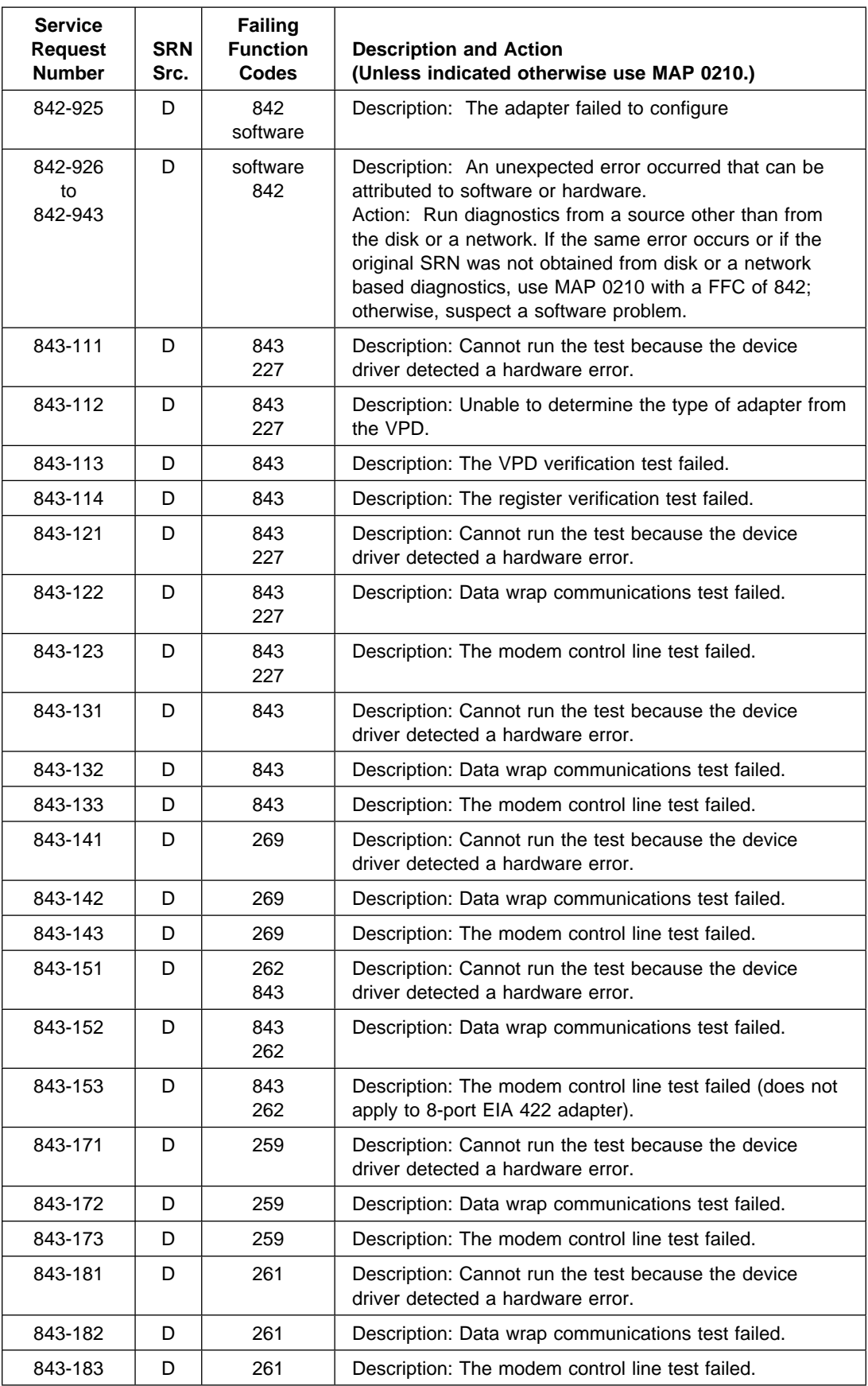

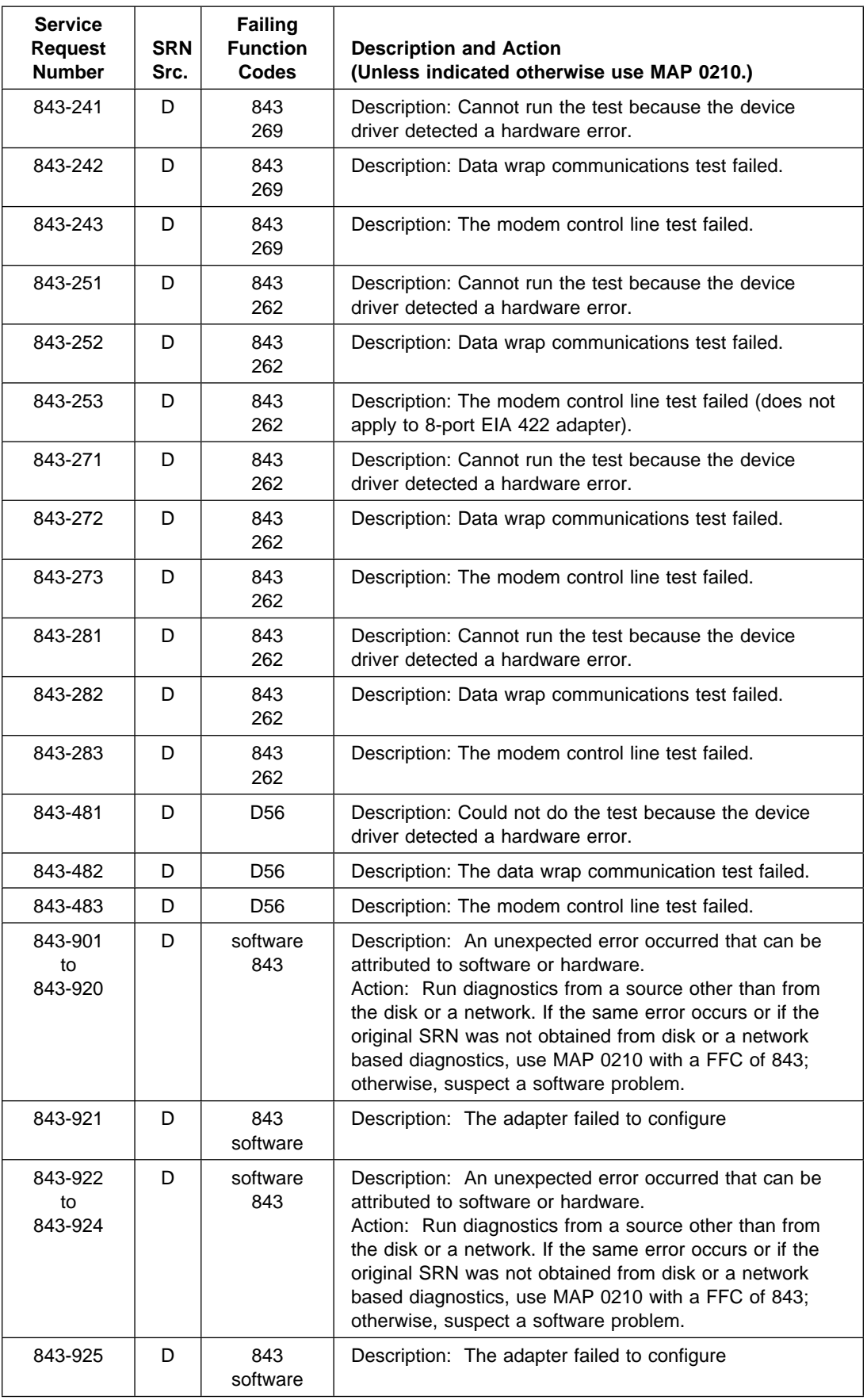

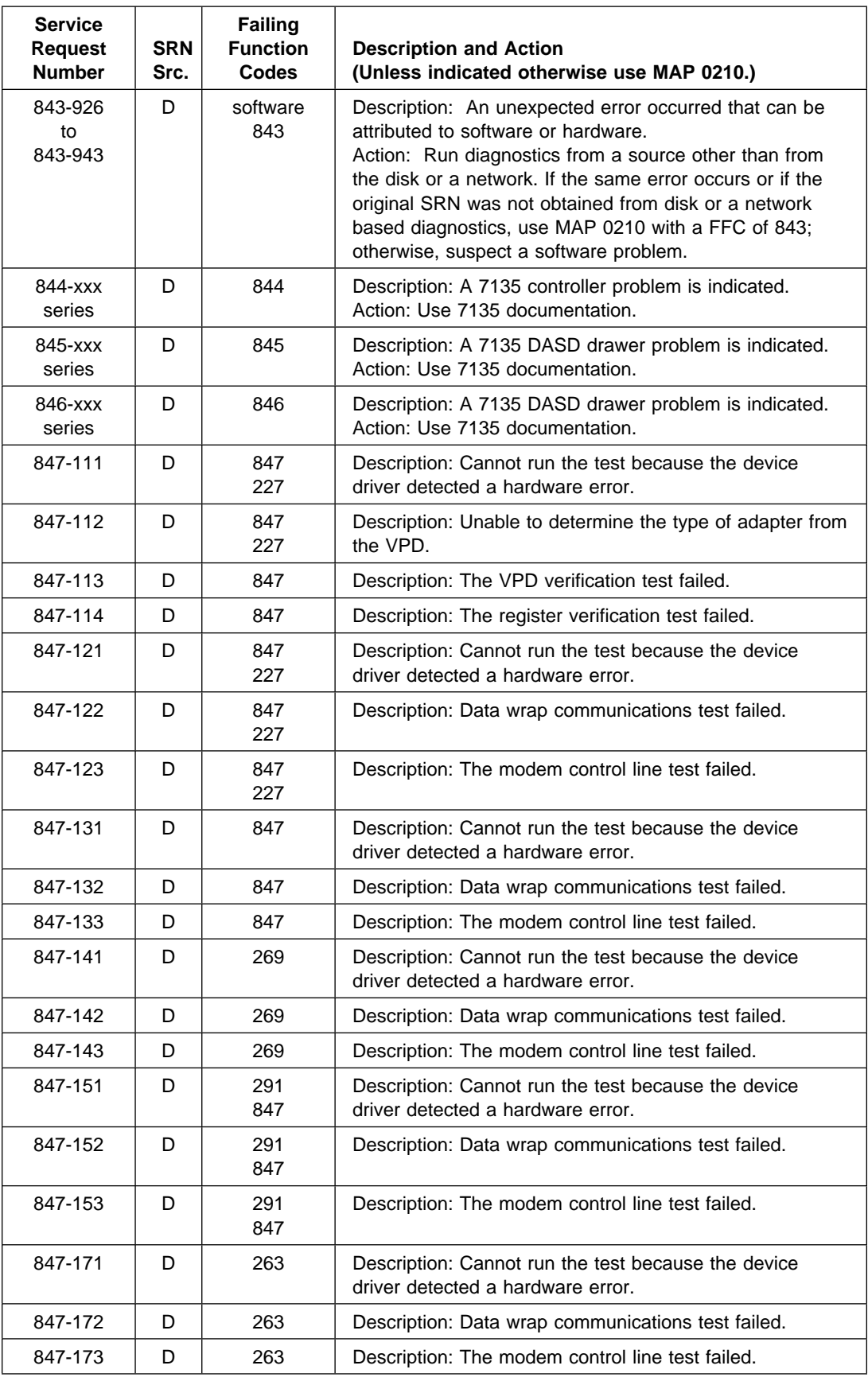
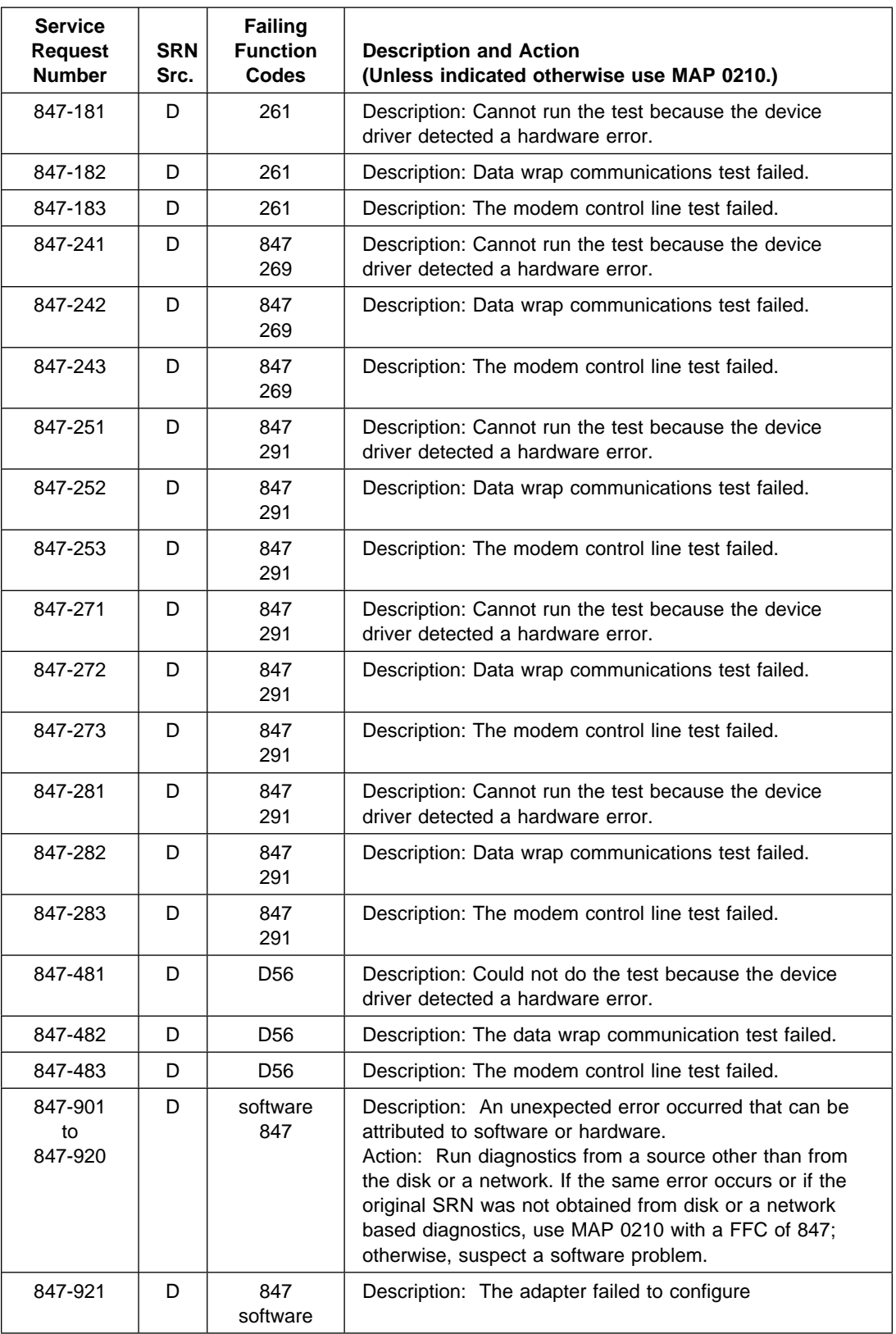

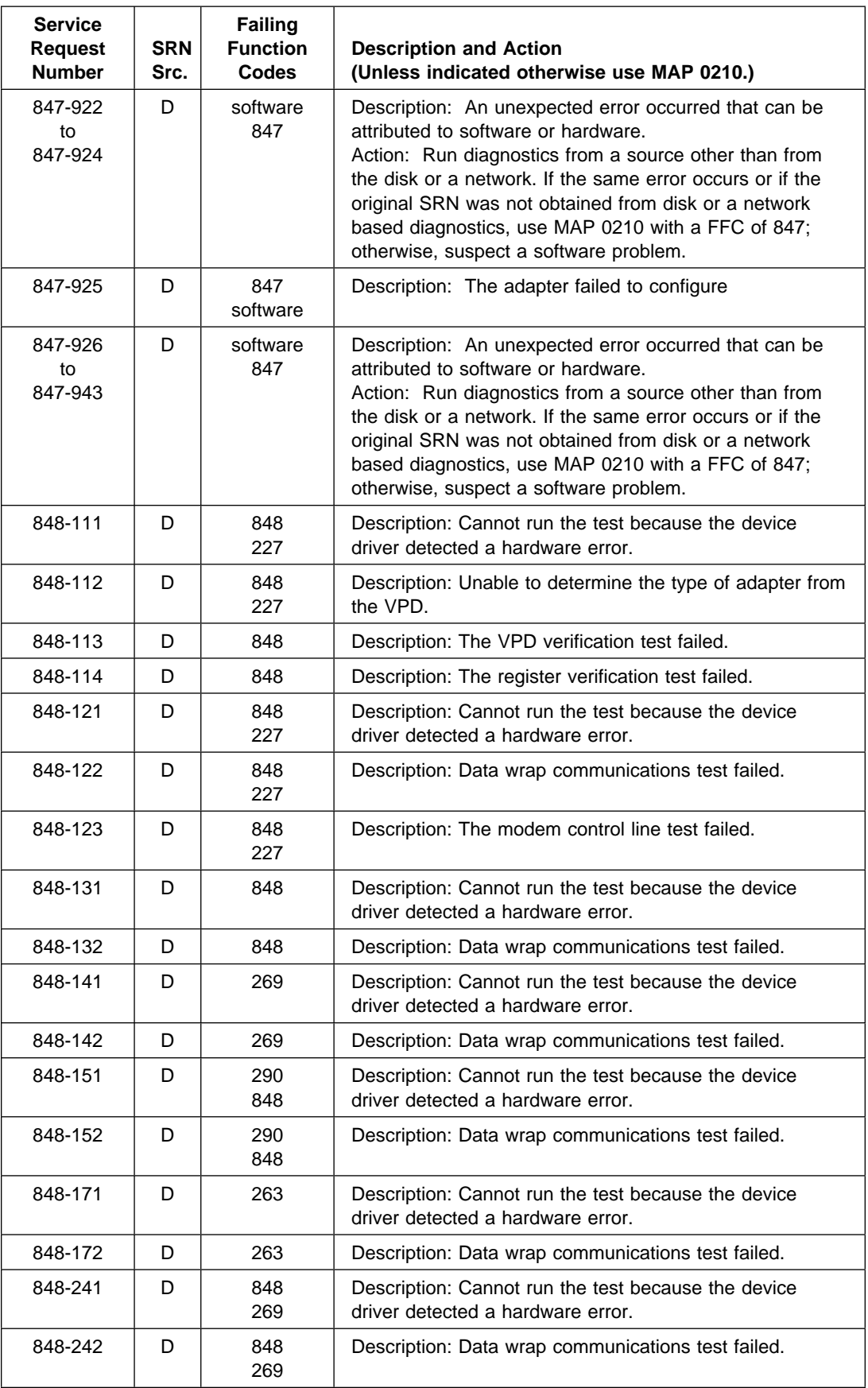

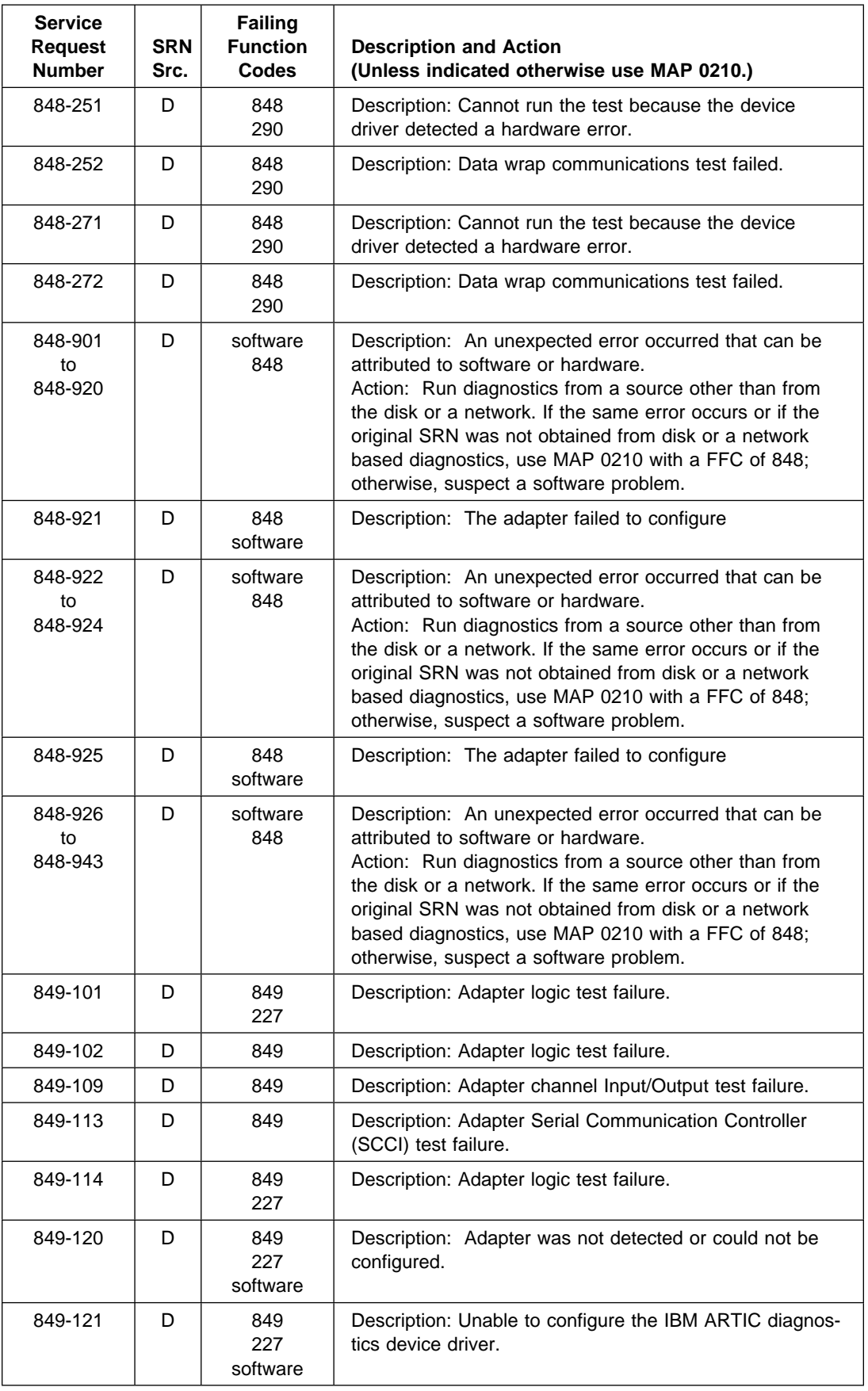

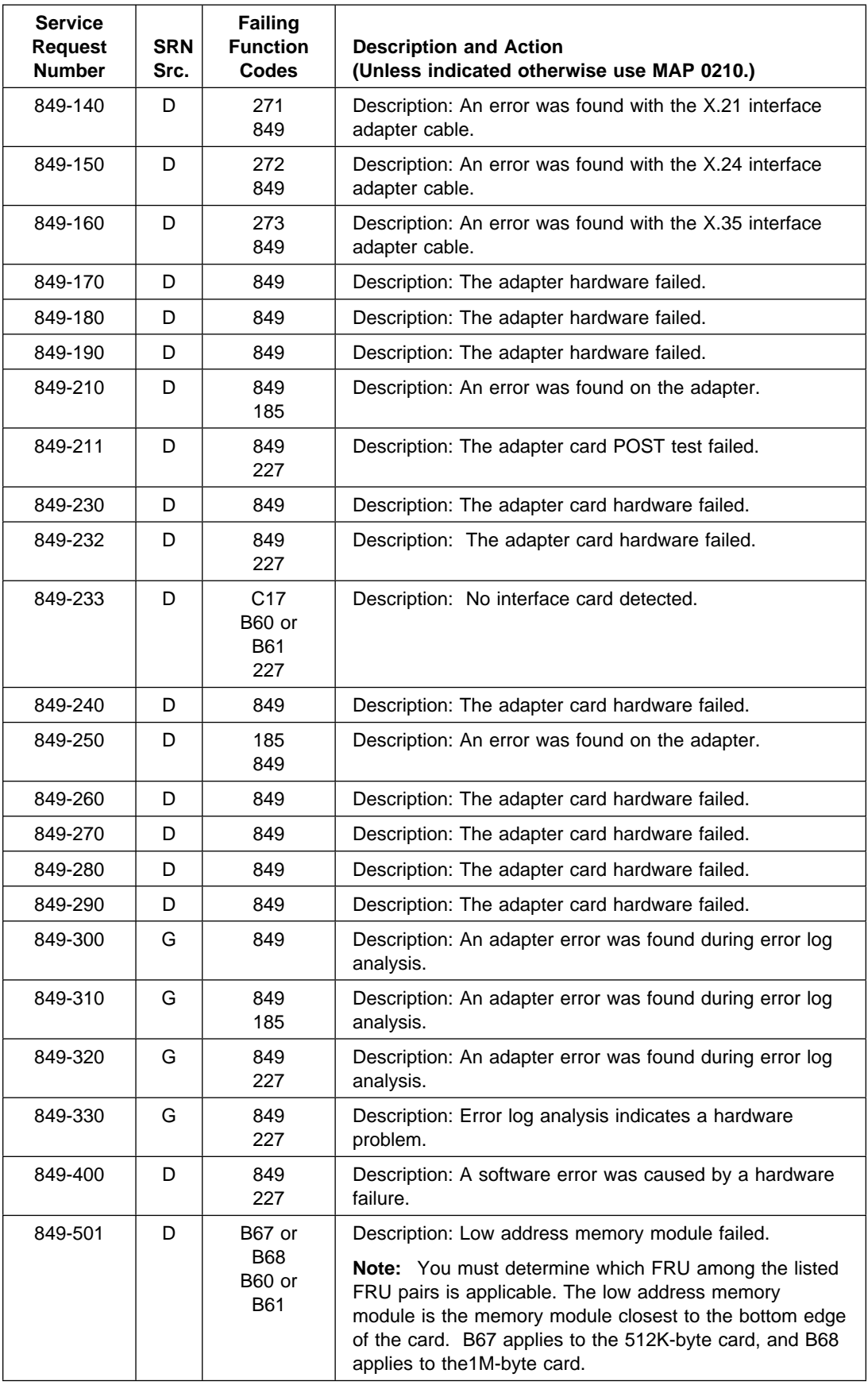

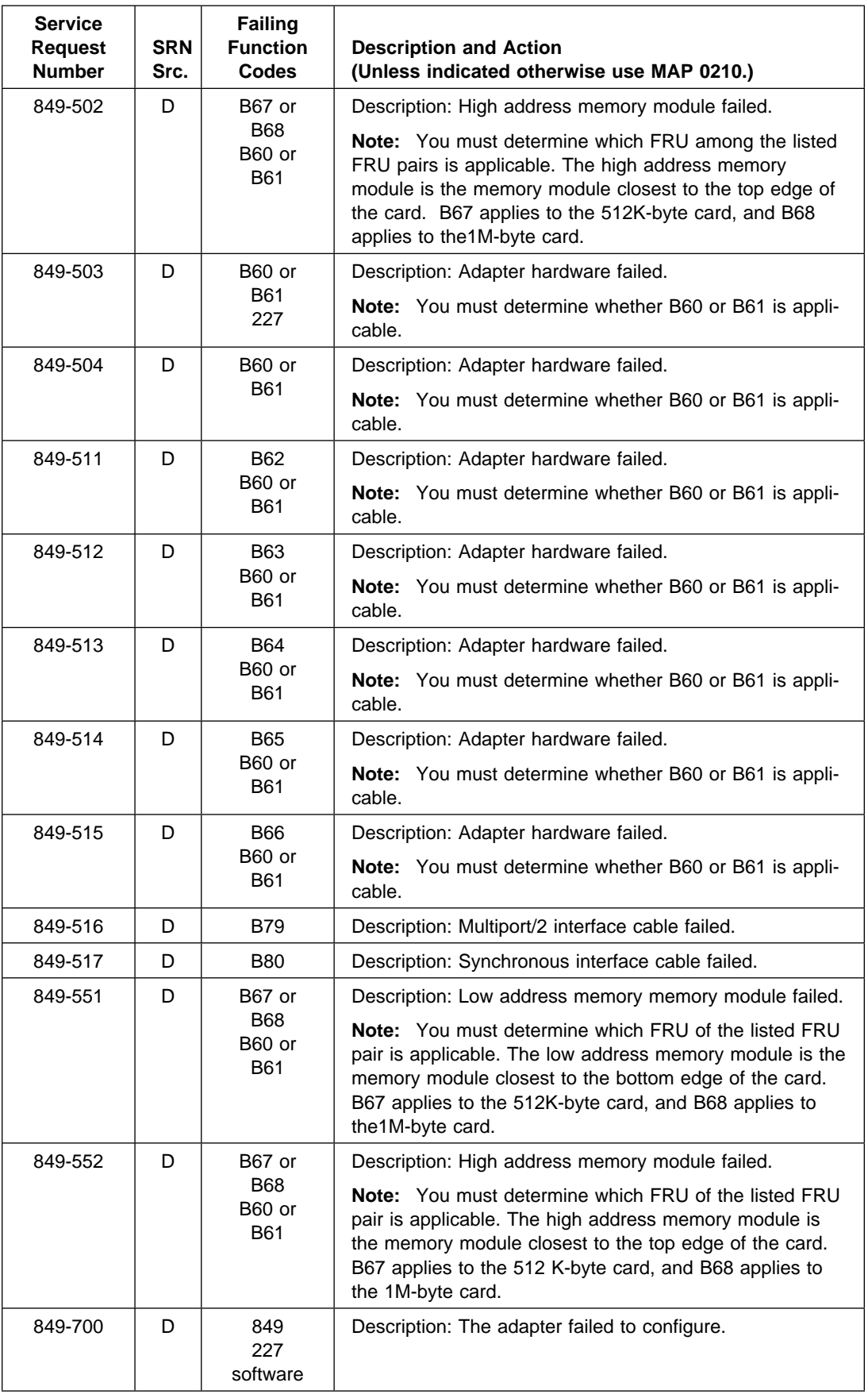

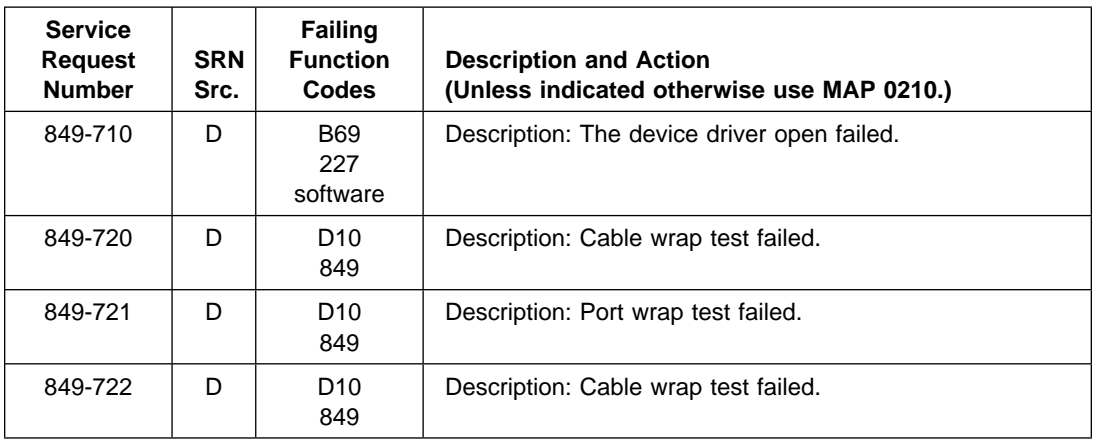

## **Chapter 28. Service Request Number Listing (850-098 to 89c-302)**

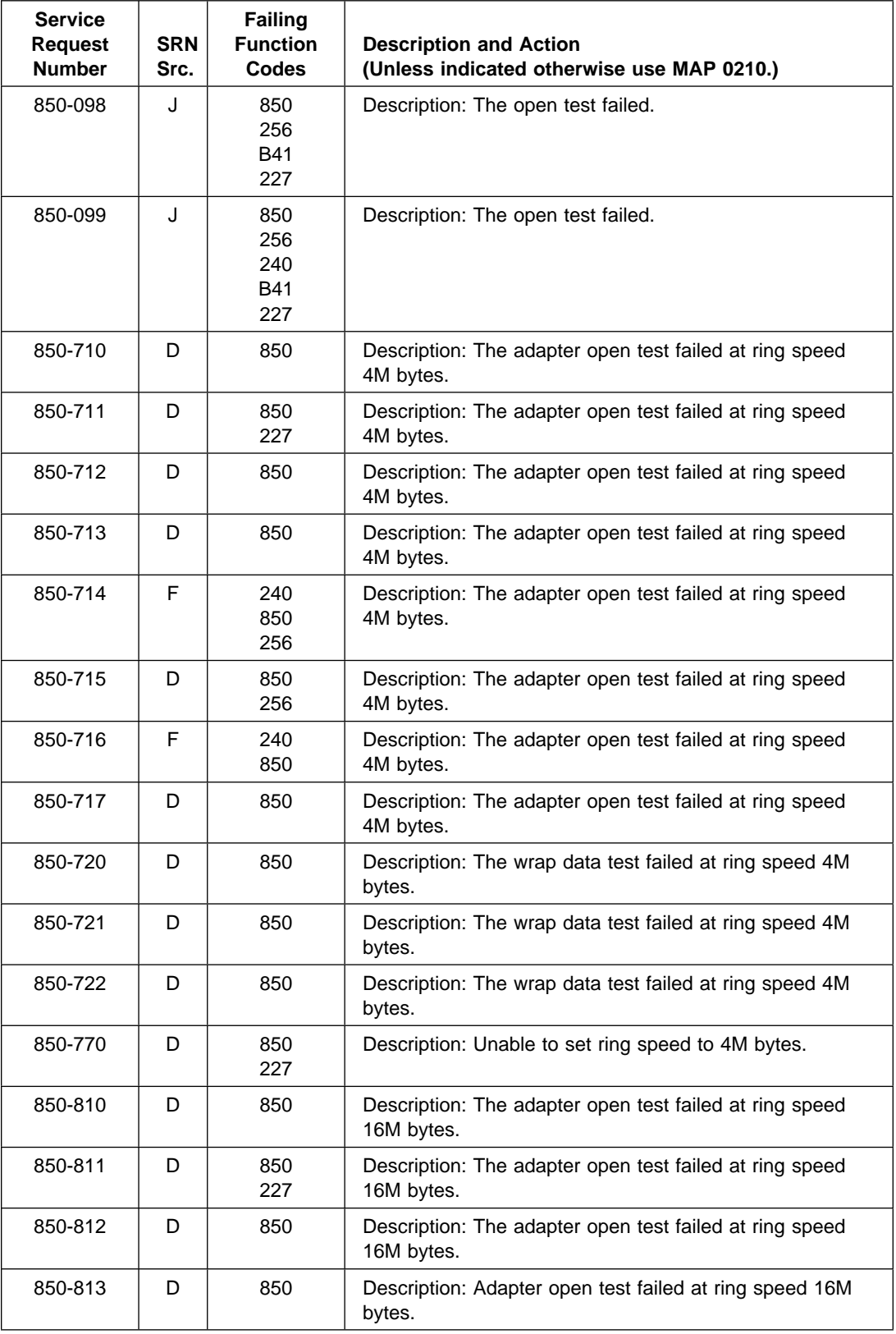

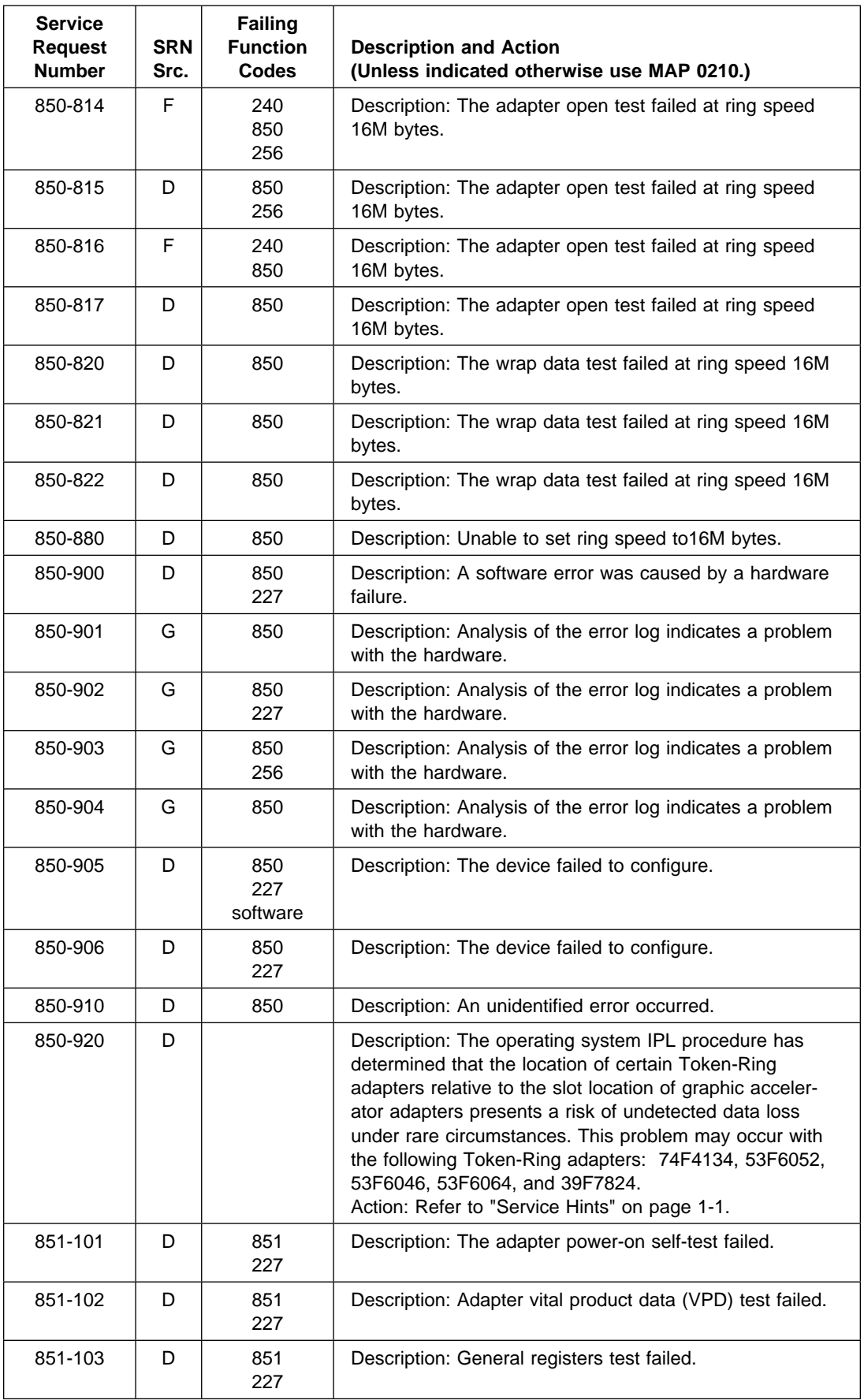

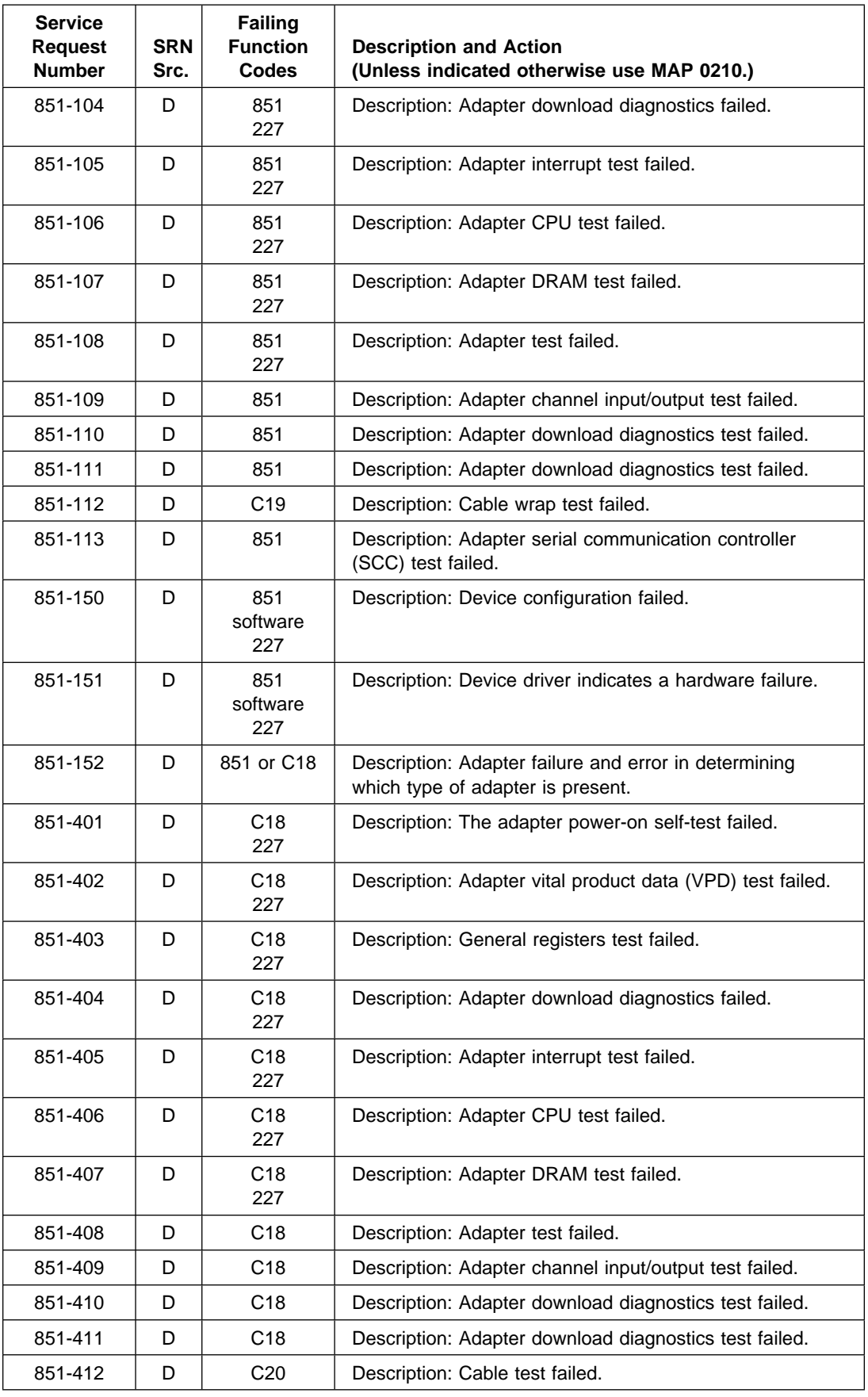

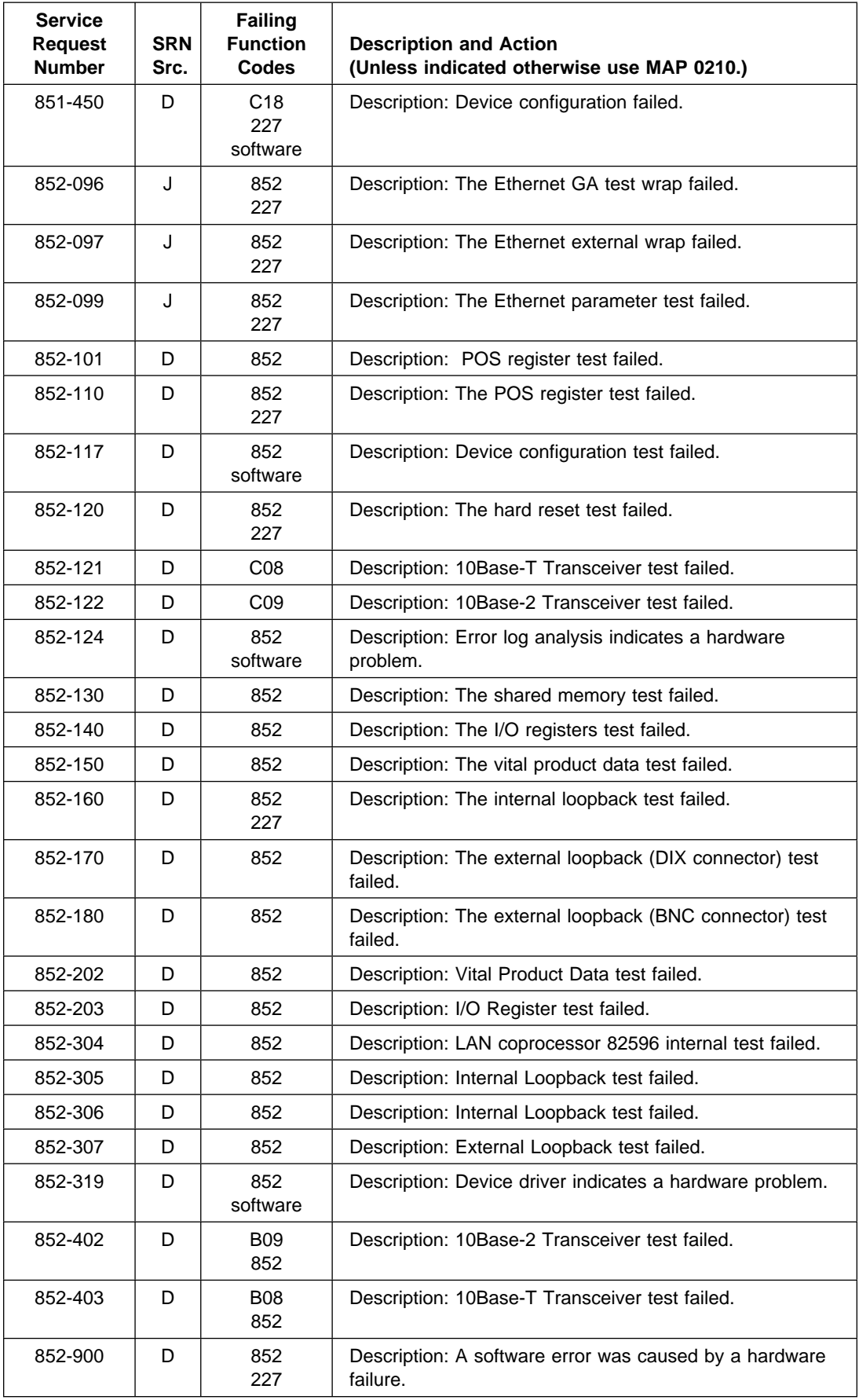

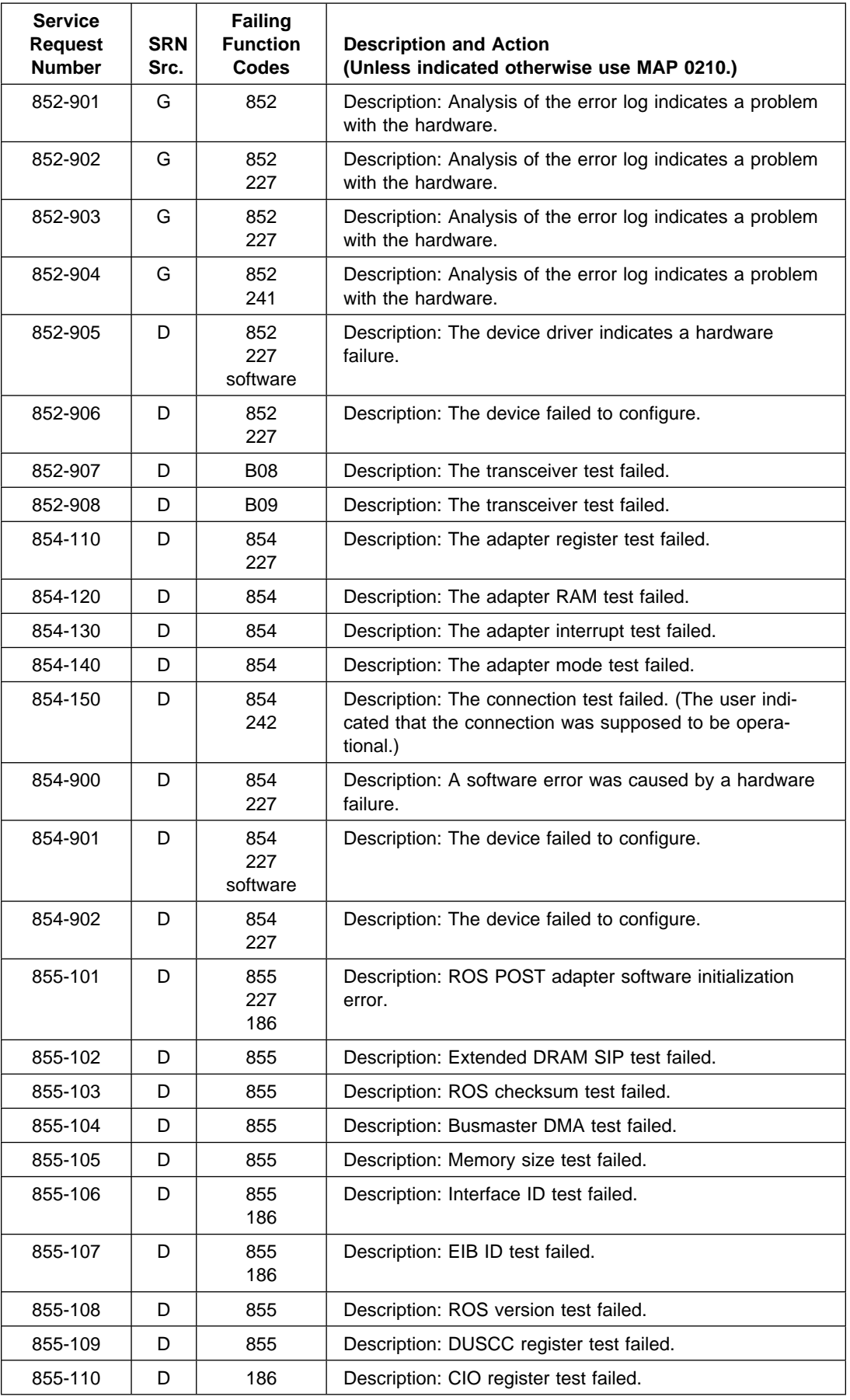

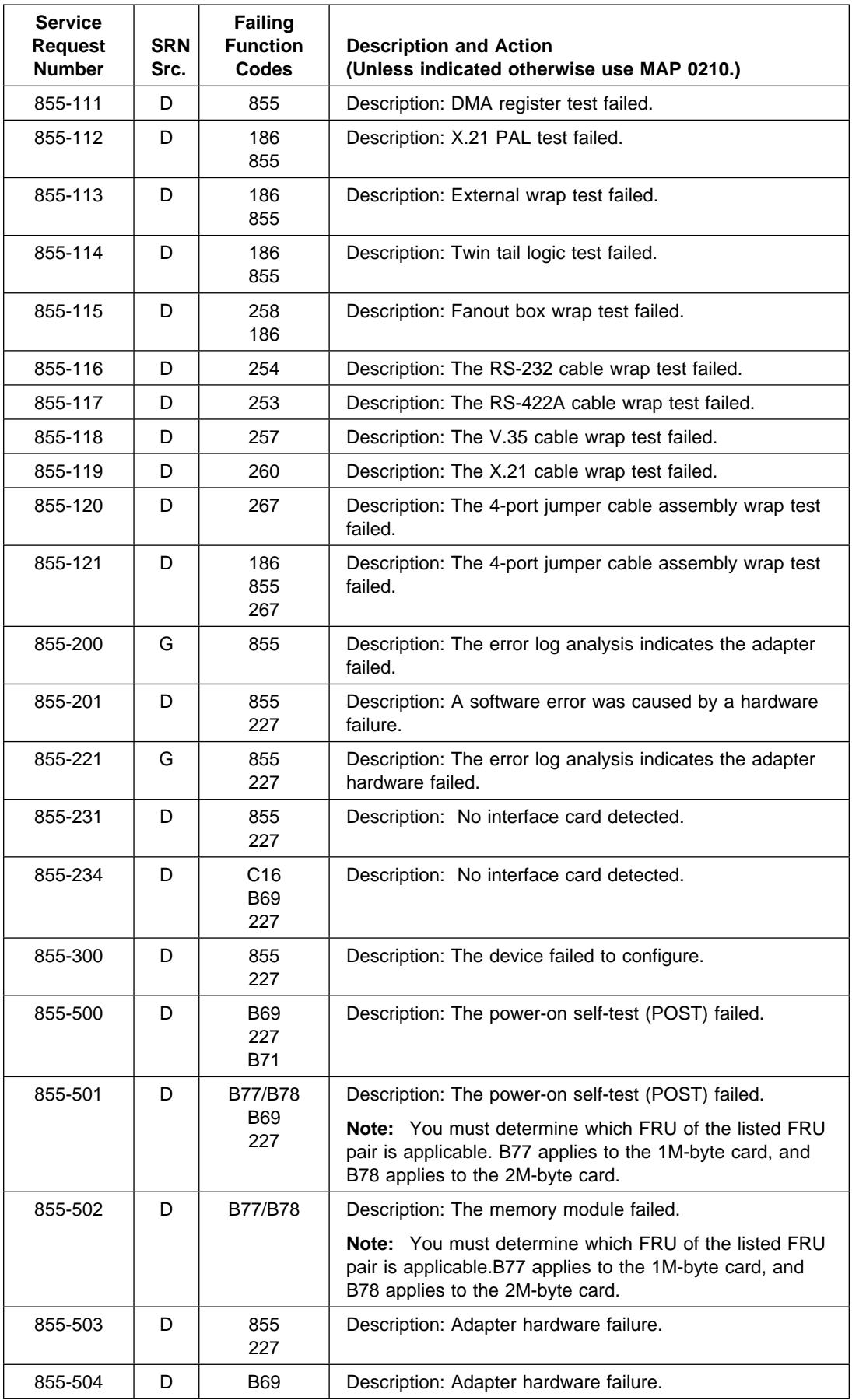

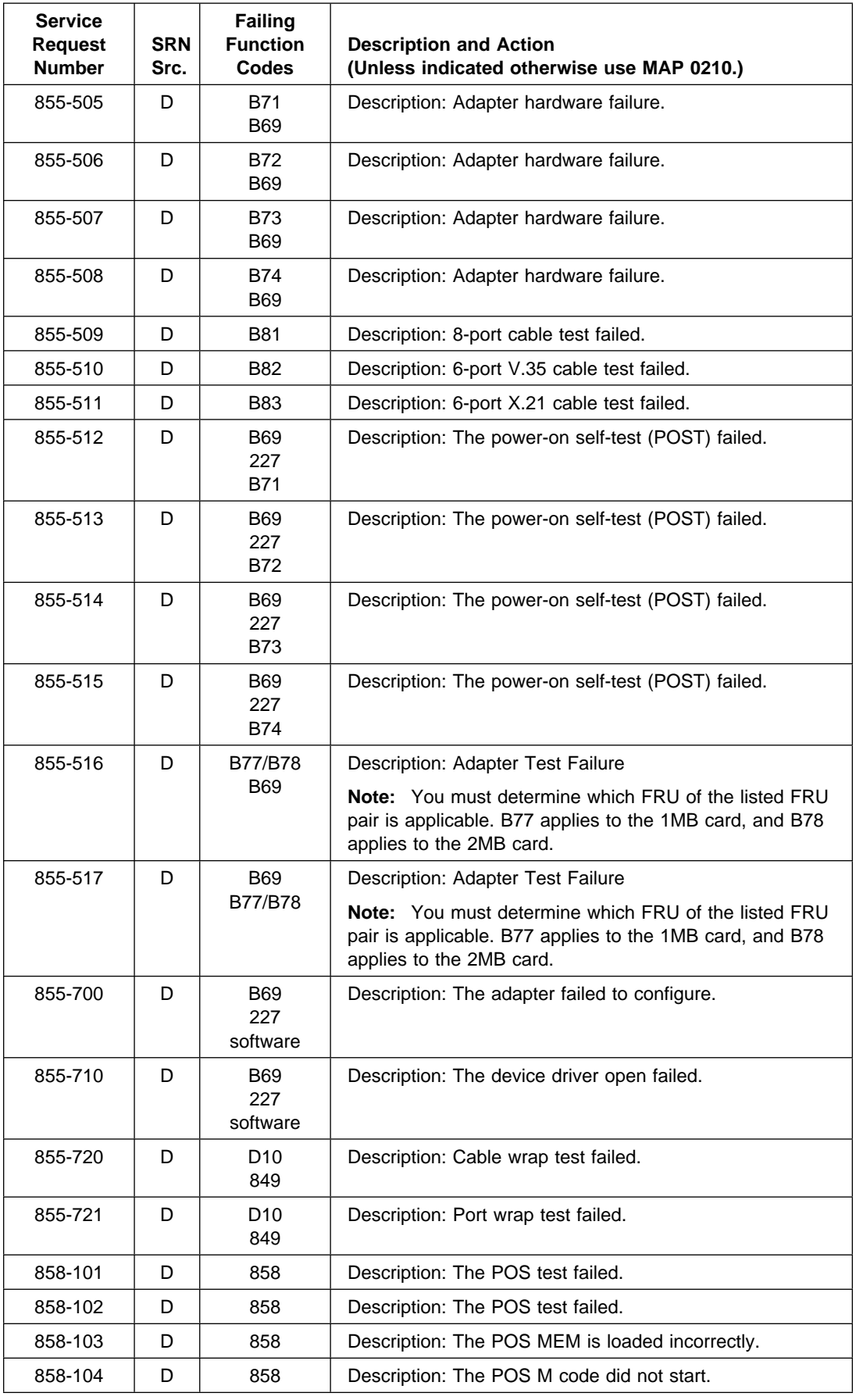

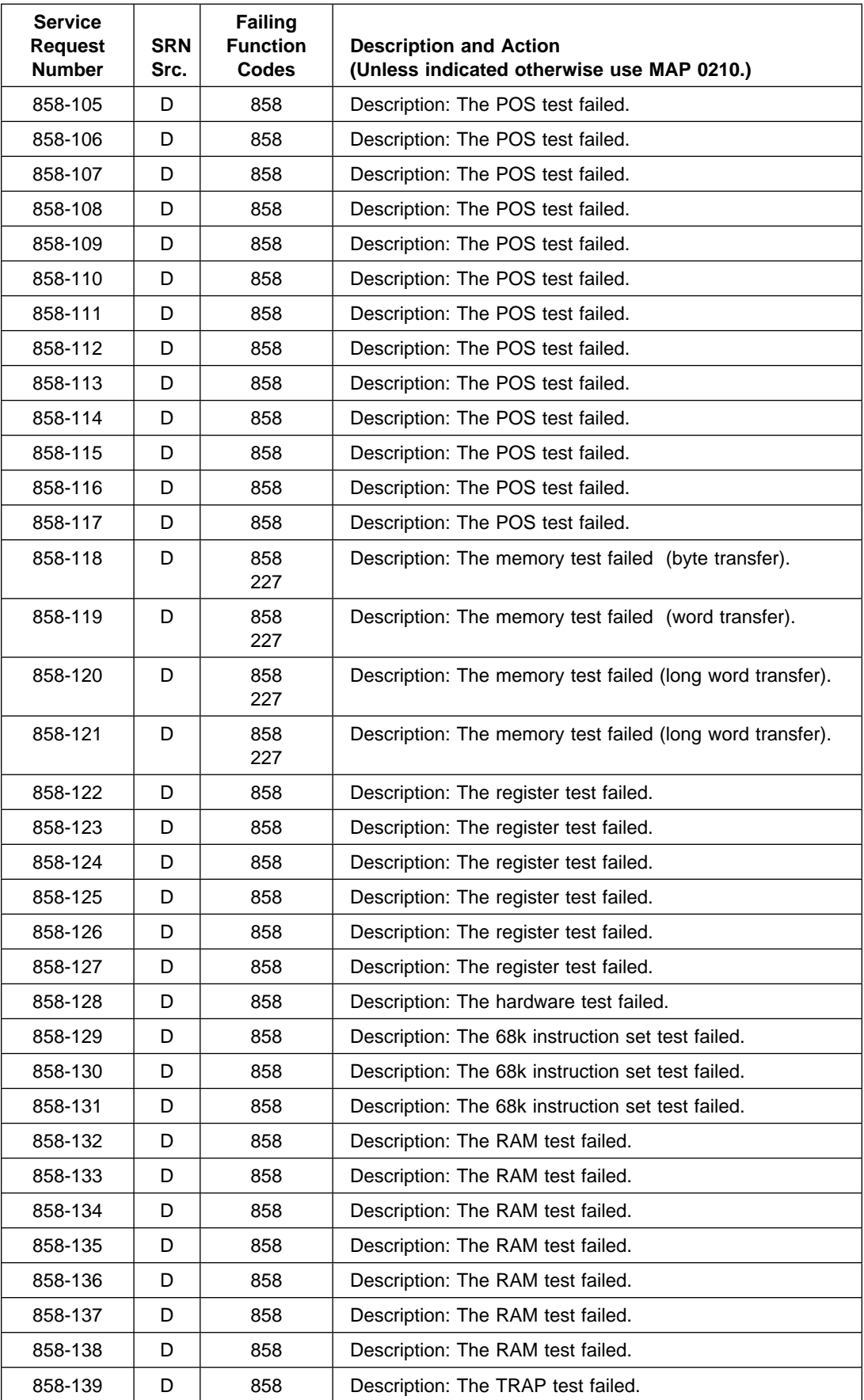

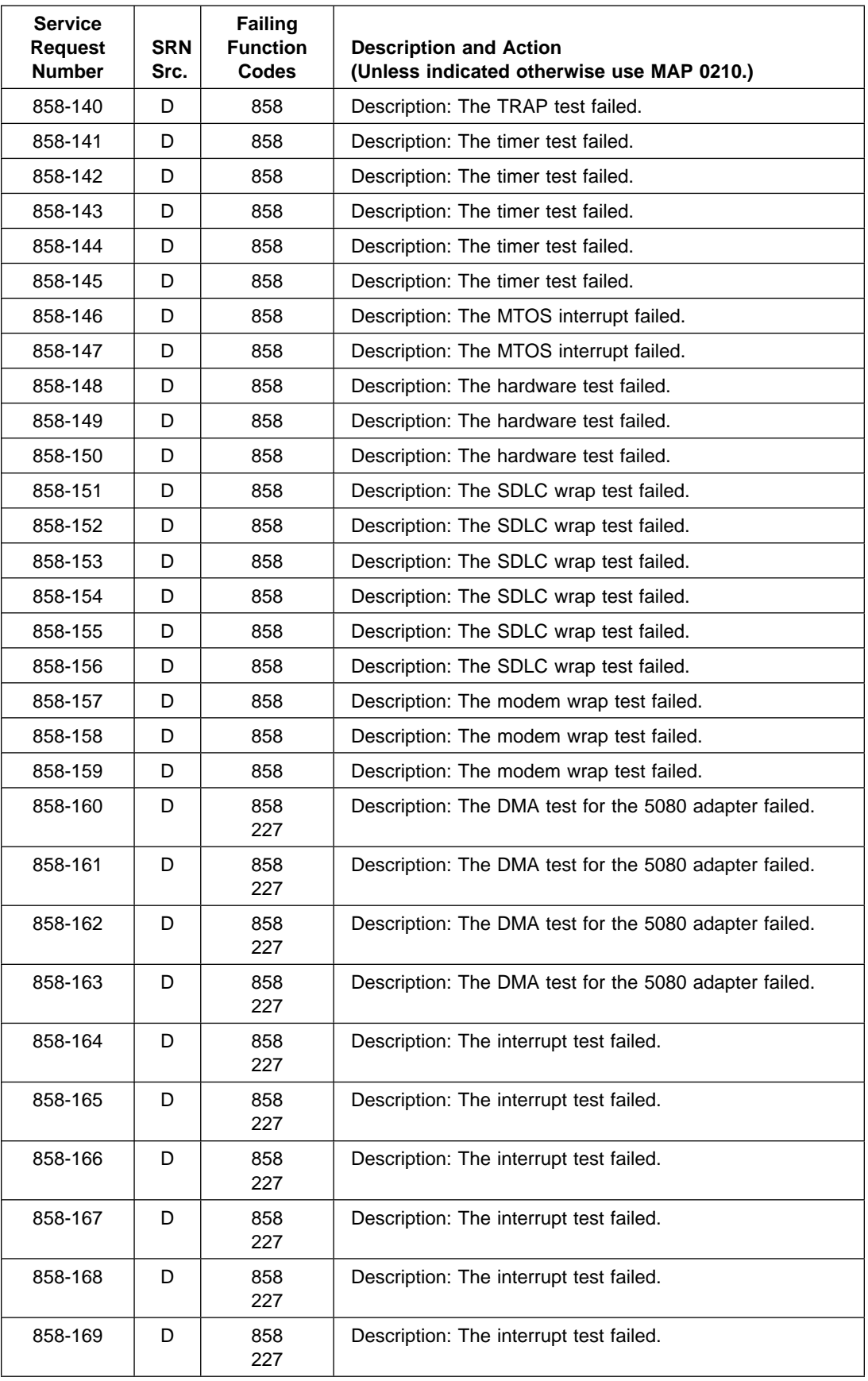

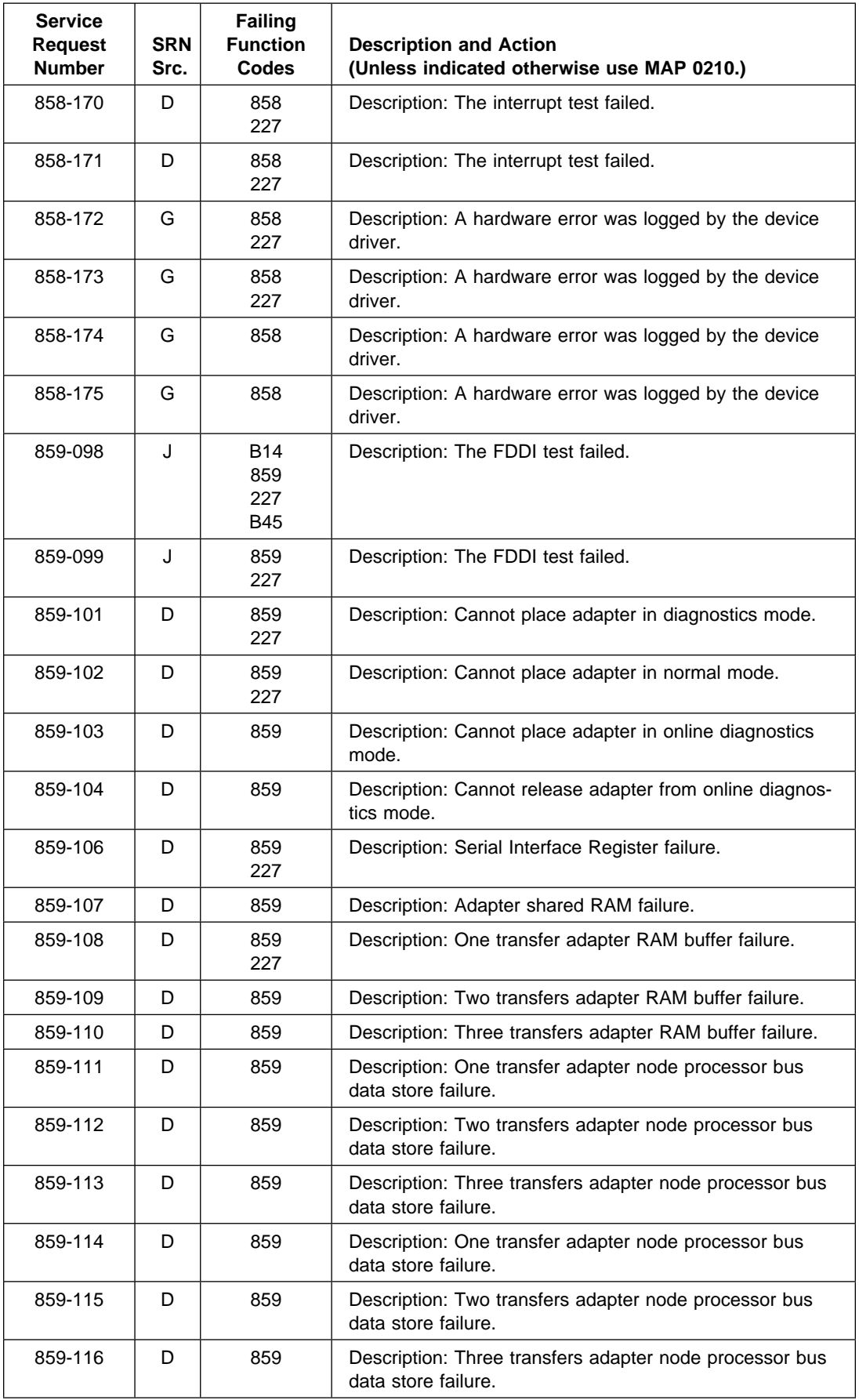

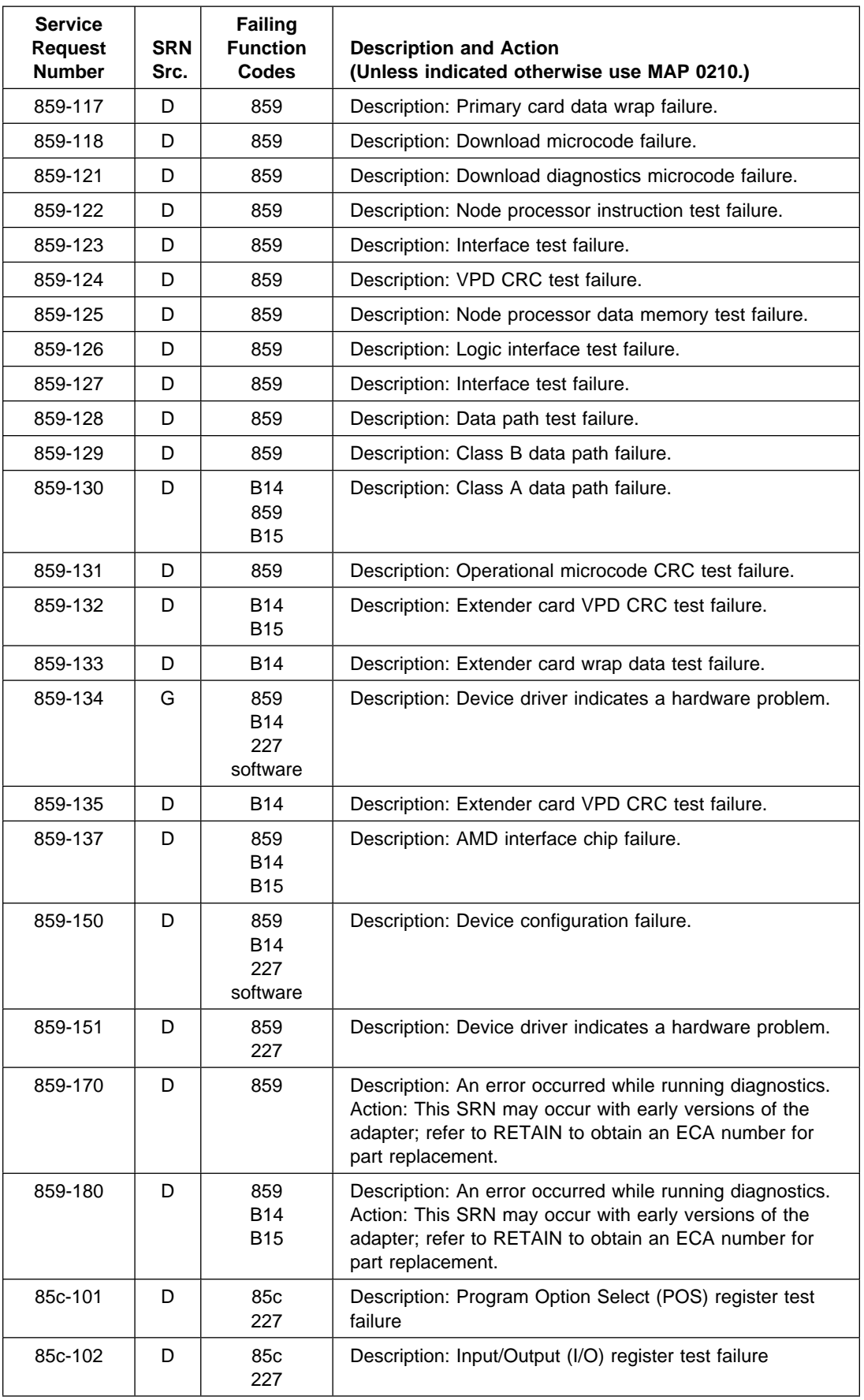

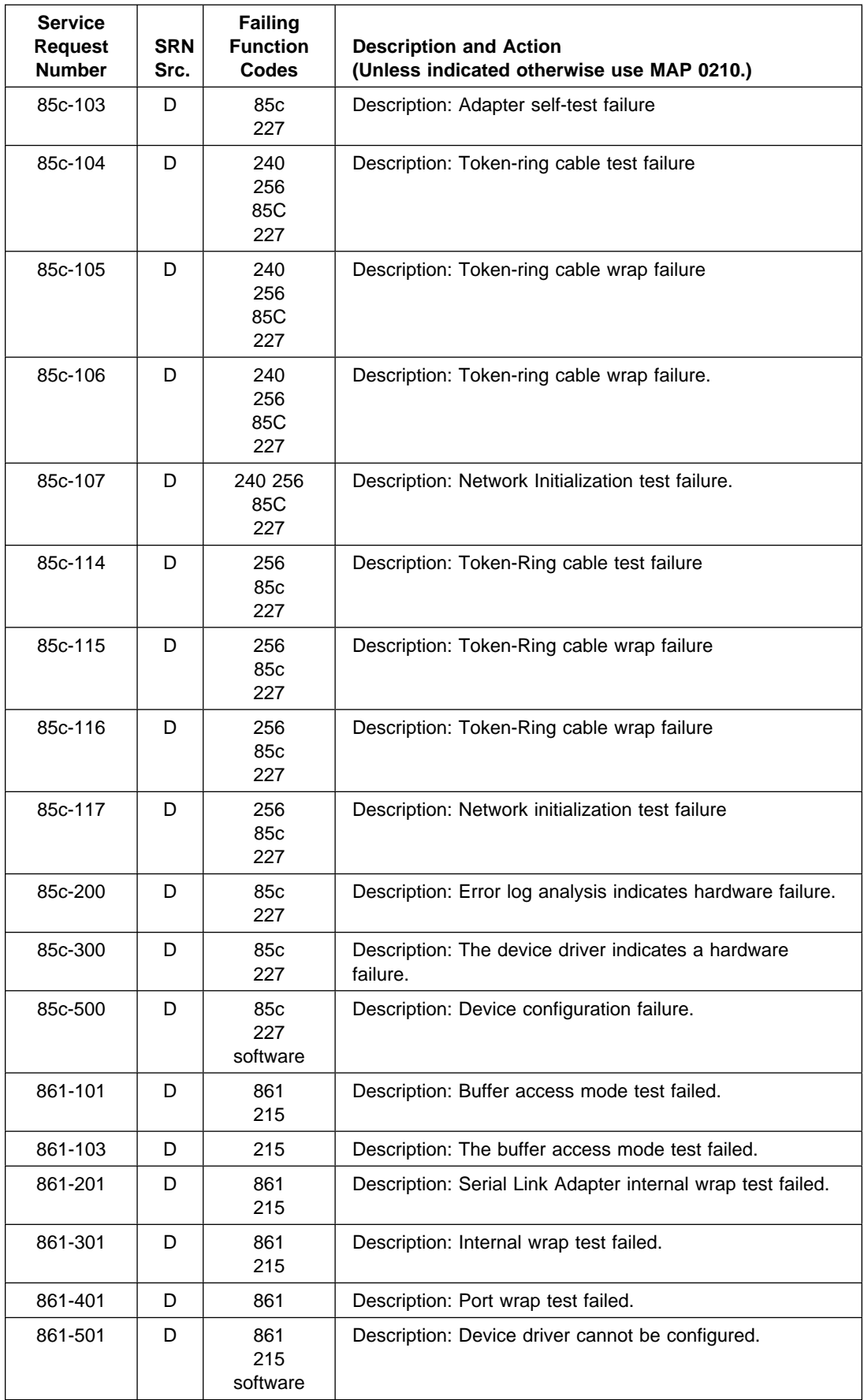

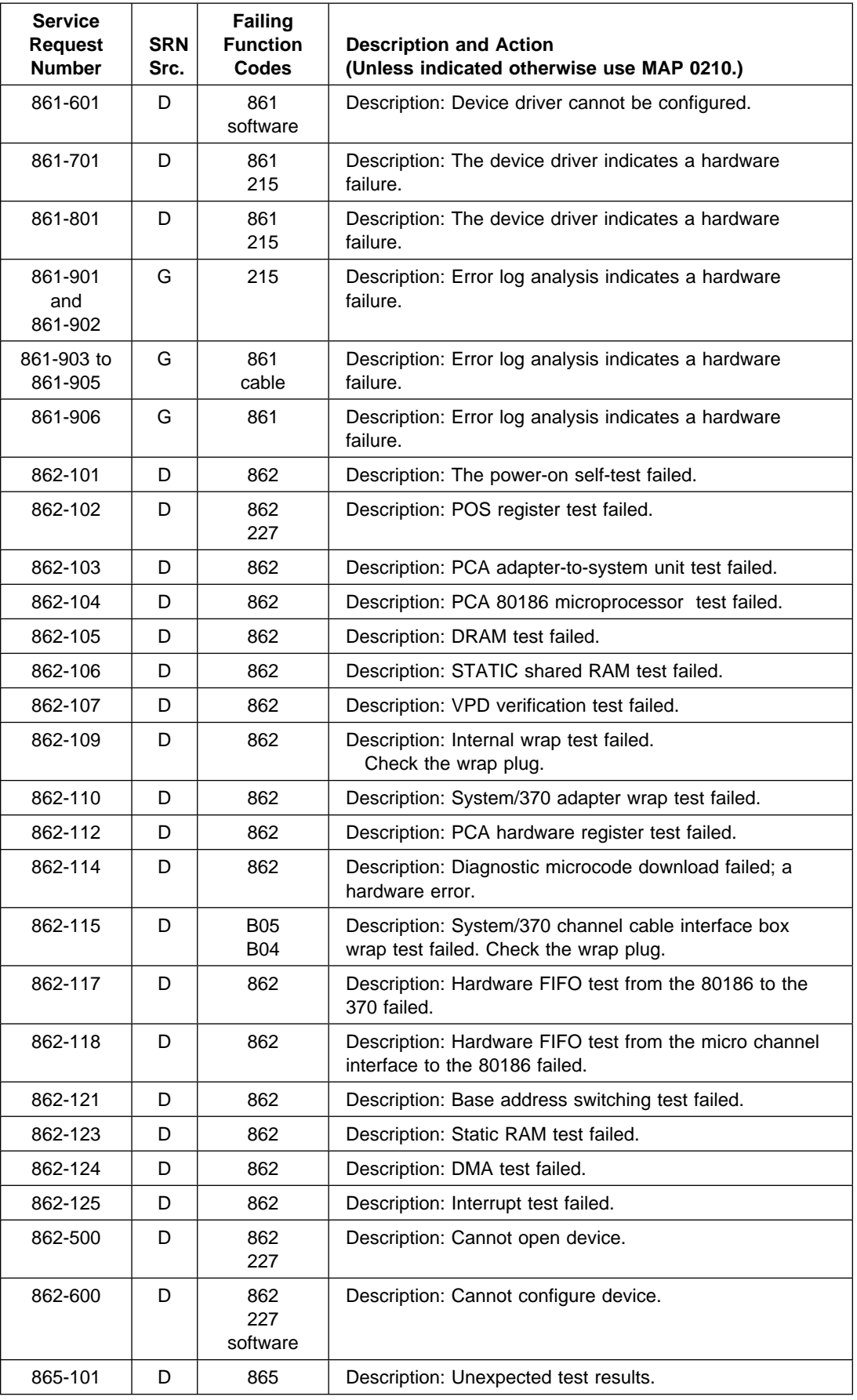

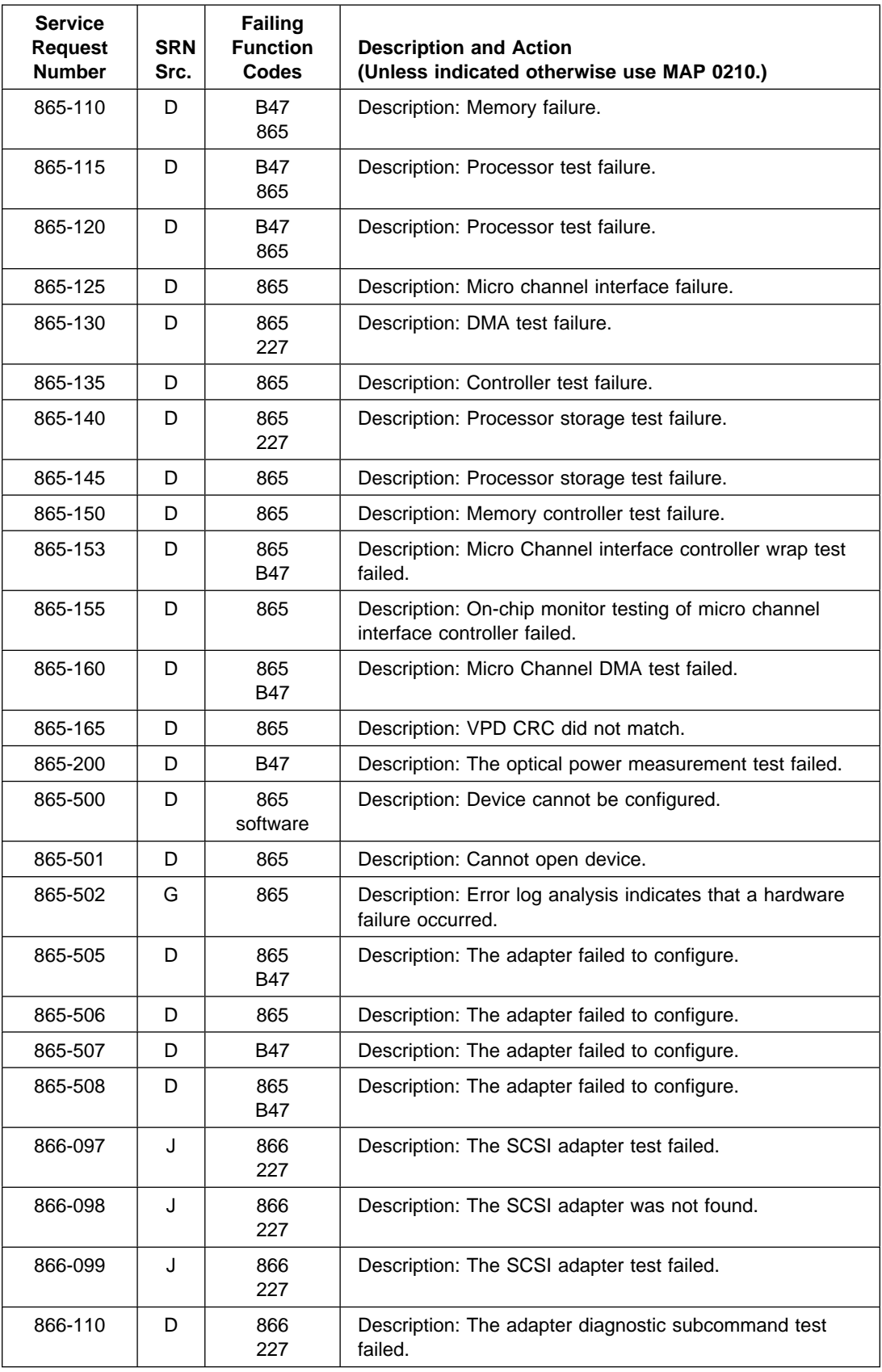

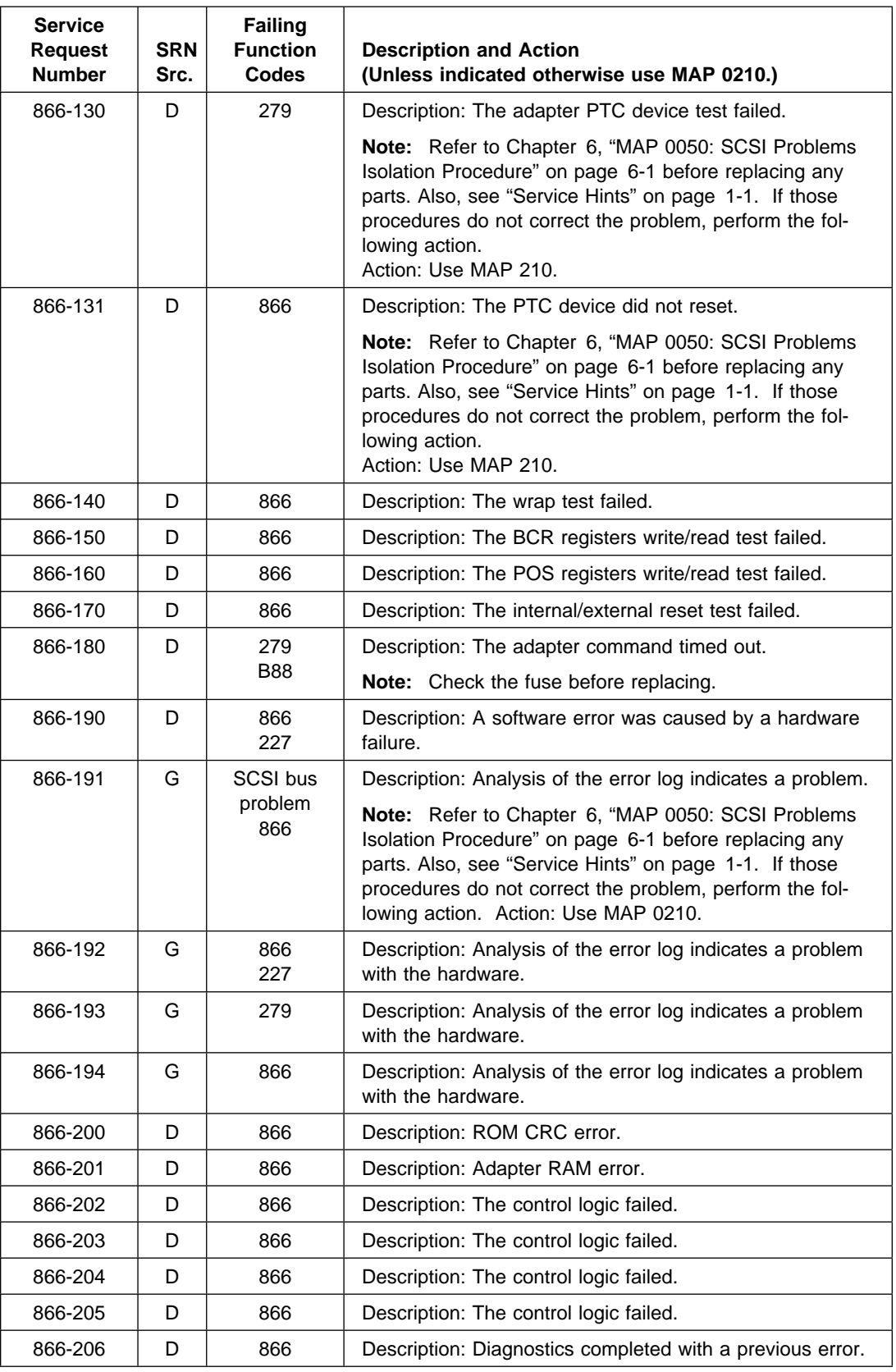

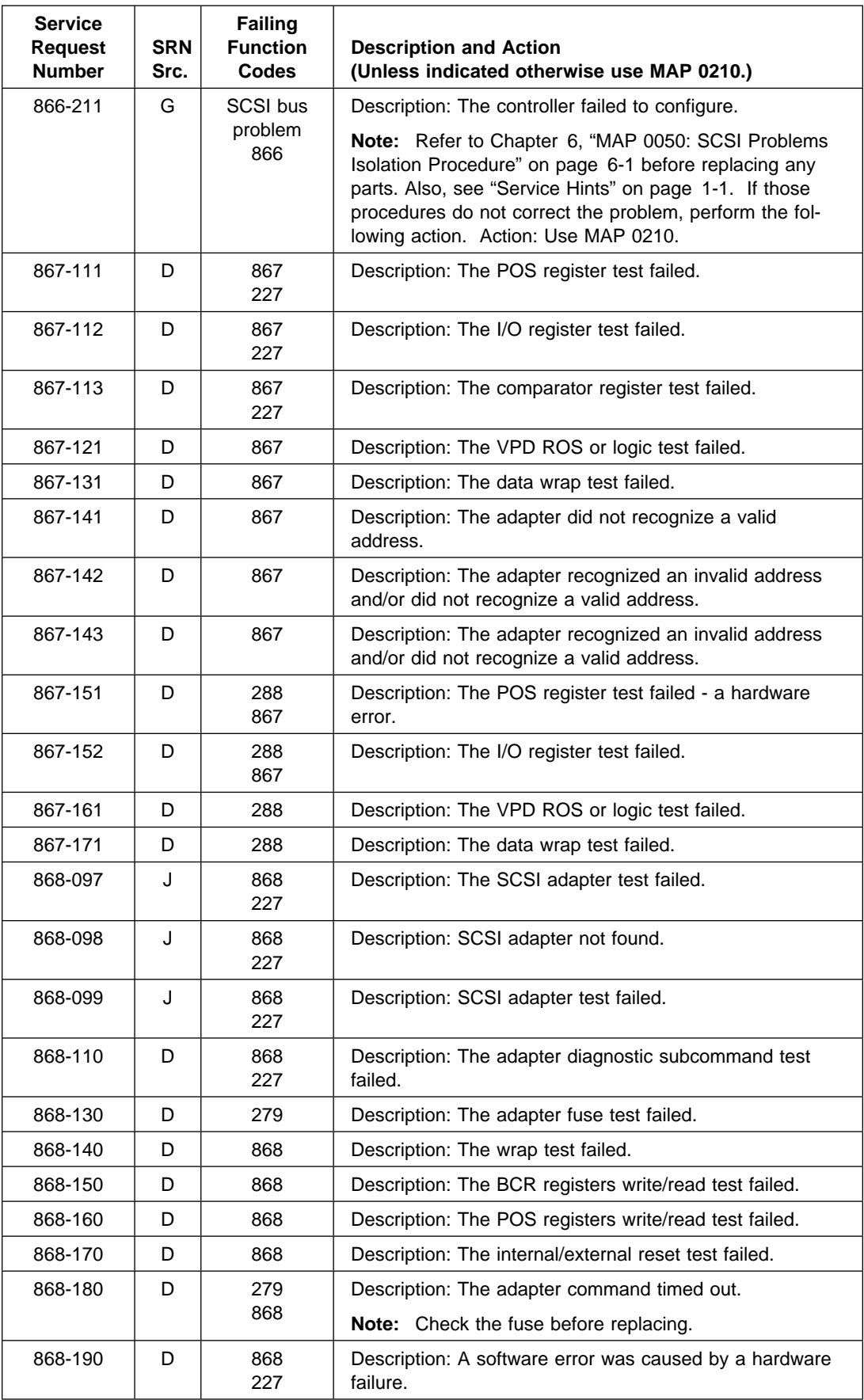

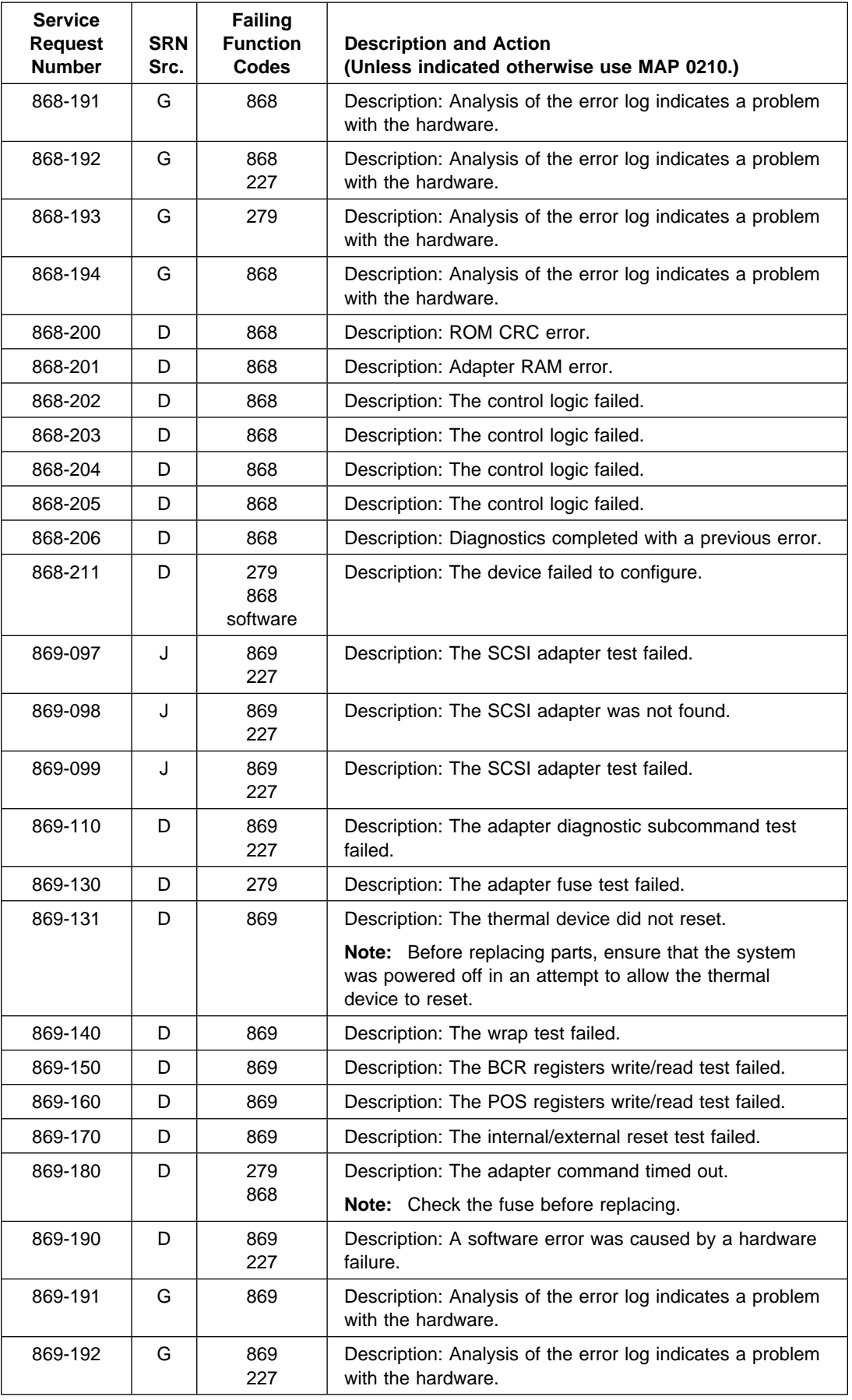

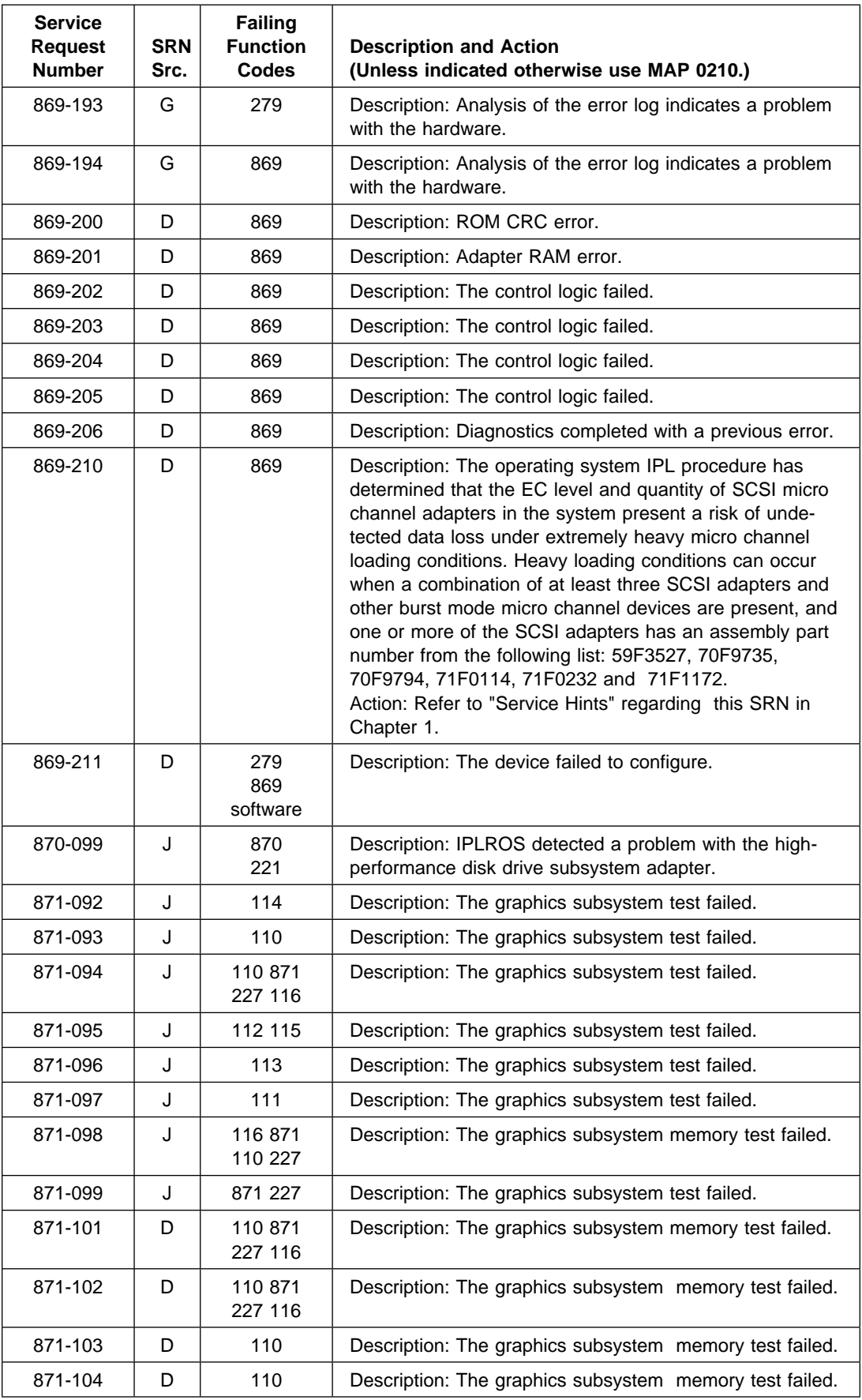

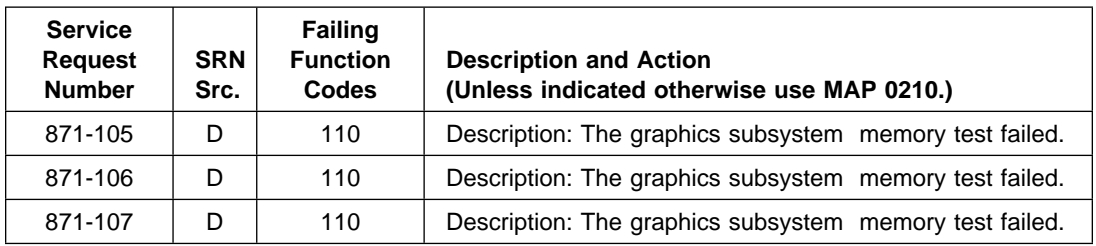

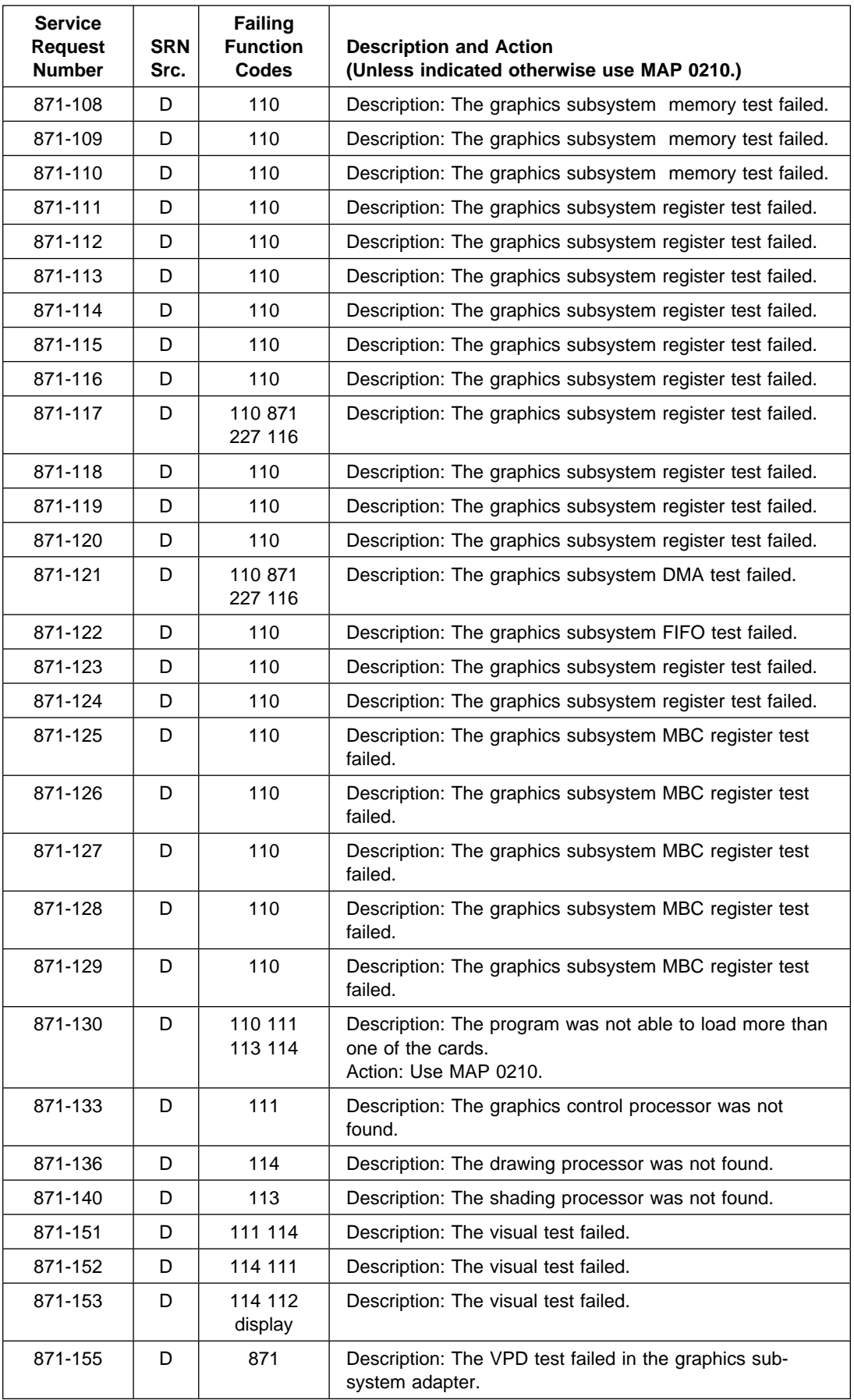

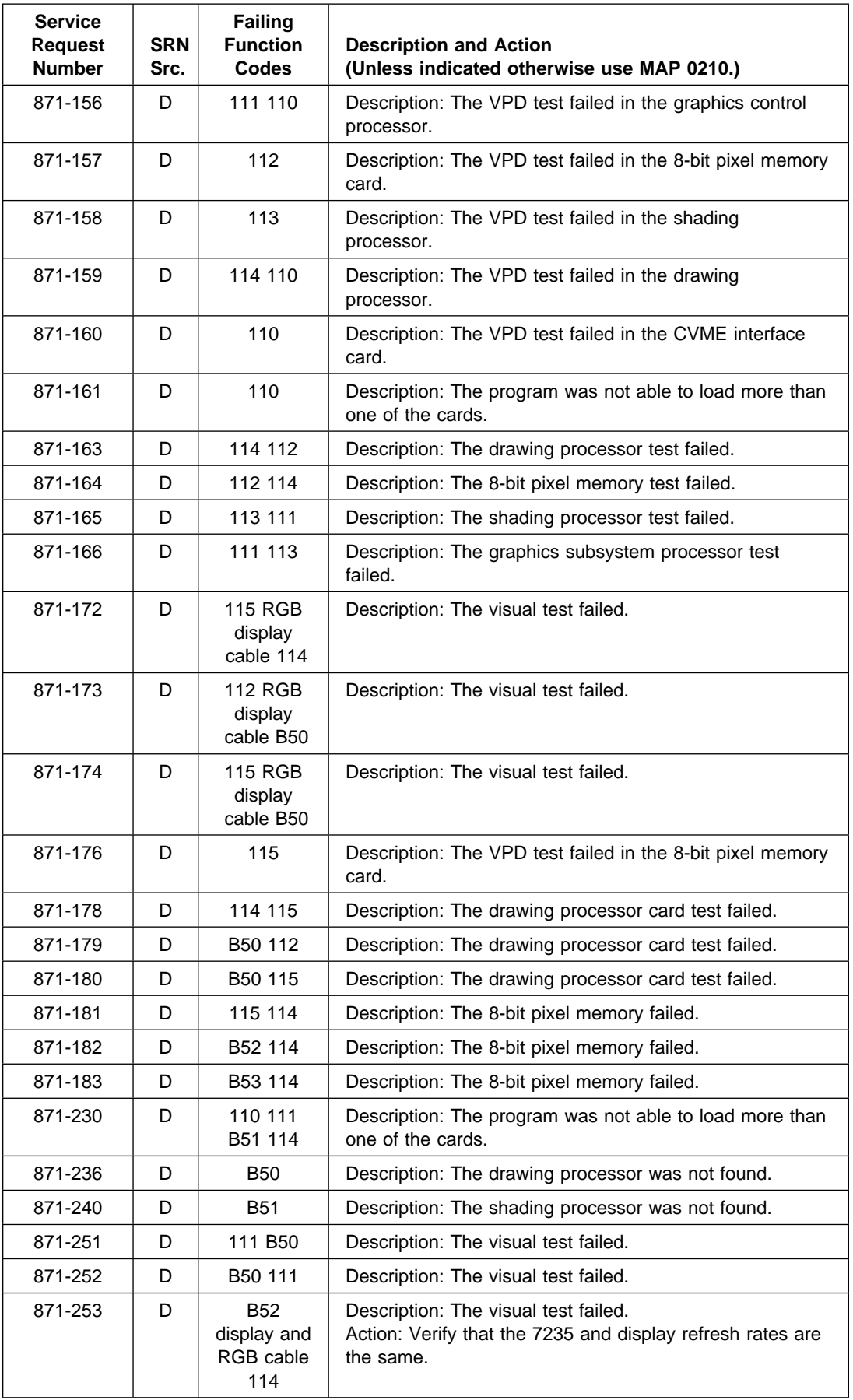

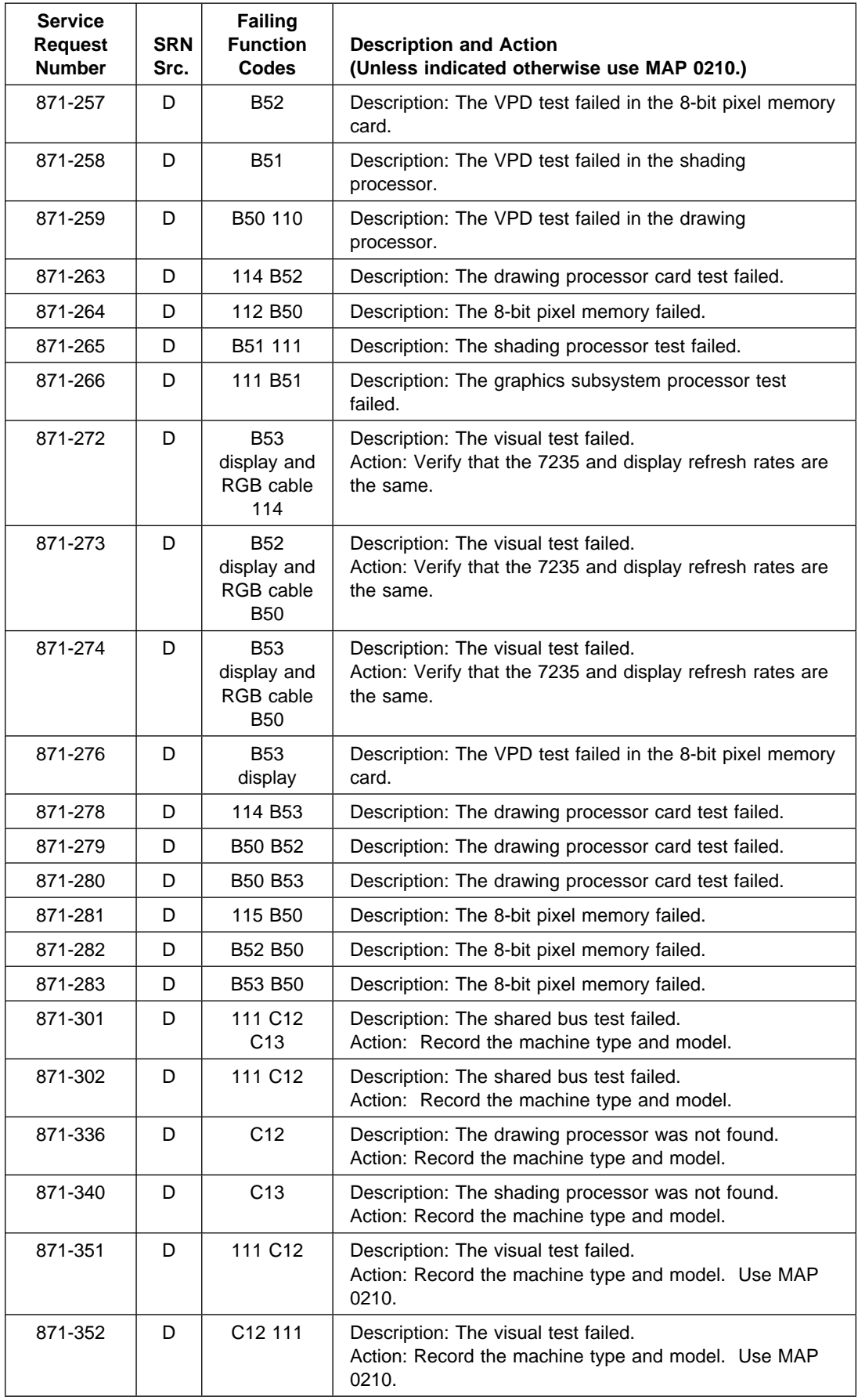

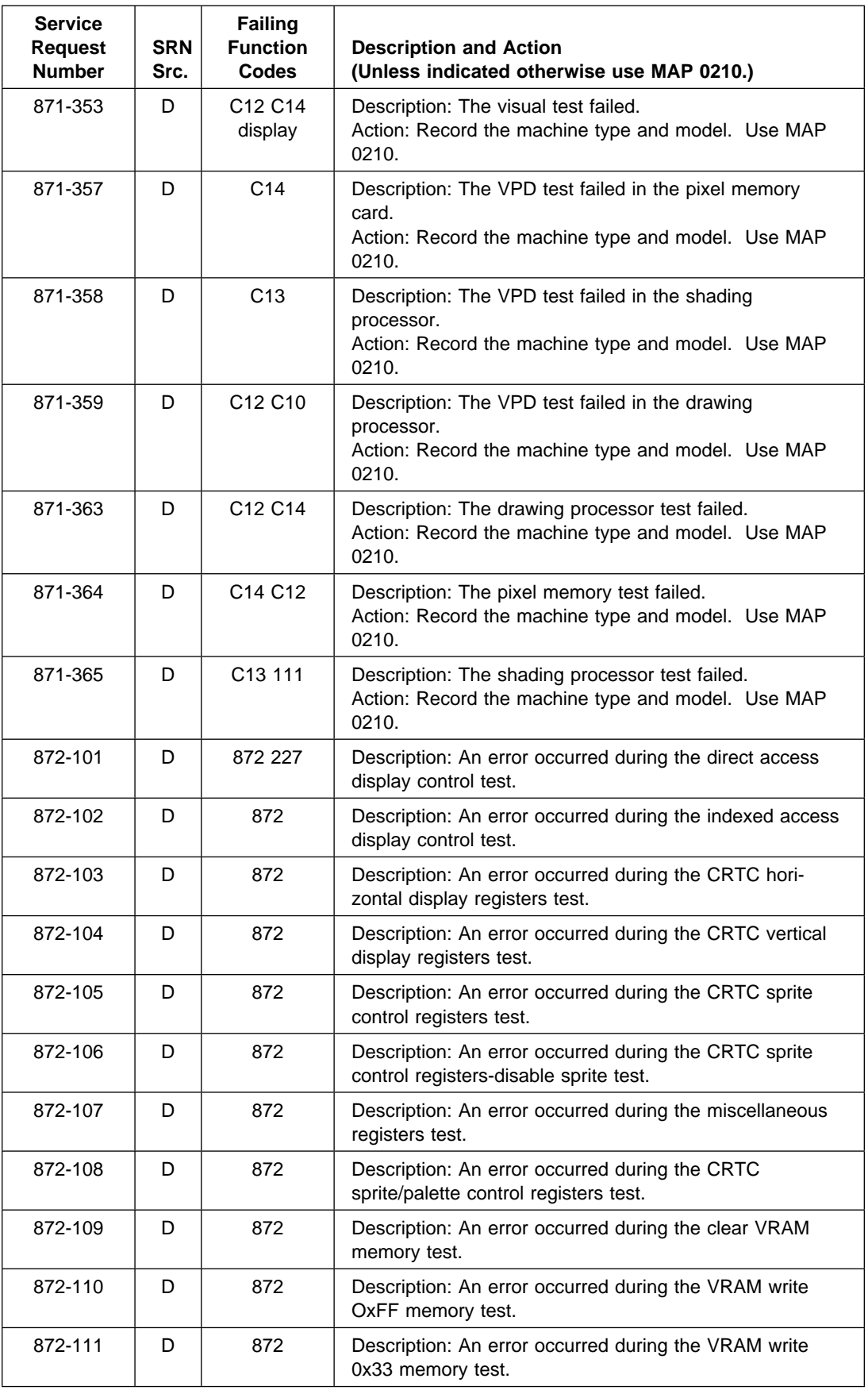

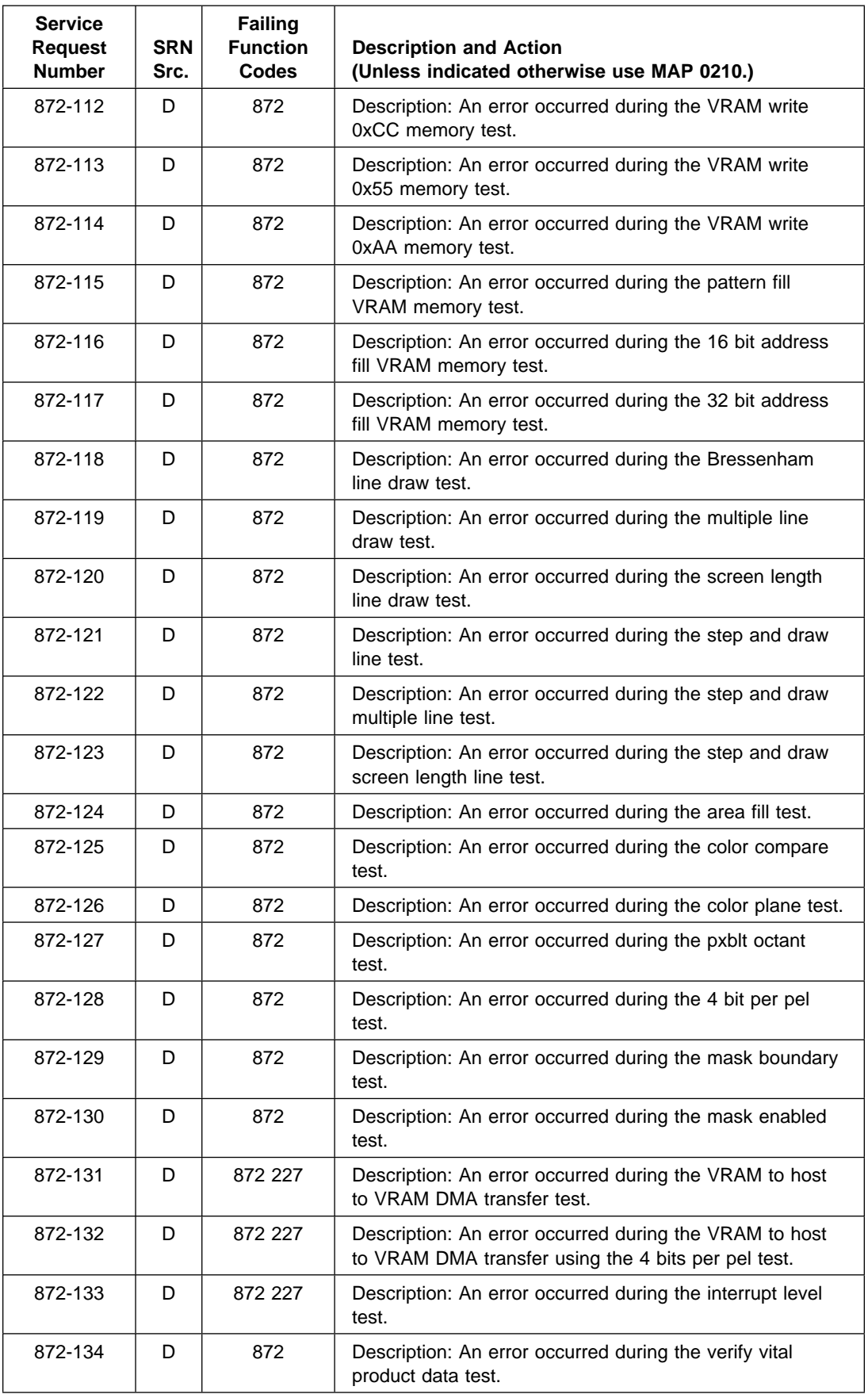

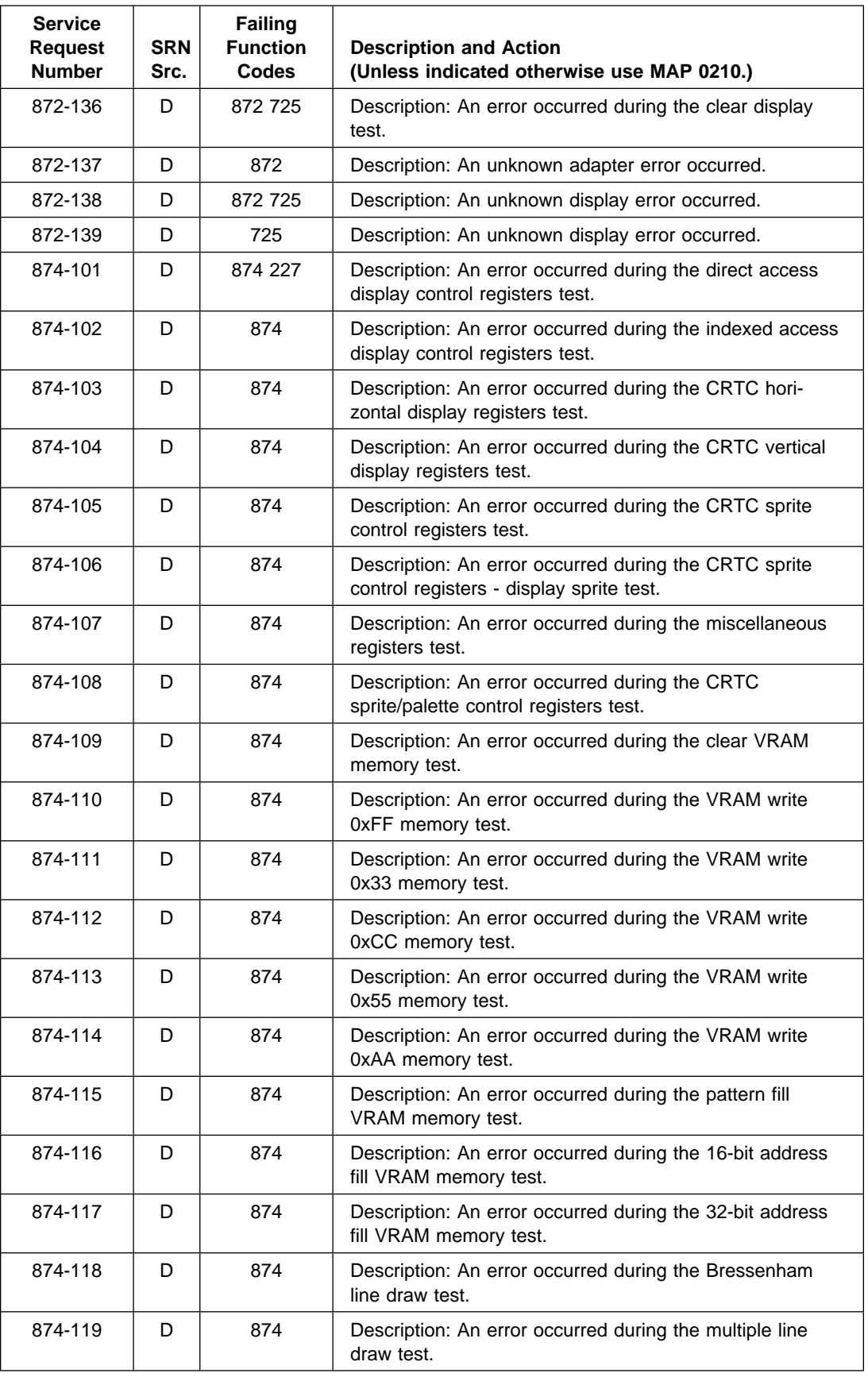

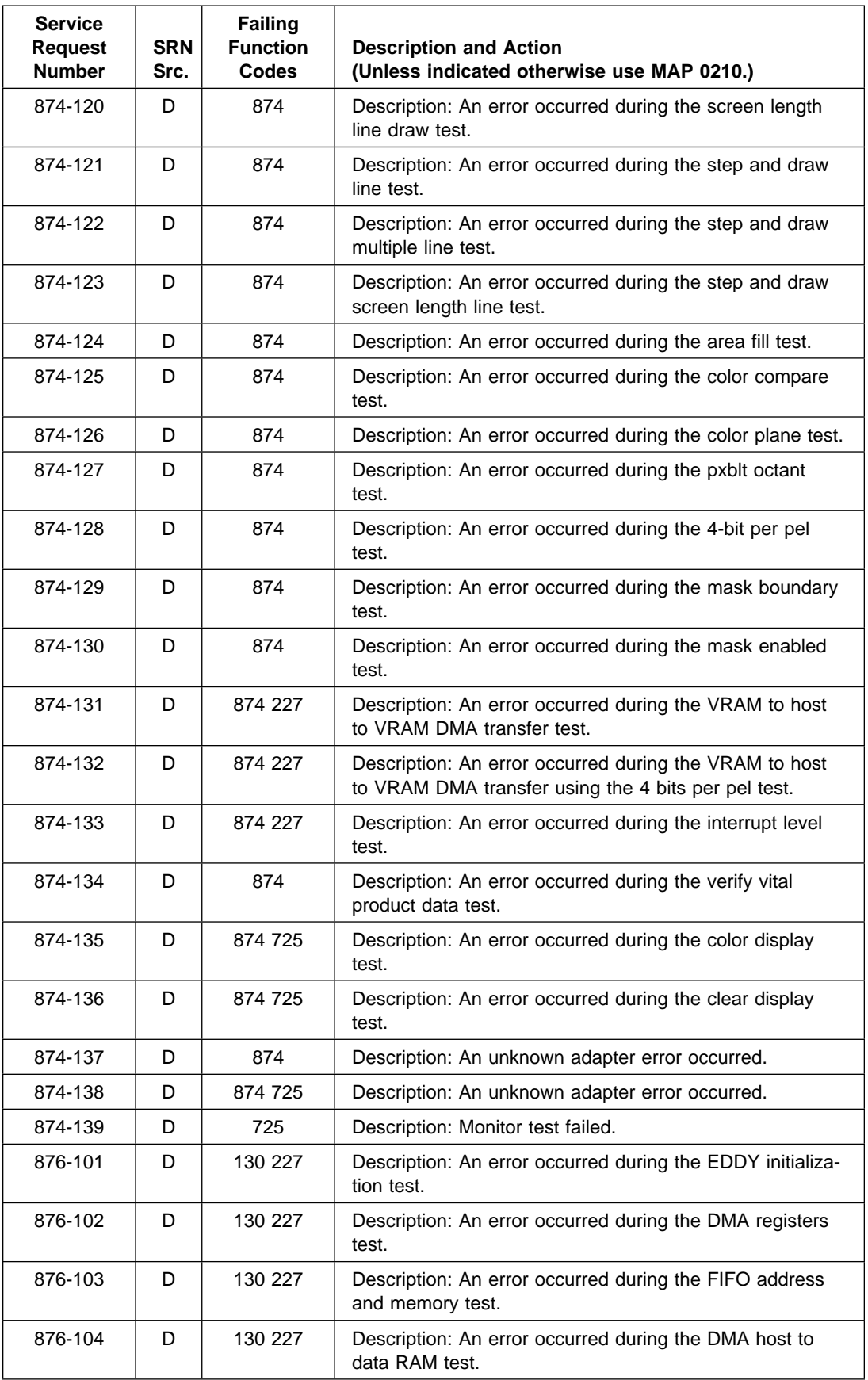

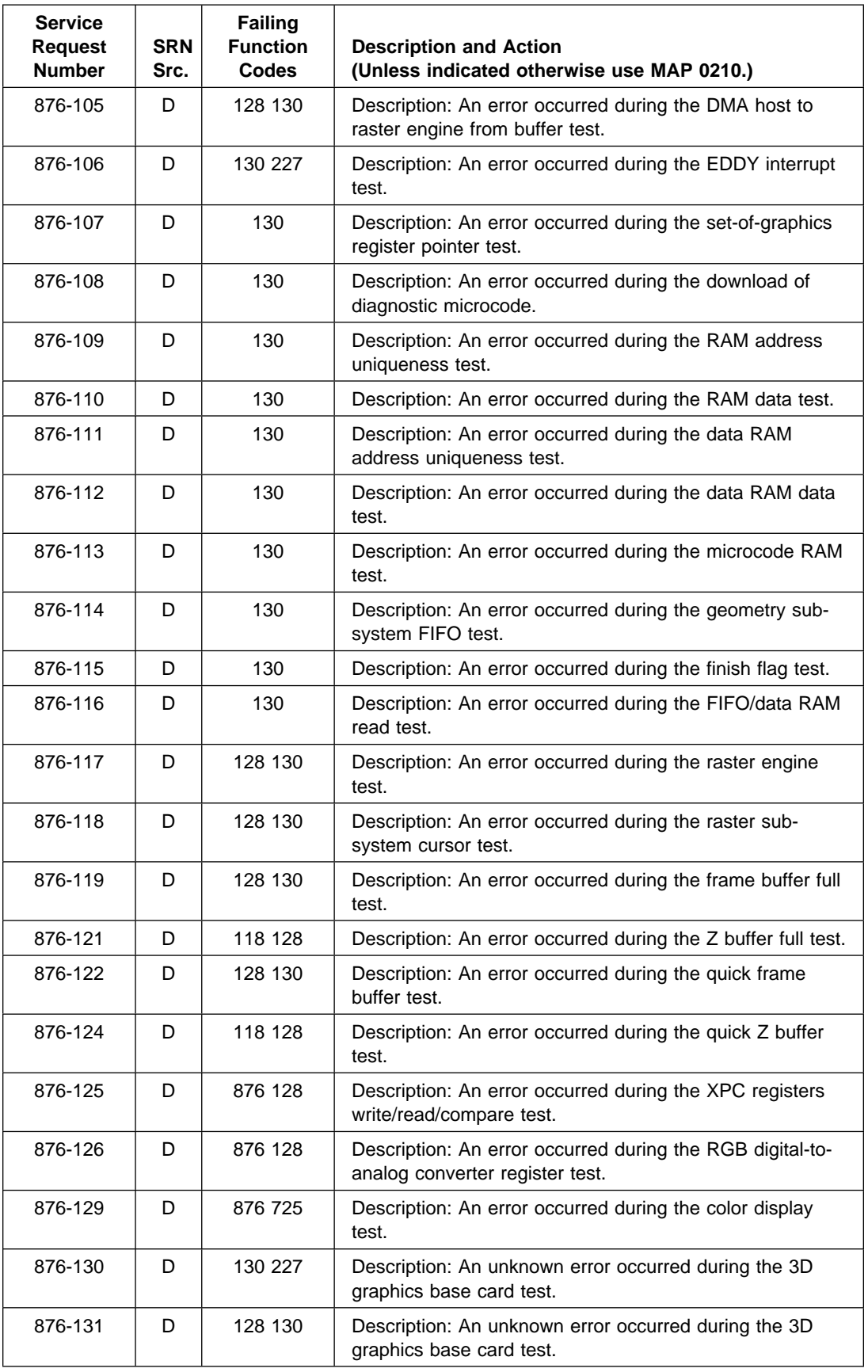

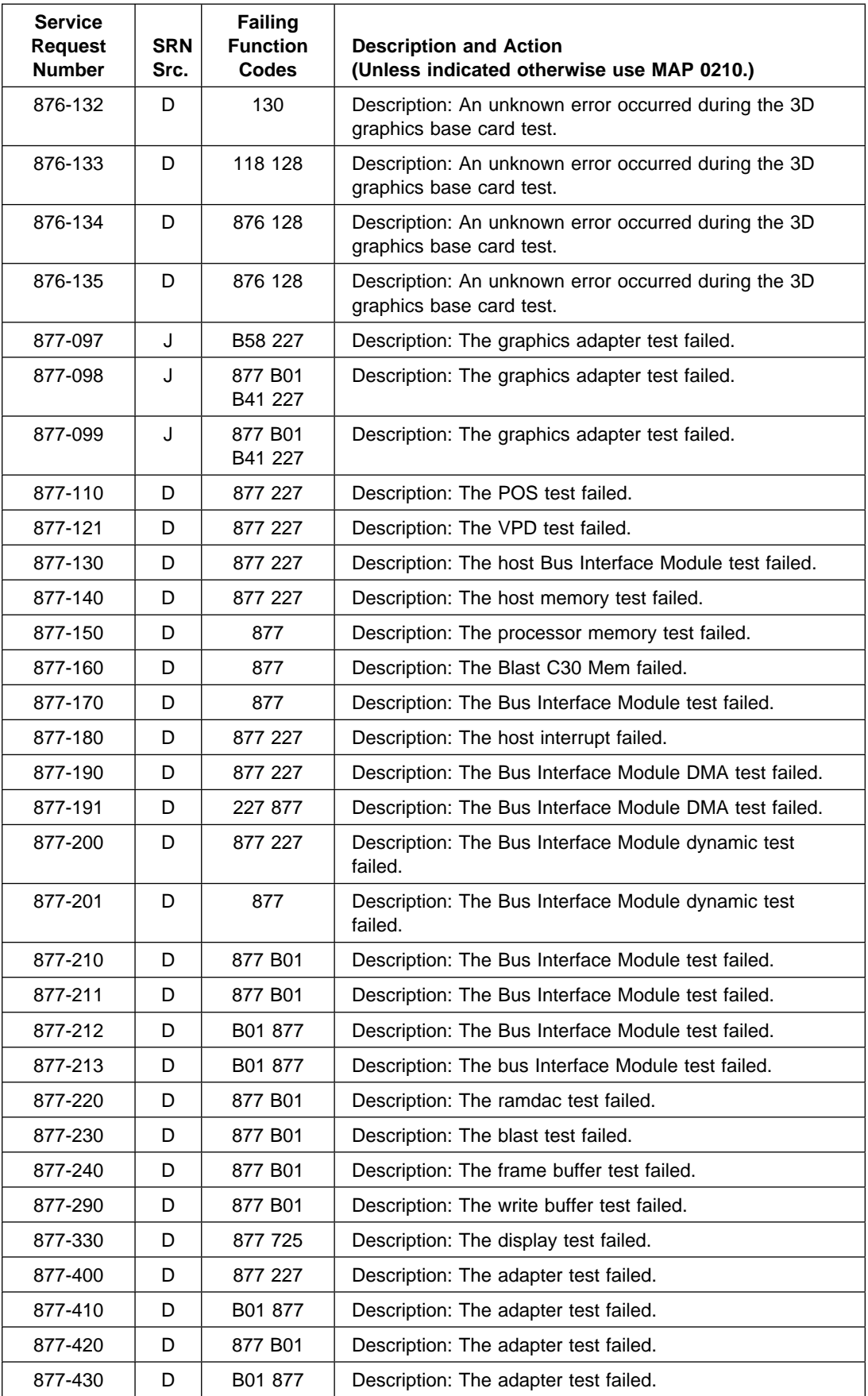

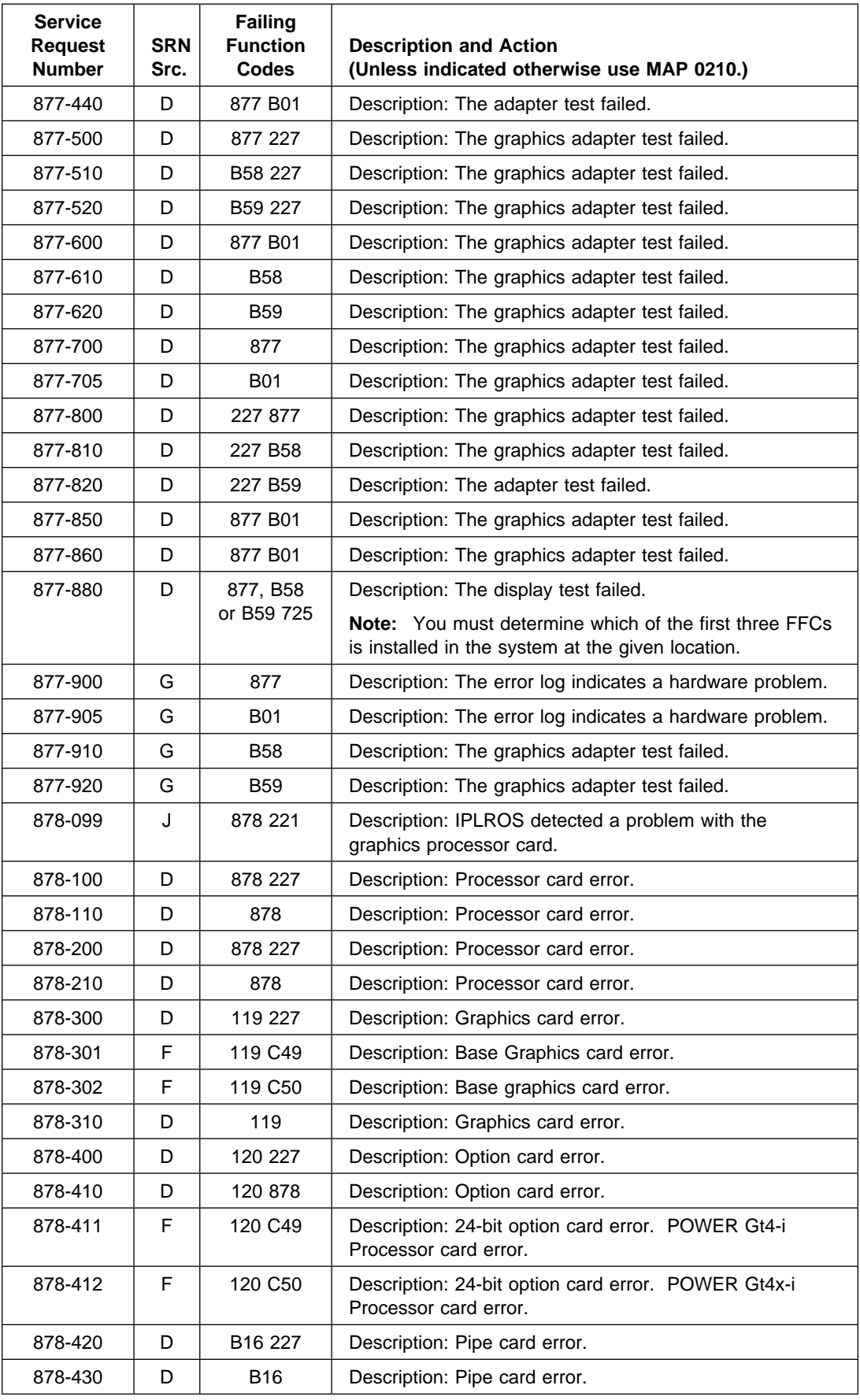

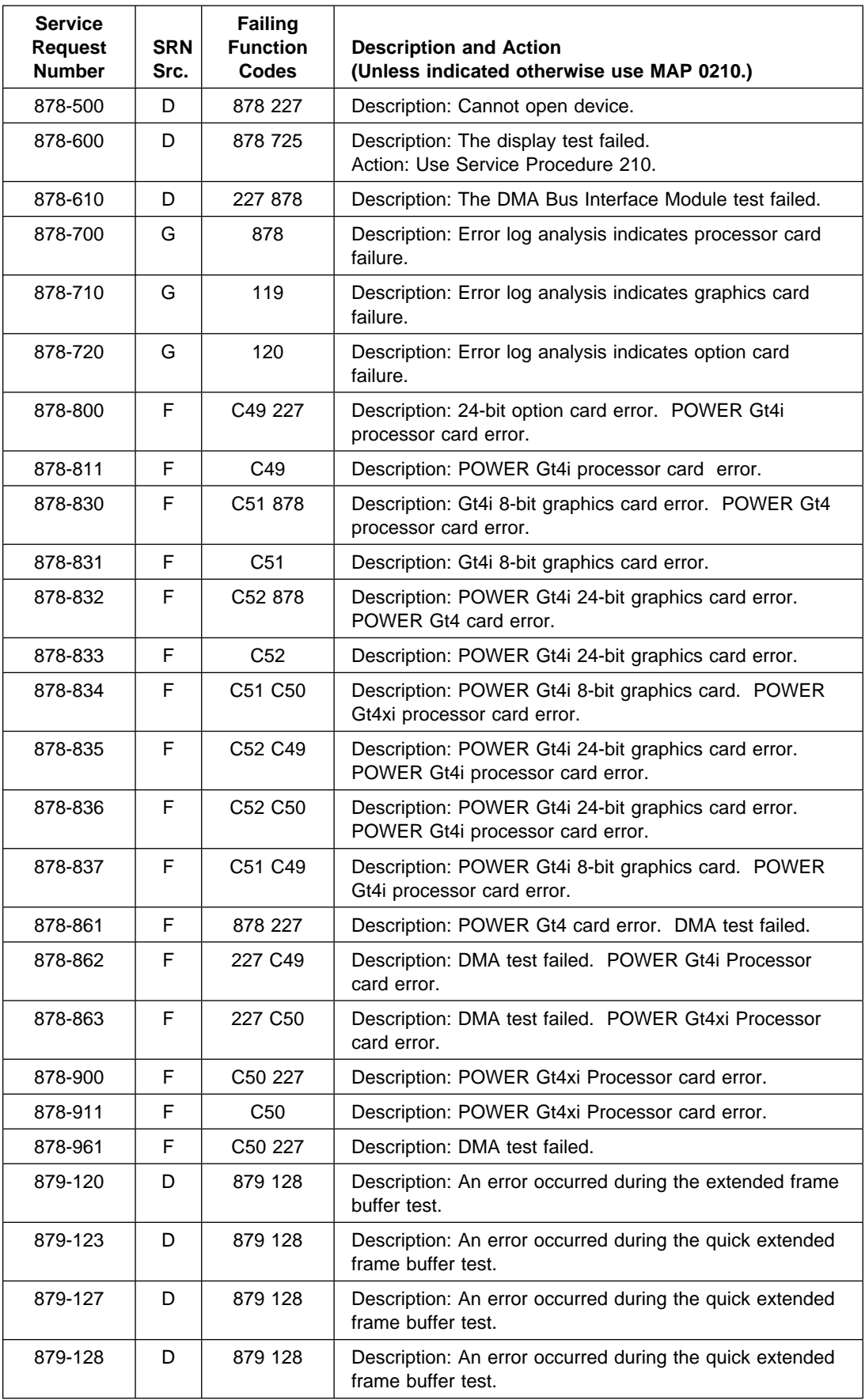
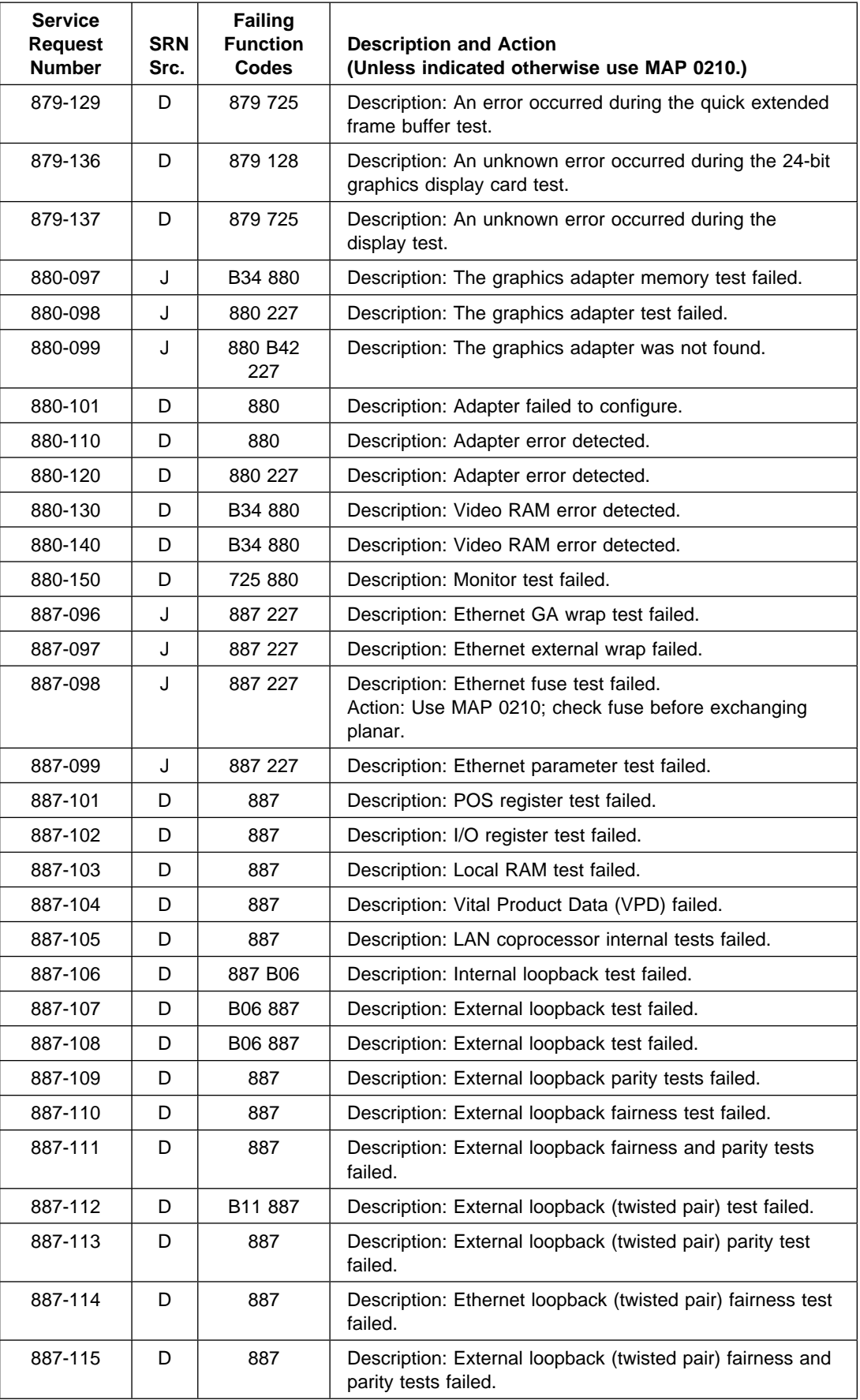

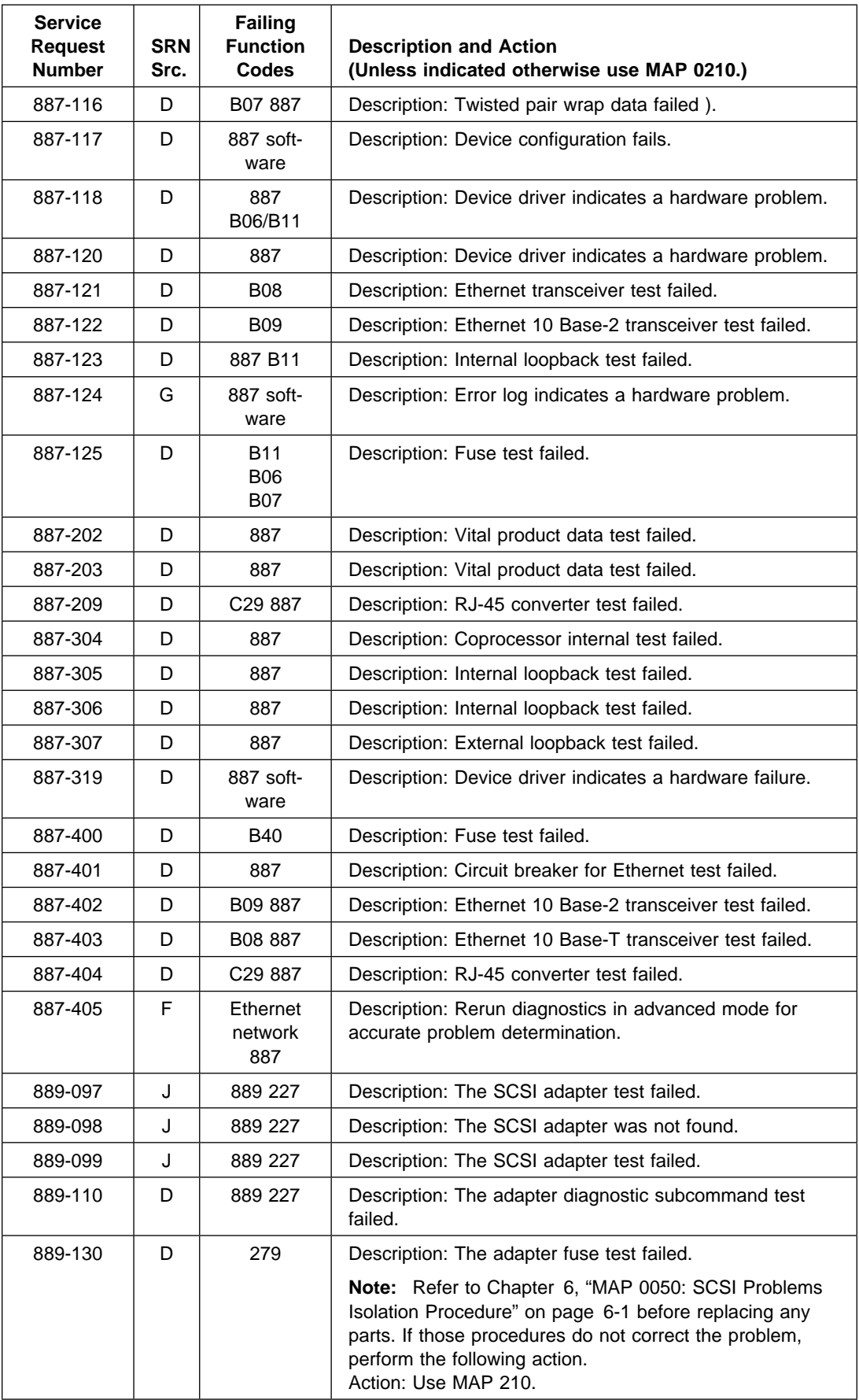

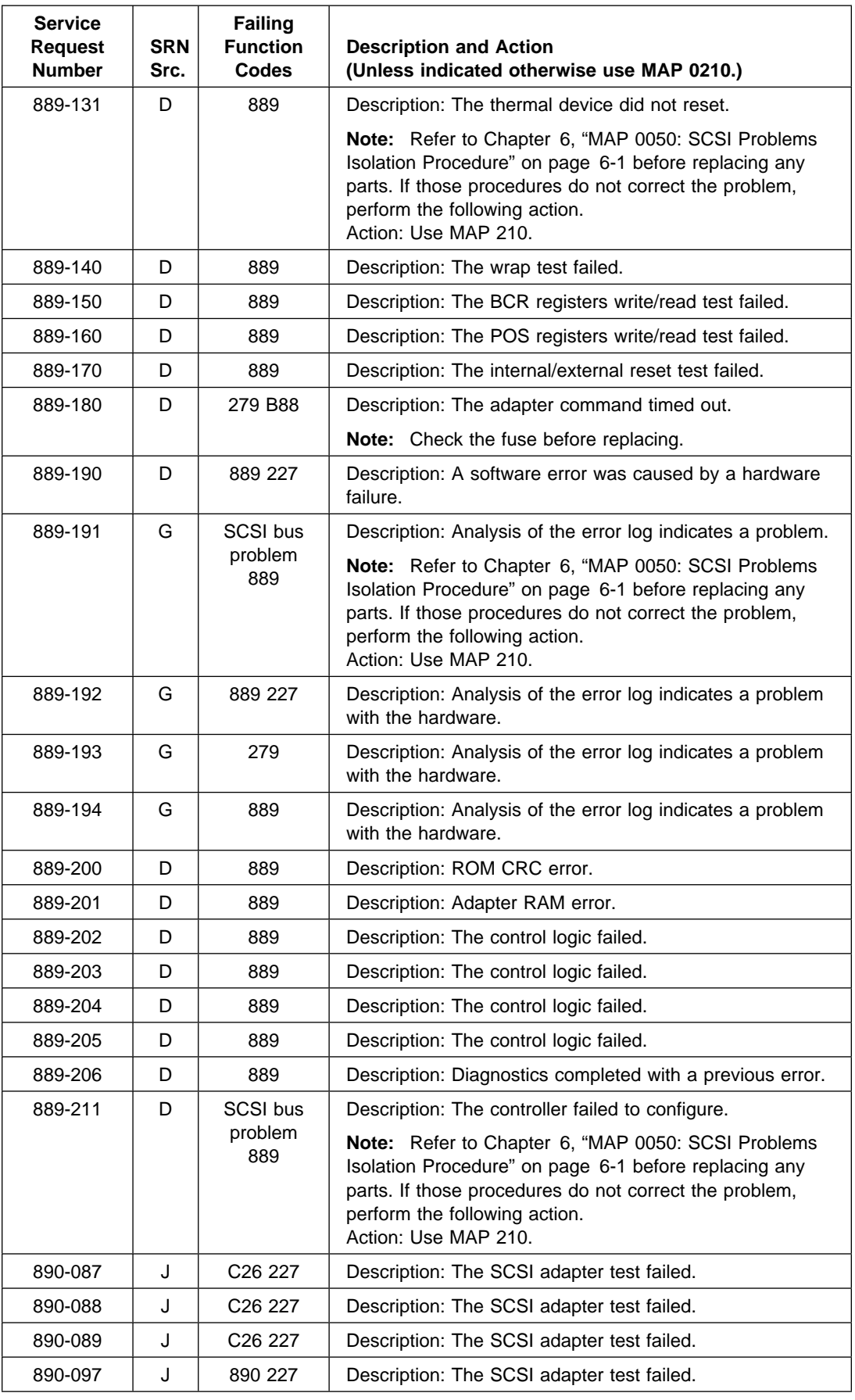

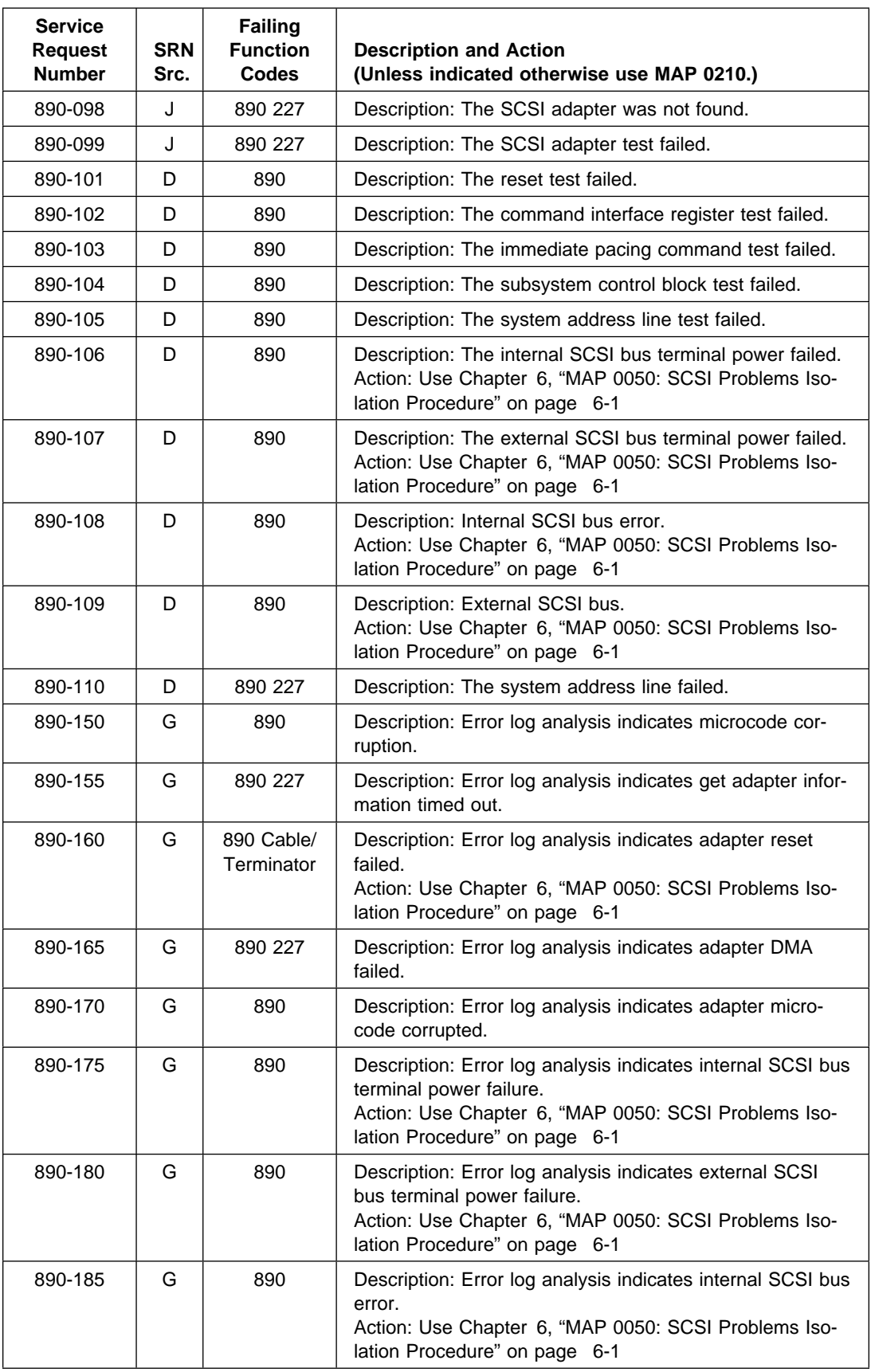

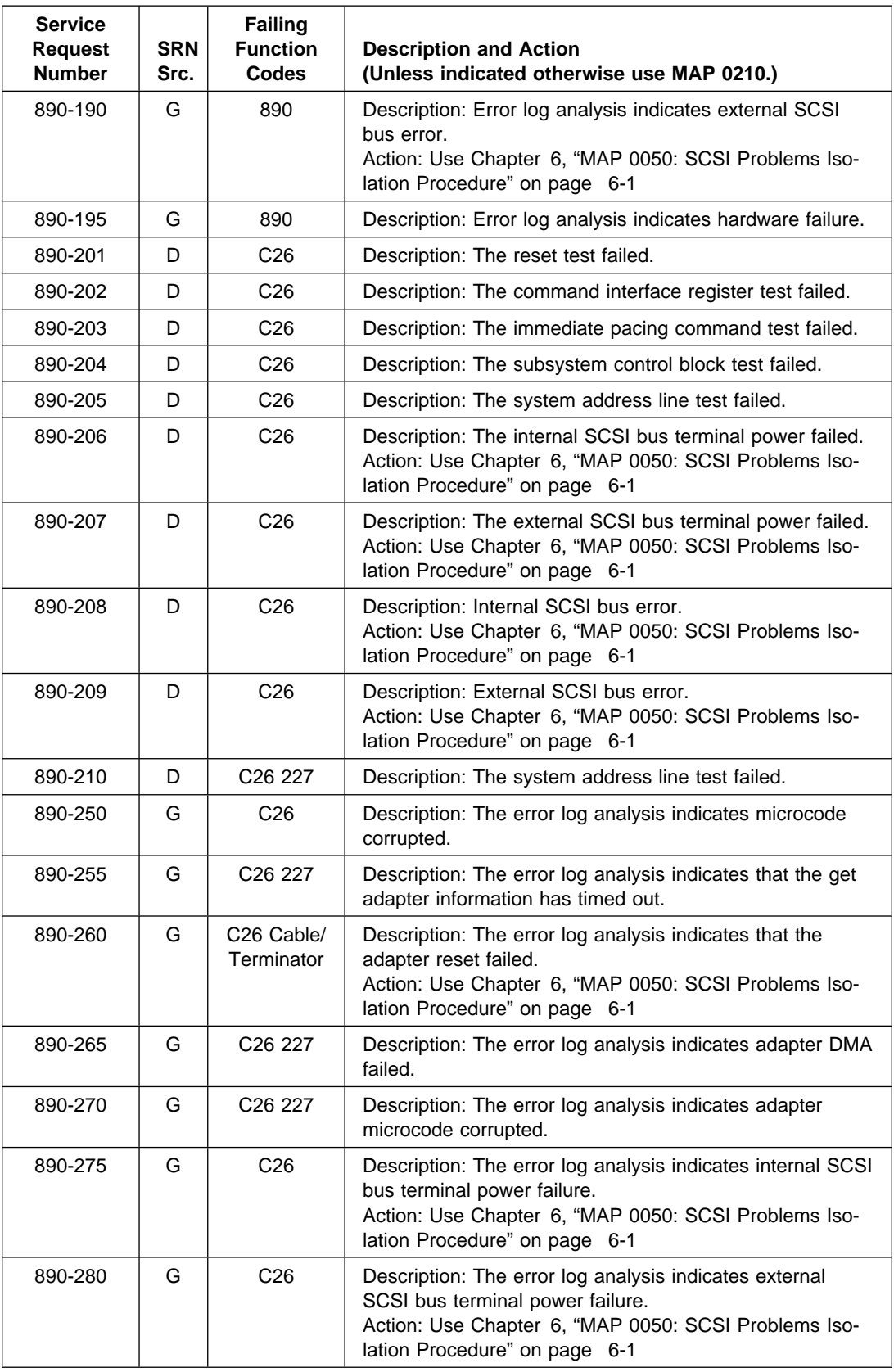

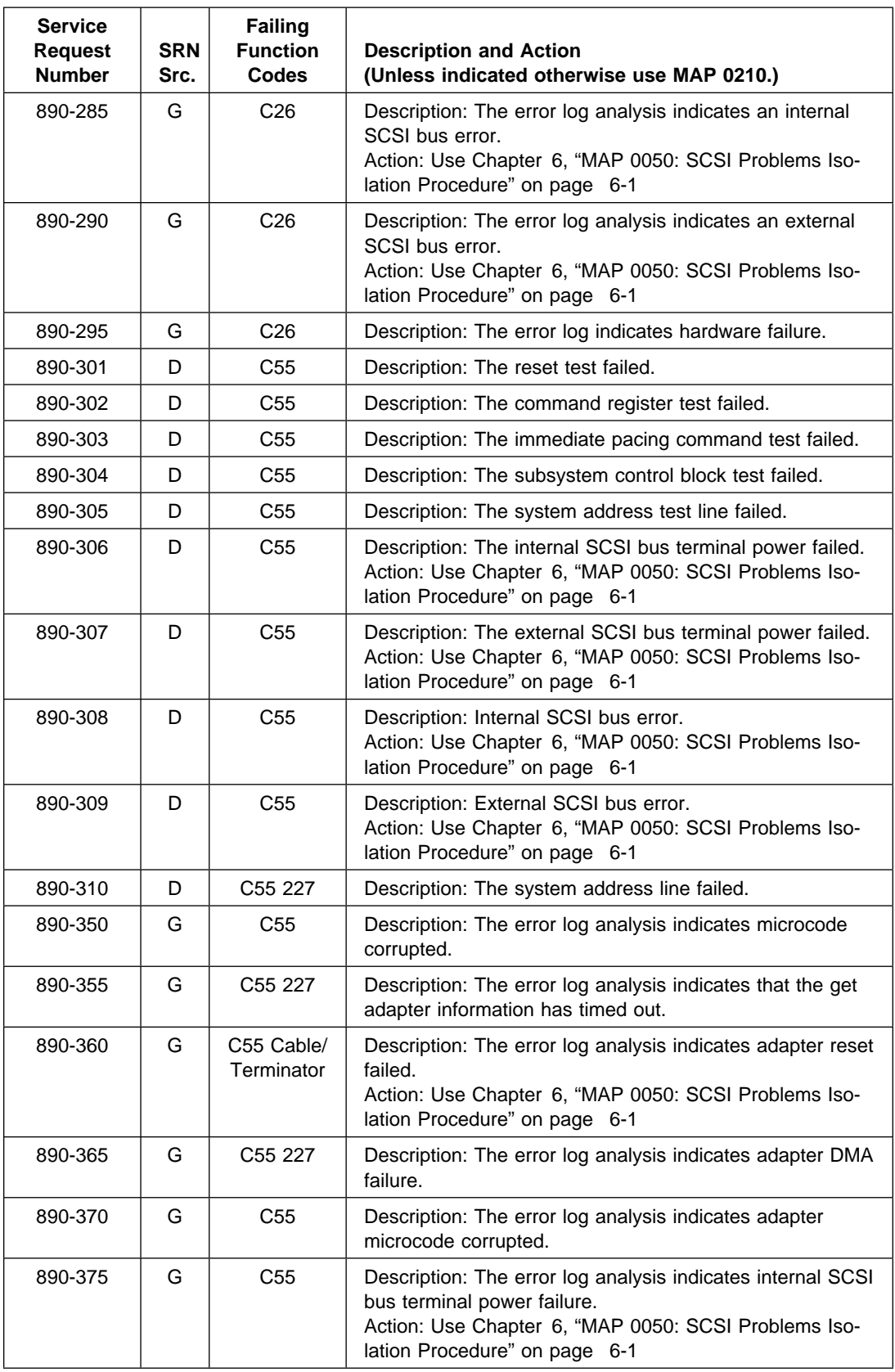

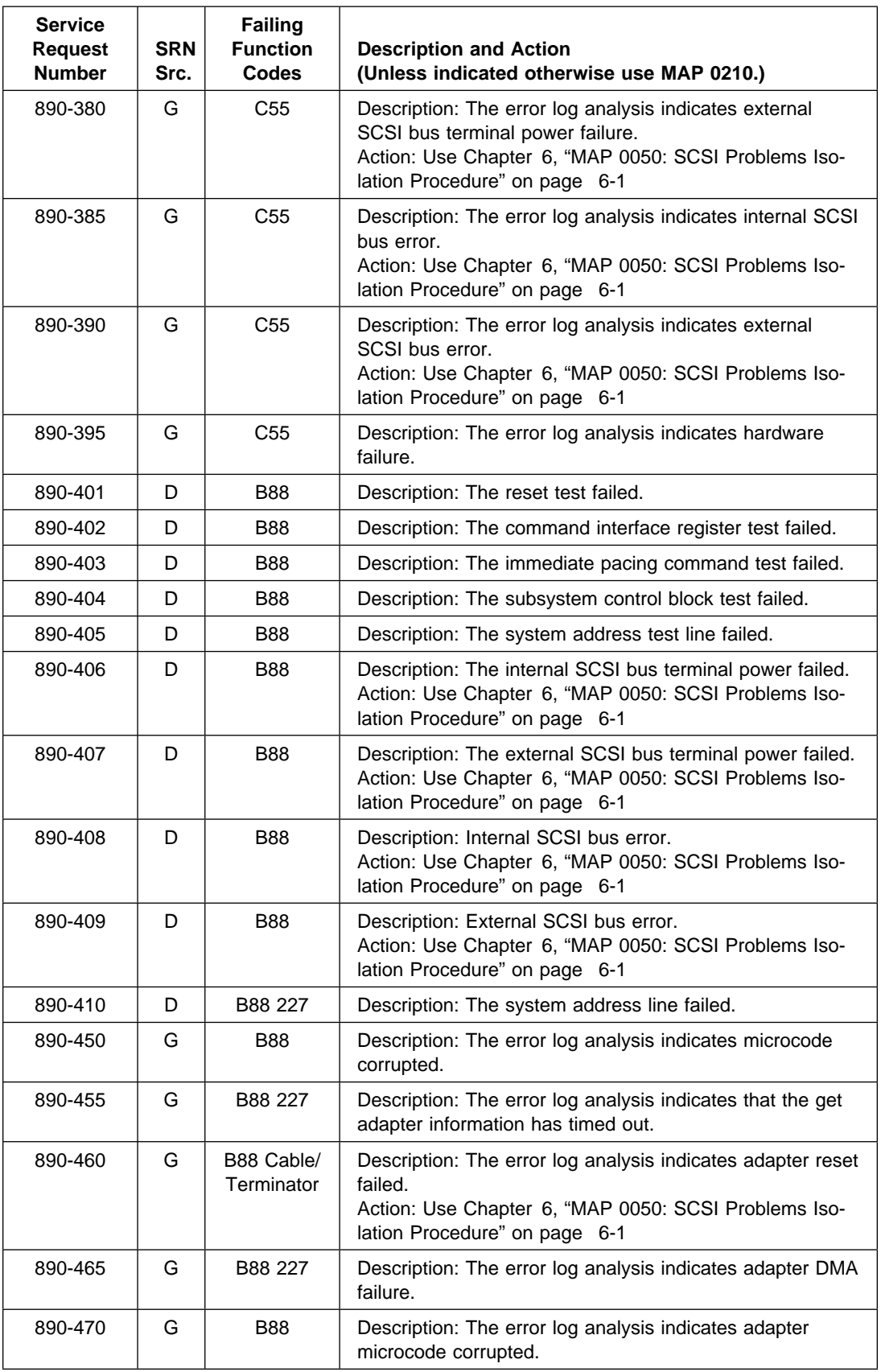

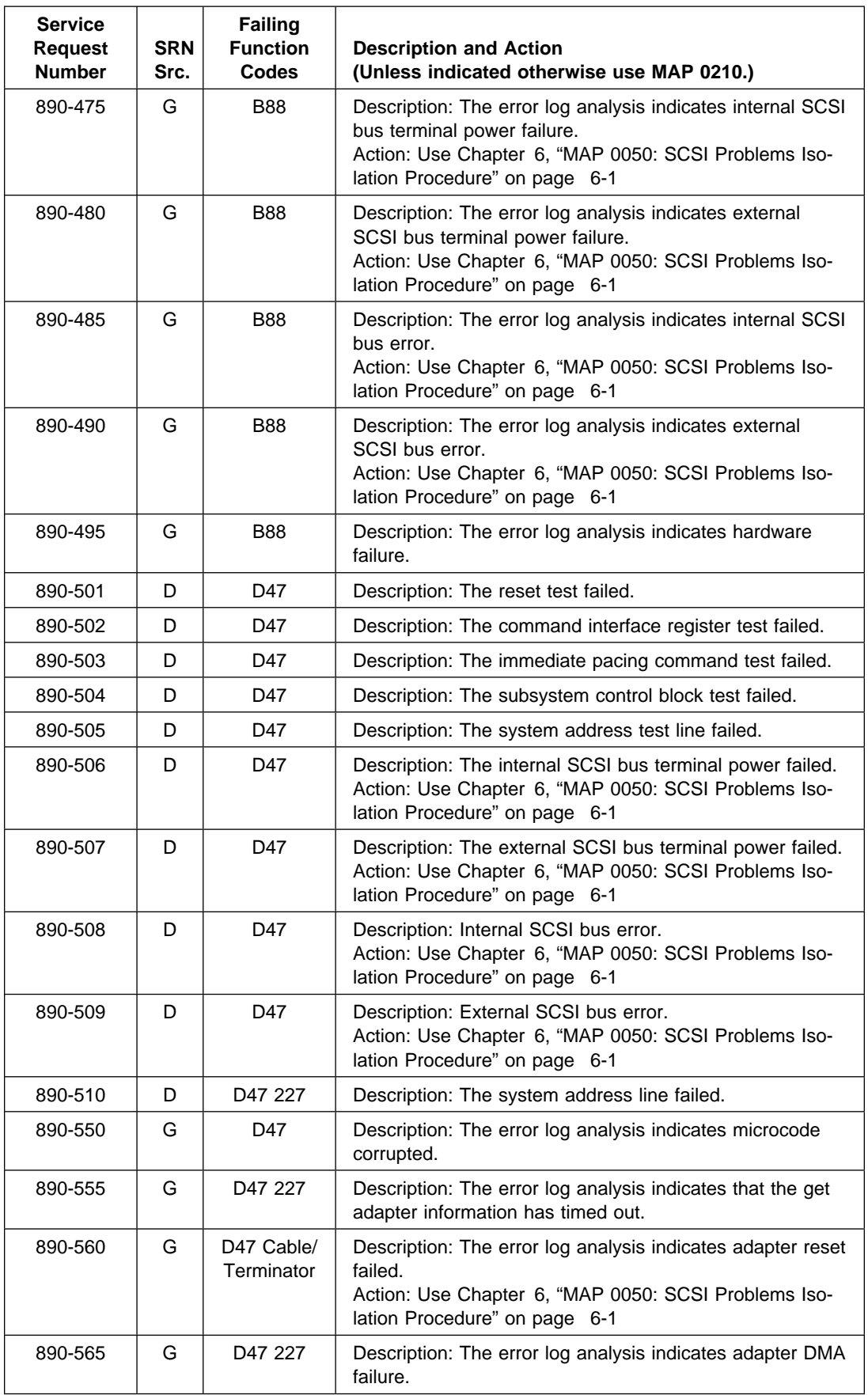

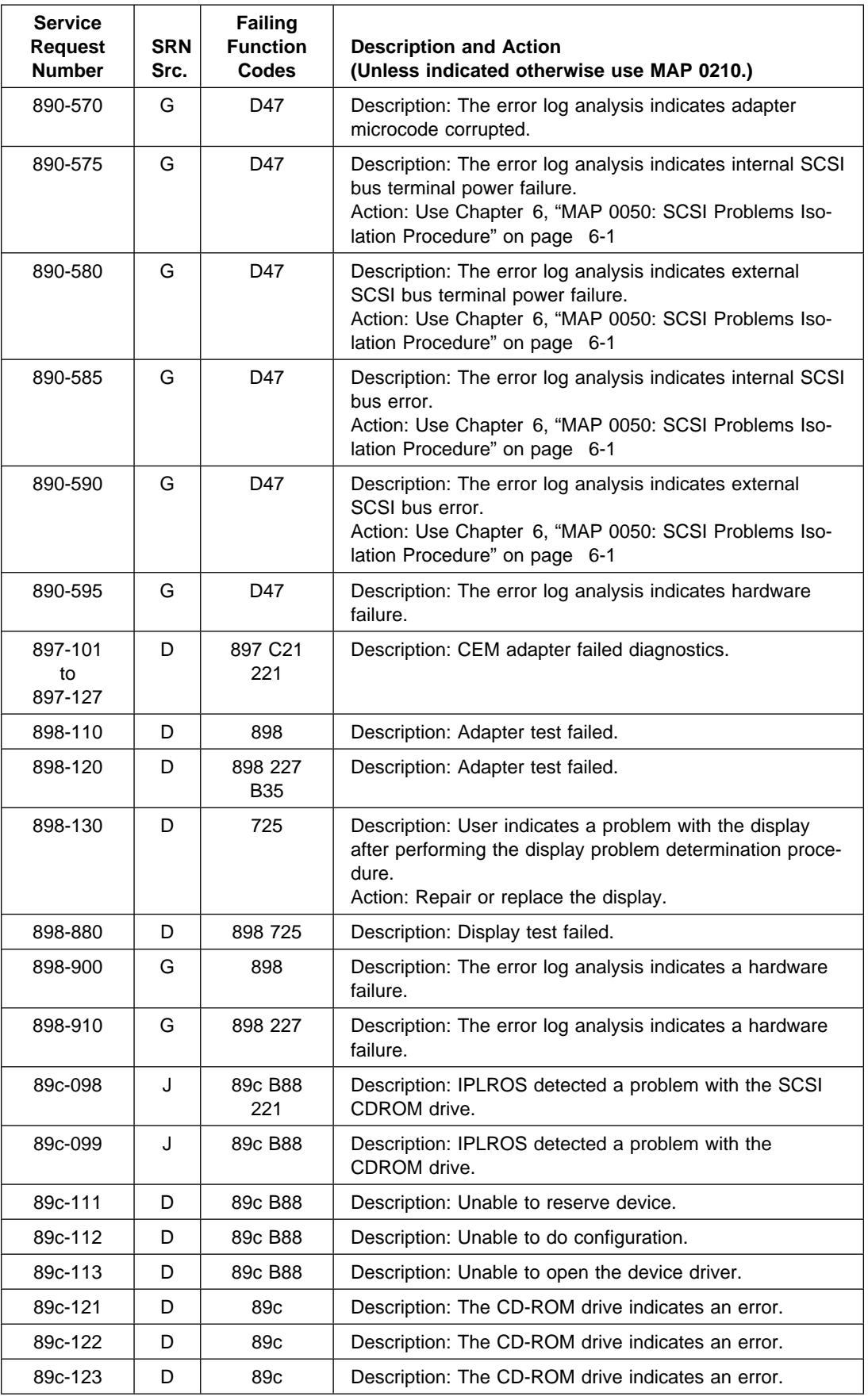

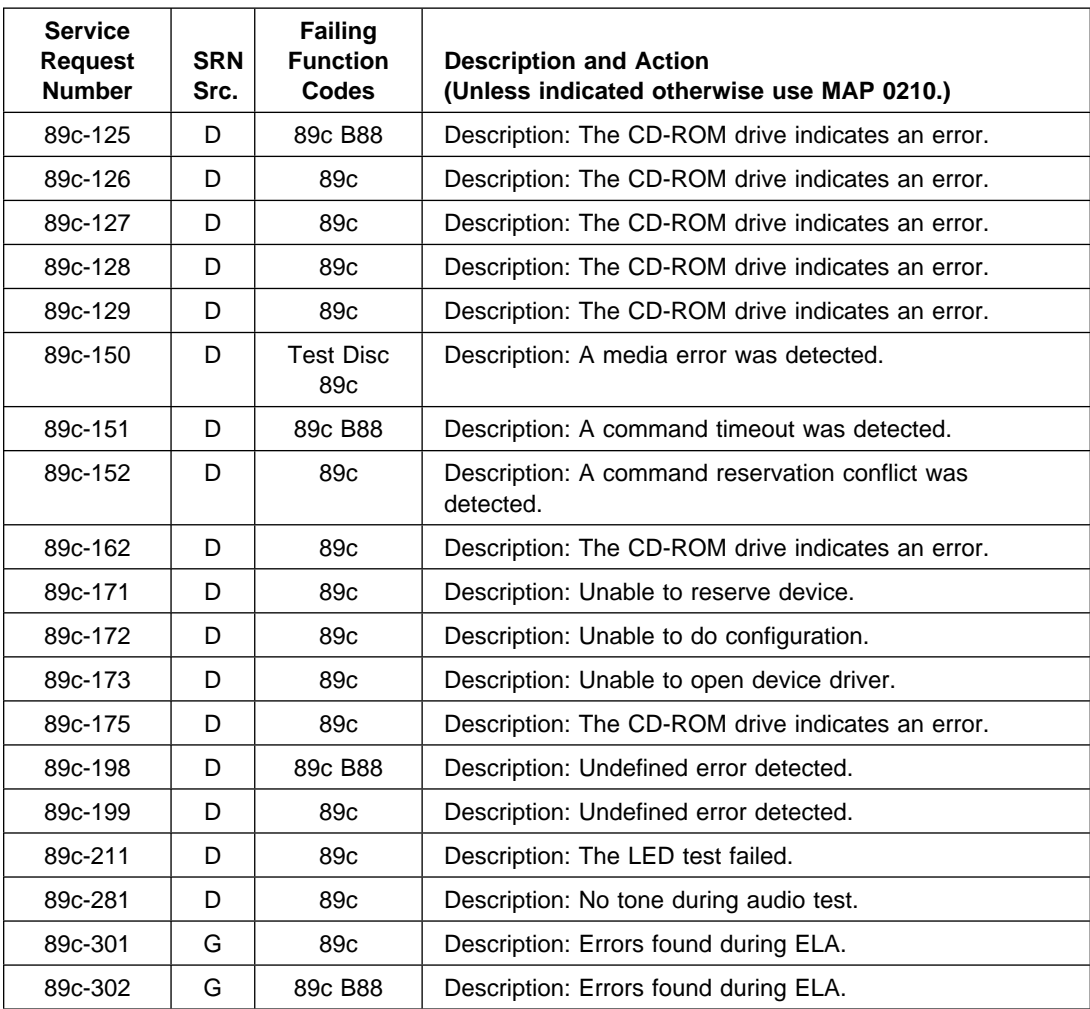

## **Chapter 29. Service Request Number Listing (901-099 to 946-943)**

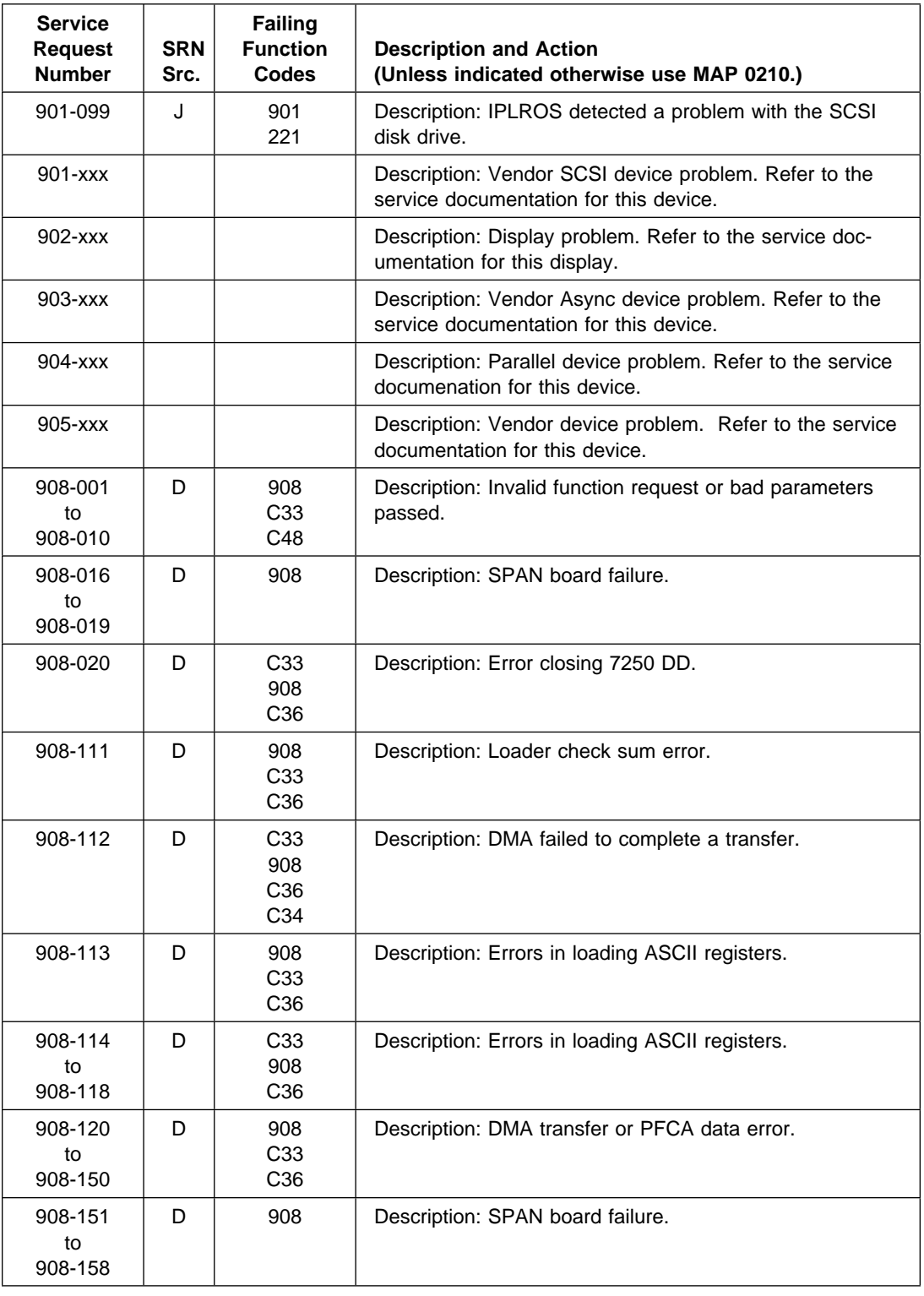

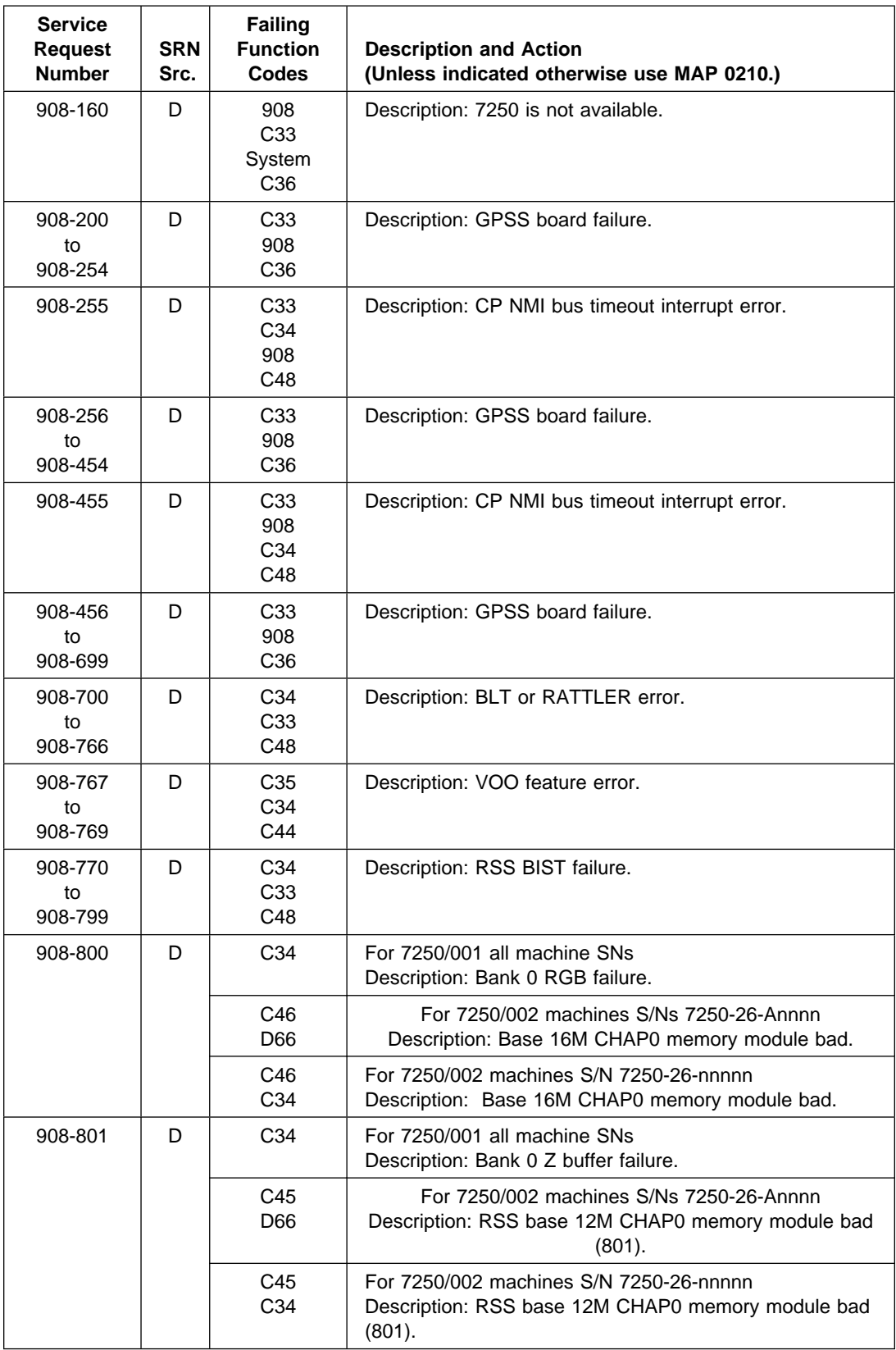

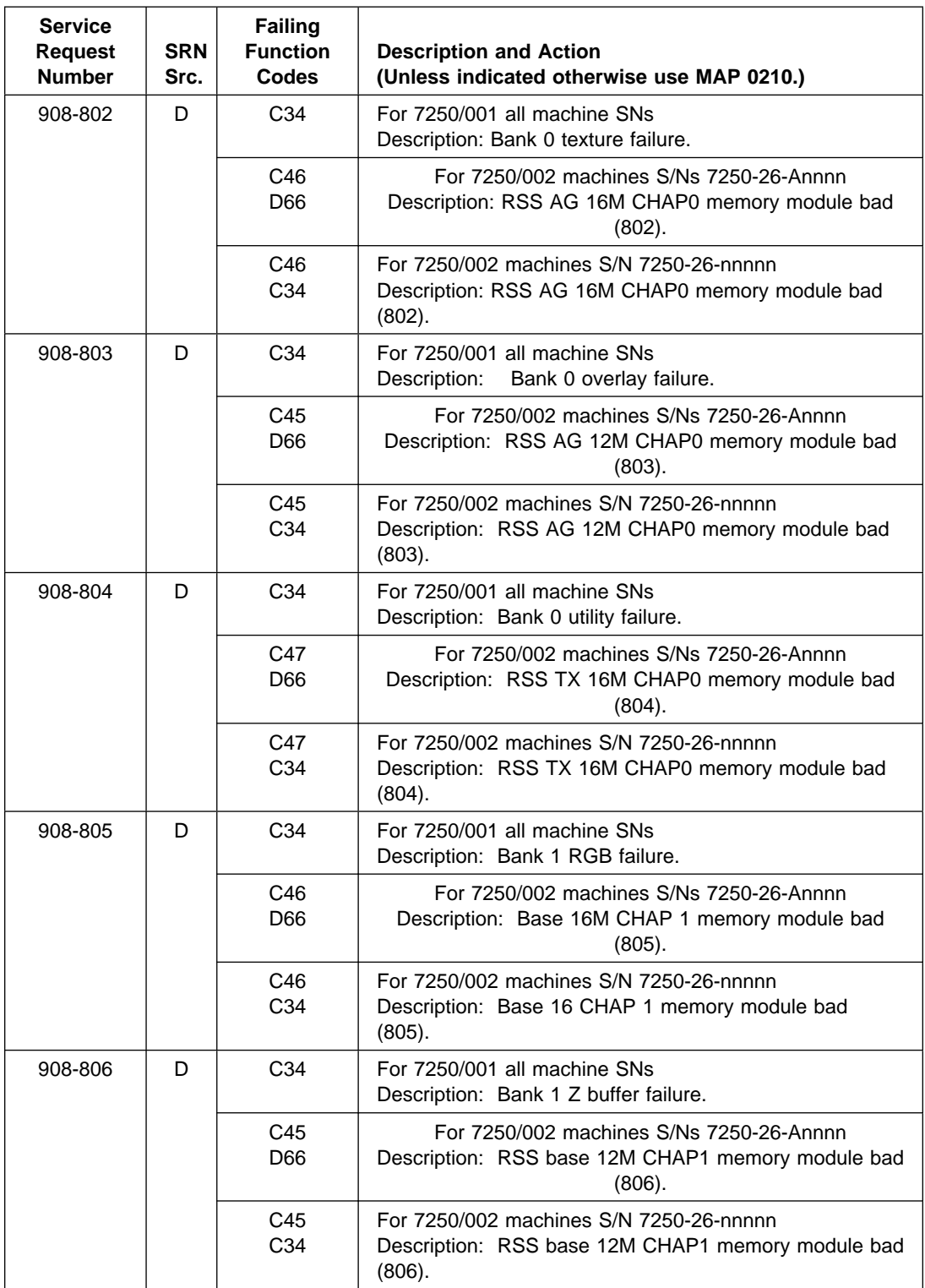

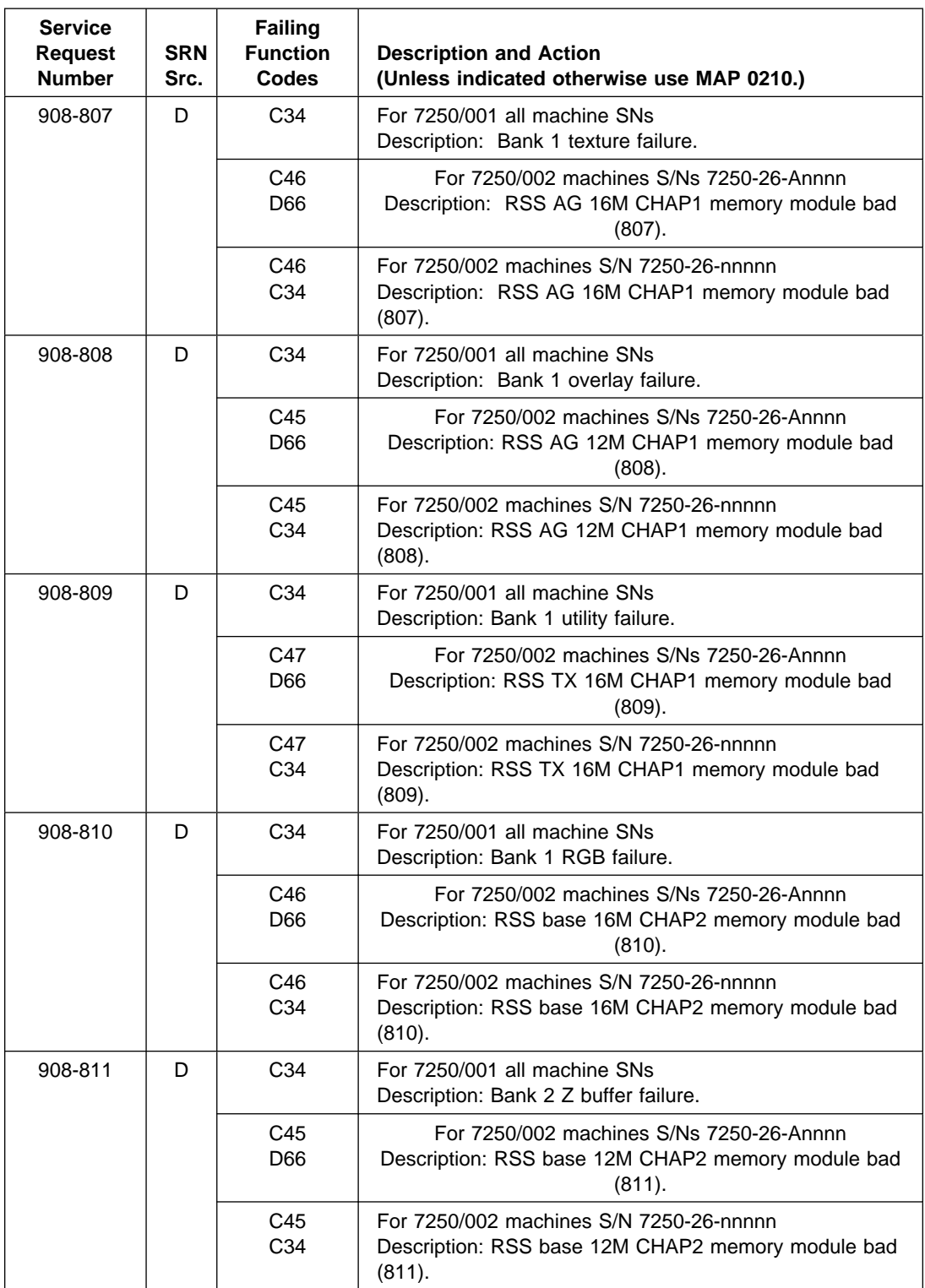

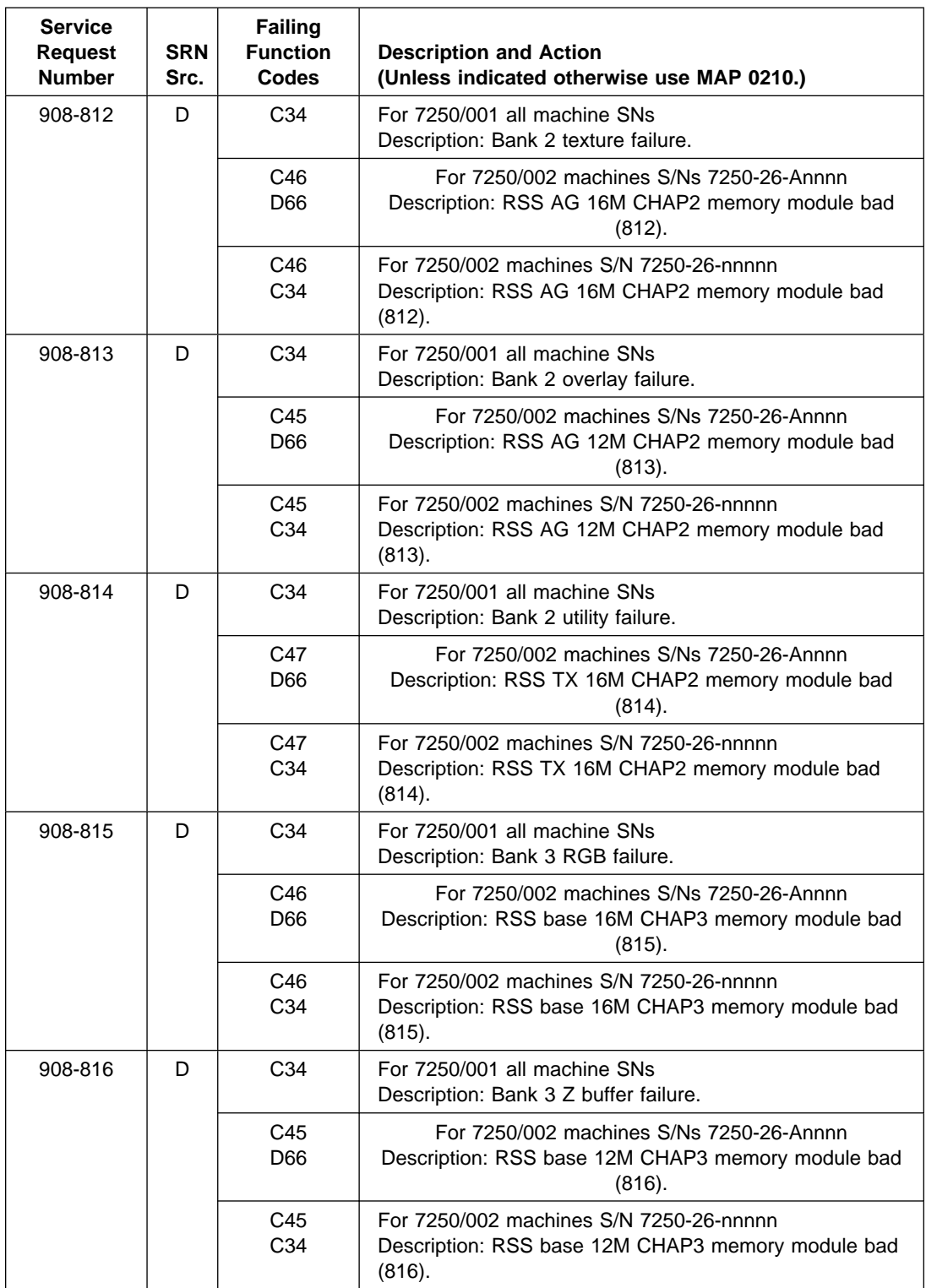

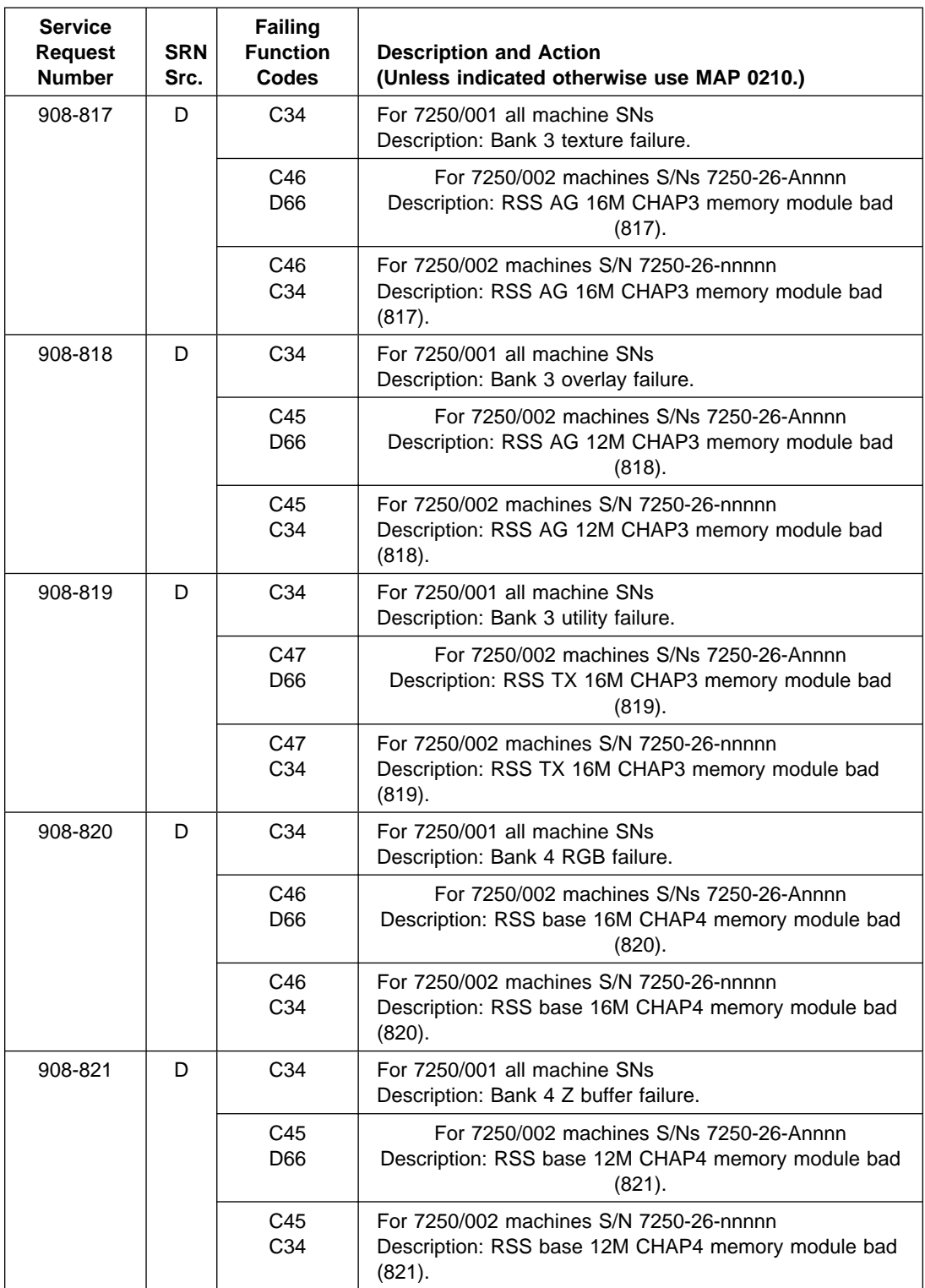

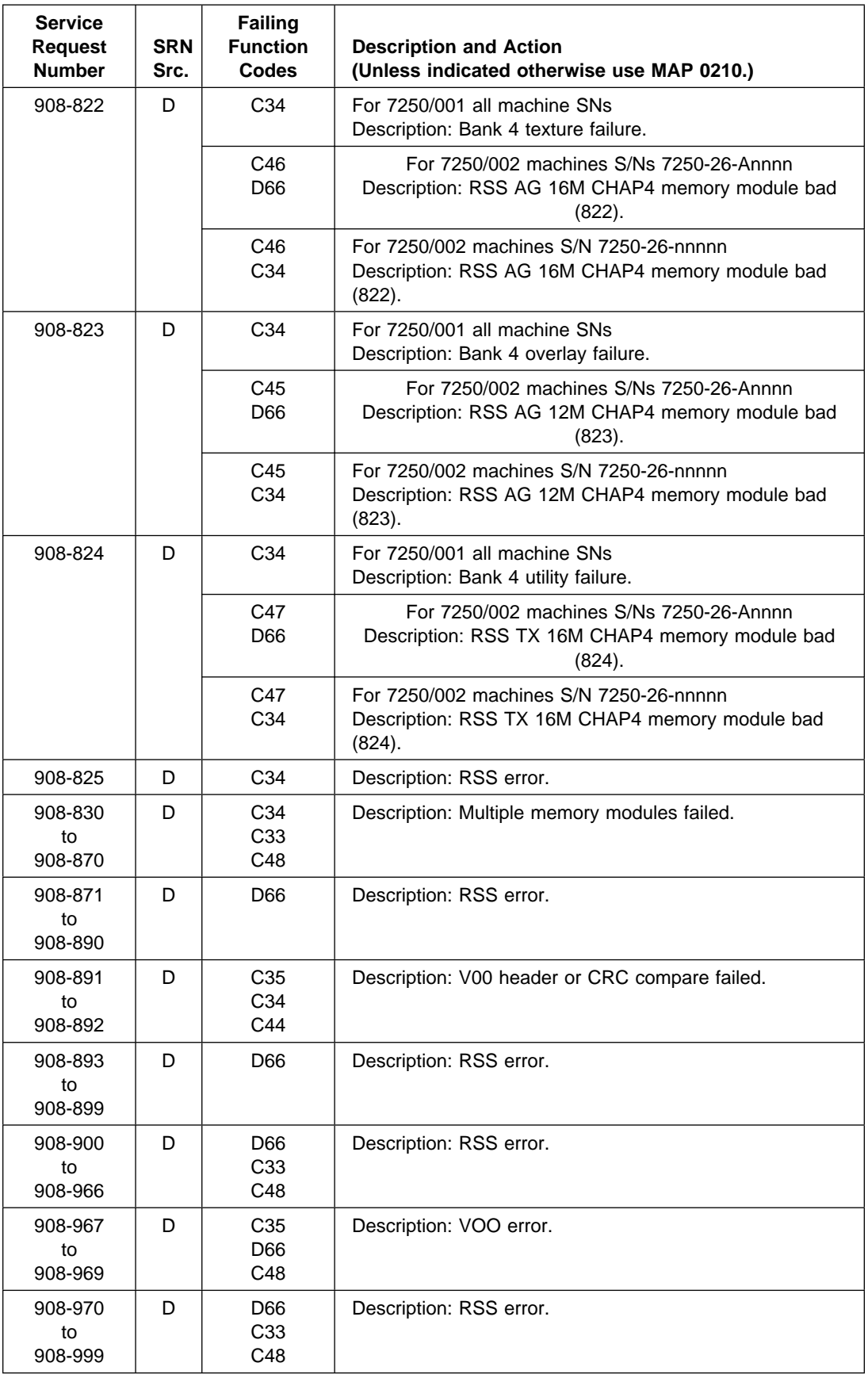

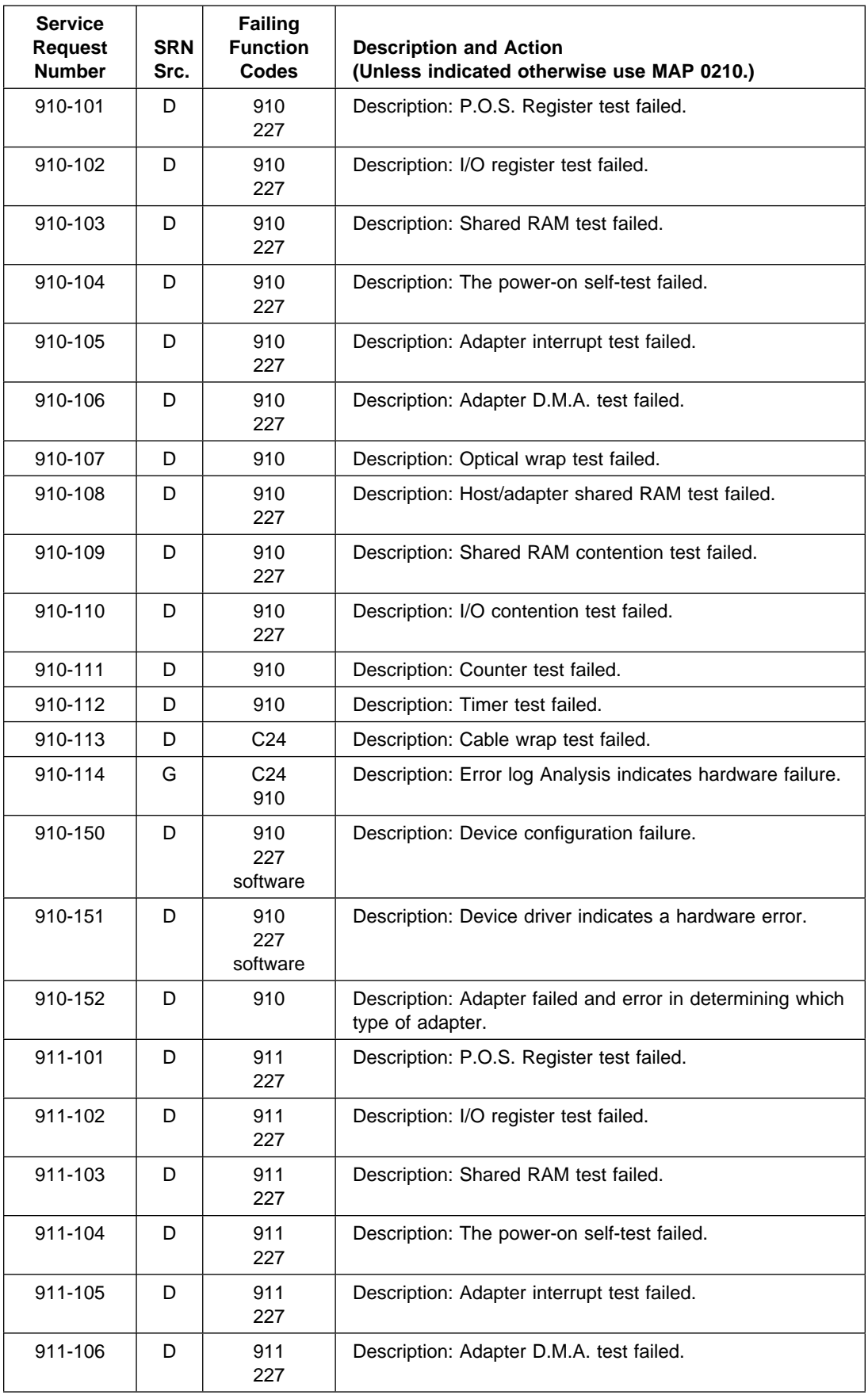

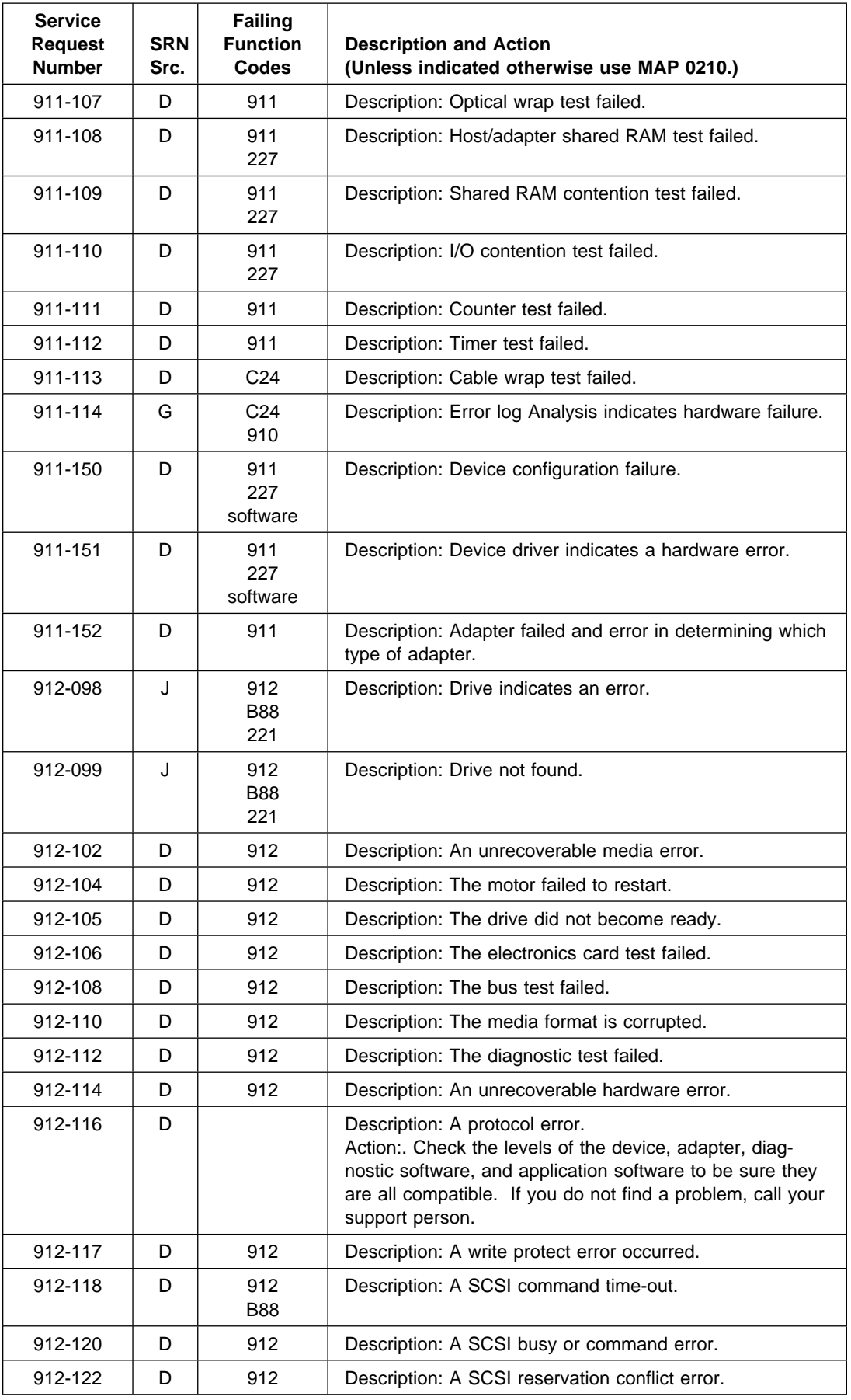

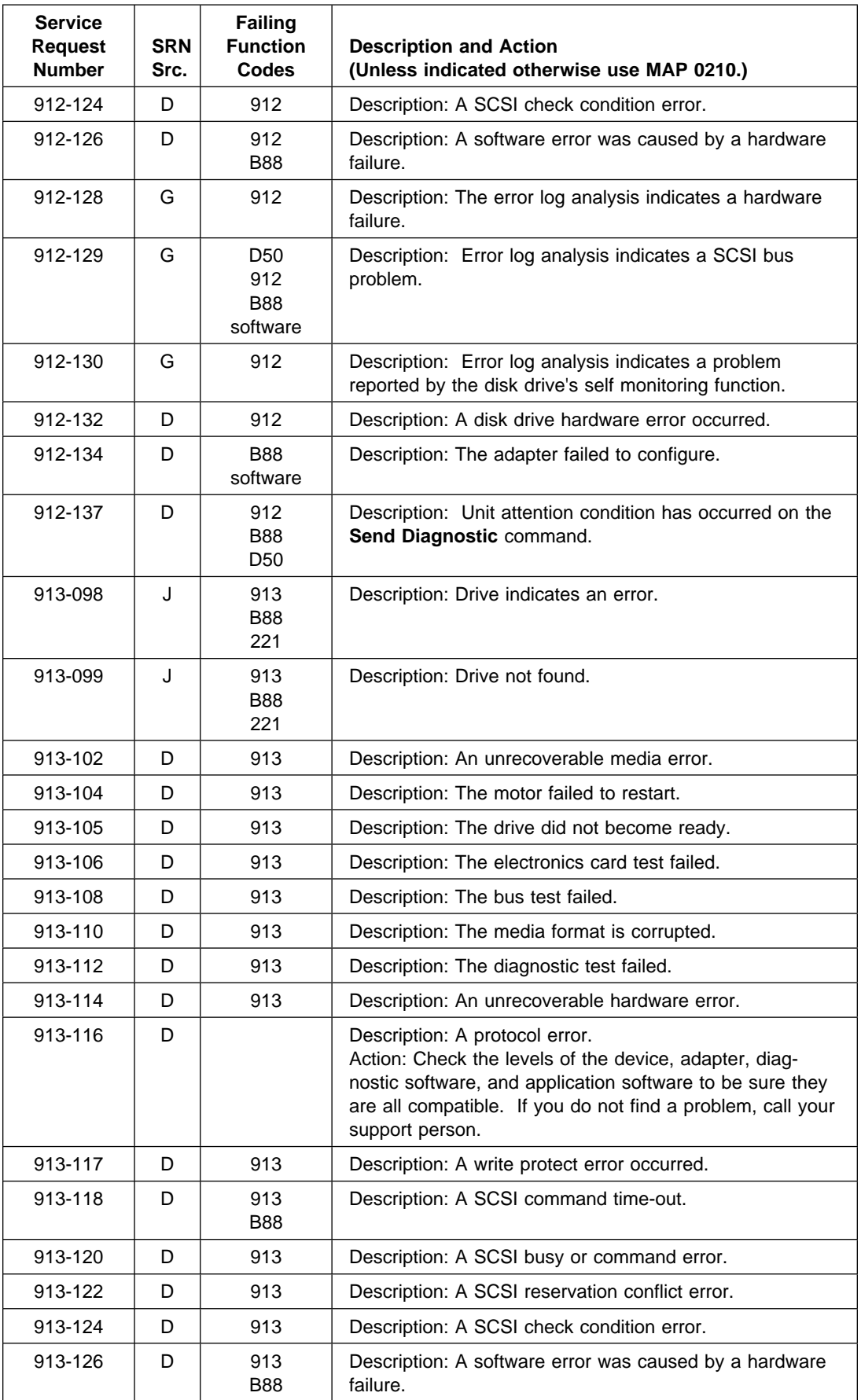

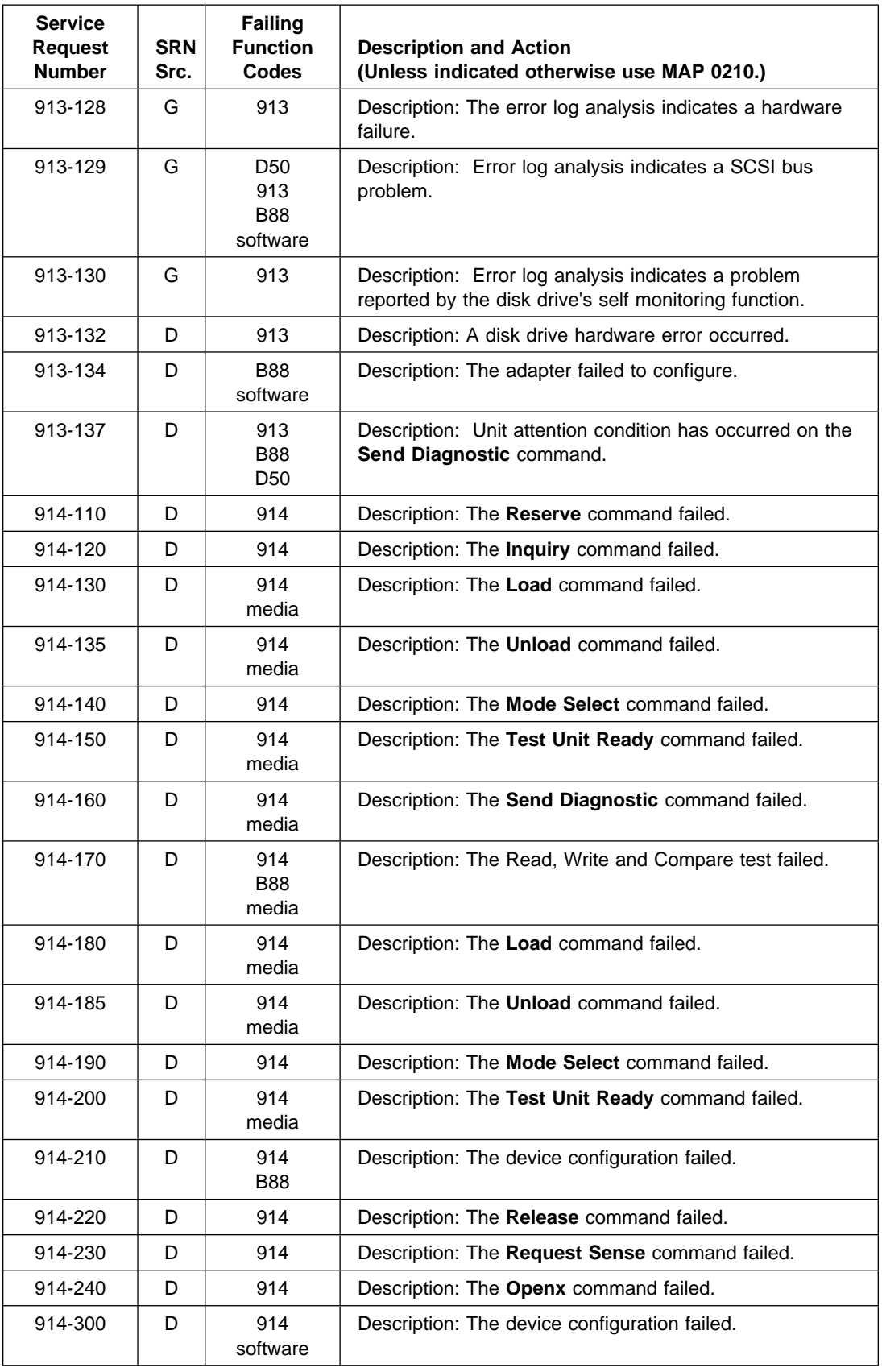

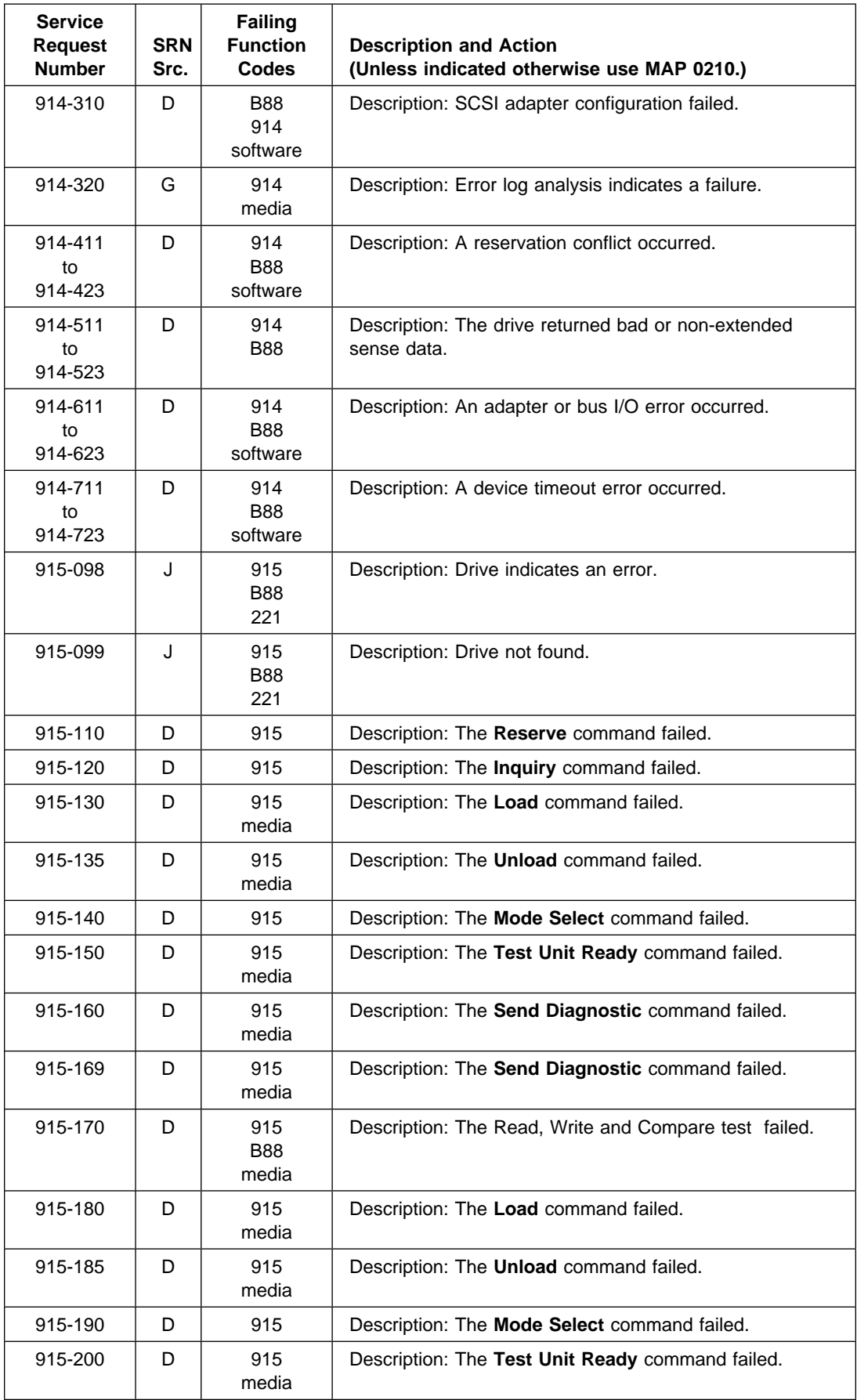

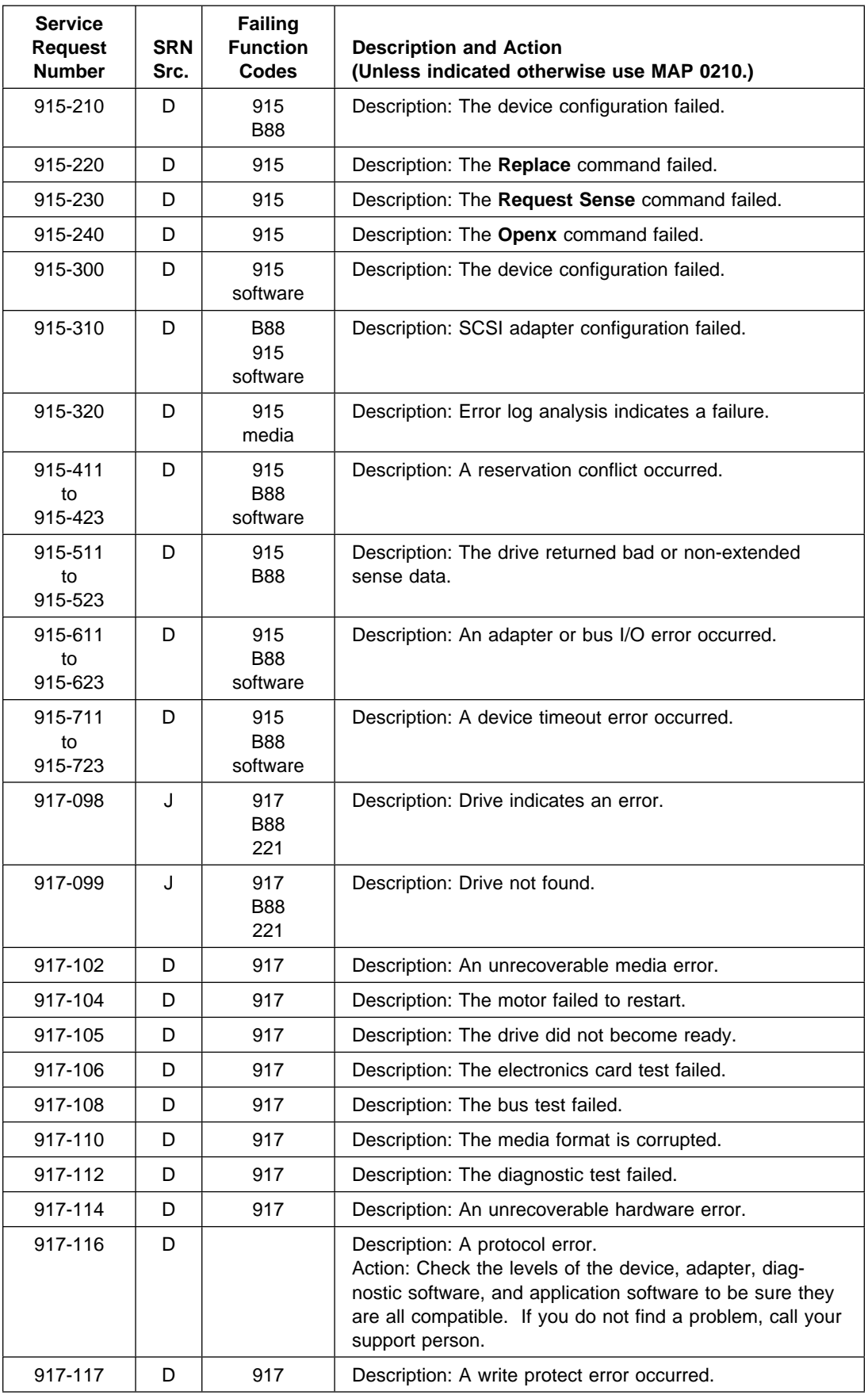

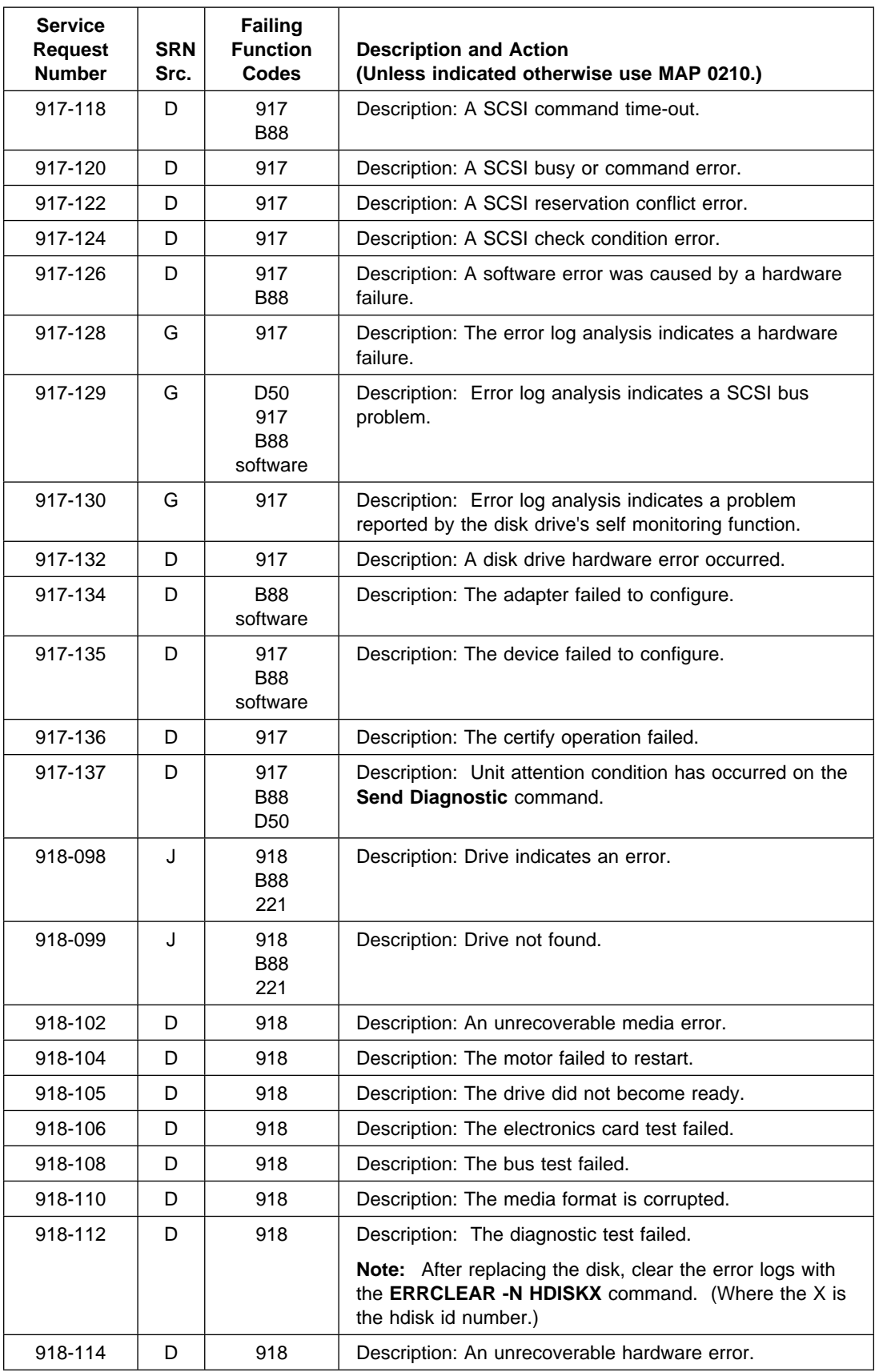

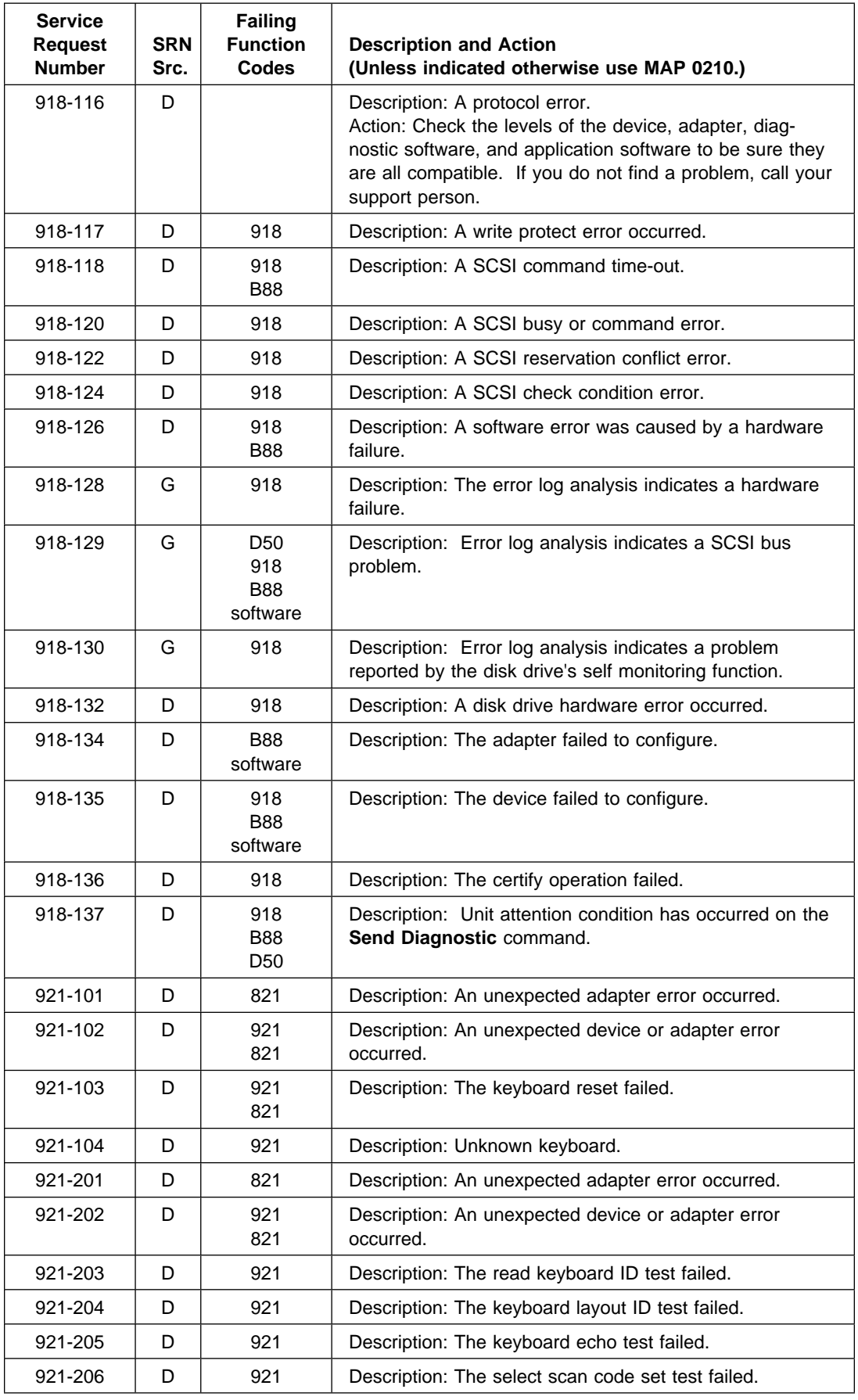

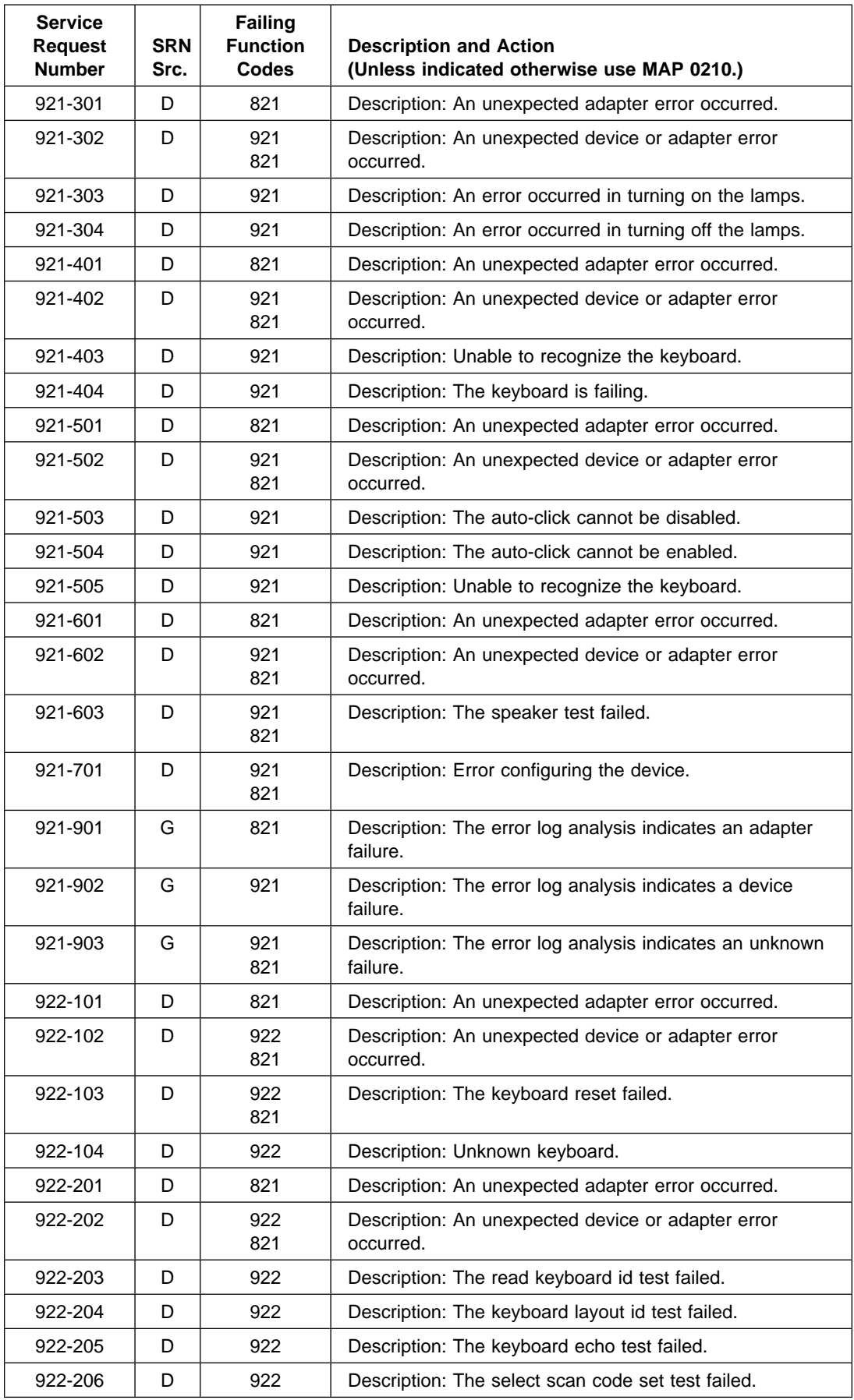

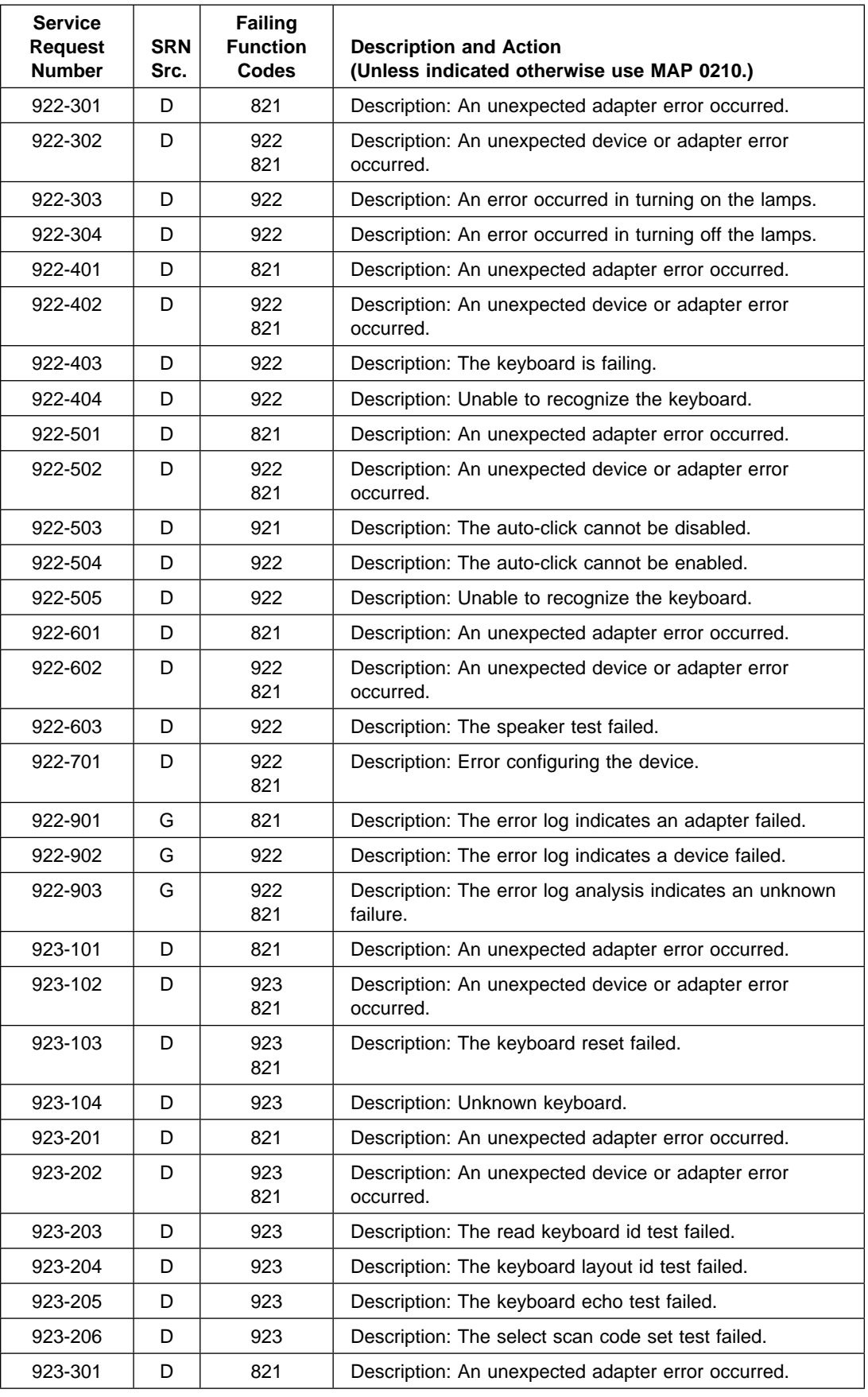

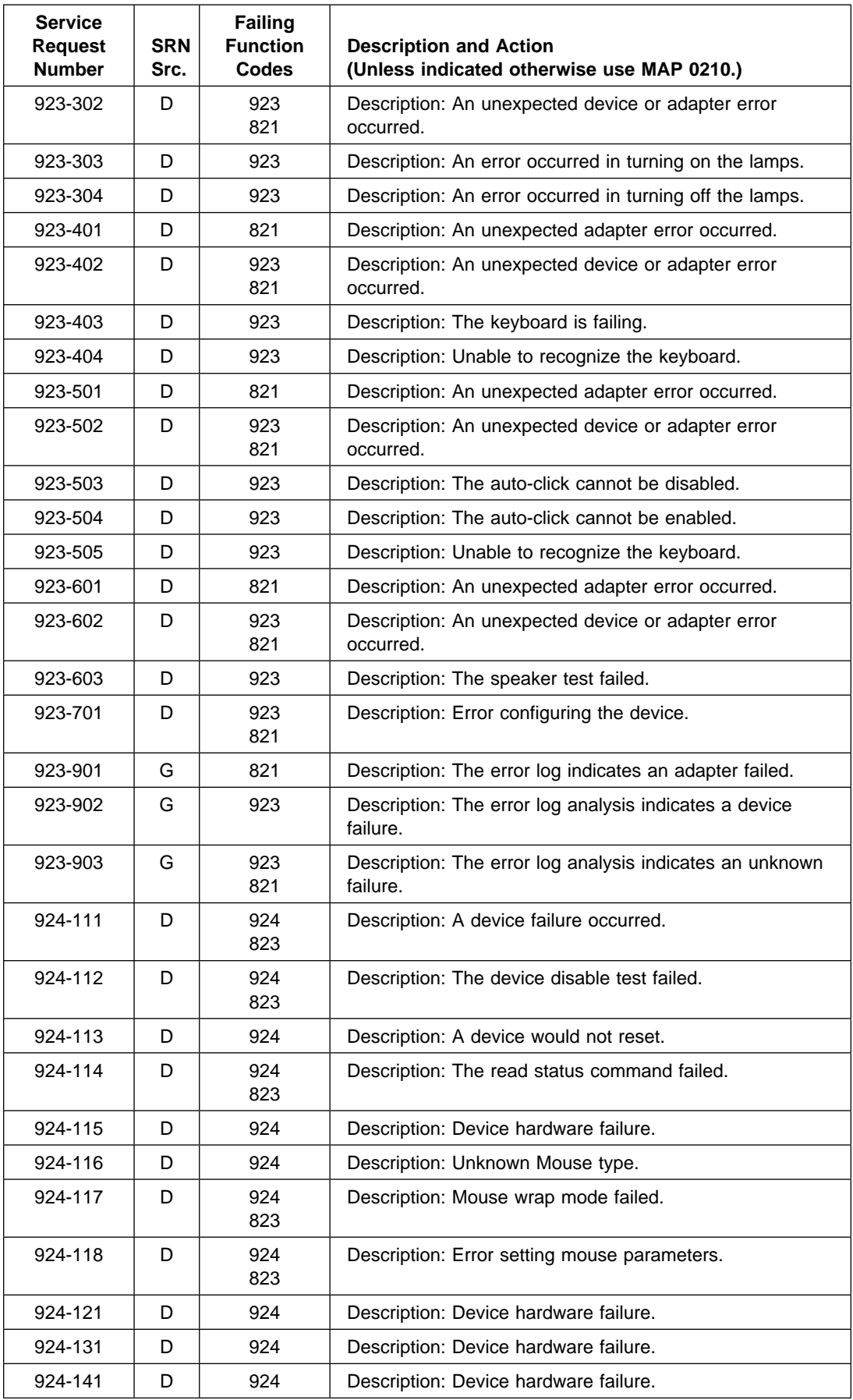

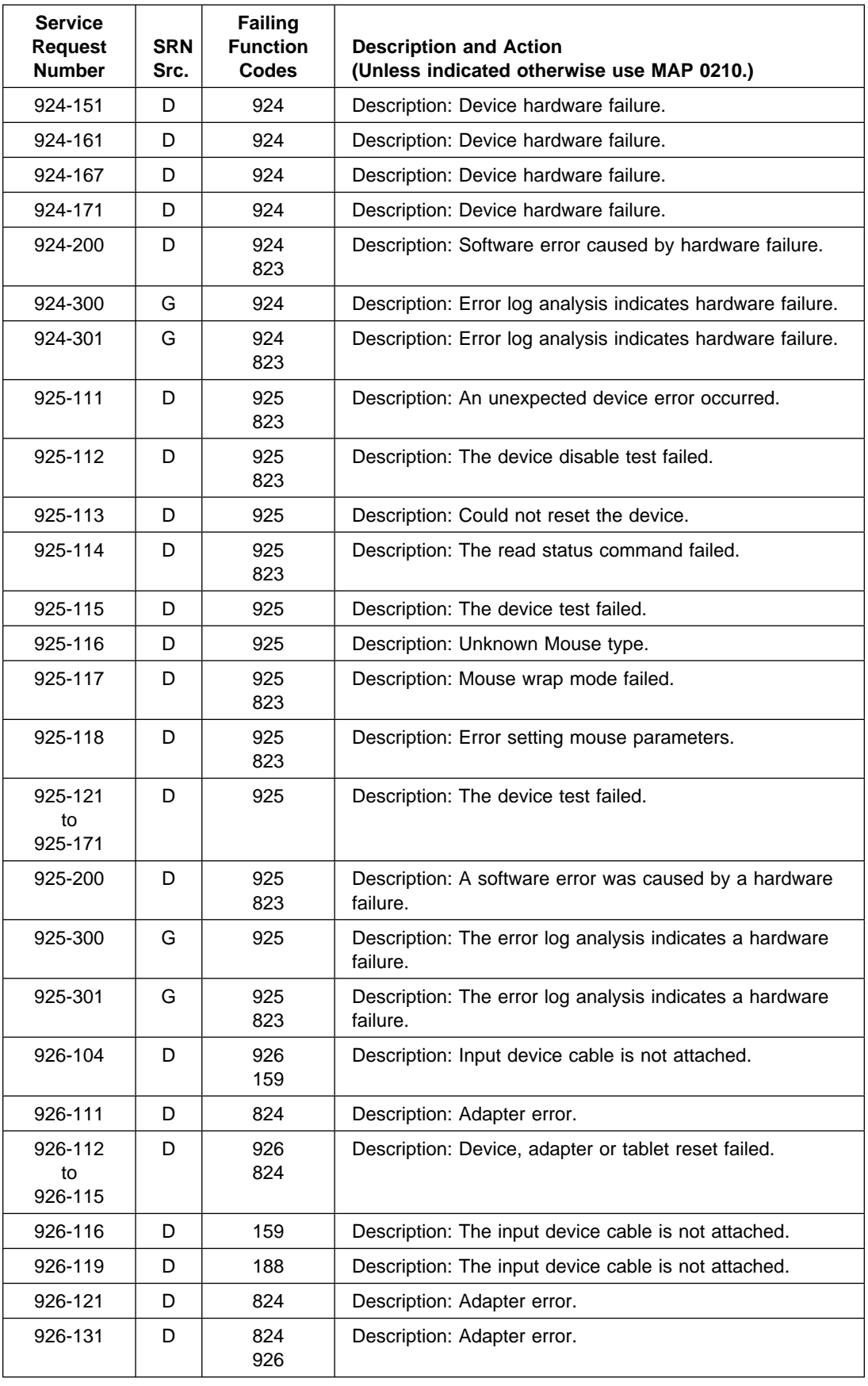

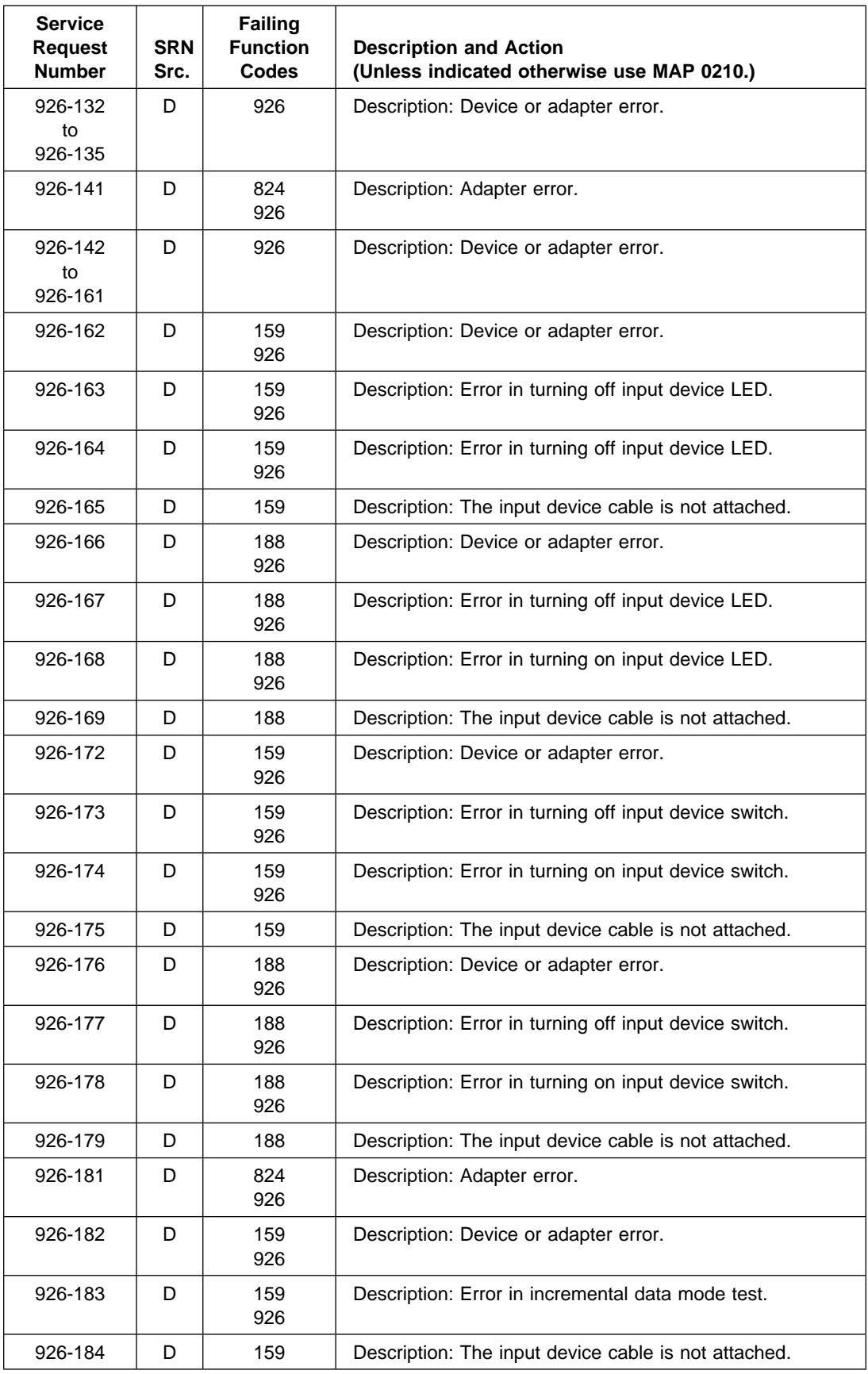

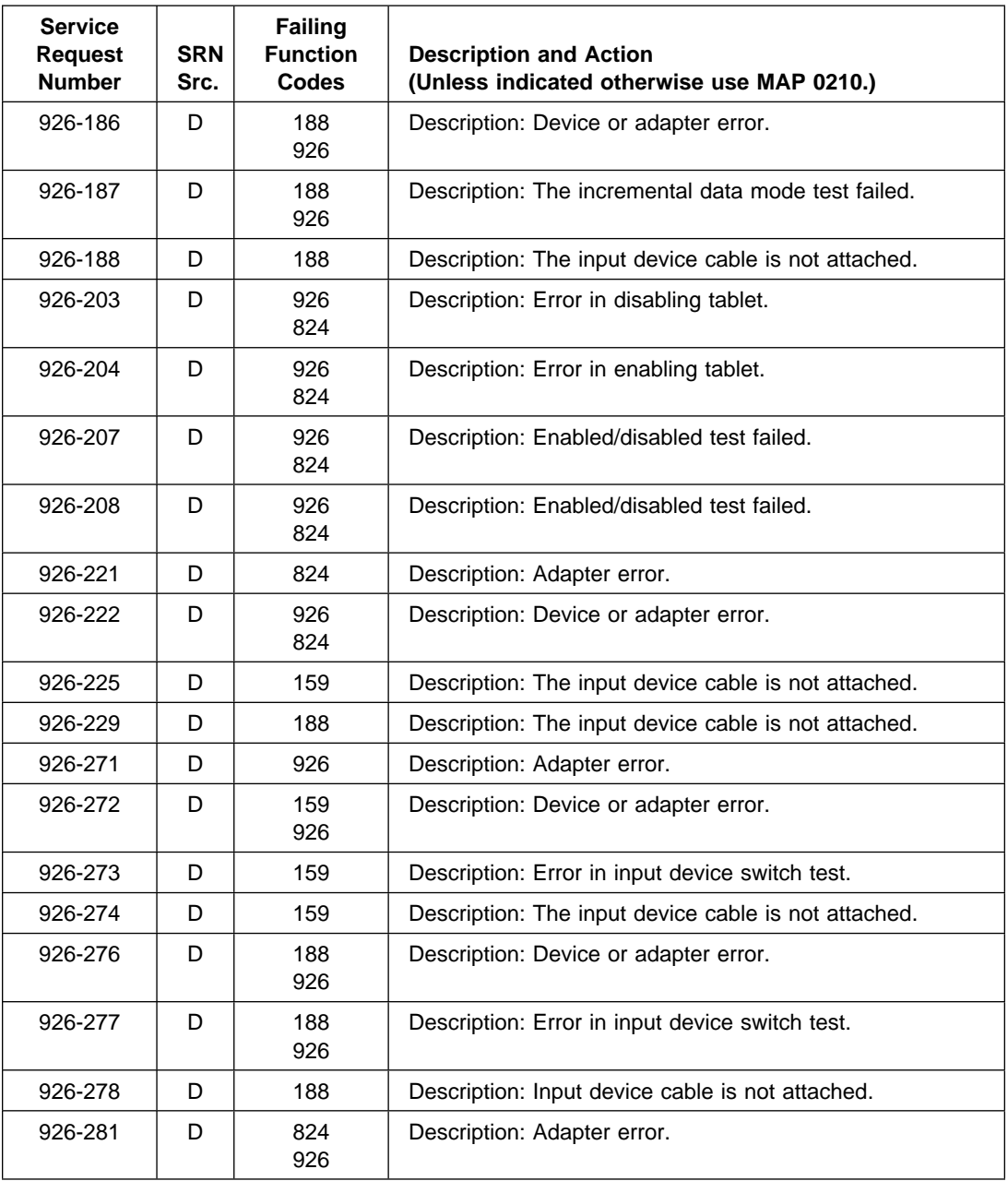

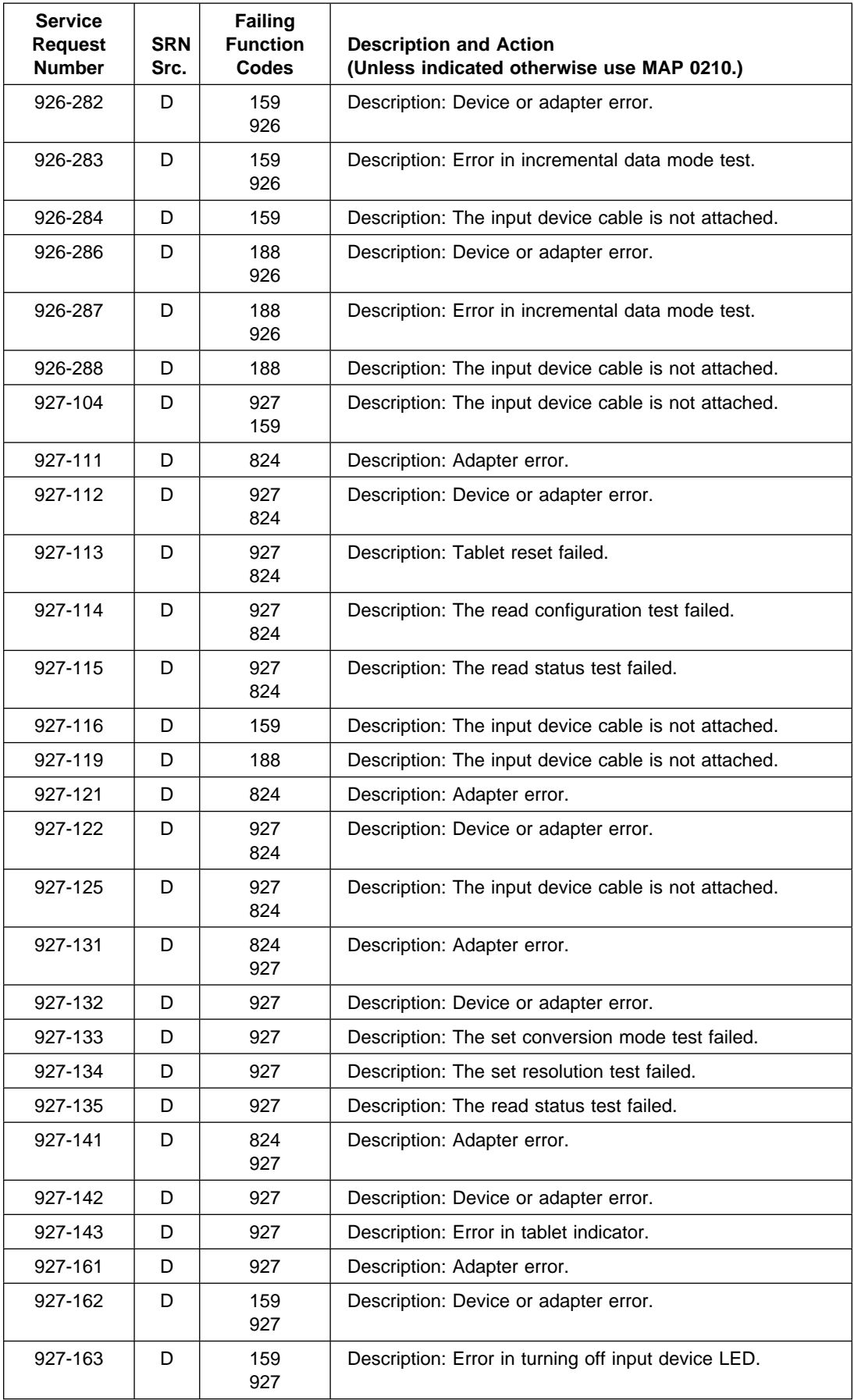

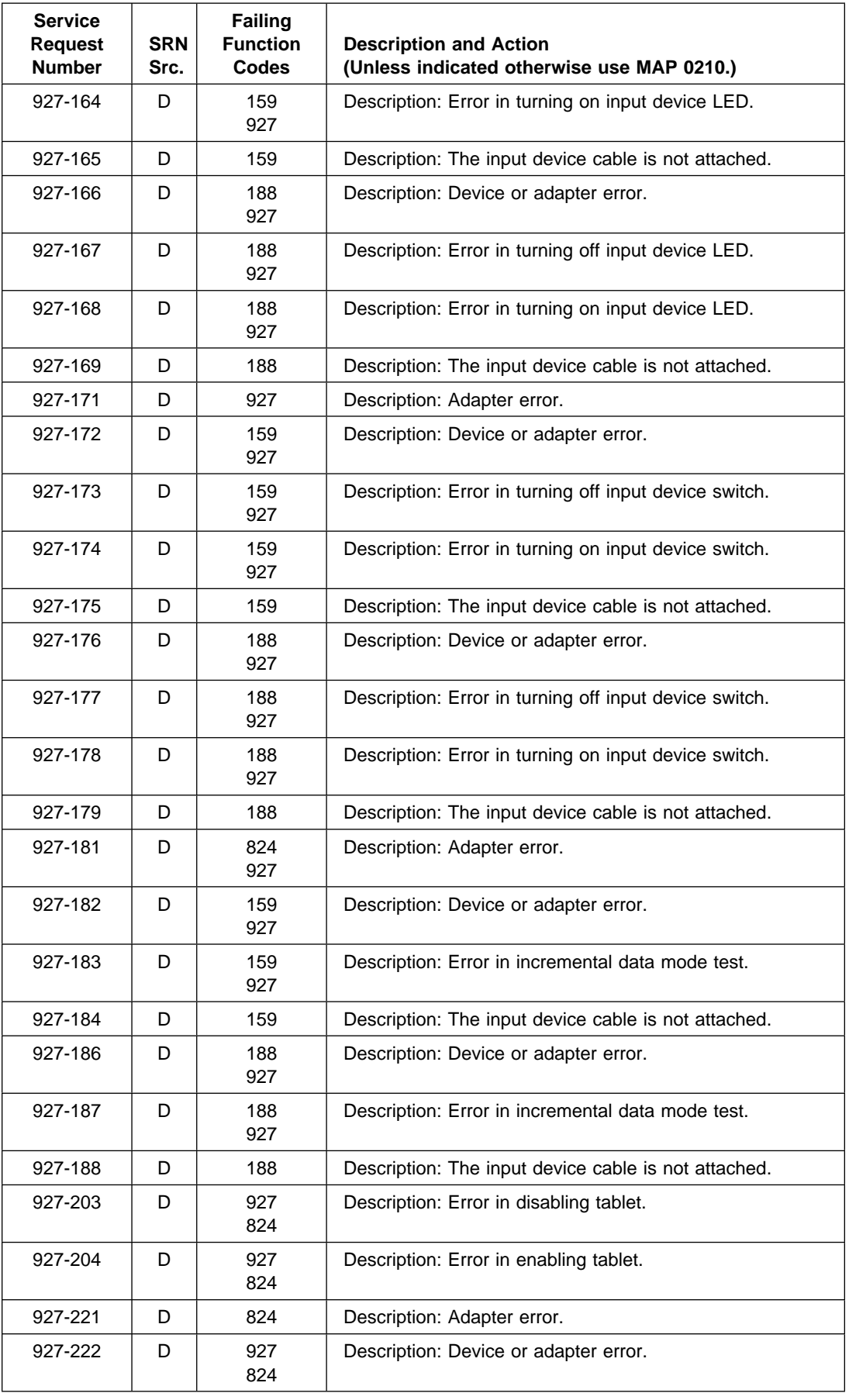

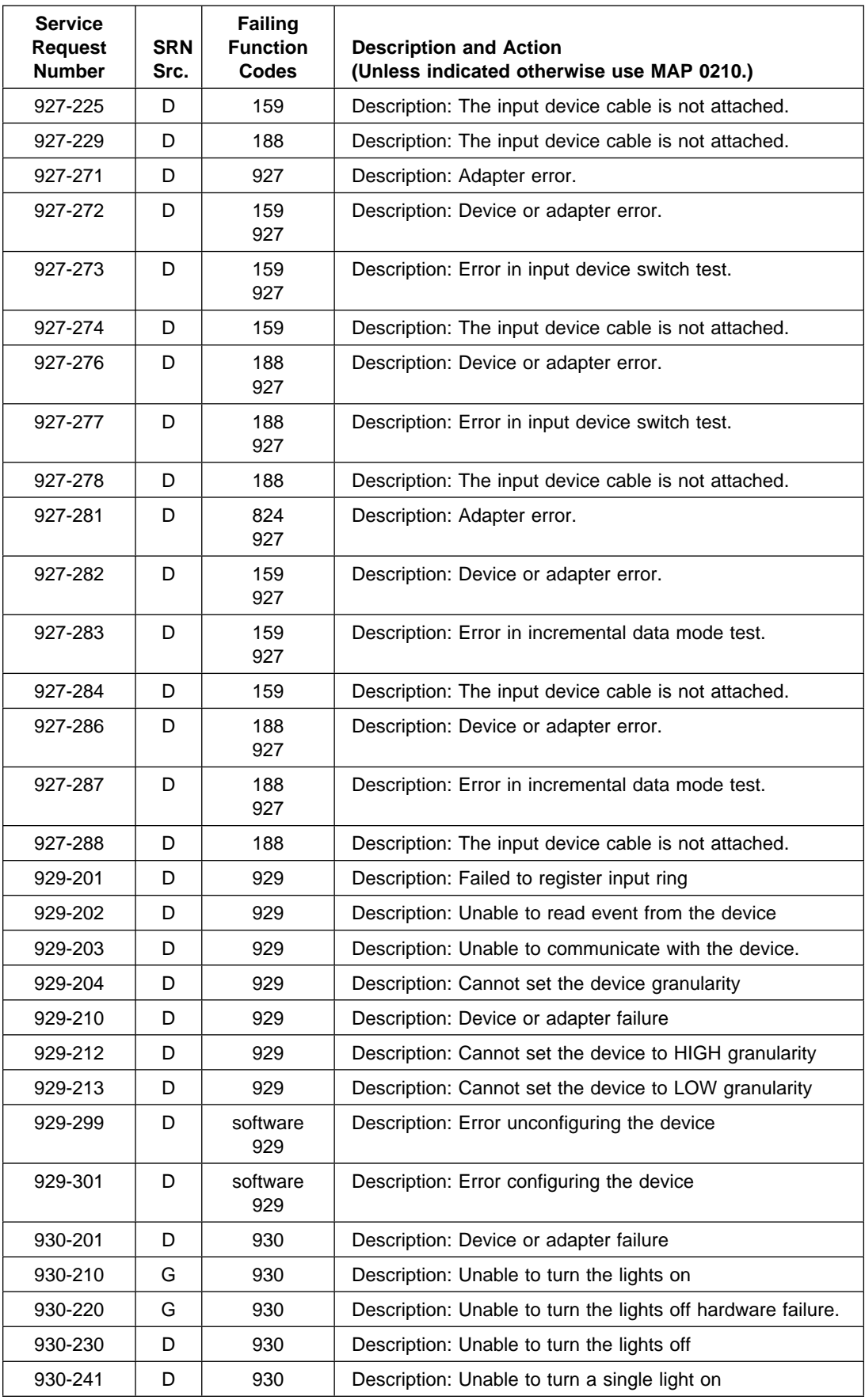

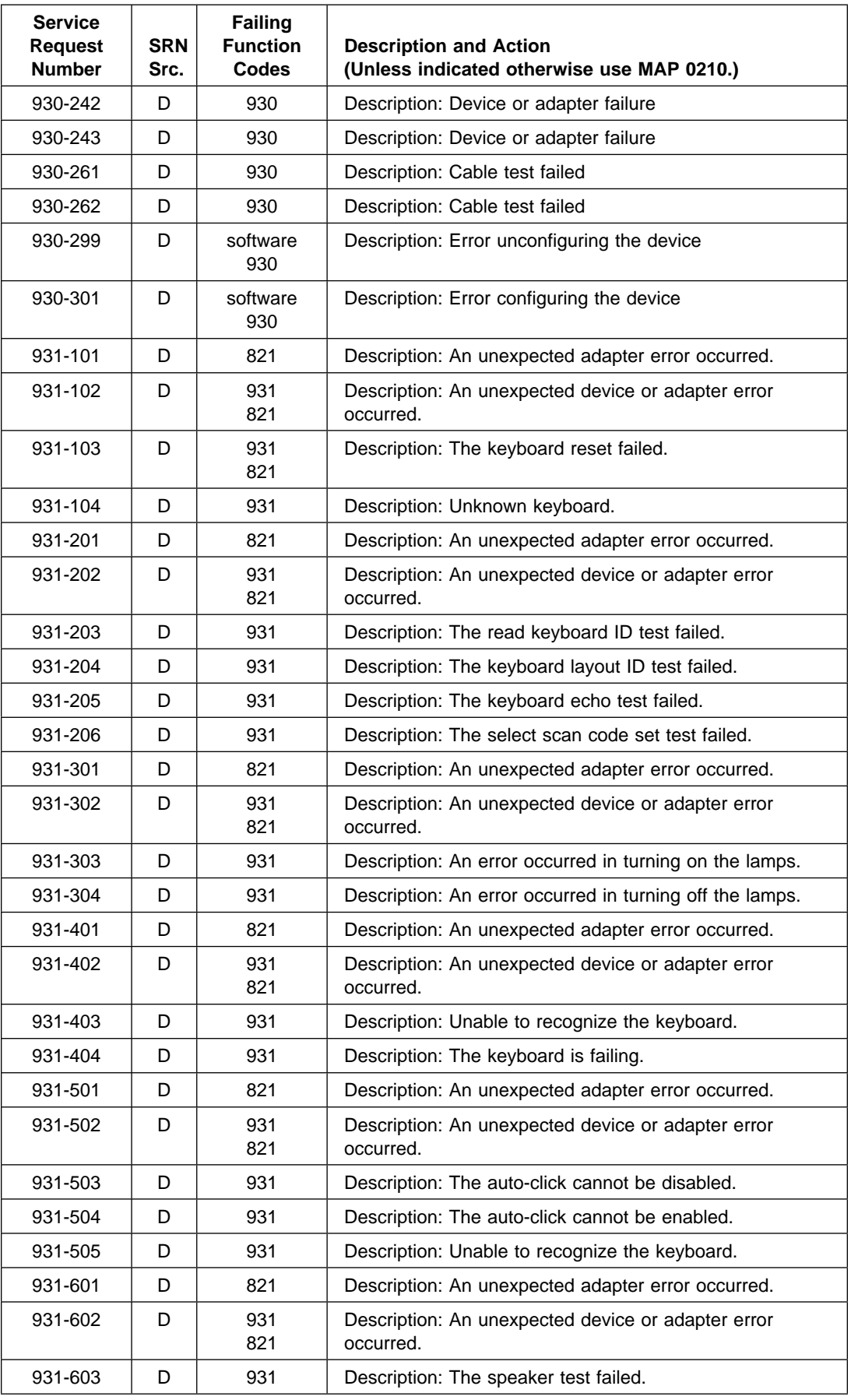

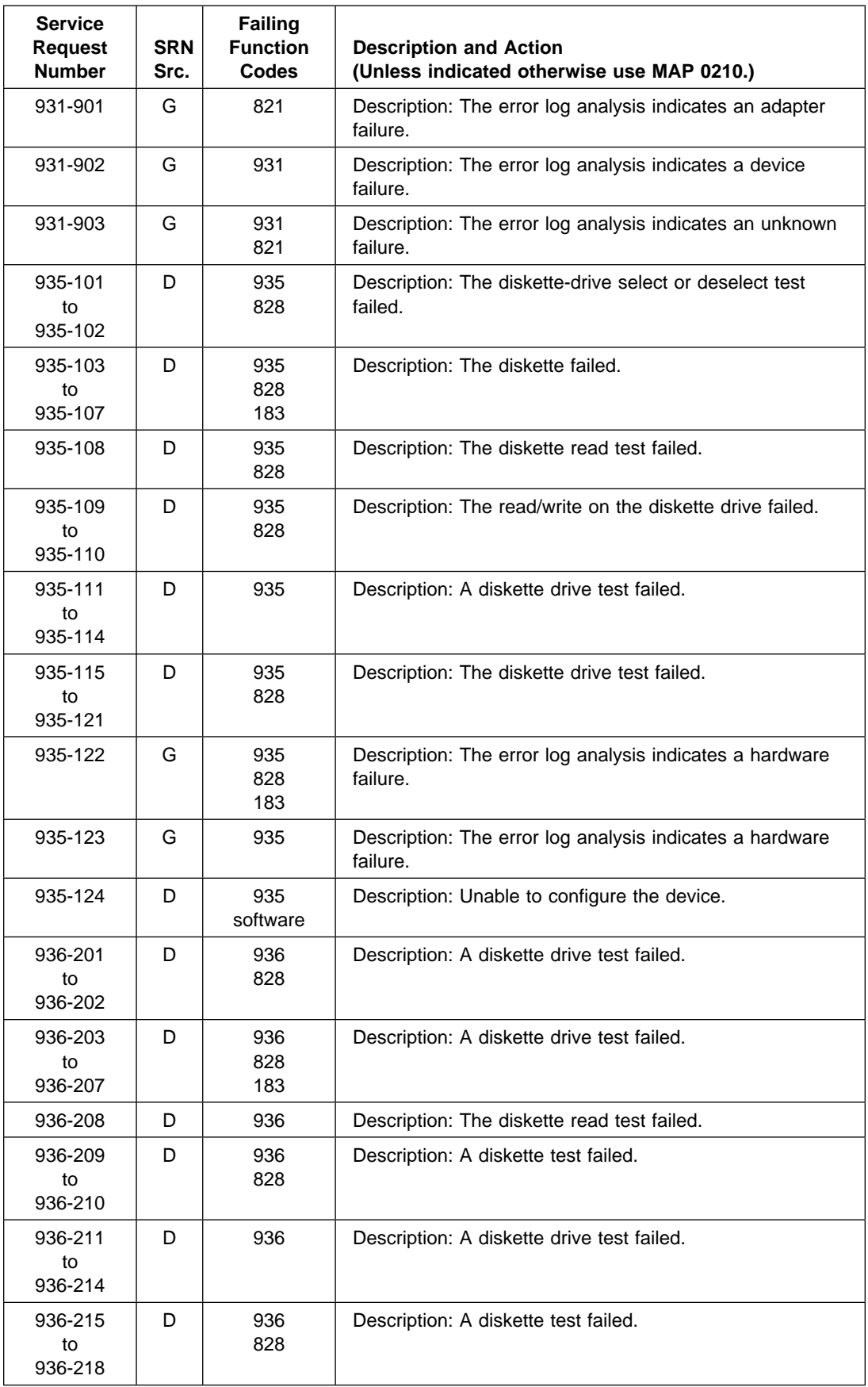
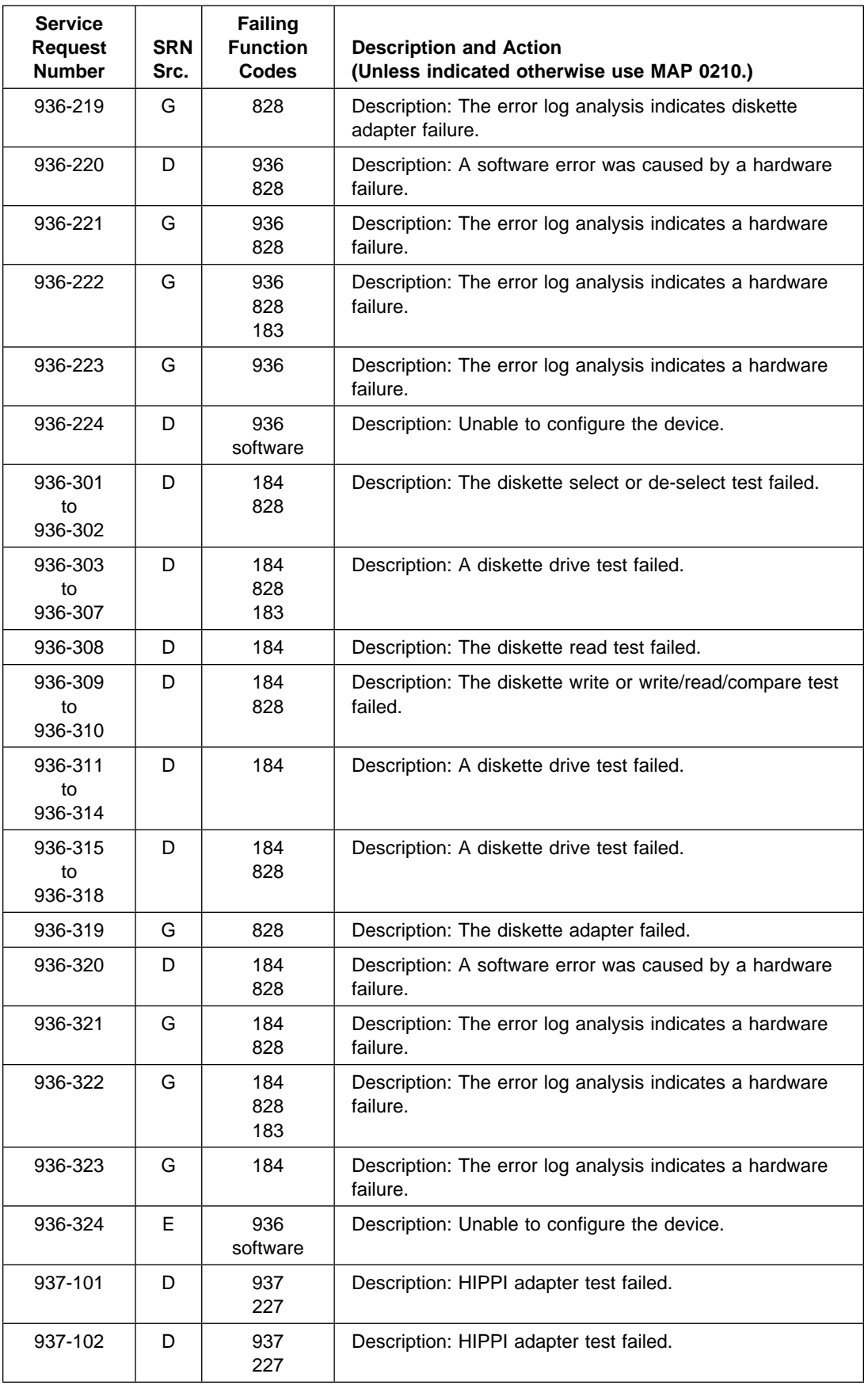

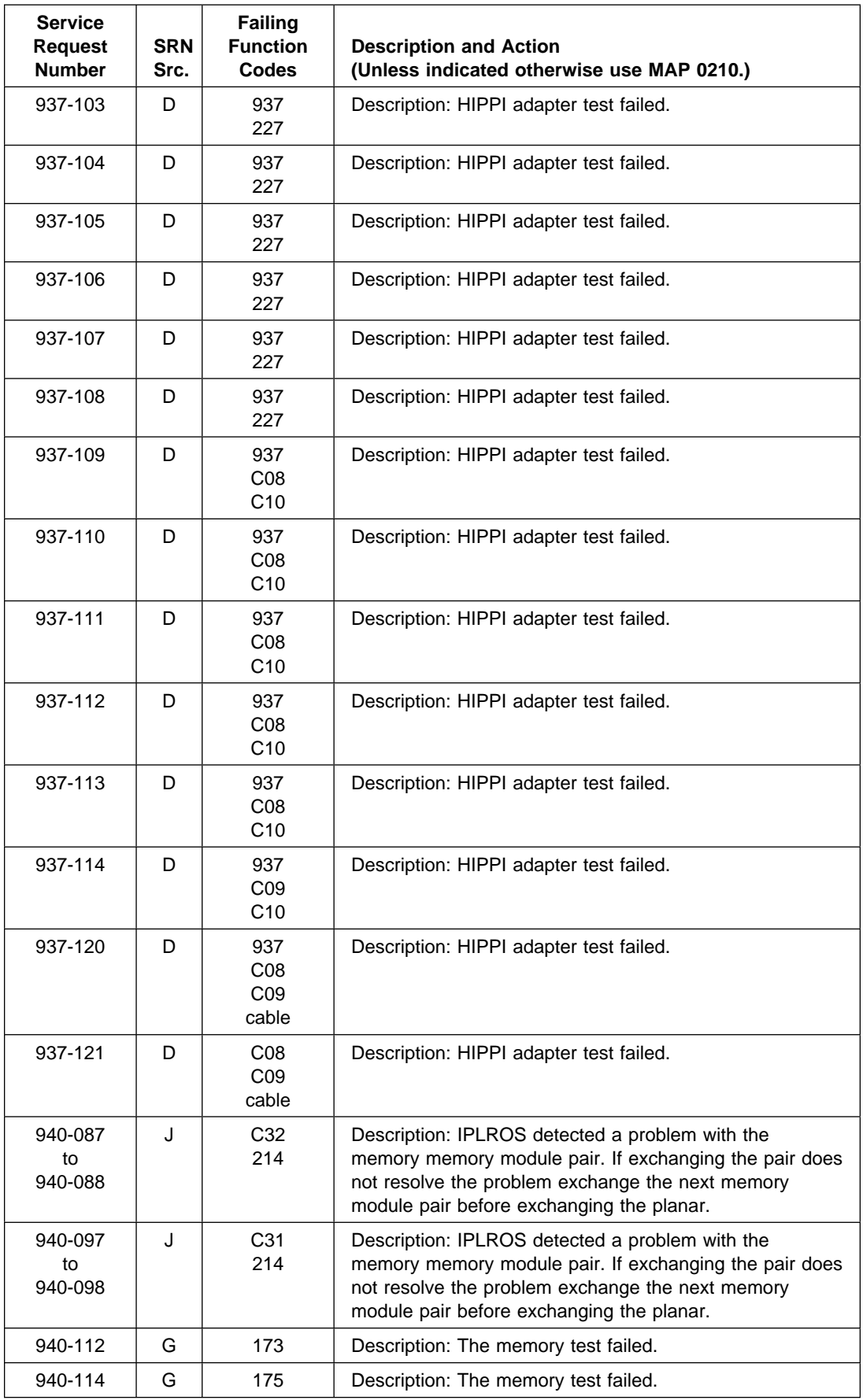

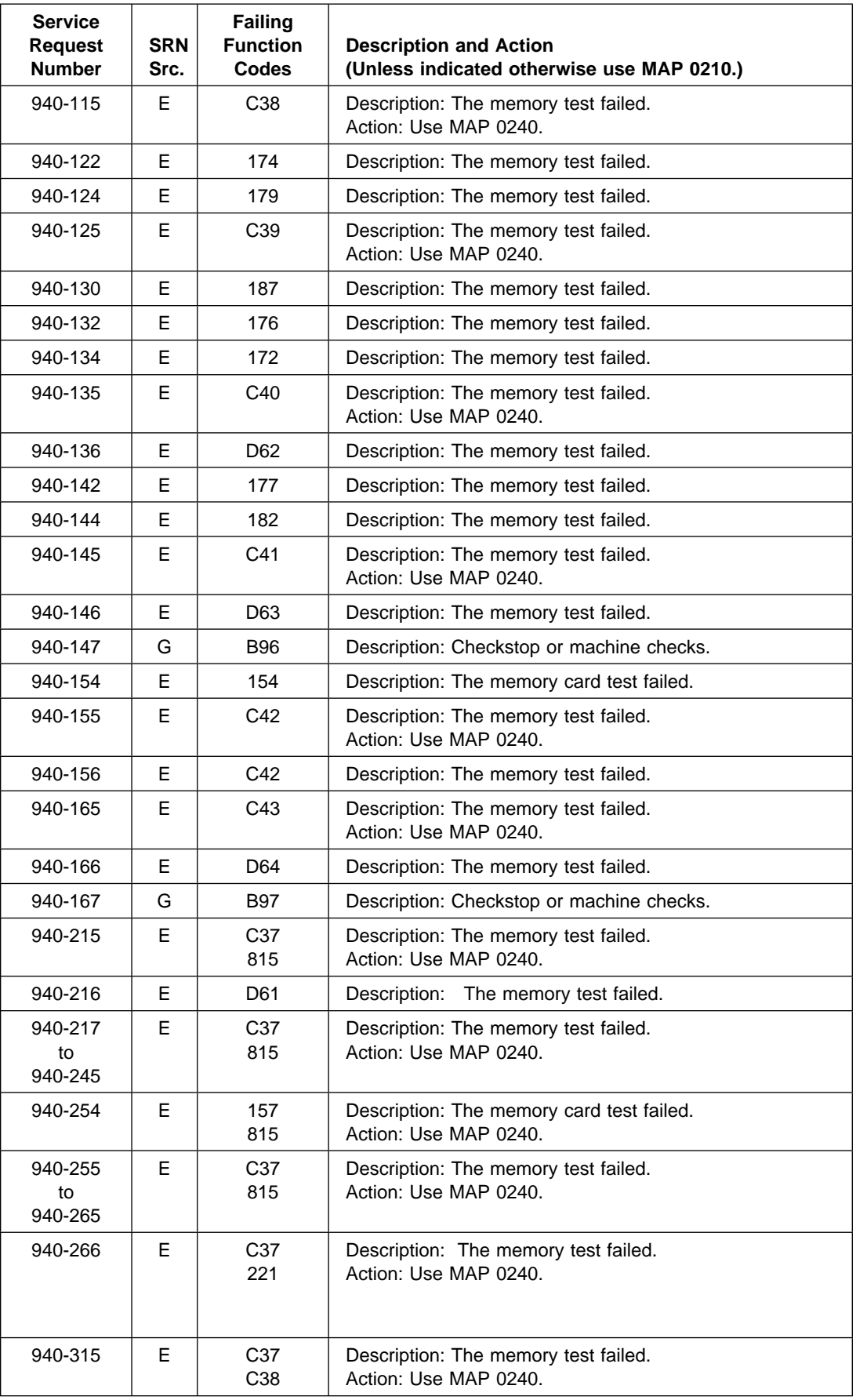

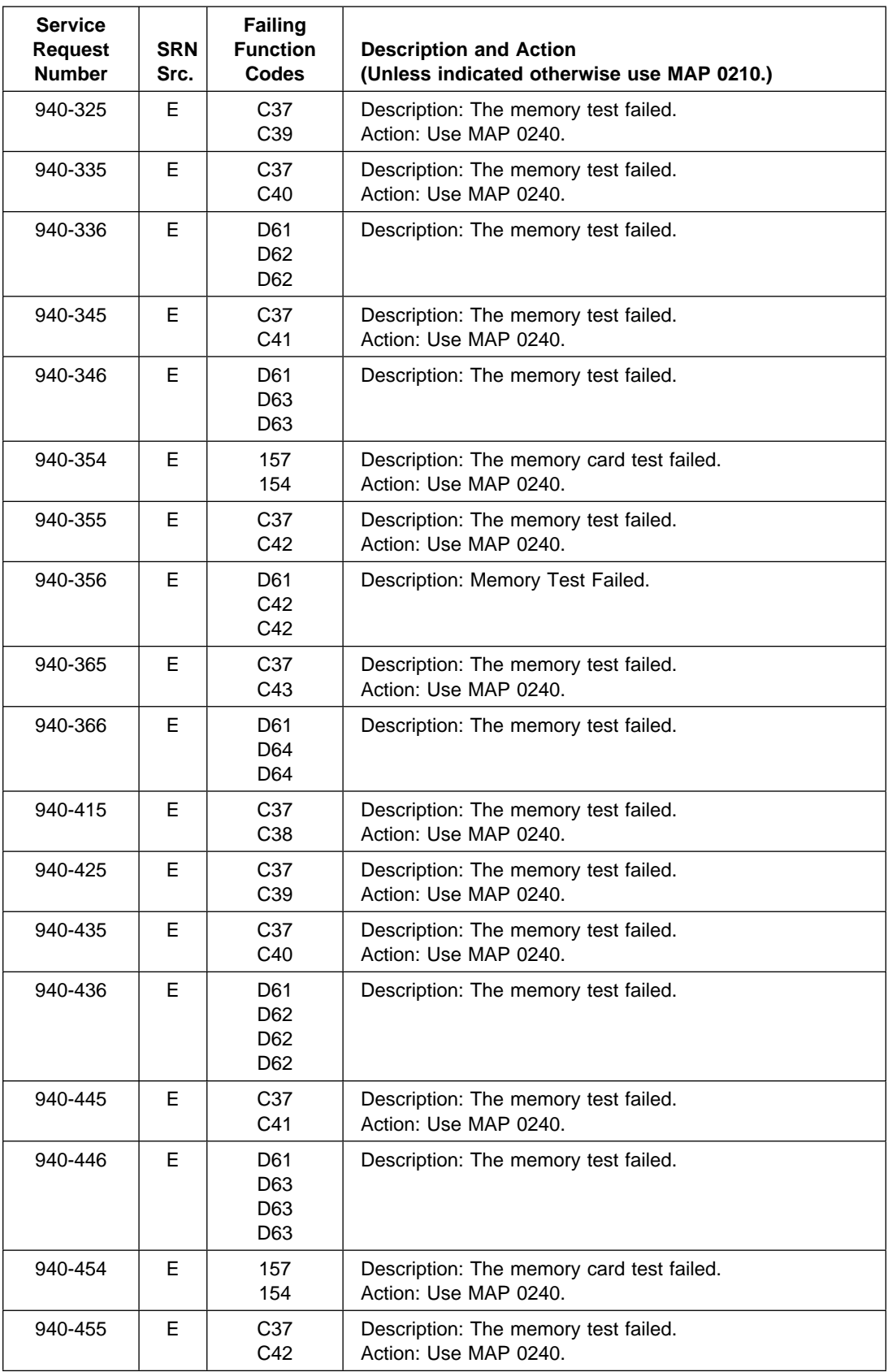

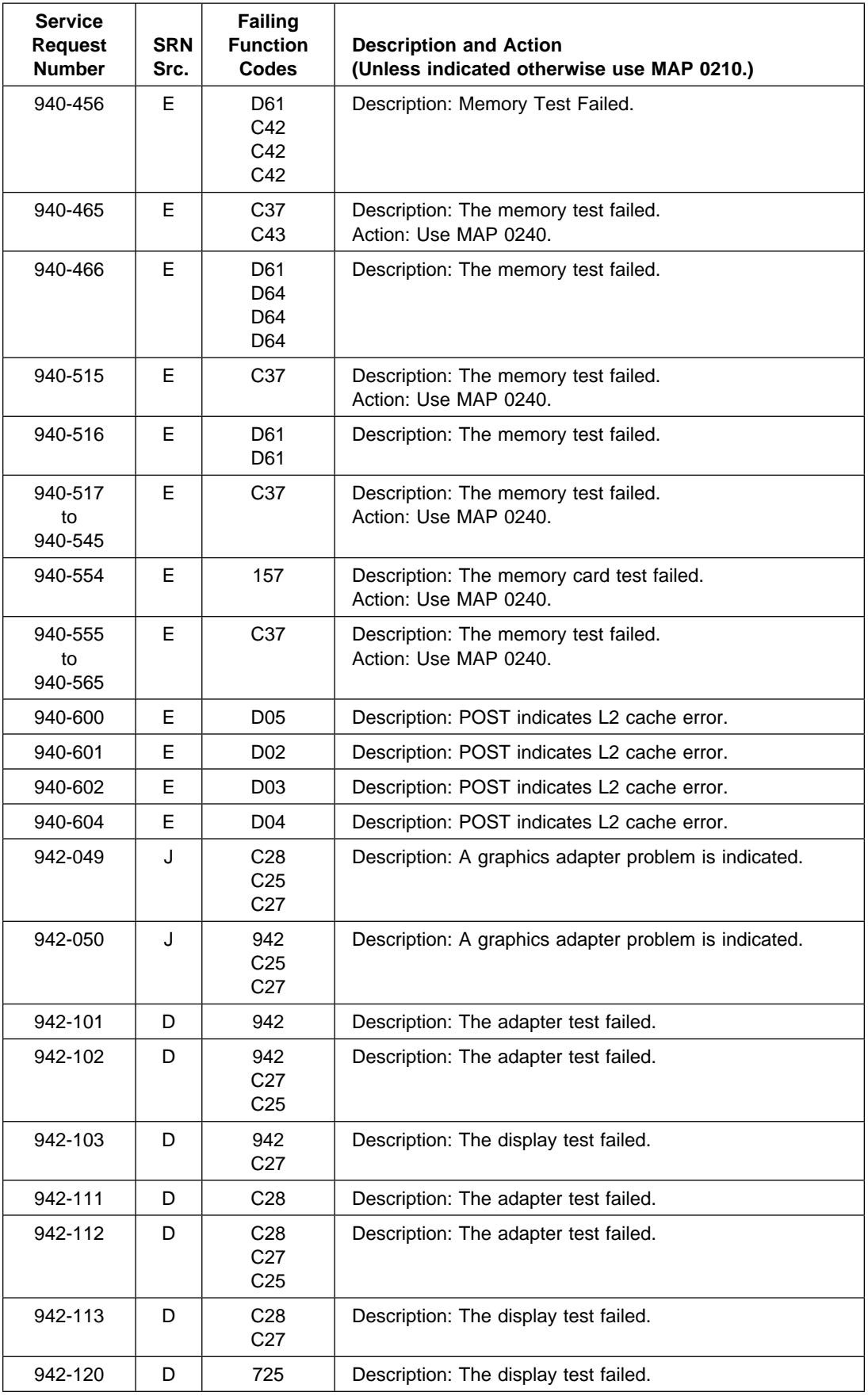

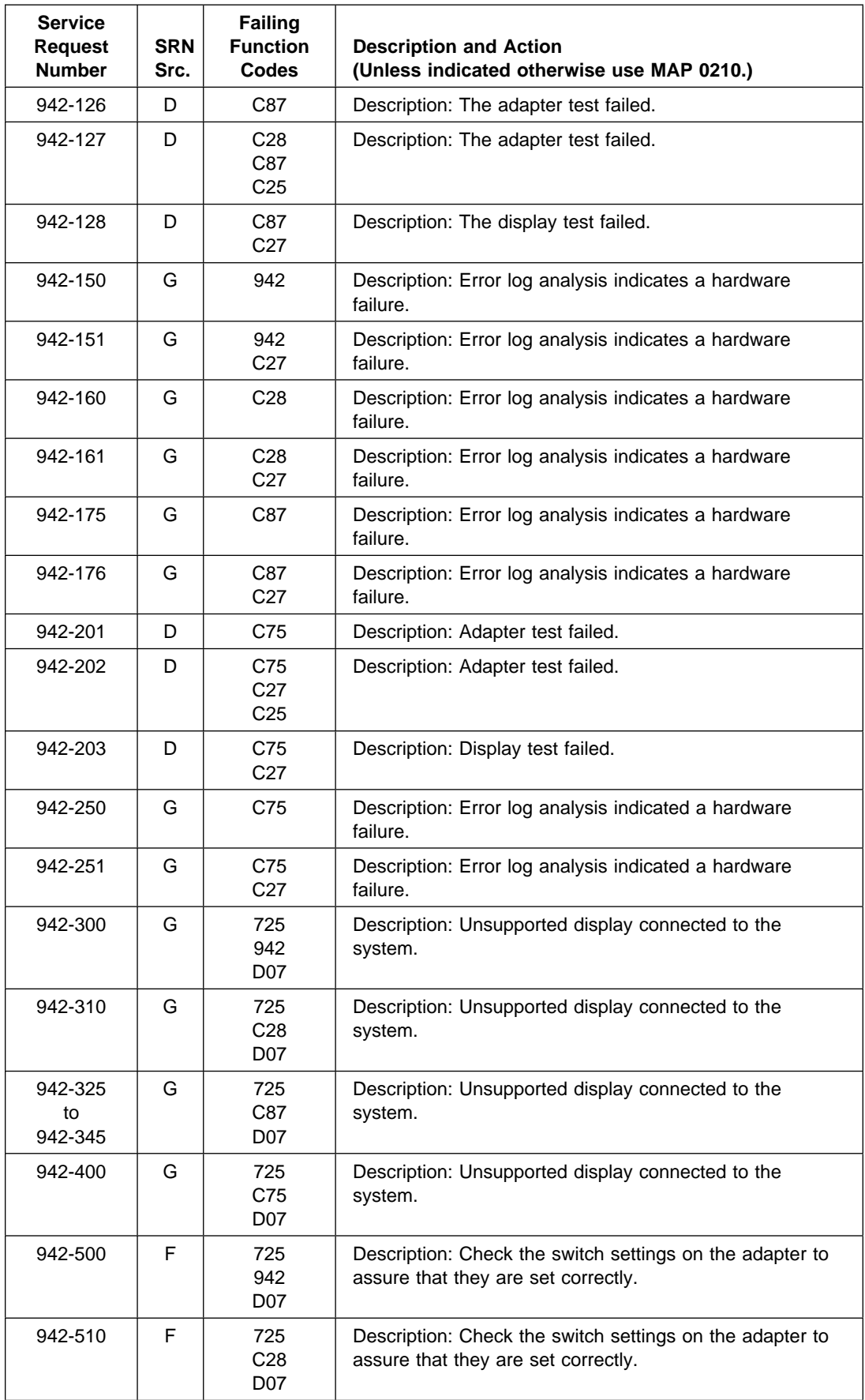

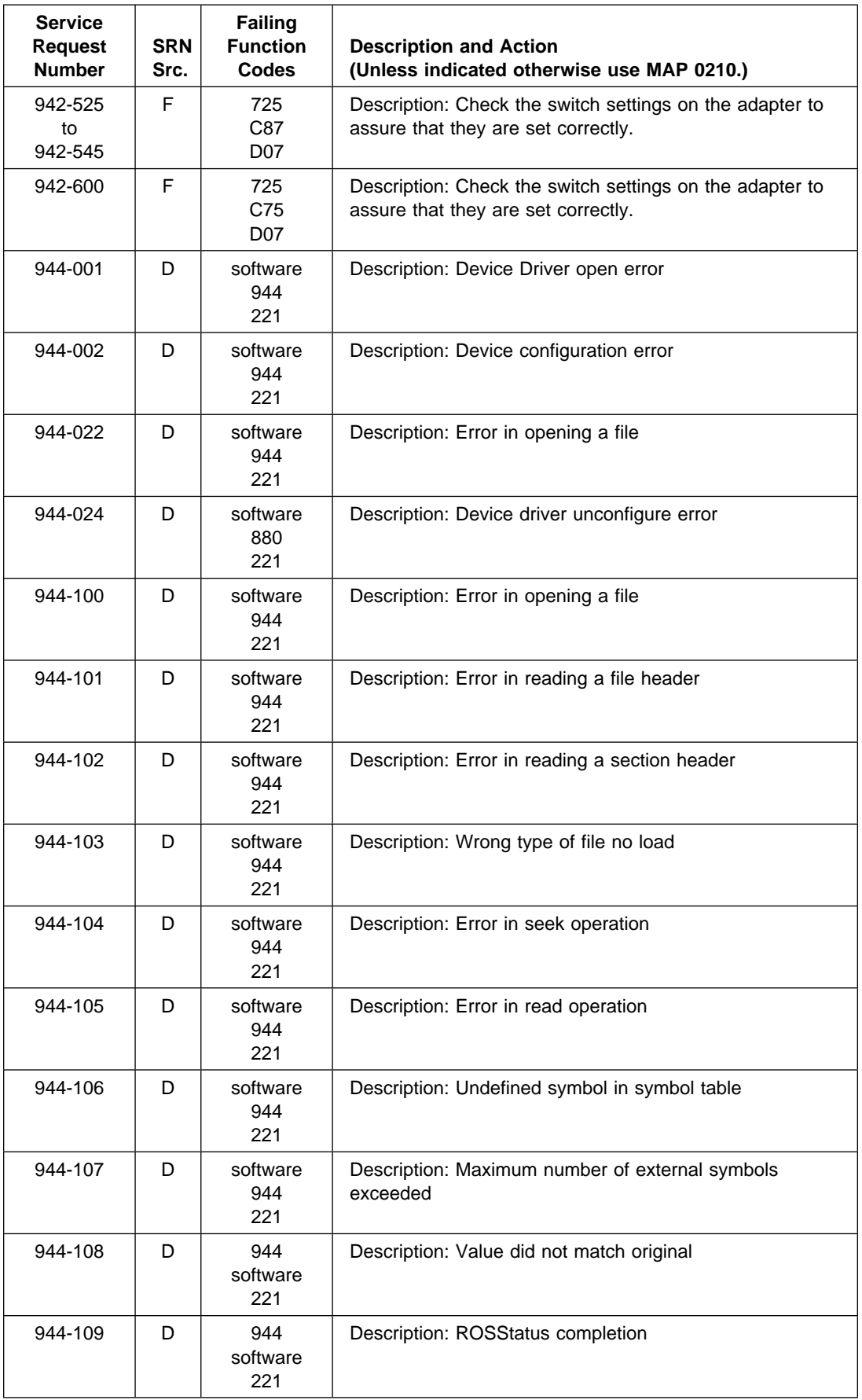

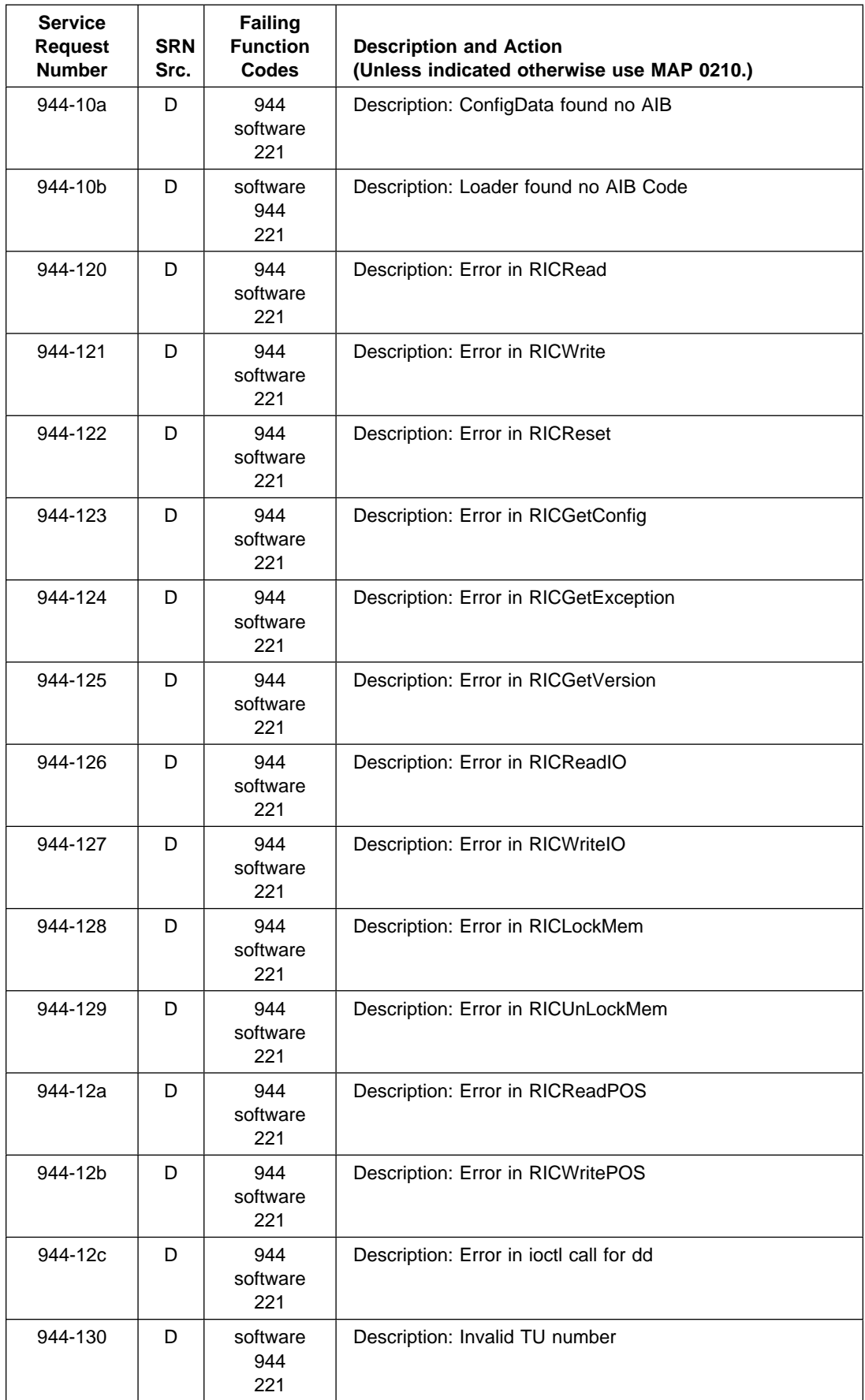

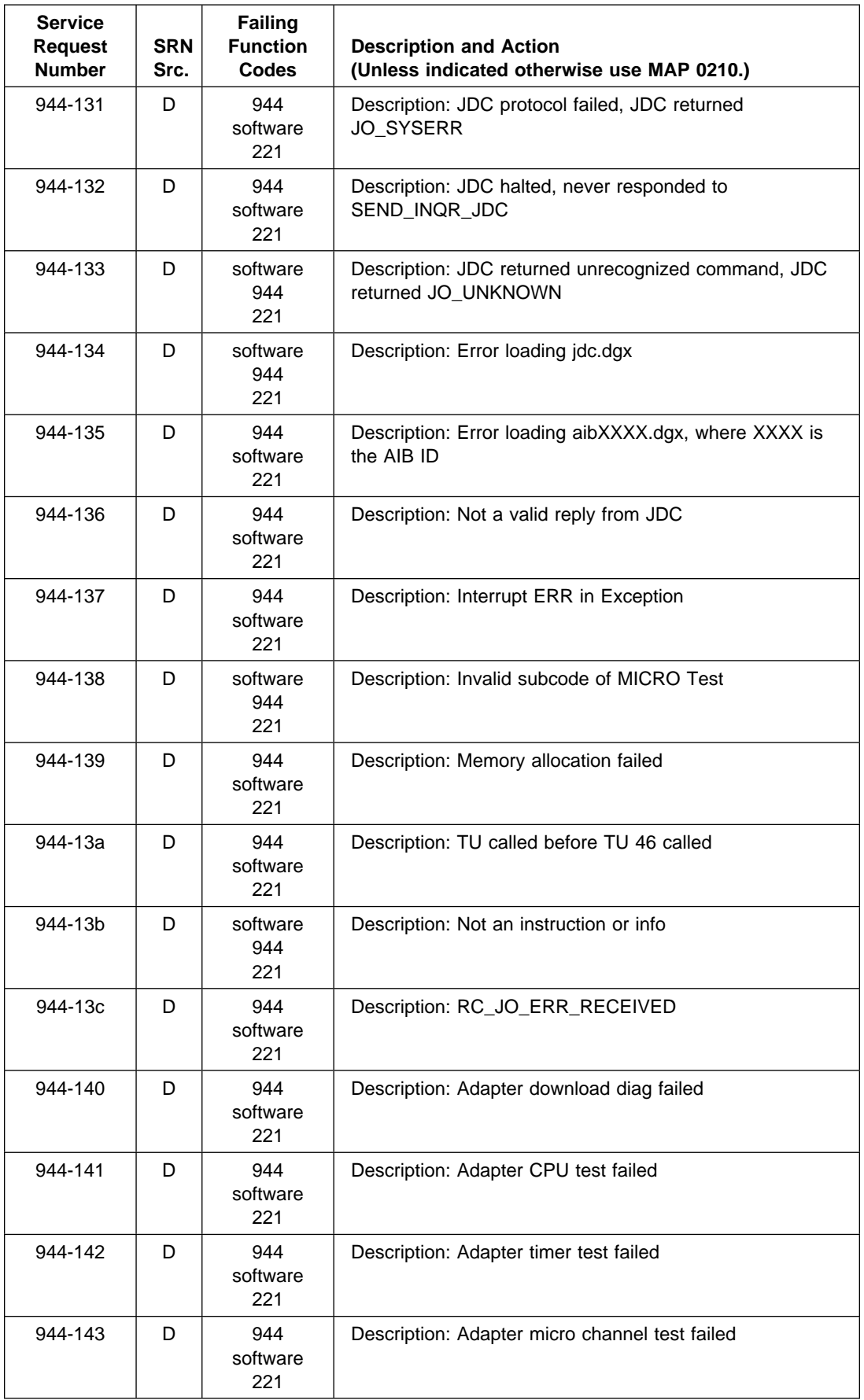

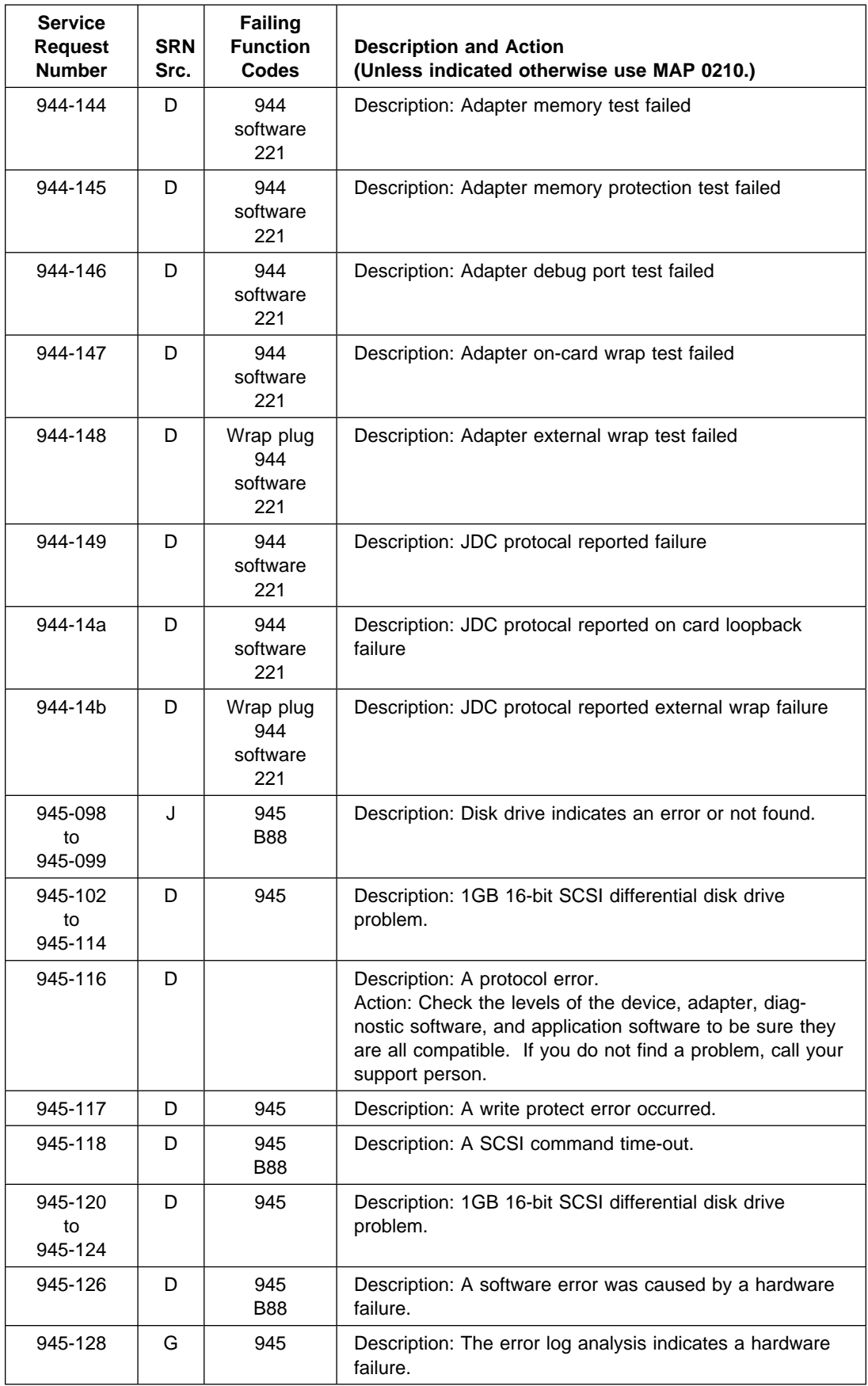

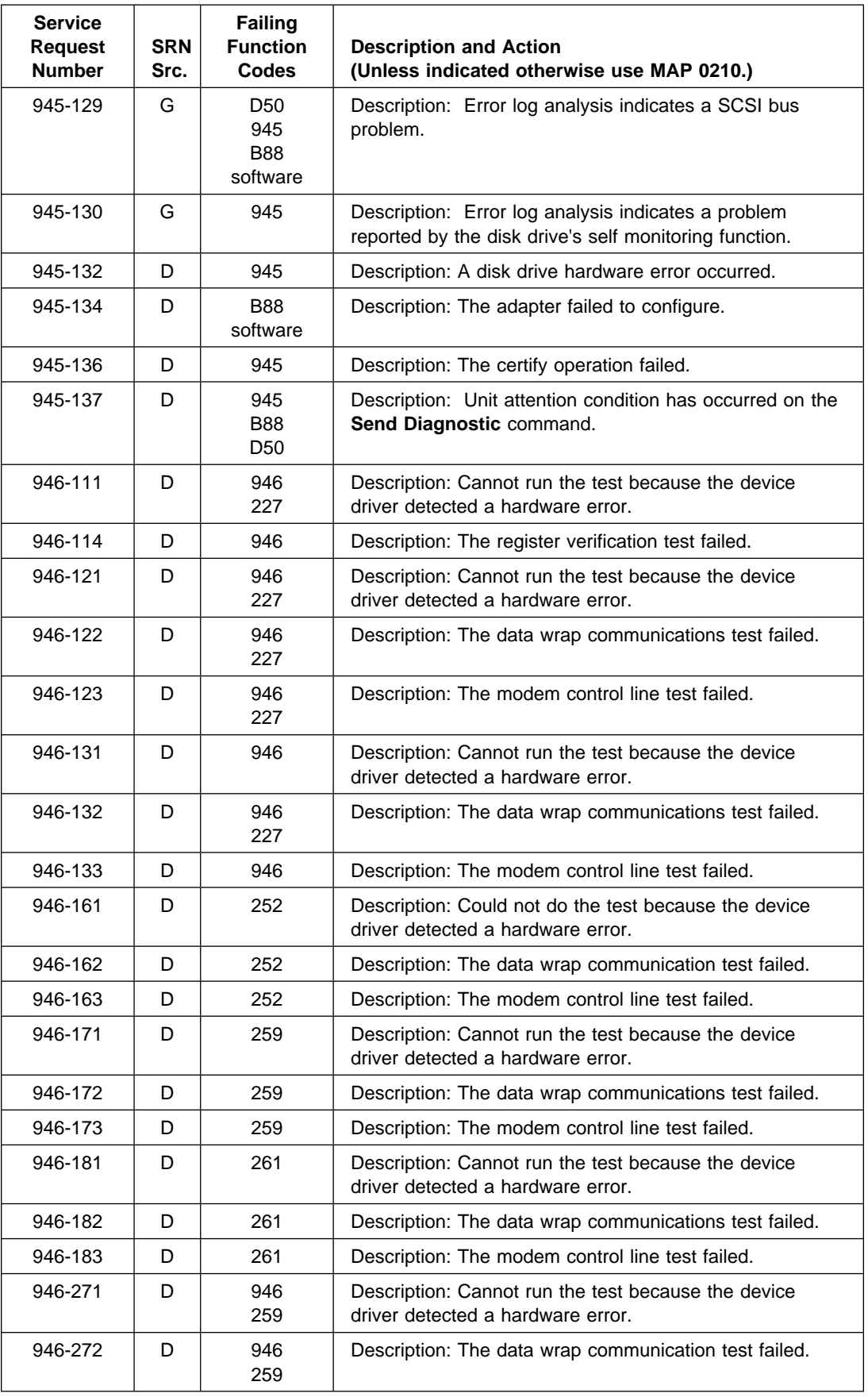

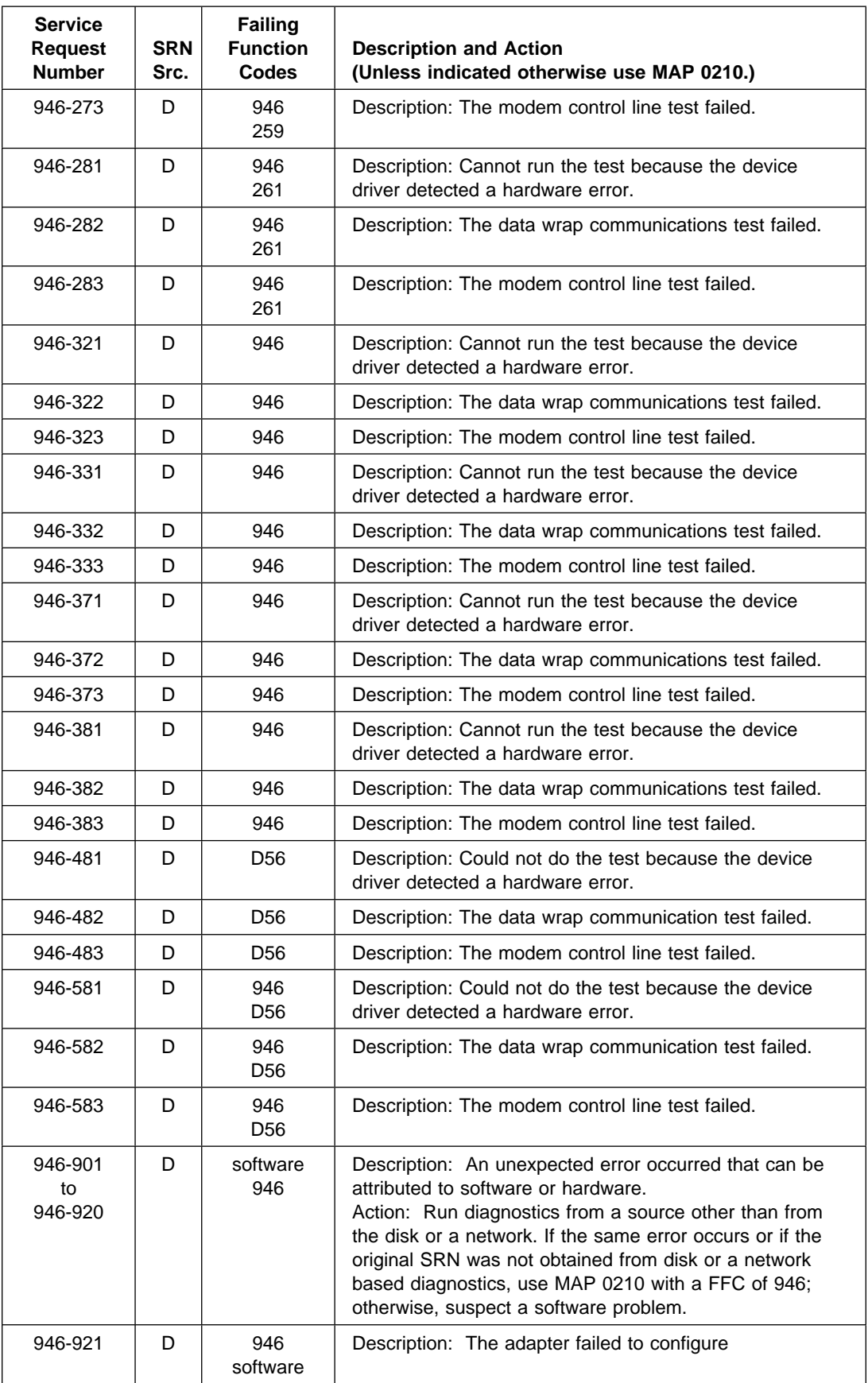

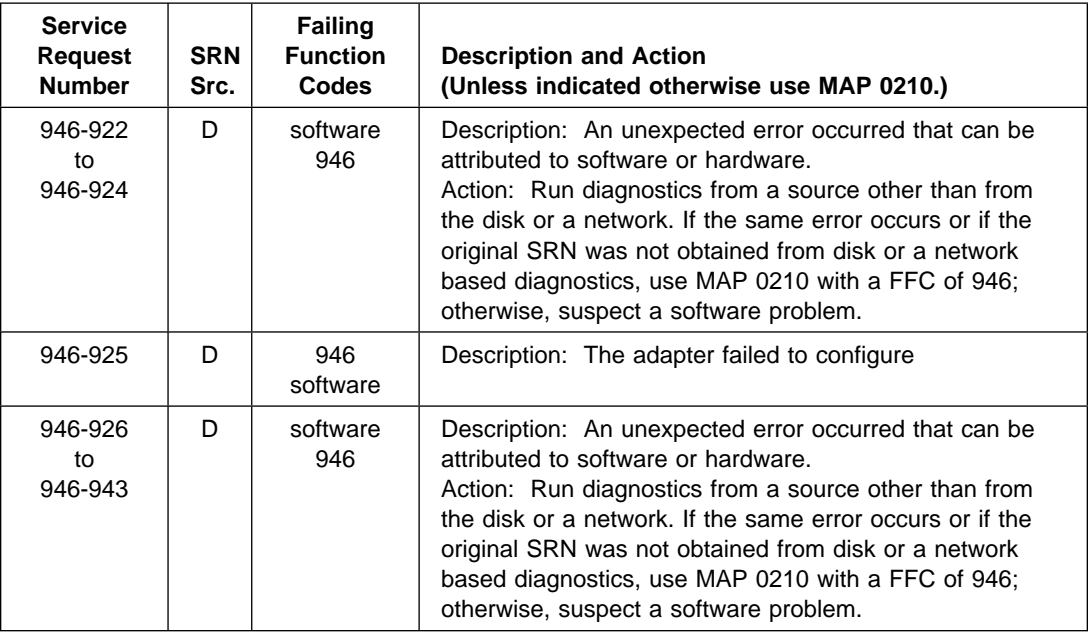

## **Chapter 30. Service Request Number Listing (950-100 to 999-xxx)**

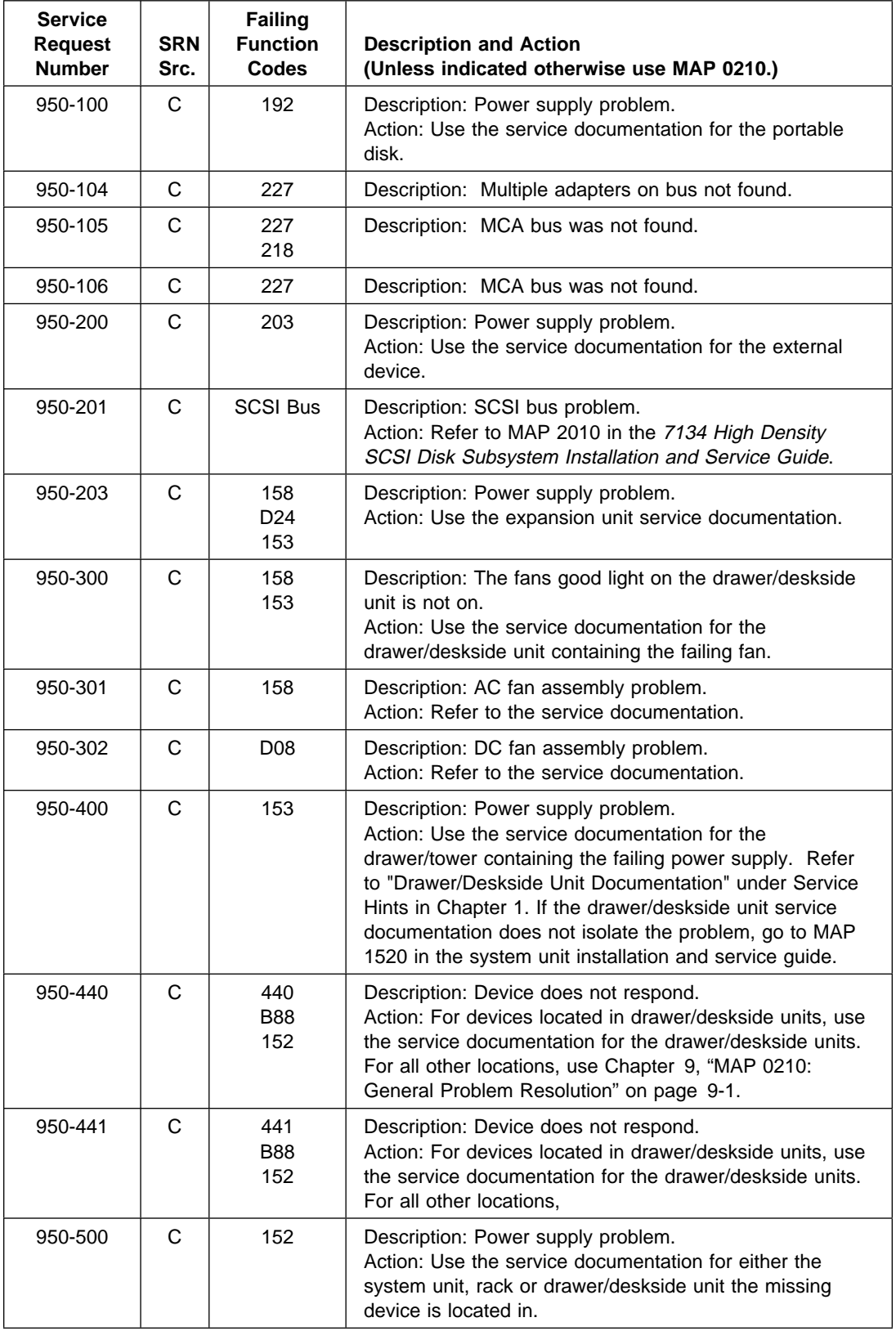

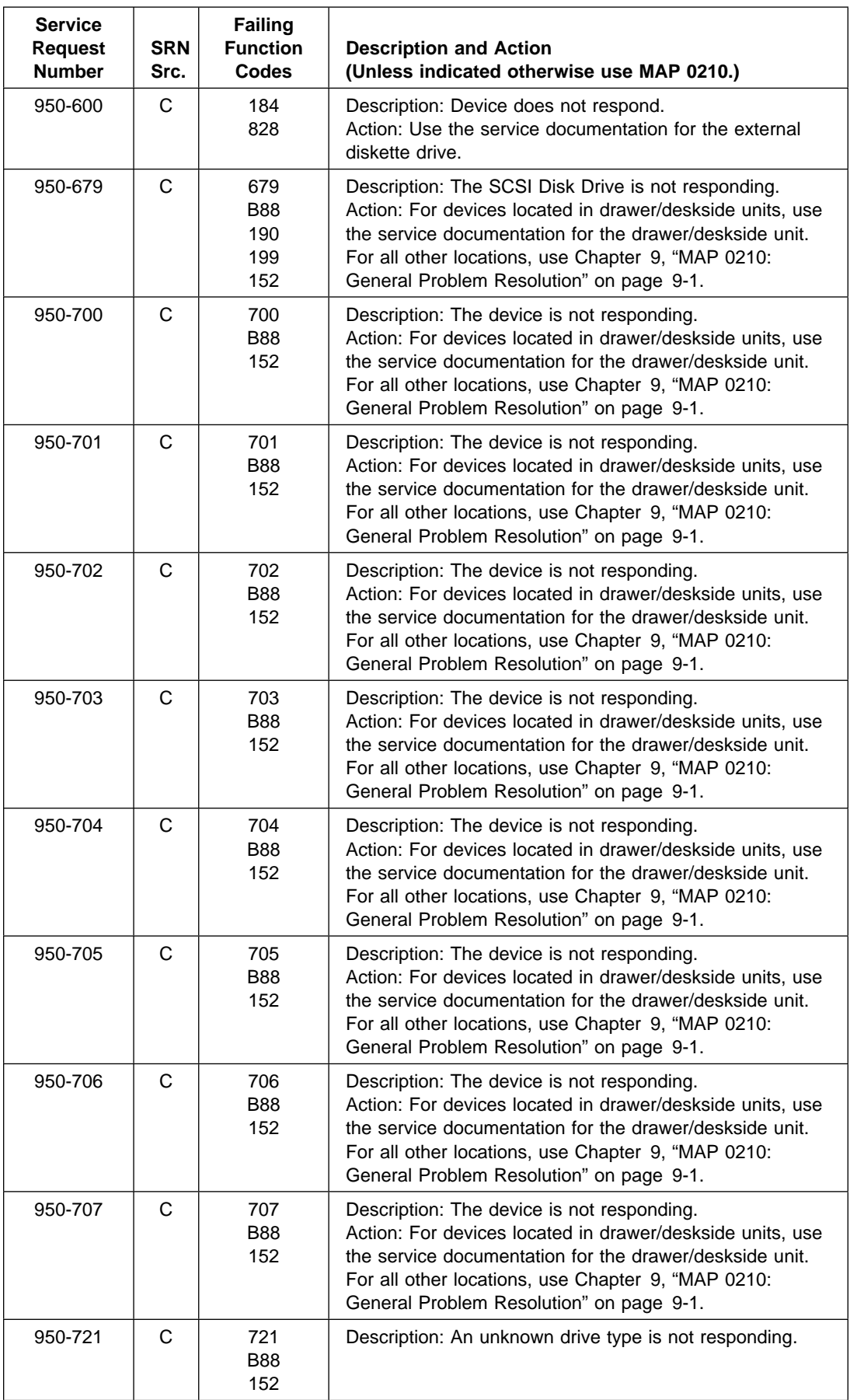

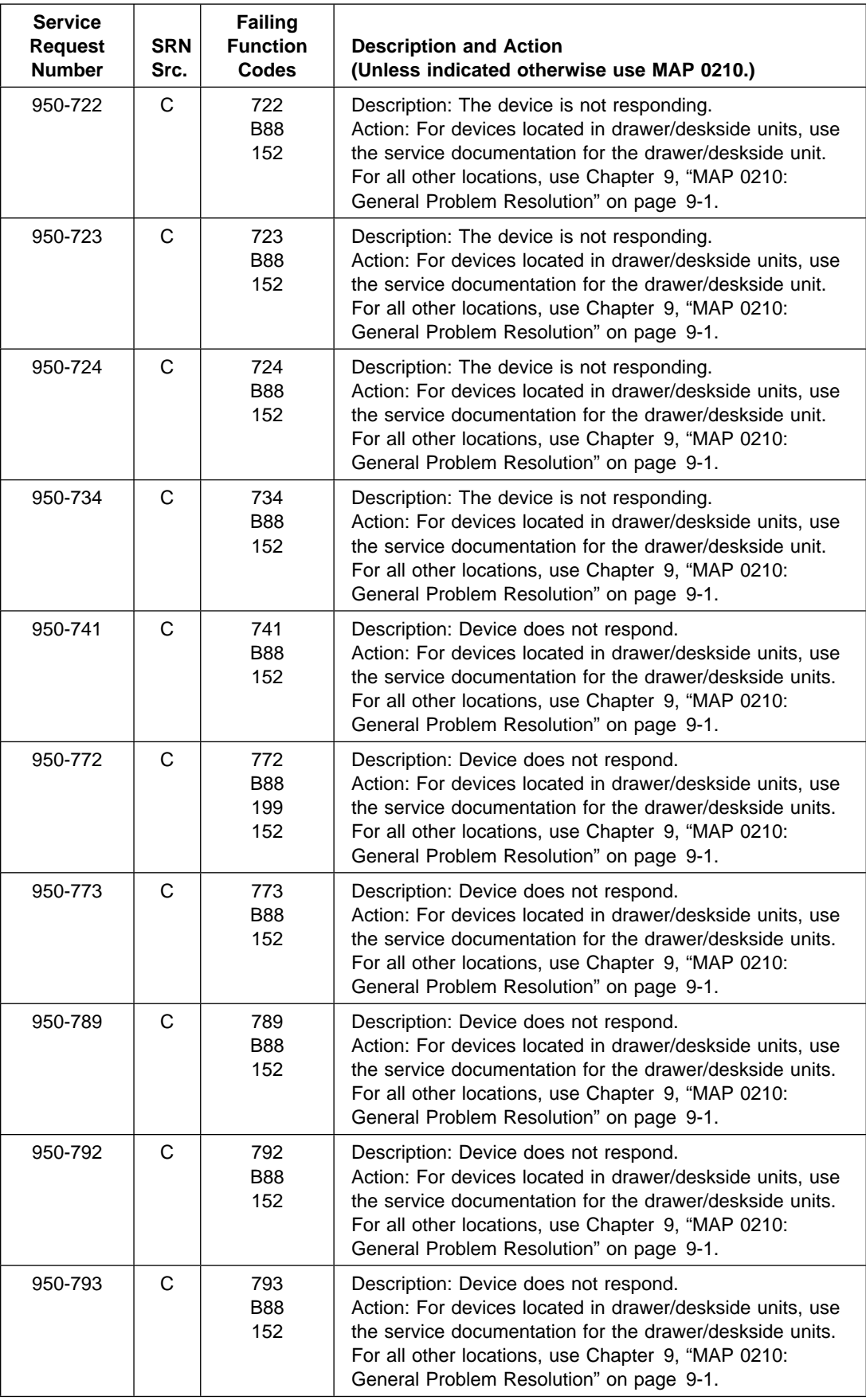

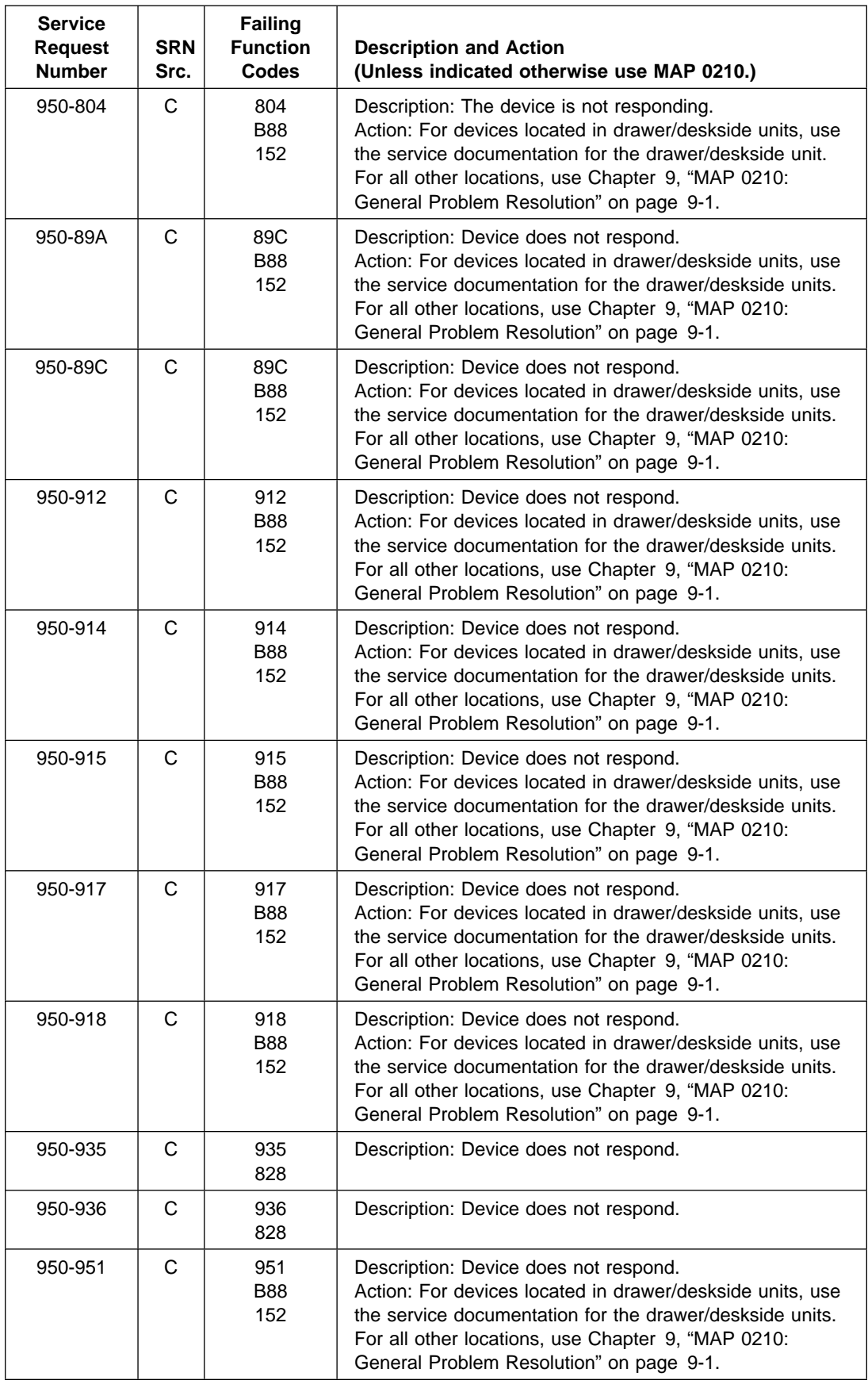

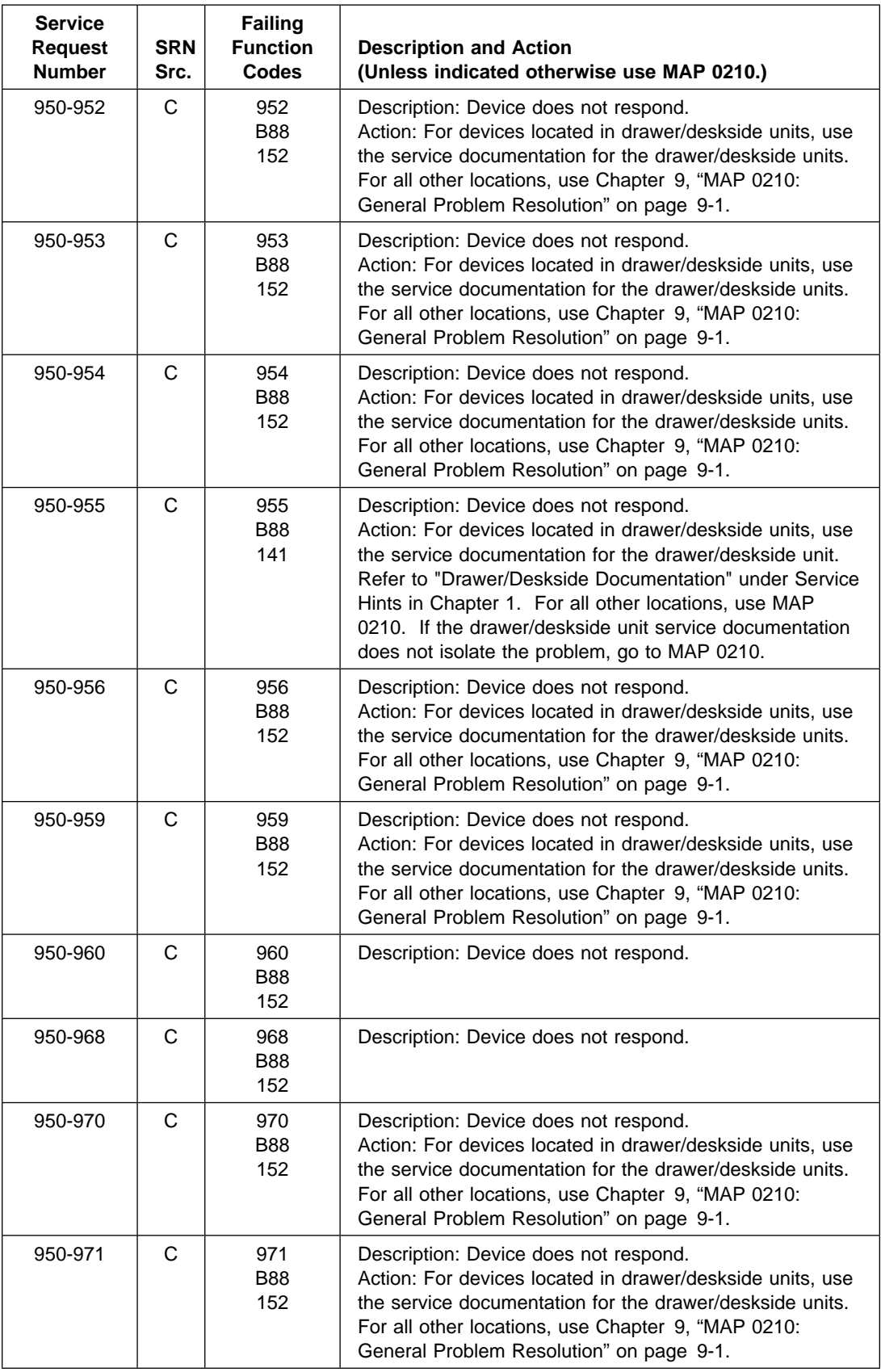

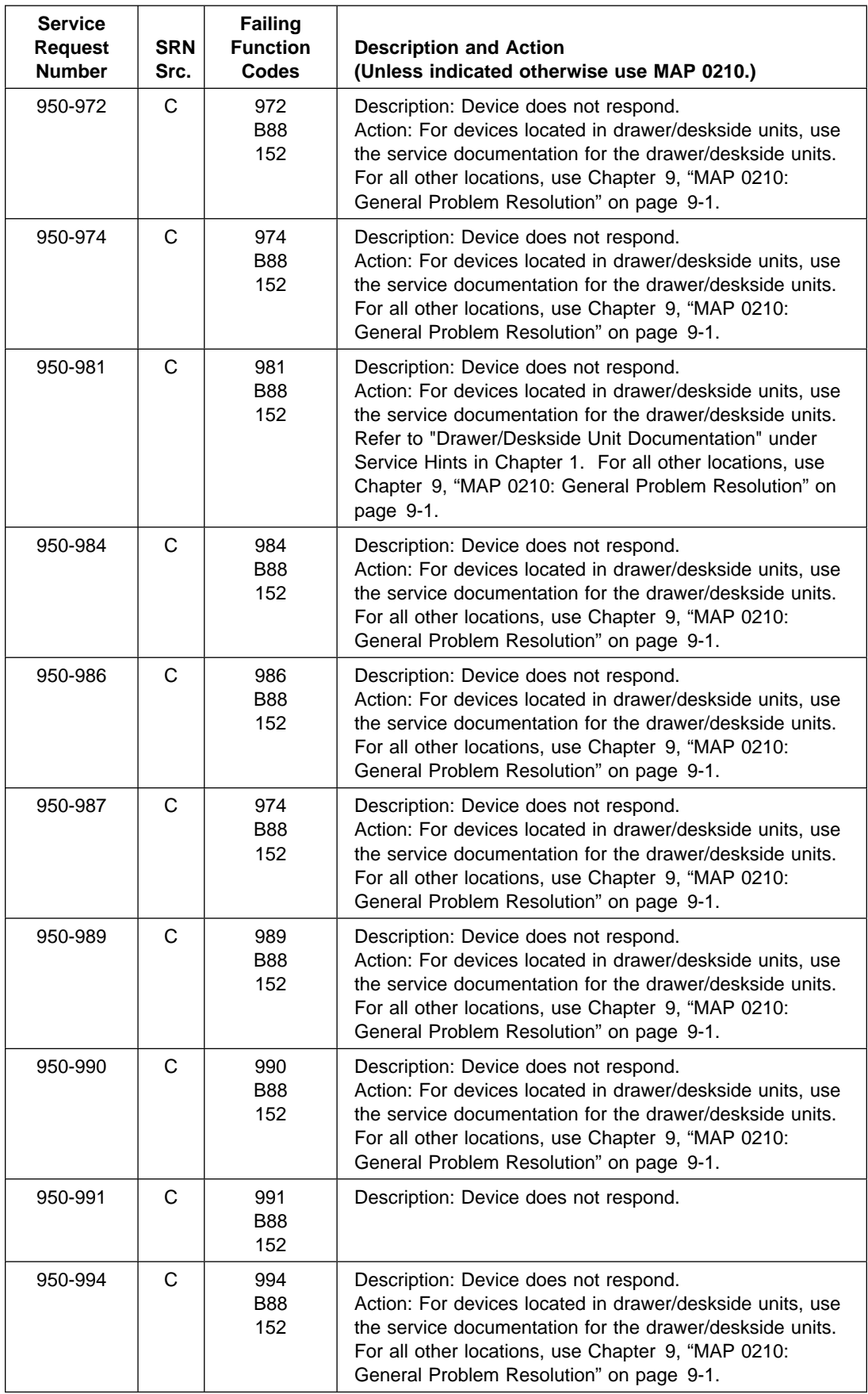

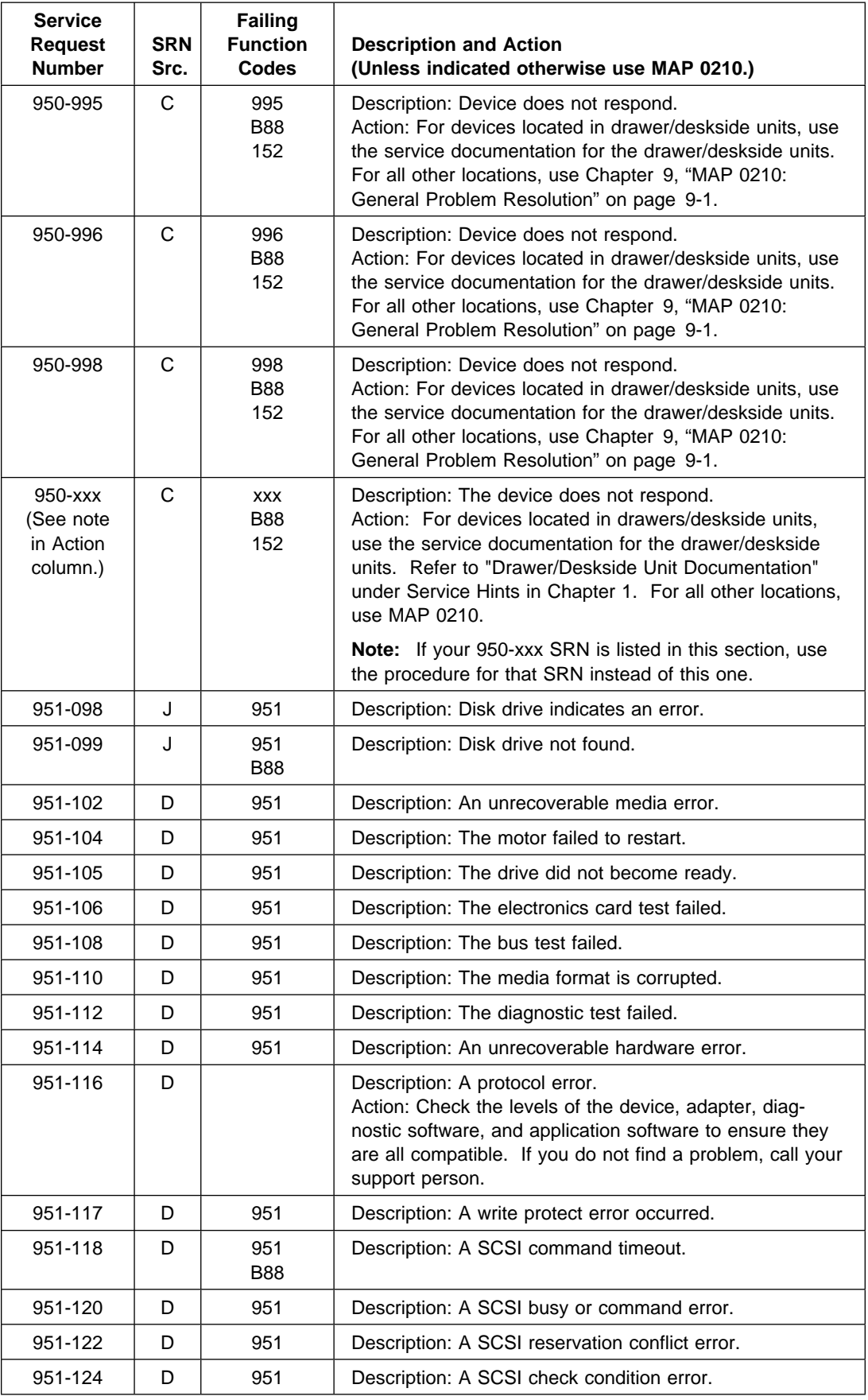

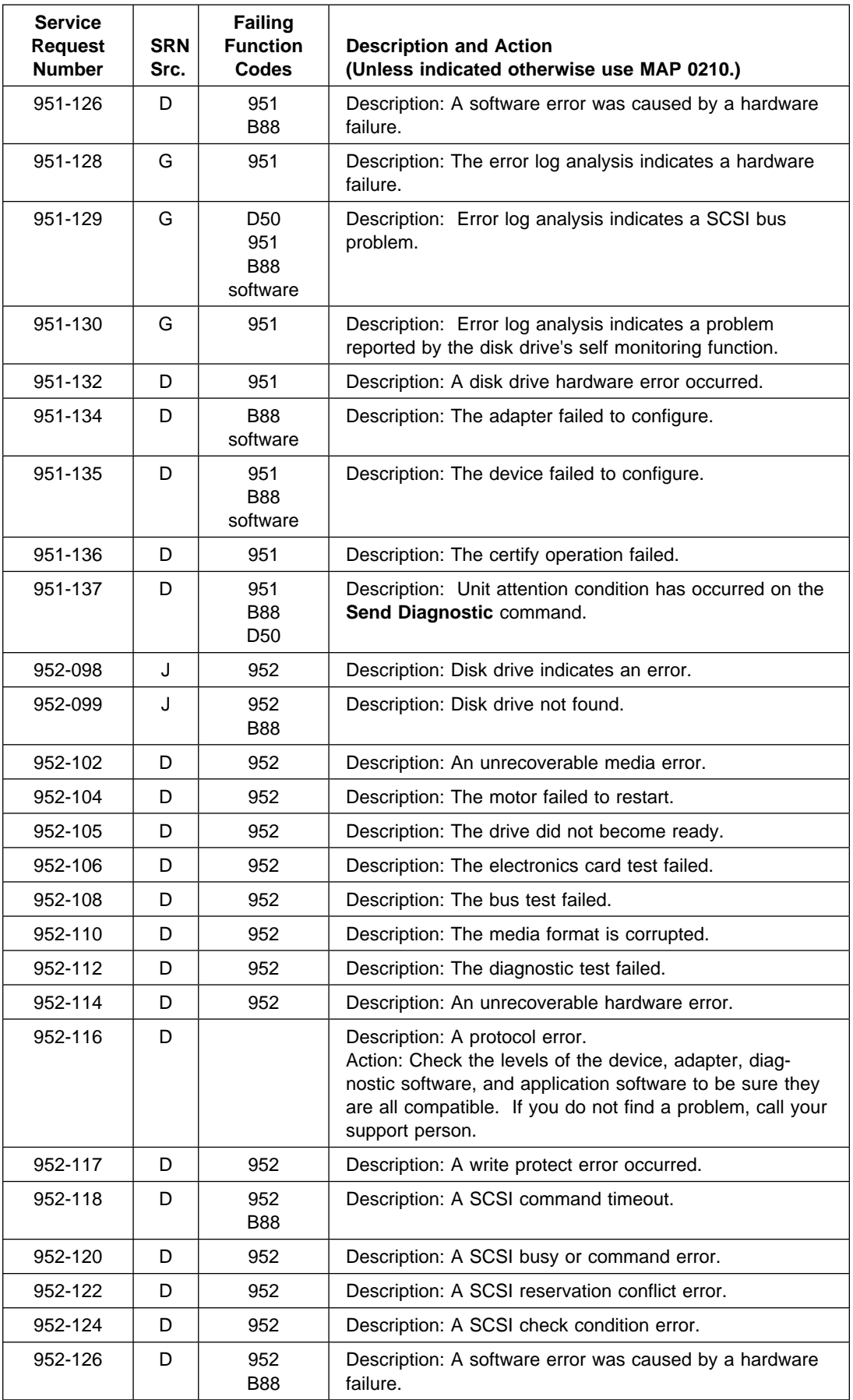

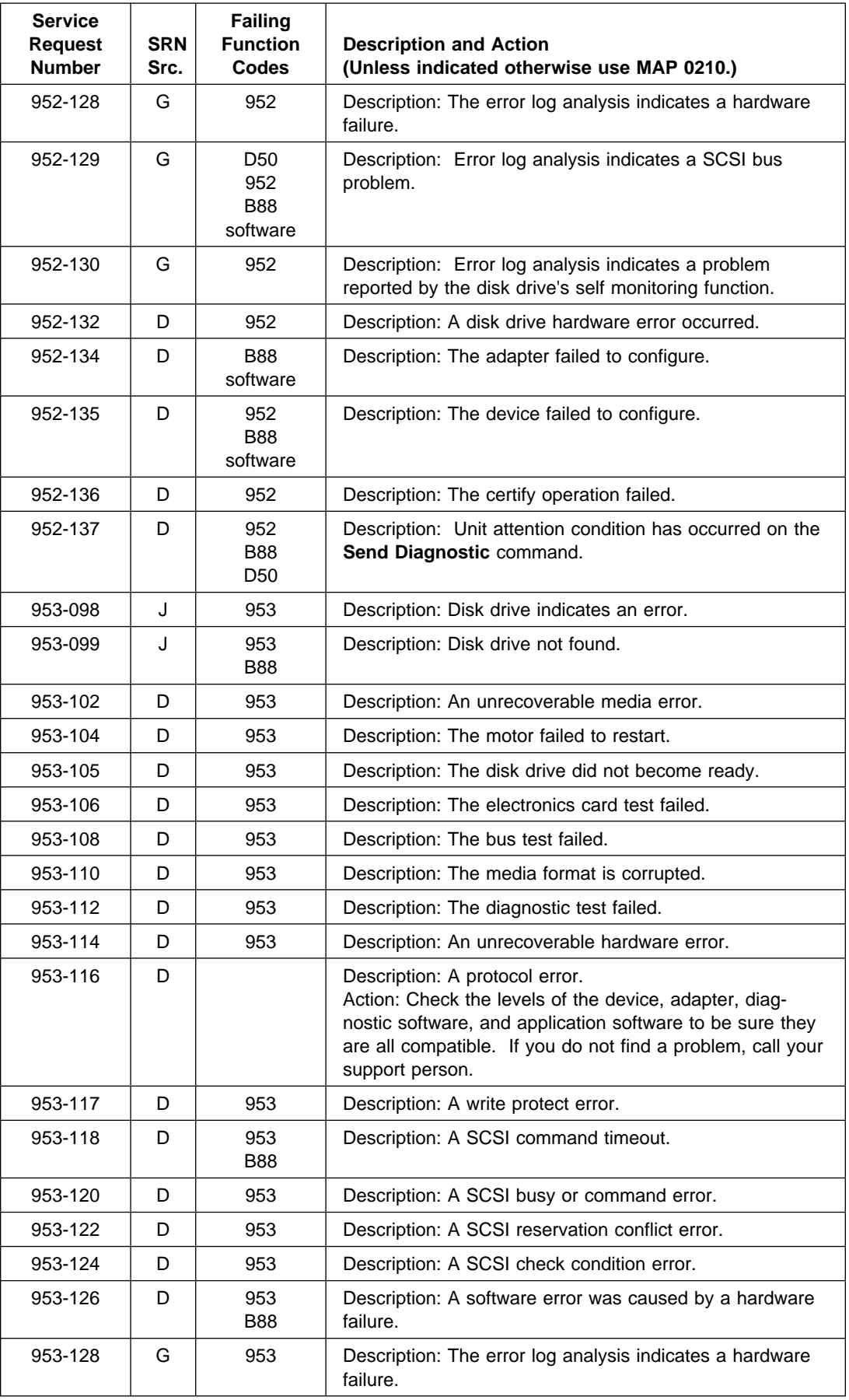

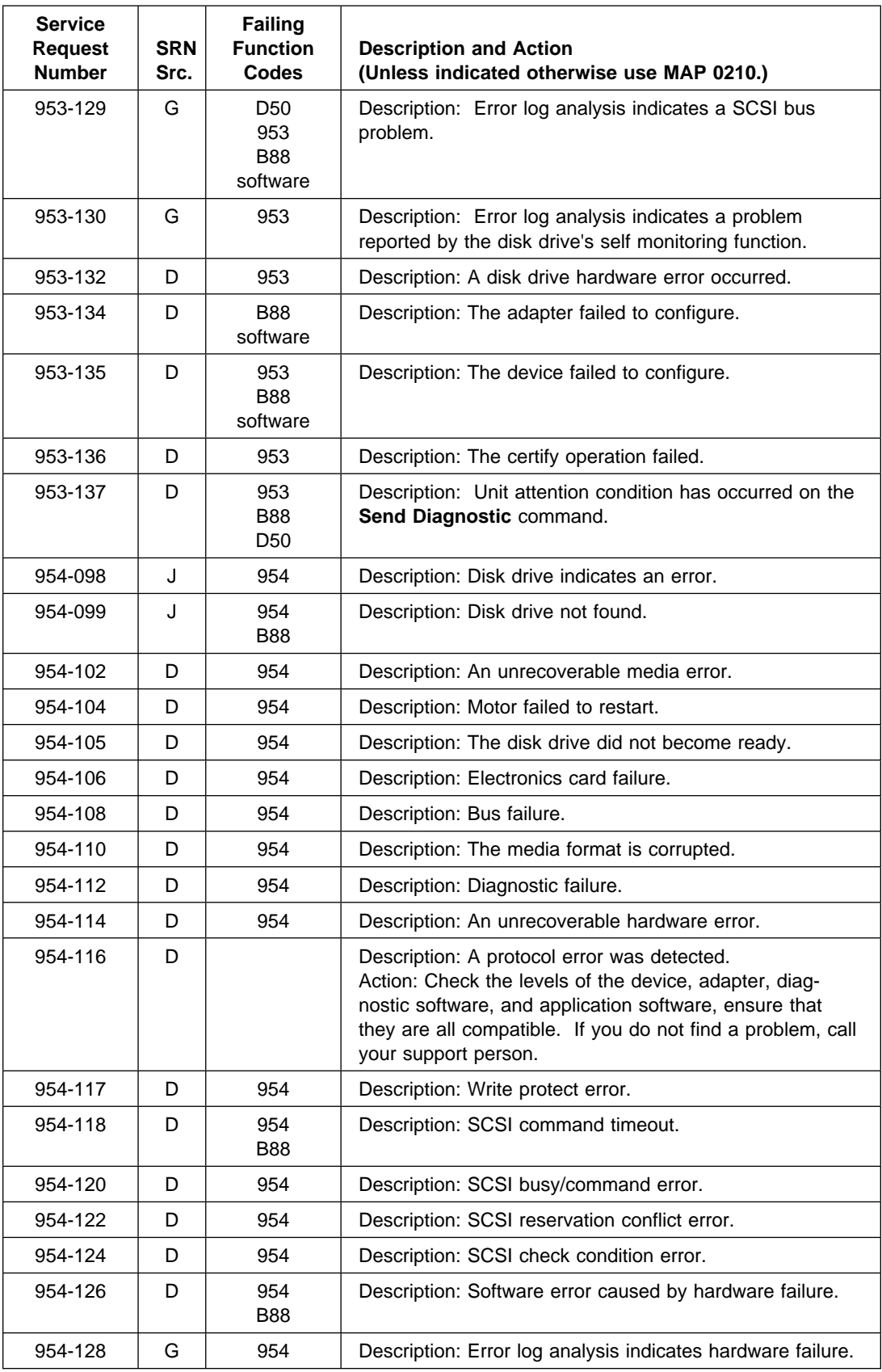

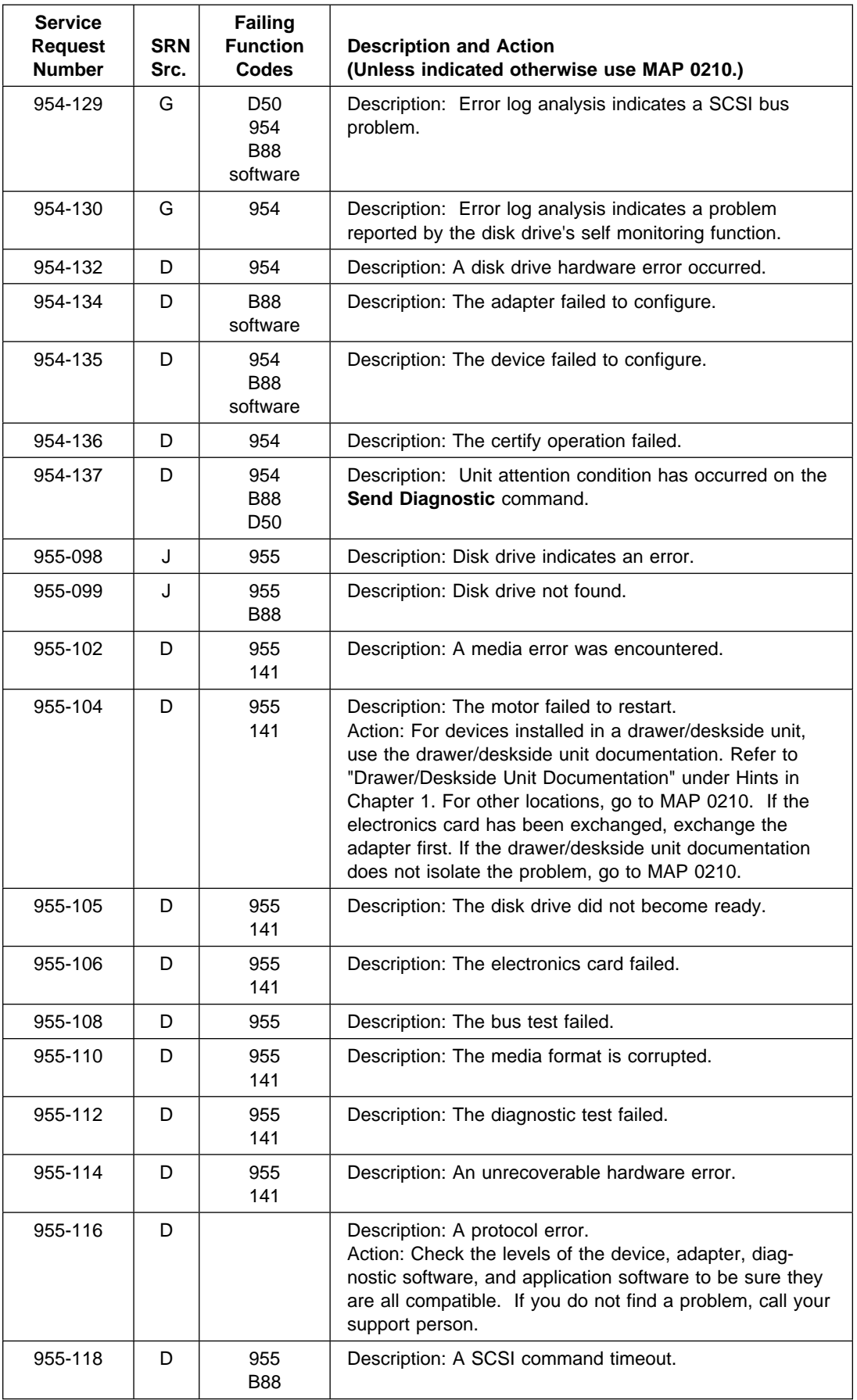

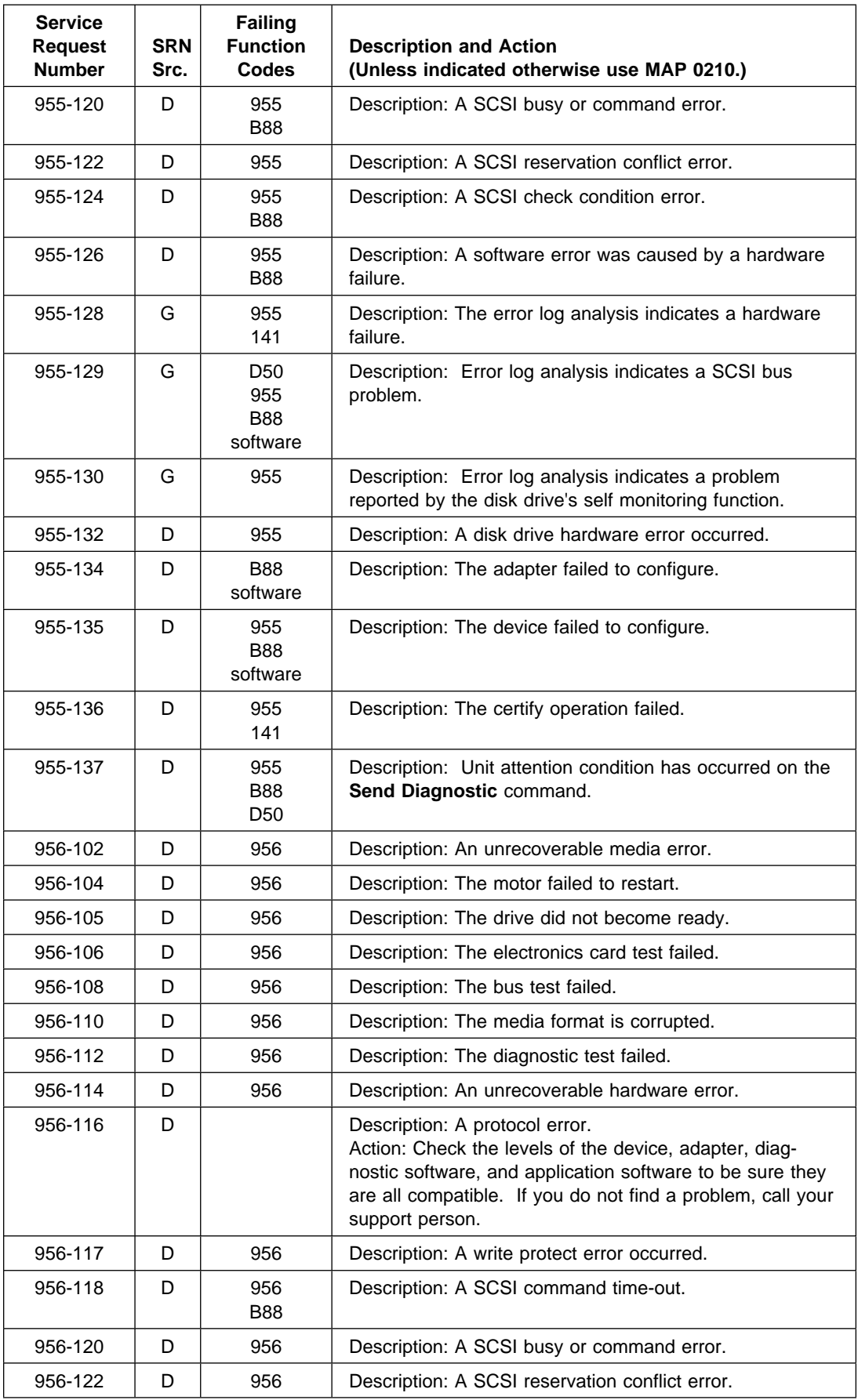

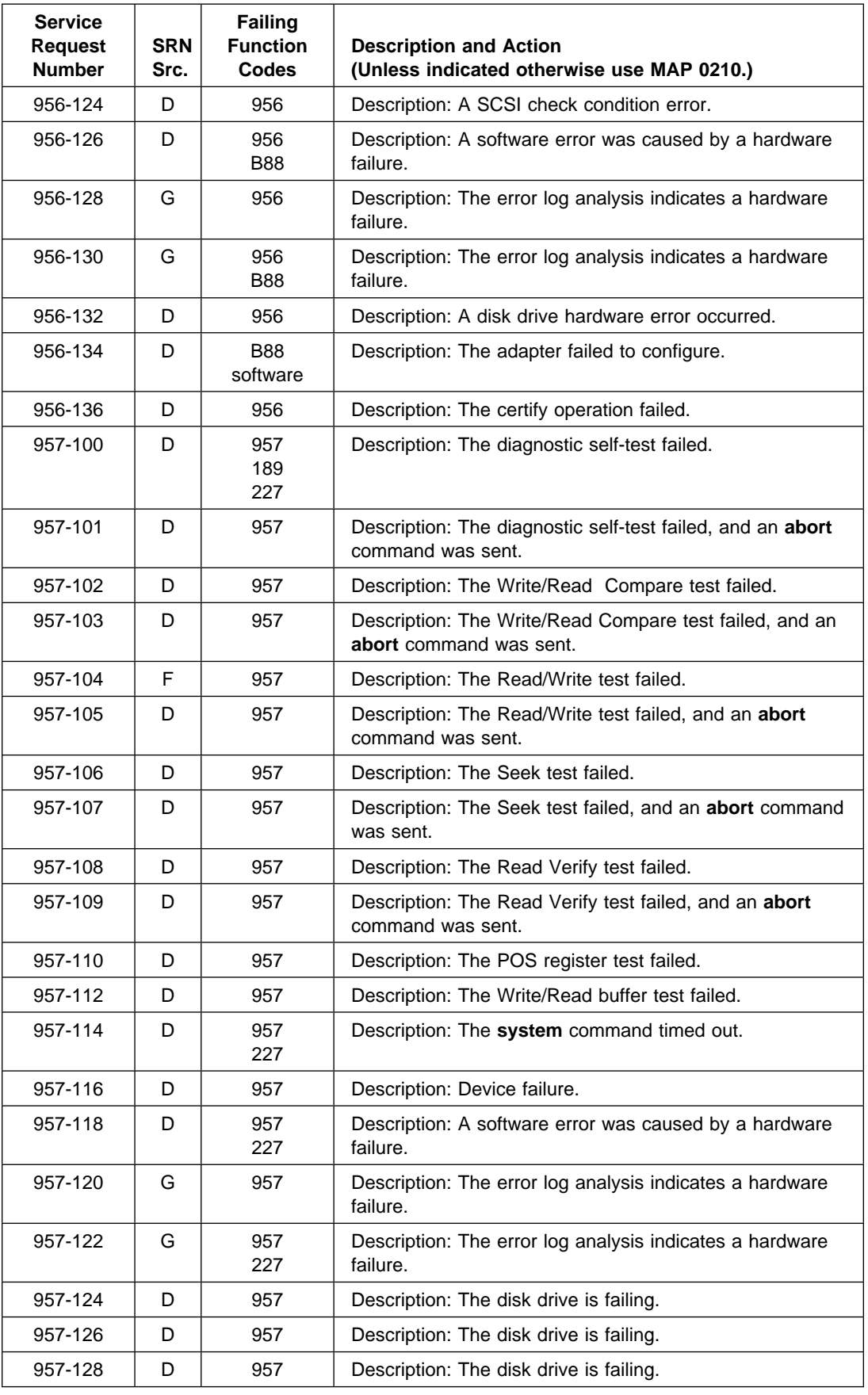

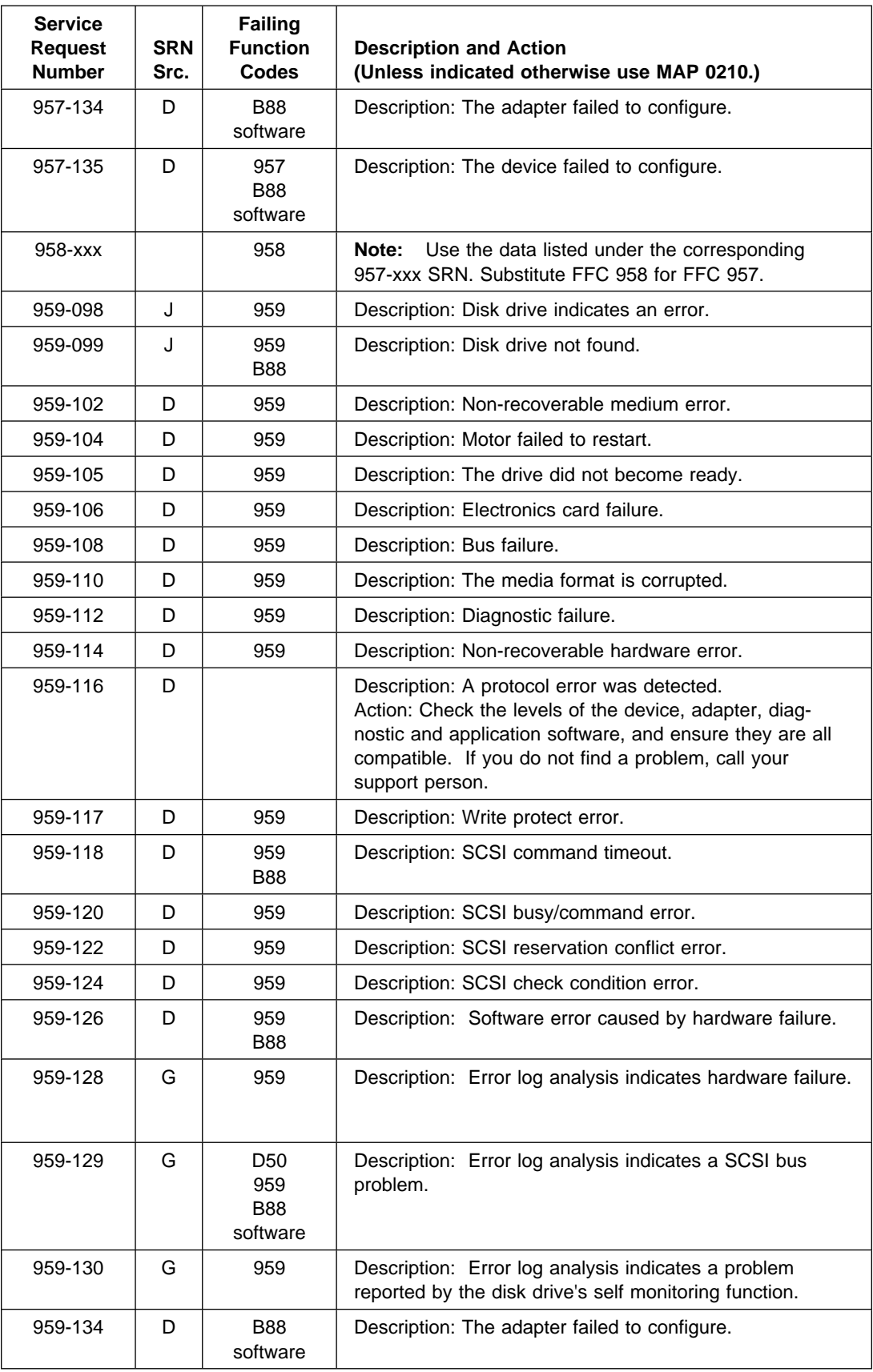

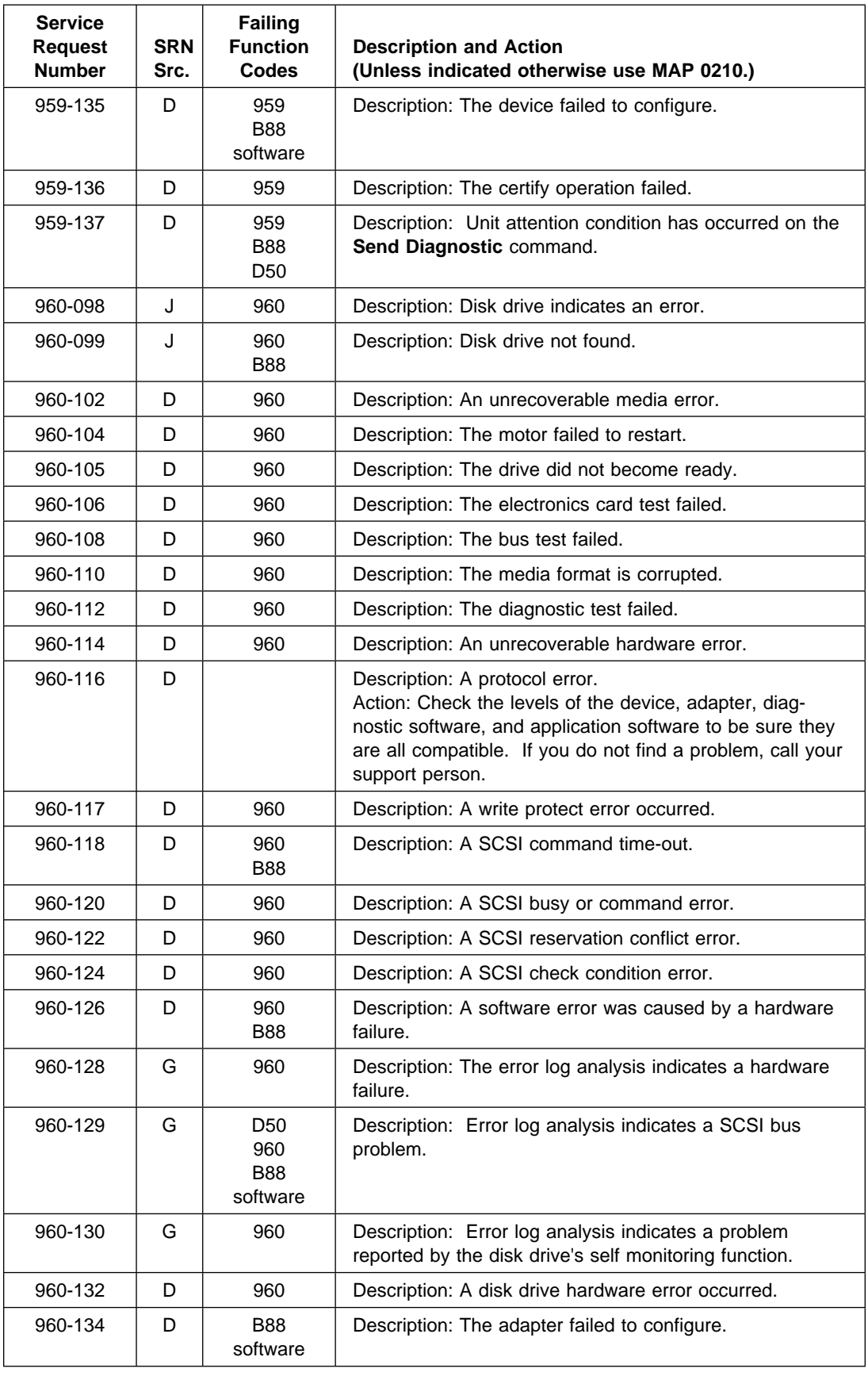

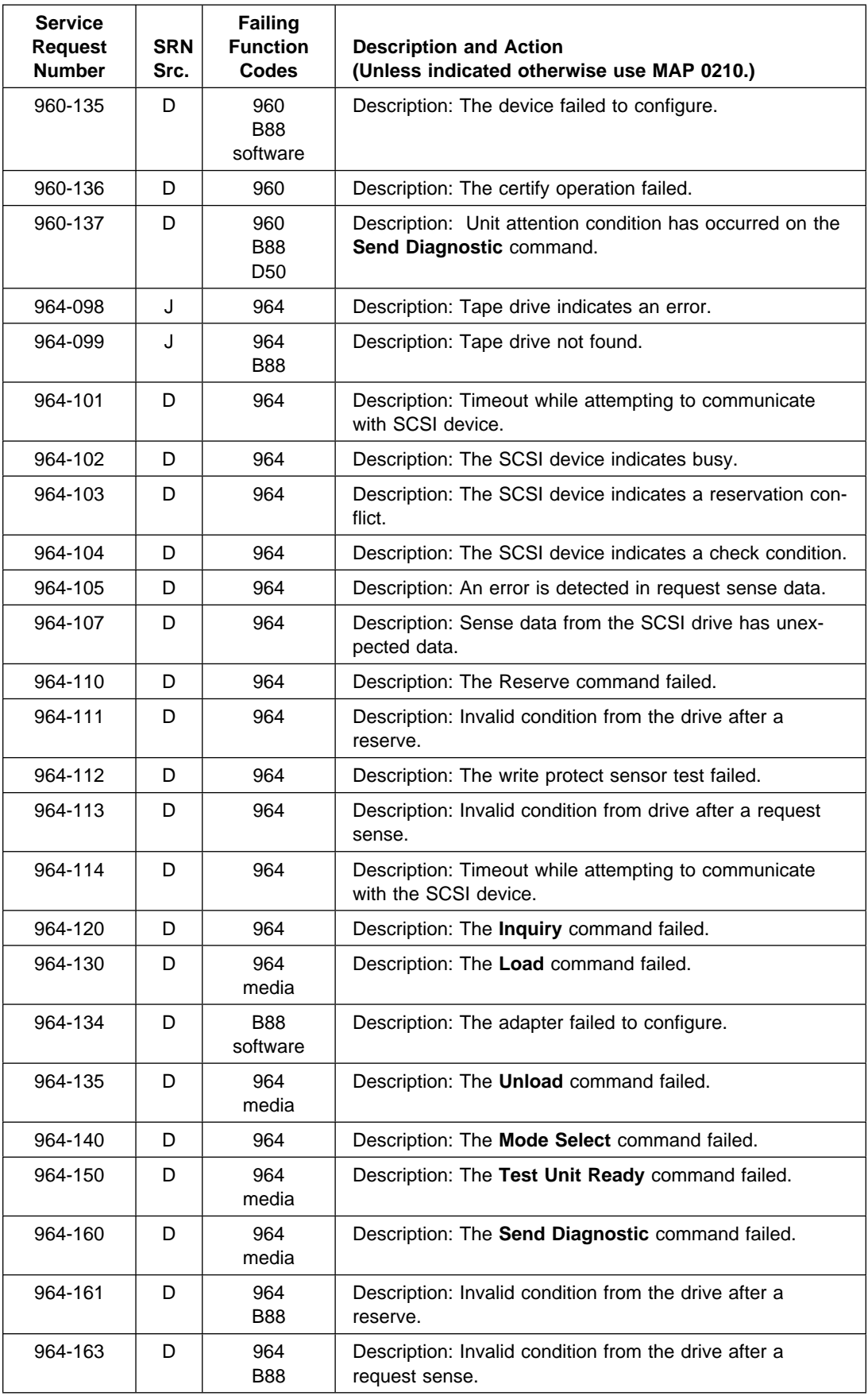

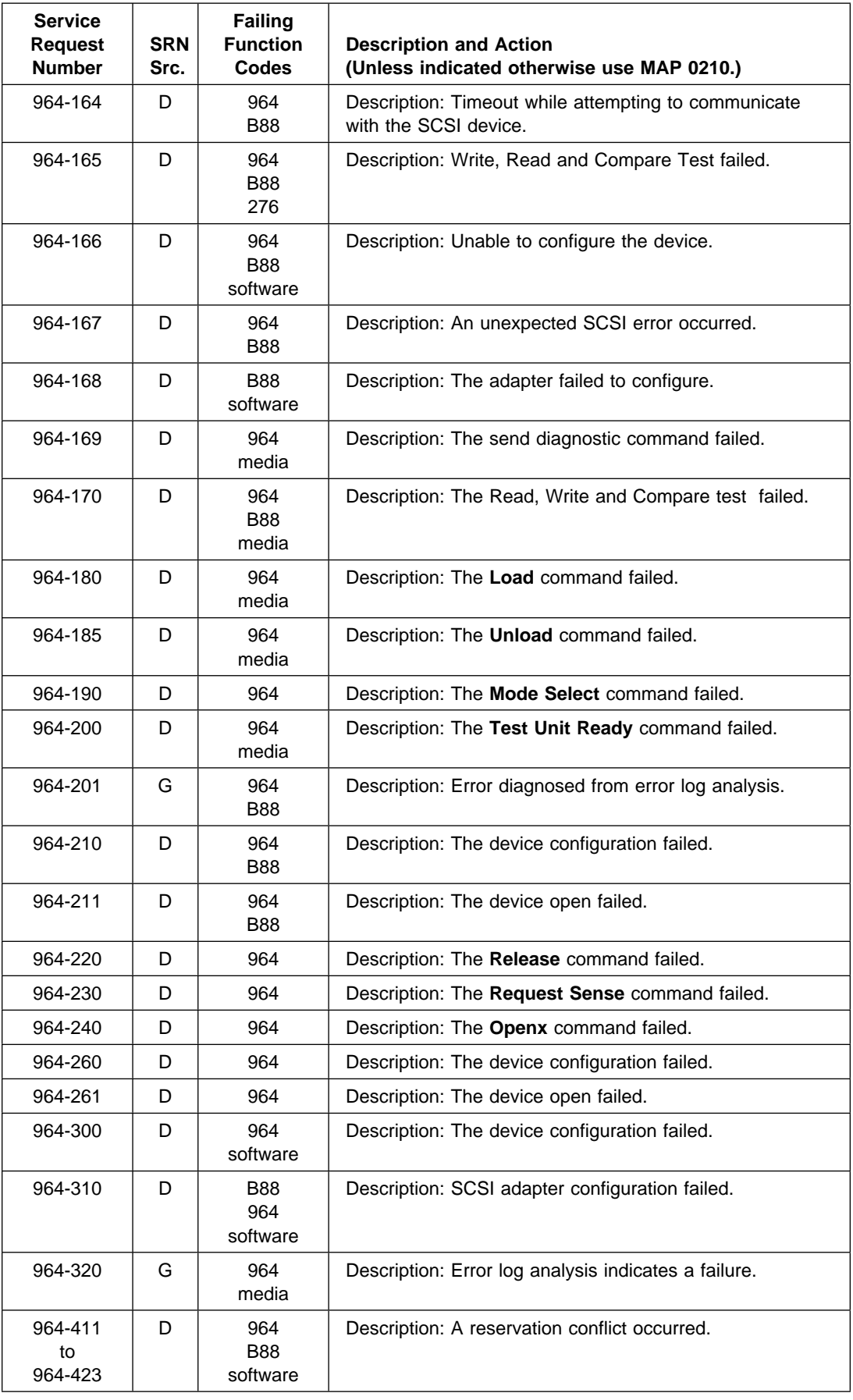

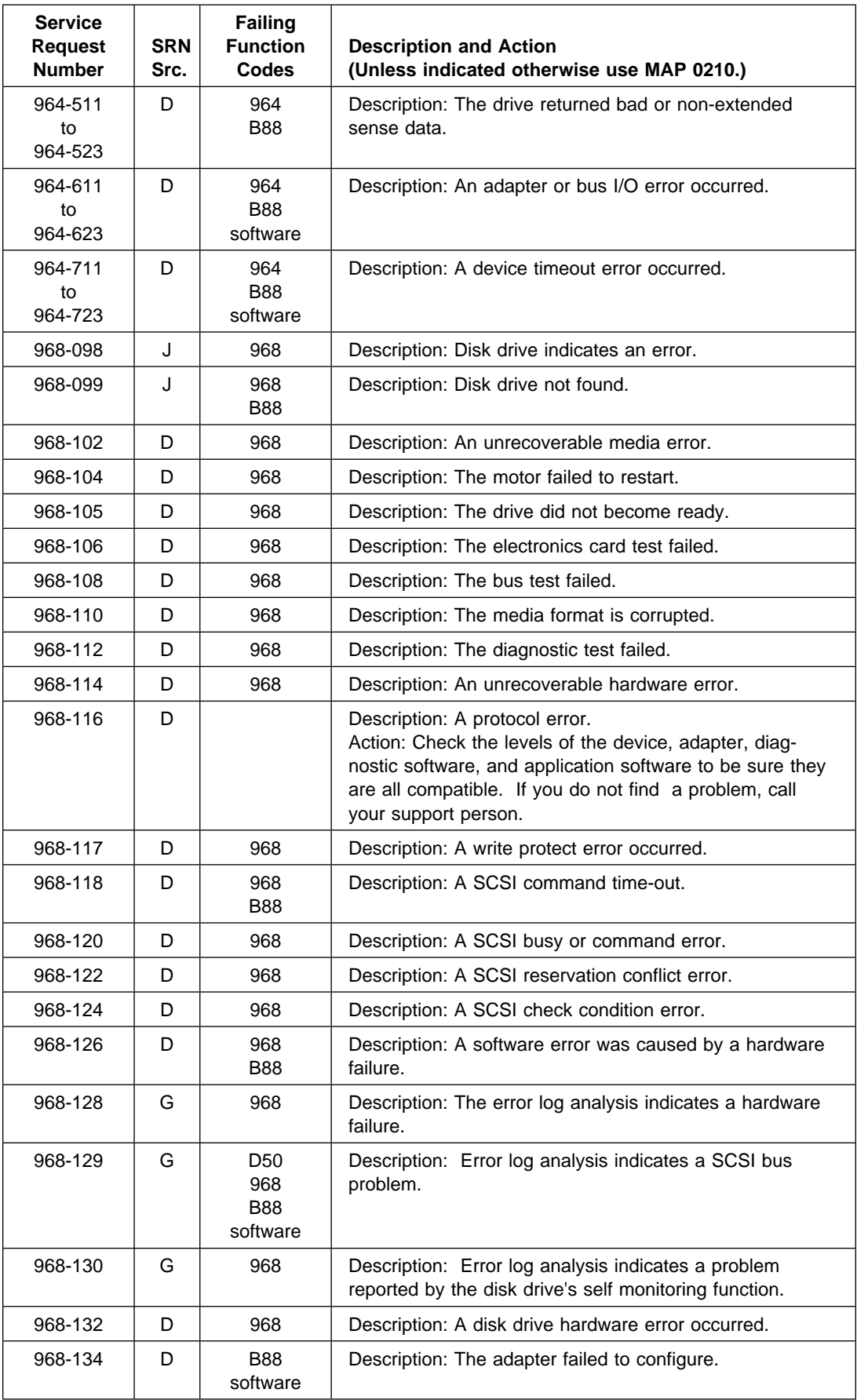

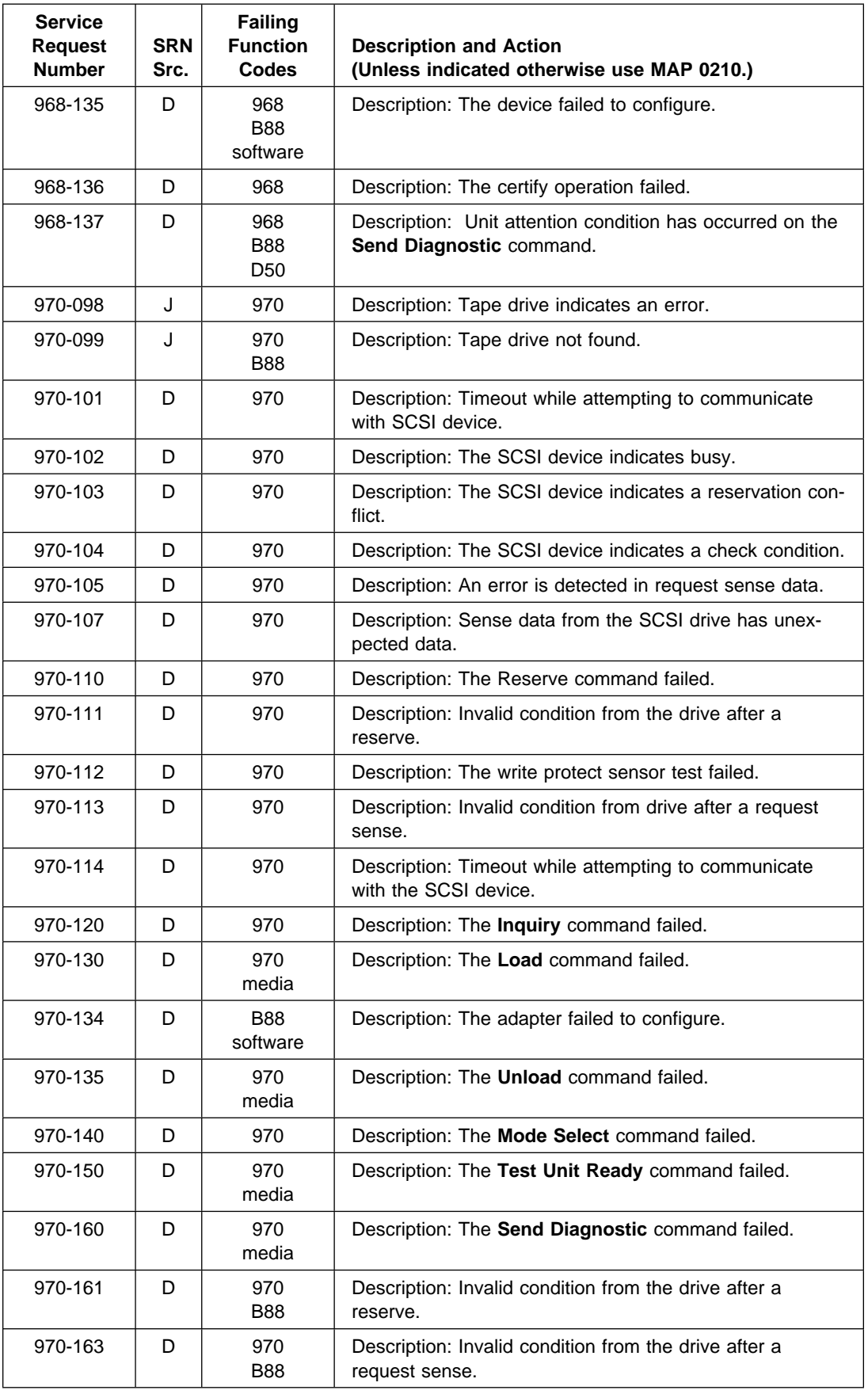

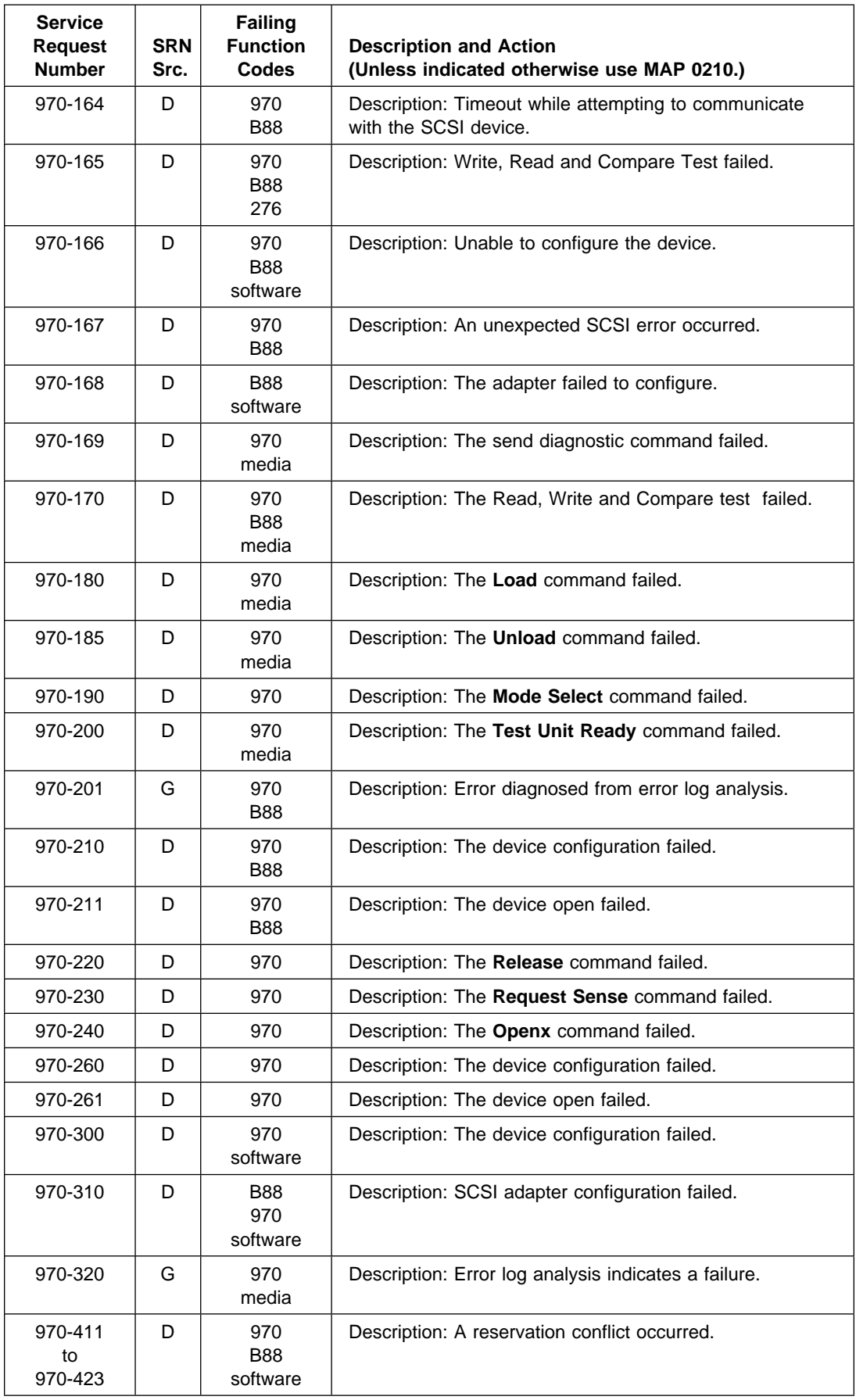

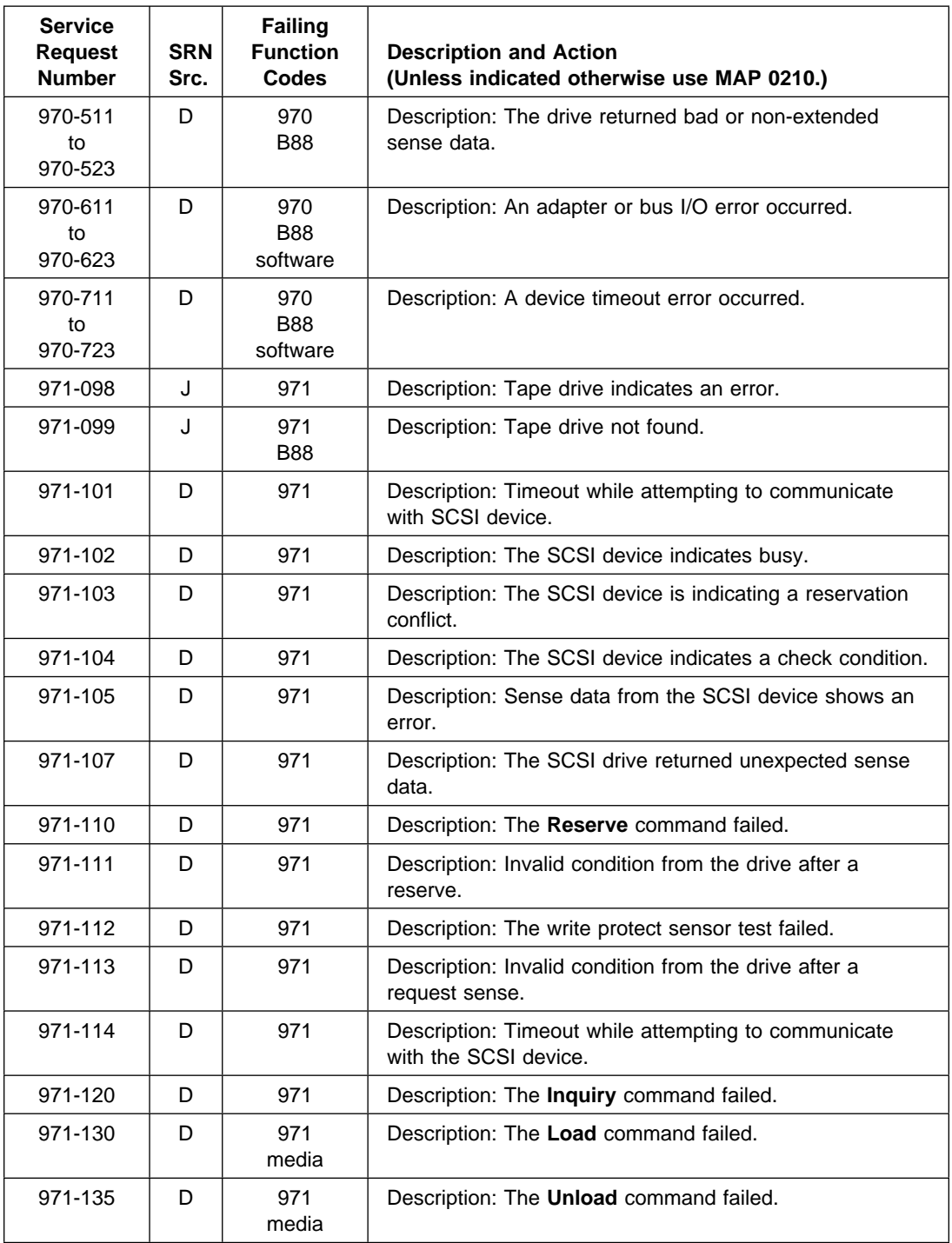

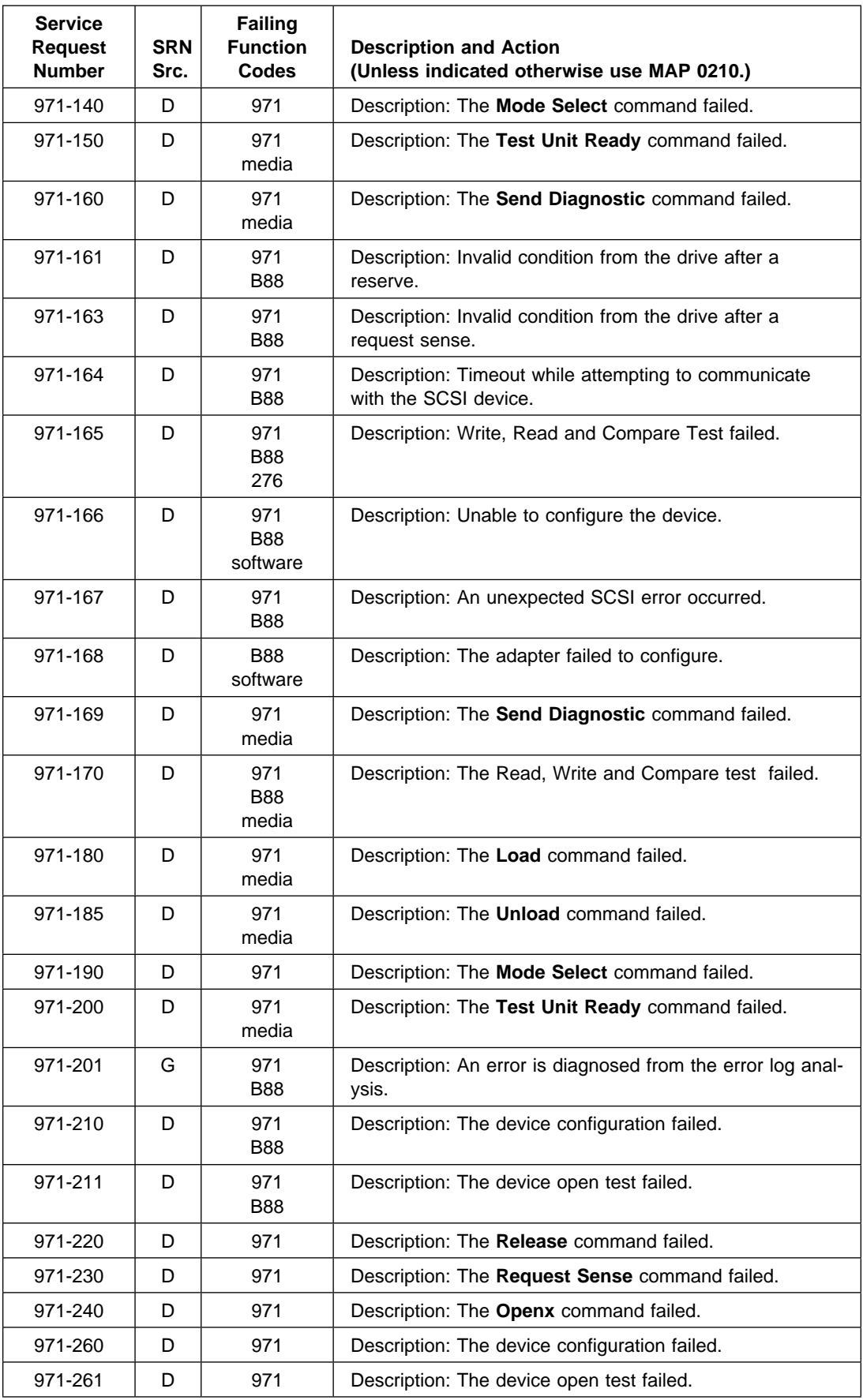
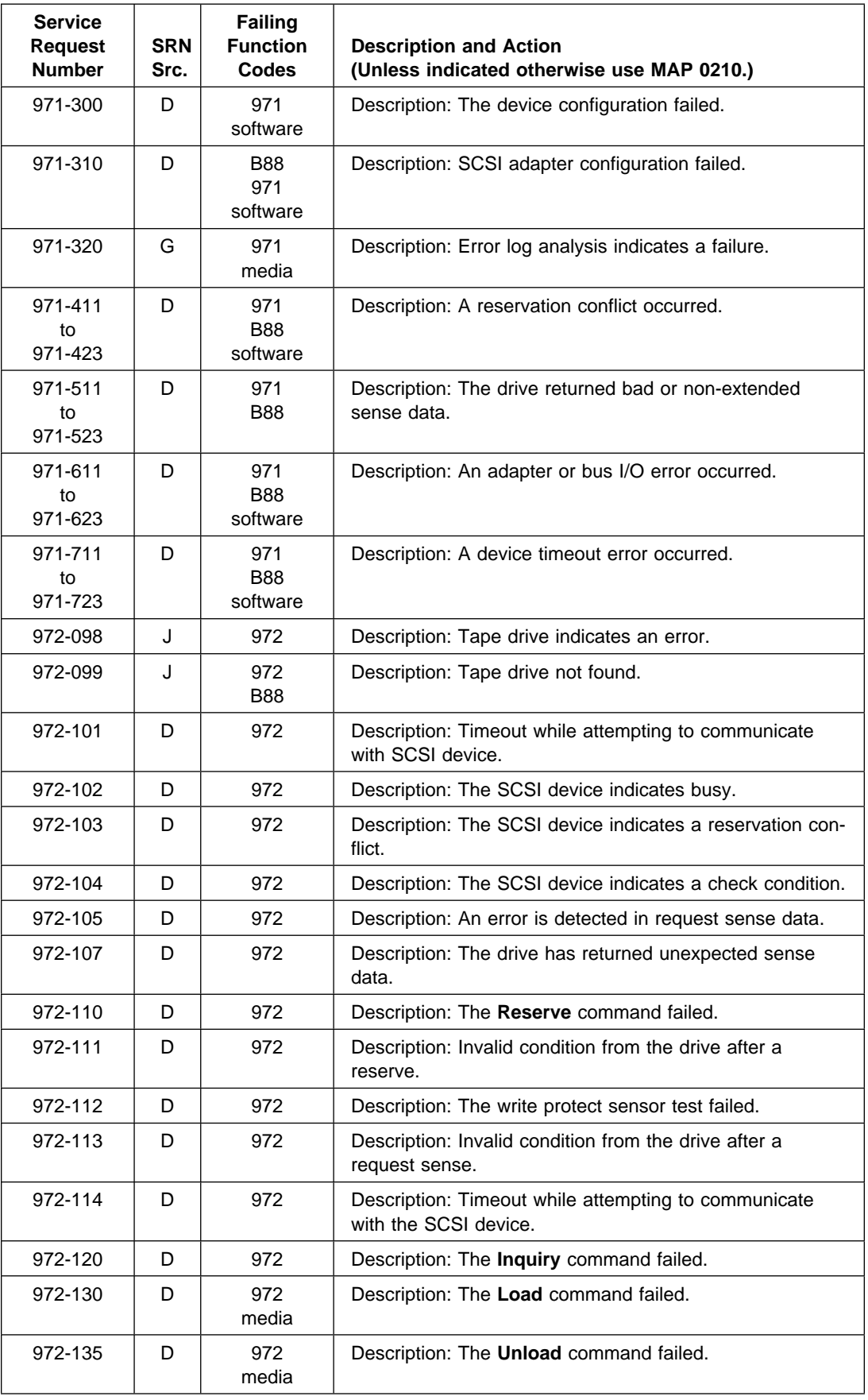

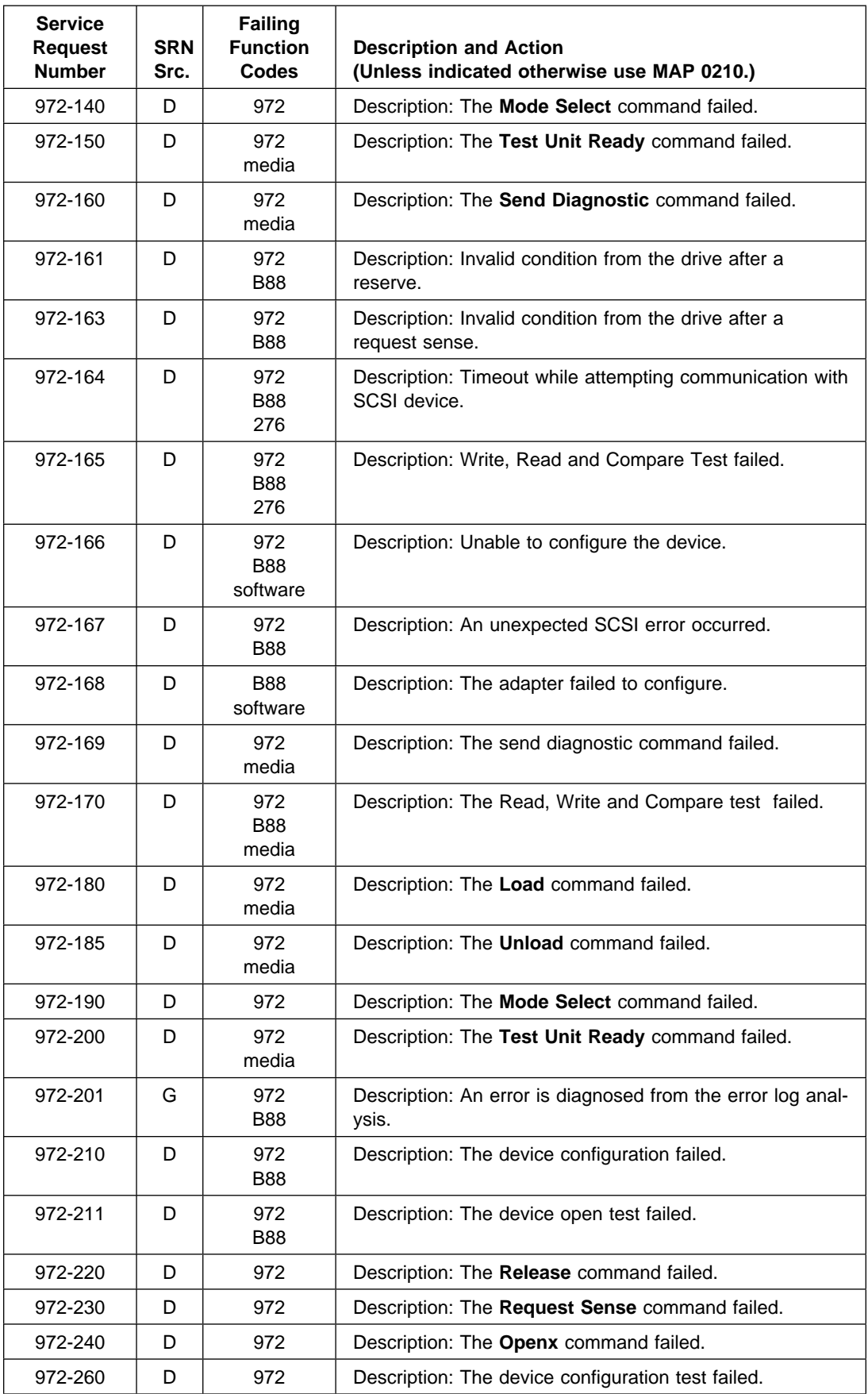

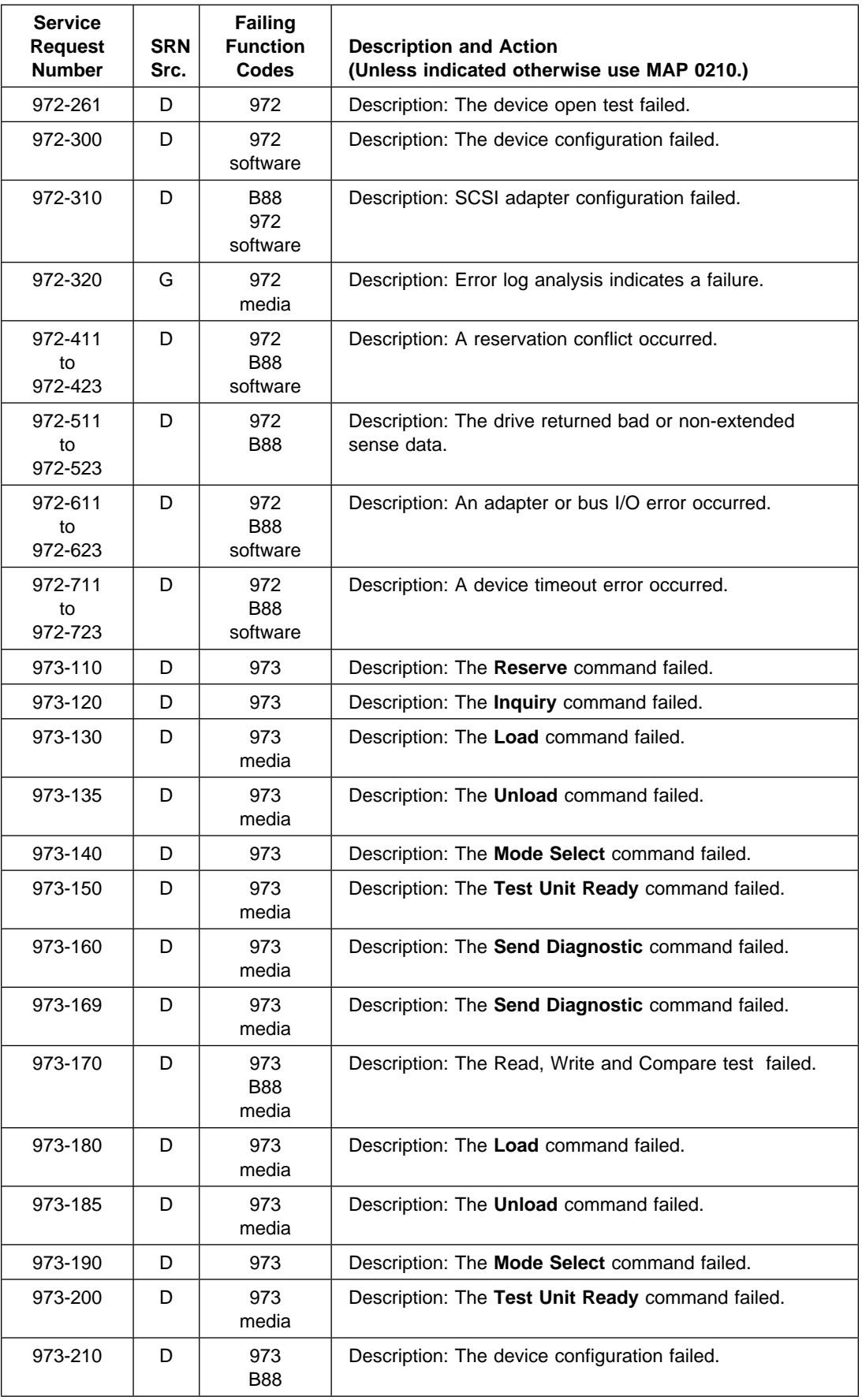

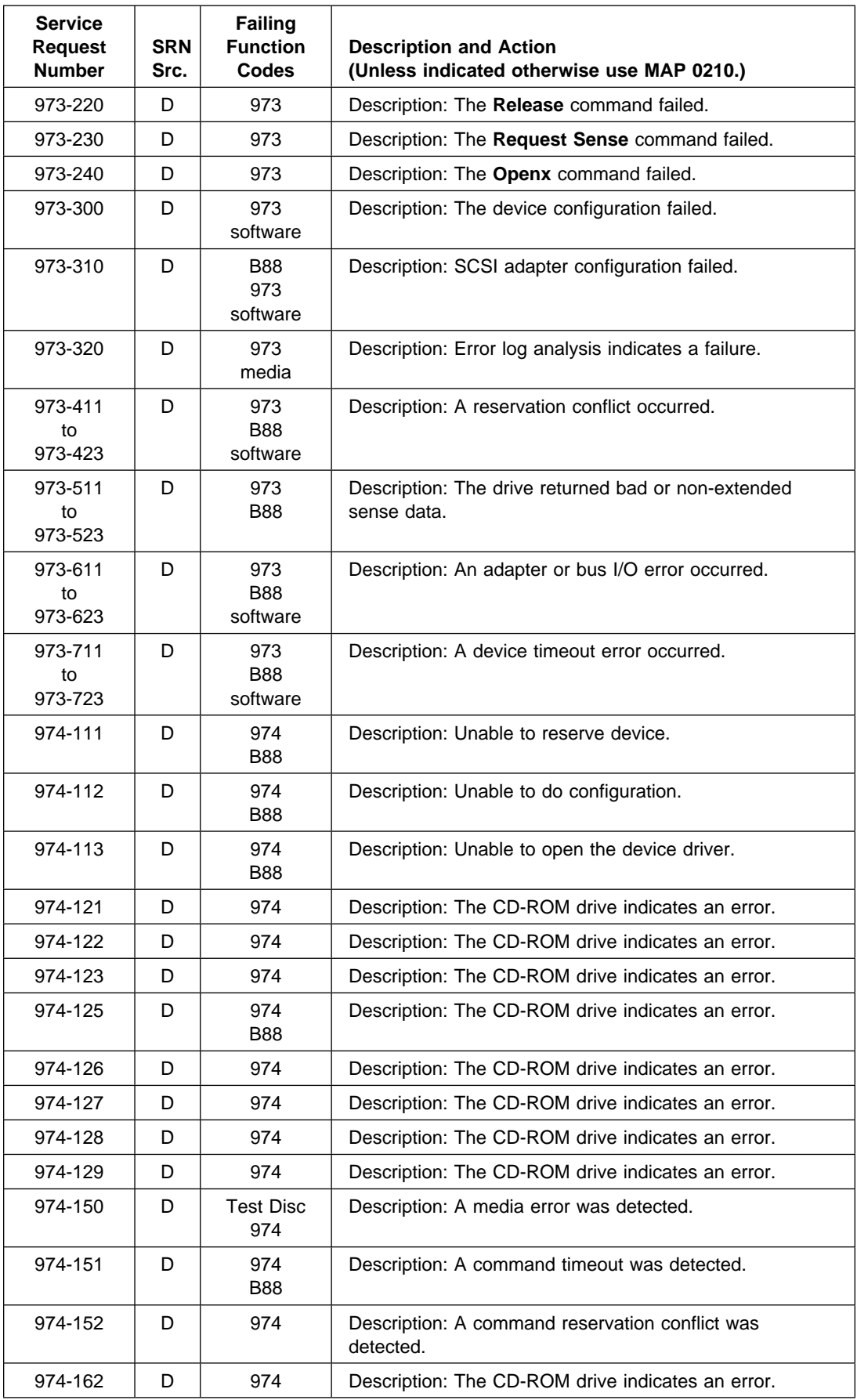

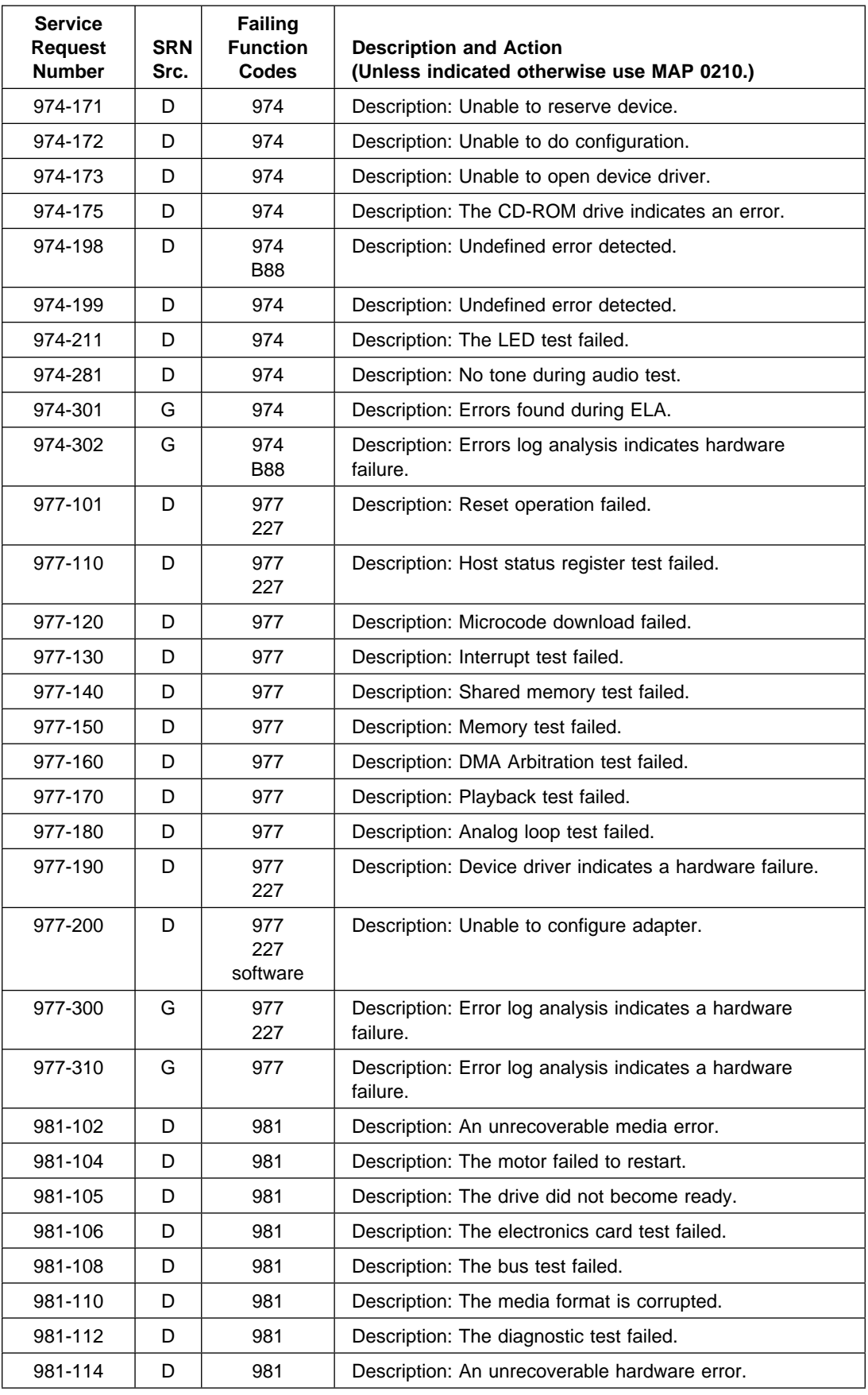

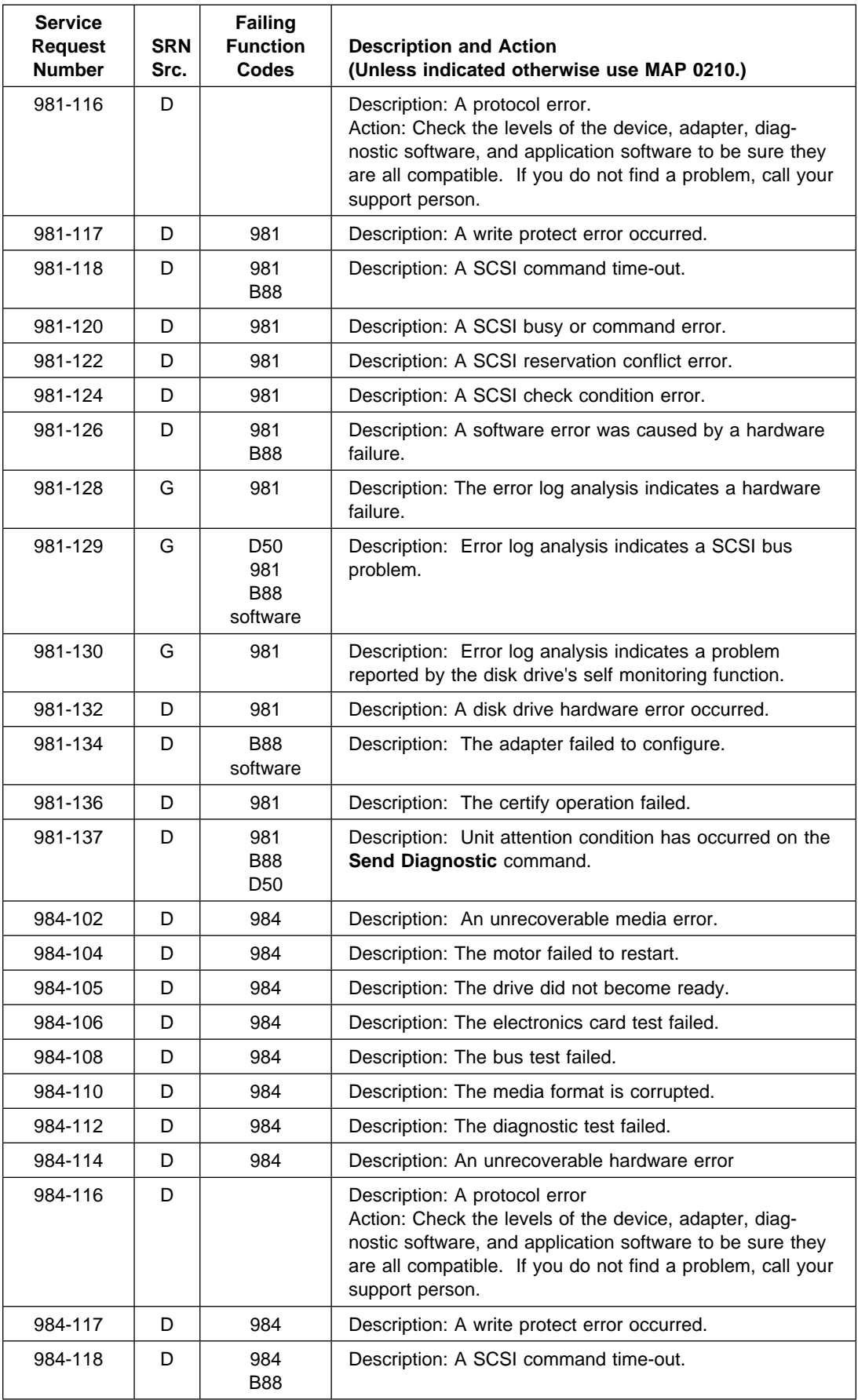

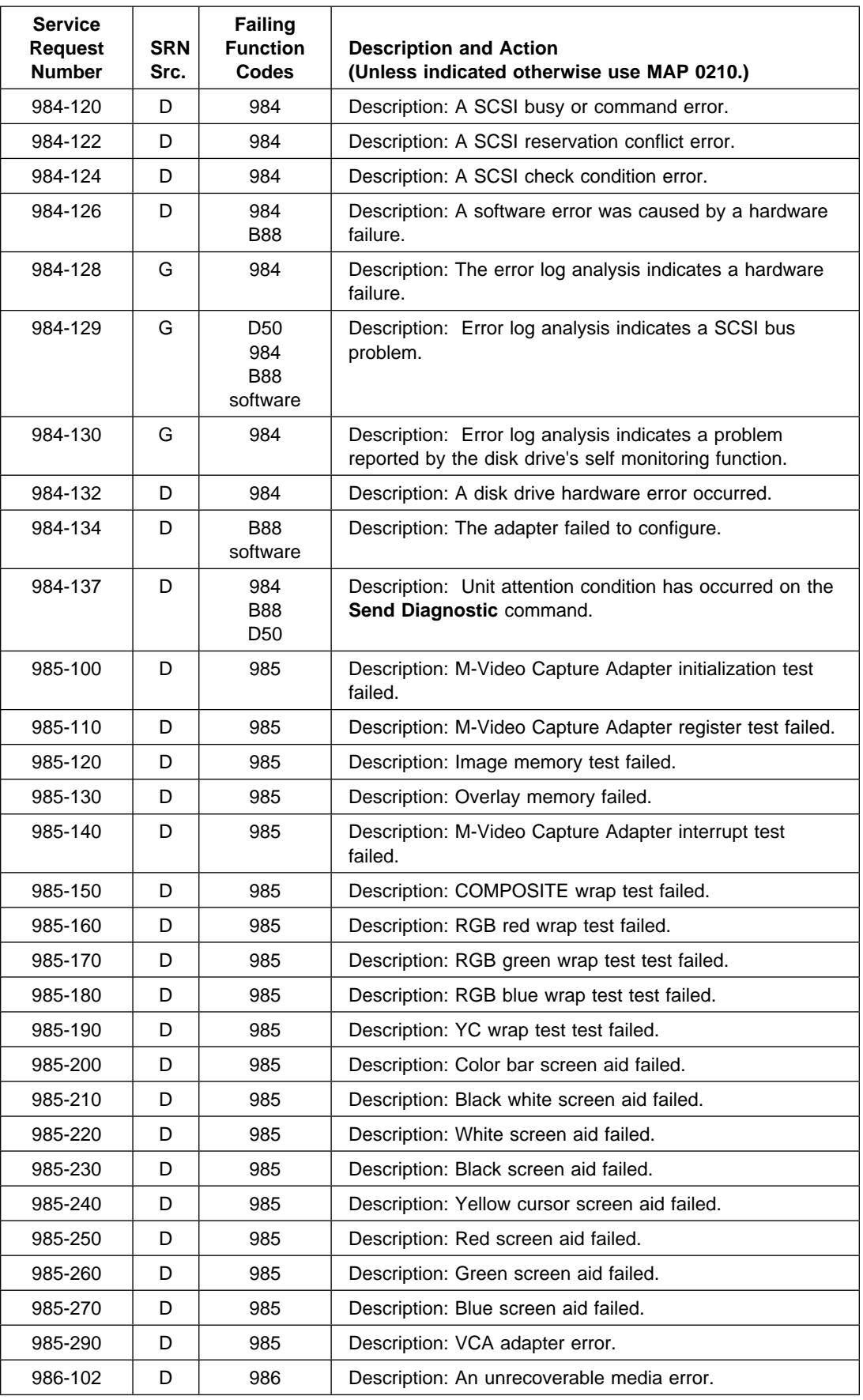

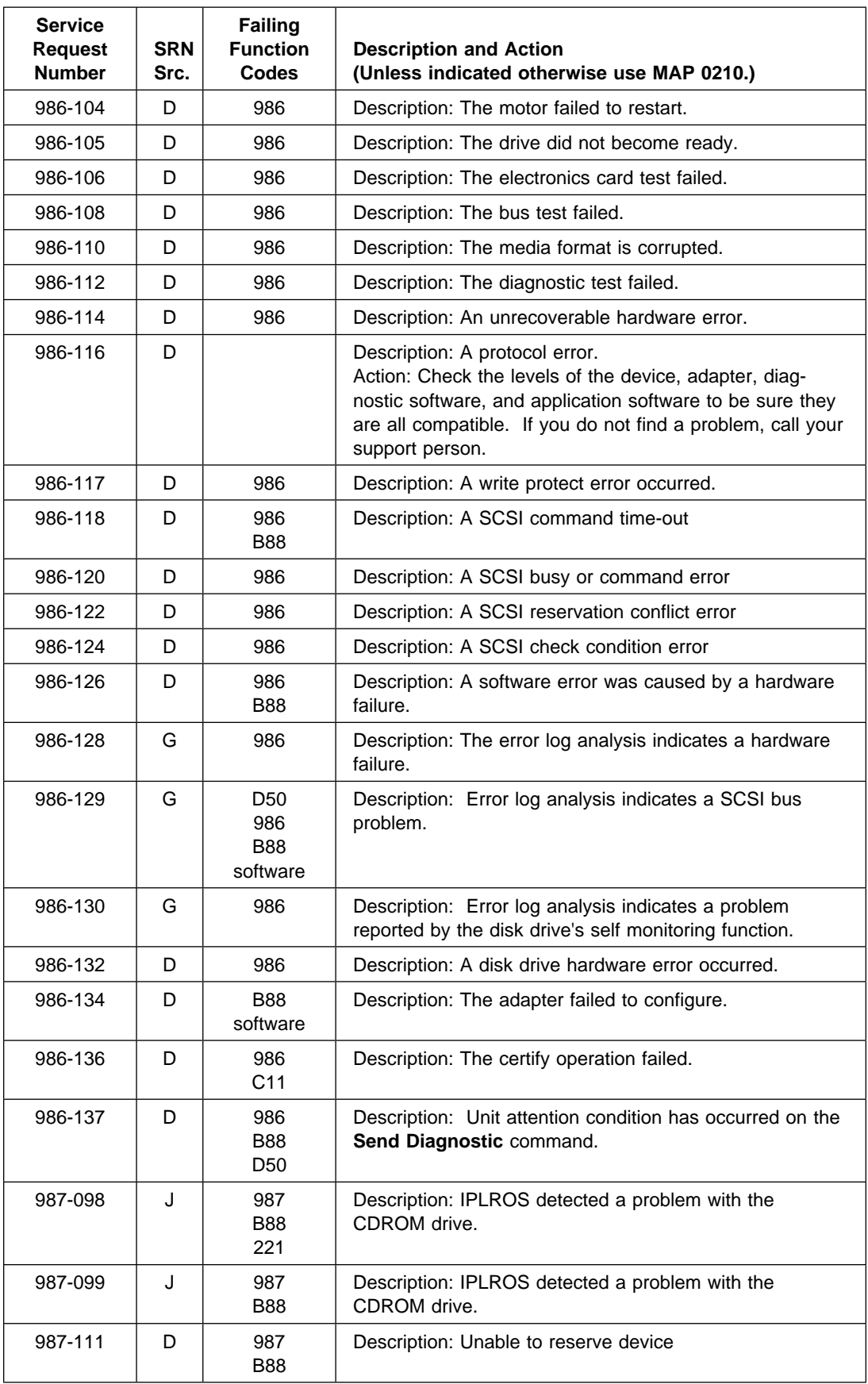

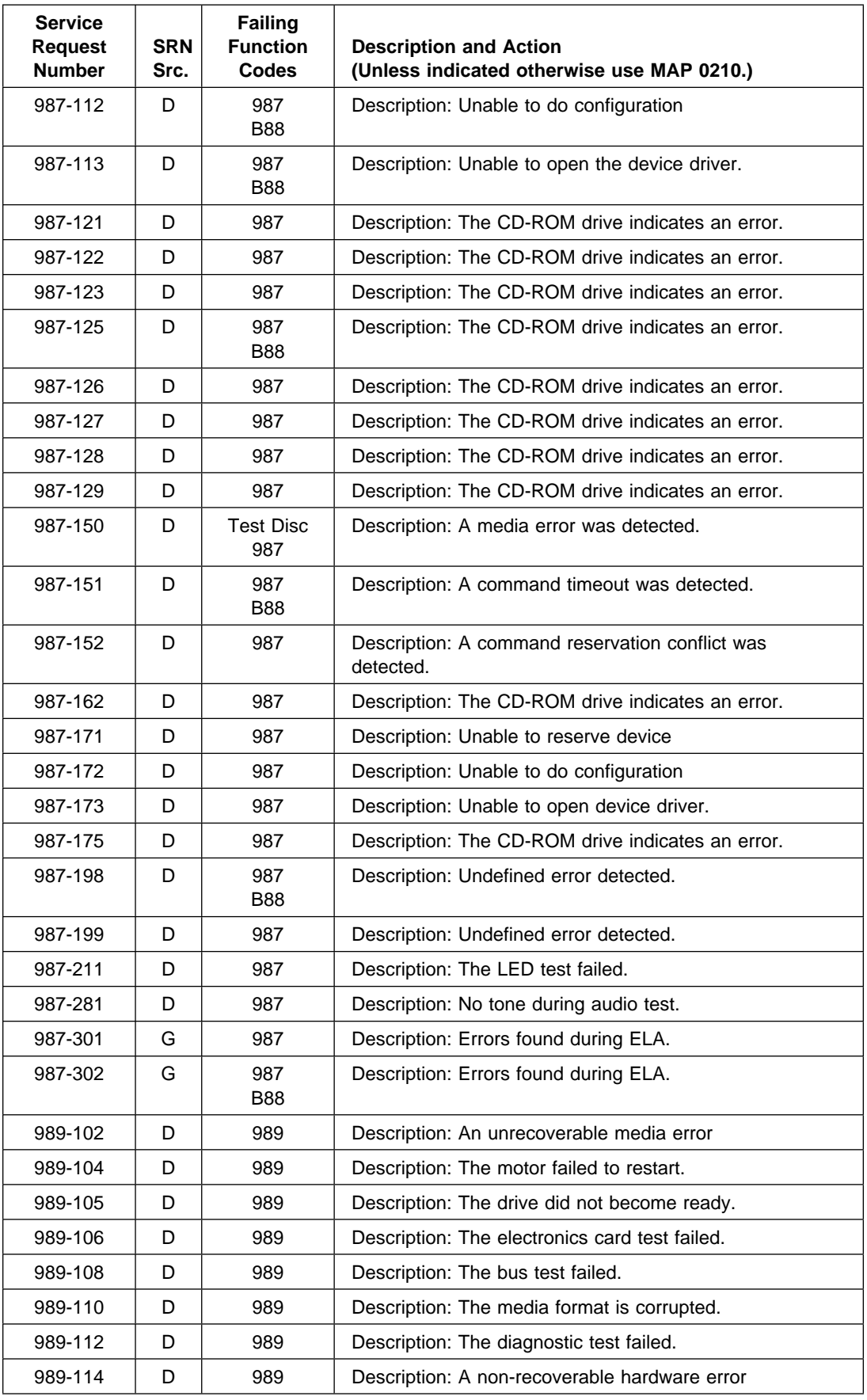

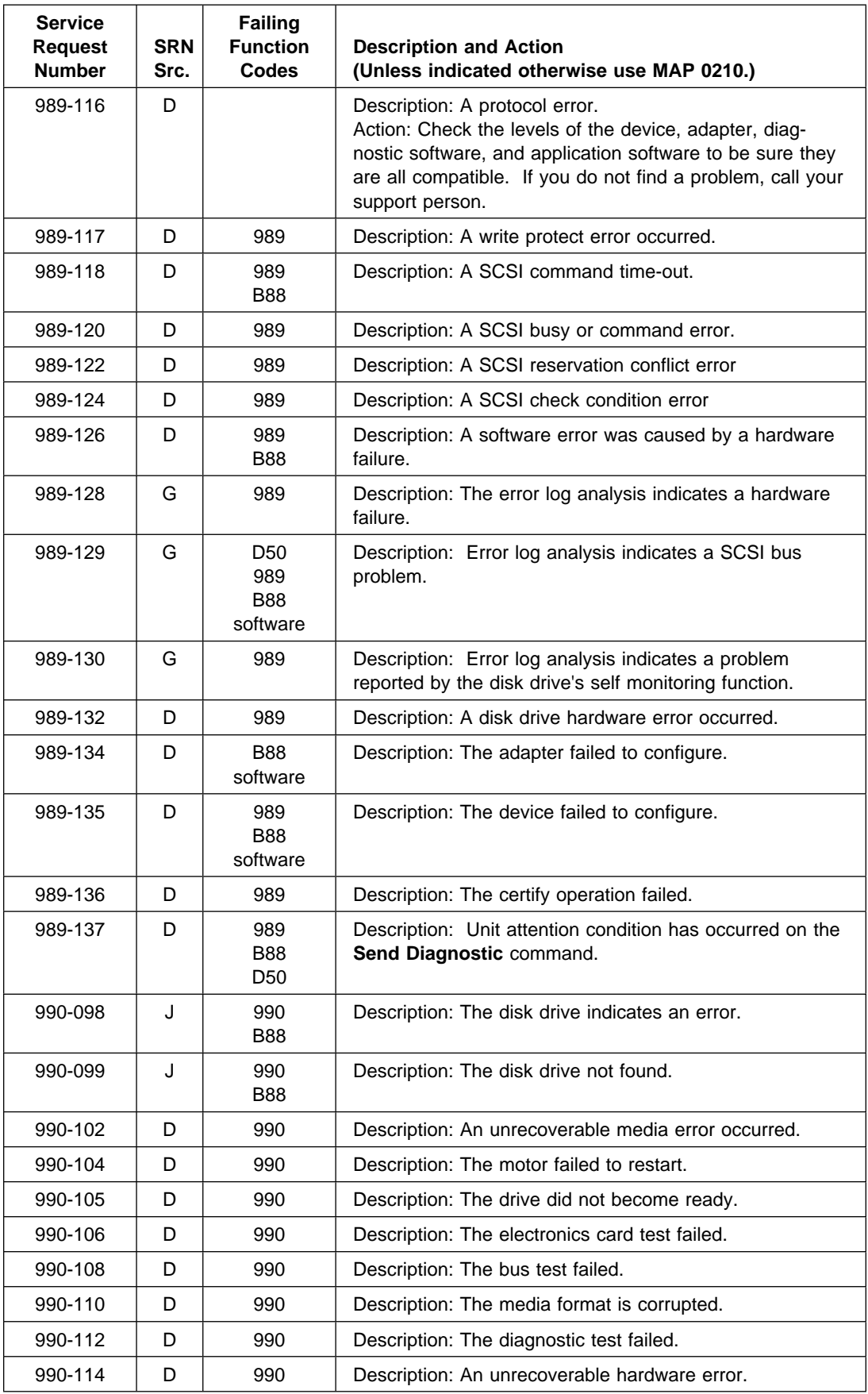

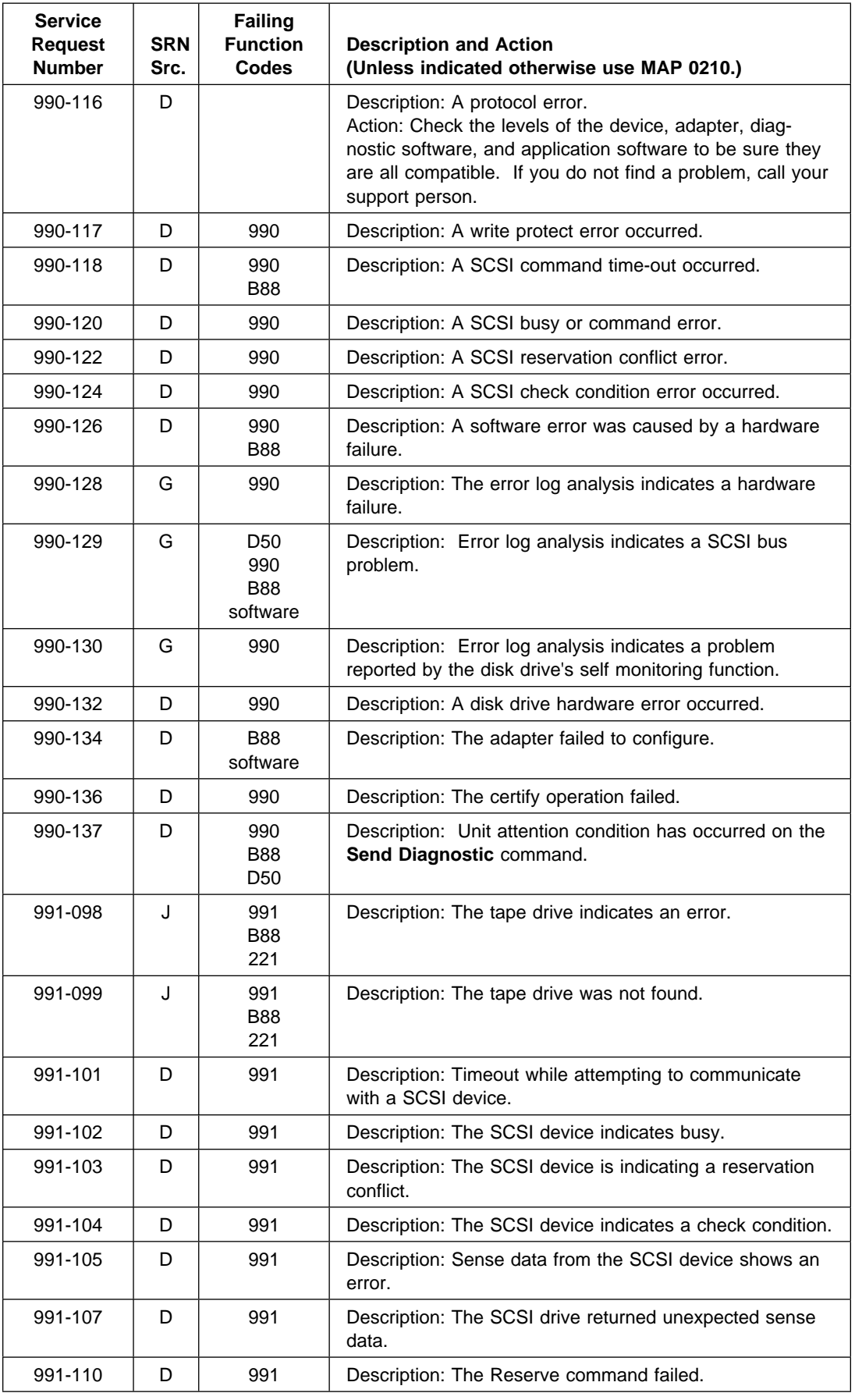

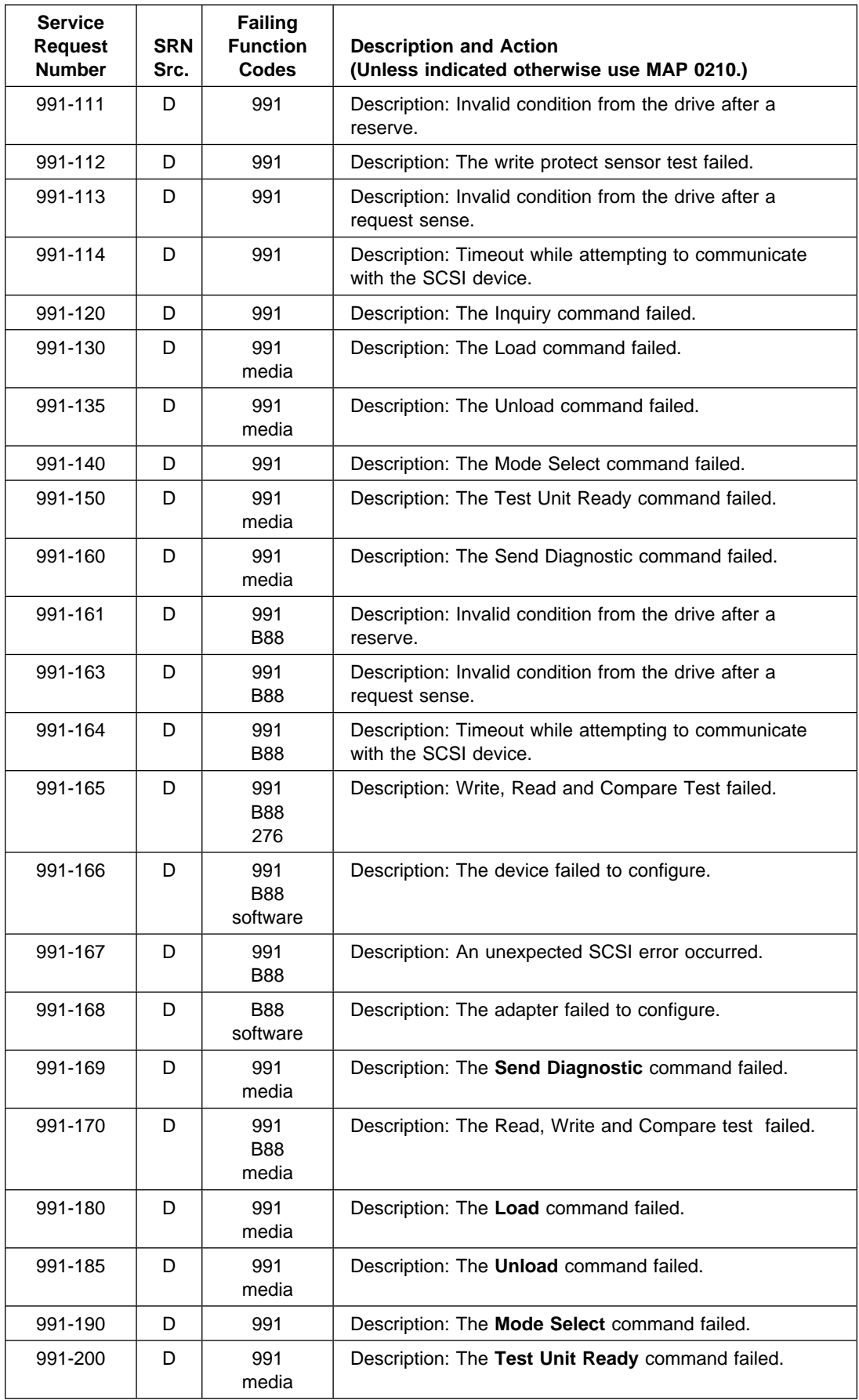

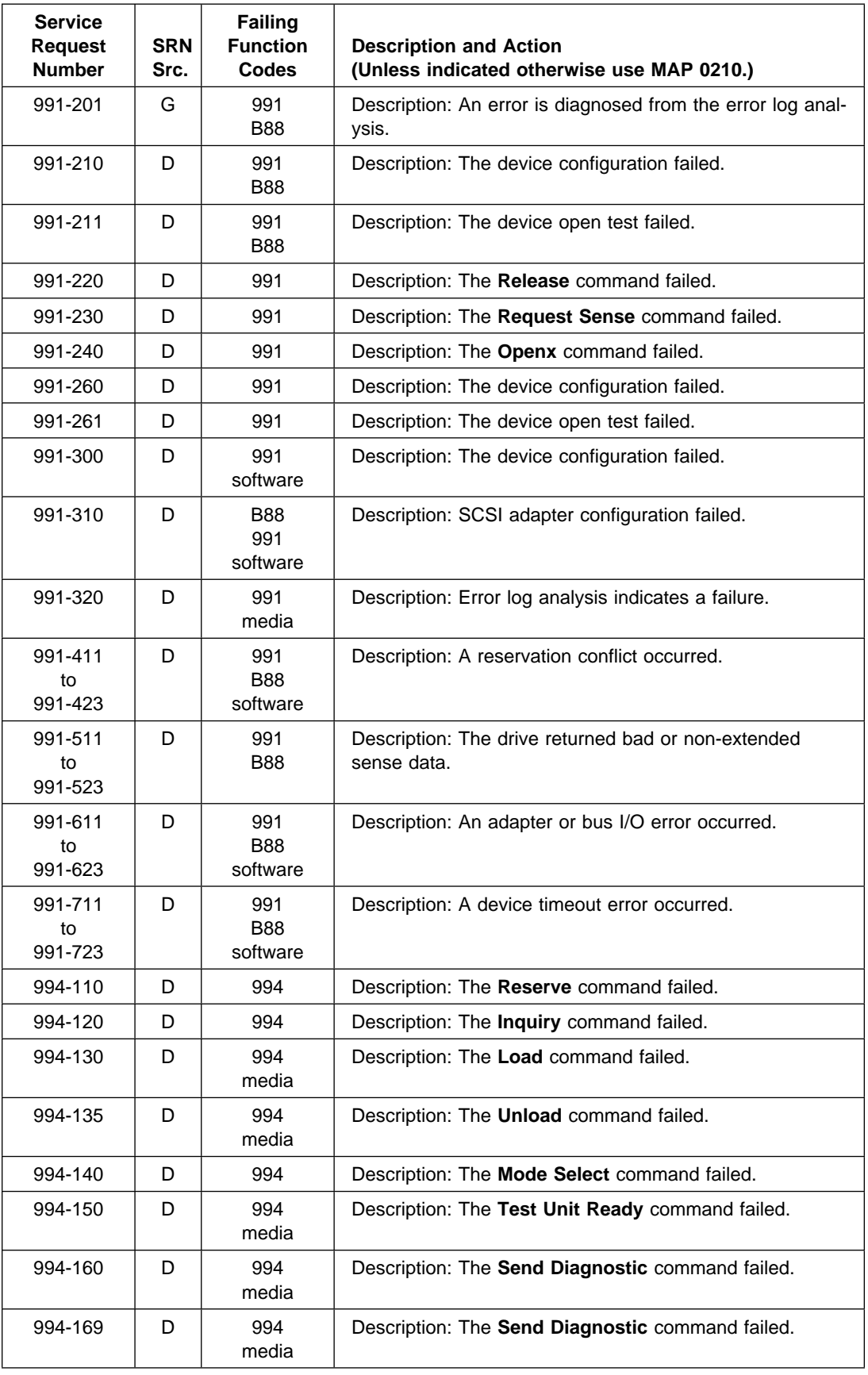

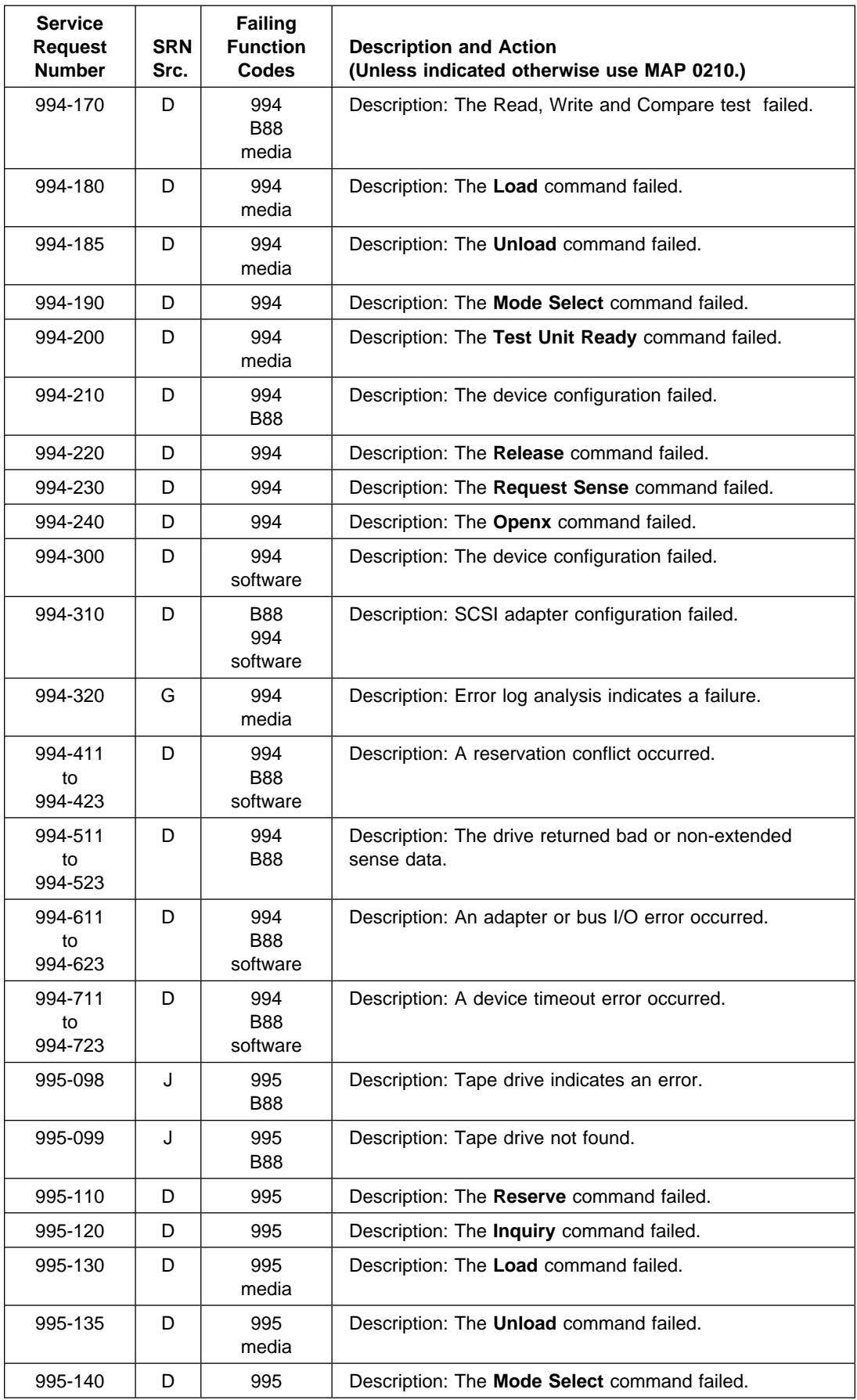

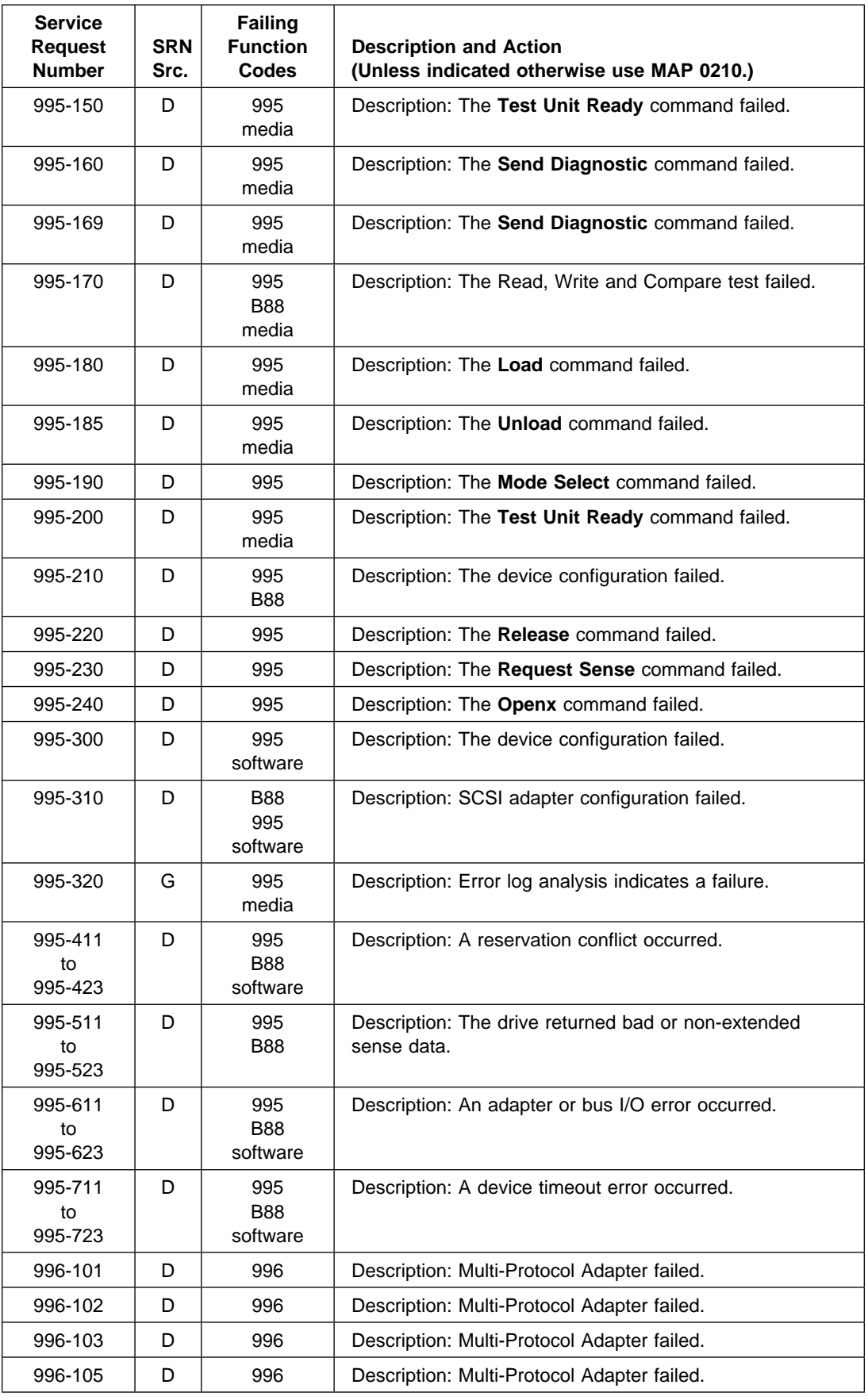

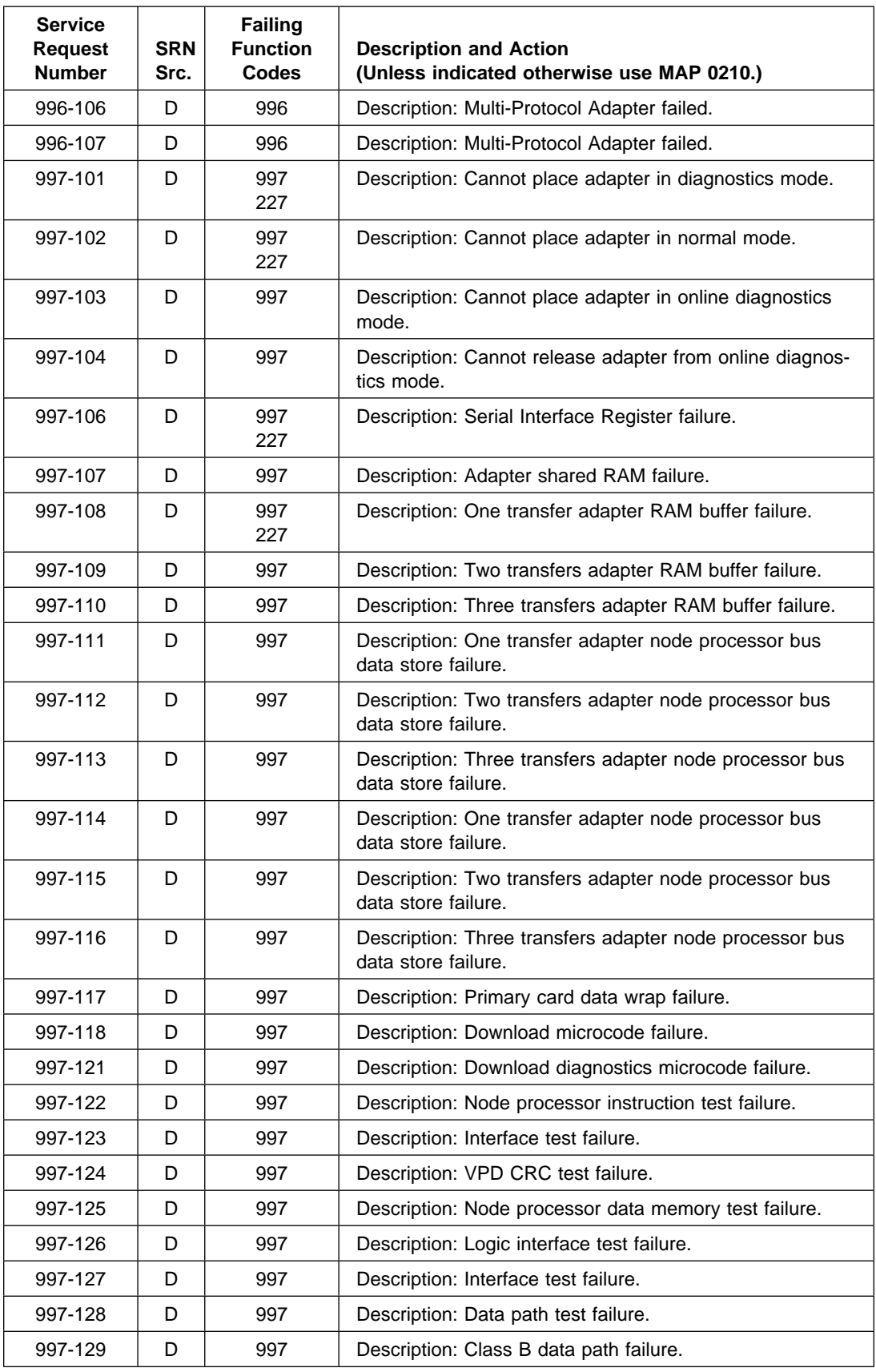

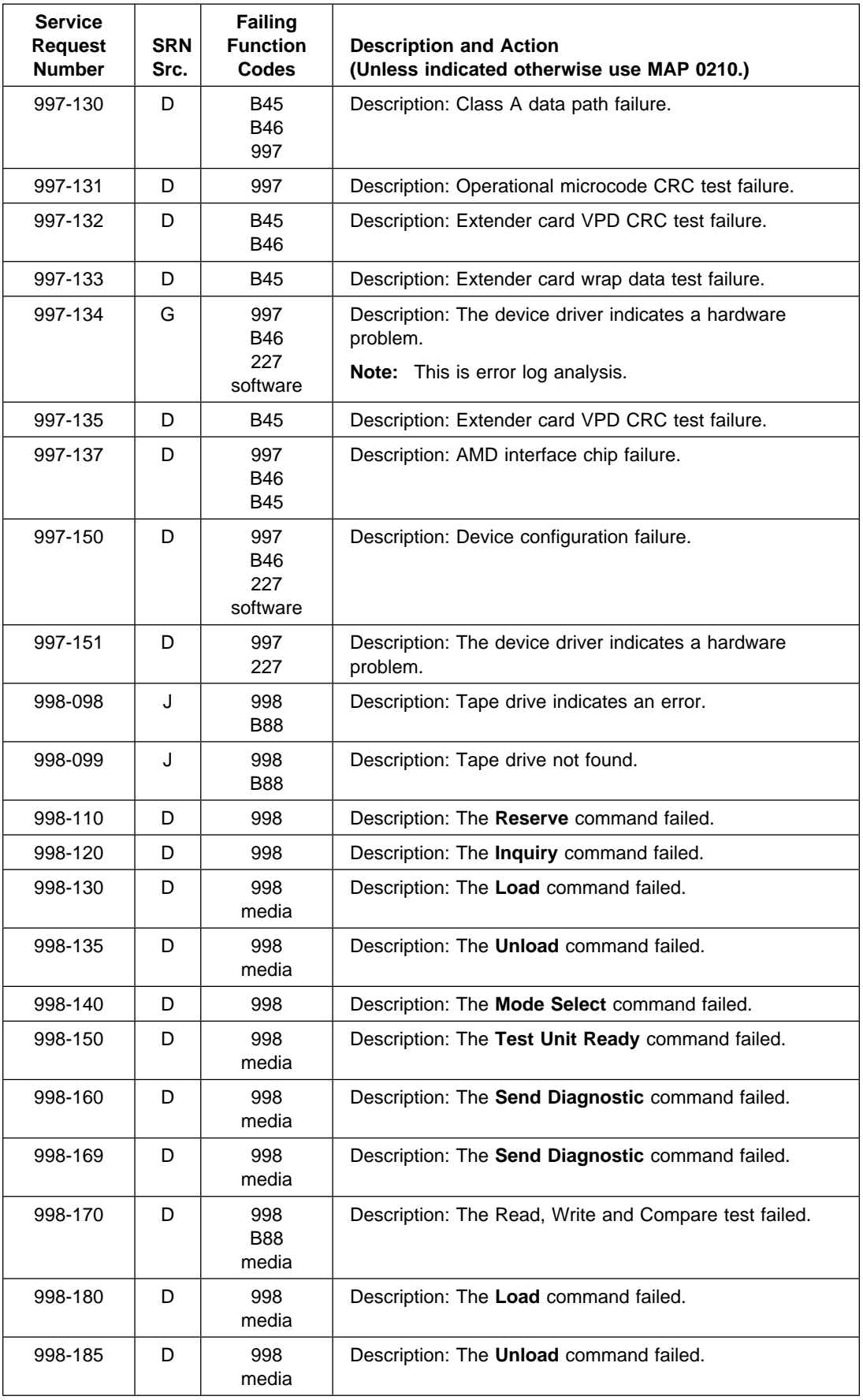

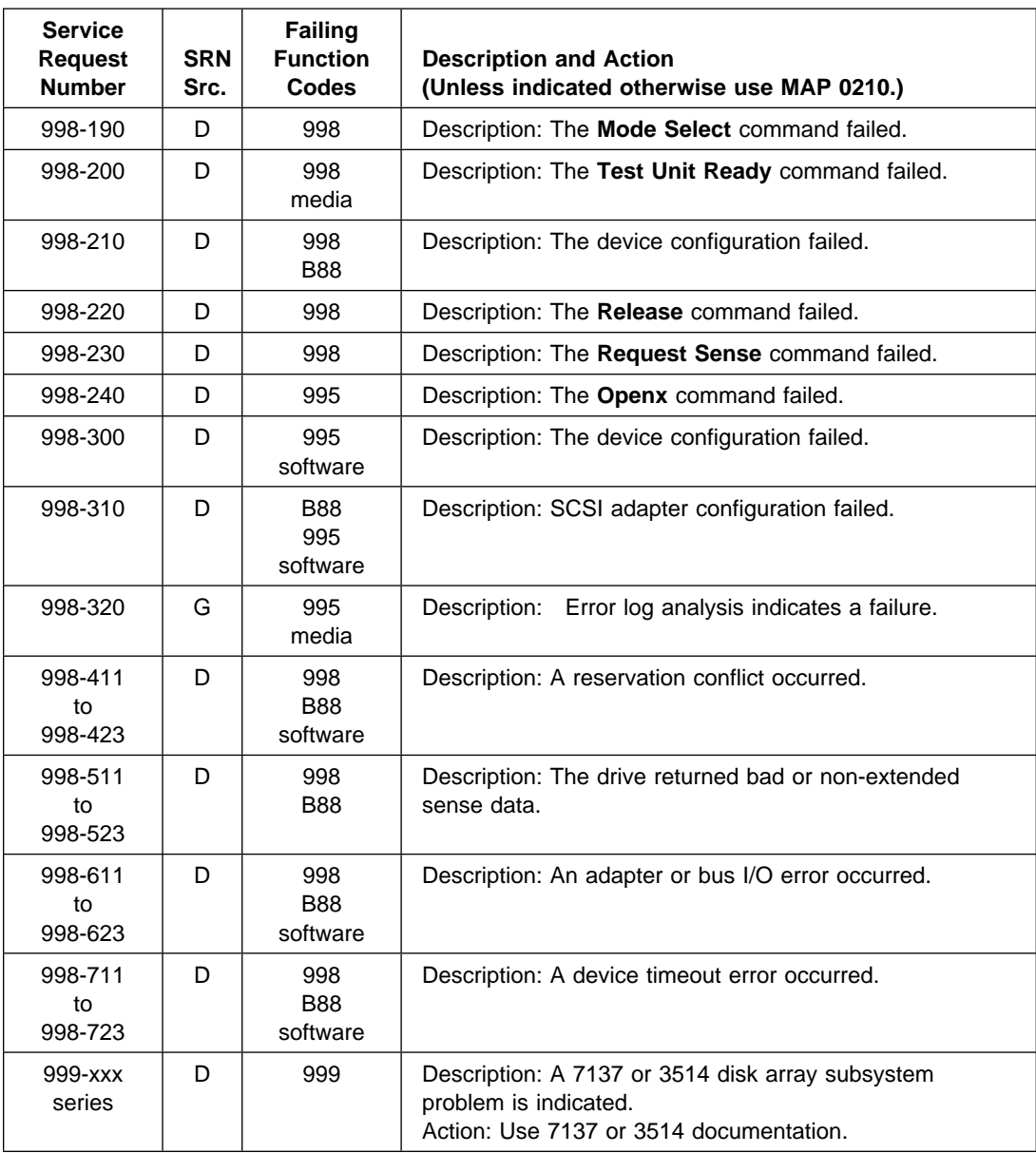

## **Chapter 31. Failing Function Codes (FFCs)**

Failing function codes represent functions within the system unit.

### **Description of the Failing Function Code List**

The failing function codes are listed in numerical sequence.

A function may not be physically packaged on the same FRU in different units. When this condition exists, the FRU part number for each type of unit is listed.

The columns in the failing function code list are as follows:

#### **Failing Function Code**

The failing function code number from the SRN list in Chapter 2.

#### **Machine Type/Model**

This column is used when the failing function is on a FRU which differs by machine type and model. Use the part number for the type system unit you are servicing. See "Machine Types" in this chapter for the names of the machine types.

**Note:** Although the machine cover logo may depict the model number as four digits, the service and parts ordering system requires three-digit numbers. For example, if the cover logo depicts model number 32H, service and parts documentation may refer to that model as 32H.

#### **Part Number**

This column contains the part number of the FRU that contains the failing function. Use the part number for the type of system unit you are servicing.

#### **Description and Notes**

This column contains the description of the FRU and any usage notes. The FRU description may be different in different system units. Use the one for the type of system unit you are servicing.

### **Machine Types**

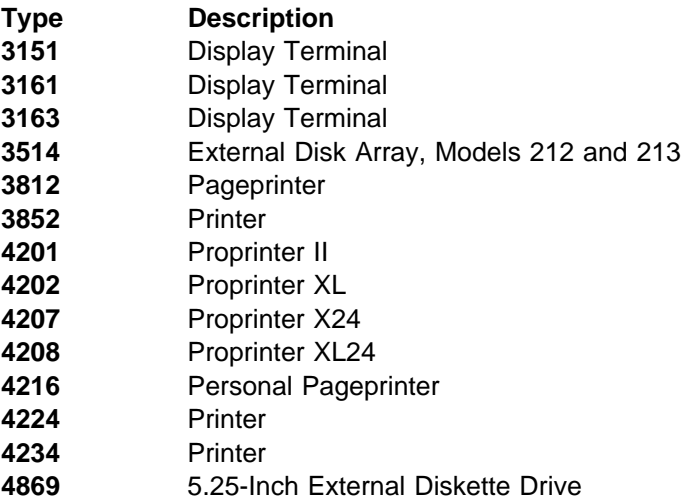

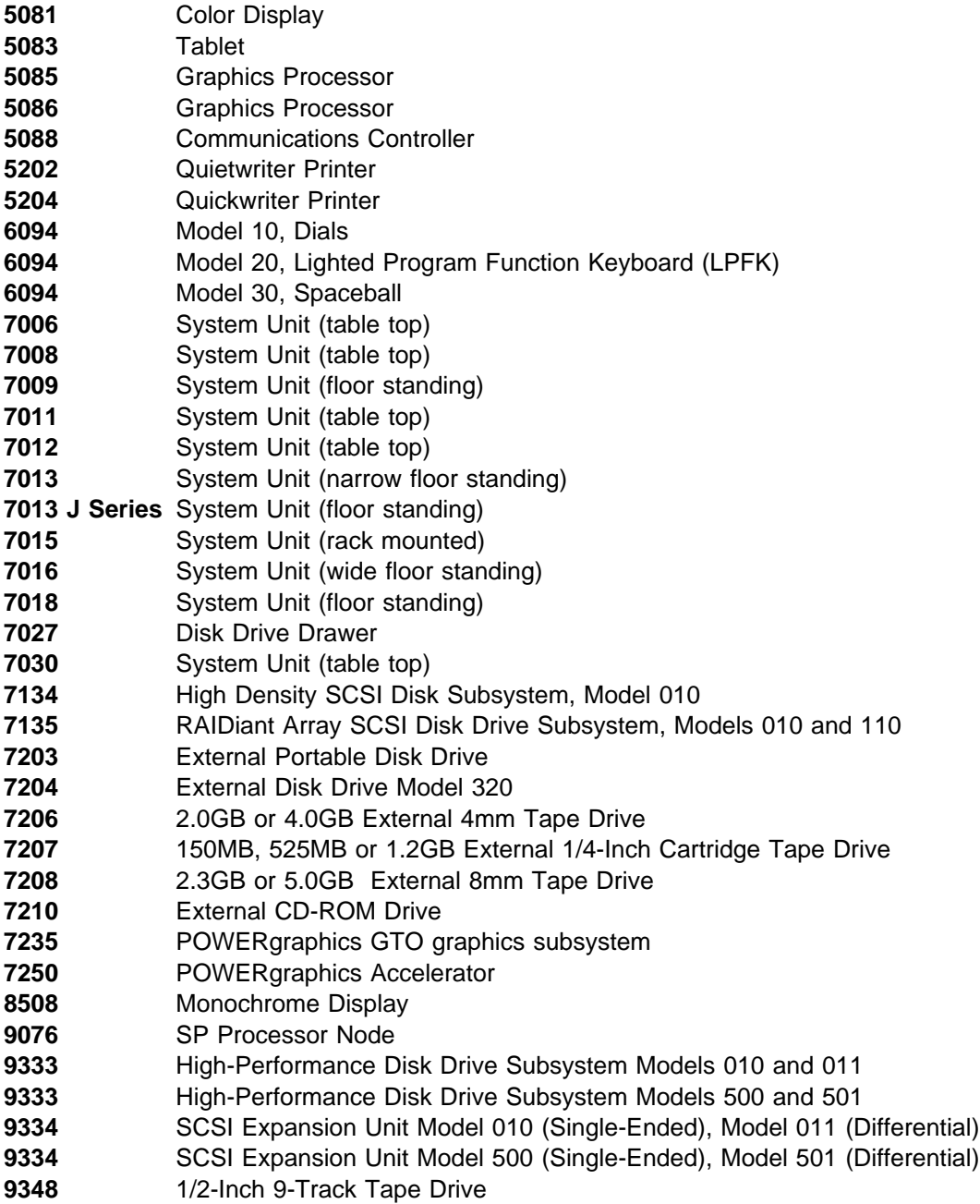

## **9076 SP Processor Node to RS/6000 Equivalent Cross Reference Table**

The following table cross references the 9076 SP Processor Node and that of it's equivalent RS/6000 machine type and model number.

**Note:** See ["System Unit Memory Combinations" on page C-1](#page-674-0) for more information relating to the 9076 SP Processor Node memory combinations and memory module FRU part numbers.

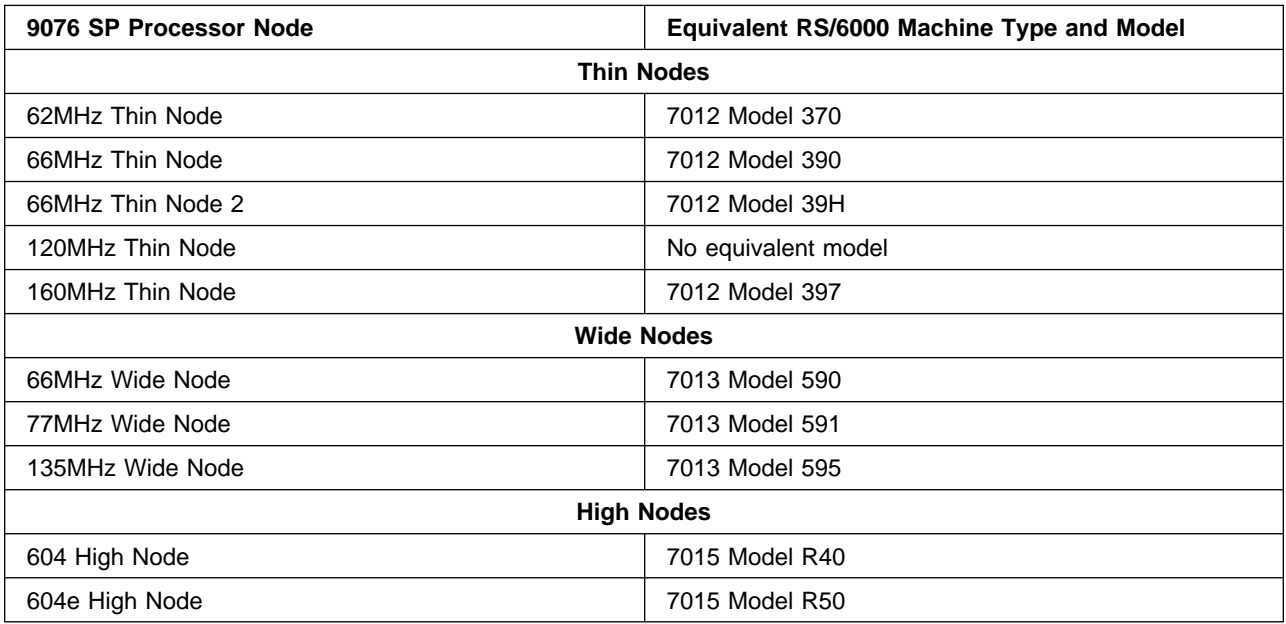

# **Failing Function Code List**

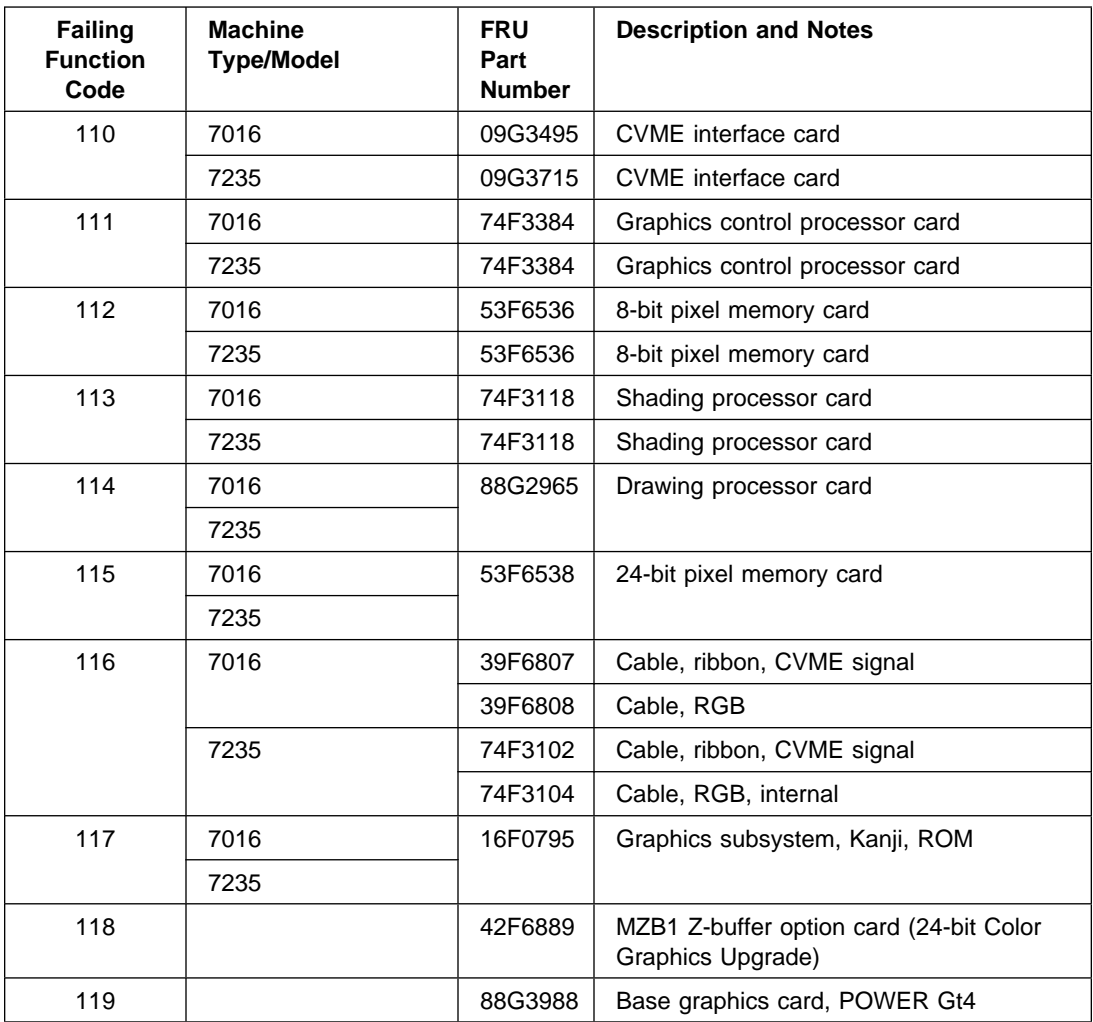

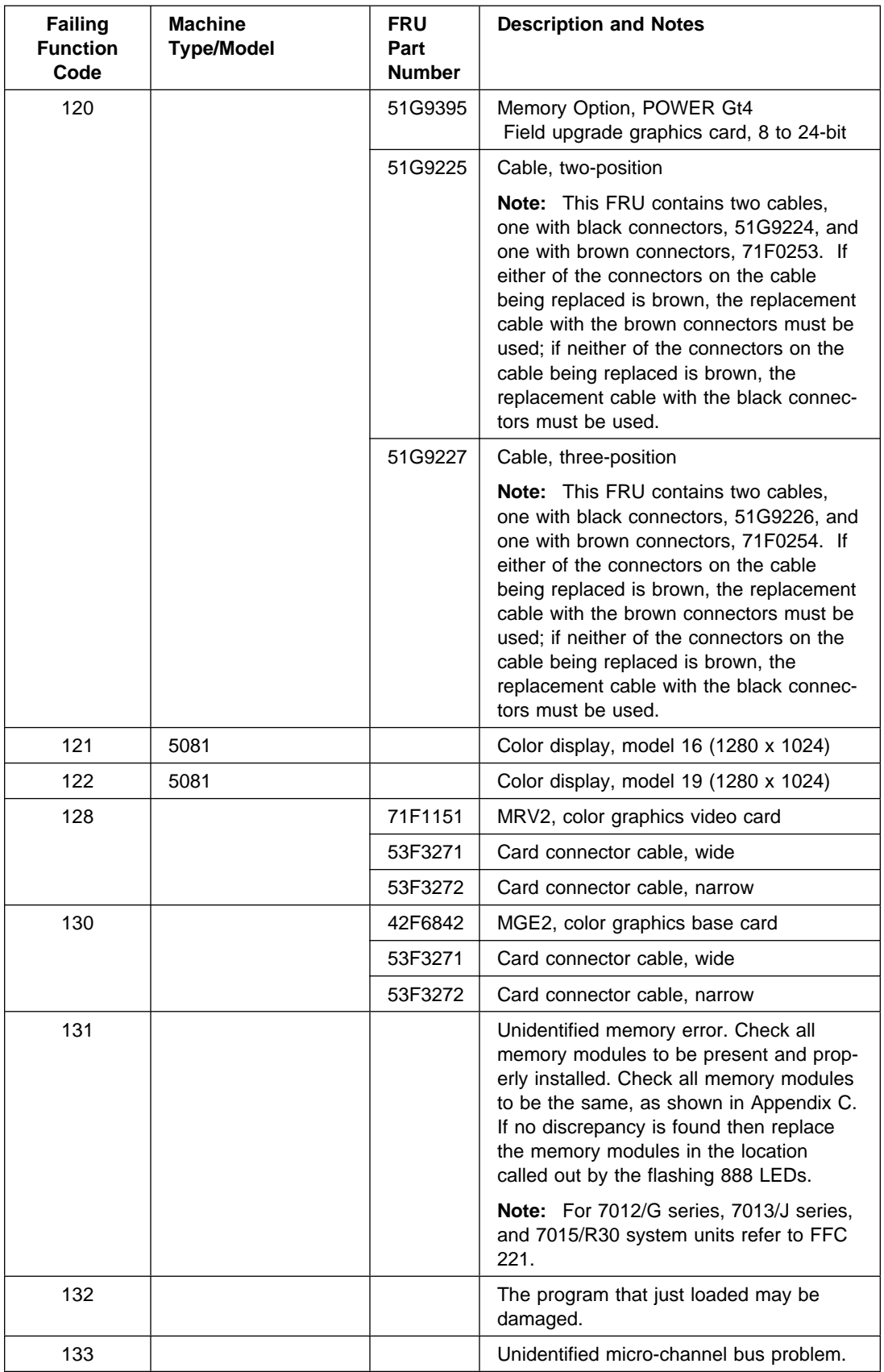

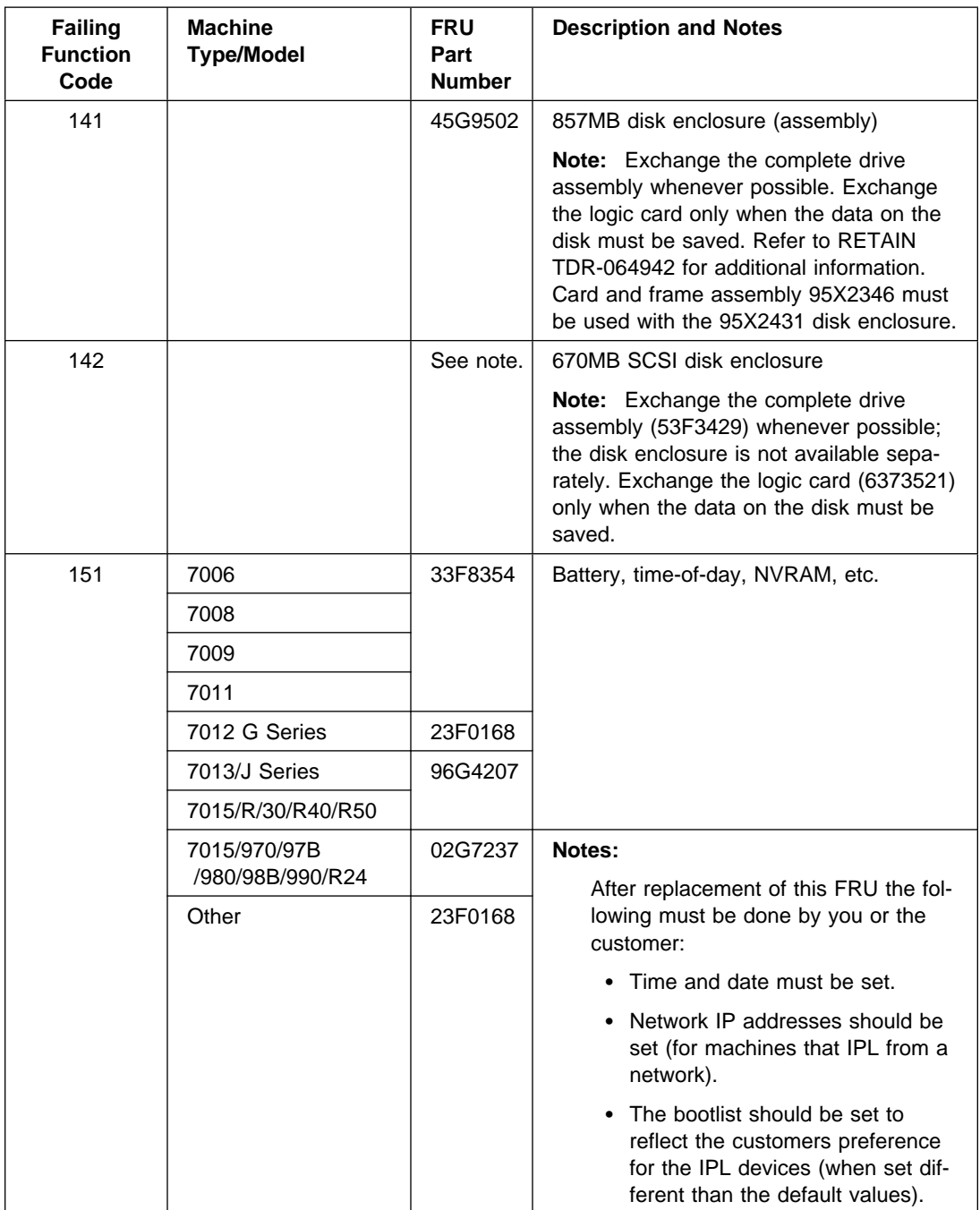

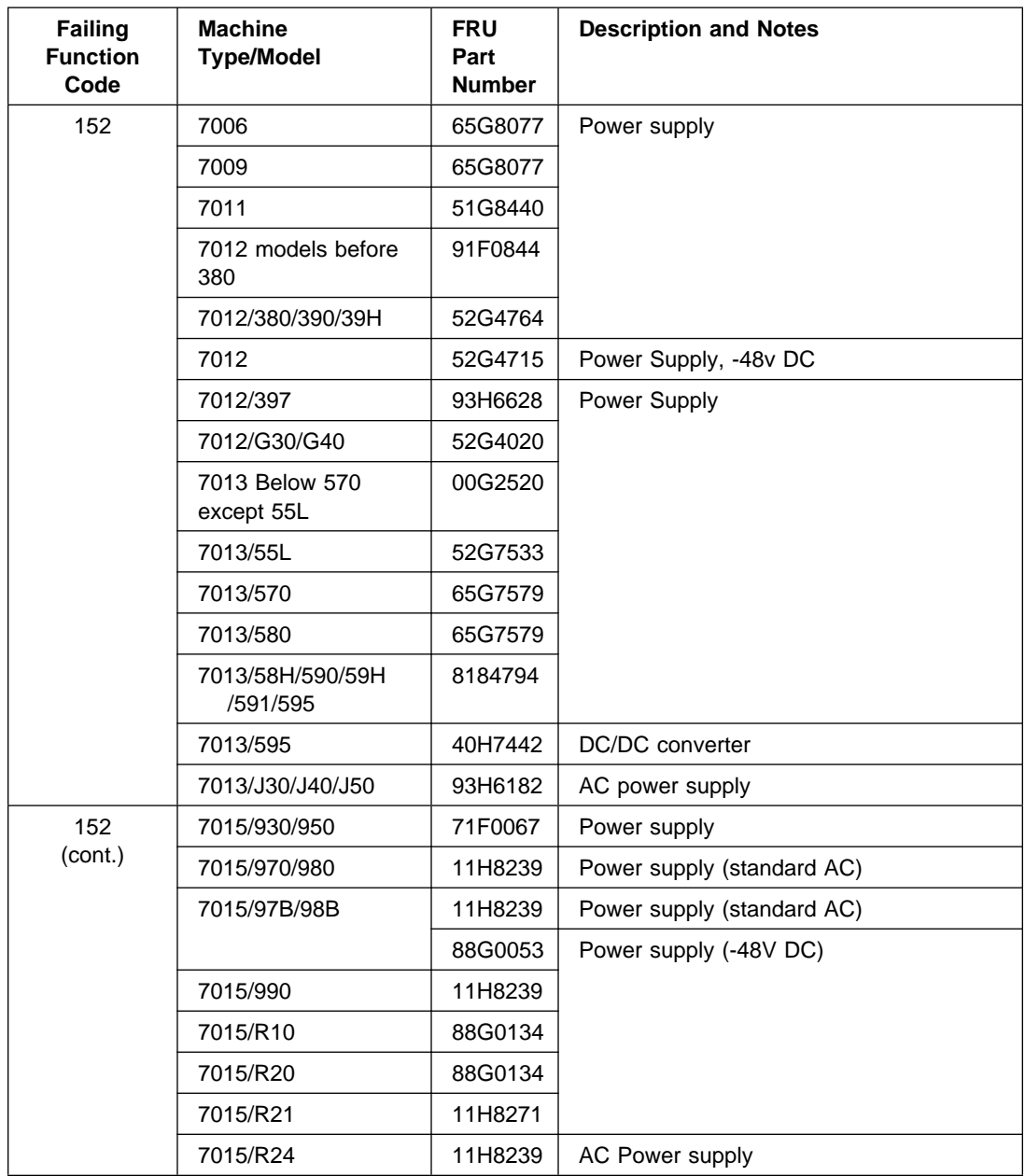

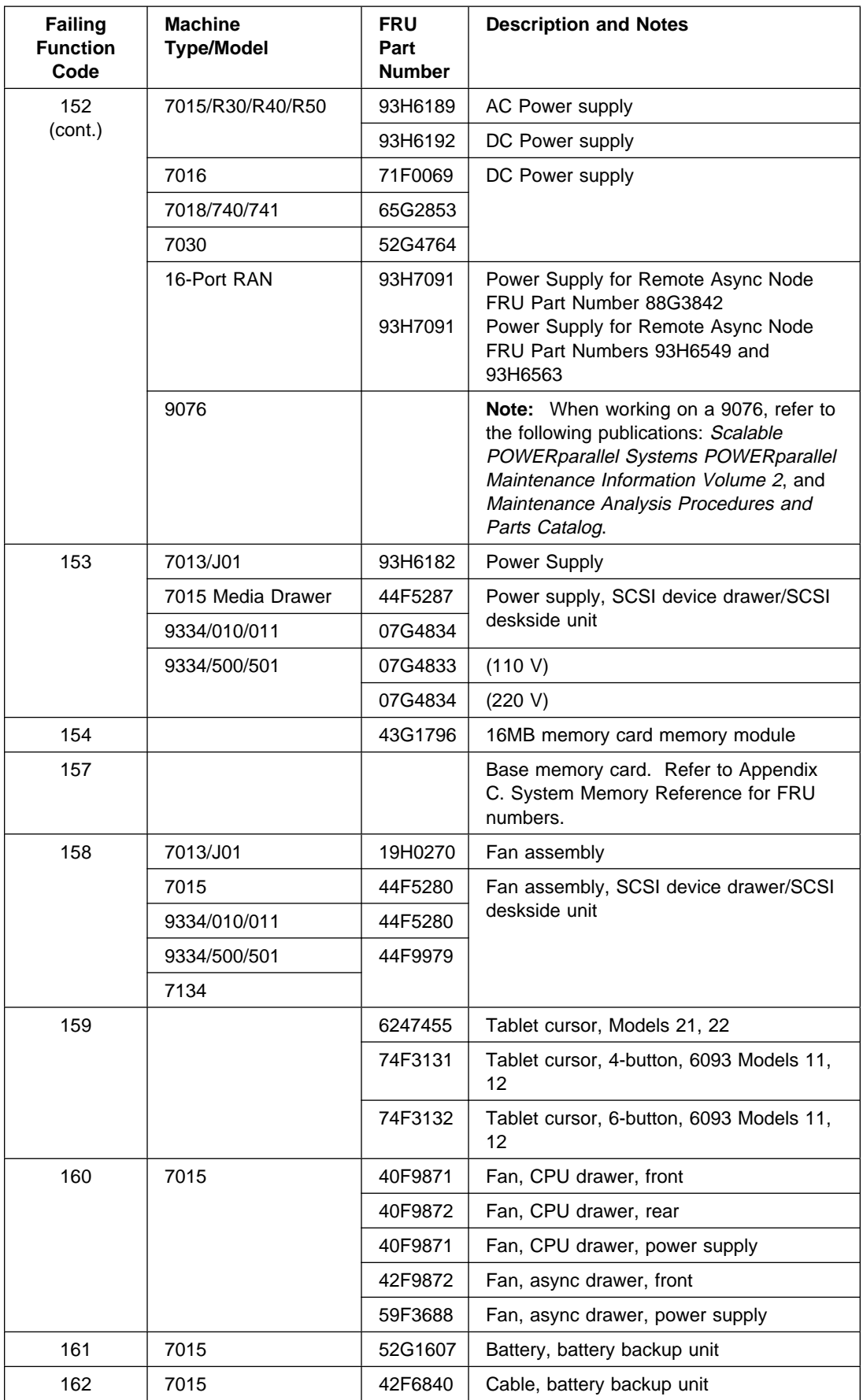

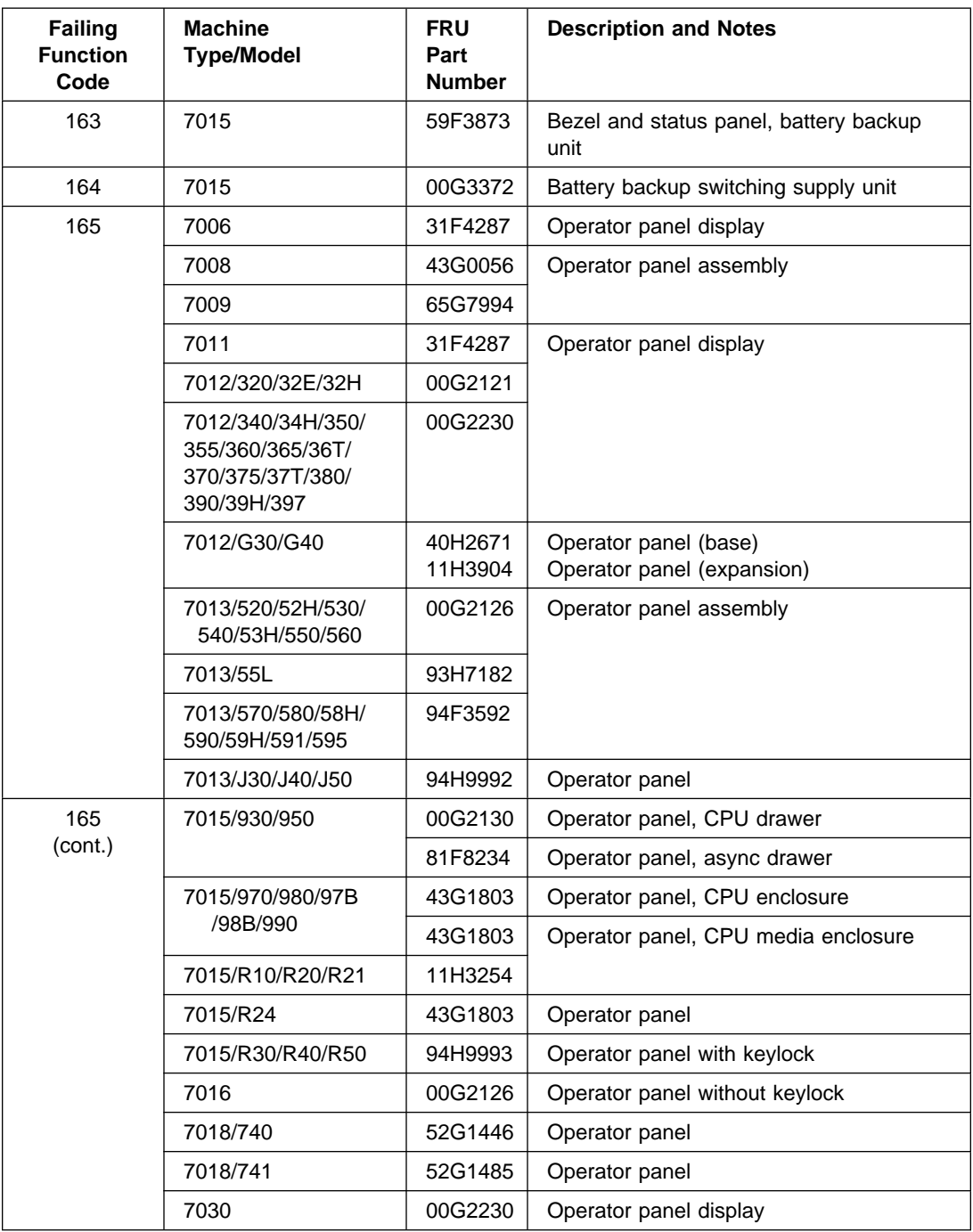

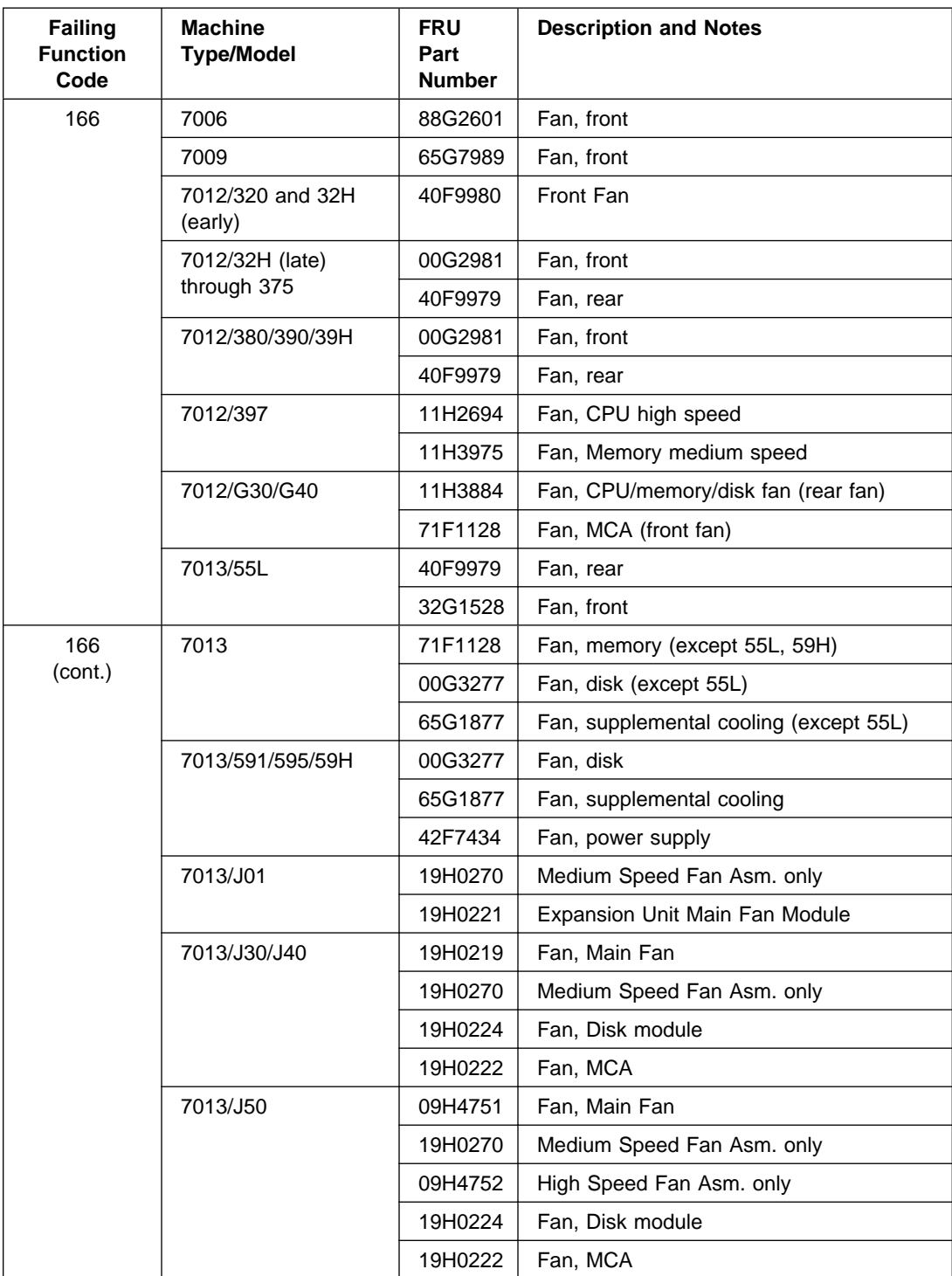

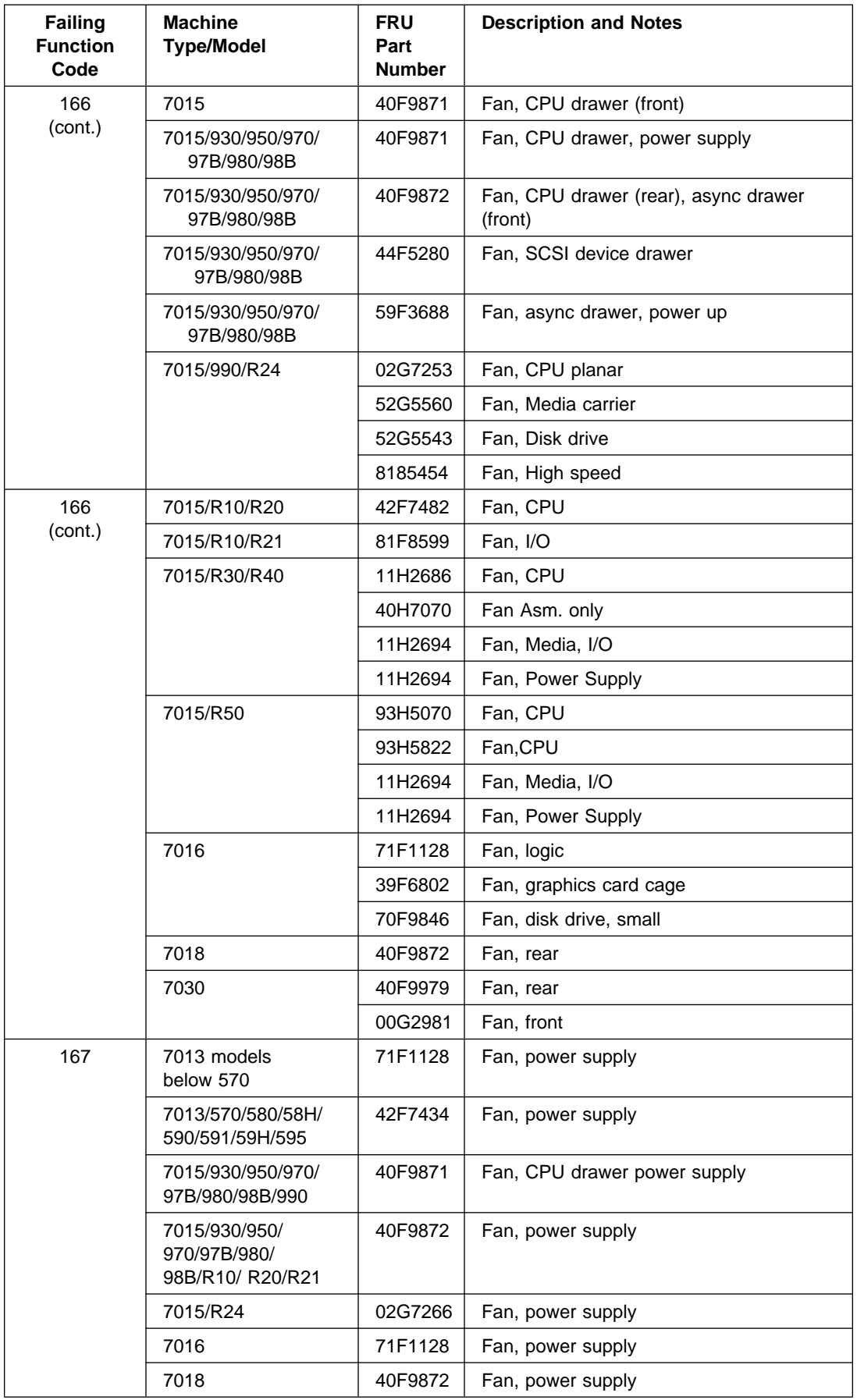

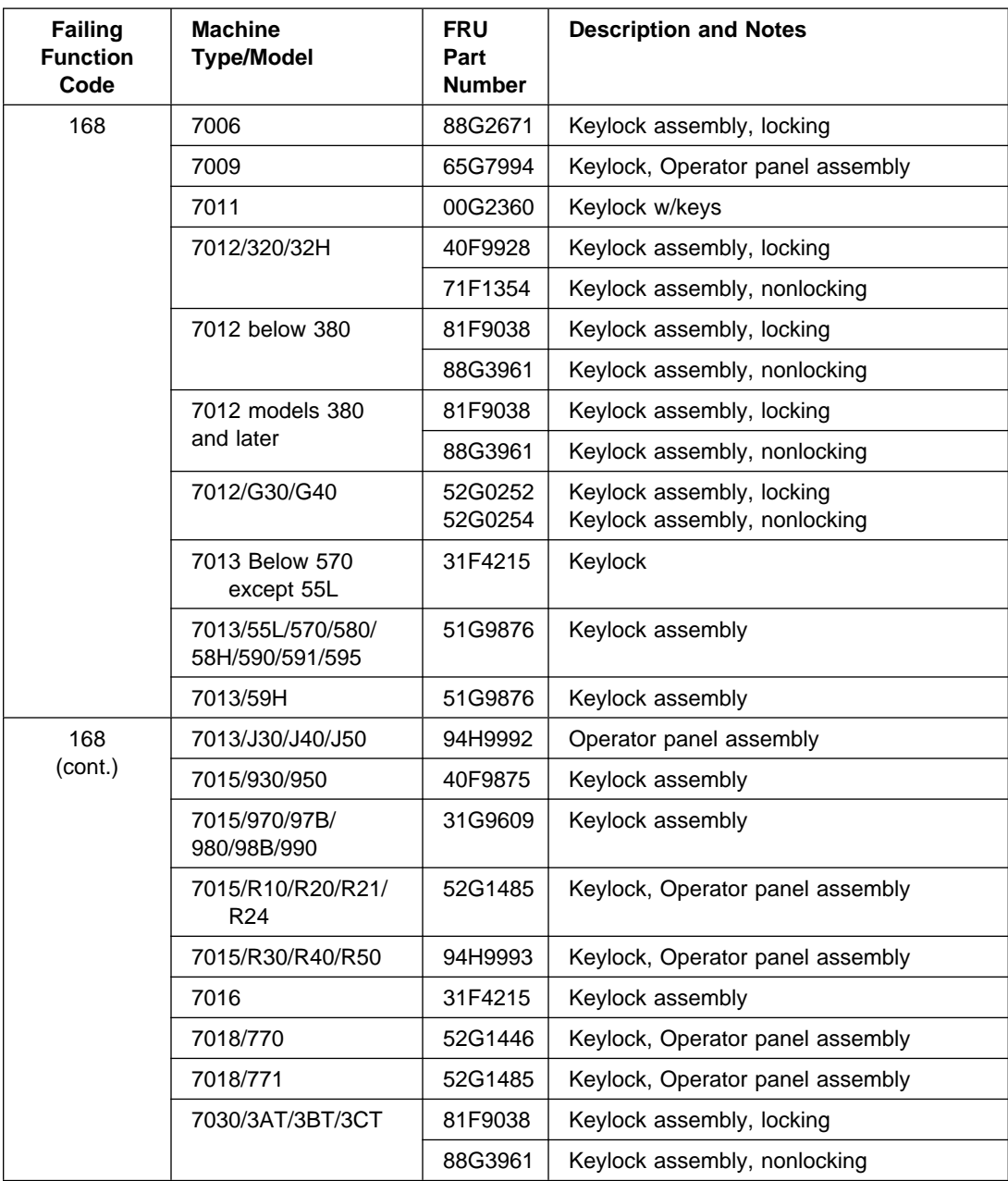

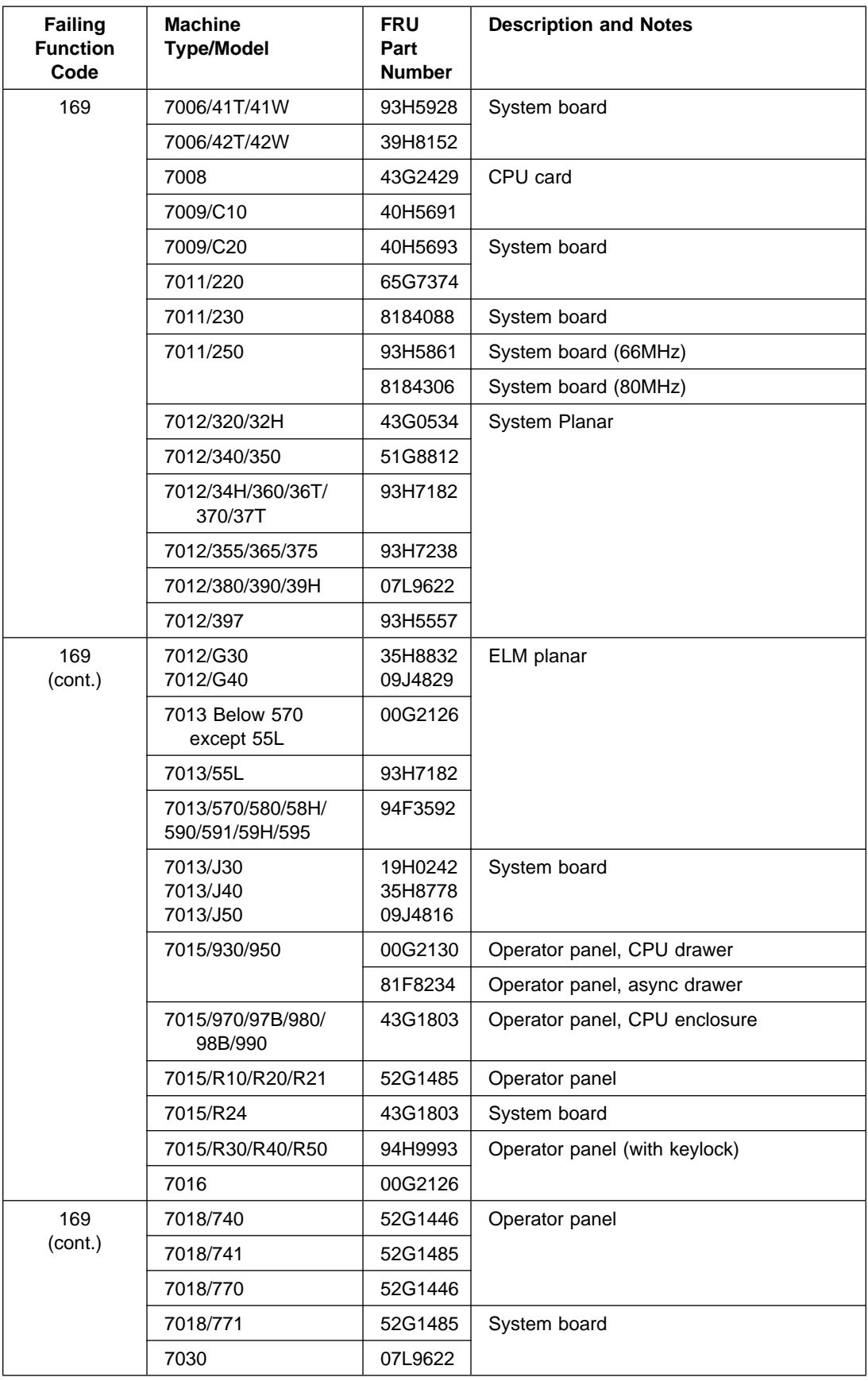

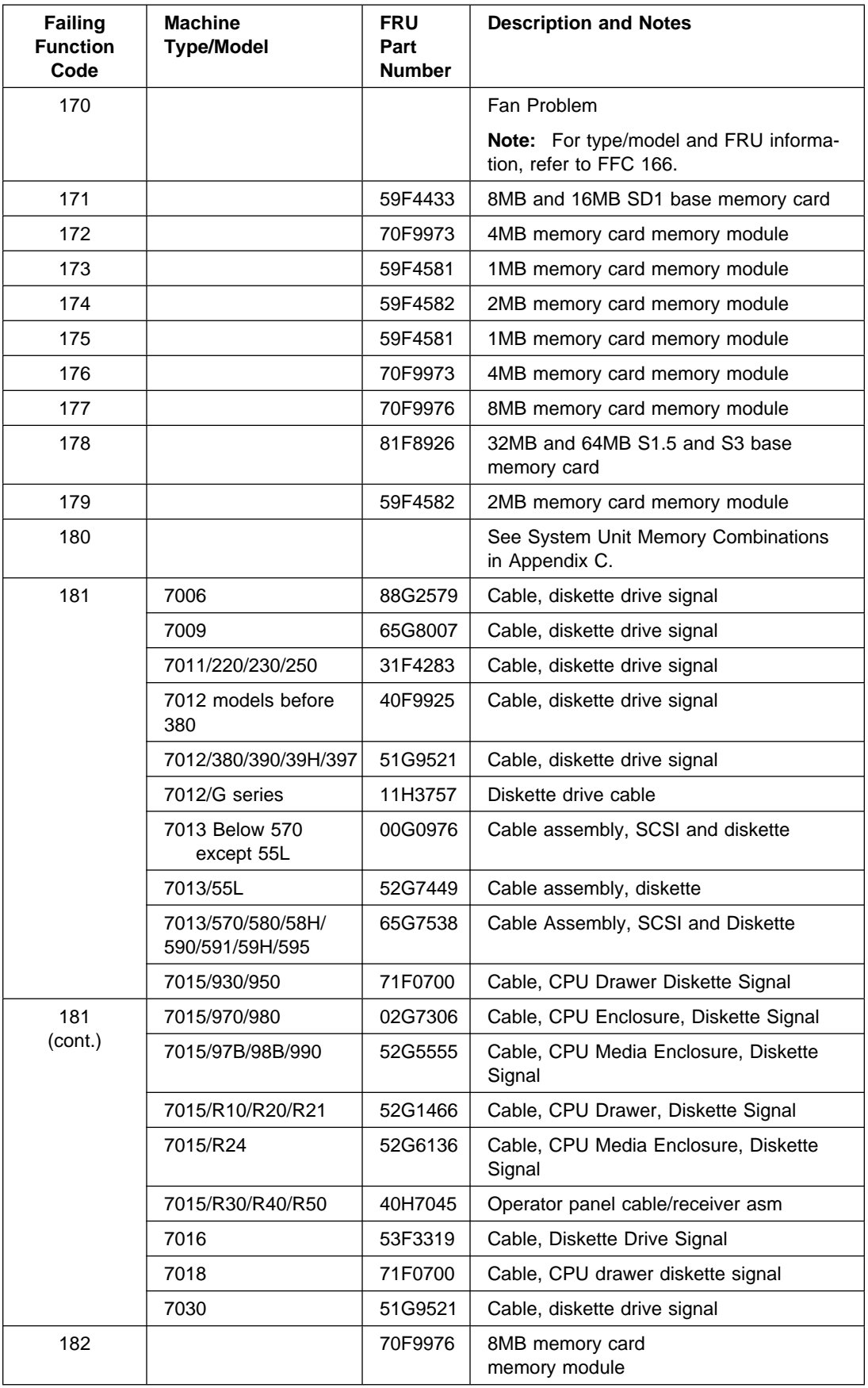

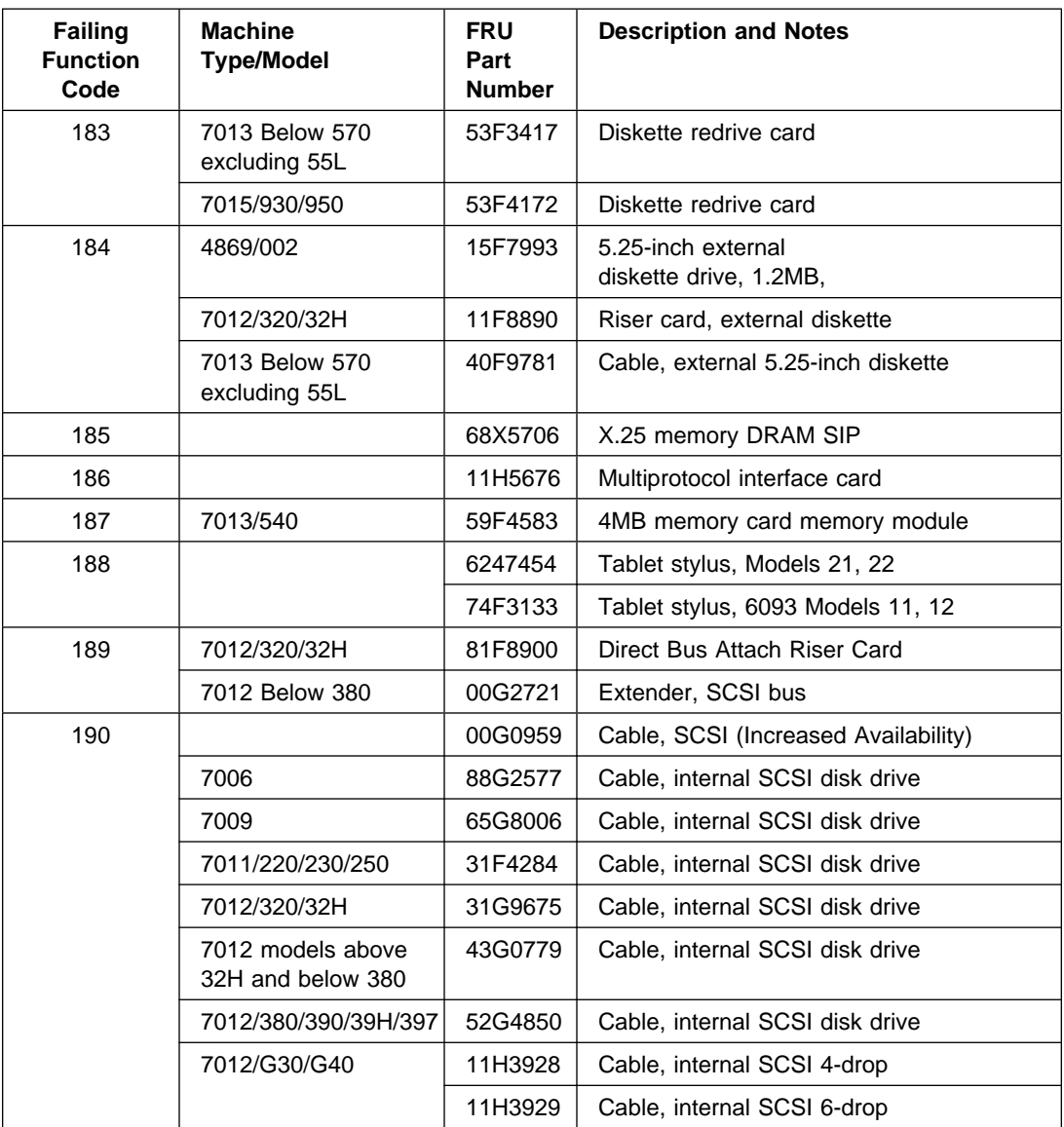

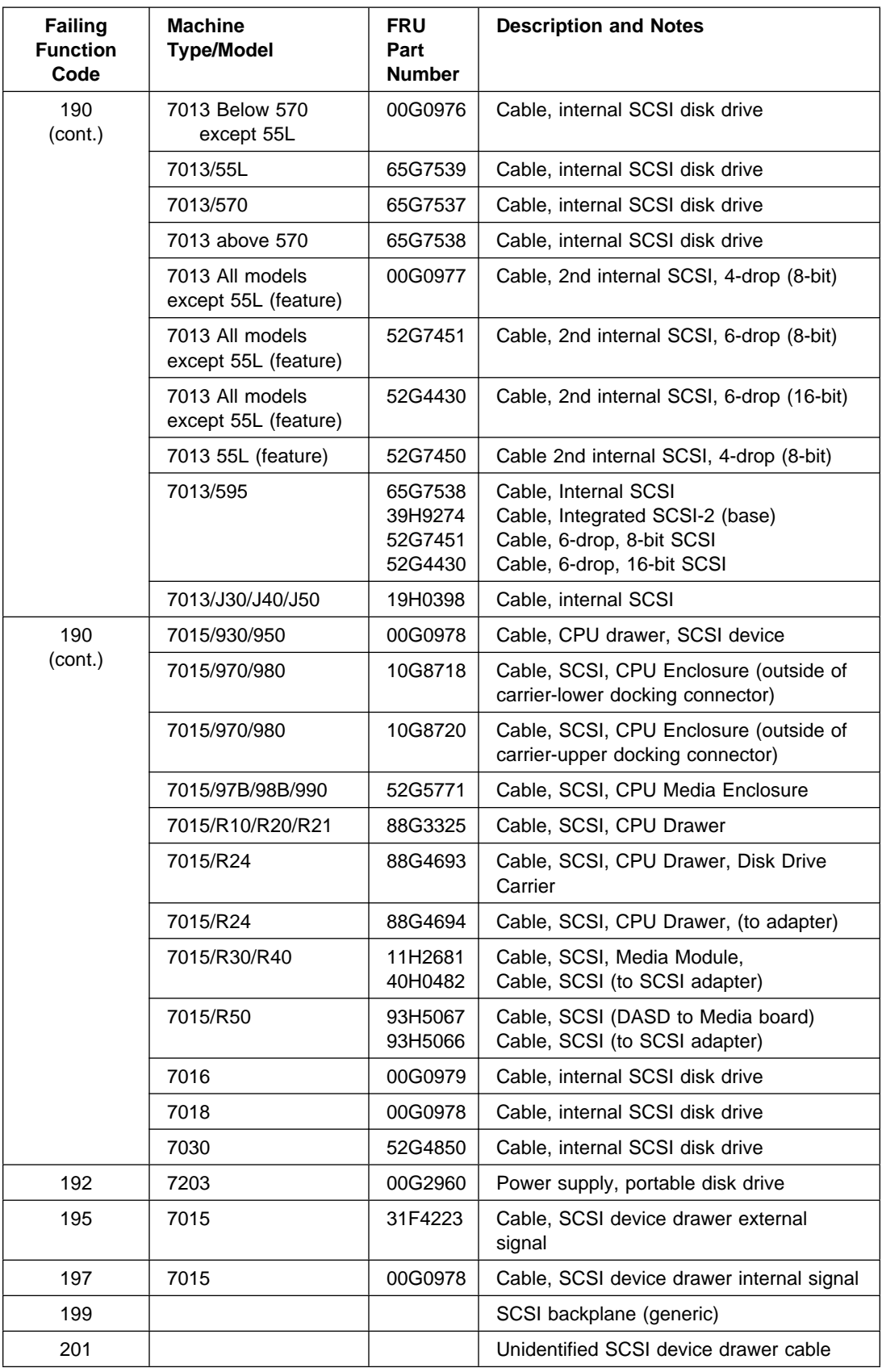

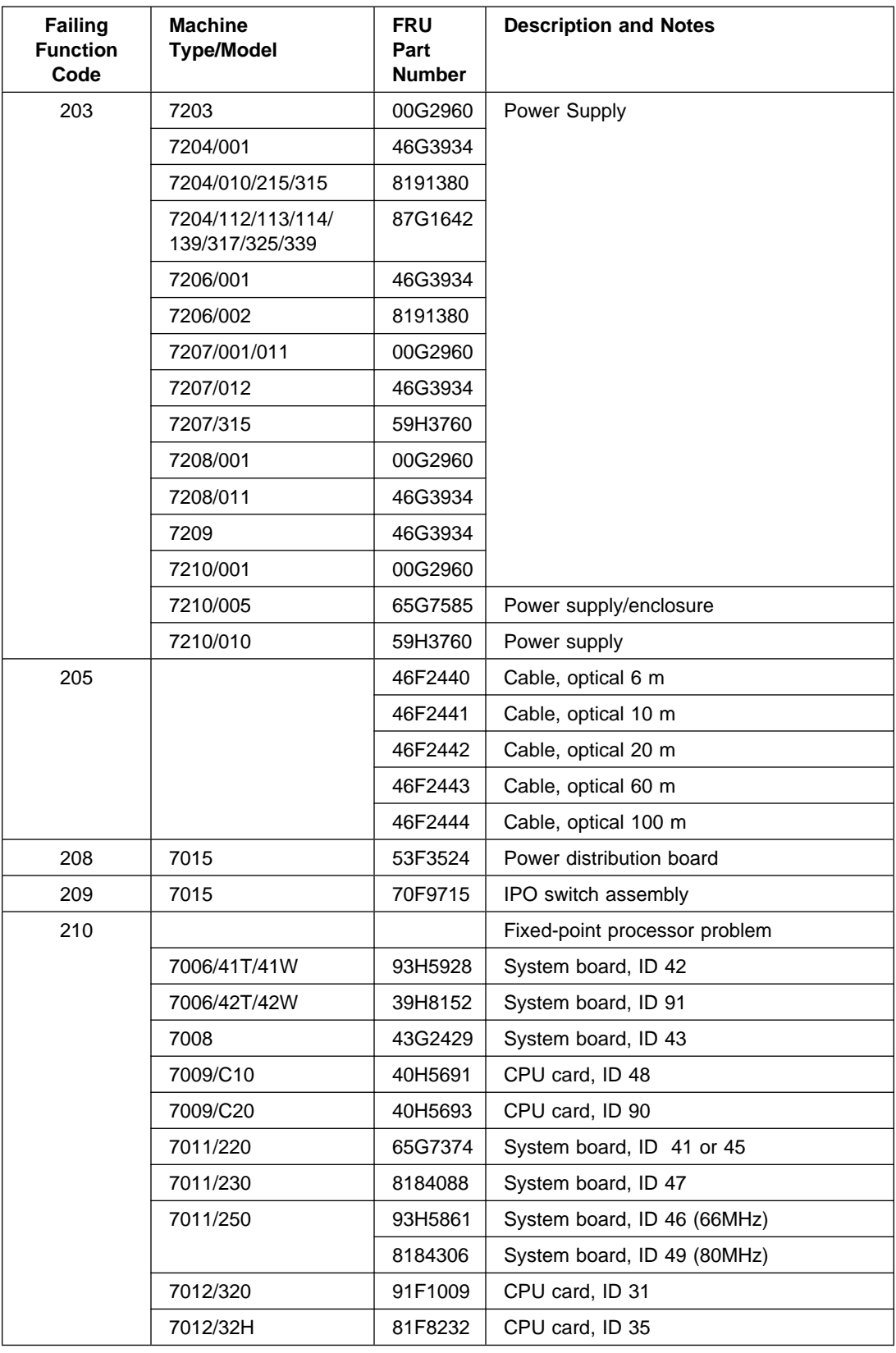

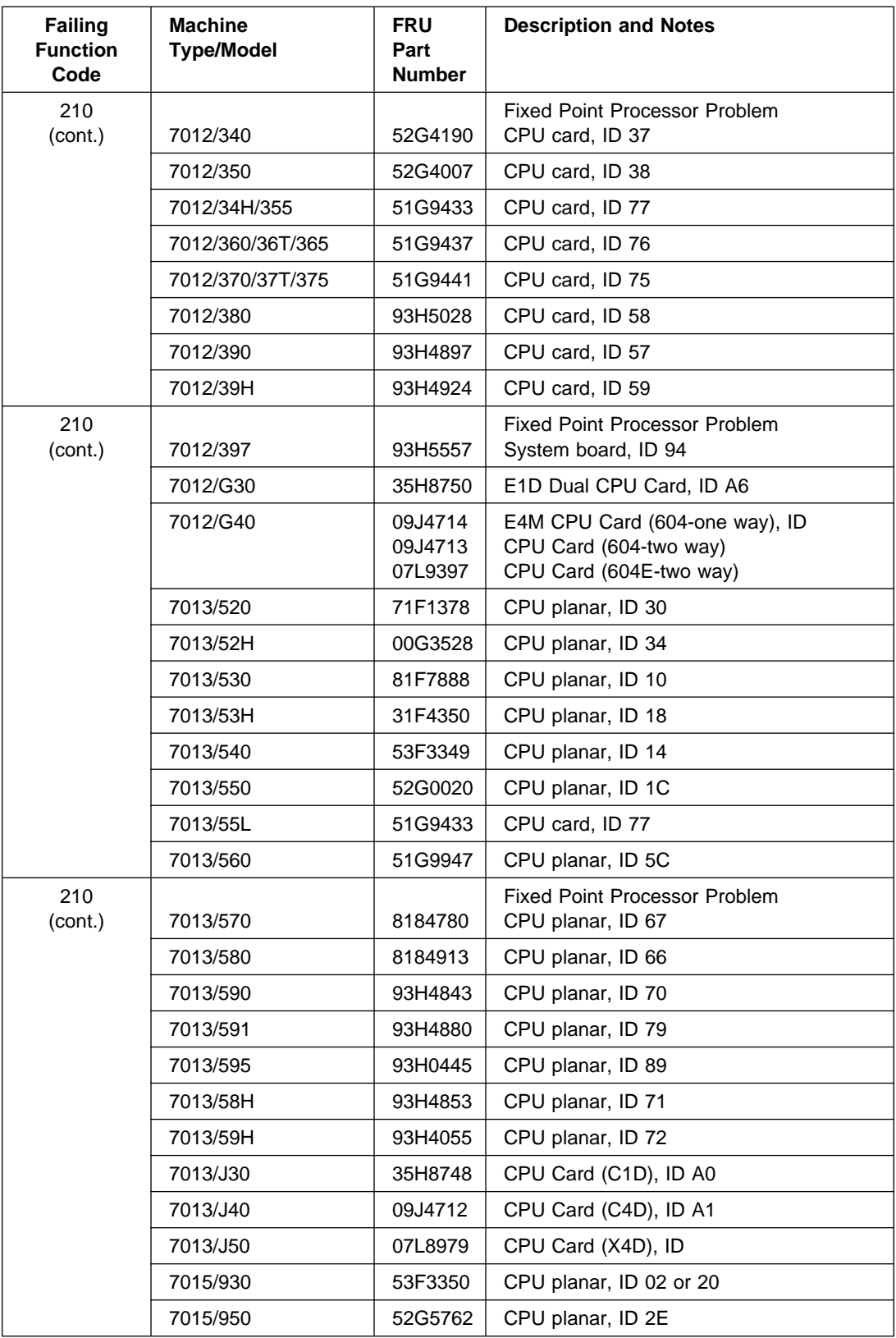
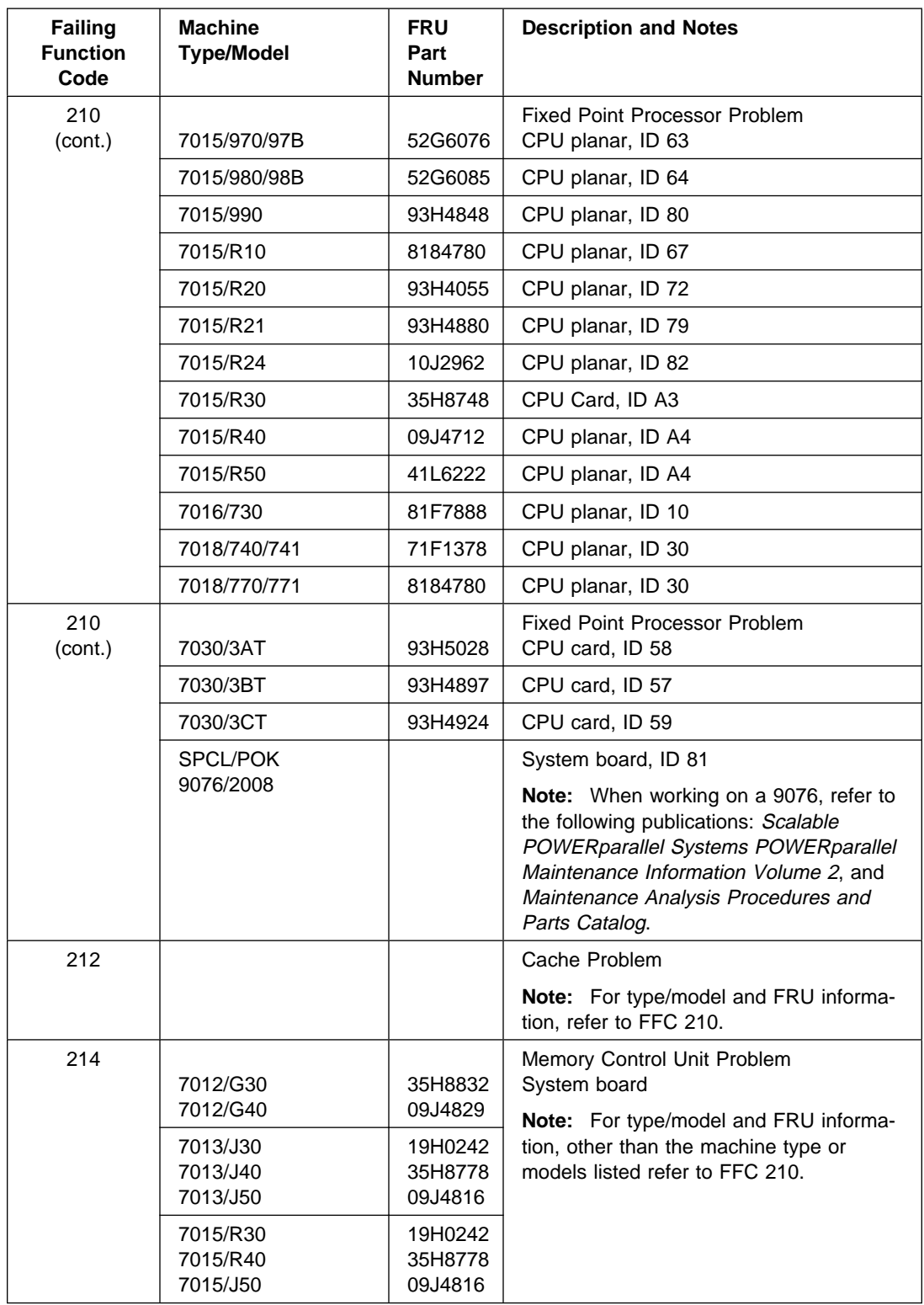

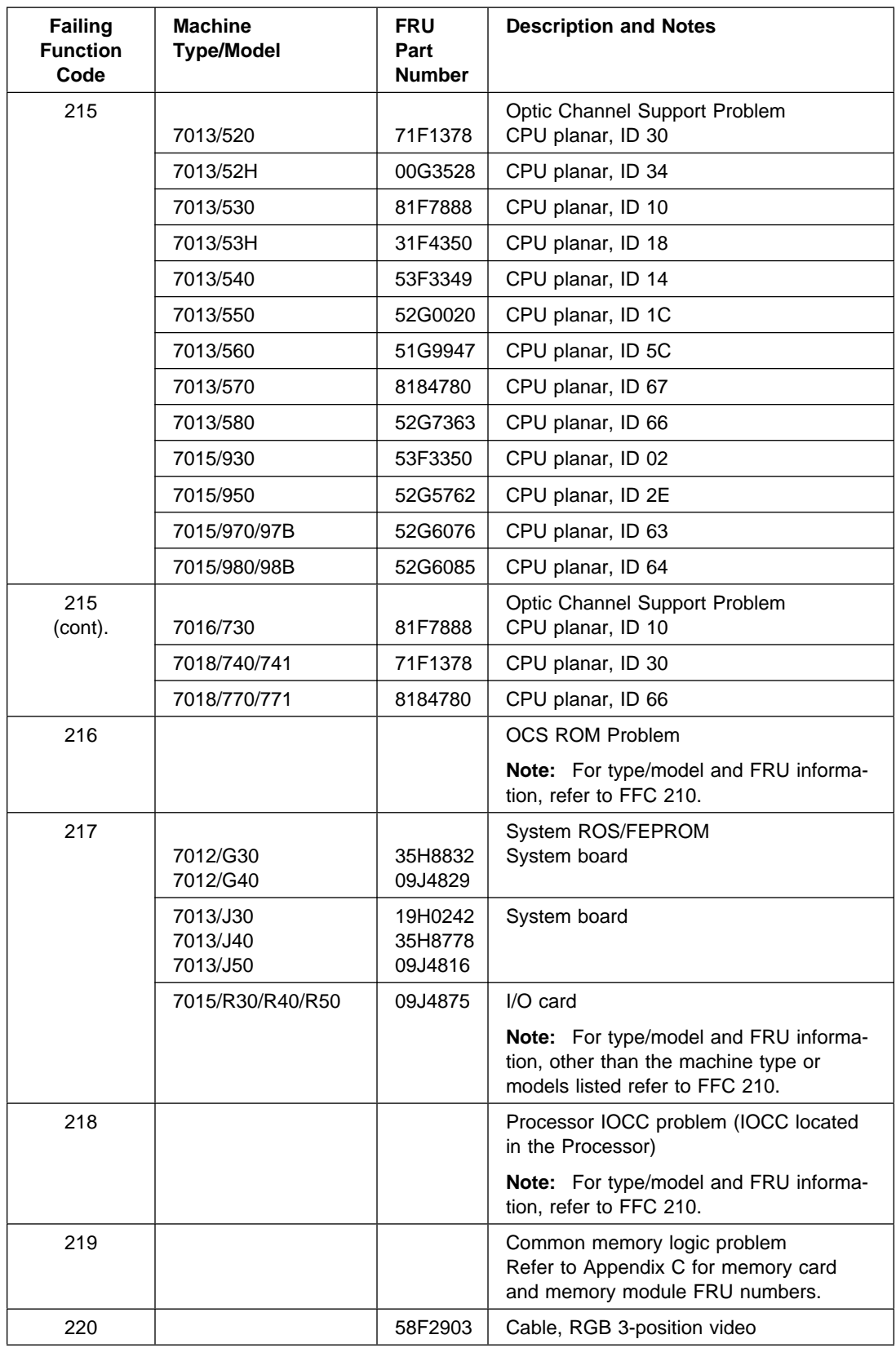

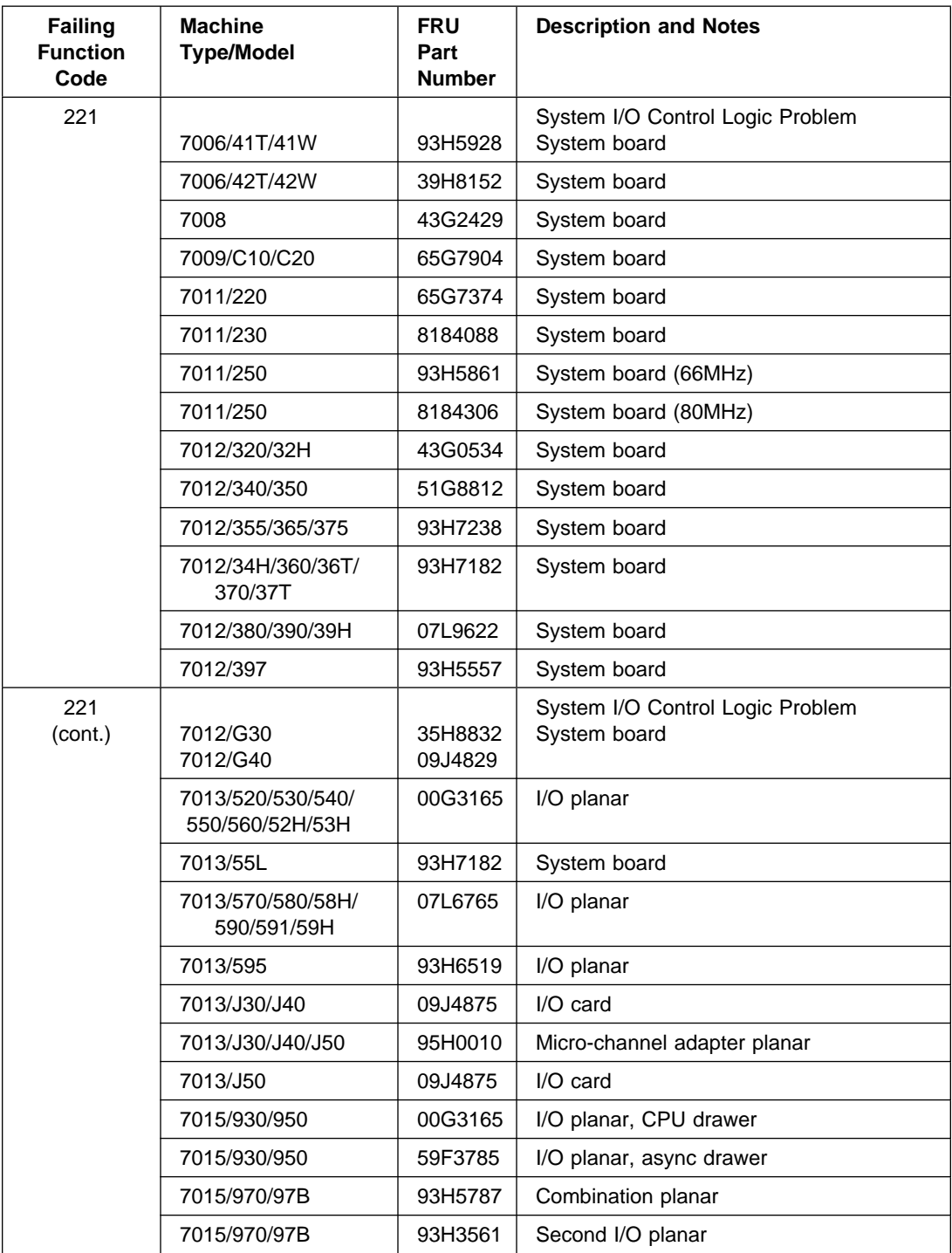

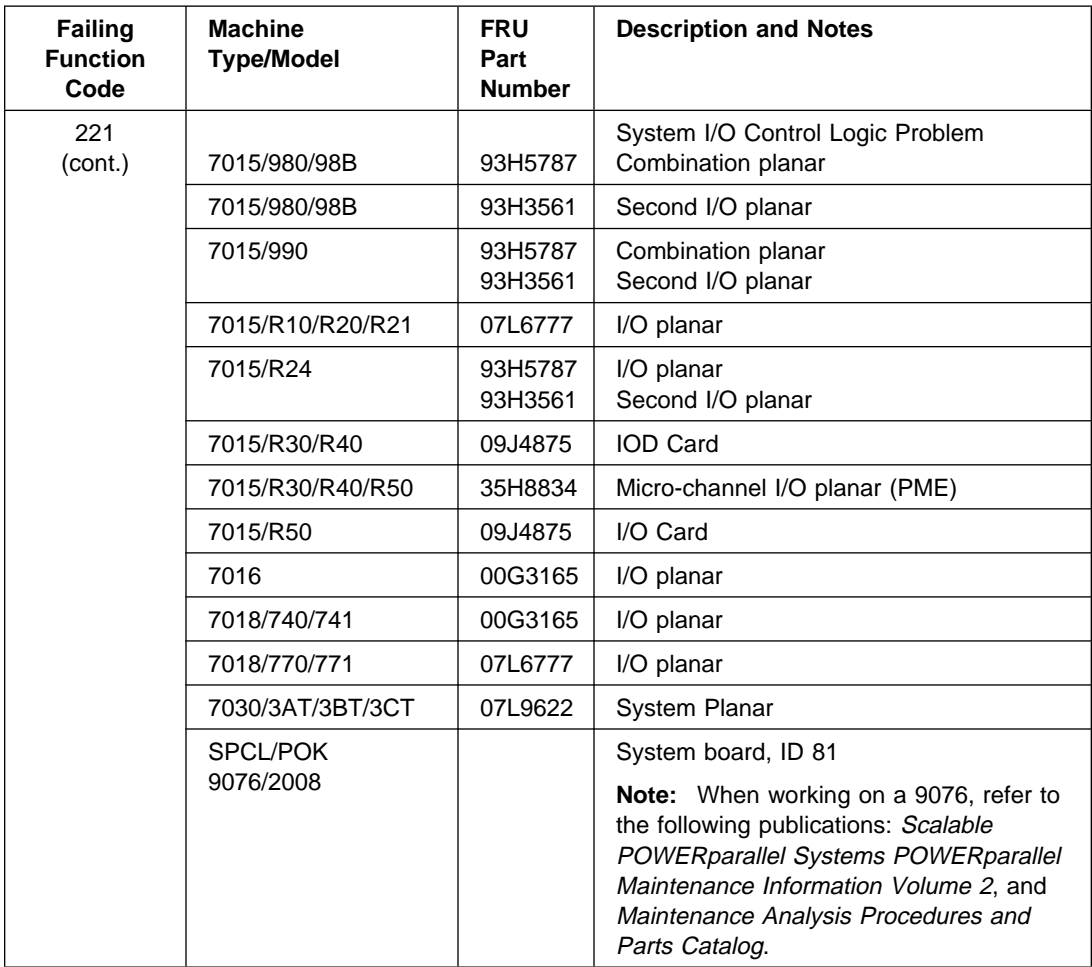

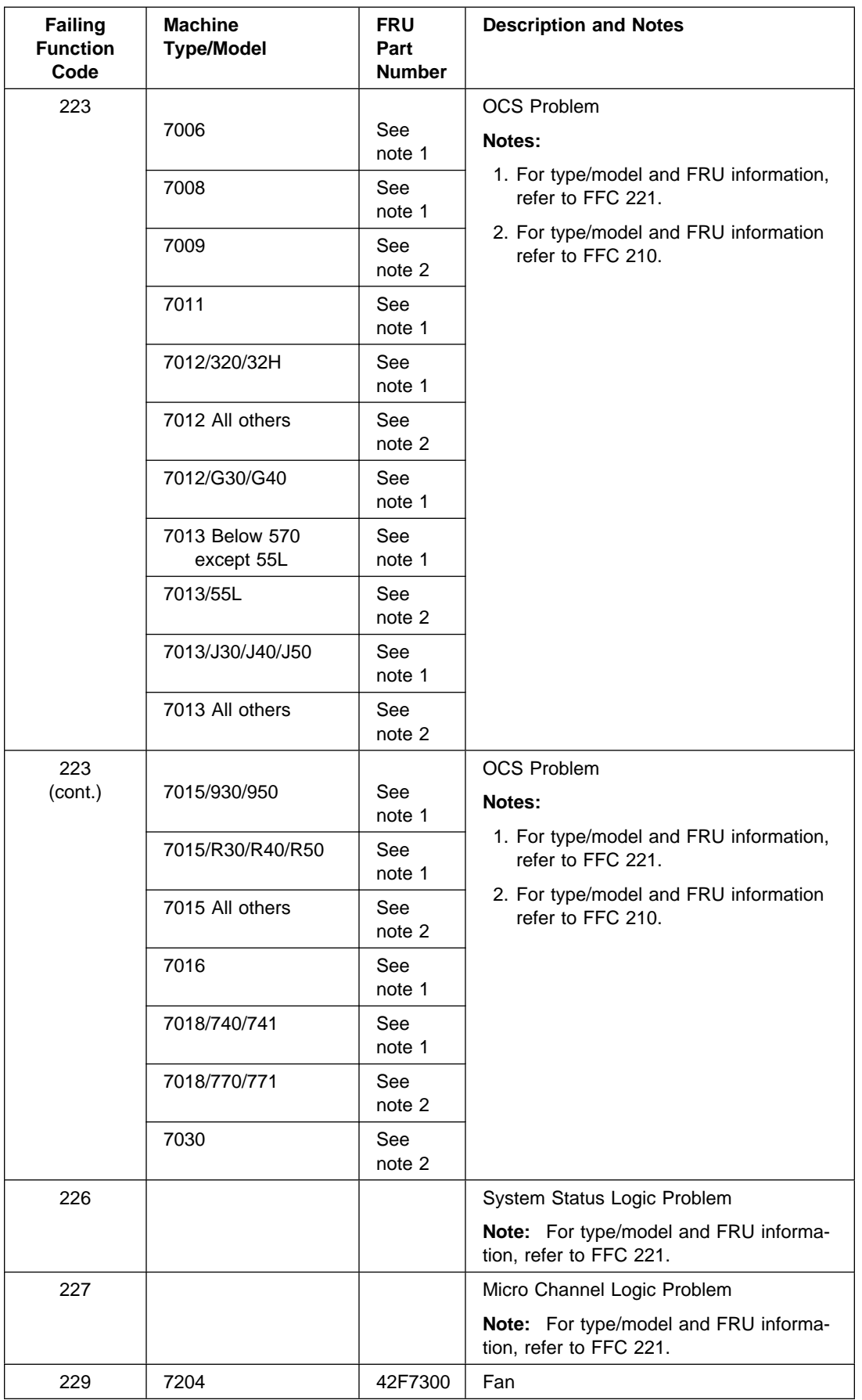

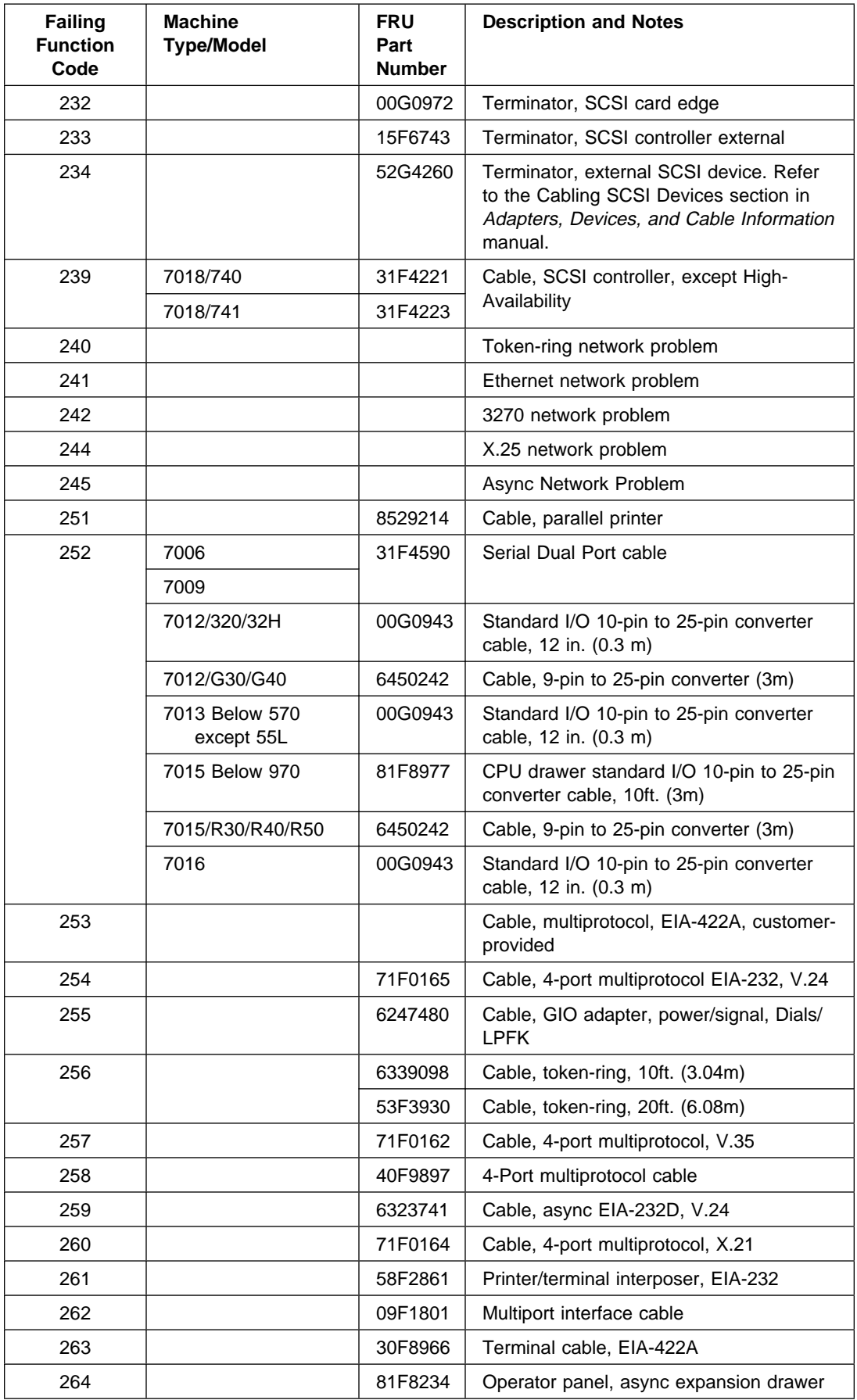

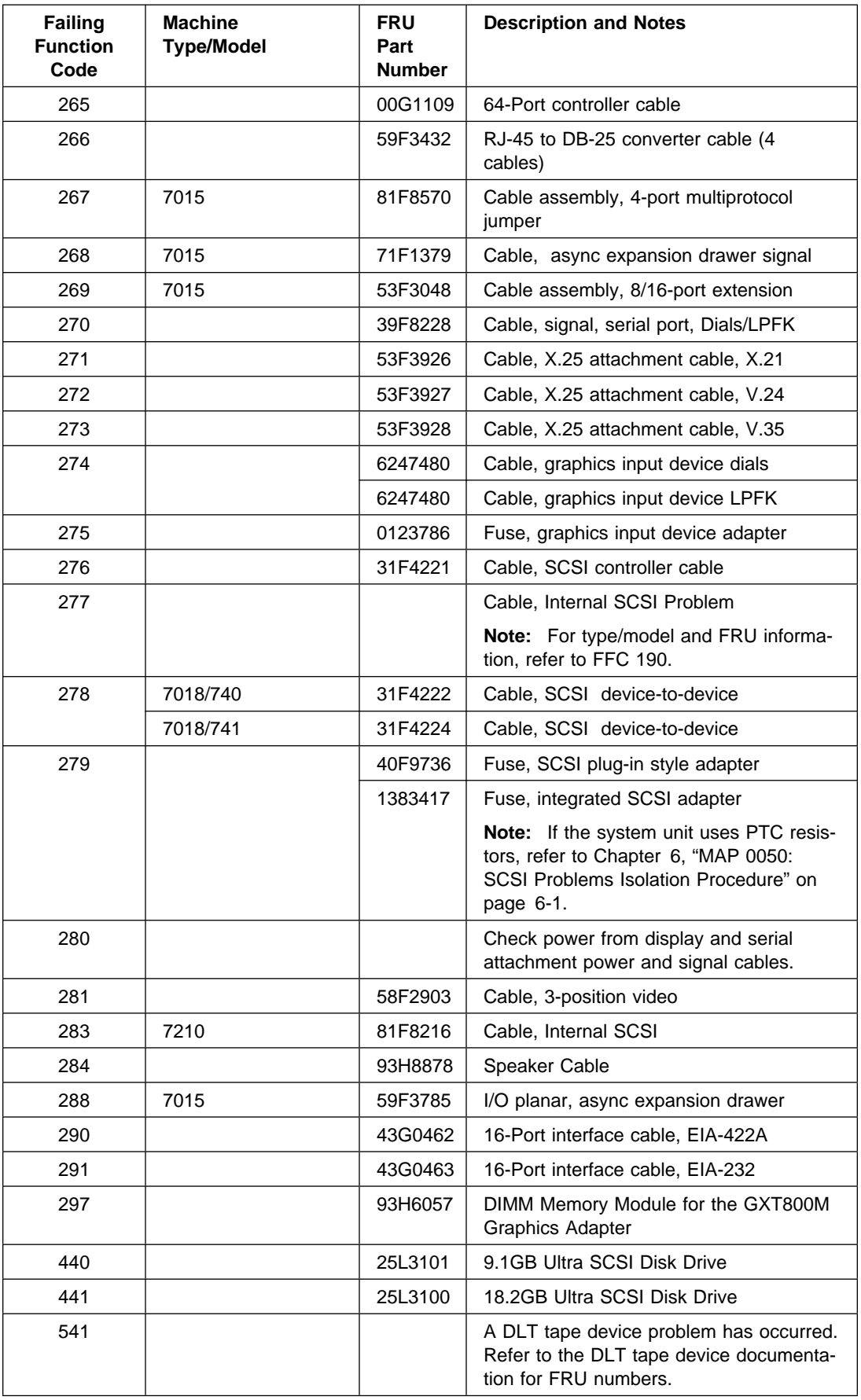

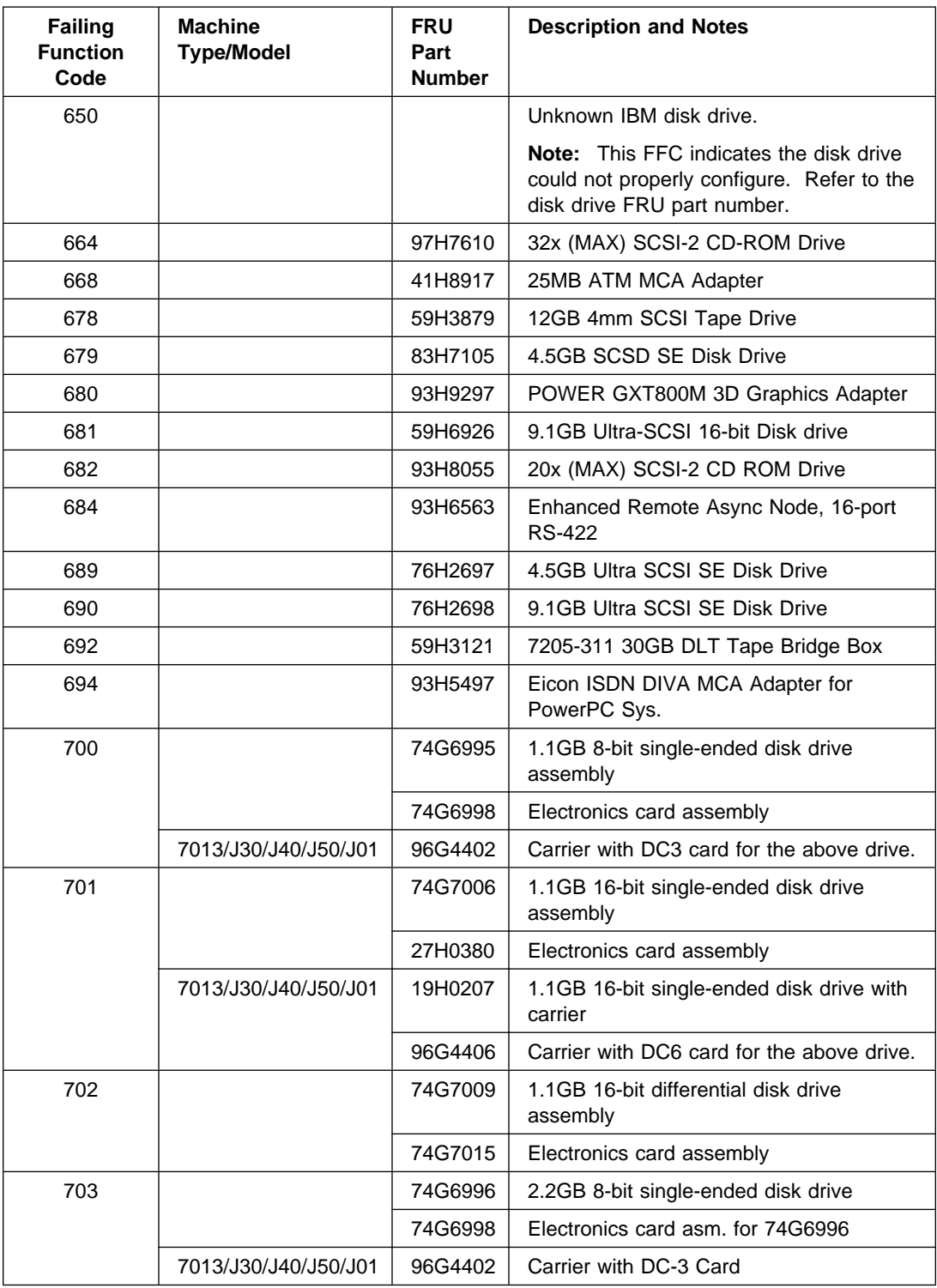

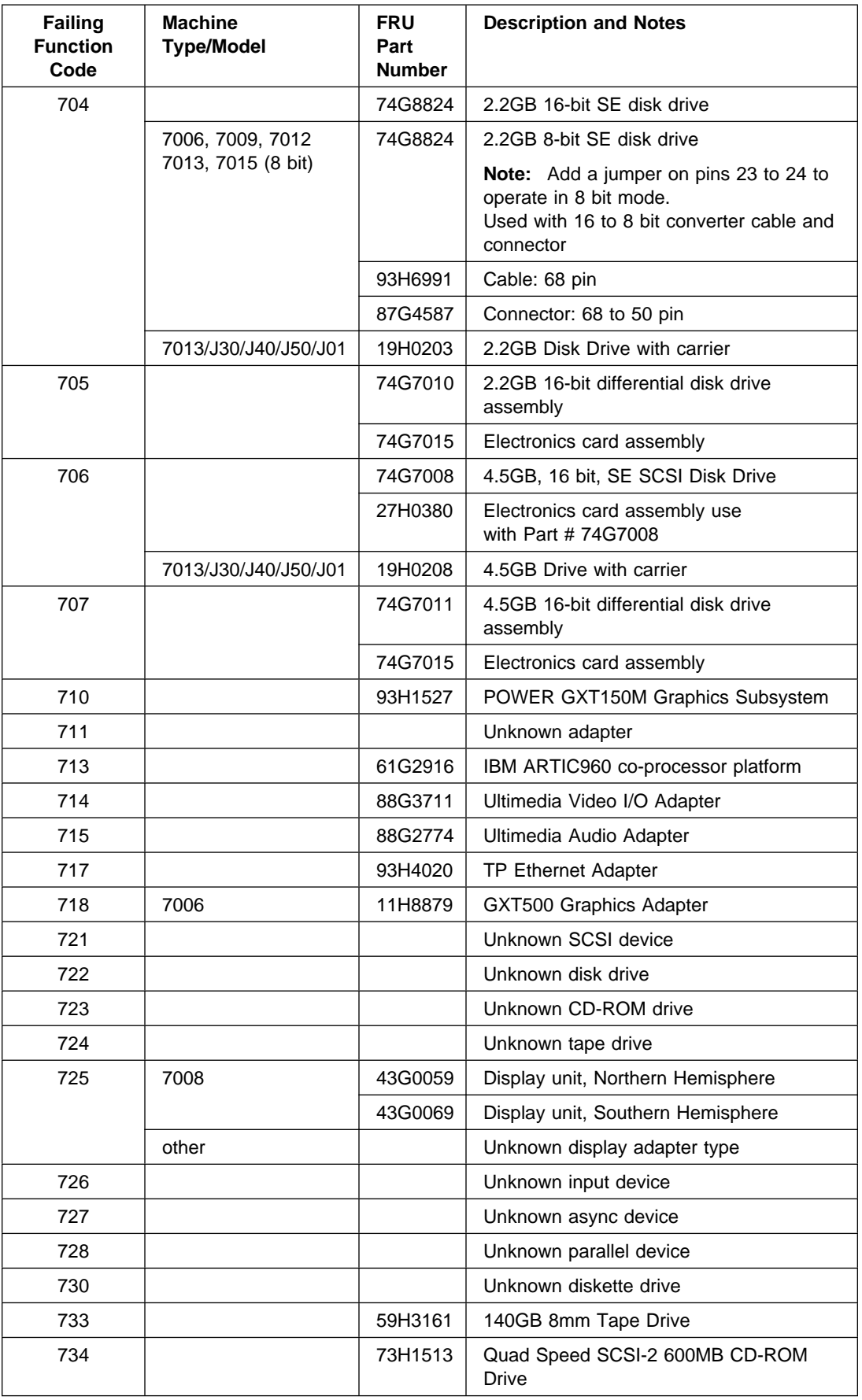

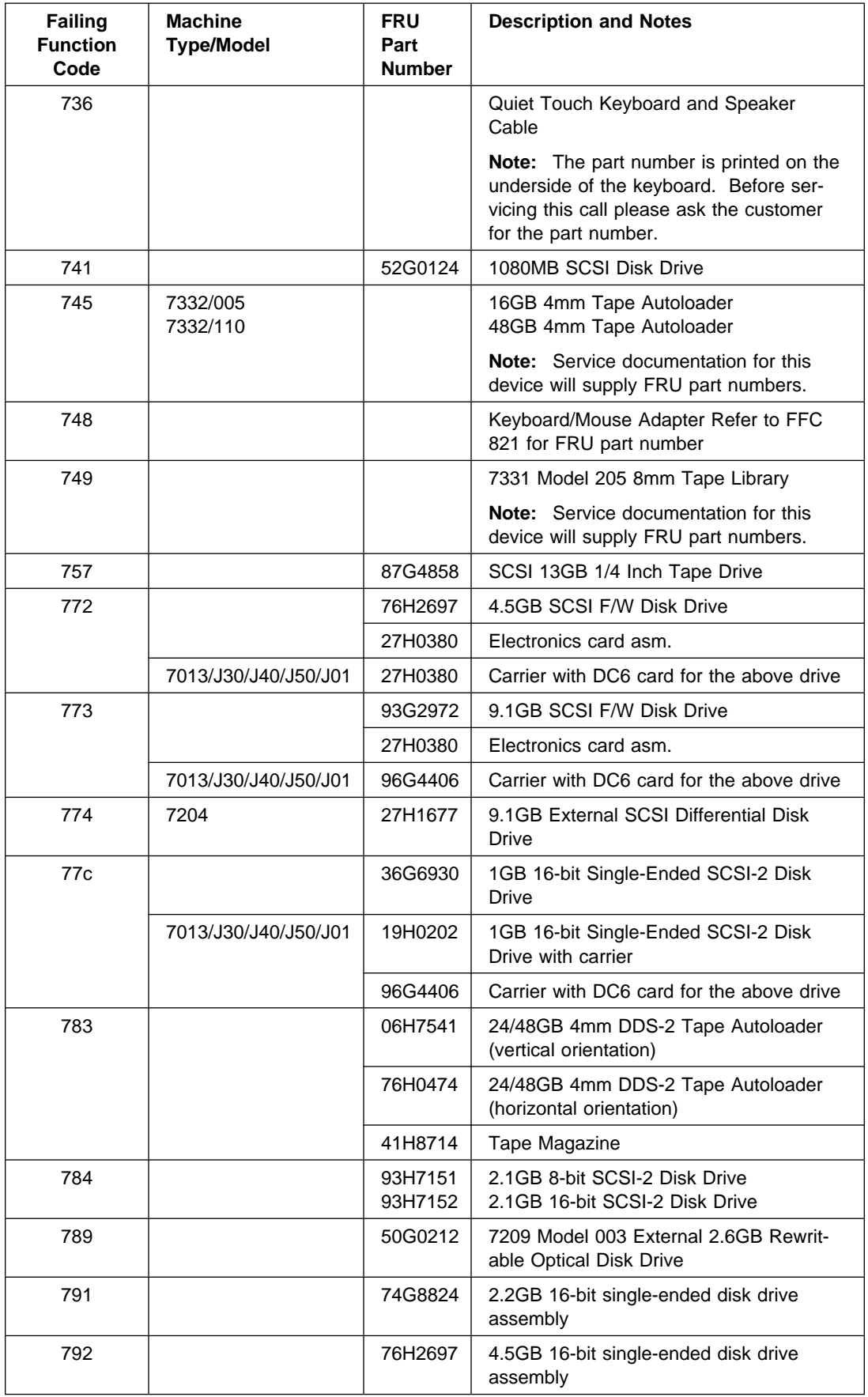

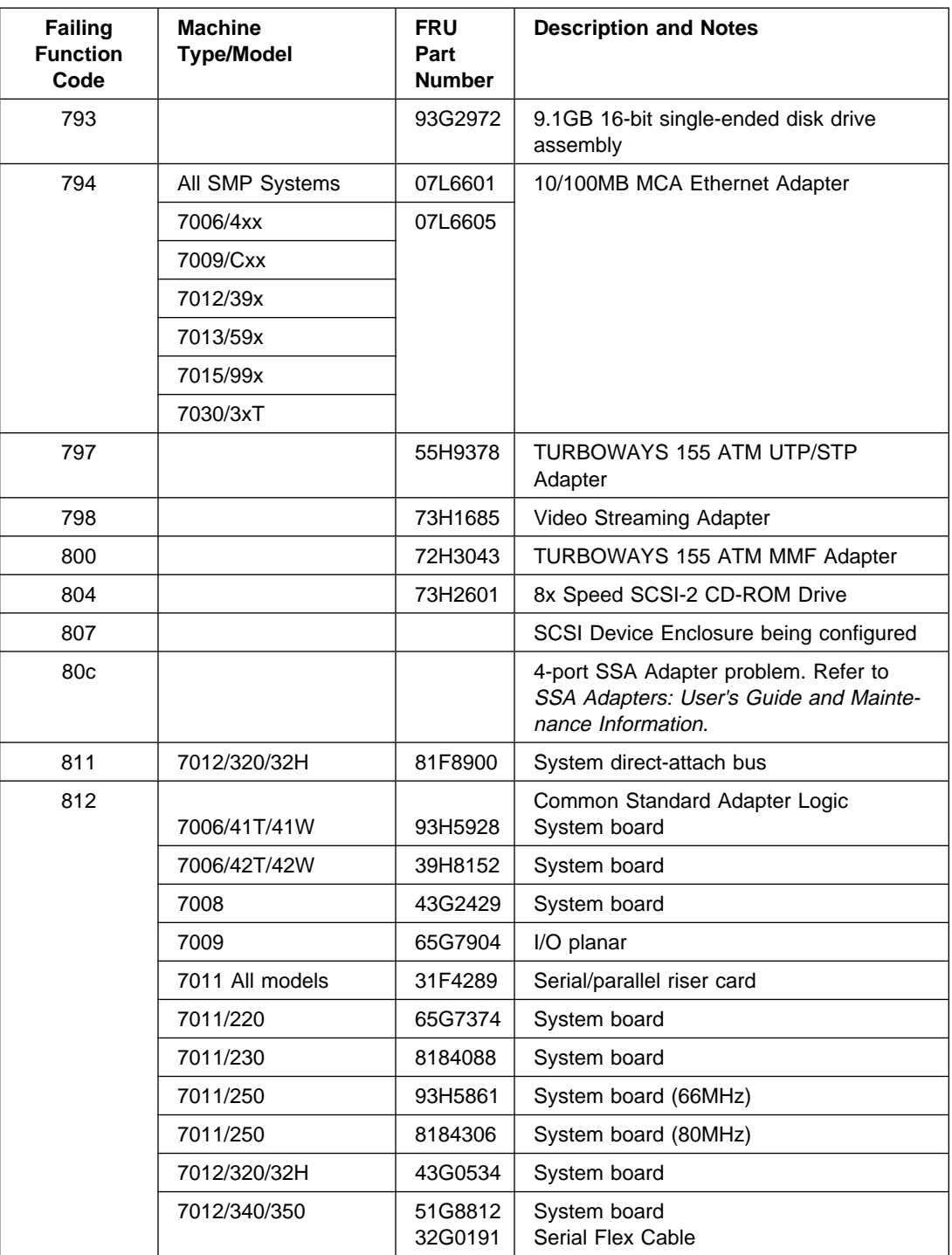

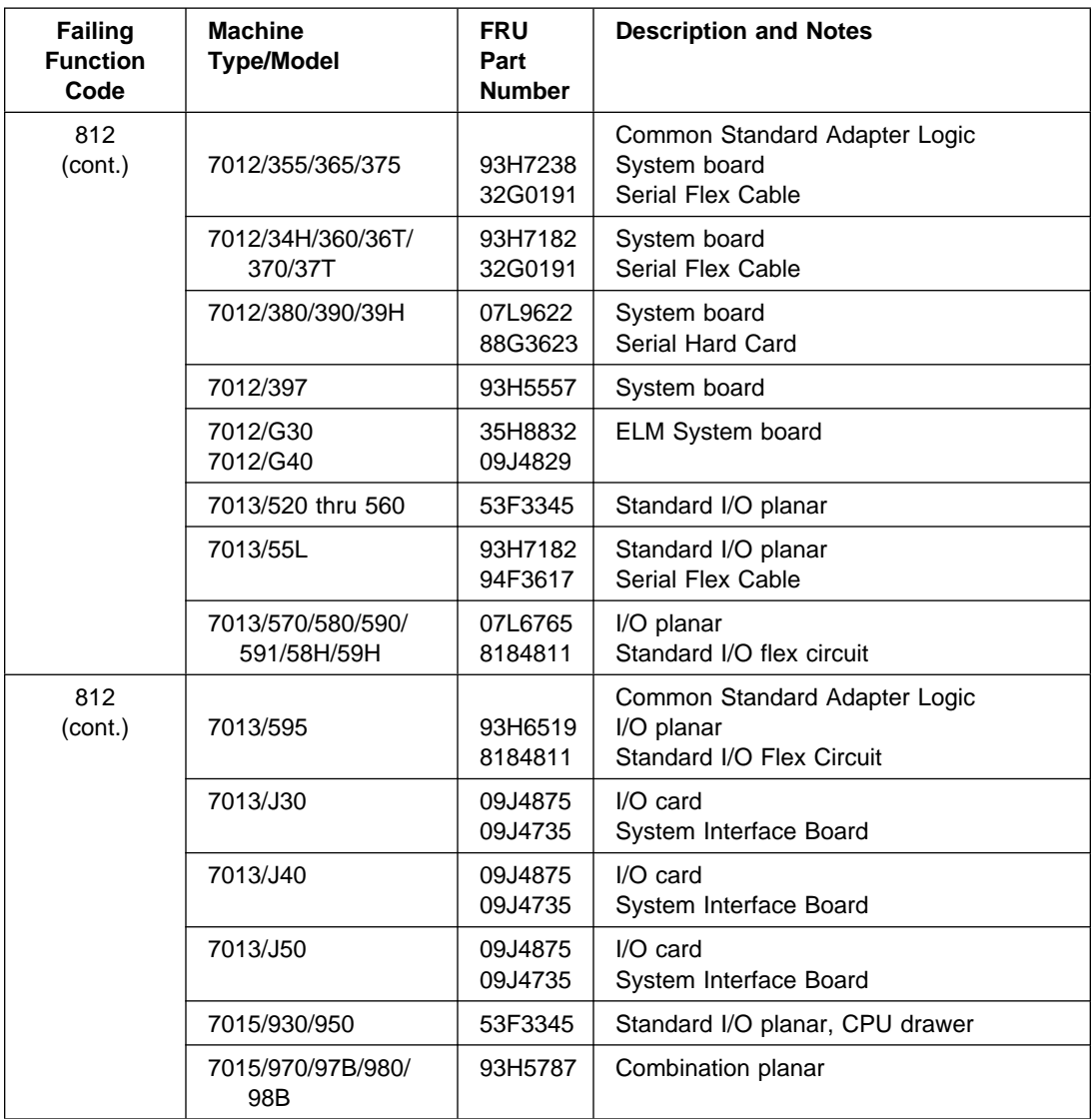

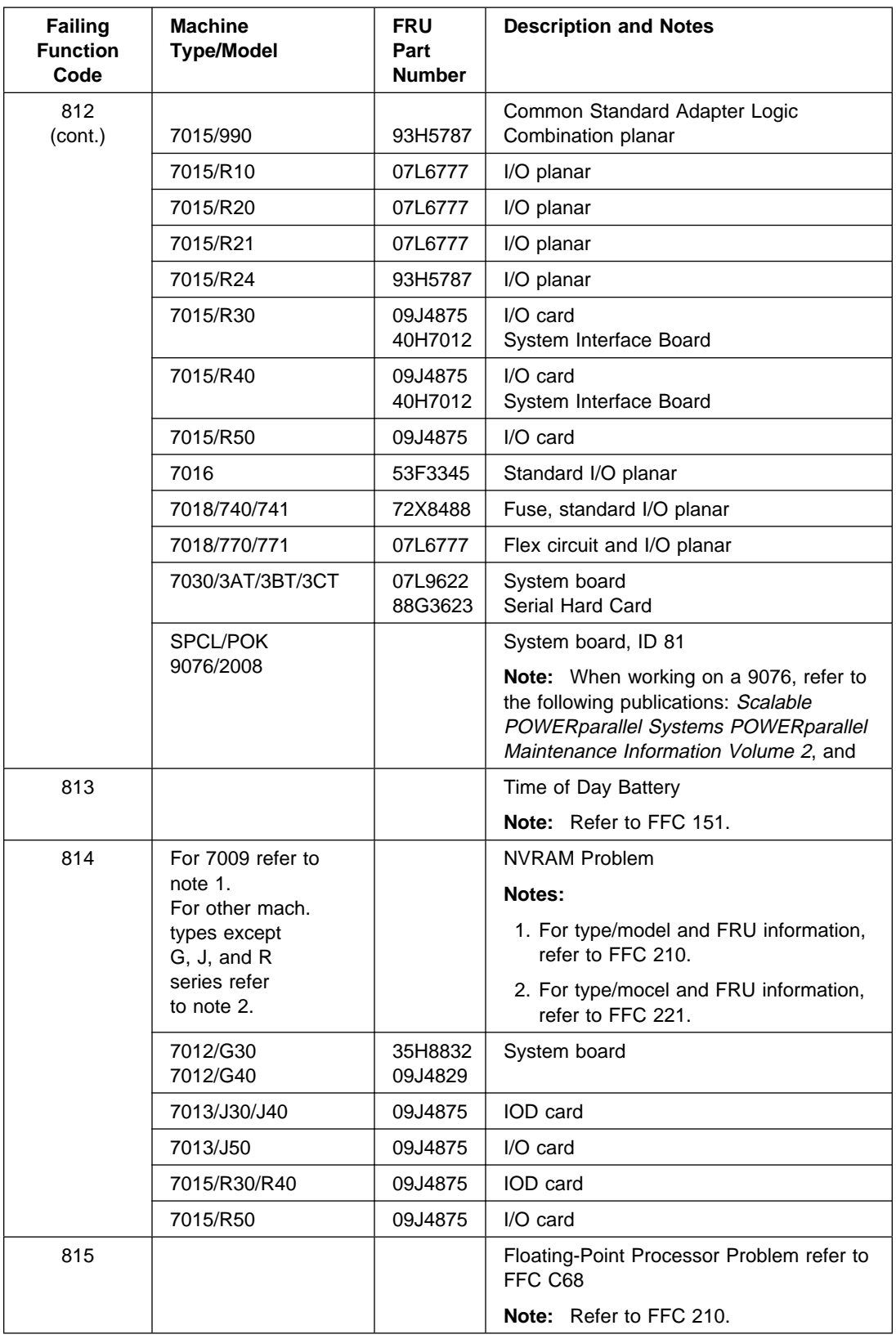

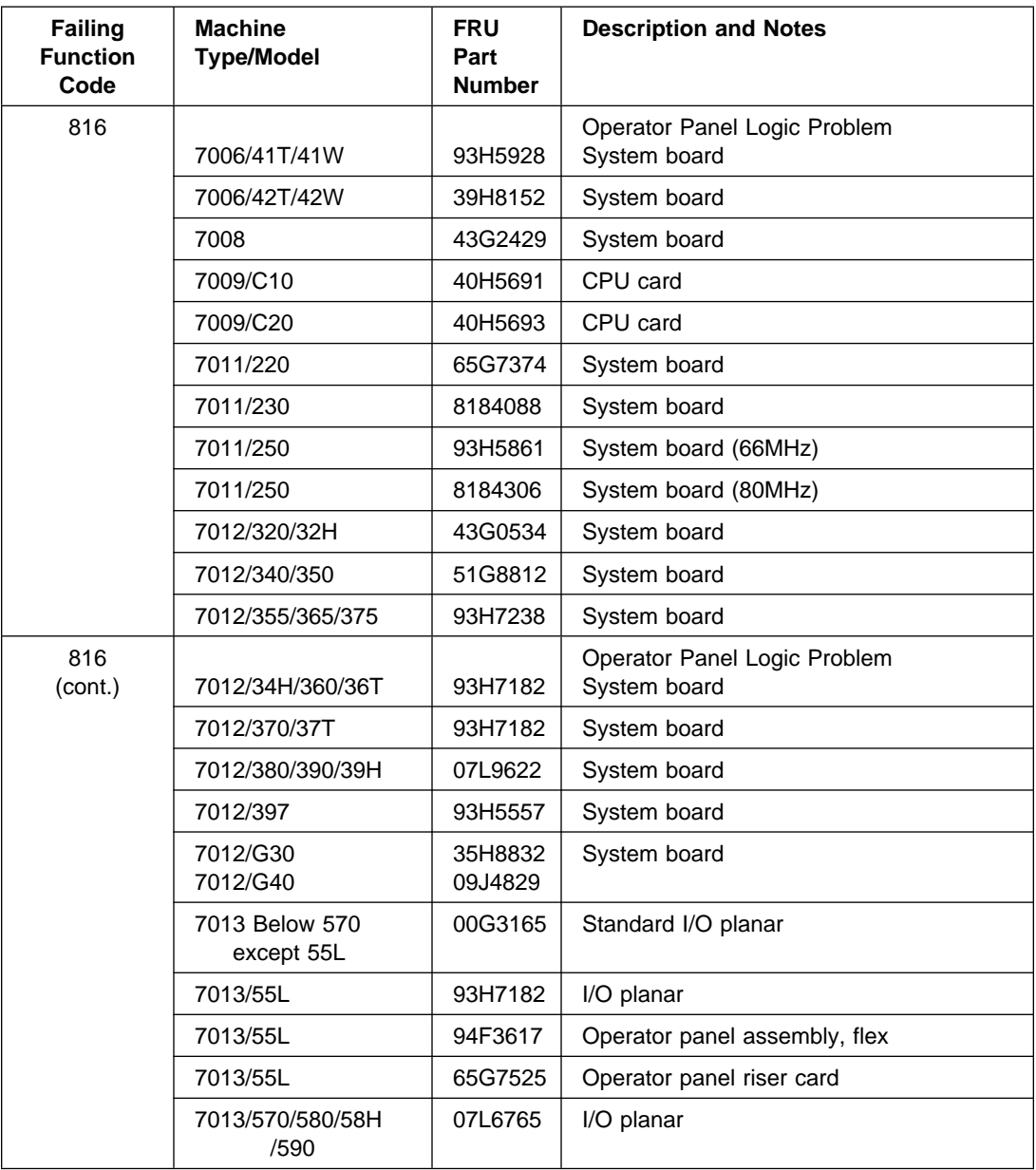

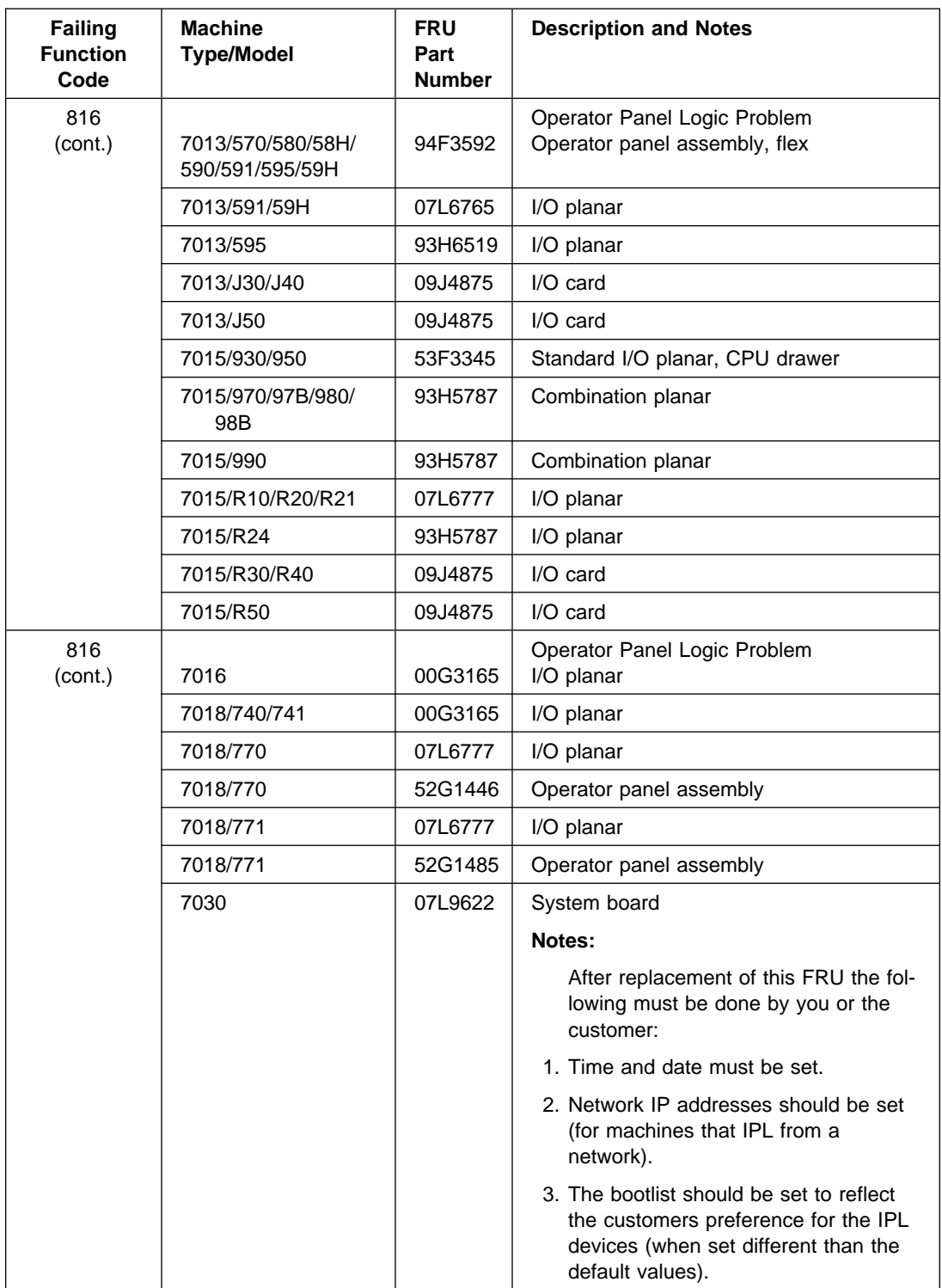

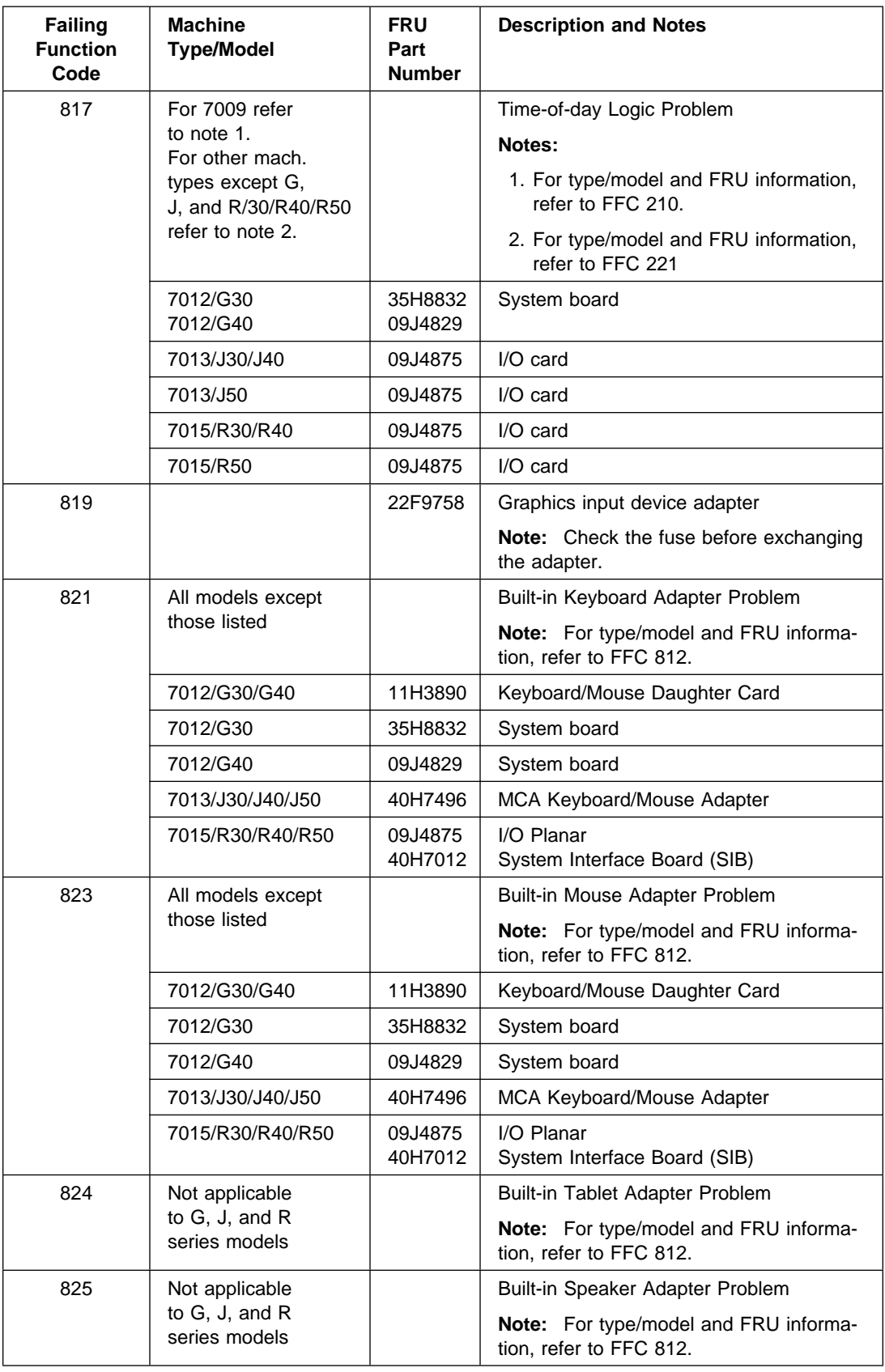

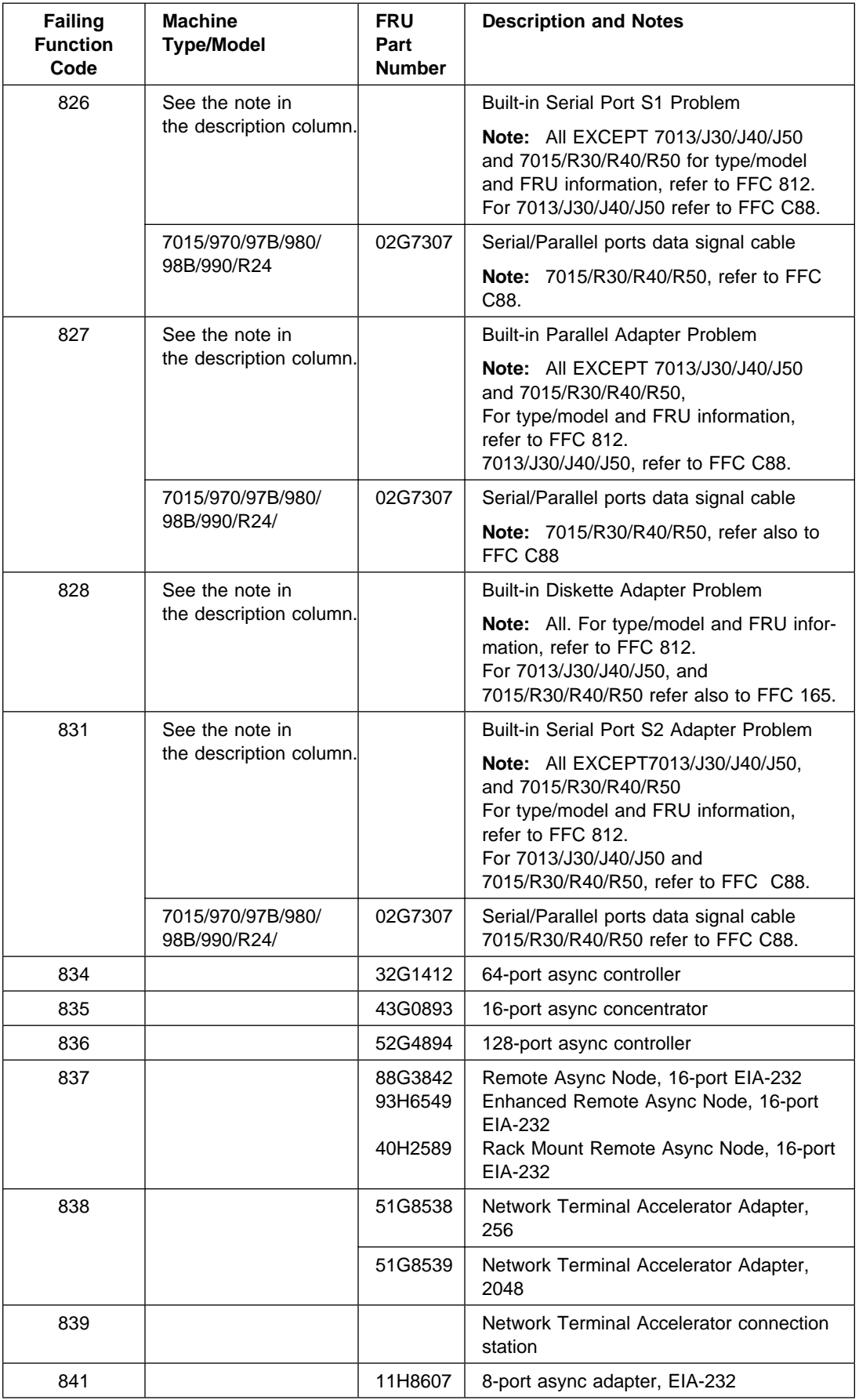

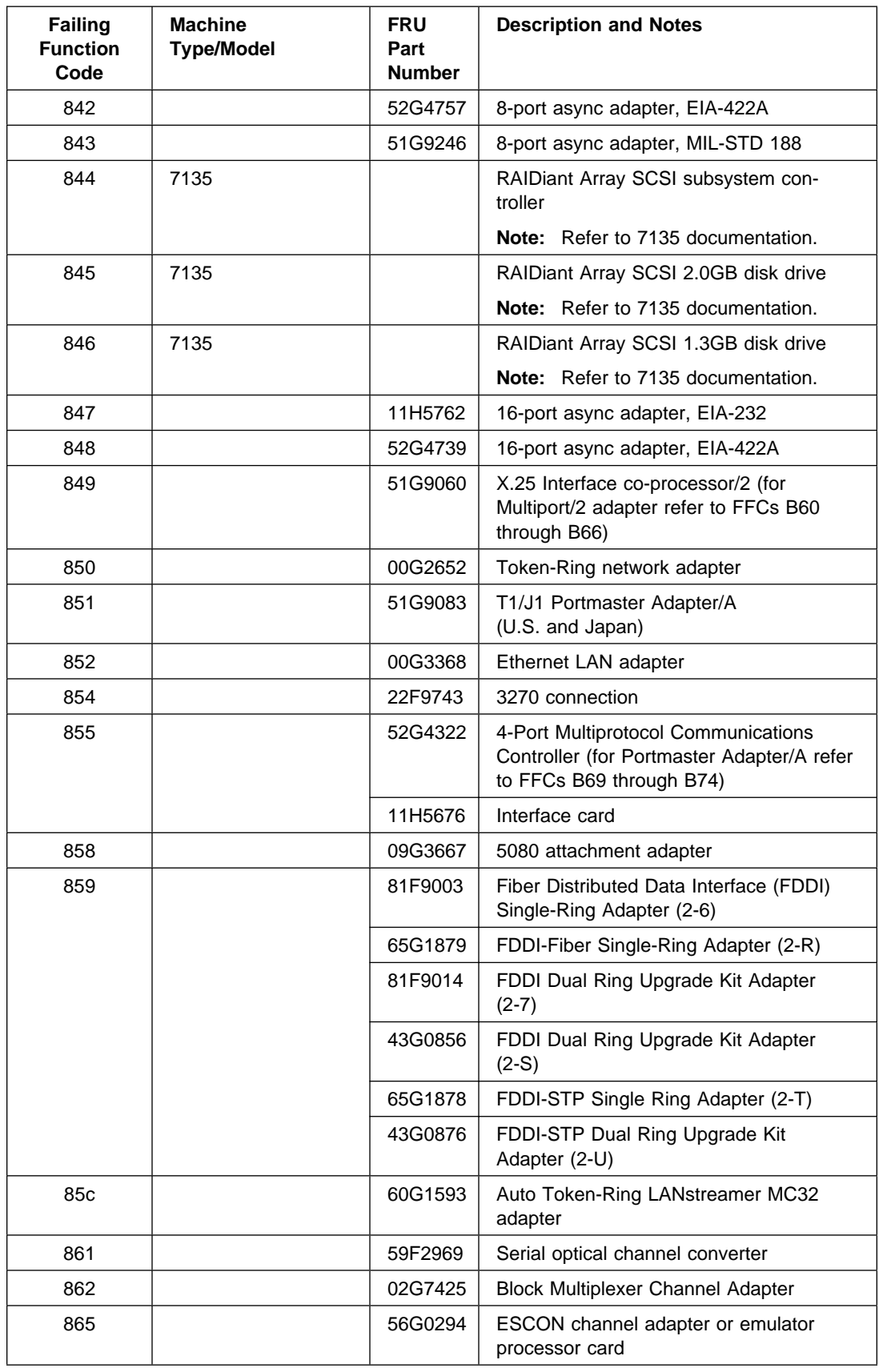

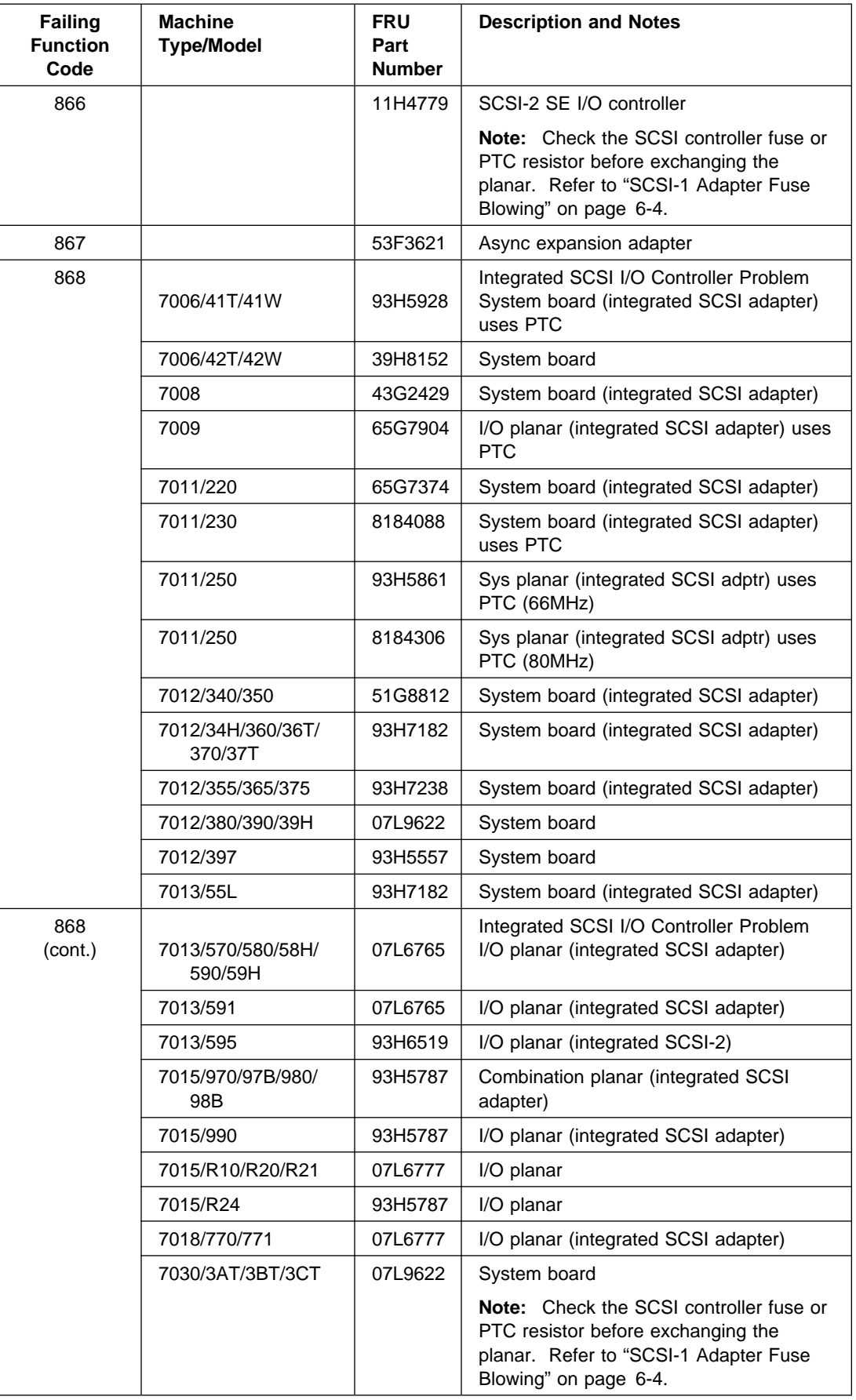

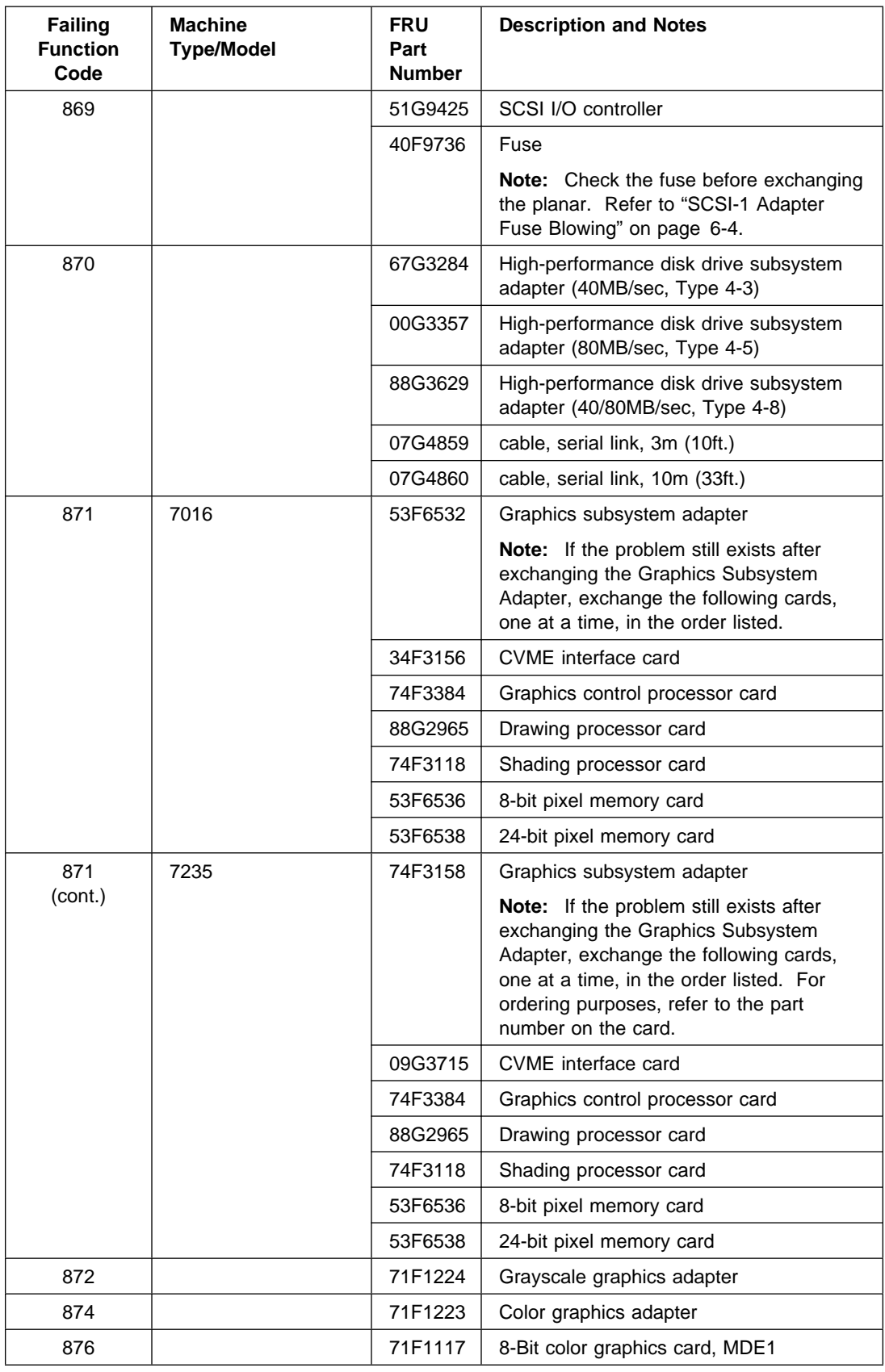

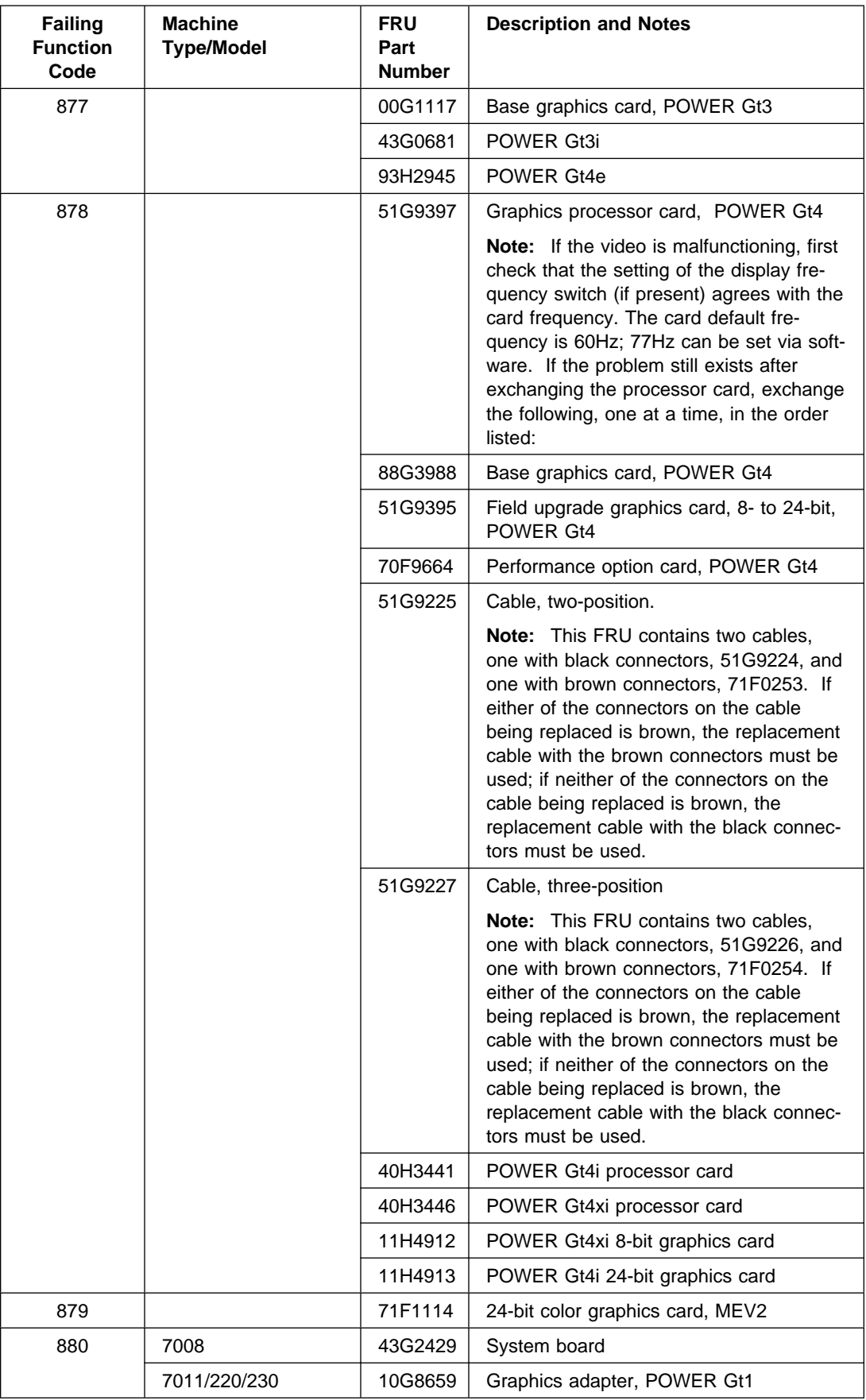

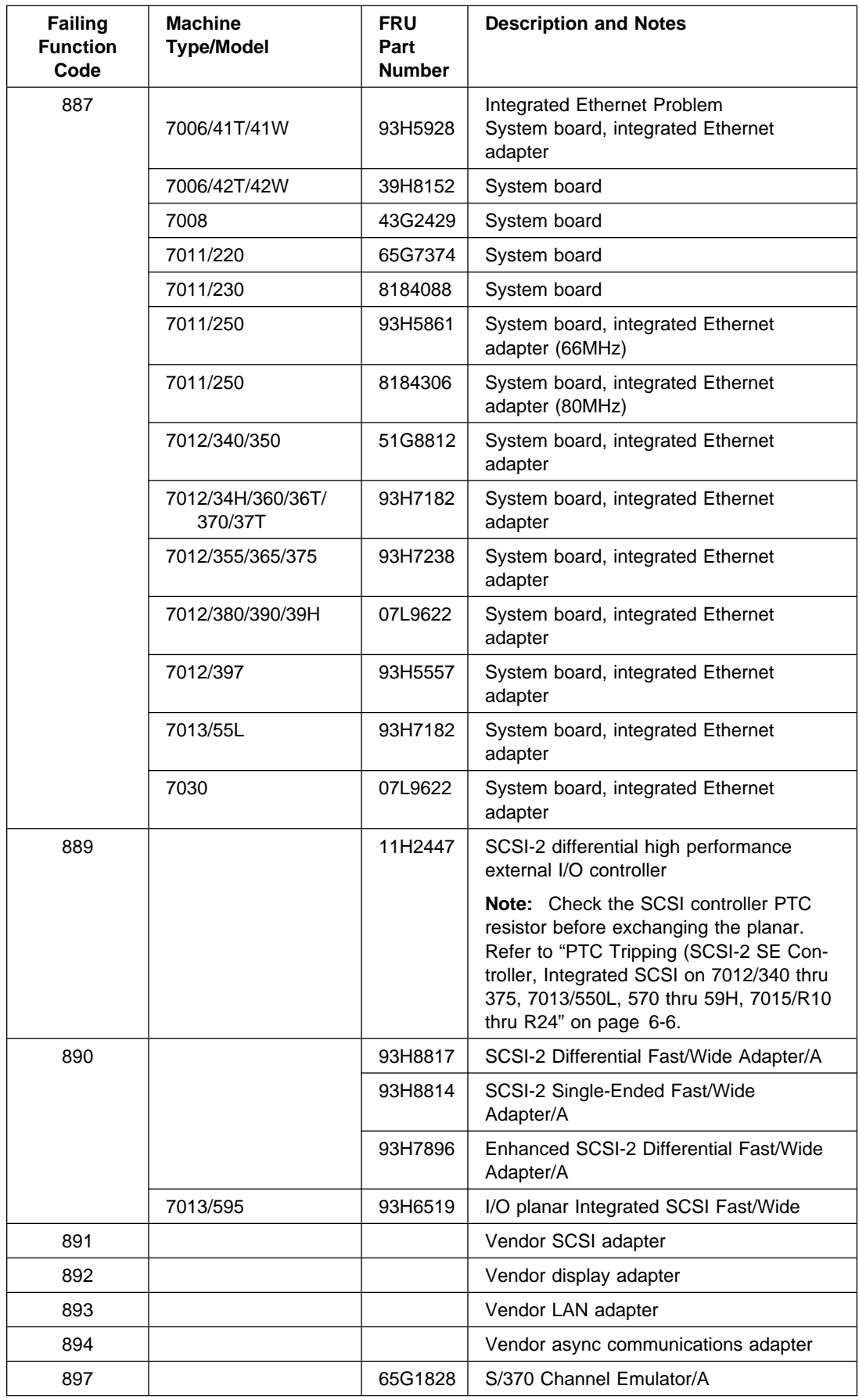

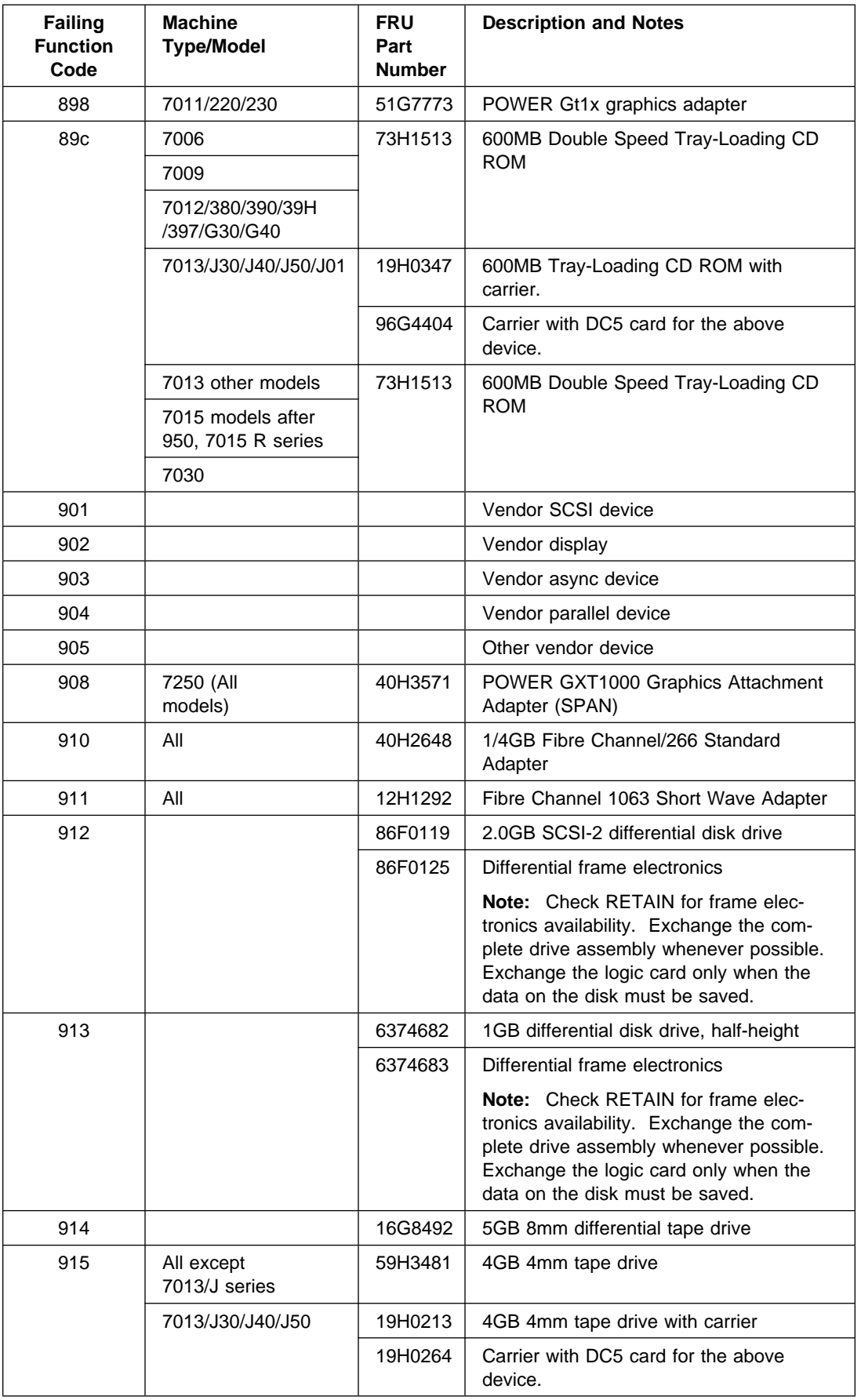

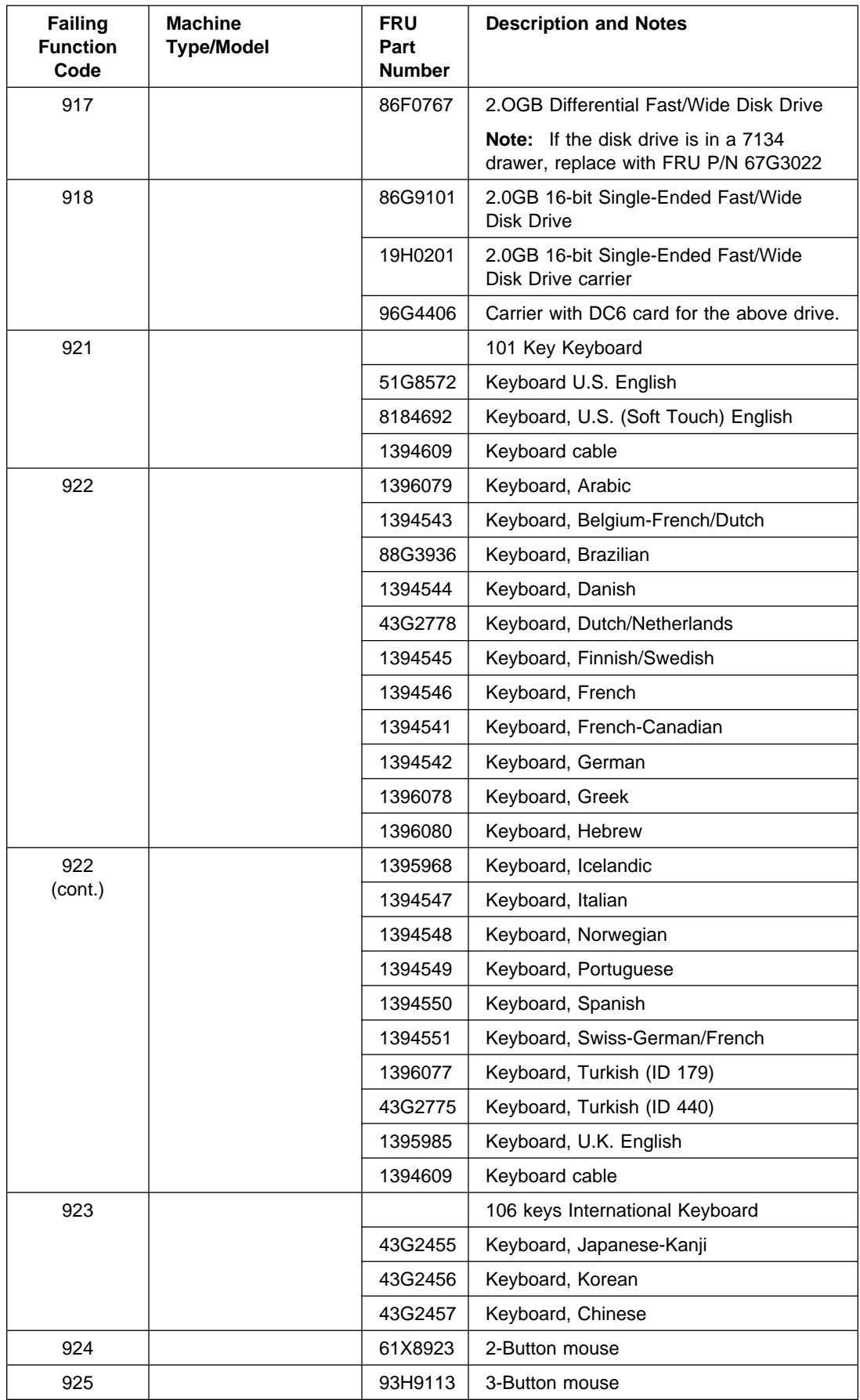

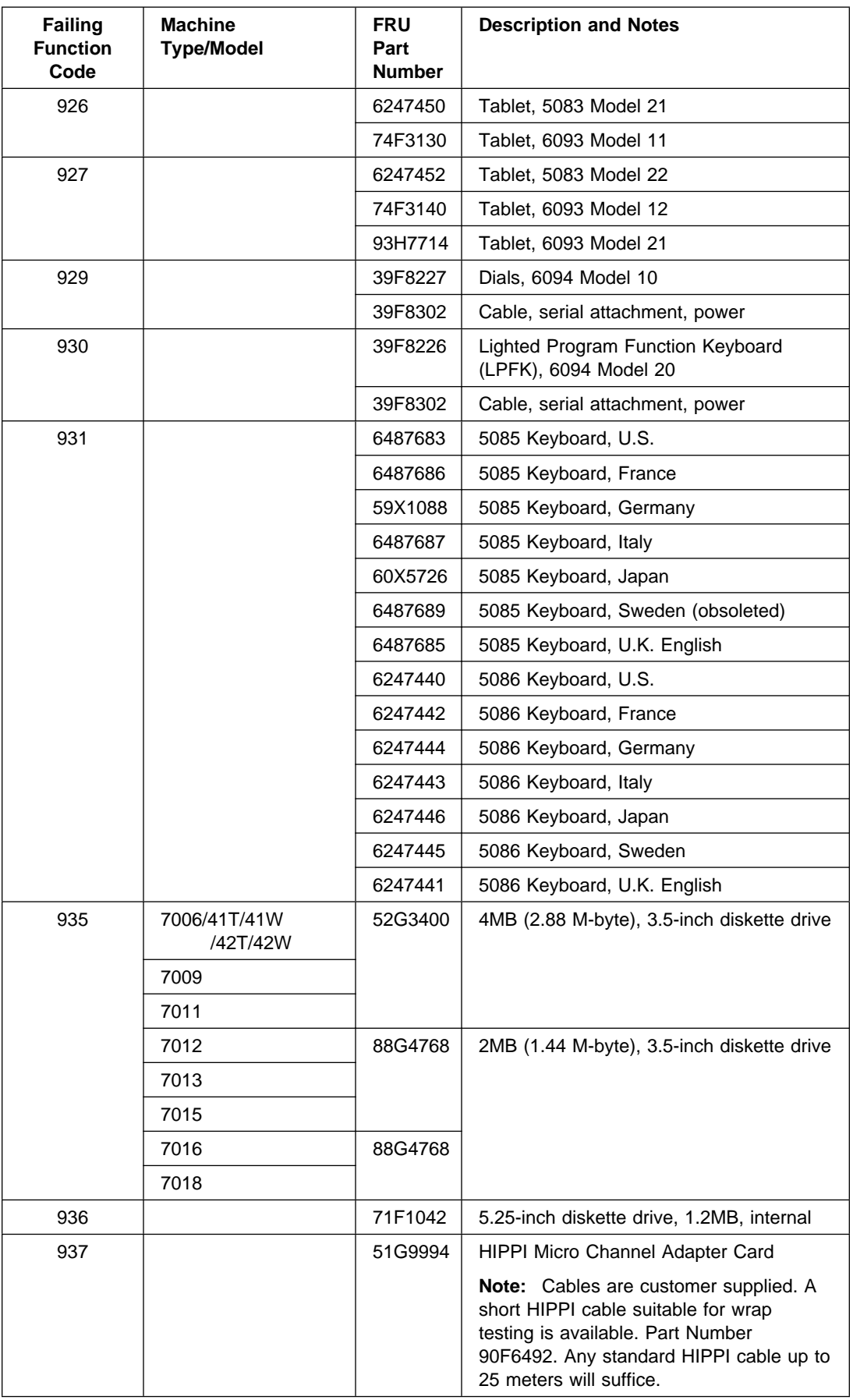

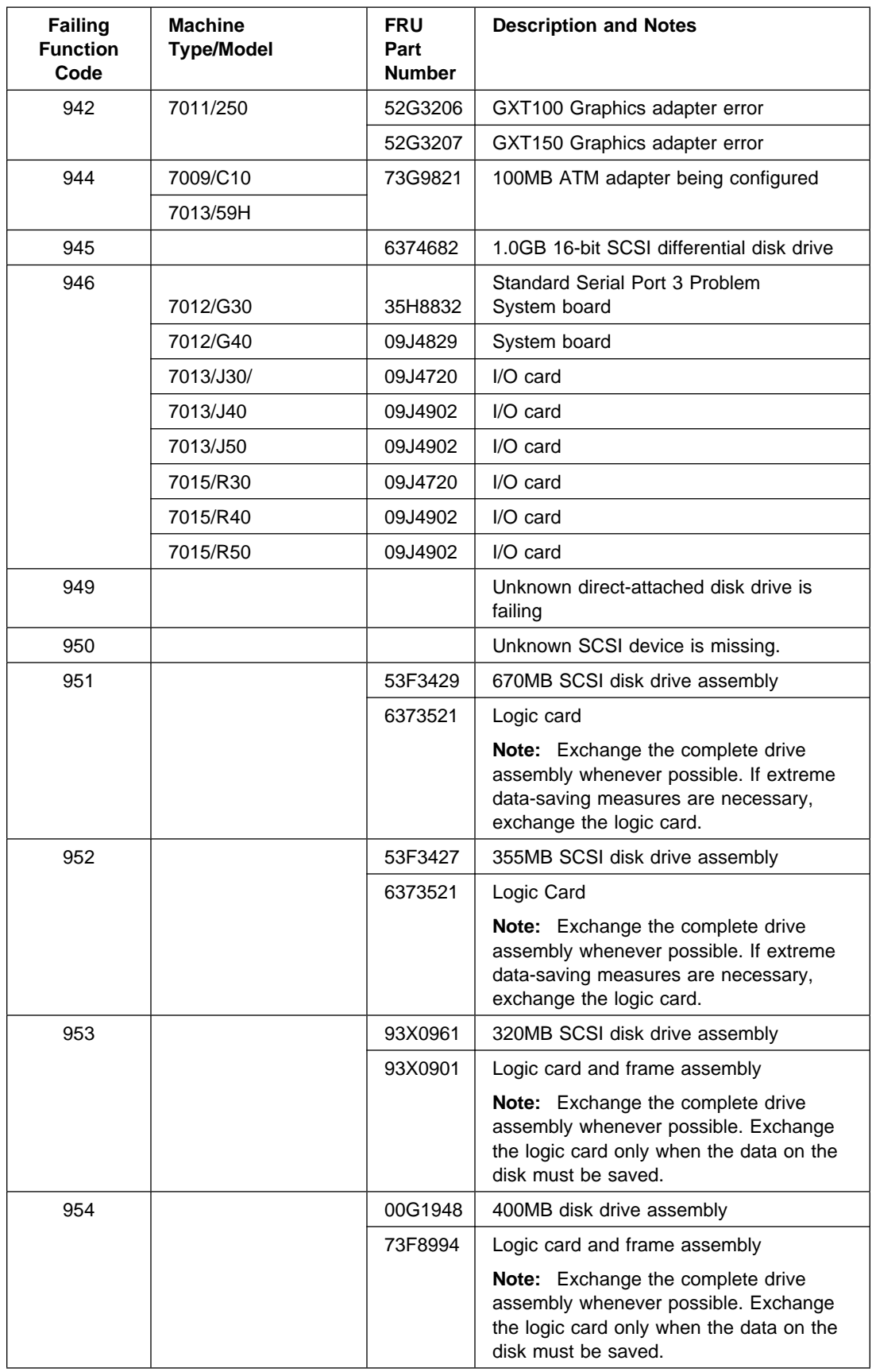

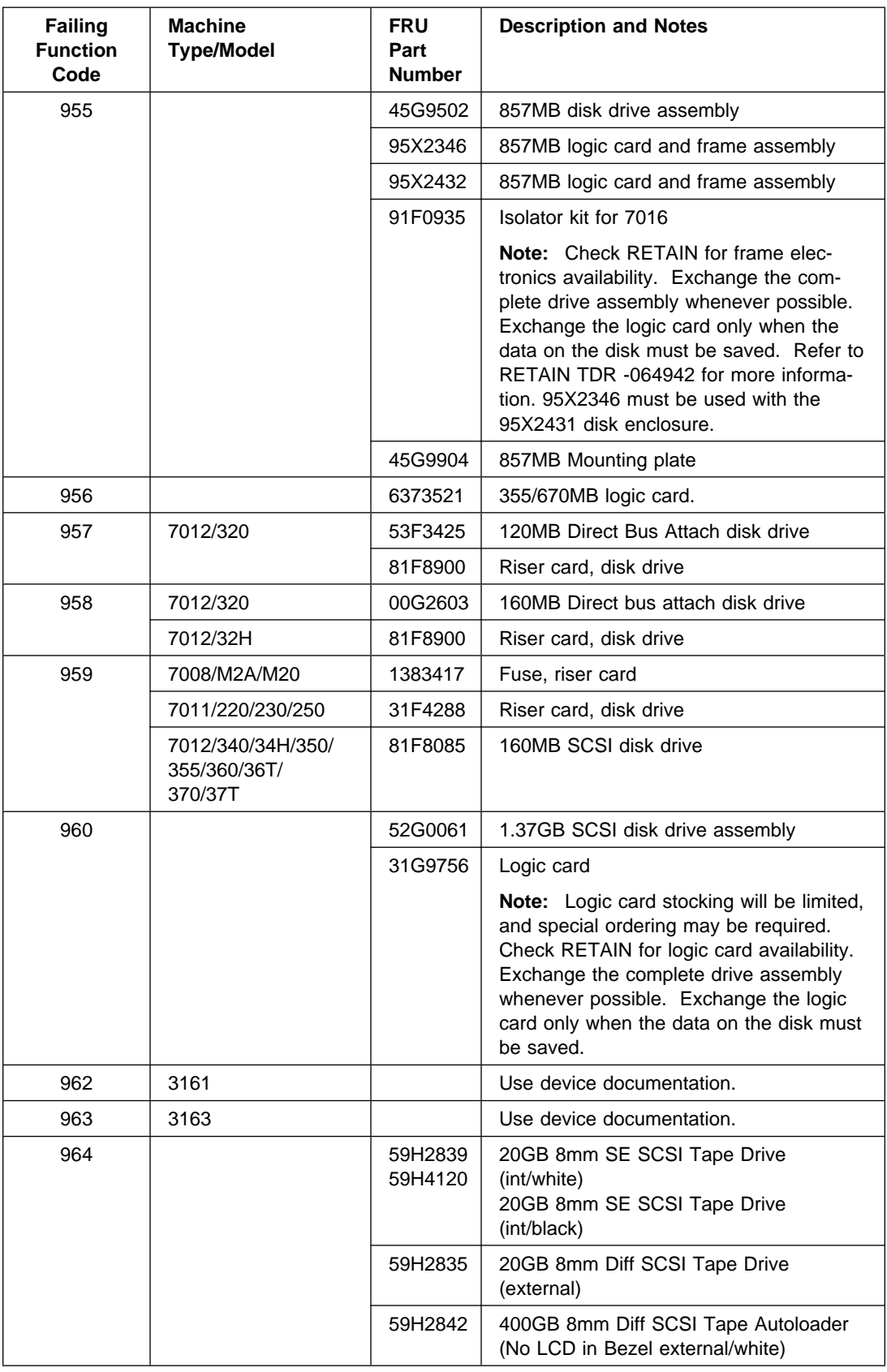

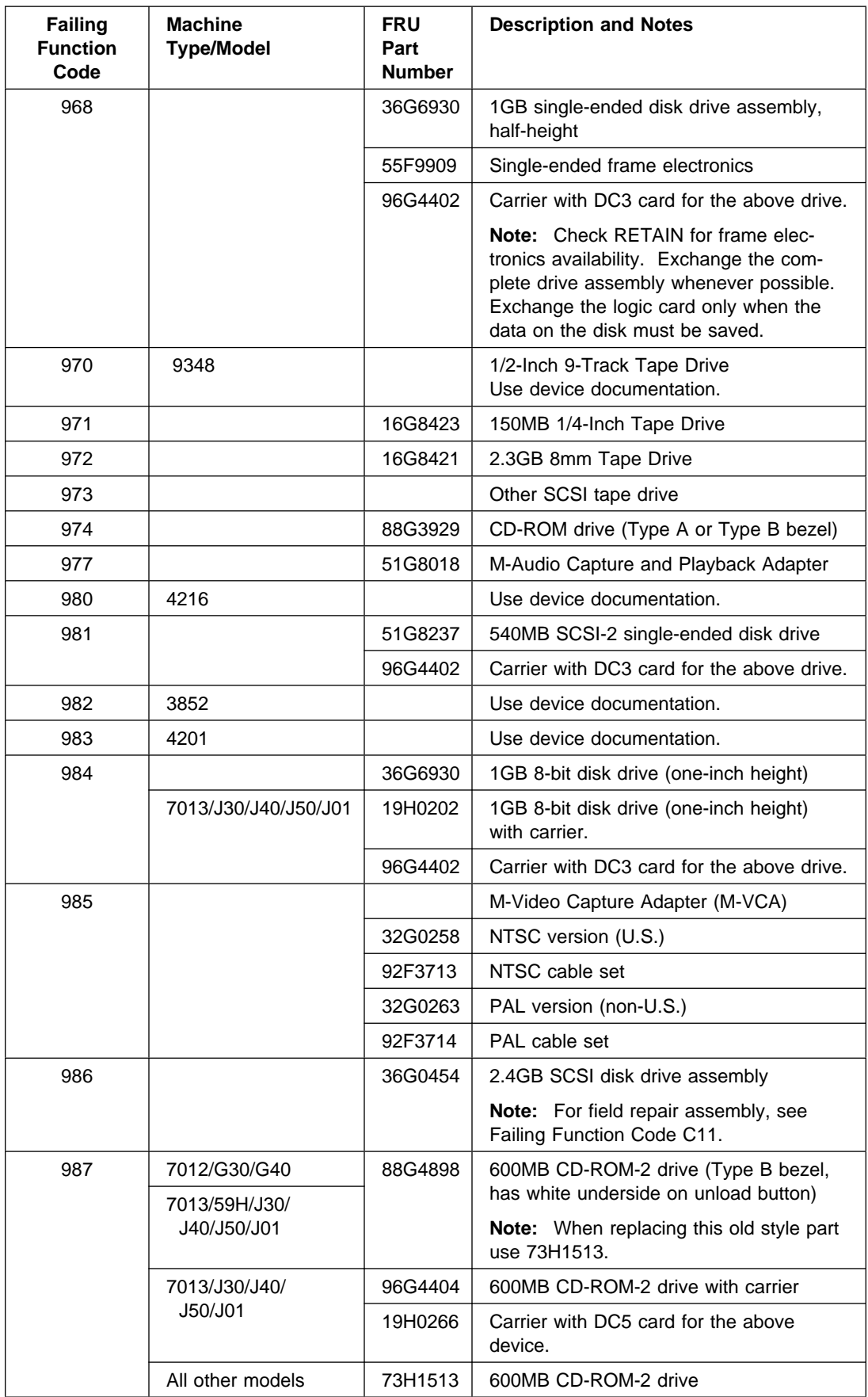

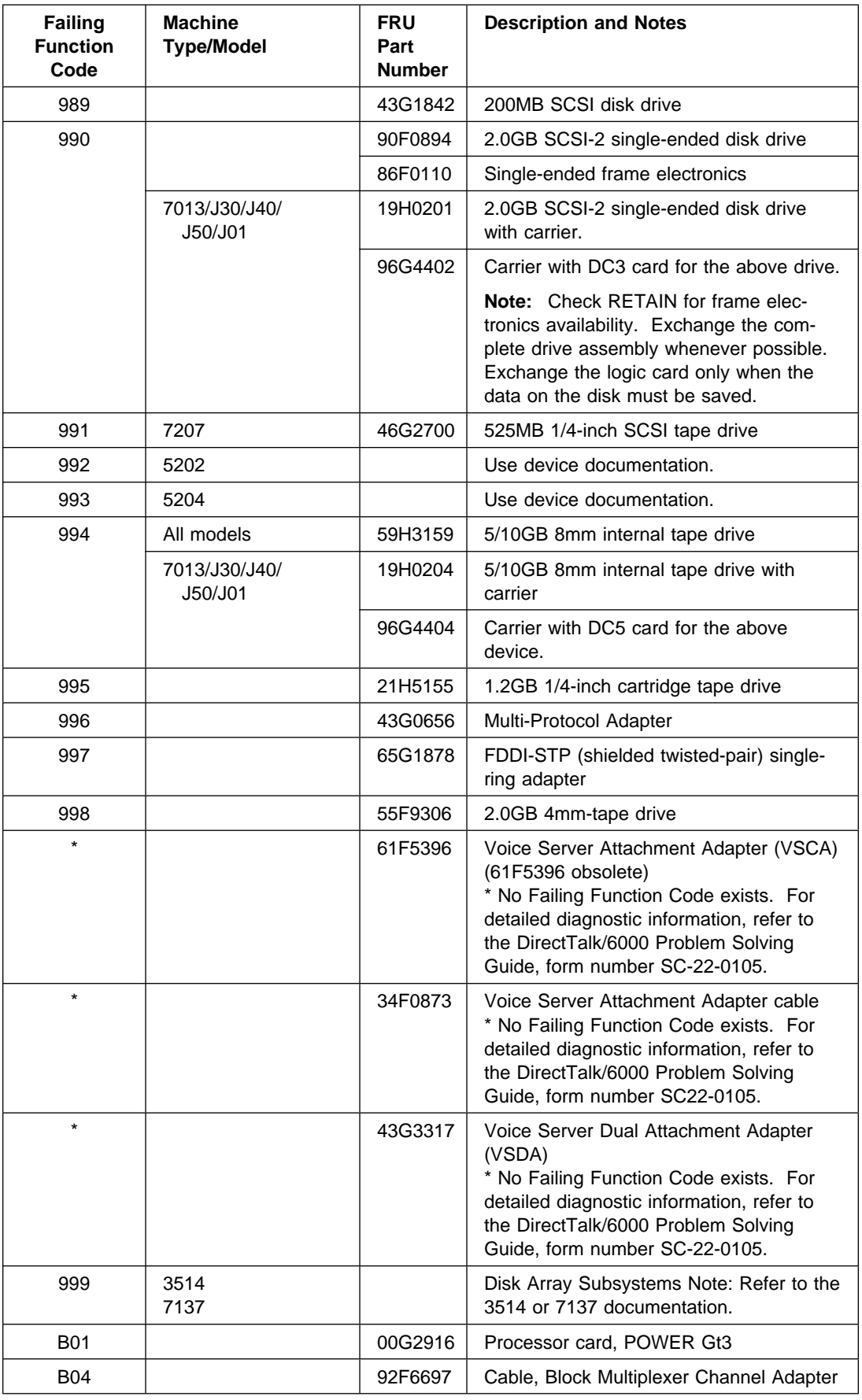

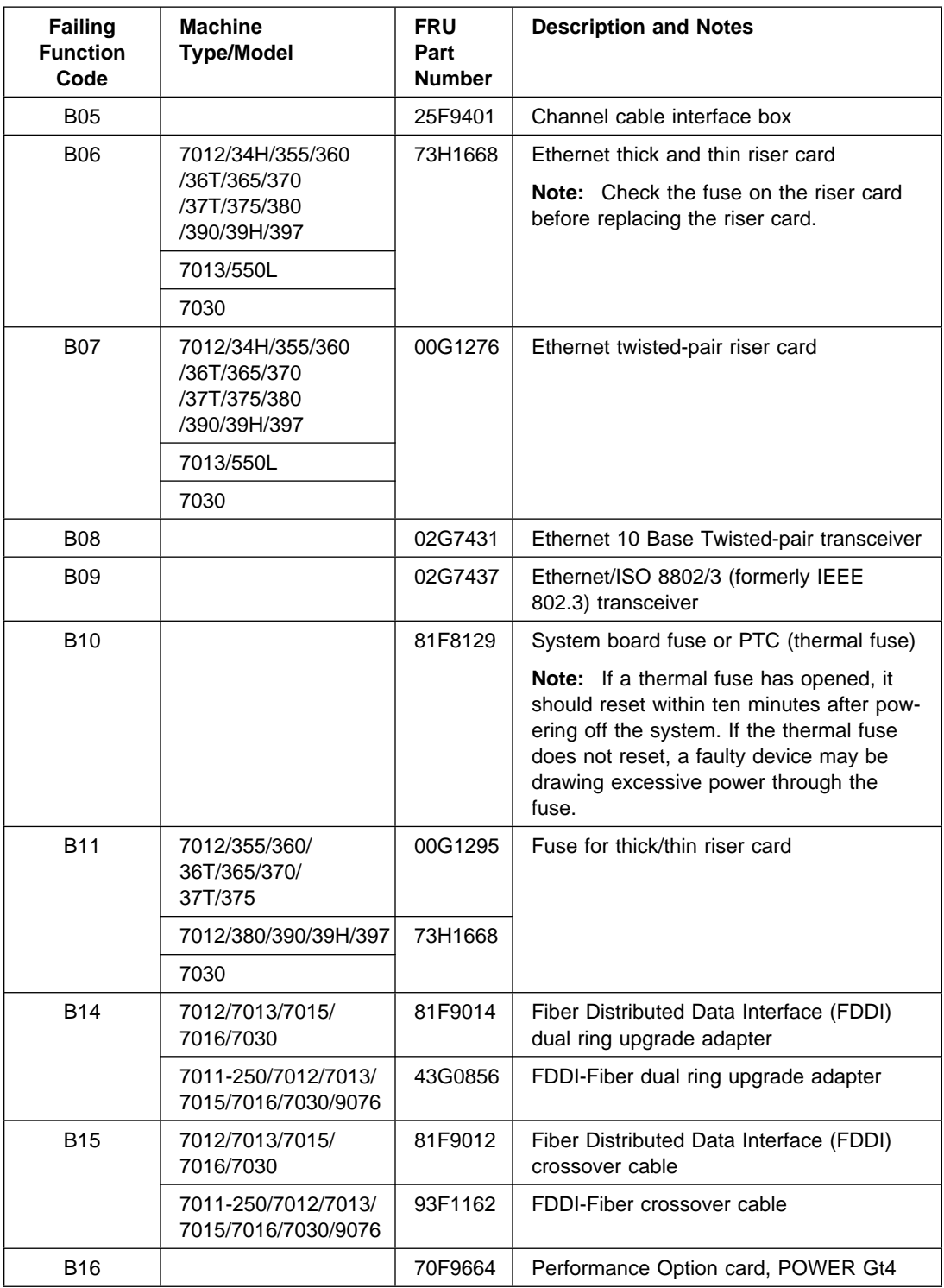

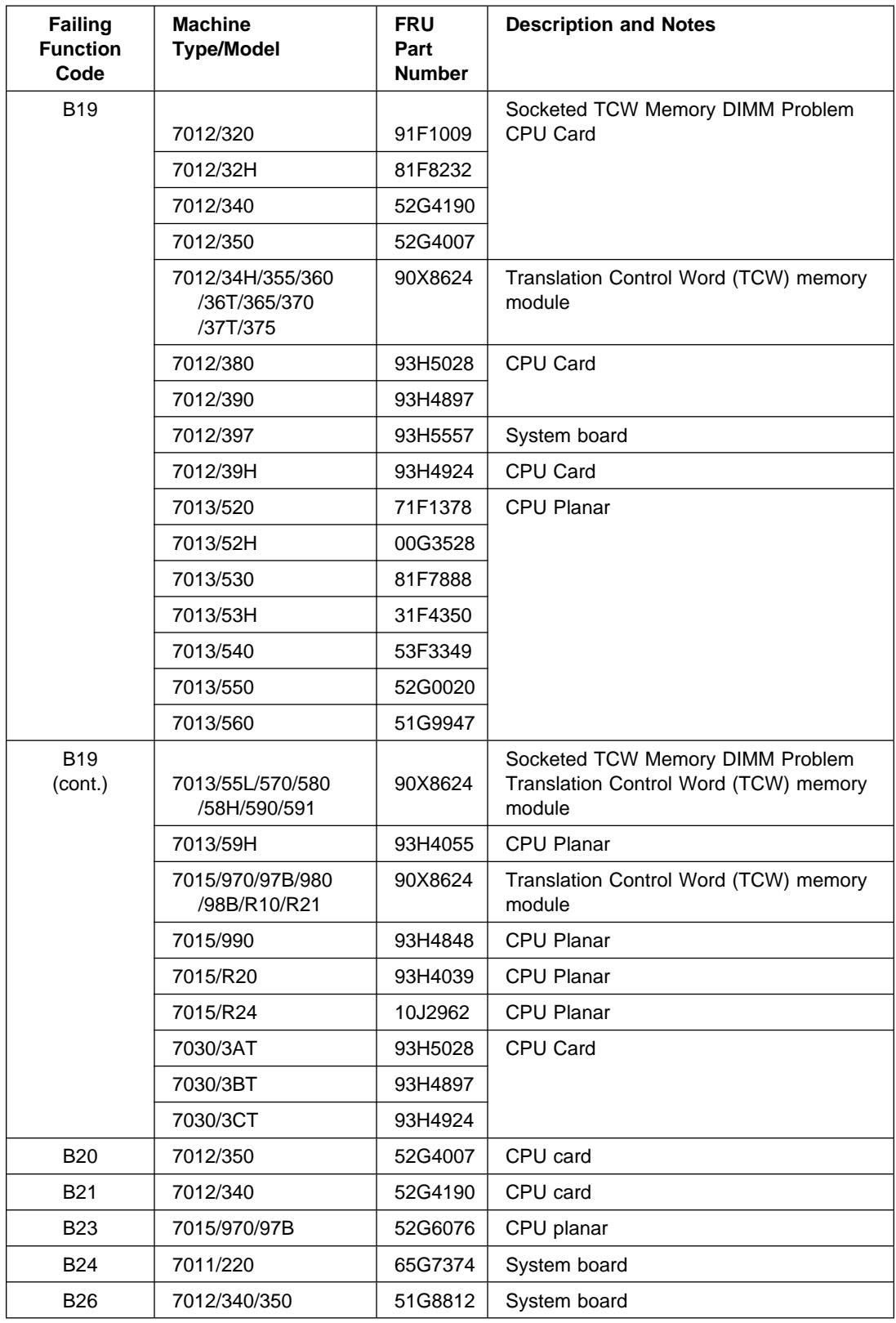

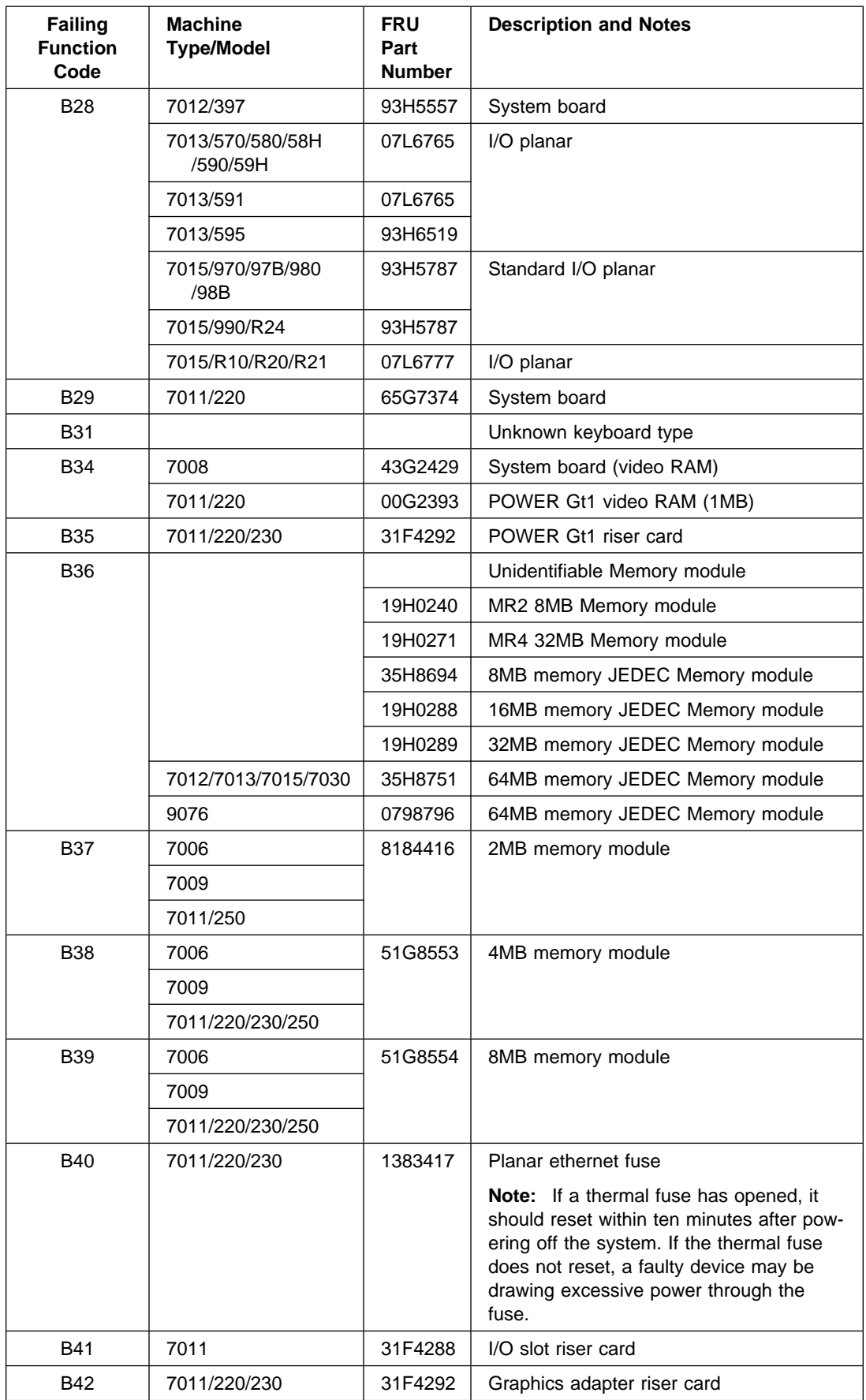

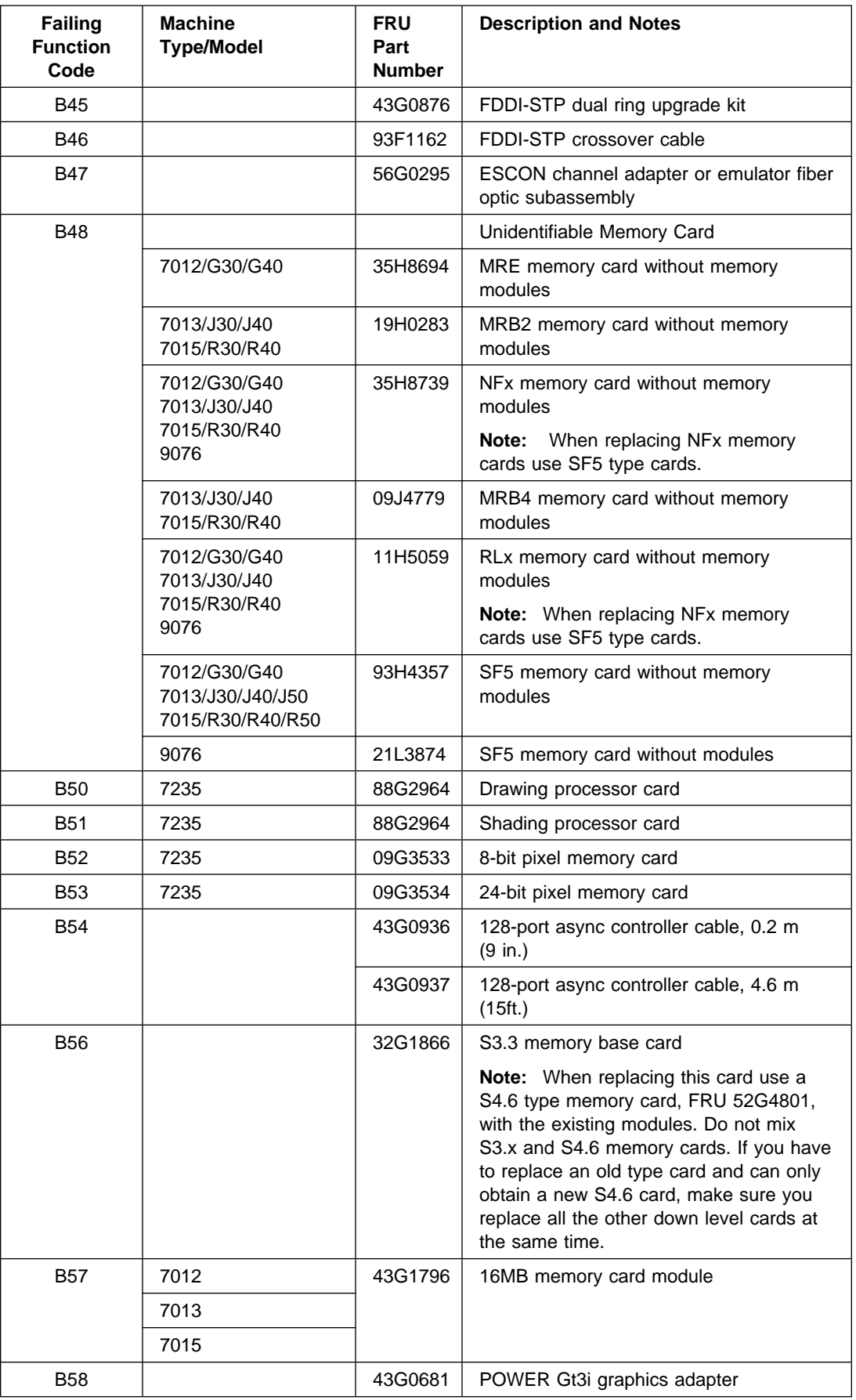

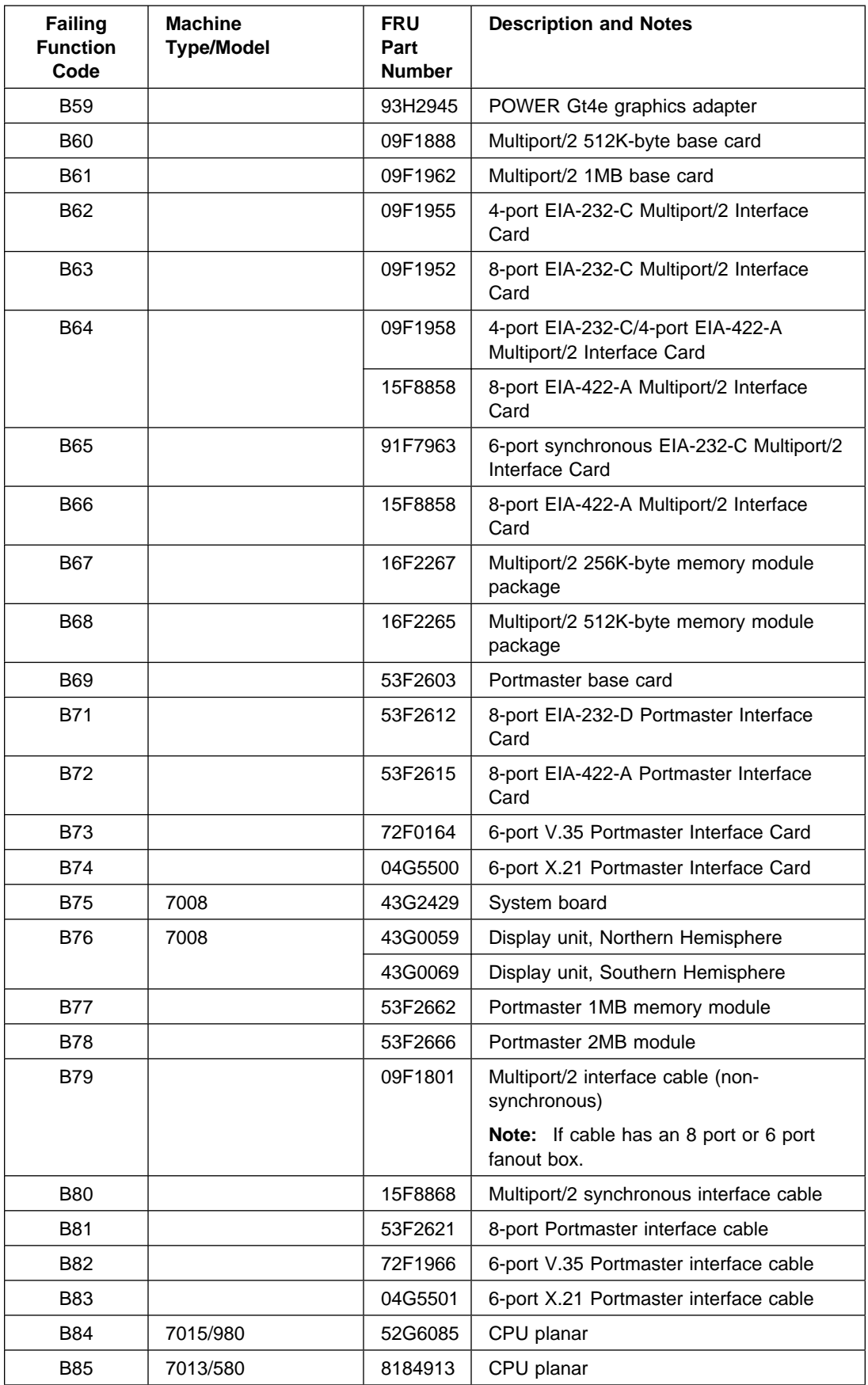

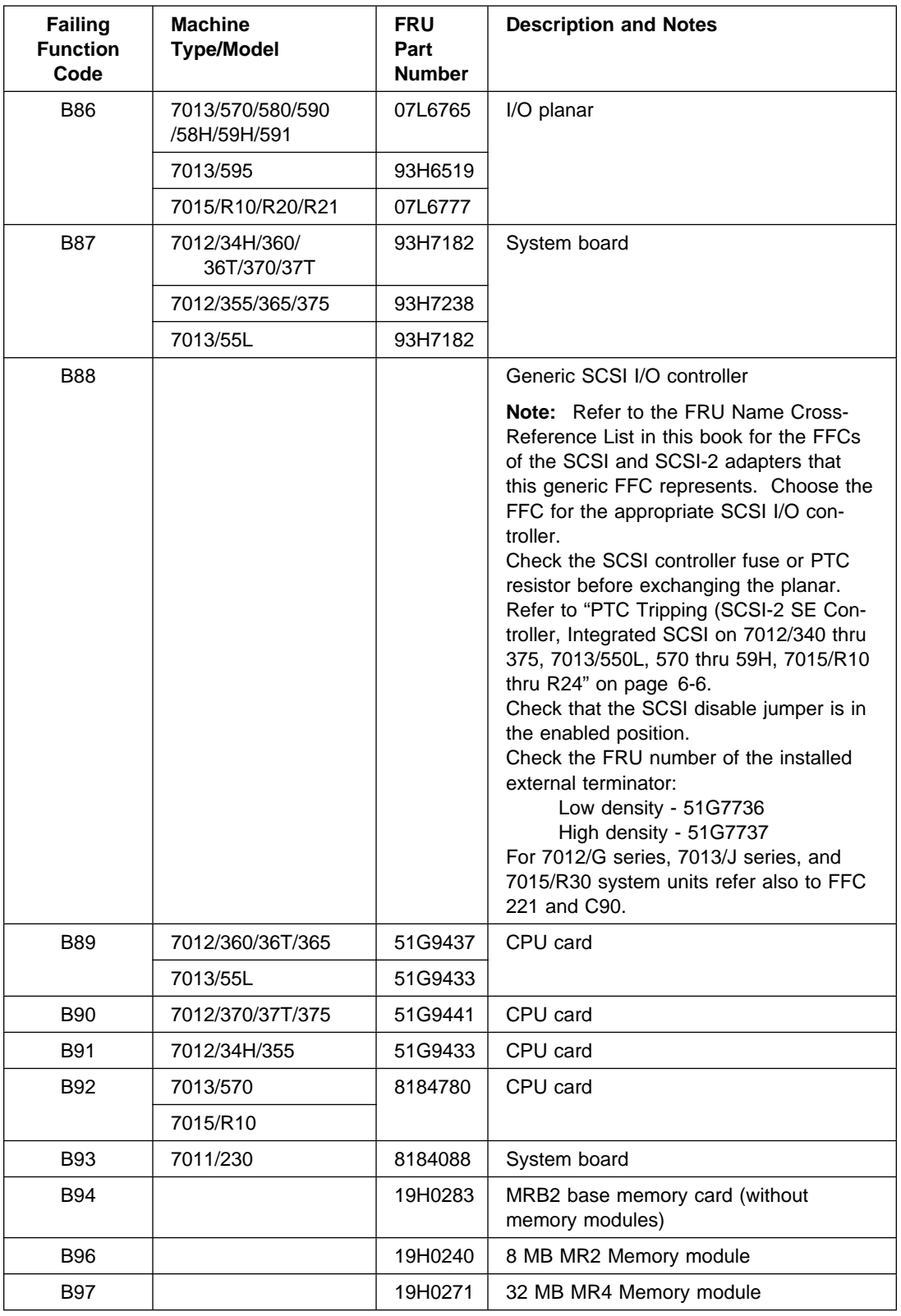

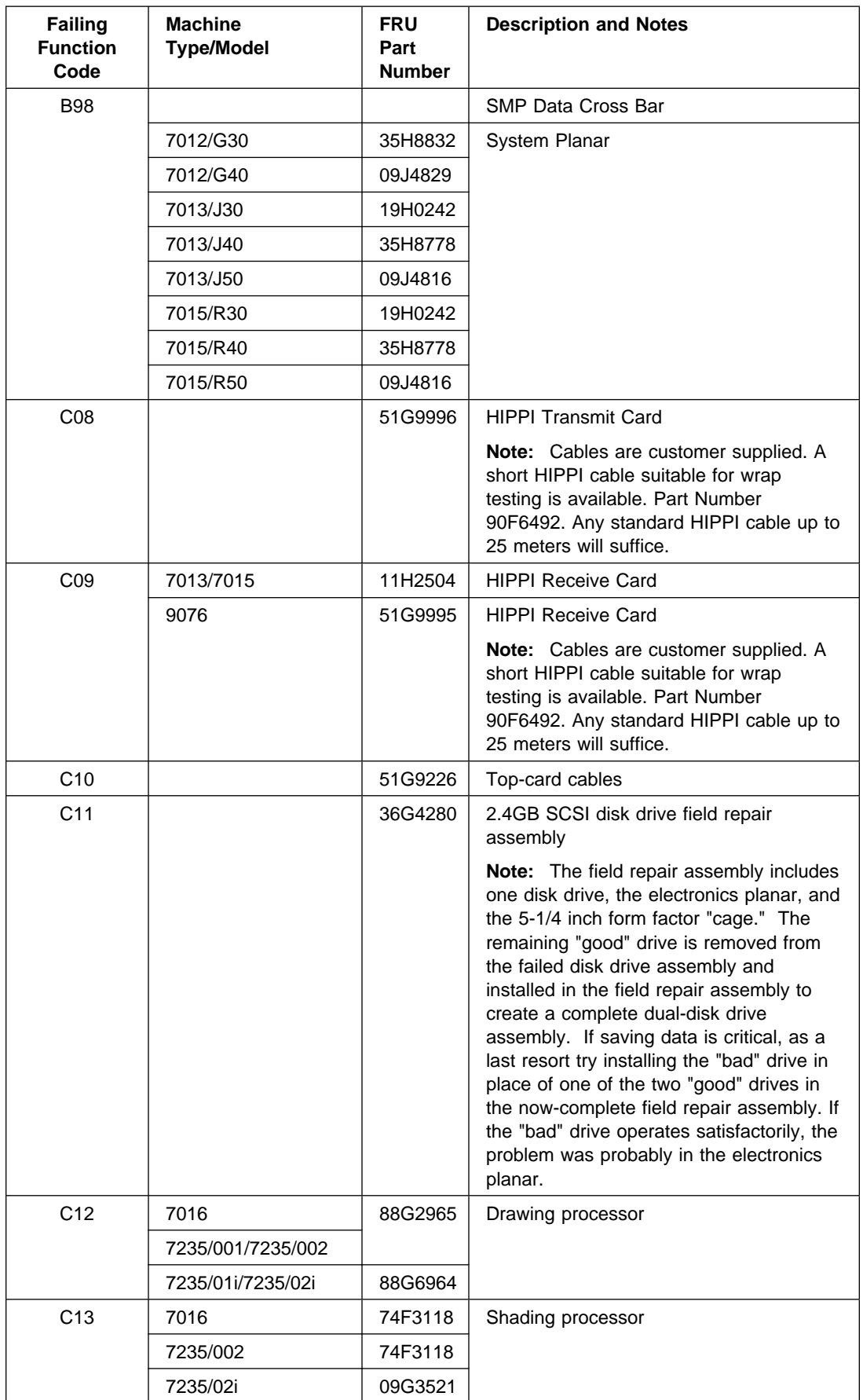
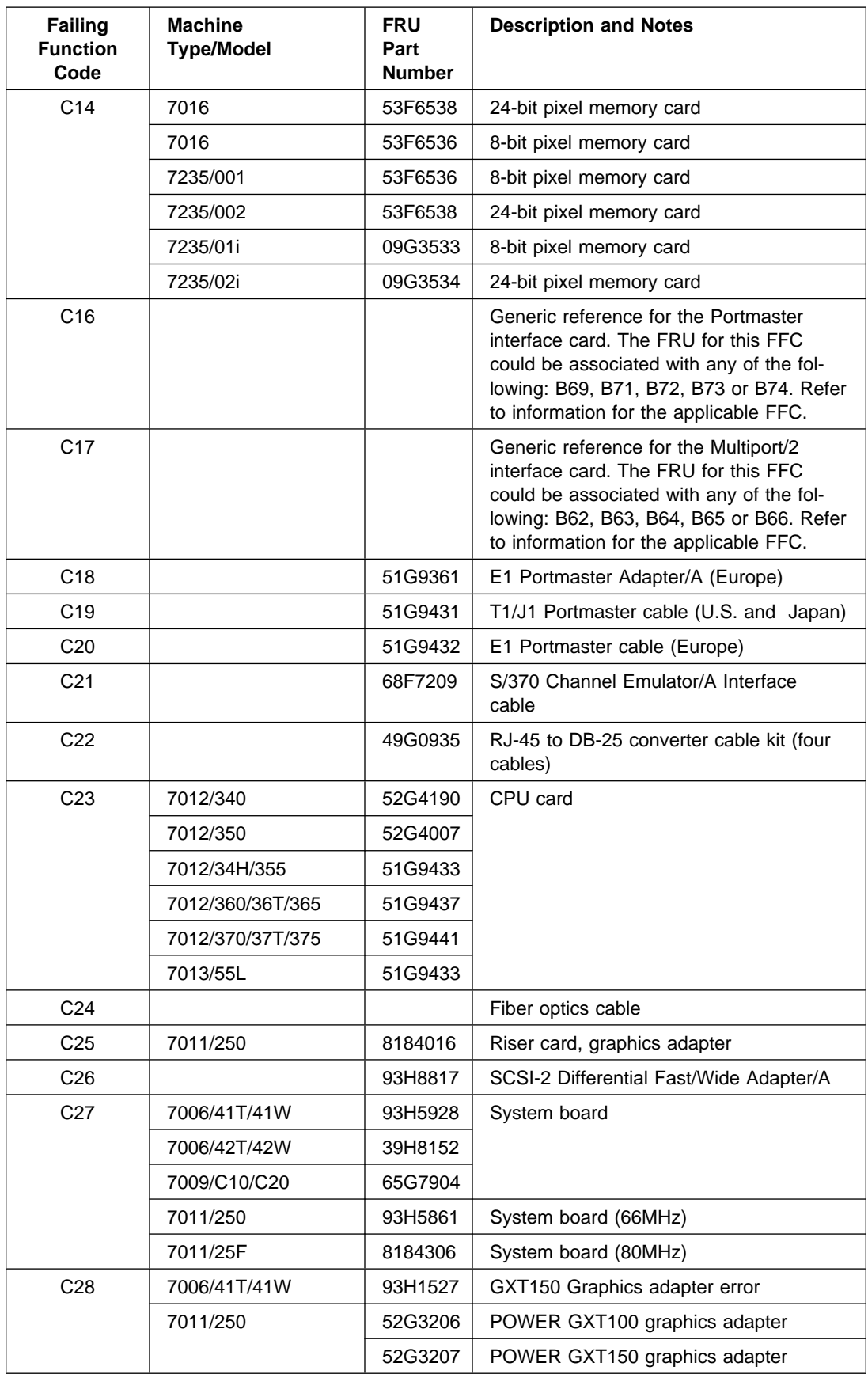

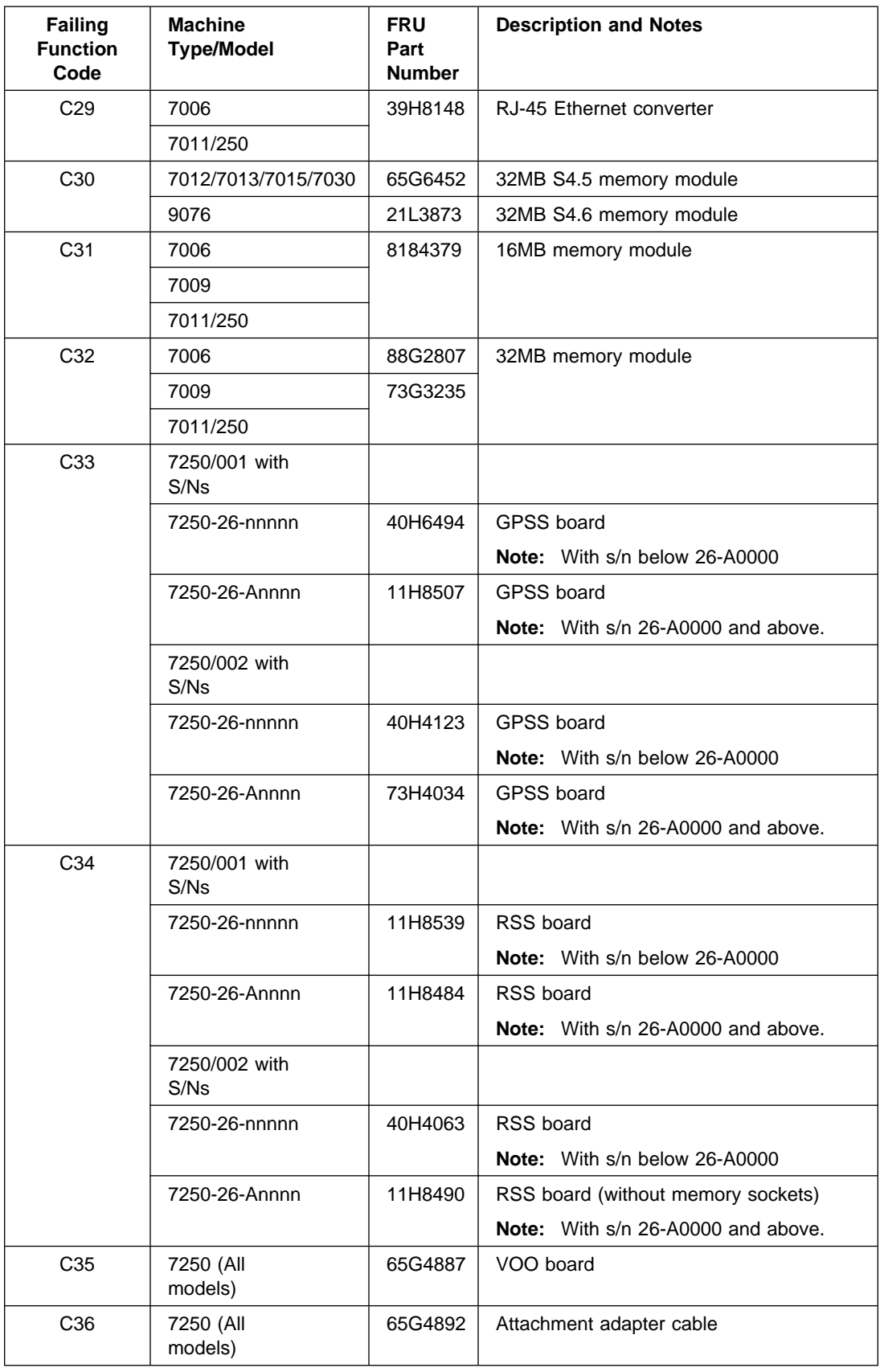

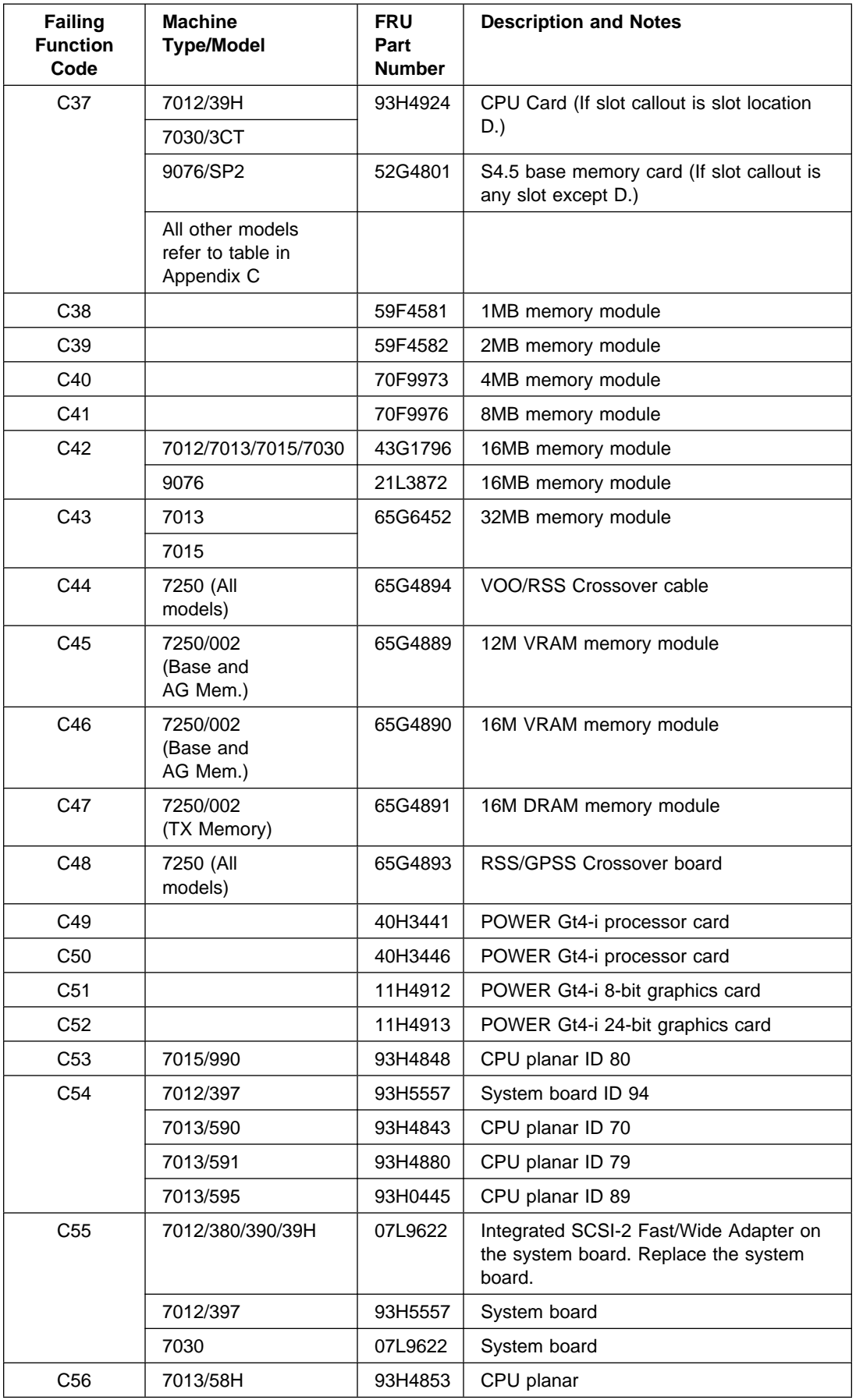

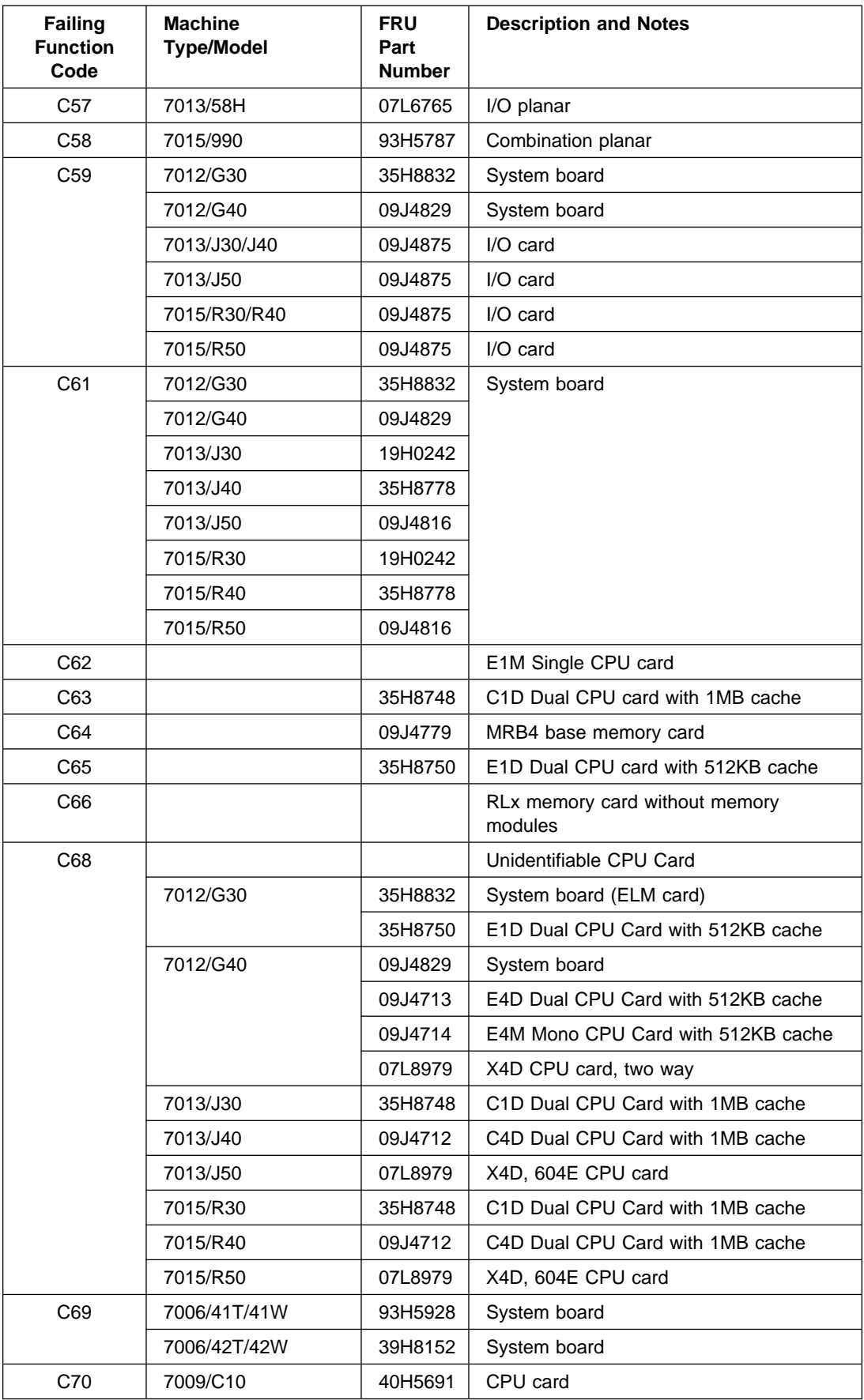

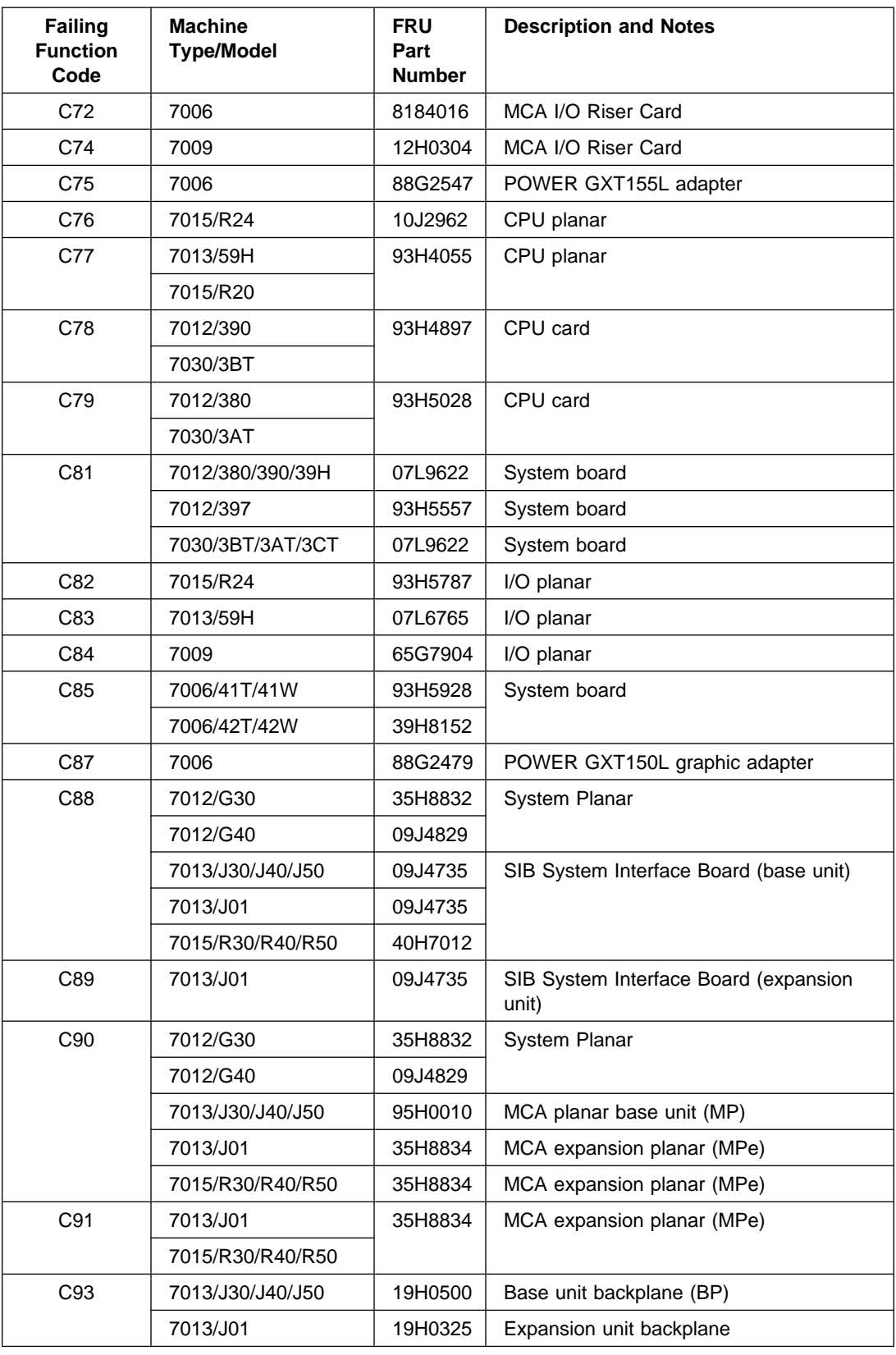

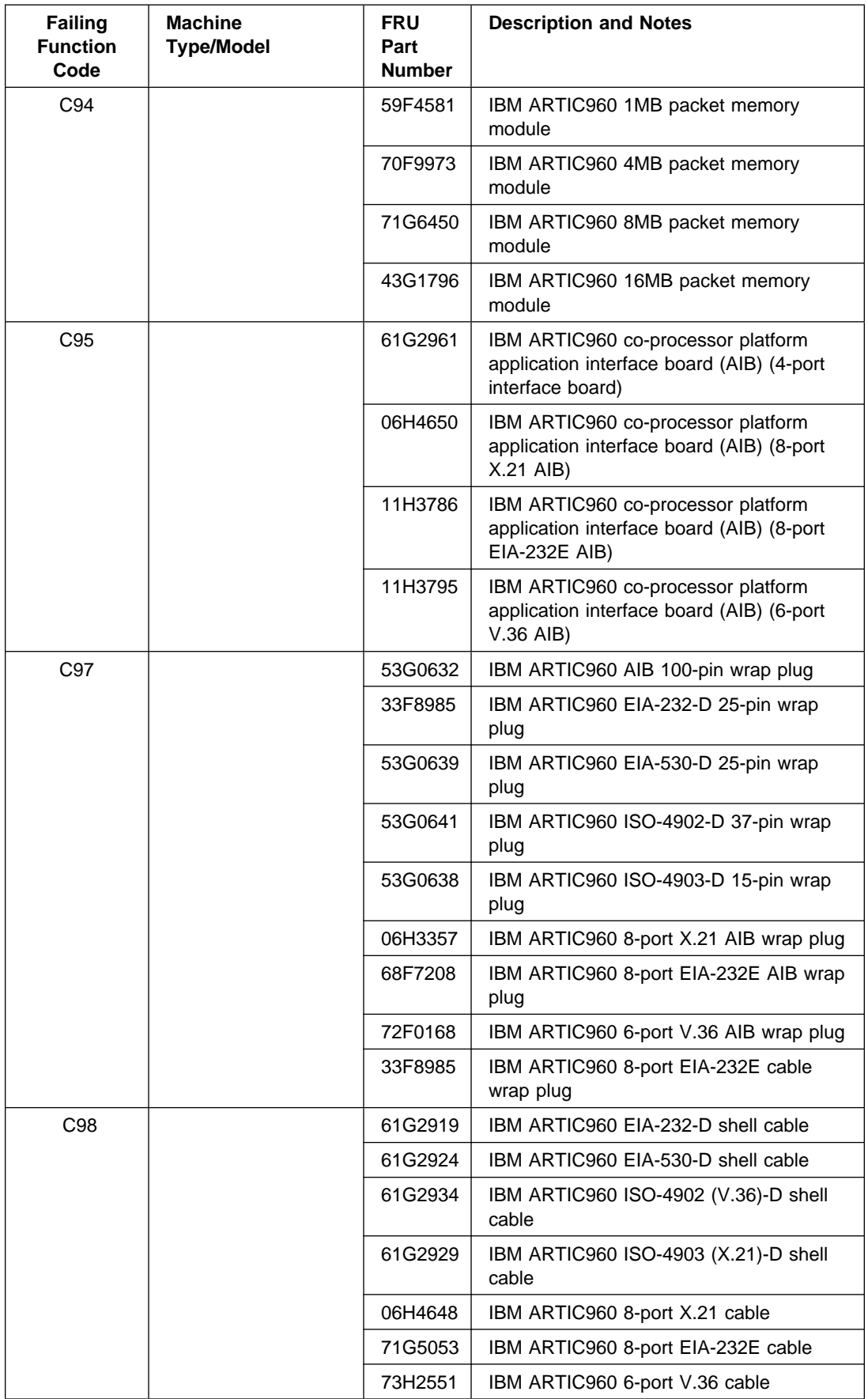

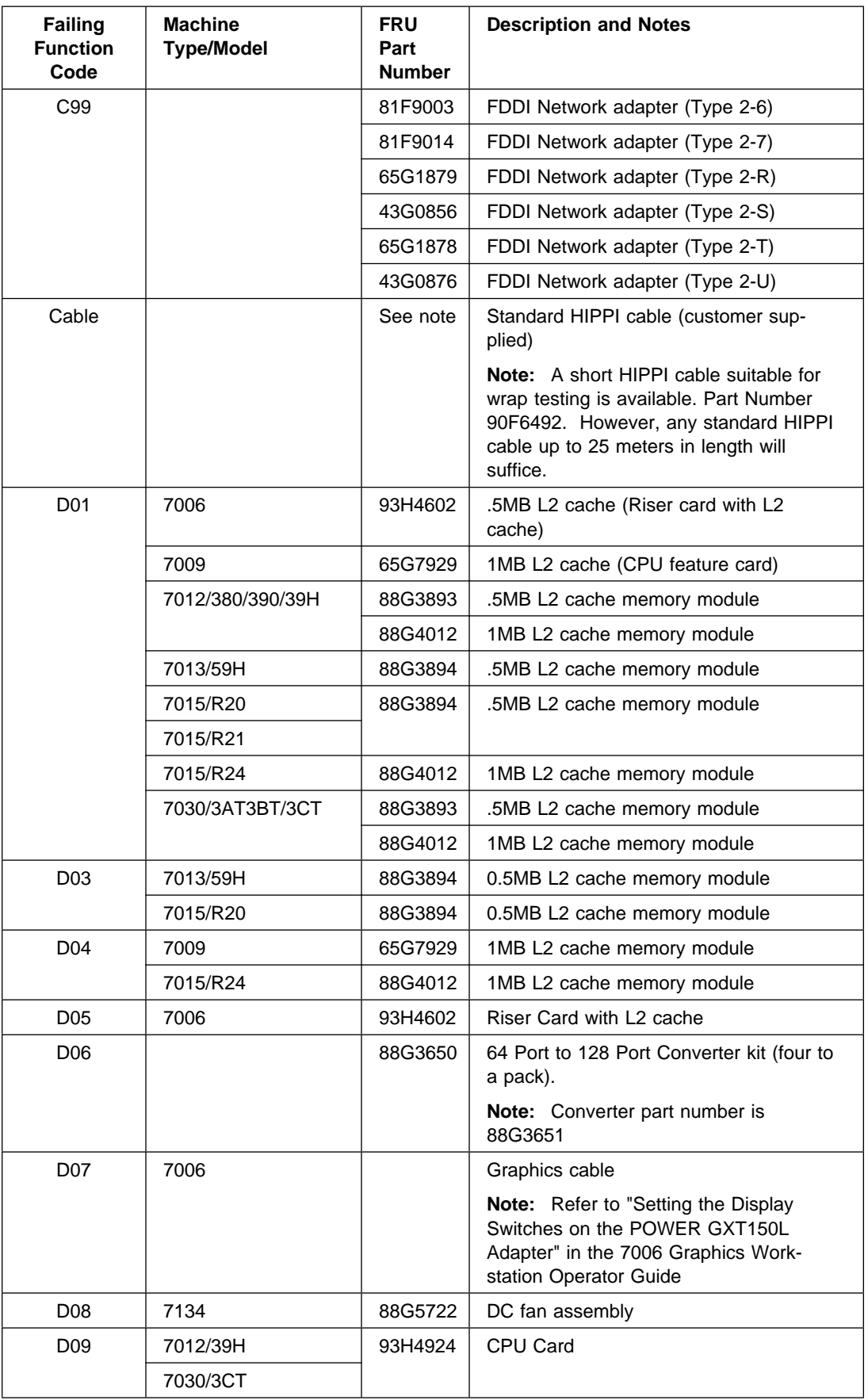

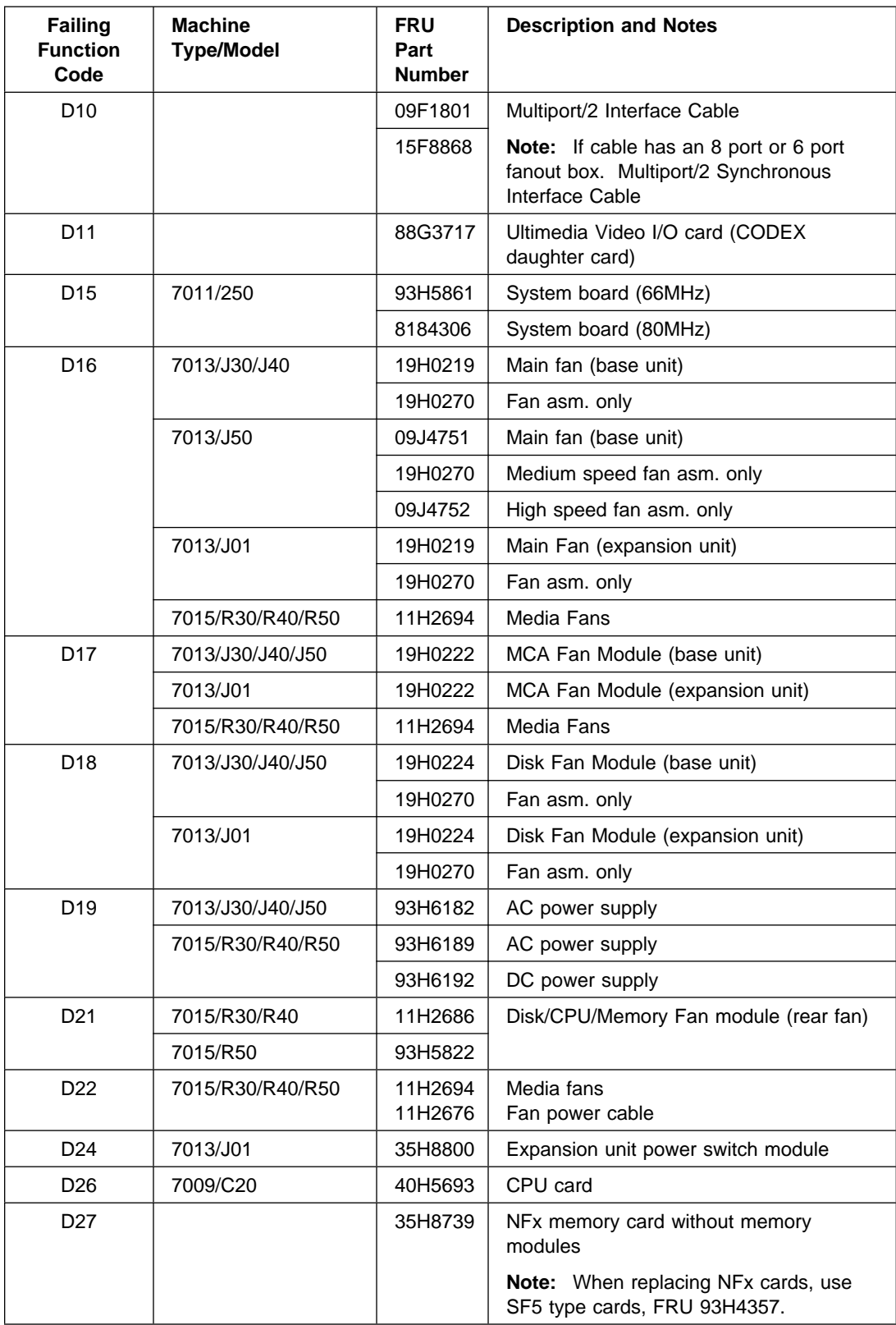

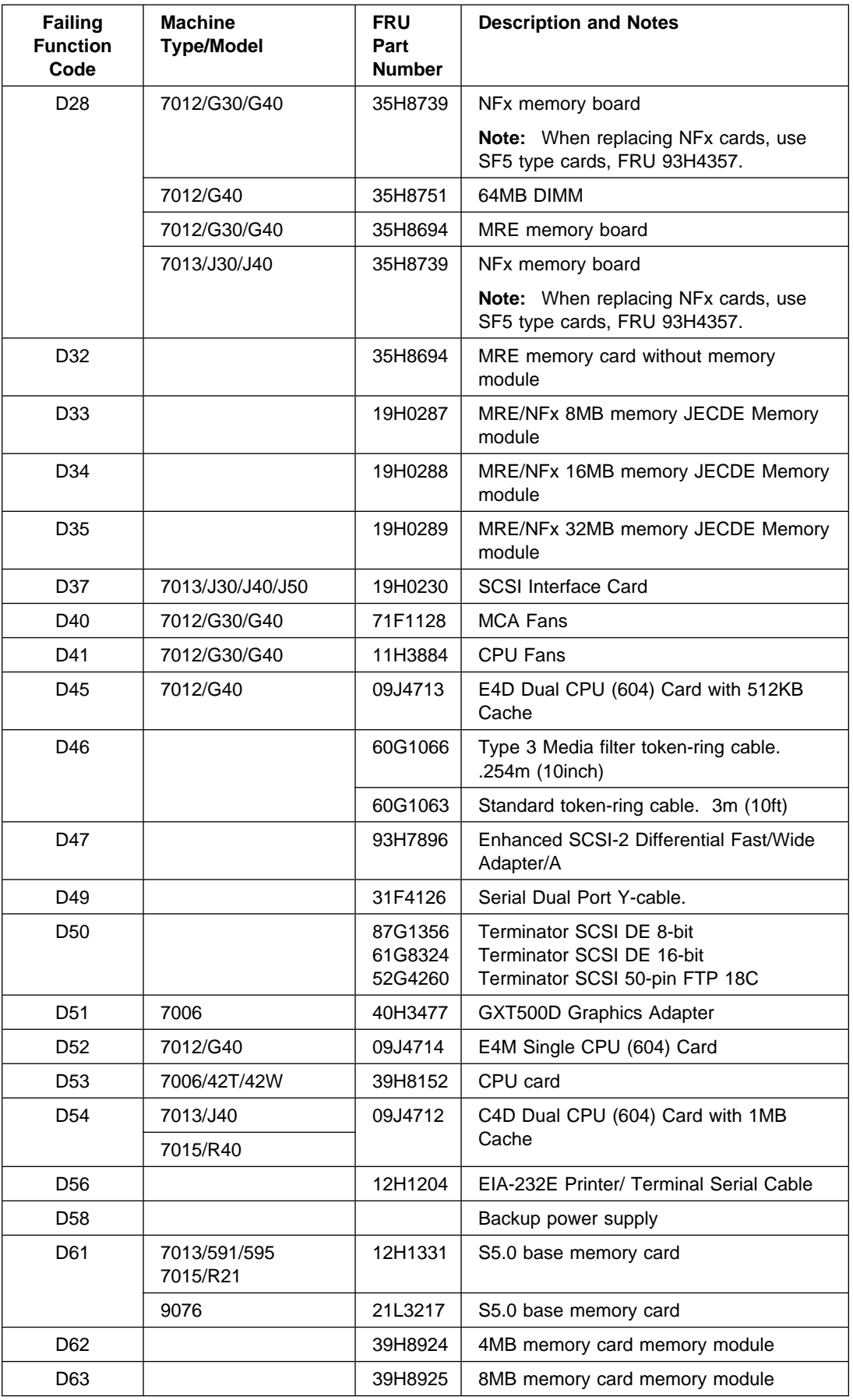

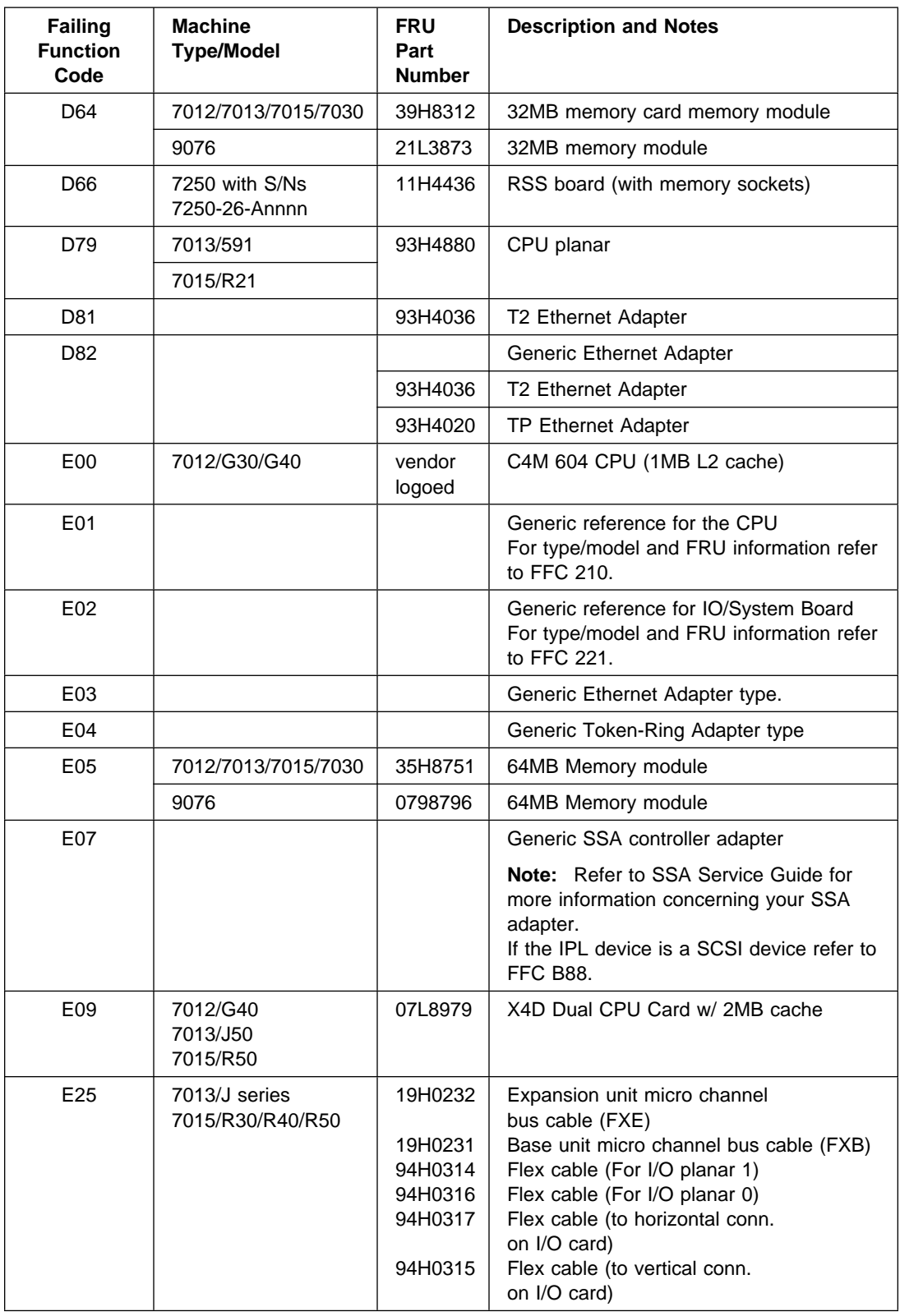

# **Chapter 32. FRU Cross-References**

The FRU Cross-References enable the service technician to determine FRU numbers if the part name is known or to determine a FRU description if the FRU number is known.

## **Using the FRU Name Cross-Reference List**

The following procedure is used to find a FRU part number when the FRU name is known. FRU names are listed in alphabetic order.

- 1. Find your FRU name in the FRU name column.
- 2. Record the failing function code for the FRU.
- 3. Go to the Failing Function Code List in [Chapter 31, "Failing Function Codes \(FFCs\)"](#page-522-0) [on page 31-1](#page-522-0) to find the FRU part number and description.

# **FRU Name Cross-Reference List**

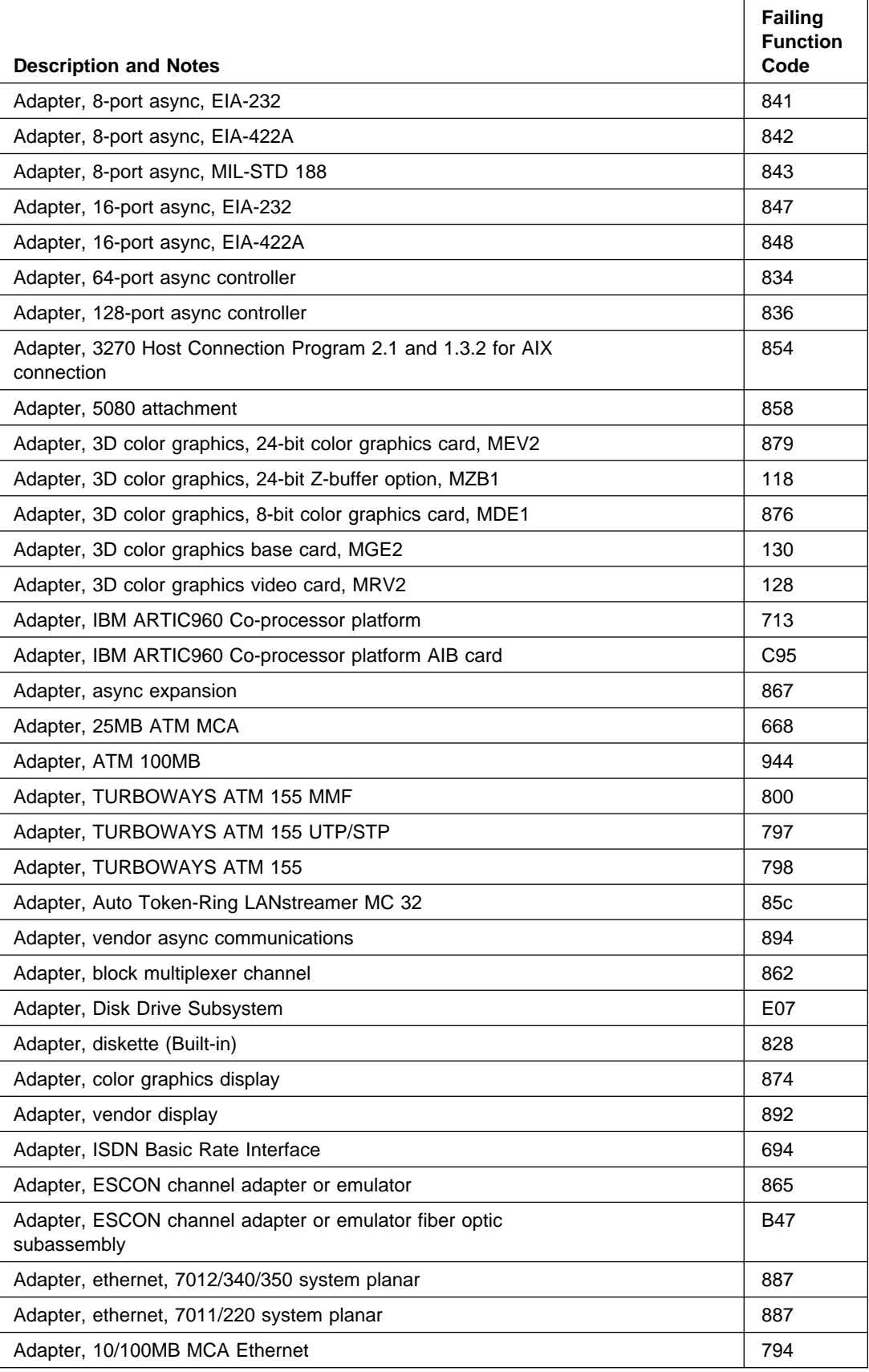

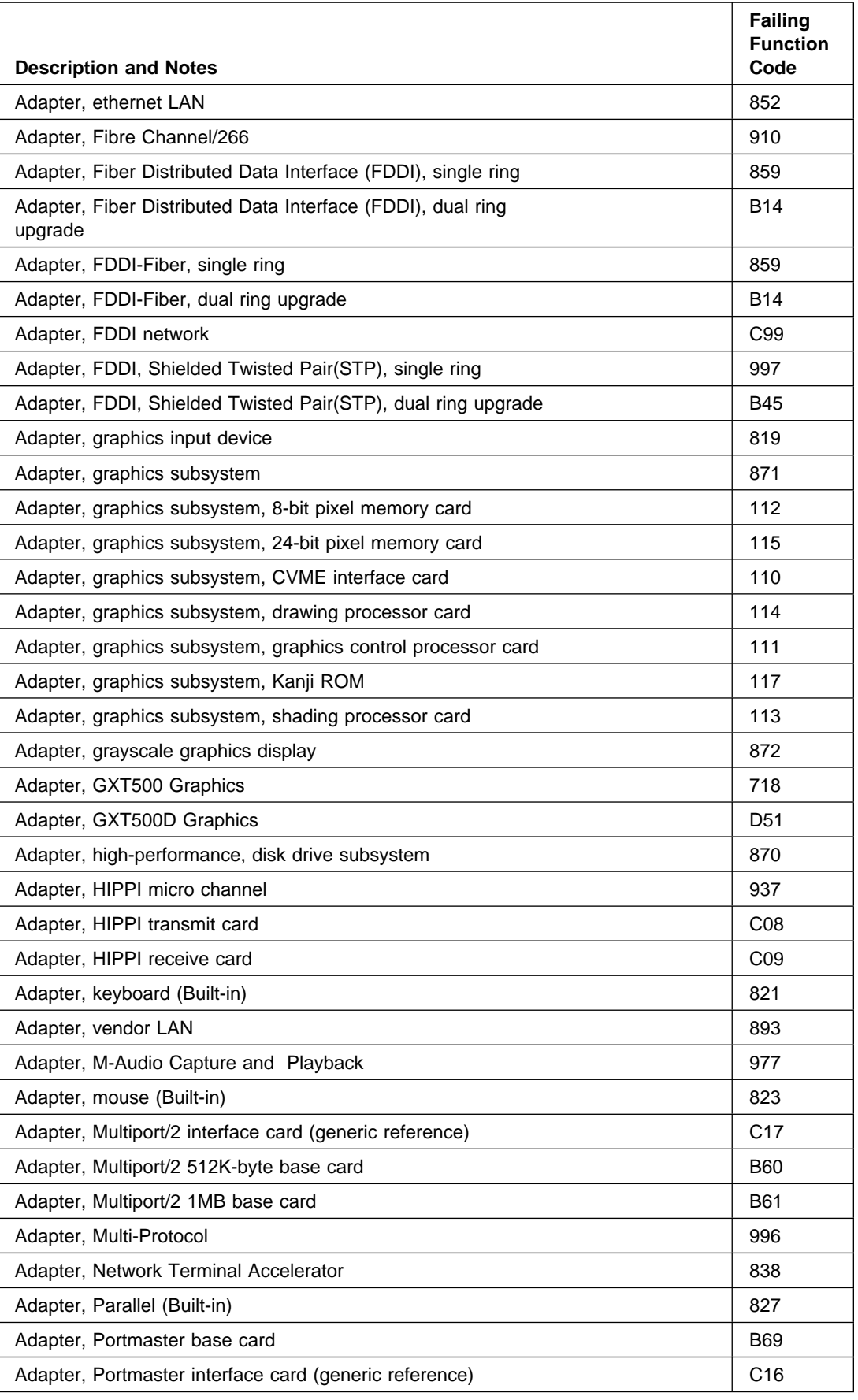

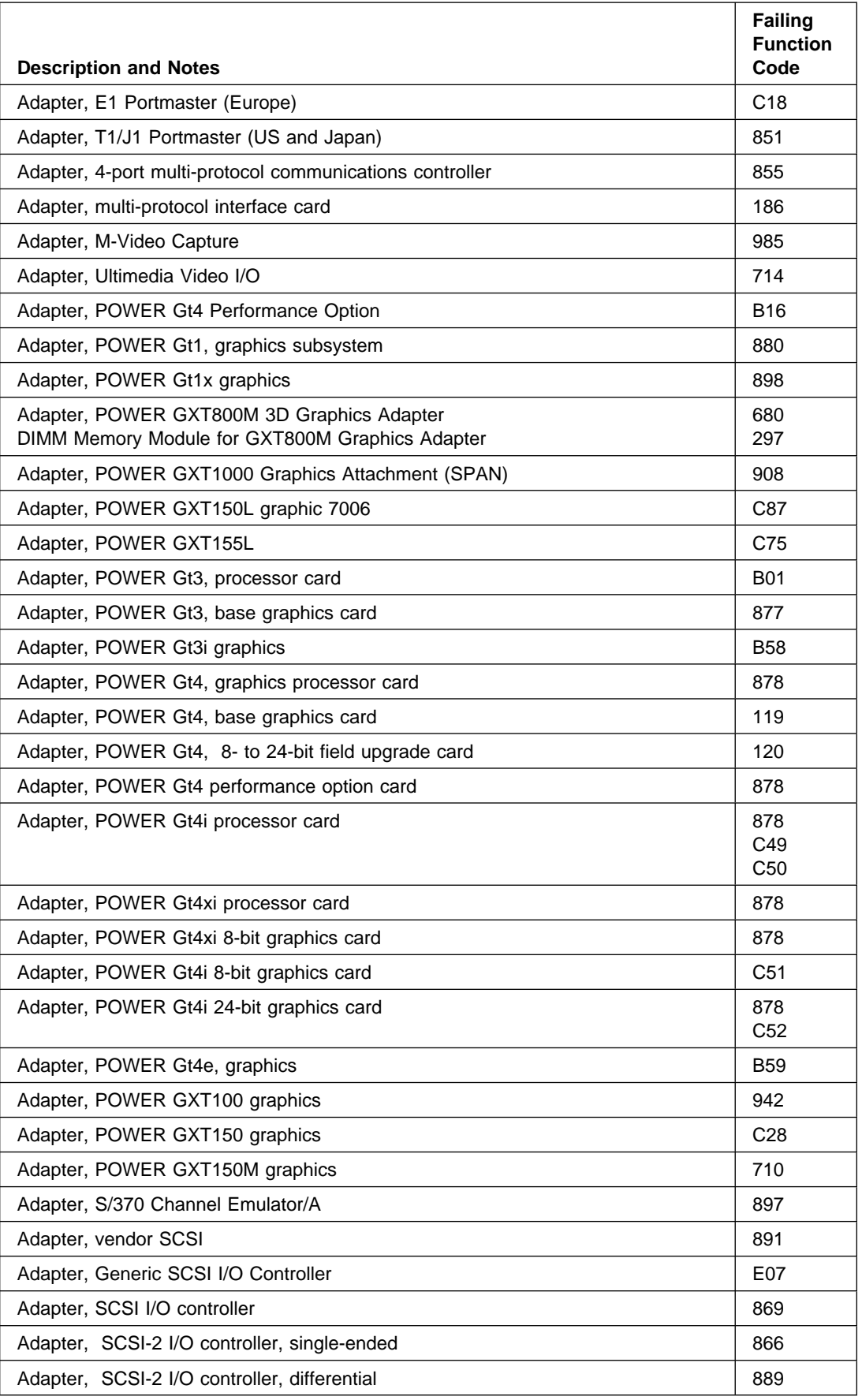

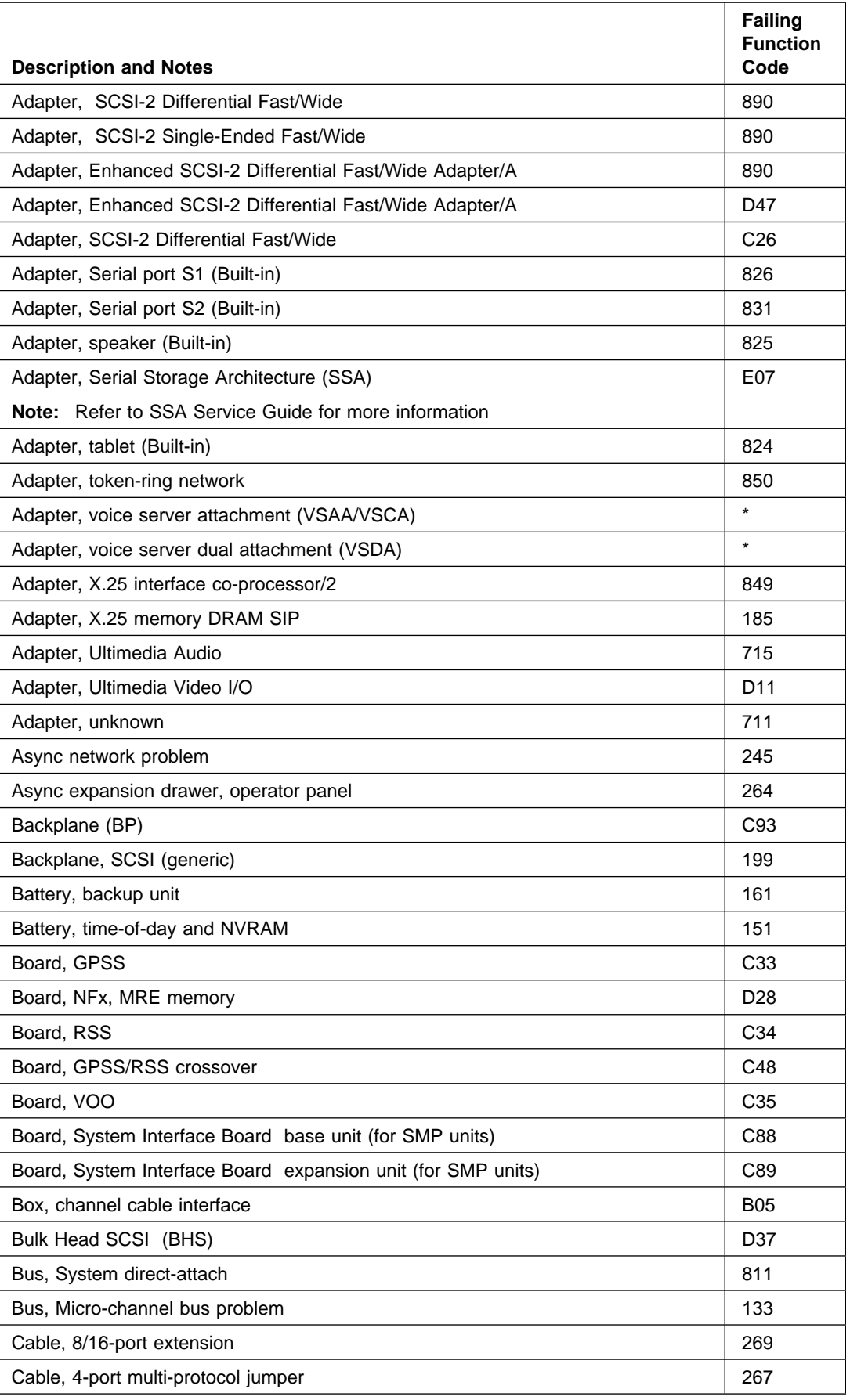

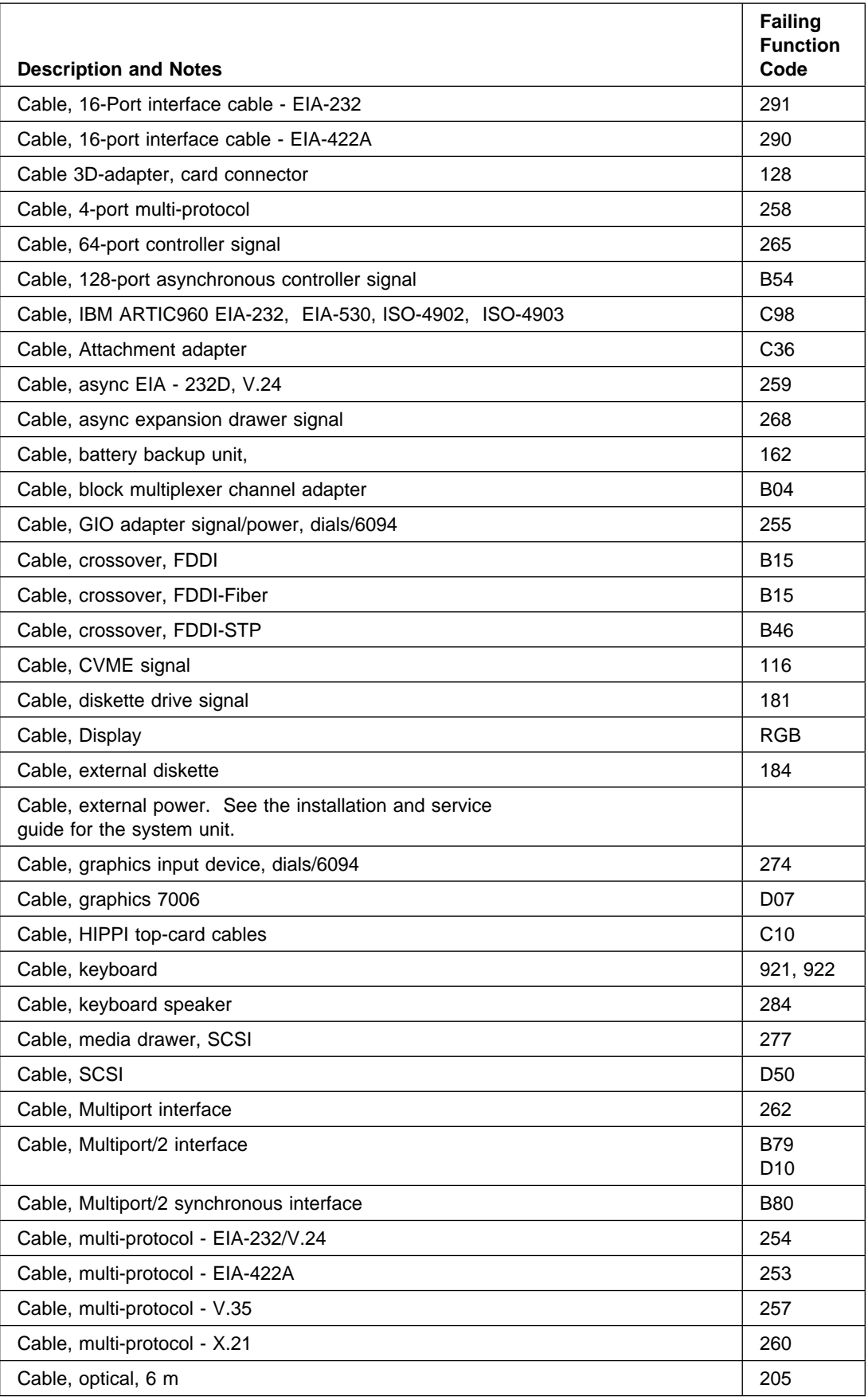

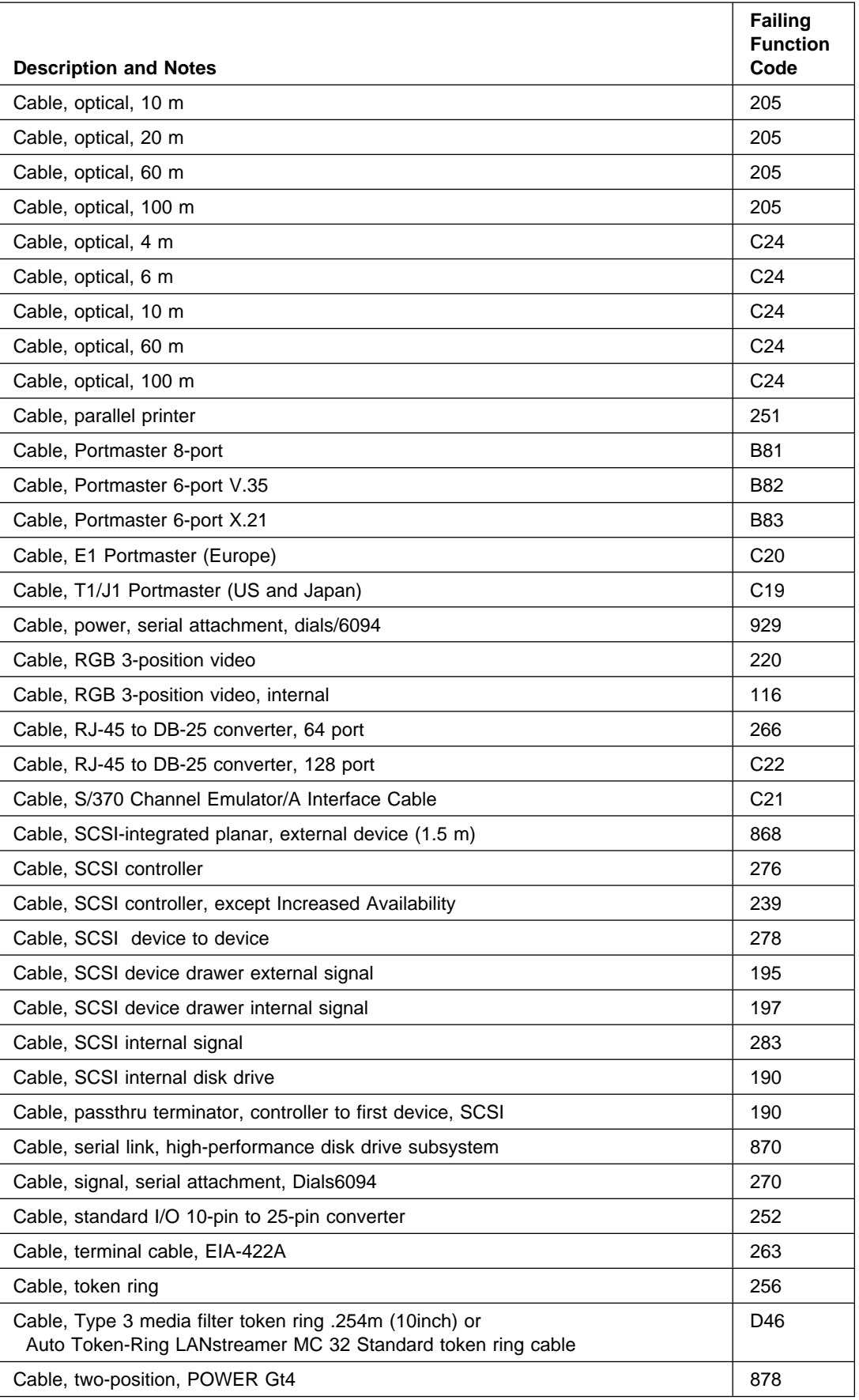

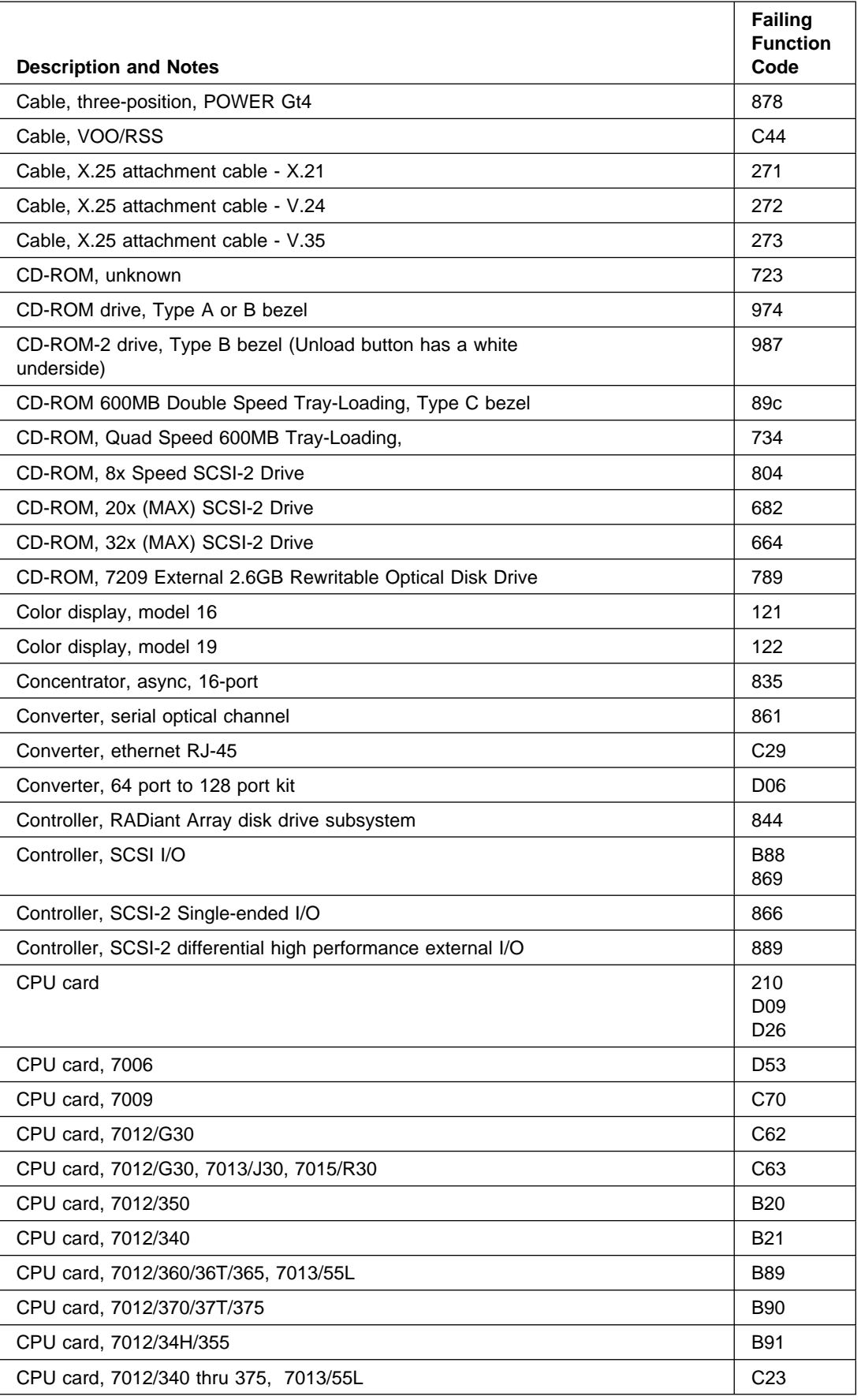

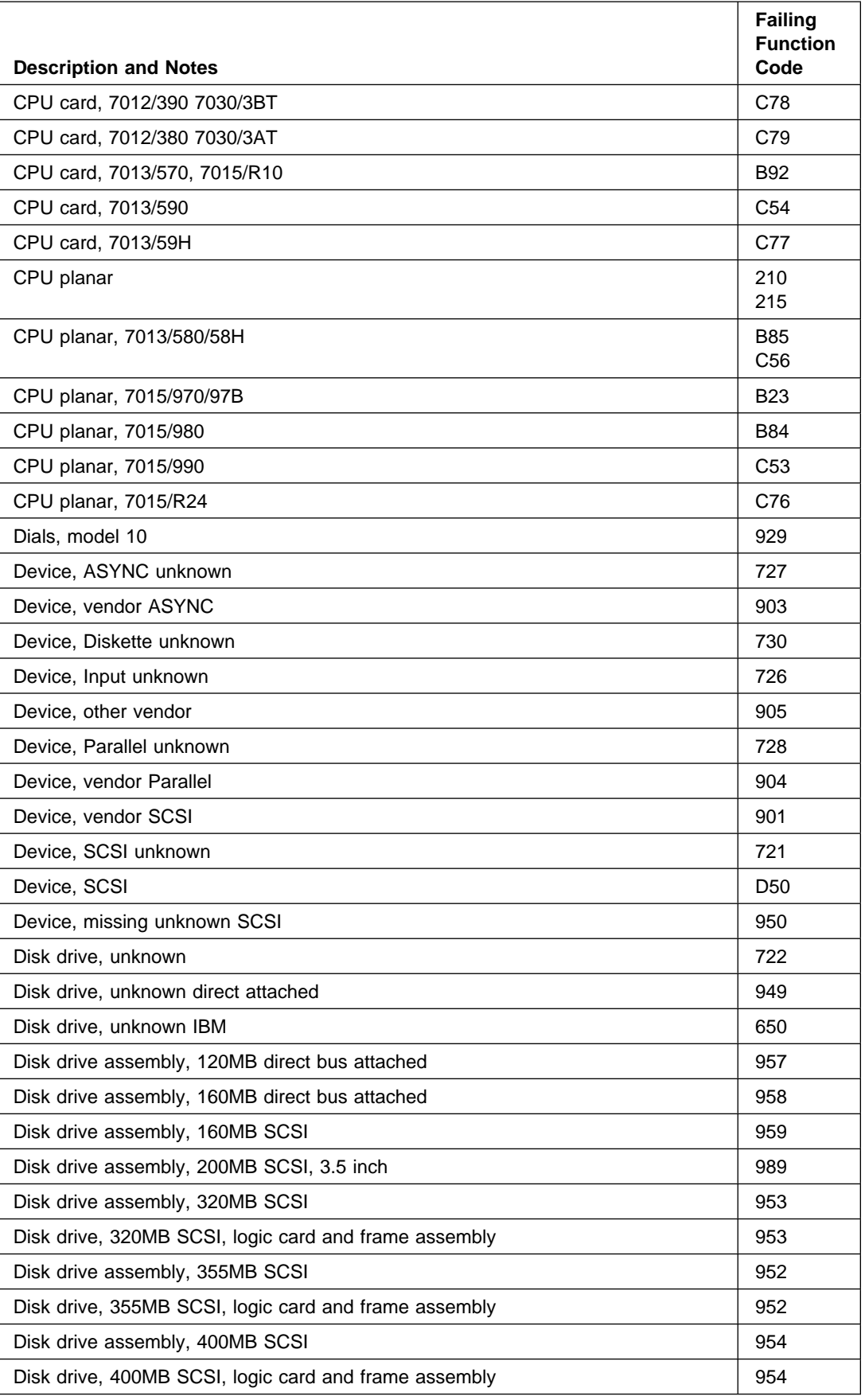

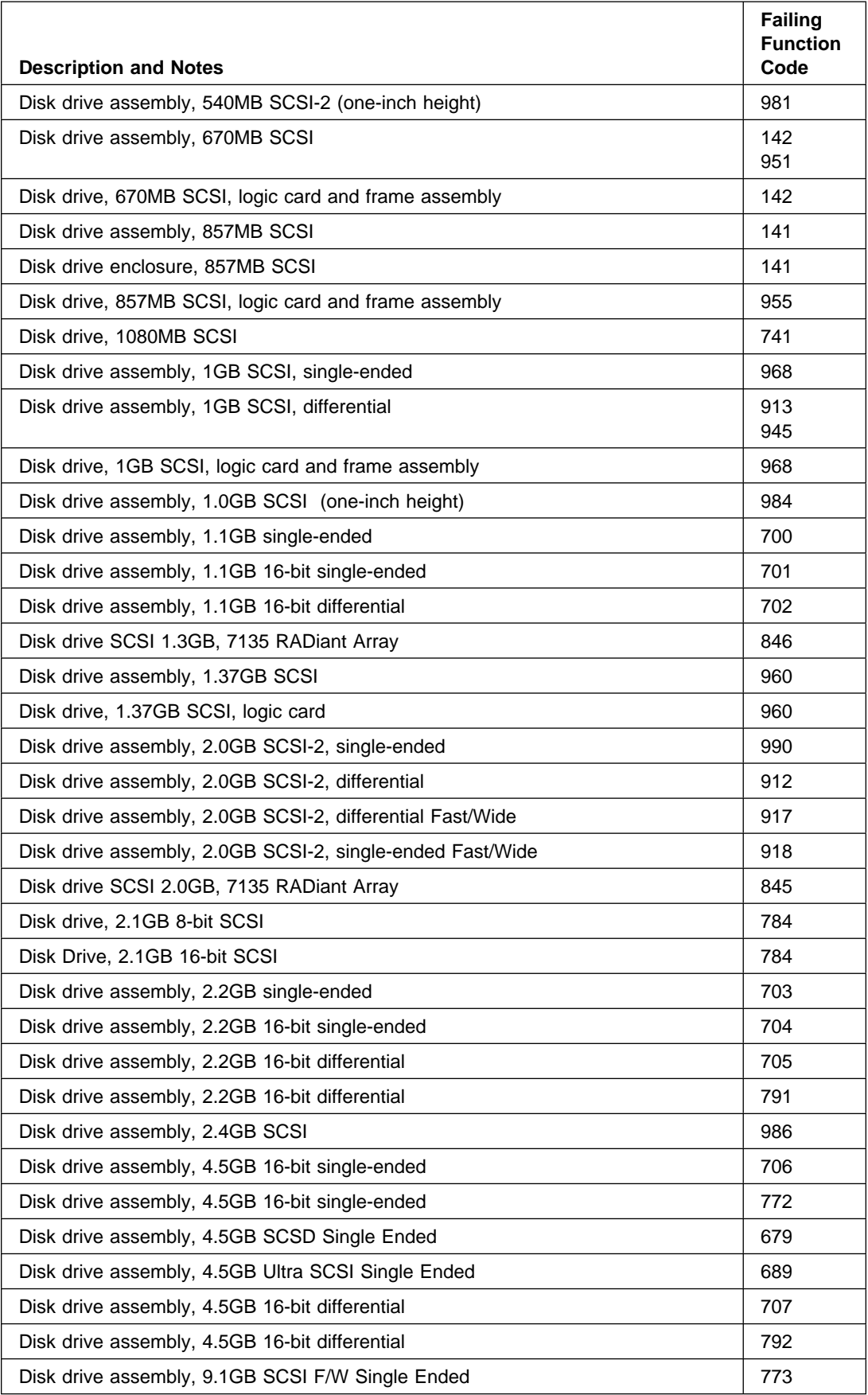

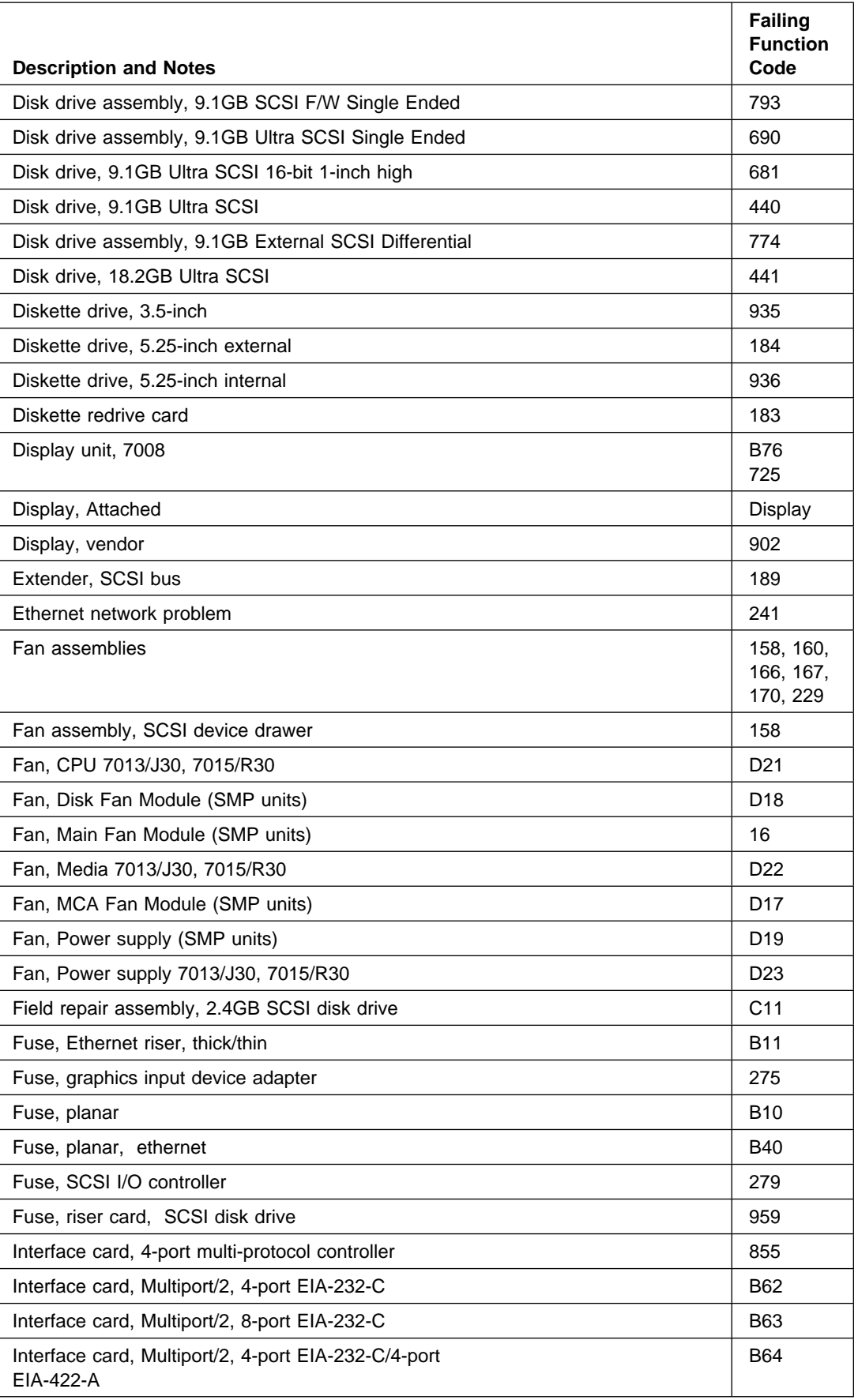

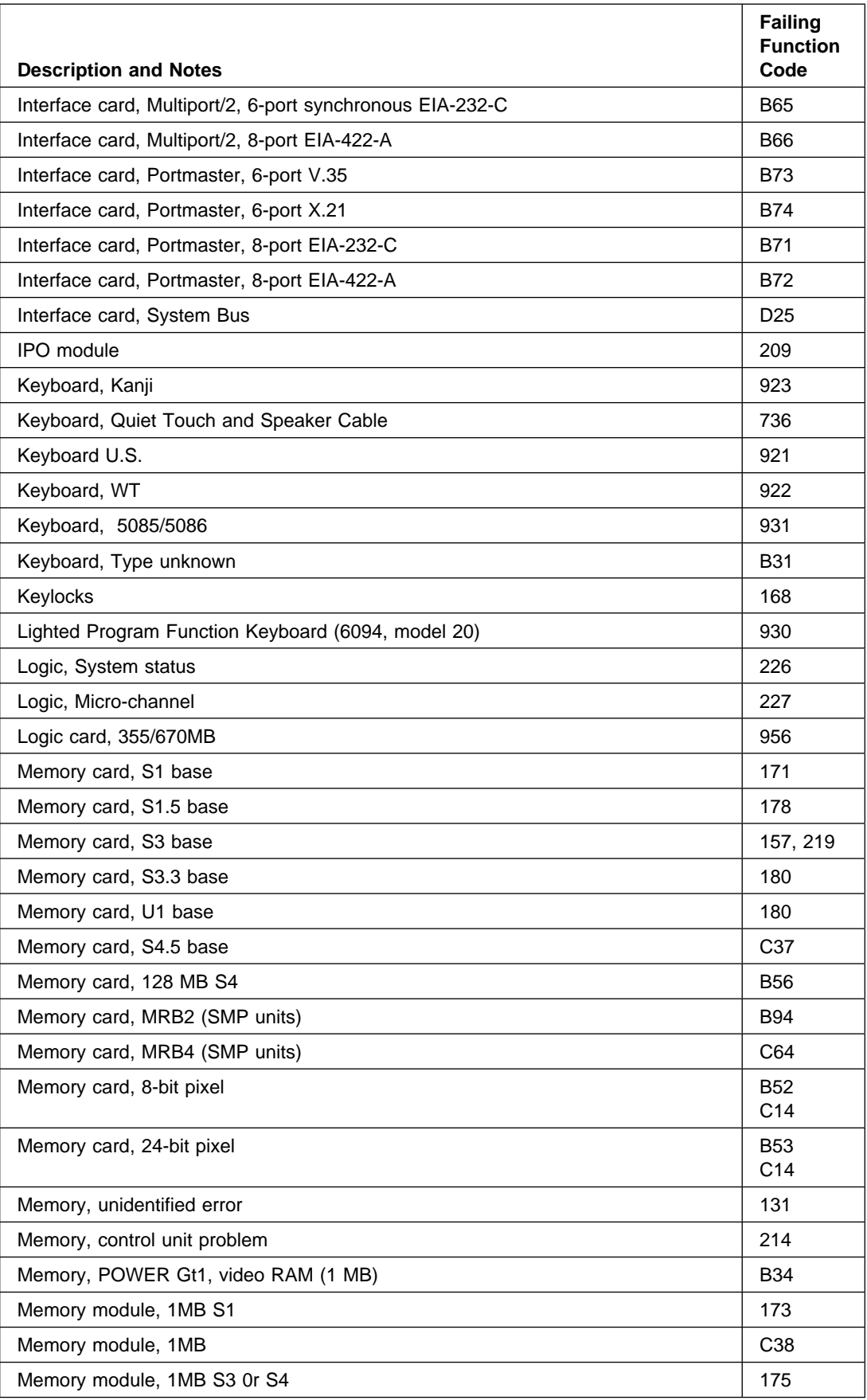

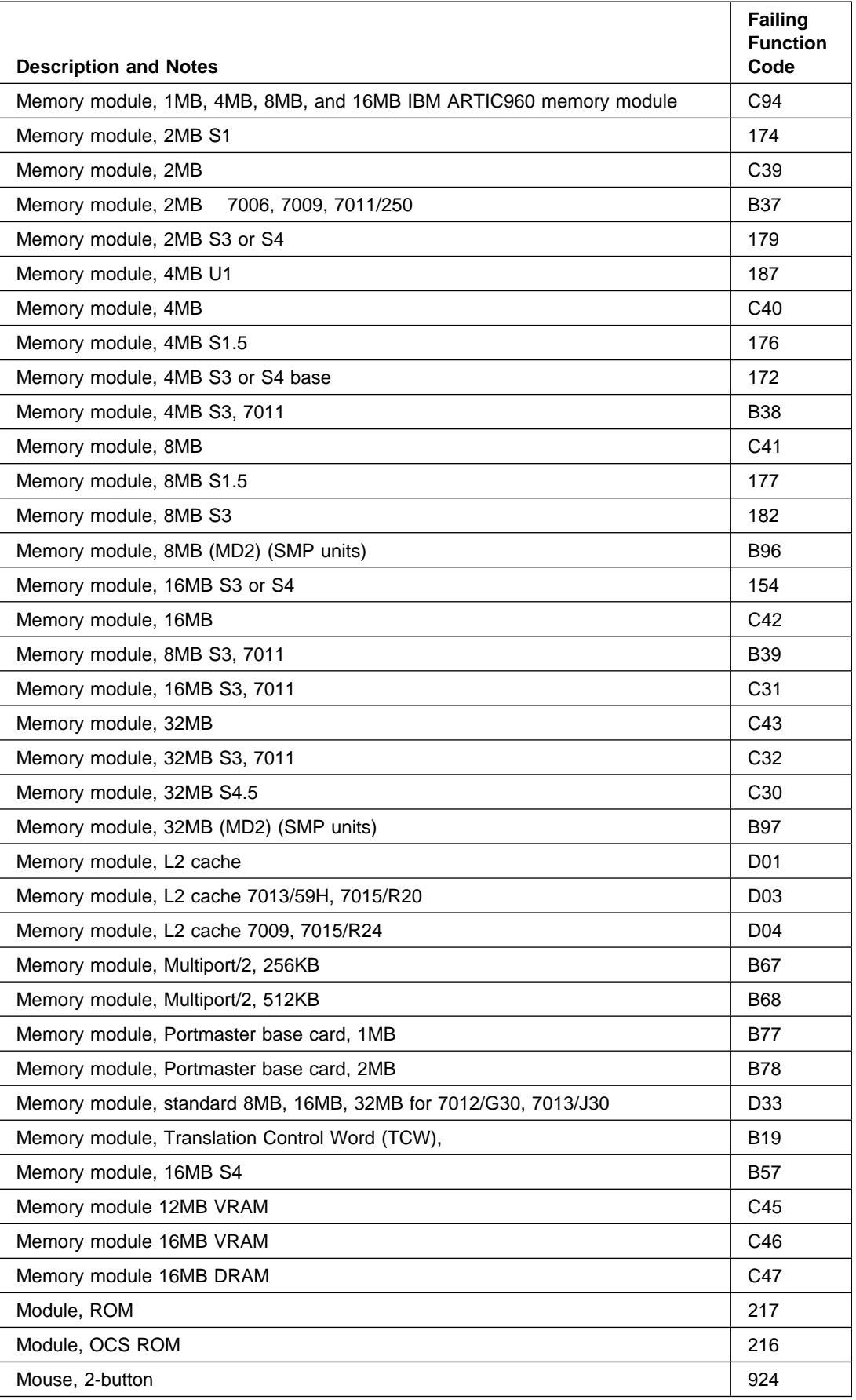

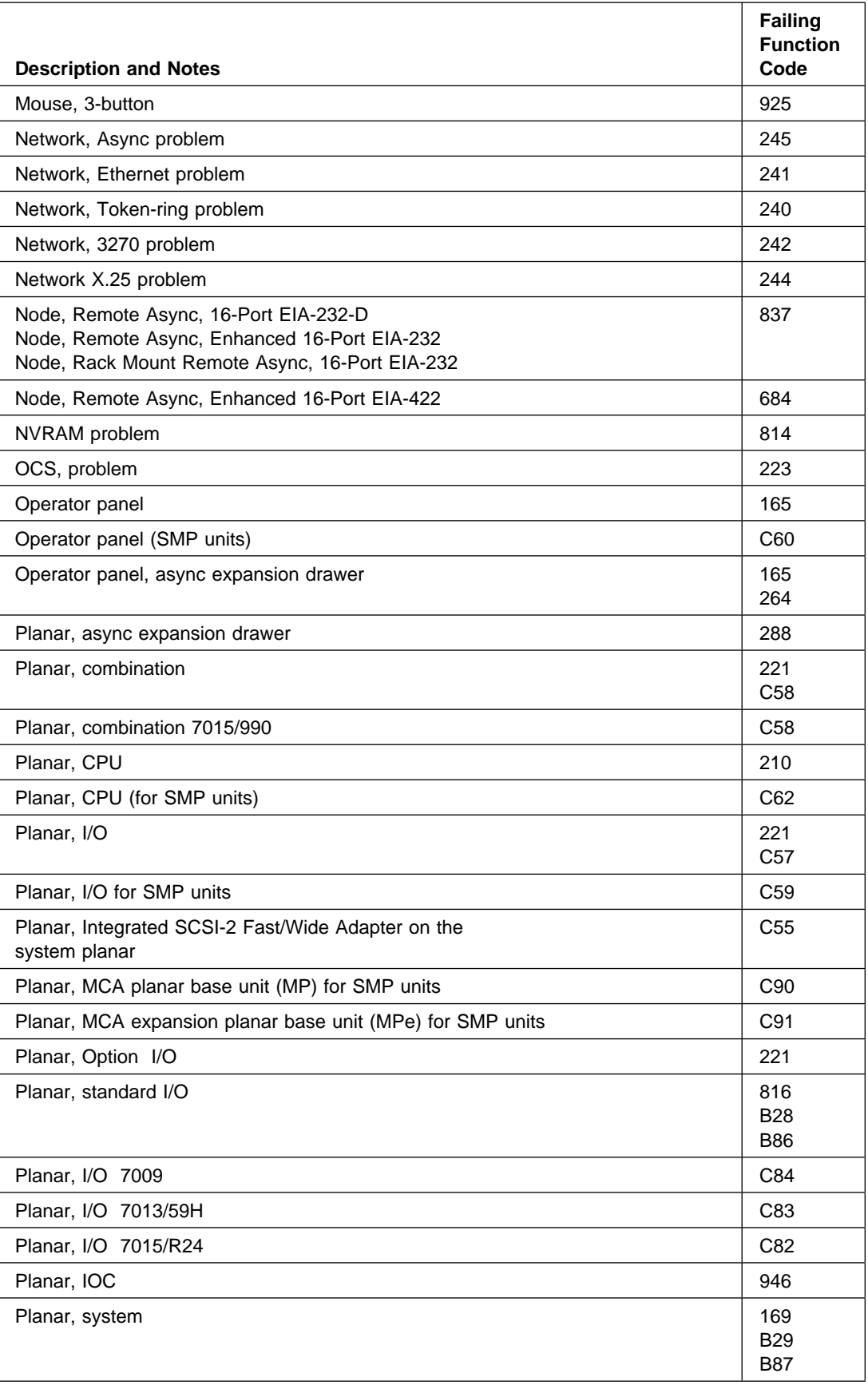

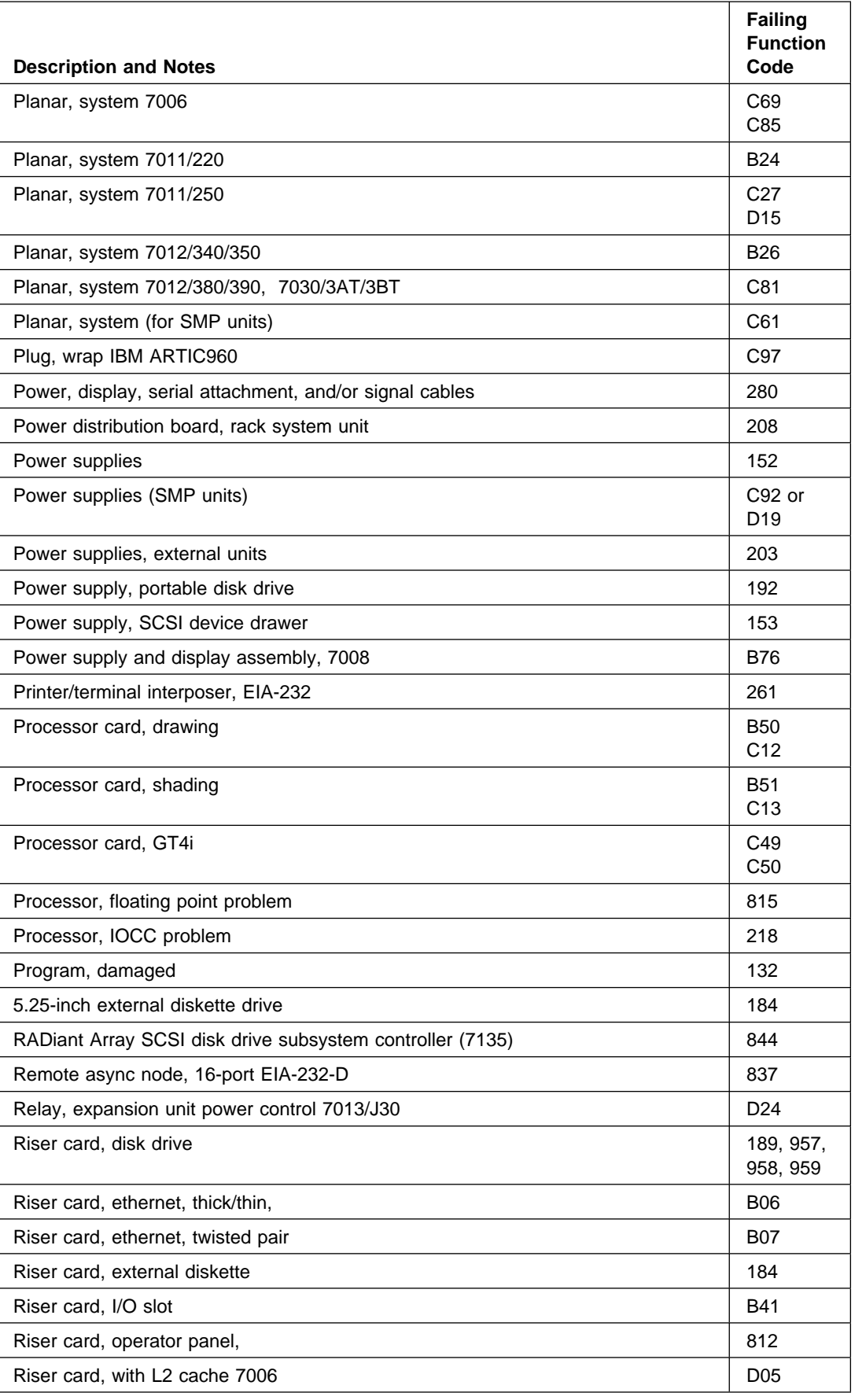

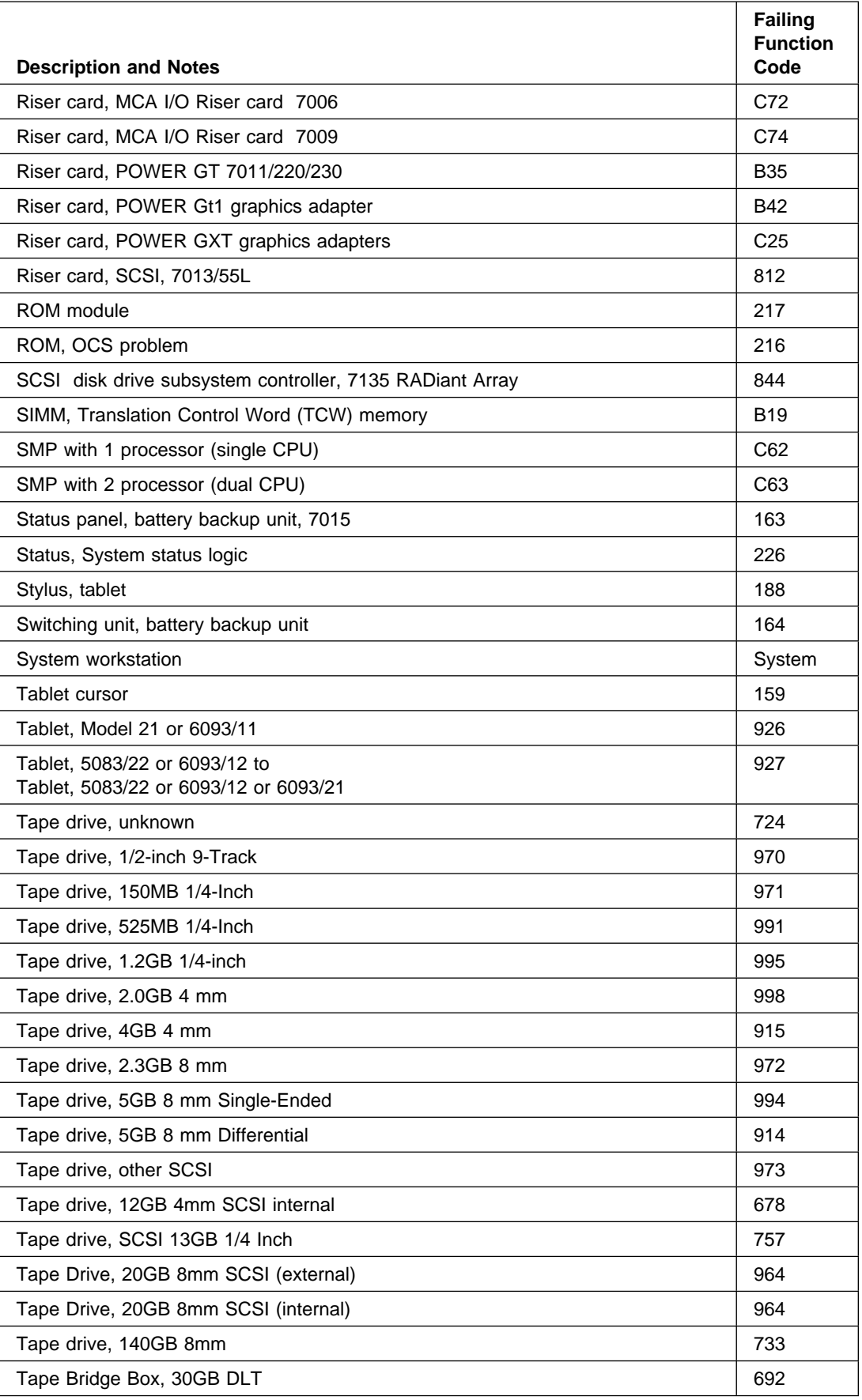

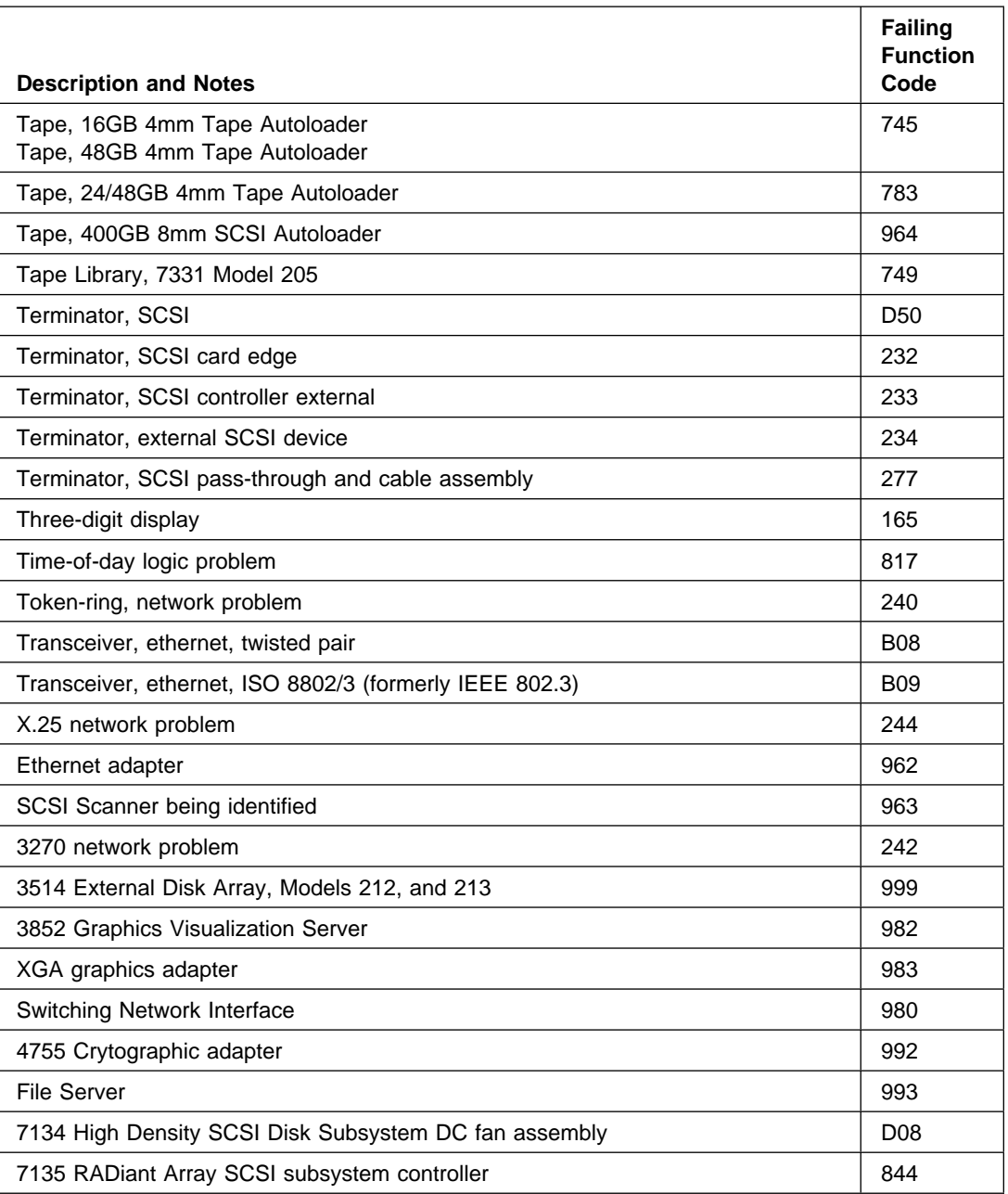

\* No Failing Function Code exists; check for FRU numbers at the end of the Failing Function Code listing in the previous chapter. For detailed diagnostics information, refer to the DirectTalk/6000 Problem Solving Guide, form number SC22-0105.

# **Chapter 33. Installation Checkout**

The installation checkout is used by the service representative to verify quality after initial installation or after an MES or EC is installed.

### **Installation Checkout Procedure**

To start the checkout, go to Step 1.

### **Step 1. Doing a Visual Check**

Perform the following actions after initial installation or system alteration:

- 1. Be sure the power to the system unit is turned off.
- 2. Be sure the power to all attached devices is turned off.
- 3. Visually check the system unit and attached devices for:
	- All power cables are securely attached to the system unit or devices
	- All signal cables are connected at both ends
	- All power cables are plugged into the customer's outlet
	- All covers are installed and the vent openings are not obstructed
	- All ribbons, guides, and other attachments are in place.
- 4. Go to Step 2.

#### **Step 2. Checking the TTY Terminal Attributes**

Checking the TTY Terminal Attributes usually needs to be accomplished only during the initial installation.

If you have trouble selecting the console display and you are using an attached terminal, check the TTY Terminal Attributes again.

When you run the diagnostic programs from an attached tty terminal, the attributes for the terminal must be set to match the defaults of the diagnostic programs. The tty terminal must be attached to the S1 port on the system unit.

#### **Are you going to run this procedure on an attached tty terminal?**

**NO** Go to Step 3.

**YES** Go to "Running the Diagnostic Programs from a tty Terminal" in ["Running the Diag](#page-626-0)[nostic Programs from a TTY Terminal" on page 35-7](#page-626-0) of this book, and check the terminal attributes. Return to Step 3 when you finish checking the attributes.

# **Step 3. Loading the Diagnostics**

The diagnostics can be run from a CD-ROM disc, from a locally attached disk, or from a server if the AIX operating system is installed.

If you are not sure whether the AIX operating system is installed, you can check by setting the mode switch to the Service position and turning the system unit on. If the system stops with two or more numbers between 221 and 296 alternating in the three-digit display, the AIX operating system is not installed.

If the AIX operating system is installed, the diagnostic programs should load from a locally attached disk or from a server.

If the AIX operating system is not used, the diagnostics can be loaded from the diagnostic CD-ROM disc.

The following procedure will attempt to load the diagnostics from a disk or from a server. If they cannot be loaded from a disk or server, the diagnostic CD-ROM disc will be used to load and run the checkout.

- 1. Set the mode switch to the Service position.
- 2. Turn on all of the attached devices.
- 3. Turn on the system unit.
- 4. Watch the operator panel display.

If the system stops with two or more numbers between 221 and 296 alternating in the operator panel display, the AIX operating system is not installed. Do the following:

- a. Insert the diagnostic CD-ROM disc into the CD-ROM drive.
- b. If c31 displays, follow the displayed instructions to select the console display.

If the system stops for at least three minutes with a steady number or a flashing 888 displayed in the three-digit display, a problem was detected during diagnostics IPL. Check for loose cables or cards. If you do not find a problem go to MAP 0020.

5. When the diagnostic programs load correctly the DIAGNOSTIC OPERATING INSTRUCTIONS display.

#### **Did the DIAGNOSTIC OPERATING INSTRUCTIONS display?**

**NO** Go to MAP 0020.

**YES** Go to Step 4.

#### **Step 4. Checking for the Correct Resources**

Use the "Display or Change Configuration or VPD" service aid to check the resources that are present (memory cards, SCSI devices, adapters, diskette drives, disk drives, and input devices).

#### **Note:**

1. If the terminal type has not been defined, it will need to be defined before you can select the service aids. Use the Initialize Terminal option on the FUNC-TION SELECTION menu to define the terminal.

2. If the Dials and LPFK are attached to serial ports S1 or S2, they will not be listed by the service aid unless they have been configured by the user. Refer to AIX operating system documentation to configure these devices.

#### **Were all the resources listed by the service aid?**

**NO** Check for loose cables or cards. If you do not find a problem, go to MAP 0020.

**YES** Go to Step 5.

#### **Step 5. Checking the Hardware**

If you are running Online diagnostics from disk, the system can be checked by one of the following methods depending on the version of diagnostic programs you are using.

To run diagnostics:

- 1. Select Advanced Diagnostics on the FUNCTION SELECTION menu.
- 2. Select System Verification on the DIAGNOSTIC MODE SELECTION menu.

All resources can be checked by selecting System Checkout on the Advanced Diagnostic Selection Menu, or selecting the All Resource option from the Resource Selection Menu. You may test individual resources by selecting the resource. If you are running from a CD-ROM check each resource.

#### **Did all of the resources check out good?**

**NO** Record the SRN; then go to MAP 0010.

**YES** Go to Step 7.

# **Step 6. Update the Service Boot List**

To specify the order in which the devices will attempt to be loaded, the diagnostic programs must be updated using the *Display/Alter Bootlist* service aid. The following procedure will assist you in performing this task.

- 1. Select the Service Aid option on the FUNCTION SELECTION menu.
- 2. Run the Display/Alter Bootlist service aid.
- 3. Select the Service mode bootlist option.
- 4. Select the Alter Current bootlist option.
- 5. Use the following guideline in specifying the access order of the devices.
- When there are multiple choices for devices to load the diagnostic program from, the disk drives should always be the last option specified. This will result in the shortest amount of time required in loading the diagnostic programs.

# **Step 7. Completing the Installation**

Some of the following steps only apply to an initial installation. These are provided as reminders in completing the installation or finishing a MES or EC activity.

- 1. If present, remove the CD-ROM diagnostic disc from the appropriate drive, and store it with the system unit operator quides.
- 2. Set the mode switch to Secure.
- 3. Give the keys to the customer and explain the importance of keeping the reorder tag for the keys in a safe place.
- 4. File a copy of the following items in the Account Management Planning Guide, form number Z-ZZ9-0417:
	- Cable Planning Charts
	- Cable Planning Charts
	- SCSI Address Record from Appendix A of the installation and service guide
	- Machine History Card for each system unit and device.
- 5. Microcode must be installed during system installation or after the AIX operating system is installed. If the system is using the AIX operating system, all microcode is preinstalled on the boot disk for all adapters and devices that were shipped with the system.

Microcode is shipped on microcode diskettes, option diskettes and on the boot disk. For the AIX operating system, runtime microcode maintenance can be selected from the SMIT INSTALLATION AND MAINTENANCE MENU or from the Diagnostic Service Aid. The **adfutil -m** (command and flag) is normally used to install microcode shipped on option diskettes.

If the system is using another type of operating system, that operating system should include microcode installation instructions.

If you have the X.25 Interface Co-Processor or the 5080 Attachment Adapter, the microcode for them is normally not shipped with the AIX operating system. The microcode for these adapters must be installed before the adapters can be used. The 5080 Attachment Adapter Microcode is shipped on a microcode diskette. The X.25 Interface Co-Processor microcode is shipped on an option diskette.

6. Contact the person that is going to install the software or turn the system to the customer.

If needed, go to the AIX operating system *Installation Kit* to install and configure the AIX operating system.

# **Chapter 34. General System Information**

Information in this section is common to all system units. Any service information or diagnostic procedure that is specific to a certain system unit or device is in the operator guide or service guide for that system unit or device.

# **AIX Operating System Message Files**

English is the default language displayed by the diagnostic programs when run from disk. If you want to run the diagnostic programs in a language other than English you must install on the system the AIX operating system message locale fileset for the desired language you want displayed.

#### **Microcode**

There are two types of hardware microcode used in system units. The first type is the microcode stored on disk and used by the built-in disk drive controller. The second type is the microcode used by an adapter.

The first type of microcode is written on the disk before the original or replacement disk drive is shipped. This type of microcode only needs updating when there is an applicable Engineering Change (EC) or Miscellaneous Equipment Specification (MES). Use the ["Download Microcode" on page 36-9 i](#page-656-0)n to load this microcode from diskettes to disk.

The second type of microcode is stored on the disk by the AIX operating system during installation of the operating system. This type of microcode loads the adapter during the system IPL and must be installed before the diagnostics can be run from disk.

If you are using the AIX operating system, the **installp** and **adfutil** commands are used to load any microcode not shipped on the disk with the AIX operating system. All of the microcode stored on the disk for use with the AIX operating system is in either the /etc/microcode or the /usr/lib/microcode directory.

If you are using another operating system, refer to the documentation for that operating system to install microcode.

The CD-ROM diagnostic disc contain all of the required microcode for diagnostic purposes.

Microcode for the X.25 Interface Co-Processor is shipped on an option diskette.

## **CEREADME File**

There is a CEREADME (CE read me) file available on all diagnostic media. This file contains diagnostic and system unit errata not covered in the publications.

The CEREADME file can be displayed by using the Service Hints service aid after the diagnostics are loaded. Also, the file can be read directly from the disk using the AIX **pg** command to display /usr/lpp/diagnostics/CEREADME. The CEREADME file can be copied or printed using the normal commands. For information refer to ["Display Service](#page-656-0) [Hints" on page 36-9.](#page-656-0)

# **Printing the CEREADME File from Disk**

The CEREADME file that is on disk may be printed using the **cat** command. The path to this file is as follows:

/usr/lpp/diagnostics/CEREADME

A copy of this file should be printed and stored with the Service Information. lpð is normally the printer attached to the parallel port. If a printer attached to the parallel port and is considered as lpð, the command for printing the file is as follows:

cat /usr/lpp/diagnostics/CEREADME > /dev/lpð

### **Printing the CEREADME File from a Source other than Disk**

The CEREADME file cannot be printed while diagnostics are being executed from a source other than from the disk. The file can be printed on a system when the AIX operating system is running in a normal user environment. The procedure involves copying the file from diskette to a temporary file on disk, printing the file and then deleting the file from disk. Check for directory **/tmp/diag**. To determine if this directory already exists, enter:

cd /tmp/diag

If the directory does not exist, the message /tmp/diag: not found displays, do NOT attempt to print the CEREADME file if this message is not displayed. To print the CEREADME file choose the appropriate section below and follow the steps listed.

#### **Printing the CEREADME File from Diskette**

Insert diagnostic diskette 8 into the diskette drive and then enter the following commands:

```
mkdir /tmp/diag
cd /tmp/diag
cpio -iudC36 usr/lpp/diagnostics/CEREADME.Z < /dev/fdð
uncompress /tmp/diag/usr/lpp/diagnostics/CEREADME
cat /tmp/diag/usr/lpp/diagnostics/CEREADME > /dev/lpð
cd
rm -rf /tmp/diag
```
### **Printing the CEREADME File from CD-ROM**

Insert the diagnostic CD-ROM disc into the CD-ROM drive and then enter the following commands:

```
mkdir /tmp/diag
mount -o ro -v cdrfs /dev/cdð /tmp/diag
cd /tmp/diag/usr/lpp/diagnostics
cat CEREADME > /dev/lpð
cd /tmp
unmount /dev/cdð
```
The CEREADME file prints on lp0, which is the printer normally attached to the parallel port. If this file is not the same as the CEREADME file the disk, a copy of this file should be printed and stored with the Service Information.

## **Testing the Line Printer**

The following is a simple procedure for determining if a printer attached to your system is responding correctly. The AIX operating system should be up and running in your normal environment.

To determine what printers are available,enter the following:

lsdev -C -c printer

This command displays a list of printers currently defined on the system. Only those printers that are in the *available* state can be used (for example, those printers marked as defined can not be used). Ensure that a printer actually connected at the location specified in the output of the command.

To begin printing, enter the following:

cat /usr/lpp/diagnostics/CEREADME > /dev/lpx

**Note:** In the above step, you must substitute for x the value obtained from the **lsdev** command.

After the command is entered, the contents of the CEREADME file should print.

# **System Unit Error Isolation Features**

Most RISC platforms have the following features to detect and correct errors:

- Parity checking the processor bus
- Parity checking the microchannel bus
- Error checking and correction (ECC) on the memory
- Bit steering on memory
- ECC on all of the media devices
- Parity checking the SCSI bus
- Parity checking the internal buses of most of the adapters
- Processor complex internal error detection on the buses and cache memory.

The ECC function on the memory and media is able to detect and correct single-bit errors; it can detect multiple bit errors but does not correct them.

The bit steering feature on the memory allows use of an extra bit position in the memory word to replace a failing bit position. The memory is checked after initial power-on, and any failing bit positions are assigned to the alternate bit.

The processor complex is checked during Built-In Self-Test (BIST) after initial power-on and is constantly monitored for error detection during normal system operation. When possible, the following types of errors are detected and logged in the error log:

- **Check stops** are detected by the processor. When a check stop occurs, the system unit is reset, and an initial program load (IPL) is begun. If another check stop occurs during this IPL, the system stops and displays 113.
- **Machine checks** are caused by an uncorrectable memory errors or by certain privileged software sequences. The system stops and displays a flashing 888.
- **Data storage interrupts** are caused by uncorrectable memory errors during a load or store operations to an I/O device. The system stops and displays a flashing 888.
- **External checks** are caused by memory addressing errors that occurred during direct memory access (DMA) operations. The system stops and displays a flashing 888.
- **Instruction storage interrupt checks** are caused by memory addressing errors that occurred during instruction fetch operations. The system may stop and display a flashing 888.
- **Program interrupt checks** can be caused by floating-point operation errors, invalid program operations, invalid privileged operations, or software error traps. The system may stop and display a flashing 888.
- **Floating-point unavailable interrupt checks** are caused by attempted floating-point operations while the floating-point processor is not available. The system may stop and display a flashing 888.
- **Alignment interrupt checks** are caused by instructions on the wrong memory boundary.
- **Memory scrubbing** is a software and hardware function that corrects single bit ECC errors. It operates in the background with the least favored priority and has minimal effect on the overall performance of the system. Memory scrubbing prevents single bit errors from becoming double bit errors, which are fatal to the system. Memory scrubbing is not supported on the AIX Diskless Workstation and, RISC System/6000 models 220, 230 and 250.

#### **Operator Panel Features**

The following operator panel features are used during hardware problem determination.

### **Power-On Light**

The power-on light located on system unit and CPU drawer operator panels is used to help analyze power problems. When the power-on light is on, it indicates that all voltages in the power supply are present and within limits and that the fans are running. If a fan that is sensed by the power supply does not start to turn or stops turning, the power supply turns the system unit off.

## **Mode Switch**

The mode switch has three positions:

- The Secure position prevents the system from performing an initial program load (IPL). This position does not lock the keyboard or block system network communication. When the mode switch is in the Secure position, the Reset button is disabled to prevent resetting the system unit. If an IPL is attempted the mode switch in the Secure position, the number 200 is displayed in the operator panel display.
	- **Note:** Models 570/580 do not power-on in the Secure position. If an IPL is attempted from the power-off state, the system does not power up.
- In the Normal position, the operating system loads from a disk after the Power-On Self-Test (POST) and configuration programs run.
- In the Service position, the diagnostic controller program loads. On the CPU drawer, the mode switch must be in the Service position to turn off the system unit. The load
program searches for the diagnostic programs on the load devices in the following order:

- 1. From any diskette drive
- 2. From a non-disk SCSI load device
- 3. From the disk drives
- 4. From the server (using the network).

The load program then repeats the search of the above load devices looking for the diagnostic programs.

 The mode switch is also used to indicate to the diagnostic program that there is no console available. The operator panel display is used to communicate the error.

#### **Reset Button**

The Reset button located on the system unit operator panel has several purposes:

- Reset the system unit and cause an IPL of the following:
	- Operating system when the mode switch is in the Normal position
	- Diagnostic controller program when the mode switch is in the Service position.
- Read out a crash message or a diagnostic message after a flashing 888 is displayed.
- Start the dump program when a dump is needed.

### **Operator Panel Display**

The operator panel display carries out the following functions:

- Tracks and controls the progress of the BIST, POST, and configuration programs
- Displays a crash message when the system control program comes to an abnormal end
- Displays a diagnostic program message when there is no console display present.

When a flashing 888 is displayed in the operator panel display, a crash message or a diagnostic message is waiting to be read. Refer to "Reading Flashing 888 Numbers" in [Chapter 23, "Diagnostic Numbers and Codes" on page 23-1 f](#page-198-0)or the reading procedure.

#### **Automatic Diagnostic Tests**

All automatic diagnostic tests run after the system unit is turned on and before the AIX operating system is loaded.

The automatic diagnostic tests display event indicators in the operator panel to track test progress. If a test stops, the indicator for that test remains displayed to identify the unsuccessful test.

#### **Built-In Self-Test**

**Note:** This set of programs is not supported on all system units.

The Built-In Self-Test (BIST) programs run first after the system unit is turned on. These programs test the central electronics complex.

#### **Power-On Self-Test**

The Power-On Self-Test (POST) programs check the devices needed to accomplish an initial program load. The POST also checks the memory, portions of the central electronics complex, common interrupt handler, and the direct memory access (DMA) handler.

## **Configuration Program**

The configuration program determines what features, adapters, and devices are present on the system. The configuration program which is part of the AIX operating system builds a configuration list that is used by the diagnostic programs to control which tests are run during system checkout.

The configuration program displays numbers between 500 and 999 in the operator panel display. Refer to ["Configuration Program Indicators" on page 23-5](#page-202-0) for a listing of program actions associated with displayed numbers.

Devices attached to serial and parallel ports are not configured. The Dials and Lighted Program Function Keys (LPFKs) can be tested from Online Diagnostics after they are manually configured. No other device attached to the serial and parallel ports are supported by the diagnostics.

## **CPU and Memory Testing and Error Log Analysis**

Except for the floating-point tests, all CPU and memory testing on the system units are done by POST and BIST. Memory is tested entirely by the POST. The POST provides an error-free memory map. If POST cannot find enough good memory to boot, it stops and displays an error message. If POST finds enough good memory, the memory problems are logged and the system continues to boot.

If any memory errors were logged, they are reported by the Base System or Memory Diagnostics, which must be run to analyze the POST results. Normally, most memory problems that are detected by the POST are isolated to a single FRU.

The CPU and memory cannot be tested after the AIX based diagnostics are loaded; however, they are monitored for correct operation by various checkers such as Checkstop, or Machine Check, etc. The checkers may vary by processor type. If one of these checks intermittently occurs it is logged into the error log.

Single-bit memory errors are corrected by ECC (Error Checking and Correction) on systems equipped with ECC memory.

## **Diagnostic Programs**

The following topics provide an overview of the diagnostic programs.

## **Diagnostic Controller**

The diagnostic controller runs as an application program on the AIX operating system. The diagnostic controller carries out the following functions:

- Displays diagnostic menus.
- Checks availability of needed resources.
- Checks error log entries under certain conditions.
- Loads diagnostic application programs.
- Loads task and service aid programs.
- Displays test results.

When the diagnostic controller is loaded in service mode, it tests the keyboard adapter and keyboard, the built-in serial ports, and the display adapter (if present) before displaying any information. If a problem is detected while testing these functions, the diagnostic controller displays a diagnostic message in the operator panel display.

The preceding functions are not tested when the diagnostic controller is loaded during maintenance mode or concurrent mode.

### **Diagnostic Applications Programs**

To test an adapter or device, select the device or adapter from the Diagnostic Selection menu. The diagnostic controller then loads the diagnostic application program for the selected device or adapter.

The diagnostic application program loads and runs test units to check the functions of the device or adapter.

The diagnostic controller checks the results of the tests done by the diagnostic application and determines the action needed to continue the testing.

The amount of testing the diagnostic application does depends on the mode (service, maintenance, or concurrent) under which the diagnostic programs are running.

### **Error Log Analysis**

When you select Diagnostics or Advanced Diagnostics, the Diagnostic Selection menu is displayed (other menus may be displayed before this menu). This menu allows you to select the purpose for running diagnostics.

When you select the Problem Determination option, the diagnostic programs read and analyze the contents of the error log.

If the error log contains recent errors (approximately the last 48 hours), the diagnostic programs automatically select the diagnostic application program to test the logged function.

If there are no recent errors logged or the diagnostic application program runs without detecting an error, the Diagnostic Selection menu is displayed. This menu allows you to select a resource for testing.

If an error is detected while the diagnostic application program is running, the A PROBLEM WAS DETECTED screen displays a Service Request Number (SRN).

If either the Block Multiplexer Channel Adapter or ESCON Channel Adapter are installed, additional error log information may be available from the S/370/S/390 host system.

**Note:** After a FRU is replaced based on an error log analysis program, the error log entries for the problem device must be removed, or the program may continue to indicate a problem with the device. To accomplish this task either run **errclear** command from the command line; or using **SMIT** select Problem Determination/Error Log/Clear the Error Log. Fill out the appropriate menu items.

#### **Enhanced FRU Isolation**

The diagnostics provide enhanced Field Replaceable Unit (FRU) isolation by automatically selecting associated resources. The normal way diagnostics select a resource is to present a list of system resources and then ask you to select one. Diagnostics begin with that same type of selection.

If the diagnostic application for the selected resource detects a problem with that resource, the diagnostic controller checks for an associated resource. For example, if the test of a disk drive detects a problem, the diagnostics controller tests another disk drive on the same controller to determine if the drive or the controller is failing. This extra FRU isolation is apparent when you test a resource and notice that the diagnostic controller continues to test another resource that you did not select.

#### **Advanced Diagnostics Function**

The advanced diagnostics function is normally used by a service representative. These diagnostics may ask you to disconnect a cable and install a wrap plug.

The advanced diagnostics run in the same modes as the diagnostics used for normal hardware problem determination. The advanced diagnostics provide additional testing by allowing the service representative to do the following:

- Use wrap plugs for testing.
- Loop on a test (not available in concurrent mode) and display the results of the testing.

#### **Task and Service Aid Functions**

Tasks and service aids provide a means to display data, check media, and check functions without being directed by the hardware problem determination procedure. Refer to [Chapter 36, "Introduction to Tasks and Service Aids" on page 36-1](#page-648-0) for information and procedures about service aids.

## **System Checkout**

The **System Checkout** option is accomplished by selecting the **All Resources** option on the **Resource Selection Menu**. This program uses the configuration list generated by the configuration procedure to determine which devices and features to test. These tests run without interaction.

#### **Periodic Diagnostics**

Periodic testing of the disk drives and battery are enabled by default. The disk diagnostics test any disk drives that are not in use and do disk error log analysis on all disks. The battery test, test the real time clock and NV-RAM battery. Problems are reported by a message to the system console and logged in the error log. Diagnostics must be run for an SRN to be reported.

Periodic diagnostics are controlled by the Periodic Diagnostic Service Aid. The Periodic Diagnostic Service Aid allows a hardware resource to be tested once a day. If the resource cannot be tested because it is busy, error log analysis is performed if supported on the resource.

The diagnostics are invoked using the **diag -c -d** device command.

## **Automatic Error Log Analysis (diagela)**

Automatic Error Log Analysis (**diagela**) provides the capability to do error log analysis when a permanent hardware error is logged, by default enabling the **diagela** program on all platforms.

The **diagela** program determines if the error should be analyzed by the diagnostics. If the error should be analyzed, a diagnostic application is invoked and the error is analyzed. No testing is done. If the diagnostics determine that the error requires a service action, it sends a message to your console and to all system groups. The message contains the SRN.

Running diagnostics in this mode is similar to using the **diag -c -e -d** device command.

Notification can also be customized by adding a stanza to the **PDiagAtt** object class. The following example illustrates how a customer's program can be invoked in place of the normal mail message:

```
PDiagAtt:
   DClass = " "DSClass = " "
   DType = " "attribute = "diag notify"value = "/usr/bin/customer notify program $1 $2 $3 $4 $5"rep = "s"
```
If DClass, DSClass, and DType are blank, then the customer notify program applies for ALL devices. Filling in the DClass, DSClass, and DType with specifics causes the customer notify program to be invoked only for that device type.

Once the above stanza is added to the ODM data base, problems are displayed on the system console and the program specified in the value field of the diag notify predefined attribute is invoked. The following keyword is expanded automatically as arguments to the notify program:

- \$1 the keyword diag notify
- \$2 the resource name that reported the problem
- \$3 the Service Request Number
- \$4 the device type
- \$5 the error label from the error log entry

In the case where no diagnostic program is found to analyze the error log entry, or analysis is done but no error was reported, a separate program can be specified to be invoked. This is accomplished by adding a stanza to the **PDiagAtt** object class with an attribute = **diag\_analyze**. The following example illustrates how a customer's program can be invoked for this condition:

```
PDiagAtt:
   DClass = " "DSClass = " "DType= " "
   attribute = "diag anaylze"value = "/usr/bin/customer analyzer program $1 $2 $3 $4 $5"
   rep = "s"
```
If DClass, DSClass, and DType are blank, then the **customer\_analyzer\_program** applies for ALL devices. Filling in the DClass, DSClass, and DType with specifics causes the **customer** analyzer program to be invoked only for that device type.

Once the above stanza is added to the ODM data base, the program specified is invoked if there is no diagnostic program specified for the error, or if analysis was done, but no error found. The following keywords expand automatically as arguments to the analyzer program:

- $\cdot$  \$1 the keyword **diag analyze**
- \$2 the resource name that reported the problem
- \$3 the error label from the error log entry
- \$4 the device type
- \$5 the keywords:
	- **no\_trouble\_found** if the analyzer was run, but no trouble was found.
	- **no\_analyzer** if the analyzer is not available.

To activate the Automatic Error Log Analysis feature, log in as root and type the following command:

/usr/lpp/diagnostics/bin/diagela ENABLE

To disable the Automatic Error Log Analysis feature, log in as root and type the following command:

/usr/lpp/diagnostics/bin/diagela DISABLE

Diagela can also be enabled and disabled using the Periodic Diagnostic Service Aid.

# **Chapter 35. Using the Standalone and Online Diagnostics**

#### **Sources for the Diagnostic Programs**

The diagnostics consist of Standalone Diagnostics and Online Diagnostics. Standalone Diagnostics are resident on removable media. They must be booted before they can be run. If booted, they have no access to the AIX Error Log or the AIX Configuration Data.

Online Diagnostics, when installed, are resident with AIX on the disk or server. They can be booted in single user mode (called service mode), run in maintenance mode (called maintenance mode), or run concurrently (called concurrent mode) with other applications. They have access to the AIX Error Log and the AIX Configuration Data.

## **Standalone and Online Diagnostics Operating Considerations**

Consider the following before using the diagnostic programs.

- The following devices are not supported on Version 4.1 and higher of diagnostics:
	- 8-bit and 24-bit 3D color graphics adapter (FFC 876 and 879)
	- M-Video Capture adapter (FFC 985)
	- M-Video Capture and Playback adapter (FFC 977)
	- Async expansion adapter and drawer (FFC 867 and 288)
	- T1/J1 Portmaster Adapter/A (FFC 851)
	- E1 Portmaster Adapter/A (FFC C18)
- Support for the following adapters has been withdrawn beginning with AIX version 4.3.
	- POWER GtO Grahpics Adapter (FFC B50, B51, B52, B53, C12, C13, C14)
	- POWER Gt1 Graphics Adapter (FFC 880, B34, B35, B42)
	- POWER Gt1x Graphics Adapter (FFC 880, B34, B35, B42)
	- Network Terminal Accelerator Adapter,256 (FFC 838)
	- Network Terminal Accelerator Adapter,2048 (FFC 838)
- Some supplemental diagnostic diskettes are incompatible with version 4.1 or later diagnostics and do not work when used with version 4.1 CD-ROM or tape based diagnostics.

To test these devices use an earlier version of either the diskette diagnostics or the CD-ROM based diagnostics.

- Run Online Diagnostics in Service Mode when possible, unless otherwise directed. The Online Diagnostics perform additional functions, compared to Standalone Diagnostics. This ensures that the error state of the system is captured in NVRAM for your use in fixing the problem. The AIX error log and SMIT are only available when diagnostics are run from the disk drive.
- When running Online Diagnostics, device support for some devices may not have been installed. If this is the case, that device does not appear in the resource list.
- When running Standalone Diagnostics, device support for some devices may be contained on supplemental diagnostic media. If this is the case, the device does not appear in the resource list when running diagnostics unless the supplemental media has been processed.

• Support for some tty terminals is optionally installed. If you attach a tty terminal to a system to run diagnostics beware that it may not work properly since the AIX support for the terminal may not be installed.

## **Diagnostics on a System Unit Attached to Another System**

If your system unit is attached to another system using a network or directly attached to the channel of another system, see ["General Information About Multiple Systems" on](#page-631-0) [page 35-12 b](#page-631-0)efore running any diagnostic procedures.

## **Selecting a Console Display**

When you run diagnostics from diskettes, from a CD-ROM disc and, under some conditions, when you run them from disk, you need to select the console display. The diagnostic programs display c31 in the operator panel display and display instructions on any direct-attached displays and the terminal attached to S1 port.

If c31 is displayed, follow the instructions to select the console display. If you do not have a console display, set the key mode switch to Normal and then back to Service. This signals the diagnostic programs to use the operator panel display for instructions.

## **Identifying the Terminal Type to the Diagnostic Programs.**

**Note:** This is a different function than selecting a console display.

When you run diagnostics, the AIX operating system must know what type of terminal you are using. If the terminal type is not known when the FUNCTION SELECTION menu is displayed, the diagnostics do not allow you to continue until a terminal is selected from the DEFINE TERMINAL option menu. Select hft for adapter-attached displays. This option sets the TERM environment variable in the AIX operating system.

#### **Undefined Terminal Types**

If an undefined terminal type from the DEFINE TERMINAL option menu is entered, the menu prompts the user to enter a valid terminal type, and the menu is redisplayed until either a valid type is entered or the user exits the DEFINE TERMINAL option.

#### **Resetting the Terminal**

If the user enters a terminal type that is valid (according to the DEFINE TERMINAL option menu) but is not the correct type for the ASCII terminal being used, difficulty may be encountered in reading the screen, using the function keys or the Enter key. These difficulties can be bypassed by pressing Ctrl-C to reset the terminal. The screen display which results from this resetting action varies with the mode which the system is being run:

- Normal or Maintenance Mode The command prompt appears.
- Service Mode The terminal type is reset to "dumb," the Diagnostic Operating Instruction panel is displayed, and the user is required to go through the DEFINE TERMINAL process again.

## **Running Diagnostic Programs From Tape Drives**

To load and execute diagnostics from a tape drive perform the following:

- 1. Turn on the tape drive if it is an externally attached device.
- 2. Set the key mode switch to the Service position, then turn on the system unit.
- 3. Remove any tape currently in the tape drive.
- 4. Insert the diagnostic programs tape into the tape drive. Close the tape drive's door if applicable.

## **Running Diagnostic Programs from CD-ROM**

Consider the following when you run diagnostic programs from the CD-ROM disc:

- The diagnostic disc must remain in the CD-ROM drive for the entire time diagnostics are executing.
- The diagnostic CD-ROM disc cannot be ejected from the CD-ROM drive once the diagnostic programs have loaded. The disc can only be ejected after the system has been turned off and then turned on (standalone mode) or after the diagnostics program has terminated (concurrent mode). The disc must be ejected prior the system attempting to load the diagnostic programs again.
- The CD-ROM drive from which diagnostics were loaded cannot be tested.
- The SCSI adapter (or circuitry) controlling the CD-ROM drive from which diagnostics were loaded cannot be tested.
- Diagnostics from CD-ROM are not supported on systems with less than 16MB of installed memory.

To run diagnostics from a CD-ROM drive, do the following:

- 1. Remove any diskette from the diskette drive.
- 2. Turn on the CD-ROM drive if it is an externally attached device.
- 3. Load the diagnostic disc into the CD-ROM drive.
- 4. If you have a graphics adapter installed in the system that is supported only on a supplemental diagnostic diskette, insert that diskette into the diskette drive.
- 5. Set the key mode switch to the Service position.
- 6. Turn on the system unit.

## **Running the Diagnostic Programs from Diskettes**

Consider the following when you run the diagnostic programs from diskettes:

- The diagnostic diskettes are labeled about the devices and functions the diskettes contain. The following diskettes must be inserted in the order shown before the DIAG-NOSTIC OPERATING INSTRUCTIONS is displayed.
	- 1. Boot diskette
	- 2. Configuration diskette
	- 3. Graphics diskette (optional if the system does not contain a graphics adapter)
	- 4. Console Definition diskette.
- There are two different Boot diskettes, one for use in systems containing 8M bytes of memory and one for use in systems containing a minimum of 16M bytes of memory. Only one diskette can be loaded.
	- **Note:** When using the 8M-byte boot diskette only the following devices/adapters may be tested:
	- Base system (floating point, memory, I/O planar)
	- Keyboard
	- Async adapters
	- Media devices
	- Graphic adapters
	- SCSI adapters

All other devices/adapters do not appear on the test list. The devices listed above only show on the test list if they are normally supported in an 8M-byte system.

 There are several different graphics diskettes for configuring and testing graphics adapters. Use only the graphics diskettes for the type of graphics adapters installed in the system. For each type of graphics adapter installed in a system, you must load the graphics diskette which supports that adapter to test it.

The diskette containing the graphics adapter that is used as the console for running diagnostics should be loaded first. If there are other graphics adapter types installed in the system, load the diskette supporting those adapters immediately following the first graphics diskette.

- If a device installed in a system is not supported by one of the diskettes shipped with the system, check for the existence of a supplemental diagnostic diskette shipped with the device.
- After the DIAGNOSTIC OPERATING INSTRUCTIONS are displayed, follow the displayed instructions to test the device or to run a Service Aid.
- The diagnostic programs shipped on diskettes with the system unit have a version number on the label. The Diagnostics Information for Micro Channel Bus Systems manual also has a version number on the cover which should match the first two version number digits of the diskettes in order for diagnostics to work correctly. You can check the version of the diagnostic programs on the Diagnostic Operating Instructions.
- When you load the diagnostic programs from diskettes, you may get the following messages on the operator panel display or on the console display:
	- cð1 Insert the first diagnostic diskette
	- cð2 Diskettes inserted out of sequence
	- cð3 The wrong diskette is in the diskette drive
	- cð5 A diskette error occurred
	- cð7 Insert the next diagnostic diskette
	- cð9 Diskette is being read or written
	- c31 Select the console display.

#### **Running the Diskette Diagnostics From a Non-RS232 Terminal**

Version 1.3 and later versions of the Diagnostic Diskette package allows a terminal attached to any RS232 or RS-422 adapter to be selected as a console device. The default device is an RS232 tty attached to the first standard serial port (S1). However, the console device may be changed by editing the /etc/consdef file that is provided on Diagnostic Diskette 4. The file format follows:

```
#
# This is the console definition file used to describe the terminal
# device to be used as the console. It is in the form
# attribute=value, one per line. The location is the location code
# seen when listing devices using lsdev. Spaces must not be entered
# around the = sign.
#
# Remove the # signs from the first column of each line to take
# effect. The location must be specified for any attribute in
# this file to be processed.
#
# For example, to define the console device as an rs232 terminal on
# port S1:
#
#connection=rs232
#location=ðð-ðð-S1
#speed=96ðð
#bpc=8
#stops=1
#xon=yes
#parity=non#term=3163
```
To change this file, take the following steps:

- 1. Enter:
	- cd /tmp mkdir diag4 cd diag4
- 2. Insert Diagnostics Diskette 4 into the diskette drive.
- 3. Enter the following:

cpio -iuvmdC36 </dev/rfdð cd etc

- 4. To edit the file, do the following:
	- a. Enter uncompress consdef
	- b. Edit the consdef file to work with your configuration
	- c. Enter compress consdef.
- 5. Enter the following:

```
cd /tmp/diag4
find . -type f -print | cpio -ouvmC36 > /dev/rfdð
```
6. Use the new Diagnostics Diskette 4 with the new configuration.

## **Running the Diagnostic Programs from Disk or From a Server**

Consider the following when you run the diagnostic programs from a disk:

- The diagnostics cannot be loaded and run from a disk until the AIX operating system has been installed and configured. After the **installp** command is used to install and configure the AIX operating system, all three modes of operation are available.
- The diagnostics cannot be loaded on a system (client) from a server if that system is not set up to IPL from a server over a network. When the system is set up to IPL from a server, the diagnostics are executed in the same manner as they were from disk.
- If the diagnostics were loaded from disk or a server, you must shutdown the AIX operating system before turning the system unit off to prevent possible damage to disk data. This is done in one of two ways:
	- If the diagnostic programs were loaded in standalone mode, press the F3 key until DIAGNOSTIC OPERATING INSTRUCTIONS displays; then press the F3 key once again to shutdown the AIX operating system.
	- If the diagnostic programs were loaded in maintenance or concurrent mode enter the **shutdown -F** command.
- Under some conditions c31 may appear in the operator panel display, with instructions displayed on attached displays and terminals. Follow the instructions to select a console display or set the key mode switch to Normal and back to Service if you do not have a console display.

## **Running the Diagnostic Programs from the Network**

Consider the following when you run the diagnostic programs from a network:

- Diagnostics cannot be loaded and run from the network until AIX Version 3.2 or higher has been installed and configured on the server.
- Your system unit must be configured to receive IPL (initial program load) over the network or the server must be setup to send a service mode IPL of the diagnostics.

To run the diagnostic programs from the network:

- Enter the **shutdown -F** command to shut down the operating system.
- Turn the key mode switch to the Service position.
- Turn off the system unit, wait 30 seconds, then turn on the system unit.

### **Running the Diagnostic Programs with a 5080 Attached**

Consider the following when you run the diagnostic programs on a system attached to a 5080 system:

- When the system unit is attached to a 5085 or 5086 system, the DIAGNOSTIC OPER-ATING INSTRUCTIONS are not displayed on the monitor attached to the 5085 or 5086 . See the 5080 Graphics System Installation, Operation, and Problem Determination for information about operating the combination system.
- After turning on the system unit, the keyboard initially belongs to the graphics processor. Keyboard control can be switched to the system within two minutes of

turning on the system unit by pressing and holding the Alt key and then pressing the Sw Keybd key.

**Attention:** Do not attach the 5085 or 5086 keyboard to the system unit without the special diagnostic cable.

 There is a special diagnostic cable available with the combination system to attach the 5085/5086 keyboard directly to the system unit. See the 5080 Graphics System Installation, Operation, and Problem Determination manual for information setting the combination system up.

### **Running the Diagnostic Programs from a TTY Terminal**

Consider the following when you run diagnostic programs using a tty-type terminal as the console display:

- See the operator manual for your type of tty terminal to find the key sequences you need to respond to the diagnostic programs. For the 3151, refer to the 3151 ASCII Display Station Guide to Operations. For the 3164, refer to the 3164 ASCII Color Display Station Description
- When the diagnostic programs present display information through the S1 port, certain attributes are used. These attributes are set as if the diagnostic programs were using a 3161 display terminal. Refer to the tables in [Appendix D, "General Attributes](#page-692-0) [Required When Using a TTY Terminal" on page D-1](#page-692-0) for a list of attributes for the 3161 ASCII Display Terminal and for two other ASCII display terminals commonly used with the system.
- If you have a tty terminal other than a 3151, 3161 or 3164 attached to the S1 port, your terminal may have different names for the attributes. Refer to the tables in [Appendix D, "General Attributes Required When Using a TTY Terminal" on page D-1](#page-692-0) and use the attribute descriptions to determine the settings for your terminal.

### **Online Diagnostics Mode of Operation**

The Online diagnostics can be run in three modes:

- Service Mode allows checking of most system resources.
- Concurrent Mode allows the normal system functions to continue while selected resources are being checked.
- Maintenance Mode allows checking of most system resources

#### **Service Mode**

Service mode provides the most complete checkout of the system resources. This mode also requires that no other programs be running on the system. All system resources except the SCSI adapter, and the disk drives used for paging can be tested. However, note that system memory and the processor are only tested during POST.

Error log analysis is done in service mode when you select the Problem Determination option on the DIAGNOSTIC MODE SELECTION menu.

## **Running the Online Diagnostics in Service Mode**

To run the Online Diagnostics in Service Mode, take the following steps:

- 1. Stop all programs including the AIX operating system (get help if needed).
- 2. Turn off the system unit.
- 3. Set the key mode switch to the Service position.

**Note:** When the diagnostic programs are run from a source other than the network of from the disk the diagnostics do not check the error log entries.

- 4. Turn on the system unit.
	- **Note:** If while the diagnostics are loading, some system units stop with 260, 261, or 262 displayed in the operator panel display and the console display is blank, press the 1 (one) key on the console keyboard to cause the diagnostics to continue to load.
- 5. After the diagnostic controller loads, DIAGNOSTIC OPERATING INSTRUCTIONS appear on the console display.

If the system unit *does not* have a console display, the diagnostics run automatically and loop on the diagnostic test until the system unit is turned off.

- 6. If a problem is detected while the diagnostics are loading, a flashing 888 displays in the operator panel display. See [Chapter 23, "Diagnostic Numbers and Codes" on](#page-198-0) [page 23-1 f](#page-198-0)or instructions on reading the message.
- 7. Follow the displayed instructions to checkout the desired resources.
- 8. When testing is complete; use the F3 key to return to the DIAGNOSTIC OPERATING INSTRUCTIONS.
- 9. If you loaded the diagnostics from the disk, press the F3 key (from a defined terminal) or press 99 (for an undefined terminal) to shutdown the diagnostics before turning off the system unit.
	- **Note:** Pressing the F3 key (from a defined terminal) produces a "Confirm Exit" popup menu which offers two options: continuing with the shutdown by pressing F3; or returning to diagnostics by pressing Enter.

For undefined terminals, pressing 99 produces a full screen menu which offers two options: continuing with the shutdown by pressing 99 and then Enter; or returning to diagnostics by pressing Enter.

#### **Concurrent Mode**

Concurrent mode provides a way to run Online diagnostics on some of the system resources while the system is running normal system activity.

Because the system is running in normal operation, some of the resources cannot be tested in concurrent mode. The following resources cannot be tested in concurrent mode:

- SCSI adapters connected to paging devices
- The disk drive used for paging
- Some display adapters
- Memory
- Processor

There are three levels of testing in concurrent mode:

- The **share-test level** tests a resource while the resource is being shared by programs running in the normal operation. This testing is mostly limited to normal commands that test for the presence of a device or adapter.
- The **sub-test level** tests a portion of a resource while the remaining part of the resource is being used in normal operation. For example, this test could test one port of a multiport device while the other ports are being used in normal operation.
- The **full-test level** requires the device not be assigned to or used by any other operation. This level of testing on a disk drive may require the use of the **varyoff** command. The diagnostics display menus to allow you to vary off the needed resource.

Error log analysis is done in concurrent mode when you select the Problem Determination option on the DIAGNOSTIC MODE SELECTION menu.

To run the Online diagnostics in concurrent mode you must be logged onto the AIX operating system and have proper authority to issue the commands (if needed, get help).

The **diag** command loads the diagnostic controller and displays the Online diagnostic menus.

## **Running the Online Diagnostics in Concurrent Mode**

To run Online diagnostics in concurrent mode, take the following steps:

- Log on to the AIX operating system as root or superuser.
- Enter the diag command.
- When the DIAGNOSTIC OPERATING INSTRUCTIONS are displayed, follow the instructions to check out the desired resources.
- When testing is complete; use the F3 key to return to the DIAGNOSTIC OPERATING INSTRUCTIONS. Then press the F3 key again to return to the AIX operating system prompt. Be sure to vary on any resource you had varied to off.
- Press the Ctrl-D key sequence to log off from root or superuser.

#### **Maintenance Mode**

Maintenance mode runs the Online diagnostics using the customer's version of the AIX operating system. This mode requires that all activity on the AIX operating system be stopped so the Online diagnostics have most of the resources available to check. All of the system resources except the SCSI adapters, memory, processor, and the disk drive used for paging can be checked.

Error log analysis is done in maintenance mode when you select the Problem Determination option on the DIAGNOSTIC MODE SELECTION menu.

The **shutdown -m** command is used to stop all activity on the AIX operating system and put the AIX operating system into maintenance mode. Then the **diag** command is used to invoke the diagnostic controller so you can run the diagnostics. After the diagnostic controller is loaded, follow the normal diagnostic instructions.

## **Running the Online Diagnostics in Maintenance Mode**

To run the Online diagnostics in maintenance mode you must be logged on to the customer's version of the AIX operating system as root or superuser and use the **shutdown -m** and **diag** commands. Use the following steps to run the Online diagnostics in maintenance mode:

- 1. Stop all programs except the AIX operating system (get help if needed).
- 2. Log onto the AIX operating system as root or superuser.
- 3. Enter the **shutdown -m** command.
- 4. When a message indicates the system is in maintenance mode, enter the **diag** command.

**Note:** It may be necessary to set TERM type again.

- 5. When DIAGNOSTIC OPERATING INSTRUCTIONS is displayed, follow the displayed instructions to checkout the desired resources.
- 6. When testing is complete; use the F3 key to return to DIAGNOSTIC OPERATING INSTRUCTIONS. Then press the F3 key again to return to the AIX operating system prompt.
- 7. Press Ctrl-D to log off from root or superuser.

## **Standalone Diagnostic Operation**

Standalone Diagnostics provide a method to test the system when the Online Diagnostics are not installed and a method of testing the disk drives and other resources that can not be tested by the Online Diagnostics.

Error Log Analysis is not done by the Standalone Diagnostics.

If running from CD-ROM, the CD-ROM drive and the SCSI controller that controls it cannot be tested by the Standalone Diagnostics.

### **Running the Standalone Diagnostics**

To run the Standalone Diagnostics, take the following steps:

- 1. Stop all programs including the AIX operating system (get help if needed).
- 2. Turn off the system unit.
- 3. Set the key mode switch to the Service position.
- 4. If you want to load the standalone diagnostics from diskette, insert the first diagnostic diskette into the diskette drive.
- 5. If you want to load the standalone diagnostics from a CD-ROM disc, insert the CD-ROM diagnostic disc into the CD-ROM drive.
- 6. If you want to load the standalone diagnostics from tape, insert the diagnostic tape into the tape drive.
- 7. Turn on the system unit.
	- **Note:** If while the diagnostics are loading, some system units stop with 260, 261, or 262 displayed in the operator panel display and the console display is blank,

press the 1 (one) key on the console keyboard to cause the diagnostics to continue to load.

8. After the diagnostic controller loads, DIAGNOSTIC OPERATING INSTRUCTIONS appear on the console display.

If the system unit *does not* have a console display, the diagnostics run automatically and loop on the diagnostic test until the system unit is turned off.

When the diagnostics are run from diskette, a c07 is displayed when the test have completed.

- 9. If a problem is detected while the diagnostics are loading, a flashing 888 displays in the operator panel display. See [Chapter 23, "Diagnostic Numbers and Codes" on](#page-198-0) [page 23-1 f](#page-198-0)or instructions on reading the message.
- 10. Follow the displayed instructions to checkout the desired resources.
- 11. When testing is complete; use the F3 key to return to the DIAGNOSTIC OPERATING INSTRUCTIONS.
- 12. Turn off the system unit after the shutdown is complete.

#### **System Exerciser**

**Note:** Beginning with AIX version 4.2 the System Exerciser is no longer supported.

The System Exerciser tests and exercises devices in an overlap mode and can only be run from disk in standalone or maintenance mode.

#### **Starting the System Exerciser**

When the System Exerciser is selected from the FUNCTION SELECTION menu, another menu displays all devices to be tested. Pressing the Enter key starts tests for all of the devices.

The time required to test all of the devices depends on the number of devices to be tested and can range from several minutes to approximately one hour for a fully loaded system. Because some devices require less time to test than others, the number of times a device is tested under the System Exercise may be one or more.

**Note:** If the system contains tape devices, CD-ROM, or diskette drives, you are asked whether you want to use media in the devices when you are testing.

#### **Display Screens**

If the console is a graphics display, normal test patterns are displayed during the tests. After the graphics adapter test is finished, the standby screen is displayed.

If the console is an async terminal, the standby screen is displayed during testing. The time-of-day is displayed at the top of the screen and is updated approximately every minute.

After all devices have been tested at least once, a results screen is displayed until either the Enter key is pressed to restart the System Exerciser or the Exerciser is stopped. If no errors were detected, the results screen displays the No trouble found message; if errors have been detected, the results screen displays a list of devices with corresponding errors.

#### <span id="page-631-0"></span>**Stopping the System Exerciser**

Although the System Exerciser can be stopped at any time, it is best to stop it while the results screen is displayed. Stopping the Exerciser at other times can cause the loss of test information.

When the System Exerciser is stopped, the screen displays all tested devices with errors flagged. Selecting a device that has an error flag provides details such as SRN, location code, number of times the device was tested, and the number of times an error was detected.

#### **Using the System Exerciser to Check Out Repairs and Intermittent Problems**

The System Exerciser can be used to check out the system following repairs and to identify intermittent problems.

When the System Exerciser is running, most built-in error recovery procedures are turned off. This can cause occasional errors to be reported that normally have no effect on system operation. Parts should only be replaced when the following occurs:

- A high number of errors are reported in relation to the number of times the device was tested.
- Errors reported by the System Exerciser are in the same area as that reported by the customer.

### **General Information About Multiple Systems**

This chapter presents guideline information for anyone needing to run the diagnostic programs on a system unit that is attached to another system. These guidelines are intended for both the operator of the system and the service representative.

This guideline is presented by adapter type or by system configuration type.

These considerations and actions are not detailed step-by-step instructions, but are used to ensure that you have considered the attached system before you run diagnostics on this system unit.

You are directed to the detailed procedures for the various activities as needed.

These guidelines generally present considerations for the following:

- Starting and stopping the communications with the other system.
- Considerations before running diagnostics on the system.
- Analyzing the error log information.
- Using the wrap plugs with the diagnostics.

When this system unit is attached to another system, be sure you isolate this system unit before stopping the operating system or running diagnostic programs. Some system cabling changes (such as installing wrap plugs or removing a device from the configuration) may require action by the operator of the attached system before making the cabling changes on this system.

## **Determining System Architecture**

Some of the tasks and service aids are system model architecture (platform) restricted. If tasks or service aids are needed to complete servicing your system, it may be necessary to know which platform your system is using.

This manual deals with the following platforms:

- RS6K (Risc System 6000 Platform)
- RS6KSMP (Risc System 6000 Symmetric Multiprocessor Platform)
- **Note:** Some of the tasks and service aids in this manual may be identified as being RS6K or RS6KSMP only. Assume the service aid can be accessed on either platform unless a note stating the task or service aid is RS6K or RS6KSMP only is present.

To find out the platform on which you are working, enter one of the following commands.

If you are running AIX 4.2.1 or later, then from an AIX shell enter the **lscfg | pg** command.

A screen appears containing one of the following:

- Model Architecture: rs6k Model Implementation: Uni Processor, MCA Bus
- Model Architecture: rs6ksmp Model Implementation: Multiple Processor, MCA Bus

If you are running AIX 4.2.1 or later Diagnostics, select the Display Configuration and Resource List Task from the Task Selection Menu.

On any AIX system logged on as 'root' user and run the **bootinfo -p** command. The system platform type is returned.

## **Block Multiplexer Channel Adapter**

The Block Multiplexer Channel Adapter allows the system unit to directly attach to a system-370/390-type block multiplexer channel.

The block multiplexer channel adapter responds to channel commands similar to a 3088 Channel-to-Channel Adapter. However, this adapter does not support full emulation of a 3088.

The block multiplexer channel adapter may also be attached to a host system using the 3044 Model 2 Channel Extender or the 9034 Model 1 ESCON Converter.

Up to two block multiplexer channel adapters may be installed in a system unit.

Since the system is directly attached to the bus and tag cables of the box multiplexer channel of the host system, careful consideration must be made before doing the following:

- Turning off the system unit.
- Loading and running the diagnostic programs.
- Changing position of the bypass switch on the interface cable.
- Connecting or disconnecting any of the cables to the adapter or interface assembly.

Use the following guidelines to understand the actions needed.

#### **Starting or Stopping Communications With the Host System**

An operator console for the system is required. The console may be a direct-attached display and keyboard or an ASCII terminal.

Changes to the on-line or off-line status of the block multiplexer channel adapter is made using the System Management Interface Tool (SMIT). If there are two block multiplexer channel adapters installed in this system unit, the status of each adapter must be changed individually.

#### **Stopping Communications**

Use the following steps as a guideline for stopping communications with a host block multiplexer channel:

- 1. Have the operator of the host system stop any communications with this block multiplexer channel adapter.
- 2. Stop all application programs on this system that use this block multiplexer channel adapter.
- 3. Use SMIT to change the status of this adapter to offline. If needed, see the AIX Version 4.1 Block Multiplexer Channel Adapter: User's Guide and Service Information for procedures.

If you have another block multiplexer channel adapter in this system unit, you must use this procedure to stop it.

#### **Starting Communications**

Use the following steps as a guideline for starting communications with a host block multiplexer channel:

- 1. Use SMIT to change the status of this adapter to *online*. If needed, see the AIX Version 4.1 Block Multiplexer Channel Adapter: User's Guide and Service Information for procedures.
- 2. Start the application programs that need to use this block multiplexer channel adapter.
- 3. Have the operator of the host system start communications with this block channel adapter.

If you have another block multiplexer channel adapter in this system unit, you must use this procedure to start it.

#### **Running the System Diagnostics**

Since the system is directly attached to the bus and tag cables of the block multiplexer channel of the host system, the communications between the host system and all of the block multiplexer channel adapters must be stopped before diagnostics are run on any block multiplexer channel adapter. See "Stop Communications" for this adapter information for general guidelines, or see the AIX Version 4.1 Block Multiplexer Channel Adapter: User's Guide and Information for detailed procedures.

Before disconnecting *any* cables from the adapter or interface assembly, the host system block multiplexer channel must be stopped. Get the host system operator to do this for you.

The system diagnostics allow wrap testing at the adapter and at the bus and tag cable connectors. See the AIX Version 4.1 Block Multiplexer Channel Adapter Information for detailed procedures.

#### **Error Log Entries**

Both the error log in the Version 3 Operating System and the host system error log may provide valuable information for problem solving.

For a description of the system error logging and the error log entries representing this adapter, see the following manuals:

- AIX Version 4.1 Problem Solving Guide and Reference
- Adapters, Devices, and Cable Information,
- AIX Version 4.1 Block Multiplexer Channel Adapter: User's Guide and Service Information

### **Solving System-to-Host System Communication Problems**

Use the AIX Version 4.1 Block Multiplexer Channel Adapter: User's Guide and Service Information and the AIX Version 4.1 Problem Solving Guide and Reference to solve operational problems after initial installation.

For installation problems, use the AIX Version 4.1 Block Multiplexer Channel Adapter: User's Guide and Service Information to be sure the software is installed, the channel is cabled correctly, and the host system and operating system are configured correctly.

## **Cabling the System Unit to the Host System**

Refer to Adapters, Devices, and Cable Information, for more cabling information

## **Enterprise System Connection (ESCON) Adapter**

The ESCON Adapter allows the system unit to directly attach to a system 390-type ESCON channel.

The ESCON channel adapter responds to channel commands similar to a 3088 Channelto-Channel Adapter. However, this adapter does not support full emulation of a 3088.

The ESCON channel adapter may also be attached to a host system using the ESCON Director.

Up to two ESCON channel adapters may be installed in a system unit.

Since the system is directly attached to the ESCON channel of the host system, careful consideration must be made before:

- Turning off the system unit.
- Loading and running the diagnostic programs
- Connecting or disconnecting any of the cables to the adapter.

Use the following guidelines to understand the actions needed.

## **Starting or Stopping Communications With the Host System**

An operator console for the system is required. The console may be a direct-attached display and keyboard or an ASCII terminal.

Changes to the online or offline status of the ESCON channel adapter is made using the System Management Interface Tool (SMIT). If there are two ESCON channel adapters installed in this system unit, the status of each adapter must be changed individually.

#### **Stopping Communications**

Use the following steps as a guideline for stopping communications with a host ESCON channel:

- 1. Have the operator of the host system stop any communications with this ESCON channel adapter.
- 2. Stop all application programs on this system that use this ESCON channel adapter.
- 3. Use SMIT to change the status of this adapter to *offline*. If needed, see the  $AIX$ Version 3.2 Enterprise Systems Connection Adapter: User's Guide and Service Information for procedures.

If you have another ESCON channel adapter in this system unit, you must use this procedure to stop it.

#### **Starting Communications**

Use the following steps as a guideline for starting communications with a host ESCON channel:

- 1. Use SMIT to change the status of this adapter to online. If needed, see the AIX Version 4.1 Enterprise Systems Connection Adapter: User's Guide and Service Information for procedures.
- 2. Start the application programs that need to use this ESCON channel adapter.
- 3. Have the operator of the host system start communications with this ESCON channel adapter.

If you have another ESCON channel adapter in this system unit, you must use this procedure to start it.

### **Running the System Diagnostics**

Since the system is directly attached to the channel of the host system, the communications between the host system and all of the ESCON channel adapters must be stopped before diagnostics are run on any ESCON channel adapter. See "Stopping Communications" for this adapter for general guidelines, or see the AIX Version 4.1 Enterprise Systems Connection Adapter: User's Guide and Service Information for detailed procedures.

Before disconnecting *any* cables from the adapter, the host system ESCON channel must be stopped. Get the host system operator to do this for you.

The system diagnostics allow wrap testing at the adapter connector. See the AIX Version 4.1 Enterprise Systems Connection Adapter: User's Guide and Service Information for detailed procedures.

## **Error Log Entries**

Both the error log in the Version 3 of the AIX Operating System and the host system error log may provide valuable information for problem solving.

For a description of the system error logging and the error log entries representing this adapter, see the following manuals:

- AIX Version 4.1 Problem Solving Guide and Reference
- Adapters, Devices, and Cable Information
- AIX Version 4.1 Enterprise Systems Connection Adapter: User's Guide and Service Information,

#### **Solving System to Host System Communication Problems**

Use the AIX Version 4.1 Enterprise Systems Connection Adapter: User's Guide and Service Information and the AIX Version 4.1 Problem Solving Guide and Reference to solve operational problems after initial installation.

For installation problems, use the AIX Version 4.1 Enterprise Systems Connection Adapter: User's Guide and Service Information to be sure the software is installed, the channel is cabled correctly, and the host system and operating system are configured correctly.

If there is a fiber cable problem, consult Maintenance Information for Enterprise System Connection Links.

#### **Cabling the System Unit to the Host System**

Refer to Adapters, Devices, and Cable Information, for cabling information.

### **Enterprise System Connection (ESCON) Channel Emulator**

The S/390<sup>®</sup> Enterprise Systems Connection Channel Emulator adapter provides serial ESCON channel attachment capability between the POWERstation and POWERserver family and high-performance System/390 tape units and tape library units.

The S/390 ESCON Channel Emulator adapter with the AIX ESCON Channel Tape Attachment/6000 (Feature Code 5223) can be used with the following tape products:

- 3490 Magnetic Tape Subsystem, all models
- 3490E Magnetic Tape Subsystem, all models
- 3494 Tape Library Data Server
- 3495 Tape Library Data Server

The ESCON channel emulator adapter may also be attached to a tape control unit using the ESCON Director.

Up to two ESCON channel emulator adapters may be installed in a system unit.

Since the system is directly attached to the ESCON channel of the tape control unit, careful consideration must be made before:

- Turning off the system unit.
- Loading and running the diagnostic programs

Connecting or disconnecting any of the cables to the adapter.

Use the following guidelines to understand the actions needed.

#### **Starting or Stopping Communications With the Tape Control Unit**

AIX Version 4.1 Enterprise Systems Connection Adapter: User's Guide and Service Information

Changes to the online or offline status of the ESCON channel emulator adapter is made using the System Management Interface Tool (SMIT). If there are two ESCON channel adapters installed in this system unit, the status of each adapter must be changed individually.

#### **Stopping Communications**

Use the following steps as a guideline for stopping communications with a Tape Control Unit:

- 1. Have the operator of the system stop any communications with this ESCON channel emulator adapter.
- 2. Stop all application programs on this system that use this ESCON channel emulator adapter.
- 3. Use SMIT to change the status of this adapter to offline. If needed, see the POWERstation and POWERserver S/390 Enterprise Systems Connection Channel Emulator Service Information for procedures.

If you have another ESCON channel adapter in this system unit, you must use this procedure to stop it.

#### **Starting Communications**

Use the following steps as a guideline for starting communications with a tape control unit:

- 1. Use SMIT to change the status of this adapter to online. If needed, see the POWERstation and POWERserver S/390 Enterprise Systems Connection Channel Emulator: User's Guide and Service Information for procedures.
- 2. Start the application programs that need to use this ESCON channel emulator adapter.
- 3. Have the operator of the host system start communications with this ESCON channel emulator adapter.

If you have another ESCON channel adapter in this system unit, you must use this procedure to start it.

#### **Running the System Diagnostics**

Since the system is directly attached to the channel of the tape control unit,the communications between the host system and all of the ESCON channel emulator adapters must be stopped before diagnostics are run on any ESCON channel emulators. See "Taking the Control Unit Offline with SMIT" for this adapter for general guidelines, or see the POWERstation and POWERserver S/390 Enterprise Systems Connection Channel Emulator: User's Guide and Service Information for detailed procedures.

Before disconnecting *any* cables from the adapter, the tape control unit must be stopped. Get the system operator to do this for you.

The system diagnostics allow wrap testing at the adapter connector. See the POWERstation and POWERserver S/390 Enterprise Systems Connection Channel Emulator: User's Guide and Service Information for detailed procedures.

### **Error Log Entries**

The error log in the Version 3 of the AIX Operating System may provide valuable information for problem solving.

For a description of the system error logging and the error log entries representing this adapter, see the following manuals:

- AIX Version 4.1 Problem Solving Guide and Reference
- Adapters, Devices, and Cable Information
- POWERstation and POWERserver S/390 Enterprise Systems Connection Channel Emulator: User's Guide and Service Information

### **Solving System to Tape Control Unit Communication Problems**

Use the and the POWERstation and POWERserver S/390 Enterprise Systems Connection Channel Emulator: User's Guide and Service Information and the AIX Version 4.1 Problem Solving Guide and Reference to solve operational problems after initial installation.

For installation problems, use the AIX Enterprise Systems Connection Channel Tape Attachment/6000: Installation and User's Guide to be sure the software is installed, the channel is cabled correctly, and the system and tape control unit system are configured correctly.

If there is a fiber cable problem, consult Maintenance Information for Enterprise System Connection Links.

## **Cabling the System Unit to the Host System**

Refer to Adapters, Devices, and Cable Information, for more cabling information.

#### **Fiber Distributed Data Interface (FDDI) Adapter**

The Fiber Distributed Data Interface (FDDI) Adapter attaches the system unit to a FDDI network. There are two types of FDDI adapters:

- The fiber distribution data interface (FDDI) single ring adapter (Type 2-6)
- The fiber distribution data interface (FDDI) dual ring upgrade kit adapter (Type 2-7).

The communications link with the FDDI ring is established during workstation initialization; thus no special operator action is required to start using the ring.

For more information about this FDDI adapter and software, see the Fiber Distributed Data Interface User's Guide. This manual is shipped with the FDDI adapter.

## **FDDI Single Ring Adapter Service Considerations**

The single ring adapter provides a communication link to the concentrator. The concentrator links the workstations together to form a ring. The number of workstations that attach to a single concentrator is determined by the capacity of the concentrator. The concentrator may also have other concentrators attached to it to increase the number of workstations in the ring. Each workstation can communicate directly with any other workstation in the ring.

If any workstation in the ring has a failure that prevents the signal from being passed back to the concentrator, the concentrator automatically bypasses that workstation to allow communications to continue on the ring.

When you turn the system unit off or disconnect it from the concentrator, the concentrator bypasses that connection to keep communications connection good.

## **FDDI Dual Ring Adapter Service Considerations**

The dual ring adapter provides a dual path for communication between the workstations on the ring. The purpose of the dual path is to provide increased communication availability. The dual ring may also have more than one concentrator in the ring to provide connections to other FDDI rings.

If any workstation in the ring has a failure that prevents the signal from being passed on to the next workstation or concentrator, the FDDI adapter concentrator does a *loop* back on the secondary ring to allow communications to continue on the ring.

In the event two workstations or concentrators fail at the same time the ring could become segmented. That would mean part of the ring would act like a ring within itself, but could not communicate with the other parts of the ring. Returning either failing workstation or concentrator to correct working order restores communications on the complete ring.

When you turn the system unit off, or disconnect one of the FDDI cables, the workstations or concentrators on each side of the system unit loops the signal back on the secondary ring. This allows continued communications between each workstation on the ring, except for the one that is turned off.

## **FDDI Cabling**

Refer to Adapters, Devices, and Cable Information for additional cabling information.

### **SCSI Subsystem Diagnostic Diskette Package Version 3.0**

The SCSI Subsystem Diagnostic Diskette Package Version 3.0 consists of six 1.44 diagnostic diskettes and provides a SCSI Subsystem Diagnostic package. The purpose of this package is to diagnose problems that prevent booting from a SCSI device and to support maintenance of SCSI devices.

**Note:** All Micro Channel system units except SMPs and system units with 604 processors are supported. Refer to [Table 35-1 on page 35-21](#page-640-0) for a listing of all RS/6000 system units which are supported.

<span id="page-640-0"></span>OEM SCSI devices are no longer called 'Other SCSI Device', they are still prefixed with the 'SCSI' acronym, but now name the specific SCSI device (ie. SCSI Disk, SCSI Tape etc.).

**Note:** Default diagnostic and format parameters are used for OEM SCSI devices. No other diagnostic or service aid support is included.

The Diagnostic Diskette Package contains the following:

- tty console support
- graphics console support for all Micro Channel graphics adapters and local bus graphics adapters
- diagnostic support for all current Micro Channel SCSI adapters, SCSI disks, SCSI tapes, and SCSI CD-ROMs.
- SCSI Bus Service Aid
- Microcode Download Service Aid
- Service Hints Service Aid
- Diskette Media Service Aid
- Disk Media Service Aid (format, certify, and erase)
- Display/Alter Bootlist Service Aid

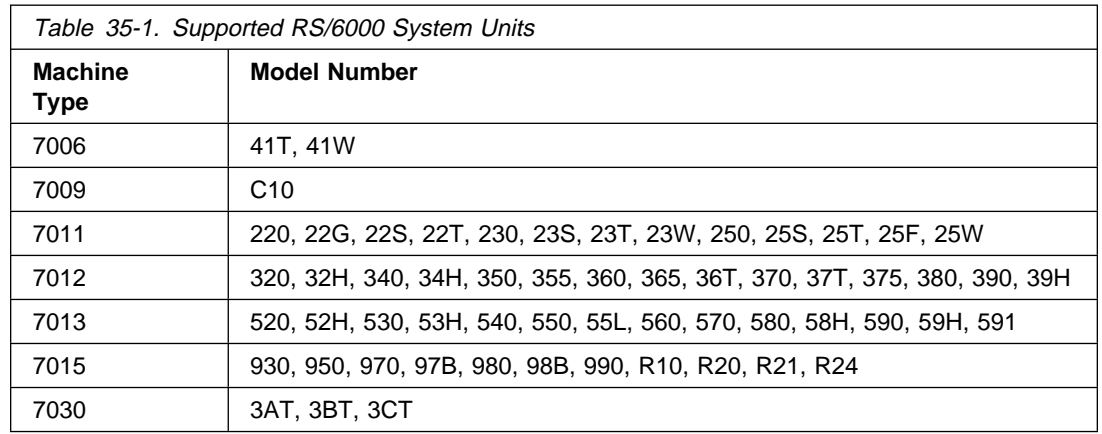

#### **Diagnostic Diskette Contents and Descriptions**

The following information describes the contents of each diskette:

- Diskette 1 is the Boot Diskette.
- Diskette 2 is the Configuration Diskette
- Diskette 3A contains console support for the following:
	- Color Graphics Display Adapter
	- Grayscale Graphics Display Adapter
	- POWER Gt1 Graphics Adapter
	- POWER Gt1x Graphics Adapter
	- POWER GXT100 Graphics Adapter
	- POWER GXT150 Graphics Adapter
	- POWER GXT150M Graphics Adapter
- POWER GXT150L Graphics Adapter
- POWER Gt3 Graphics Subsystem
- POWER Gt3i Graphics Subsystem
- POWER Gt4 8-Bit Graphics Subsystem
- POWER Gt4 24-Bit Graphics Subsystem
- POWER Gt4e Graphics Subsystem
- POWER Gt4x 8-Bit Graphics Subsystem
- POWER Gt4x 24-Bit Graphics Subsystem
- POWER Gt4i 24-Bit Graphics Subsystem
- POWER Gt4xi 8-Bit Graphics Subsystem
- POWER Gt4xi 24-Bit Graphics Subsystem
- Diskette 3B contains console support for the following:
	- High Performance 8-Bit 3D Color Graphics Processor
	- High Performance 24-Bit 3D Graphics Processor
	- POWER GXT1000 Graphics Subsystem
	- Graphics Subsystem Adapter
- Diskette 4 is the Console Configuration Diskette
- Diskette 5 contains Diagnostic Applications for the following:
	- SCSI Internal/External I/O Controller
	- SCSI-2 Fast/Wide Adapter/A
	- Wide SCSI I/O Controller
	- CDROM Drive
	- 3.5 Inch Diskette Drive
	- 5.25 Inch Diskette Drive
	- 1/4-Inch Cartridge Tape Drive
	- 2.3 GB 8mm Tape Drive
	- 5 GB 8mm Tape Drive
	- 5 GB 8mm DE Tape Drive
	- 4mm Tape Drive
	- 9-Track Tape Drive
	- 1/2-Inch 3490E C10,C11,C22 Tape Drive
	- 160 MB SCSI Disk Drive
	- 200 MB SCSI Disk Drive
	- 320 MB and 400 MB SCSI Disk Drives
	- 120 MB Direct Bus Attach Disk
	- 160 MB Direct Bus Attach Disk
	- 355 MB and 670 MB SCSI Disk Drives
- 540 MB SCSI Disk Drive
- 857 MB SCSI Disk Drive
- 1.0 GB SCSI Disk Drive
- 1.0 GB SCSI DE Disk Drive
- 1.0 GB 16 Bit SCSI DE Disk Drive
- 1.37 GB SCSI Disk Drive
- 2.0 GB SCSI Disk Drive
- 2.0 GB SCSI DE Disk Drive
- 2.0 GB 16 Bit SCSI DE Disk Drive
- 2.0 GB 16 Bit SCSI Disk Drive
- 2.4 GB SCSI Disk Drive (2 1.2 GB each)
- 1.1 GB 8-Bit Single-Ended Disk Drive
- 1.1 GB 16-Bit Single-Ended Disk Drive
- 1.1 GB 16-Bit Differential Disk Drive
- 2.2 GB 8-Bit Single-Ended Disk Drive
- 2.2 GB 16-Bit Single-Ended Disk Drive
- 2.2 GB 16-Bit Differential Disk Drive
- 4.5 GB 16-Bit Single-Ended Disk Drive
- 4.5 GB 16-Bit Differential Disk Drive
- 600 MB Double Speed Tray Loading CD-ROM
- 7134 High Density SCSI disk subsystem
- 8mm 7GB tape drive
- 600 MB Quad Speed Tray loading CD-ROM
- Enhanced SCSI-2 Differential Fast/Wide Adapter/A
- High Performance Disk Drive Subsystem
- Format/Certify Disk Drive Service Aid
- Serial Disk Trace Service Aid
- SCSI Bus Service Aid
- Diskette Media Service Aid
- Alter Bootlist Service Aid

In addition to the above diskettes, there may be supplemental diskettes that contain the Diagnostic Applications for other resources.

Diskettes 1, 2, and 4 are required for booting. If a graphics adapter is available as a console, then diskettes 3A and/or 3B depending on the display adapter(s) are used.

The sequence of diskettes therefore may be:

1, 2, 4 no graphics displays

- 1, 2, 3A, 4 select display adapter whose support code is located on diskette 3A as the system console.
- 1, 2, 3A, 3B, 4 select display adapter whose support code is located on diskette 3A or diskette 3B as the system console.
- 1, 2, 3B, 3A, 4 select display adapter whose support code is located on diskette 3A or diskette 3B as the system console.

## **High-Availability SCSI**

A High-availability SCSI configuration consists of two system units or CPU drawers connected to a common set of SCSI devices. The configuration provides high-availability because either system unit or CPU drawer can continue to access the common devices while the other system is unavailable.

The actions needed to isolate a particular system unit or device from the configuration depends on the software controlling the systems and devices. Therefore, be sure you use the documentation with the software to prepare the configuration before turning a system unit or device off.

### **High-Availability Cabling**

Refer to Adapters, Devices, and Cable Information" for additional cabling information

## **Diagnostic Summary**

#### **Memory and Processor Testing**

- Memory and Fixed-Point Processors are only tested during BIST and POST.
- A complete memory test is run during POST.
- The BIST and POST only halt and report problems that prevent the system from booting.
- All other problems are logged into the IPL Control Block and are only analyzed and reported if the Base System Diagnostic is run.
- The Base System Diagnostic also tests the Floating Point Processor.

#### **IPL Control Block Analysis**

IPL Control Block is only analyzed if the Base System Diagnostic is run.

- IPL Control Block Analysis is an analysis of the IPL Control Block. It has nothing to do with the AIX Error Log Analysis.
- IPL Control Block reports problems that are logged by ROS (firmware) during boot.

#### **Checkstops**

RS1, RS.9, RS2, and SMP systems reboot whenever a Checkstop occurs.

Checkstop information is logged into NV-RAM.

If the system is booted from disk, it is copied to the AIX Error Log Files where it can be analyzed by diagnostics. However, if the system is booted from CD-ROM, diskette, or tape, it is lost if another check occurs.

 RSC and 60x non-SMP systems displays a 185, 186, or 187 and hang whenever a Checkstop occurs. No Checkstop information is logged.

#### **System Crashes**

• System Crashes are indicated by a flashing 888 102 message.

Status information is logged into NV-RAM. If the system is booted from disk or LAN, it is copied to the AIX Error Log Files where it can be analyzed by diagnostics for hardware related causes. However, if the system is booted from CD-ROM, diskette, or tape, it is lost if another check occurs. At 4.2 support to analyze the status information in NV-RAM is included on the Standalone Diagnostics (boot from removable media).

#### **Error Log Analysis**

- Error Log Analysis is analysis of the AIX Error Log.
- Error Log Analysis is part of the diagnostic applications and is invoked by selecting a device from the DIAGNOSTIC SELECTION menu, by using the **diag** command, or selecting the Run Error Log Analysis task.
- Error Log Analysis is only performed when running online diagnostics.
- Error Log Analysis is NOT performed when running from removable media except for mounted CD-ROM.
- Error Log Analysis only report problems if the errors have reached defined thresholds. Thresholds can be from 1 to 100 depending on the error.
- Permanent errors do not necessarily mean a part should be replaced.
- Automatic Error Log Analysis (diagela) provides the capability to do error log analysis whenever a permanent hardware error is logged.

#### **Diagnostic Modes**

The Diagnostic Modes consist of Problem Determination Mode and System Verification Mode. The only difference between the two modes is one performs ELA and the other does not.

- Problem Determination Mode runs all tests unless the resource is being used. If a problem is not found, then Error Log Analysis is performed.
- In Problem Determination Mode, Error Log Analysis is performed even if a resource is being used.
- A screen always appears informing the user that the resource needs to be freed if a resource is being used.
- System Verification Mode does not do ELA. This mode should be run when doing a repair verification.
- IPL Control Block Analysis is done in either mode.

It is generally better to run Online Diagnostics versions 2.0 and later from disk than it is to run Standalone Diagnostics.

# **4.2 Diagnostic Changes**

Tasks are operations that can be performed on a resource. Running Diagnostics, Displaying VPD, or Formatting a Device, are examples of tasks. Service Aid functionalism should also be considered a task.

Resources are devices used by the system unit. Diskette Drive, and CD ROM Drive are examples of resources.

The FUNCTION SELECTION menu was enhanced with two new selections allowing either all resources, or all tasks to be displayed. When Task Selection is made and a task has been selected a list of supporting resources is displayed. Alternatively, when Resource Selection is made, and a resource or group of resources are selected, a list of supporting common tasks are displayed. Also, to aid with backward compatibility the FUNCTION SELECTION menu contains 'Diagnostic' and Advanced Diagnostic'.

The 'Display or Change Diagnostic Run Time Options' task can be used to set advanced mode diagnostics, looping capability, and ELA mode when running diagnostics from the Task Selection menu.

The following sections describe the 4.2 Diagnostic Subsystem.

# **diag Command Line Options:**

```
Usage:
diag [[-a] | [-s] | [ [-d <device>] [-v] [-c] [-e] [-A] [-E <days>]] | [-B] | [-T
<taskname>] | [-S <testsuite>]
```
#### Flags

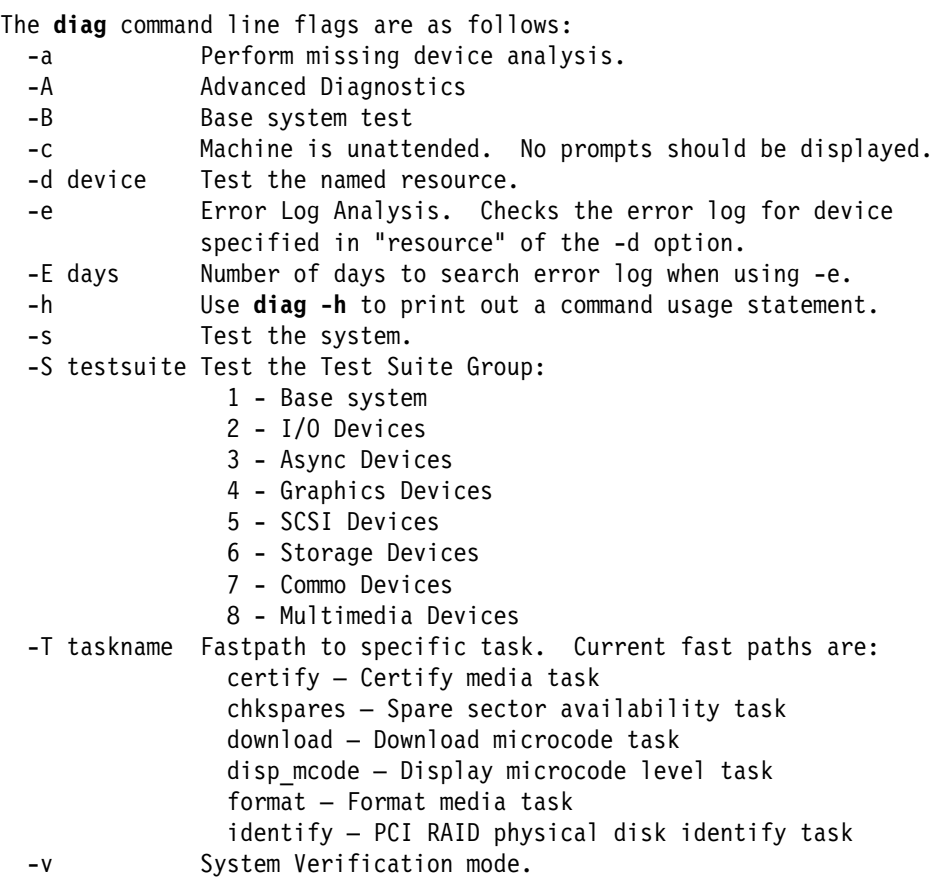

Default execution mode is non-advanced mode.
## **Chapter 36. Introduction to Tasks and Service Aids**

The AIX Diagnostic Package contains programs that are called Tasks. Tasks can be thought of as "performing a specific function on a resource"; for example, running diagnostics, or performing a service aid on a resource.

To perform a Task, use the Task Selection option from the Function Selection Menu.

This selection lists the tasks supported by these procedures. Once a task is selected, a resource menu may be presented showing all resources supported by the task.

**Note:** Many of these programs work on all system model architectures. Some programs are only accessible from Online Diagnostics in Service or Concurrent mode, others may be accessible only from Standalone Diagnostics. While still other programs may only be supported on a particular system architecture, such as RS6KSMP (RISC System 6000 Symmetric Multiprocessor Platform), or RS6K (Risc System 6000 Platform). Refer to ["Determining System Architecture" on page 35-13](#page-632-0) to identify the system unit platform type.

#### **Tasks and Service Aids**

- Add or Delete Drawer Configuration
- Add Resource to Resource List
- AIX Shell Prompt
- Backup and Restore Media
- Certify Media
- Change Hardware Vital Product Data
- Configure Dials and LPFKeys
- Create Customized Configuration Diskette
- Delete Resource from Resource List
- Disk Maintenance
- Display Checkstop Analysis Results
- Display Configuration and Resource List
- Display Hardware Error Report
- Display Hardware Vital Product Data
- Display Microcode Level
- Display or Change Bootlist
- Display or Change BUMP Configuration
- Display or Change Diagnostic Run Time Options
- Display or Change Electronic Mode Switch
- Display or Change Multi-processor Configuration
- Display Previous Diagnostic Results
- Display Resource Attributes
- Display Service Hints
- Display Software Product Data
- Display Test Patterns
- Download Microcode
- ESCON Bit Error Rate Service Aid
- Format Media
- Generic Microcode Download
- Local Area Network Analyzer
- Log Repair Action
- Periodic Diagnostics
- Process Supplemental Media
- Run Diagnostics
- Run Error Log Analysis
- SCSI Bus Analyzer
- SCSI Device Identification and Removal
- SCSD Tape Drive Service Aid
- Service Aids for Use with Ethernet
- Spare Sectors Availability
- SSA Service Aids
- Update Disk Based Diagnostics
- 7135 RAIDiant Array Service Aids
- 7318 Serial Communications Network Server

#### **Add or Delete Drawer Configuration**

This task invokes SMIT to provide the following options:

- List all Drawers
- Add a Drawer
- Remove a Drawer

The supported drawer types are:

- Media SCSI Device Drawer
- DASD SCSI DASD Drawer

#### **Add Resource to Resource List**

Use this task to add resources back to the resource list.

**Note:** Only resources that were previously detected by the diagnostic and deleted from the Diagnostic Test List are listed. If no resources are available to be added, then none are listed.

## **AIX Shell Prompt**

**Note:** Use in Online Service mode only.

This service aid allows access to the AIX command line. To use this service aid the user must know the root password (when a root password has been established).

**Note:** Do not use this task to install code, or change the configuration of the system. This task is intended to view files, configuration records, and data. Changing the system configuration or installing code with this service aid may produce unexplained system problems after exiting the diagnostics.

#### **Backup and Restore Media**

This service aid allows verification of backup media and devices. It presents a menu of tape and diskette devices available for testing and prompts for selection of the desired device. It then presents a menu of available backup formats and prompts for selection of the desired format. The supported formats are tar, backup, and cpio. After the device and format are selected, the service aid backups a known file to the selected device, restores that file to **/tmp**, and compares the original file to the restored file. The restored file is also left in **/tmp** to allow for visual comparison. All errors are reported.

#### **Certify Media**

This task allows the selection of diskette or hardfiles to be certified.

• Hardfile Certify

Certify reads all of the ID and data fields. It checks for bad data and counts all errors encountered. If the unrecovered data errors exceed the threshold value, the hardfile needs to be formatted and certified. If the recovered data errors, recovered and unrecovered equipment errors exceed the threshold values, the disk needs to be replaced.

• Diskette Certify

This selection provides a way to verify the data written on a diskette. When this service aid is selected, a menu asks you to select the type of diskette being verified. The program then reads all of the ID and data fields on the diskette one time and displays the total number of bad sectors found.

This task may be run directly from the AIX command line. The following usage statement describes the syntax of the command:

Usage: diag -c -d <deviceName> -T "certify"

#### **Change Hardware Vital Product Data (VPD)**

Use this service aid to display the Display/Alter VPD Selection Menu. The menu lists all resources installed on the system. When a resource is selected a menu is displayed that lists all the VPD for that resource.

**Note:** The user cannot alter the VPD for a specific resource unless it is not machine readable.

## **Configure Dials and LPFKeys**

This service aid provides a tool for configuring and removing dials/LPFKs to the asynchronous serial ports.

Since 4.1.3 a tty must be defined on the async port before the Dials and LPFKs can be configured on the port. Before version 4.2 the Dials and LPFKs could only be configured on the standard serial ports. At version 4.2 the Dials and LPFKs can be configured on any async port.

This selection invokes the SMIT utility to allow Dials and LPFKs configuration. A tty must be in the available state on the async port before the Dials and LPFKs be configured on the port. The task allows an async adapter to be configured, then a tty port defined on the adapter, and then Dials and LPFKs can be defined on the port.

#### **Create Customized Configuration Diskette**

This selection invokes the Diagnostic Package Utility Service Aid which allows the user to perform the following action:

Create a Standalone Diagnostic Package Configuration Diskette

The Standalone Diagnostic Package Configuration Diskette allows the following to be changed from the console:

– Default refresh rate for a LFT

The refresh rate used by the standalone diagnostic package is 60Hz. If the display's refresh rate is 77Hz, then set the refresh rate to 77.

– Different async terminal console

A console configuration file that allows a terminal attached to any RS232 or RS422 adapter to be selected as a console device can be created using this service aid. The default device is a RS232 tty attached to the first standard serial port (S1).

### **Delete Resource from Resource List**

Use this task to delete resources from the resource list.

**Note:** Only resources that were previously detected by the diagnostics and have not been deleted from the Diagnostic Test List are listed. If no resources are available to be deleted, then none are listed.

#### **Disk Maintenance**

- Disk to Disk Copy
- Display/Alter Sector

## **Disk to Disk Copy**

#### **Notes:**

- 1. This service aid cannot be used to update to a different size drive. The service aid only supports copying from a SCSI drive to another SCSI drive of similar size.
- 2. Use the **migratepv** command when copying the contents to other disk drive types. This command also works when copying SCSI disk drives or when copying to a different size SCSI disk drive. Refer to System Management Guide: Operating System and Devices for a procedure on migrating the contents of a physical volume.

This selection allows you to recover data from an old drive when replacing it with a new drive. The service aid only supports copying from a SCSI drive to another SCSI drive of similar size. This service aid cannot be used to update to a different size drive. The service aid recovers all LVM software reassigned blocks. To prevent corrupted data from being copied to the new drive, the service aid aborts if an unrecoverable read error is detected. To help prevent possible problems with the new drive, the service aid aborts if the number of bad blocks being reassigned reaches a threshold.

The procedure for using this service aid requires that both the old and new disks be installed in or attached to the system with unique SCSI addresses. This requires that the new disk drive SCSI address must be set to an address that is not currently in use and the drive be installed in an empty location. If there are no empty locations, then one of the other drives must be removed. Once the copy is complete, only one drive may remain installed. Either remove the target drive to return to the original configuration, or perform the following procedure to complete the replacement of the old drive with the new drive.

1. Remove both drives.

- 2. Set the SCSI address of the new drive to the SCSI address of the old drive.
- 3. Install the new drive in the old drive's location.
- 4. Install any other drives that were removed into their original location.

To prevent problems that may occur when running this service aid from disk, it is suggested that this service aid be run from the diagnostics that are loaded from removable media when possible.

#### **Display/Alter Sector**

This selection allows the user to display and alter information on a disk sector. Care must be used when using this service aid because inappropriate modification to some disk sectors may result in total loss of all data on the disk. Sectors are addressed by their decimal sector number. Data is displayed both in hex and in ASCII. To prevent corrupted data from being incorrectly corrected, the service aid does not display information that cannot be read correctly.

#### **Display Checkstop Analysis Results**

This selection analyzes checkstop files and displays the results. During a system reboot following a checkstop, a data file is written to /usr/lib/ras that contains the state of the system at the time of the checkstop. The file names begin with "checkstop" and end with either ".A" or ".B"

The analysis of a checkstop file produces a description of the problem and an action plan with repair instructions or recommendations. Following the action plan, a detailed dump of saved checkstop data is displayed.

The following options are provided:

• Analyze Checkstop Files Created Within the Last 7 Days

This selection analyzes and displays the results of any checkstop file that was created in the last 7 days. This is the same file that the system planar diagnostics analyzed, but provides more detail.

• Analyze All of the Checkstop Files

This selection analyses and displays the results of all of the checkstop files.

**Note:** Carefully read the results of the analysis from either of the above options and perform the recommended actions.

#### **Display Configuration and Resource List**

This service aid displays the item header only for all installed resources. Use this service aid when there is no need of seeing the VPD. (No VPD is displayed.)

## **Display Hardware Error Report**

This service aid provides a tool for viewing the hardware error log and performing error log analysis. It uses the **errpt** command.

The Display Error Summary and Display Error Detail selection provide the same type of report as the **errpt** command. The Display Error Analysis Summary and Display Error Analysis Detail selection provide additional analysis.

### **Display Hardware Vital Product Data (VPD)**

This service aid displays all installed resources along with any VPD for those resources. Use this service aid when you want to look at the VPD for a specific resource.

#### **Display Microcode Level**

This selection provides a way to display microcode on a device or adapter. Once invoked, a list of resources are available for selection that supports this function. Once a resource is selected, a specific application that supports that function on the resource is invoked.

This task may be run directly from the AIX command line. The following usage statement describes the syntax of the command:

```
Usage:
diag -c -d <device_name> -T "disp_mcode"
```
### **Display or Change Bootlist**

This service aid allows the bootlist to be displayed, altered, or erased.

The system attempts to perform an IPL from the first device in the list. If the device is not a valid IPL device or if the IPL fails, the system proceeds in turn to the other devices in the list to attempt an IPL.

#### **Display or Change BUMP Configuration**

This service aid is unique to the SMP system units and provides the following functions:

• Display or Change Remote Support Phone Number

This function allows the remote support phone number to be displayed and altered.

Display or Change Diagnostics Modes

This function displays a dialog screen that lists the states of all the BUMP (Bringup Micro-Processor) Diagnostic Flags. The states can be changed via the dialog screen.

• Save or Restore Diagnostics Modes and Remote Support Phone Number

This function allows the diagnostics modes and remote support phone number to be saved and restored. The location of the save area is to be defined.

Flash EPROM Download

This function updates the Flash EPROM.

## <span id="page-654-0"></span>**Display or Change Diagnostic Run Time Options**

The Display or Change Diagnostic Run Time Options task allows the diagnostic run time options to be set.

**Note:** The run time options are used only when selecting the Run Diagnostic task.

The run time options are:

• Display Diagnostic Mode Selection Menus

This option allows the user to turn on or off displaying the DIAGNOSTIC MODE SELECTION MENU (the default is on).

• Run Tests Multiple Times

This option allows the user to turn on or off running the diagnostic in loop mode (the default is off).

**Note:** This option is only displayed when running Online Diagnostics in Service Mode.

• Include Advanced Diagnostics

This option allows the user to turn on or off running the Advanced Diagnostics (the default is off).

• Include Error Log Analysis

This option allows the user to turn on or off including the Error Log Analysis (ELA) (the default is off).

• Number of Days Used to Search Error Log

This option allows the user to select the number of days to search the AIX error log for errors when running Error Log Analysis. The default is seven days, but can be changed from one to sixty days.

Display Progress Indicators

This option allows the user to turn on or off showing the progress indicators while running the Diagnostic Applications. The progress indicators are a popup box at the bottom of the screen indicating the test being run (the default is on).

• Diagnostic Event Logging

This option allows the user to turn on or off logging information to the Diagnostic Event Log (the default is on).

• Diagnostic Event Log File Size

This option allows the user to select the maximum size of the Diagnostic Event Log. The default size for the Diagnostic Event Log is 100KB. The size can be increased in 100KB increments to a maximum of 1MB.

• Save Changes to the Database

This option allows the user to save any changes made to the run-time options. Without saving the changes, any changes made are only applicable to that session of diagnostics (the default is no).

## **Display or Change Electronic Mode Switch**

This service aid is unique to the SMP system units and displays the states of the Physical and Electronic Keys. It also allows the electronic keys to be set.

## **Display or Change Multi-processor Configuration**

This service aid is unique to the SMP system units and provides the following functions:

• Display or Change Processor States

This function displays or changes the state of available processors.

• Bind Process

This function provides a tool for binding a process and all its threads to a specified processor.

#### **Display Previous Diagnostic Results**

**Note:** This service aid is not available when you load the diagnostics from a source other than a hard disk drive or a network.

This service aid allows a service representative to display results from a previous diagnostic session. When the Display Previous Diagnostic Results option is selected, the user can view up to 25 no trouble found (NTF) and service request number (SRN) results.

This service aid displays Diagnostic Event Log information. The Diagnostic Event Log can be displayed in a short version or a long version. The Diagnostic Event Log contains information about events logged by a diagnostic session.

This service aid displays the information in reverse chronological order. If more information is available than can be displayed on one screen, use the Page Down and Page Up keys to scroll through the information.

This information is not from the AIX operating system error log. This information is stored in the **/var/adm/ras** directory.

The command can be run from the AIX command line by entering: /usr/lpp/diagnostics/bin/diagrpt [[-o] | [-s mmddyy] | [-a] | [-r]]

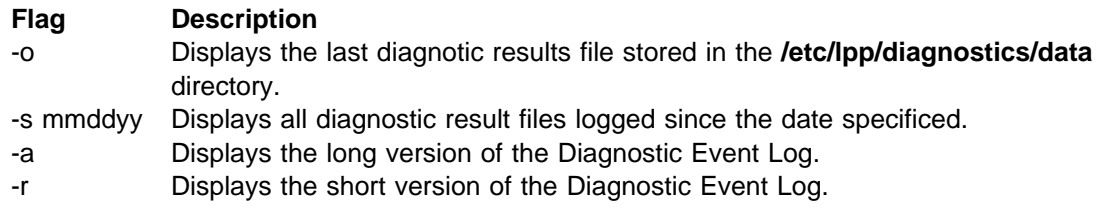

#### **Display Resource Attributes**

This task displays the Customized Device Attributes associated with a selected resource. This task is similar to running the **lsattr -E -l <resource>** command.

## **Display Service Hints**

This service aid reads and displays the information in the CEREADME file from the diagnostics media. This file contains information that is not in the publications for this version of the diagnostics. It also contains information about using this particular version of diagnostics.

Use the arrow keys to scroll through the information in the file.

#### **Display Software Product Data**

This task invokes SMIT to display information about the installed software and provides the following functions:

- List Installed Software
- List Applied but Not Committed Software Updates
- Show Software Installation History
- Show Fix (APAR) Installation Status
- List Fileset Requisites
- List Fileset Dependents
- List Files Included in a Fileset
- List File Owner by Fileset

#### **Display Test Patterns**

This service aid provides a means of adjusting system display units by providing display test patterns. Through a series of menus the user selects the display type and test pattern. After the selections are made the test pattern is displayed.

#### **Download Microcode**

This selection provides a way to copy device microcode to a device. It is used to update the microcode on a device. It presents a list of devices that use microcode. The device on which the microcode is to be installed is selected. The service aid instructs the user on its use.

This task may be run directly from the AIX command line. The following usage statement describes the syntax of the command:

#### Usage:

```
diag -c -d <device_name> -T "download [-s diskette] [-1 previous] [-t* boot]
[-F]"
```
#### **Flags**

- **-s** microcode source. **/etc/microcode** is default.
- **-l** microcode level. latest is default.
- **-t** microcode type. functional is default.
- **\*** applies only to the following:
	- SCSI-2 Differential F/W Adapter
	- SCSI-2 Single-Ended F/W Adapter
	- Enhanced SCSI-2 Differential F/W Adapter

**-F** Force flag. Required to download microcode if the current level is unavailable on the source.

## **ESCON Bit Error Rate Service Aid**

This service aid is used to check the bit error rate for an ESCON adapter to assure that the link to the host system is functioning properly. To run the ESCON Bit Error Rate Service Aid, the adapter must be connected, configured, and on-line. If the adapter is not configured properly, the service aid is not able to check the bit error rate.

## **Format Media**

#### **Hardfile Format**

This task allows the selection of diskettes, hardfiles, or optical media to be formatted.

• Hardfile Format

Writes all the disk. The pattern put on the disk is device dependent, i.e. some drives may put all 0s, while some may put hexadecimal number 5F. No bad block reassignment occurs.

• Hardfile Format and Certify

Does the same as format. After Format is completed, Certify is run. This Certify reassigns all bad blocks encountered.

Hardfile Erase Disk

This option can be used to overwrite (remove) all data currently stored in useraccessible blocks of the disk. The Erase Disk option writes one or more patterns to the disk. An additional option allows data in a selectable block to be read and displayed on the system console.

To use the Erase Disk option, specify the number (0-3) of patterns to be written. Select the patterns to be written; the patterns are written serially. That is, the first pattern is written to all blocks. Then the next pattern is written to all blocks, overlaying the previous pattern. A random pattern is written by selecting the "Write random pattern?" option.

**Note:** The Erase Disk service aid has not been certified as meeting the Department of Defense or any other organizations security guidelines.

The following steps should be followed if the data on the drive is to be overwritten:

- 1. Use the "Erase Disk" selection to overwrite the data on the drive.
- 2. Do a format without certify.
- 3. Run a second pass of the erase disk selection.

For a newly installed drive, you can insure that all blocks on the drive are overwritten with your pattern if you use the following procedure:

- 1. Format the drive.
- 2. Check the defect map by running the Erase Disk selection.

**Note:** If you use the "Format and Certify" option, there may be some blocks which get placed into the grown defect MAP.

- 3. If there are bad blocks in the defect MAP, record the information presented and ensure that this information is kept with the drive. This data is used later when the drive is to be overwritten.
- 4. Use the drive as you would normally.
- 5. When the drive is no longer needed and is to be erased, run the same version of the Erase Disk Service Aid which was used in step 2.

**Note:** Using the same version of the service aid is only critical if there were any bad blocks found in step 3.

6. Compare the bad blocks which were recorded with the drive in step 3 with those which now appear in the grown defect MAP.

**Note:** If there are differences between the saved data and the newly obtained data, then all sectors on this drive cannot be overwritten. The new bad blocks are not overwritten.

7. If the bad block list is the same, continue running the service aid to overwrite the disk with the chosen pattern(s).

This task may be run directly from the AIX command line. The following usage statement describes the syntax of the command.

#### Usage:

```
diag -c -d <deviceName> -T "format [-s\ fmtcert | erase -a {read | write}] [-F]"
```
#### **Flags**

**fmtcert** formats and certifies disk

- **\*** available in no console mode only
- **-F** Force flag. Forces disk erasure even if all blocks cannot be erased due to errors accessing grown defect map.

#### **Optical Media**

• Optical Media Initialize

Formats the media without certifying. This function does not reassign the defective blocks or erase the data on the media. It provides a quick way of formatting the media and cleaning the disk.

**Note:** It takes approximately 1 minute to format the media.

• Optical Media Format and Certify

Formats and certifies the media. This function reassigns the defective blocks and erases all data on the media.

This task may be run directly from the AIX command line. The following usage statement describes the syntax of the command:

Usage:

```
diag -c -d < deviceName > -T "format [-s {initialize | fmtcert} ]"
```
#### **Flags**

**initialize** Formats media without certifying.

**fmtcert** formats and certifies the media.

### **Diskette Format**

This selection formats a diskette by writing patterns to it.

#### **Generic Microcode Download**

This service aid provides a means of executing a "generic" script from a diskette. The intended purpose for this "generic" script is to load microcode to a supported resource. This script is responsible for executing whatever program is required in order to download the microcode onto the adapter or device.

This service aid is supported in both concurrent and standalone modes from disk, LAN, or removable media.

On entry, the service aid displays information about what it does. It then asks for a Genucode diskette to be inserted into the diskette drive. The diskette must be in tar format. The service aid then restores the script file **genucode** to the **/tmp** directory. Then the script is executed. The script must at that point then pull off any other needed files from the diskette. The script should then exec whatever program is necessary in order to perform its function. On completion, a status code is returned, and the user is returned to the service aid. The **genucode** script should have a # ! /usr/bin/ksh line at the beginning of the file. Return status of 0 should be returned if the program was successful, else a non-zero status should be returned.

#### **Local Area Network Analyzer**

This selection is used to exercise the LAN communications adapters (Token-Ring, Ethernet, and (FDDI) Fiber Distributed Data Interface). The following services are available:

- Connectivity testing between two network stations. Data is transferred between the two stations. This requires the user to input the Internet Addresses of both stations.
- Monitoring ring (Token-Ring only). The ring is monitored for a period of time. Soft and hard errors are analyzed.

#### **Log Repair Action**

The Log Repair Action task logs a repair action in the AIX Error Log. A Repair Action log indicates that a FRU has been replaced, and error log analysis should not be done for any errors logged before the repair action. The Log Repair Action task lists all resources. Replaced resources can be selected from the list, and when **commit** (F7 key) is selected a repair action is logged for each selected resource.

The diagnostics do error log analysis on most resources. The default time for error log analysis is seven days; however, this time can be changed from 1 to 60 days using the Display or Change Diagnostic Run Time Options task. To prevent false problems from being reported when error log analysis is run, repair actions need to be logged whenever a FRU is replaced. A repair action can be logged by using the **Log Repair Action** task or by running diagnostics in **System Verification** mode.

If the diagnostics pass when running in System Verification mode, the diagnostics will check for errors logged against the resource under test. If errors are logged, the RESOURCE REPAIR ACTION menu is displayed. The RESOURCE REPAIR ACTION menu gives you the ability to select resources that were replaced. Selecting **commit** (F7 key) logs a repair action for each selected resource.

#### **Periodic Diagnostics**

This selection provides a tool for configuring periodic diagnostics and automatic error log analysis. A hardware resource can be chosen to be tested once a day, at a user specified time. If the resource can not be tested because it is busy, error log analysis is performed. Hardware errors logged against a resource can also be monitored by enabling Automatic Error Log Analysis. This allows error log analysis to be performed every time a hardware error is put into the error log. If a problem is detected, a message is posted to the system console and a mail message sent to the user(s) belonging to the system group with information about the failure such as Service Request Number.

The service aid provides the following functions:

- Add or delete a resource to the periodic test list
- Modify the time to test a resource
- Display the periodic test list
- Modify the error notification mailing list
- Disable or Enable Automatic Error Log Analysis

## **Process Supplemental Media**

Diagnostic Supplemental Media contains all the necessary diagnostic programs and files required to test a particular resource. The supplemental is normally released and shipped with the resource as indicated on the diskette label. Diagnostic Supplemental Media must be used when the device support has not been incorporated into the latest diagnostic CD-ROM.

This task processes the Diagnostic Supplemental Media. Insert the supplemental media when prompted, then press Enter. After processing has occurred, go to the Resource Selection list to find the resource to test.

#### **Notes:**

- This task is supported in Standalone Diagnostics only.
- Always process and test one resource at a time.
- Do not process multiple supplements at a time.

#### **Run Diagnostics**

The Run Diagnostics task invokes the Resource Selection List menu. When the commit key is pressed, Diagnostics are run on all selected resources.

The procedures for running the diagnostics depends on the state of the Diagnostics Run Time Options. See ["Display or Change Diagnostic Run Time Options" on page 36-7.](#page-654-0)

## **Run Error Log Analysis**

The Run Error Log Analysis task invokes the Resource Selection List menu. When the commit key is pressed, Error Log Analysis runs on all selected resources.

#### **SCSI Bus Analyzer**

This service aid provides a means to diagnose a SCSI Bus problem in a free-lance mode.

To use this service aid, the user should have an understanding of how a SCSI Bus works. This service aid should be used when the diagnostics cannot communicate with anything on the SCSI Bus and cannot isolate the problem. Normally the procedure for finding a problem on the SCSI Bus with this service aid is to start with a single device attached, ensure that it is working, then start adding additional devices and cables to the bus ensuring that each one works. This service aid works with any valid SCSI Bus configuration.

The SCSI Bus Service Aid transmits a SCSI Inquiry command to a selectable SCSI Address. The service aid then waits for a response. If no response is received within a defined amount of time, the service aid displays a timeout message. If an error occurs or a response is received, the service aid then displays one of the following messages:

- The service aid transmitted a SCSI Inquiry Command and received a valid response back without any errors being detected.
- The service aid transmitted a SCSI Inquiry Command and did not receive any response or error status back.
- The service aid transmitted a SCSI Inquiry Command and the adapter showed a SCSI bus error.
- The service aid transmitted a SCSI Inquiry Command and an adapter error occurred.
- The service aid transmitted a SCSI Inquiry Command and a check condition occur.

When the SCSI Bus Service Aid is entered a description of the service aid is displayed.

Pressing the Enter key displays the Adapter Selection menu. This menu allows the user to enter which address to transmit the SCSI Inquiry Command.

When the adapter is selected the SCSI Bus Address Selection menu is displayed. This menu allows the user to enter which address to transmit the SCSI Inquiry Command.

Once the address is selected the SCSI Bus Test Run menu is displayed. This menus allows the user to transmit the SCSI Inquiry Command by pressing the Enter key. The Service Aid then indicates the status of the transmission. When the transmission is completed, the results of the transmission are displayed.

#### **Notes:**

- A Check Condition can be returned when there is nothing wrong with the bus or device.
- AIX does not allow the command to be sent if the device is in use by another process.

## **SCSI Device Identification and Removal**

This service aid allows the user to choose a SCSI device or location from a menu and to identify a device located in a system unit that uses a SCSI Enclosure Services (SES) backplane.

The service aid also does the following:

- Generate a menu which displays all SCSI devices.
- Lists the device and all of it's sibling devices.
- List all SCSI adapters and their ports.
- List all SCSI devices on a port.

## **SCSD Tape Drive Service Aid**

This service aid provides a means to obtain the status or maintenance information from a SCSD tape drive. Only some models of SCSI tape drive are supported.

The service aid provides the following options:

• Display time since a tape drive was last cleaned.

The time since the drive was last cleaned is displayed on the screen. In addition, a message indicating whether the drive is recommended to be cleaned is also displayed.

• Copy a tape drive's trace table.

The trace table of the tape drive is written to diskettes or a file.. The diskettes must be formatted for DOS. Writing the trace table may require several diskettes. The actual number of diskettes is determined by the size of the trace table. Label the diskettes as follows:

'TRACE[x].DAT' (where 'x' is a sequential diskette number). The complete trace table consists of the sequential concatenation of all the diskette data files.

When the trace table is written to a disk file, the service aid prompts for a file name. The default name is: '/tmp/TRACE.<x>', where x is the AIX name of the SCSD tape drive being tested.

Display or copy a tape drive's log sense information.

The service aid provides options to display the log sense information to the screen, to copy it to a DOS formatted diskette or to copy it to a file. The file name "LOGSENSE.DAT" is used when the log sense data is written on the diskette. The service aid prompts for a file name when the log sense data is to be copied to a file.

This service aid may be run directly from the AIX command line. The following usage statement describes the syntax of the command (path is /usr/lpp/diagnostics/bin/utape):

```
Usage:
utape [-h \mid -?] [ -d <device>] [-n \mid -1 \mid -t]or
utape -c -d <device> [-v] {-n | {-1 | -t} { -D | -f [\leqfilename>]}}
```
#### **Flag Description**

- **-c** Run the service aid without displaying menus. The return code indicates success or failure. The output is suppressed except for the usage statement and the numeric value for hours since cleaned (if -n and -D flags are used).
- **-D** Copy data to a diskette.
- **-f** Copy data to the filename given after this flag or to a default filename if no name is specified.
- **-h, -?** Display a usage statement and/or return code. If the -c flag is present, only the return code displays to indicate the service aid did not run. If the -c flag isn't used, a usage statement displays and the service aid exits.
- **-l** Display or copy log sense information.
- **-n** Display time since drive was last cleaned.
- **-t** Copy trace table.
- **-v** Verbose mode. If the -c flag is present, the information displays on the screen. If the -n flag is present, the information about tape head cleaning is printed.

## **Service Aids for use with Ethernet**

This selection provides a tool for diagnosing Ethernet problems. This service aid is used to exercise the Ethernet adapter and parts of the Ethernet network. The service aid works by transmitting a data block to itself. This service aid works with a wrap plug or with any valid Ethernet network and can be used as a tool to diagnose Ethernet network problems.

The following table lists the microchannel Ethernet adapters and integrated Ethernet adapters supported by the Ethernet service aid.

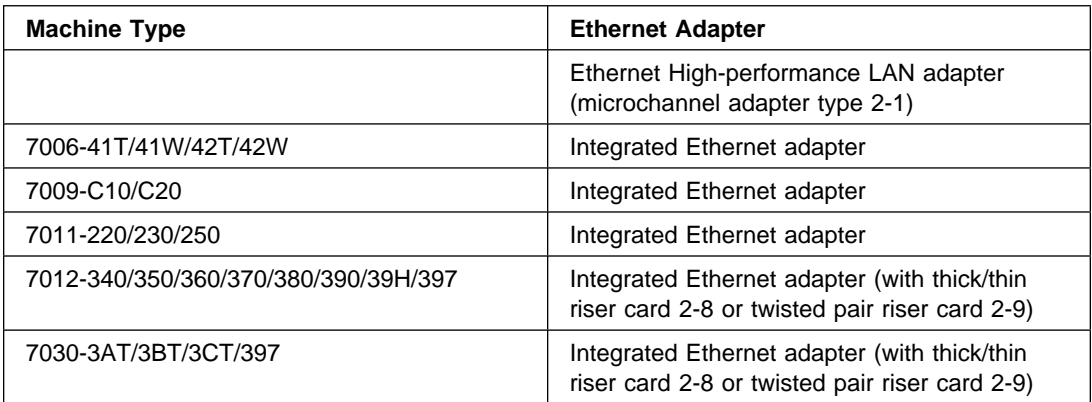

Microchannel Ethernet adapters not supported by the Ethernet service aid are:

- High-performance Ethernet LAN adapter AUI and 10BaseT (type 8-U)
- High-performance Ethernet LAN adapter 10Base2 (type 8-V)

When the Ethernet service aid is executed, one of the following messages is returned:

- No errors occurred.
- An adapter error occurred.
- A transmit time-out occurred.
- A transmit error occurred.
- A receive time-out occurred.
- A receive error occurred.
- A system error occurred.
- Receive and transmit data did not match.
- An error occurred that could not be identified.
- The configuration indicates that there are no Ethernet adapters in this system unit.
- Another application is currently using the adapter.
- The resource could not be configured.

## **Spare Sector Availability**

This selection checks the number of spare sectors available on the optical disk. The spare sectors are used to reassign when defective sectors are encountered during normal usage or during a format and certify operation. Low availability of spare sectors shows that the disk needs to be backed up and replaced. Formatting the disk does not improve the availability of spare sectors.

This task may be run directly from the AIX command line. The following usage statement describes the syntax of the command:

Usage: diag -c -d <deviceName> -T chkspares

## **SSA Service Aids**

This service aid provides tools for diagnosing and resolving problems on SSA attached devices. The following tools are provided:

- Set Service Mode
- Link Verification
- Configuration Verification
- Format and Certify Disk

## **Update Disk Based Diagnostics**

This service aid allows fixes (APARs) to be applied.

This task invokes the SMIT Update Software by Fix (APAR) task. The task allows the input device and APARs to be selected. Any APAR can be installed using this task.

#### **7135 RAIDiant Array Service Aid**

The 7135 RAIDiant Array service aids contain the following functions:

Certify LUN

This selection reads and checks each block of data in the LUN. If excessive errors are encountered the user is notified.

• Certify Spare Physical Disk

This selection allows the user to certify (check the integrity of the data) on drives designated as spares.

• Format Physical Disk

This selection is used to format a selected disk drive.

Array Controller Microcode Download

This selection allows the microcode on the 7135 controller to be updated when required.

• Physical Disk Microcode Download

This selection is used to update the microcode on any of the disk drives in the array.

Update EEPROM

This selection is used to update the contents of the EEPROM on a selected controller.

• Replace Controller

Use this selection when it is necessary to replace a controller in the array.

This service aid may be run directly from the AIX command line. The following usage statement describes the syntax of the command:

#### **Adapter Microcode Download**

Usage: diag -c -d <deviceName> -T "download [-B][-D][-P]"

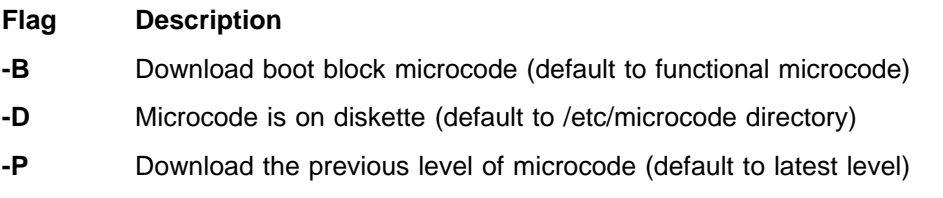

#### **Physical Disk Microcode Download**

Usage: diag -c -d <deviceName> -T "download -l <ChId> [-D][-P]"

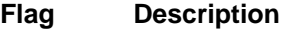

- **-l** Physical disk channel/ID (i.e. 27)
- **-D** Microcode is on diskette (default to /etc/microcode directory)
- **-P** Download the previous level of microcode (default to latest level)

#### **Physical Disk Format**

Usage: diag -c -d <deviceName> -T "format -l <ChId>"

**Flag Description**

**-l** Physical disk channel/ID (i.e. 27)

#### **Physical Disk Certify**

Usage: diag -c -d <deviceName> -T "certify -l <ChId>" **Flag Description**

#### **-l** Physical disk channel/ID (i.e. 23)

#### **Physical Disk Identify**

Usage: diag -c -d <deviceName> -T "identify"

## **7318 Serial Communications Network Server Service Aid**

This service aid provides a tool for diagnosing terminal server problems.

# **Appendix A. Wrap Plugs**

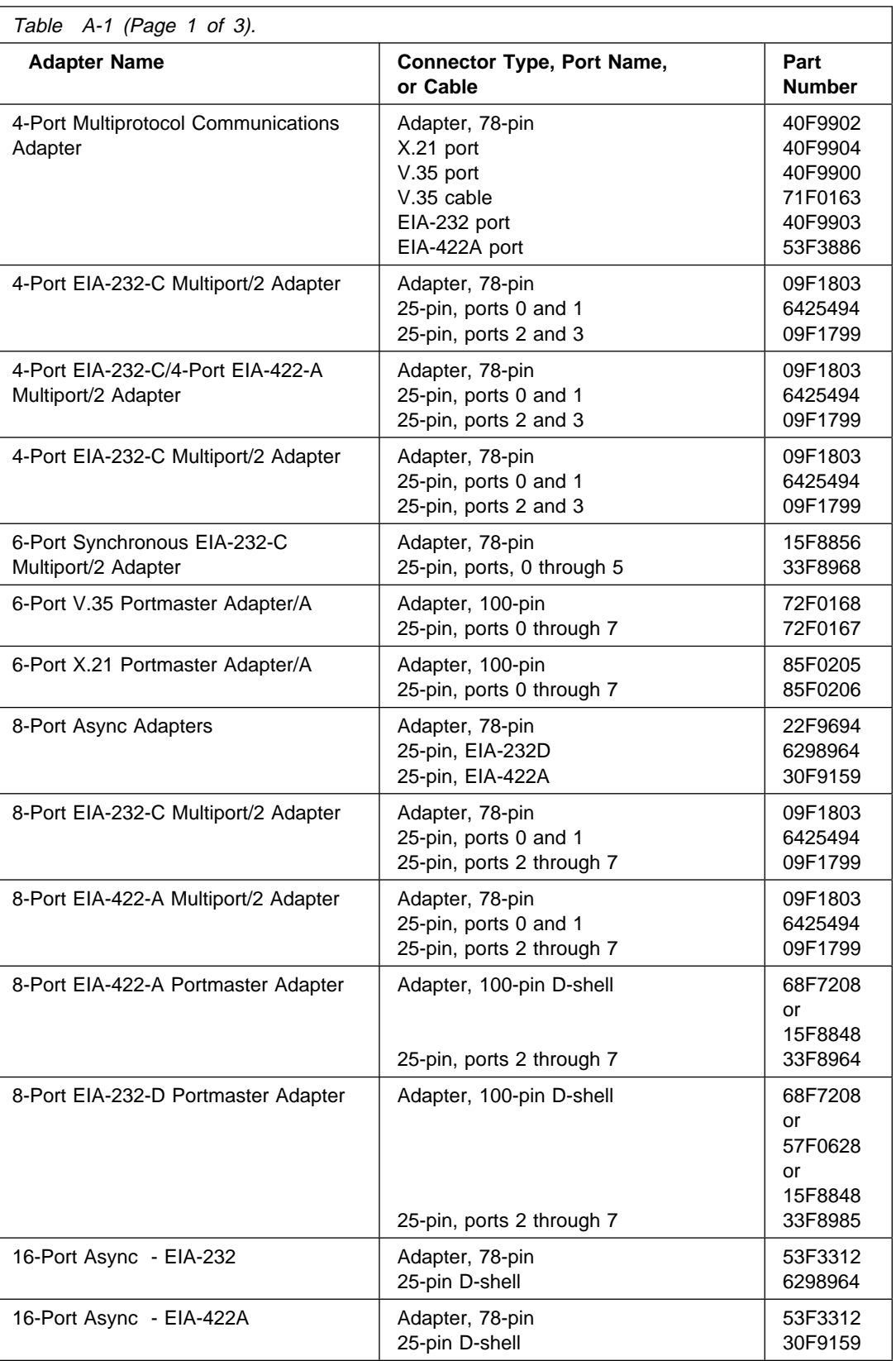

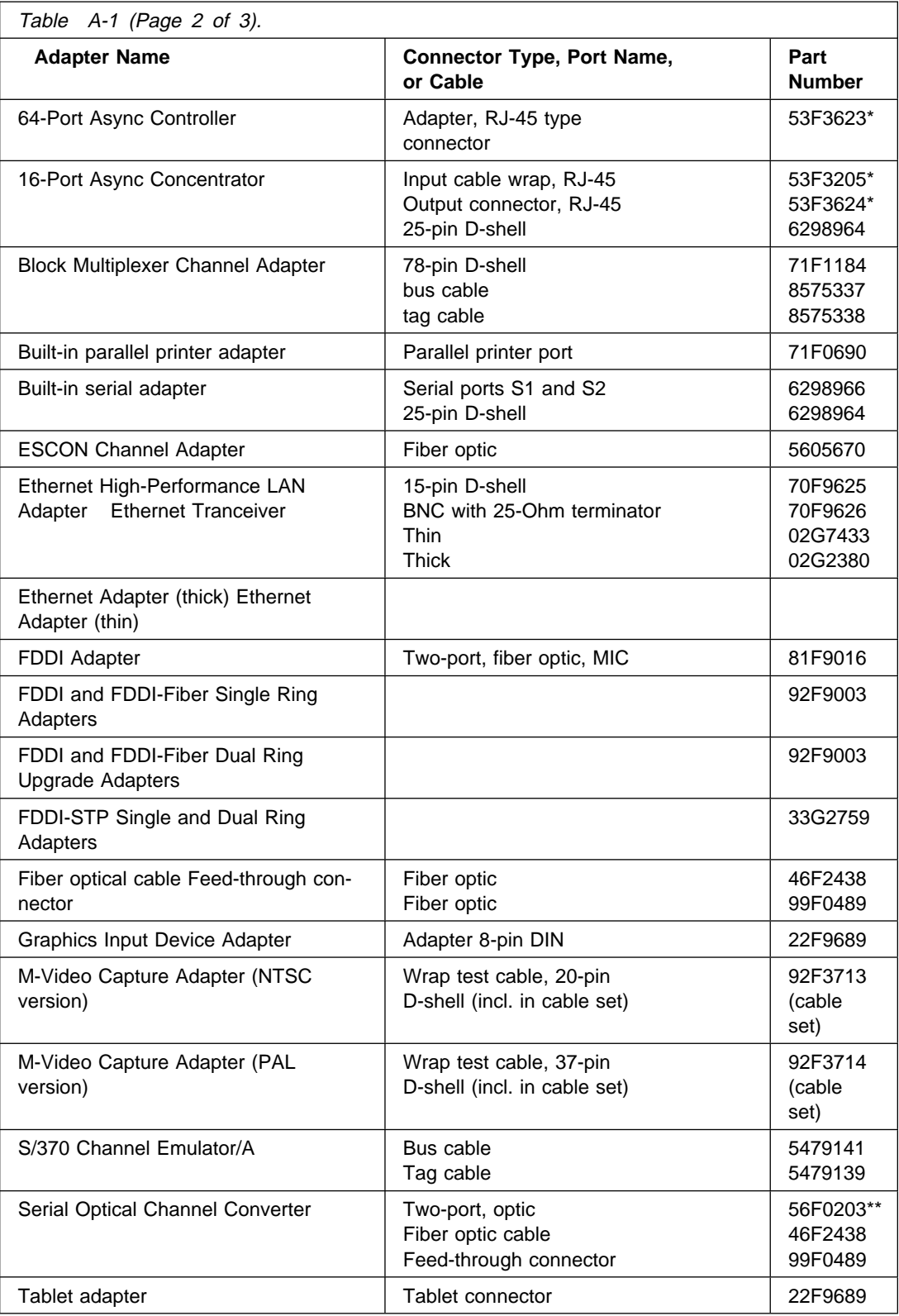

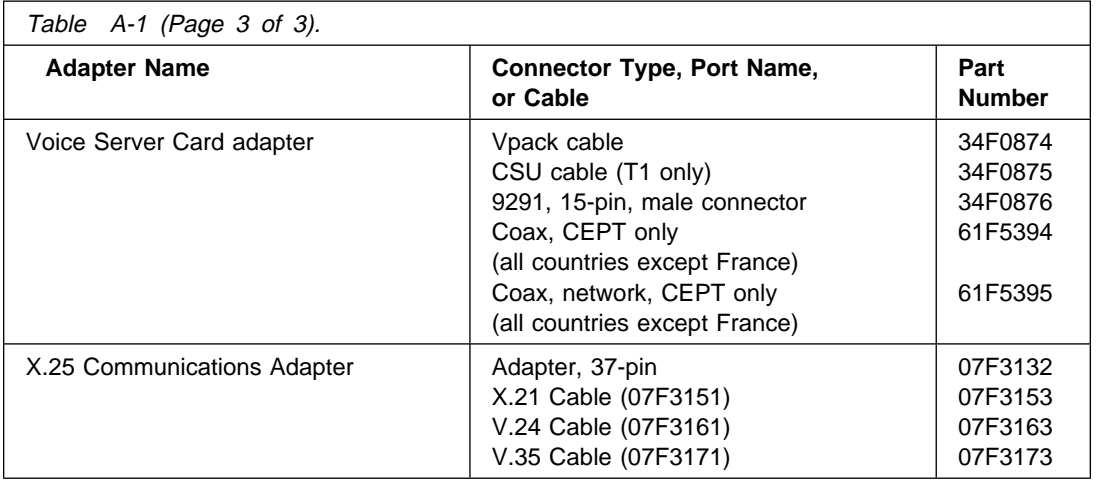

\* Available only as part of wrap plug kit, Part Number 53F3662.

\*\* Shipped with converter.

# **Appendix B. Test Media**

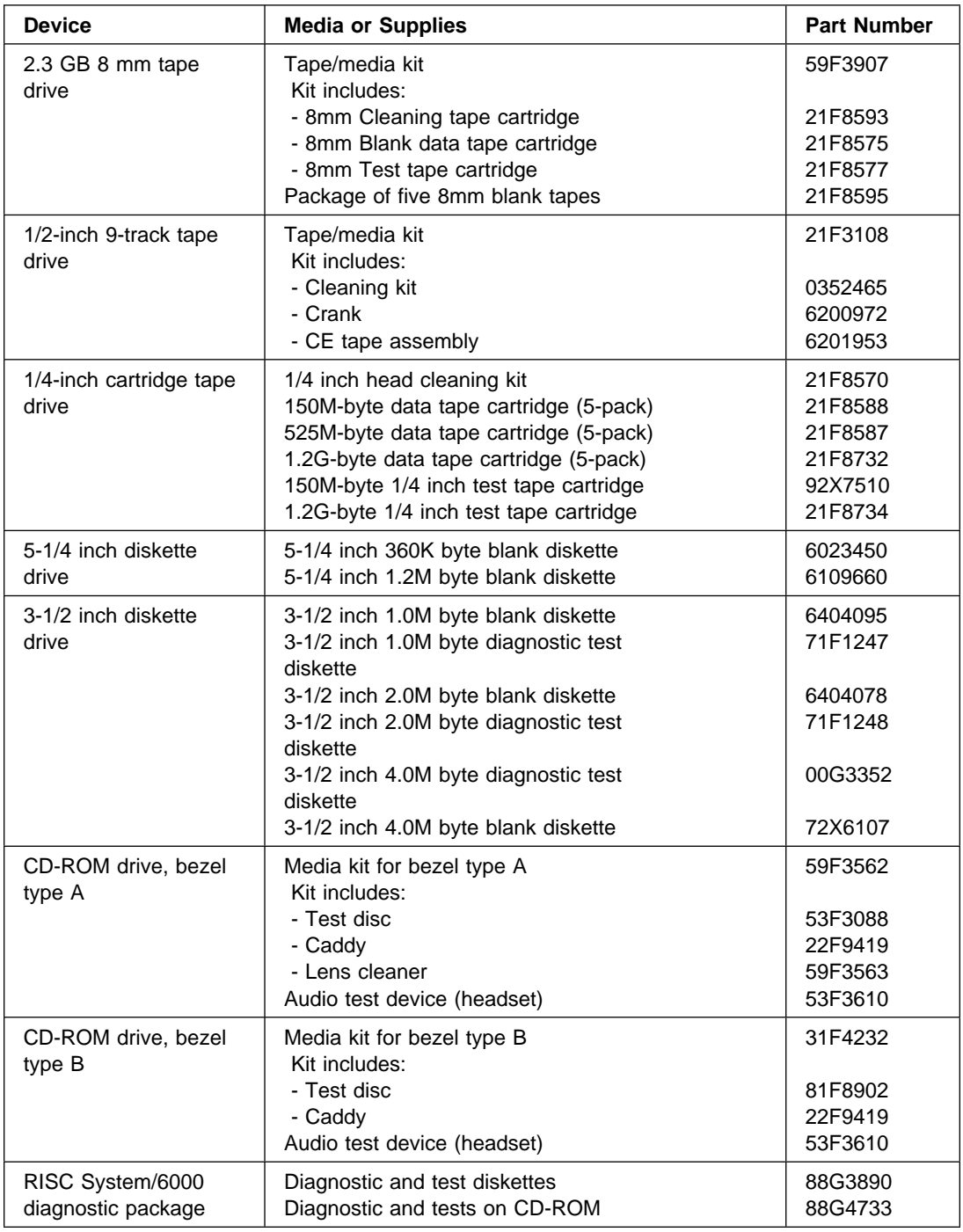

# **Supplemental Diskette FRU Part numbers**

The following table contains a listing of supplemental diagnostic diskettes and their respective part numbers.

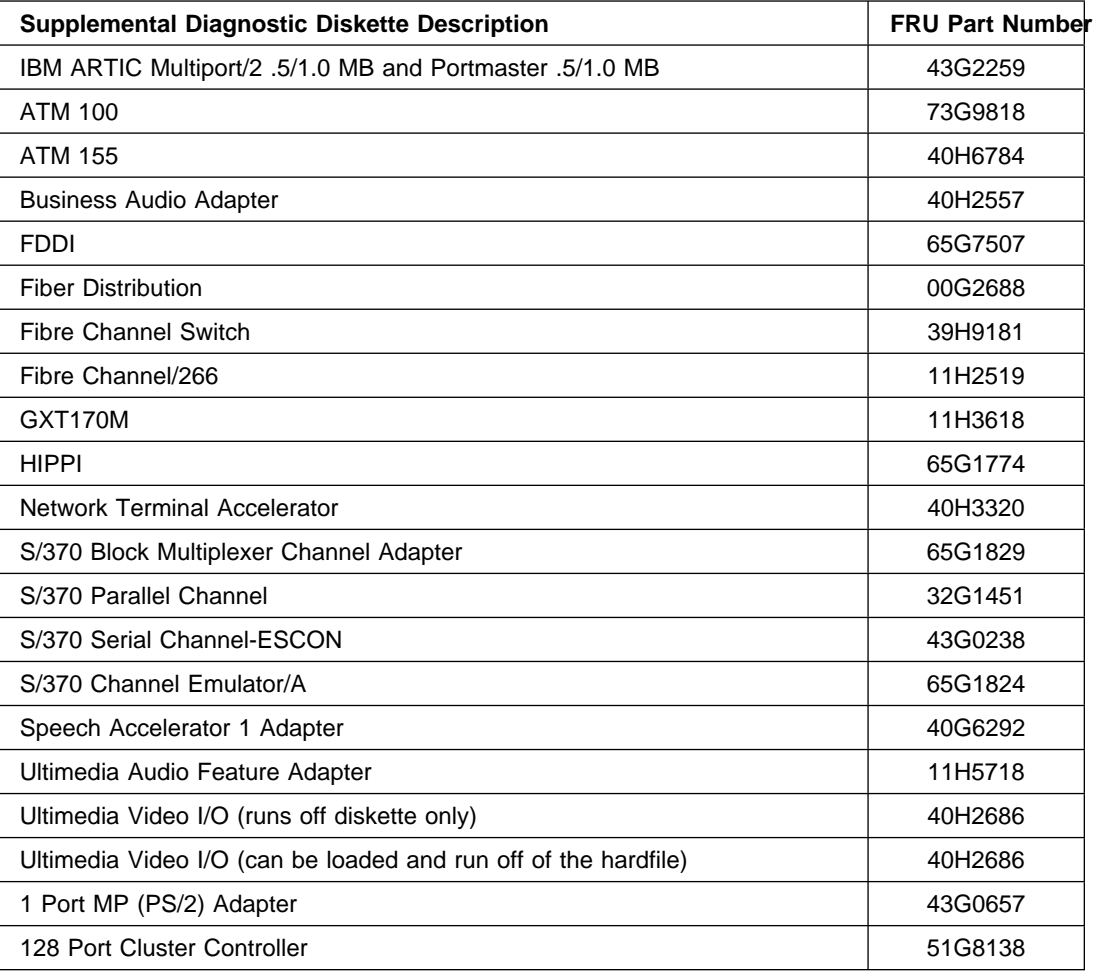

# **Appendix C. System Memory Reference**

# **System Unit Memory Combinations**

**Note:** The CPU ID column of the following table reflects digits 7 and 8 of the Processor Component ID; refer to VPD in diagnostics.

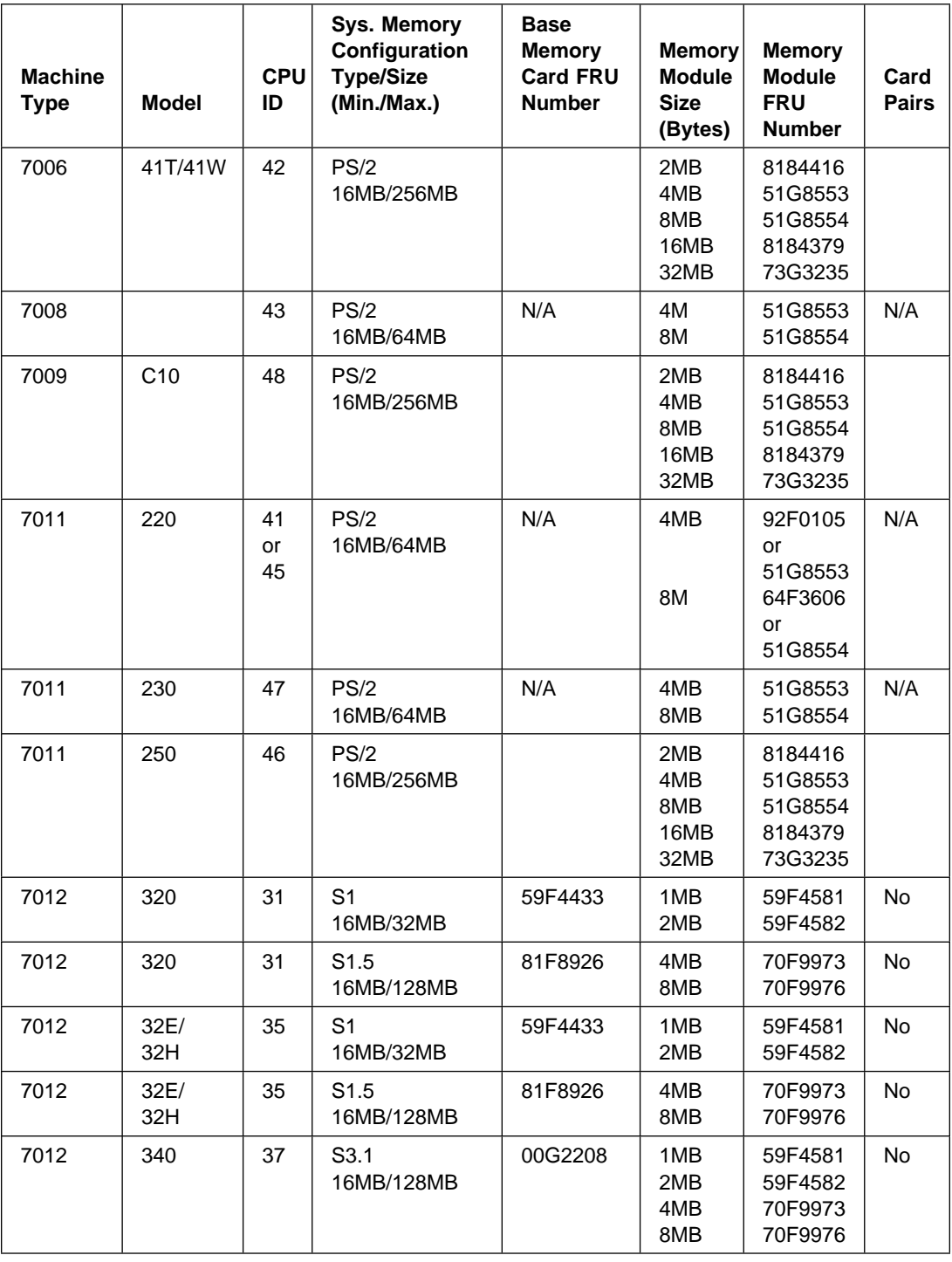

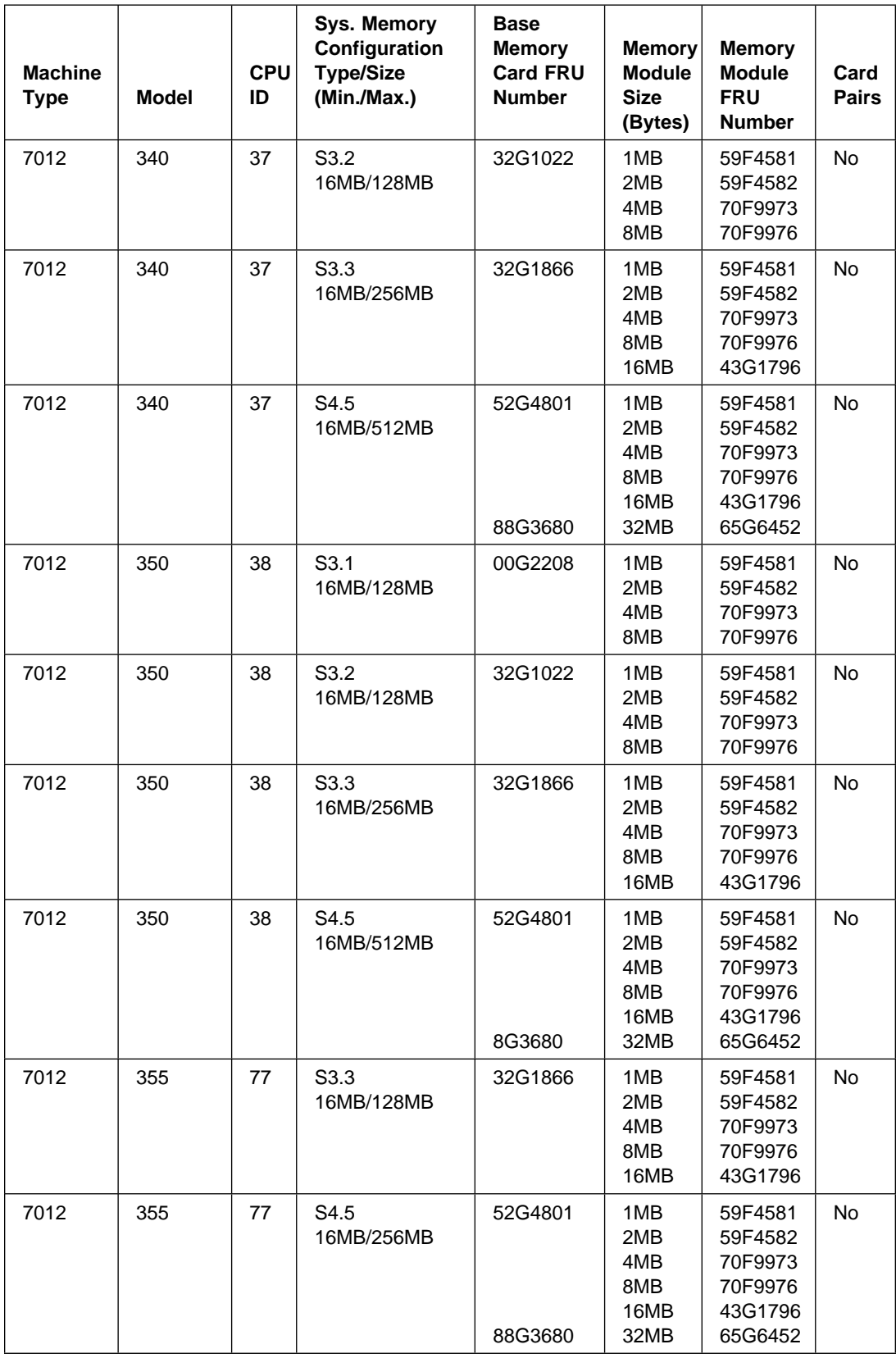

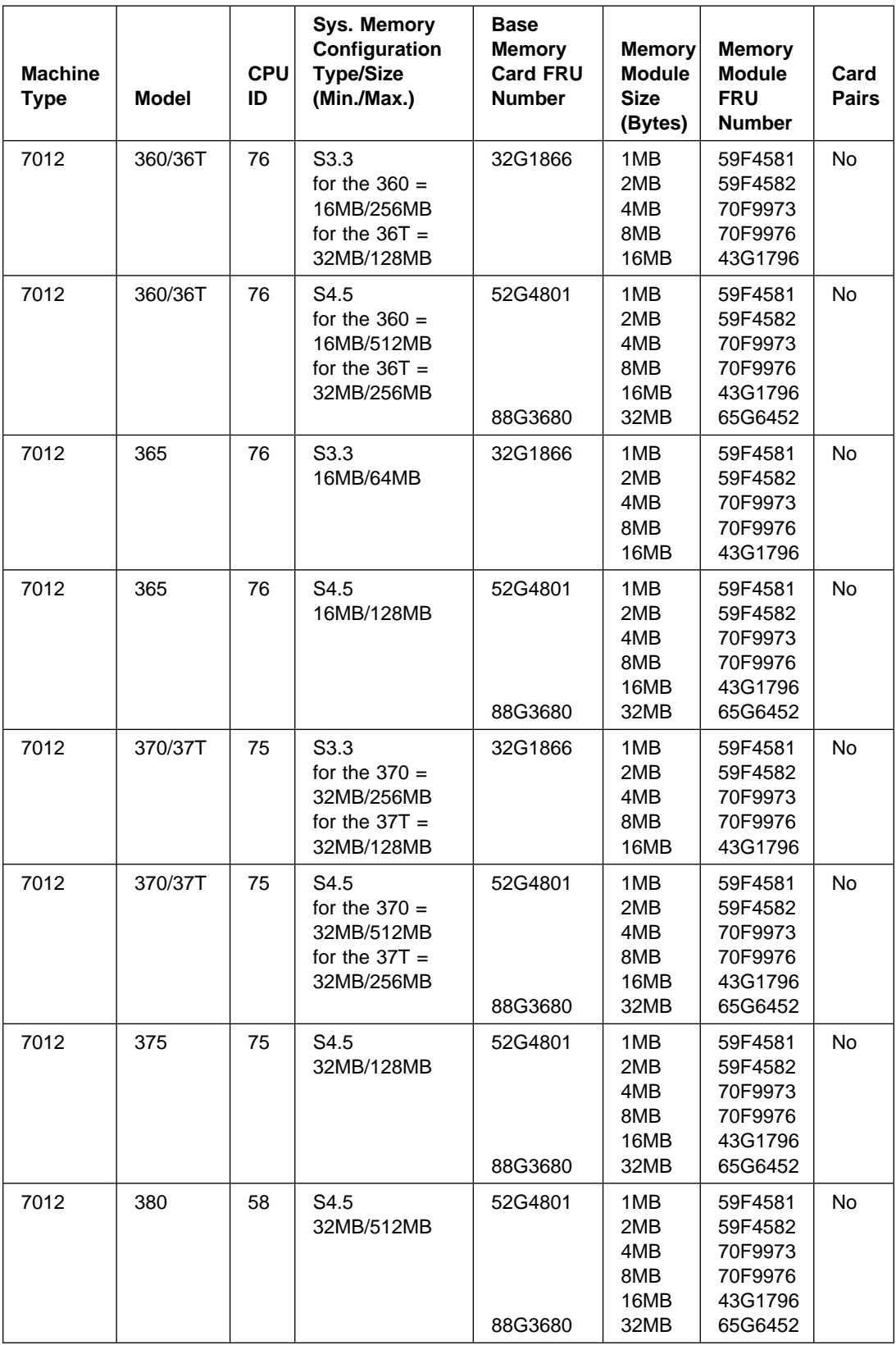

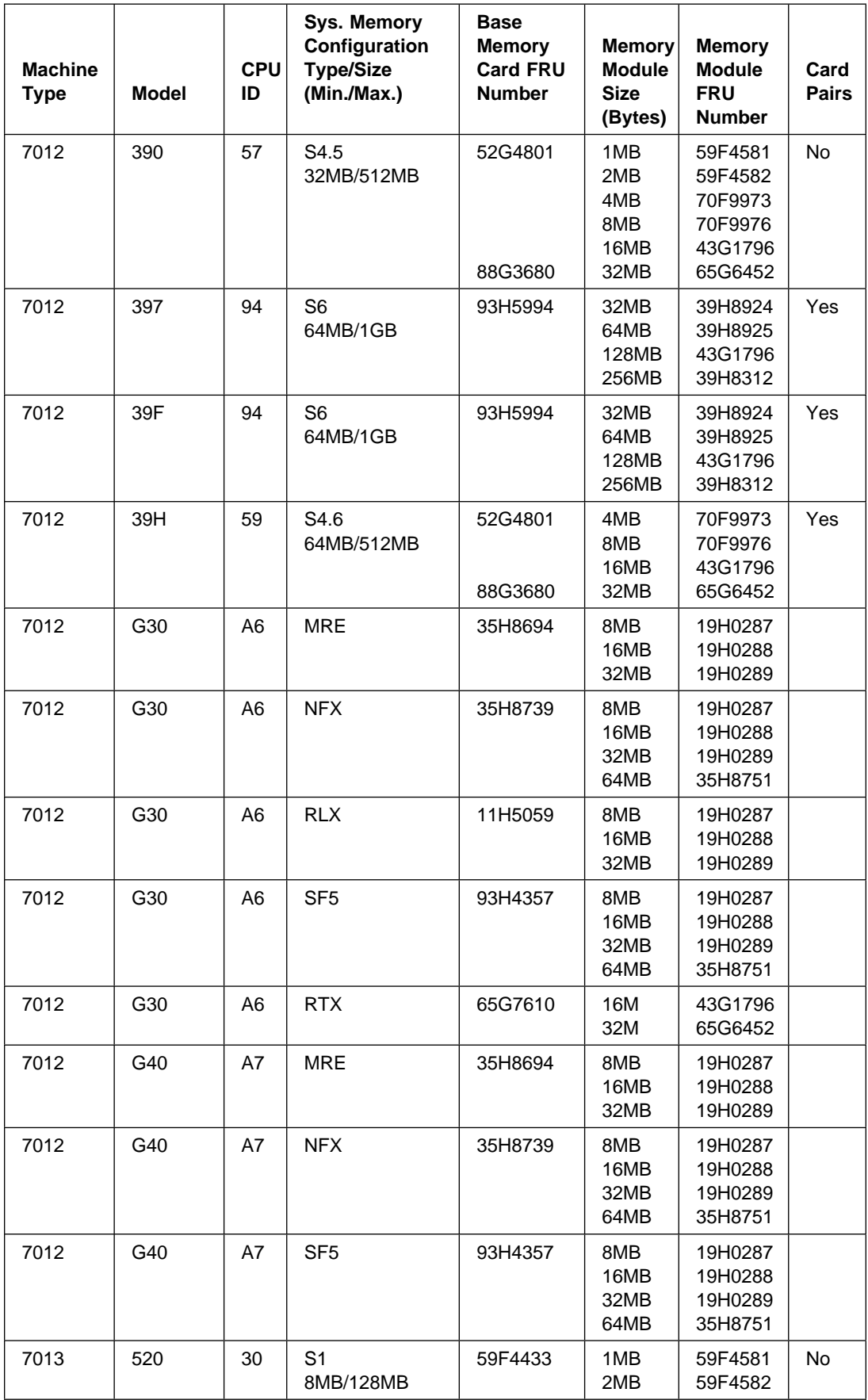

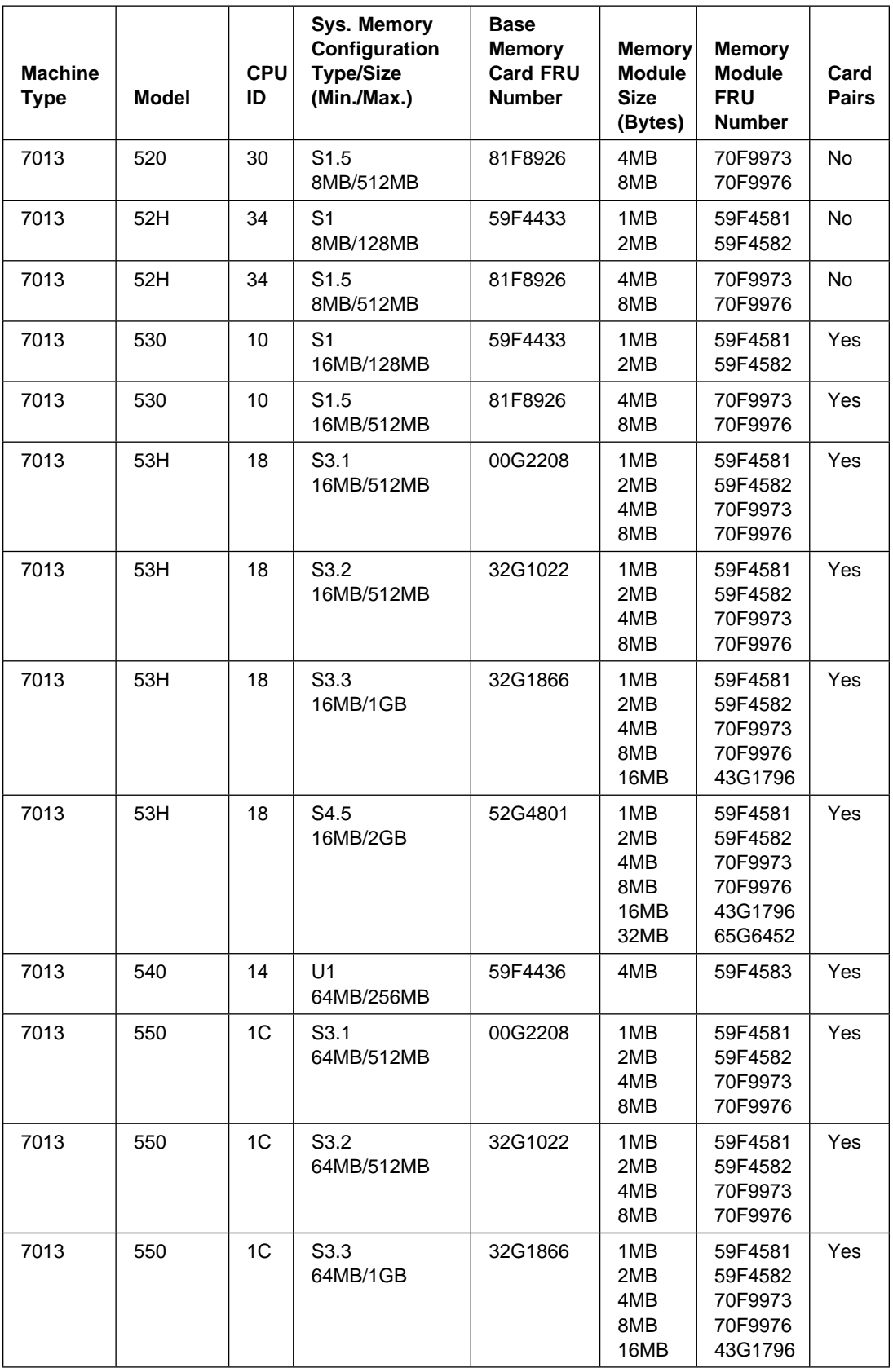

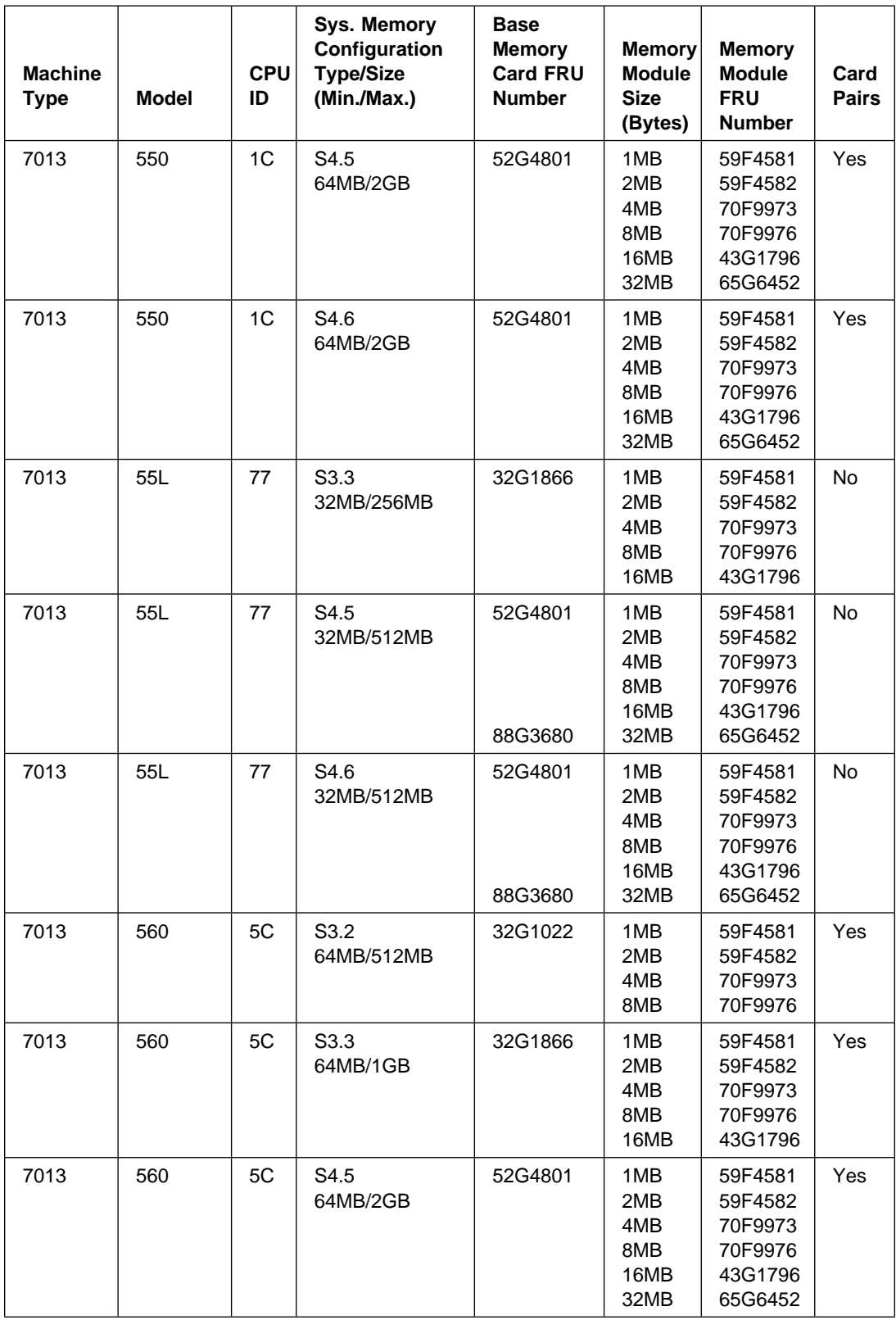

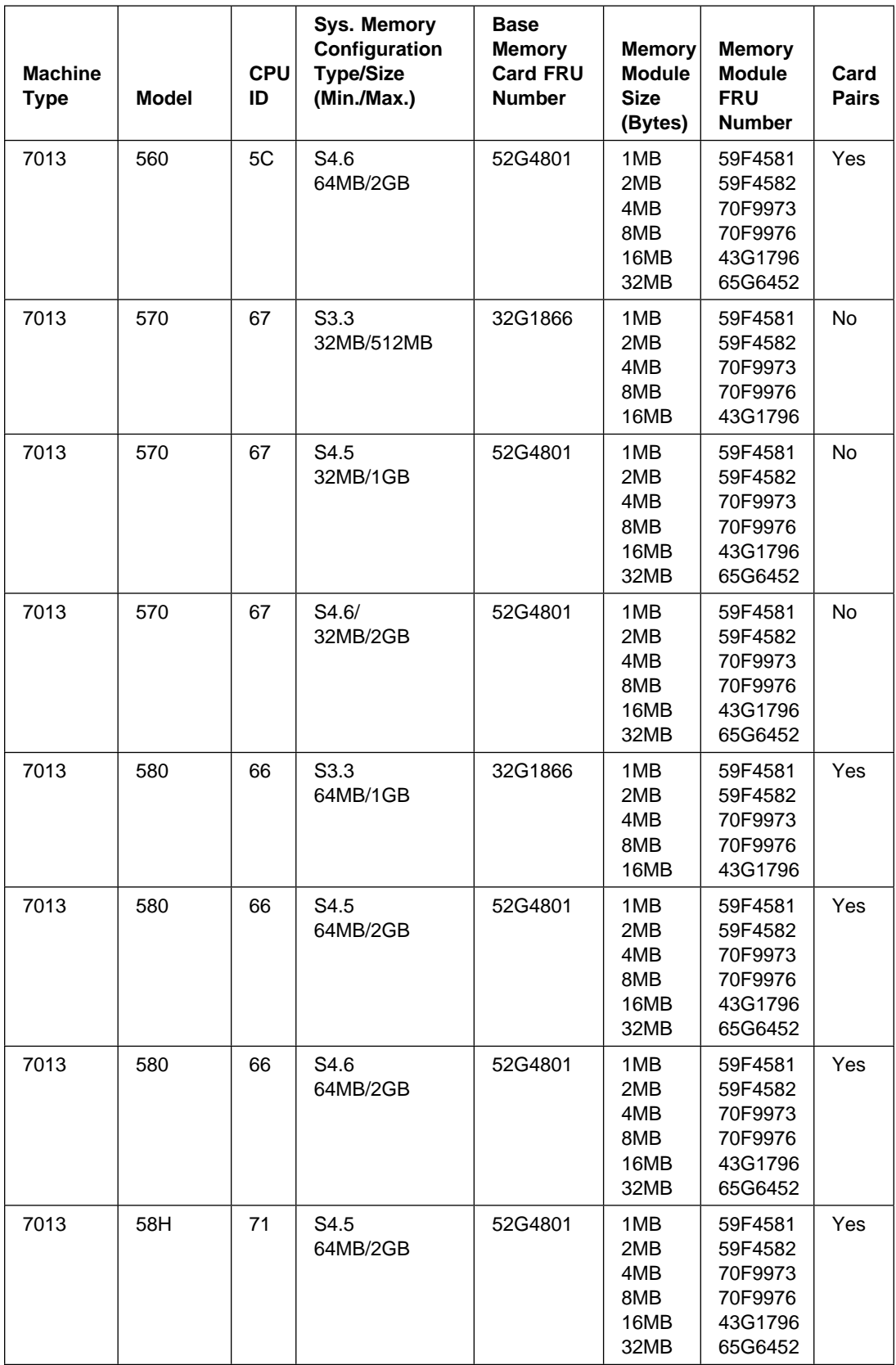

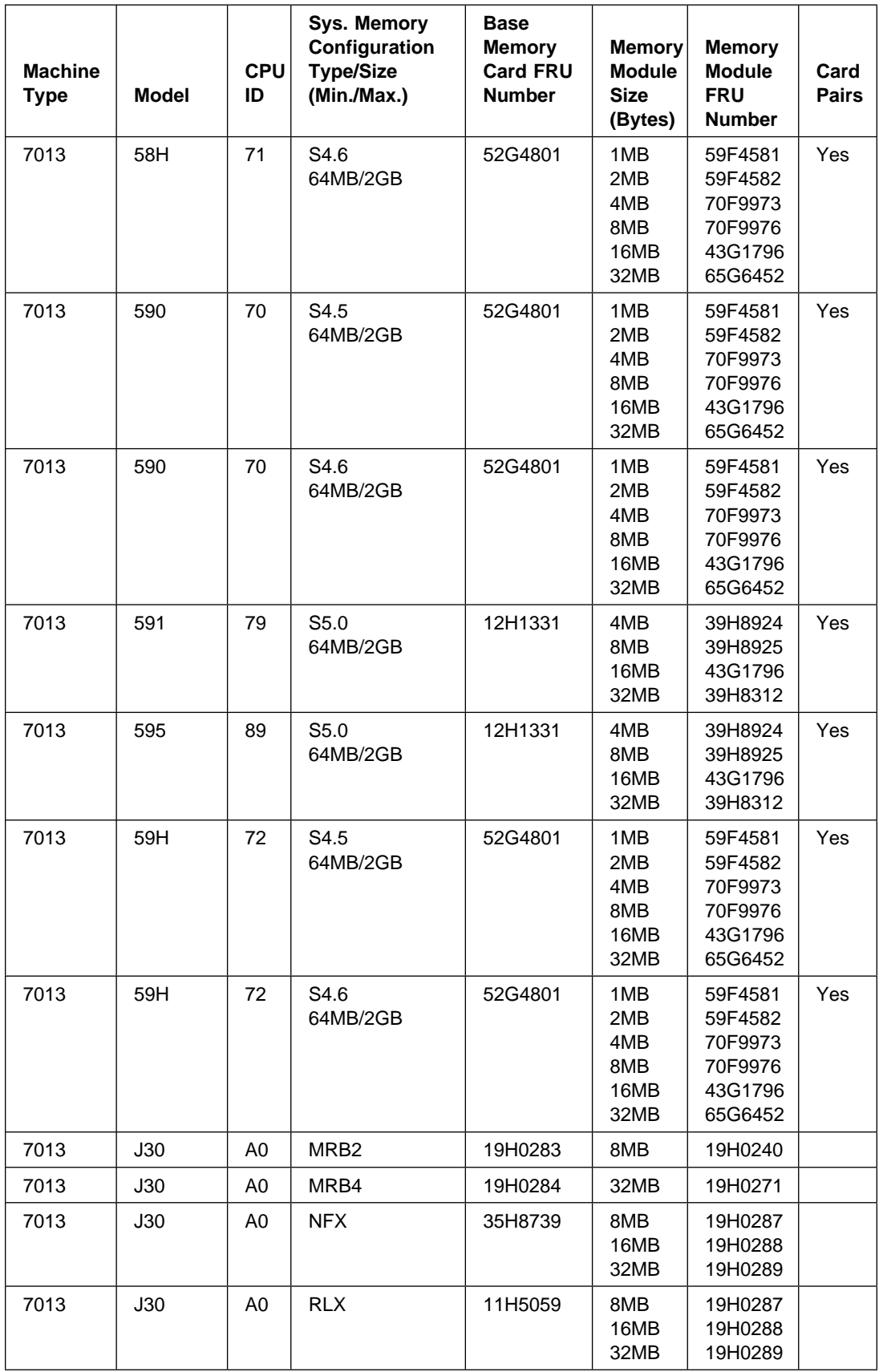

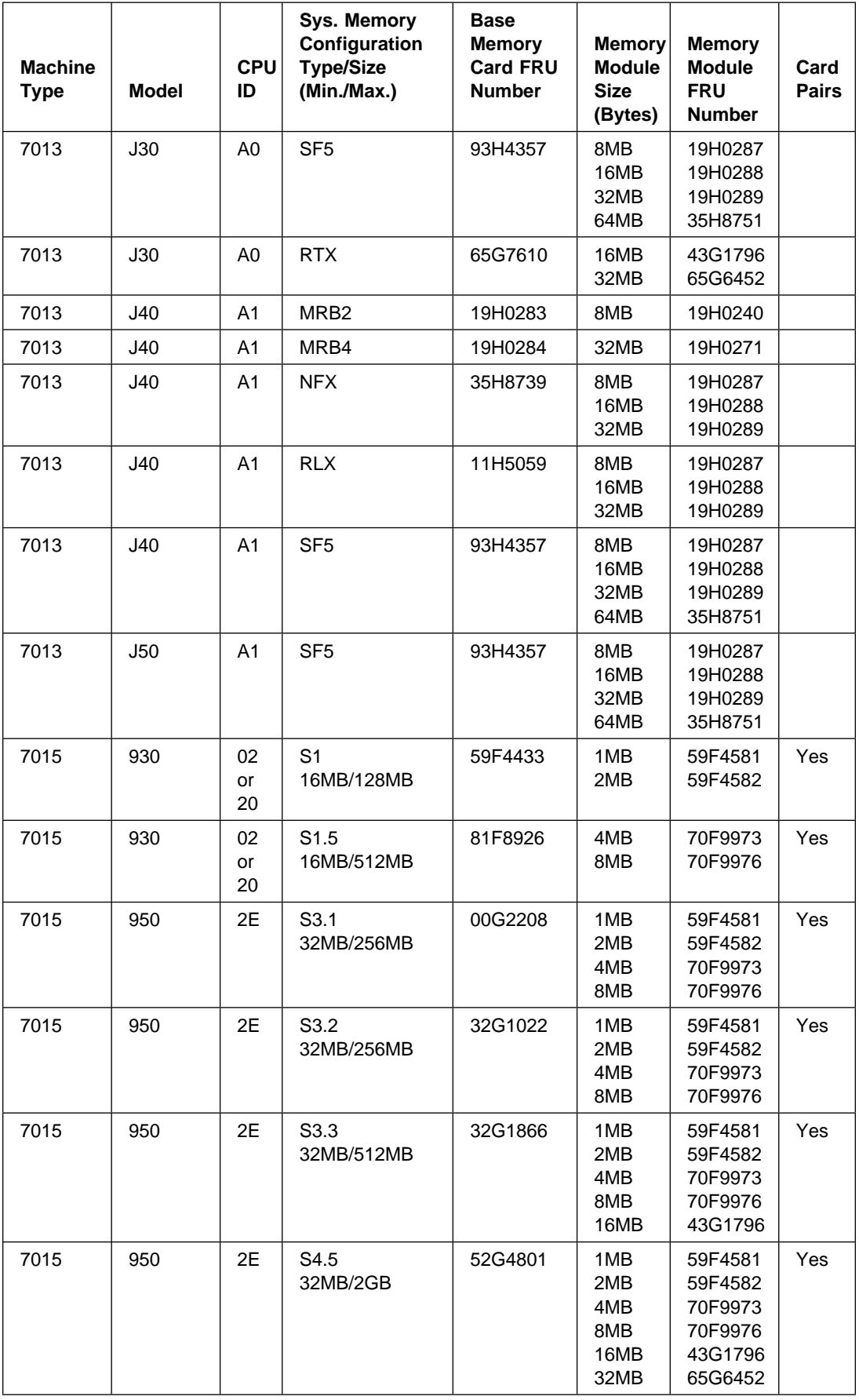

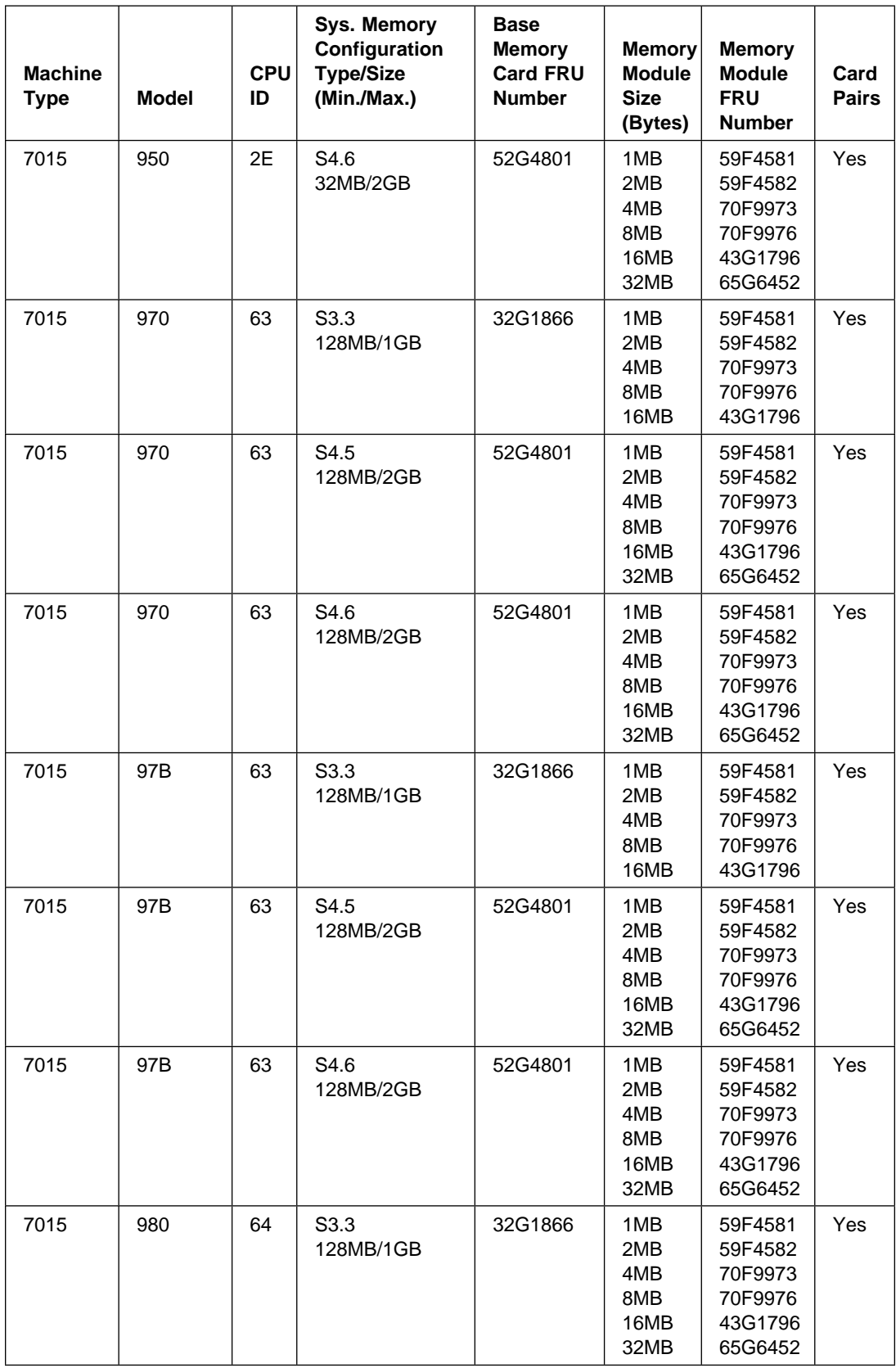
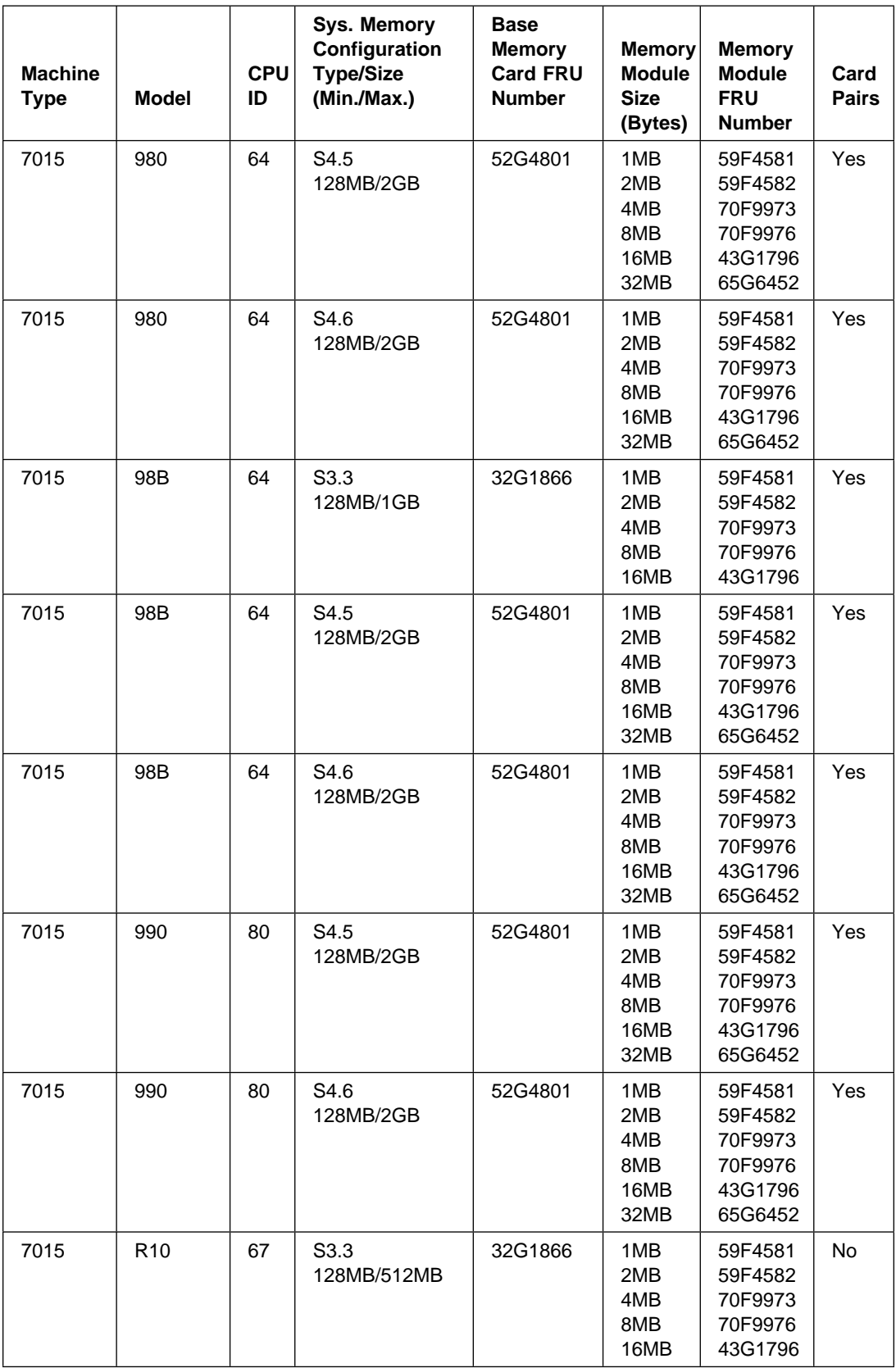

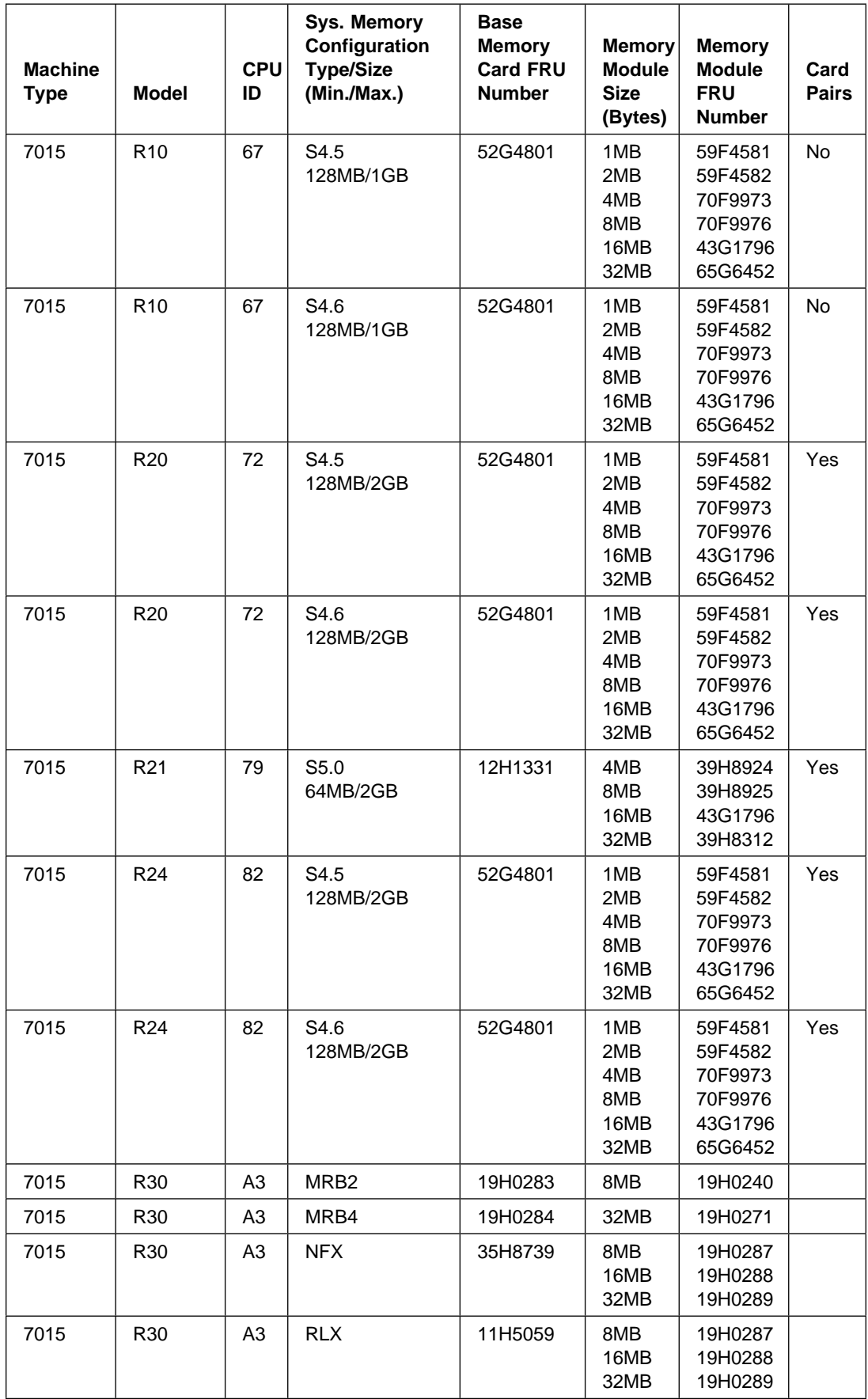

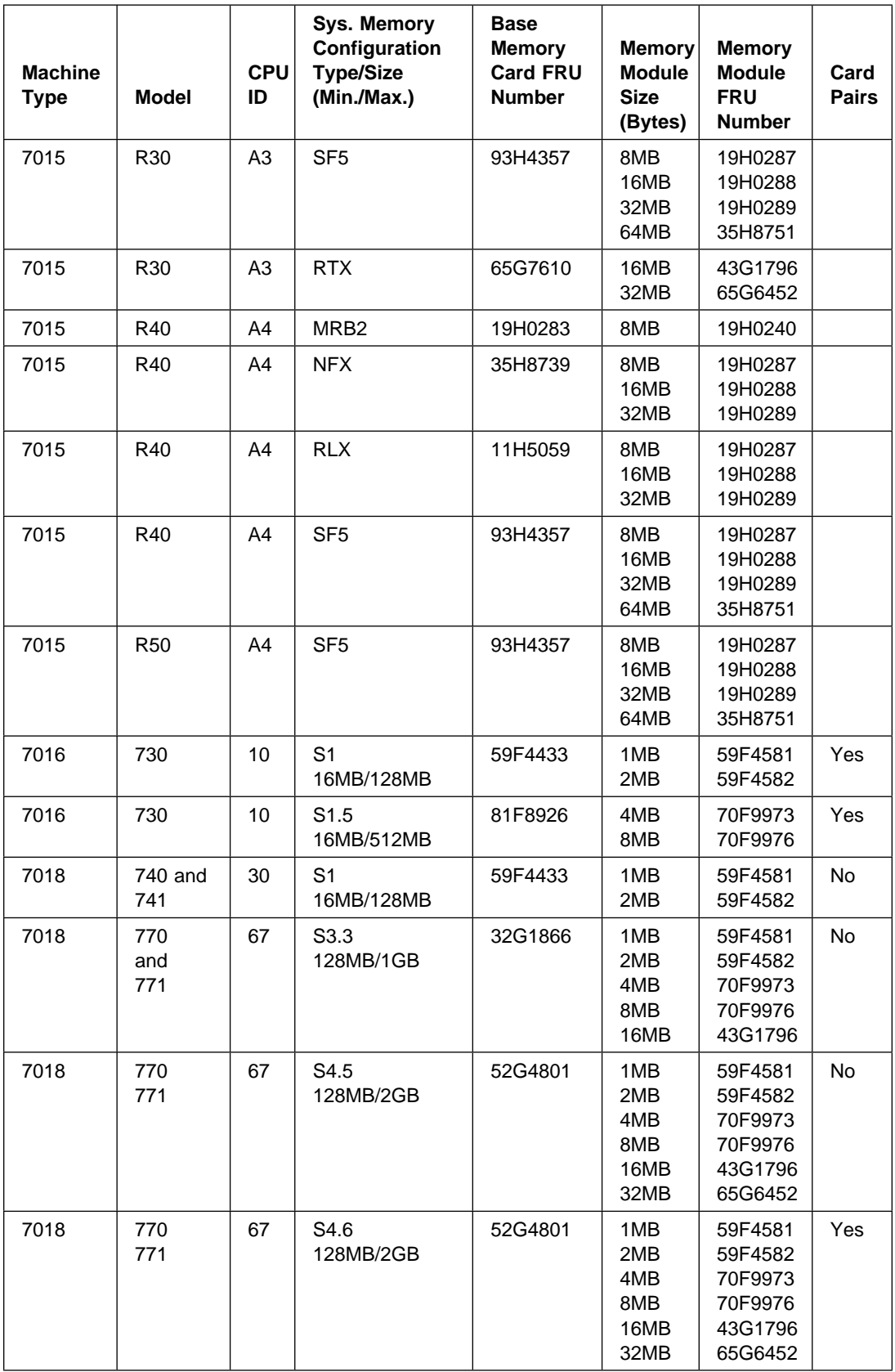

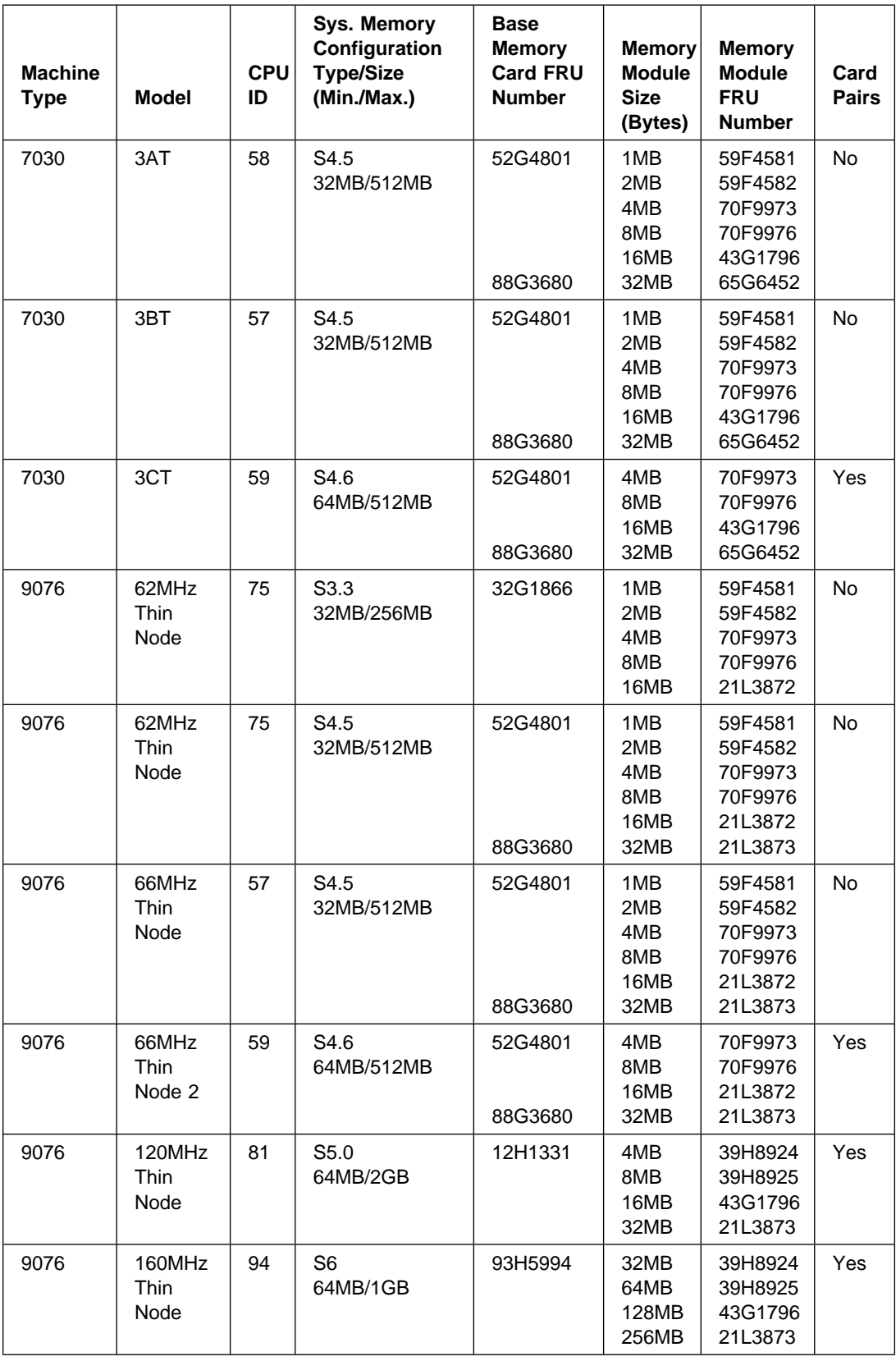

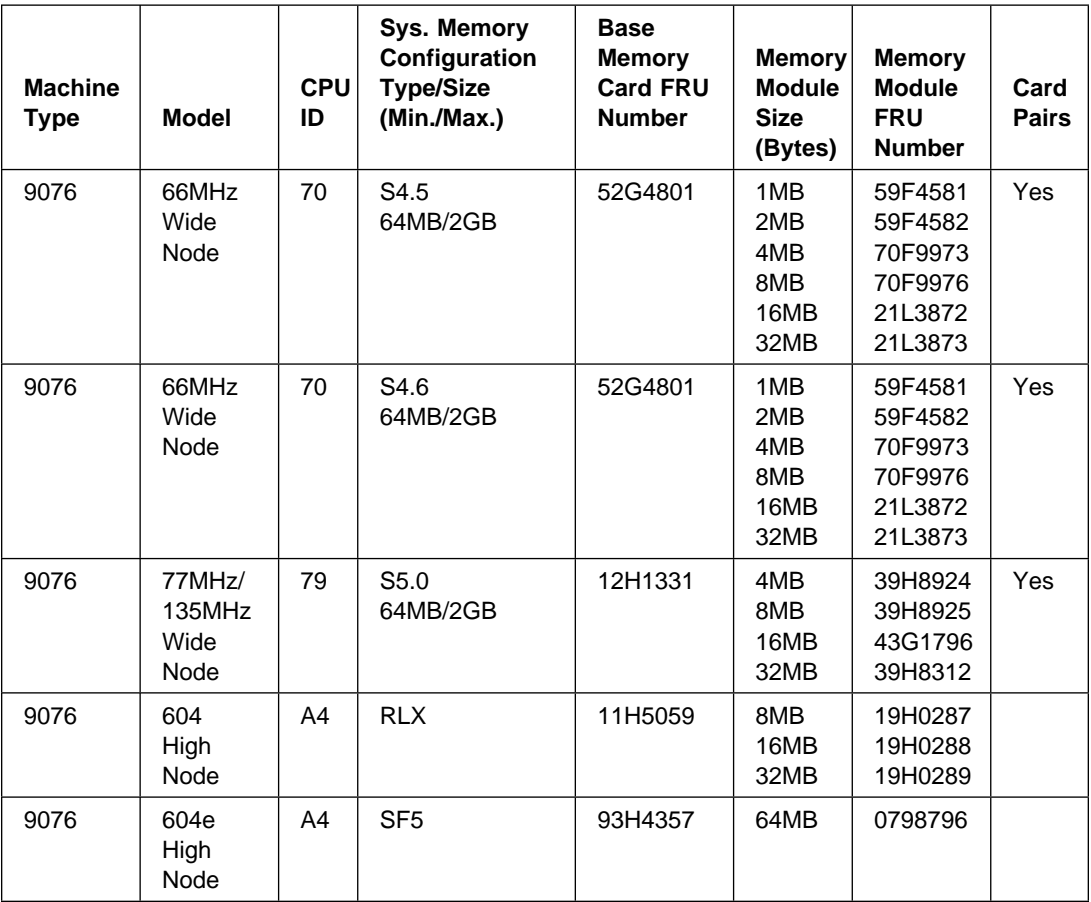

# <span id="page-689-0"></span>**Memory card and SIMM cross reference**

Use the following table to identify a base memory card or a memory SIMM.

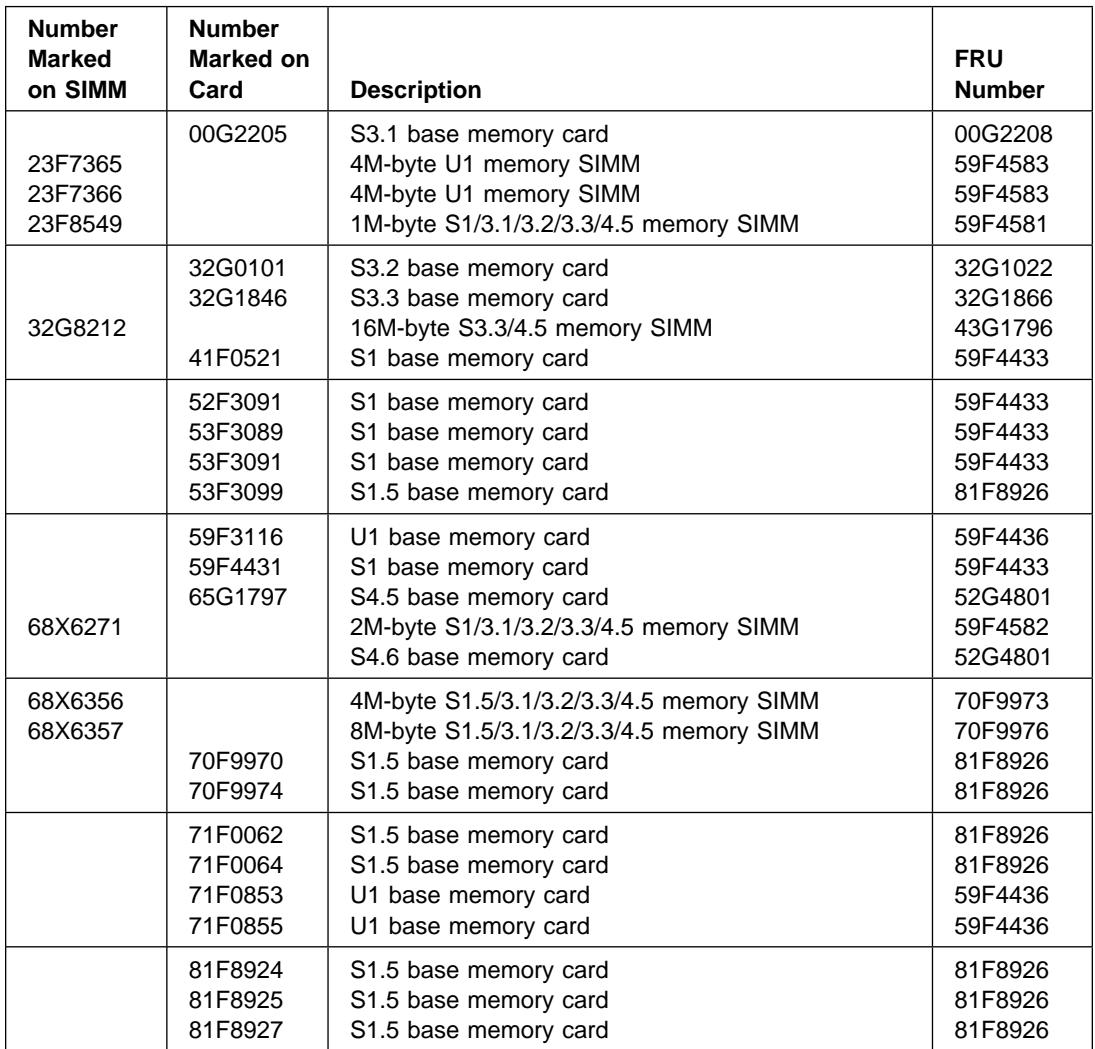

# <span id="page-690-0"></span>**SIMM Numbering**

Memory board SIMM positions vary and are numbered as follows:

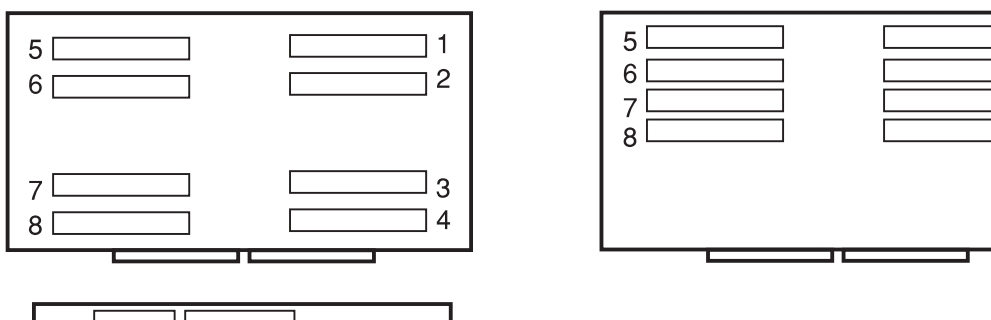

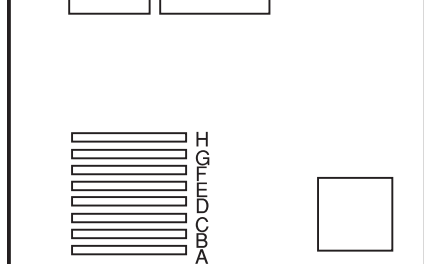

7006 System (Only)

ן ב

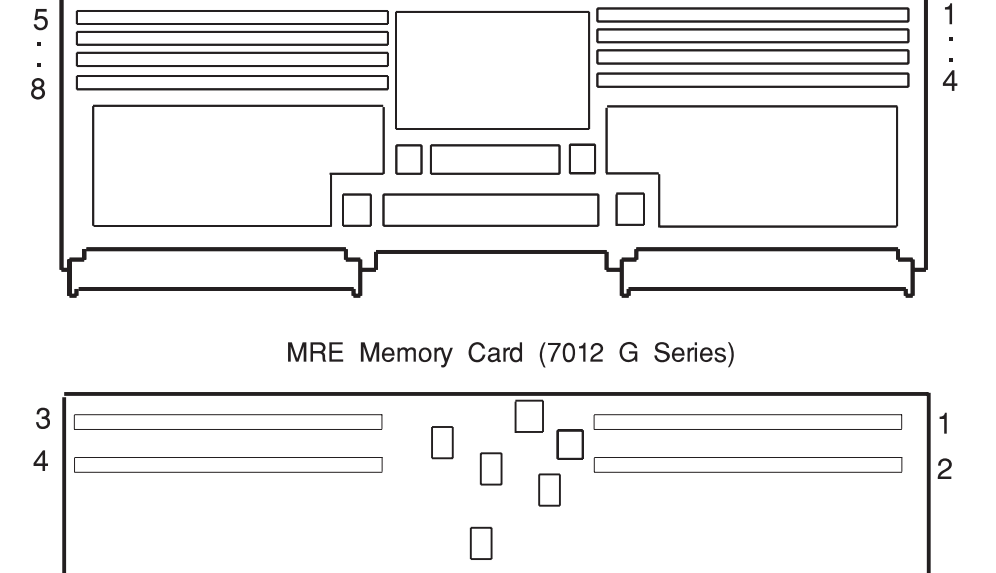

Base Memory Card (7013 J Series)

] 1

 $\overline{2}$ 

 $\frac{3}{4}$ 

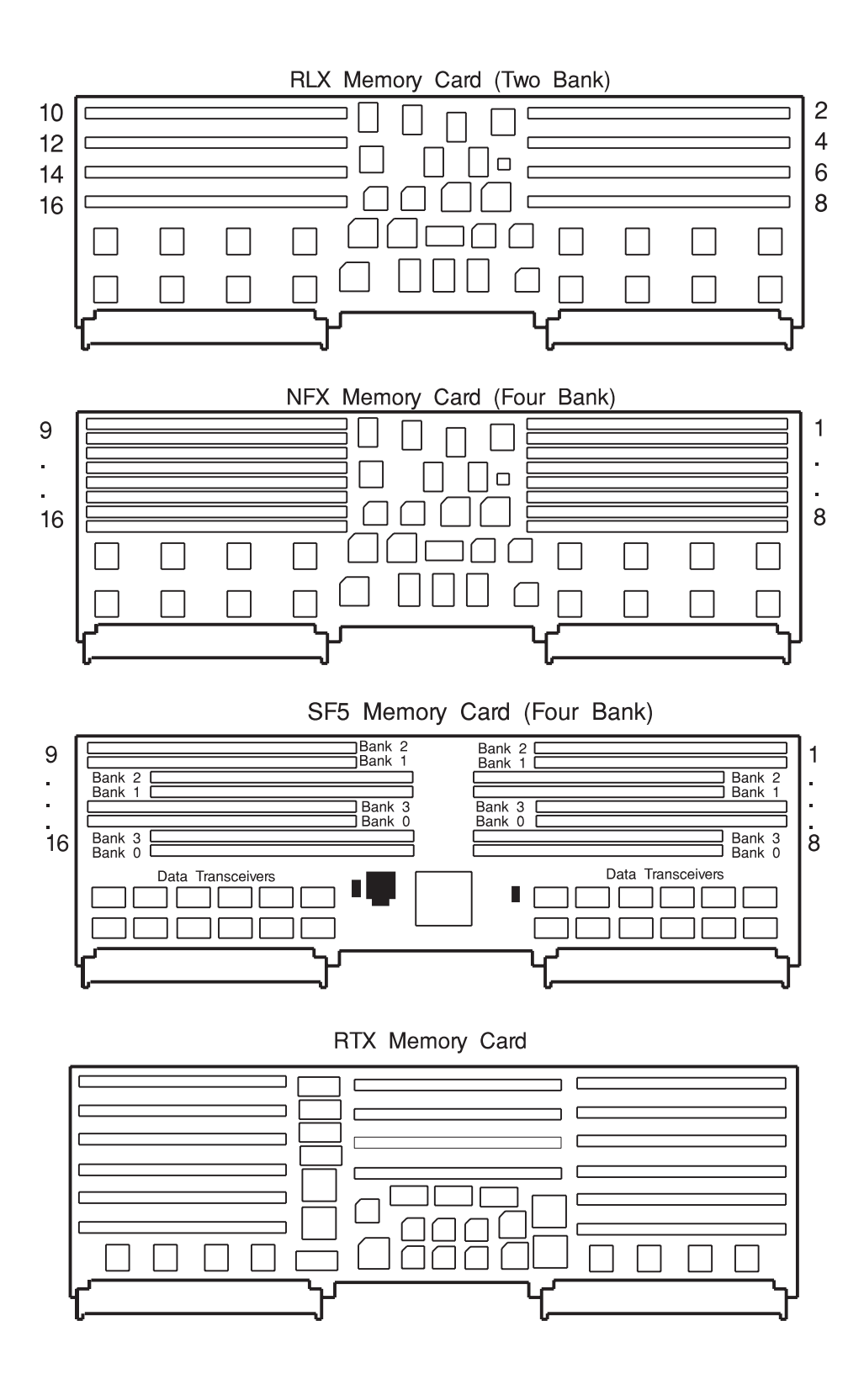

# <span id="page-692-0"></span>**Appendix D. General Attributes Required When Using a TTY Terminal**

The following general attributes are the default settings for the diagnostic programs. Be sure your terminal is set to these attributes.

**Note:** These attributes should be set before the diagnostic programs are loaded.

Refer to the following table.

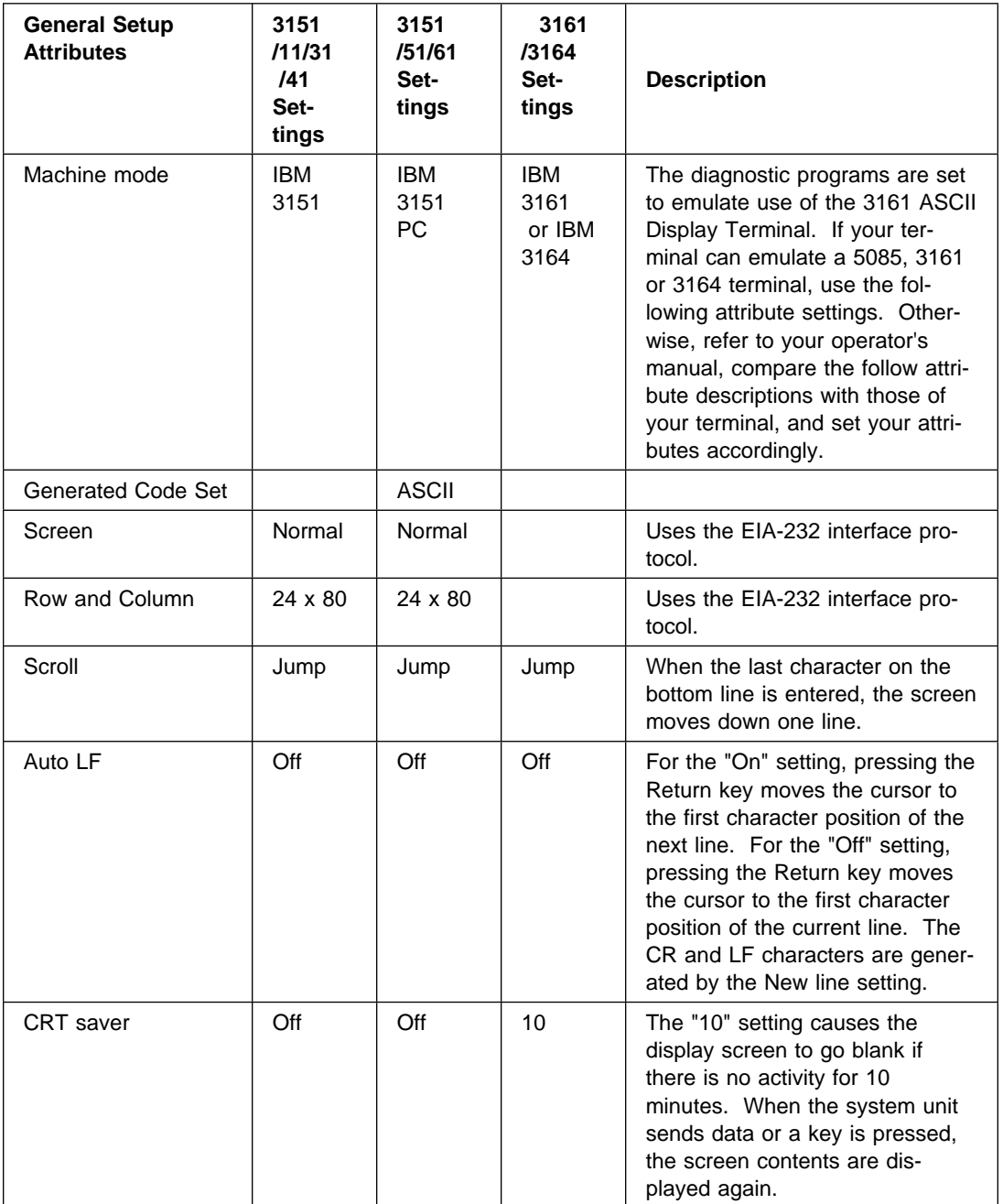

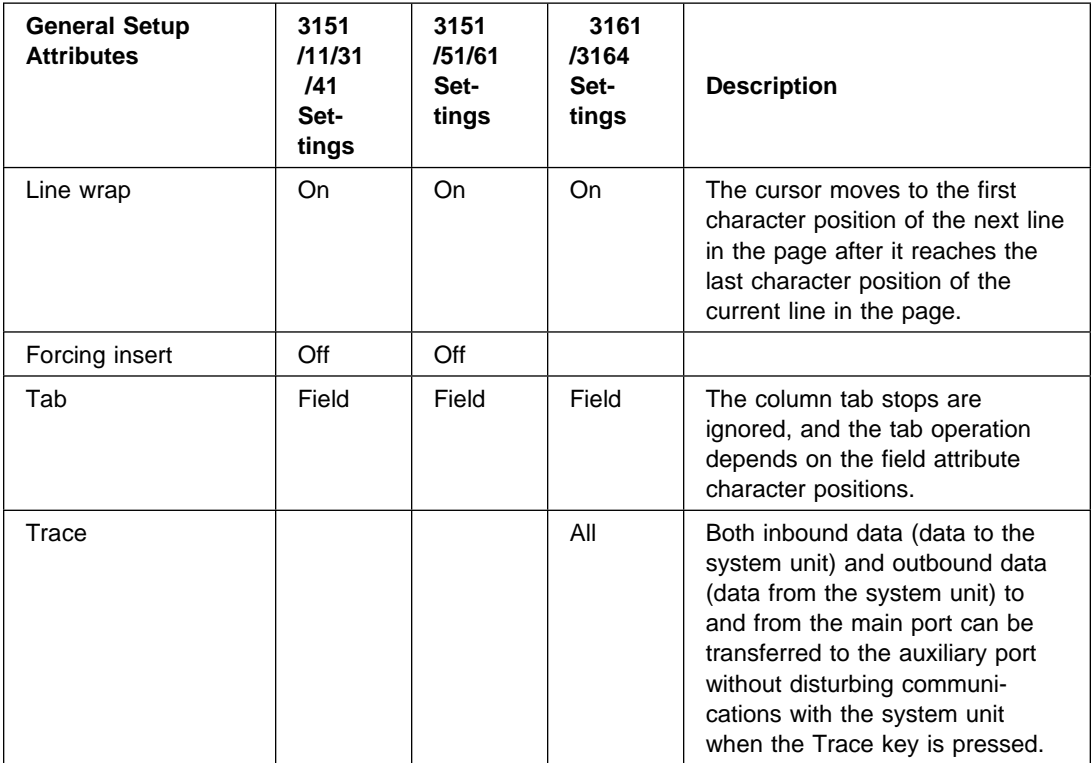

## **Additional Communication Attributes**

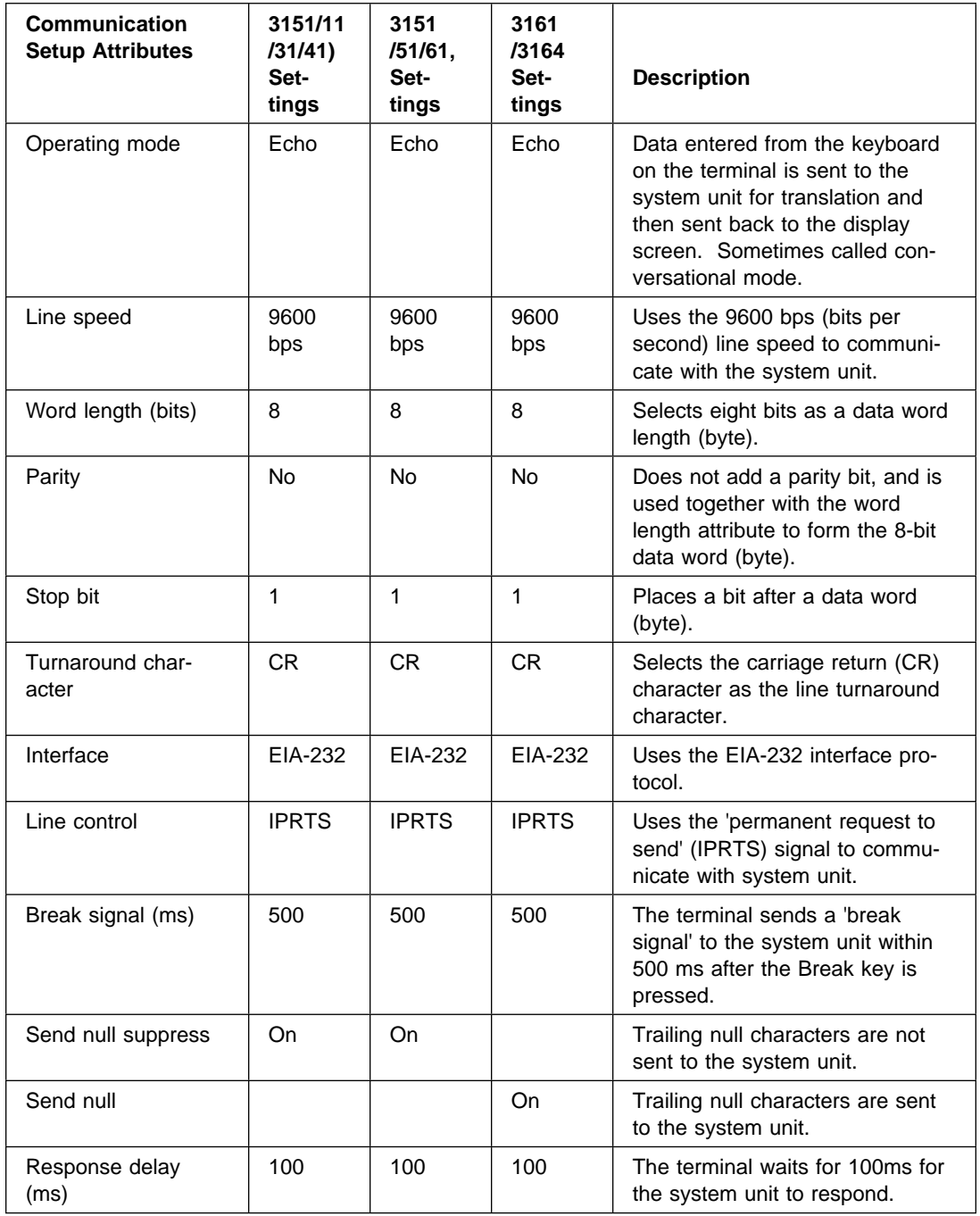

The following communication attributes are for the 3151, 3161, and 3164 terminals.

#### **Additional Keyboard Attributes**

The following keyboard attributes are for the keyboard attached to the 3151, 3161, and 3164 terminals.

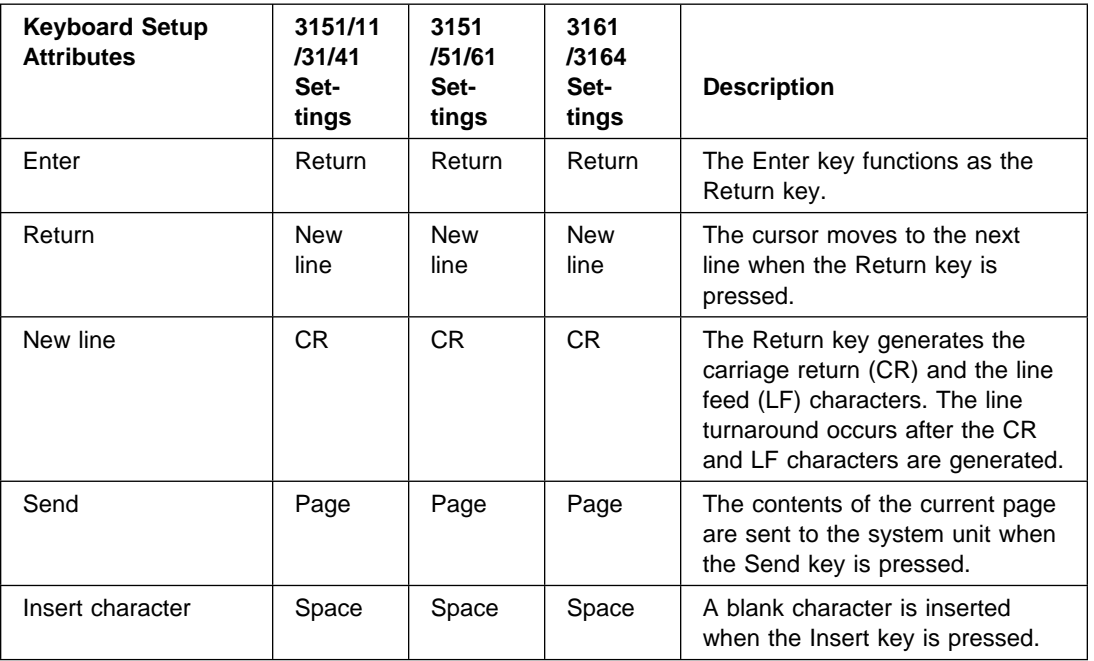

### **Additional Printer Attributes**

The following printer attributes are for a printer attached to the 3151, 3161, and 3164 terminals.

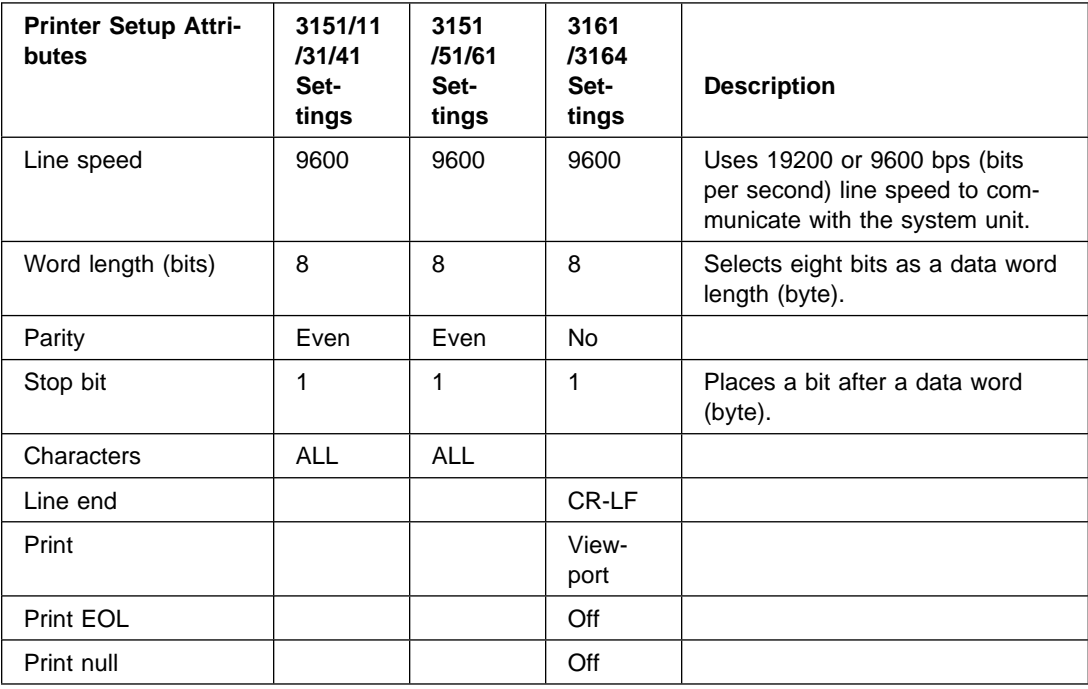

#### **Index**

#### **Numerics**

[4.2 diagnostic changes 35-26](#page-645-0) [7135 RAIDiant array service aid 36-17](#page-664-0) [7318 serial communications network server service](#page-666-0) [aid 36-19](#page-666-0) [9076 SP processor to RS/6000 cross reference 31-3](#page-524-0)

## **A**

about this book [audience xv](#page-14-0) [how this book is organized xv](#page-14-0) [how to use this book xv](#page-14-0) [Trademarks xv](#page-14-0) [add or delete drawer configuration 36-2](#page-649-0) [add resource to resource list 36-2](#page-649-0) [additional problem determination, MAP 0030 4-1](#page-52-0) [advanced diagnostics function 34-8](#page-615-0) [AIX operating system message files 34-1](#page-608-0) [AIX shell prompt 36-2](#page-649-0) AIX tasks See also service aids [add or delete drawer configuration 36-2](#page-649-0) [add resource to resource list 36-2](#page-649-0) [certify media 36-3](#page-650-0) [configure dials and LPFKeys 36-3](#page-650-0) [delete resource from resource list 36-4](#page-651-0) [display configuration and resource list 36-5](#page-652-0) [display hardware error report 36-6](#page-653-0) [display or change multi-processor](#page-655-0) [configuration 36-8](#page-655-0) [display resource attributes 36-8](#page-655-0) [display software product data 36-9](#page-656-0) [download microcode 36-9](#page-656-0) [format diskette 36-12](#page-659-0) [format hardfile 36-10](#page-657-0) [format optical media 36-11](#page-658-0) [introduction 36-1](#page-648-0) [local area network analyzer 36-12](#page-659-0) [run diagnostics 36-13](#page-660-0) [run error log analysis 36-14](#page-661-0) [spare sector availability 36-17](#page-664-0) [tasks list 36-1](#page-648-0) [update disk based diagnostics 36-17](#page-664-0) [automatic diagnostic tests 34-5](#page-612-0)

#### **B**

[backup and restore media 36-2](#page-649-0) [BIST 34-6](#page-613-0) [BIST indicators 23-1](#page-198-0)

[block multiplexer channel adapter 35-13](#page-632-0)

## **C**

[CEREADME file 34-1](#page-608-0) [certify media 36-3](#page-650-0) [change bootlist 36-6](#page-653-0) [change BUMP configuration 36-6](#page-653-0) [or change diagnostic run time options 36-7](#page-654-0) [change hardware VPD 36-3](#page-650-0) [change multi-processor service aid 36-8](#page-655-0) [checking a system with no console display, MAP](#page-126-0) [0220 11-1](#page-126-0) [checkstop analysis display 36-5](#page-652-0) [configuration program 34-6](#page-613-0) [configuration program indicators 23-5](#page-202-0) [configure dials and LPFKeys 36-3](#page-650-0) [CPU and memory tests 34-6](#page-613-0) [crash codes 23-20](#page-217-0) [create customized configuration diskette 36-3](#page-650-0) [CSU feature installation xvii](#page-16-0)

#### **D**

[delete resource from resource list 36-4](#page-651-0) [diagnostic application programs 34-7](#page-614-0) [diagnostic controller 34-7](#page-614-0) diagnostics [4.2 diagnostic changes 35-26](#page-645-0) [advanced function 34-8](#page-615-0) [applications description 34-7](#page-614-0) [attached to another system 35-2](#page-621-0) [automatic error log analysis 34-9](#page-616-0) [automatic tests 34-5](#page-612-0) [BIST 34-6](#page-613-0) [BIST indicators 23-1](#page-198-0) [configuration program 34-6](#page-613-0) [configuration program indicators 23-5](#page-202-0) [controller description 34-7](#page-614-0) [CPU tests 34-6](#page-613-0) [crash codes 23-20](#page-217-0) [diagnostic programs 34-7](#page-614-0) [diagnostic summary 35-24](#page-643-0) [diskette contents 35-21](#page-640-0) [diskette diagnostics from non-RS232 terminal 35-5](#page-624-0) [drawer/deskside documentation 1-6](#page-23-0) [dump progress indicators 23-20](#page-217-0) [enhanced FRU isolation 34-8](#page-615-0) [error log analysis 34-6,](#page-613-0) [34-7](#page-614-0) [ESCON adapter 35-15](#page-634-0) [ESCON channel emulator 35-17](#page-636-0) [FDDI adapter 35-19](#page-638-0)

diagnostics (continued) [flashing 888 23-12](#page-209-0) [flashing 888 on a multi-line operator panel 23-17](#page-214-0) [from a TTY terminal 35-7](#page-626-0) [from CD-ROM 35-3](#page-622-0) [from disk drive 35-6](#page-625-0) [from diskettes 35-3](#page-622-0) [from network 35-6](#page-625-0) [from server 35-6](#page-625-0) [from tape drives 35-3](#page-622-0) [identifying terminal type 35-2](#page-621-0) [load progress indicators 23-11](#page-208-0) [memory tests 34-6](#page-613-0) [numbers and codes 23-1](#page-198-0) [online considerations 35-1](#page-620-0) [online diagnostics concurrent mode 35-8](#page-627-0) [online diagnostics maintenance mode 35-9](#page-628-0) [online diagnostics mode of operation 35-7](#page-626-0) [online diagnostics service mode 35-7](#page-626-0) [operator panel display numbers 23-1](#page-198-0) [periodic diagnostics 34-9,](#page-616-0) [36-13](#page-660-0) [POST 34-6](#page-613-0) [POST indicators 23-2](#page-199-0) [run diagnostics 36-13](#page-660-0) [SCSI high availability 35-24](#page-643-0) [SCSI subsystem 35-20](#page-639-0) [SCSI subsystem diskette package V3 35-20](#page-639-0) [selecting a console display 35-2](#page-621-0) [sources for programs 35-1](#page-620-0) [standalone considerations 35-1](#page-620-0) [standalone diagnostic operation 35-10](#page-629-0) [system checkout option 34-9](#page-616-0) [system exerciser 35-11](#page-630-0) [update disk based 36-17](#page-664-0) [using concurrent mode 1-5](#page-22-0) [with 5080 attached 35-6](#page-625-0) [disk to disk copy 36-4](#page-651-0) [diskette package 1-6](#page-23-0) display [bootlist 36-6](#page-653-0) [BUMP configuration 36-6](#page-653-0) [checkstop analysis results 36-5](#page-652-0) [configuration and resource list 36-5](#page-652-0) [hardware error report 36-6](#page-653-0) [hardware VPD 36-6](#page-653-0) [microcode level 36-6](#page-653-0) [multi-processor service aid 36-8](#page-655-0) [or alter sector 36-5](#page-652-0) [or change electronic key mode 36-8](#page-655-0) [previous diagnostic results 36-8](#page-655-0) [resource attributes 36-8](#page-655-0) [service hints 36-9](#page-656-0) [software product data 36-9](#page-656-0) [test patterns 36-9](#page-656-0) [dump progress indicators 23-20](#page-217-0)

#### **E**

[enhanced FRU isolation 34-8](#page-615-0) enterprise system connection (ESCON) [error isolation features 34-3](#page-610-0) [error log analysis 34-6,](#page-613-0) [34-7,](#page-614-0) [34-9,](#page-616-0) [36-14](#page-661-0) [ESCON bit error rate service aid 36-10](#page-657-0) [ESCON channel emulator 35-17](#page-636-0) [ethernet service aid 36-16](#page-663-0)

# **F**

failing function codes [9076 SP processor to RS/6000 cross](#page-524-0) [reference 31-3](#page-524-0) [description of list 31-1](#page-522-0) [failing function code list 31-4](#page-525-0) [machine types list 31-1](#page-522-0) [FDDI adapter 35-19](#page-638-0) [feature installation chart xvii](#page-16-0) [flashing 888 23-12](#page-209-0) [flashing 888 on a multiline operator panel 23-17](#page-214-0) [format diskette 36-12](#page-659-0) [format hardfile 36-10](#page-657-0) [format optical media 36-11](#page-658-0) FRU cross references [description of FRU list 32-1](#page-586-0) [FRU cross-reference list 32-2](#page-587-0) [using the FRU list 32-1](#page-586-0)

# **G**

[general problem resolution, MAP 0210 9-1](#page-102-0) [general system information 34-1](#page-608-0) [generic microcode download 36-12](#page-659-0)

## **I**

[installation checkout procedure 33-1](#page-604-0) [intermittent problem isolation, MAP 0040 5-1](#page-60-0) [IPL problem resolution, MAP 0280 17-1](#page-156-0)

## **L**

[line printer testing 34-3](#page-610-0) [load progress indicators 23-11](#page-208-0) [local area network analyzer 36-12](#page-659-0) [location codes 23-21,](#page-218-0) [23-22,](#page-219-0) [23-23,](#page-220-0) [23-24](#page-221-0)

# **M**

[machine types list 31-1](#page-522-0) MAPS [fast path MAP table of contents 2-2](#page-25-0) [MAP 0020, problem determination procedure 3-1](#page-36-0) [MAP 0030, additional problem determination 4-1](#page-52-0) [MAP 0040, intermittent problem isolation 5-1](#page-60-0)

MAPS (continued) [MAP 0050, SCSI problem isolation procedure 6-1](#page-64-0) [MAP 0051, SCSI-2 fast/wide adpater/a 7-1](#page-78-0) [MAP 0052, SCSI-2 and SCSI-2 Enhanced Differen](#page-88-0)[tial Fast/Wide Adapter/A Problem Isolation Proce](#page-88-0)[dure 8-1](#page-88-0) [MAP 0210, general problem resolution 9-1](#page-102-0) [MAP 0220, checking a system with no console](#page-126-0) [display 11-1](#page-126-0) [MAP 0230, SMP VPD problem resolution 12-1](#page-130-0) [MAP 0240, memory problem resolution 13-1](#page-132-0) [MAP 0250, unexpected system halts during diagnos](#page-144-0)[tics 14-1](#page-144-0) [MAP 0260, system hangs during resource configura](#page-148-0)[tion 15-1](#page-148-0) [MAP 0270, system hangs during adapter configura](#page-154-0)[tion 16-1](#page-154-0) [MAP 0280, IPL problem resolution 17-1](#page-156-0) [MAP 0290, missing resource problem](#page-174-0) [resolution 18-1](#page-174-0) [MAP 0310, no memory detected problem](#page-176-0) [resolution 19-1](#page-176-0) [MAP 0410, repair checkout 20-1](#page-190-0) [MAP 0420, system checkout 21-1](#page-194-0) [MAP 0430, system hangs with 871 displayed 22-1](#page-196-0) [service hints 1-1](#page-18-0) [start of call 2-1](#page-24-0) [using the maintenance analysis procedures 1-1](#page-18-0) [memory card and SIMM cross reference C-16](#page-689-0) [memory problem resolution, MAP 0240 13-1](#page-132-0) [microcode 34-1](#page-608-0) [microcode download service aid 36-9](#page-656-0) [microcode download, generic service aid 36-12](#page-659-0) [missing resource problem resolution, MAP 0290 18-1](#page-174-0) [Multiple systems information 35-12](#page-631-0)

# **N**

[no memory detected problem resolution, MAP](#page-176-0) [0310 19-1](#page-176-0)

# **O**

[online diagnostics 35-7](#page-626-0) [online diagnostics in concurrent mode 35-8](#page-627-0) [online diagnostics in maintenance mode 35-9](#page-628-0) [online diagnostics in service mode 35-7](#page-626-0) [online publications xvi](#page-15-0) [operator panel display numbers 23-1](#page-198-0) [operator panel features 34-4](#page-611-0)

### **P**

[periodic diagnostics 36-13](#page-660-0) [POST indicators 23-2](#page-199-0)

[power-on self-test \(POST\) 34-6](#page-613-0) [preface xiii](#page-12-0) printing [CEREADME file from CD-ROM 34-2](#page-609-0) [CEREADME file from disk 34-2](#page-609-0) [CEREADME file from diskette 34-2](#page-609-0) [CEREADME file from source other than disk 34-2](#page-609-0) [problem determination procedure, MAP 0020 3-1](#page-36-0) [process supplemental media 36-13](#page-660-0) [publications, online xvi](#page-15-0) [feature installation chart xvii](#page-16-0) [related publications xvi](#page-15-0)

# **R**

[repair checkout, MAP 0410 20-1](#page-190-0)

# **S**

[SCSD tape drive service aid 36-15](#page-662-0) [SCSI bus analyzer 36-14](#page-661-0) [SCSI device identification and removal 36-15](#page-662-0) [SCSI high-availability diagnostics 35-24](#page-643-0) [SCSI problem isolation procedure, MAP 0050 6-1](#page-64-0) [SCSI subsystem diagnostic diskette V3 35-20](#page-639-0) [selecting a console display 35-2](#page-621-0) service aids See also AIX tasks [7135 RAIDiant array 36-17](#page-664-0) [7318 serial communications network 36-19](#page-666-0) [AIX shell prompt 36-2](#page-649-0) [backup and restore media 36-2](#page-649-0) [change hardware VPD 36-3](#page-650-0) [configure dials and LPFKeys 36-3](#page-650-0) [create customized configuration diskette 36-3](#page-650-0) [disk to disk copy 36-4](#page-651-0) [display checkstop analysis results 36-5](#page-652-0) [display configuration and resource list 36-5](#page-652-0) [display hardware error report 36-6](#page-653-0) [display hardware VPD 36-6](#page-653-0) [display microcode level 36-6](#page-653-0) [display or change bootlist 36-6](#page-653-0) [display or change BUMP configuration 36-6](#page-653-0) [display or change diagnostic run time options 36-7](#page-654-0) [display or change electronic key mode 36-8](#page-655-0) [display or change multi-processor](#page-655-0) [configuration 36-8](#page-655-0) [display previous diagnostic results 36-8](#page-655-0) [display service hints 36-9](#page-656-0) [display test patterns 36-9](#page-656-0) [display/alter sector 36-5](#page-652-0) [download microcode 36-9](#page-656-0) [ESCON bit error rate 36-10](#page-657-0) [ethernet 36-16](#page-663-0) [format diskette 36-12](#page-659-0) [generic microcode download 36-12](#page-659-0)

service aids (continued) [introduction 36-1](#page-648-0) [local area network analyzer 36-12](#page-659-0) [periodic diagnostics 36-13](#page-660-0) [run error log analysis 36-14](#page-661-0) [SCSD tape drive 36-15](#page-662-0) [SCSI bus analyzer 36-14](#page-661-0) [SCSI device identification and removal 36-15](#page-662-0) [service aids list 36-1](#page-648-0) [SSA 36-17](#page-664-0) service hints [display service hints 36-9](#page-656-0) [FFC discrepancies 1-5](#page-22-0) [operator panel displays 225, 235, 245 or 255 1-1](#page-18-0) [SRN 101-245 and 101-255 1-2](#page-19-0) [SRN 834-990 1-2](#page-19-0) [SRN 850-920 1-2](#page-19-0) [SRN 866-130, 866-131, 866-191, 866-211 1-3](#page-20-0) [SRN 869-210 1-4](#page-21-0) [system halts with a 221 1-1](#page-18-0) [system halts with a 292 1-1](#page-18-0) [using concurrent mode diagnostics 1-5](#page-22-0) [using the diskette package 1-6](#page-23-0) service request number (SRN) [description of the SRN list 24-1,](#page-224-0) [25-1,](#page-272-0) [26-1](#page-304-0) [how to use the SRN list 24-2](#page-225-0) [SRN list 24-3,](#page-226-0) [25-1,](#page-272-0) [26-1](#page-304-0) [SIMM and memory card cross reference C-16](#page-689-0) [SIMM numbering C-17](#page-690-0) [SMP VPD problem resolution, MAP 0230 12-1](#page-130-0) [spare sector availability 36-17](#page-664-0) [SSA service aids 36-17](#page-664-0) [standalone diagnostics 35-10](#page-629-0) [system architecture determination 35-13](#page-632-0) [system checkout 34-9](#page-616-0) [system checkout, MAP 0420 21-1](#page-194-0) [system detected uninstalled resources, MAP](#page-120-0) [0211 10-1](#page-120-0) [system exerciser 35-11](#page-630-0) [system hangs during adapter configuration, MAP](#page-154-0) [0270 16-1](#page-154-0) [system hangs during resource configuration, MAP](#page-148-0) [0260 15-1](#page-148-0) [system hangs with 871 displayed, MAP 0430 22-1](#page-196-0) [system memory reference C-1](#page-674-0) [system unit error isolation features 34-3](#page-610-0) [system, general information 34-1](#page-608-0)

# **T**

[tape drive service aid, SCSD 36-15](#page-662-0) tasks See ? [terminal type identification 35-2](#page-621-0) [test media B-1](#page-672-0)

[testing the line printer 34-3](#page-610-0) [TTY terminal attributes D-1](#page-692-0)

# **U**

[unexpected system halts during diagnostics, MAP](#page-144-0) [0250 14-1](#page-144-0) [update disk based diagnostic 36-17](#page-664-0)

## **W**

[wrap plugs A-1](#page-668-0)

# **Reader's Comments — We'd Like to Hear From You**

**RS/6000 Diagnostic Information for Micro Channel Bus Systems**

**Form Number: SA38-0532-05**

**Overall how satisfied are you with the information in this book?**

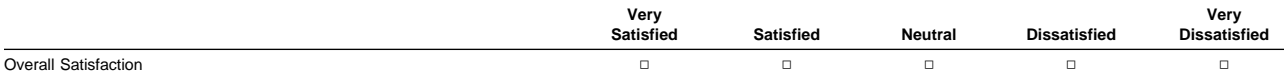

#### **How satisfied are you that the information in this book is:**

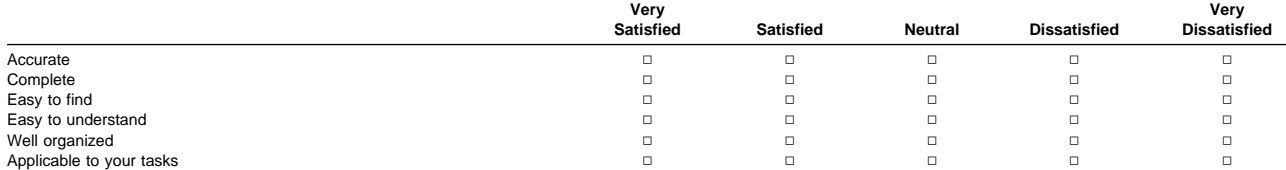

**Please tell us how we can improve this book:**

**Thank you for your response. May we contact you? □ Yes □ No** 

**When you send comments to us, you grant us a nonexclusive right to use or distribute your comments in any way we believe appropriate without incurring any obligation to you.**

**Name** 

**Address** 

**Company or Organization** 

**Phone Number** 

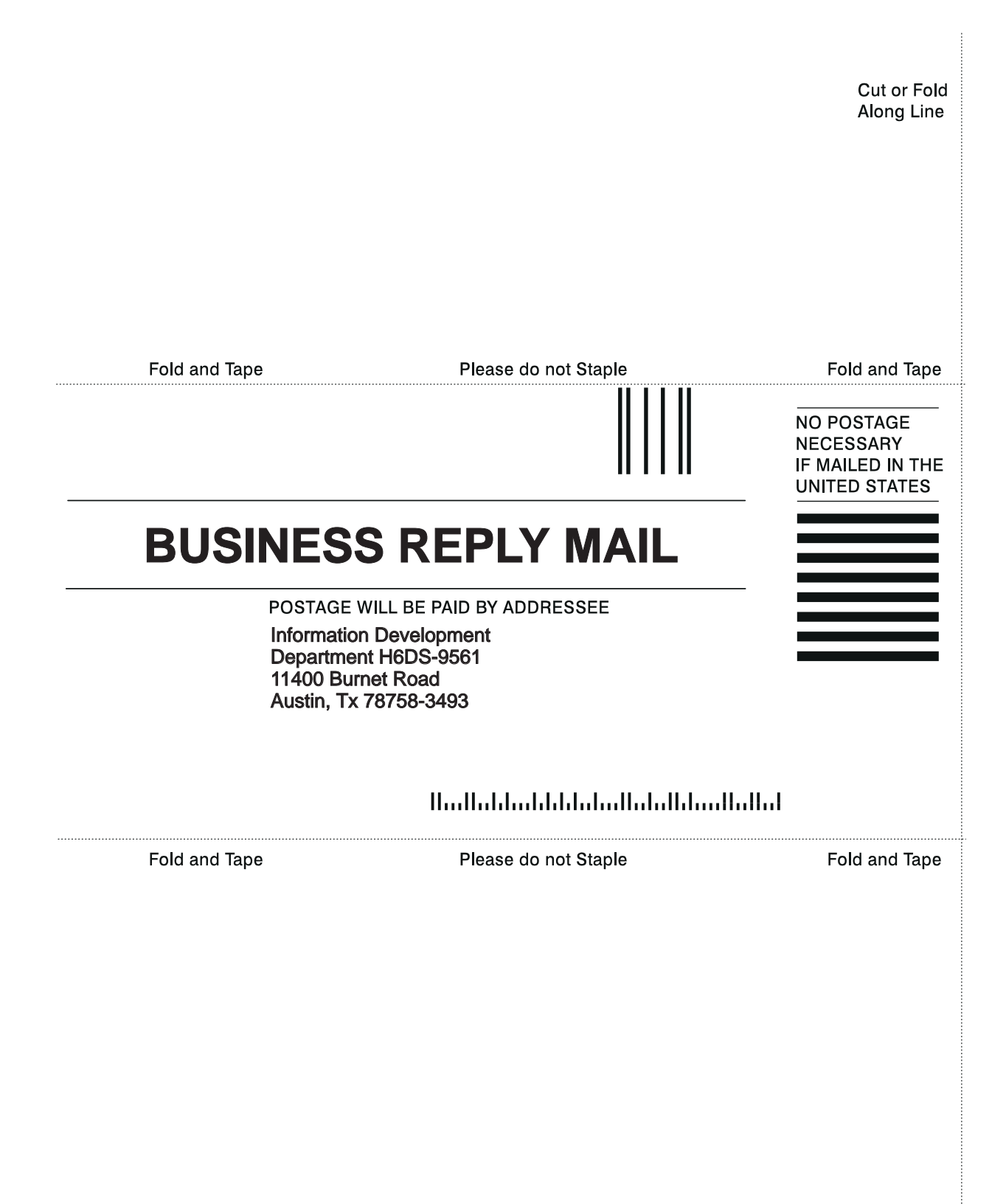

Cut or Fold Along Line

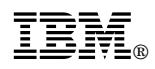

Part Number: 03N3983

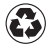

Printed in the United States of America on recycled paper containing 10% recovered post-consumer fiber.

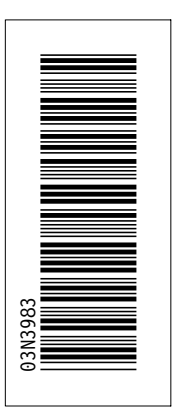

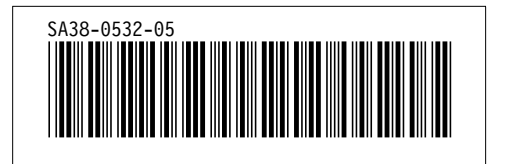

Spine information:

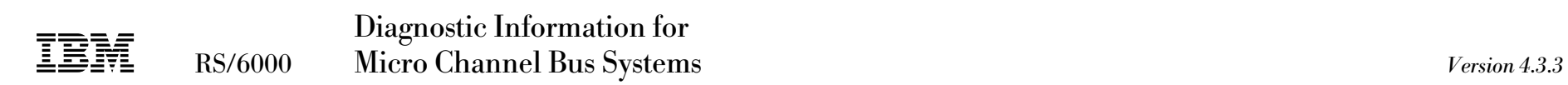